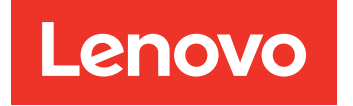

System x3500 M5 Guia de Instalação e Serviço

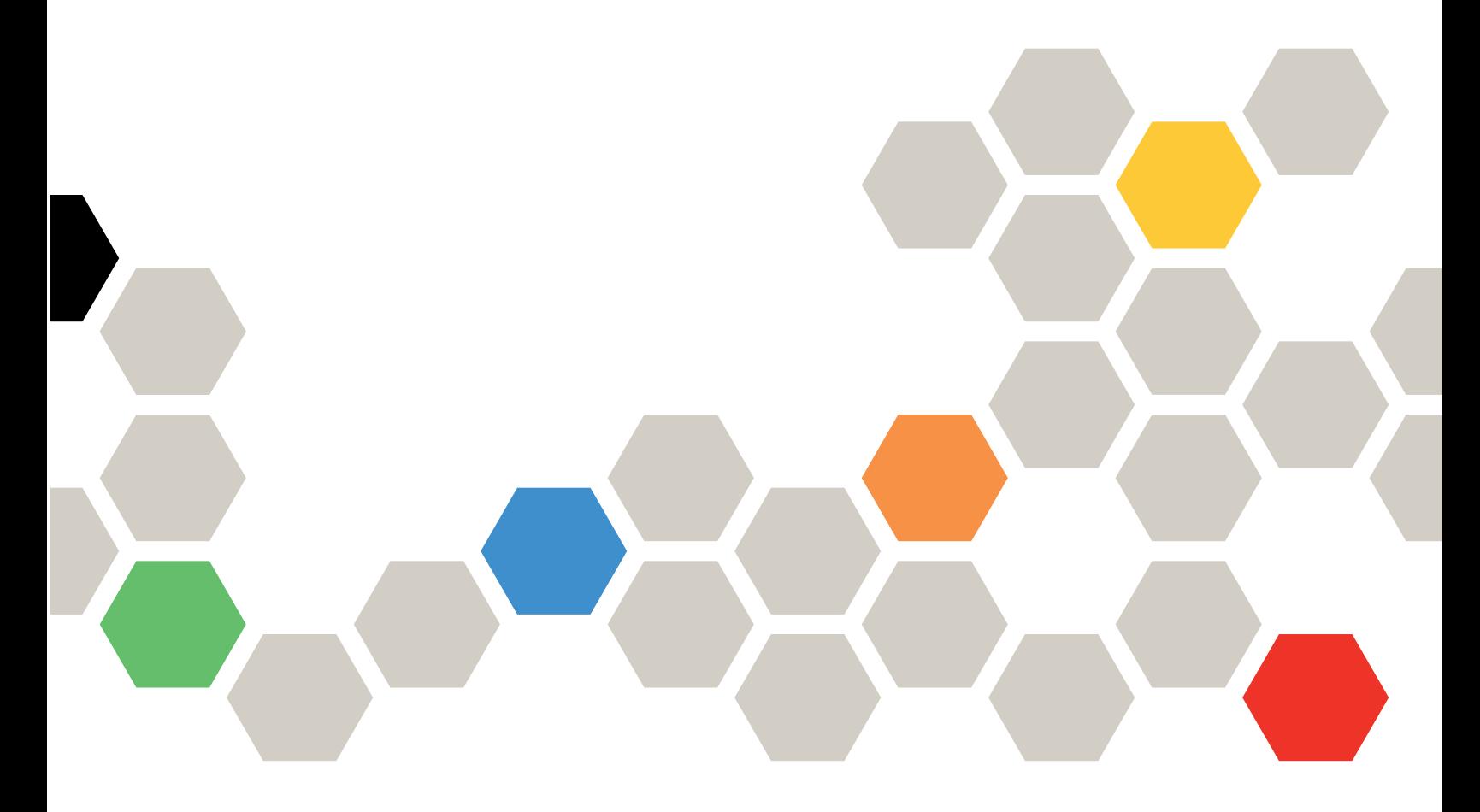

Tipo de Máquina: 5464

#### Nota

Antes de usar essas informações e o produto em questão, leia as informações gerais em [Apêndice D](#page-1138-0) ["Obtendo ajuda e assistência técnica" na página 1123](#page-1138-0), [Apêndice E "Avisos" na página 1127,](#page-1142-0) as informações de segurança, as garantias e as informações de licença no site da Lenovo em: <https://support.lenovo.com/documents/LNVO-DOCS>

#### Décima quinta edição (Agosto 2018)

#### © Copyright Lenovo 2015, 2018.

AVISO DE DIREITOS LIMITADOS E RESTRITOS: se dados ou software forem fornecidos de acordo com um contrato de GSA (Administração de Serviços Geral), o uso, a reprodução ou a divulgação estarão sujeitos às restrições definidas no Contrato Nº GS-35F-05925.

# <span id="page-2-0"></span>Conteúdo

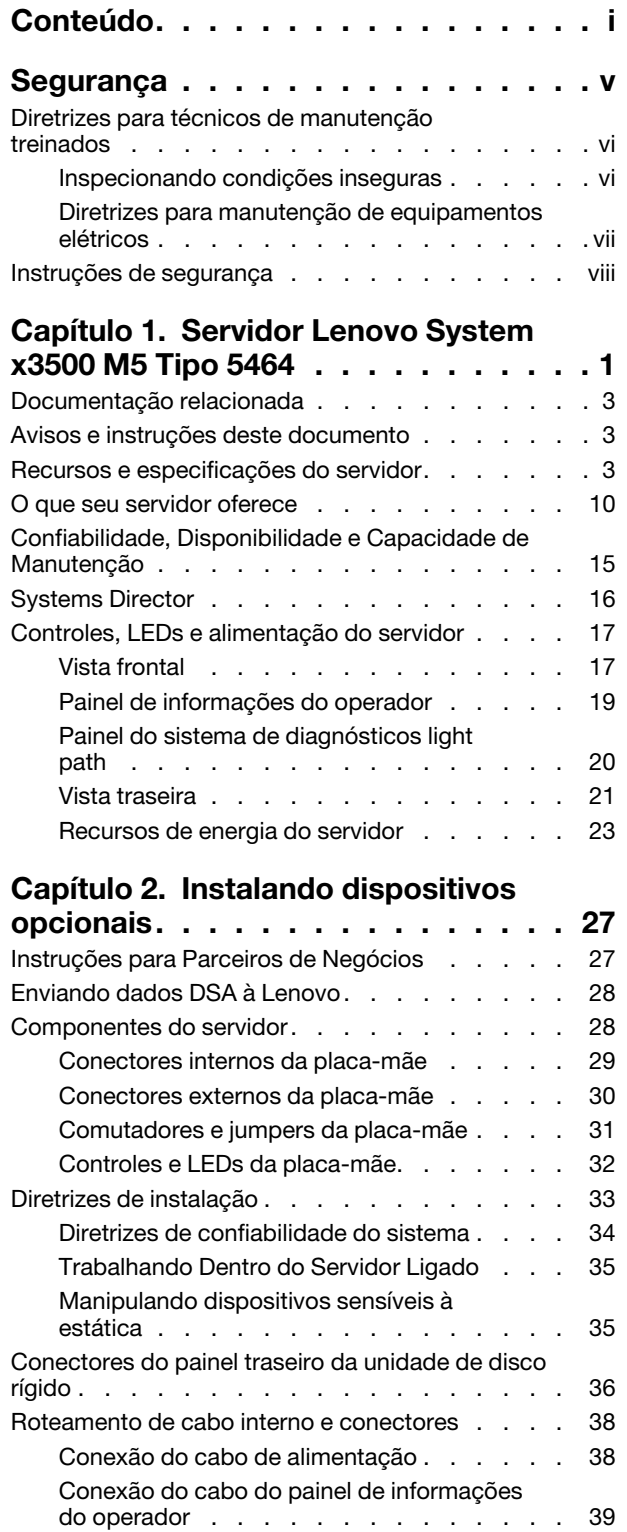

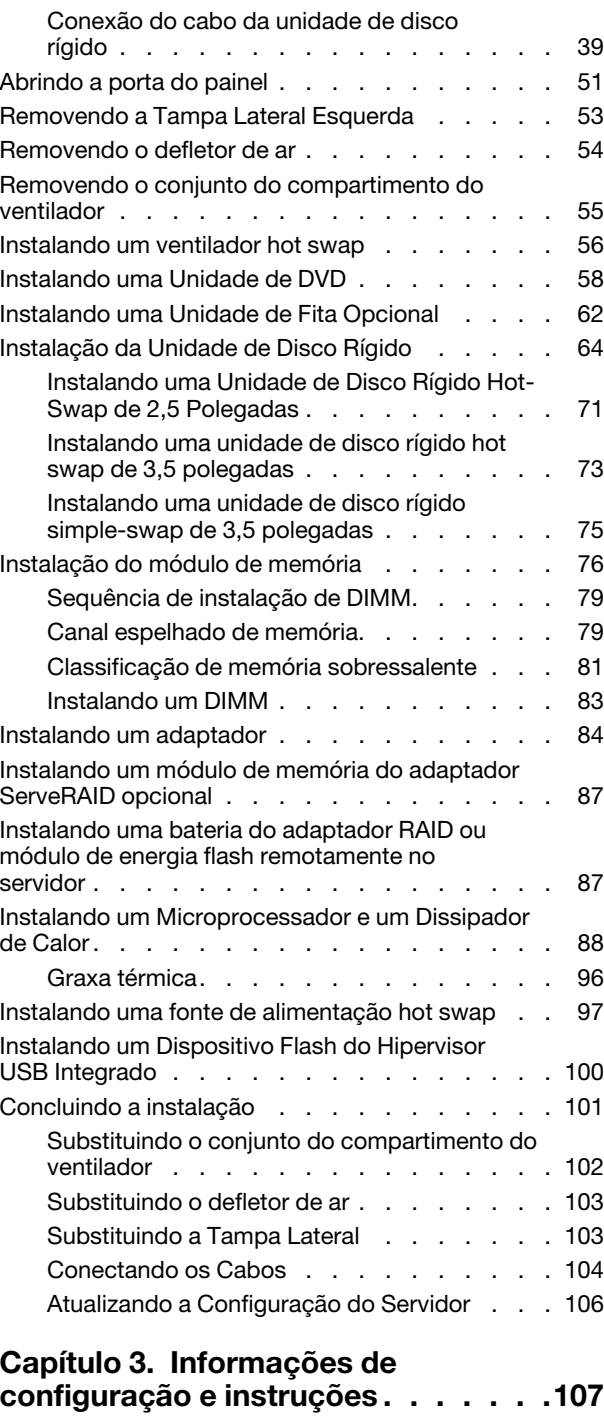

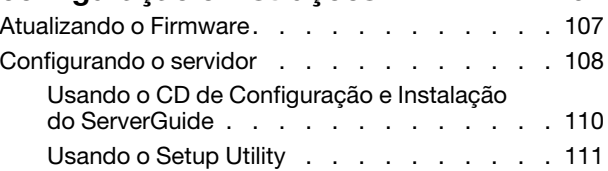

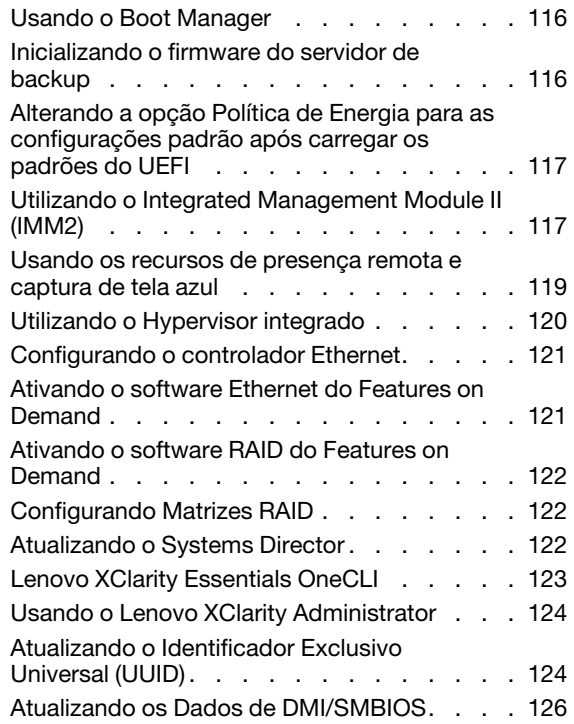

### [Capítulo 4. Solução de](#page-144-0)

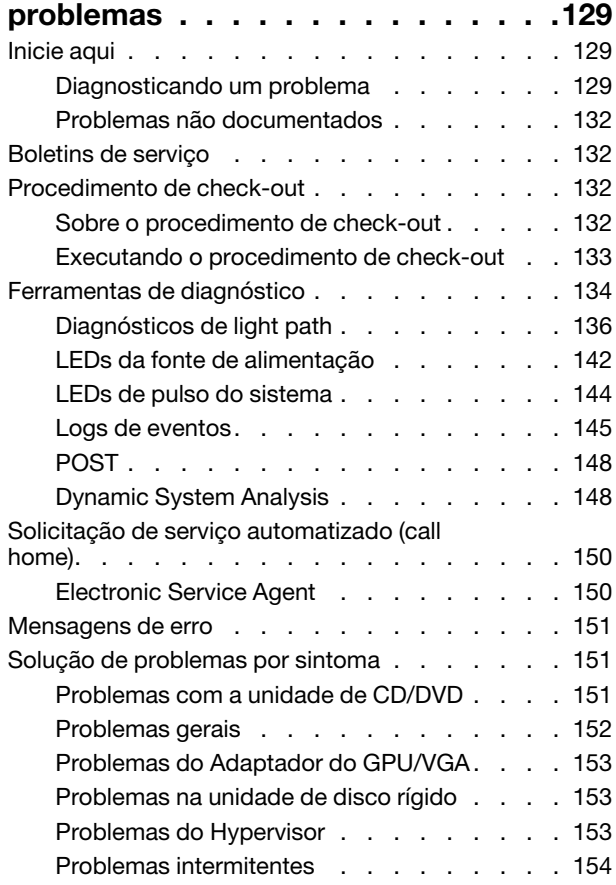

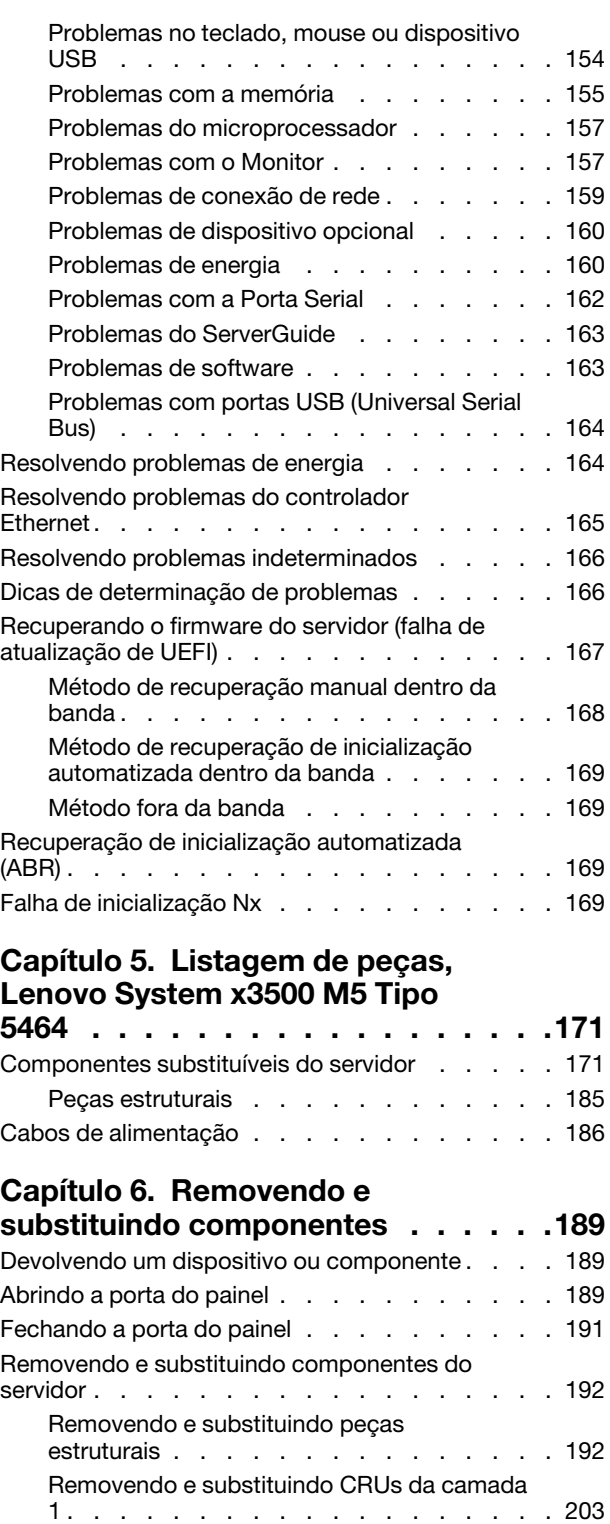

[Apêndice A. Integrated Management](#page-322-0) [Module 2.1 \(IMM2.1\) Mensagens de](#page-322-0)  [erro . . . . . . . . . . . . . . . . . . . 307](#page-322-0)

[Removendo e substituindo CRUs da camada](#page-292-0)  [2 . . . . . . . . . . . . . . . . . . . 277](#page-292-0)

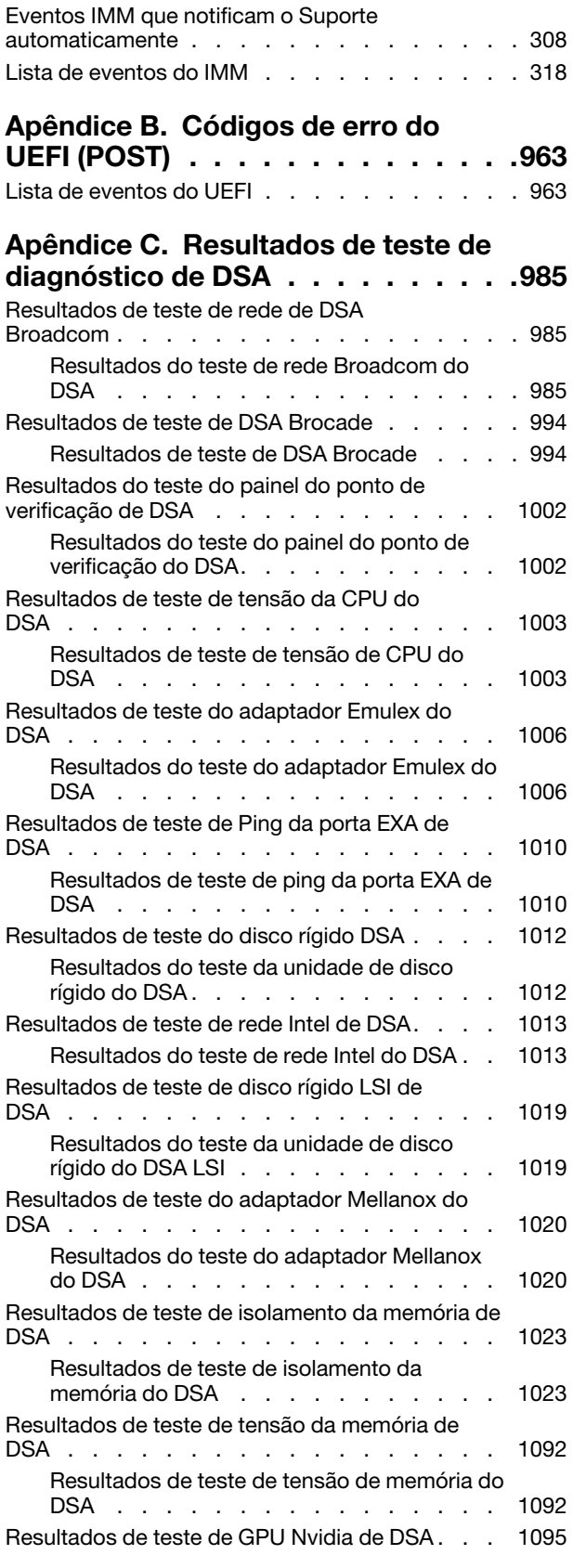

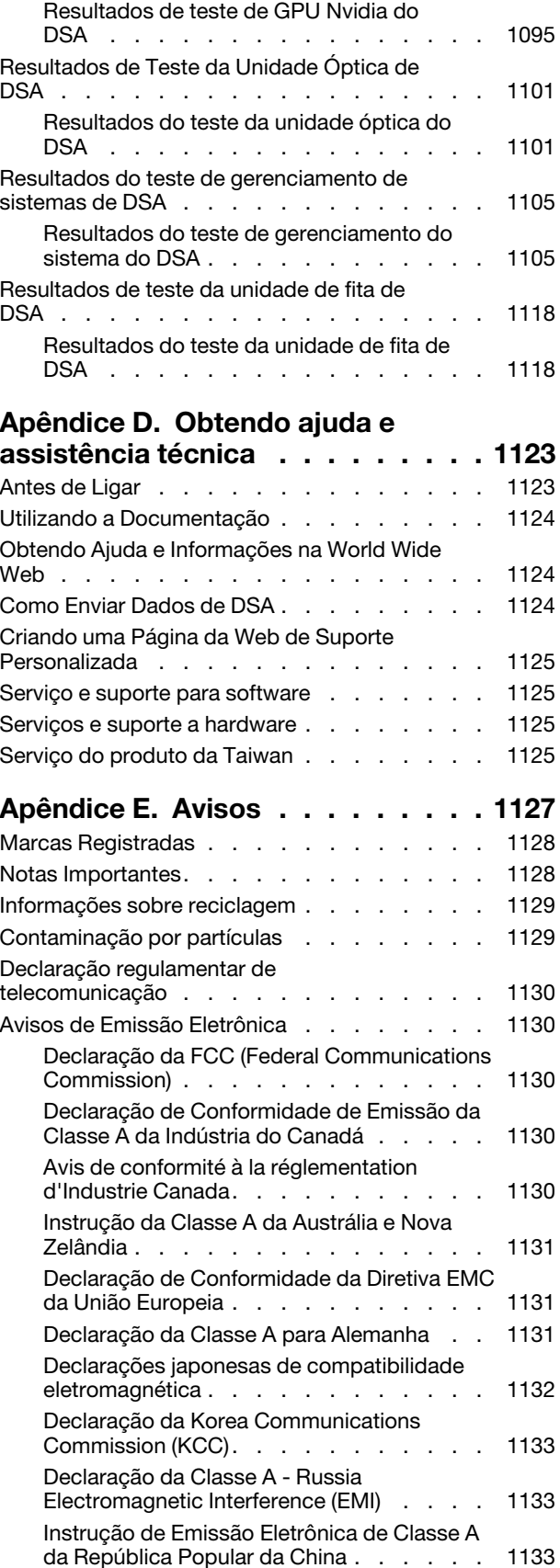

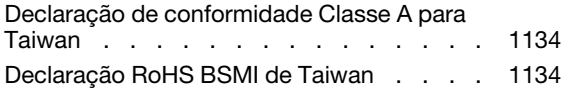

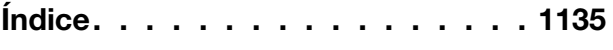

# <span id="page-6-0"></span>Segurança

Before installing this product, read the Safety Information.

قبل تركيب هذا المنتج، يجب قراءة الملاحظات الآمنية

Antes de instalar este produto, leia as Informações de Segurança.

在安装本产品之前, 请仔细阅读 Safety Information (安全信息)。

安裝本產品之前,請先閱讀「安全資訊」。

Prije instalacije ovog produkta obavezno pročitajte Sigurnosne Upute.

Před instalací tohoto produktu si přečtěte příručku bezpečnostních instrukcí.

Læs sikkerhedsforskrifterne, før du installerer dette produkt.

Lees voordat u dit product installeert eerst de veiligheidsvoorschriften.

Ennen kuin asennat tämän tuotteen, lue turvaohjeet kohdasta Safety Information.

Avant d'installer ce produit, lisez les consignes de sécurité.

Vor der Installation dieses Produkts die Sicherheitshinweise lesen.

Πριν εγκαταστήσετε το προϊόν αυτό, διαβάστε τις πληροφορίες ασφάλειας (safety information).

לפני שתתקינו מוצר זה, קראו את הוראות הבטיחות.

A termék telepítése előtt olvassa el a Biztonsági előírásokat!

Prima di installare questo prodotto, leggere le Informazioni sulla Sicurezza.

製品の設置の前に、安全情報をお読みください。

본 제품을 설치하기 전에 안전 정보를 읽으십시오.

Пред да се инсталира овој продукт, прочитајте информацијата за безбедност.

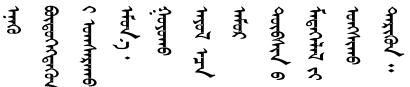

Les sikkerhetsinformasjonen (Safety Information) før du installerer dette produktet.

Przed zainstalowaniem tego produktu, należy zapoznać się z książką "Informacje dotyczące bezpieczeństwa" (Safety Information).

Antes de instalar este produto, leia as Informações sobre Segurança.

Перед установкой продукта прочтите инструкции по технике безопасности.

Pred inštaláciou tohto zariadenia si pečítaje Bezpečnostné predpisy.

Pred namestitvijo tega proizvoda preberite Varnostne informacije.

Antes de instalar este producto, lea la información de seguridad.

Läs säkerhetsinformationen innan du installerar den här produkten.

Bu ürünü kurmadan önce güvenlik bilgilerini okuyun.

مەزكۇر مەھسۇلاتنى ئورنىتىشتىن بۇرۇن بىخەتەرلىك ئۇچۇرلىرىنى ئوقۇپ چىقىڭ.

Youq mwngz yungh canjbinj neix gaxgonq, itdingh aeu doeg aen canjbinj soengq cungj vahgangj ancien siusik.

# <span id="page-7-0"></span>Diretrizes para técnicos de manutenção treinados

Esta seção contém informações para técnicos de manutenção treinados.

# <span id="page-7-1"></span>Inspecionando condições inseguras

Use estas informações para ajudá-lo a identificar condições potencialmente inseguras em um dispositivo com o qual estiver trabalhando.

Cada dispositivo, à medida que ele foi projetado e fabricado, exigiu itens de segurança para proteger usuários e técnicos de manutenção de acidentes pessoais. As informações nesta seção abordam somente esses itens. Use o bom senso para identificar possíveis condições não seguras que podem ser causadas por alterações não suportadas ou conexão de recursos ou dispositivos opcionais não suportados que não são tratados nesta seção. Caso identifique uma condição de falta de segurança, você deverá determinar qual a gravidade do risco e se você deve corrigir o problema antes de trabalhar com o produto.

Considere as seguintes condições e riscos para a segurança que elas apresentam:

- Riscos elétricos, principalmente energia primária. A voltagem primária no quadro pode causar um choque elétrico grave ou até mesmo fatal.
- Riscos de explosão, como uma superfície de CRT danificada ou um capacitor saliente.
- Riscos mecânicos, como um item de hardware solto ou ausente.

Para inspecionar o produto quanto a possíveis condições de falta de segurança, execute as seguintes etapas:

- 1. Certifique-se de que a energia esteja desligada e os cabos de alimentação estejam desconectados.
- 2. Certifique-se de que a tampa exterior não esteja danificada, solta ou quebrada e observe a existência de cantos pontiagudos.
- 3. Verifique os cabos de alimentação:
- Certifique-se de que o conector de aterramento de terceiro esteja em boas condições. Use um medidor para medir a continuidade de aterramento com fio neutro de 0,1 ohm ou menos entre o pino terra externo e o aterramento do quadro.
- Certifique-se de que os cabos de alimentação sejam do tipo correto.
- Certifique-se de que o isolamento não esteja gasto.
- 4. Remova a tampa.
- 5. Verifique se há alterações óbvias não aceitas. Use o bom senso quanto à segurança de alterações não aceitas.
- 6. Na parte interna do sistema, verifique se há condições óbvias de falta de segurança, como danos por limalhas de metal, contaminação, água ou outro líquido ou sinais de fogo ou fumaça.
- 7. Verifique a existência cabos gastos ou comprimidos.
- 8. Certifique-se de que os prendedores da tampa da fonte de alimentação (parafusos ou rebites) não tenham sido removidos ou adulterados.

# <span id="page-8-0"></span>Diretrizes para manutenção de equipamentos elétricos

Siga estas diretrizes durante a manutenção de equipamento elétrico.

- Verifique a existência de riscos elétricos na área, como piso úmido, cabos de extensão de alimentação sem aterramento e falta de aterramentos de segurança.
- Utilize somente ferramentas aprovadas e equipamentos testados. Algumas ferramentas manuais têm cabos cobertos por materiais macios que não oferecem isolamento de corrente elétrica carregada.
- Faça inspeção e manutenção regulares em suas ferramentas manuais elétricas para manter condições operacionais seguras. Não utilize ferramentas ou testadores gastos ou quebrados.
- Não encoste a superfície refletiva de um espelho dentário em um circuito elétrico carregado. A superfície é condutora e pode causar ferimentos ou danos no equipamento se encostar em um circuito elétrico carregado.
- Alguns tapetes de borracha contêm pequenas fibras condutoras para diminuir descargas eletrostáticas. Não utilize esse tipo de tapete para se proteger de choques elétricos.
- Não trabalhe sozinho sob condições de risco ou próximo a equipamentos com voltagens perigosas.
- Localize a chave EPO (Emergency Power-off), a chave de desconexão ou a tomada elétrica, para que seja possível desligar a energia rapidamente no caso de um acidente elétrico.
- Desconecte toda a energia antes de fazer uma inspeção mecânica, trabalhar próximo a fontes de energia ou remover ou instalar as unidades principais.
- Antes de trabalhar com um equipamento, desconecte o cabo de alimentação. Caso não consiga desconectar o cabo de alimentação, peça para o cliente desligar a caixa embutida na parede que fornece energia para o equipamento e trave essa caixa na posição desligada.
- Nunca suponha que a energia foi desconectada de um circuito. Verifique para ter certeza de que ela foi desconectada.
- Se você tiver que trabalhar em um equipamento com circuitos elétricos externos, tome estas precauções:
	- Certifique-se de que outra pessoa que esteja familiarizada com os controles de desligamento esteja próxima a você e esteja disponível para desligar a energia, se necessário.
	- Ao trabalhar com equipamento elétrico ligado, use somente uma das mãos. Mantenha a outra mão no bolso ou atrás das costas para evitar que seja criado um circuito completo que poderia causar um choque elétrico.
	- Ao usar um testador, configure os controles corretamente e utilize os condutores e acessórios de análise aprovados para esse testador.
- Permaneça sobre um tapete de borracha adequado para se isolar de pisos metálicos e da estrutura do equipamento.
- Tome muito cuidado ao medir altas voltagens.
- Para assegurar o aterramento correto de componentes, como fornecimentos de energia, bombas, ventiladores e geradores de motor, não faça manutenção nesses componentes fora de seus locais normais de operação.
- Em caso de acidente elétrico, tome cuidado, desligue a energia e peça para outra pessoa chamar socorro médico.

# <span id="page-9-0"></span>Instruções de segurança

Estas declarações fornecem as informações de cuidado e perigo que são usadas nesta documentação.

Importante: Cada declaração de cuidado e de perigo nesta documentação está identificada com um número. Esse número é utilizado para fazer referência cruzada a uma instrução de cuidado ou perigo em inglês com as versões traduzidas dessas instruções no documento Informações sobre Segurança.

Por exemplo, se uma instrução de cuidado está rotulada como Statement 1, as conversões para esta instrução de cuidado estão no documento Informações de Segurança em Statement 1.

Certifique-se de ler todas as instruções de cuidado e perigo nesta documentação antes de executar os procedimentos. Leia todas as informações adicionais sobre segurança que acompanham o sistema ou o dispositivo opcional antes de instalar o dispositivo.

#### Instrução 1

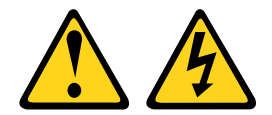

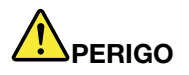

Corrente elétrica proveniente de cabos de energia, de telefone e de comunicação é perigosa.

Para evitar risco de choque elétrico:

- Não conecte ou desconecte quaisquer cabos ou execute instalação, manutenção ou reconfiguração deste produto durante uma tempestade com raios.
- Conecte todos os cabos de energia a tomadas corretamente instaladas e aterradas.
- Todo equipamento que for conectado a este produto deve ser conectado a tomadas corretamente instaladas.
- Quando possível, utilize apenas uma das mãos para conectar ou desconectar cabos de sinal.
- Nunca ligue nenhum equipamento quando houver evidência de fogo, água ou danos estruturais.
- Desconecte os cabos de energia conectados, os sistemas de telecomunicações, as redes e os modems antes de abrir as tampas dos dispositivos, a menos que seja instruído de outra maneira nos procedimentos de instalação e configuração.
- Conecte e desconecte os cabos conforme descrito na tabela apresentada a seguir ao instalar, mover ou abrir tampas deste produto ou de dispositivos conectados.

- 1. DESLIGUE tudo.
- 2. Primeiramente, conecte todos os cabos aos dispositivos.
- 3. Conecte os cabos de sinal aos conectores.
- 4. Conecte os cabos de energia às tomadas.
- 5. LIGUE os dispositivos.

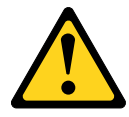

### Para Conectar: Para Desconectar:

- 1. DESLIGUE tudo.
- 2. Primeiramente, remova os cabos de energia das tomadas.
- 3. Remova os cabos de sinal dos conectores.
- 4. Remova todos os cabos dos dispositivos.

#### CUIDADO:

Ao substituir a bateria de lítio, utilize apenas uma bateria com Número de Peça 33F8354 ou um tipo de bateria equivalente recomendado pelo fabricante. Se o seu sistema possui um módulo com uma bateria de lítio, substitua-o apenas por um módulo do mesmo tipo e do mesmo fabricante. A bateria contém lítio e pode explodir se não for utilizada, manuseada ou descartada da forma correta.

Não:

- Jogue nem insira na água
- Exponha a temperaturas superiores a 100  $^{\circ}$ C (212  $^{\circ}$ F)
- Conserte nem desmonte

Descarte a bateria conforme requerido pelas ordens ou regulamentações locais.

Instrução 3

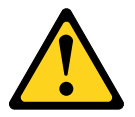

#### CUIDADO:

Quando produtos a laser (como CD-ROMs, unidades de DVD, dispositivos de fibra óptica ou transmissores) forem instalados, observe o seguinte:

- Não remova as tampas. Remover as tampas do produto a laser pode resultar em exposição à radiação a laser perigosa. Não existem peças que podem ser consertadas no interior do dispositivo.
- A utilização de controles ou ajustes ou a execução de procedimentos diferentes daqueles especificados aqui pode resultar em exposição perigosa à radiação.

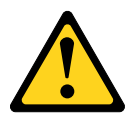

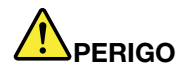

Alguns produtos a laser contêm um diodo de laser integrado, da Classe 3A ou Classe 3B. Note o sequinte:

Radiação a laser quando aberto. Não olhe diretamente para o feixe a olho nu ou com instrumentos óticos, e evite exposição direta ao feixe.

Class 1 Laser Product Laser Klasse 1 Laser Klass 1 Luokan 1 Laserlaite Appareil A Laser de Classe 1 `

Instrução 4

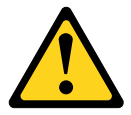

CUIDADO: Ao levantar o equipamento, faça-o cuidadosamente.

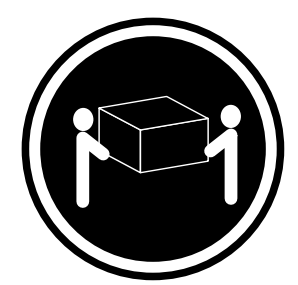

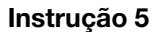

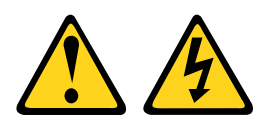

#### CUIDADO:

O botão de controle de energia no dispositivo e o botão liga/desliga na fonte de alimentação não desligam a corrente elétrica fornecida ao dispositivo. O dispositivo também pode ter mais de um cabo de alimentação. Para remover toda corrente elétrica do dispositivo, certifique-se de que todos os cabos de energia estão desconectados da fonte de alimentação.

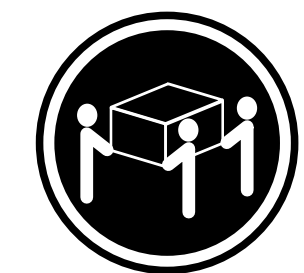

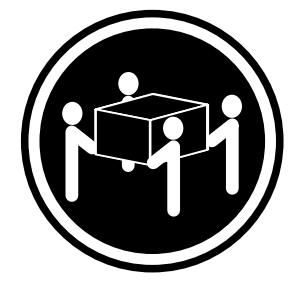

 $≥ 18 \text{ kg (39,7 lb.)}$   $≥ 32 \text{ kg (70,5 lb.)}$   $≥ 55 \text{ kg (121,2 lb.)}$ 

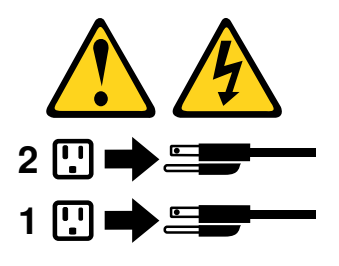

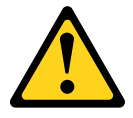

#### CUIDADO:

Se instalar a opção de suporte flexível na extremidade do cabo de alimentação que está conectado ao dispositivo, você deverá conectar a outra extremidade do cabo de alimentação a uma fonte de alimentação que possa ser facilmente acessada.

#### Instrução 8

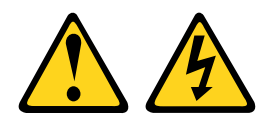

#### CUIDADO:

Nunca remova a tampa de uma fonte de alimentação ou qualquer peça que tenha a seguinte etiqueta anexada.

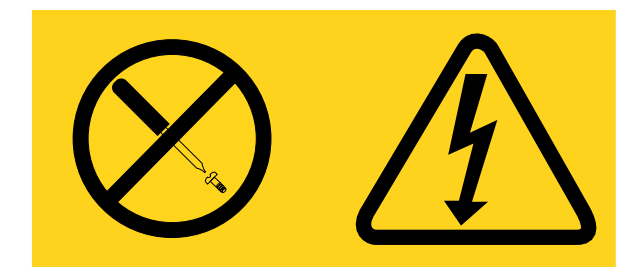

Qualquer componente que tiver esta etiqueta possui voltagem, correntes e níveis de energia perigosos. Nenhuma peça localizada no interior desses componentes pode ser consertada. Se você suspeitar de um problema com uma dessas peças, entre em contato com um técnico de serviço.

NÃO abra o chassi ou qualquer outra parte de nenhuma unidade de UPS. Isso anulará a garantia da unidade. Substitua apenas as peças para as quais existem peças que permite manutenção, ou seja, a manutenção de qualquer unidade de UPS é limitada peças de substituição de FRU/CRU.

Instrução 11

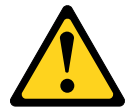

CUIDADO: A etiqueta a seguir indica bordas, juntas ou cantos pontiagudos próximos.

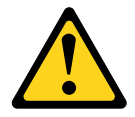

CUIDADO: A seguinte etiqueta indica que há uma superfície quente próxima.

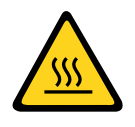

Instrução 13

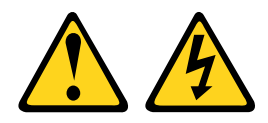

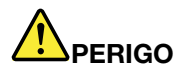

A sobrecarga de um circuito de ramificação representa um potencial risco de disparo e choque elétrico sob certas condições. Para evitar esses riscos, assegure-se de que os requisitos elétricos do sistema não excedam os requisitos de proteção do circuito derivado. Consulte as informações que são fornecidas com o dispositivo para obter as especificações elétricas.

Instrução 15

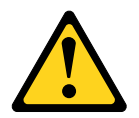

# CUIDADO:

Certifique-se de que o rack está preso adequadamente para evitar a inclinação quando a unidade do servidor estiver estendida.

Instrução 17

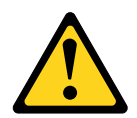

CUIDADO: A etiqueta a seguir indica partes móveis próximas.

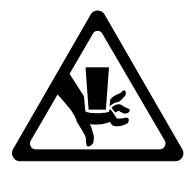

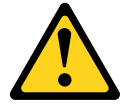

CUIDADO: Não coloque nenhum objeto em cima de dispositivos montados em rack.

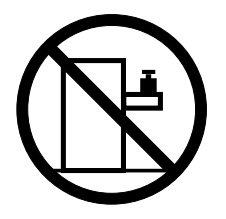

Instrução 27

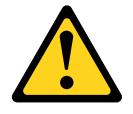

CUIDADO: Partes móveis perigosas nas proximidades.

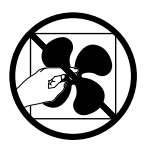

C004

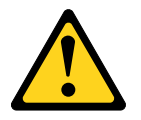

CUIDADO:

As baterias de chumbo-ácido podem apresentar risco de queimadura elétrica decorrente de alta corrente de curto-circuito. Evite o contato da bateria com material metálicos; remova relógios, anéis ou outros objetos de metal, e utilize ferramentas com manipuladores isolados. Para evitar uma possível explosão, não jogue no fogo.

Substitua somente por uma peça aprovada da Lenovo. Recicle ou descarte a bateria conforme as instruções dos regulamentos locais. Nos Estados Unidos, a Lenovo tem um processo para a coleta desta bateria. Para obter informações, ligue 0800-7014262. Tenha o número de peça Lenovo da unidade de bateria em mãos quando você ligar.

NÃO combine baterias antigas e novas em uma unidade de fonte de alimentação ininterrupta.

NÃO abra nenhum pacote de bateria recuperado de uma unidade de fonte de alimentação ininterrupta.

Use óculos de proteção de segurança para sua própria proteção ao substituir as baterias de uma unidade de fonte de alimentação ininterrupta. (C004)

# <span id="page-16-0"></span>Capítulo 1. Servidor Lenovo System x3500 M5 Tipo 5464

Este Guia de Instalação e Serviço contém informações e instruções para configurar o servidor Lenovo System x3500 M5 Tipo 5464, instruções para instalar alguns dispositivos opcionais, cabear e configurar o servidor, remover e substituir dispositivos, além de informações sobre diagnósticos e resolução de problemas.

Além das instruções no [Capítulo 2 "Instalando dispositivos opcionais" na página 27](#page-42-0) para instalar dispositivos de hardware opcionais, atualizar o firmware e os drivers de dispositivo e concluir a instalação, os Parceiros de Negócios também devem concluir as etapas em ["Instruções para Parceiros de Negócios" na página 27.](#page-42-1)

O Lenovo System x3500 M5 Tipo 5464 é um servidor 5U de alto desempenho 2S de última geração<sup>1</sup> servidor em torre com capacidade de conversão em rack, destinado a computação intensiva. Este servidor de alto desempenho é ideal para ambientes corporativos que requerem flexibilidade superior de entrada/saída (E/S) e alto gerenciamento.

Desempenho, facilidade de utilização, confiabilidade e recursos de expansão foram considerações essenciais no projeto do servidor. Esses recursos de projeto permitem a personalização do hardware do sistema para atender às suas necessidades atuais e proporcionam recursos flexíveis de expansão para o futuro.

O servidor tem garantia limitada. Para obter informações sobre os termos da garantia e obter serviço e assistência, consulte o documento Informações sobre Garantia da Lenovo fornecido com o servidor.

O servidor contém as tecnologias da próxima geração da Lenovo, que ajudam a aumentar o desempenho e a confiabilidade. Para obter informações adicionais, consulte ["O que seu servidor oferece" na página 10](#page-25-0) e ["Confiabilidade, Disponibilidade e Capacidade de Manutenção" na página 15.](#page-30-0)

Você pode obter informações atualizadas sobre o servidor e outros produtos de servidor da Lenovo em [http://shop.lenovo.com/us/ en/systems/](http://shop.lenovo.com/us/en/systems/). Em <http://www.lenovo.com/support>, é possível criar uma página de suporte personalizada identificando os produtos Lenovo que são de seu interesse. Nesta página personalizada, você pode assinar notificações semanais por email sobre os novos documentos técnicos, procurar informações e downloads e acessar vários serviços administrativos.

Se você participa do programa de referência de cliente, é possível compartilhar informações sobre seu uso da tecnologia, melhores práticas e soluções inovadoras, construir uma rede profissional e ganhar visibilidade para seus negócios. Para obter mais informações sobre o programa de referência de cliente, consulte [http://](http://www.ibm.com/ibm/clientreference/)  [www.ibm.com/ibm/clientreference/](http://www.ibm.com/ibm/clientreference/).

Se atualizações de firmware e documentação estiverem disponíveis, será possível fazer o download delas a partir do website da Lenovo. O servidor pode ter recursos que não estão descritos na documentação fornecida com o servidor e a documentação pode ser atualizada ocasionalmente para incluir informações sobre esses recursos ou as atualizações técnicas podem estar disponíveis para fornecer informações adicionais que não estão incluídas na documentação do servidor. Para procurar atualizações, acesse [http://](http://www.lenovo.com/support)  [www.lenovo.com/support](http://www.lenovo.com/support).

Nota: As figuras neste documento podem ser um pouco diferentes do modelo.

Registre as informações sobre o servidor na tabela a seguir.

<sup>1.</sup> Os racks são medidos em incrementos verticais de 4,45 cm (1,75 polegadas) cada. Cada incremento é chamado de "U". Um dispositivo de 1-U de altura tem 1,75 polegadas de altura

Tabela 1. Registro das informações do sistema

| Nome do produto                              | Tipo(s) de máquina | Número do modelo | Número de série |
|----------------------------------------------|--------------------|------------------|-----------------|
| Servidor Lenovo System<br>x3500 M5 Tipo 5464 | Tipo 5464          |                  |                 |

O número do modelo e o número de série estão na etiqueta de ID na parte frontal do servidor, conforme mostrado na ilustração a seguir.

Nota: As figuras neste documento podem ser um pouco diferentes do seu hardware.

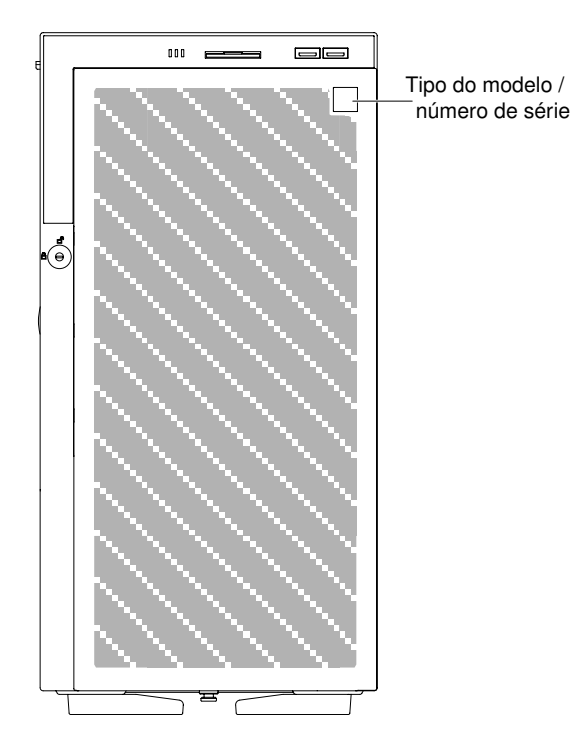

Figura 1. Etiqueta do ID na parte frontal do servidor

O rótulo de endereço MAC está no lado superior da etiqueta de informações do usuário.

Nota: As figuras neste documento podem ser um pouco diferentes do seu hardware.

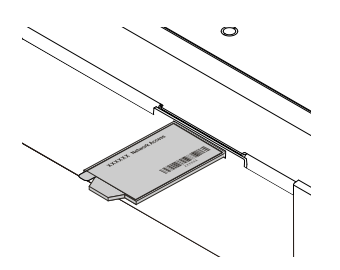

Figura 2. etiqueta de endereço de MAC

Você pode fazer download do CD Instalação e Configuração do ServerGuide da Lenovo para configurar o hardware, instalar o sistema operacional e drivers de dispositivo.

Para obter uma lista de dispositivos opcionais aceitos para o servidor, consulte [http://www.lenovo.com/](http://www.lenovo.com/serverproven/) [serverproven/](http://www.lenovo.com/serverproven/).

Nota: Este produto obedece à subcláusula 4.2.11 da IEC/UL 60950-1 por ter 41,2 kg quando montado em rack.

# <span id="page-18-0"></span>Documentação relacionada

Este Guia de Instalação e Serviço contém informações gerais sobre o servidor, incluindo como configurar e cabear o servidor, como instalar dispositivos opcionais compatíveis, como configurar o servidor e informações para ajudar você a resolver problemas sozinho e informações para técnicos de serviço. A versão mais recente do Guia de Instalação e Serviço está sempre disponível em: [http://publib.boulder.ibm.com/infocenter/ systemx/documentation/index.jsp](http://publib.boulder.ibm.com/infocenter/systemx/documentation/index.jsp)

Para obter informações de segurança, garantias, licenças e a documentação do produto, acesse: <https://support.lenovo.com/documents/LNVO-DOCS>

Para consultar a garantia (tipo, duração e status), acesse: <http://www.lenovo.com/warranty>

O Lenovo XClarity Essentials (LXCE) é um centro de informações online que contém informações sobre ferramentas para atualizar, gerenciar e implantar firmware, drivers de dispositivo e sistemas operacionais. O Lenovo XClarity Essentials (LXCE) está em [https://pubs.lenovo.com/lxce-overview/.](https://pubs.lenovo.com/lxce-overview/)

O servidor pode ter recursos que não são descritos na documentação que você recebeu com o servidor. A documentação pode ser atualizada ocasionalmente para incluir informações sobre estes recursos ou atualizações técnicas podem estar disponíveis para fornecer informações adicionais que não foram incluídas na documentação do servidor. Essas atualizações estão disponíveis a partir do website da Lenovo. Para procurar atualizações, acesse <http://www.lenovo.com/support>.

# <span id="page-18-1"></span>Avisos e instruções deste documento

As instruções de cuidado e perigo que aparecem neste documento também estão no documento Informações de segurança multilíngue, que está disponível em [https://support.lenovo.com/documents/LNVO-](https://support.lenovo.com/documents/LNVO-DOCS)[DOCS](https://support.lenovo.com/documents/LNVO-DOCS). Cada instrução é numerada para referência à instrução correspondente no seu idioma no documento Informações de Segurança.

Os avisos e instruções a seguir são utilizados neste documento:

- Nota: estes avisos fornecem dicas, diretrizes ou recomendações importantes.
- Importante: estes avisos fornecem informações ou avisos que podem ajudar a evitar situações inconvenientes ou problemáticas.
- Atenção: estes avisos indicam danos potenciais aos programas, dispositivos ou dados. Um aviso de atenção é colocado antes da instrução ou situação em que o dano poderá ocorrer.
- Cuidado: estas instruções indicam situações que podem ser perigosas para você. As instruções de cuidado são colocadas imediatamente antes da descrição de uma etapa ou situação de um procedimento potencialmente perigoso.
- Perigo: estas instruções indicam situações que podem ser potencialmente letais ou extremamente perigosas. As instruções de perigo são colocadas imediatamente antes da descrição de uma etapa ou situação de um procedimento potencialmente letal ou extremamente perigoso.

# <span id="page-18-2"></span>Recursos e especificações do servidor

Use essas informações para obter uma visão geral das características e especificações do servidor.

As informações a seguir são um resumo dos recursos e das especificações do servidor. Dependendo do modelo, alguns recursos podem não estar disponíveis ou algumas especificações podem não se aplicar.

#### Microprocessador (dependendo do modelo):

- Suporta até dois microprocessadores com múltiplos núcleos (um instalado)
- Dois links QuickPath Interconnect (QPI) aceleram até 9,6 GT por segundo

#### Notas:

- Use o programa utilitário de configuração para determinar o tipo e a velocidade dos microprocessadores.
- Para obter uma lista de microprocessadores aceitos, consulte [http://www.lenovo.com/ serverproven/](http://www.lenovo.com/serverproven/).

#### Memória:

- Mínimo: 4 GB
- Máximo: 1,5 TB
	- 384 GB usando DIMMs registrados (RDIMMs)
	- 1,5 TB usando load reduction DIMMs (LRDIMMs)
- Tipo:
	- PC4-12800 (DDR4-1600), PC4-14900 (DDR4-1866) ou PC4-17000 (DDR4-2133)
	- Single-rank, dual-rank ou quad-rank
	- Registered DIMM (RDIMM) ou load reduced DIMM (LRDIMM)
- Slots: 24 duplos em linha
- Aceita (dependendo do modelo):
	- DIMMs registrados de 4 GB, 8 GB e 16 GB
	- DIM de redução de carga de 32 GB e 64 GB

#### Unidades:

- SATA:
	- DVD-ROM
	- Multigravador

Nota: Dois dispositivos, no máximo, podem ser instalados.

- Unidades de disco rígido suportadas:
	- SAS (Serial Attached SCSI)
	- Serial ATA (SATA)

Nota: O suporte externo a SAS depende da placa SPP.

#### Compartimentos de expansão (dependendo do modelo):

- Até 32 compartimentos HDD de 2,5 polegadas
- Até doze compartimentos HDD de 3,5 polegadas

Atenção: Como consideração geral, não misture unidades de formato 4 KB avançado e de 512 bytes padrão na mesma matriz RAID porque isso poderá causar problemas de desempenho.

#### Slots PCI Express:

• Sete slots PCI Express na placa-mãe:

- Slot 1: PCI Express 3.0 x8 (x8 com fio); altura integral, meio comprimento
- Slot 2: PCI Express 3.0 x16 (x8 com fio); altura integral, comprimento integral
- Slot 3: PCI Express 3.0 x16 (x16 com fio); altura integral, meio comprimento
- Slot 4: PCI Express 3.0 x8 (x8 com fio); altura integral, comprimento integral
- Slot 5: PCI Express 3.0 x8 (x8 com fio); altura integral, meio comprimento (segundo processador necessário)
- Slot 6: PCI Express 3.0 x16 (x16 com fio); altura e comprimento integrais (segundo processador necessário)
- Slot 7: PCI Express 3.0 x16 (x16 com fio); altura e comprimento integrais (segundo processador necessário)

Nota: Os slots 3 e 6 aceitam GPUs com o dobro de largura

#### Fonte de alimentação (dependendo do modelo):

- Um microprocessador instalado:
	- 550 Watts CA
		- 1. Aceitam até dezesseis HDDs de 2,5 polegadas
		- 2. LRDIMM não suportado.
		- 3. GPU não suportada
	- 750 Watts CA
		- 1. Aceitam até dezesseis HDDs de 2,5 polegadas
		- 2. LRDIMM não suportado
	- 900 Watts CA
		- 1. Nenhuma limitação
- Dois microprocessadores instalados:
	- 550 Watts CA
		- 1. Aceitam processador de até 90 watts
		- 2. Aceitam até oito HDDs de 2,5 polegadas
		- 3. LRDIMM não suportado
		- 4. GPU não suportada
	- 750 Watts CA
		- 1. Aceitam até dezesseis HDDs de 2,5 polegadas
		- 2. LRDIMM não suportado
		- 3. GPU não suportada
	- 900 watts CA (sem instalação de GPU)
		- 1. Aceitam até dezesseis HDDs de 2,5 polegadas
		- 2. Aceitam até oito LRDIMMs
		- 3. GPU não suportada
	- 900 watts CA (sem instalação de GPU nem LRDIMM)
		- 1. Aceitam até dezesseis HDDs de 2,5 pol. e seis HDDs de 3,5 pol.
		- 2. LRDIMM não suportado
		- 3. GPU não suportada
	- 900 watts CA (com instalação de uma GPU)
- 1. Aceitam até seis HDDs de 3,5 polegadas
- 2. LRDIMM não suportado

#### Notas:

- Não é possível misturar diferentes tipos de PSUs em um sistema.
- A PSU Titanium exige fonte de alimentação de alta voltagem (200-240 V).
- Se for usada uma PSU de 900 watts com a fonte de alimentação de baixa voltagem, a classificação do cabo de alimentação deve ser superior a 13 A.

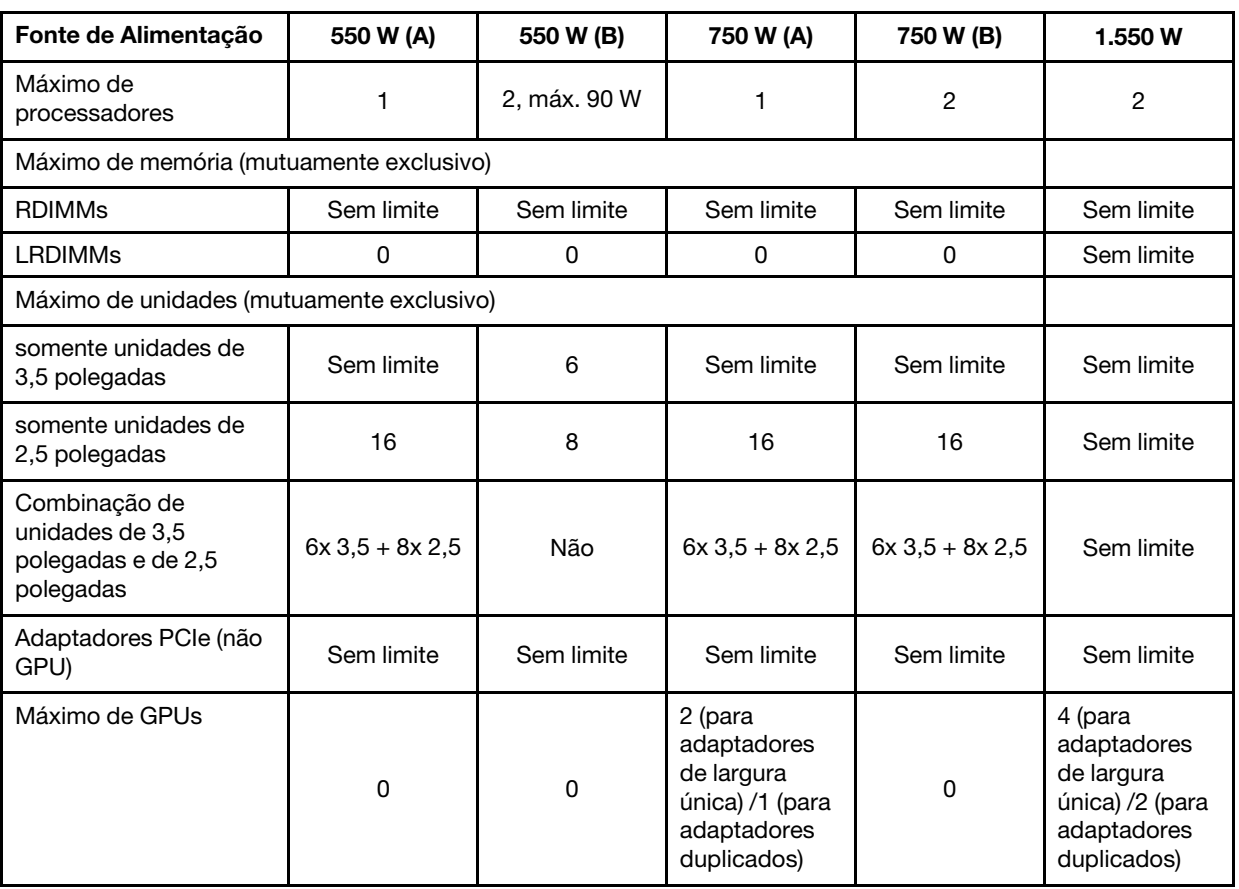

Tabela 2. Informações sobre a fonte de alimentação para 550 W, 750 W e 1.500 W

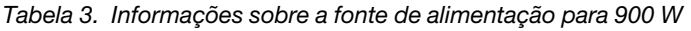

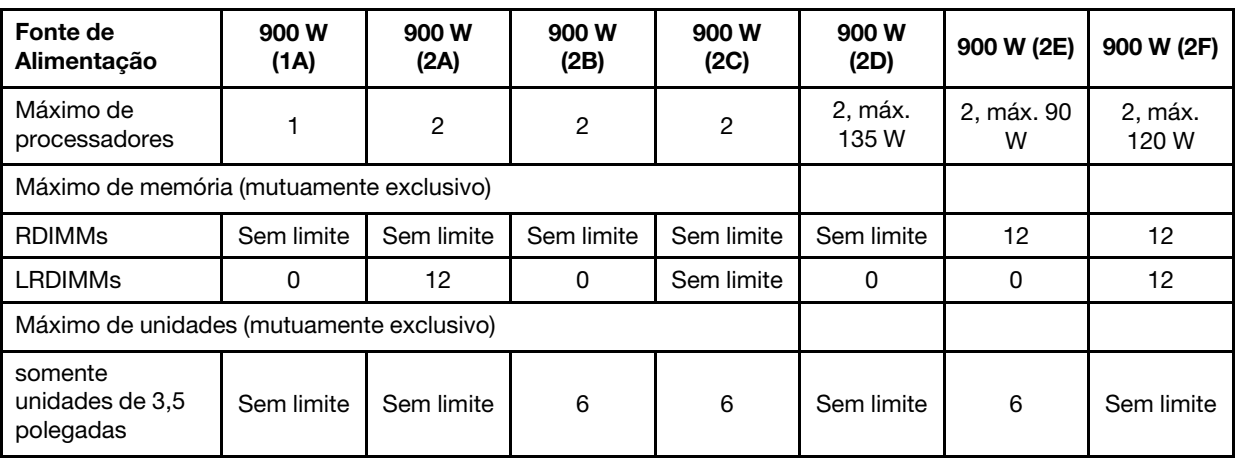

Tabela 3. Informações sobre a fonte de alimentação para 900 W (continuação)

| Fonte de<br>Alimentação                                             | 900W<br>(1A)                                                                                            | 900W<br>(2A) | 900W<br>(2B)                                                                                            | 900W<br>(2C) | 900W<br>(2D) | 900 W (2E)                                                                                              | 900 W (2F)                                                                                              |
|---------------------------------------------------------------------|----------------------------------------------------------------------------------------------------|--------------|----------------------------------------------------------------------------------------------------|--------------|--------------|----------------------------------------------------------------------------------------------------|----------------------------------------------------------------------------------------------------|
| somente<br>unidades de 2,5<br>polegadas                             | Sem limite                                                                                              | 24           | 8                                                                                                    | 8            | Sem limite   | 8                                                                                                    | 16                                                                                                    |
| Combinação de<br>unidades de 3,5<br>polegadas e de<br>2,5 polegadas | Sem limite                                                                                              | Sem limite   | 0                                                                                                    | $\Omega$     | Sem limite   | $\Omega$                                                                                                | $6x 3,5 + 8x$<br>2,5                                                                                    |
| Adaptadores<br>PCIe (não GPU)                                       | Sem limite                                                                                              | Sem limite   | Sem limite                                                                                              | Sem limite   | Sem limite   | $\overline{2}$                                                                                          | 4                                                                                                    |
| Máximo de GPUs                                                      | 2 (para<br>adaptado-<br>res de<br>largura<br>única) /1<br>(para<br>adaptado-<br>res<br>duplica-<br>dos) | 0            | 2 (para<br>adaptado-<br>res de<br>largura<br>única) /1<br>(para<br>adaptado-<br>res<br>duplica-<br>dos) | $\mathbf 0$  | 0            | 4 (para<br>adaptado-<br>res de<br>largura<br>única) /2<br>(para<br>adaptado-<br>res<br>duplica-<br>dos) | 1 (para<br>adaptado-<br>res de<br>largura<br>única) /0<br>(para<br>adaptado-<br>res<br>duplica-<br>dos) |

Nota: GPUs usam dois slots PCIe. Portanto, se uma GPU estiver instalada, o número de adaptadores não GPU não que estão instalados é reduzido por dois.

#### Ventiladores de hot swap:

- Dois (um microprocessador instalado)
- Quatro (dois microprocessadores instalados)
- Dois ventiladores adicionais (para resfriamento redundante opcional)

#### Controladores RAID (dependendo do modelo):

- Um adaptador ServeRAID M1215 SAS/SATA que fornece o RAID 0, 1 e 10 com upgrade opcional de FoD RAID 5/50 e SED (Self Encrypting Drive).
- Um adaptador ServeRAID M5210 SAS/SATA que fornece RAID 0, 1 e 10. Atualização opcional:
	- RAID 5/50 (1 GB de cache) com upgrade opcional de FoD RAID 6/60 e SED
	- RAID 5/50 (1 GB de Flash) com upgrade opcional FoD RAID 6/60 e SED
	- RAID 5/50 (2 GB de Flash) com upgrade opcional de FoD RAID 6/60 e SED
	- RAID 5/50 (4 GB de Flash) com upgrade opcional de FoD RAID 6/60 e SED
	- Upgrade de FoD RAID 6/60
	- Cache Zero de FoD/RAID 5/50
	- Acelerador de Desempenho do FoD
	- Ativador de armazenamento em cache SSD do FoD

#### Funções integradas:

- Integrated Management Module 2.1 (IMM2.1), que consolida diversas funções de gerenciamento em um único chip.
- Controlador Gigabit Ethernet Broadcom 5719 Quad Port com suporte a Wake on LAN
- Serial sobre LAN (SOL) e redirecionamento serial sobre Telnet ou Secure Shell (SSH)
- Uma porta Ethernet de 1 Gb de gerenciamento de sistemas para conexão com uma rede de gerenciamento de sistemas dedicada. Este conector de gerenciamento de sistemas é dedicado às funções do IMM2.1.
- Diagnósticos de light path
- Seis portas USB na parte frontal do servidor
	- Duas (USB 2.0) na parte frontal do servidor
	- Duas (USB 2.0) na parte traseira do servidor
	- Duas (USB 3.0) na parte traseira do servidor
- Uma porta USB interna para dispositivo flash USB opcional com hipervisor integrado
- Um conector de fita USB interno

#### Controladora de vídeo (integrada ao IMM2.1):

• Matrox G200eR2

Nota: A resolução máxima de vídeo é 1600 x 1200 a 75 Hz.

- Controlador de vídeo compatível com SVGA
- Controlador de memória de vídeo DDR3 528 MHz SDRAM
- Compactação de Vídeo Digital Avocent
- 16 MB de memória de vídeo (não expansível)

#### Tamanho:

- Torre
	- 5 U
	- Altura: 440 mm (17,3 pol.)
	- Profundidade: 720 mm (28,3 pol.)
	- Largura: 217,5 mm (8,6 pol.)
	- Peso: aproximadamente 45,5 kg (100,3 lb) quando totalmente configurado ou 30,8 kg (67,9 lb) mínimo
- Rack
	- 5 U
	- Altura: 217,5 mm (8,6 pol.)
	- Profundidade: 705,5 mm (27,8 pol.)
	- Largura: 422,9 mm (16,6 pol.)
	- Peso: aproximadamente 44,2kg (97,4 lb) quando totalmente configurado ou 29,5 kg (65,0 lb), no mínimo

#### Emissões acústicas de ruído:

- Potência acústica, em inatividade: 6,0 bels
- Potência acústica, em operação: 6,0 bels

#### Ambiente:

Seu servidor se destina a operar em ambientes comerciais comuns, como uma sala ASHRAE Classe A3 com temperatura e umidade controladas.

#### Servidor ligado:

- Temperatura:
	- $-5$  °C a 40 °C (41 °F a 104 °F)
	- Altitude: 0 a 950 m (3.117 pés); a temperatura máxima do sistema é diminuída em 1 °C a cada aumento de 175 m de altitude.
- Umidade:
	- Sem condensação: ponto de condensação -12 °C (10,4 °F)
	- Umidade relativa: 8% a 85%
- Ponto máximo de condensação: 24 °C (75,2 °F)
- Altitude máxima: 3.050 m (10.000 pés) e 5 °C a 33 °C (41 °F a 91.4 °F)
- Taxa máxima de mudança de temperatura:
	- Unidades de fita:  $5^{\circ}$ C/h (41  $^{\circ}$ F/h)
	- Unidades de disco rígido: 20 °C/hora (68 °F/hora)

#### Servidor desligado:

- Temperatura:  $5 \degree C$  a 45  $\degree C$  (41  $\degree F$  a 113  $\degree F$ )
- Umidade relativa: 8% a 85%
- Ponto máximo de condensação: 27 °C (80,6 °F)

#### Armazenamento (não operacional):

- Temperatura: 1 °C a 60 °C (33,8 °F a 140 °F)
- Altitude: 3.050 m (10.000 pés)
- Umidade relativa: 5% a 80%
- Ponto máximo de condensação: 29 °C (84,2 °F)

#### Transporte (não operacional):

- Temperatura: -40 °C a 60 °C (-40 °F a 140 °F)
- Altitude: 10.700 m (35.105 pés)
- Umidade relativa: 5% a 100%
- Ponto máximo de condensação: 29 °C (84,2 °F)

Atenção: Design para ASHRAE Classe A3, com ambiente até 40 °C e suporte relaxado:

- O sistema tem suporte à função redundante de ventilação abaixo de 35 °C quando o "Kit Redundante" é instalado, mas não entre 35 °C e 40 °C.
- O desempenho do sistema pode sofrer degradação após 35 °C/3.000'.
- Em nenhuma circunstância, a combinação de pior carga de trabalho e configuração pode provocar exposição do design a 35 °C. O ventilador redundante instalado oferece suporte a até 40 °C, e o sistema pode se encerrar quando o ventilador sofre uma falha entre 40 °C e 45 °C.
- Se uma unidade de processamento de gráficos (GPU) NVIDIA Quadro M6000 24GB estiver instalada, a temperatura ambiente não deverá exceder 40 °C (104 °F). Quando a temperatura ambiente ultrapassar 35 °C (95 °F), a função do ventilador redundante não terá suporte devido à limitação térmica.

#### Saída de calor:

Saída de calor aproximada:

- Configuração mínima: 341 Btu por hora (100 watts)
- Configuração máxima: 6667 Btu por hora (1945 watts)

#### Entrada elétrica:

- Entrada de onda senoidal (50/60 Hz) necessária
- Fontes de alimentação Platinum de 550 W/750 W/900 W:
	- Entrada de voltagem de baixo alcance:
		- Mínimo: 100 V CA
		- Máximo: 127 V CA
	- Entrada de voltagem de alto alcance:
		- Mínima: 200 V AC
		- Máxima: 240 V AC
- Fontes de alimentação Titanium de 750 W e Platinum de 1500 W:
	- Intervalo de voltagem de entrada:
		- Mínima: 200 V AC
		- Máxima: 240 V AC
- Entrada aproximada máxima, em KVA (kilovolt-ampères):
	- Mínimo: 0,10 kVA
	- Máximo: 1,967 kVA

#### Notas:

- 1. O consumo de energia e a emissão de calor variam dependendo do número e do tipo dos recursos opcionais instalados e do recurso de gerenciamento de energia em uso.
- 2. O nível de emissão de ruído indicado é o nível de potência acústica declarado (limite superior), em bels, para uma amostra aleatória de máquinas. Todas as medidas são feitas de acordo com a ISO 7779 e relatadas em conformidade com a ISO 9296. Os níveis reais de pressão sonora em um determinado local poderão exceder os valores médios estabelecidos em virtude das reflexões do ambiente e outras fontes de ruído próximas. O nível de emissão de ruído indicado no nível de potência sonora (limite superior) declarado, em bels, para uma amostra aleatória do sistema.

# <span id="page-25-0"></span>O que seu servidor oferece

O servidor usa os seguintes recursos e tecnologias.

#### • Active Energy Manager

A solução Active Energy Manager é uma extensão do Systems Director que mede e relata o consumo de energia do servidor conforme ele ocorre. Isto permite monitorar o consumo de energia em correlação com programas de aplicativo de software e configurações de hardware específicos. É possível obter os valores de medida por meio da interface de gerenciamento de sistemas e visualizá-los usando o Systems Director. Para obter informações adicionais, incluindo os níveis necessários do Systems Director e do Active Energy Manager, consulte o Centro de Informações do Systems Director em [http://](http://pic.dhe.ibm.com/infocenter/director/pubs/index.jsp)  [pic.dhe.ibm.com/infocenter/director/pubs/index.jsp](http://pic.dhe.ibm.com/infocenter/director/pubs/index.jsp) ou consulte [http://www.ibm.com/systems/software/](http://www-03.ibm.com/systems/software/director/resources.html) [director/resources.html](http://www-03.ibm.com/systems/software/director/resources.html).

#### • Dynamic System Analysis (DSA)

O servidor vem com o programa de diagnóstico Preboot Dynamic System Analysis (DSA) armazenado na memória USB integrada no servidor. O DSA coleta e analisa informações do sistema para auxiliar no diagnóstico de problemas do servidor, além de oferecer um rico conjunto de testes de diagnóstico dos componentes principais do servidor. O DSA cria um log DSA, que é uma mesclagem solicitada cronologicamente do log de eventos do sistema (como o log de eventos IPMI), o log de eventos Integrated Management Module 2.1 (IMM2.1) (como o log de eventos ASM) e os logs de eventos do sistema operacional. Você pode enviar o log do DSA como um arquivo para o Suporte da Lenovo ou visualizar as informações como um arquivo de texto ou arquivo HTML.

#### • Suporte à Ethernet do software Features on Demand

O servidor fornece suporte ao software Ethernet do Features on Demand. Você pode comprar uma chave de ativação do upgrade do software Feature on Demand para Fiber Channel através de protocolos de armazenamento Ethernet e iSCSI que são fornecidos por meio do controlador Ethernet integrado. Para obter mais informações, consulte ["Ativando o software RAID do Features on Demand" na página 122.](#page-137-0)

#### • Suporte ao RAID do software Features on Demand

O servidor do software RAID do Features on Demand fornece suporte para níveis do RAID 5, 6, 50 e 60 de upgrade. Atualize o software RAID do Features on Demand se estiver integrado no Integrated Management Module 2.1 (IMM2.1). Para obter mais informações, consulte ["Ativando o software RAID do](#page-137-0)  [Features on Demand" na página 122](#page-137-0).

#### • CD Configuração e Instalação do ServerGuide da Lenovo

O CD de Configuração e Instalação do ServerGuide, que é possível baixar da Web, fornece programas que ajudam a configurar o servidor e instalar um sistema operacional Windows. O programa ServerGuide detecta dispositivos de hardware opcionais instalados e fornece os programas de configuração e drivers de dispositivo corretos. Para obter informações adicionais sobre o CD Configuração e Instalação do ServerGuide, veja ["Usando o CD de Configuração e Instalação do ServerGuide" na página 110](#page-125-0).

#### • Systems Director

O Systems Director é uma base de gerenciamento de plataforma que aperfeiçoa a maneira de gerenciar sistemas físicos e virtuais em um ambiente heterogêneo. Usando padrões de mercado, o Systems Director suporta vários sistemas operacionais e tecnologias de virtualização para plataformas x86 Lenovo e não Lenovo. Para obter mais informações, consulte o Systems Director Central de informações em [http://www.ibm.com/systems/software/director/resources.html](http://www-03.ibm.com/systems/software/director/resources.html) e ["Systems Director" na página 16](#page-31-0).

#### • Lenovo XClarity Administrator

O Lenovo XClarity Administrator é uma solução do gerenciamento centralizado que permite aos administradores implantarem a infraestrutura mais rapidamente e com menos esforço. A solução é perfeitamente integrada aos servidores System x, ThinkServer e NeXtScale, bem como à plataforma de infraestrutura convergida Flex System.

O Lenovo XClarity Administrator fornece os seguintes recursos:

- Interface gráfica com o usuário intuitiva
- Descoberta e inventário automatizados
- Atualizações de firmware e conformidade
- Padrões de configuração
- Implantação de bare metal
- Gerenciamento de segurança
- Upward Integration
- Interfaces de programação de aplicativos REST (Representational state transfer) e Windows **PowerShell**
- Protocolo simples de gerenciamento de rede (SNMP), log do sistema e encaminhamento de e-mails

Para obter mais informações, consulte ["Usando o Lenovo XClarity Administrator" na página 124](#page-139-0).

#### • Lenovo XClarity Energy Manager

O Lenovo XClarity Energy Manager é uma ferramenta para gerenciamento de energia de data centers. Ela modela a hierarquia física do data center e monitora a energia e a temperatura no nível de servidor e do grupo. Ao analisar os dados de energia e temperatura, o Lenovo XClarity Energy Manager ajuda você a aprimorar a continuidade dos negócios e a eficiência da alimentação. Para obter mais informações, acesse <https://datacentersupport.lenovo.com/us/en/solutions/lnvo-lxem>.

#### • Lenovo XClarity Essentials OneCLI

O Lenovo XClarity Essentials (LXCE) é uma coleção de utilitários de gerenciamento de servidor que fornece um método menos complexo para permitir que clientes gerenciem servidores Lenovo ThinkSystem, System x e Thinkserver com mais eficiência e melhor custo-benefício.

- O [Lenovo XClarity Essentials Bootable Media Creator](http://sysmgt.lenovofiles.com/help/topic/bomc_lenovo/bomc_main.html) (BoMC) é um aplicativo de software que pode ser usado para criar a mídia inicializável. A mídia inicializável pode ser usada para aplicar atualizações de firmware, executar diagnósticos de pré-inicialização e implantar sistemas operacionais Microsoft Windows nos sistemas ThinkSystem, System x e BladeCenter com suporte.
- O [Lenovo XClarity Essentials OneCLI](http://sysmgt.lenovofiles.com/help/topic/toolsctr_cli_lenovo/onecli_r_sysxflexbc.html) é uma coleção de vários aplicativos de linha de comandos, que pode ser usada para configurar o servidor, coletar dados de serviço para o servidor, atualizar drivers de firmware e dispositivo e executar funções de gerenciamento de energia no servidor.
- O [Lenovo XClarity Essentials UpdateXpress](http://sysmgt.lenovofiles.com/help/topic/ux_essentials/ux_main.html) é um aplicativo de software que pode ser usado para adquirir e aplicar UpdateXpress System Packs (UXSP) e atualizações individuais ao seu sistema local ou remoto. Para obter mais informações, acesse [https://support.lenovo.com/us/en/documents/LNVO-](https://support.lenovo.com/us/en/documents/LNVO-CENTER)[CENTER](https://support.lenovo.com/us/en/documents/LNVO-CENTER).

#### • Integrated Management Module 2.1 (IMM2.1)

O Integrated Management Module 2.1 (IMM2.1) combina funções do processador de serviços, controlador de vídeo e presença remota e recursos de captura de tela azul em um único chip. O IMM2.1 fornece controle avançado do processador de serviços, monitoramento e função de alerta. Se uma condição ambiental exceder um limite ou se um componente do sistema falhar, o IMM2.1 acenderá os LEDs para ajudar a diagnosticar o problema, registrar o erro no log de eventos do IMM2.1 e alertá-lo sobre o problema. Opcionalmente, o IMM2.1 também fornece um recurso de presença virtual para recursos de gerenciamento do servidor remoto. O IMM2.1 fornece gerenciamento de servidor remoto por meio das seguintes interfaces padrão de mercado:

- Intelligent Platform Management Interface (IPMI) versão 2.0
- Protocolo Simples de Gerenciamento de Rede (SNMP) versão 3.0
- Modelo de Informação Comum (CIM)
- Navegador da web

Para obter informações adicionais, consulte ["Utilizando o Integrated Management Module II \(IMM2\)" na](#page-132-1)  [página 117](#page-132-1) e o Guia do Usuário do Integrated Management Module II em [http://publib.boulder.ibm.com/](http://publib.boulder.ibm.com/infocenter/systemx/documentation/topic/com.lenovo.sysx.imm2.doc/printable_doc.html) [infocenter/ systemx/documentation/topic/ com.lenovo.sysx.imm2.doc/ printable\\_doc.html.](http://publib.boulder.ibm.com/infocenter/systemx/documentation/topic/com.lenovo.sysx.imm2.doc/printable_doc.html)

#### • Suporte integrado de rede

O servidor é fornecido com um controlador Intel Gigabit Ethernet de duas portas integrado, que suporta conexão para uma rede de 10 Mbps, 100 Mbps ou 1000 Mbps. Para obter mais informações, consulte ["Configurando o controlador Ethernet" na página 121](#page-136-0).

#### • Trusted Platform Module (TPM) Integrado

Este chip de segurança integrado executa funções criptográficas e armazena chaves seguras privadas e públicas. Ele fornece o suporte de hardware para a especificação Trusted Computing Group (TCG). É possível baixar o software para aceitar a especificação TCG.

O Trusted Platform Module (TPM) tem duas versões – TPM 1.2 e TPM 2.0. O servidor tem o dispositivo TPM 1.2 instalado por padrão. Alguns servidores podem ser atualizados para o TPM 2.0. Você pode alterar a versão TPM de 1.2 a 2.0 e voltá-la para a anterior novamente. As configurações do TPM podem ser acessadas por meio do menu System Settings → Security do programa Setup Utility. Para obter mais informações, consulte [""Usando o programa Setup Utility"" na página 111](#page-126-0).

#### • Capacidade de armazenamento de dados grande e recurso de hot swap

O servidor pode trabalhar com um máximo de trinta e duas unidades de disco de 2,5 pol., doze unidades de disco de 3,5 pol., ou uma combinação de ambos os tipos, quando você usa configuração de painel

traseiro SAS/SATA. O servidor oferece suporte a unidades de disco rígido hot swap de 2,5 polegadas Serial Attached SCSI (SAS) ou unidades de disco rígido hot swap de 2,5 polegadas Serial ATA (SATA), ou unidades de estado sólido hot swap de 3,5 polegadas.

Com o recurso hot swap é possível incluir, remover ou substituir unidades de disco rígido sem desligar o servidor.

#### • Grande capacidade de memória do sistema

O servidor pode aceitar até 1536 GB de memória do sistema. O servidor usa 12 slots DIMM por processador e o sistema usa 24 slots DIMM. O controlador de memória do servidor aceita código de correção de erro (ECC) para DDR4-2133, DDR4 (taxa dupla de dados de quarta geração), DIMMs com memória de acesso randômico dinâmico e sincronizado (SDRAM) DIMMs.

#### • Diagnósticos de light path

O diagnóstico de Light Path fornece LEDs para ajudar no diagnóstico de problemas. Para obter mais informações sobre o Sistema de diagnóstico light path e os LEDs, consulte ["LEDs do sistema de](#page-152-0) [diagnósticos de light path" na página 137.](#page-152-0)

#### • Espelhamento de Memória

O espelhamento de memória fornece uma cópia redundante de todo o código e os dados que são endereçáveis no mapa de memória configurada. Através do conjunto de chip do controlador de memória de microprocessador, o espelhamento de memória replica e armazena dados em DIMMs em dois ou quatro canais de memória simultaneamente. Se ocorrer uma falha, o controlador de memória comutará dos DIMMs no canal principal para os DIMMs no canal de backup. Para ativar o espelhamento de memória por meio do Utilitário de configuração, selecione System Settings → Memory → Memory Mode → Mirroring. Para obter informações sobre instalação de DIMMs para espelhamento de memória, consulte ["Instalação do módulo de memória" na página 76](#page-91-0) para obter mais informações.

#### • Reserva de memória

O servidor oferece suporte a memória sobressalente. A reserva de memória reserva capacidade de memória para failover no caso de falha de um DIMM e a capacidade reservada é subtraída do total de memória disponível. A memória sobressalente fornece menos redundância do que o espelhamento de memória. Se um limite predeterminado de erros corrigíveis for atingido, o conteúdo do DIMM com falha será copiado na memória sobressalente e o DIMM com falha ou a classificação será desativada. Para ativar a reserva de memória através do Utilitário de configuração, selecione System Settings → Memory → Memory Mode → Sparing. Para obter informações sobre como instalar DIMMs para reserva de memória, consulte ["Instalação do módulo de memória" na página 76.](#page-91-0)

#### • Processadores de vários núcleos

O servidor oferece suporte a até dois microprocessadores de vários núcleos Intel Xeon™ série E5-2600. O servidor é fornecido apenas com um microprocessador instalado.

#### • Recursos do adaptador PCI

O servidor tem sete slots PCI. Consulte ["Instalando um adaptador" na página 226](#page-241-0) para obter informações detalhadas.

#### • Conexão redundante

A adição da placa-filha Ethernet opcional fornece o recurso de failover para uma conexão Ethernet redundante com o aplicativo aplicável instalado. Se ocorrer um problema com a conexão Ethernet primária e a placa-filha Ethernet opcional estiver instalada no servidor, todo o tráfego Ethernet associado à conexão primária será automaticamente alternado para a conexão da placa-filha Ethernet redundante opcional. Se os drivers de dispositivo adequados estiverem instalados, essa comutação ocorrerá sem a perda de dados e sem a intervenção do usuário.

#### • Recursos de resfriamento redundante e de energia opcional

O servidor oferece suporte a um máximo de duas fontes de energia de 550 watt, ou 750 watt ou 990 watt hot swap e quatro ventiladores hot swap, que proporcionam redundância e capacidade de hot swap em configurações típicas. O resfriamento redundante pelos ventiladores no servidor permite operação contínua se um dos ventiladores falhar. O servidor é fornecido com uma fonte de alimentação hot swap de 750 watts ou de 900 watts e dois ventiladores.

Você deve instalar ventiladores 3 e 4 quando instalar o segundo microprocessador no servidor. Você pode dispor os dois ventiladores opcionais para redundância no resfriamento. É possível solicitar a segunda fonte de alimentação opcional para a redundância de energia.

#### Notas:

- 1. Você não deve mesclar no servidor fontes de energia de 550 watt com 750 watt e com 900 watt.
- 2. O servidor não está em execução no modo redundante de energia com dois GPUs de 225 W instalados, são necessárias duas fontes de alimentação de 900 watts.

#### • Recursos de captura de tela azul e presença remota

Os recursos de presença remota e captura de tela azul são funções integradas do Integrated Management Module 2.1 (IMM2.1). O recurso de presença remota fornece as seguintes funções:

- Visualização remota de vídeo com resoluções gráficas de até 1600 x 1200 a 75 Hz, independentemente do estado do sistema
- Acesso remoto ao servidor, utilizando o teclado e mouse a partir de um cliente remoto
- Mapeamento para unidade de CD ou DVD, unidade de disquete e unidade flash USB em um cliente remoto, e mapeamento de arquivos de imagem ISO e de disquete como unidades virtuais que estão disponíveis para uso pelo servidor
- Fazer upload de uma imagem de disquete para a memória do IMM2.1 e mapeá-la para o servidor como uma unidade virtual

O recurso de captura de tela azul captura o conteúdo da exibição de vídeo antes que o IMM2.1 reinicie o servidor, quando o IMM2.1 detecta uma condição de interrupção do sistema operacional. Um administrador do sistema pode usar o recurso de captura de tela azul para ajudar na determinação da causa da condição de interrupção.

Consulte o ["Usando os recursos de presença remota e captura de tela azul" na página 119](#page-134-0) para obter informações adicionais.

#### • Suporte ao ServeRAID

O adaptador ServeRAID fornece o suporte do Redundant Array of Independent Disks (RAID) para criar configurações. O adaptador RAID padrão fornece níveis de RAID 0, 1 e 10. Um adaptador RAID opcional está disponível para a compra.

#### • Recursos de gerenciamento de sistemas

O servidor é fornecido com um Integrated Management Module 2.1 (IMM2.1). Quando o IMM2.1 é usado com o software de gerenciamento de sistemas fornecido com o servidor, é possível gerenciar as funções do servidor de modo local e remoto. O IMM2.1 também fornece monitoramento do sistema, gravação de evento e recurso de alerta de rede. O conector de gerenciamento de sistemas na parte traseira do servidor é dedicado ao IMM2.1. O conector de gerenciamento de sistemas dedicado fornece segurança adicional ao separar fisicamente o tráfego da rede de gerenciamento da rede de produção. É possível usar o utilitário de configuração para configurar o servidor para usar uma rede de gerenciamento de sistemas dedicada ou uma rede compartilhada.

#### • Firmware do servidor compatível com UEFI

O firmware UEFI oferece vários recursos, incluindo conformidade do Unified Extensible Firmware Interface (UEFI) versão 2.1, tecnologia do Active Energy Management (AEM), confiabilidade, disponibilidade e capacidade de manutenção (RAS) aprimoradas e suporte de compatibilidade ao sistema BIOS. O UEFI substitui o BIOS e define uma interface padrão entre o sistema operacional, o firmware de plataforma e dispositivos externos. O servidor é capaz de inicializar sistemas operacionais compatíveis com UEFI, sistemas operacionais baseados em BIOS e adaptadores baseados em BIOS bem como adaptadores compatíveis com UEFI. Para obter informações adicionais sobre firmware compatível com UEFI, acesse [http://www.ibm.com/support/entry/ portal/docdisplay?lndocid=MIGR-](http://www.ibm.com/support/entry/portal/docdisplay?lndocid=MIGR-5083207)[5083207](http://www.ibm.com/support/entry/portal/docdisplay?lndocid=MIGR-5083207).

Nota: O servidor não suporta DOS.

#### • Hypervisor integrado do VMware ESXi

Um dispositivo flash USB opcional ou cartão SD com software do hipervisor integrado VMware ESXi está disponível para compra. O Hypervisor é o software de virtualização que permite que diversos sistemas operacionais sejam executados em um sistema host ao mesmo tempo. O dispositivo flash do hipervisor integrado do USB pode ser instalado no conector USB na placa-mãe. O cartão SD pode ser inserido no adaptador SD. Para obter informações adicionais sobre o uso do hypervisor integrado, consulte ["Utilizando o Hypervisor integrado" na página 120.](#page-135-0)

# <span id="page-30-0"></span>Confiabilidade, Disponibilidade e Capacidade de Manutenção

Três recursos importantes de design do computador são confiabilidade, disponibilidade e capacidade de manutenção (RAS). Os recursos RAS ajudam a assegurar a integridade dos dados que são armazenados no servidor, a disponibilidade do servidor quando você precisa dele e a facilidade com a qual é possível diagnosticar e corrigir problemas.

O servidor tem os seguintes recursos RAS:

- Garantia limitada de 3 anos em componentes e de 3 anos em mão de obra (máquina Tipo 5464)
- Centro de suporte 24 horas
- Recuperação de erro e nova tentativa automáticas
- Reinício automático em NMI (nonmaskable interrupt)
- Reinicialização automática após uma falha de energia
- Sistema BIOS de backup alternando sob o controle do Integrated Management Module 2.1 (IMM2.1)
- Monitoramento integrado para ventilador, energia, temperatura, voltagem e redundância da fonte de alimentação
- Detecção de presença de cabo na maioria dos conectores
- Proteção de memória Chipkill
- Correção de dados de dispositivo único (SDDC) para tecnologia DIMMs x4 DRAM (disponível apenas em DIMMs de 16 GB). Assegure-se de que os dados estejam disponíveis em um único DIMM DRAM x4 depois de uma falha grave de até dois DIMMs DRAM. Um DIMM DRAM x4 em cada posição é reservado como um dispositivo de espaço.
- Suporte de diagnóstico para adaptadores ServeRAID e Ethernet
- Códigos e mensagens de erro
- ECC (Error Correcting Code) cache L3 e memória do sistema
- Redundância Matriz Integral de Espelhamento de Memória (FAMM)
- Ventiladores de resfriamento hot swap com capacidade de sensor de velocidade
- Unidades de disco rígido hot swap
- Fontes de alimentação hot swap
- Painéis de LED de informações e sistema de diagnósticos por light path
- Integrated Management Module 2.1 (IMM2.1)
- Os LEDs do sistema de diagnósticos por light path para DIMMs, microprocessadores, unidades de disco rígido, unidades de estado sólido, fontes de alimentação e ventiladores
- Espelhamento de memória e suporte de memória sobressalente
- Código de correção de erro de memória e teste de paridade
- Diminuição de memória (memória não espelhada). Após uma reinicialização do servidor após o controlador de memória detectar um erro incorrigível não espelhado e o controlador de memória não puder se recuperar operacionalmente, o IMM2.1 registra o erro incorrigível e informa o POST. O POST

mapeia logicamente a memória com o erro incorrigível e o servidor é reiniciado com a memória restante instalada.

- Configuração orientada a menu, configuração do sistema e programas de configuração Redundant Array of Independent Disks (RAID)
- BIST (Autoteste Integrado) no microprocessador, monitoramento de sinal de erro interno, monitoramento de sinal de trip térmico interno, verificação da configuração e identificação da falha no módulo regulador de voltagem e microprocessador através do diagnóstico de Light Path
- botão de interrupção não mascarável (NMI)
- Verificação de paridade nos barramentos PCIe
- Gerenciamento de energia: em conformidade com a ACPI (Advanced Configuration and Power Interface)
- Autoteste inicial (POST)
- Alertas proativos da plataforma (incluindo análise de falhas preditivas e automonitoramento, alertas de tecnologia de relatório e análise): microprocessadores, reguladores de voltagem, memória, armazenamento interno (unidades de disco rígido SAS/SATA e unidades de estado sólido, unidades de estado sólido NVMe, armazenamento M.2, adaptadores flash de armazenamento), ventiladores, fontes de alimentação, controladores RAID temperaturas de subcomponentes e ambiente do servidor
- Recursos Ethernet redundantes com suporte a failover
- Fontes de alimentação hot swap redundantes e ventiladores redundantes hot swap
- Suporte à placa da interface de rede redundante (NIC)
- Suporte de determinação de problema do sistema remoto
- Diagnósticos baseados em ROM
- Somas de verificação de ROM
- Detecção de Presença Serial (SPD) na memória, VPD na placa-mãe, fonte de alimentação e unidade de disco rígido ou os painéis traseiros da unidade de estado sólido, o microprocessador e bandeja de expansão de memória e adaptadores Ethernet
- Isolamento Single-DIMM de erro corrigível excessivo ou erro multi-bit pela UEFI (Interface Firmware Extensível Unificada)
- Unidades de estado sólido
- Voltagem standby para recursos de gerenciamento de sistemas e monitoramento
- Inicialização na LAN por meio do carregamento inicial de programas remoto (RIPL) ou do protocolo de configuração de host dinâmico/protocolo de inicialização (DHCP/BOOTP)
- Auto-configuração do sistema a partir do menu de configuração
- Log de erro no sistema (POST e IMM2.1)
- Monitoramento de gerenciamento de sistemas por meio do barramento do protocolo Inter-Integrated Circuit (I2C)
- Detecção de erro irrecuperável (UE)
- POST atualizável, Interface Firmware Extensível Unificada (UEFI), diagnósticos, firmware de IMM2.1 e código residente de memória de leitura (ROM), localmente ou sobre a LAN
- Dados vitais do produto (VPD) nos microprocessadores, placa-mãe, fontes de alimentação e SAS/SATA (unidade de disco rígido hot swap ou unidade de estado sólido) painel traseiro
- <span id="page-31-0"></span>• Recurso Wake on LAN

# Systems Director

O Systems Director é uma base de gerenciamento de plataforma que aperfeiçoa a maneira de gerenciar sistemas físicos e virtuais em um ambiente heterogêneo. Usando padrões de mercado, o Systems Director suporta vários sistemas operacionais e tecnologias de virtualização nas plataformas x86 Lenovo e não Lenovo.

Por meio de uma única interface com o usuário, o Systems Director fornece visualizações consistentes para visualizar os sistemas gerenciados, determinando como os sistemas se relacionam entre si e identificando seus status, ajudando a correlacionar os recursos técnicos com as necessidades dos negócios. Um conjunto de tarefas comuns que são incluídas com o Systems Director fornece vários dos recursos principais necessários para o gerenciamento básico, o que significa valor de negócios out-of-the-box instantâneo. As tarefas comuns incluem descoberta, inventário, configuração, funcionamento do sistema,

monitoramento, atualizações, notificação de eventos, automação para sistemas gerenciados, log de hardware, energia e light path.

As interfaces da linha de comandos e da Web do Systems Director fornecem uma interface consistente focada na condução desses recursos e tarefas comuns:

- Descobrir, navegar e visualizar sistemas na rede com o inventário detalhado e relacionamentos com os outros recursos de rede
- Notificar usuários sobre problemas que ocorrem em sistemas e a capacidade de isolar a origem do problema
- Notificar usuários quando sistemas precisam de atualizações e distribuir e instalar atualizações em um planejamento
- Analisar dados em tempo real para sistemas e limites críticos de configuração que notificam o administrador sobre problemas emergenciais
- Definir configurações de um único sistema e criar um plano de configuração que pode aplicar essas configurações em diversos sistemas
- Atualizar plug-ins para incluir novos recursos e novas funções nas capacidades básicas
- Gerenciar os ciclos de vida de recursos virtuais

Para obter informações adicionais sobre o Systems Director, consulte o Centro de Informações do Systems Director em <http://pic.dhe.ibm.com/infocenter/director/pubs/index.jsp> e a página da web do Systems Management em <http://shop.lenovo.com/us/en/systems/solutions/>, que apresenta uma visão geral do Systems Management e do Systems Director.

### <span id="page-32-0"></span>Controles, LEDs e alimentação do servidor

Esta seção descreve os controles e LEDs (Light-emitting Diodes) e como ligar e desligar o servidor.

Para obter os locais de outros LEDs na placa-mãe, consulte ["Controles e LEDs da placa-mãe" na página 32.](#page-47-0)

# <span id="page-32-1"></span>Vista frontal

A ilustração a seguir mostra os controles, LEDs e conectores na parte frontal do servidor.

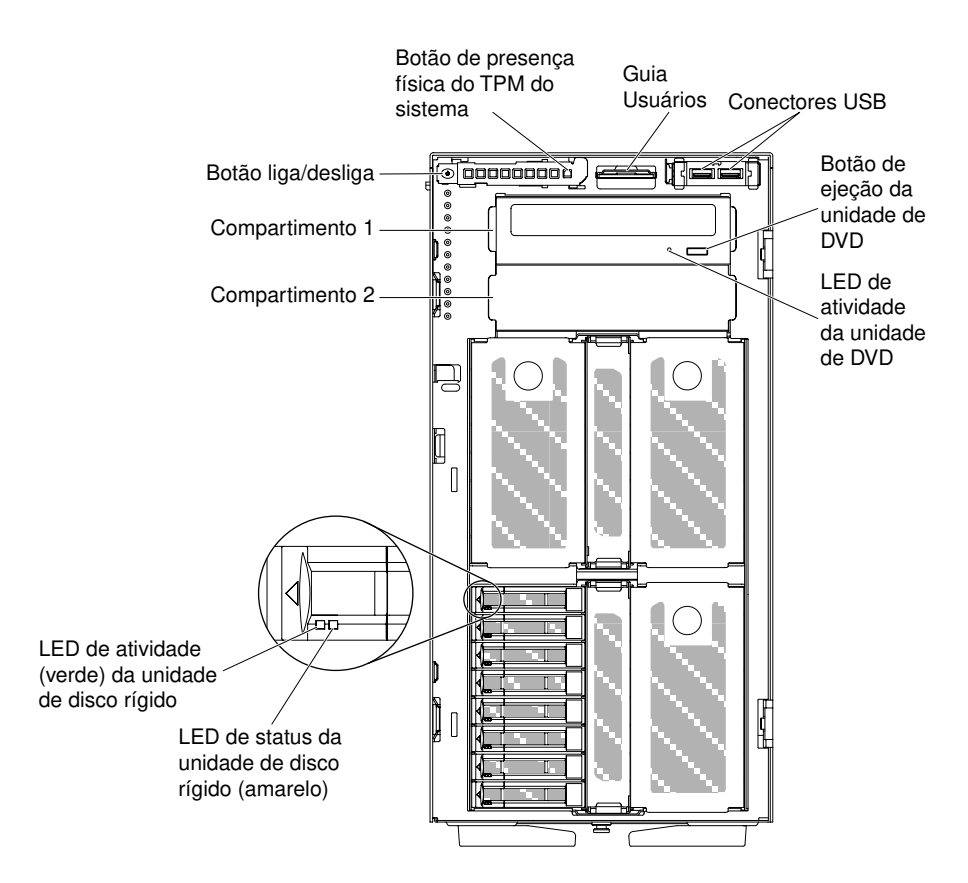

Figura 3. Visualização frontal do servidor

Nota: O painel frontal não aparece para que os compartimentos de unidade fiquem visíveis.

- Botão liga/desliga: Pressione esse botão para ligar e desligar o servidor manualmente.
- LEDs de atividade da unidade de disco rígido: Esse LED é usado em hot swap SAS ou unidades de disco rígido SATA. Cada unidade de disco rígido hot swap tem um LED de atividade e quando esse LED está piscando, ele indica que a unidade está em uso.
- LEDs de status da unidade de disco rígido: Esse LED é usado em hot swap SAS ou unidades de disco rígido SATA. Quando esse LED está aceso, isso indica que a unidade falhou. Se um adaptador ServeRAID opcional estiver instalado no servidor, quando esse LED estiver piscando lentamente (uma piscada por segundo), indica que a unidade está sendo reconstruída. Quando o LED estiver piscando rapidamente (três flashes por segundo), ele indicará que o controlador está identificando a unidade.
- LED de atividade da unidade de DVD: Quando este LED estiver aceso, indica que a unidade de DVD está em uso.
- Botão de ejeção de DVD: Pressione esse botão para liberar um DVD ou CD da unidade de DVD.
- Painel do sistema de diagnósticos por light path: O sistema de diagnósticos por light path é um sistema de LEDs em vários componentes externos e internos do servidor. Quando um erro ocorre, os LEDs são acesos em todo o servidor. Ao visualizar os LEDs em uma ordem particular, você pode muitas vezes identificar a origem do erro. Consulte ["Painel do sistema de diagnósticos light path" na página 20](#page-35-0) para obter mais informações adicionais sobre os sistemas de diagnósticos light path.
- Painel de informações do operador: Esse painel contém controles e LEDs que informam sobre o status do servidor. Para obter informações sobre os controles e os LEDs no painel de informações do operador, consulte ["Painel de informações do operador" na página 19.](#page-34-0)
- Botão de presença física para o TPM do sistema: Quando ligado, indica a presença física para o TPM do sistema.

• Conectores USB: Conecte um dispositivo USB, como um mouse ou teclado USB, a qualquer um desses conectores.

# <span id="page-34-0"></span>Painel de informações do operador

A ilustração a seguir mostra os controles e os LEDs no painel de informações do operador.

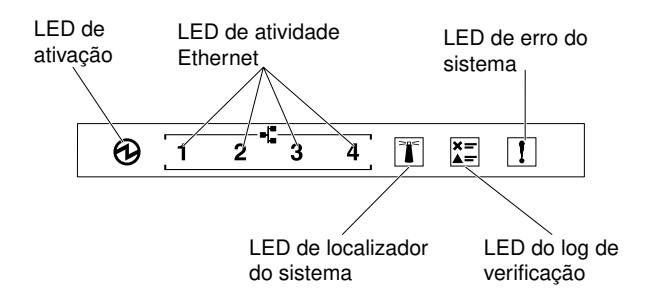

Figura 4. Painel de informações do operador

#### • LED ligado:

Quando esse LED estiver aceso e não estiver piscando, indica que o servidor está ligado. Os estados do LED de energia são os seguintes:

#### – Desligado:

Não há energia ou a fonte de alimentação, ou o próprio LED, está com defeito.

#### – Piscando rápido (4 vezes por segundo):

O servidor está desligado e não está pronto para ser ligado. O botão de controle de alimentação está desativado. Isso durará aproximadamente 5 a 10 segundos.

#### – Piscando devagar (uma vez por segundo):

O servidor está desligado e está pronto para ser ligado. Você pode pressionar o botão de controle de energia para ligar o servidor.

– Aceso:

O servidor está ligado.

#### • LEDs de atividade de Ethernet:

Quando algum desses LEDs estiver piscando, eles indicarão que o servidor está transmitindo ou recebendo sinais da LAN Ethernet que está conectada à porta Ethernet que corresponde a esse LED.

#### • LED do localizador do sistema:

Use este LED azul para localizar visualmente o servidor entre outros servidores. É possível usar o Systems Director para acender esse LED remotamente. Esse LED é controlado pelo IMM2.1. Ao acender o LED localizador do sistema, o LED piscará e continuará a piscar até que você o desligue.

#### • Verificar LED de log:

Quando esse LED amarelo está aceso, ele indica que há erros que requerem diagnóstico adicional. Verifique o log de eventos IMM2.1 para obter informações adicionais. Consulte ["Logs de eventos" na](#page-160-0)  [página 145](#page-160-0) para obter mais informações sobre logs de eventos.

#### • LED de erro no sistema:

Quando esse LED amarelo está aceso, indica que ocorreu um erro no sistema. Um LED no painel do sistema de diagnósticos por light path é aceso para ajudar a isolar o erro. Esse LED é controlado pelo IMM2.1.

A tabela a seguir descreve os LEDs no painel de informações do operador e as ações sugeridas para corrigir os problemas detectados.

| <b>LED</b>                       | Descrição                                                                                                    | Ação                                                                                                    |
|----------------------------------|----------------------------------------------------------------------------------------------------|----------------------------------------------------------------------------------------------------|
| Localizador do sistema<br>(azul) | Utilize este LED para localizar visualmente<br>o servidor junto com outros servidores.<br>Você pode usar o Systems Director ou<br>IMM2.1 para acender esse LED<br>remotamente. |                                                                                                    |
| Log de verificação<br>(amarelo)  | Ocorreu um erro e ele não pode ser isolado<br>sem executar certos procedimentos.                                                                                               | 1. Verifique o log de eventos de sistema<br>do IMM2.1 e o log de erro no sistema<br>para obter informações sobre o erro.<br>2. Salve o log se for necessário e depois<br>limpe-o.                                                                                               |
| Erro no sistema (amarelo)        | Ocorreu um erro.                                                                                                    | 1. Verifique os LEDs do sistema de<br>diagnósticos por light path e siga as<br>instruções.<br>2. Verifique o log de eventos de sistema<br>do IMM2.1 e o log de erro no sistema<br>para obter informações sobre o erro.<br>3. Salve o log se for necessário e depois<br>limpe-o. |

Tabela 4. LEDs do painel de informações do operador

# <span id="page-35-0"></span>Painel do sistema de diagnósticos light path

A ilustração a seguir mostra os LEDs frontais no painel do sistema de diagnósticos por light path. O painel do sistema de diagnósticos por light path pode ser visto a partir do painel frontal.

Nota: Os LEDS do sistema de diagnóstico por light path permanece aceso somente enquanto o servidor está conectado à energia.

Para obter informações adicionais sobre os LEDs no painel do sistema de diagnósticos por light path, consulte ["LEDs do sistema de diagnósticos de light path" na página 137.](#page-152-0)

A ilustração a seguir mostra os LEDs no painel do sistema de diagnósticos por light path.
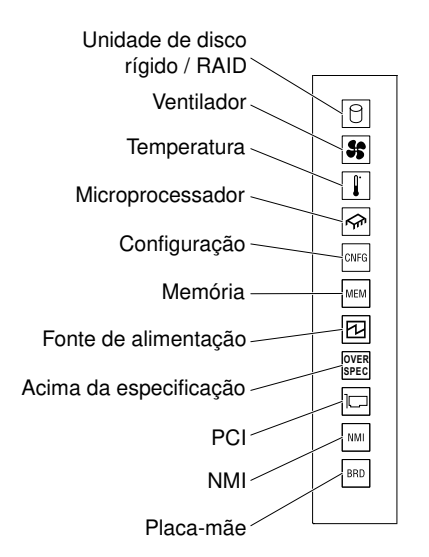

Figura 5. Painel do sistema de diagnósticos light path

# Vista traseira

As ilustrações a seguir mostram os conectores e LEDs na parte traseira do servidor.

A ilustração a seguir mostra os conectores na parte traseira do servidor.

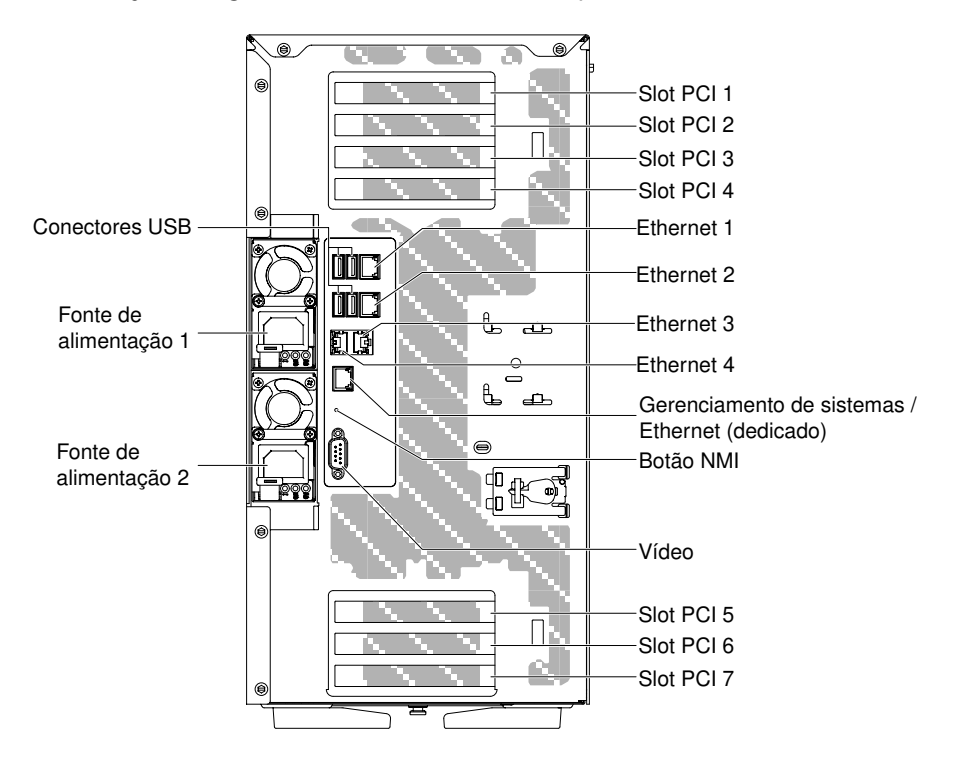

Figura 6. Vista posterior do servidor

- Botão NMI: Pressione esse botão para forçar uma interrupção que não se pode mascarar no microprocessador. Ele permite que o servidor fique com tela azul e execute um dump de memória (use esse botão somente quando orientado pelo suporte de serviço Lenovo). Pode ser necessário utilizar uma caneta ou a ponta de um clipe de papel para pressionar o botão.
- slot PCI 1: Insira um adaptador PCI Express de meio comprimento e altura integral nesse slot.
- slot PCI 2: Insira um adaptador PCI Express de comprimento e altura integrais nesse slot.
- slot PCI 3: Insira um adaptador PCI Express de comprimento e altura integrais nesse slot.
- slot PCI 4: Insira um adaptador PCI Express de comprimento e altura integrais nesse slot.
- slot PCI 5: Insira um adaptador PCI Express de meio comprimento e altura integral nesse slot.
- slot PCI 6: Insira um adaptador PCI Express de comprimento e altura integrais nesse slot.
- slot PCI 7: Insira um adaptador PCI Express de comprimento e altura integrais nesse slot.
- Conector de energia: Conecte o cabo de alimentação nesse conector.

Nota: A fonte de alimentação 1 é a fonte de alimentação padrão/principal. Se a fonte de alimentação 1 falhar, você deverá substituí-la imediatamente.

• Conector de vídeo: Conecte um monitor nesse conector.

Nota: A resolução máxima de vídeo é 1600 x 1200 a 75 Hz.

- Conector serial: Sem porta serial externa, ao invés disso este servidor reserva um conector integrado para que um cliente possa regular o cabo Option com um conector macho de 9 pinos D-shell e instalar na traseira da máquina usando um slot PCI. A porta serial é para uso do sistema e pode ser compartilhada com o BMC para funções de redirecionamento serial. A porta serial é compatível em software com o 16550A As atribuições de pinos são definidas para RS-232-C. Os níveis de voltagem são exclusivamente EIA.
- Conectores USB: Conecte um dispositivo USB, como um mouse ou um teclado USB, a qualquer um desses conectores.
- Conector Ethernet de gerenciamento de sistemas: Use este conector para conectar o servidor a uma rede para controle de informações de gerenciamento de sistemas integral. Esse conector é usado apenas pelo Integrated Management Module 2.1 (IMM2.1). Uma rede de gerenciamento dedicada fornece segurança adicional separando fisicamente o tráfego de rede de gerenciamento da rede de produção. É possível usar o utilitário de configuração para configurar o servidor para usar uma rede de gerenciamento de sistemas dedicada ou uma rede compartilhada.
- Conectores Ethernet: use um desses conectores para conectar o servidor a uma rede. Ao ativar a Ethernet compartilhada para IMM2.1 no Utilitário de configuração, você pode acessar o IMM2.1 usando a Ethernet 1 ou o conector Ethernet de gerenciamento de sistemas.

A ilustração a seguir mostra os LEDs na parte traseira do servidor.

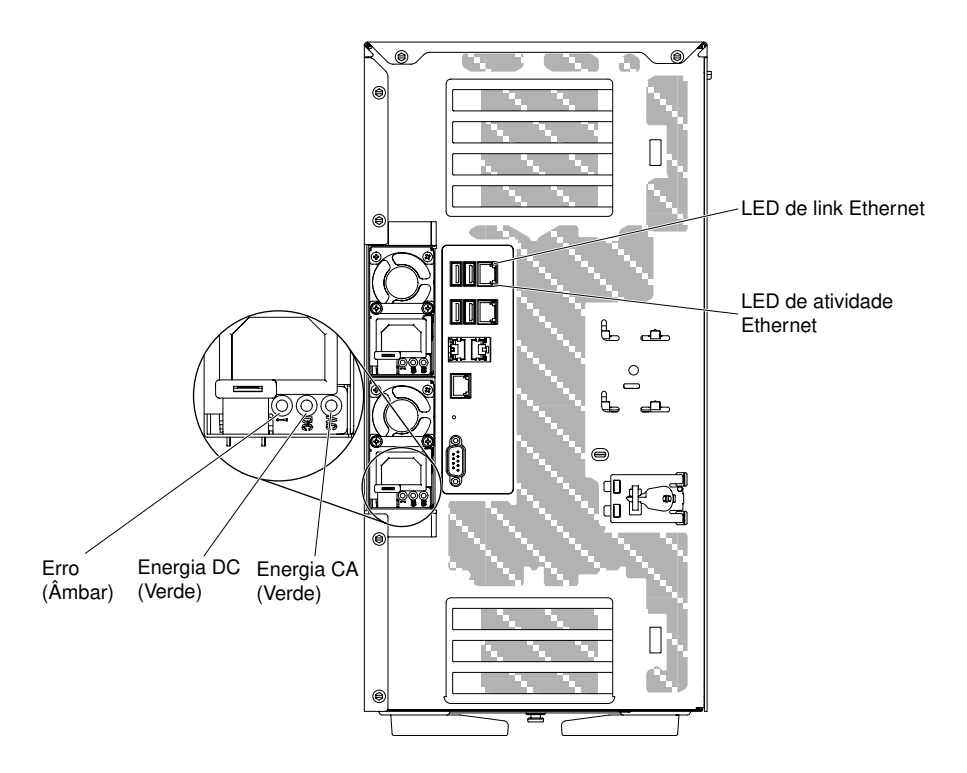

Figura 7. Os LEDs na parte traseira do servidor

- LEDs de atividade Ethernet: Quando esses LEDs estão acesos, eles indicam que o servidor está transmitindo ou recebendo sinais da LAN Ethernet que está conectada à porta Ethernet.
- LEDs Link Ethernet: Quando esses LEDs estão acesos, eles indicam que há uma conexão de link ativo na porta Ethernet.
- LED de energia CA: Cada fonte de alimentação hot swap possui um LED de energia de corrente alternada. Quando o LED de energia CA está aceso, ele indica que energia suficiente está entrando na fonte de alimentação pelo cabo de alimentação. Durante uma operação típica, o LED de energia CA fica aceso.
- LED de energia DC: Cada fonte de alimentação de hot swap tem um LED de energia DC e um LED de energia CA. Quando o LED de energia DC está aceso, ele indica que a fonte de alimentação está fornecendo energia DC adequada para o sistema. Durante a operação típica, os LEDs de alimentação de energia CA e DC permanecem acesos.
- LED de erro de fonte de alimentação: Quando o LED de erro de fonte de alimentação está aceso, indica que a fonte de alimentação falhou.

Nota: A fonte de alimentação 1 é a fonte de alimentação padrão/principal. Se a fonte de alimentação 1 falhar, você deverá substituí-la imediatamente.

#### Recursos de energia do servidor

Quando o servidor estiver conectado a uma origem de entrada adequadas, mas não estiver ligado, o sistema operacional não será executado e toda a lógica de núcleo, exceto o processador de serviço (o integrated management module) será encerrada.

No entanto, o servidor pode responder aos pedidos para o processador de serviço, como um pedido remoto para ligar o servidor. O LED de ativação pisca para indicar que o servidor está conectado à energia de entrada, mas não está ligado.

#### Ativando o servidor

Use estas informações para ligar o servidor.

Aproximadamente 5 segundos após o servidor ser conectado à energia de entrada, um ou mais ventiladores podem começar a funcionar e o LED de ativação pisca rapidamente. Aproximadamente 10 segundos após o servidor ser conectado à energia de entrada, o botão ligado se torna ativo. Após o botão ligado tornar-se ativo, o LED de ativação pisca lentamente. É possível ativar o servidor pressionando o botão ligado.

- Etapa 1. Pressione o botão ligado para ativar o servidor.
- Etapa 2. O servidor também pode ser ligado de uma destas formas:
	- Se o servidor estiver ligado e ocorrer uma falha na alimentação, ele será reiniciado automaticamente quando a alimentação for restaurada.
	- Se o seu sistema operacional aceitar o recurso Wake on LAN, o recurso Wake on LAN pode ligar o servidor.

#### O que fazer a seguir

- 1. Quando 4 GB ou mais de memória (física ou lógica) são instalados, alguma memória é reservada para vários recursos do sistema e fica indisponível para o sistema operacional. A quantidade de memória que é reservada para os recursos do sistema depende do sistema operacional, da configuração do servidor e das opções PCI configuradas.
- 2. Ao ligar o servidor com adaptadores gráficos externos instalados, o logotipo Lenovo será exibido na tela após aproximadamente 3 minutos. Essa é a operação normal enquanto o sistema é carregado.
- 3. Certifique-se de que a tampa lateral esquerda esteja fechada.

#### <span id="page-39-0"></span>Desligando o servidor

Use estas informações para desligar o servidor.

Ao desligar o servidor e deixá-lo conectado à energia de entrada, o servidor poderá responder às solicitações para o processador de serviços (o Integrated Management Module 2.1 (IMM2.1)), como uma solicitação remota para ativar o servidor. Enquanto o servidor permanece conectado à energia de entrada, um ou mais ventiladores podem continuar em execução. Para remover toda a energia do servidor, é preciso desconectá-lo da fonte de alimentação.

Alguns sistemas operacionais exigem um encerramento ordenado antes que o servidor seja desligado. Consulte a documentação do seu sistema operacional para obter informações sobre como encerrar o sistema operacional.

Instrução 5

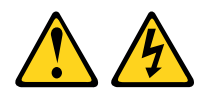

#### CUIDADO:

O botão de controle de energia no dispositivo não desliga a corrente elétrica fornecida ao dispositivo. O dispositivo também pode ter mais de um cabo de alimentação. Para remover toda corrente elétrica do dispositivo, assegure-se de que todos os cabos de alimentação estejam desconectados da fonte de alimentação.

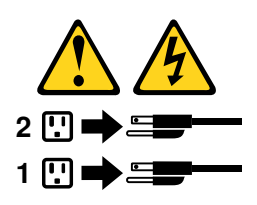

O servidor pode ser desligado de uma das seguintes formas:

- Você poderá desligar o servidor do sistema operacional se ele aceitar esse recurso. Após um encerramento ordenado do sistema operacional, o servidor será desligado automaticamente.
- Você pode pressionar o botão liga/desliga para iniciar um encerramento ordenado do sistema operacional e desligar o servidor, se seu sistema operacional aceitar esse recurso.
- Se o sistema operacional parar de funcionar, você poderá manter o botão liga/desliga pressionado por mais de 4 segundos para desligar o servidor.
- O servidor pode ser desligado pelo recurso Wake on LAN com a seguinte limitação:

Nota: Quando você instala qualquer adaptador PCI, os fios de energia precisam estar desconectados da fonte de alimentação antes de você remover o conjunto PCI Express. Caso contrário, o recurso Wake on LAN pode não funcionar.

- O Integrated Management Module 2.1 (IMM2.1) pode desligar o servidor como uma resposta automática para uma falha crítica do sistema.
- O servidor desliga quando o defletor de ar estiver aberto.

# <span id="page-42-1"></span>Capítulo 2. Instalando dispositivos opcionais

Este capítulo fornece instruções detalhadas para instalar dispositivos de hardware opcionais no servidor.

Além das instruções fornecidas neste capítulo para instalar dispositivos de hardware opcionais, atualizar o firmware e drivers de dispositivo e concluir a instalação, os Parceiros de Negócios também devem concluir as etapas descritas em ["Instruções para Parceiros de Negócios" na página 27.](#page-42-0)

Importante: Para ajudar a assegurar que os dispositivos instalados funcionem corretamente e não apresentem problemas, observe as seguintes precauções.

- Etapa 1. Verifique se o servidor e os níveis de firmware instalados aceitam os dispositivos que estão sendo instalados. Se necessário, atualize o firmware da UEFI e do IMM2.1 e qualquer outro firmware que está armazenado na placa-mãe. Para obter informações sobre onde o firmware está armazenado no servidor, consulte ["Atualizando o Firmware" na página 107](#page-122-0). Para obter uma lista de dispositivos opcionais aceitos para o servidor, consulte [http://www.lenovo.com/ serverproven/](http://www.lenovo.com/serverproven/).
- Etapa 2. Use as melhores práticas para aplicar as atualizações do firmware e do driver do dispositivo atuais para o servidor e os dispositivos opcionais. Para baixar o documento Guia de Atualização do Firmware, acesse <http://www.lenovo.com/support>. Dicas e sugestões adicionais estão disponíveis no seguinte website:
	- Ferramentas de configuração do System x: [http://www.ibm.com/systems/x/hardware/](http://www-03.ibm.com/systems/x/hardware/configtools.html)  [configtools.html](http://www-03.ibm.com/systems/x/hardware/configtools.html)
- Etapa 3. Antes de instalar os dispositivos de hardware opcionais, verifique se o servidor está funcionando corretamente. Inicie o servidor e veja se o sistema operacional foi iniciado, se um sistema operacional está instalado ou se um código de erro 19990305 é exibido, indicando que um sistema operacional não foi localizado, mas o servidor está funcionando corretamente mesmo assim. Se o servidor não estiver funcionando corretamente, consulte ["Executando programas de](#page-164-0)  [diagnóstico DSA Preboot" na página 149](#page-164-0) para obter informações sobre como executar os diagnósticos.
- Etapa 4. Siga os procedimentos de instalação neste capítulo e use as ferramentas corretas. Dispositivos instalados de forma incorreta podem causar falha do sistema por causa de pinos danificados nos soquetes ou conectores, cabeamento solto ou componentes soltos.

### <span id="page-42-0"></span>Instruções para Parceiros de Negócios

Instruções para Parceiros de Negócios sobre como verificar os dispositivos recém-instalados executando o teste de tensão Dynamic System Analysis (DSA).

Além das instruções neste capítulo para instalar dispositivos de hardware opcionais, atualizar o firmware e drivers de dispositivo e concluir a instalação, os Parceiros de Negócios também devem concluir as etapas a seguir:

- 1. Depois que você confirmar que o servidor é iniciado corretamente e reconhece os dispositivos recéminstalados, e que nenhum LED de erro está aceso, execute o teste de tensão Dynamic System Analysis (DSA). Para obter informações sobre como usar o DSA, consulte [" Dynamic System Analysis" na página](#page-163-0) [148](#page-163-0).
- 2. Encerre e reinicie o servidor diversas vezes para assegurar que o servidor está configurado corretamente e funciona do modo certo com os dispositivos recém-instalados.
- 3. Salve o log do DSA como um arquivo e envie-o para a Lenovo. Para obter mais informações sobre transferência de dados e logs, consulte ["Enviando dados DSA à Lenovo" na página 28](#page-43-0).

4. Para enviar o servidor, recoloque-o na embalagem original e observe os procedimentos da Lenovo para remessa.

Informações de suporte para os Parceiros de Negócios estão disponíveis em [http://www.ibm.com/](http://www-304.ibm.com/partnerworld/wps/servlet/ContentHandler/pw_home_pub_index) [partnerworld](http://www-304.ibm.com/partnerworld/wps/servlet/ContentHandler/pw_home_pub_index).

## <span id="page-43-0"></span>Enviando dados DSA à Lenovo

Você pode enviar dados DSA para a Lenovo com upload padrão, fazer upload padrão com o número de série do sistema, fazer upload seguro, e fazer upload seguro com o número de série do sistema.

Antes de enviar dados diagnósticos para a Lenovo, leia os termos de uso em [http://www.ibm.com/de/](http://www.ibm.com/de/support/ecurep/terms.html)  [support/ ecurep/terms.html](http://www.ibm.com/de/support/ecurep/terms.html).

É possível usar qualquer um dos métodos a seguir para enviar dados diagnósticos à Lenovo:

• Upload padrão:

[http://www.ibm.com/de/support/ ecurep/send\\_http.html](http://www.ibm.com/de/support/ecurep/send_http.html)

• Upload padrão com o número de série do sistema:

[http://www.ecurep.ibm.com/app/ upload\\_hw](http://www.ecurep.ibm.com/app/upload_hw)

• Upload seguro:

[http://www.ibm.com/de/support/ ecurep/send\\_http.html#secure](http://www.ibm.com/de/support/ecurep/send_http.html#secure)

• Upload seguro com o número de série do sistema:

[https://www.ecurep.ibm.com/ app/upload\\_hw](https://www.ecurep.ibm.com/app/upload_hw)

#### Componentes do servidor

A ilustração a seguir mostra os principais componentes no servidor.

As figuras neste documento podem ser um pouco diferentes do seu hardware.

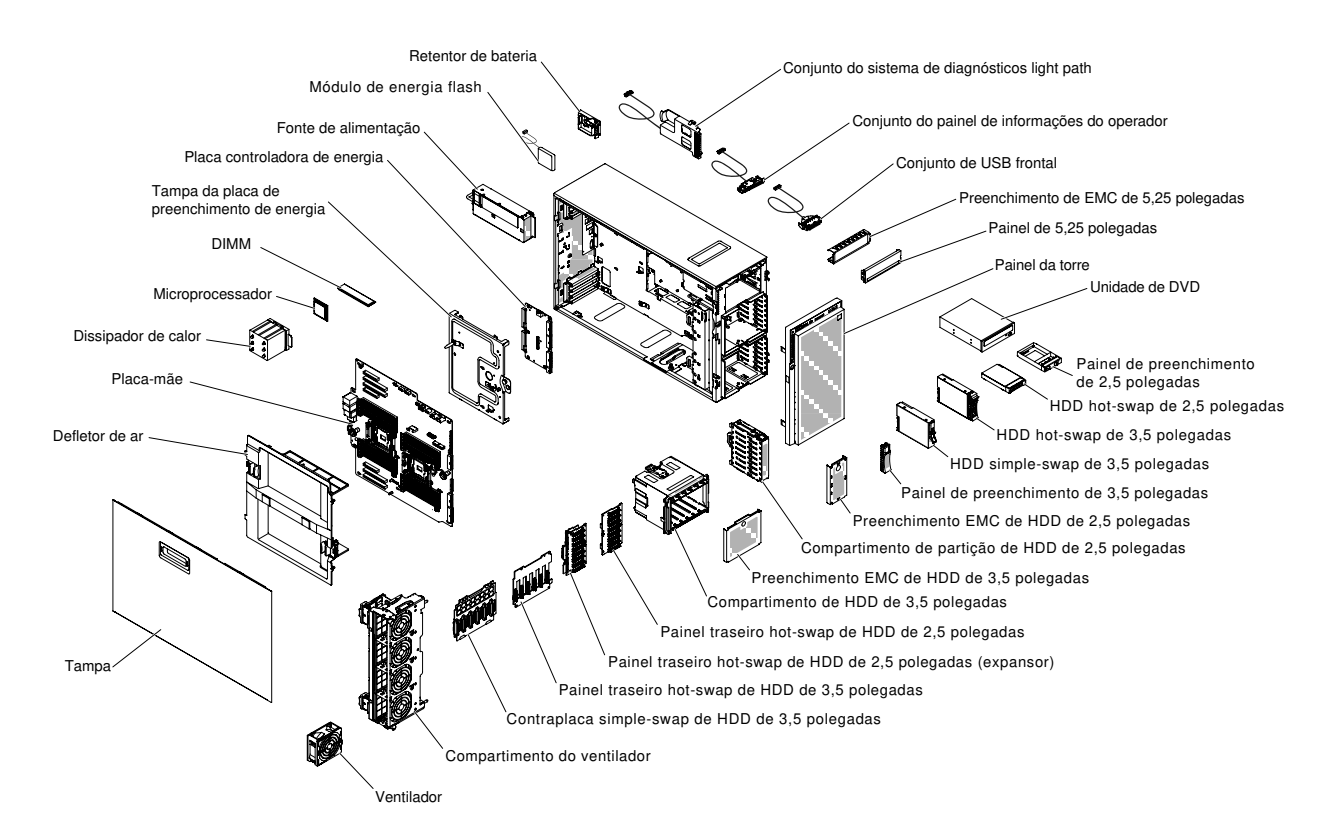

Figura 8. Componentes do servidor

### Conectores internos da placa-mãe

As ilustrações a seguir mostram os conectores internos na placa-mãe.

A ilustração a seguir mostra os conectores internos da placa-mãe.

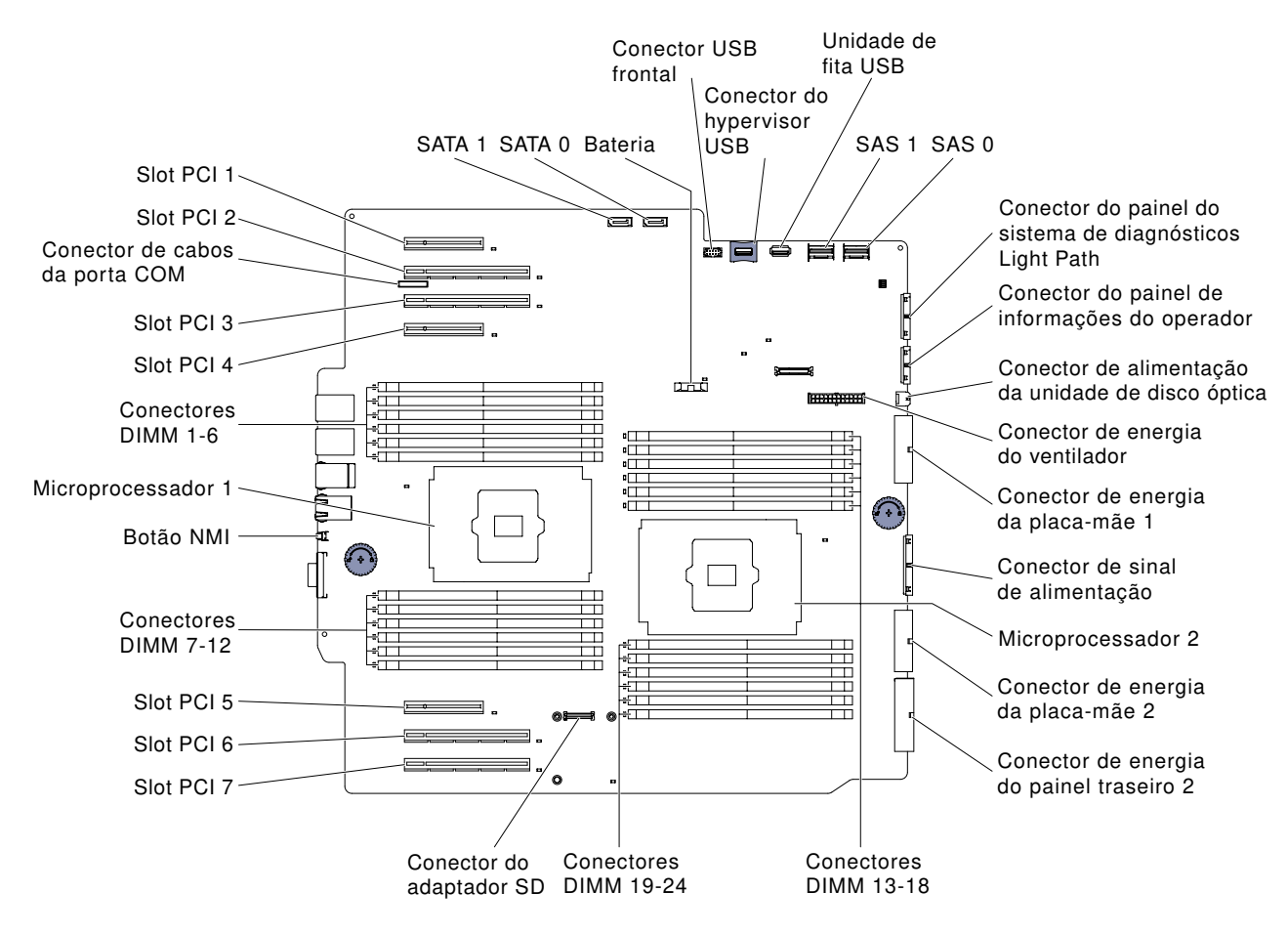

Figura 9. Conectores internos na placa-mãe

# Conectores externos da placa-mãe

A ilustração a seguir mostra os conectores externos na placa-mãe.

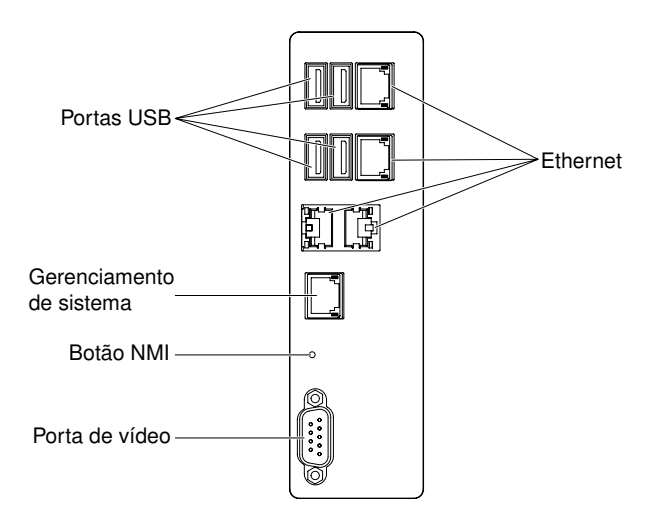

Figura 10. Conectores externos na placa-mãe

# Comutadores e jumpers da placa-mãe

A ilustração a seguir mostra o local e a descrição dos comutadores e jumpers.

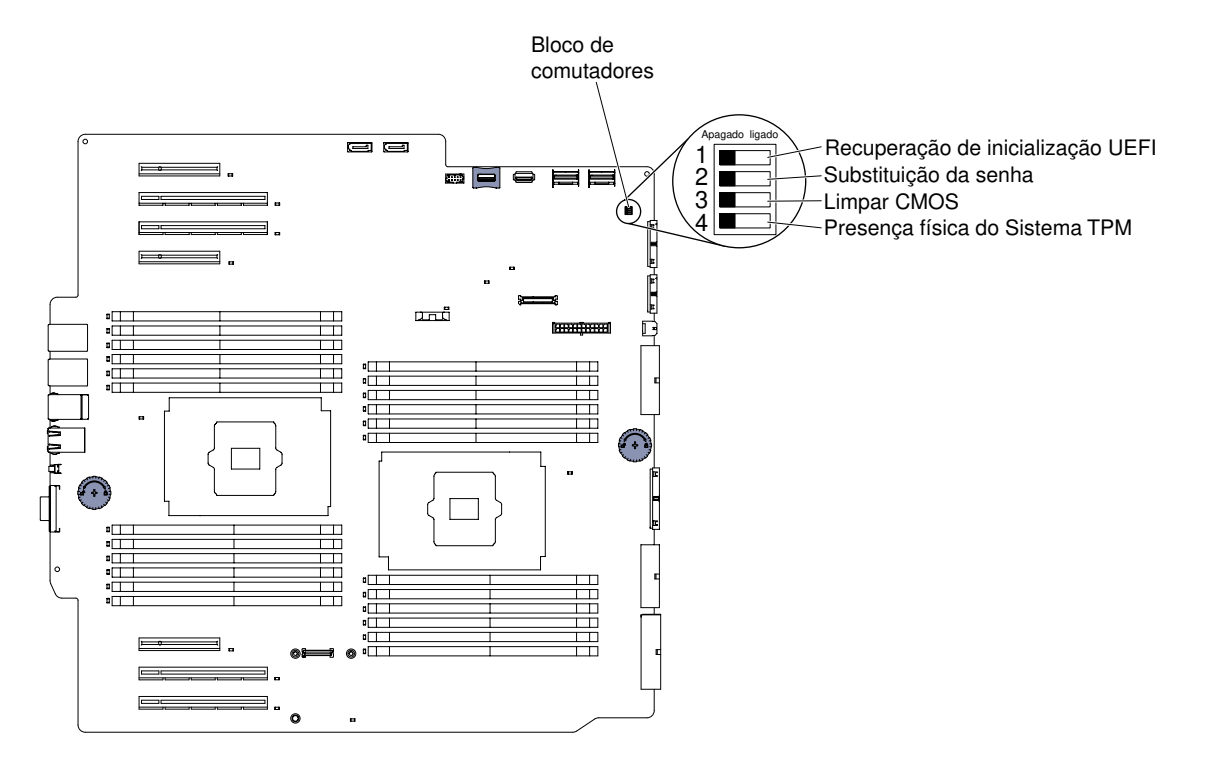

Figura 11. Localização e descrição dos comutadores e jumpers

Nota: Caso haja um adesivo protetor claro na parte superior dos blocos do comutador, será necessário removê-lo e descartá-lo para acessar os comutadores.

A tabela a seguir descreve as funções do bloco de comutadores SW4 na placa-mãe.

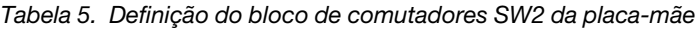

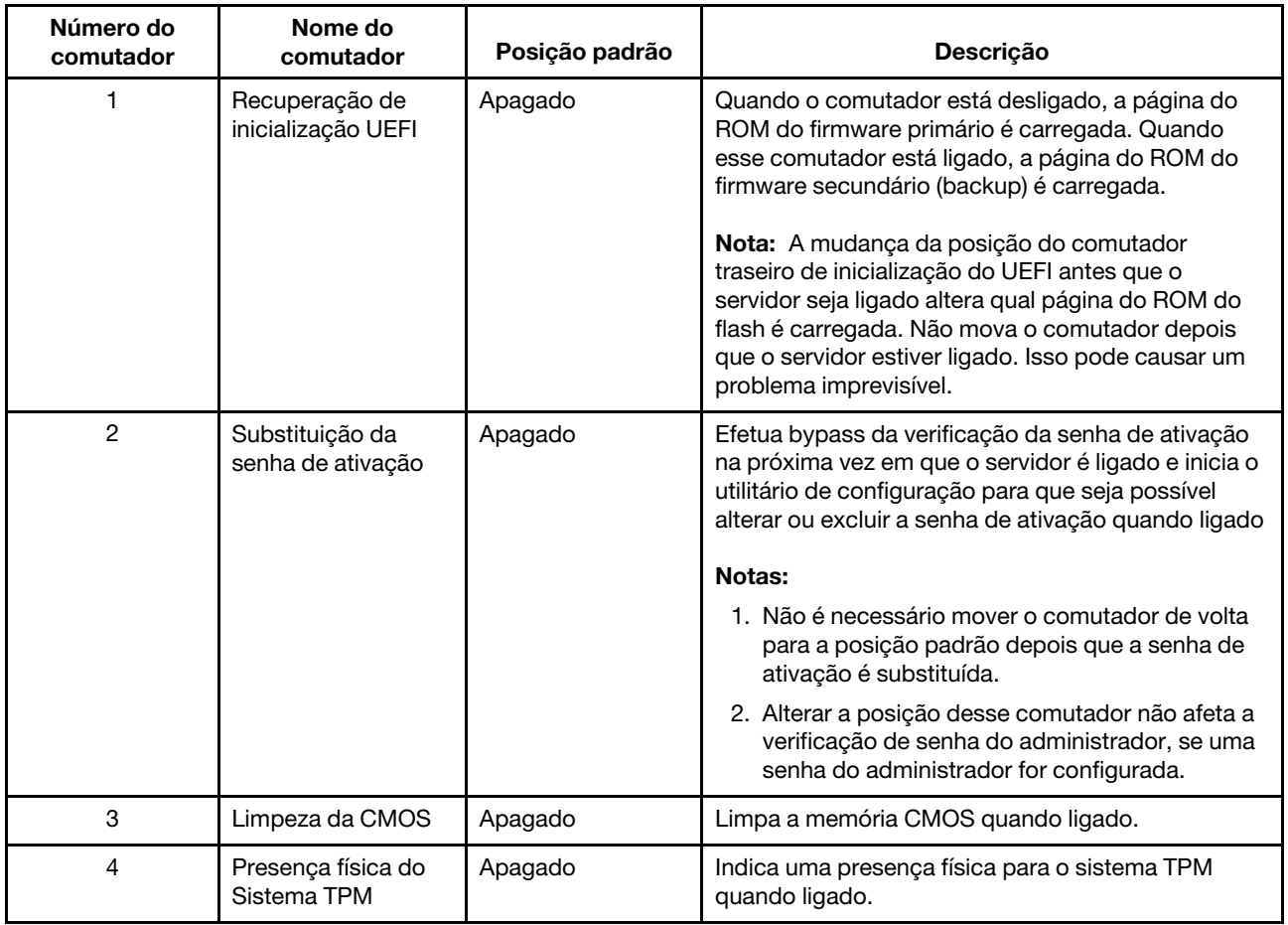

#### Notas:

- 1. Antes de alterar quaisquer configurações do comutador ou mover quaisquer jumpers, desligue o servidor. Reveja as informações em ["Segurança" na página v,](#page-6-0) ["Diretrizes de instalação" na página 33,](#page-48-0) ["Manipulando dispositivos sensíveis à estática" na página 35](#page-50-0) e ["Desligando o servidor" na página 24.](#page-39-0)
- 2. Qualquer comutador ou bloco de jumpers da placa-mãe que não for mostrado nas ilustrações neste documento está reservado.

## Controles e LEDs da placa-mãe

A ilustração a seguir mostra os LEDs (diodos emissores de luz) na placa-mãe.

Qualquer LED de erro poderá ser aceso depois que a energia CA for removida da bandeja da placa-mãe para que seja possível isolar o problema. Após a remoção da energia CA da bandeja da placa-mãe, a energia permanecerá disponível para esses LEDs por até 90 segundos. Para visualizar os LEDs de erro, pressione e segure o botão light path na placa-mãe para acender os LEDs de erro. Os LEDs de erro que foram acesos enquanto a bandeja da placa mãe estava em execução acenderão novamente enquanto o botão estiver pressionado.

A ilustração a seguir mostra os LEDs e controles na placa-mãe.

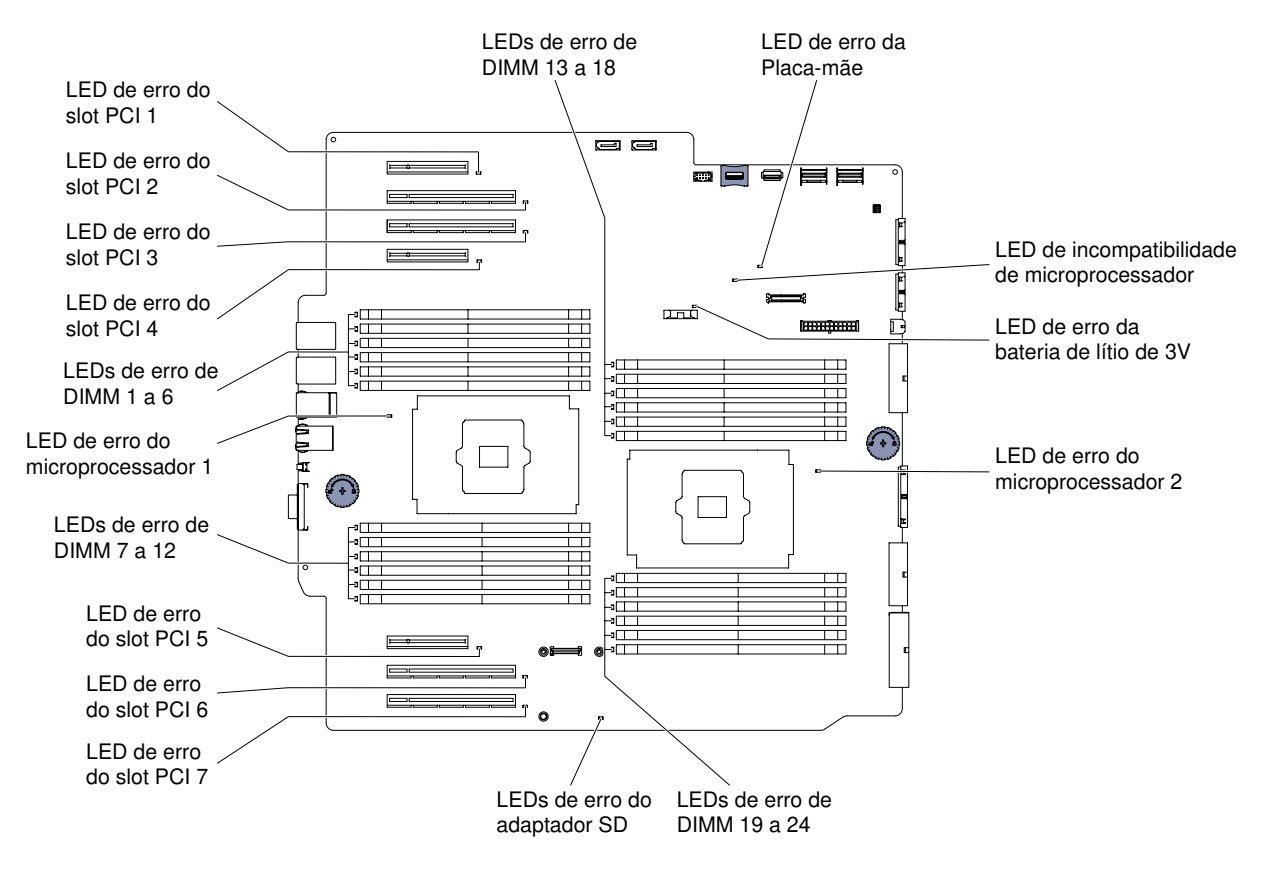

<span id="page-48-0"></span>Figura 12. LEDs e controles na placa-mãe

### Diretrizes de instalação

Use o guia de instalação para instalar o Lenovo System x3500 M5 Tipo 5464.

Atenção: A eletricidade estática, que é liberada em componentes do servidor internos quando o servidor está ativado, pode fazer com que o sistema pare, o que pode resultar na perda de dados. Para evitar esse problema em potencial, sempre use uma pulseira de descarga eletrostática ou outro sistema de aterramento ao remover ou instalar um dispositivo hot-swap.

Antes de instalar os dispositivo opcionais, leia as seguintes informações:

- Leia as informações de segurança em ["Segurança" na página v](#page-6-0) e as diretrizes em ["Trabalhando Dentro](#page-50-1)  [do Servidor Ligado" na página 35](#page-50-1) e ["Manipulando dispositivos sensíveis à estática" na página 35](#page-50-0). Essas informações o ajudarão a trabalhar com segurança.
- Verifique se os dispositivos que estão sendo instalados são aceitos. Para obter uma lista de dispositivos opcionais aceitos para o servidor, consulte [http://www.lenovo.com/ serverproven/](http://www.lenovo.com/serverproven/).
- Ao instalar seu novo servidor, aproveite a oportunidade de fazer download e aplicar as atualizações de firmware mais recentes. Esta etapa ajudará a assegurar que qualquer problema conhecido seja tratado e que seu servidor esteja pronto para funcionar em níveis máximos de desempenho. Para fazer o download das atualizações de firmware para o seu servidor, acesse [http://www.ibm.com/support/ fixcentral](http://www-933.ibm.com/support/fixcentral).

Importante: Algumas soluções de cluster necessitam de níveis de código específicos ou atualizações de códigos coordenados. Se o dispositivo fizer parte de uma solução de cluster, verifique se o nível de código mais recente é aceito para a solução de cluster antes da atualização do código.

Para obter informações adicionais sobre ferramentas para atualização, gerenciamento e implantação de firmware, consulte o Lenovo XClarity Essentials em [https://pubs.lenovo.com/lxce-overview/.](https://pubs.lenovo.com/lxce-overview/)

Para obter informações adicionais sobre ferramentas para atualização, gerenciamento e implantação de firmware, consulte o Lenovo XClarity Essentials (LXCE) em [https://support.lenovo.com/us/en/ documents/](https://support.lenovo.com/us/en/documents/LNVO-CENTER)  [LNVO-CENTER](https://support.lenovo.com/us/en/documents/LNVO-CENTER).

- Antes de instalar o hardware opcional, verifique se o servidor está funcionando corretamente. Inicie o servidor e verifique se o sistema operacional, se instalado, foi iniciado ou se um código de erro 19990305 é exibido, indicando que um sistema operacional não foi localizado mas o servidor está funcionando corretamente. Se o servidor não estiver funcionando corretamente, consulte ["Executando programas de](#page-164-0) [diagnóstico DSA Preboot" na página 149](#page-164-0) para obter informações sobre como executar os diagnósticos.
- Mantenha a área de trabalho em boas condições de limpeza. Coloque as tampas removidas e outras peças em um lugar seguro.
- Não tente levantar um objeto que acha ser muito pesado para você. Caso seja necessário levantar um objeto pesado, observe as seguintes precauções:
	- Certifique-se de que você possa ficar em pé com segurança sem escorregar.
	- Distribua o peso do objeto igualmente entre os seus pés.
	- Utilize uma força de elevação lenta. Nunca se mova ou vire repentinamente ao levantar um objeto pesado.
	- Para evitar estiramento dos músculos nas costas, levante na posição vertical ou flexionando os músculos da perna.
- Verifique se você tem um número adequado de tomadas aterradas corretamente para o servidor, monitor e outros dispositivos.
- Faça backup de todos os dados importantes antes de fazer alterações nas unidades de disco.
- Tenha disponível uma chave de fenda de ponta chata.
- Para visualizar os LEDs de erro na placa-mãe e nos componentes internos, deixe o servidor conectado à energia.
- Você não precisa desligar o servidor para instalar ou substituir fontes de alimentação hot swap, ventiladores hot swap ou dispositivos Universal Serial Bus (USB) hot plug. No entanto, você deve desativar o servidor antes de executar quaisquer etapas que envolvam a remoção ou instalação dos cabos adaptadores e deve desconectar a fonte de alimentação do servidor antes de executar quaisquer etapas que envolvam a remoção ou instalação de uma placa riser.
- Azul em um componente indica pontos de contato, onde você pode segurar o componente para removêlo ou instalá-lo no servidor, abrir ou fechar uma trava etc.
- A cor laranja em um componente ou uma etiqueta laranja em um componente ou próximo a ele indica que ele pode sofrer hot swap, ou seja, se o servidor e o sistema operacional aceitarem este recurso, você poderá remover ou instalar o componente durante a execução do servidor. (A cor laranja também pode indicar pontos de toque nos componentes de hot swap). Consulte as instruções para remover ou instalar um componente de hot swap específico para obter os procedimentos adicionais que deverão ser executados antes de você remover ou instalar o componente.
- Quando tiver concluído o trabalho no servidor, reinstale todas as blindagens de segurança, proteções, etiquetas e fios de aterramento.

### Diretrizes de confiabilidade do sistema

As diretrizes de confiabilidade do sistema para assegurar uma refrigeração apropriada do sistema.

Para ajudar a assegurar o resfriamento do sistema e a confiabilidade do sistema adequados, certifique-se de que os requisitos a seguir sejam atendidos:

• Cada um dos compartimentos de unidade possui uma unidade ou um painel de preenchimento e uma blindagem EMC (Electromagnetic Compatibility) instalados nele.

- Se o servidor possui energia redundante, cada um dos compartimentos de fonte de alimentação tem uma fonte de alimentação instalada nele.
- Há espaço adequado ao redor do servidor para permitir que o sistema de resfriamento do servidor funcione corretamente. Deixe aproximadamente 50 mm (2,0 pol.) de espaço aberto ao redor da parte frontal e posterior do servidor. Não coloque objetos na frente dos ventiladores. Para resfriamento e corrente de ar adequados, substitua a tampa do servidor antes de ativar o servidor. Operar o servidor por períodos estendidos de tempo (mais de 30 minutos) com a tampa do servidor removida pode danificar componentes do servidor.
- Você seguiu as instruções de cabeamento que são fornecidas com os adaptadores opcionais.
- Você substituiu um ventilador com falha dentro de 48 horas.
- Você substituiu uma unidade hot swap em até 2 minutos após a remoção.
- Não opere o servidor sem que o defletor de ar ou o preenchimento do ventilador esteja instalado. A operação do servidor sem o defletor de ar ou o preenchimento do ventilador pode causar o superaquecimento do microprocessador.
- Soquete 2 do microprocessador sempre contém um protetor de soquete ou um microprocessador e um dissipador de calor e 2 ventiladores.

## <span id="page-50-1"></span>Trabalhando Dentro do Servidor Ligado

Diretrizes para trabalhar dentro do servidor com a energia ligada.

Atenção: A eletricidade estática que é liberada em componentes internos do servidor quando o servidor é ativado pode fazer com que o servidor pare, o que pode resultar na perda de dados. Para evitar esse possível problema, sempre use uma pulseira de descarga eletrostática ou outro sistema de aterramento quando for trabalhar dentro do servidor com a energia ligada.

O servidor oferece suporte a dispositivos hot-plug, hot-add e hot swap e foi projetado para operar com segurança enquanto está ativado e a tampa do servidor está removida. Siga estas diretrizes quando trabalhar dentro de um servidor que está ativado:

Nota: Para trabalhar dentro do servidor ligado, é necessário desativar o comutador de corte de energia antes de remover a tampa do servidor.

- Evite usar roupas largas no antebraço. Abotoe camisas de manga longa antes de trabalhar dentro do servidor; não use abotoaduras enquanto estiver trabalhando dentro do servidor.
- Não permita que sua gravata ou seu lenço fique pendurado dentro do servidor.
- Remova joias, como braceletes, colares, anéis e relógios de pulso folgados.
- Remova itens do bolso de sua camisa, como canetas e lápis, que poderiam cair no servidor conforme você se inclina sobre ele.
- Evite derrubar quaisquer objetos metálicos, como clipes de papel, grampos de cabelo e parafusos no servidor.

#### <span id="page-50-0"></span>Manipulando dispositivos sensíveis à estática

Use essas informações para manipular dispositivos sensíveis à estática

Atenção: A eletricidade estática pode danificar o servidor e outros dispositivos eletrônicos. Para evitar danos, mantenha dispositivos sensíveis à estática em suas embalagens antiestáticas, até que esteja pronto para instalá-los.

Para reduzir a possibilidade de danos por descarga eletrostática, observe as precauções a seguir:

- Limite o seu movimento. O movimento pode fazer com que a eletricidade estática cresça ao seu redor.
- O uso de um sistema de aterramento é recomendado. Por exemplo, use uma pulseira antiestática, se houver uma disponível. Sempre use uma pulseira de descarga eletrostática ou outro sistema de aterramento ao trabalhar dentro do servidor com a energia ligada.
- Manuseie o dispositivo com cuidado, segurando-o pelas bordas ou por sua estrutura.
- Não toque em juntas e pinos de solda, ou em conjuntos de circuitos expostos.
- Não deixe o dispositivo onde outras pessoas possam manipulá-lo e danificá-lo.
- Enquanto o dispositivo ainda está em sua embalagem antiestática, encoste-o em uma superfície metálica sem pintura no lado externo do servidor por pelo menos 2 segundos. Isso removerá a eletricidade estática do pacote e do seu corpo.
- Remova o dispositivo de sua embalagem e instale-o diretamente no servidor sem apoiar o dispositivo. Se for necessário colocar o dispositivo sobre qualquer superfície, coloque-o sobre a embalagem de proteção antiestática. Não coloque o dispositivo na tampa do servidor ou em uma superfície metálica.
- Tome muito cuidado ao manusear dispositivos no inverno. O aquecimento reduz a umidade interna e aumenta a eletricidade estática.

### Conectores do painel traseiro da unidade de disco rígido

As ilustrações a seguir mostram os conectores nos painéis traseiros e no conjunto de placa traseira da unidade de disco rígido de 2,5 polegadas e de 3,5 polegadas.

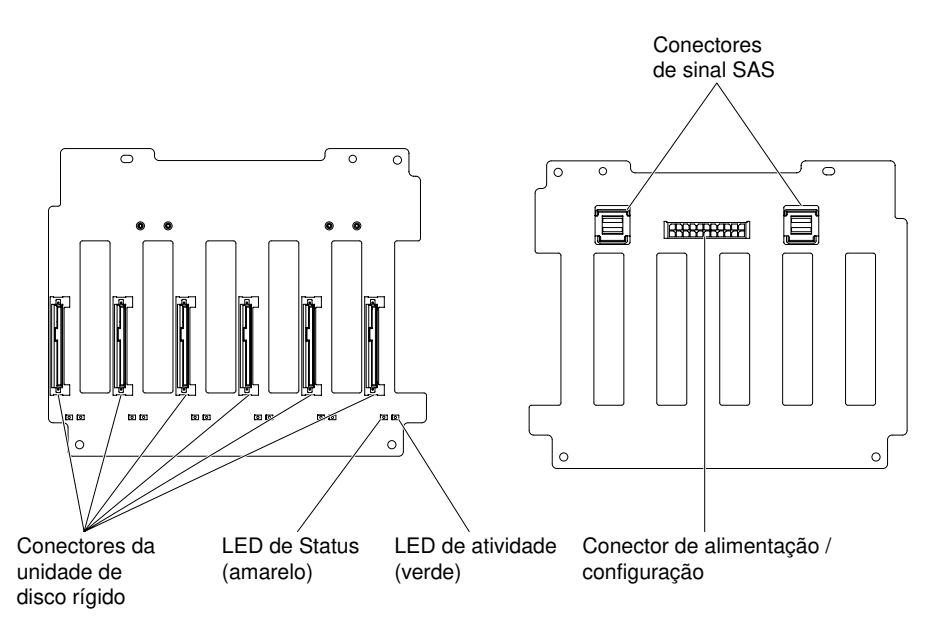

Figura 13. Conectores no painel traseiro da unidade de disco rígido hot swap de 3,5 pol.

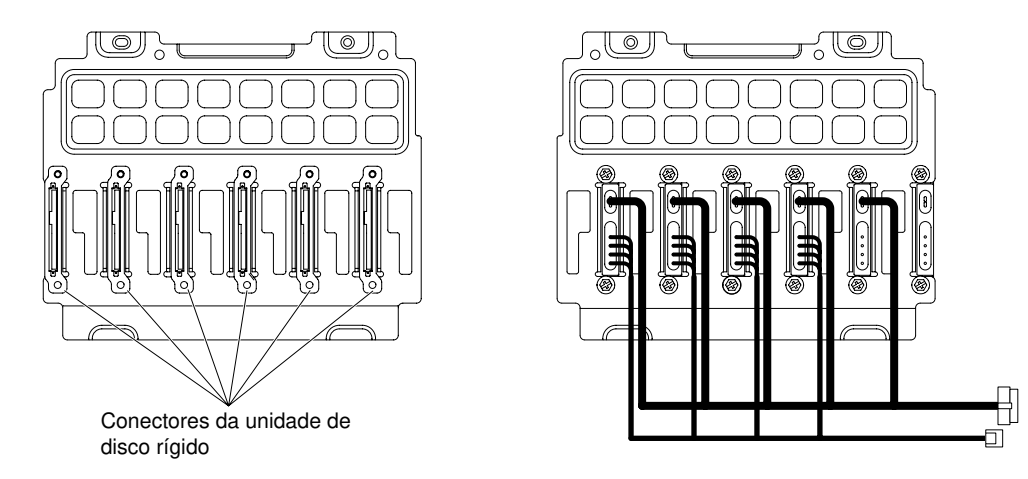

Figura 14. Conectores no conjunto do painel traseiro da unidade de disco rígido simple-swap de 3,5 pol.

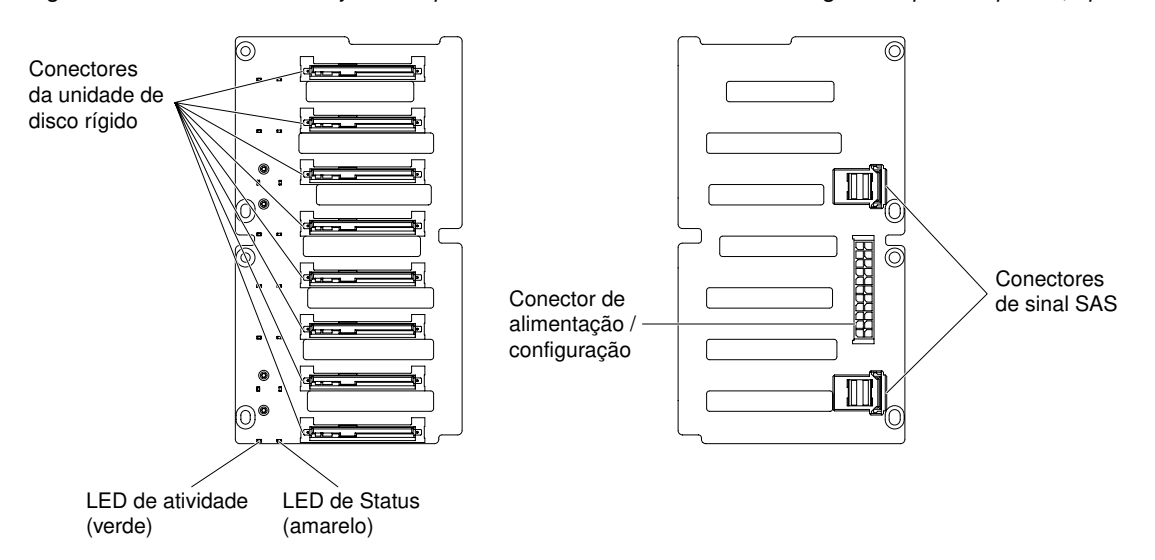

Figura 15. Conectores no painel traseiro da unidade de disco rígido hot swap de 2,5 pol.

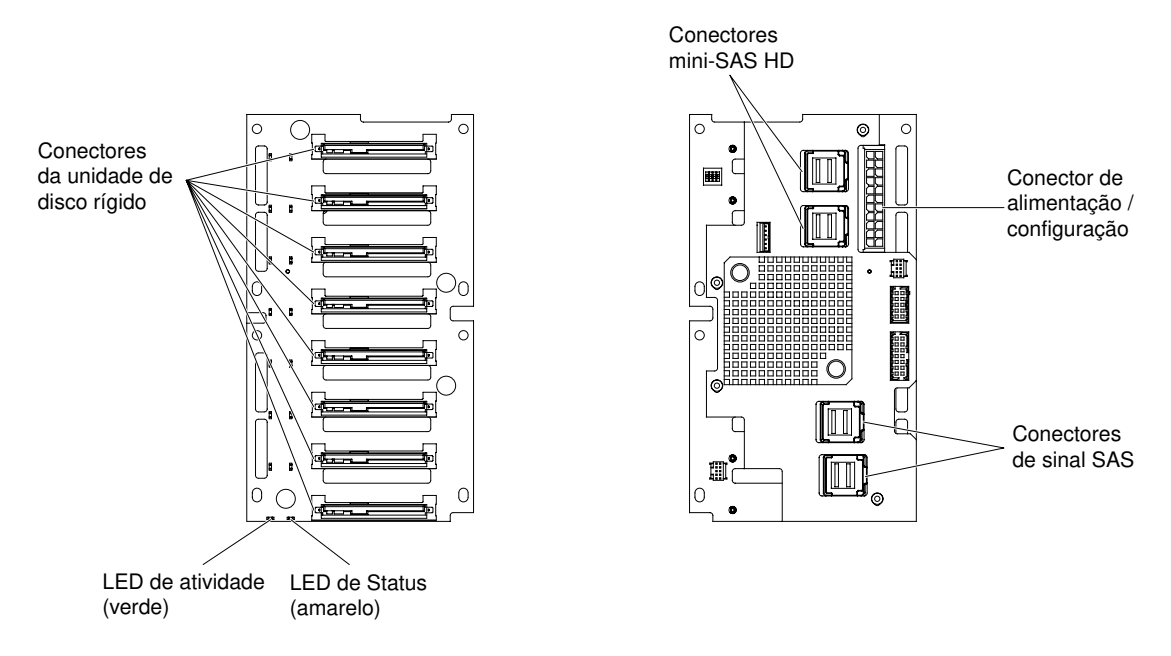

<span id="page-53-0"></span>Figura 16. Conectores no painel traseiro com expansor da unidade de disco rígido hot swap de 2,5 pol.

### Roteamento de cabo interno e conectores

O servidor usa cabos para conectar dispositivos conectados SATA, SATA hot swap, SAS hot swap e unidade de DVD à fonte de alimentação e à placa-mãe.

Revise as informações a seguir antes de conectar cabos de alimentação e de sinal às unidades internas:

- As unidades pré-instaladas no servidor são fornecidas com os cabos de alimentação e de sinal conectados. Se alguma das unidades for substituída, lembre-se qual cabo é conectado a cada unidade.
- Ao rotear um cabo, certifique-se de que ele não bloqueie o fluxo de ar para a parte traseira das unidades ou sobre o microprocessador ou DIMMs.

# Conexão do cabo de alimentação

A ilustração a seguir mostra um roteamento de cabo interno e os conectores da placa controladora até a placa-mãe.

Nota: A placa de controle de energia está sob a placa-mãe do sistema.

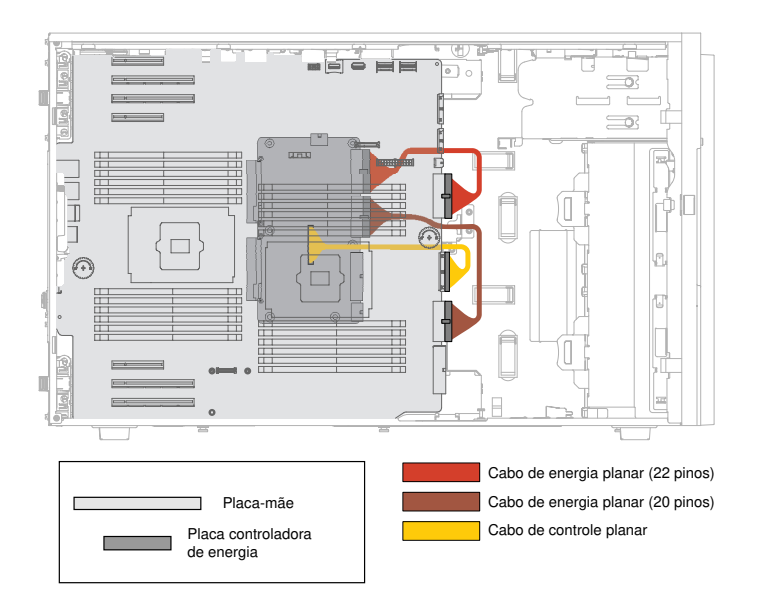

Figura 17. Roteamento de cabos de alimentação na placa-mãe e a placa de expansão do microprocessador 2

# Conexão do cabo do painel de informações do operador

A ilustração a seguir mostra o roteamento de cabo interno e conectores do painel de informações do operador e do painel de diagnóstico por feixe de luz até a placa-mãe.

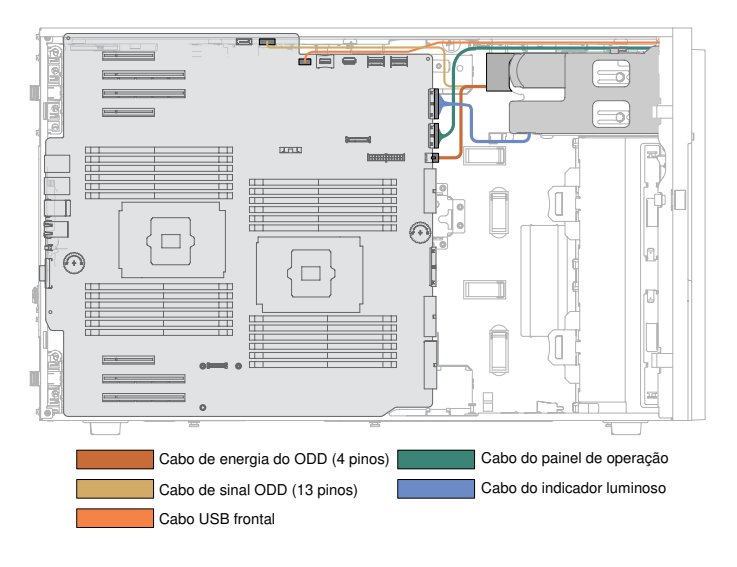

Figura 18. Roteamento de cabo interno e conectores do painel de informações do operador e do painel de diagnóstico por feixe de luz até a placa-mãe

## Conexão do cabo da unidade de disco rígido

Revise as informações a seguir antes de conectar cabos de alimentação e de sinal às unidades internas.

Revise as informações a seguir antes de conectar os cabos aos painéis traseiros:

Nota: A placa de controle de energia está sob a placa-mãe do sistema.

1. Para modelos de servidor com 8 unidades de disco rígido hot swap de 2,5 polegadas.

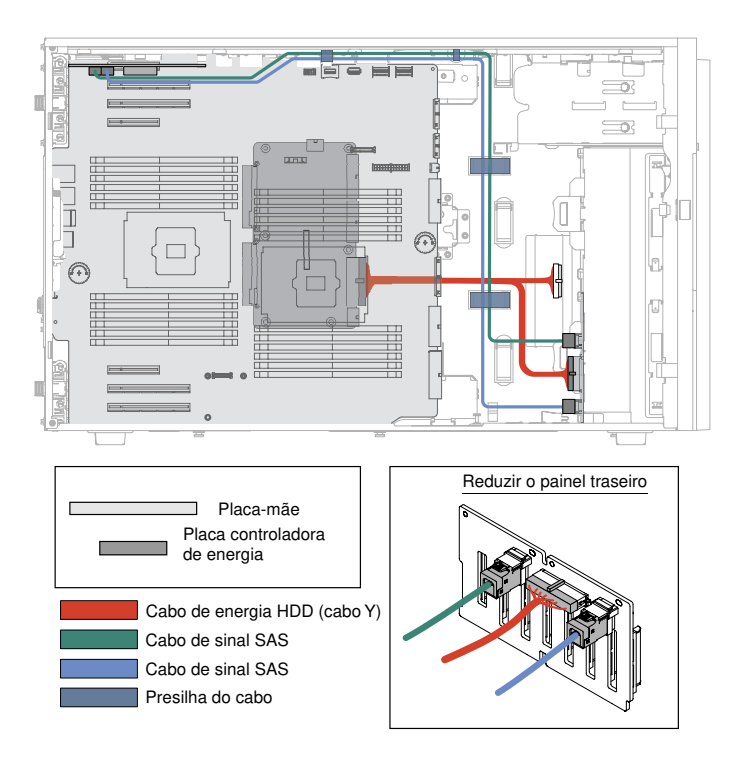

Figura 19. Modelos de servidor com oito unidades de disco rígido hot swap de 2,5 polegadas

2. Para modelos de servidor com dezesseis unidades de disco rígido hot swap de 2,5 polegadas e apenas um adaptador ServeRAID.

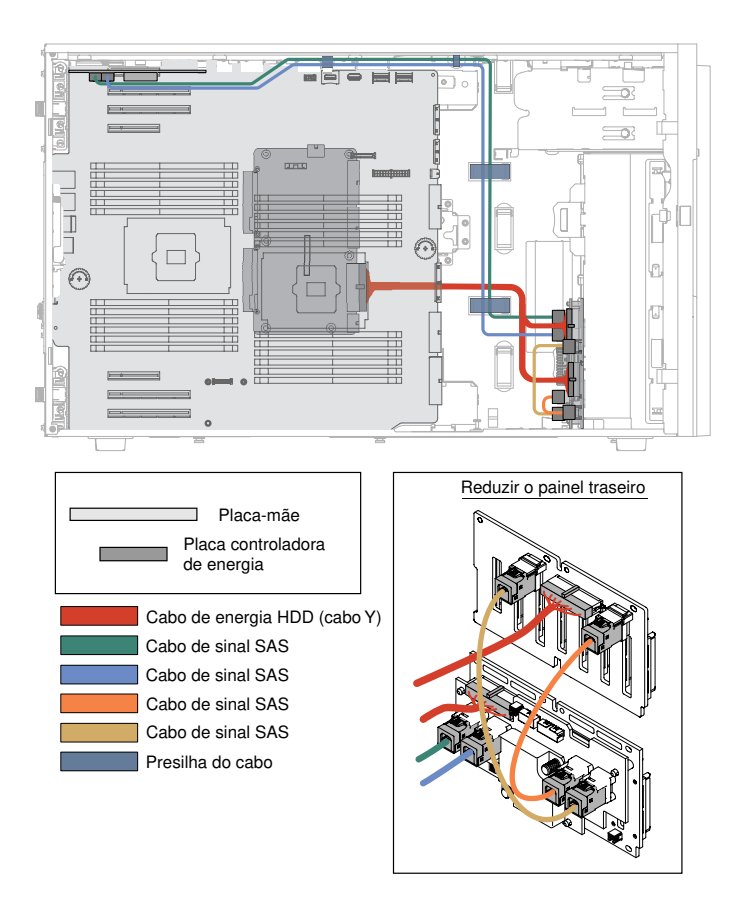

Figura 20. Modelos de servidor com dezesseis unidades de disco rígido hot swap de 2,5 polegadas e apenas um adaptador ServeRAID

3. Para modelos de servidor com 16 unidades de disco rígido hot swap de 2,5 polegadas e dois adaptadores ServeRAID.

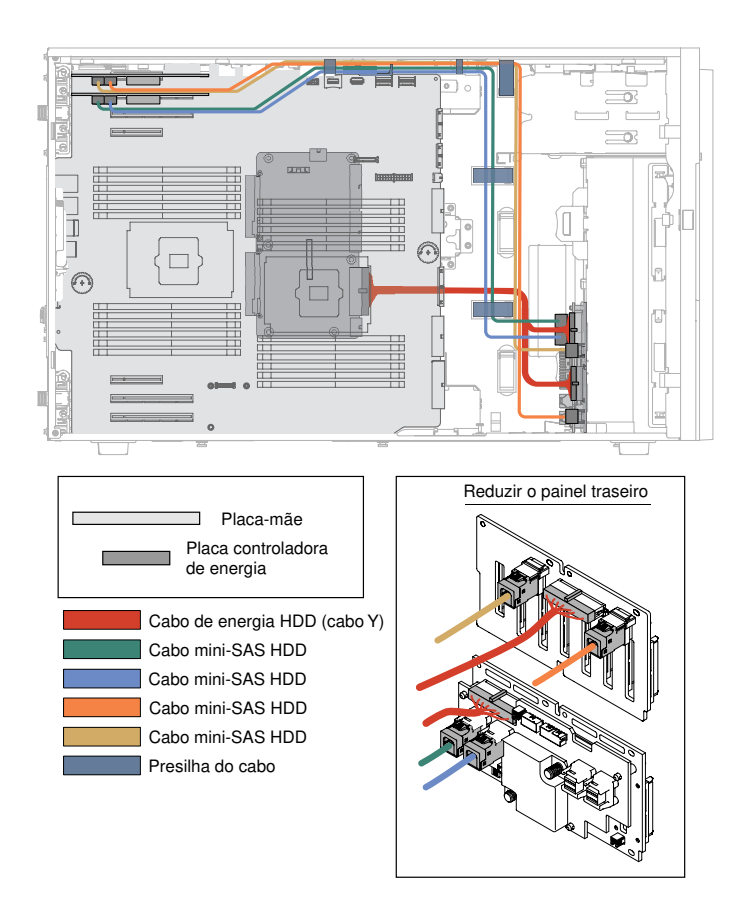

Figura 21. Modelos de servidor com dezesseis unidades de disco rígido hot swap de 2,5 polegadas e dois adaptadores ServeRAID.

4. Para modelos de servidor com vinte e quatro unidades de disco rígido hot swap de 2,5 polegadas e apenas um adaptador ServeRAID.

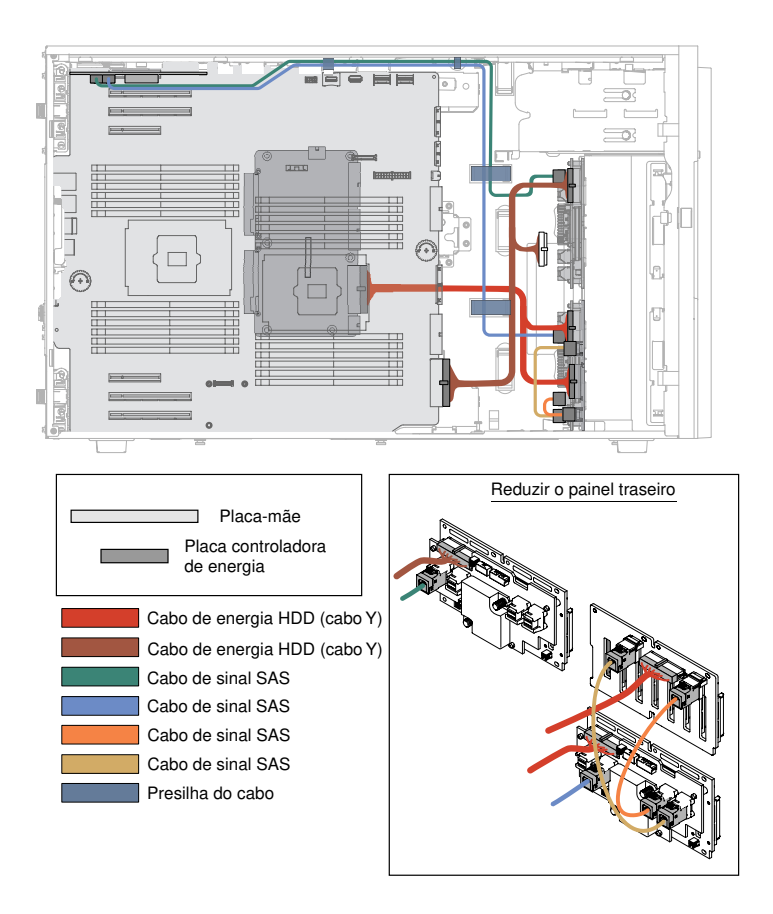

Figura 22. Modelos de servidor com vinte e quatro unidades de disco rígido hot swap de 2,5 polegadas e apenas um adaptador ServeRAID

5. Para modelos de servidor com vinte e quatro unidades de disco rígido hot swap de 2,5 polegadas e dois adaptadores ServeRAID.

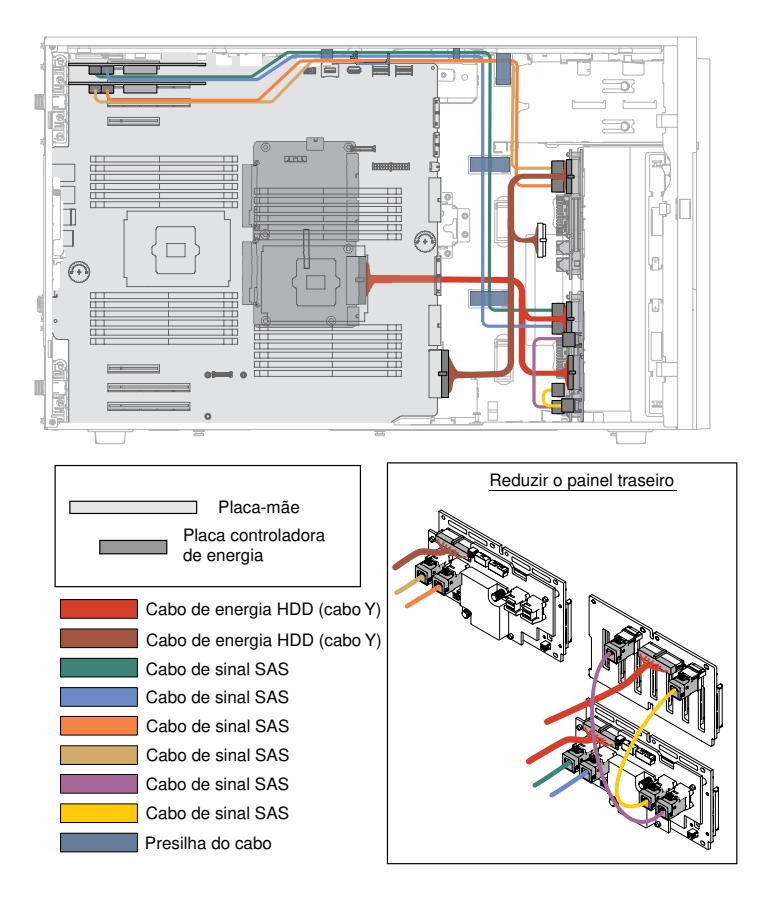

Figura 23. Modelos de servidor com 24 unidades de disco rígido hot swap de 2,5 polegadas e adaptadores **ServeRAID** 

6. Para modelos de servidor com trinta e duas unidades de disco rígido hot swap de 2,5 polegadas e apenas um adaptador ServeRAID.

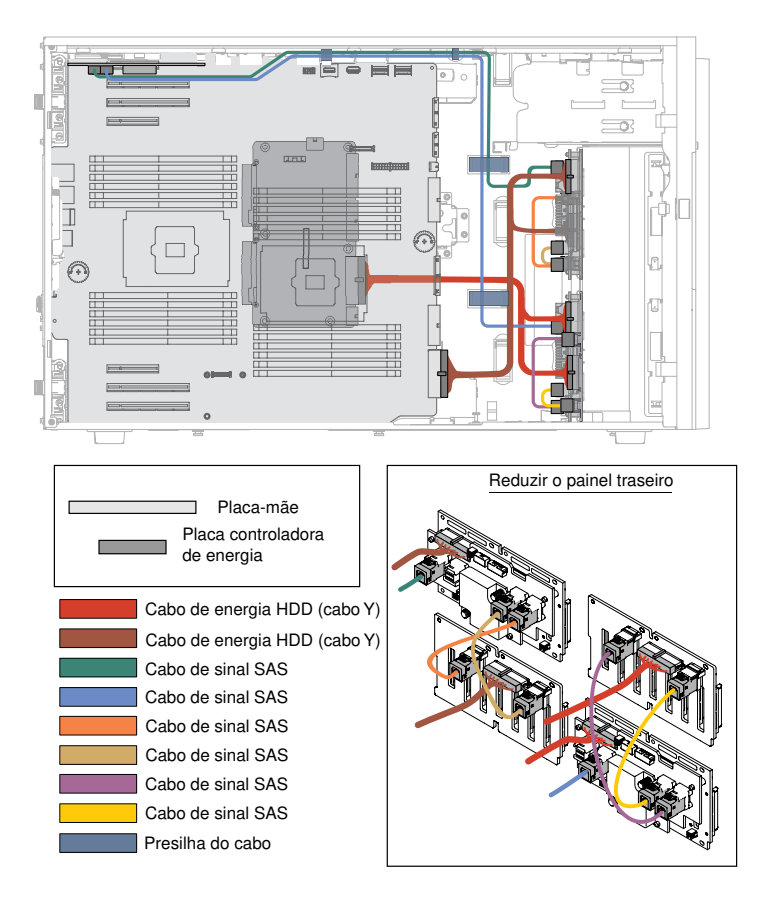

Figura 24. Modelos de servidor com trinta e duas unidades de disco rígido hot swap de 2,5 polegadas e apenas um adaptador ServeRAID

7. Para modelos de servidor com 32 unidades de disco rígido hot swap de 2,5 polegadas e dois adaptadores ServeRAID.

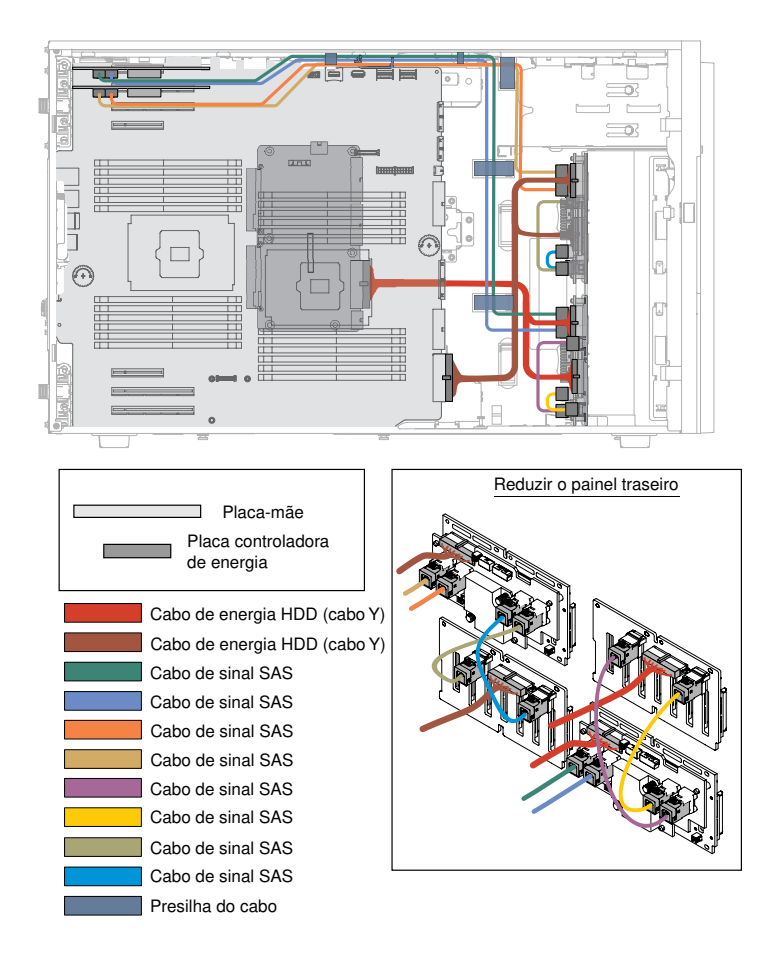

Figura 25. Modelos de servidor com 32 unidades de disco rígido hot swap de 2,5 polegadas e dois adaptadores **ServeRAID** 

8. Para modelos de servidor com seis unidades de disco rígido simple swap de 3,5 polegadas (6 G).

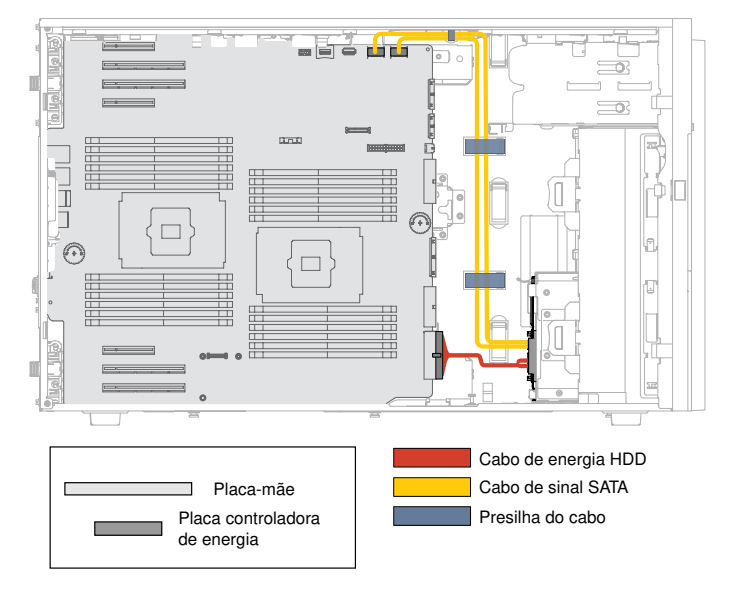

Figura 26. Modelos de servidor com seis unidades de disco rígido simple swap de 3,5 polegadas (6 G)

9. Para modelos de servidor com seis unidades de disco rígido simple swap de 3,5 polegadas (12 G).

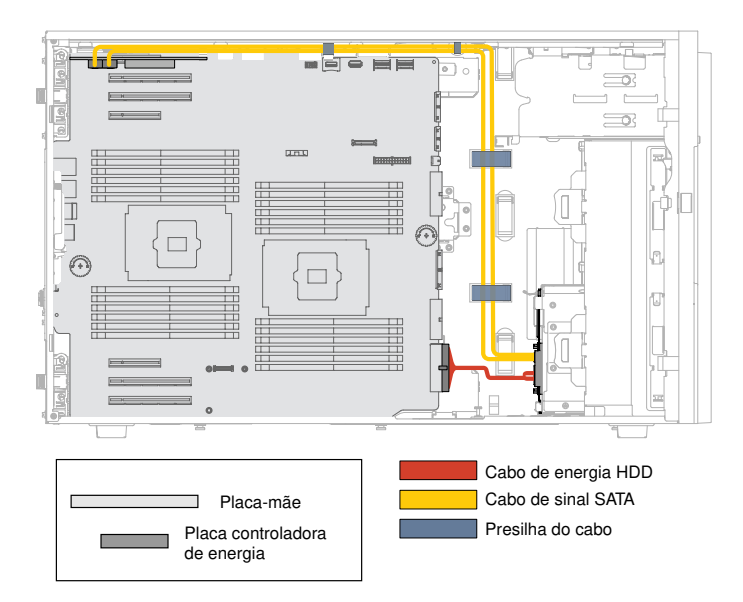

Figura 27. Modelos de servidor com seis unidades de disco rígido simple swap de 3,5 polegadas (12 G)

10. Para modelos de servidor com seis unidades de disco rígido hot swap de 3,5 polegadas e apenas um adaptador ServeRAID.

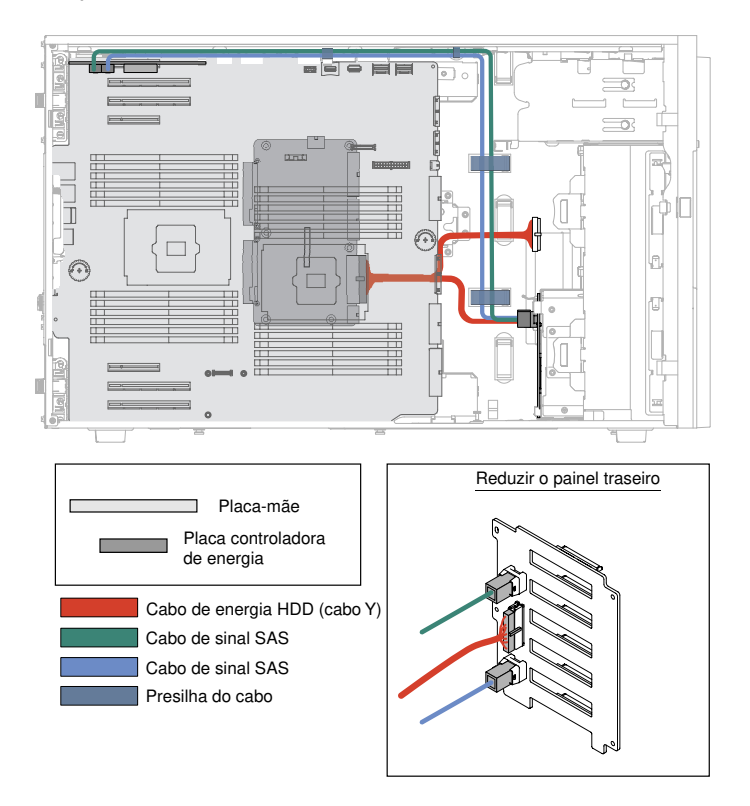

Figura 28. Modelos de servidor com seis unidades de disco rígido hot swap de 3,5 polegadas e apenas um adaptador ServeRAID

11. Para modelos de servidor com doze unidades de disco rígido hot swap de 3,5 polegadas e dois adaptadores ServeRAID.

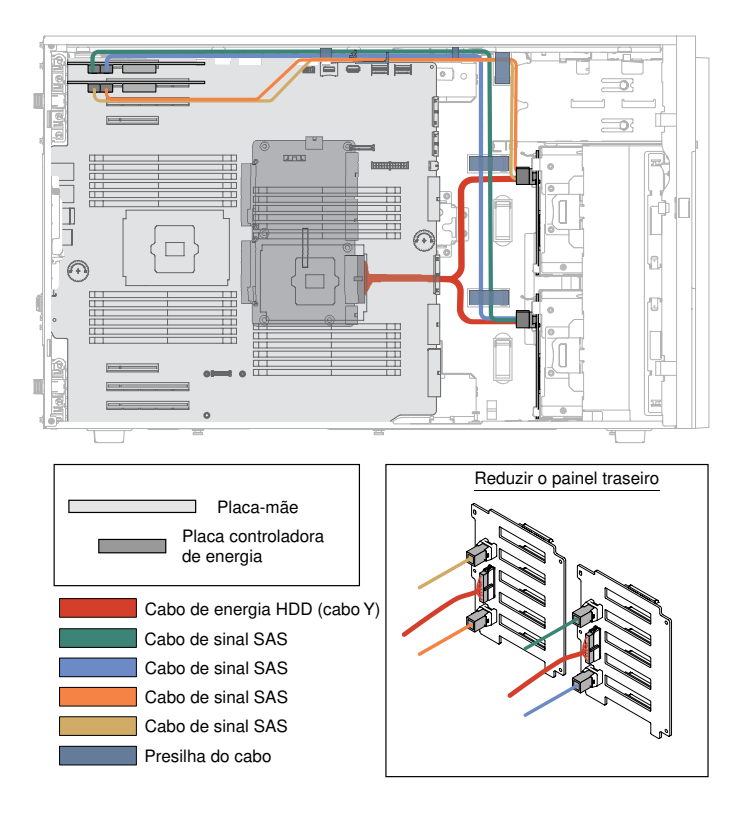

Figura 29. Modelos de servidor com doze unidades de disco rígido hot swap de 3,5 polegadas e dois adaptadores **ServeRAID** 

12. Para modelos de servidor com seis unidades de disco rígido hot swap de 3,5 polegadas (na parte inferior), oito unidades de disco rígido hot swap de 2,5 polegadas (na parte superior) e dois adaptadores ServeRAID.

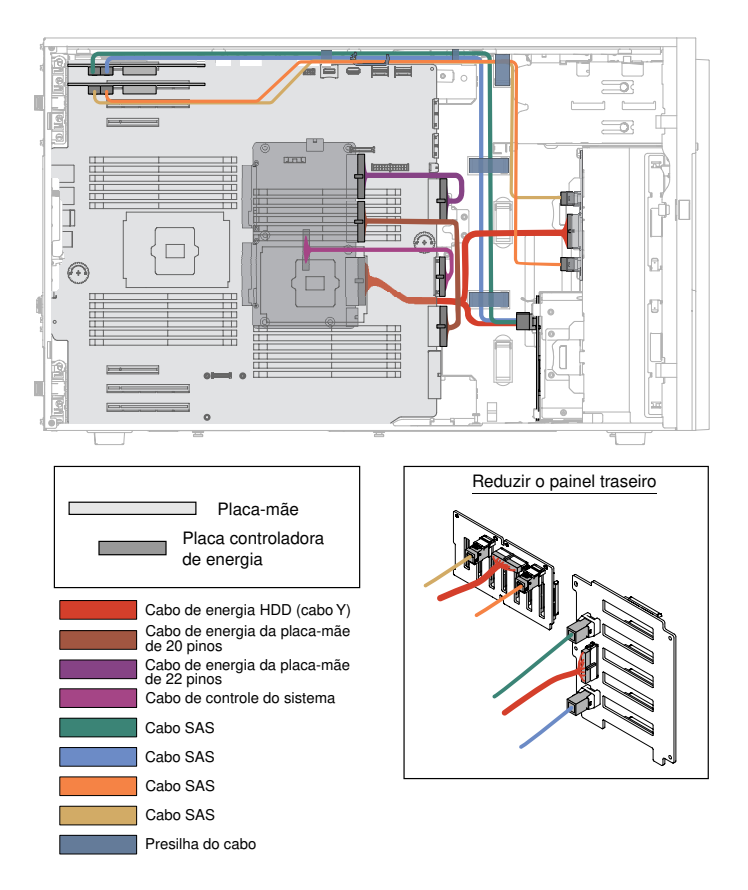

Figura 30. Modelos de servidor com seis unidades de disco rígido hot swap de 3,5 polegadas (na parte inferior), oito unidades de disco rígido hot swap de 2,5 polegadas (na parte superior) e dois adaptadores ServeRAID

13. Para modelos de servidor com seis unidades de disco rígido hot swap de 3,5 polegadas (na parte inferior), dezesseis unidades de disco rígido hot swap de 2,5 polegadas (na parte superior) e dois adaptadores ServeRAID.

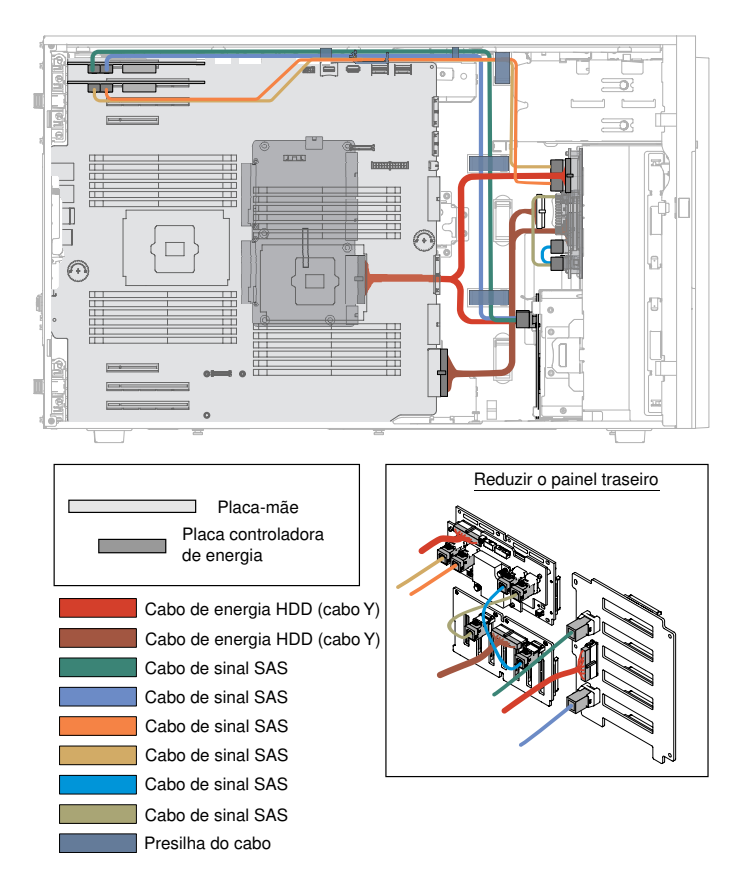

Figura 31. Modelos de servidor com seis unidades de disco rígido hot swap de 3,5 polegadas (na parte inferior), dezesseis unidades de disco rígido hot swap de 2,5 polegadas (na parte superior) e dois adaptadores ServeRAID

14. Modelos de servidor com dezesseis unidades de disco rígido hot swap de 2,5 polegadas (na parte inferior), seis unidades de disco rígido hot swap de 3,5 polegadas (na parte superior) e dois adaptadores ServeRAID.

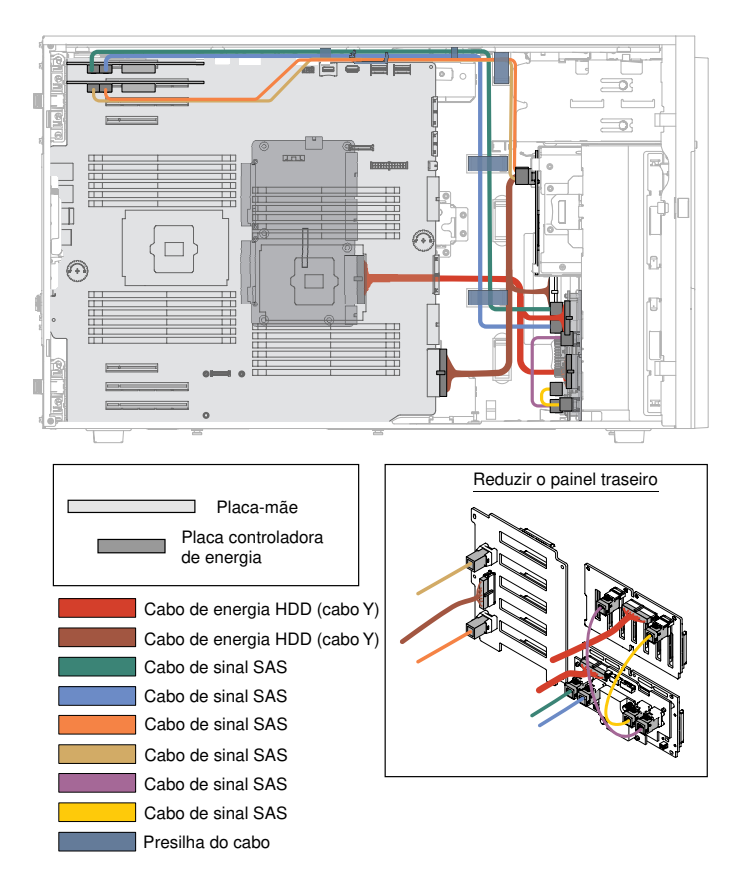

Figura 32. Modelos de servidor com dezesseis unidades de disco rígido hot swap de 2,5 polegadas (na parte inferior), seis unidades de disco rígido hot swap de 3,5 polegadas (na parte superior) e dois adaptadores ServeRAID.

## Abrindo a porta do painel

Use estas informações para desbloquear a tampa lateral esquerda para abrir ou remover o painel.

Leia as informações de segurança em ["Segurança" na página v](#page-6-0) e ["Diretrizes de instalação" na página 33.](#page-48-0)

Se estiver substituindo um componente do servidor no servidor, será necessário desligar o servidor e dispositivos periféricos e desconectar os cabos de alimentação e todos os cabos externos.

Para abrir a porta do painel, siga os passos abaixo.

Etapa 1. Destrave a tampa do lado esquerdo.

Nota: Você deve destravar a tampa do lado esquerdo para abrir ou remover a porta do painel. Ao travar a tampa do lado esquerdo, você trava tanto a tampa quanto a porta do painel.

Etapa 2. Da parte superior esquerda da porta do painel, use a chave para girar a aba para cima e destravar a tampa do lado esquerdo e a porta do painel.

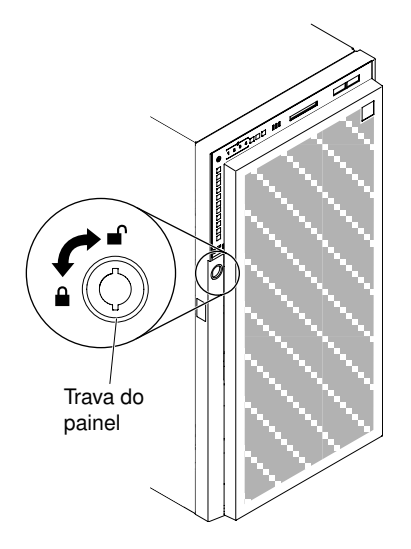

Figura 33. Destravar a porta do painel

Etapa 3. Abra a porta do painel, pressionando o botão na borda esquerda da porta do painel, e gire o lado esquerdo da porta do painel para longe do servidor.

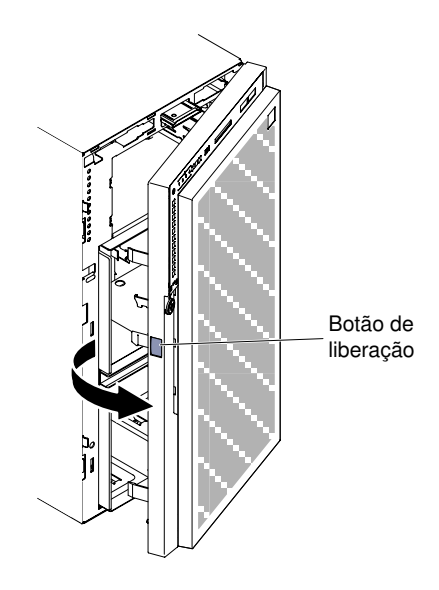

Figura 34. Abrir a porta do painel

Nota: Para evitar danos à unidade ODD/DVD e/ou à unidade de fita e/ou à mídia, remova o preenchimento do painel.

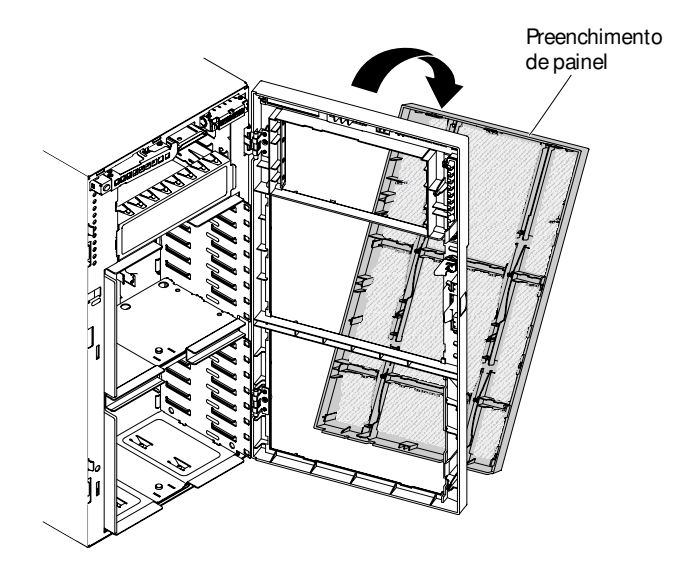

Figura 35. Remover o preenchimento do painel

## <span id="page-68-0"></span>Removendo a Tampa Lateral Esquerda

Use estas informações para destravar e remover a tampa lateral esquerda usando a chave que vem com o servidor.

Importante: Antes de instalar os dispositivos de hardware opcionais, verifique se o servidor está funcionando corretamente. Inicie o servidor e veja se o sistema operacional foi iniciado, se um sistema operacional está instalado ou se um código de erro 19990305 é exibido, indicando que um sistema operacional não foi localizado, mas o servidor está funcionando corretamente mesmo assim. Se o servidor não estiver funcionando corretamente, consulte ["Executando programas de diagnóstico DSA Preboot" na](#page-164-0)  [página 149](#page-164-0) para obter informações sobre como executar os diagnósticos.

Leia as informações de segurança em ["Segurança" na página v](#page-6-0) e ["Diretrizes de instalação" na página 33.](#page-48-0)

Se estiver substituindo um componente do servidor no servidor, será necessário desligar o servidor e dispositivos periféricos e desconectar os cabos de alimentação e todos os cabos externos.

Para remover a tampa lateral esquerda, conclua as seguintes etapas.

Etapa 1. Da parte superior esquerda da porta do painel, use a chave para girar a aba para cima e destravar a tampa do lado esquerdo e a porta do painel.

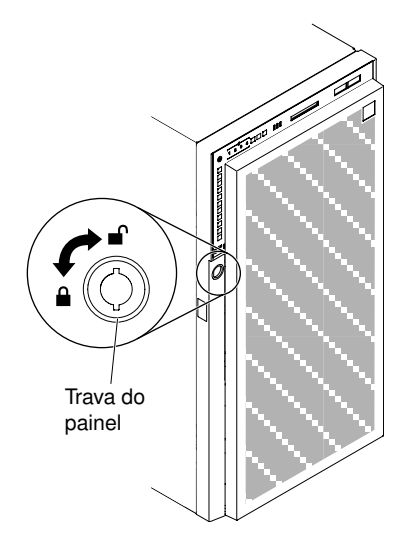

Figura 36. Destrave a tampa do lado esquerdo.

- Etapa 2. Com cuidado, vire o servidor de lado para que ele fique na horizontal com a tampa virada para cima.
- Etapa 3. Pressione para baixo a trava de liberação da tampa, rode a parte de cima da tampa afastando-a do servidor; depois, tire a tampa do servidor.

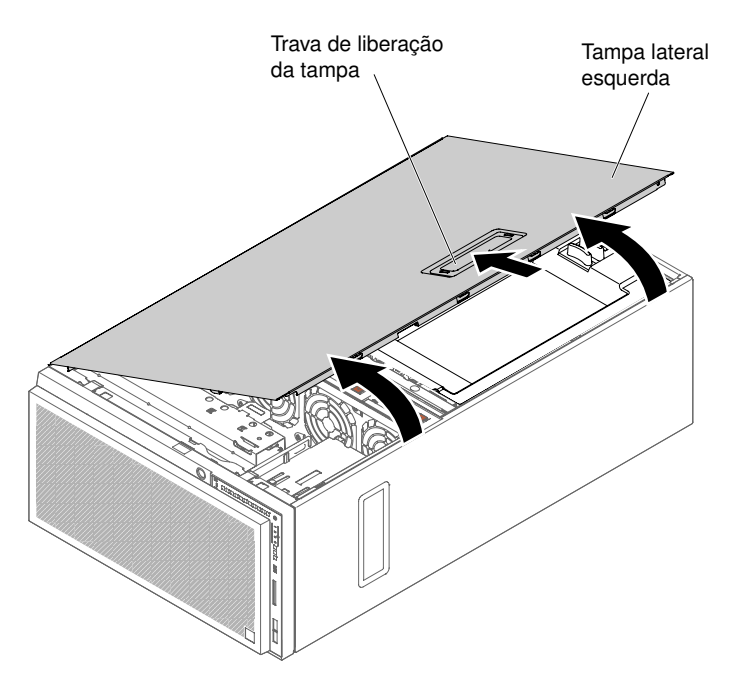

Figura 37. Remoção da tampa do lado esquerdo.

#### Removendo o defletor de ar

Use estas informações para remover o defletor de ar do servidor.

Leia as informações de segurança em ["Segurança" na página v](#page-6-0) e ["Diretrizes de instalação" na página 33](#page-48-0).

Se estiver substituindo um componente do servidor no servidor, será necessário desligar o servidor e dispositivos periféricos e desconectar os cabos de alimentação e todos os cabos externos.

Atenção: O servidor desliga automaticamente quando o defletor de ar é removido.

Para remover o defletor de ar, conclua as seguintes etapas.

Etapa 1. Com cuidado, vire o servidor de lado para que ele fique na horizontal com a tampa virada para cima.

Atenção: Não deixe o servidor cair.

- Etapa 2. Desbloqueie e remova a tampa lateral esquerda (consulte ["Removendo a Tampa Lateral](#page-68-0)  [Esquerda" na página 53](#page-68-0)).
- Etapa 3. Remova o defletor de ar do servidor pressionando as alavancas de soltura e deixe-o de lado.

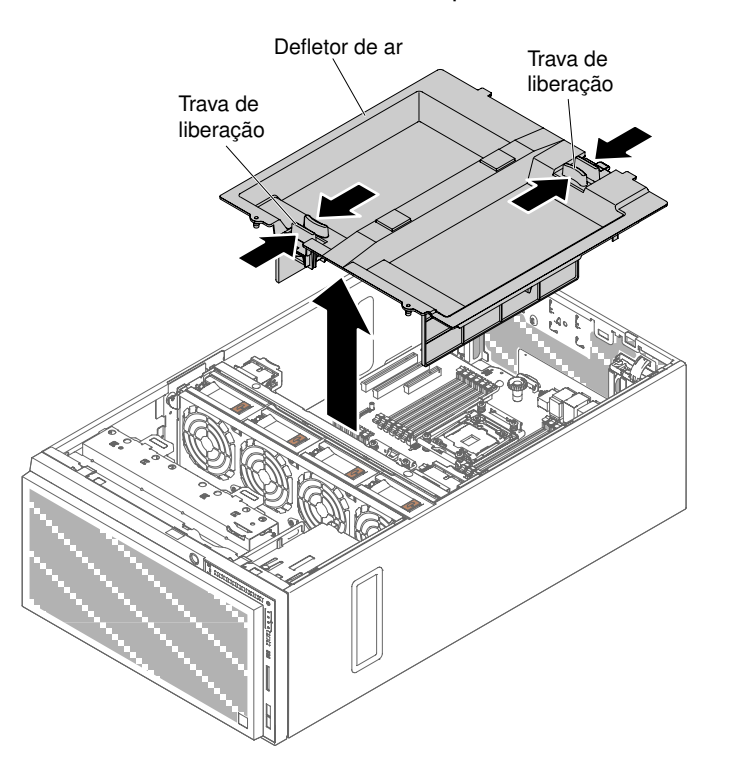

Figura 38. Remoção do defletor de ar

#### Removendo o conjunto do compartimento do ventilador

Use estas informações para remover o conjunto do compartimento do ventilador do servidor.

Leia as informações de segurança em ["Segurança" na página v](#page-6-0) e ["Diretrizes de instalação" na página 33.](#page-48-0)

Se estiver substituindo um componente do servidor no servidor, será necessário desligar o servidor e dispositivos periféricos e desconectar os cabos de alimentação e todos os cabos externos.

Para remover o conjunto do compartimento do ventilador, conclua as etapas a seguir.

Etapa 1. Com cuidado, vire o servidor de lado para que ele fique na horizontal com a tampa virada para cima.

Atenção: Não deixe o servidor cair.

- Etapa 2. Desbloqueie e remova a tampa lateral esquerda (consulte ["Removendo a Tampa Lateral](#page-68-0)  [Esquerda" na página 53](#page-68-0)).
- Etapa 3. Remova o defletor de ar (veja ["Removendo o defletor de ar" na página 198\)](#page-213-0).
- Etapa 4. Remova todos os adaptadores PCIe, de tamanho grande, da placa-mãe.
- Etapa 5. Desconecte o cabo de alimentação do compartimento do ventilador da placa-mãe (consulte ["Roteamento de cabo interno e conectores" na página 38\)](#page-53-0).
- Etapa 6. Gire a trava de liberação do compartimento do ventilador para a posição aberta. O compartimento do ventilador se levantará delicadamente quando a trava de liberação estiver totalmente aberta.

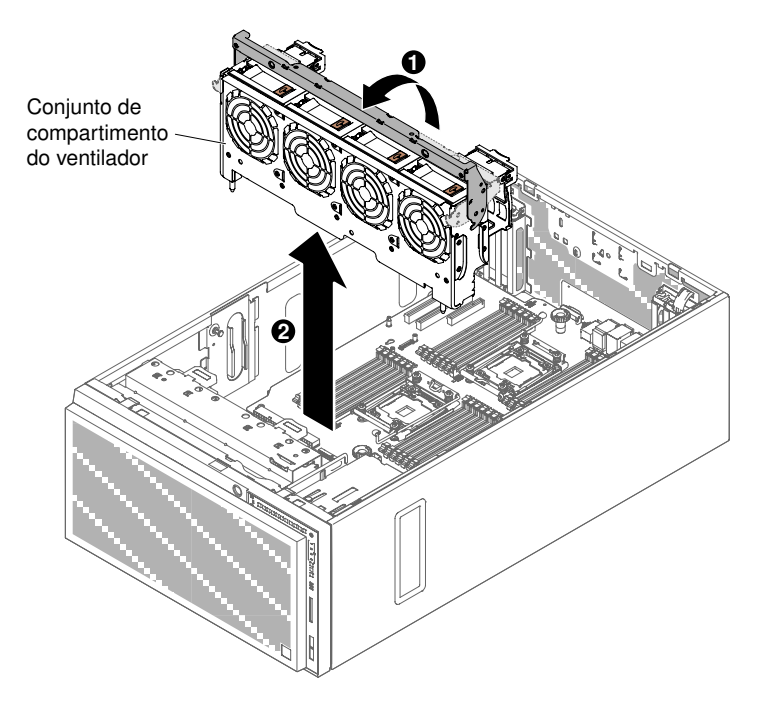

Figura 39. Remoção da caixa do ventilador

Etapa 7. Segure o conjunto do compartimento do ventilador e retire-o do servidor.

#### Instalando um ventilador hot swap

Siga estas instruções para instalar um ventilador hot swap no servidor.

Atenção: Para evitar o encerramento inesperado do sistema, certifique-se de colocar o servidor sobre sua lateral com a tampa virada para cima antes de iniciar.

O servidor vem com dois ventiladores hot swap de 92 mm x 38 mm no conjunto de gaiola do ventilador. As seguintes instruções podem ser usadas para instalar no servidor qualquer ventilador hot swap.
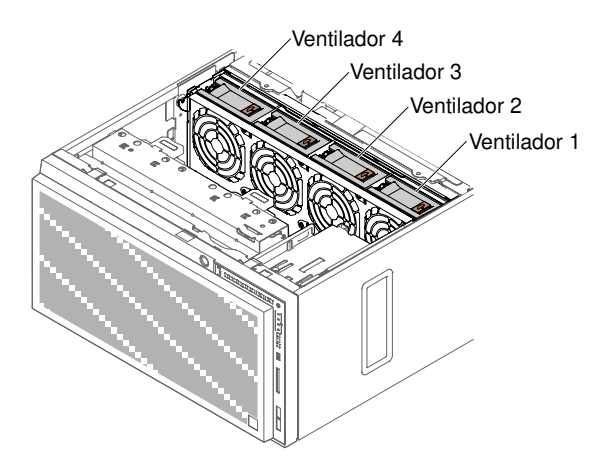

Figura 40. Os soquetes de ventilador disponíveis no servidor

Nota: Você pode dispor os dois ventiladores adicionais para resfriamento redundante quando houver somente um microprocessador instalado.

Leia as informações de segurança em ["Segurança" na página v](#page-6-0) e ["Diretrizes de instalação" na página 33.](#page-48-0)

Atenção: A eletricidade estática que é liberada em componentes internos do servidor quando o servidor é ativado pode fazer com que o servidor pare, o que pode resultar na perda de dados. Para evitar esse possível problema, sempre use uma pulseira de descarga eletrostática ou outro sistema de aterramento quando for trabalhar dentro do servidor com a energia ligada.

Se estiver substituindo um componente do servidor no servidor, será necessário desligar o servidor e dispositivos periféricos e desconectar os cabos de alimentação e todos os cabos externos.

Siga os passos seguintes para instalar um ventilador hot swap.

- Etapa 1. Com cuidado, vire o servidor de lado para que ele fique na horizontal com a tampa virada para cima.
- Etapa 2. Encoste em qualquer superfície metálica não pintada o pacote com proteção estática que contém o ventilador hot swap; depois remova o ventilador do pacote.
- Etapa 3. Desbloqueie e remova a cobertura lateral esquerda (consulte ["Removendo a Tampa Lateral](#page-68-0)  [Esquerda" na página 53](#page-68-0)).
- Etapa 4. Libere a alça de trava do ventilador no ventilador de substituição.
- Etapa 5. Insira o ventilador no soquete e feche a trava do ventilador na posição de travamento.

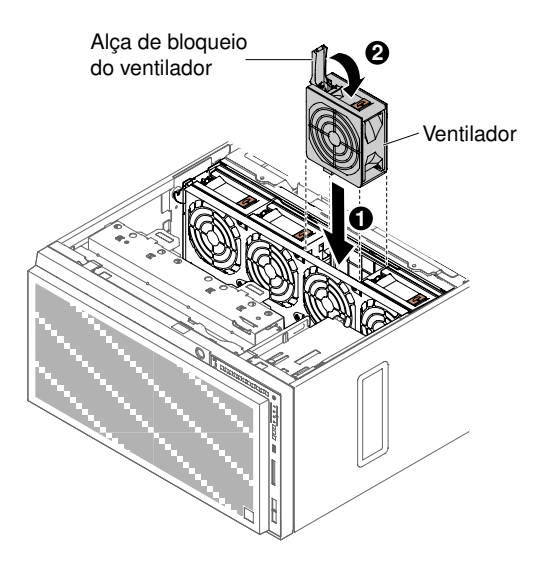

Figura 41. Insira o ventilador no soquete

Etapa 6. Instale e trave a tampa lateral esquerda (consulte ["Substituindo a Tampa Lateral" na página 103\)](#page-118-0).

Se você possui outros dispositivos para instalar ou remover, faça isso agora. Caso contrário, vá para ["Concluindo a instalação" na página 101.](#page-116-0)

### Instalando uma Unidade de DVD

Use estas informações para instalar uma unidade de DVD.

Se você estiver substituindo uma unidade, certifique-se do seguinte:

- Você tem todos os cabos e outros equipamentos especificados na documentação fornecida com a nova unidade.
- Você verificou as instruções fornecidas com a nova unidade para determinar se é necessário configurar algum comutador ou jumper na unidade.
- Você tirou o trilho da unidade ótica do lado da antiga unidade e os mantém guardados para instalação na nova unidade.

#### Notas:

- Se você estiver instalando a nova unidade de DVD no compartimento 2 da unidade ótica, um protetor EMC deve ser removido antes de continuar a instalação.
- Se você estiver instalando uma unidade que contenha um laser, observe as seguintes precauções de segurança.

#### Instrução 3

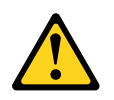

#### CUIDADO:

Quando produtos a laser (tais como CD-ROMs, unidades de DVD, dispositivos de fibra ótica ou transmissores) forem instalados, observe o seguinte:

- Não remova as tampas. Remover as tampas do produto a laser pode resultar em exposição à radiação a laser perigosa. Não existem peças que podem ser consertadas no interior do dispositivo.
- A utilização de controles ou ajustes ou a execução de procedimentos diferentes daqueles especificados aqui pode resultar em exposição perigosa à radiação.

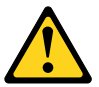

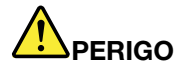

Alguns produtos a laser contêm um diodo de laser integrado, da Classe 3A ou Classe 3B.

Note o seguinte: Radiação a laser quando aberto. Não olhe diretamente para o feixe a olho nu ou com instrumentos óticos, e evite exposição direta ao feixe.

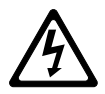

Class 1 Laser Product Laser Klasse 1 Laser Klass 1 Luokan 1 Laserlaite Appareil A Laser de Classe 1 `

Leia as informações de segurança em ["Segurança" na página v](#page-6-0) e ["Diretrizes de instalação" na página 33.](#page-48-0)

Se estiver substituindo um componente do servidor no servidor, será necessário desligar o servidor e dispositivos periféricos e desconectar os cabos de alimentação e todos os cabos externos.

Para instalar a unidade de DVD, conclua as etapas a seguir.

- Etapa 1. Desbloqueie e remova a cobertura lateral esquerda (consulte ["Removendo a Tampa Lateral](#page-68-0)  [Esquerda" na página 53](#page-68-0)).
- Etapa 2. Abra o painel (consulte ["Abrindo a porta do painel" na página 51\)](#page-66-0).
- Etapa 3. Remova o defletor de ar (veja ["Removendo o defletor de ar" na página 198\)](#page-213-0).
- Etapa 4. Remova o conjunto do compartimento do ventilador (consulte ["Removendo o conjunto do](#page-288-0) [compartimento do ventilador" na página 273\)](#page-288-0).
- Etapa 5. Encoste a embalagem antiestática que contém a unidade de DVD em qualquer superfície metálica não pintada do servidor; em seguida, remova a unidade de DVD da embalagem.
- Etapa 6. Retire a primeira unidade de ODD/DVD e o clipe retentor da unidade de fita (daqui em diante, chamado de clipe retentor da unidade) do chassi para uso.

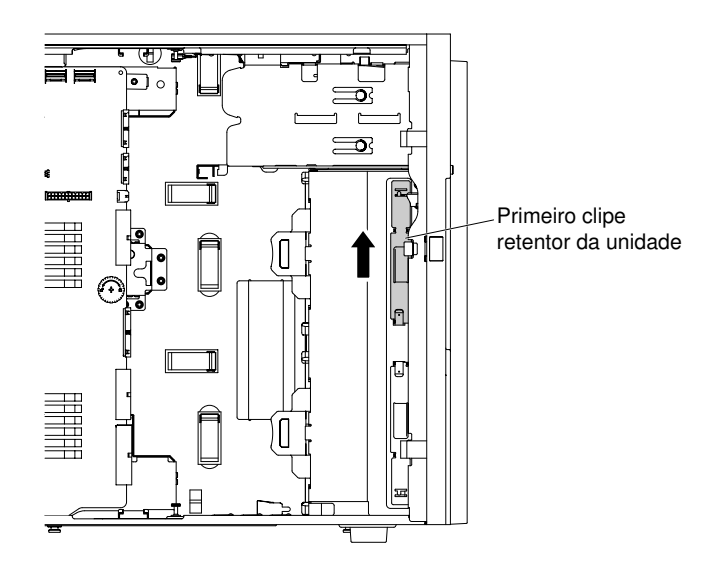

Figura 42. Retirar o primeiro clipe retentor da unidade

Nota: Se o primeiro clipe retentor da unidade tiver sido usado, retire o segundo para uso. Se você precisar de um clipe retentor da unidade adicional, compre-o da Lenovo. Para o número de peça do clipe retentor da unidade, consulte ["Peças estruturais" na página 185](#page-200-0).

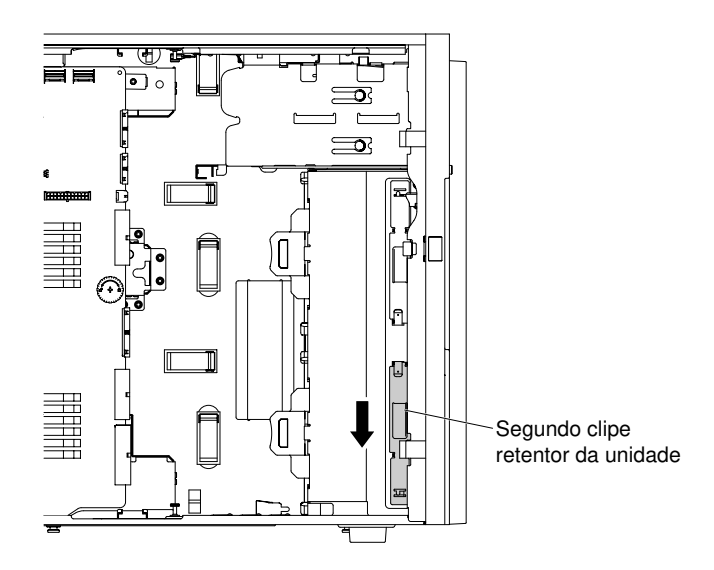

Figura 43. Retirar o segundo clipe retentor da unidade

Etapa 7. Instale um clipe retentor da unidade somente no lado esquerdo da unidade de DVD, usando os furos mais próximos ao centro da unidade. Para o número de peça do clipe retentor da unidade, consulte ["Peças estruturais" na página 185.](#page-200-0)

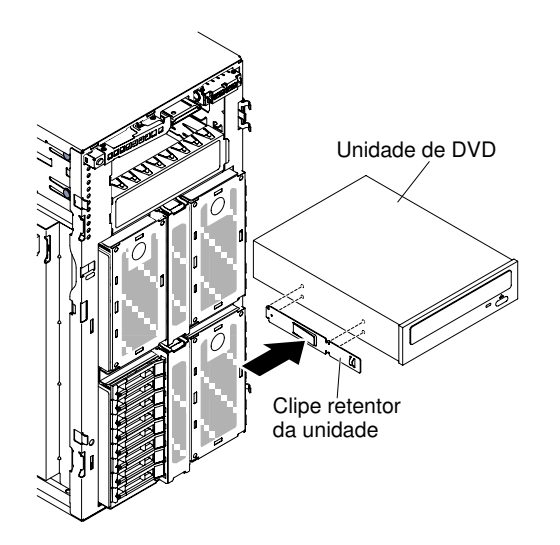

Figura 44. Instalar o clipe retentor da unidade

Etapa 8. Siga as instruções fornecidas com a unidade para configurar jumpers ou comutadores, se existentes.

Nota: Talvez seja mais fácil instalar a nova unidade pela parte frontal e depois conectar os cabos.

Etapa 9. Alinhe o trilho no DVD às guias no compartimento da unidade, em seguida, deslize a unidade de DVD para dentro do compartimento até ele se encaixar no lugar.

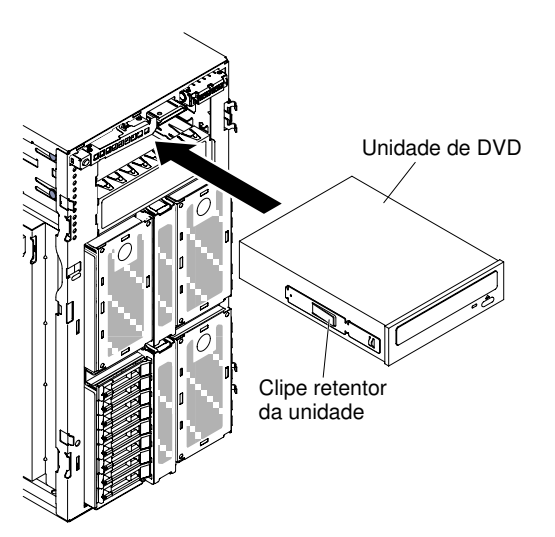

Figura 45. Arraste a unidade de DVD para o compartimento de unidade

Etapa 10. Conecte os cabos de energia e de sinal na unidade e os conectores na placa-mãe (consulte ["Roteamento de cabo interno e conectores" na página 38](#page-53-0) para obter mais informações).

Nota: Para garantir que a unidade de ODD/DVD possa ser ejetada suavemente e evitar danos, remova o preenchimento do painel. Consulte o [Figura 35 "Remover o preenchimento do painel" na página 53](#page-68-1).

Se você possui outros dispositivos para instalar ou remover, faça isso agora. Caso contrário, vá para ["Concluindo a instalação" na página 101.](#page-116-0)

## Instalando uma Unidade de Fita Opcional

Use estas informações para instalar uma unidade de fita opcional.

Leia as informações de segurança em ["Segurança" na página v](#page-6-0) e ["Diretrizes de instalação" na página 33](#page-48-0).

Se estiver substituindo um componente do servidor no servidor, será necessário desligar o servidor e dispositivos periféricos e desconectar os cabos de alimentação e todos os cabos externos.

Para instalar uma unidade de fita de tamanho completo opcional, conclua as seguintes etapas.

- Etapa 1. Desbloqueie e remova a tampa lateral esquerda (consulte ["Removendo a Tampa Lateral](#page-68-0)  [Esquerda" na página 53](#page-68-0)).
- Etapa 2. Abra o painel (consulte ["Removendo o painel" na página 194](#page-209-0)).
- Etapa 3. Remova as blindagens EMC do compartimento de unidade, se instaladas.
- Etapa 4. Encoste a embalagem antiestática que contém a unidade de fita em qualquer superfície metálica não pintada do servidor; em seguida, remova a unidade de fita da embalagem.
- Etapa 5. Retire a primeira unidade de ODD/DVD e o clipe retentor da unidade de fita (daqui em diante, chamado de clipe retentor da unidade) do chassi para uso.

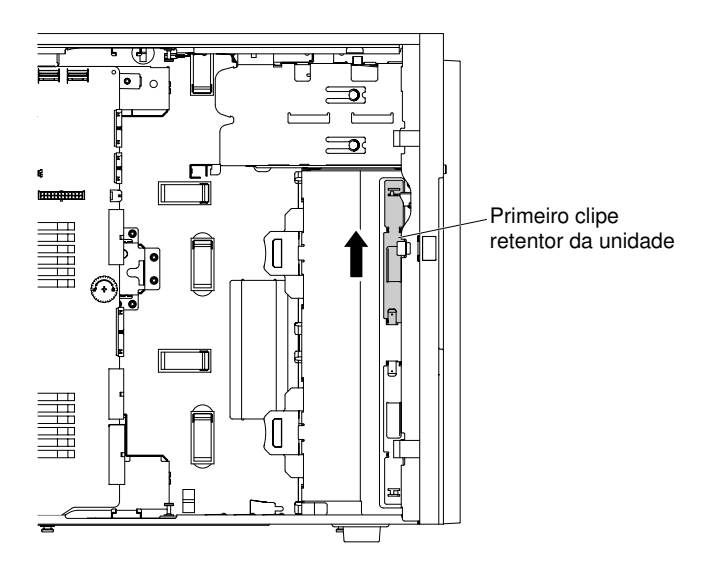

Figura 46. Retirar o primeiro clipe retentor da unidade

Nota: Se o primeiro clipe retentor da unidade tiver sido usado, retire o segundo para uso. Se você precisar de um clipe retentor da unidade adicional, compre-o da Lenovo. Para o número de peça do clipe retentor da unidade, consulte ["Peças estruturais" na página 185](#page-200-0).

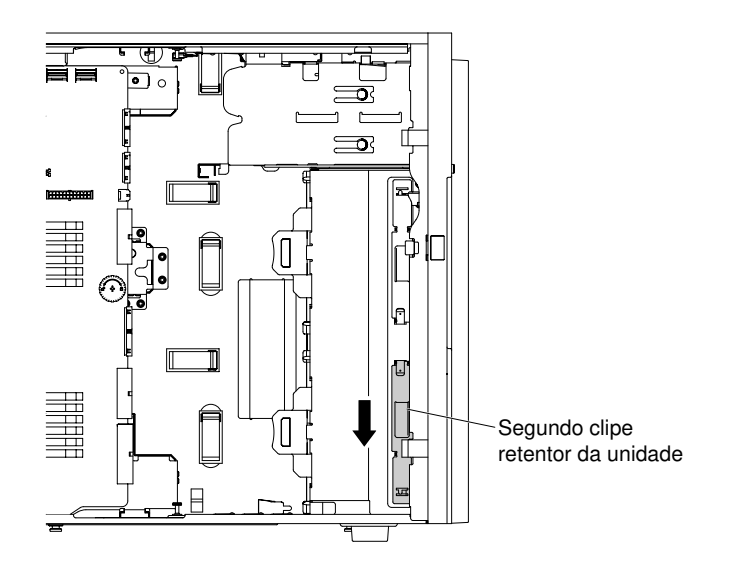

Figura 47. Retirar o segundo clipe retentor da unidade

Etapa 6. Instale um clipe retentor da unidade somente no lado esquerdo da unidade de fita, conforme mostrado na ilustração a seguir. Para o número de peça do clipe retentor da unidade, consulte ["Peças estruturais" na página 185.](#page-200-0)

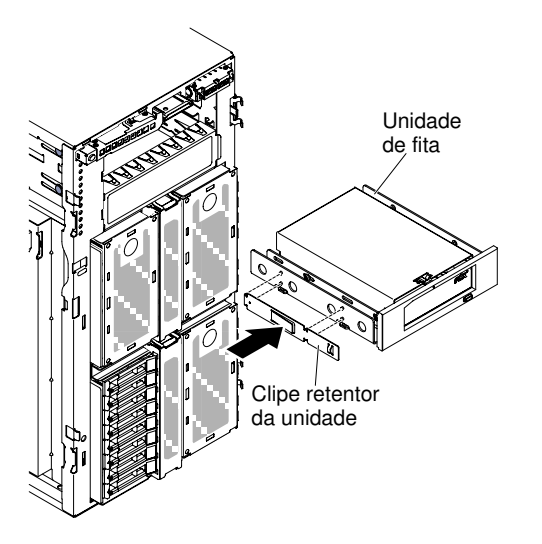

Figura 48. Instalar o clipe retentor da unidade

Etapa 7. Siga as instruções fornecidas com a unidade para configurar jumpers ou comutadores, se existentes.

Nota: Talvez seja mais fácil instalar a nova unidade pela parte frontal e depois conectar os cabos.

Etapa 8. Alinhe a unidade de fita ao compartimento da unidade de disco; então deslize a unidade de fita para dentro do compartimento até encaixar no lugar.

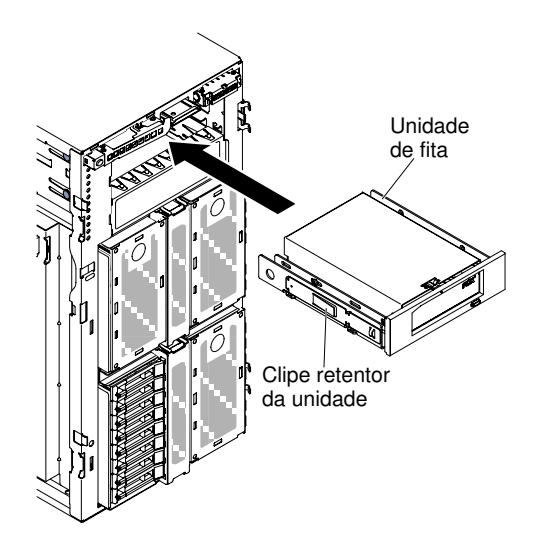

Figura 49. Arraste a unidade de fita no compartimento de unidade

- Etapa 9. Conecte os cabos de energia e de sinal à unidade e os conectores na placa-mãe (consulte ["Roteamento de cabo interno e conectores" na página 38](#page-53-0) para obter mais informações).
- Etapa 10. Feche o painel (consulte ["Instalando o Painel" na página 196\)](#page-211-0).
- Etapa 11. Instale e trave a tampa lateral esquerda (consulte ["Instalando a Tampa Lateral Esquerda" na](#page-208-0) [página 193](#page-208-0)).

Nota: Para garantir que a unidade de fita possa ser ejetada suavemente e evitar danos, remova o preenchimento do painel. Consulte o [Figura 35 "Remover o preenchimento do painel" na página 53.](#page-68-1)

Se você tiver substituído um componente do servidor ou instalado um dispositivo opcional no servidor, será necessário reconectar os cabos de alimentação e todos os cabos externos e ativar o servidor e os dispositivos periféricos.

### Instalação da Unidade de Disco Rígido

As ilustrações a seguir mostram o local dos compartimentos de unidade no servidor. Seu hardware pode ser diferente, dependendo do modelo.

Dependendo do modelo do servidor, ele pode vir acompanhado de uma unidade de DVD-ROM SATA no compartimento 1.

Nota: Se o servidor estiver configurado para operação RAID usando um adaptador ServeRAID, pode ser necessário reconfigurar suas matrizes de disco depois de instalar as unidades. Consulte a documentação do adaptador ServeRAID para obter informações adicionais sobre operação RAID e as instruções completas para usar o adaptador ServeRAID.

As ilustrações a seguir mostram o local dos compartimentos de unidade nos modelos de servidor de unidade de disco rígido hot swap de 2,5 pol.

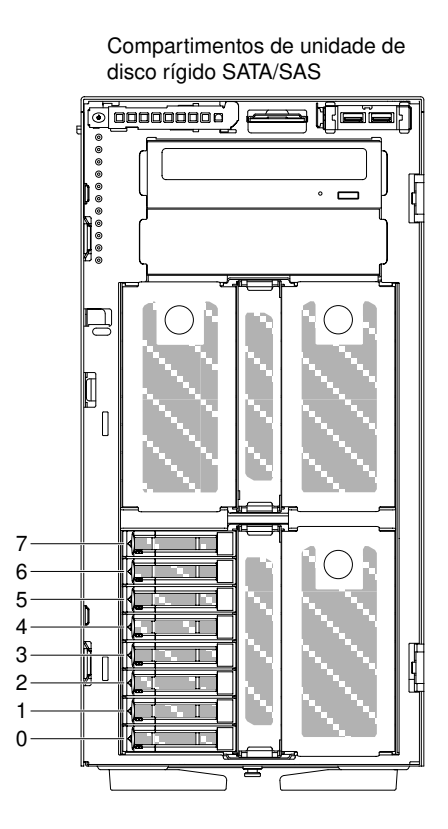

Figura 50. Servidor com oito unidades de disco rígido hot swap de 2,5 pol.

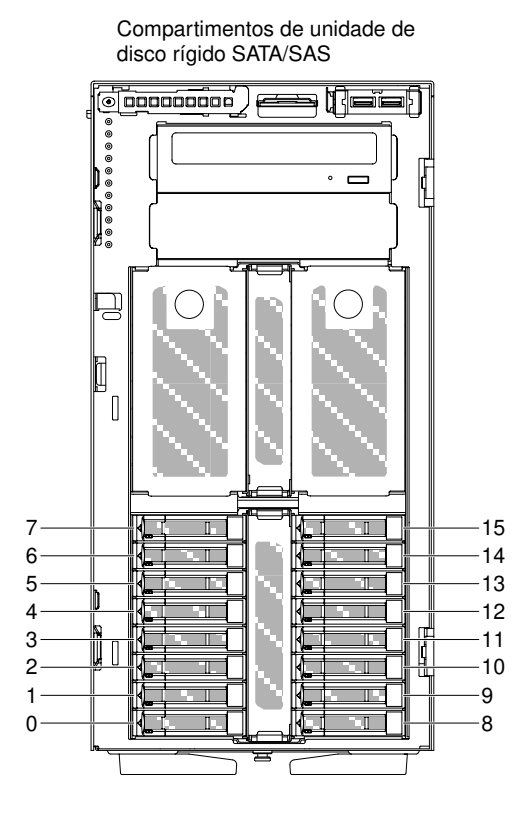

Figura 51. Servidor com dezesseis unidades de disco rígido hot swap de 2,5 pol.

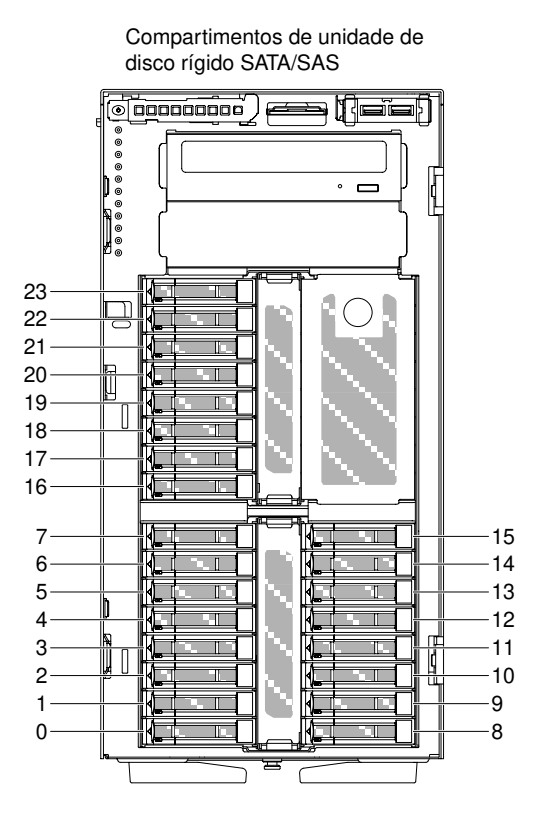

Figura 52. Servidor com vinte e quatro unidades de disco rígido hot swap de 2,5 pol.

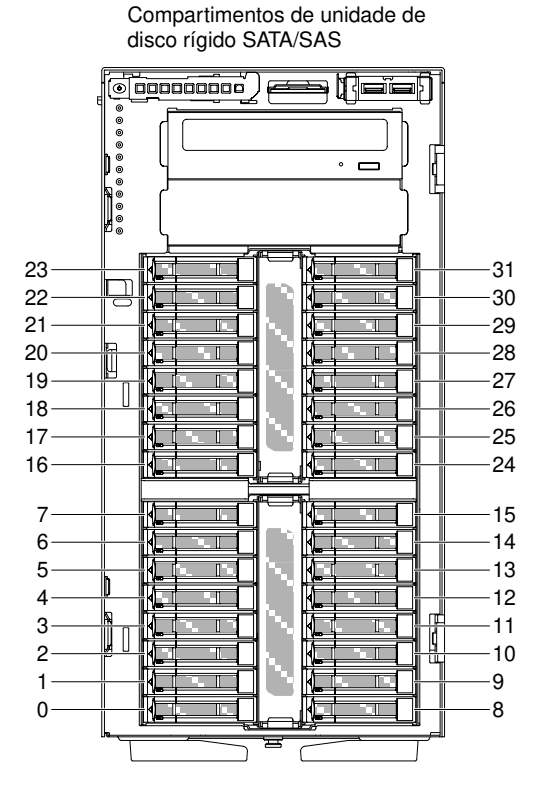

Figura 53. Servidor com trinta e duas unidades de disco rígido hot swap de 2,5 pol.

As ilustrações a seguir mostram o local dos compartimentos de unidade nos modelos de servidor de unidade de disco rígido simple-swap e hot swap de 3,5 pol..

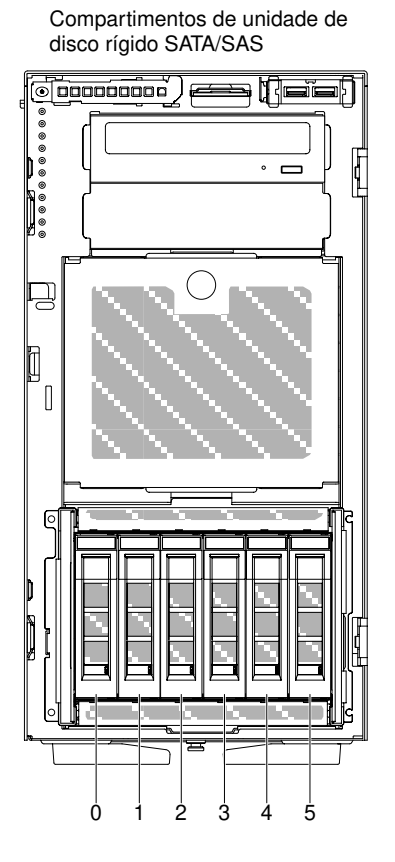

Figura 54. Servidor com seis unidades de disco rígido hot swap de 3,5 pol.

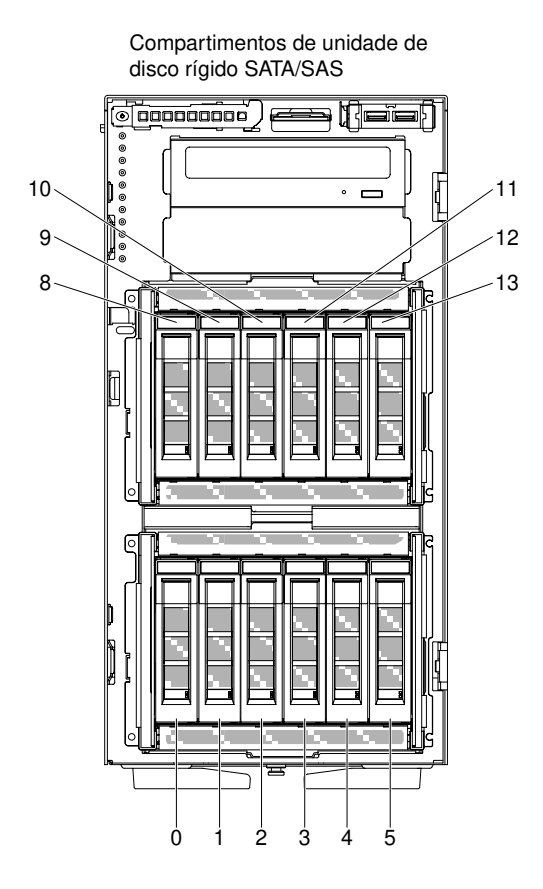

Figura 55. Servidor com doze unidades de disco rígido hot swap de 3,5 pol.

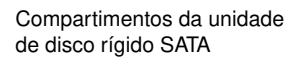

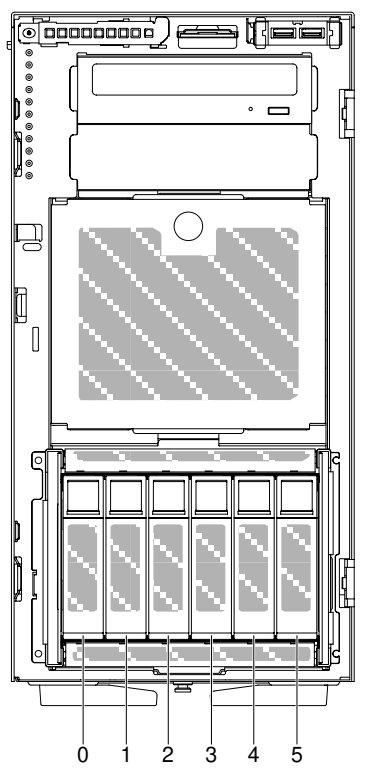

Figura 56. Servidor com oito unidades de disco rígido simple-swap de 3,5 pol.

As ilustrações seguintes mostram a localização dos compartimentos de unidade nos modelos de servidor de unidade de disco rígido hot swap de 2,5 ou 3,5 pol..

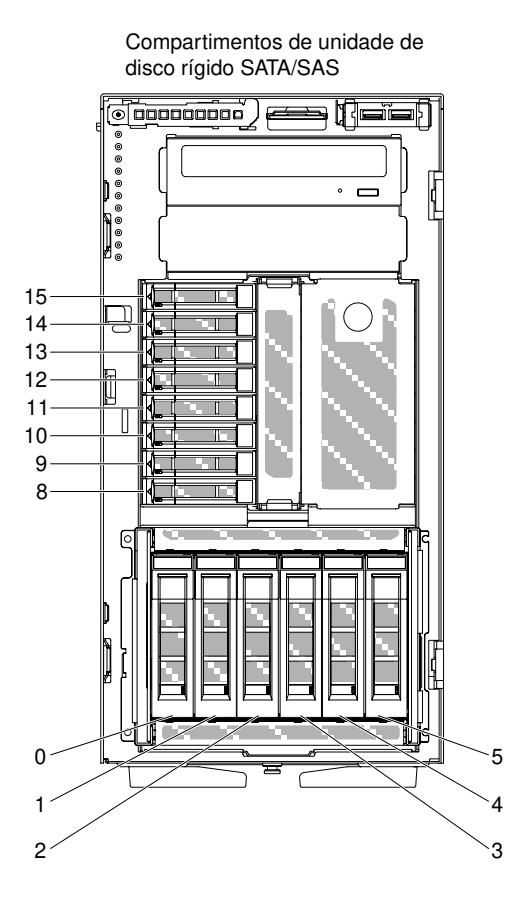

Figura 57. Servidor com seis unidades de disco rígido hot swap de 3,5 pol. e oito unidades de disco rígido hot swap de 2,5 pol.

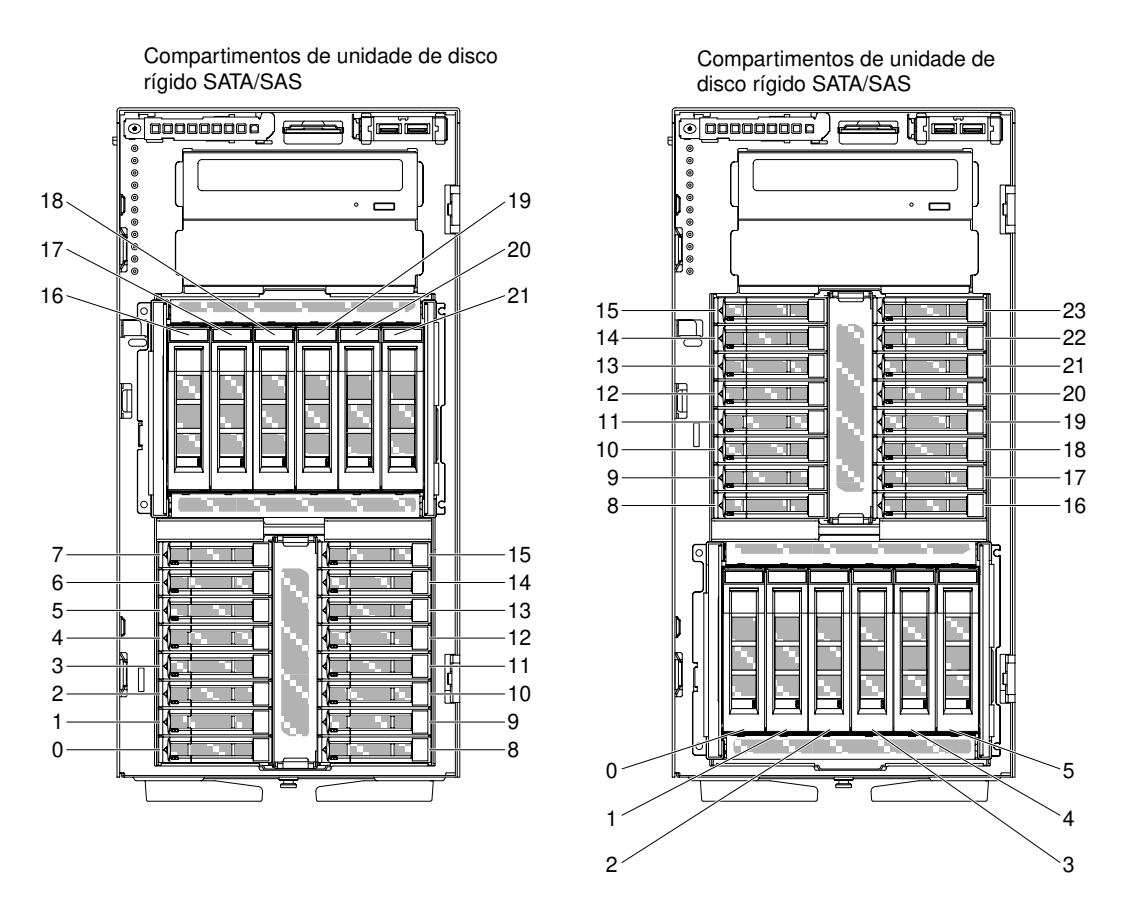

Figura 58. Servidor com seis unidades de disco rígido hot swap de 3,5 pol. e dezesseis unidades de disco rígido hot swap de 2,5 pol.

As notas a seguir descrevem os tipos de unidades aceitos pelo servidor e outras informações que devem ser consideradas ao instalar uma unidade:

- Verifique se você tem todos os cabos e outros equipamentos especificados na documentação fornecida com a unidade.
- Consulte as instruções fornecidas com a unidade para verificar se é necessário definir algum comutador ou jumper na unidade. Se estiver instalando um dispositivo SAS ou SATA, não se esqueça de configurar o ID de SAS ou de SATA para esse dispositivo.
- Unidades de fita opcionais externas e unidades de DVD-ROM são exemplos de unidades de mídia removível. Você pode instalar unidades de mídia removível somente nos compartimentos 1 e 2 em modelos com seis ou doze unidades de disco rígido de 3,5 pol. ou com oito, dezesseis, vinte e quatro ou trinta e duas unidades de disco rígido de 2,5 pol.
- A integridade da interferência eletromagnética (EMI) e o resfriamento do servidor são protegidos tendo todos os compartimentos e slots PCIe cobertos ou ocupados. Ao instalar uma unidade ou um adaptador PCI, guarde a blindagem EMC e o painel de preenchimento do compartimento ou a tampa do slot do adaptador PCI caso haja remoção posterior da unidade ou do adaptador.
- Para obter uma lista completa dos opcionais suportados pelo servidor, veja [http://www.lenovo.com/](http://www.lenovo.com/serverproven/)  [serverproven/](http://www.lenovo.com/serverproven/).

### Instalando uma Unidade de Disco Rígido Hot-Swap de 2,5 Polegadas

Use essas informações para instalar uma unidade de disco rígido hot swap de 2,5 polegadas.

As notas a seguir descrevem os tipos de unidades de disco rígido aceitos pelo servidor e outras informações que devem ser consideradas ao instalar uma unidade de disco rígido:

- Dependendo do modelo, o servidor oferece suporte a até 8 ou até 32 unidades de disco rígido hot swap SAS/SATA de 2,5 polegadas nos compartimentos hot swap.
- Para obter uma lista de dispositivos opcionais aceitos para o servidor, consulte [http://www.lenovo.com/](http://www.lenovo.com/serverproven/)  [serverproven/](http://www.lenovo.com/serverproven/).
- Inspecione a unidade e o compartimento da unidade para verificar sinais de dano.
- Certifique-se de que a unidade esteja instalada corretamente no compartimento da unidade.
- Consulte a documentação para o adaptador ServeRAID para obter instruções para instalar uma unidade de disco rígido.
- Todas as unidades hot swap no servidor devem ter a mesma classificação de velocidade de rendimento. A utilização das unidades com diferentes classificações de velocidade pode fazer com que todas as unidades operem na velocidade da unidade mais lenta.
- Não é necessário desligar o servidor para instalar as unidades hot swap em seus compartimentos. No entanto, é necessário desligar o servidor durante a execução de etapas que envolvam a instalação ou a remoção de cabos.

Atenção: A eletricidade estática que é liberada em componentes internos do servidor quando o servidor é ativado pode fazer com que o servidor pare, o que pode resultar na perda de dados. Para evitar esse possível problema, sempre use uma pulseira de descarga eletrostática ou outro sistema de aterramento quando for trabalhar dentro do servidor com a energia ligada.

Leia as informações de segurança em ["Segurança" na página v](#page-6-0) e ["Diretrizes de instalação" na página 33](#page-48-0).

Se estiver substituindo um componente do servidor no servidor, será necessário desligar o servidor e dispositivos periféricos e desconectar os cabos de alimentação e todos os cabos externos.

Para instalar uma unidade de disco rígido hot swap de 2,5 polegadas, conclua as etapas a seguir.

Etapa 1. Destrave a tampa do lado esquerdo.

Nota: É necessário desbloquear a tampa lateral esquerda para abrir ou remover o painel. Quando você bloqueia a tampa lateral esquerda, ela bloqueia a tampa e o painel.

- Etapa 2. Abra o painel (consulte ["Removendo o painel" na página 194](#page-209-0)).
- Etapa 3. Remova, se houver, o painel do radiador de 2,5 pol.
- Etapa 4. Encoste a embalagem antiestática que contém a unidade de disco em qualquer superfície metálica não pintada do servidor; em seguida, remova a unidade de disco da embalagem.
- Etapa 5. Certifique-se que a alça da unidade de disco está aberta pressionando a alavanca; então instale a unidade de disco rígido no compartimento da unidade de disco.
- Etapa 6. Gire a alça da unidade de disco até a unidade acomodar-se no compartimento e até a alavanca de soltura encaixar no lugar.

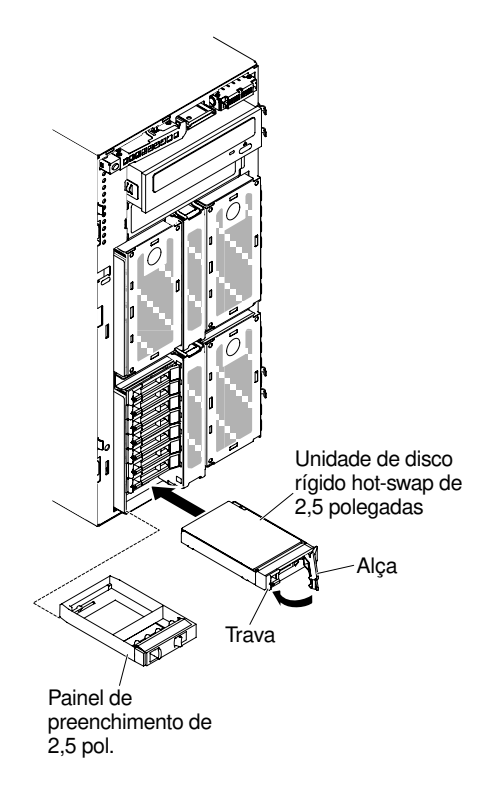

Figura 59. Instalação da unidade de disco rígido hot swap

#### Notas:

- 1. Após instalar a unidade de disco rígido, verifique os LEDs de status da unidade de disco para verificar se a unidade de disco rígido está operando corretamente. Se o LED amarelo de status da unidade de disco rígido estiver aceso continuamente, essa unidade está com defeito e deverá ser substituída. Se o LED verde de atividade da unidade de disco rígido estiver piscando, a unidade está sendo acessada.
- 2. Se o servidor estiver configurado para a operação RAID através de um adaptador ServeRAID opcional, é possível que seja necessário reconfigurar suas matrizes de disco após a instalação das unidades de disco rígido. Veja a documentação do ServeRAID no CD de Apoio ServeRAID para informações extras acerca do funcionamento RAID e instruções completas sobre como usar o gerenciador ServeRAID.

#### Etapa 7. Feche o painel (consulte ["Instalando o Painel" na página 196\)](#page-211-0).

Etapa 8. Trave a tampa lateral esquerda.

### Instalando uma unidade de disco rígido hot swap de 3,5 polegadas

Use estas informações para instalar uma unidade de disco rígido SAS/SATA hot swap de 3,5 polegadas.

Antes de instalar uma unidade de disco rígido hot swap de 3,5 polegadas, leia as informações a seguir:

- Inspecione a bandeja da unidade para ver se há sinais de danos.
- Para manter a refrigeração apropriada do sistema, não deixe o servidor funcionando por mais de 10 minutos sem que uma unidade ou um painel de preenchimento esteja instalado em cada compartimento da unidade.
- Não é necessário desligar o servidor para instalar as unidades hot swap em seus compartimentos.

Leia as informações de segurança em ["Segurança" na página v](#page-6-0) e ["Diretrizes de instalação" na página 33.](#page-48-0)

Para instalar uma unidade de disco rígido SAS/SATA hot swap de 3,5 polegadas, conclua as etapas a seguir.

Etapa 1. Destrave a tampa do lado esquerdo.

Nota: É necessário desbloquear a tampa lateral esquerda para abrir ou remover o painel. Quando você bloqueia a tampa lateral esquerda, ela bloqueia a tampa e o painel.

- Etapa 2. Abra o painel (consulte ["Abrindo a porta do painel" na página 51\)](#page-66-0).
- Etapa 3. Remova o painel de preenchimento, se houver um presente.
- Etapa 4. Toque no pacote antiestático que contém a unidade de disco em qualquer superfície metálica sem pintura do servidor; em seguida, remova a unidade de disco do pacote e coloque-a em uma superfície antiestática.
- Etapa 5. Certifique-se de que a alça da bandeja da unidade esteja na posição aberta.
- Etapa 6. Alinhe o conjunto da unidade de disco ao trilho guia no compartimento; então cuidadosamente deslize a o conjunto da unidade de disco para dentro do compartimento até a unidade encaixar no lugar.

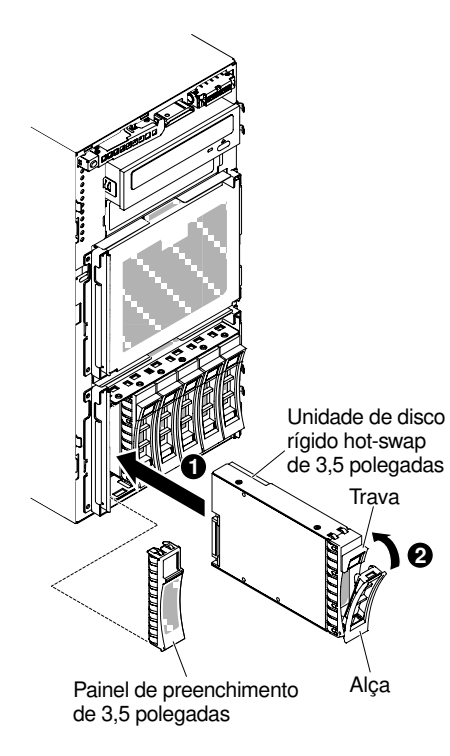

Figura 60. Instalação da unidade de disco rígido hot swap

- Etapa 7. Gire a alça da bandeja da unidade para a posição fechada.
- Etapa 8. Verifique o indicador de status da unidade de disco rígido para certificar-se de que ela esteja operando corretamente. Depois de substituir uma unidade de disco rígido com falha, o LED de atividade verde pisca conforme o disco gira. O LED amarelo desliga após aproximadamente 1 minuto. Se a nova unidade começar a ser reconstruída, o LED amarelo piscará lentamente e o LED verde de atividade permanecerá aceso durante o processo de reconstrução. Se o LED amarelo permanecer aceso, consulte o ["Problemas na unidade de disco rígido" na página 153](#page-168-0) para obter mais informações.

Nota: Talvez você tenha de reconfigurar as matrizes de disco após instalar as unidades de disco rígido. Veja a documentação RAID no website em <http://www.lenovo.com/support> para obter informações sobre os adaptadores RAID adapters.

Se você possui outros dispositivos para instalar ou remover, faça isso agora. Caso contrário, vá para ["Concluindo a instalação" na página 101.](#page-116-0)

### Instalando uma unidade de disco rígido simple-swap de 3,5 polegadas

Use estas informações para instalar uma unidade de disco rígido simple-swap de 3,5 polegadas.

Antes de instalar uma unidade de disco rígido simple-swap de 3,5 polegadas, leia as informações a seguir:

- Inspecione a bandeja da unidade para ver se há sinais de danos.
- Para manter a refrigeração apropriada do sistema, não deixe o servidor funcionando por mais de 10 minutos sem que uma unidade ou um painel de preenchimento esteja instalado em cada compartimento da unidade.

Leia as informações de segurança em ["Segurança" na página v](#page-6-0) e ["Diretrizes de instalação" na página 33.](#page-48-0)

Se estiver substituindo um componente do servidor no servidor, será necessário desligar o servidor e dispositivos periféricos e desconectar os cabos de alimentação e todos os cabos externos.

Para instalar uma unidade de disco rígido simple-swap de 3,5 polegadas, conclua as etapas a seguir.

- Etapa 1. Desligue o servidor.
- Etapa 2. Destrave a tampa do lado esquerdo.

Nota: É necessário desbloquear a tampa lateral esquerda para abrir ou remover o painel. Quando você bloqueia a tampa lateral esquerda, ela bloqueia a tampa e o painel.

- Etapa 3. Abra o painel (consulte ["Abrindo a porta do painel" na página 51\)](#page-66-0).
- Etapa 4. Remova o painel de preenchimento, se houver um presente.
- Etapa 5. Toque no pacote antiestático que contém a unidade de disco em qualquer superfície metálica sem pintura do servidor; em seguida, remova a unidade de disco do pacote e coloque-a em uma superfície antiestática.
- Etapa 6. Segure a alça preta da unidade de disco e deslize a alavanca para a direita e alinha o conjunto da unidade de disco com o trilho guia do comportamento.

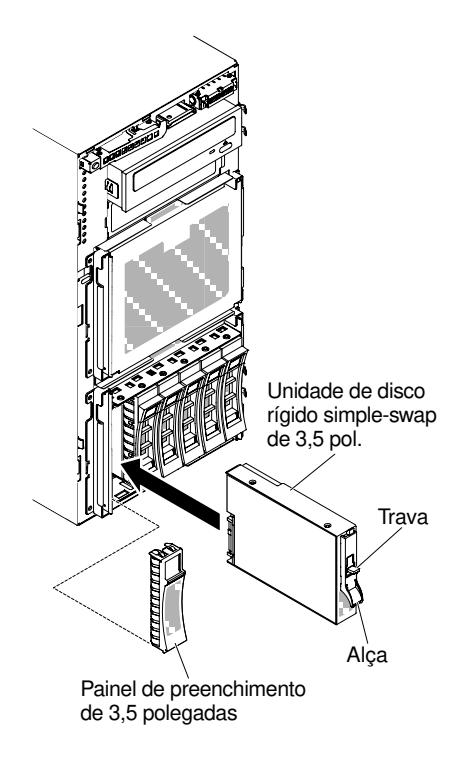

Figura 61. Instalação da unidade de disco rígido simple-swap

- Etapa 7. Empurre gentilmente a unidade no compartimento até a unidade parar.
- Etapa 8. Reinstale o painel do radiador na unidade de disco que você acabou de instalar.

Se você possui outros dispositivos para instalar ou remover, faça isso agora. Caso contrário, vá para ["Concluindo a instalação" na página 101.](#page-116-0)

## <span id="page-91-0"></span>Instalação do módulo de memória

As notas a seguir descrevem os tipos de DIMMs aceitos pelo servidor e outras informações que devem ser consideradas durante a instalação de DIMMs.

- Quando DIMMs são instaladas ou removidas, as informações de configuração do servidor são alteradas. Quando o servidor é reiniciado, o sistema exibe a mensagem que indica que a configuração de memória foi alterada.
- O servidor oferece suporte a somente dual inline memory modules (DIMMs) de padrão de mercado double-data-rate 4 (DDR4), 1600, 1866 ou 2133 MHz, PC4-12800, PC4-14900 ou PC4-17000 registrados ou de dedução de carga, RAM dinâmica síncrona (SDRAM) com código de correção de erro (ECC). Consulte [http://www.lenovo.com/ serverproven/](http://www.lenovo.com/serverproven/) para obter uma lista de módulos de memória aceitos para o servidor.
	- As especificações de um DIMM DDR4 estão em uma etiqueta no DIMM, no formato a seguir.

```
gggggeRxff PC4v-wwwwwm-aa-bb-ccd
```
onde:

- ggggg é a capacidade total do DIMM (por exemplo, 1GB, 2GB ou 4GB)
- eR é o número de classificações
	- $1R =$ uma fileira
	- 2R = duas fileiras
- $4R =$  quatro fileiras
- xff é a organização do dispositivo (largura de bits)
	- x4 = organização x4 (4 linhas DQ por SDRAM)
	- x8 = organização x8
	- x16 = organização x16
- v é o SDRAM e a voltagem de fornecimento do componente de suporte (VDD)
	- Em branco = 1,2 V especificado
- wwwww é a largura da banda do DIMM, em MBps
	- 12800 = 12,80 GBps (SDRAMs DDR4-1600, barramento de dados primários de 8 bytes)
	- 14900 = 14,93 GBps (SDRAMs DDR4-1866, barramento de dados primários de 8 bytes)
	- 17000 = 17,00 GBps (SDRAMs DDR4-2133, barramento de dados primários de 8 bytes)
- $-$  m é o tipo de DIMM
	- L = DIMM de carga reduzida (LRDIMM)
	- R = DIMM Registrado (RDIMM)
- aa é a latência de CAS, em clocks na frequência operacional máxima
- bb é o nível de Codificação e Adições de Revisão de JEDEC SPD
- cc é o arquivo de design de referência para o design do DIMM
- d é o número de revisão do design de referência do DIMM

Nota: Para determinar o tipo de um DIMM, consulte a etiqueta no DIMM. As informações na etiqueta estão no formato xxxxx nRxxx PC4v-xxxxxx-xx-xx-xxx. O numeral na sexta casa numérica indica se o DIMM é single-rank (n=1), dual-rank (n=2) ou quad-rank (n=4).

- As regras a seguir se aplicam à velocidade de RDIMM DDR4, uma vez que ela está relacionada ao número de RDIMMs em um canal:
	- Ao instalar 1 RDIMM por canal, a memória é executada a 2133 MHz
	- Ao instalar 2 RDIMMs por canal, a memória é executada a 1866 MHz
	- Ao instalar 3 RDIMMs por canal, a memória será executada em 1600 MHz
	- Todos os canais em um servidor são executados na frequência comum mais rápida
	- Não instale DIMMs registrados e de redução de carga no mesmo servidor
- As regras a seguir se aplicam à velocidade de RDIMM DDR4, uma vez que ela está relacionada ao número de LRDIMMs em um canal:
	- Ao instalar 1 LRDIMM por canal, a memória é executada a 2133MHz
	- Ao instalar 2 LRDIMMs por canal, a memória é executada a 2133 MHz
	- Ao instalar 3 LRDIMMs por canal, a memória é executada a 1600 MHz
- A velocidade de memória máxima é determinada pela combinação do microprocessador, da velocidade de DIMM, do tipo de DIMM, de Modos Operacionais em Configurações de UEFI e do número de DIMMs instalados em cada canal.
- O servidor oferece suporte a no máximo 24 RDIMMs single-rank, dual-rank, ou 24 LRIMMs quad-rank.
- É recomendável instalar DIMMs com o mesmo rank em cada canal.
- A tabela a seguir mostra um exemplo da quantidade máxima de memória que pode ser instalada usando DIMMs classificados:

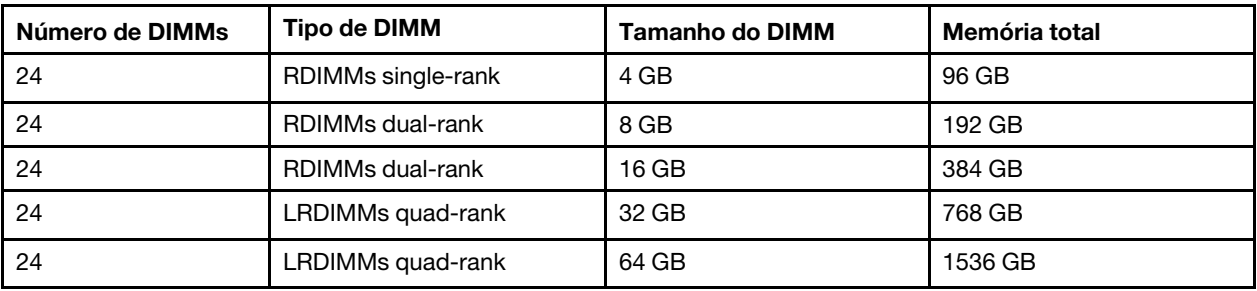

Tabela 6. Instalação de memória máxima usando DIMMs classificados

• As opções de RDIMM que estão disponíveis para o servidor são 4 GB, 8 GB e 16 GB. O servidor oferece suporte a no mínimo 4 GB e no máximo 384 GB de memória do sistema usando RDIMMs.

• A opção de LRDIMM que está disponível para o servidor é 32 GB e 64 GB. O servidor oferece suporte a no mínimo 32 GB e no máximo 1536 GB de memória do sistema usando LRDIMMs.

Nota: A quantidade de memória utilizável é reduzida de acordo com a configuração do sistema. Uma determinada quantidade de memória deve ser reservada para recursos do sistema. Para visualizar a quantidade total de memória instalada e a quantidade de memória configurada, execute o utilitário de configuração. Para obter informações adicionais, consulte ["Configurando o servidor" na página 108.](#page-123-0)

- No mínimo um DIMM deve ser instalado para cada microprocessador. Por exemplo, você deverá instalar no mínimo dois DIMMs se o servidor tiver dois microprocessadores instalados. No entanto, para melhorar o desempenho do sistema, instale no mínimo quatro DIMMs para cada microprocessador.
- Os DIMMs no servidor devem ser do mesmo tipo (RDIMM ou LRDIMM) para assegurar que o servidor opere corretamente.

Nota: É possível instalar DIMMs para o microprocessador 2 assim que ele é instalado; não é necessário aguardar até todos os slots do DIMM para o microprocessador 1 serem preenchidos.

A ilustração a seguir mostra o local dos conectores DIMM na placa-mãe.

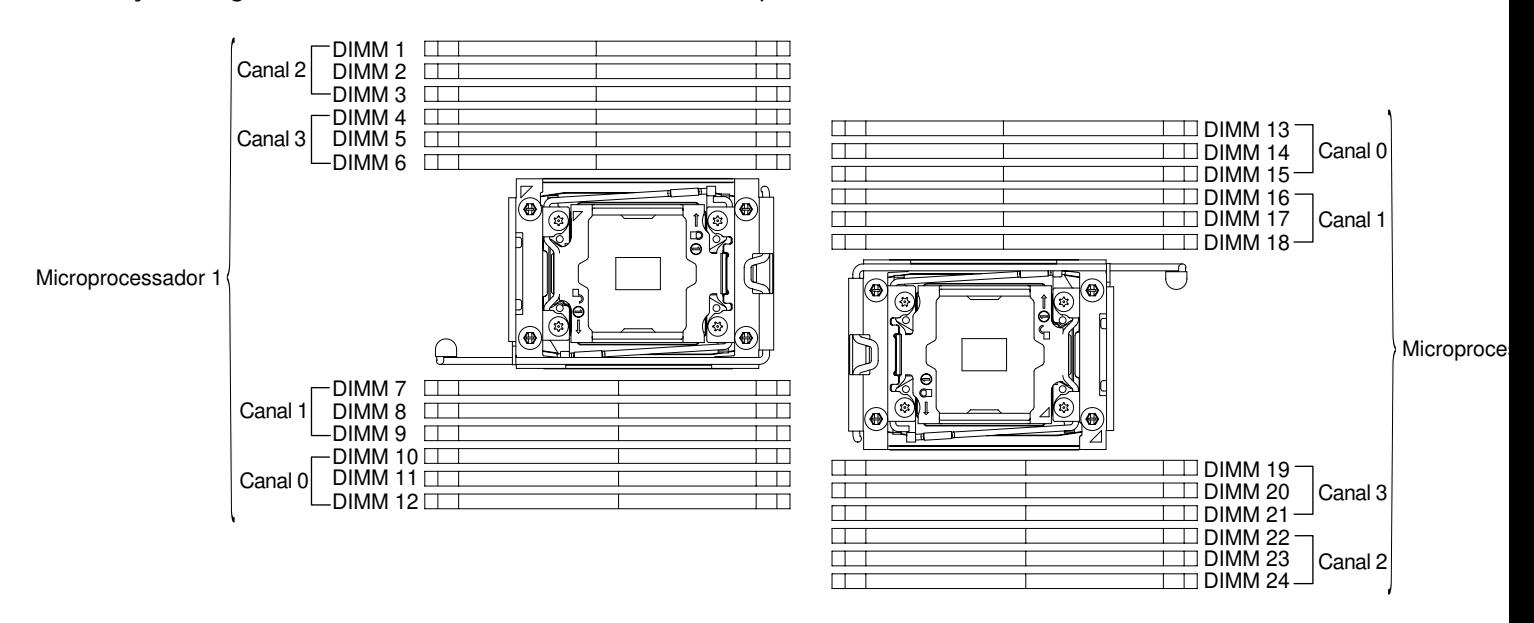

Figura 62. O local dos conectores DIMM na placa-mãe

# Sequência de instalação de DIMM

Dependendo do modelo do servidor, ele poderá ser fornecido com no mínimo um DIMM de 8 GB ou 16 GB instalado no slot 1. Ao instalar DIMMs adicionais, instale-os na ordem mostrada na tabela a seguir para otimizar o desempenho do sistema.

Em geral, todos os quatro canais na interface de memória de cada microprocessador podem ser preenchidos em qualquer ordem e não ter requisitos correspondentes.

| Número do microprocessador<br>instalado | Sequência de preenchimento de conector DIMM                                           |
|-----------------------------------------|---------------------------------------------------------------------------------------|
| Um microprocessador instalado           | 1, 4, 9, 12, 2, 5, 8, 11, 3, 6, 7, 10                                                 |
| Dois microprocessadores<br>instalados   | 1, 13, 4, 16, 9, 21, 12, 24, 2, 14, 5, 17, 8, 20, 11, 23, 3, 15, 6, 18, 7, 19, 10, 22 |

Tabela 7. Sequência de instalação de DIMM no modo independente

Para desempenho ideal:

Certifique-se de que todos os quatro canais de memória de cada microprocessador sejam preenchidos. Cada canal de memória deve ser preenchido com o mesmo tipo e quantidade de memória por canal. Cada soquete de microprocessador deve ser preenchido com o mesmo tipo e quantidade de memória por soquete. A configuração de memória 1DPC (um DIMM por canal) ou 2DPC (dois DIMMs por canal) é recomendada. A menos que haja a necessidade da capacidade de memória acima da frequência de memória, a configuração 3DPC (três DIMMs por canal) não é recomendada, pois a configuração 3DPC força o subsistema de memória a executar em uma frequência inferior (1600 MHz).

Consulte o White Paper [Entendendo e otimizando o desempenho da memória para o Processador Intel Xeon](http://www-01.ibm.com/common/ssi/cgi-bin/ssialias?infotype=SA&subtype=WH&htmlfid=XSW03123USEN)  [Série E5-2600 v3 em plataformas IBM Flex System, System x e BladeCenter](http://www-01.ibm.com/common/ssi/cgi-bin/ssialias?infotype=SA&subtype=WH&htmlfid=XSW03123USEN) para obter detalhes.

## Canal espelhado de memória

O modo de canal espelhado de memória replica e armazena dados em dois pares de DIMMs em dois canais simultaneamente. Se ocorrer uma falha, o controlador de memória alternará do par primário de DIMMs de memória para o par de backup de DIMMs.

Se ocorrer uma falha, o controlador de memória alternará do par primário de DIMMs de memória para o par de backup de DIMMs. Para ativar o canal de memória espelhado por meio do Setup Utility, selecione System Settings → Memory. Para obter mais informações, consulte "Usando o Setup Utility" na página [111](#page-126-0). Ao usar o recurso de canal de espelhado de memória, considere as seguintes informações:

- Ao usar o canal espelhado de memória, você deverá instalar um par de DIMMs de cada vez. Os dois DIMMs em cada par devem ser idênticos em tamanho, tipo, classificação (single, dual ou quad) e organização, mas não em velocidade. Os canais são executados na velocidade do DIMM mais lento em qualquer um dos canais.
- A memória máxima disponível é reduzida à metade da memória instalada quando o canal espelhado de memória é ativado. Por exemplo, se você instalar 64 GB de memória usando RDIMMs, somente 32 GB de memória endereçável ficarão disponíveis quando o canal espelhado de memória for usado.

O diagrama a seguir lista os conectores de DIMM em cada canal de memória.

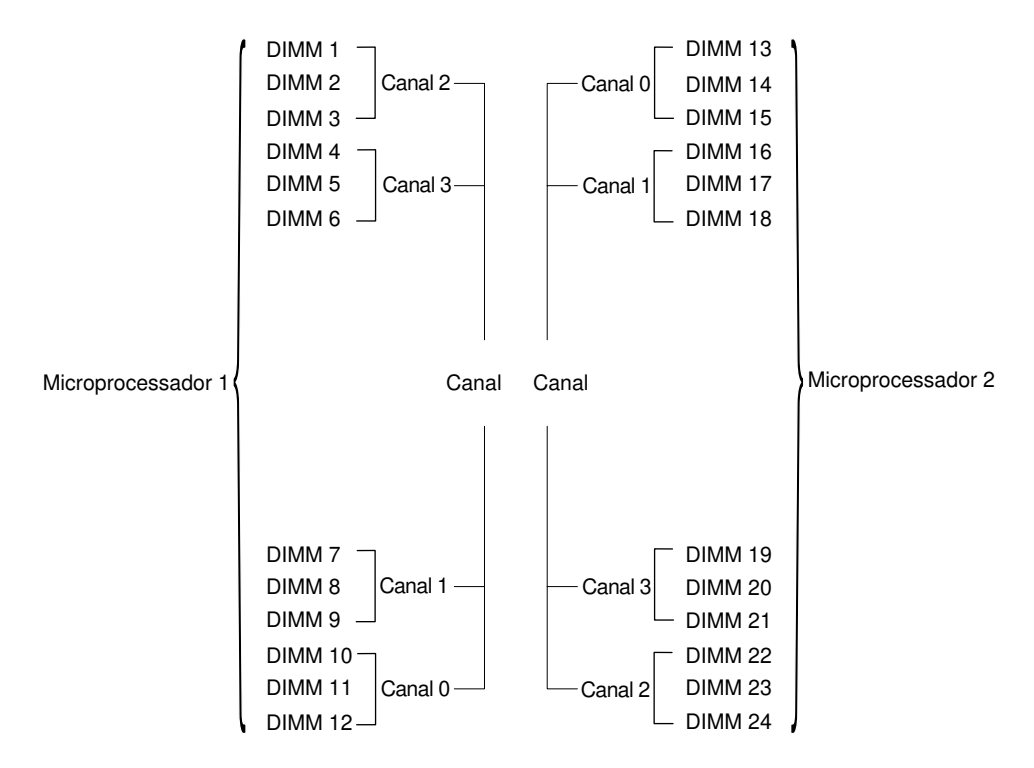

Figura 63. Conectores em cada canal de memória

Nota: É possível instalar os DIMMs para o microprocessador 2 assim que você instalar o microprocessador 2; você não precisa esperar até que todos os conectores DIMM para o microprocessador 1 sejam preenchidos.

A tabela a seguir mostra a sequência de instalação para o modo espelhado de memória:

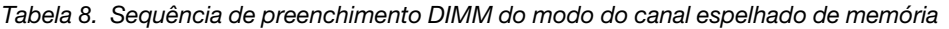

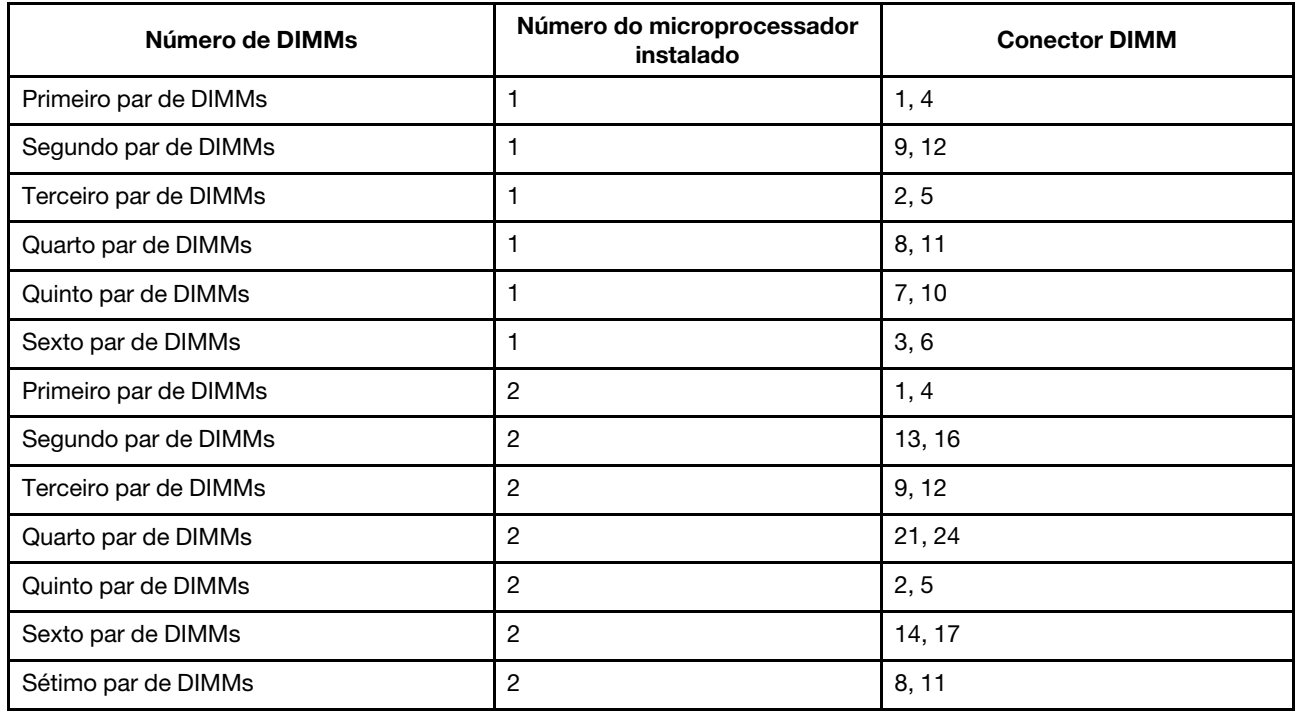

Tabela 8. Sequência de preenchimento DIMM do modo do canal espelhado de memória (continuação)

| Número de DIMMs              | Número do microprocessador<br>instalado | <b>Conector DIMM</b> |
|------------------------------|-----------------------------------------|----------------------|
| Oitavo par de DIMMs          |                                         | 20, 23               |
| Nono par de DIMMs            | 2                                       | 19.22                |
| Décimo par de DIMMs          |                                         | 7, 10                |
| Décimo primeiro par de DIMMs | 2                                       | 15, 18               |
| Décimo segundo par de DIMMs  | າ                                       | 3,6                  |

Quando DIMMs são instaladas ou removidas, as informações de configuração do servidor são alteradas. Quando o servidor é reiniciado, o sistema exibe a mensagem que indica que a configuração de memória foi alterada.

## Classificação de memória sobressalente

A sobressalência permite que uma classificação com falha seja substituída por classificações instaladas em um espaço não ocupado. Uma classificação sobressalente não usada no canal pode ser usada para copiar o conteúdo de uma classificação com falha nesse canal.

É possível ativar a memória de classificação sobressalente no Utilitário de configuração (consulte ["Iniciando](#page-126-1) [o Setup Utility" na página 111](#page-126-1)).

O modo de reserva de rank de memória exige um número par de DIMMs. Se o servidor tiver um número ímpar de DIMMs instaladas, desabilite o modo de reserva de rank de memória no menu Memory do Setup Utility. Consulte o ["Usando o Setup Utility" na página 111.](#page-126-0)

Nota: Depois de desativar o modo de rank de memória, se uma mensagem informar que a configuração de memória é inválida, reinicie o IMM2.1. Você também pode desligar o servidor, desconectá-lo e reconectá-lo à energia CA e ativar o servidor novamente.

O diagrama a seguir lista os conectores de DIMM em cada canal de memória.

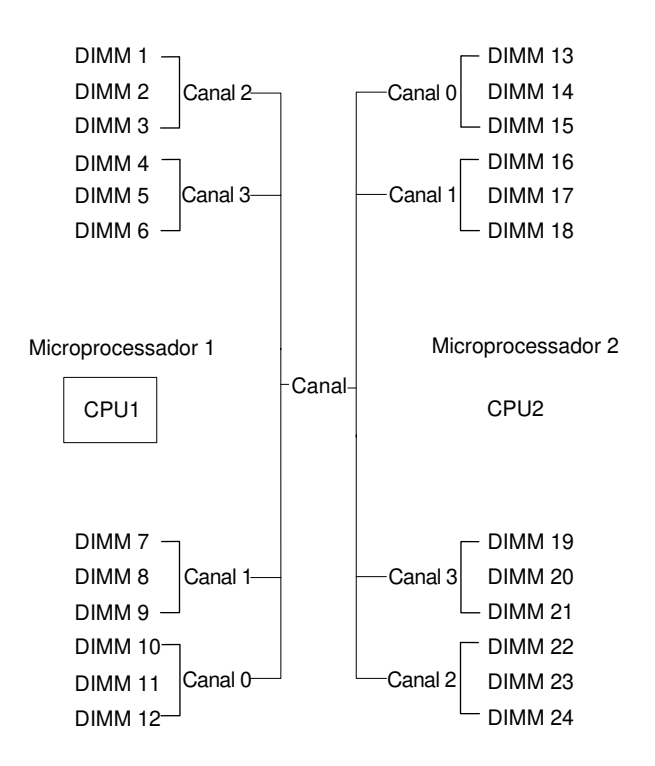

Figura 64. Conectores em cada canal de memória

Nota: É possível instalar DIMMs para o microprocessador 2, depois que o microprocessador 2 for instalado. Não é necessário aguardar até que todos os conectores DIMM para o microprocessador 1 sejam preenchidos.

A tabela a seguir mostra a sequência de instalação para o modo sobressalente de classificação de memória:

| Número de DIMMs       | Número do microprocessador<br>instalado | <b>Conector DIMM</b> |
|-----------------------|-----------------------------------------|----------------------|
| Primeiro par de DIMMs |                                         | 1, 2                 |
| Segundo par de DIMMs  | 1                                       | 4, 5                 |
| Terceiro par de DIMMs |                                         | 8, 9                 |
| Quarto par de DIMMs   | 1                                       | 11, 12               |
| Quinto par de DIMMs   | 1                                       | 7, 10                |
| Sexto par de DIMMs    | 1                                       | 3, 6                 |
| Primeiro par de DIMMs | 2                                       | 1, 2                 |
| Segundo par de DIMMs  | $\overline{2}$                          | 13, 14               |
| Terceiro par de DIMMs | $\overline{2}$                          | 4, 5                 |
| Quarto par de DIMMs   | $\overline{c}$                          | 16, 17               |
| Quinto par de DIMMs   | $\overline{c}$                          | 8, 9                 |
| Sexto par de DIMMs    | $\overline{2}$                          | 20, 21               |
| Sétimo par de DIMMs   | $\overline{2}$                          | 11, 12               |

Tabela 9. Sequência de preenchimento DIMM do modo sobressalente de classificação de memória

Tabela 9. Sequência de preenchimento DIMM do modo sobressalente de classificação de memória (continuação)

| Número de DIMMs                                                                                              | Número do microprocessador<br>instalado | <b>Conector DIMM</b> |  |  |
|----------------------------------------------------------------------------------------------------|-----------------------------------------|----------------------|--|--|
| Oitavo par de DIMMs                                                                                          |                                         | 23.24                |  |  |
| Nono par de DIMMs                                                                                            | າ                                       | 7.10                 |  |  |
| Décimo par de DIMMs                                                                                          | 2                                       | 19.22                |  |  |
| Décimo primeiro par de DIMMs                                                                                 |                                         | 3.6                  |  |  |
| Décimo segundo par de DIMMs                                                                                  |                                         | 15, 18               |  |  |
| Nota: A Classificação sobressalente é aceita quando há mais de 1 DPC ou se um único QRDIMM estiver instalado |                                         |                      |  |  |

## <span id="page-98-0"></span>Instalando um DIMM

Use estas informações para instalar um DIMM.

Leia as informações de segurança em ["Segurança" na página v](#page-6-0) e ["Diretrizes de instalação" na página 33.](#page-48-0)

Se estiver substituindo um componente do servidor no servidor, será necessário desligar o servidor e dispositivos periféricos e desconectar os cabos de alimentação e todos os cabos externos.

Para instalar um DIMM, execute as seguintes etapas.

- Etapa 1. Desbloqueie e remova a tampa lateral esquerda (consulte ["Removendo a Tampa Lateral](#page-68-0)  [Esquerda" na página 53](#page-68-0)).
- Etapa 2. Remova o defletor de ar (veja ["Removendo o defletor de ar" na página 198\)](#page-213-0).
- Etapa 3. Abra a presilha de retenção em cada extremidade do conector DIMM.

Atenção: Para evitar quebra dos grampos de retenção ou danos aos conectores DIMM, abra e feche os grampos com cuidado.

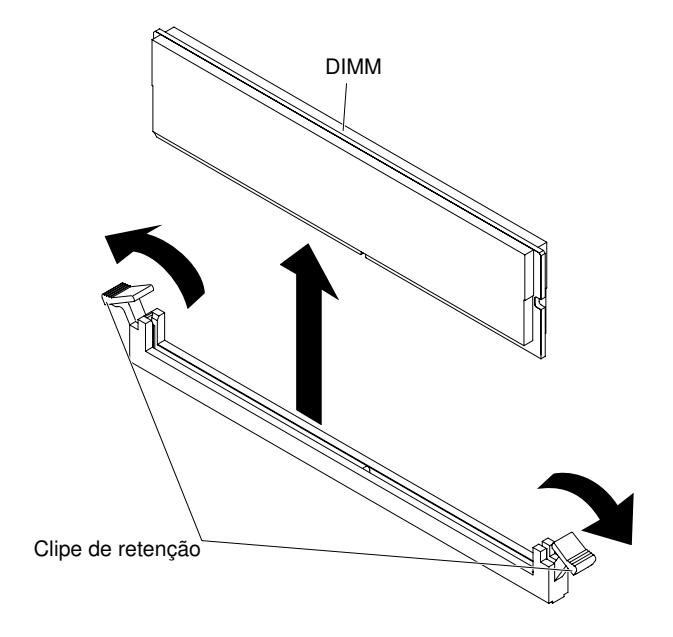

Figura 65. Instalação do DIMM

- Etapa 4. Encoste o pacote de proteção contra estática que contém o DIMM em qualquer superfície metálica não pintada na parte externa do servidor. Em seguida, retire o DIMM da embalagem.
- Etapa 5. Vire o DIMM para que o slot de alinhamento se alinhe corretamente com a guia de alinhamento.
- Etapa 6. Insira a DIMM no conector alinhando as bordas da DIMM com os slots nas extremidades do conector da DIMM (consulte ["Conectores internos da placa-mãe" na página 29](#page-44-0) para os locais dos conectores DIMM).

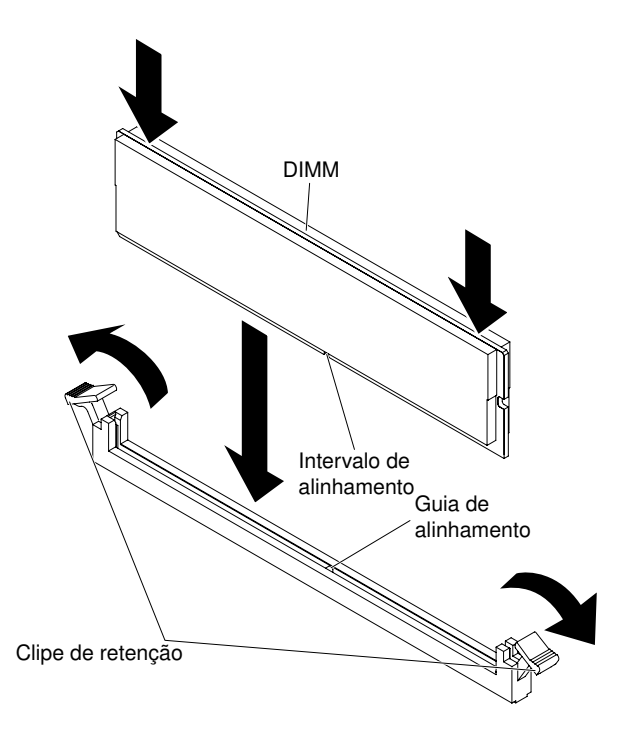

Figura 66. Insira o DIMM no conector

Etapa 7. Pressione firmemente o DIMM direto no conector, aplicando pressão nas extremidades do DIMM simultaneamente. As presilhas de retenção se encaixam na posição travada quando o DIMM é instalado firmemente no conector.

Nota: Se houver uma folga entre o DIMM e as presilhas de retenção, o DIMM não foi inserido corretamente; abra as presilhas de retenção, remova o DIMM e, em seguida, reinsira-o.

Se você possui outros dispositivos para instalar ou remover, faça isso agora. Caso contrário, vá para ["Concluindo a instalação" na página 101.](#page-116-0)

#### Instalando um adaptador

Use estas informações para instalar um adaptador.

As notas a seguir descrevem os tipos de adaptadores aceitos pelo servidor e outras informações que devem ser consideradas ao instalar um adaptador:

- Para confirmar se o servidor oferece suporte ao adaptador que está sendo instalado, consulte [http://](http://www.lenovo.com/serverproven/)  [www.lenovo.com/ serverproven/](http://www.lenovo.com/serverproven/).
- Localize a documentação fornecida com o adaptador e siga essas instruções além das instruções nessa seção.
- Não configure a resolução máxima do adaptador de vídeo digital para acima de 1600 x 1200 a 75 Hz para um monitor LCD. Essa é a resolução mais alta aceita para qualquer adaptador de vídeo de complemento instalado no servidor.
- Evite tocar nos componentes e nos conectores de ponta dourada do adaptador.
- O servidor usa uma técnica de interrupção rotativa para configurar adaptadores PCI a fim de que você possa instalar adaptadores PCI que não ofereçam suporte ao compartilhamento de interrupções PCI.

Atenção: A eletricidade estática liberada para componentes internos do servidor quando ele está ligado pode provocar sua parada, podendo resultar na perda de dados. Para evitar esse potencial problema, use sempre uma pulseira de descarga eletrostática ou outro sistema de aterramento ao trabalhar dentro do servidor com ele ligado.

Leia as informações de segurança em ["Segurança" na página v](#page-6-0) e ["Diretrizes de instalação" na página 33.](#page-48-0)

Se estiver substituindo um componente do servidor no servidor, será necessário desligar o servidor e dispositivos periféricos e desconectar os cabos de alimentação e todos os cabos externos.

Para instalar um adaptador, conclua as etapas a seguir.

Etapa 1. Com cuidado, vire o servidor de lado para que ele fique na horizontal com a tampa virada para cima.

Atenção: Não deixe o servidor cair.

- Etapa 2. Remova o defletor de ar (veja ["Removendo o defletor de ar" na página 198\)](#page-213-0).
- Etapa 3. Desbloqueie e remova a tampa lateral esquerda (consulte ["Removendo a Tampa Lateral](#page-68-0)  [Esquerda" na página 53](#page-68-0)).
- Etapa 4. Remova o defletor de ar (veja ["Removendo o defletor de ar" na página 198\)](#page-213-0).
- Etapa 5. Consulte a documentação fornecida com o adaptador para obter instruções sobre o cabeamento e informações sobre as definições de jumpers ou chaves. (Pode ser mais fácil rotear os cabos antes de instalar o adaptador.)
- Etapa 6. Encoste a embalagem antiestática que contém o adaptador em qualquer superfície metálica não pintada do servidor; em seguida, remova o adaptador da embalagem.
- Etapa 7. Determine o slot PCIe no qual você instalaré o adaptador.
- Etapa 8. Gire os suportes de retenção do adaptador para a posição aberta.

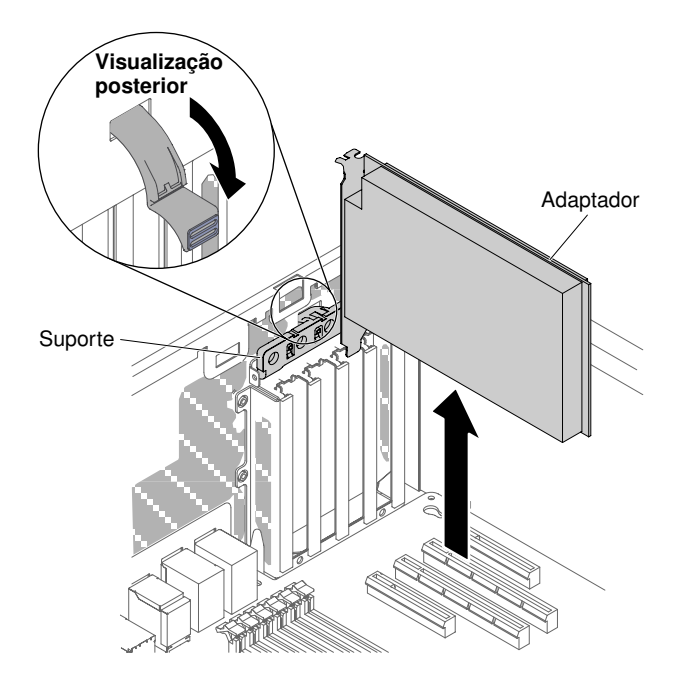

Figura 67. Gire os suportes de retenção do adaptador para a posição aberta

- Etapa 9. Remova, se estiver instalado, a baia do slot PCIe. Mantenha o preenchimento em um local seguro para uso futuro em potencial.
- Etapa 10. Pressione o adaptador firmemente no slot de expansão.

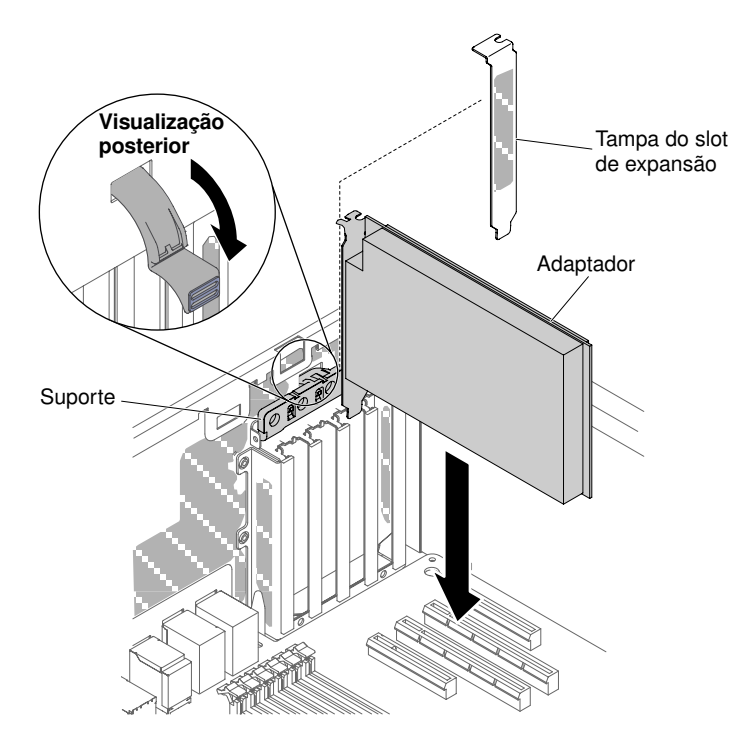

Figura 68. Pressione o adaptador no slot de expansão

Atenção: A inserção incompleta pode causar danos à placa-mãe ou ao adaptador.

Etapa 11. Feche o suporte de retenção do adaptador.

Etapa 12. Execute quaisquer tarefas de configuração que sejam necessárias para o adaptador.

Se você possui outros dispositivos para instalar ou remover, faça isso agora. Caso contrário, vá para ["Concluindo a instalação" na página 101.](#page-116-0)

#### Instalando um módulo de memória do adaptador ServeRAID opcional

Use estas informações para instalar um módulo de memória do adaptador ServeRAID opcional.

Leia as informações de segurança em ["Segurança" na página v](#page-6-0) e ["Diretrizes de instalação" na página 33.](#page-48-0)

Se estiver substituindo um componente do servidor no servidor, será necessário desligar o servidor e dispositivos periféricos e desconectar os cabos de alimentação e todos os cabos externos.

Para instalar um módulo de memória do adaptador ServeRAID opcional, conclua as etapas a seguir.

- Etapa 1. Desbloqueie e remova a tampa lateral esquerda (consulte ["Removendo a Tampa Lateral](#page-68-0)  [Esquerda" na página 53](#page-68-0)).
- Etapa 2. Remova o defletor de ar (veja ["Removendo o defletor de ar" na página 198\)](#page-213-0).
- Etapa 3. Localize o adaptador ServeRAID no qual o módulo de memória será instalado. Se necessário, remova o adaptador ServeRAID.
- Etapa 4. Encoste a embalagem antiestática que contém a placa de memória em qualquer superfície metálica não pintada do servidor; em seguida, remova a placa de memória da embalagem.
- Etapa 5. Alinhe o módulo de memória com o conector no adaptador ServeRAID e empurre-o no conector até que ele esteja firmemente encaixado.

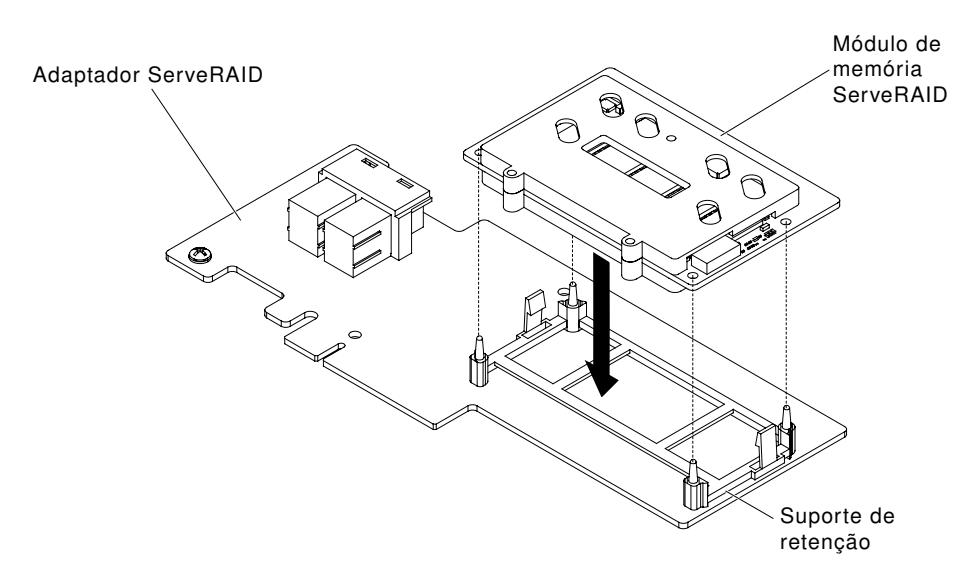

Figura 69. Alinhe o módulo de memória

Se você possui outros dispositivos para instalar ou remover, faça isso agora. Caso contrário, vá para ["Concluindo a instalação" na página 101.](#page-116-0)

#### Instalando uma bateria do adaptador RAID ou módulo de energia flash remotamente no servidor

Use estas informações para instalar uma bateria do adaptador RAID ou módulo de energia flash remotamente no servidor.

Nota: Ao instalar qualquer adaptador RAID que é fornecido com as baterias, às vezes, é necessário instalar as baterias em outro local no servidor para evitar seu superaquecimento.

Leia as informações de segurança em ["Segurança" na página v](#page-6-0) e ["Diretrizes de instalação" na página 33](#page-48-0).

Se estiver substituindo um componente do servidor no servidor, será necessário desligar o servidor e dispositivos periféricos e desconectar os cabos de alimentação e todos os cabos externos.

Para instalar uma bateria do adaptador RAID ou módulo de energia flash remotamente no servidor, conclua as etapas a seguir.

- Etapa 1. Desbloqueie e remova a tampa lateral esquerda (consulte ["Removendo a Tampa Lateral](#page-68-0)  [Esquerda" na página 53](#page-68-0)).
- Etapa 2. Remova o defletor de ar (veja ["Removendo o defletor de ar" na página 198\)](#page-213-0).
- Etapa 3. Instale o adaptador ServeRAID na placa-mãe (consulte ["Instalando um adaptador" na página 226\)](#page-241-0).
- Etapa 4. Conecte uma extremidade do cabo da bateria/módulo de energia flash no conector da bateria/ módulo de energia flash.
- Etapa 5. Instale a bateria/módulo de energia flash:
	- a. Alinhe o conector do cabo da bateria/módulo de energia flash ao slot do retentor da bateria/ módulo de energia flash. Coloque a bateria/módulo de energia flash no portador da bateria/ módulo de energia flash e certifique-se de que ele se encaixe no portador de maneira segura.

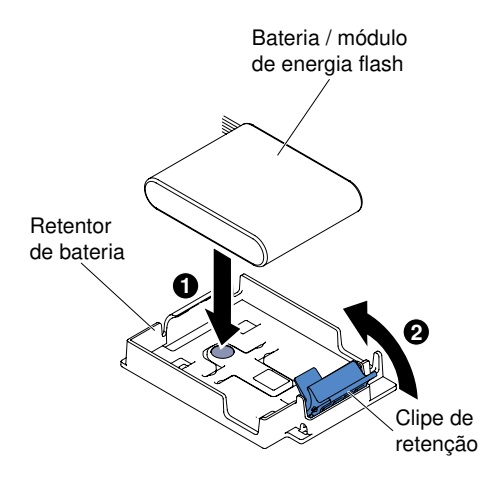

Figura 70. Alinhe o conector do cabo da bateria/módulo de energia flash

Nota: O posicionamento da bateria/módulo de energia flash remoto depende do tipo de bateria/módulo de energia flash remoto instalado.

- b. Conecte a outra extremidade do cabo da bateria/módulo de energia flash no conector do cabo da bateria/módulo de energia flash na bateria/módulo de energia flash.
- c. Abaixe e pressione para baixo a presilha de retenção até que ela se encaixe, para fixar a bateria/módulo de energia flash firmemente no lugar.

Se você possui outros dispositivos para instalar ou remover, faça isso agora. Caso contrário, vá para ["Concluindo a instalação" na página 101.](#page-116-0)

#### Instalando um Microprocessador e um Dissipador de Calor

Use estas informações para instalar um microprocessador e um dissipador de calor.

As notas a seguir descrevem o tipo de microprocessador aceito pelo servidor e outras informações que devem ser consideradas ao instalar um microprocessador e um dissipador de calor:

- Os microprocessadores devem ser instalados apenas por técnicos treinados. Importante: Sempre use a ferramenta de instalação do microprocessador para instalar um microprocessador. A falha em usar a ferramenta de instalação do microprocessador pode danificar os soquetes do microprocessador na placa-mãe. Qualquer dano aos soquetes de microprocessador pode exigir a substituição da placa-mãe.
- O servidor oferece suporte a até dois microprocessadores multicore, que são projetado para o LGA 2011 soquete. Consulte [http://www.lenovo.com/ serverproven/](http://www.lenovo.com/serverproven/) para obter uma lista de microprocessadores compatíveis.
- Não combine os microprocessadores com diferentes núcleos no mesmo servidor.
- O primeiro microprocessador sempre deve estar instalado no soquete do microprocessador 1 na placamãe.
- Quando um microprocessador está instalado, o defletor de ar deve ser instalado para proporcionar o resfriamento adequado do sistema.
- Não remova o primeiro microprocessador da placa-mãe ao instalar o segundo microprocessador.
- Ao instalar o segundo microprocessador, você também deverá instalar a memória adicional, o defletor de ar e o ventilador 2. Consulte ["Instalação do módulo de memória" na página 76](#page-91-0) para obter detalhes sobre a sequência de instalação.
- Para assegurar uma operação do servidor adequada ao instalar um microprocessador adicional, use microprocessadores que possuam a mesma velocidade de link QuickPath Interconnect (QPI), a mesma frequência do controlador de memória integrado, a mesma frequência de núcleo, o mesmo segmento de energia, o mesmo tamanho de cache interno e o mesmo tipo.
- A combinação de microprocessadores de diferentes níveis de etapa no mesmo modelo de servidor é aceita.
- Ao combinar microprocessadores com diferentes níveis de etapa no mesmo modelo de servidor, não é necessário instalar o microprocessador com o nível de etapa e recursos mais baixos no soquete do microprocessador 1.
- Ambos os módulos do regulador de voltagem do microprocessador são integrados na placa-mãe.
- Leia a documentação fornecida com o microprocessador para determinar se é necessário atualizar o firmware do servidor. Para fazer download do nível mais recente de firmware do servidor e outras atualizações de código para seu servidor, acesse <http://www.lenovo.com/support>.
- As velocidades do microprocessador são configuradas automaticamente para esse servidor, portanto, não é necessário configurar nenhum jumper ou comutador de seleção de frequência do microprocessador.
- Se a tampa protetora de graxa térmica (por exemplo, uma tampa plástica ou um revestimento de fita) for removida do dissipador de calor, não toque na graxa térmica na parte inferior do dissipador de calor nem disponha o dissipador de calor. Para obter mais informações sobre como aplicar ou trabalhar com graxa térmica, consulte ["Graxa térmica" na página 96.](#page-111-0)

Nota: A remoção do dissipador de calor do microprocessador destrói a distribuição por igual da graxa térmica e requer uma nova aplicação de graxa térmica.

• Para pedir um microprocessador opcional adicional, entre em contato com o representante de vendas Lenovo ou com o revendedor Lenovo.

A ferramenta de instalação tem duas configurações para a instalação de dois tamanhos diferentes de microprocessadores. As configurações que são marcadas na ferramenta são "L" para microprocessadores com núcleos baixos menores e "H" para microprocessadores com núcleos altos maiores.

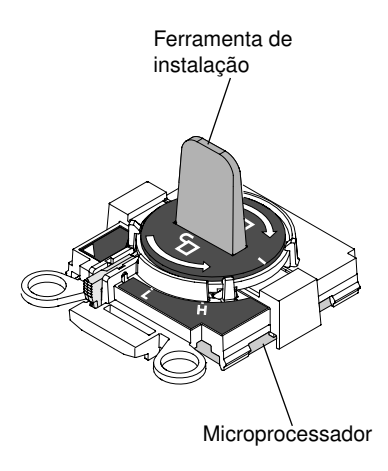

Figura 71. Ferramentas de instalação do microprocessador

Leia as informações de segurança em ["Segurança" na página v](#page-6-0) e ["Diretrizes de instalação" na página 33](#page-48-0).

Se estiver substituindo um componente do servidor no servidor, será necessário desligar o servidor e dispositivos periféricos e desconectar os cabos de alimentação e todos os cabos externos.

Atenção: Ao manipular dispositivos sensíveis à estática, tome precauções para evitar danos de eletricidade estática. Para obter detalhes sobre o manuseio destes dispositivos, consulte ["Manipulando dispositivos](#page-50-0)  [sensíveis à estática" na página 35](#page-50-0).

Para substituir um microprocessador e o dissipador de calor, conclua as etapas a seguir:

- Etapa 1. Desative o servidor e os dispositivos periféricos e desconecte os cabos de alimentação e todos os cabos externos.
- Etapa 2. Remova a tampa esquerda (consulte ["Removendo a Tampa Lateral Esquerda" na página 53](#page-68-0)).
- Etapa 3. Remova o defletor de ar (veja ["Removendo o defletor de ar" na página 54](#page-69-0)).
- Etapa 4. Se você estiver substituindo o microprocessador 1, remova os módulos de memória dos conectores DIMM 6 e 7. Se você estiver substituindo o microprocessador 2, remova os módulos de memória dos conectores DIMM 18 e 19. Consulte ["Instalando um DIMM" na página 83](#page-98-0) para obter instruções.
- Etapa 5. Gire a alavanca de liberação do módulo de retenção do dissipador de calor para a posição aberta.

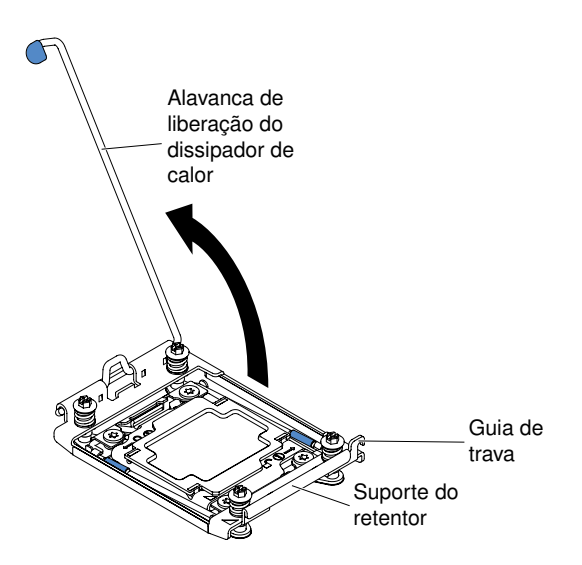

Figura 72. Rotação da alavanca do dissipador de calor

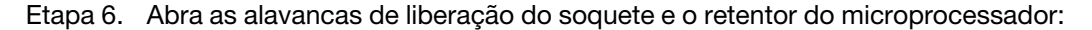

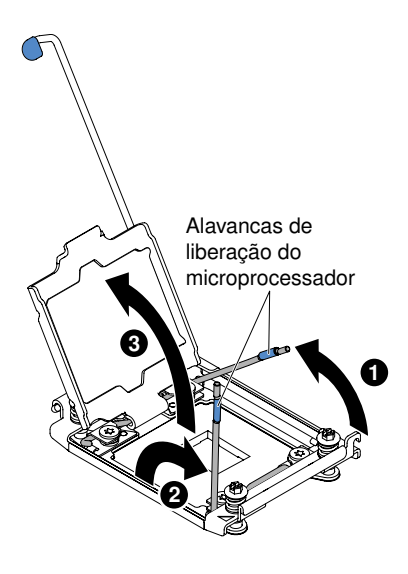

Figura 73. Liberação das alavancas e dos retentores do soquete de microprocessador

- a. Identifique qual é a primeira alavanca de liberação a ser aberta e abra-a.
- b. Abra a segunda alavanca de liberação no soquete de microprocessador.
- c. Abra o retentor do microprocessador.

Atenção: Não toque os conectores no microprocessador e o soquete do microprocessador.

Etapa 7. Instale o microprocessador no soquete de microprocessador:

a. Encoste a embalagem antiestática que contém o novo microprocessador em qualquer parte não pintada no chassi ou qualquer superfície de metal não pintada em qualquer outro componente do rack aterrado; em seguida, remova cuidadosamente o microprocessador da embalagem.

Nota: Não encoste nos contatos de microprocessador. Contaminadores nos contatos do microprocessador, como óleo da sua pele, podem causar falhas de conexão entre os contatos e o soquete.

b. Alinhe a ferramenta de instalação com o soquete do microprocessador e abaixe a ferramenta de instalação. Os apoios da ferramenta de instalação ficam nivelados no soquete apenas se adequadamente alinhados.

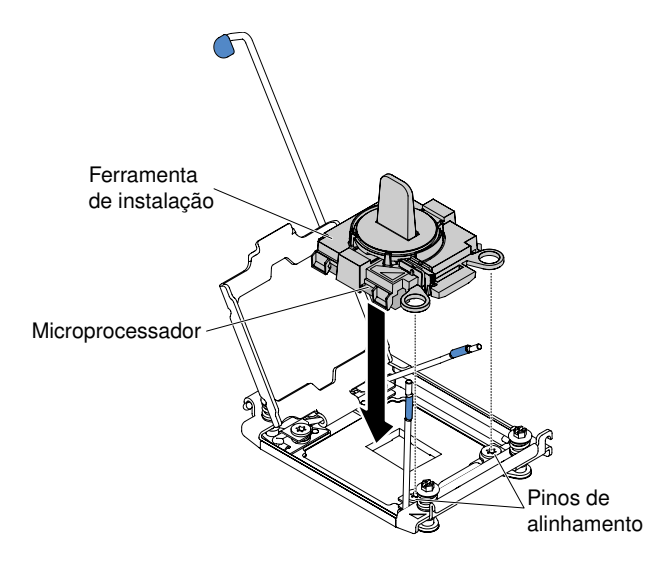

Figura 74. Alinhamento da ferramenta de instalação

- c. Instale o microprocessador usando as seguintes instruções para sua ferramenta de instalação.
	- Gire a alça do conjunto da ferramenta de instalação no sentido anti-horário para a posição destravada até que você não consiga mais girar a alça; em seguida, levante a ferramenta de instalação para fora do soquete.

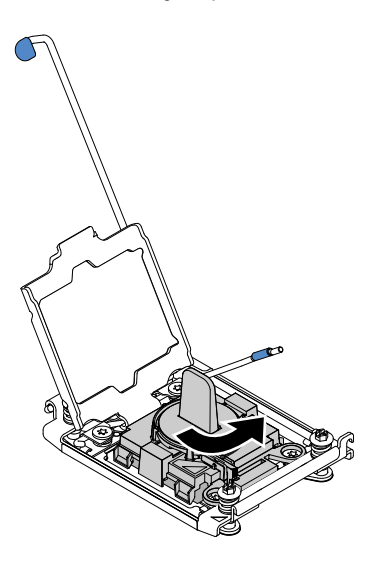

Figura 75. Ajuste da alça da ferramenta de instalação

As ilustrações a seguir mostram a ferramenta de instalação nas posições travada e destravada.
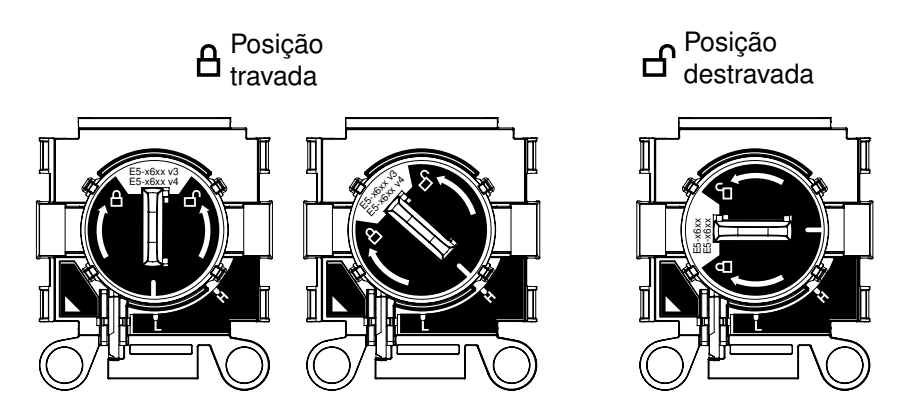

Figura 76. Ferramenta de instalação

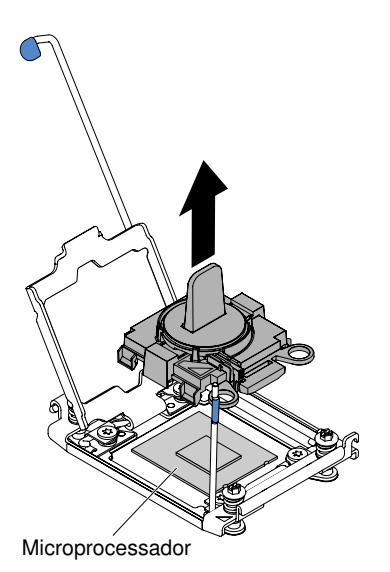

Figura 77. Remoção da ferramenta de instalação

#### Atenção:

- Não pressione o microprocessador no soquete.
- Assegure-se de que o microprocessador esteja orientado e alinhado corretamente no soquete antes de tentar fechar o retentor do microprocessador.
- Não toque no material térmico na parte inferior do dissipador de calor ou na parte superior do microprocessador. Se você tocar no material térmico ele será contaminado.
- Etapa 8. Remova a tampa do suporte do retentor, se houver uma presente. Armazene a cobertura em um local seguro.

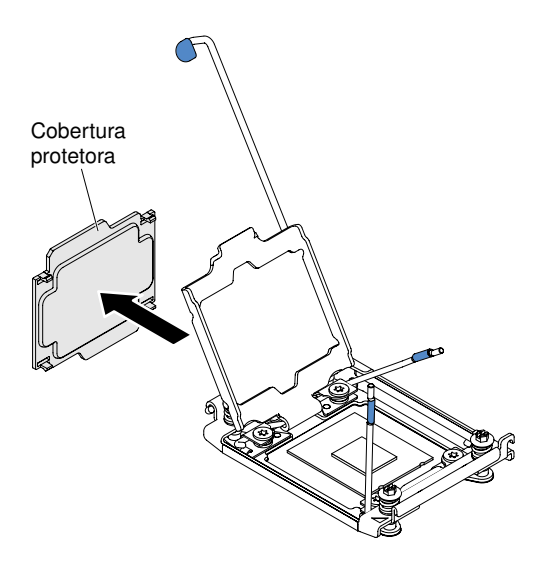

Figura 78. Remoção da tampa do soquete

Atenção: Ao manipular dispositivos sensíveis à estática, tome precauções para evitar danos de eletricidade estática. Para obter detalhes sobre o manuseio destes dispositivos, consulte ["Manipulando dispositivos sensíveis à estática" na página 35.](#page-50-0)

Etapa 9. Feche as alavancas de liberação do soquete e o retentor do microprocessador:

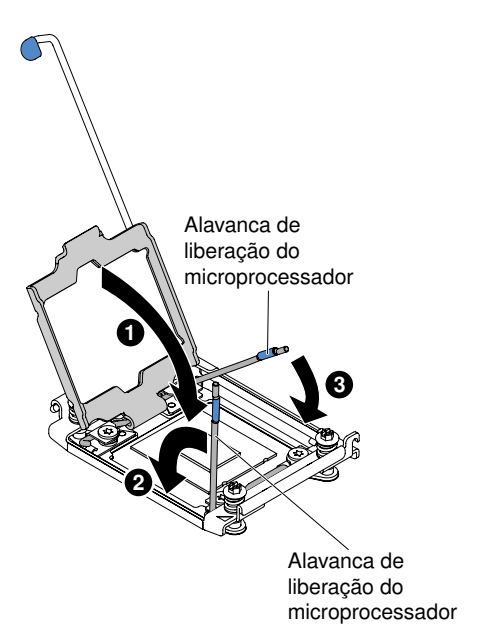

Figura 79. Fechando as alavancas e do retentor do soquete do microprocessador

- a. Feche o retentor no soquete de microprocessador.
- b. Identifique qual alavanca de liberação está rotulada como a primeira alavanca a ser fechada e feche-a.
- c. Feche a segunda alavanca de liberação no soquete de microprocessador.

Etapa 10. Instale o dissipador de calor.

#### Atenção:

- Não coloque o dissipador de calor após remover a tampa plástica.
- Não toque na graxa térmica na parte inferior do dissipador de calor após remover a tampa plástica. Tocar na graxa térmica o contaminará. Consulte ["Graxa térmica" na página 96](#page-111-0) para obter mais informações.

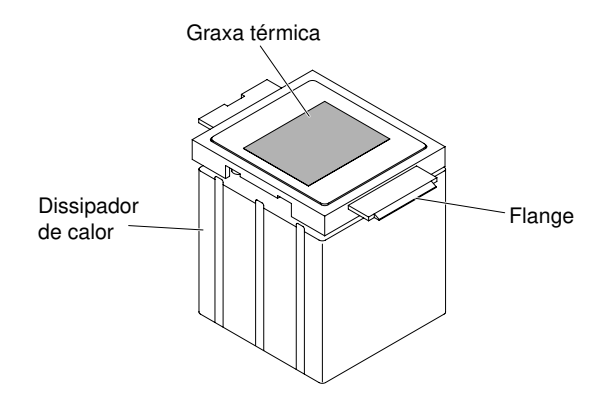

Figura 80. Graxa térmica

- a. Remova a tampa de proteção plástica da parte inferior do dissipador de calor.
- b. Segure firmemente o dissipador de calor para evitar possíveis danos a ele.
- c. Posicione o dissipador de calor sobre o microprocessador. O dissipador de calor é encaixado para ajudar no alinhamento adequado.

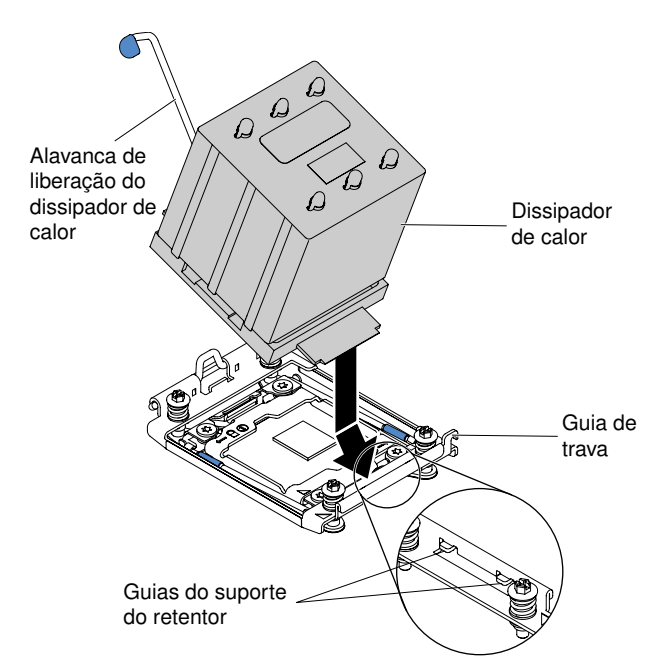

Figura 81. Instalação do dissipador de calor

- d. Alinhe e insira a guia frontal do dissipador de calor abaixo das guias do suporte do retentor.
- e. Alinhe e coloque o dissipador de calor sobre o microprocessador no suporte de retenção, com o lado do material térmico para baixo.
- f. Pressione com firmeza o dissipador de calor.

g. Gire a alavanca de liberação do módulo de retenção do dissipador de calor para a posição fechada e conecte-a debaixo da guia de trava.

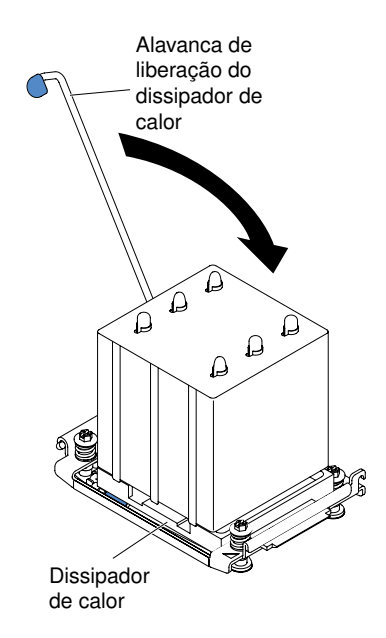

Figura 82. Alavanca de liberação do módulo de retenção do dissipador de calor

- Etapa 11. Reinstale o defletor de ar (veja ["Substituindo o defletor de ar" na página 103](#page-118-0)).
- Etapa 12. Instale a tampa lateral esquerda (consulte ["Substituindo a Tampa Lateral" na página 103](#page-118-1)).

Etapa 13. Deslize o servidor no rack.

Etapa 14. Conecte novamente os cabos de alimentação e quaisquer cabos que tenham sido removidos.

Etapa 15. Ligue os dispositivos periféricos e o servidor.

## <span id="page-111-0"></span>Graxa térmica

A graxa térmica deve ser substituída sempre que o dissipador de calor for removido da parte de cima do microprocessador e for reutilizado ou quando forem encontrados fragmentos na graxa. Use estas informações para substituir a graxa térmica danificada ou contaminada no microprocessador e dissipador de calor.

Quando você estiver instalando o dissipador de calor no mesmo microprocessador do qual é removido, certifique-se de que os requisitos a seguir sejam atendidos:

- A graxa térmica no dissipador de calor e o microprocessador não estejam contaminados.
- Graxa térmica adicional não seja adicionada à graxa térmica existente no dissipador de calor e no microprocessador.

#### Notas:

- Leia as informações de segurança em ["Segurança" na página v](#page-6-0).
- Leia ["Diretrizes de instalação" na página 33](#page-48-0).
- Leia ["Manipulando dispositivos sensíveis à estática" na página 35.](#page-50-0)

Para substituir a graxa térmica danificada ou contaminada no microprocessador e dissipador de calor, conclua as seguintes etapas.

- Etapa 1. Coloque o dissipador de calor em uma superfície limpa.
- Etapa 2. Remova o pano de limpeza de seu pacote e desdobre-o completamente.
- Etapa 3. Utilize o pano de limpeza para limpar a graxa térmica na parte inferior do dissipador de calor.

Nota: Certifique-se de remover toda a graxa térmica.

Etapa 4. Use uma área limpa da esponja de limpeza para limpar a graxa térmica do microprocessador e, em seguida, descarte a esponja de limpeza depois da remoção de toda a graxa térmica.

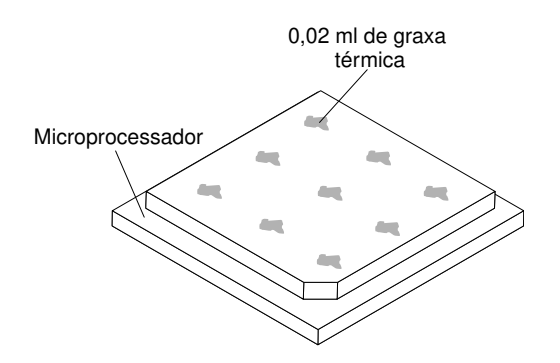

Figura 83. 9 marcas uniformemente espaçadas no topo do microprocessador

Etapa 5. Utilize a seringa de graxa térmica para colocar 9 pontos uniformemente espaçados de 0,02 ml cada na parte superior do microprocessador. Os pontos mais distantes devem estar a aproximadamente 5 mm da borda do microprocessador. Isso serve para assegurar a distribuição uniforme da graxa.

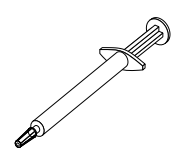

Figura 84. Seringa de graxa térmica

Nota: 0,01 mL corresponde a uma marca de medição na seringa. Se a pasta for adequadamente aplicada, cerca de metade (0,22 mL) da pasta permanecerá na seringa.

Etapa 6. Instale o dissipador de calor no microprocessador conforme descrito em ["Instalando um](#page-303-0) [Microprocessador e um Dissipador de Calor" na página 288](#page-303-0).

### Instalando uma fonte de alimentação hot swap

Use estas informações para instalar uma fonte de alimentação hot swap.

As notas a seguir descrevem o tipo de fonte de alimentação CA aceito pelo servidor e outras informações que você deve considerar ao instalar uma fonte de alimentação:

- Verifique se os dispositivos que estão sendo instalados são aceitos. Para obter uma lista de dispositivos opcionais aceitos para o servidor, consulte [http://www.lenovo.com/ serverproven/](http://www.lenovo.com/serverproven/).
- Antes de instalar uma fonte de alimentação adicional ou substituir uma fonte de alimentação por outra de voltagem diferente, você poderá usar o utilitário Power Configurator para determinar o consumo de energia do sistema atual. Para obter mais informações e fazer download do utilitário, acesse [http://](http://www-03.ibm.com/systems/bladecenter/resources/powerconfig.html) [www.ibm.com/systems/bladecenter/resources/powerconfig.html](http://www-03.ibm.com/systems/bladecenter/resources/powerconfig.html).
- O servidor é fornecido com uma fonte de alimentação de saída hot swap de 12 volts que se conecta ao compartimento de fonte de alimentação 1. A voltagem de entrada é 110 V CA ou 220 V CA com detecção automática.
- As fontes de alimentação no servidor devem estar na mesma classificação ou voltagem para assegurar que o servidor operará corretamente.
- A fonte de alimentação 1 é a fonte de alimentação padrão/principal. Se a fonte de alimentação 1 falhar, você deverá substituí-la por uma da mesma voltagem imediatamente.
- É possível solicitar uma fonte de alimentação opcional para redundância.
- Essas fontes de alimentação são designadas para a operação paralela. No caso de falha de uma fonte de alimentação, a fonte de alimentação redundante continuará a fornecer energia para o sistema. O servidor oferece suporte a no máximo duas fontes de alimentação.

Instrução 5

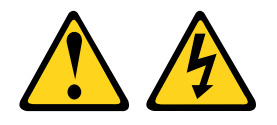

#### CUIDADO:

O botão de controle de energia no dispositivo e o interruptor na fonte de alimentação não desligam a corrente elétrica fornecida ao dispositivo. O dispositivo também pode ter mais de um cabo de alimentação. Para remover toda corrente elétrica do dispositivo, certifique-se de que todos os cabos de energia estão desconectados da fonte de alimentação.

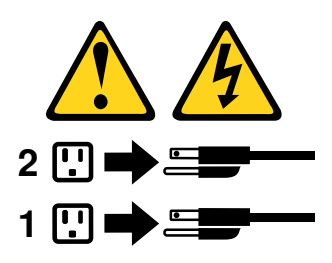

Instrução 8

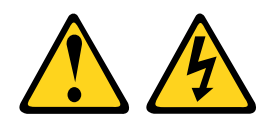

#### CUIDADO:

Nunca remova a tampa de uma fonte de alimentação ou qualquer peça que tenha a etiqueta a seguir anexada.

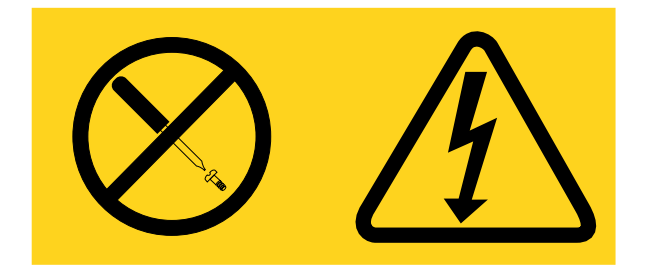

Níveis perigosos de voltagem, corrente e energia estão presentes em cada componente no qual esta etiqueta estiver colada. Nenhuma peça localizada no interior desses componentes pode ser consertada. Se você suspeitar de um problema com uma dessas peças, entre em contato com um técnico de serviço.

Leia as informações de segurança em ["Segurança" na página v](#page-6-0) e ["Diretrizes de instalação" na página 33.](#page-48-0)

Atenção: A eletricidade estática que é liberada em componentes internos do servidor quando o servidor é ativado pode fazer com que o servidor pare, o que pode resultar na perda de dados. Para evitar esse possível problema, sempre use uma pulseira de descarga eletrostática ou outro sistema de aterramento quando for trabalhar dentro do servidor com a energia ligada.

Para instalar uma fonte de alimentação hot swap, conclua as seguintes etapas.

- Etapa 1. Encoste a embalagem antiestática que contém a fonte de alimentação hot swap em qualquer superfície metálica não pintada no servidor, em seguida, remova a fonte de alimentação do pacote e coloque-a em uma superfície antiestática.
- Etapa 2. Remova o painel de preenchimento da fonte de alimentação do compartimento de energia, se um estiver instalado.

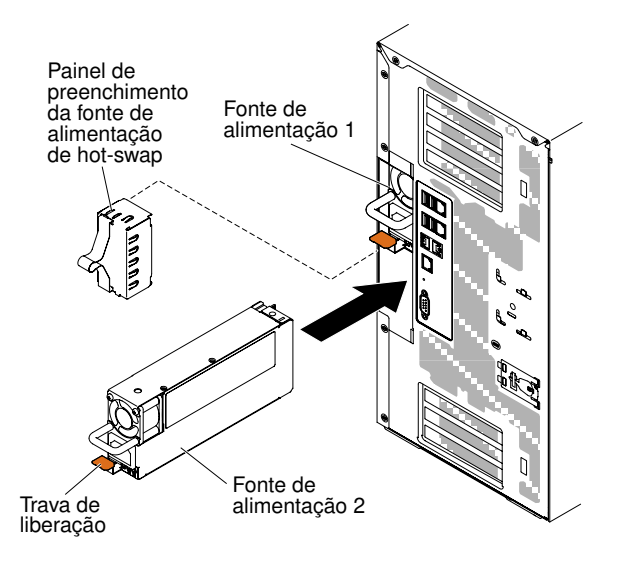

Figura 85. Remoção do painel da baia da fonte de alimentação

Etapa 3. Instale a fonte de alimentação e empurre-a até que trave no lugar.

#### Notas:

- 1. Se somente uma fonte de alimentação hot swap for instalada no servidor, um painel cego para rack de fonte de alimentação deve ser instalado no compartimento de energia vazio.
- 2. Não combine fontes de alimentação com voltagens diferentes no servidor.
- Etapa 4. Passe o cabo de alimentação pela alça e abraçadeira, se houver alguma, para que ele não se desplugue acidentalmente.
- Etapa 5. Conecte uma extremidade do cabo de alimentação à nova fonte de alimentação no conector na parte traseira da fonte de alimentação; depois conecte a outra extremidade do cabo de alimentação a uma tomada corretamente aterrada.

Nota: Se o servidor esteve desligado, você deve aguardar aproximadamente 3 minutos após conectar o cabo de alimentação do servidor em uma tomada elétrica até que o botão liga/desliga se torne ativo.

- Etapa 6. Assegure-se de que o LED de energia CA e o LED de energia DC na fonte de alimentação estejam acesos, indicando que a fonte de alimentação está operando corretamente. Os dois LEDs verdes encontram-se à direita do conector do cabo de alimentação.
- Etapa 7. Quando a fonte de alimentação estiver configurada no modo de saída nula, ela mantém ligado 12Vaux e em latência a saída de 12V para minimizar consumo de energia. Ao mesmo tempo, a fonte de alimentação manterá acesso o sinal CC\_BOM e o ventilador rodando, e o LED verde de CC\_BOM deverá piscar à taxa de 1Hz.
- Etapa 8. Se você estiver substituindo uma fonte de alimentação por uma outra de voltagem diferente, aplique a etiqueta de energia fornecida com a nova fonte de alimentação sobre a etiqueta de informações de energia existente no servidor.

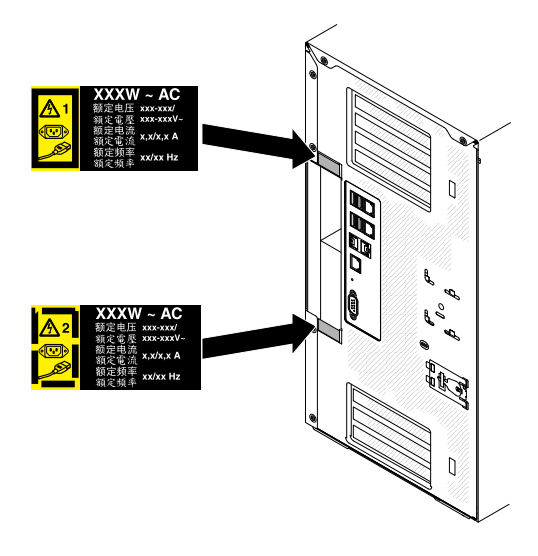

Figura 86. Substituição da fonte de alimentação

## Instalando um Dispositivo Flash do Hipervisor USB Integrado

Use estas informações para instalar um dispositivo flash do hipervisor USB integrado.

Leia as informações de segurança em ["Segurança" na página v](#page-6-0) e ["Diretrizes de instalação" na página 33](#page-48-0).

Se estiver substituindo um componente do servidor no servidor, será necessário desligar o servidor e dispositivos periféricos e desconectar os cabos de alimentação e todos os cabos externos.

Para instalar um dispositivo flash do hipervisor, conclua as seguintes etapas.

- Etapa 1. Desbloqueie e remova a tampa lateral esquerda (consulte ["Removendo a Tampa Lateral](#page-68-0)  [Esquerda" na página 53](#page-68-0)).
- Etapa 2. Remova o defletor de ar (veja ["Removendo o defletor de ar" na página 198\)](#page-213-0).
- Etapa 3. Desbloqueie a trava de retenção empurrando-a para baixo em direção à placa-mãe.

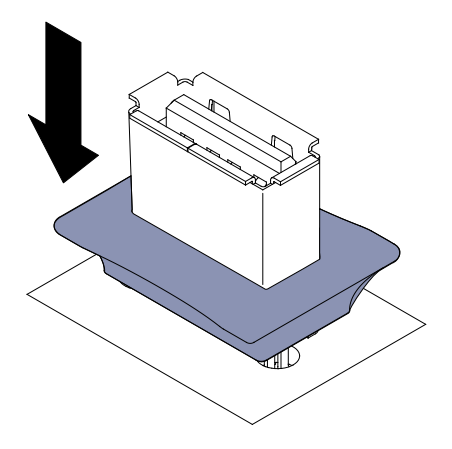

Figura 87. Desbloqueie a trava de retenção

- Etapa 4. Alinhe o dispositivo de flash ao conector USB na placa-mãe e empurre-o para dentro do conector USB até que esteja firmemente encaixado.
- Etapa 5. Retorne a trava de retenção para a posição travada puxando-a para fora da placa-mãe.

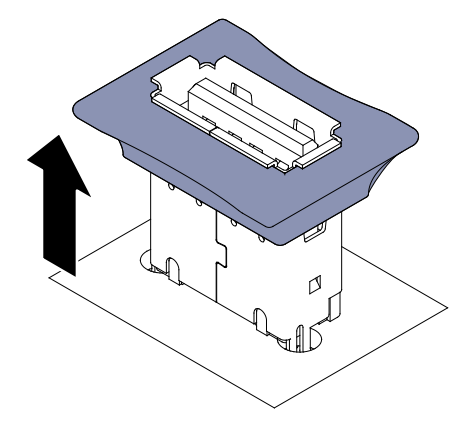

Figura 88. Retorne a trava de retenção

Se você possui outros dispositivos para instalar ou remover, faça isso agora. Caso contrário, vá para ["Concluindo a instalação" na página 101.](#page-116-0)

## <span id="page-116-0"></span>Concluindo a instalação

Use essas informações para concluir a instalação.

Para concluir a instalação, execute as etapas a seguir.

- Etapa 1. Se você removeu o conjunto do compartimento do ventilador, instale-o novamente (consulte ["Substituindo o conjunto do compartimento do ventilador" na página 102](#page-117-0)).
- Etapa 2. Se você removeu a placa defletora de ar, instale-a novamente (consulte ["Substituindo o defletor](#page-118-0) [de ar" na página 103\)](#page-118-0).
- Etapa 3. Se você tirou a tampa da parte esquerda, recoloque-a (consulte ["Substituindo a Tampa Lateral"](#page-118-1) [na página 103\)](#page-118-1).
- Etapa 4. Reconecte os cabos e os cabos de energia (consulte ["Conectando os Cabos" na página 104\)](#page-119-0).
- Etapa 5. Atualize a configuração do servidor (consulte ["Atualizando a Configuração do Servidor" na página](#page-121-0) [106\)](#page-121-0).
- Etapa 6. Instale o servidor no gabinete do rack (consulte as Instruções de Instalação da Torre para o Rack fornecidas com o servidor para obter instruções).
- Etapa 7. Arraste o servidor de volta para o rack, se necessário.
- Etapa 8. Inicie o servidor. Confirme se ele é iniciado corretamente e se reconhece os dispositivos recéminstalados e assegure-se de que nenhum LED de erro esteja aceso.
- Etapa 9. (Apenas Parceiros de Negócios) Conclua as etapas adicionais em ["Instruções para Parceiros de](#page-42-1) [Negócios" na página 27.](#page-42-1)

### <span id="page-117-0"></span>Substituindo o conjunto do compartimento do ventilador

Use estas informações para substituir o conjunto do compartimento do ventilador.

Atenção: Certifique-se de que todos os fios e cabos dentro do servidor estejam roteados corretamente antes de instalar o conjunto do compartimento do ventilador. Os fios que não forem corretamente roteados podem ser danificados ou podem impedir que o conjunto do compartimento do ventilador se fixe adequadamente no servidor.

Leia as informações de segurança em ["Segurança" na página v](#page-6-0) e ["Diretrizes de instalação" na página 33](#page-48-0).

Para substituir o conjunto do compartimento do ventilador, conclua as seguintes etapas.

- Etapa 1. Alinhe as guias do compartimento do ventilador com a trava de liberação, colocando-as na posição aberta em ambos os lados.
- Etapa 2. Empurre o conjunto do compartimento do ventilador para dentro do servidor.

Nota: Assegure-se de que o compartimento do ventilador esteja integralmente posicionado.

Etapa 3. Gire a trava de liberação do compartimento do ventilador para a posição fechada. O compartimento do ventilador ficará totalmente no lugar quando estiver preso.

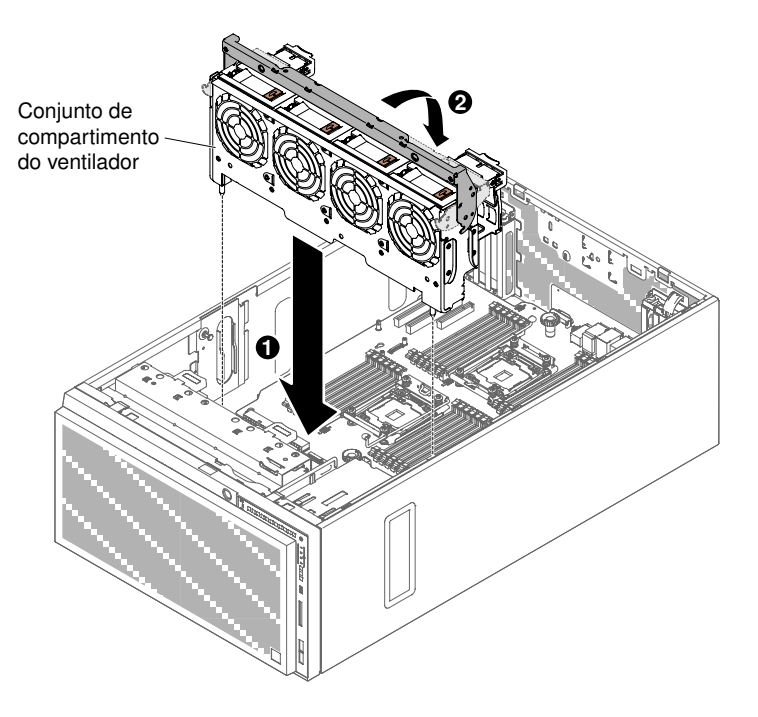

Figura 89. Gire a trava de liberação do compartimento do ventilador

Etapa 4. Conecte o cabo de energia do conjunto do compartimento do ventilador à placa-mãe (consulte ["Roteamento de cabo interno e conectores" na página 38\)](#page-53-0).

### <span id="page-118-0"></span>Substituindo o defletor de ar

Use estas informações para substituir o defletor de ar.

Nota: Ao instalar o segundo microprocessador, você também deverá instalar o ventilador 2 e o defletor de ar fornecido com o kit de upgrade do segundo microprocessador.

Leia as informações de segurança em ["Segurança" na página v](#page-6-0) e ["Diretrizes de instalação" na página 33.](#page-48-0)

Para substituir o defletor de ar (dois microprocessadores instalados), conclua as etapas a seguir.

Etapa 1. Deslize para baixo o defletor de ar entrando no servidor até os pinos de posicionamento encaixarem nos furos de posicionamento; então pressione as alavancas de soltura e coloque o defletor (abaixando-o) até encaixar no lugar.

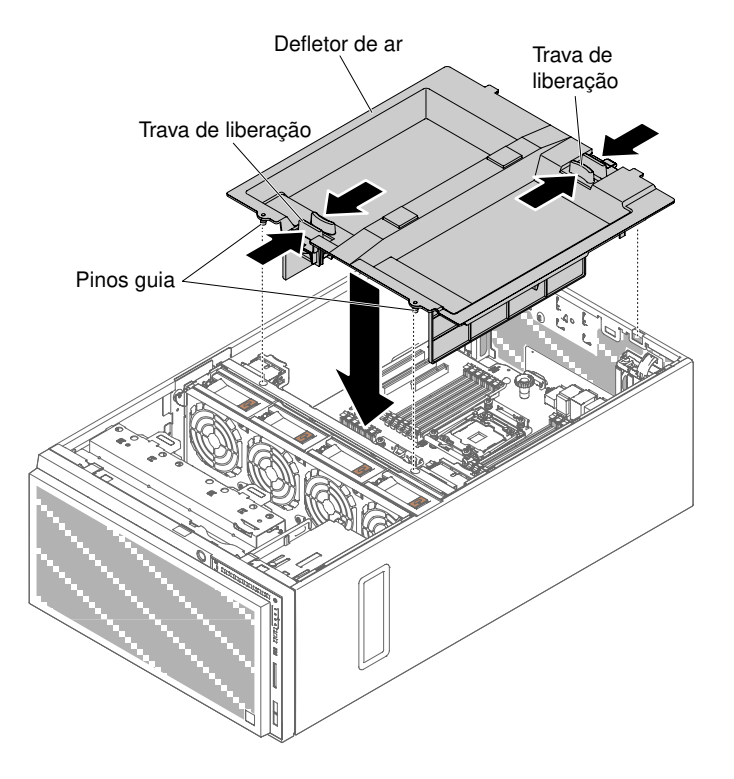

Figura 90. Instalação do defletor de ar

## <span id="page-118-1"></span>Substituindo a Tampa Lateral

Use estas informações para substituir a tampa lateral esquerda.

Assegure-se de que todos os cabos, adaptadores e outros componentes estejam instalados e posicionados corretamente e de que você não tenha deixado ferramentas ou peças soltas dentro do servidor. Além disso, certifique-se de que todos os cabos internos estejam roteados corretamente.

Importante: Antes de arrastar a tampa para frente, assegure-se de que todas as guias na parte frontal, traseira e lateral da tampa se encaixem no chassi corretamente. Se todas as guias não se encaixarem no chassi corretamente, será muito difícil remover a tampa posteriormente.

Para substituir a tampa lateral esquerda, conclua as seguintes etapas.

- Etapa 1. Com cuidado, vire o servidor de lado para que ele fique na horizontal com o lado da tampa virado para cima.
- Etapa 2. Posicione a borda inferior da tampa lateral esquerda na borda inferior do servidor.
- Etapa 3. Abaixe a trava de liberação da tampa e rode a parte de cima da tampa afastando do servidor e pressione a tampa para dentro até encaixar.

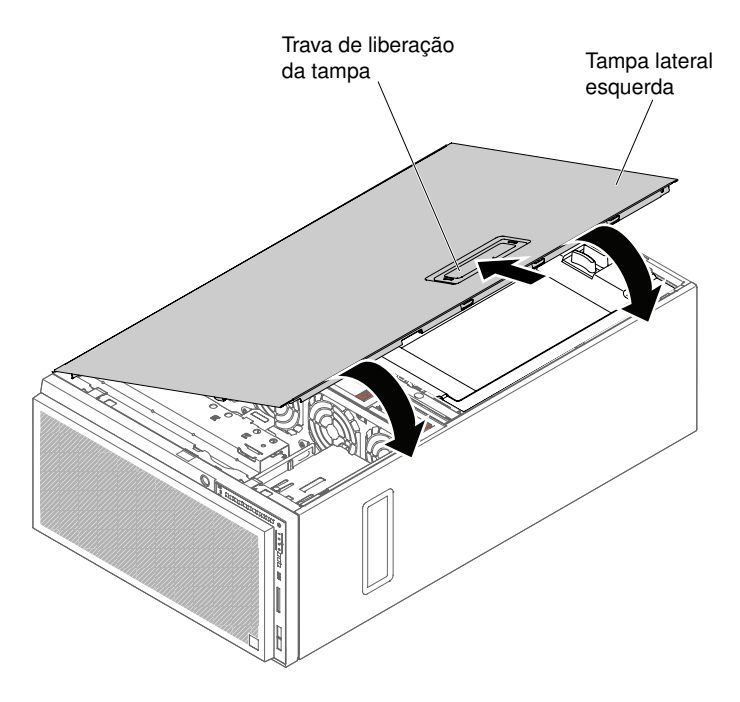

Figura 91. Posicione a borda inferior da tampa lateral esquerda

Etapa 4. Trave a tampa, usando a chave que vem com o servidor.

## <span id="page-119-0"></span>Conectando os Cabos

Use estas informações para conectar os cabos.

A ilustração a seguir mostra os locais dos conectores de entrada e saída na parte frontal do servidor.

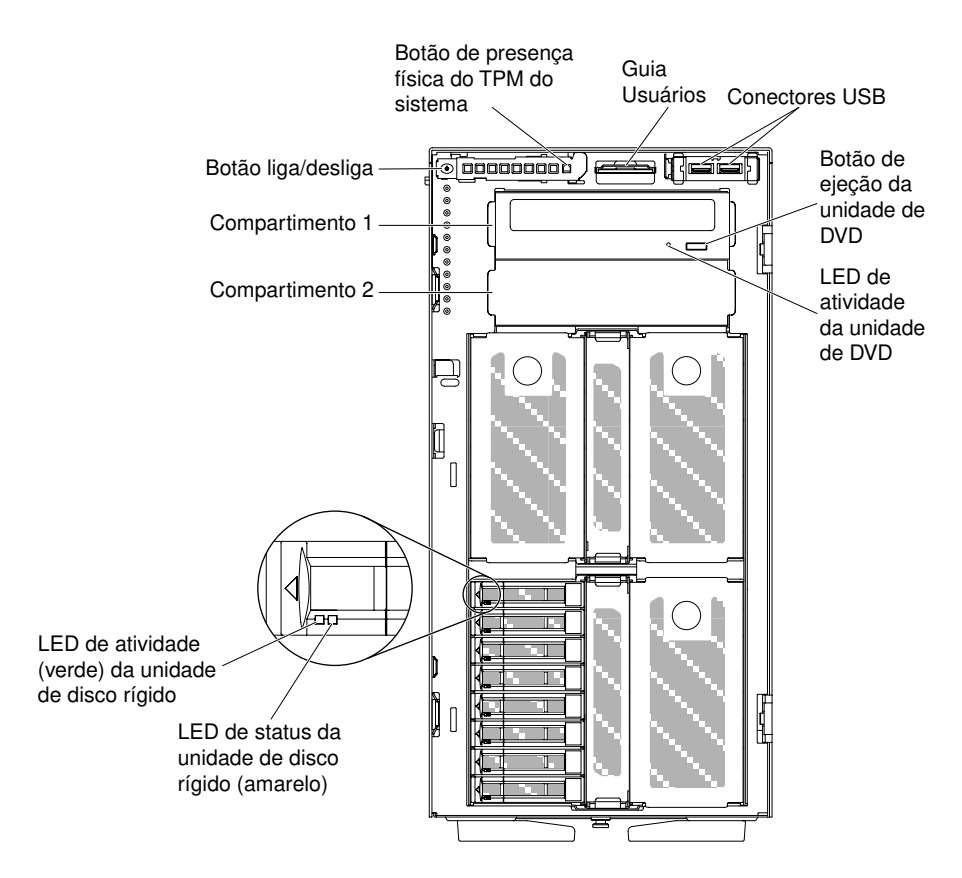

Figura 92. Parte frontal do servidor

A ilustração a seguir mostra os locais dos conectores de entrada e saída na parte traseira do servidor.

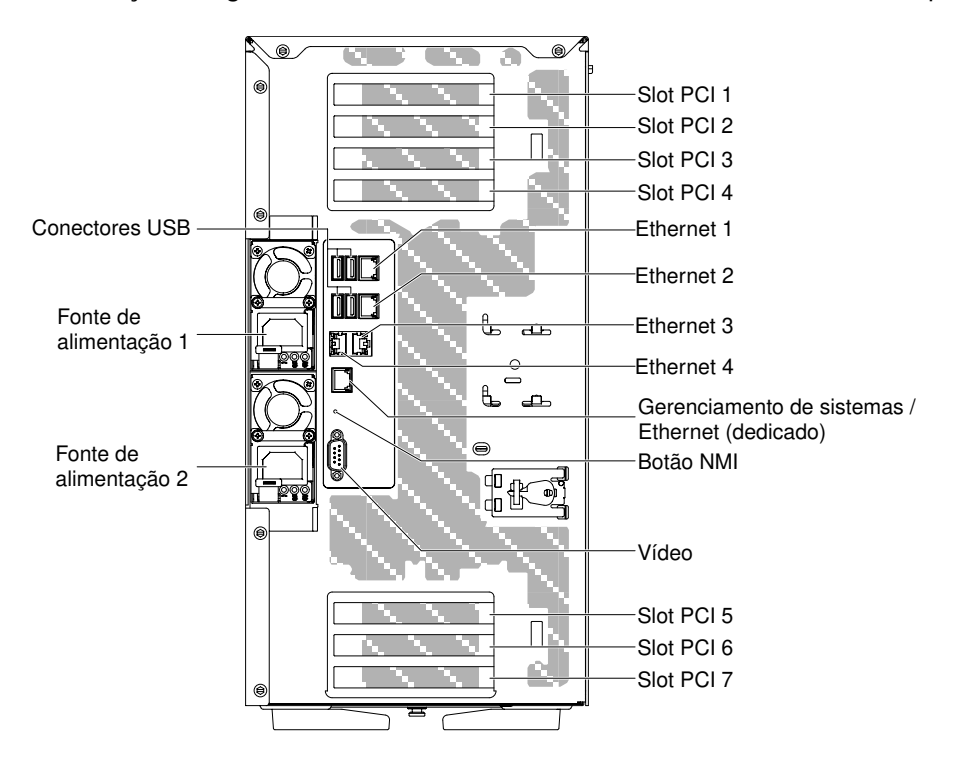

Figura 93. Parte traseira do servidor

- Etapa 1. Você deve desligar o servidor antes de conectar ou desconectar os cabos.
- Etapa 2. Consulte a documentação que é fornecida com quaisquer dispositivos externos para obter instruções de cabeamento adicionais. Pode ser mais fácil rotear os cabos antes de conectar os dispositivos ao servidor.

### <span id="page-121-0"></span>Atualizando a Configuração do Servidor

Use estas informações para atualizar a configuração do servidor.

Quando o servidor é iniciado pela primeira vez após a inclusão ou remoção de um dispositivo, poderá ser exibida uma mensagem informando que a configuração foi alterada. O utilitário de configuração é iniciado automaticamente para que seja possível salvar as novas definições de configuração.

Alguns dispositivos opcionais possuem drivers de dispositivo que devem ser instalados. Para obter informações sobre a instalação de drivers de dispositivo, consulte a documentação fornecida com cada dispositivo.

Se o servidor tiver um adaptador RAID opcional e você tiver instalado ou removido uma unidade de disco rígido, consulte a documentação fornecida com o adaptador RAID para obter informações sobre como reconfigurar as matrizes de disco.

Para obter informações sobre a configuração do controlador Ethernet, consulte ["Configurando o controlador](#page-136-0)  [Ethernet" na página 121](#page-136-0).

# <span id="page-122-0"></span>Capítulo 3. Informações de configuração e instruções

Este capítulo fornece informações sobre a atualização do firmware e o uso dos utilitários de configuração.

## Atualizando o Firmware

Use estas informações para atualizar o firmware do sistema.

#### Importante:

- 1. Algumas soluções de cluster necessitam de níveis de código específicos ou atualizações de códigos coordenados. Se o dispositivo fizer parte de uma solução de cluster, verifique se o nível de código mais recente é aceito para a solução de cluster antes da atualização do código.
- 2. Antes de atualizar o firmware, certifique-se de fazer backup de quaisquer dados armazenados no Trusted Platform Module (TPM), caso qualquer uma das características do TPM seja alterada pelo novo firmware. Para obter instruções, consulte a documentação do software de criptografia.
- 3. Instalar o firmware ou a atualização errada de driver de dispositivo pode causar o mau funcionamento do servidor. Antes de instalar um firmware ou atualizar o driver de dispositivo, leia qualquer leia-me e altere arquivos históricos que são fornecidos com a atualização transferida por download. Esses arquivos contêm informações importantes sobre a atualização e o procedimento para instalar a atualização, incluindo qualquer procedimento especial para atualização de um firmware inicial ou de uma versão do driver de dispositivo para a versão mais recente.

#### • Lenovo XClarity Essentials OneCLI

O Lenovo XClarity Essentials OneCLI é uma coleção de aplicativos de linha de comando que podem ser usados para gerenciar servidores Lenovo. O aplicativo de atualização pode ser usado para atualizar firmware e drivers de dispositivo para os servidores. A atualização pode ser executada no sistema operacional host do servidor (dentro da banda) ou remotamente por meio do BMC do servidor (fora da banda). Detalhes específicos sobre como atualizar o firmware usando o Lenovo XClarity Essentials OneCLI estão disponíveis em: http://sysmgt.lenovofiles.com/help/topic/toolsctr\_cli\_lenovo/onecli\_c [update.html](http://sysmgt.lenovofiles.com/help/topic/toolsctr_cli_lenovo/onecli_c_update.html)

#### • Lenovo XClarity Essentials UpdateXpress

O Lenovo XClarity Essentials UpdateXpress fornece a maioria das funções de atualização OneCLI por meio de uma interface gráfica do usuário (GUI). É possível usá-lo para adquirir e implantar pacotes de atualização do UpdateXpress System Pack (UXSP) e atualizações individuais. UpdateXpress System Packs contêm atualizações de firmware e drivers de dispositivo para o Microsoft Windows e o Linux. É possível obter o Lenovo XClarity Essentials UpdateXpress do seguinte local: [https://support.lenovo.com/](https://support.lenovo.com/uu/en/solutions/lnvo-xpress)  [uu/en/solutions/lnvo-xpress](https://support.lenovo.com/uu/en/solutions/lnvo-xpress).

#### • Lenovo XClarity Essentials Bootable Media Creator

É possível usar o Lenovo XClarity Essentials Bootable Media Creator para criar a mídia inicializável que seja adequada à aplicação de atualizações de firmware, à execução de diagnósticos de pré-inicialização e à implantação de sistemas operacionais Microsoft Windows. É possível obter o Lenovo XClarity Essentials BoMC do seguinte local: <https://datacentersupport.lenovo.com/uu/en/solutions/lnvo-bomc>.

O firmware para o servidor é atualizado periodicamente e fica disponível para download no website. Para verificar o nível mais recente de firmware, como o Firmware UEFI, drivers de dispositivo e firmware Integrated Management Module 2.1 (IMM2.1), acesse <https://datacentersupport.lenovo.com>.

Faça o download do firmware mais recente para o servidor e, em seguida, instale o firmware utilizando as instruções inclusas nos arquivos transferidos por download.

Ao substituir um dispositivo no servidor, pode ser necessário atualizar o firmware que está armazenado na memória do dispositivo ou restaurar o firmware pré-existente de uma imagem de CD ou DVD.

A lista a seguir indica onde o firmware está armazenado:

- O firmware UEFI é armazenado no ROM na placa-mãe.
- IMM2.1 o firmware é armazenado no ROM na placa-mãe.
- O firmware do Ethernet está armazenado na ROM no controlador Ethernet e na placa-mãe.
- O firmware do ServeRAID é armazenado no ROM no adaptador RAID (se estiver instalado).
- O firmware SAS/SATA está armazenado no UEFI ROM na placa-mãe.

### Configurando o servidor

Os programas de configuração a seguir são fornecidos com o servidor:

#### • Utilitário de configuração

O utilitário de configuração é parte do firmware UEFI. Use-o para executar tarefas de configuração, como alterar a sequência do dispositivo de configuração e configurar a data e hora e as senhas. Para obter informações sobre como utilizar esse programa, consulte ["Usando o Setup Utility" na página 111](#page-126-0).

#### • Programa Boot Manager

O Boot Manager faz parte do firmware UEFI. Use-o para substituir a sequência de inicialização que é configurada no utilitário de configuração e atribua temporariamente um dispositivo para ser o primeiro na sequência de inicialização. Para obter informações adicionais sobre o uso desse programa, consulte ["Usando o Boot Manager" na página 116](#page-131-0).

#### • CD de Configuração e Instalação do ServerGuide

O programa ServerGuide fornece ferramentas de configuração de software e ferramentas de instalação que foram projetadas para o servidor. Use este CD durante a instalação do servidor para configurar recursos de hardware básicos, como um controlador SAS/SATA integrado com recursos RAID e para simplificar a instalação de seu sistema operacional. Para obter informações sobre como utilizar este CD, consulte ["Usando o CD de Configuração e Instalação do ServerGuide" na página 110](#page-125-0).

#### • Integrated Management Module 2.1 (IMM2.1)

Use o Integrated Management Module 2.1 (IMM2.1) para a configuração, para atualizar os dados (SDR/ FRU) da unidade substituível do campo/registro de dados do sensor e do firmware e para gerenciar remotamente uma rede. Para obter informações sobre como usar o IMM2.1, consulte o ["Utilizando o](#page-132-0)  [Integrated Management Module II \(IMM2\)" na página 117](#page-132-0) e o Guia do Usuário do Integrated Management Module II no [http://publib.boulder.ibm.com/infocenter/ systemx/documentation/topic/ com.lenovo.sysx.](http://publib.boulder.ibm.com/infocenter/systemx/documentation/topic/com.lenovo.sysx.imm2.doc/printable_doc.html) [imm2.doc/ printable\\_doc.html](http://publib.boulder.ibm.com/infocenter/systemx/documentation/topic/com.lenovo.sysx.imm2.doc/printable_doc.html).

#### • Hypervisor integrado do VMware ESXi

Um dispositivo flash USB opcional ou cartão SD com software do hipervisor integrado VMware ESXi está disponível para compra. O Hypervisor é o software de virtualização que permite que diversos sistemas operacionais sejam executados em um sistema host ao mesmo tempo. O dispositivo flash do hipervisor integrado do USB pode ser instalado no conector USB na placa-mãe. O cartão SD pode ser inserido no adaptador SD. Para obter informações adicionais sobre o uso do hypervisor integrado, consulte ["Utilizando o Hypervisor integrado" na página 120](#page-135-0).

#### • Recurso de presença remota e captura de tela azul

Os recursos de presença remota e captura de tela azul são funções integradas do Integrated Management Module 2.1 (IMM2.1). O recurso de presença remota fornece as seguintes funções:

- Visualização remota de vídeo com resoluções gráficas de até 1600 x 1200 a 75 Hz, independentemente do estado do sistema
- Acesso remoto ao servidor, utilizando o teclado e mouse a partir de um cliente remoto
- Mapeamento para unidade de CD ou DVD, unidade de disquete, cartão SD e unidade flash USB em um cliente remoto, e mapeamento de arquivos de imagem ISO e de disquete como unidades virtuais que estão disponíveis para uso pelo servidor
- Fazer upload de uma imagem de disquete para a memória do IMM2.1 e mapeá-la para o servidor como uma unidade virtual

O recurso de captura de tela azul captura o conteúdo da exibição de vídeo antes que o IMM2.1 reinicie o servidor, quando o IMM2.1 detecta uma condição de interrupção do sistema operacional. Um administrador do sistema pode usar o recurso de captura de tela azul para ajudar na determinação da causa da condição de interrupção. Para obter mais informações, consulte ["Usando os recursos de](#page-134-0) [presença remota e captura de tela azul" na página 119.](#page-134-0)

#### • Configuração do controlador Ethernet

Para obter informações sobre a configuração do controlador Ethernet, consulte ["Configurando o](#page-136-0)  [controlador Ethernet" na página 121.](#page-136-0)

#### • Software Ethernet do software Features on Demand

O servidor fornece suporte ao software Ethernet do Features on Demand. Você pode comprar uma chave de upgrade do software Features on Demand para o Fibre Channel over Ethernet (FCoE) e para os protocolos de armazenamento do iSCSI. Para obter mais informações, consulte ["Ativando o software](#page-136-1) [Ethernet do Features on Demand" na página 121](#page-136-1).

#### • Software RAID do software Features on Demand

O servidor fornece suporte ao RAID do software Features on Demand. Você pode comprar uma chave de upgrade do software Features on Demand para RAID. Para obter mais informações, consulte ["Ativando o](#page-137-0) [software RAID do Features on Demand" na página 122.](#page-137-0)

#### • Lenovo XClarity Essentials OneCLI

É possível usar o aplicativo e os comandos de configuração para exibir as definições de configuração atuais do sistema e fazer alterações no Lenovo XClarity Controller e na UEFI. As informações de configuração salvas podem ser usadas para replicar ou restaurar outros sistemas. Para obter informações sobre como configurar o servidor usando o Lenovo XClarity Essentials OneCLI, consulte: [http://](http://sysmgt.lenovofiles.com/help/topic/toolsctr_cli_lenovo/onecli_c_settings_info_commands.html.) [sysmgt.lenovofiles.com/help/topic/toolsctr\\_cli\\_lenovo/onecli\\_c\\_settings\\_info\\_commands.html](http://sysmgt.lenovofiles.com/help/topic/toolsctr_cli_lenovo/onecli_c_settings_info_commands.html.).

#### • Configurando Matrizes RAID

Para obter informações sobre a configuração de matrizes RAID, consulte ["Configurando Matrizes RAID"](#page-137-1) [na página 122.](#page-137-1)

A tabela a seguir lista as diferentes configurações do servidor e os aplicativos que estão disponíveis para configurar e gerenciar as matrizes RAID.

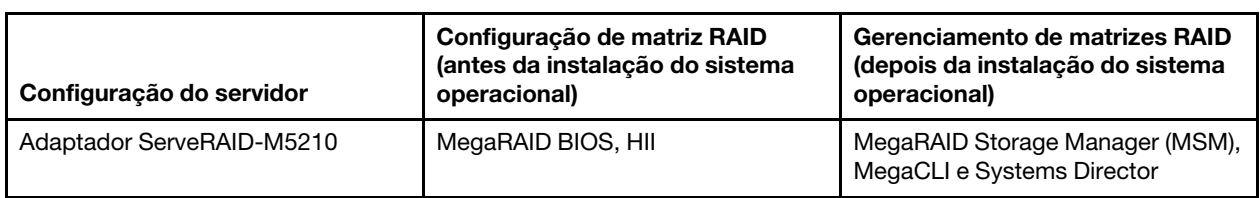

Tabela 10. Configuração e aplicativos do servidor para configurar e gerenciar as matrizes RAID

### Notas:

1. Para obter mais informações sobre o Human Interface Infrastructure (HII) e SAS2IRCU, acesse [http://](http://www-947.ibm.com/support/entry/portal/docdisplay?lndocid=MIGR-5088601) [www.ibm.com/support/entry/portal/docdisplay?lndocid=MIGR-5088601](http://www-947.ibm.com/support/entry/portal/docdisplay?lndocid=MIGR-5088601).

2. Para obter mais informações sobre o MegaRAID, acesse [http://www.ibm.com/support/entry/portal/](http://www-947.ibm.com/support/entry/portal/docdisplay?lndocid=MIGR-5073015)  [docdisplay?lndocid=MIGR-5073015](http://www-947.ibm.com/support/entry/portal/docdisplay?lndocid=MIGR-5073015).

## <span id="page-125-0"></span>Usando o CD de Configuração e Instalação do ServerGuide

Use estas informações como uma visão geral para usar o CD de Configuração e Instalação do ServerGuide.

O CD Configuração e Instalação do ServerGuide fornece ferramentas de configuração de software e ferramentas de instalação que foram projetadas para seu servidor. O programa ServerGuide detecta o modelo do servidor e os dispositivos opcionais de hardware que estão instalados e usa essa informação durante a instalação para configurar o hardware. O ServerGuide simplifica as instalações do sistema operacional fornecendo drivers de dispositivo atualizados e, em alguns casos, instalando-os automaticamente.

É possível fazer download de uma imagem gratuita do ServerGuide Setup and Installation CD de [https://](https://support.lenovo.com/solutions/lnvo-toolkit) [support.lenovo.com/solutions/lnvo-toolkit](https://support.lenovo.com/solutions/lnvo-toolkit).

Além do CD Configuração e Instalação do ServerGuide, você deve ter o CD de seu sistema operacional para instalar o sistema operacional.

### Recursos do ServerGuide

Essas informações fornecem uma visão geral dos recursos do ServerGuide.

Os recursos e as funções podem variar um pouco com versões diferentes do programa ServerGuide. Para aprender mais sobre a versão que você tem, inicie o CD Configuração e Instalação do ServerGuide e veja a visão geral online. Nem todos os recursos são aceitos em todos os modelos de servidor.

O programa ServerGuide tem os seguintes recursos:

- Uma interface fácil de usar
- Configuração sem disquete e programas de configuração que são baseados no hardware detectado
- Os drivers de dispositivo fornecidos para o modelo do servidor e o hardware detectado
- O tamanho da partição do sistema operacional e o tipo de sistema de arquivos que são selecionáveis durante a configuração

O programa ServerGuide executa as tarefas a seguir:

- Configura a data e hora do sistema
- Detecta opções de hardware instaladas e fornece drivers de dispositivo atualizados para a maioria dos adaptadores e dispositivos
- Fornece instalação sem disquete para sistemas operacionais Windows aceitos
- Inclui um arquivo leia-me online com links para dicas para sua instalação de hardware e sistema operacional

### Visão geral de instalação e configuração

Use estas informações para a instalação e configuração do ServerGuide.

Ao usar o CD Configuração e Instalação do ServerGuide, você não precisa de disquetes de instalação. É possível usar o CD para configurar qualquer modelo de servidor Lenovo aceito. O programa de configuração fornece uma lista de tarefas que são necessárias para configurar seu modelo de servidor. Em um servidor com um adaptador ServeRAID ou um controlador SAS/SATA com recursos RAID, é possível executar o programa de configuração SAS/SATA RAID para criar unidades lógicas.

Nota: Os recursos e as funções podem variar um pouco com versões diferentes do programa ServerGuide.

### Instalação típica do sistema operacional

Esta seção detalha a instalação típica do sistema operacional do ServerGuide.

O programa ServerGuide pode reduzir o tempo que ele demora para instalar um sistema operacional. Ele fornece os drivers de dispositivo que são necessários para seu hardware e para o sistema operacional que está sendo instalado. Esta seção descreve uma instalação de sistema operacional ServerGuide típica.

Nota: Os recursos e as funções podem variar um pouco com versões diferentes do programa ServerGuide.

- 1. Após a conclusão do processo de configuração, o programa de instalação do sistema operacional inicia. (Será necessário seu CD do sistema operacional para concluir a instalação.)
- 2. O programa ServerGuide armazena informações sobre o modelo do servidor, o processador de serviços, controladores da unidade de disco rígido e adaptadores de rede. Em seguida, o programa verifica o CD para obter drivers de dispositivo mais novos. Estas informações são armazenadas e, em seguida, transmitidas ao programa de instalação do sistema operacional.
- 3. O programa ServerGuide apresenta opções de partição do sistema operacional que são baseadas em sua seleção de sistema operacional e nas unidades de disco rígido instaladas.
- 4. O programa ServerGuide solicita que você insira seu CD do sistema operacional e reinicie o servidor. Neste momento, o programa de instalação do sistema operacional assume o controle para concluir a instalação.

#### Instalando seu sistema operacional sem usar o ServerGuide

Use estas informações para instalar o sistema operacional no servidor sem usar o ServerGuide.

Se você já tiver configurado o hardware do servidor e não estiver usando o programa ServerGuide para instalar o sistema operacional, poderá fazer o download das instruções de instalação do sistema operacional para o servidor em <https://datacentersupport.lenovo.com/us/en/solutions/server-os>.

## <span id="page-126-0"></span>Usando o Setup Utility

Use estas instruções para iniciar o utilitário de configuração.

Use o programa Unified Extensible Firmware Interface (UEFI) Setup Utility para executar as seguintes tarefas:

- Exibir informações de configuração
- Exibir e alterar as atribuições aos dispositivos e portas de E/S
- Definir data e hora
- Configurar e alterar senhas
- Configurar as características de inicialização do servidor e a ordem de dispositivos de inicialização
- Definir e alterar definições para recursos de hardware avançados
- Visualizar, configurar e alterar configurações para recursos de gerenciamento de energia
- Visualizar e limpar logs de erro
- Resolver conflitos de configuração

### Iniciando o Setup Utility

Use estas informações para iniciar o Setup Utility.

Para iniciar o Utilitário de Configuração, conclua as etapas a seguir:

Etapa 1. Ligar o servidor.

Nota: Aproximadamente 5 segundos após o servidor ser conectado à energia, o botão de controle de energia se tornará ativo.

- Etapa 2. Quando o prompt <F1> Setup for exibido, pressione F1. Se tiver configurado uma senha do administrador, você deverá digitar a senha do administrador para acessar o menu do Utilitário de Configuração integral. Se não digitar a senha do administrador, um menu do Utilitário de Configuração limitado estará disponível.
- Etapa 3. Selecione as definições para exibição ou alteração.

### Opções de Menu do Setup Utility

Use o menu principal do utilitário de configuração para visualizar e configurar os dados de configuração do servidor.

As opções a seguir estão no menu principal do utilitário de configuração para o UEFI. Dependendo da versão do firmware, algumas opções de menu podem diferir um pouco destas descrições.

#### • Informações do Sistema

Selecione esta opção para visualizar informações sobre o servidor. Quando você faz alterações por meio de outras opções no utilitário de configuração, algumas dessas mudanças são refletidas nas informações do sistema; não é possível alterar as configurações diretamente nas informações do sistema. Esta opção está ativada somente no menu do utilitário de configuração completo.

#### – System Summary

Selecione esta opção para visualizar informações de configuração, incluindo o ID, a velocidade e o tamanho do cache dos microprocessadores, o tipo de máquina e modelo do servidor, o número de série, o UUID do sistema e a quantidade de memória instalada. Quando você faz mudanças na configuração por meio de outras opções no utilitário de configuração, as mudanças são refletidas no resumo do sistema; não é possível alterar as configurações diretamente no resumo do sistema.

#### – Product Data

Selecione esta opção para visualizar o identificador da placa-mãe, o nível de revisão ou a data de emissão do firmware, o Integrated Management Module 2.1 (IMM2.1) e o código de diagnósticos e a versão e data.

Esta opção está ativada somente no menu do utilitário de configuração completo.

#### • System Settings

Selecione esta opção para visualizar ou alterar as configurações do componente do servidor.

#### – Adapters and UEFI Drivers

Selecione esta opção para visualizar informações sobre os adaptadores e drivers compatíveis com o UEFI 1.10 e o UEFI 2.0 instalados no servidor.

– Processors

Selecione esta opção para visualizar ou alterar as configurações do processador.

– Memory

Selecione esta opção para visualizar ou alterar as configurações da memória.

#### – Devices and I/O Ports

Selecione esta opção para visualizar ou alterar atribuições para dispositivos e portas de entrada/saída (E/S). É possível configurar as portas seriais, configurar o redirecionamento do console remoto, ativar ou desativar controladores Ethernet integrados, os controladores SAS/SATA, canais da unidade óptica SATA, slots PCI e a controladora de vídeo. Se você desativar um dispositivo, ele não poderá ser configurado e o sistema operacional não conseguirá detectá-lo (isso equivale a desconectar o dispositivo).

– Energia

Selecione esta opção para visualizar ou alterar o limite de energia para controlar o consumo, os processadores e os estados de desempenho.

#### – Operating Modes

Selecione esta opção para visualizar ou alterar o perfil da operação (desempenho e utilização de energia).

#### – Legacy Support

Selecione esta opção para visualizar ou configurar o suporte de legado.

Nota: No modo legado, esse sistema tem espaco limitado de ROM para as opções instaladas. No máximo quatro placas de interface de rede (NICs) têm suporte para inicialização de PXE legado. Se mais de quatro NICs estiverem instaladas, não haverá tentativa de inicialização de PXE legado em algumas das NICs. Para habilitar a inicialização PXE legado nos conectores NIC desejados, priorize os conectores NIC desejados alterando a ROM execution Order ou desabilite os conectores NIC que não são utilizados no menu Enable/Disable Adapter Option ROM Support.

#### – Force Legacy Video on Boot

Selecione esta opção para forçar o suporte de vídeo INT, se o sistema operacional não aceitar normas de saída de vídeo UEFI.

### – Rehook INT 19h

Selecione esta opção para ativar ou desativar o controle dos dispositivos do processo de inicialização. O padrão é Disable.

#### – Legacy Thunk Support

Selecione esta opção para ativar ou desativar o UEFI para interagir com dispositivos de armazenamento em massa PCI que não sejam compatíveis com UEFI. O padrão é Enable.

#### – Infinite Boot Retry

Selecione esta opção para ativar ou desativar o UEFI para repetir infinitamente a ordem de inicialização legada. O padrão é Disable.

#### – BBS Boot

Selecione esta opção para ativar ou desativar a inicialização legada no modo BBS. O padrão é Enable.

#### – Segurança

Selecione esta opção para visualizar ou configurar o suporte do Trusted Platform Module (TPM).

#### – Integrated Management Module 2.1 (IMM2.1)

Selecione esta opção para visualizar ou alterar as configurações para o Integrated Management Module 2.1 (IMM2.1).

#### – Política de Restauração de Energia

Selecione esta opção para configurar o modo de operação após a perda de energia.

#### – Commands on USB Interface

Selecione esta opção para ativar ou desativar a interface Ethernet sobre USB no IMM2.1. O padrão é Enable.

#### – Configuração de rede

Selecione esta opção para visualizar a porta da interface de rede de gerenciamento de sistemas, o endereço MAC IMM2.1 o atual endereço IP IMM2.1 e o nome do host; defina o endereço IP estático IMM2.1, a máscara de sub-rede e o endereço de gateway, especifique se deseja usar o endereço IP estático ou fazer com que o DHCP designe o endereço IP IMM2.1, salve as alterações de rede e reconfigure o IMM2.1.

#### – Redefinir IMM2.1 para Padrões

Selecione esta opção para visualizar ou redefinir o IMM2.1 para as configurações padrão.

#### – Redefinir IMM2.1

Selecione esta opção para redefinir IMM2.1.

#### – Recovery and RAS

Selecione essa opção para visualizar ou alterar os parâmetros de recuperação do sistema e a configuração RAS.

#### – RAS avançado

Selecione essa opção para visualizar ou alterar as opções avançadas de RAS.

#### – Gerenciamento do Banco de Backup

Selecione essa opção para visualizar ou alterar a configuração backup bank management.

#### – Recuperação do Disco GPT

Selecione essa opção para visualizar ou alterar as opções de Recuperação do Disco GPT.

#### – POST Attempts

Selecione esta opção para visualizar ou alterar o número de tentativas para POST.

#### • POST Attempts Limit

Selecione esta opção para visualizar ou alterar os parâmetros de falha de inicialização Nx.

#### – System Recovery

Selecione esta opção para visualizar ou alterar as configurações de recuperação do sistema.

#### • POST Watchdog Timer

Selecione esta opção para visualizar ou ativar o cronômetro de segurança POST.

#### • POST Watchdog Timer Value

Selecione esta opção para visualizar ou configurar o valor do cronômetro de segurança do carregador POST.

#### • Reboot System on NMI

Selecione esta opção para ativar ou desativar a reinicialização do sistema sempre que ocorrer uma interrupção não mascarada (NMI). Enable é o padrão.

#### • Halt on Severe Error

Selecione esta opção para permitir ou não a inicialização do sistema em SO, exibindo o visualizador de eventos POST sempre que um erro grave for detectado. Disable (Desativar) é o padrão.

#### – Storage

Selecione esta opção para visualizar ou alterar as configurações do dispositivo de armazenamento.

#### – Network

Selecione esta opção para visualizar ou alterar as opções do dispositivo de rede, como iSCSI.

#### – Drive Health

Selecione esta opção para visualizar o status dos controladores instalados no servidor blade.

#### • Date and Time

Selecione esta opção para ajustar a data e hora do servidor, no formato de 24 horas (hora: minuto: segundo).

Esta opção está ativada somente no menu do utilitário de configuração completo.

#### • Start Options

Selecione essa opção para visualizar ou alterar as opções de início, incluindo a sequência de inicialização, a opção de inicialização PXE e a prioridade de inicialização de dispositivo PCI. As mudanças nas opções de inicialização entram em vigor quando você inicia o servidor.

A sequência de inicialização especifica a ordem na qual o servidor verifica dispositivos para localizar um registro de inicialização. O servidor é iniciado a partir do primeiro registro de inicialização que ele localizar. Se o servidor possuir hardware e software Wake on LAN e o sistema operacional aceitar funções Wake on LAN, será possível especificar uma sequência de inicialização para as funções Wake on LAN. Por exemplo, é possível definir uma sequência de inicialização que verifica um disco na unidade de CD-RW/DVD, em seguida, verifica a unidade de disco rígido e, então, verifica um adaptador de rede.

Esta opção está ativada somente no menu do utilitário de configuração completo.

#### • Boot Manager

Selecione essa opção para visualizar, incluir, excluir ou alterar a prioridade de inicialização do dispositivo, inicializar de um arquivo, selecionar uma inicialização única, alterar o modo de inicialização ou reiniciar o sistema.

#### • System Event Logs

Selecione esta opção para entrar no Gerenciador de Eventos do Sistema, onde você pode visualizar o log de eventos POST e o log de eventos do sistema. É possível usar as teclas de seta para mover entre as páginas no log de erro. Esta opção está ativada somente no menu do utilitário de configuração completo.

O log de eventos POST contém os códigos e mensagens de erro mais recentes que foram gerados durante o POST.

O log de eventos do sistema contém eventos POST e Interrupção de Gerenciamento de Sistema (SMI) e todos os eventos que são gerados pelo Baseboard Management Controller que está integrado no Integrated Management Module 2.1 (IMM2.1).

Importante: Se o LED de erro no sistema na frente do servidor estiver aceso, mas não houver outras indicações de erro, limpe o log de eventos do sistema. Além disso, após concluir um reparo ou corrigir um erro, limpe o log de eventos do sistema para desligar o LED de erro do sistema na parte frontal do servidor.

#### – POST Event Viewer

Selecione esta opção para entrar no visualizador de eventos POST e visualizar as mensagens de erro POST.

#### – System Event Log

Selecione esta opção para visualizar o log de eventos do sistema.

#### – Clear System Event Log

Selecione esta opção para limpar o log de eventos do sistema.

#### • User Security

Selecione esta opção para configurar, alterar ou limpar senhas.

Você pode configurar, alterar e excluir uma senha de inicialização para ligar e uma senha do administrador através dessa seleção. Se você configurar uma senha de inicialização, deverá digitá-la para concluir a inicialização do sistema e ter acesso ao menu do Setup Utility.

Uma senha deve conter de 6 a 20 caracteres. É possível usar qualquer combinação de caracteres alfabéticos e numéricos para senhas. Mantenha um registro de suas senhas em lugar seguro.

Se você esquecer a senha de inicialização, use o comutador de substituição de senha de inicialização para obter acesso novamente ao servidor. Consulte o ["Comutadores e jumpers da placa-mãe" na página](#page-46-0) [31](#page-46-0).

Atenção: Se você configurar uma senha do administrador e, em seguida, esquecê-la, não há uma maneira de alterar, substituir ou removê-la. Você deve substituir a placa-mãe.

• Save Settings

Selecione esta opção para salvar as mudanças que você fez nas configurações.

• Restore Settings

Selecione esta opção para cancelar as mudanças que você fez nas configurações e restaurar as configurações anteriores.

• Load Default Settings

Selecione esta opção para cancelar as mudanças que você fez nas configurações e restaurar as configurações de fábrica.

• Exit Setup

Selecione esta opção para sair do utilitário de configuração. Se você não tiver salvo as mudanças que fez nas configurações, será perguntado se deseja salvá-las ou sair sem salvá-las.

### <span id="page-131-0"></span>Usando o Boot Manager

Use estas informações para o Gerenciador de inicialização.

O programa Boot Manager é um programa utilitário de configuração orientado para menu e integrado que pode ser usado para redefinir temporariamente o primeiro dispositivo de inicialização sem alterar as configurações no utilitário de Configuração.

Para usar o programa Boot Manager, conclua as etapas a seguir:

Etapa 1. Desligue o servidor.

- Etapa 2. Reinicie o servidor.
- Etapa 3. Quando o prompt <F12> Select Boot Device for exibido, pressione F12.
- Etapa 4. Use as teclas de seta para cima e para baixo para selecionar um item do menu e pressione Inserir.

Na próxima vez que o servidor iniciar, ele retornará para a sequência de inicialização que está configurada no Utilitário de Configuração.

### Inicializando o firmware do servidor de backup

Use estas informações para iniciar o firmware do servidor de backup.

A placa-mãe contém uma área de cópia de backup para o firmware do servidor. Essa é a cópia secundária do firmware do servidor que é atualizada apenas durante o processo de atualização do firmware do servidor. Se a cópia primária do firmware do servidor se tornar danificada, use esta cópia de backup.

Para forçar o servidor a iniciar a partir de uma cópia de backup, desligue o servidor; em seguida, altere a posição do comutador de backup de inicialização UEFI (altere o comutador 1 do SW4 para a posição ligada) para ativar o modo de recuperação UEFI.

Use a cópia de backup do firmware do servidor até a cópia primária ser restaurada. Depois que a cópia primária for restaurada, desligue o servidor; em seguida, altere de volta para a posição do comutador de backup de inicialização UEFI (altere o comutador 1 do SW4 para a posição desligada).

## Alterando a opção Política de Energia para as configurações padrão após carregar os padrões do UEFI

As configurações padrão para a opção Política de Energia são configuradas pelo IMM2.1.

Para alterar a opção Política de energia para as configurações padrão, conclua as seguintes etapas.

Etapa 1. Ligue o servidor.

Nota: Aproximadamente 20 segundos depois de o servidor ter sido conectado a uma fonte de alimentação CA, o botão de controle de alimentação se torna ativo.

- Etapa 2. Quando o cursor <F1> Setup for exibido, pressione F1. Se tiver configurado uma senha do administrador, você deverá digitar a senha do administrador para acessar o menu do Utilitário de Configuração integral. Se não digitar a senha do administrador, um menu do Utilitário de Configuração limitado estará disponível.
- Etapa 3. Selecione Configurações do Sistema → Módulo de Gerenciamento Integrado e defina a configuração Política de Restauração de Energia para Restore.
- Etapa 4. Volte para Configuração do Sistema e Gerenciamento de Inicialização ➙ Salvar Configurações.
- Etapa 5. Volte e verifique a configuração de **Política de Energia** para ver se está em Restore (o padrão).

Atenção: Se você configurar uma senha do administrador e, em seguida, esquecê-la, não há uma maneira de alterar, substituir ou removê-la. Você deve substituir a placa-mãe.

## <span id="page-132-0"></span>Utilizando o Integrated Management Module II (IMM2)

O Integrated Management Module 2.1 (IMM2.1) é uma segunda geração das funções que eram fornecidas anteriormente pelo hardware Baseboard Management Controller. Ele combina as funções do processador de serviço, controlador de vídeo e a função de presença remota em um único chip.

O IMM2.1 suporta os seguintes recursos básicos de gerenciamento de sistemas:

- Active Energy Manager.
- Alertas (alerta em banda e fora da banda, traps PET estilo IPMI, SNMP, email).
- Recuperação de Falha de Inicialização Automática (ABR).
- O microprocessador automático é desativado na falha e reiniciado em uma configuração de dois microprocessadores quando um microprocessador sinaliza um erro interno. Quando um dos microprocessadores falhar, o servidor desativará o microprocessador com falha e reiniciará com o outro microprocessador.
- Reinicialização Automática do Servidor (ASR) quando o POST não estiver concluído ou o sistema operacional for interrompido e o cronômetro de segurança do sistema operacional atingir o tempo limite. O IMM2.1 pode ser configurado para observar o cronômetro de segurança do sistema operacional e reinicializar o sistema após um tempo limite, se o recurso ASR estiver ativado. Caso contrário, o IMM2.1 permitirá que o administrador gere uma interrupção não mascarável (NMI) pressionando um botão NMI no

painel do sistema de diagnósticos por light path para um dump de memória do sistema operacional. O ASR é aceito por IPMI.

- Uma chave de mídia virtual, que ativa o suporte de presença remota (vídeo remoto, teclado/mouse remotos e armazenamento remoto).
- Manipulação de sequência de inicialização.
- Interface da linha de comando.
- Salvamento e restauração da configuração.
- Assistência de erro do DIMM. A Unified Extensible Firmware Interface (UEFI) desativa um DIMM com falha que é detectado durante o POST, e o IMM2.1 acende o LED de erro do sistema associado e o LED de erro do DIMM com falha.
- Monitor ambiental com controle de velocidade de ventilador para temperatura, voltagens, falha de ventilador, falha de fonte de alimentação e painel traseiro de alimentação falha.
- Suporte ao Intelligent Platform Management Interface (IPMI) Specification V2.0 e ao Intelligent Platform Management Bus (IPMB).
- LED de suporte de configuração do sistema inválida (CONFIG).
- LEDs do sistema de diagnóstico light path para relatar erros que ocorrem com os ventiladores, fontes de alimentação, microprocessador, unidade de disco rígido e erros do sistema.
- Atualização flash do código de firmware local.
- Detecção e relatório de interrupção não mascarável (NMI).
- Captura de tela azul de falha do sistema operacional.
- Dados de configuração PCI.
- Controle de energia/redefinição (ativação, encerramento por hardware e software, redefinição por hardware e software, planejar controle de energia).
- Consultar fonte de alimentação de energia de entrada.
- Atualizações flash de firmware IMM2.1 baseadas em ROM.
- Serial over LAN (SOL).
- Redirecionamento de porta serial sobre telnet ou ssh.
- Manipulação de SMI
- Log de eventos do sistema (SEL) log de eventos legível do usuário.

O IMM2.1 também fornece os seguintes recursos de gerenciamento do servidor remoto através do ipmitool, um programa utilitário de gerenciamento:

#### • Interface de linha de comando (Shell IPMI)

A interface de linha de comando fornece acesso direto às funções de gerenciamento do servidor por meio do protocolo IPMI 2.0. Use a interface de linha de comando para emitir comandos para controlar a energia do servidor, visualizar informações do sistema e identificar o servidor. Também é possível salvar um ou mais comandos como um arquivo de texto e executar o arquivo como um script.

#### • Serial over LAN

Estabeleça uma conexão Serial over LAN (SOL) para gerenciar servidores de um local remoto. É possível visualizar e alterar remotamente as configurações de UEFI, reiniciar o servidor, identificar o servidor e executar outras funções de gerenciamento. Qualquer aplicativo cliente Telnet padrão pode acessar a conexão SOL.

Para obter mais informações sobre IMM2.1, consulte o Guia do Usuário do Integrated Management Module II em [http://publib.boulder.ibm.com/infocenter/ systemx/documentation/topic/ com.lenovo.sysx.imm2.doc/](http://publib.boulder.ibm.com/infocenter/systemx/documentation/topic/com.lenovo.sysx.imm2.doc/printable_doc.html)  [printable\\_doc.html.](http://publib.boulder.ibm.com/infocenter/systemx/documentation/topic/com.lenovo.sysx.imm2.doc/printable_doc.html)

## <span id="page-134-0"></span>Usando os recursos de presença remota e captura de tela azul

Os recursos de presença remota e captura de tela azul são funções integradas do Integrated Management Module 2.1 (IMM2.1).

O recurso de presença remota fornece as seguintes funções:

- Visualização remota de vídeo com resoluções gráficas de até 1600 x 1200 a 75 Hz, independentemente do estado do sistema
- Acesso remoto ao servidor, utilizando o teclado e mouse a partir de um cliente remoto
- Mapeamento para unidade de CD ou DVD, unidade de disquete, cartão SD e unidade flash USB em um cliente remoto, e mapeamento de arquivos de imagem ISO e de disquete como unidades virtuais que estão disponíveis para uso pelo servidor
- Fazer upload de uma imagem de disquete para a memória do IMM2.1 e mapeá-la para o servidor como uma unidade virtual

O recurso de captura de tela azul captura o conteúdo da exibição de vídeo antes que o IMM2.1 reinicie o servidor, quando o IMM2.1 detecta uma condição de interrupção do sistema operacional. O administrador do sistema pode usar a captura de tela azul para ajudar na determinação da causa da condição de interrupção.

### Obtendo o Nome do Host do IMM2.1

Use estas informações para obter o nome do host do IMM2.1.

Se estiver efetuando login no IMM2.1 pela primeira vez após a instalação, o IMM2.1 será padronizado para o DHCP. Se um servidor DHCP não estiver disponível, o IMM2.1 usará um endereço IP estático de 192.168.70.125. O nome do host IPv4 padrão é "IMM-" (mais os últimos 12 caracteres no endereço MAC do IMM2.1). O nome do host padrão também é fornecido na identificação de acesso à rede do IMM2.1 que está conectada à fonte de alimentação na parte traseira do servidor. A identificação de acesso à rede do IMM2.1 fornece o nome do host padrão do IMM2.1 e não exige que você inicie o servidor.

O endereço de link local (LLA) do IPv6 é derivado do nome de host padrão do IMM2.1. O LLA do IMM2.1 está na identificação de acesso à rede do IMM2.1 na fonte de alimentação na parte traseira do servidor. Para derivar o endereço de link local, conclua as etapas a seguir:

- Etapa 1. Obtenha os últimos 12 caracteres no endereço MAC do IMM2.1 (por exemplo, 5CF3FC5EAAD0).
- Etapa 2. Separe o número em pares de caracteres hexadecimais (por exemplo, 5C:F3:FC:5E:AA:D0).
- Etapa 3. Separe os seis primeiros e últimos seis caracteres hexadecimais.
- Etapa 4. Inclua "FF" e "FE" no meio dos 12 caracteres (por exemplo, 5C F3 FC FF FE 5E AA D0).
- Etapa 5. Converta o primeiro par de caracteres hexadecimais para binário (por exemplo, 5 =0101, C=1100, que resulta em 01011100 F3 FC FF FE 5E AA D0).
- Etapa 6. Inverta o sétimo caractere binário da esquerda (0 para 1 ou 1 para 0), que resulta em 01011110 F3 FF FE 5E AA D0.
- Etapa 7. Converta o binário novamente para hexadecimal (por exemplo, 5E F3FCFFFE5EAAD0).

### Obtendo o Endereço IP para o IMM2.1

Use estas informações para obter o endereço IP para o IMM2.1.

Para acessar a interface da Web para usar o recurso de presença remota, é necessário o endereço IP ou nome do host do IMM2.1. É possível obter o endereço IP do IMM2.1 por meio do Utilitário de configuração e o nome do host a partir da identificação de acesso à rede do IMM2.1IMM2.1. O servidor é fornecido com um endereço IP padrão para o IMM2.1 de 192.168.70.125.

Para obter o endereço IP, conclua as seguintes etapas:

Etapa 1. Ligar o servidor.

Nota: Aproximadamente 5 segundos após o servidor ser conectado à energia, o botão de controle de energia se tornará ativo.

- Etapa 2. Quando o prompt <F1> Setup for exibido, pressione F1. (Esse prompt é exibido na tela por apenas alguns poucos segundos. Você deve pressionar F1 rapidamente.) Se tiver configurado uma senha de ativação e uma senha de administrador, é necessário digitar a senha de administrador para acessar o menu Utilitário de Configuração integral.
- Etapa 3. No menu principal do Utilitário de configuração, selecione System Settings.
- Etapa 4. Na próxima tela, selecione Integrated Management Module.
- Etapa 5. Na próxima tela, selecione Network Configuration.
- Etapa 6. Localize o endereço IP e escreva-o.
- Etapa 7. Saia do Setup Utility.

#### Efetuando logon na interface da Web

Use estas informações para efetuar logon na interface da web.

Para efetuar logon na interface da web do IMM2.1, conclua as seguintes etapas:

Etapa 1. Em um sistema que está conectado ao servidor, abra um navegador da web. No campo **Address** ou URL, digite o endereço IP ou o nome do host do IMM2.1 ao qual você deseja se conectar.

Nota: Se estiver efetuando login no IMM2.1 pela primeira vez após a instalação, o IMM2.1 será padronizado para o DHCP. Se um host DHCP não estiver disponível, o IMM2.1 designará um endereço IP estático de 192.168.70.125. A identificação de acesso à rede do IMM2.1 fornece o nome do host padrão do IMM2.1 e não exige que você inicie o servidor.

Etapa 2. Na página Login, digite o nome de usuário e a senha. Se estiver usando o IMM2.1 pela primeira vez, será possível obter o nome de usuário e a senha a partir de seu administrador do sistema. Todas as tentativas de login são documentadas no log de eventos do sistema.

Nota: O IMM2.1 é configurado inicialmente com um nome de usuário USERID e senha PASSW0RD (com um zero, não a letra O). Você possui acesso de leitura/gravação. Você deve alterar a senha padrão na primeira vez que efetuar logon.

Etapa 3. Clique em Log in para iniciar a sessão. A página Status e Funcionamento do Sistema fornece uma visualização rápida do status do sistema.

Nota: Se você inicializar o sistema operacional enquanto a GUI do IMM2.1 e a mensagem "Inicializando SO ou SO não suportado" é exibida em System Status → System State, desabilite o firewall do Windows 2008 ou 2012 ou digite o seguinte comando no console do Windows 2008 ou 2012. Isso também pode afetar os recursos de captura de tela azul.

netsh firewall set icmpsetting type=8 mode=ENABLE

Por padrão, o pacote icmp é bloqueado pelo firewall do Windows. A GUI do IMM2.1 alterará, então, para o status "SO inicializado" após alterar a configuração conforme indicado acima nas interfaces da web e de CLI.

### <span id="page-135-0"></span>Utilizando o Hypervisor integrado

O software do hipervisor integrado VMware ESXi está disponível no dispositivo flash USB opcional ou cartão SD com hipervisor integrado.

O dispositivo flash USB pode ser instalado nos conectores USB na placa-mãe (consulte ["Roteamento de](#page-53-0)  [cabo interno e conectores" na página 38](#page-53-0) para saber o local dos conectores). O cartão SD pode ser inserido no adaptador SD. O Hypervisor é o software de virtualização que permite que diversos sistemas operacionais sejam executados em um sistema host ao mesmo tempo. O dispositivo flash USB ou cartão SD é necessário para ativar as funções do hipervisor.

Para começar a usar as funções do hipervisor integrado, você deve incluir o dispositivo flash USB ou cartão SD na sequência de inicialização do Setup Utility.

Para incluir o dispositivo flash USB ou cartão SD na sequência de inicialização, conclua as etapas a seguir:

Etapa 1. Ligar o servidor.

Nota: Aproximadamente 5 segundos após o servidor ser conectado à energia, o botão de controle de energia se tornará ativo.

- Etapa 2. Quando o prompt <F1> Setup for exibido, pressione F1.
- Etapa 3. No menu principal do Utilitário de configuração, selecione Boot Manager.
- Etapa 4. Selecione Add Boot Option; em seguida, selecione Generic Boot Option  $\rightarrow$  Embedded Hypervisor. Pressione Enter e, em seguida, selecione Esc.
- Etapa 5. Selecione Change Boot Order → Change the order. Use as teclas de seta Para Cima e seta Para Baixo para selecionar **Embedded Hypervisor** e use as teclas de mais (+) e menos (-) para mover o Hypervisor Integrado na ordem de inicialização. Quando o **Embedded Hypervisor** estiver no local correto na ordem de inicialização, pressione Enter. Selecione Commit Changes e pressione Enter.
- Etapa 6. Selecione Save Settings e selecione Exit Setup.

Se a imagem de dispositivo flash de hipervisor integrado ficar corrompida, vá para [http://www.ibm.com/](http://www-03.ibm.com/systems/x/os/vmware/esxi/)  [systems/x/os/vmware/esxi/](http://www-03.ibm.com/systems/x/os/vmware/esxi/) e siga as instruções na tela.

Para obter informações e instruções adicionais, consulte Documentação do VMware vSphere 4.1 em [http://](http://www.vmware.com/support/pubs/vs_pages/vsp_pubs_esxi41_e_vc41.html) [www.vmware.com/support/ pubs/vs\\_pages/vsp\\_pubs\\_esxi41\\_e\\_vc41.html](http://www.vmware.com/support/pubs/vs_pages/vsp_pubs_esxi41_e_vc41.html) ou o Guia de Instalação e Configuração do VMware vSphere em [http://pubs.vmware.com/vsphere-50/topic/ com.vmware.ICbase/PDF/](http://pubs.vmware.com/vsphere-50/topic/com.vmware.ICbase/PDF/vsphere-esxi-vcenter-server-50-installation-setup-guide.pdf)  [vsphere-esxi-vcenter-server-50-installation-setup-guide.pdf](http://pubs.vmware.com/vsphere-50/topic/com.vmware.ICbase/PDF/vsphere-esxi-vcenter-server-50-installation-setup-guide.pdf).

## <span id="page-136-0"></span>Configurando o controlador Ethernet

Use estas informações para configurar o controlador Ethernet.

Os controladores Ethernet estão integrados à placa-mãe. Eles fornecem uma interface para conexão com uma rede de 10 Mbps, 100 Mbps ou 1 Gbps e fornecem recurso FDX (Full Duplex), que ativa a transmissão e o recebimento simultâneos de dados na rede. Se as portas Ethernet no servidor oferecerem suporte à negociação automática, os controladores detectam a taxa de transferência de dados (10BASE-T, 100BASE-TX ou 1000BASE-T) e o modo duplex (full duplex ou half duplex) da rede e operam automaticamente nessa taxa e nesse modo.

Não é necessário configurar nenhum jumper ou os controladores. No entanto, você deve instalar um driver de dispositivo para permitir que ao sistema operacional endereçar os controladores.

Para localizar os drivers de dispositivo e informações sobre a configuração dos controladores Ethernet, acesse <http://www.lenovo.com/support>.

## <span id="page-136-1"></span>Ativando o software Ethernet do Features on Demand

Use estas informações para ativar o Software Ethernet do Features on Demand.

É possível ativar a chave de upgrade do software Features on Demand (FoD) para Fibre Channel over Ethernet (FCoE) e protocolos de armazenamento iSCSI que estão integrados no Integrated Management Module 2.1 (IMM2.1). Para obter informações adicionais e instruções para a ativação da chave do software Features on Demand Ethernet, consulte o Guia do Usuário do Features on Demand. Para baixar o documento, acesse <https://fod.lenovo.com/lkms>, efetue login e clique em Help.

## <span id="page-137-0"></span>Ativando o software RAID do Features on Demand

Use estas informações para ativar o software RAID do Features on Demand.

É possível ativar a chave de upgrade do software Features on Demand (FoD) para RAID que estão integrados no integrated management module. Para obter informações e instruções adicionais para ativar a chave do software RAID do Features on Demand, consulte o Guia do Usuário do Features on Demand. Para baixar o documento, acesse <https://fod.lenovo.com/lkms>, efetue login e clique em Help.

## <span id="page-137-1"></span>Configurando Matrizes RAID

Use o Utilitário de configuração para configurar as matrizes RAID.

O procedimento específico para configurar matrizes depende do controlador RAID que você está usando. Para obter detalhes, consulte a documentação do controlador RAID. Para acessar o utilitário do controlador RAID, conclua as etapas a seguir:

Etapa 1. Ligar o servidor.

Nota: Aproximadamente 5 segundos após o servidor ser conectado à energia, o botão de controle de energia se tornará ativo.

- Etapa 2. Quando o prompt, <F1 Setup> for exibido, pressione F1. Se tiver configurado uma senha do administrador, você deverá digitar a senha do administrador para acessar o menu do Utilitário de Configuração integral. Se não digitar a senha do administrador, um menu do Utilitário de Configuração limitado estará disponível.
- Etapa 3. Selecione System Settings → Storage.
- Etapa 4. Pressione Enter para atualizar a lista de drivers de dispositivo.
- Etapa 5. Selecione o driver de dispositivo do seu controlador RAID e pressione Enter.
- Etapa 6. Siga as instruções na documentação do controlador RAID.

## Atualizando o Systems Director

Use estas informações para atualizar o Systems Director.

Se planeja usar o Systems Director para gerenciar o servidor, você deve verificar as atualizações e correções temporárias do Systems Director mais recentes aplicáveis.

Nota: São feitas periodicamente mudancas no website. O procedimento real pode variar um pouco em relação ao que foi descrito neste documento.

### Instalando uma Versão mais Recente

Para localizar e instalar uma versão mais nova do Systems Director, conclua as etapas a seguir:

Etapa 1. Verifique a versão mais recente do Systems Director:

a. Acesse [http://www.ibm.com/systems/software/director/resources.html](http://www-03.ibm.com/systems/software/director/resources.html).

- b. Se uma versão mais recente do Systems Director do que a fornecida com o servidor for mostrada na lista suspensa, siga as instruções na página da web para fazer o download para a versão mais recente.
- Etapa 2. Instale o programa Systems Director.

### Instalando atualizações com seu servidor de gerenciamento conectado à Internet

Se seu servidor de gerenciamento estiver conectado à Internet, para localizar e instalar atualizações e correções temporárias, conclua as etapas a seguir:

- Etapa 1. Certifique-se de ter executado as tarefas de coleção de Descoberta e Inventário.
- Etapa 2. Na página de boas-vindas da interface da web do Systems Director, clique em View updates.
- Etapa 3. Clique em Check for updates. As atualizações disponíveis são exibidas em uma tabela.
- Etapa 4. Selecione as atualizações que deseja instalar e clique em Instalar para iniciar o assistente de instalação.

### Instalando atualizações com o seu servidor de gerenciamento não conectado à Internet

Se seu servidor de gerenciamento não estiver conectado à Internet, para localizar e instalar atualizações e correções temporárias, conclua as etapas a seguir:

- Etapa 1. Certifique-se de ter executado as tarefas de coleção de Descoberta e Inventário.
- Etapa 2. Em um sistema que está conectado à Internet, acesse [http://www.ibm.com/support/ fixcentral](http://www-933.ibm.com/support/fixcentral).
- Etapa 3. Na lista Product family (Família de Produtos), selecione Systems Director (Diretor dos Sistemas).
- Etapa 4. Na lista Product, selecione Systems Director (Diretor dos Sistemas).
- Etapa 5. Na lista Installed version (Versão instalada), selecione a versão mais recente e clique emContinue (Continuar).
- Etapa 6. Faça download das atualizações disponíveis.
- Etapa 7. Copie os arquivos transferidos por download no servidor de gerenciamento.
- Etapa 8. No servidor de gerenciamento, na página de boas-vindas da interface da web do Systems Director, clique na guia Manage (Gerenciar) e clique em Update Manager (Atualizar gerenciador).
- Etapa 9. Clique em Import updates e especifique o local dos arquivos transferidos por download que você copiou no servidor de gerenciamento.
- Etapa 10. Retorne à página de boas-vindas da interface da Web e clique em View updates.
- Etapa 11. Selecione as atualizações que deseja instalar e clique em Install para iniciar o assistente de instalação.

## Lenovo XClarity Essentials OneCLI

O Lenovo XClarity Essentials (LXCE) é uma coleção de utilitários de gerenciamento de servidor que fornece um método menos complexo para permitir que clientes gerenciem servidores Lenovo ThinkSystem, System x e Thinkserver com mais eficiência e melhor custo-benefício.

• O [Lenovo XClarity Essentials Bootable Media Creator](http://sysmgt.lenovofiles.com/help/topic/bomc_lenovo/bomc_main.html) (BoMC) é um aplicativo de software que pode ser usado para criar a mídia inicializável. A mídia inicializável pode ser usada para aplicar atualizações de firmware, executar diagnósticos de pré-inicialização e implantar sistemas operacionais Microsoft Windows nos sistemas ThinkSystem, System x e BladeCenter com suporte.

- O [Lenovo XClarity Essentials OneCLI](http://sysmgt.lenovofiles.com/help/topic/toolsctr_cli_lenovo/onecli_r_sysxflexbc.html) é uma coleção de vários aplicativos de linha de comandos, que pode ser usada para configurar o servidor, coletar dados de serviço para o servidor, atualizar drivers de firmware e dispositivo e executar funções de gerenciamento de energia no servidor.
- O [Lenovo XClarity Essentials UpdateXpress](http://sysmgt.lenovofiles.com/help/topic/ux_essentials/ux_main.html) é um aplicativo de software que pode ser usado para adquirir e aplicar UpdateXpress System Packs (UXSP) e atualizações individuais ao seu sistema local ou remoto. Para obter mais informações, acesse <https://support.lenovo.com/us/en/documents/LNVO-CENTER>.

## Usando o Lenovo XClarity Administrator

A configuração inicial do Lenovo XClarity Administrator inclui o seguinte:

- Preparando a rede
- Instalando e configurando o dispositivo virtual do Lenovo XClarity Administrator
- Gerenciando sistemas
- Configurando opcionalmente uma notificação de problema automática

Para gerenciar os sistemas com base na topologia de rede que está implantada no seu ambiente, há várias maneiras diferentes de conectar sistemas gerenciáveis à rede e configurar o Lenovo XClarity Administrator. Se planeja usar o Lenovo XClarity Administrator para gerenciar o servidor, deverá verificar as atualizações mais recentes aplicáveis ao Lenovo XClarity Administrator. Para instalar o Lenovo XClarity Administrator em ambientes Hyper-V e baseados em VMware ESXi e baixar atualizações do Lenovo XClarity Administrator, acesse:

[https://support.lenovo.com/us/en/ documents/LNVO-XCLARIT](https://support.lenovo.com/us/en/documents/LNVO-XCLARIT)

O Lenovo XClarity Administrator oferece uma licença de avaliação de 90 dias que permite usar todos os recursos disponíveis (incluindo implantação do sistema operacional, manutenção de firmware e gerenciamento de configuração) por tempo limitado. Para continuar a usar o Lenovo XClarity Administrator após o período de avaliação de 90 dias, é necessário adquirir uma licença de ativação com funcionalidade completa para cada instância do Lenovo XClarity Administrator. É possível comprar e baixar a licença pelo: <https://support.lenovo.com/us/en/documents/lnvo-lxcaupd>

## Atualizando o Identificador Exclusivo Universal (UUID)

O Universal Unique Identifier (UUID) deve ser atualizado quando a placa-mãe for substituída. Use o Lenovo XClarity Essentials OneCLI para atualizar o UUID na solução baseada em UEFI. O Lenovo XClarity Essentials OneCLI é uma ferramenta online com suporte para diversos sistemas operacionais. Certifique-se de baixar a versão para o seu sistema operacional.

Notas: Você pode usar o Lenovo XClarity Provisioning Manager para atualizar a configuração de UUID para a solução:

- 1. Inicie a solução e pressione F1 para exibir a interface de configuração do sistema Lenovo XClarity Provisioning Manager.
- 2. Na página de Resumo do sistema, clique em Atualizar VPD.
- 3. Atualize o UUID.

Para fazer download do Lenovo XClarity Essentials OneCLI, acesse o site a seguir:

#### <https://datacentersupport.lenovo.com/us/en/solutions/HT116433>

O Lenovo XClarity Essentials OneCLI define o UUID no Lenovo XClarity Controller. Selecione um dos métodos a seguir para acessar o Lenovo XClarity Controller e configurar o UUID:

- Online a partir do sistema de destino, como acesso via LAN ou keyboard console style (KCS)
- Acesso remoto baseado no sistema de destino (baseado em LAN)
- Etapa 1. Copie e descompacte o OneCLI, que também inclui outros arquivos necessários, na solução. Certifique-se de descompactar o OneCLI e os arquivos necessários no mesmo diretório.
- Etapa 2. Depois de instalar o OneCLI, utilize a seguinte sintaxe de comando para configurar o UUID:

onecli config set SYSTEM\_PROD\_DATA.SysInfoUUID <uuid\_value> [access\_method]

Onde:

<uuid\_value>

Valor hexadecimal de até 16 bytes atribuído por você.

#### [access\_method]

O método de acesso selecionado para utilização entre os seguintes métodos:

• Acesso via LAN autenticada online, digite o comando:

Exemplo que não utiliza os valores padrão de ID do usuário e senha: onecli config set SYSTEM\_PROD\_DATA.SYsInfoUUID <uuid\_value> --user <user\_id> --password <password>

Exemplo que utiliza os valores padrão de ID do usuário e senha: onecli config set SYSTEM\_PROD\_DATA.SysInfoUUID <uuid\_value>

• Acesso via KCS online (não autenticado e restrito ao usuário):

Não é necessário especificar um valor para access method ao utilizar este método de acesso.

Exemplo: onecli config set SYSTEM\_PROD\_DATA.SysInfoUUID <uuid\_value>

Nota: O método de acesso KCS usa a interface IPMI/KCS, que requer que o driver IPMI esteja instalado.

• Acesso via LAN remota, digite o comando:

Nota: Ao usar o método de acesso via LAN remota para acessar o Lenovo XClarity Controller usando a LAN de um cliente, o host e o endereço xcc\_external\_ip serão parâmetros necessários.

[−−imm xcc\_user\_id:xcc\_password@xcc\_external\_ip]

ou

[−−bmc xcc\_user\_id:xcc\_password@xcc\_external\_ip]

Onde:

xcc\_external\_ip

O endereço IP BMC/IMM/XCC externo LAN. Não há um valor padrão. Este parâmetro é obrigatório.

xcc\_user\_id

O nome da conta BMC/IMM/XCC (1 de 12 contas). O valor padrão é USERID.

xcc\_password

A senha de conta BMC/IMM/XCC (1 de 12 contas). O valor padrão é PASSW0RD (com um zero 0, não a letra O).

Nota: O endereço IP BMC, IMM ou XCC externo LAN, o nome da conta e a senha são válidos para esse comando.

Exemplo que utiliza os valores padrão de ID do usuário e senha: onecli config set SYSTEM\_PROD\_DATA.SysInfoUUID <uuid\_value>

- Etapa 3. Reinicie o Lenovo XClarity Controller.
- Etapa 4. Reinicie a solução.

## Atualizando os Dados de DMI/SMBIOS

A Desktop Management Interface (DMI) deve ser atualizada quando a placa-mãe for substituída. Use o Lenovo XClarity Essentials OneCLI para atualizar o DMI na solução baseada em UEFI. O Lenovo XClarity Essentials OneCLI é uma ferramenta online com suporte para diversos sistemas operacionais. Certifique-se de baixar a versão para o seu sistema operacional.

Notas: Você pode usar o Lenovo XClarity Provisioning Manager para atualizar a etiqueta de ativo para a solução:

- 1. Inicie a solução e pressione F1 para exibir a interface de configuração do sistema Lenovo XClarity Provisioning Manager.
- 2. Na página de Resumo do sistema, clique em Atualizar VPD.
- 3. Atualize as informações de identificação de ativo.

Para fazer download do Lenovo XClarity Essentials OneCLI, acesse o site a seguir:

<https://datacentersupport.lenovo.com/us/en/solutions/HT116433>

O Lenovo XClarity Essentials OneCLI define o DMI no Lenovo XClarity Controller. Selecione um dos métodos a seguir para acessar o Lenovo XClarity Controller e configurar o DMI:

- Online a partir do sistema de destino, como acesso via LAN ou keyboard console style (KCS)
- Acesso remoto baseado no sistema de destino (baseado em LAN)
- Etapa 1. Depois de instalar o Lenovo XClarity Essentials OneCLI, digite os seguintes comandos para definir o DMI:

onecli config set SYSTEM PROD DATA.SysInfoProdName <m/t\_model> [access\_method] onecli config set SYSTEM\_PROD\_DATA.SysInfoSerialNum <s/n> [access\_method] onecli config set SYSTEM PROD DATA.SysEncloseAssetTag <asset tag> [access method]

Onde:

<m/t\_model>

O tipo de máquina da solução e o número do modelo. Digite mtm xxxxyyy, em que xxxx é o tipo de máquina e yyy é o número do modelo da solução.

 $<$ s/n $>$ 

O número de série da solução. Digite sn zzzzzzz, em que zzzzzzz é o número de série.

```
<asset method>
```
O número da etiqueta de ativo da solução. Digite asset aaaaaaaaaaaaaaaaaaaaaaaaaaaaaaaaa, em que aaaaaaaaaaaaaaaaaaaaaaaaaaaaaaaaa é o número de identificação de ativo.

```
[access_method]
```
O método de acesso selecionado para utilização entre os seguintes métodos:

• Acesso via LAN autenticada online, digite o comando:

```
[−−imm xcc_user_id:xcc_password@xcc_internal_ip]
```
ou

[−−bmc xcc\_user\_id:xcc\_password@xcc\_internal\_ip]

Onde:

xcc\_internal\_ip

O endereço IP BMC/IMM/XCC interno LAN/USB. O valor padrão é 169.254.95.118.

xcc\_user\_id

O nome da conta BMC/IMM/XCC (1 de 12 contas). O valor padrão é USERID.

xcc\_password

A senha de conta BMC/IMM/XCC (1 de 12 contas). O valor padrão é PASSW0RD (com um zero 0, não a letra O).

#### Notas:

- 1. O endereço IP BMC, IMM ou XCC interno LAN/USB, o nome da conta e a senha são válidos para esse comando.
- 2. Caso nenhum desses parâmetros seja especificado, o OneCLI utilizará os valores padrão. Quando os valores padrão forem usados e o OneCLI não conseguir acessar o Lenovo XClarity Controller usando o método de acesso autenticado online pela LAN, o OneCLI usará automaticamente o método de acesso KCS não autenticado.

Exemplos que utilizam os valores padrão de ID do usuário e senha: onecli config set SYSTEM\_PROD\_DATA.SysInfoProdName <m/t\_model> onecli config set SYSTEM\_PROD\_DATA.SysInfoSerialNum <s/n> onecli config set SYSTEM\_PROD\_DATA.SysEncloseAssetTag <asset\_tag>

• Acesso via KCS online (não autenticado e restrito ao usuário): Não é necessário especificar um valor para access method ao utilizar este método de acesso.

Nota: O método de acesso KCS usa a interface IPMI/KCS, que requer que o driver IPMI esteja instalado.

Os comandos a seguir são exemplos de como não usar os valores padrão de ID do usuário e senha:

```
onecli config set SYSTEM_PROD_DATA.SysInfoProdName <m/t_model> 
onecli config set SYSTEM_PROD_DATA.SysInfoSerialNum <s/n> 
onecli config set SYSTEM PROD DATA.SysEncloseAssetTag <asset tag>
```
• Acesso via LAN remota, digite o comando:

Nota: Ao usar o método de acesso via LAN remota para acessar o Lenovo XClarity Controller usando a LAN de um cliente, o host e o endereço xcc\_external\_ip serão parâmetros necessários.

```
[−−imm xcc_user_id:xcc_password@xcc_external_ip]
ou 
[−−bmc xcc_user_id:xcc_password@xcc_external_ip]
```
Onde:

xcc\_external\_ip

O endereço IP BMC/IMM/XCC LAN. Não há um valor padrão. Este parâmetro é obrigatório.

xcc\_user\_id

A conta BMC/IMM/XCC (1 de 12 contas). O valor padrão é USERID.

xcc\_password

A senha de conta BMC/IMM/XCC (1 de 12 contas). O valor padrão é PASSW0RD (com um zero 0, não a letra O).

Nota: O endereço IP BMC, IMM ou XCC interno LAN/USB, o nome da conta e a senha são válidos para esse comando.

Exemplos que utilizam os valores padrão de ID do usuário e senha: onecli config set SYSTEM\_PROD\_DATA.SysInfoProdName <m/t\_model> --host <xcc\_ip> onecli config set SYSTEM\_PROD\_DATA.SysInfoSerialNum <s/n> --host <xcc\_ip> onecli config set SYSTEM\_PROD\_DATA.SysEncloseAssetTag <asset\_tag> --host <xcc\_ip>

Etapa 2. Reinicie a solução.
# <span id="page-144-0"></span>Capítulo 4. Solução de problemas

Esse capítulo descreve as ferramentas de diagnóstico e informações sobre solução de problemas que estão disponíveis para ajudá-lo a solucionar problemas que podem ocorrer no servidor.

Se você não conseguir diagnosticar e corrigir um problema usando as informações neste capítulo, consulte [Apêndice D "Obtendo ajuda e assistência técnica" na página 1123](#page-1138-0) para obter informações adicionais.

### <span id="page-144-1"></span>Inicie aqui

É possível resolver muitos problemas sem assistência externa, seguindo os procedimentos de solução de problemas nesta documentação e na World Wide Web.

Esta documentação descreve os testes de diagnóstico que podem ser realizados, procedimentos de solução de problemas e explicações de mensagens e códigos de erros. A documentação que acompanha seu sistema operacional e software também contém informações para solução de problemas.

# Diagnosticando um problema

Antes de entrar em contato com a IBM ou um serviço ao provedor de serviços de garantia aprovado, siga estes procedimentos na ordem na qual eles são apresentados para diagnosticar um problema com o servidor .

### Etapa 1. Coloque o servidor na condição que estava antes da ocorrência do problema.

Se algum hardware, software ou firmware foi alterado antes de o problema ocorrer, se possível, reverta essas mudanças. Isso poderia incluir qualquer um dos itens a seguir:

- Componentes de hardware
- Drivers de dispositivo e firmware
- Software do sistema
- Firmware do UEFI
- Conexões de rede ou energia de entrada do sistema

### Etapa 2. Visualize os LEDs do sistema de diagnóstico light path e os logs de eventos.

O servidor é projetado para facilitar o diagnóstico de problemas do hardware e do software.

- LEDs do sistema de diagnósticos light path: Consulte ["LEDs do sistema de diagnósticos de](#page-152-0) [light path" na página 137](#page-152-0) para obter informações sobre o uso dos LEDs do sistema de diagnósticos light path.
- Logs de eventos: Consulte ["Logs de eventos" na página 145](#page-160-0) para obter as informações sobre eventos de notificação e diagnóstico.
- Códigos de erros do Software ou do sistema operacional: consulte a documentação do software ou do sistema operacional para obter informações sobre um código de erro específico. Consulte o website do fabricante para obter a documentação.

### Etapa 3. Execute o LXCE OneCLI e colete os dados do sistema.

Execute o LXCE OneCLI para coletar informações sobre hardware, firmware, software e sistema operacional. Disponibilize essas informações quando fizer uma chamada de serviço à IBM ou ao provedor de serviços de garantia aprovado. Para obter instruções sobre como executar o OneCLI, consulte o Guia do usuário do LXCE OneCLI.

Para fazer download da versão mais recente do código do OneCLI e do Guia do usuário do LXCE OneCLI, acesse <https://support.lenovo.com/us/en/documents/LNVO-DSA>.

#### Etapa 4. Procure e aplique atualizações de código.

As correções e soluções alternativas para vários problemas podem estar disponíveis no UEFI atualizado, firmware de dispositivo ou drivers de dispositivo. Para exibir uma lista das atualizações disponíveis para o servidor , acesse [http://www.ibm.com/support/ fixcentral](http://www-933.ibm.com/support/fixcentral).

Atenção: Instalar o firmware errado ou atualizar o driver de dispositivo pode causar defeito no servidor. Antes de instalar um firmware ou atualizar o driver de dispositivo, leia qualquer leia-me e altere arquivos históricos que são fornecidos com a atualização transferida por download. Esses arquivos contêm informações importantes sobre a atualização e o procedimento para instalar a atualização, incluindo qualquer procedimento especial para atualização de um firmware inicial ou de uma versão do driver de dispositivo para a versão mais recente.

Importante: Algumas soluções de cluster necessitam de níveis de código específicos ou atualizações de códigos coordenados. Se o dispositivo fizer parte de uma solução de cluster, verifique se o nível de código mais recente é aceito para a solução de cluster antes da atualização do código.

#### a. Instale as atualizações do sistema UpdateXpress.

É possível instalar as atualizações de código que são compactadas como uma imagem de CD UpdateXpress System Pack ou UpdateXpress. Um UpdateXpress System Pack contém um pacote configurável testado por integração de atualizações online de firmware e de driver de dispositivo para o servidor . Além disso, é possível usar o Lenovo XClarity Essentials Bootable Media Creator para criar a mídia inicializável que seja adequada à aplicação de atualizações de firmware e execução de diagnósticos de pré-inicialização. Para obter mais informações sobre UpdateXpress System Packs, consulte [https://](https://datacentersupport.lenovo.com)

[datacentersupport.lenovo.com](https://datacentersupport.lenovo.com) e ["Atualizando o Firmware" na página 107](#page-122-0). Para obter mais informações sobre o Bootable Media Creator, consulte [https://support.lenovo.com/ us/en/](https://support.lenovo.com/us/en/documents/LNVO-BOMC) [documents/LNVO-BOMC](https://support.lenovo.com/us/en/documents/LNVO-BOMC).

Assegure-se de instalar separadamente quaisquer atualizações críticas listadas que tenham datas de lançamento posteriores à data de lançamento do UpdateXpress System Pack ou da imagem do UpdateXpress (consulte [b\)](#page-145-0).

#### <span id="page-145-0"></span>b. Instale as atualizações manuais do sistema.

#### 1. Determine os níveis de código existentes.

No Relatório de Inventário do OneCLI, clique em Firmware/VPD para visualizar os níveis de firmware do sistema ou clique em Software para visualizar os níveis do sistema operacional.

### 2. Faça download e instale atualizações de código que não estejam no nível mais recente.

Para exibir uma lista das atualizações disponíveis para o servidor, acesse [http://](http://www-933.ibm.com/support/fixcentral)  [www.ibm.com/support/ fixcentral](http://www-933.ibm.com/support/fixcentral).

Ao clicar em uma atualização, uma página de informações é exibida, incluindo uma lista dos problemas corrigidos pela atualização. Veja se seu problema específico está nesta lista; no entanto, mesmo que seu problema não esteja listado, a instalação da atualização pode solucioná-lo.

#### Etapa 5. Verifique e corrija uma configuração incorreta.

Se o servidor estiver configurado incorretamente, uma função do sistema poderá falhar ao ativála; se você fizer uma mudança incorreta na configuração do servidor , uma função do sistema que foi ativada poderá parar de funcionar.

#### a. Certifique-se de que todo o hardware e software instalados sejam compatíveis.

Consulte [http://www.lenovo.com/ serverproven/](http://www.lenovo.com/serverproven/) para verificar se o servidor oferece suporte ao sistema operacional, dispositivos opcionais e níveis de software instalados. Caso algum dos componentes de hardware ou software não seja aceito, desinstale-o para determinar se está causando o problema. Você deve remover o hardware não suportado antes de fazer uma chamada de serviço à IBM ou ao provedor de serviços de garantia aprovado.

### b. Certifique-se de que o servidor, o sistema operacional e o software estejam instalados e configurados corretamente.

Muitos problemas de configuração são causados por cabos de alimentação e de sinal soltos ou adaptadores instalados incorretamente. Você poderá resolver o problema, desligando o servidor , reconectando os cabos, reposicionando os adaptadores e ligando o servidor novamente. Para obter informações sobre a execução do procedimento de registro de saída, consulte ["Sobre o procedimento de check-out" na página 132.](#page-147-0) Para obter informações sobre a configuração do servidor , consulte [Capítulo 3 "Informações de configuração e instruções"](#page-122-1) [na página 107.](#page-122-1)

### Etapa 6. Consulte a documentação do software controlador e de gerenciamento.

Se o problema estiver associado a uma função específica (por exemplo, se uma unidade de disco rígido RAID estiver marcada como offline na matriz RAID), consulte a documentação do controlador associado e do software de gerenciamento e controle para verificar se o controlador está configurado corretamente.

Informações sobre determinação de problemas estão disponíveis para diversos dispositivos como RAID e adaptadores de rede.

Para problemas com sistemas operacionais, software ou dispositivos, acesse http:// [www.lenovo.com/support](http://www.lenovo.com/support).

Etapa 7. Verifique se há procedimentos de solução de problemas e dicas do RETAIN.Os procedimentos de solução de problemas e dicas do RETAIN documentam problemas conhecidos e soluções sugeridas. Para procurar procedimentos de solução de problemas e dicas do RETAIN, acesse <http://www.lenovo.com/support>.

#### Etapa 8. Use as tabelas de solução de problemas.

Consulte ["Solução de problemas por sintoma" na página 151](#page-166-0) para localizar uma solução para os problemas com sintomas identificáveis.

Um único problema pode causar diversos sintomas. Siga o procedimento de solução de problemas para o sintoma mais óbvio. Se o procedimento não diagnosticar o problema, use o procedimento para outro sintoma, se possível.

Se o problema persistir, entre em contato com a IBM ou um provedor de serviços de garantia aprovado para obter assistência a determinação adicional de problema e a possível substituição do hardware. Para abrir uma solicitação de serviço online, acesse [http://www.ibm.com/support/](https://www-947.ibm.com/support/servicerequest/newUserHome.action?displayRegKey=)  [entry/portal/Open\\_service\\_request](https://www-947.ibm.com/support/servicerequest/newUserHome.action?displayRegKey=). Esteja preparado para fornecer informações sobre qualquer código de erro e dados coletados.

# Problemas não documentados

Se você concluiu o procedimento de diagnóstico e o problema permanece, ele pode não ter sido identificado anteriormente pela IBM. Depois de confirmar que todos os códigos estão no nível mais recente, todas as configurações de hardware e software são válidas e nenhum LED de sistema de diagnósticos light path ou nenhuma entrada de log indica uma falha do componente de hardware, entre em contato com a IBM ou com um provedor de serviços de garantia aprovado para obter assistência.

Para abrir uma solicitação de serviço online, acesse [http://www.ibm.com/support/ entry/portal/Open\\_service\\_](https://www-947.ibm.com/support/servicerequest/newUserHome.action?displayRegKey=)  [request](https://www-947.ibm.com/support/servicerequest/newUserHome.action?displayRegKey=). Esteja preparado para fornecer informações sobre qualquer código de erro e dados coletados e sobre os procedimentos de determinação de problemas que foram usados.

### Boletins de serviço

A Lenovo continuamente atualiza o website de suporte com dicas e técnicas mais recentes que podem ser usadas para resolver problemas que você possa ter com o servidor Lenovo System x3500 M5.

Para localizar boletins de serviço que estão disponíveis para o servidor Lenovo System x3500 M5, acesse <http://www.lenovo.com/support> e procure 7383 e retain.

### Procedimento de check-out

O procedimento de check-out é a sequência de tarefas que você deve seguir para diagnosticar um problema no servidor.

### <span id="page-147-0"></span>Sobre o procedimento de check-out

Antes de executar o procedimento de check-out para diagnosticar problemas de hardware, revise as seguintes informações.

- Leia as informações de segurança que iniciam na página ["Segurança" na página v.](#page-6-0)
- O Dynamic System Analysis (DSA) fornece os métodos primários de teste dos principais componentes do servidor, como placa-mãe, controlador Ethernet, teclado, mouse (dispositivo apontador), portas seriais e unidades de disco rígido. Também é possível usá-los para testar alguns dispositivos externos. Caso não tenha certeza de que um problema foi causado pelo hardware ou pelo software, você pode usar os programas de diagnóstico para confirmar se o hardware está funcionando corretamente.
- Ao executar o DSA, um único problema pode causar mais de uma mensagem de erro. Quando isso acontecer, corrija a causa da primeira mensagem de erro. As outras mensagens de erro geralmente não ocorrerão na próxima vez que você executar o DSA.

Importante: Se vários códigos de erro ou LEDs do sistema de diagnósticos Light Path indicarem um erro de microprocessador, o erro poderá estar no microprocessador ou no soquete do microprocessador. Consulte ["Problemas do microprocessador" na página 157](#page-172-0) para obter informações sobre como diagnosticar problemas de microprocessador.

- Antes de executar o DSA, você deve determinar se o servidor com defeito faz parte de um agrupamento da unidade de disco rígido compartilhado (dois ou mais servidores que compartilham dispositivos de armazenamento externos). Se ele fizer parte de um cluster, você pode executar todos os programas de diagnóstico, exceto aqueles que testam a unidade de armazenamento (ou seja, uma unidade de disco rígido na unidade de armazenamento) ou o adaptador de armazenamento que está conectado à unidade de armazenamento. O servidor com falha poderá fazer parte de um cluster se alguma das seguintes condições for verdadeira:
	- Você identificou o servidor com falha como parte de um cluster (dois ou mais servidores compartilhando dispositivos de armazenamento externos).
- Uma ou mais unidades de armazenamento externo estão conectadas ao servidor com falha e pelo menos uma dessas unidades de armazenamento conectadas também está conectada a outro servidor ou dispositivo não identificável.
- Um ou mais servidores estão localizados perto do servidor com falha.

Importante: Se o servidor fizer parte de um cluster de unidade de disco rígido compartilhado, execute um teste de cada vez. Não execute nenhum conjunto de testes, como testes "rápidos" ou "normais", pois isso poderá ativar os testes de diagnóstico da unidade de disco rígido.

- Se o servidor for interrompido e um código de erro do POST for exibido, consulte [Apêndice B "Códigos](#page-978-0)" [de erro do UEFI \(POST\)" na página 963](#page-978-0). Se o servidor for interrompido e nenhuma mensagem de erro for exibida, consulte ["Solução de problemas por sintoma" na página 151](#page-166-0) e ["Resolvendo problemas](#page-181-0)  [indeterminados" na página 166.](#page-181-0)
- Para obter informações sobre problemas de fonte de alimentação, veja ["Resolvendo problemas de](#page-179-0)  [energia" na página 164](#page-179-0), ["Problemas de energia" na página 160](#page-175-0) e ["LEDs da fonte de alimentação" na](#page-157-0) [página 142](#page-157-0).
- Para problemas intermitentes, verifique o log de erros; consulte ["Logs de eventos" na página 145](#page-160-0) e [Apêndice C "Resultados de teste de diagnóstico de DSA" na página 985.](#page-1000-0)

# Executando o procedimento de check-out

Use estas informações para realizar o procedimento de checkout.

Para executar o procedimento de registro de saída, conclua as seguintes etapas:

- Etapa 1. O servidor faz parte de um cluster?
	- Não: Vá para a etapa 2.
	- Sim: Encerre todos os servidores com falha que estão relacionados ao cluster. Acesse a etapa 2.
- Etapa 2. Execute as etapas a seguir:
	- a. Verifique os LEDs da fonte de alimentação (consulte ["LEDs da fonte de alimentação" na](#page-157-0)  [página 142](#page-157-0)).
	- b. Desligue o servidor e todos os dispositivos externos.
	- c. Verifique a compatibilidade de todos os dispositivos internos e externos em [http://](http://www.lenovo.com/serverproven/)  [www.lenovo.com/ serverproven/](http://www.lenovo.com/serverproven/).
	- d. Verifique todos os cabos e cabos de alimentação.
	- e. Coloque todos os controles de vídeo na posição do meio.
	- f. Desligue todos os dispositivos externos.
	- g. Ligue o servidor. Se o servidor não for iniciado, consulte ["Solução de problemas por sintoma"](#page-166-0) [na página 151.](#page-166-0)
	- h. Verifique o LED de erro no sistema no painel de informações do operador. Se ele estiver aceso, verifique os LEDs do sistema de diagnósticos light path (consulte ["Diagnósticos de](#page-151-0)  [light path" na página 136\)](#page-151-0).
	- i. Verifique os seguintes resultados:
		- Conclusão bem-sucedida do POST (consulte ["POST" na página 148](#page-163-0) para obter informações adicionais).
		- A conclusão com êxito da inicialização, que é indicada por uma exibição legível do desktop do sistema operacional.
- Etapa 3. Existe uma imagem legível na tela do monitor?
- Não: Localize o sintoma da falha em ["Solução de problemas por sintoma" na página 151;](#page-166-0) se necessário, consulte ["Resolvendo problemas indeterminados" na página 166](#page-181-0).
- Sim: Execute o DSA (consulte ["Executando programas de diagnóstico DSA Preboot" na página](#page-164-0) [149\)](#page-164-0).
	- Se a DSA relatar um erro, siga as instruções no [Apêndice C "Resultados de teste de](#page-1000-0)  [diagnóstico de DSA" na página 985](#page-1000-0).
	- Se o DSA não relatar um erro, mas você ainda suspeitar de um problema, consulte ["Resolvendo problemas indeterminados" na página 166](#page-181-0).

### Ferramentas de diagnóstico

As ferramentas a seguir estão disponíveis para ajudar a diagnosticar e solucionar problemas relacionados ao hardware.

### • Diagnósticos de light path

Use o sistema de diagnóstico de light path para diagnosticar erros do sistema rapidamente. Consulte ["Diagnósticos de light path" na página 136](#page-151-0) para obter mais informações.

### • Logs de eventos

Os logs de eventos listam os códigos de erro e mensagens que são geradas quando um erro é detectado para os subsistemas IMM2.1, POST, DSA e o Baseboard Management Controller do servidor. Consulte ["Logs de eventos" na página 145](#page-160-0) para obter mais informações.

### • Integrated Management Module 2.1 (IMM2.1)

O Integrated Management Module 2.1 (IMM2.1) combina funções do processador de serviços, controlador de vídeo e presença remota e recursos de captura de tela azul em um único chip. O IMM2.1 fornece controle avançado do processador de serviços, monitoramento e função de alerta. Se uma condição ambiental exceder um limite ou se um componente do sistema falhar, o IMM2.1 acenderá os LEDs para ajudar a diagnosticar o problema, registrar o erro no log de eventos do IMM2.1 e alertá-lo sobre o problema. Opcionalmente, o IMM2.1 também fornece um recurso de presença virtual para recursos de gerenciamento do servidor remoto. O IMM2.1 fornece gerenciamento de servidor remoto por meio das seguintes interfaces padrão de mercado:

- Intelligent Platform Management Protocol (IPMI) versão 2.0
- Protocolo Simples de Gerenciamento de Rede (SNMP) versão 3
- Modelo de Informação Comum (CIM)
- Navegador da web

Para obter mais informações sobre o Integrated Management Module 2.1 (IMM2.1), consulte ["Utilizando o](#page-132-0) [Integrated Management Module II \(IMM2\)" na página 117](#page-132-0), [Apêndice A "Integrated Management Module](#page-322-0)  [2.1 \(IMM2.1\) Mensagens de erro" na página 307](#page-322-0), e o Guia do Usuário do Integrated Management Module II em [http://publib.boulder.ibm.com/infocenter/ systemx/documentation/topic/ com.lenovo.sysx.imm2.](http://publib.boulder.ibm.com/infocenter/systemx/documentation/topic/com.lenovo.sysx.imm2.doc/printable_doc.html)  [doc/ printable\\_doc.html.](http://publib.boulder.ibm.com/infocenter/systemx/documentation/topic/com.lenovo.sysx.imm2.doc/printable_doc.html)

### • Dynamic System Analysis

– LXCE OneCLI

O LXCE OneCLI coleta e analisa informações do sistema para auxiliar no diagnóstico de problemas do servidor. O LXCE OneCLI é executado no sistema operacional do servidor e coleta as seguintes informações sobre o servidor:

- Informações de funcionamento da unidade
- Logs de eventos para controladores ServeRAID e processadores de serviço
- IMM2.1 informações de configuração
- IMM2.1 informações ambientais
- –
- Hardware instalado, incluindo informações de PCI e USB
- Aplicativos e hot fixes instalados
- Módulos de kernel
- Status de diagnóstico do Light Path
- Microprocessador, hub de entrada/saída e logs de erros de UEFI
- Interfaces de rede e configurações
- Informações de firmware e de driver de cartão de opção
- Configuração do controlador RAID
- Status e configuração do processador de serviços (Integrated Management Module 2.1 (IMM2.1))
- Configuração do sistema
- Dados vitais do produto, firmware e configuração de UEFI

O LXCE OneCLI cria um relatório de inventário, que é uma mesclagem ordenada cronologicamente do log de eventos do sistema (como o log de eventos do IPMI), do log de eventos do chassi Integrated Management Module 2.1 (IMM2.1) (como o log de eventos do ASM) e dos logs de eventos do sistema operacional. Você pode enviar o relatório de inventário como um arquivo para o Suporte da Lenovo (quando solicitado pelo Suporte da Lenovo) ou visualizar as informações como um arquivo de texto ou arquivo HTML.

Nota: Use a versão disponível mais recente do OneCLI para certificar-se de estar usando os dados de configuração mais recentes. Para obter a documentação e informações de download do OneCLI, consulte <http://shop.lenovo.com/us/en/systems/solutions/>.

– DSA Preboot

O programa de diagnóstico DSA Preboot é armazenado na memória USB integrada no servidor. O DSA Preboot coleta e analisa informações do sistema para auxiliar a diagnosticar problemas do servidor, assim como oferecer um rico conjunto de testes de diagnóstico dos componentes principais do servidor. O DSA Preboot coleta as seguintes informações sobre o servidor:

- Informações de funcionamento da unidade
- Logs de eventos para controladores ServeRAID e processadores de serviço
- IMM2.1 informações de configuração
- IMM2.1 informações ambientais
- Hardware instalado, incluindo informações de PCI e USB
- Status de diagnóstico do light path
- Microprocessador, hub de entrada/saída e logs de erro UEFI
- Interfaces de rede e configurações
- Informações de firmware e de driver de cartão de opção
- Configuração do controlador RAID
- Status e configuração do processador de serviços (Integrated Management Module 2.1 (IMM2.1))
- Configuração do sistema
- Dados vitais do produto, firmware e configuração de UEFI

O DSA Preboot também fornece diagnósticos para os seguintes componentes do sistema (quando eles estão instalados):

- 1. Adaptador de rede Emulex
- 2. IMM2.1 Barramento do I2C
- 3. Painel do sistema de diagnósticos light path
- 4. Módulos de memória
- 5. Microprocessadores
- 6. Dispositivos ópticos (CD ou DVD)
- 7. Unidades SAS ou SATA
- 8. Controlador LSI
- 9. Adaptador de rede Broadcom
- 10. Armazenamento FusionIO
- 11. Intel GPU
- 12. Nvidia GPU

Consulte ["Executando programas de diagnóstico DSA Preboot" na página 149](#page-164-0) para obter mais informações sobre a execução do programa DSA Preboot no servidor.

• Solução de problemas por sintoma

Essas tabelas listam sintomas de problemas e ações para corrigi-los. Consulte ["Solução de problemas](#page-166-0)  [por sintoma" na página 151](#page-166-0) para obter mais informações.

# <span id="page-151-0"></span>Diagnósticos de light path

O Diagnóstico de light path é um sistema de LEDs em vários componentes internos e externos do servidor que leva você ao componente com falha. Quando um erro ocorre, os LEDs são acesos ao longo do caminho do painel frontal, no painel do sistema de diagnósticos de light path e, em seguida, no componente com falha. Ao visualizar os LEDs em uma ordem particular, você pode muitas vezes identificar a origem do erro.

Como os LEDs são acesos para indicar um erro, eles permanecem acesos quando o servidor é desligado, contanto que o servidor ainda esteja conectado à energia e a fonte de alimentação esteja funcionando corretamente.

Antes de trabalhar dentro do servidor para visualizar os LEDs de diagnóstico de Light Path, leia as informações de segurança ["Segurança" na página v](#page-6-0) e ["Manipulando dispositivos sensíveis à estática" na](#page-50-0)  [página 35](#page-50-0).

Se ocorrer um erro, visualize os LEDs do sistema de diagnósticos de light path na seguinte ordem:

- 1. Olhe para o painel de informações do operador na parte frontal do servidor.
	- Se o LED do log de verificação estiver aceso, indica que um erro ou diversos erros ocorreram. As origens dos erros não podem ser isoladas ou concluídas, observando os LEDs do sistema de diagnósticos por light path diretamente. Uma investigação adicional no log de eventos do sistema IMM2.1 ou log de erro no sistema pode ser necessária.
	- Se o LED de erro no sistema estiver aceso, indicará que um erro ocorreu; vá para a etapa 2.

A ilustração a seguir mostra o painel de informações do operador.

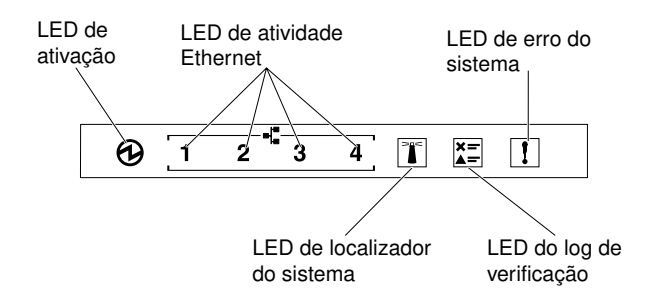

Figura 94. Painel de informações do operador

A tabela a seguir descreve os LEDs no painel de informações do operador e as ações sugeridas para corrigir os problemas detectados.

- Siga as ações sugeridas na ordem listada na coluna Ação até resolver o problema.
- Se uma etapa de ação for precedida por "(apenas para técnico treinado)", ela deve ser executada apenas por um técnico treinado.
- Vá ao website de suporte técnico IBM, em <http://www.lenovo.com/support>, para buscar informações técnicas, dicas e novos drivers de dispositivos, ou para enviar uma solicitação de informações.

| <b>LED</b>                       | Descrição                                                                                                    | Ação                                                                                                    |
|----------------------------------|----------------------------------------------------------------------------------------------------|----------------------------------------------------------------------------------------------------|
| Localizador do sistema<br>(azul) | Use esse LED para localizar visualmente<br>o servidor entre outros servidores. Você<br>pode usar o Systems Director ou IMM2.1<br>para acender esse LED remotamente. |                                                                                                    |
| Log de verificação<br>(amarelo)  | Ocorreu um erro e ele não pode ser<br>isolado sem executar certos<br>procedimentos.                                                                                 | a. Verifique o log de eventos de sistema<br>do IMM2.1 e o log de erro no sistema<br>para obter informações sobre o erro. |
|                                  |                                                                                                    | b. Salve o log se for necessário e depois<br>limpe-o.                                                                    |
| Erro no sistema<br>(amarelo)     | Ocorreu um erro.                                                                                                    | a. Verifique os LEDs do sistema de<br>diagnósticos por light path e siga as<br>instruções.                               |
|                                  |                                                                                                    | b. Verifique o log de eventos de sistema<br>do IMM2.1 e o log de erro no sistema<br>para obter informações sobre o erro. |
|                                  |                                                                                                    | c. Salve o log se for necessário e depois<br>limpe-o.                                                                    |

Tabela 11. As ações sugeridas para corrigir o problema detectado para cada contorno claro do LED

2. Verifique o painel do sistema de diagnósticos light path na frente do servidor. LEDs acesos no painel do sistema de diagnósticos light path indicam o tipo de erro que ocorreu. Os LEDs do sistema de diagnósticos light path ficam visíveis através do painel. Consulte o ["LEDs do sistema de diagnósticos de](#page-152-0) [light path" na página 137](#page-152-0). Olhe na etiqueta do serviço de sistema no topo do servidor, o que dá uma visão geral dos componentes internos que correspondem aos LEDs no painel do sistema de diagnósticos light path. Essas informações muitas vezes podem oferecer dados suficientes para diagnosticar o erro.

### <span id="page-152-0"></span>LEDs do sistema de diagnósticos de light path

A tabela a seguir descreve os LEDs no painel do sistema de diagnósticos por light path e as ações sugeridas para corrigir os problemas detectados.

Verifique o painel do sistema de diagnósticos light path na frente do servidor. LEDs acesos no painel do sistema de diagnósticos light path indicam o tipo de erro que ocorreu. Os LEDs do sistema de diagnósticos por light path ficam visíveis através do painel.

- Siga as ações sugeridas na ordem listada na coluna Ação até resolver o problema.
- Se uma etapa de ação for precedida por "(apenas para técnico treinado)", ela deve ser executada apenas por um técnico treinado.
- Vá ao website de suporte técnico IBM, em <http://www.lenovo.com/support>, para buscar informações técnicas, dicas e novos drivers de dispositivos, ou para enviar uma solicitação de informações.

| <b>LED</b>                        | Descrição                                                                                                    | Ação                                                                                                    |  |  |  |  |  |  |                                                               |
|-----------------------------------|----------------------------------------------------------------------------------------------------|----------------------------------------------------------------------------------------------------|--|--|--|--|--|--|---------------------------------------------------------------|
| Unidade de disco rígido<br>/ RAID | Uma unidade de disco rígido<br>falhou ou está ausente.<br>Ocorreu um erro no<br>controlador SAS ou<br>ServeRAID.     | 1. Verifique os LEDs nas unidades de disco rígido da<br>unidade com um LED de status aceso e reposicione<br>a unidade de disco rígido.                                                                                    |  |  |  |  |  |  |                                                               |
|                                   |                                                                                                    | 2. Reconecte o painel traseiro da unidade de disco<br>rígido.                                                                                                    |  |  |  |  |  |  |                                                               |
|                                   |                                                                                                    | 3. Verifique os LEDs próximos aos controladores SAS<br>ou ServeRAID e reposicione os controladores<br>correspondentes.                                                                                                    |  |  |  |  |  |  |                                                               |
|                                   |                                                                                                    | 4. Se o erro continuar, substitua os seguintes<br>componentes, um por vez, na ordem listada,<br>reiniciando o servidor a cada vez:                                                                                        |  |  |  |  |  |  |                                                               |
|                                   |                                                                                                    | a. Substitua a unidade de disco rígido.                                                                                                    |  |  |  |  |  |  |                                                               |
|                                   |                                                                                                    |                                                                                                    |  |  |  |  |  |  | b. Substitua o painel traseiro da unidade de disco<br>rígido. |
|                                   |                                                                                                    | c. Substitua o controlador SAS.                                                                                                    |  |  |  |  |  |  |                                                               |
|                                   |                                                                                                    | d. Substitua o controlador ServeRAID.                                                                                                    |  |  |  |  |  |  |                                                               |
|                                   |                                                                                                    | 5. Se o problema persistir, vá para http://<br>www.lenovo.com/support.                                                                                                    |  |  |  |  |  |  |                                                               |
| Ventilador                        | Um ventilador falhou, está<br>operando com muita lentidão<br>ou foi removido. O TEMP LED<br>também pode estar aceso. | 1. Abra a tampa do compartimento do ventilador para<br>reposicionar o ventilador que falhou (com o LED<br>aceso).<br>2. Substitua o ventilador com falha (consulte<br>"Instalando um ventilador hot swap" na página 237). |  |  |  |  |  |  |                                                               |

Tabela 12. LEDs do painel do sistema de diagnósticos por light path

| <b>LED</b>       | Descrição                                                                                                    | Ação                                                                                                    |
|------------------|----------------------------------------------------------------------------------------------------|----------------------------------------------------------------------------------------------------|
| Temperatura      | A temperatura do sistema<br>excedeu o nível limite. Um<br>ventilador com falha pode<br>fazer com que o LED de<br>Temperatura seja aceso.                                            | 1. Certifique-se de que o dissipador de calor esteja<br>corretamente posicionado.<br>2. Determine se um ventilador falhou. Se tiver falhado,<br>substitua-o.<br>3. Assegure-se de que a temperatura da sala não esteja<br>muito alta. Consulte "Recursos e especificações do<br>servidor" na página 3 para obter informações sobre a<br>temperatura do servidor.<br>4. Certifique-se de que as ventilações de ar não<br>estejam bloqueadas.<br>5. Assegure-se de que o ventilador do adaptador e o<br>adaptador de rede estejam posicionados<br>corretamente. Se um componente tiver falhado,<br>substitua-o.<br>6. Se a falha permanecer, acesse http://<br>www.lenovo.com/support.                                                                                                    |
| Microprocessador | Quando somente o LED do<br>Microprocessador estiver<br>aceso, um microprocessador<br>falhou.                                                                                        | Se o LED de Configuração não estiver aceso, ocorre uma<br>falha do microprocessador, conclua as etapas a seguir:<br>1. (Apenas para técnico treinado) Certifique-se de que o<br>microprocessador com falha e o dissipador de calor,<br>que estão indicados por um LED aceso na placa-<br>mãe, estejam corretamente instalados. Consulte<br>"Instalando um Microprocessador e um Dissipador<br>de Calor" na página 288 para obter informações<br>sobre a instalação e os requisitos.<br>2. (Somente técnico treinado) Substitua o<br>microprocessador com falha (consulte "Instalando<br>um Microprocessador e um Dissipador de Calor" na<br>página 288).<br>3. Se a falha permanecer, acesse http://<br>www.lenovo.com/support.                                                                                                    |
|                  | Microprocessador +<br>Configuração<br>Quando ambos os LEDs do<br>Microprocessador e de<br>Configuração estiverem<br>acesos, a configuração do<br>microprocessador está<br>inválida. | Se o LED de Configuração e o LED do Microprocessador<br>estiverem acesos, o sistema emitirá um erro de<br>configuração do microprocessador inválido. Conclua as<br>sequintes etapas para corrigir o problema:<br>1. Verifique os microprocessadores que acabaram de<br>ser instalados para assegurar-se de que eles sejam<br>compatíveis entre si (consulte "Instalando um<br>Microprocessador e um Dissipador de Calor" na<br>página 288 para obter informações adicionais sobre<br>os requisitos do microprocessador), use o utilitário<br>de Configuração e selecione Informações do<br>Sistema → Resumo do Sistema → Detalhes do<br>Processador para verificar as informações do<br>microprocessador.<br>2. (Somente técnico treinado) Substitua o<br>microprocessador incompatível.<br>3. Verifique os logs de erro de sistema para obter<br>informações sobre o erro. Substitua qualquer<br>componente identificado no log de erro. |

Tabela 12. LEDs do painel do sistema de diagnósticos por light path (continuação)

| <b>LED</b>            | Descrição                                                                                                    | Ação                                                                                                    |
|-----------------------|----------------------------------------------------------------------------------------------------|----------------------------------------------------------------------------------------------------|
| Configuração          | Configuração +<br>Microprocessador                                                                                                    | Se o LED de Configuração e o LED do Microprocessador<br>estiverem acesos, conclua as etapas a seguir para<br>corrigir o problema:                                                                                                    |
| <b>CNFG</b>           | Ocorreu um erro de<br>configuração de hardware.                                                                                                    | 1. Verifique os microprocessadores recém-instalados<br>para assegurar que sejam compatíveis entre si<br>(consulte "Instalando um Microprocessador e um<br>Dissipador de Calor" na página 288 para obter<br>informações adicionais sobre os requisitos do<br>microprocessador). |
|                       |                                                                                                    | 2. (Somente técnico treinado) Substitua o<br>microprocessador incompatível.                                                                                                    |
|                       |                                                                                                    | 3. Verifique os logs de eventos do sistema para obter<br>informações sobre o erro (consulte "Logs de<br>eventos" na página 145). Substitua qualquer<br>componente identificado no log de erro.                                                                                 |
|                       | Configuração + Memória<br>Ocorreu um erro de<br>configuração de hardware.                                                                            | Se o LED de Configuração e o LED de Memória estiverem<br>acesos, verifique os logs de eventos do sistema para<br>obter informações sobre o erro (consulte "Logs de<br>eventos" na página 145).                                                                                 |
|                       | Configuração + Fonte de<br>Alimentação<br>Ocorreu um erro de                                                                                         | Se o LED de Configuração e o LED de Fonte de<br>Alimentação estiverem acesos, o sistema emitirá um erro<br>de configuração de energia inválido. Assegure-se de que<br>ambas as fontes de alimentação instaladas no servidor                                                    |
|                       | configuração de hardware.                                                                                                    | estejam na mesma classificação ou wattagem.                                                                                                    |
| Memória<br><b>MEM</b> | Quando somente o LED de<br>Memória estiver aceso, um<br>erro de memória ocorreu.                                                                     | Nota: Sempre que você instalar ou remover um DIMM,<br>você deverá desconectar o servidor da fonte de<br>alimentação; em seguida, esperar 10 segundos antes de<br>reiniciar o servidor.                                                                                         |
|                       |                                                                                                    | Se o LED de Configuração não estiver aceso, o sistema<br>poderá detectar um erro de memória. Conclua as<br>seguintes etapas para corrigir o problema:                                                                                                    |
|                       |                                                                                                    | 1. Reposicione ou troque os DIMMs com os LEDs<br>acesos.                                                                                                    |
|                       |                                                                                                    | 2. Verifique os logs de eventos do sistema para obter<br>informações sobre o erro (consulte "Logs de<br>eventos" na página 145).                                                                                                    |
|                       |                                                                                                    | 3. Atualize o firmware do servidor ao mais recente nível<br>(consulte "Atualizando o Firmware" na página 107<br>para obter informações adicionais).                                                                                                    |
|                       |                                                                                                    | 4. Substitua o DIMM com falha (consulte "Instalando<br>um DIMM" na página 269).                                                                                                    |
|                       | Memória + Configuração<br>Quando ambos os LEDs de<br>Memória e de Configuração<br>estiverem acesos, a<br>configuração de memória<br>estará inválida. | Se o LED de Memória e o LED de Configuração estiverem<br>acesos, verifique os logs de eventos do sistema para<br>obter informações sobre o erro (consulte "Logs de<br>eventos" na página 145).                                                                                 |

Tabela 12. LEDs do painel do sistema de diagnósticos por light path (continuação)

| <b>LED</b>                            | Descrição                                                                                                    | Ação                                                                                                    |
|---------------------------------------|----------------------------------------------------------------------------------------------------|----------------------------------------------------------------------------------------------------|
| Fonte de alimentação                  | Quando somente o LED de<br>Fonte de alimentação estiver<br>aceso, uma fonte de<br>alimentação falhou.                                                   | Se o LED CONFIG não estiver aceso, o sistema poderá<br>detectar um erro de fonte de alimentação. Conclua as<br>seguintes etapas para corrigir o problema:                                                              |
|                                       |                                                                                                    | 1. Verifique a fonte de alimentação com um LED<br>amarelo aceso (consulte "LEDs da fonte de<br>alimentação" na página 142).                                                                                            |
|                                       |                                                                                                    | 2. Assegure-se de que as fontes de alimentação<br>estejam posicionadas corretamente e plugadas em<br>uma tomada de corrente alternada válida.                                                                          |
|                                       |                                                                                                    | 3. Remova uma das fontes de alimentação para isolar a<br>fonte de alimentação com falha.                                                                                                    |
|                                       |                                                                                                    | 4. Assegure-se de que ambas as fontes de alimentação<br>instaladas no servidor sejam da mesma voltagem.                                                                                                    |
|                                       |                                                                                                    | 5. Substitua a fonte de alimentação com falha (consulte<br>"Removendo uma Fonte de Alimentação Hot-Swap"<br>na página 255).                                                                                            |
|                                       | Fonte de Alimentação +<br>Configuração                                                                                                    | Se o PS LED e o CONFIG LED estiverem acesos, o<br>sistema emitirá um erro de configuração inválido.<br>Assegure-se de que ambas as fontes de alimentação                                                               |
|                                       | Quando ambos os LEDs de<br>Fonte de Alimentação e de<br>Configuração estiverem<br>acesos, a configuração da<br>fonte de alimentação estará<br>inválida. | instaladas no servidor estejam na mesma classificação<br>ou wattagem.                                                                                                    |
| Acima da especificação<br><b>OVER</b> | As fontes de alimentação<br>estão usando mais energia do<br>que a taxa máxima.                                                                          | Se o LED Acima da Especificação no painel do sistema<br>de diagnósticos por light path estiver aceso, conclua as<br>etapas a seguir para que o problema seja resolvido:                                                |
| <b>SPEC</b>                           |                                                                                                    | 1. Inclua uma segunda fonte de alimentação.                                                                                                    |
|                                       |                                                                                                    | 2. Substitua a fonte de alimentação defeituosa.                                                                                                    |
|                                       |                                                                                                    | 3. Remova os dispositivos opcionais.                                                                                                    |
| PCI                                   | Ocorreu um erro em uma<br>placa PCI ou um barramento<br>PCI.                                                                                            | 1. Verifique se o LED de erro do slot PCI está aceso<br>para identificar o componente que causou o erro.                                                                                                    |
|                                       |                                                                                                    | 2. Verifique o log de erros de sistema para obter<br>informações sobre o erro (consulte "Logs de<br>eventos" na página 145).                                                                                           |
|                                       |                                                                                                    | 3. Se não for possível isolar o componente com falha<br>usando os LEDs e as informações nos logs de<br>eventos do sistema, remova um componente por vez<br>e reinicie o servidor após a remoção de cada<br>componente. |
|                                       |                                                                                                    | 4. Se a falha permanecer, acesse http://<br>www.lenovo.com/support.                                                                                                    |

Tabela 12. LEDs do painel do sistema de diagnósticos por light path (continuação)

| <b>LED</b>              | <b>Descrição</b>                                                                                                    | Ação                                                                                                    |
|-------------------------|----------------------------------------------------------------------------------------------------|----------------------------------------------------------------------------------------------------|
| <b>NMI</b><br>NMI       | Ocorreu uma interrupção não<br>mascarável ou o botão NMI foi<br>pressionado.                                                                     | 1. Verifique os logs de eventos do sistema para obter<br>informações sobre o erro (consulte "Logs de<br>eventos" na página 145).<br>2. Reinicie o servidor.                      |
| Placa-mãe<br><b>BRD</b> | Ocorreu um erro na bateria do<br>sistema, na placa de expansão<br>do microprocessador 2, na<br>placa controladora de energia<br>ou na placa-mãe. | 1. Verifique os LEDs na placa-mãe para identificar o<br>componente que causou o erro. O LED da Placa-<br>mãe pode ser aceso por algum dos seguintes<br>motivos:                  |
|                         |                                                                                                    | Bateria (consulte "Removendo a bateria do<br>sistema" na página 238 e "Instalando a Bateria do<br>Sistema" na página 239).                                                       |
|                         |                                                                                                    | • Cartão de preenchimento de energia (consulte<br>"Removendo a placa controladora de energia" na<br>página 277 e "Instalando a placa controladora de<br>energia" na página 279). |
|                         |                                                                                                    | (Apenas para técnico treinado) Placa-mãe<br>(consulte "Removendo a Placa-mãe" na página<br>300 e "Instalando a Placa-mãe" na página 303).                                        |
|                         |                                                                                                    | 2. Verifique os logs de eventos do sistema para obter<br>informações sobre o erro.                                                                                               |
|                         |                                                                                                    | 3. Substitua o componente com falha:                                                                                                    |
|                         |                                                                                                    | Bateria                                                                                                    |
|                         |                                                                                                    | Placa de expansão do microprocessador 2                                                                                                    |
|                         |                                                                                                    | Placa controladora de energia                                                                                                    |
|                         |                                                                                                    | (Apenas para técnico treinado) Placa-mãe                                                                                                    |

Tabela 12. LEDs do painel do sistema de diagnósticos por light path (continuação)

Olhe na etiqueta do serviço de sistema no topo do servidor, o que dá uma visão geral dos componentes internos que correspondem aos LEDs no painel do sistema de diagnósticos por light path. Essas informações muitas vezes podem oferecer dados suficientes para diagnosticar o erro.

# <span id="page-157-0"></span>LEDs da fonte de alimentação

Esta seção descreve os LEDs da fonte de alimentação na parte traseira do servidor e as ações sugeridas para corrigir os problemas detectados.

A ilustração a seguir mostra os LEDs da fonte de alimentação na parte traseira do servidor.

Figura 95. LEDs da fonte de alimentação na parte traseira do servidor

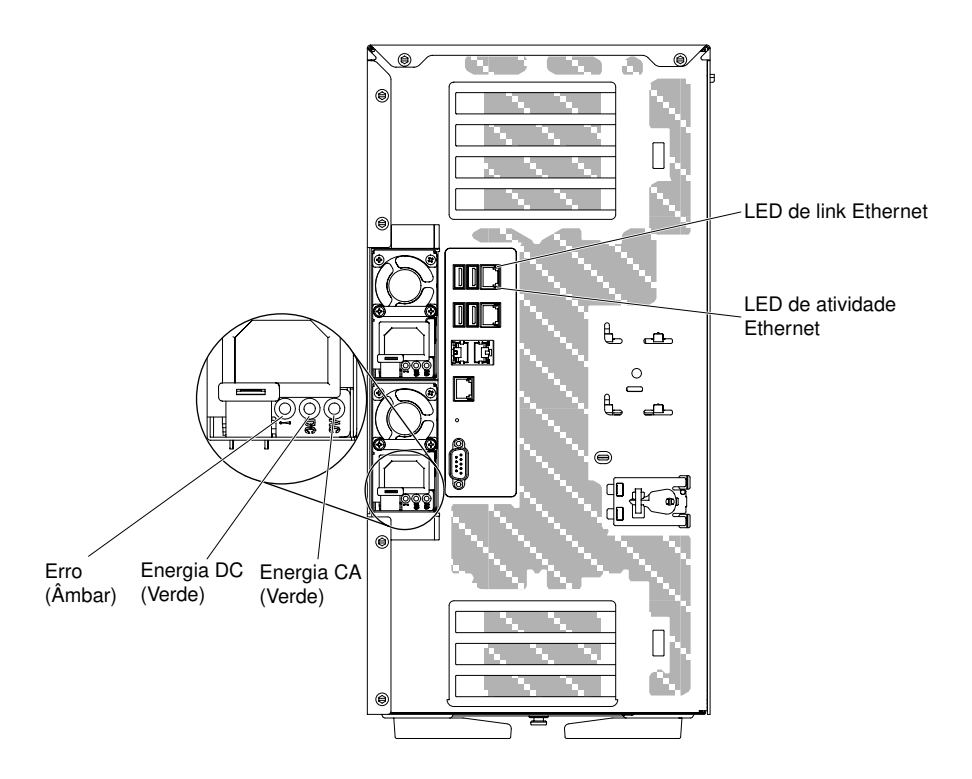

A tabela a seguir descreve os problemas que são indicados por várias combinações dos LEDs de fonte de alimentação e do LED da placa-mãe no painel de informações do operador e sugere ações para corrigir os problemas detectados.

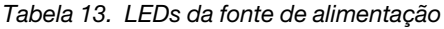

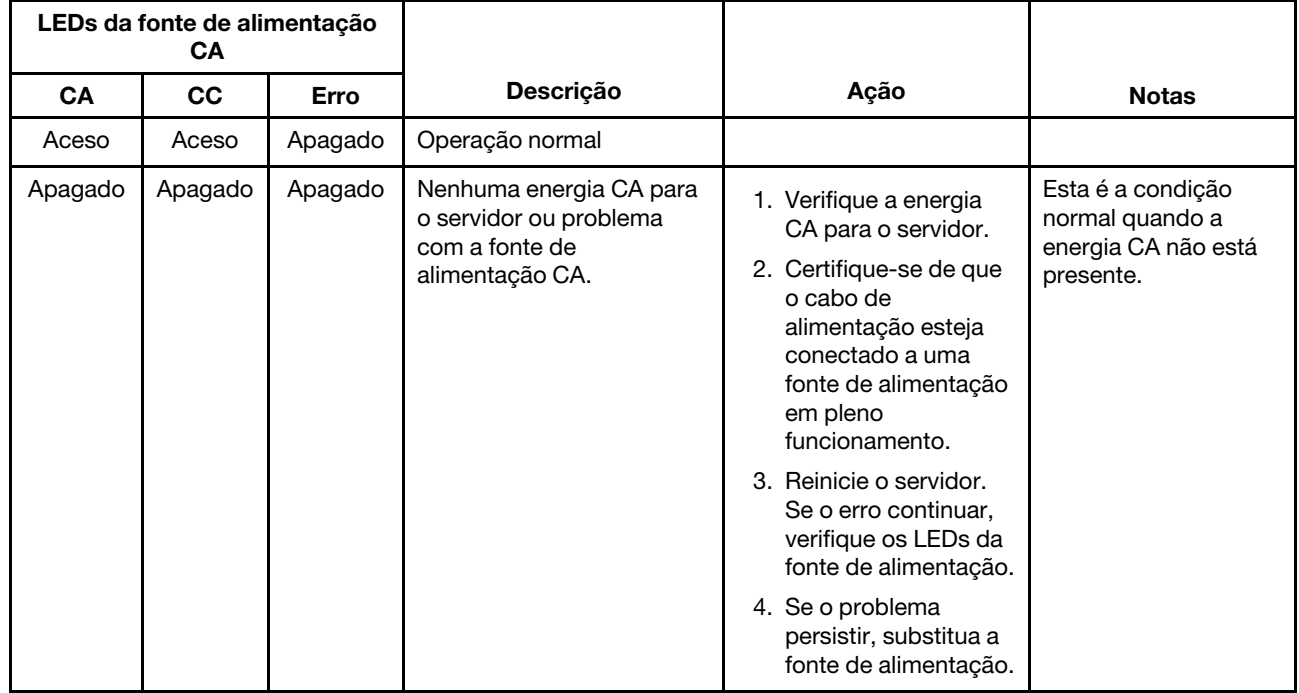

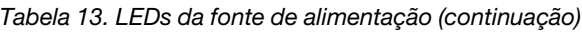

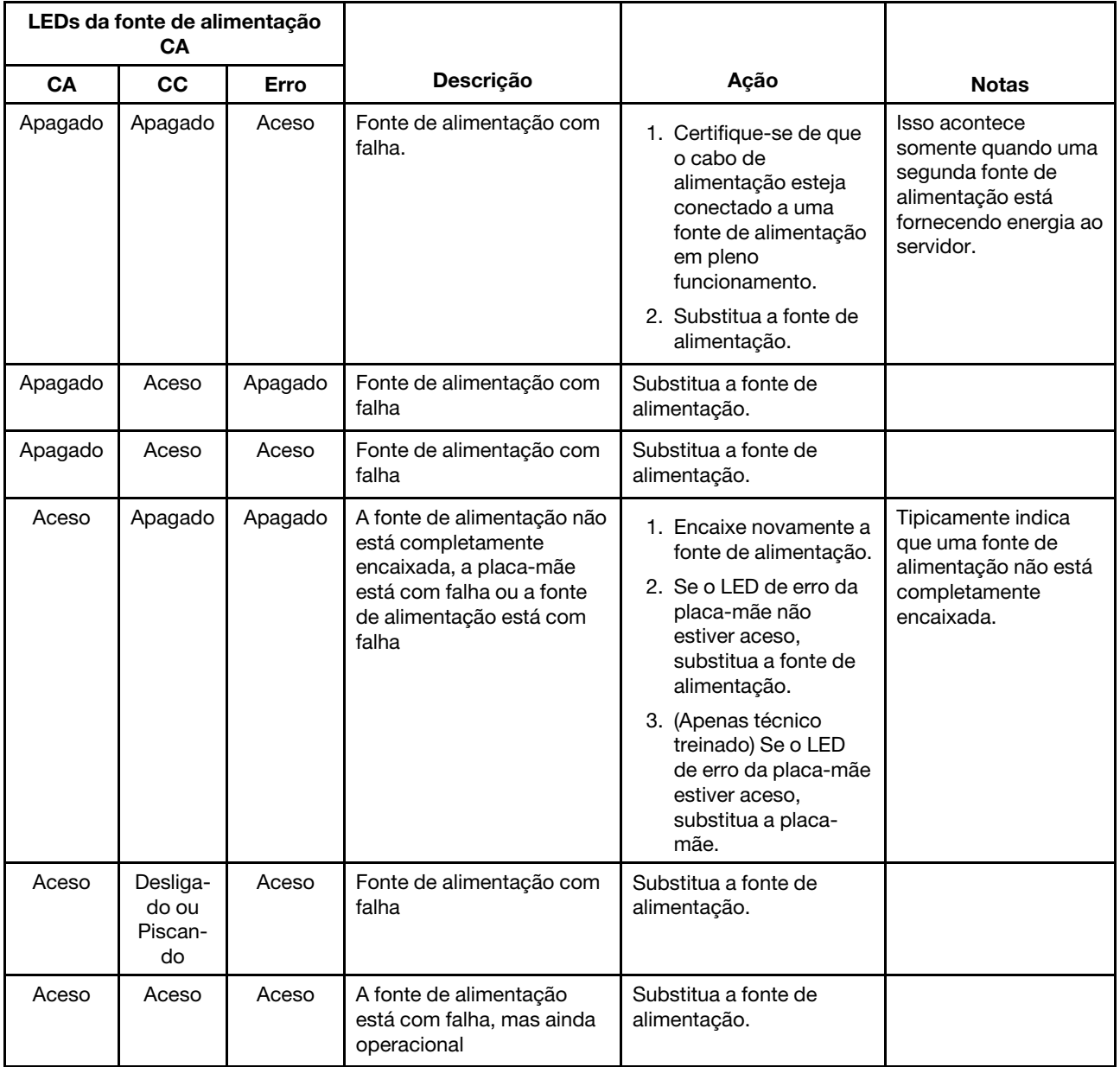

# LEDs de pulso do sistema

Esta seção descreve os LEDs de pulso do sistema na placa-mãe que monitora a ativação ou desativação do sistema e o progresso da inicialização.

Os LEDs a seguir estão na placa-mãe e monitoram a sequência de ligamento e desligamento do sistema e o progresso da inicialização (consulte ["Controles e LEDs da placa-mãe" na página 32](#page-47-0) para conhecer o local desses LEDs).

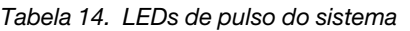

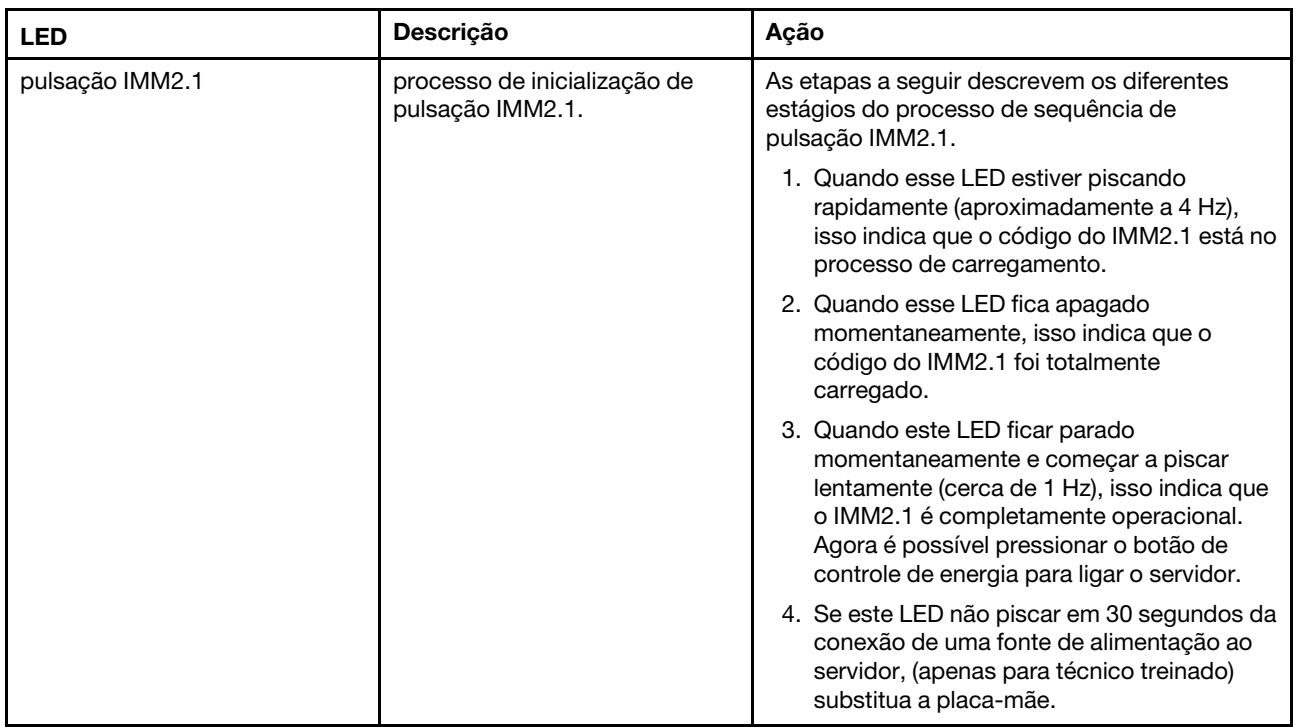

# <span id="page-160-0"></span>Logs de eventos

Os códigos e as mensagens de erro são exibidos no log de eventos POST, log de eventos do sistema, log de eventos do Integrated Management Module 2.1 (IMM2.1) e log de eventos do DSA.

- Log de eventos do POST: este log contém os códigos e mensagens de erro mais recentes que foram gerados durante o POST. Você pode visualizar o conteúdo do log de eventos do POST no Setup Utility (consulte ["Iniciando o Setup Utility" na página 111\)](#page-126-0). Para obter informações adicionais sobre códigos de erros do POST, consulte [Apêndice B "Códigos de erro do UEFI \(POST\)" na página 963](#page-978-0).
- Log de eventos do sistema: Este log contém eventos POST e Interrupção do Gerenciamento de Sistema (SMI) e todos os eventos que são gerados pelo Baseboard Management Controller que está integrado no Integrated Management Module 2.1 (IMM2.1). Você pode visualizar o conteúdo do log de eventos do sistema através do utilitário de configuração e através do programa Dynamic System Analysis (DSA) (como log de eventos do IPMI).O log de eventos do sistema é limitado em tamanho. Quando cheio, as novas entradas não vão sobrescrever as entradas existentes; portanto, você deverá limpar periodicamente o log de eventos do sistema usando o utilitário de configuração. Quando você estiver resolvendo um erro, você pode ter de salvar e depois limpar o log de eventos do sistema para tornar os eventos mais recentes disponíveis para análise. Para obter mais informações sobre o log de eventos do sistema, consulte [Apêndice A "Integrated Management Module 2.1 \(IMM2.1\) Mensagens de erro" na](#page-322-0)  [página 307](#page-322-0).

As mensagens são listadas no lado esquerdo da tela e os detalhes sobre a mensagem selecionada são exibidos no lado direito da tela. Para se mover de uma entrada para a próxima, use as teclas Seta para Cima (↑) e Seta para Baixo (↓).

Alguns sensores do IMM2.1 fazem com que os eventos de asserção sejam registrados quando seus pontos configurados são atingidos. Quando uma condição de setpoint não existe mais, um evento de cancelamento de asserção correspondente é registrado. Porém, nem todos os eventos são do tipo asserção.

- Log de eventos Integrated Management Module 2.1 (IMM2.1): Este log contém um subconjunto filtrado de todos os eventos de IMM2.1, POST e interrupção de gerenciamento de sistemas (SMI). É possível visualizar o log de eventos do IMM2.1 por meio da interface da Web do IMM2.1. Para obter mais informações, consulte ["Efetuando logon na interface da Web" na página 120](#page-135-0). Você também pode visualizar o log de eventos IMM2.1 através do programa Dynamic System Analysis (DSA) Preboot (como o log de eventos ASM). Para obter mais informações sobre mensagens de erro IMM2.1, consulte [Apêndice](#page-322-0)  [A "Integrated Management Module 2.1 \(IMM2.1\) Mensagens de erro" na página 307](#page-322-0).
- Log de eventos do DSA: esse log é gerado pelo programa Dynamic System Analysis (DSA) Preboot, que é uma mesclagem ordenada cronologicamente do log de eventos do sistema (como o log de eventos IPMI). Para obter mais informações sobre o DSA e as mensagens do DSA, consulte [" Dynamic System](#page-163-1) [Analysis" na página 148](#page-163-1) e [Apêndice C "Resultados de teste de diagnóstico de DSA" na página 985.](#page-1000-0)

### <span id="page-161-0"></span>Visualizando logs de eventos por meio do utilitário de configuração

Use estas informações para visualizar os logs de eventos por meio do Utilitário de configuração.

Para visualizar o log de eventos POST ou o log de eventos do sistema, conclua as seguintes etapas:

- Etapa 1. Ligue o servidor.
- Etapa 2. Quando o prompt <**F1> Setup** for exibido, pressione F1. Se você tiver configurado uma senha de ativação e uma senha de administrador, será necessário digitar a senha de administrador para visualizar os logs de eventos.
- Etapa 3. Selecione System Event Logs e use um dos seguintes procedimentos:
	- Para visualizar o log de eventos do POST, selecione **POST Event Viewers**.
	- Para visualizar o log de eventos do sistema, selecione System Event Log.

### Visualizando logs de eventos sem reiniciar o servidor

Use estas informações para visualizar os logs de eventos sem reiniciar o servidor.

Se o servidor não estiver interrompido e o IMM2.1 estiver conectado a uma rede, os métodos estarão disponíveis para que você visualize um ou mais logs de eventos sem ter de reiniciar o servidor.

Se você instalou o LXCE OneCLI, é possível usá-lo para visualizar o log de eventos do sistema (como o log de eventos do IPMI) ou o log de eventos do IMM2.1 (como o log de eventos do ASM), os logs de evento do sistema operacional ou o log mesclado do OneCLI. Também é possível usar o DSA Preboot para visualizar esses logs, apesar de você ter de reiniciar o servidor para usar o DSA Preboot. Para instalar o OneCLI ou procurar e fazer download de uma versão mais recente da imagem do CD do DSA Preboot, acesse [https://](https://support.lenovo.com/us/en/documents/LNVO-DSA)  [support.lenovo.com/us/en/documents/LNVO-DSA](https://support.lenovo.com/us/en/documents/LNVO-DSA).

Se o IPMItool está instalado no servidor, é possível usá-lo para visualizar o log de eventos do sistema. As versões mais recentes do sistema operacional Linux vêm com uma versão atual do IPMItool. Para obter uma visão geral do IPMI, acesse <http://www.ibm.com/developerworks/linux/blueprints/> e clique em Using Intelligent Platform Management Interface (IPMI) on Linux platforms.

É possível visualizar o log de eventos IMM2.1 através do link Log de Eventos na interface da Web do Integrated Management Module 2.1 (IMM2.1). Para obter mais informações, consulte ["Efetuando logon na](#page-135-0) [interface da Web" na página 120](#page-135-0).

A tabela a seguir descreve os métodos que você pode usar para visualizar os logs de eventos, dependendo da condição do servidor. As três primeiras condições geralmente não requerem que você reinicie o servidor.

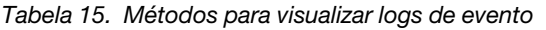

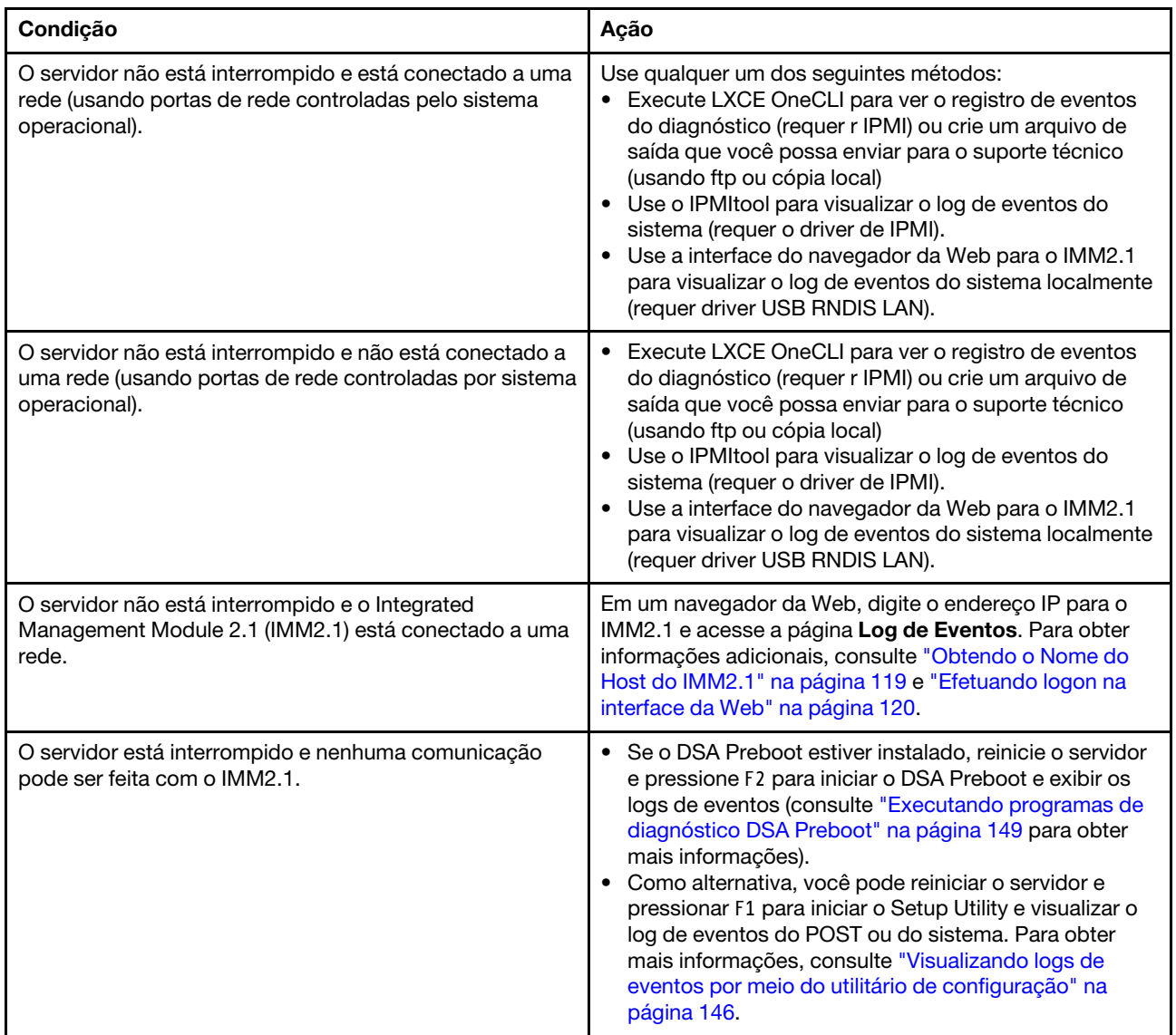

### Limpando os logs de eventos

Use essas informações para limpar os logs de eventos.

Para limpar os logs de eventos, complete as etapas a seguir.

Nota: O log de erro de POST é limpo automaticamente sempre que o servidor é reiniciado.

- Etapa 1. Ligue o servidor.
- Etapa 2. Quando o prompt <F1> Setup for exibido, pressione F1. Se você tiver configurado uma senha de ativação e uma senha de administrador, será necessário digitar a senha de administrador para visualizar os logs de eventos.
- Etapa 3. Para limpar o IMM2.1 log de eventos do sistema, selecione System Event Logs → Clear System Event Log, em seguida, pressione Enter duas vezes.

# <span id="page-163-0"></span>POST

Quando você liga o servidor, ele executa uma série de testes para verificar a operação dos componentes do servidor e alguns dispositivos opcionais no servidor. Essa série de testes é chamada de Power-on Self-test ou POST.

Nota: Esse servidor não usa códigos de sinal sonoro para status do servidor.

Se uma senha de inicialização estiver configurada, será necessário digitar a senha e pressionar Enter (quando você for solicitado), para execução do POST.

Se o POST detectar um problema, uma mensagem de erro será exibida. Consulte [Apêndice B "Códigos de](#page-978-0) [erro do UEFI \(POST\)" na página 963](#page-978-0) para obter mais informações.

Se o POST detectar um problema, uma mensagem de erro será enviada ao log de eventos POST, consulte ["Logs de eventos" na página 145](#page-160-0) para obter mais informações.

# <span id="page-163-1"></span>Dynamic System Analysis

O Dynamic System Analysis (DSA) coleta e analisa informações do sistema para ajudar a diagnosticar problemas no servidor.

O DSA coleta as seguintes informações sobre o servidor:

- Informações de funcionamento da unidade
- Logs de eventos para controladores ServeRAID e processadores de serviço
- Inventário do hardware, incluindo informações sobre PCI e USB
- Status de diagnóstico do light path
- Interfaces de rede e configurações
- Dados de desempenho e detalhes sobre processos que estão em execução
- Configuração do controlador RAID
- Status e configuração do processador de serviços (Integrated Management Module 2.1 (IMM2.1))
- Configuração do sistema
- Informações sobre dados vitais do produto e de firmware

Para obter informações específicas do sistema sobre a ação que você deve tomar como resultado de uma mensagem que o DSA gera, veja [Apêndice C "Resultados de teste de diagnóstico de DSA" na página 985.](#page-1000-0)

Se você não puder encontrar um problema usando o DSA, consulte ["Resolvendo problemas](#page-181-0) [indeterminados" na página 166](#page-181-0) para obter informações sobre o teste do servidor.

Nota: O DSA Preboot pode parecer não estar respondendo quando você iniciar o programa. Esta é a operação normal enquanto o programa é carregado.

### • DSA Preboot

DSA Preboot é executado fora do sistema operacional; você deve reiniciar o servidor para executá-la. Ele é fornecido na memória flash no servidor, ou você pode criar uma mídia inicializável como um CD, DVD, ISO, USB ou PXE usando o Lenovo XClarity Essentials Bootable Media Creator (BoMC). Para obter mais detalhes, veja o BoMC Guia do Usuário em [https://support.lenovo.com/ us/en/documents/LNVO-BOMC](https://support.lenovo.com/us/en/documents/LNVO-BOMC). Além dos recursos das outras edições do DSA, o DSA Preboot inclui rotinas de diagnóstico que serão prejudiciais para executar dentro do ambiente do sistema operacional (como reiniciar dispositivos e causar perda de conectividade da rede). Ele tem uma interface gráfica que pode ser utilizada para

especificar quais diagnósticos executar e para visualizar os resultados da coleta de dados e do diagnóstico.

O DSA Preboot fornece diagnósticos para os seguintes componentes do sistema, se eles estiverem instalados:

- Adaptador de rede Emulex
- Dispositivos ópticos (CD ou DVD)
- Unidades de fita (SCSI, SAS ou SATA)
- Memória
- Microprocessador
- Painel do ponto de verificação
- Barramento do I2C
- Unidades SAS e SATA

Se você estiver apto a reiniciar o servidor ou se você precisar de diagnósticos abrangentes, use o DSA Preboot.

Para obter mais informações e para fazer download dos utilitários, acesse [https://support.lenovo.com/us/ en/](https://support.lenovo.com/us/en/documents/LNVO-DSA) [documents/LNVO-DSA](https://support.lenovo.com/us/en/documents/LNVO-DSA).

### <span id="page-164-0"></span>Executando programas de diagnóstico DSA Preboot

Use estas informações para executar os programas de diagnóstico Pré-inicialização do DSA.

Nota: O teste de memória do DSA poderá levar até 30 minutos para ser executado. Se o problema não for de memória, ignore o teste de memória.

Para executar os programas de diagnóstico DSA Preboot, conclua as seguintes etapas:

- Etapa 1. Se o servidor estiver em execução, desligue-o e também todos os dispositivos conectados.
- Etapa 2. Ligue todos os dispositivos conectados; em seguida, ligue o servidor.
- Etapa 3. Quando o prompt <F2> Diagnostics for exibido, pressione F2.

Nota: O programa de diagnóstico DSA Preboot pode parecer estar sem resposta por um longo período de tempo ao iniciar o programa. Esta é a operação normal enquanto o programa é carregado. O processo de carregamento pode demorar até 10 minutos.

Etapa 4. Como opção, selecione Quit to DSA para sair do programa de diagnóstico de memória independente.

> Nota: Depois de sair do ambiente de diagnóstico de memória independente, você deve reiniciar o servidor para entrar nesse ambiente novamente.

- Etapa 5. Digite qui para exibir a interface gráfica com o usuário ou digite cmd para exibir o menu interativo DSA.
- Etapa 6. Siga as instruções na tela para selecionar o teste de diagnóstico que você deseja executar.

Se os programas de diagnóstico não detectarem quaisquer erros de hardware, mas o problema permanecer durante a operação normal do servidor, um erro de software pode ser a causa. Se você suspeitar de um problema de software, consulte as informações fornecidas com o software.

Um único problema pode causar mais de uma mensagem de erro. Quando isso acontecer, corrija a causa da primeira mensagem de erro. Normalmente, as outras mensagens não ocorrem na próxima vez que os programas de diagnóstico forem executados.

Se o servidor parar durante o teste e não for possível continuar, reinicie o servidor e tente executar os programas de diagnóstico DSA Preboot novamente. Se o problema continuar, substitua o componente que estava sendo testado quando o servidor parou.

### Mensagens de texto de diagnóstico

As mensagens de texto de diagnóstico são exibidas enquanto os testes são executados.

Uma mensagem de texto de diagnóstico contém um dos resultados a seguir:

Aprovado: o teste foi concluído sem nenhum erro.

Com Falha: o teste detectou um erro.

Interrompido: O teste não pôde prosseguir por causa da configuração do servidor

Informações adicionais relacionadas a falhas de teste estão disponíveis nos resultados estendidos de diagnóstico para cada teste.

### Visualizando os resultados de log de teste e transferindo a coleção do DSA

Use estas informações para visualizar os resultados do log de teste e transferir a coleção do DSA.

Para visualizar o log de teste para os resultados quando os testes forem concluídos, clique no link Success na coluna Status, se estiver executando a interface gráfica do usuário do DSA, ou digite :x para sair do menu Executar Testes, se estiver executando o menu interativo do DSA ou selecione Diagnostic Event Log na interface gráfica do usuário. Para transferir as coletas da Pré-inicialização do DSA para um dispositivo USB externo, digite o comando copy no menu interativo do DSA.

- Se você estiver executando a interface gráfica com o usuário (GUI) do DSA, clique no link Success da coluna Status.
- Se estiver executando o menu interativo do DSA (CLI), digite :x para sair do menu Executar Testes; em seguida, selecione **completed tests** para visualizar os resultados.

É possível também enviar o log de erros do DSA para o Suporte Lenovo para ajudar no diagnóstico de problemas do servidor.

# Solicitação de serviço automatizado (call home)

A Lenovo fornece ferramentas que podem coletar e enviar dados automaticamente ou chamar o Suporte da Lenovo quando um erro é detectado.

Essas ferramentas podem ajudar o Suporte da Lenovo a acelerar o processo de diagnosticar problemas. As seções a seguir fornecem informações sobre as ferramentas de call home.

# Electronic Service Agent

O Electronic Service Agent monitora, controla e captura erros de hardware do sistema e as informações sobre o inventário de hardware e software e relata problemas que podem ser reparados diretamente ao Suporte da Lenovo.

Você também pode optar por coletar dados manualmente. Ele usa recursos mínimos do sistema e pode ser transferido por download a partir do website. Para obter mais informações e baixar o Electronic Service Agent, acesse <http://www.ibm.com/support/esa/>.

### Mensagens de erro

Essa seção fornece a lista de códigos de erro e mensagens para UEFI/POST, IMM2.1 e DSA que são gerados quando um problema for detectado.

Consulte [Apêndice B "Códigos de erro do UEFI \(POST\)" na página 963,](#page-978-0) [Apêndice A "Integrated](#page-322-0) [Management Module 2.1 \(IMM2.1\) Mensagens de erro" na página 307](#page-322-0) e [Apêndice C "Resultados de teste de](#page-1000-0) [diagnóstico de DSA" na página 985](#page-1000-0) para obter mais informações.

### <span id="page-166-0"></span>Solução de problemas por sintoma

Utilize as tabelas de solução de problemas para localizar soluções para problemas que tenham sintomas identificáveis.

Se você não puder encontrar uma solução para o problema nessas tabelas, consulte [Apêndice C](#page-1000-0)  ["Resultados de teste de diagnóstico de DSA" na página 985](#page-1000-0) para obter informações sobre como testar o servidor e ["Executando programas de diagnóstico DSA Preboot" na página 149](#page-164-0) informações adicionais sobre como executar o programa de Pré-inicialização do DSA. Para obter informações adicionais para ajudá-lo a resolver problemas, consulte ["Inicie aqui" na página 129](#page-144-1).

Se você acabou de incluir novo software ou um novo dispositivo opcional e o servidor não está funcionando, conclua as etapas a seguir antes de utilizar as tabelas de solução de problemas:

- Etapa 1. Verifique o LED de erro no sistema no painel de informações do operador; se ele estiver aceso, verifique os LEDs do sistema de diagnósticos light path (consulte ["Diagnósticos de light path" na](#page-151-0)  [página 136](#page-151-0)).
- Etapa 2. Remova o software ou o dispositivo recém incluído.
- Etapa 3. Execute o Dynamic System Analysis (DSA) para determinar se o servidor está sendo executado corretamente (para obter informações sobre como usar o DSA, consulte [Apêndice C "Resultados](#page-1000-0)  [de teste de diagnóstico de DSA" na página 985](#page-1000-0)).
- Etapa 4. Reinstale o novo software ou novo dispositivo.

# Problemas com a unidade de CD/DVD

- Siga as ações sugeridas na ordem listada na coluna Ação até resolver o problema.
- Se uma etapa de ação for precedida por "(apenas para técnico treinado)", ela deve ser executada apenas por um técnico treinado.
- Vá ao website de suporte técnico IBM, em <http://www.lenovo.com/support>, para buscar informações técnicas, dicas e novos drivers de dispositivos, ou para enviar uma solicitação de informações.

### Tabela 16. Sintomas e ações da unidade de CD/DVD

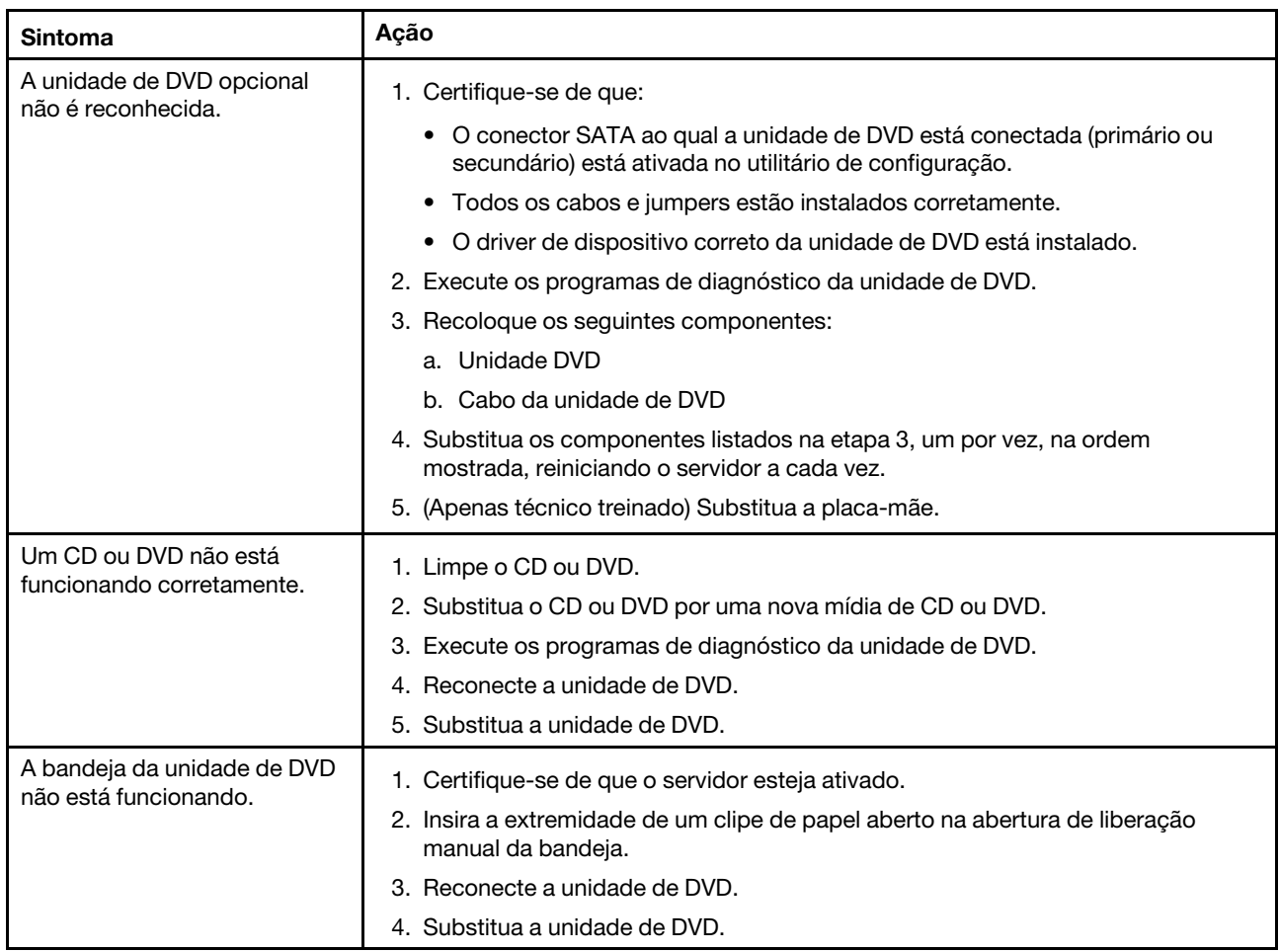

# Problemas gerais

- Siga as ações sugeridas na ordem listada na coluna Ação até resolver o problema.
- Se uma etapa de ação for precedida por "(apenas para técnico treinado)", ela deve ser executada apenas por um técnico treinado.
- Vá ao website de suporte técnico IBM, em <http://www.lenovo.com/support>, para buscar informações técnicas, dicas e novos drivers de dispositivos, ou para enviar uma solicitação de informações.

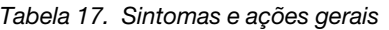

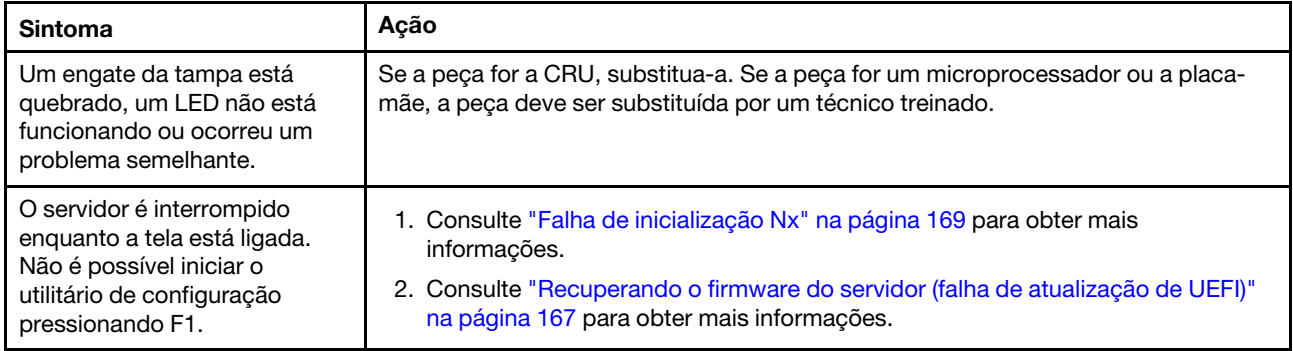

# Problemas do Adaptador do GPU/VGA

- Siga as ações sugeridas na ordem listada na coluna Ação até resolver o problema.
- Se uma etapa de ação for precedida por "(apenas para técnico treinado)", ela deve ser executada apenas por um técnico treinado.
- Vá ao website de suporte técnico IBM, em <http://www.lenovo.com/support>, para buscar informações técnicas, dicas e novos drivers de dispositivos, ou para enviar uma solicitação de informações.

Tabela 18. Sintomas e Ações do Adaptador GPU/VGA

| <b>Sintoma</b>                                                                                                    | Acão                                                                                                    |
|----------------------------------------------------------------------------------------------------|----------------------------------------------------------------------------------------------------|
| Vendo a Yellow Band ou o<br><b>SLOT ERR LED</b> ser aceso no<br>slot durante a instalação do 2x<br>nVIDA K20c.                             | 1. Ative o recurso PCI de 64 bits.<br>2. Altere a ordem de execução ROM da opção (slot 5 → slot 7 → slot 2) se você<br>operar em Legacy mode only OS. |
| A queda do sistema ou ver a<br><b>Yellow Band no slot 7 ou</b><br>nenhuma saída de vídeo<br>durante a instalação da série<br>nVIDA Q ou K. | Desative o recurso de 64 bits do PCI (exceto para nVIDA K20c).                                                                                        |

# Problemas na unidade de disco rígido

- Siga as ações sugeridas na ordem listada na coluna Ação até resolver o problema.
- Se uma etapa de ação for precedida por "(apenas para técnico treinado)", ela deve ser executada apenas por um técnico treinado.
- Vá ao website de suporte técnico IBM, em <http://www.lenovo.com/support>, para buscar informações técnicas, dicas e novos drivers de dispositivos, ou para enviar uma solicitação de informações.

Tabela 19. Ações e sintomas da unidade de disco rígido

| <b>Sintoma</b>                                                                                                | Ação                                                                                                    |
|----------------------------------------------------------------------------------------------------|----------------------------------------------------------------------------------------------------|
| Nem todas as unidades são<br>reconhecidas pelos testes de<br>diagnóstico da unidade de<br>disco rígido.       | Remova a unidade indicada pelos testes de diagnóstico; em seguida, execute os<br>testes de diagnóstico da unidade de disco rígido novamente. Se as unidades<br>restantes forem reconhecidas, substitua a unidade removida por uma nova.                                      |
| O servidor para de responder<br>durante o teste de diagnóstico<br>da unidade de disco rígido.                 | Remova a unidade de disco rígido que estava sendo testada quando o servidor<br>parou de responder e execute novamente o teste de diagnóstico. Se o teste de<br>diagnóstico da unidade de disco rígido for executado com êxito, substitua a unidade<br>removida por uma nova. |
| Uma unidade de disco rígido<br>não foi detectada durante o<br>início do sistema operacional.                  | Recoloque todas as unidades de disco rígido; em seguida, execute os testes de<br>diagnósticos da unidade de disco rígido novamente.                                                                                                    |
| Uma unidade de disco rígido<br>passa no teste de diagnóstico<br>de disco rígido, mas o<br>problema permanece. | Execute o Teste do Disco Rígido de diagnóstico do SCSI (consulte "Executando"<br>programas de diagnóstico DSA Preboot" na página 149).<br>Nota: Esse teste não está disponível em servidores com matrizes RAID ou<br>servidores que possuam unidades de disco rígido SATA.   |

# Problemas do Hypervisor

• Siga as ações sugeridas na ordem listada na coluna Ação até resolver o problema.

- Se uma etapa de ação for precedida por "(apenas para técnico treinado)", ela deve ser executada apenas por um técnico treinado.
- Vá ao website de suporte técnico IBM, em <http://www.lenovo.com/support>, para buscar informações técnicas, dicas e novos drivers de dispositivos, ou para enviar uma solicitação de informações.

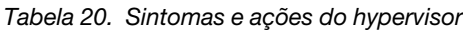

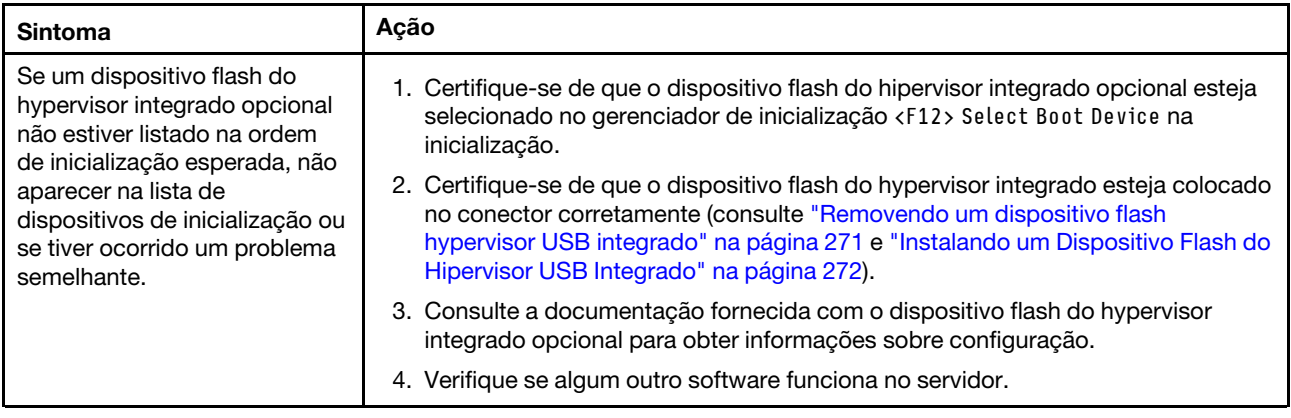

# Problemas intermitentes

- Siga as ações sugeridas na ordem listada na coluna Ação até resolver o problema.
- Se uma etapa de ação for precedida por "(apenas para técnico treinado)", ela deve ser executada apenas por um técnico treinado.
- Vá ao website de suporte técnico IBM, em <http://www.lenovo.com/support>, para buscar informações técnicas, dicas e novos drivers de dispositivos, ou para enviar uma solicitação de informações.

Tabela 21. Problemas e ações intermitentes

| <b>Sintoma</b>                                                                   | Acão                                                                                                    |
|----------------------------------------------------------------------------------|----------------------------------------------------------------------------------------------------|
| Um problema ocorre apenas<br>ocasionalmente e é difícil de<br>ser diagnosticado. | 1. Certifique-se de que:<br>• Todos os cabos estejam conectados firmemente à parte traseira do servidor<br>e dos dispositivos conectados.<br>• Quando o servidor estiver ligado, o ar esteja fluindo da grade do ventilador.<br>Se não houver fluxo de ar, o ventilador não funcionará. Isso pode causar<br>superaquecimento e encerramento do servidor. |
|                                                                                  | 2. Verifique o log de erros do sistema ou os logs de eventos do IMM2.1 (consulte<br>"Logs de eventos" na página 145).                                                                                                    |

# Problemas no teclado, mouse ou dispositivo USB

- Siga as ações sugeridas na ordem listada na coluna Ação até resolver o problema.
- Se uma etapa de ação for precedida por "(apenas para técnico treinado)", ela deve ser executada apenas por um técnico treinado.
- Vá ao website de suporte técnico IBM, em <http://www.lenovo.com/support>, para buscar informações técnicas, dicas e novos drivers de dispositivos, ou para enviar uma solicitação de informações.

Tabela 22. Sintomas e ações de teclado, mouse ou dispositivo USB

| <b>Sintoma</b>                                       | Ação                                                                                                    |
|------------------------------------------------------|----------------------------------------------------------------------------------------------------|
| Todas ou algumas teclas do<br>teclado não funcionam. | 1. Certifique-se de que:<br>• O cabo do teclado está bem conectado.<br>· O servidor e o monitor estão ligados.                                                                      |
|                                                      | 2. Se você estiver usando um teclado USB, execute o Setup Utility e ative a<br>operação sem teclado.                                                                                |
|                                                      | 3. Se estiver utilizando um teclado USB e ele estiver conectado a um hub USB,<br>desconecte o teclado do hub e conecte-o diretamente ao servidor.                                   |
|                                                      | 4. Substitua o teclado.                                                                                                    |
| O mouse ou dispositivo USB<br>não funciona.          | 1. Certifique-se de que:                                                                                                    |
|                                                      | • O cabo do mouse ou do dispositivo USB está conectado com segurança ao<br>servidor.                                                                                                |
|                                                      | • Os drivers do mouse ou do dispositivo USB estão corretamente instalados.                                                                                                    |
|                                                      | • O servidor e o monitor estão ligados.                                                                                                    |
|                                                      | • A opção de mouse está ativada no utilitário de configuração.                                                                                                    |
|                                                      | 2. Se você estiver usando um mouse USB ou dispositivo USB e estiver conectado<br>a um hub USB, desconecte o mouse ou dispositivo USB do hub e conecte-o<br>diretamente ao servidor. |
|                                                      | 3. Substitua o mouse ou o dispositivo USB.                                                                                                    |

# Problemas com a memória

- Siga as ações sugeridas na ordem listada na coluna Ação até resolver o problema.
- Se uma etapa de ação for precedida por "(apenas para técnico treinado)", ela deve ser executada apenas por um técnico treinado.
- Vá ao website de suporte técnico IBM, em <http://www.lenovo.com/support>, para buscar informações técnicas, dicas e novos drivers de dispositivos, ou para enviar uma solicitação de informações.

### Tabela 23. Problemas e ações de memória

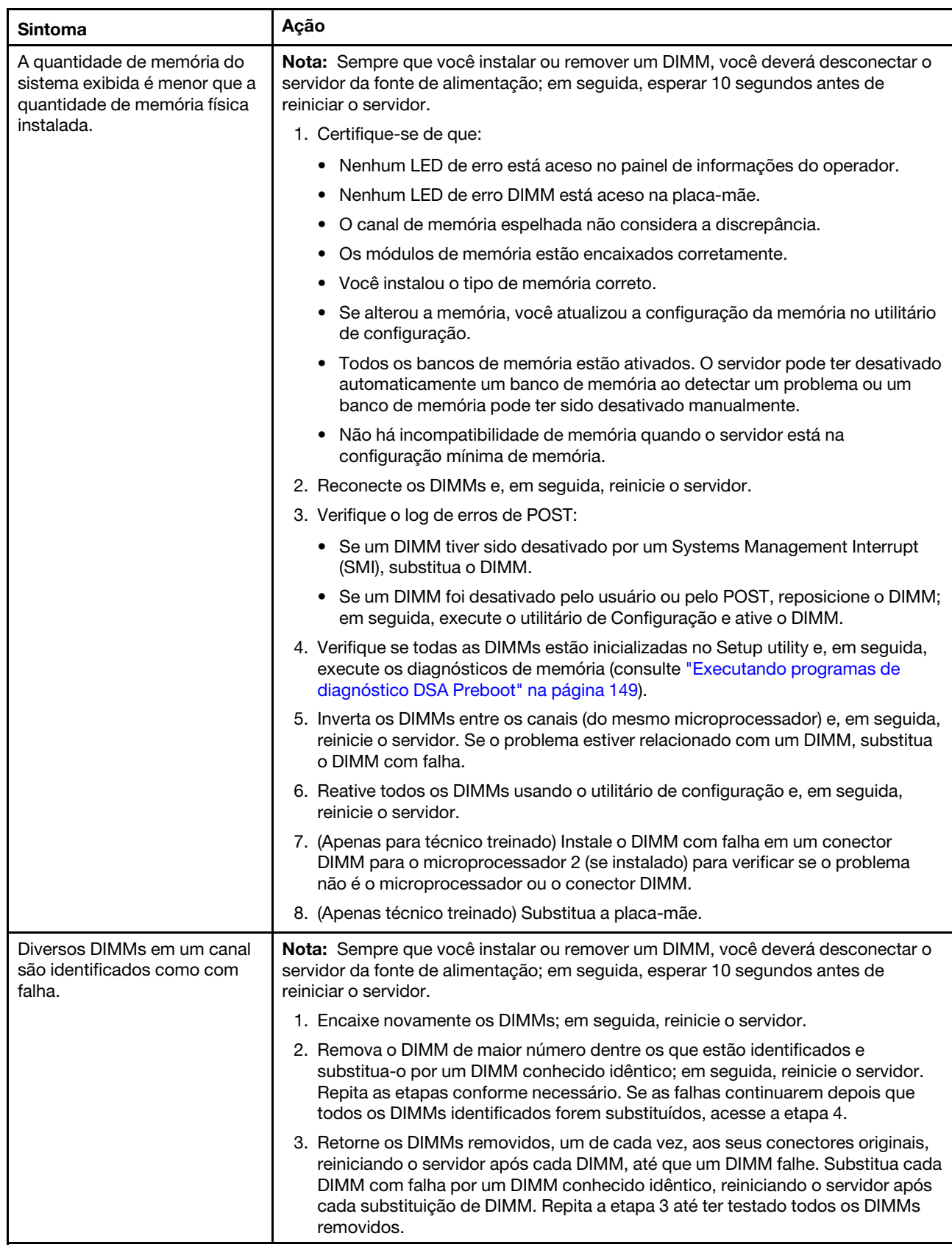

Tabela 23. Problemas e ações de memória (continuação)

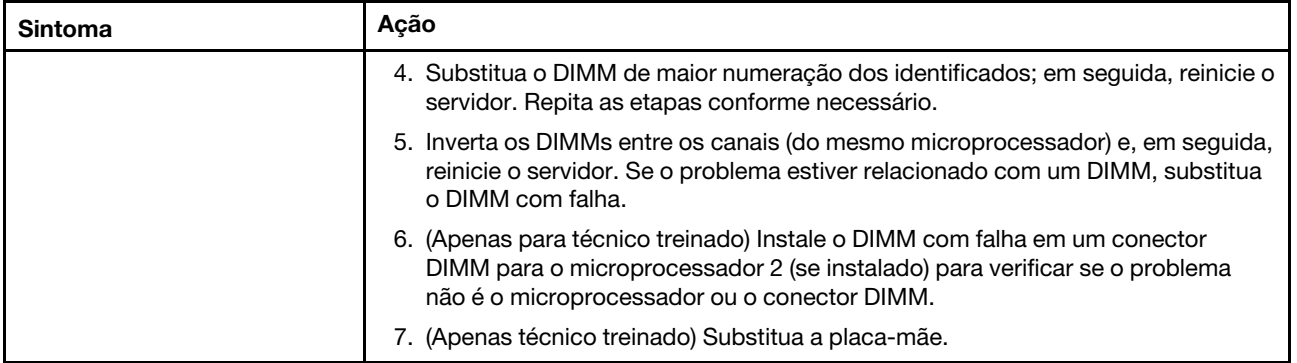

### <span id="page-172-0"></span>Problemas do microprocessador

- Siga as ações sugeridas na ordem listada na coluna Ação até resolver o problema.
- Se uma etapa de ação for precedida por "(apenas para técnico treinado)", ela deve ser executada apenas por um técnico treinado.
- Vá ao website de suporte técnico IBM, em <http://www.lenovo.com/support>, para buscar informações técnicas, dicas e novos drivers de dispositivos, ou para enviar uma solicitação de informações.

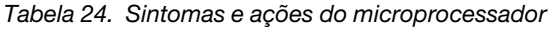

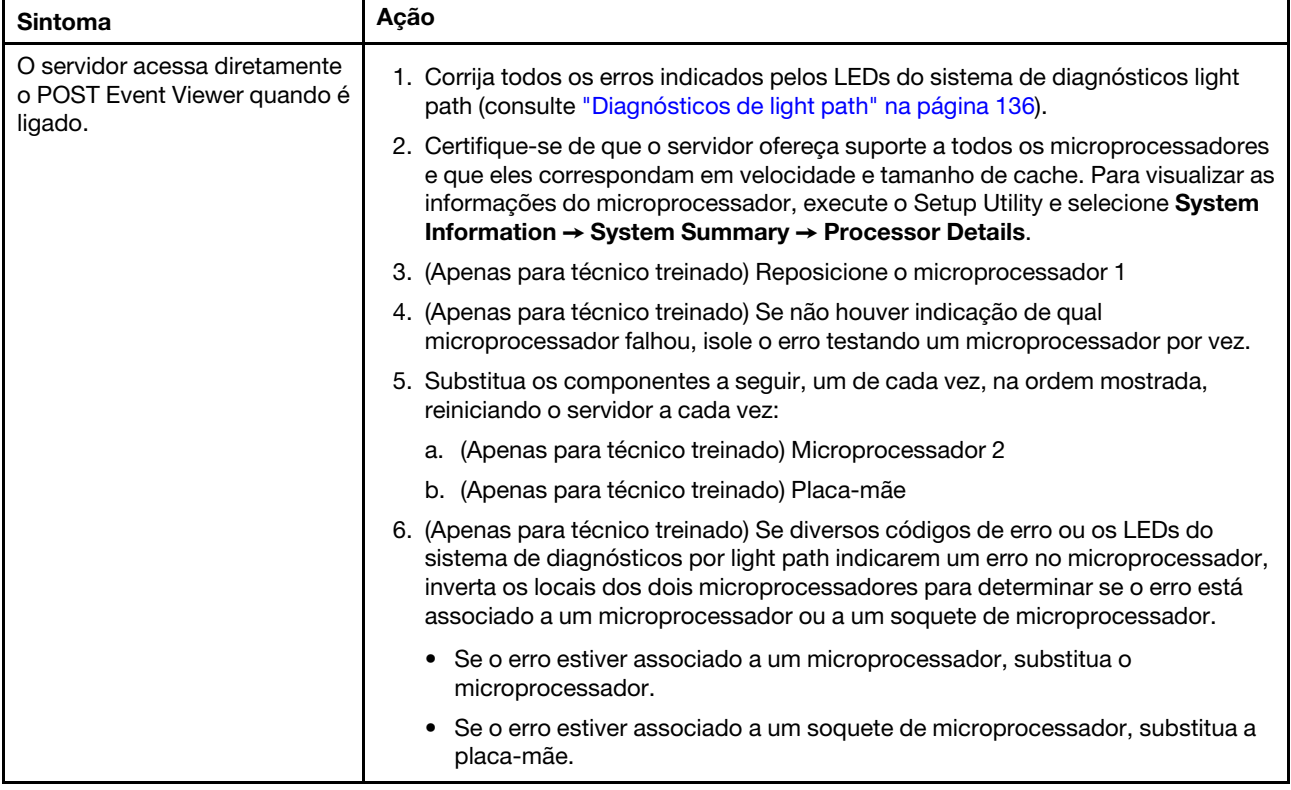

# Problemas com o Monitor

Alguns monitores têm seus próprios auto-testes. Se você suspeitar de que há problemas com seu monitor, consulte a documentação que é fornecida com o monitor para obter instruções para testar e ajustar o monitor. Se você não conseguir diagnosticar o problema, ligue para a assistência.

- Siga as ações sugeridas na ordem listada na coluna Ação até resolver o problema.
- Se uma etapa de ação for precedida por "(apenas para técnico treinado)", ela deve ser executada apenas por um técnico treinado.
- Vá ao website de suporte técnico IBM, em <http://www.lenovo.com/support>, para buscar informações técnicas, dicas e novos drivers de dispositivos, ou para enviar uma solicitação de informações.

| <b>Sintoma</b>                                                | Ação                                                                                                    |
|---------------------------------------------------------------|----------------------------------------------------------------------------------------------------|
| Testando o monitor.                                           | 1. Certifique-se de que os cabos do monitor estejam bem conectados.                                                                                                    |
|                                                               | 2. Tente utilizar um monitor diferente no servidor ou o monitor que está sendo<br>testado em outro servidor.                                                                                                    |
|                                                               | 3. Execute os programas de diagnóstico. Se o monitor transmitir os programas de<br>diagnóstico, o problema poderá ser um driver de dispositivo de vídeo.                                                                                                    |
|                                                               | 4. (Apenas técnico treinado) Substitua a placa-mãe.                                                                                                    |
| A tela está em branco.                                        | 1. Se o servidor estiver conectado a um comutador KVM, ignore este comutador<br>para eliminá-lo como uma possível causa do problema: conecte o cabo do<br>monitor diretamente ao conector correto na parte posterior do servidor.                                                                                                    |
|                                                               | 2. Certifique-se de que:<br>· O servidor está ligado. Se não houver energia para o servidor, veja<br>"Problemas de energia" na página 160.<br>· Os cabos do monitor estão conectados adequadamente.<br>• O monitor está ligado e os controles de brilho e contraste estão ajustados<br>corretamente.<br>• Nenhum erro de POST seja gerado quando o servidor estiver ligado. |
|                                                               | 3. Certifique-se de que o servidor correto esteja controlando o monitor, se<br>aplicável.                                                                                                    |
|                                                               | 4. Consulte o "Resolvendo problemas indeterminados" na página 166.                                                                                                    |
| O monitor funciona quando<br>você liga o servidor, mas a tela | 1. Certifique-se de que:                                                                                                    |
| fica em branco quando alguns<br>aplicativos são iniciados.    | · O aplicativo não está definindo um modo de exibição superior à capacidade<br>do monitor.                                                                                                    |
|                                                               | • Você instalou os drivers de dispositivo necessários para o aplicativo.                                                                                                    |
|                                                               | 2. Execute os diagnósticos de vídeo (consulte "Executando programas de<br>diagnóstico DSA Preboot" na página 149).                                                                                                    |
|                                                               | • Se o servidor passar nos diagnósticos de vídeo, significa que o vídeo está<br>bom; consulte "Resolvendo problemas indeterminados" na página 166.                                                                                                    |
|                                                               | (Apenas para técnico treinado) Se o servidor falhar no diagnóstico de vídeo,<br>substitua a placa-mãe.                                                                                                    |

Tabela 25. Sintomas e ações do monitor e do vídeo

Tabela 25. Sintomas e ações do monitor e do vídeo (continuação)

| <b>Sintoma</b>                                                                                                | Ação                                                                                                    |
|----------------------------------------------------------------------------------------------------|----------------------------------------------------------------------------------------------------|
| O monitor tem tremulação da<br>tela ou a imagem da tela está<br>ondulada, ilegível, rolando ou<br>distorcida. | 1. Se os autotestes do monitor indicarem que ele está funcionando corretamente,<br>considere a localização do monitor. Campos magnéticos ao redor de outros<br>dispositivos (como transformadores, aparelhos, fluorescentes e outros<br>monitores) podem causar tremulação ou ondulação na tela, bem como imagens<br>ilegíveis, oscilantes ou distorcidas na tela. Se isso ocorrer, desligue o monitor. |
|                                                                                                    | Atenção: Mover um monitor colorido enquanto ele está ligado pode provocar<br>descoloração da tela.                                                                                                    |
|                                                                                                    | Mova o dispositivo e o monitor pelo menos 305 mm (12 polegadas) de distância<br>e lique o monitor.                                                                                                    |
|                                                                                                    | Notas:                                                                                                    |
|                                                                                                    | a. Para prevenir erros de leitura/gravação na unidade de disquete, certifique-se<br>de que a distância entre o monitor e qualquer unidade de disquete externa<br>seja de pelo menos 76 mm (3 pol).                                                                                                    |
|                                                                                                    | b. Cabos de monitor não fornecidos pela Lenovo podem causar problemas<br>imprevisíveis.                                                                                                    |
|                                                                                                    | 2. Reconecte o monitor e o cabo.                                                                                                    |
|                                                                                                    | 3. Substitua os componentes a seguir, um de cada vez, na ordem mostrada,<br>reiniciando o servidor a cada vez:                                                                                                    |
|                                                                                                    | a. Monitor                                                                                                    |
|                                                                                                    | b. (Apenas para técnico treinado) Placa-mãe                                                                                                    |
| Caracteres incorretos são<br>exibidos na tela.                                                                | 1. Se o idioma incorreto for exibido, atualize o firmware do servidor para o nível<br>mais recente (consulte "Atualizando o Firmware" na página 107) com o idioma<br>correto.                                                                                                    |
|                                                                                                    | 2. Reconecte o monitor e o cabo.                                                                                                    |
|                                                                                                    | 3. Substitua os componentes a seguir, um de cada vez, na ordem mostrada,<br>reiniciando o servidor a cada vez:                                                                                                    |
|                                                                                                    | a. Monitor                                                                                                    |
|                                                                                                    | b. (Apenas para técnico treinado) Placa-mãe                                                                                                    |

### Problemas de conexão de rede

- Siga as ações sugeridas na ordem listada na coluna Ação até resolver o problema.
- Se uma etapa de ação for precedida por "(apenas para técnico treinado)", ela deve ser executada apenas por um técnico treinado.
- Vá ao website de suporte técnico IBM, em <http://www.lenovo.com/support>, para buscar informações técnicas, dicas e novos drivers de dispositivos, ou para enviar uma solicitação de informações.

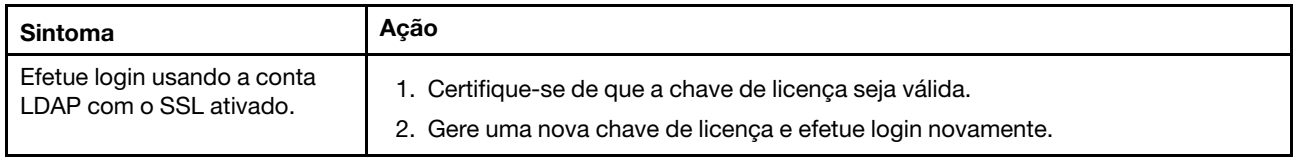

Tabela 26. Problemas e ações de conexão de rede

# Problemas de dispositivo opcional

- Siga as ações sugeridas na ordem listada na coluna Ação até resolver o problema.
- Se uma etapa de ação for precedida por "(apenas para técnico treinado)", ela deve ser executada apenas por um técnico treinado.
- Vá ao website de suporte técnico IBM, em <http://www.lenovo.com/support>, para buscar informações técnicas, dicas e novos drivers de dispositivos, ou para enviar uma solicitação de informações.

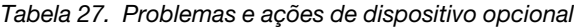

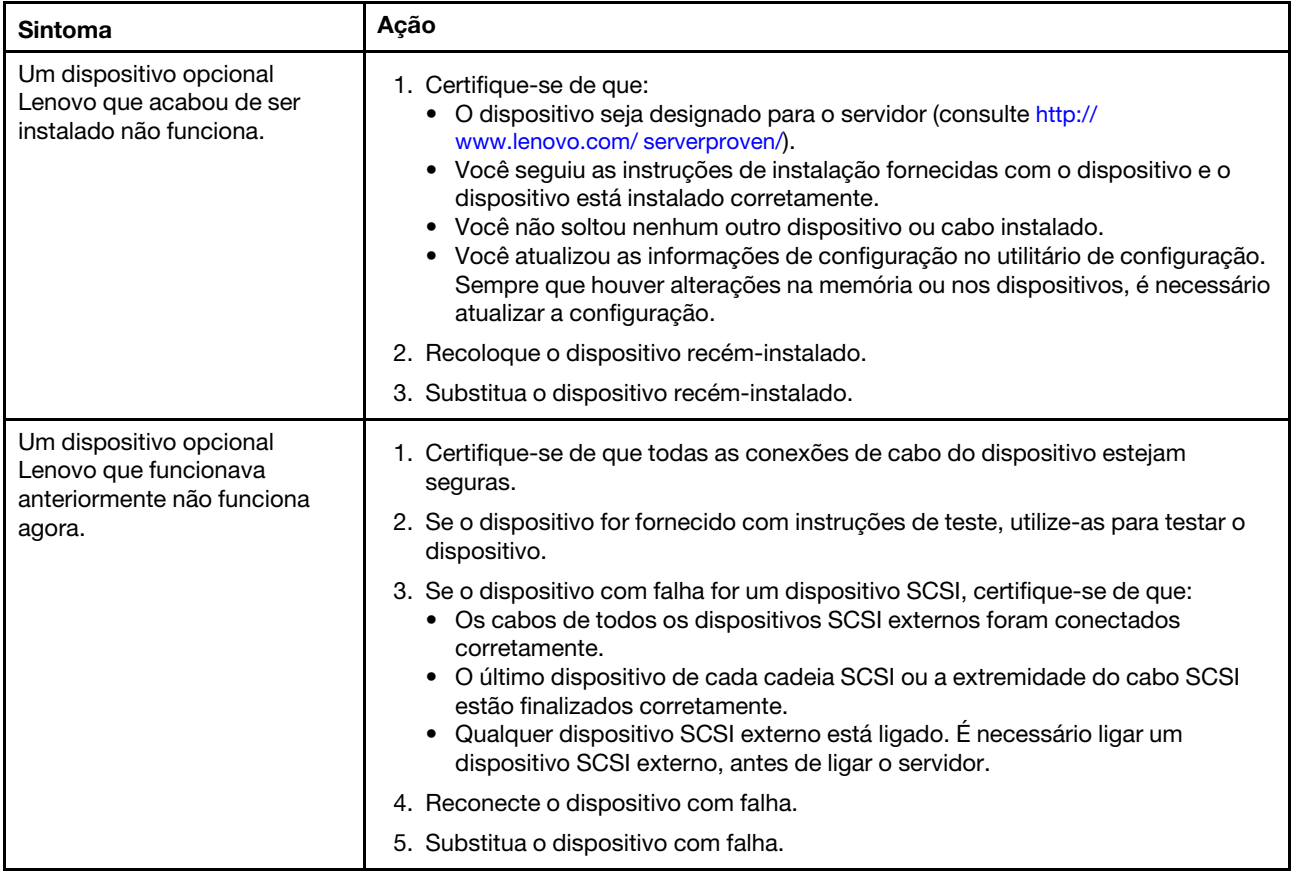

### <span id="page-175-0"></span>Problemas de energia

- Siga as ações sugeridas na ordem listada na coluna Ação até resolver o problema.
- Se uma etapa de ação for precedida por "(apenas para técnico treinado)", ela deve ser executada apenas por um técnico treinado.
- Vá ao website de suporte técnico IBM, em <http://www.lenovo.com/support>, para buscar informações técnicas, dicas e novos drivers de dispositivos, ou para enviar uma solicitação de informações.

Tabela 28. Problemas e ações de energia

| Sintoma                                                                                                    | Ação                                                                                                    |
|----------------------------------------------------------------------------------------------------|----------------------------------------------------------------------------------------------------|
| O botão de controle de energia<br>e o botão de reinicialização<br>não funcionam (o servidor não<br>inicia).<br>Nota: O botão de controle de<br>energia não funcionará até<br>aproximadamente 5 a 10<br>segundos após o servidor ter<br>sido conectado à energia. | 1. Certifique-se de que o botão liga/desliga esteja funcionando corretamente:                                                                                                    |
|                                                                                                    | a. Desconecte os cabos de alimentação do servidor.                                                                                                    |
|                                                                                                    | b. Reconecte os cabos de alimentação.                                                                                                    |
|                                                                                                    | c. (Apenas técnico treinado) Reposicione o cabo do painel de informações do<br>operador e, em seguida, repita as etapas 1a e 1b.                                                                                                    |
|                                                                                                    | (Apenas para técnico treinado) Se o servidor for iniciado, reposicione o<br>painel de informações do operador. Se o problema persistir, substitua o<br>painel de informações do operador.                                                                                                    |
|                                                                                                    | · Se o servidor não for iniciado, ignore o botão liga/desliga usando o<br>jumper para forçar ativação (consulte "Comutadores e jumpers da placa-<br>mãe" na página 31). Se o servidor for iniciado, recoloque o painel de<br>informações do operador. Se o problema persistir, substitua o painel de<br>informações do operador. |
|                                                                                                    | 2. Certifique-se de que:                                                                                                    |
|                                                                                                    | a. Os cabos de alimentação estejam conectados ao servidor e a uma tomada<br>que esteja funcionando.                                                                                                    |
|                                                                                                    | b. O tipo de memória instalada está correta.                                                                                                    |
|                                                                                                    | c. O DIMM esteja bem encaixado.                                                                                                    |
|                                                                                                    | d. Os LEDs da fonte de alimentação não indicam um problema.                                                                                                    |
|                                                                                                    | e. Os microprocessadores estão instalados na sequência correta.                                                                                                    |
|                                                                                                    | 3. Recoloque os seguintes componentes:                                                                                                    |
|                                                                                                    | a. DIMMs                                                                                                    |
|                                                                                                    | b. (Apenas para técnico treinado) Conector do botão liga/desliga                                                                                                    |
|                                                                                                    | c. (Apenas para técnico treinado) Painel traseiro de energia                                                                                                    |
|                                                                                                    | 4. Substitua os componentes a seguir, um de cada vez, na ordem mostrada,<br>reiniciando o servidor a cada vez:                                                                                                    |
|                                                                                                    | a. DIMMs                                                                                                    |
|                                                                                                    | b. (Apenas para técnico treinado) Conector do botão liga/desliga                                                                                                    |
|                                                                                                    | c. (Apenas para técnico treinado) Painel traseiro de energia                                                                                                    |
|                                                                                                    | d. (Apenas para técnico treinado) Placa-mãe                                                                                                    |
|                                                                                                    | Se você acabou de instalar um dispositivo opcional, remova-o e inicie<br>novamente o servidor. Se o servidor iniciar agora, pode ser que você tenha<br>instalado mais dispositivos do que o suportado pela fonte de alimentação.                                                                                                 |
|                                                                                                    | 6. Consulte o "LEDs da fonte de alimentação" na página 142.                                                                                                    |
|                                                                                                    | 7. Consulte o "Resolvendo problemas indeterminados" na página 166.                                                                                                    |
| O servidor não desliga.                                                                                                    | 1. Determine se você está utilizando um sistema operacional ACPI (Advanced<br>Configuration and Power Interface) ou um sistema operacional não ACPI. Se<br>você estiver usando um sistema operacional não ACPI, conclua as seguintes<br>etapas:                                                                                  |
|                                                                                                    | a. Pressione Ctrl+Alt+Delete.                                                                                                    |
|                                                                                                    | b. Desligue o servidor pressionando o botão liga/desliga por 5 segundos.                                                                                                    |
|                                                                                                    | c. Reinicie o servidor.                                                                                                    |
|                                                                                                    | d. Se o servidor causar falhas no POST e o botão Liga/Desliga não funcionar,<br>desconecte o cabo de alimentação por 5 segundos; em seguida, reconecte-<br>o e reinicie o servidor.                                                                                                    |

Tabela 28. Problemas e ações de energia (continuação)

| <b>Sintoma</b>                                                                                                   | Acão                                                                                                    |
|----------------------------------------------------------------------------------------------------|----------------------------------------------------------------------------------------------------|
|                                                                                                    | 2. Se o problema persistir ou se você estiver utilizando um sistema operacional<br>compatível com ACPI, suspeite da placa-mãe. |
| O servidor é encerrado<br>inesperadamente e os LEDs no<br>painel de informações do<br>operador não ficam acesos. | Consulte o "Resolvendo problemas indeterminados" na página 166.                                                                |

# Problemas com a Porta Serial

- Siga as ações sugeridas na ordem listada na coluna Ação até resolver o problema.
- Se uma etapa de ação for precedida por "(apenas para técnico treinado)", ela deve ser executada apenas por um técnico treinado.
- Vá ao website de suporte técnico IBM, em <http://www.lenovo.com/support>, para buscar informações técnicas, dicas e novos drivers de dispositivos, ou para enviar uma solicitação de informações.

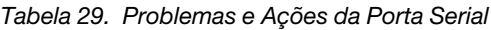

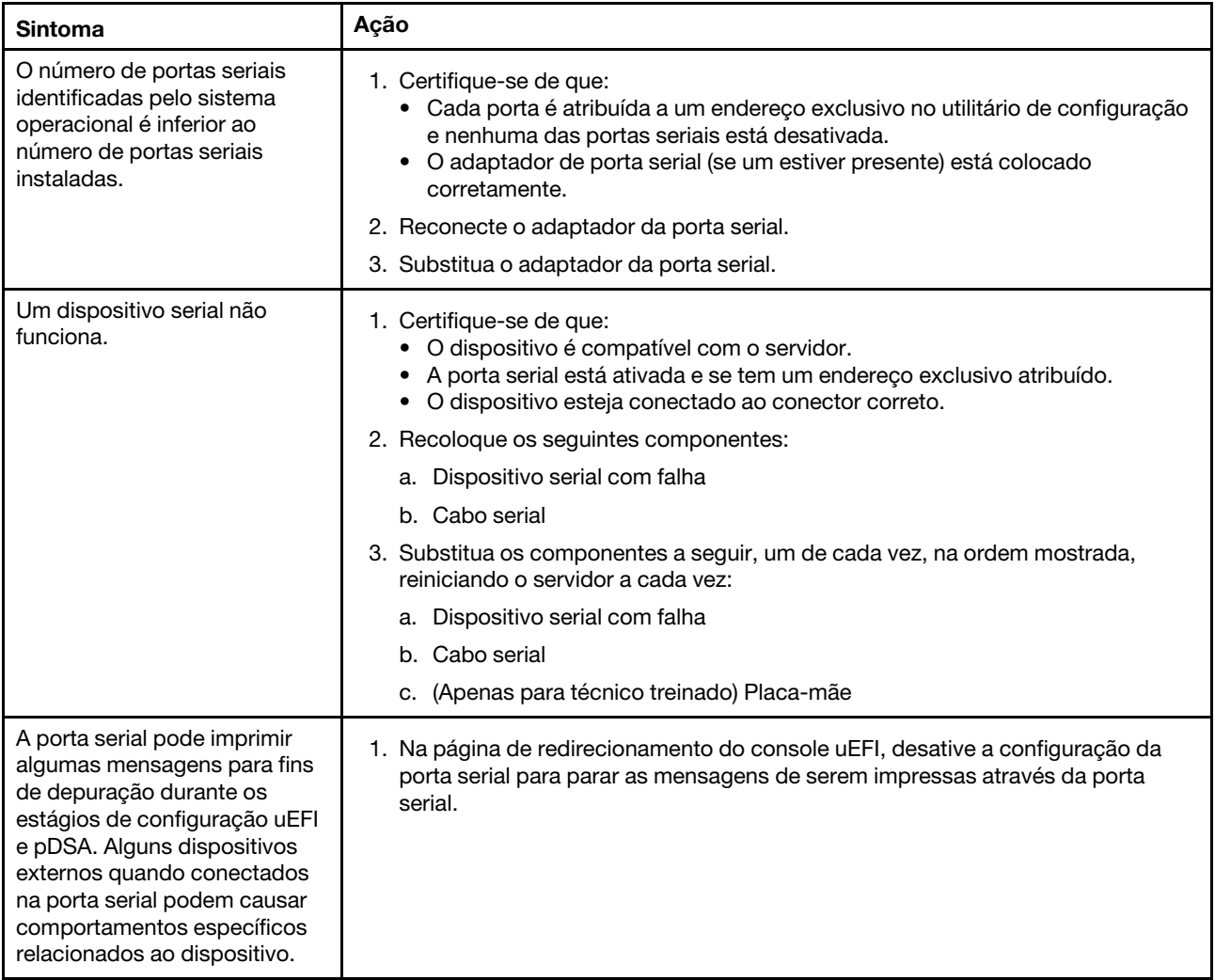

# Problemas do ServerGuide

- Siga as ações sugeridas na ordem listada na coluna Ação até resolver o problema.
- Se uma etapa de ação for precedida por "(apenas para técnico treinado)", ela deve ser executada apenas por um técnico treinado.
- Vá ao website de suporte técnico IBM, em <http://www.lenovo.com/support>, para buscar informações técnicas, dicas e novos drivers de dispositivos, ou para enviar uma solicitação de informações.

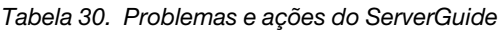

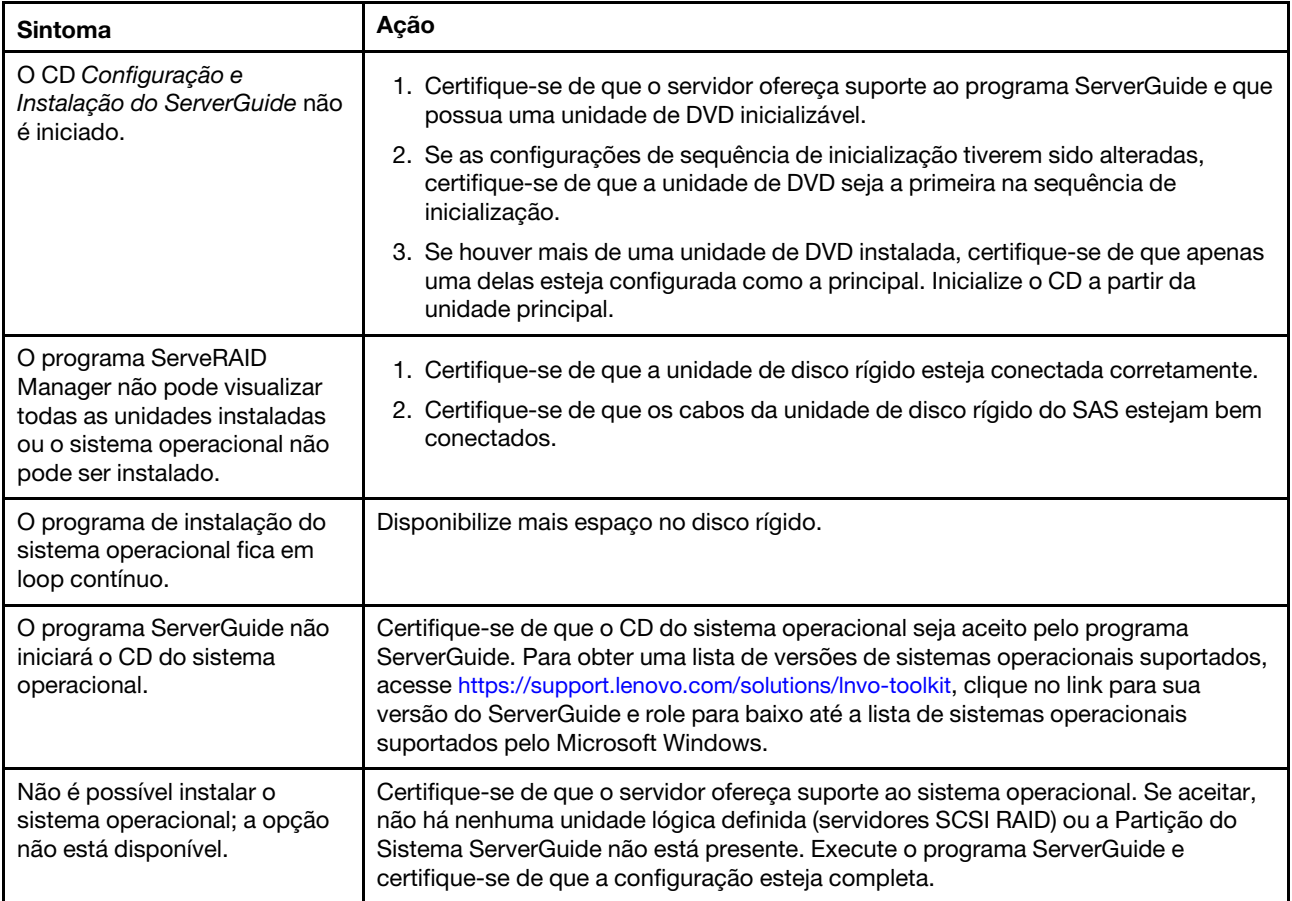

### Problemas de software

- Siga as ações sugeridas na ordem listada na coluna Ação até resolver o problema.
- Se uma etapa de ação for precedida por "(apenas para técnico treinado)", ela deve ser executada apenas por um técnico treinado.
- Vá ao website de suporte técnico IBM, em <http://www.lenovo.com/support>, para buscar informações técnicas, dicas e novos drivers de dispositivos, ou para enviar uma solicitação de informações.

#### Tabela 31. Problemas e ações de software

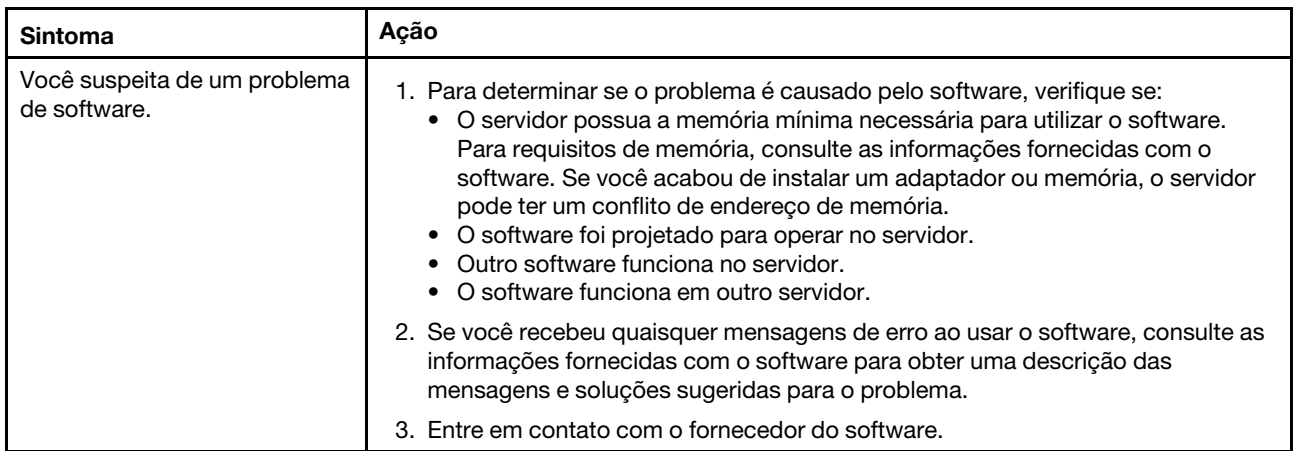

# Problemas com portas USB (Universal Serial Bus)

- Siga as ações sugeridas na ordem listada na coluna Ação até resolver o problema.
- Se uma etapa de ação for precedida por "(apenas para técnico treinado)", ela deve ser executada apenas por um técnico treinado.
- Vá ao website de suporte técnico IBM, em <http://www.lenovo.com/support>, para buscar informações técnicas, dicas e novos drivers de dispositivos, ou para enviar uma solicitação de informações.

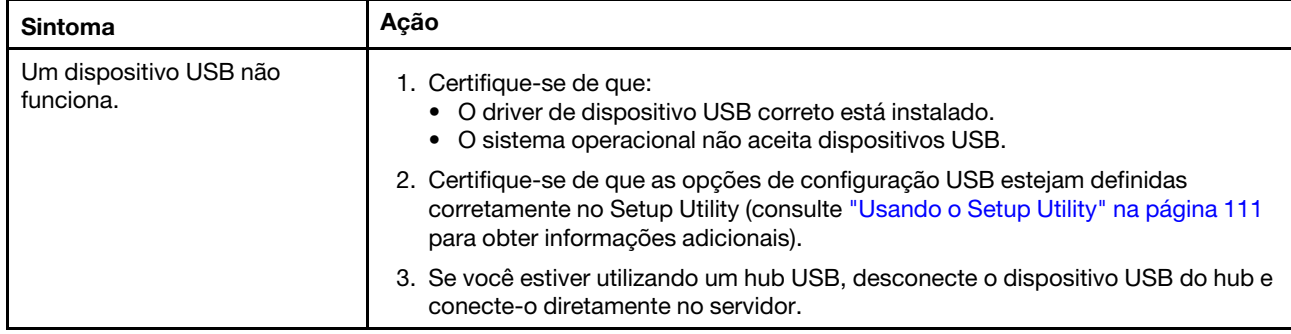

#### Tabela 32. Problemas e ações com portas Universal Serial Bus (USB)

### <span id="page-179-0"></span>Resolvendo problemas de energia

Utilize estas informações para solucionar problemas de energia.

Problemas de energia podem ser difíceis de serem resolvidos. Por exemplo, um curto-circuito pode existir em qualquer lugar em qualquer um dos barramentos de distribuição de alimentação. Geralmente, um curtocircuito faz com que um subsistema de alimentação seja encerrado devido a uma condição de sobrecarga. Para diagnosticar um problema de alimentação, utilize o procedimento geral a seguir:

- Etapa 1. Desligue o servidor e desconecte todos os cabos de alimentação.
- Etapa 2. Verifique se existem cabos soltos no subsistema de alimentação. Além disso, verifique se há possibilidade de acontecer um curto-circuito, por exemplo, se um parafuso solto está causando um curto-circuito em uma placa de circuito.
- Etapa 3. Verifique os LEDs acesos no painel de diagnósticos de light path (consulte ["LEDs do sistema de](#page-152-0)  [diagnósticos de light path" na página 137\)](#page-152-0).
- Etapa 4. Remova os adaptadores e desconecte os cabos e cabos de energia de todos os dispositivos internos e externos até que o servidor esteja na configuração mínima necessária para que ele inicie (consulte ["Resolvendo problemas indeterminados" na página 166\)](#page-181-0).
- Etapa 5. Reconecte todos os cabos de alimentação de corrente alternada e ative o servidor. Se o servidor for iniciado com sucesso, reposicione os adaptadores e dispositivos, um de cada vez, que o problema seja isolado.

Se o servidor não for iniciado com a configuração mínima, consulte ["LEDs da fonte de alimentação" na](#page-157-0) [página 142](#page-157-0) para substituir os componentes na configuração mínima um por vez até que o problema seja isolado.

### Resolvendo problemas do controlador Ethernet

Use estas informações para resolver os problemas do controlador Ethernet.

O método utilizado para testar o controlador Ethernet depende de qual sistema operacional está sendo utilizado. Consulte a documentação do sistema operacional para obter informações sobre controladores Ethernet e veja o arquivo leia-me do driver de dispositivo do controlador Ethernet.

Tente executar os seguintes procedimentos:

- Etapa 1. Certifique-se de que os drivers de dispositivo corretos, que acompanham o servidor, estejam instalados e que estejam no nível mais recente.
- Etapa 2. Certifique-se de que o cabo Ethernet esteja instalado corretamente.
	- O cabo deve estar seguramente conectado em todas as conexões. Se o cabo estiver conectado mas o problema continuar, tente um cabo diferente.
	- Se você definir o controlador Ethernet para operar a 100 Mbps, será necessário usar o cabeamento da Categoria 5.
	- Se você conectar diretamente dois servidores (sem um hub), ou não estiver utilizando um hub com portas X, utilize um cabo cruzado. Para determinar se um hub tem uma porta X, verifique o rótulo da porta. Se o rótulo contiver um X, o hub possui uma porta X.
- Etapa 3. Determine se o hub aceita negociação automática. Se não aceitar, tente configurar o controlador integrado Ethernet manualmente para igualar a velocidade e o modo duplex do hub.
- Etapa 4. Verifique os LEDs do controlador Ethernet no painel traseiro do servidor. Esses LEDs indicam se há um problema com o conector, cabo ou hub.
	- O LED de status de link Ethernet fica aceso quando o controlador Ethernet recebe um pulso do link do hub. Se o LED estiver apagado, pode haver um conector ou cabo com defeito ou um problema com o hub.
	- O LED de atividade de transmissão/recebimento Ethernet fica aceso quando o controlador Ethernet envia ou recebe dados através da rede Ethernet. Se a atividade de transmissão/ recepção da Ethernet estiver desligada, certifique-se de que o hub e a rede estejam funcionando e os drivers de dispositivo corretos estejam instalados.
- Etapa 5. Verifique o LED de atividade LAN na parte posterior do servidor. O LED de atividade da LAN fica aceso quando dados estão ativos na rede Ethernet. Se o LED de atividade da LAN estiver apagado, certifique-se de que o hub e a rede estejam operando e de que os drivers de dispositivo corretos estejam instalados.
- Etapa 6. Procure por causas do problema relacionadas ao sistema operacional.
- Etapa 7. Certifique-se de que os drivers de dispositivo no cliente e no servidor estejam utilizando o mesmo protocolo.

Se o controlador Ethernet ainda não puder se conectar com a rede, mas o hardware parecer funcional, o administrador de rede deve investigar outras causas possíveis do erro.

#### <span id="page-181-0"></span>Resolvendo problemas indeterminados

Se o Dynamic System Analysis (DSA) não pode diagnosticar a falha ou se o servidor estiver inoperante, use as informações nesta seção para resolver os problemas indeterminados.

Se você suspeitar de que um problema de software está causando falhas (contínuas ou intermitentes), consulte ["Problemas de software" na página 163.](#page-178-0)

Dados corrompidos na memória CMOS ou firmware UEFI corrompido podem causar problemas indeterminados. Para reconfigurar os dados da CMOS, use o Jumper de limpeza CMOS (JP1) para limpar a memória CMOS e substituir a senha de inicialização; consulte ["Conectores internos da placa-mãe" na](#page-44-0) [página 29](#page-44-0) para obter informações adicionais. Se você suspeitar que o firmware do UEFI está corrompido, consulte ["Recuperando o firmware do servidor \(falha de atualização de UEFI\)" na página 167.](#page-182-0)

Se as fontes de alimentação estiverem funcionando corretamente, execute as seguintes etapas:

- Etapa 1. Desligue o servidor.
- Etapa 2. Certifique-se de que o servidor esteja cabeado corretamente.
- Etapa 3. Remova ou desconecte os seguintes dispositivos, um de cada vez, até encontrar a falha. Ligue o servidor e reconfigure-o todas as vezes.
	- Todos os dispositivos externos.
	- Dispositivo supressor de surto (no servidor).
	- Impressora, mouse e dispositivos não Lenovo.
	- Cada adaptador.
	- Unidades de disco rígido.

Nota: A configuração mínima necessária para que o servidor seja iniciado é um microprocessador e um DIMM de 2 GB.

- Etapa 4. Ligue o servidor. Se o problema persistir, suspeite destes componentes na ordem a seguir:
	- 1. Fonte de alimentação
	- 2. Memória
	- 3. Microprocessador
	- 4. Placa-mãe

Se o problema for resolvido ao remover um adaptador do servidor, mas o problema voltar a ocorrer ao reinstalar o mesmo adaptador, suspeite do adaptador; se o problema recorrer ao substituir o adaptador por um diferente, suspeite da placa riser.

Se você suspeitar de um problema de redes e o servidor for aprovado em todos os testes do sistema, suspeite de um problema de cabeamento de rede que seja externo ao servidor.

#### Dicas de determinação de problemas

Devido à variedade de combinações de hardware e de software que podem ser encontradas, use as informações a seguir para ajudá-lo na determinação de problemas. Se possível, tenha essas informações disponíveis ao solicitar assistência da Lenovo.

- Tipo ou modelo da máquina
- Upgrades de microprocessador ou unidade de disco rígido
- Sintoma da falha
	- O servidor falha nos testes de diagnóstico?
	- O que acontece? Quando? Onde?
	- A falha ocorre em um único servidor ou em vários servidores?
	- A falha pode ser repetida?
	- A configuração atual funcionou alguma vez?
	- Quais alterações, se houver, foram feitas antes da falha na configuração?
	- Esse defeito é o defeito original relatado?
- Tipo do programa de diagnóstico e nível da versão
- Configuração do hardware (captura de tela do resumo do sistema)
- Nível de firmware do UEFI
- Nível de firmware do IMM
- Software de sistema operacional

Você pode resolver alguns problemas comparando as definições de configuração e de software entre servidores funcionando ou não. Ao comparar os servidores uns com os outros para fins de diagnóstico, considere-os idênticos apenas se todos os fatores a seguir forem exatamente os mesmos em todos os servidores:

- Tipo ou modelo da máquina
- Nível de firmware do UEFI
- Nível de firmware do IMM
- Adaptadores e conexões, nos mesmos locais
- Jumpers de endereço, terminadores e cabeamento
- Versões e níveis de software
- Tipo do programa de diagnóstico e nível da versão
- Definições da opção de configuração
- Configuração do arquivo de controle do sistema operacional

Consulte [Apêndice D "Obtendo ajuda e assistência técnica" na página 1123](#page-1138-0) para obter informações sobre como chamar a Lenovo para obter assistência.

### <span id="page-182-0"></span>Recuperando o firmware do servidor (falha de atualização de UEFI)

Use estas informações para recuperar o firmware do servidor.

Importante: Algumas soluções de cluster necessitam de níveis de código específicos ou atualizações de códigos coordenados. Se o dispositivo fizer parte de uma solução de cluster, verifique se o nível de código mais recente é aceito para a solução de cluster antes da atualização do código.

Se o firmware do servidor ficar corrompido, por exemplo, de uma falha de energia durante uma atualização, será possível recuperar o firmware do servidor da maneira a seguir:

- Método dentro da banda: recupere o firmware do servidor, usando o jumper de bloco de inicialização (Recuperação de Inicialização Automatizada) e um Service Pack do Pacote de Atualizações do Firmware do servidor.
- Método de fora da banda: Use a interface da webIMM2.1para atualizar o firmware, usando o pacote de atualização de firmware do servidor mais recente.

Notas: Você pode obter um pacote de atualização do servidor de uma das seguintes fontes:

- Faça download da atualização de firmware do servidor na World Wide Web.
- Entre em contato com o representante de serviços Lenovo.

Para baixar do pacote de atualização do firmware do servidor a partir da Web, acesse [http://](http://www.lenovo.com/support)  [www.lenovo.com/support](http://www.lenovo.com/support).

A memória flash do servidor consiste em um banco principal e um banco de backup. Você deve manter uma imagem de firmware UEFI inicializável no banco de backup. Se o firmware do servidor no banco primário for danificado, você poderá inicializar manualmente o banco de backup com o Jumper do backup de inicialização UEFI (JP2) ou, no caso de danos à imagem, isso ocorrerá automaticamente com a função Automated Boot Recovery.

### Método de recuperação manual dentro da banda

Esta seção detalha o método de recuperação manual dentro da banda.

Para recuperar o firmware do servidor e restaurar a operação do servidor ao banco primário, execute as etapas a seguir:

- Etapa 1. Leia as informações de segurança que começam em ["Segurança" na página v](#page-6-0) e ["Diretrizes de](#page-48-0)  [instalação" na página 33.](#page-48-0)
- Etapa 2. Desligue o servidor e desconecte todos os cabos de alimentação e os cabos externos.
- Etapa 3. Desbloqueie e remova a cobertura lateral esquerda (consulte ["Removendo a Tampa Lateral](#page-207-0) [Esquerda" na página 192\)](#page-207-0).
- Etapa 4. Localize SW4 na placa-mãe.
- Etapa 5. Altere a posição do comutador de backup de inicialização UEFI (altere o comutador 1 do SW4 para a posição ligada) para ativar o modo de recuperação UEFI.
- Etapa 6. Reinstale a tampa do servidor; em seguida, reconecte todos os cabos de alimentação.
- Etapa 7. Reinicie o servidor. O sistema inicia o auto teste de inicialização (POST).
- Etapa 8. Inicialize o servidor em um sistema operacional que seja aceito pelo pacote de atualização de firmware que você transferiu por download.
- Etapa 9. Execute a atualização de firmware seguindo as instruções que estão no arquivo leia-me do pacote de atualização de firmware.
- Etapa 10. Desligue o servidor e desconecte todos os cabos de energia e os cabos externos e, em seguida, remova a tampa esquerda (consulte ["Removendo a Tampa Lateral Esquerda" na página 192\)](#page-207-0).
- Etapa 11. Altere a posição do comutador de backup de inicialização UEFI de volta (altere o comutador 1 do SW4 para a posição desligada).
- Etapa 12. Reinstale a tampa lateral esquerda (consulte ["Instalando a Tampa Lateral Esquerda" na página](#page-208-0) [193](#page-208-0)).
- Etapa 13. Reconecte o cabo de alimentação e todos os cabos que você removeu.
- Etapa 14. Reinicie o servidor. O sistema inicia o auto teste de inicialização (POST). Se isso não recuperar o banco primário, continue com as etapas a seguir.
- Etapa 15. Remova a tampa esquerda (consulte ["Removendo a Tampa Lateral Esquerda" na página 192](#page-207-0)).
- Etapa 16. Reconfigure o CMOS removendo a bateria do sistema (consulte ["Removendo a bateria do](#page-253-0)  [sistema" na página 238\)](#page-253-0).
- Etapa 17. Deixe a bateria do sistema fora do servidor por aproximadamente 5 a 15 minutos.
- Etapa 18. Reinstale a bateria do sistema (consulte ["Instalando a Bateria do Sistema" na página 239\)](#page-254-0).
- Etapa 19. Reinstale a tampa lateral esquerda (consulte ["Instalando a Tampa Lateral Esquerda" na página](#page-208-0) [193\)](#page-208-0).
- Etapa 20. Reconecte o cabo de alimentação e todos os cabos que você removeu.
- Etapa 21. Reinicie o servidor. O sistema inicia o auto teste de inicialização (POST).
- Etapa 22. Se esses esforços de recuperação falharem, entre em contato com o representante de serviço Lenovo para obter suporte.

### Método de recuperação de inicialização automatizada dentro da banda

Esta seção detalha o método de recuperação de inicialização automatizada dentro da banda.

Nota: Use esse método se o LED da placa do sistema no painel do sistema de diagnósticos de light path estiver aceso, se houver uma entrada de log ou se a Booting Backup Image for exibida na tela inicial do firmware, caso contrário, use o método de recuperação manual dentro da banda.

- Etapa 1. Inicialize o servidor em um sistema operacional que seja aceito pelo pacote de atualização de firmware que você transferiu por download.
- Etapa 2. Execute a atualização de firmware seguindo as instruções que estão no arquivo leia-me do pacote de atualização de firmware.
- Etapa 3. Reinicie o servidor.
- Etapa 4. Na tela inicial do firmware, pressione F3 quando solicitado para restaurar ao banco primário. O servidor é inicializado do banco primário.

### Método fora da banda

Consulte a documentação IMM2.1 do (Guia do Usuário do Integrated Management Module II) em [http://](http://publib.boulder.ibm.com/infocenter/systemx/documentation/topic/com.lenovo.sysx.imm2.doc/printable_doc.html)  [publib.boulder.ibm.com/infocenter/ systemx/documentation/topic/ com.lenovo.sysx.imm2.doc/ printable\\_](http://publib.boulder.ibm.com/infocenter/systemx/documentation/topic/com.lenovo.sysx.imm2.doc/printable_doc.html) [doc.html.](http://publib.boulder.ibm.com/infocenter/systemx/documentation/topic/com.lenovo.sysx.imm2.doc/printable_doc.html)

### Recuperação de inicialização automatizada (ABR)

Use essas informações para Recuperação de inicialização automatizada (ABR).

Enquanto o servidor estiver iniciando, se o Integrated Management Module II detectar problemas com o firmware do servidor no banco primário, o servidor automaticamente irá alternar para o banco de firmware de backup e dá a oportunidade de recuperar o firmware no banco primário. Para obter informações sobre como recuperar o firmware do UEFI, consulte ["Recuperando o firmware do servidor \(falha de atualização de](#page-182-0) [UEFI\)" na página 167](#page-182-0). Depois de ter recuperado o firmware no banco primário, conclua as etapas a seguir:

- Etapa 1. Reinicie o servidor.
- Etapa 2. Quando o cursor **Press F3 to restore to primary** for exibido, pressione F3 para inicializar o servidor do barramento primário.

#### Falha de inicialização Nx

Use estas informações para falha de inicialização Nx.

Mudanças na configuração, como dispositivos incluídos ou atualizações de firmware do adaptador, e problemas no código do firmware ou do aplicativo podem fazer com que o servidor falhe no POST (o autoteste de ligação). Se isso ocorrer, o servidor responde de uma das duas maneiras a seguir:

• O servidor reinicia automaticamente e tenta fazer POST novamente.

• O servidor trava e você deve reiniciar manualmente o servidor para que ele tente fazer POST outra vez.

Depois de um número especificado de tentativas consecutivas (automáticas ou manuais), o recurso de falha de inicialização Nx faz com que o servidor reverta para a configuração UEFI padrão e inicie o utilitário de configuração para que você possa fazer as correções necessárias na configuração e reiniciar o servidor. Se o servidor não puder concluir o POST com sucesso com a configuração padrão, pode haver um problema com a placa-mãe.

Para especificar o número de tentativas de reinício consecutivas que ativará o recurso de falha de inicialização Nx, no utilitário de configuração, clique em Configurações do Sistema → Recuperação → Tentativas de POST → Limite de Tentativas de POST. As opções disponíveis são 3, 6, 9, e 255 (desativar a falha de inicialização Nx).

# <span id="page-186-1"></span>Capítulo 5. Listagem de peças, Lenovo System x3500 M5 Tipo 5464

A listagem de peças do Lenovo System x3500 M5 Tipo 5464.

Os componentes substituíveis a seguir estão disponíveis para o servidor Lenovo System x3500 M5 Tipo 5464, exceto quando especificado de outra forma em ["Componentes substituíveis do servidor" na página](#page-186-0)  [171](#page-186-0). Para obter uma lista de peças atualizada, acesse <http://www.lenovo.com/support>.

#### <span id="page-186-0"></span>Componentes substituíveis do servidor

Os componentes substituíveis do servidor para Lenovo System x3500 M5 Tipo 5464.

Componentes substituíveis consistem em peças estruturais e unidades substituíveis de campo (FRUs):

- Peças Estruturais: a compra e a substituição de peças estruturais (componentes, como conjunto de chassi, tampa superior e painel) são sua responsabilidade. Se a Lenovo adquirir ou instalar um componente estrutural conforme solicitação do cliente, o serviço será cobrado. Consulte ["Peças](#page-200-0) [estruturais" na página 185](#page-200-0) para obter a lista de peças estruturais.
- CRU (Customer Replaceable Unit) da Camada 1: a substituição das CRUs da Camada 1 é sua responsabilidade. Se a Lenovo instalar uma CRU Nível 1 a seu pedido, você será cobrado pela instalação.
- Unidade substituível pelo cliente da Camada 2: você mesmo pode instalar uma CRU da Camada 2 ou solicitar que a Lenovo instale-a, sem custos adicionais, no tipo de serviço de garantia designado para o servidor.

Para obter informações sobre os termos da garantia e a obtenção de serviço e assistência, consulte o documento Informações de Garantia que é fornecido com o servidor. Para obter informações adicionais sobre a obtenção de serviço e assistência, consulte Apêndice D "Obtendo ajuda e assistência técnica" na [página 1123.](#page-1138-0)

Visite [http://www.lenovo.com/ serverproven/](http://www.lenovo.com/serverproven/) para as opções mais recentes do plano de suporte.

A ilustração a seguir mostra os principais componentes no servidor. As figuras neste documento podem ser um pouco diferentes do seu hardware. Para obter uma lista de peças estruturais, consulte ["Peças](#page-200-0)  [estruturais" na página 185](#page-200-0).

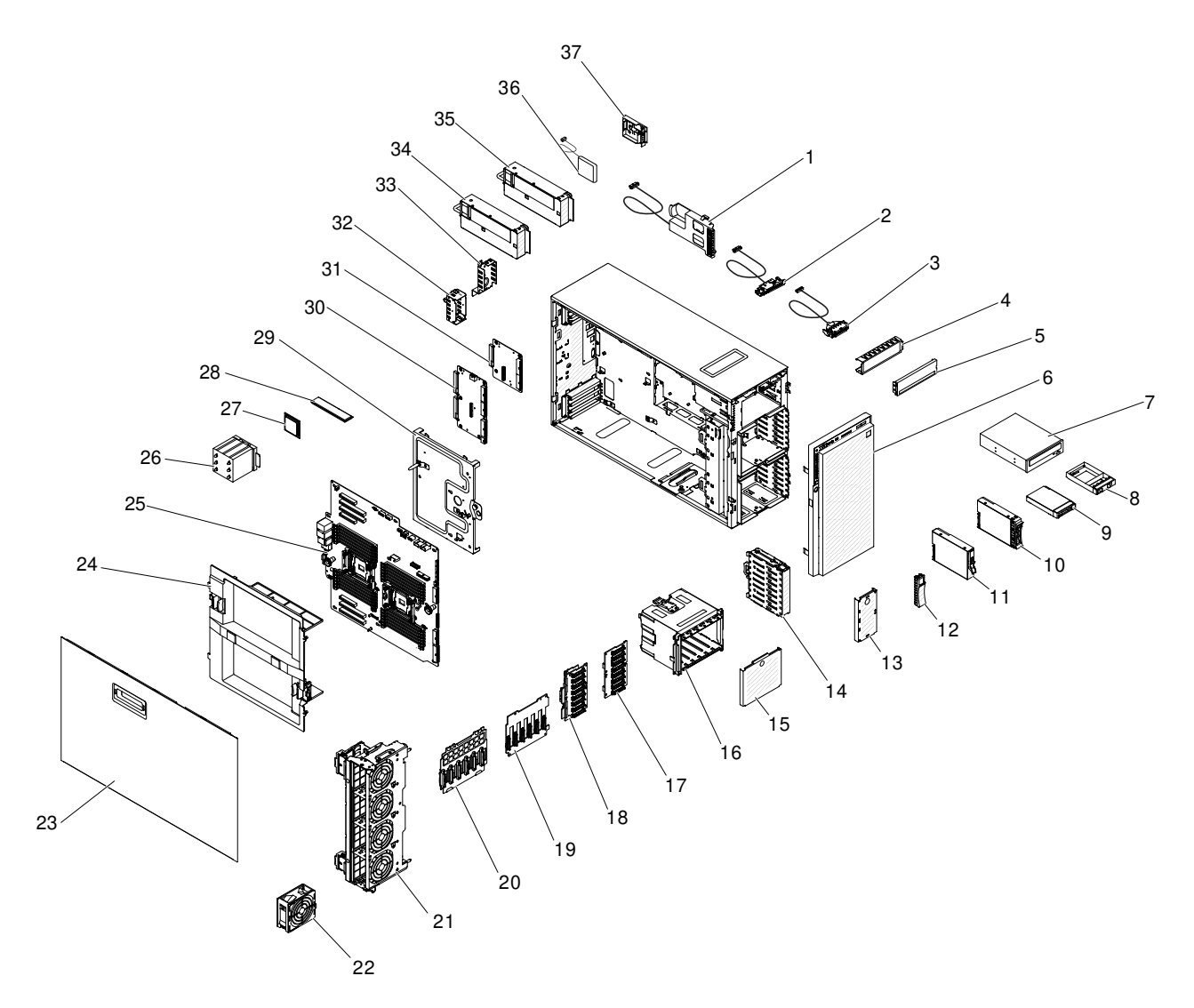

Figura 96. Componentes do servidor

A tabela a seguir lista os números de peça para os componentes substituíveis do servidor.

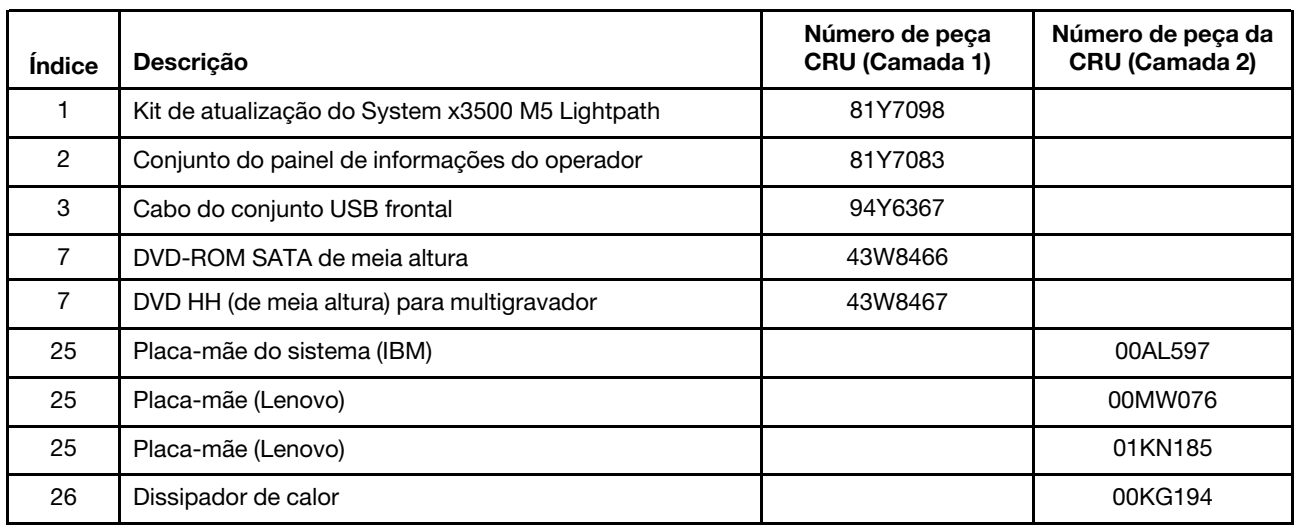

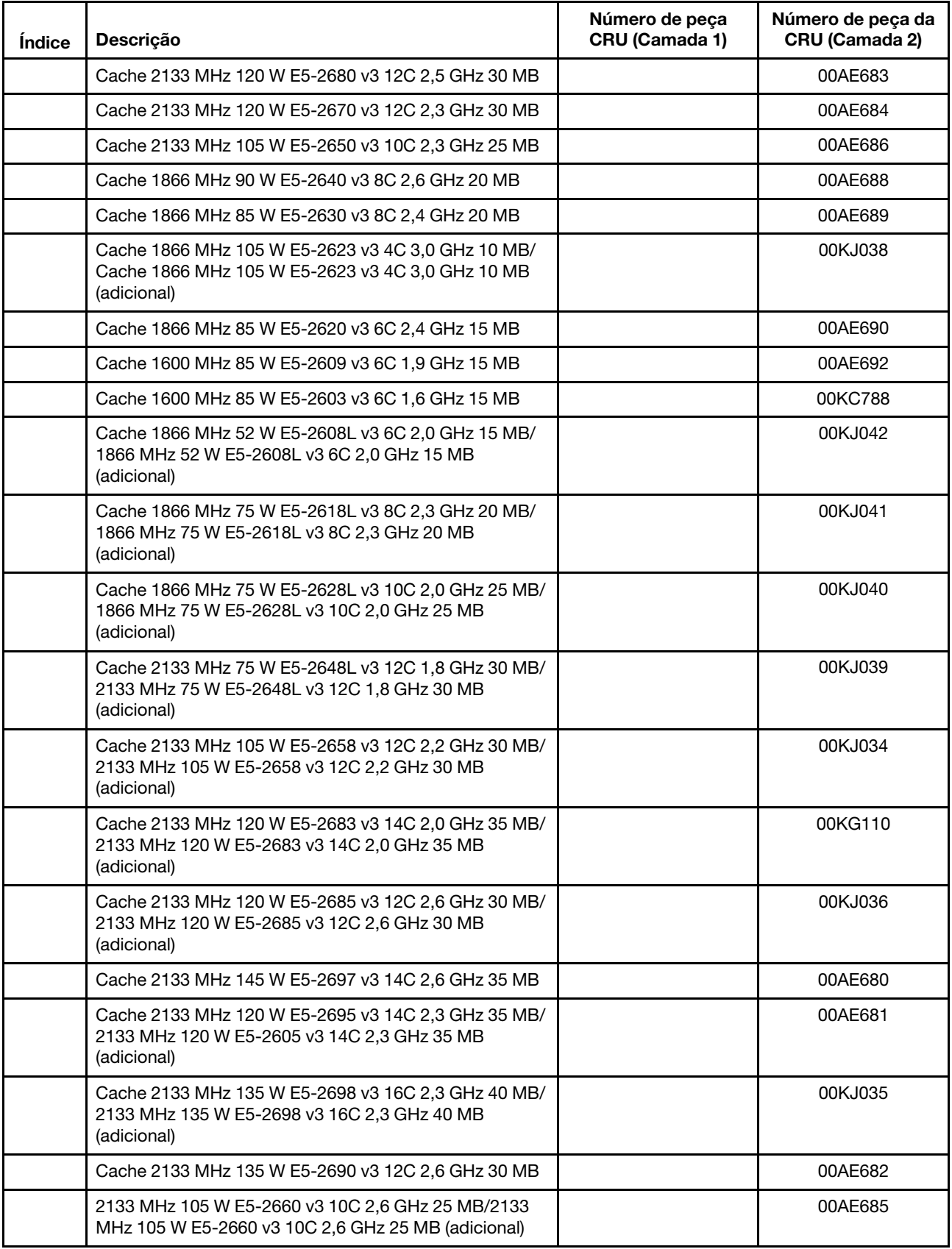

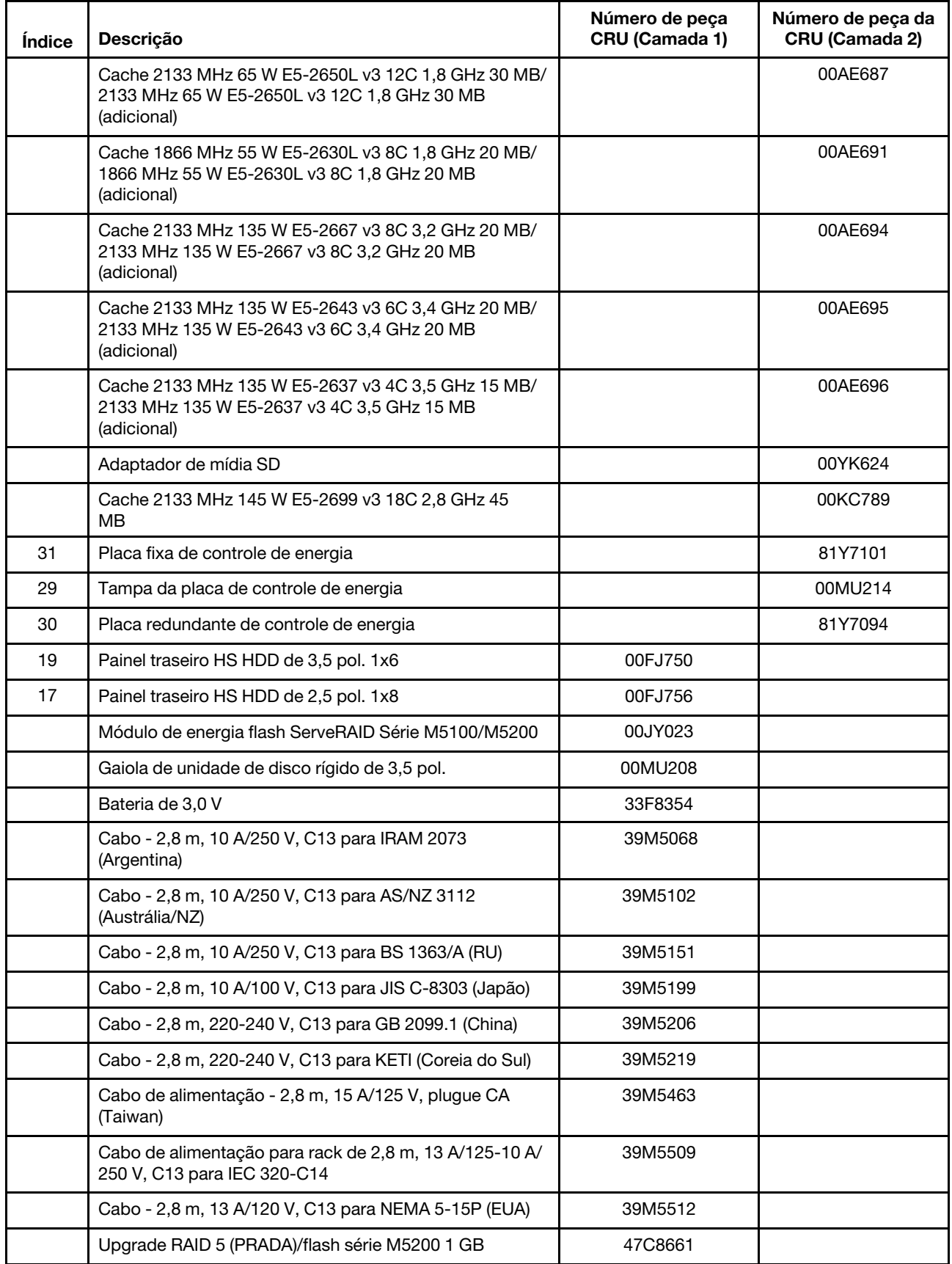

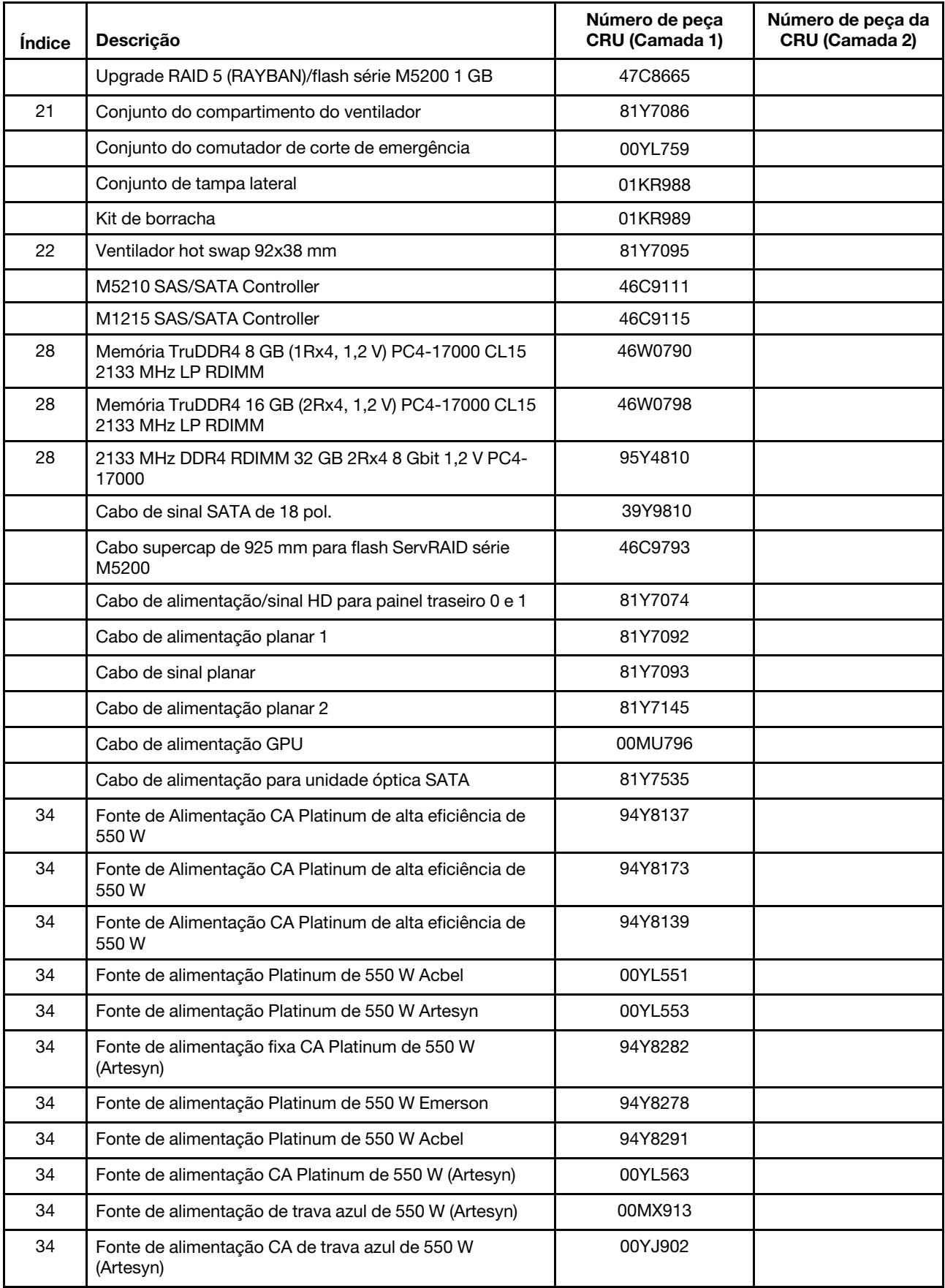

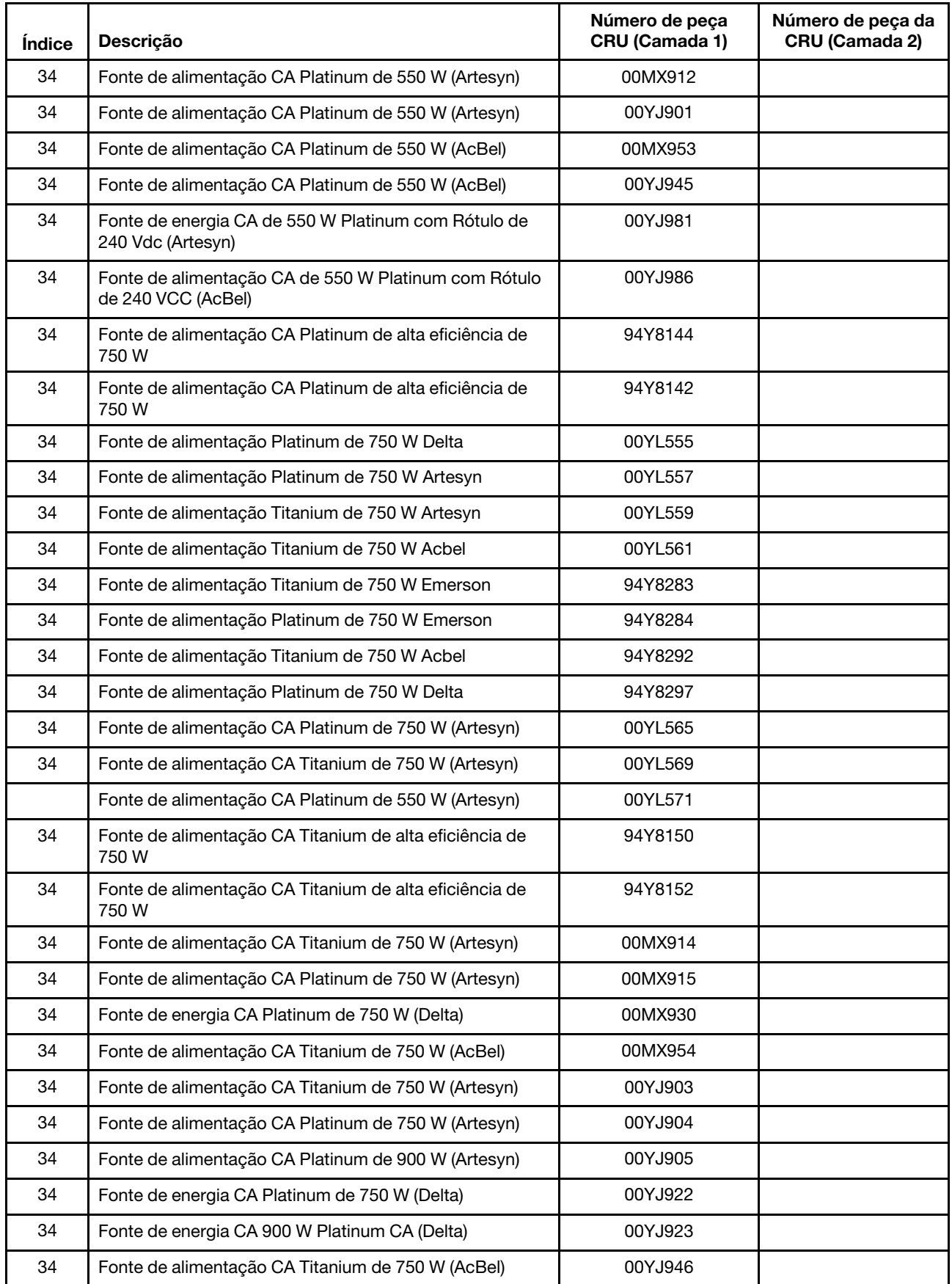

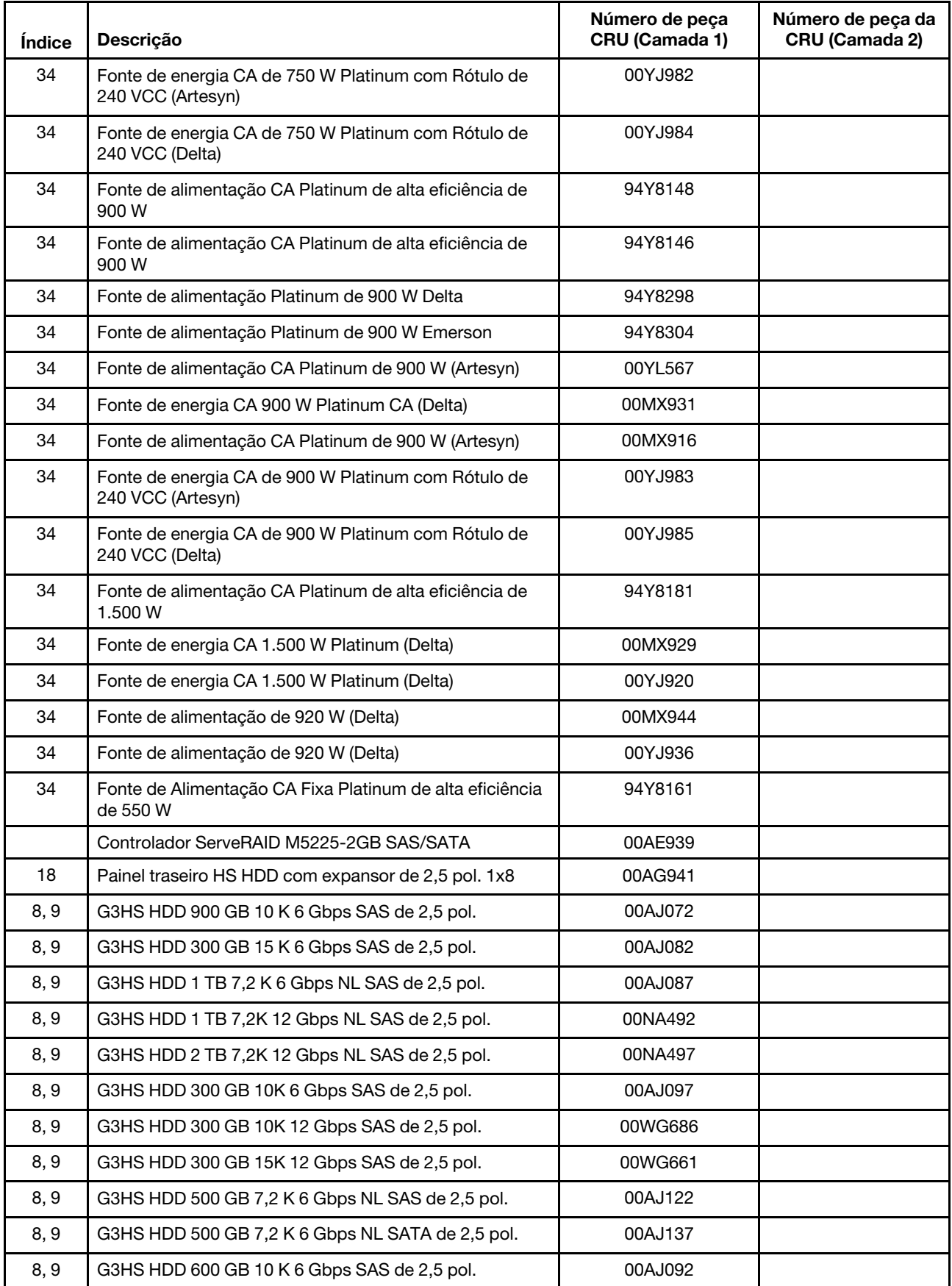

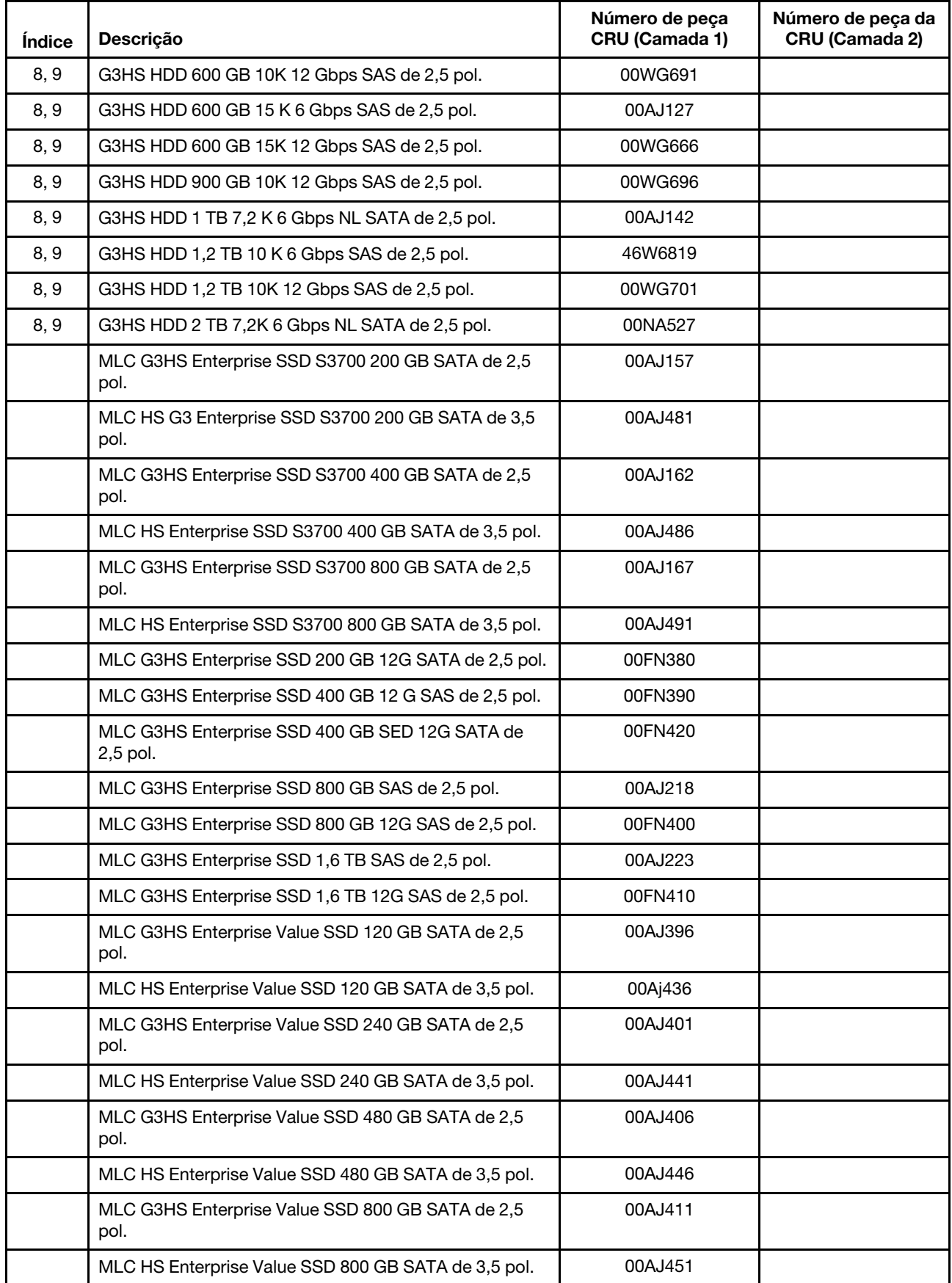

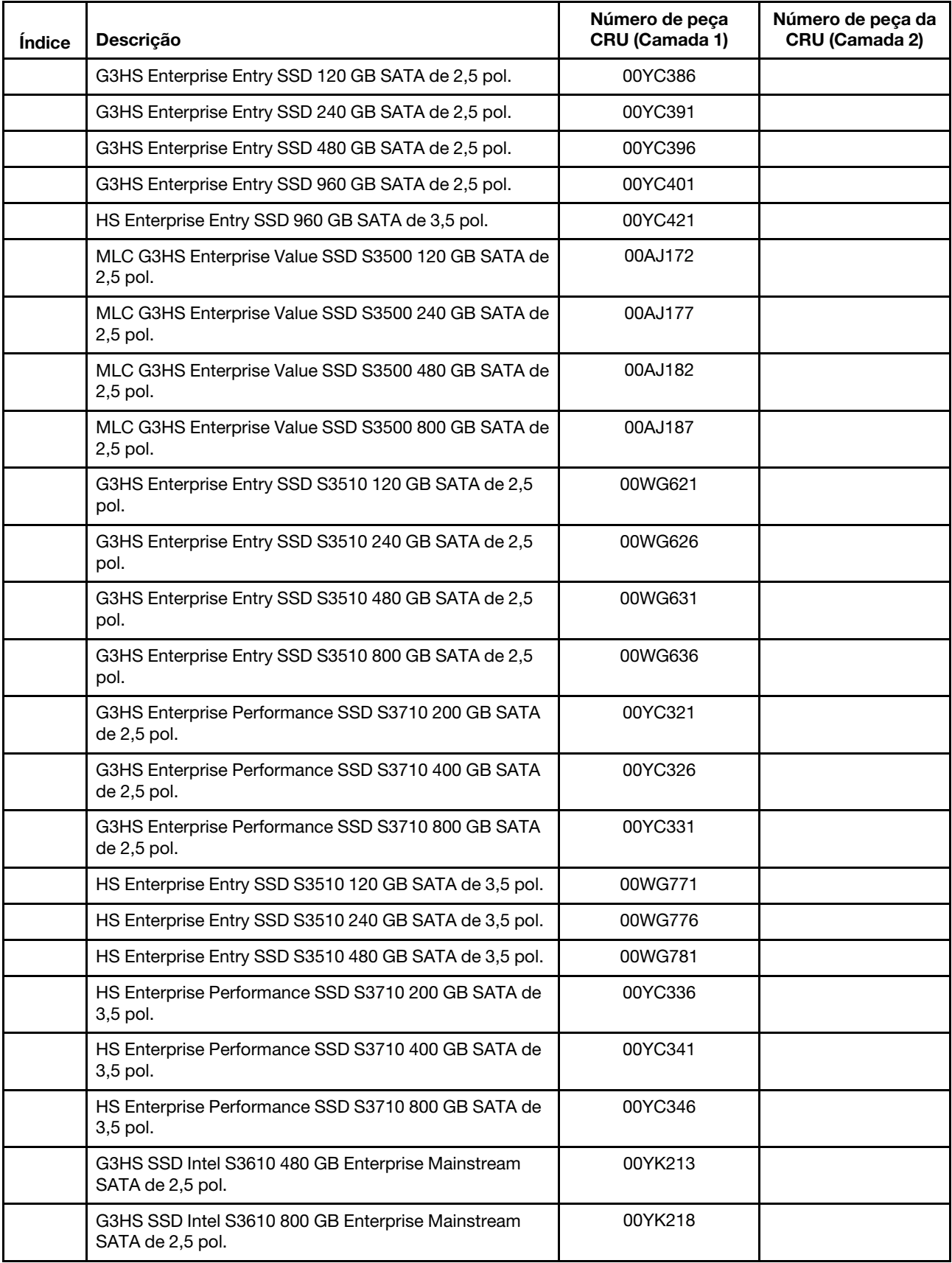

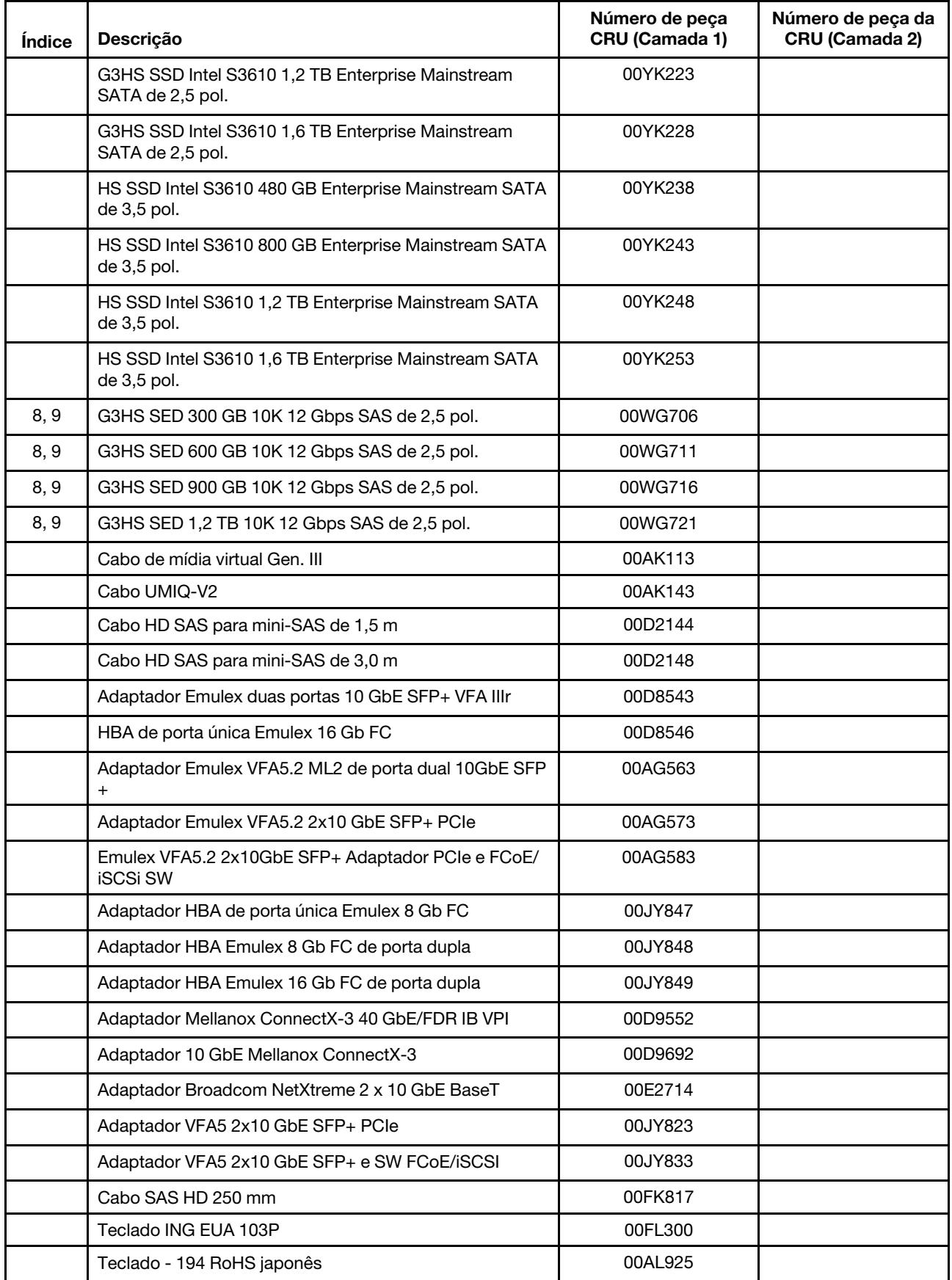

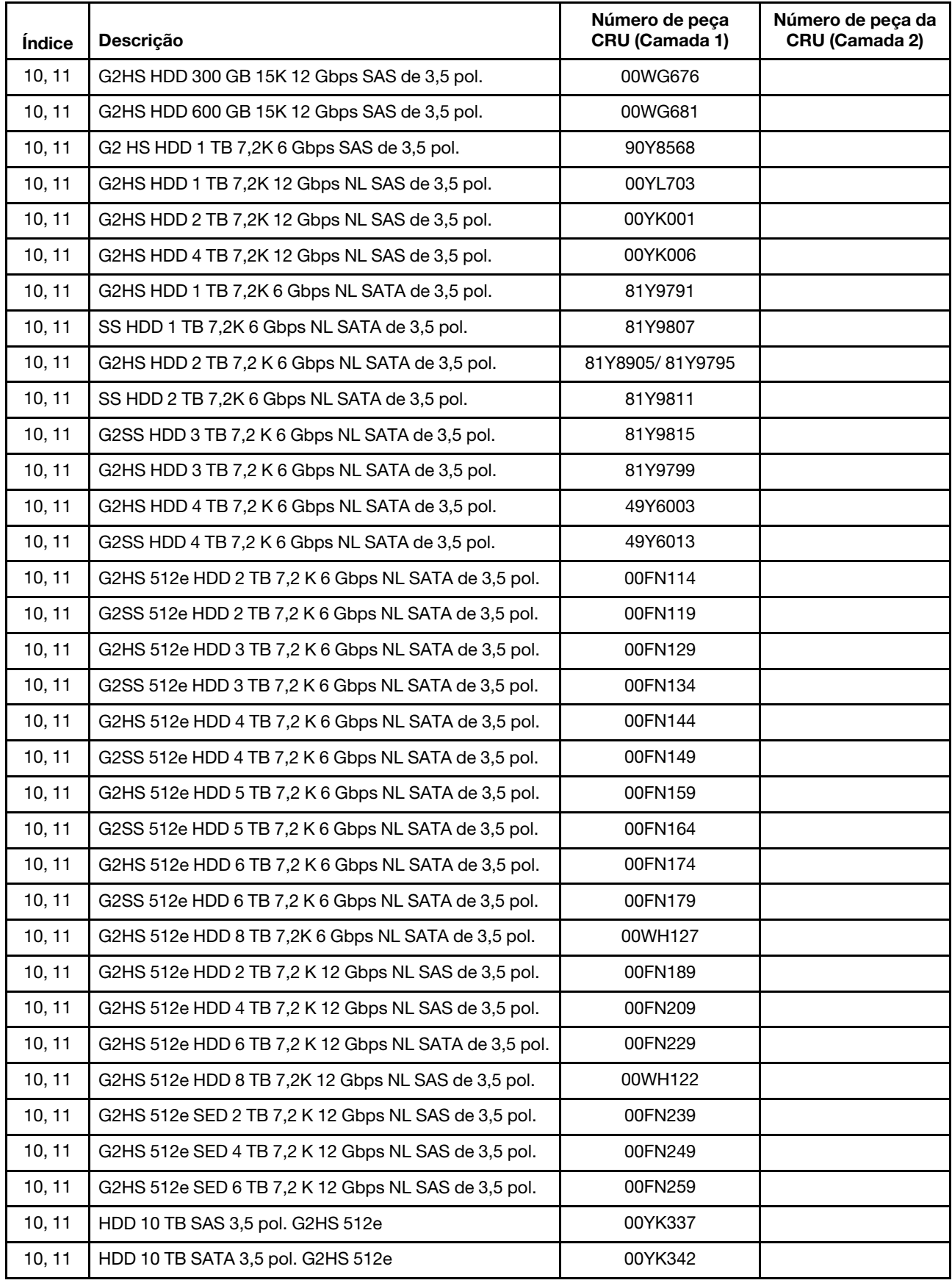

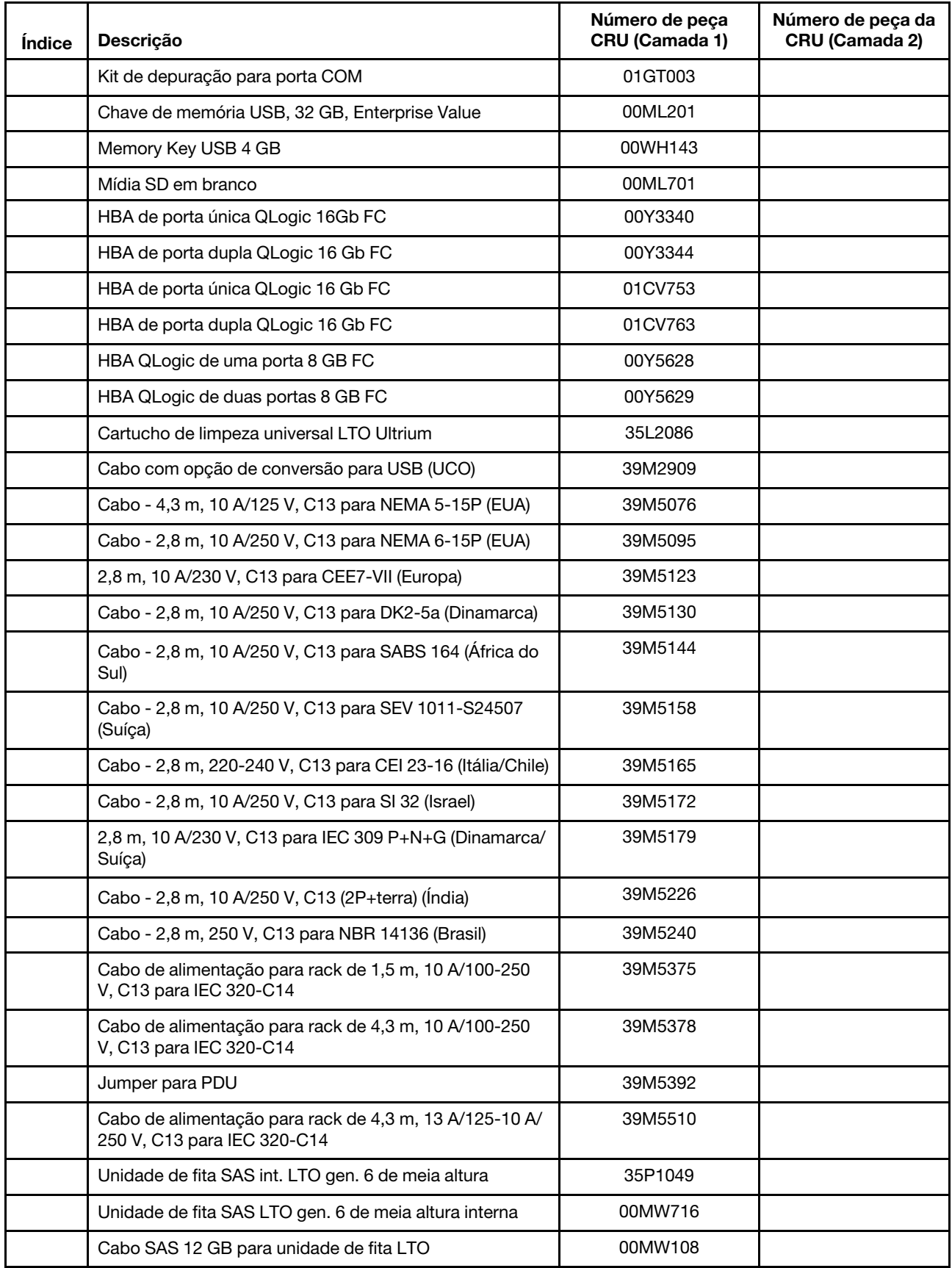

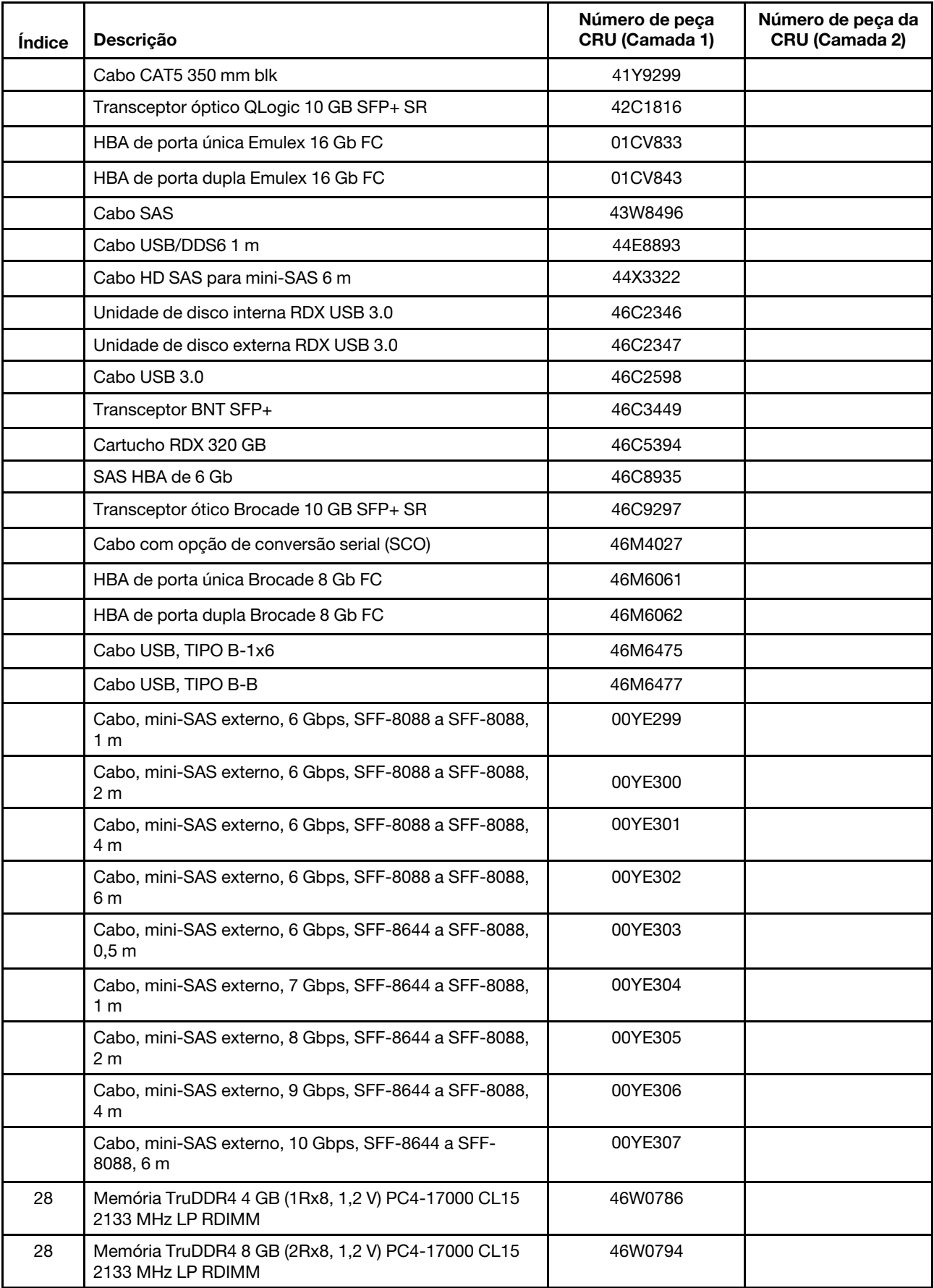

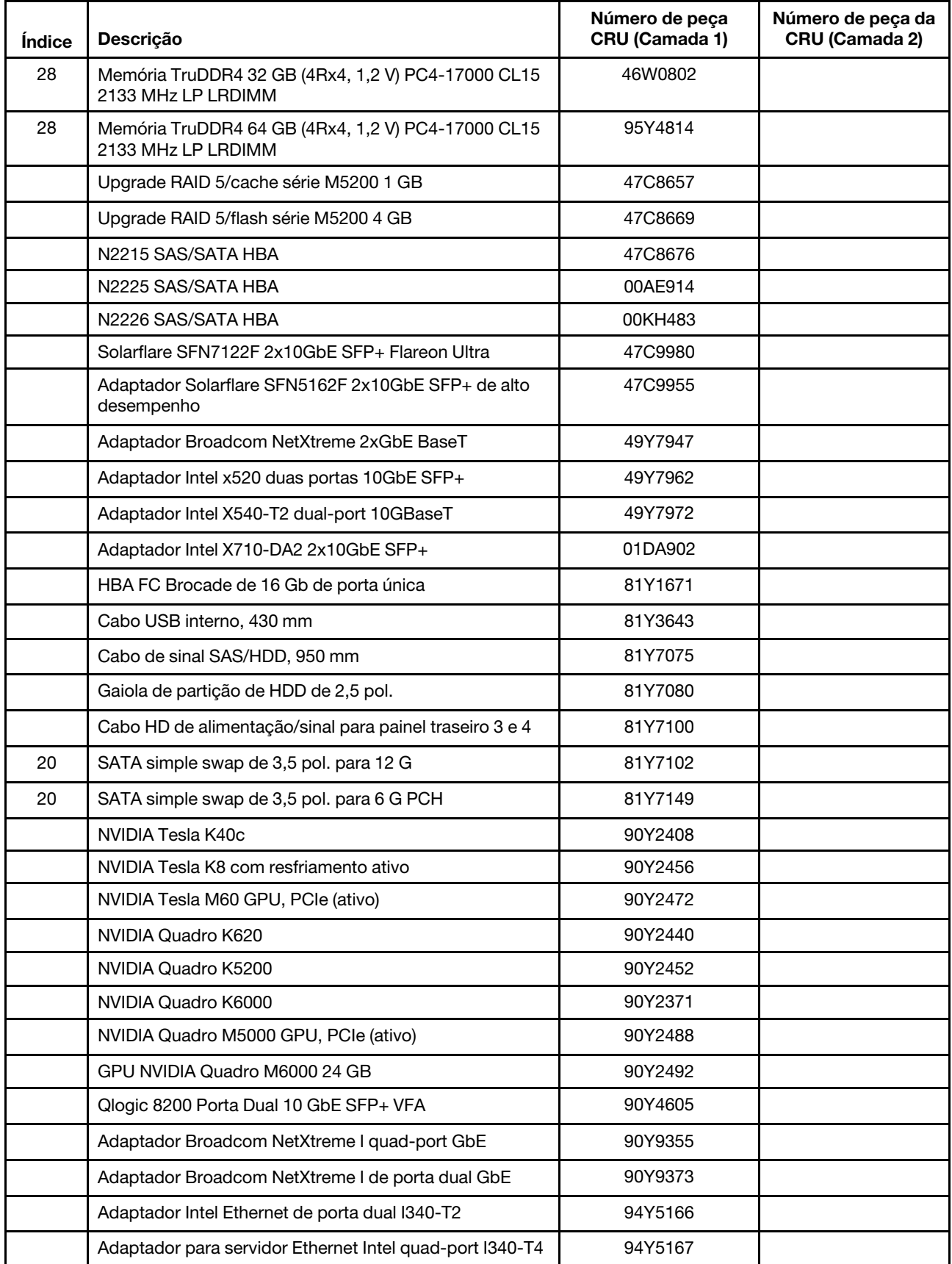

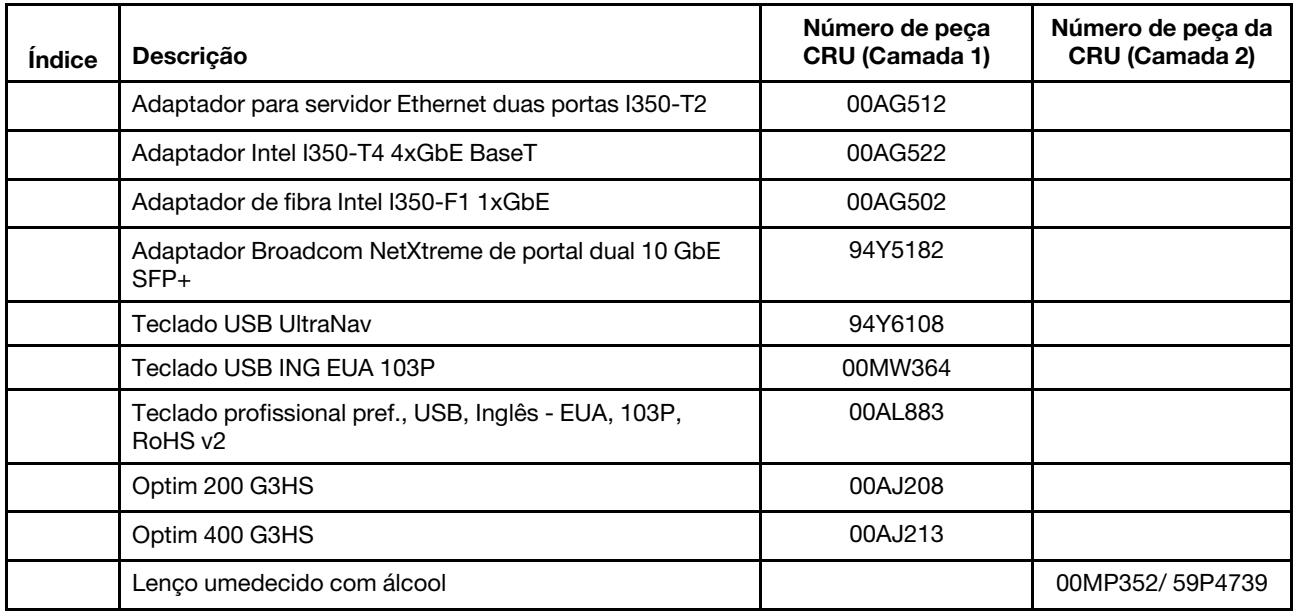

## <span id="page-200-0"></span>Peças estruturais

As peças estruturais não são cobertas pela Declaração de Garantia Limitada da Lenovo. É possível fazer um pedido de peças estruturais na loja de varejo da Lenovo.

As seguintes peças estruturais estão disponíveis para compra em lojas de varejo.

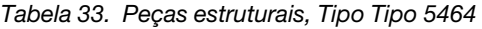

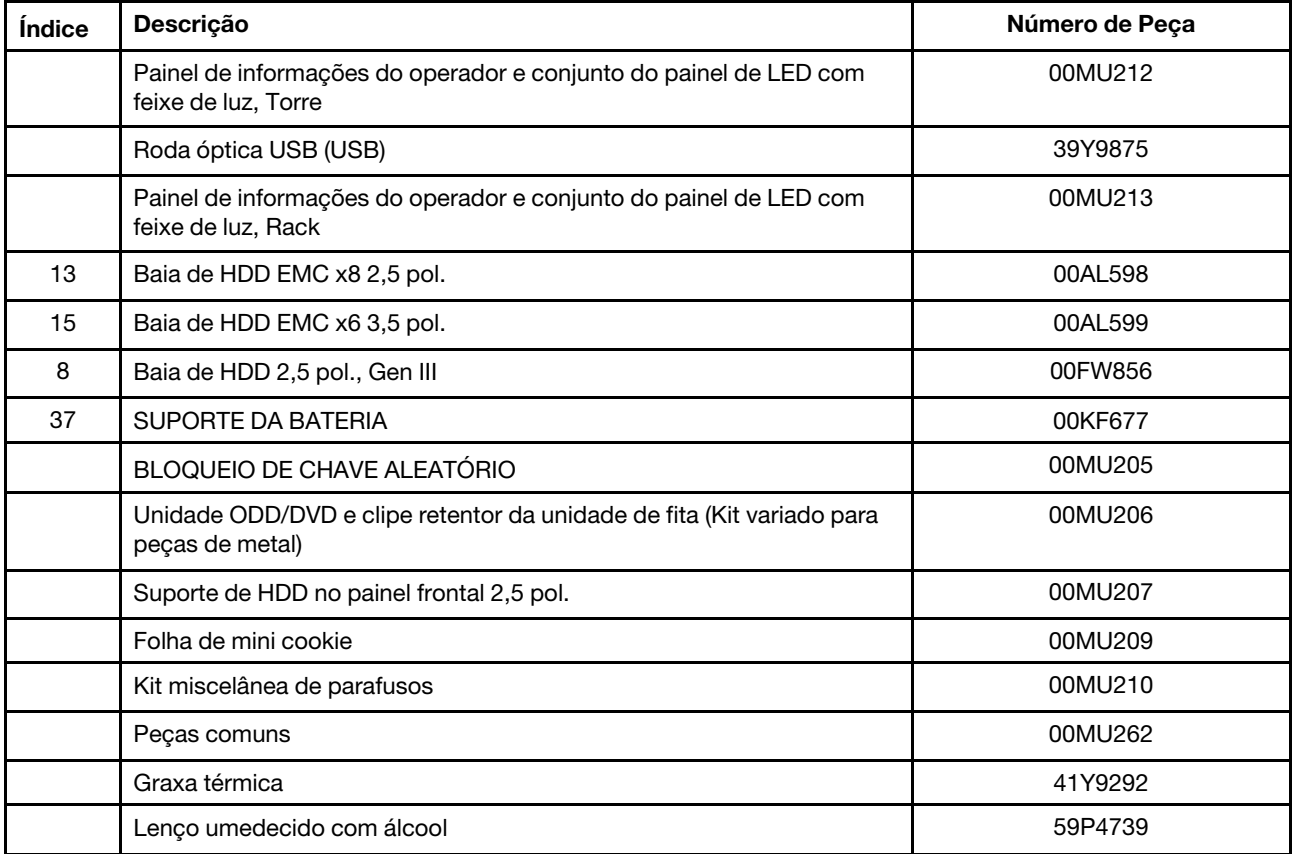

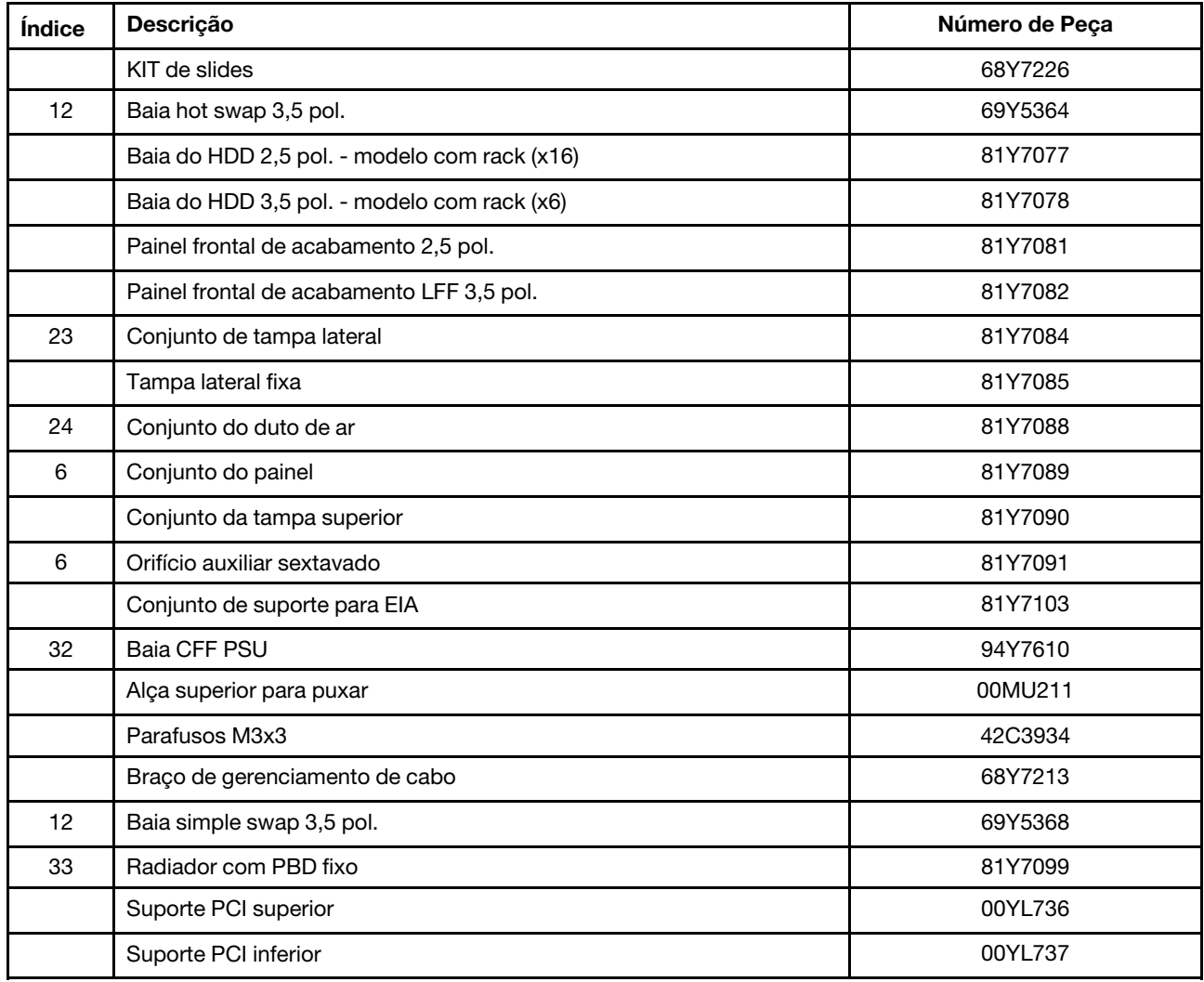

Tabela 33. Peças estruturais, Tipo Tipo 5464 (continuação)

Para solicitar uma peça estrutural, conclua as etapas a seguir:

Nota: São feitas periodicamente mudanças no website. O procedimento real pode variar um pouco em relação ao que foi descrito neste documento.

- 1. Acesse <http://www.ibm.com>.
- 2. No menu Products (Produtos), selecione Upgrades, accessories & parts (Upgrades, acessórios e peças).
- 3. Clique em Obtain maintenance parts (Obter peças de manutenção); em seguida, siga as instruções para pedir a peça na loja de varejo.

Se você precisar de ajuda com seu pedido, ligue no número gratuito que está listado na página de peças de varejo, ou entre em contato com seu representante local Lenovo para obter assistência.

#### Cabos de alimentação

Para sua segurança, um cabo de alimentação com um plugue de conexão aterrado é fornecido para uso com este produto. Para evitar choques elétricos, sempre use o cabo de alimentação e o plugue em uma tomada devidamente aterrada.

Os cabos de alimentação da Lenovo usados nos Estados Unidos e no Canadá são listados pelo Underwriter's Laboratories (UL) e certificados pela Canadian Standards Association (CSA).

Para unidades destinadas à operação em 115 volts: Utilize um cabo aprovado pelo UL e com certificação CSA, consistindo em um cabo de três condutores de, no mínimo, 18 AWG, Tipo SVT ou SJT, com o máximo de 15 pés de comprimento e plugue com lâminas em paralelo, com aterramento, classificado para 15 ampères, 125 volts.

Para unidades destinadas à operação em 230 volts (nos EUA): Utilize um cabo aprovado pelo UL e com certificação CSA, consistindo em um cabo de três condutores de, no mínimo, 18 AWG, Tipo SVT ou SJT, com o máximo de 4,5 metros de comprimento e um plugue de conexão de aterramento, com uma lâmina tandem, classificado para 15 ampères e 250 volts.

Para unidades destinadas ao uso a 230 volts (fora dos EUA): use um cabo com um plugue de conexão aterrada. O cabo deve possuir aprovação de segurança adequada para o país em que o equipamento será instalado.

Número de peça do cabo de alimentação Utilizado nestes países e regiões 39M5206 China 39M5102 Austrália, Fiji, Kiribati, Nauru, Nova Zelândia, Papua-Nova Guiné 39M5123 Afeganistão, Albânia, Argélia, Andorra, Angola, Armênia, Áustria, Azerbaijão, Bielorrússia, Bélgica, Benin, Bósnia e Herzegovina, Bulgária, Burkina Faso, Burundi, Camboja, Camarões, Cabo Verde, República Centro Africana, Chade, Comores, Congo (República Democrática do), Congo (República do), Costa do Marfim, Croácia (República da), República Tcheca, Dahomey, Djibuti, Egito, Guiné Equatorial, Eritreia, Estônia, Etiópia, Finlândia, França, Guiana Francesa, Polinésia Francesa, Alemanha, Grécia, Guadalupe, Guiné, Guiné Bissau, Hungria, Islândia, Indonésia, Irã, Cazaquistão, Quirguistão, Laos (República Democrática Popular do), Letônia, Líbano, Lituânia, Luxemburgo, Macedônia (antiga República Iugoslava da), Madagascar, Mali, Martinica, Mauritânia, Maurício, Mayotte, Moldávia (República da), Mônaco, Mongólia, Marrocos, Moçambique, Holanda, Nova Caledônia, Níger, Noruega, Polônia, Portugal, Reunion, Romênia, Federação Russa, Ruanda, São Tomé e Príncipe, Arábia Saudita, Senegal, Sérvia, Eslováquia, Eslovênia (República da), Somália, Espanha, Suriname, Suécia, República Árabe da Síria, Tajiquistão, Taiti, Togo, Tunísia, Turquia, Turcomenistão, Ucrânia, Upper Volta, Uzbequistão, Vanuatu, Vietnã, Wallis e Futuna, Iugoslávia (República Federal da), Zaire 39M5130 39M5179 Dinamarca 39M5144 Bangladesh, Lesoto, Macau, Maldivas, Namíbia, Nepal, Paquistão, Samoa, África do Sul, Sri Lanka, Suazilândia, Uganda 39M5151 Abu Dhabi, Bahrein, Botsuana, Brunei Darussalam, Ilhas do Canal, China (Hong Kong S.A.R.), Chipre, Dominica, Gâmbia, Gana, Granada, Iraque, Irlanda, Jordânia, Quênia, Kuwait, Libéria, Malaui, Malásia, Malta, Myanmar (Burma), Nigéria, Omã, Polinésia, Catar, Saint Kitts e Nevis, Santa Lúcia, São Vicente e Granadinas, Seychelles, Serra Leoa, Cingapura, Sudão, Tanzânia (República Unidade de), Trinidad e Tobago, Emirados Árabes Unidos (Dubai), Reino Unido, Iêmen, Zâmbia, Zimbábue 39M5158 Principado de Liechtenstein, Suíça 39M5165 Chile, Itália, Jamahiriya Árabe da Líbia

Cabos de Energia para um país específico ou região geralmente estão disponíveis apenas nesse país ou região.

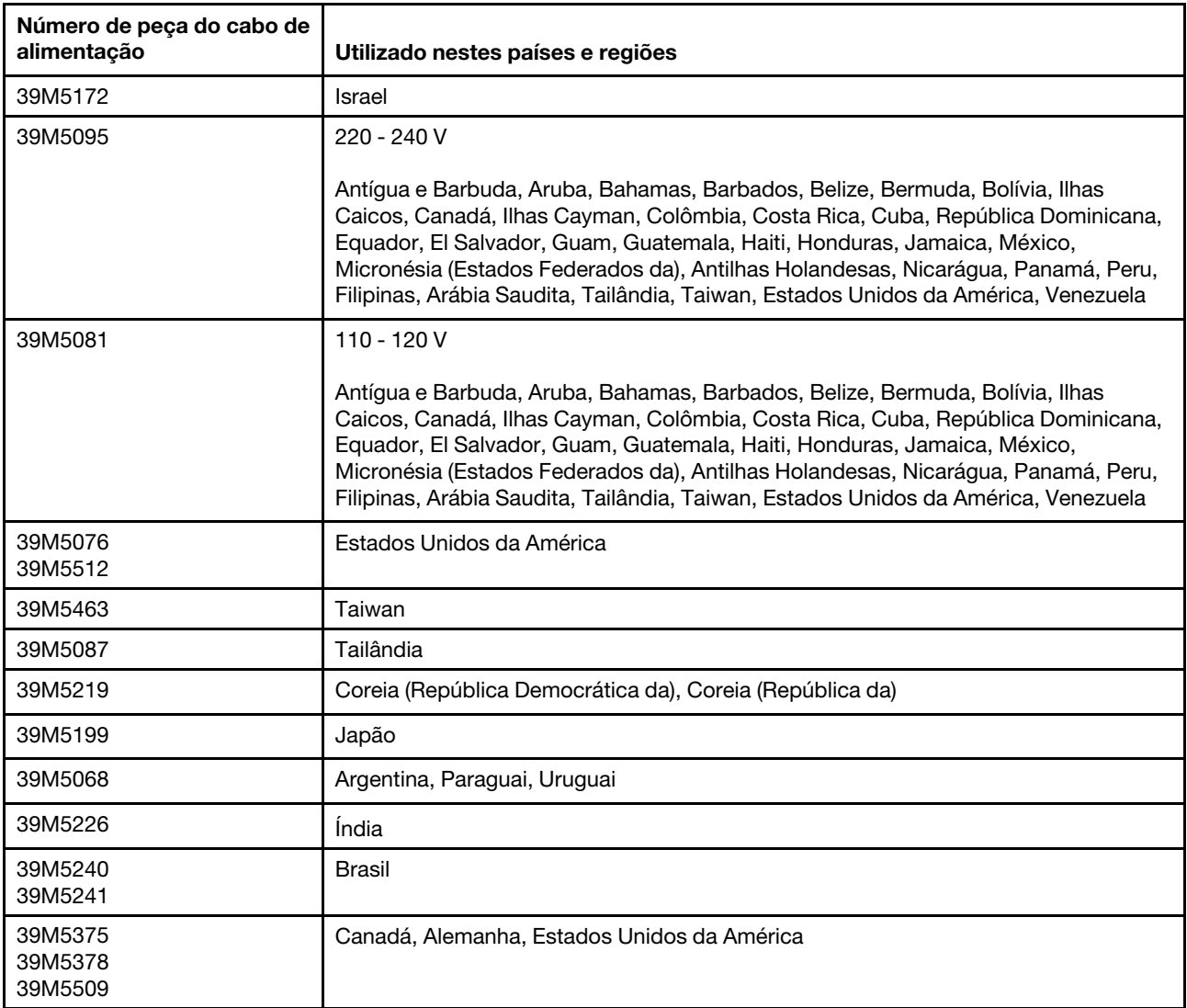

# <span id="page-204-0"></span>Capítulo 6. Removendo e substituindo componentes

Use estas informações para remover e substituir os componentes do servidor.

Os tipos de componentes substituíveis são:

- Peças Estruturais: a compra e a substituição de peças estruturais (componentes, como conjunto de chassi, tampa superior e painel) são sua responsabilidade. Se a Lenovo adquirir ou instalar um componente estrutural conforme solicitação do cliente, o serviço será cobrado.
- CRU (Customer Replaceable Unit) da Camada 1: a substituição das CRUs da Camada 1 é sua responsabilidade. Se a Lenovo instalar uma CRU Nível 1 a seu pedido, você será cobrado pela instalação.
- Unidade substituível pelo cliente da Camada 2: você mesmo pode instalar uma CRU da Camada 2 ou solicitar que a Lenovo instale-a, sem custos adicionais, no tipo de serviço de garantia designado para o servidor.

Consulte [Capítulo 5 "Listagem de peças, Lenovo System x3500 M5 Tipo 5464" na página 171](#page-186-1) para determinar se um componente é uma peça estrutural, uma CRU da Camada 1 ou uma CRU da Camada 2.

Para obter informações sobre os termos da garantia e a obtenção de serviço e assistência, consulte o documento Informações de Garantia que é fornecido com o servidor.

Para obter informações adicionais sobre a obtenção de serviço e assistência, consulte [Apêndice D](#page-1138-0) ["Obtendo ajuda e assistência técnica" na página 1123.](#page-1138-0)

#### Devolvendo um dispositivo ou componente

Se você receber instruções para devolver um dispositivo ou componente, siga todas as instruções do pacote e utilize os materiais de embalagem para remessa que são fornecidos.

### Abrindo a porta do painel

Use estas informações para desbloquear a tampa lateral esquerda para abrir ou remover o painel.

Leia as informações de segurança em ["Segurança" na página v](#page-6-0) e ["Diretrizes de instalação" na página 33.](#page-48-0)

Se estiver substituindo um componente do servidor no servidor, será necessário desligar o servidor e dispositivos periféricos e desconectar os cabos de alimentação e todos os cabos externos.

Para abrir a porta do painel, siga os passos abaixo.

Etapa 1. Destrave a tampa do lado esquerdo.

Nota: Você deve destravar a tampa do lado esquerdo para abrir ou remover a porta do painel. Ao travar a tampa do lado esquerdo, você trava tanto a tampa quanto a porta do painel.

Etapa 2. Da parte superior esquerda da porta do painel, use a chave para girar a aba para cima e destravar a tampa do lado esquerdo e a porta do painel.

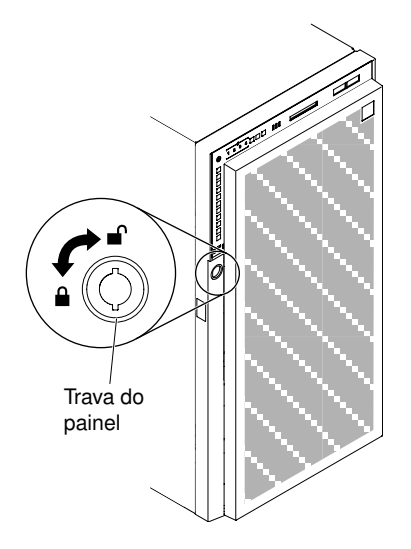

Figura 97. Destravar a porta do painel

Etapa 3. Abra a porta do painel, pressionando o botão na borda esquerda da porta do painel, e gire o lado esquerdo da porta do painel para longe do servidor.

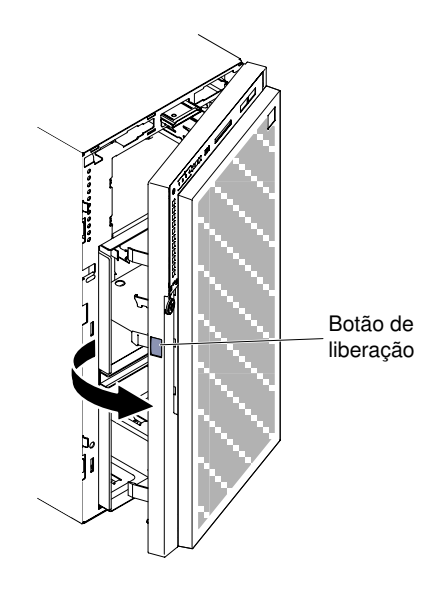

Figura 98. Abrir a porta do painel

Nota: Para evitar danos à unidade ODD/DVD e/ou à unidade de fita e/ou à mídia, remova o preenchimento do painel.

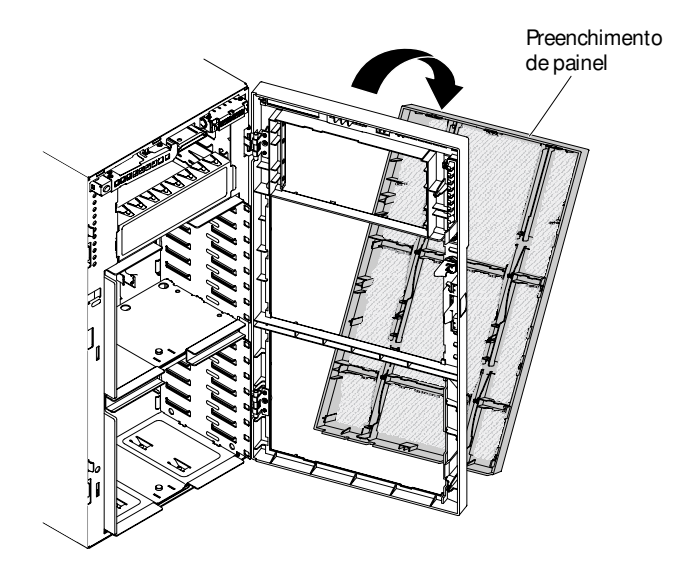

Figura 99. Remover o preenchimento do painel

## Fechando a porta do painel

Utilize essas informações para fechar a porta da mídia do painel.

Leia as informações de segurança em ["Segurança" na página v](#page-6-0) e ["Diretrizes de instalação" na página 33.](#page-48-0)

Se estiver substituindo um componente do servidor no servidor, será necessário desligar o servidor e dispositivos periféricos e desconectar os cabos de alimentação e todos os cabos externos.

Para fechar a porta do painel, execute os passos seguintes.

- Etapa 1. Empurre a porta do painel para fechá-la.
- Etapa 2. Da parte superior esquerda da porta do painel, use a chave para girar a aba para baixo e travar a tampa do lado esquerdo e a porta do painel.

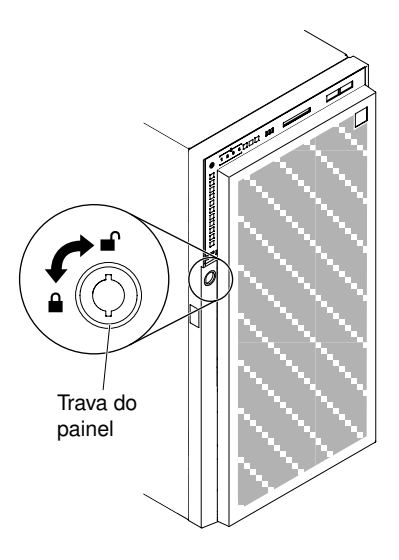

Figura 100. Travar a porta do painel

Etapa 3. O painel deve ser travado com firmeza.

### Removendo e substituindo componentes do servidor

Esta seção fornece informações para remover e substituir componentes do servidor no servidor.

### Removendo e substituindo peças estruturais

Esta seção fornece informações para remoção e substituição de peças estruturais no servidor.

Substituição de peças estruturais é de sua responsabilidade. Se a Lenovo instalar uma peça estrutural por solicitação do cliente, ele será cobrado pela instalação.

As figuras neste documento podem ser um pouco diferentes do seu hardware.

#### <span id="page-207-0"></span>Removendo a Tampa Lateral Esquerda

Use estas informações para destravar e remover a tampa lateral esquerda usando a chave que vem com o servidor.

Importante: Antes de instalar os dispositivos de hardware opcionais, verifique se o servidor está funcionando corretamente. Inicie o servidor e veja se o sistema operacional foi iniciado, se um sistema operacional está instalado ou se um código de erro 19990305 é exibido, indicando que um sistema operacional não foi localizado, mas o servidor está funcionando corretamente mesmo assim. Se o servidor não estiver funcionando corretamente, consulte ["Executando programas de diagnóstico DSA Preboot" na](#page-164-0)  [página 149](#page-164-0) para obter informações sobre como executar os diagnósticos.

Leia as informações de segurança em ["Segurança" na página v](#page-6-0) e ["Diretrizes de instalação" na página 33](#page-48-0).

Se estiver substituindo um componente do servidor no servidor, será necessário desligar o servidor e dispositivos periféricos e desconectar os cabos de alimentação e todos os cabos externos.

Para remover a tampa lateral esquerda, conclua as seguintes etapas.

Etapa 1. Da parte superior esquerda da porta do painel, use a chave para girar a aba para cima e destravar a tampa do lado esquerdo e a porta do painel.

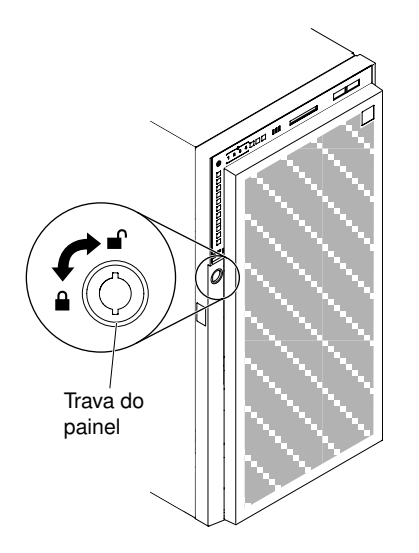

Figura 101. Destrave a tampa do lado esquerdo.

- Etapa 2. Com cuidado, vire o servidor de lado para que ele fique na horizontal com a tampa virada para cima.
- Etapa 3. Pressione para baixo a trava de liberação da tampa, rode a parte de cima da tampa afastando-a do servidor; depois, tire a tampa do servidor.

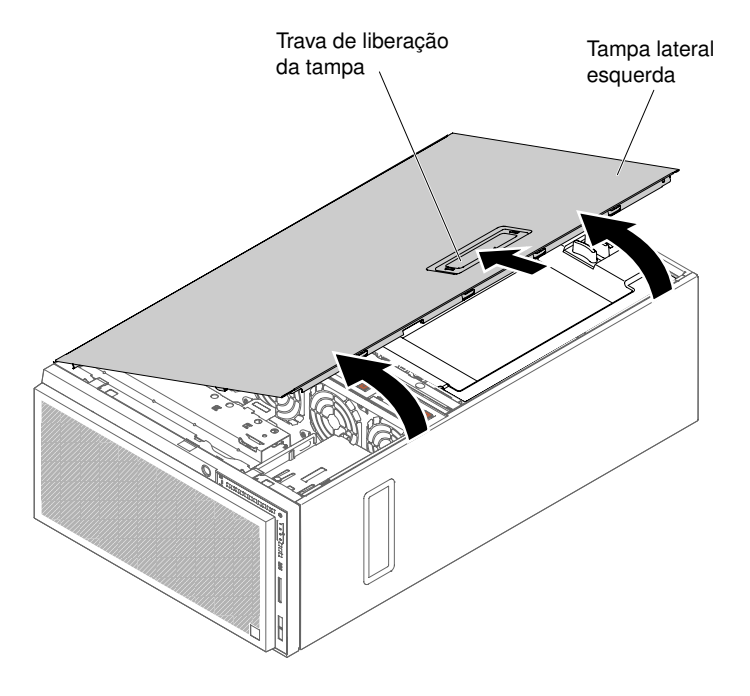

Figura 102. Remoção da tampa do lado esquerdo.

#### <span id="page-208-0"></span>Instalando a Tampa Lateral Esquerda

Use estas informações para instalar a tampa lateral esquerda.

Leia as informações de segurança em ["Segurança" na página v](#page-6-0) e ["Diretrizes de instalação" na página 33.](#page-48-0)

Se estiver substituindo um componente do servidor no servidor, será necessário desligar o servidor e dispositivos periféricos e desconectar os cabos de alimentação e todos os cabos externos.

Para instalar a tampa lateral esquerda, conclua as seguintes etapas.

- Etapa 1. Com cuidado, vire o servidor de lado para que ele fique na horizontal com o lado da tampa virado para cima.
- Etapa 2. Posicione a borda inferior da tampa lateral esquerda na borda inferior do servidor.
- Etapa 3. Gire a parte superior da tampa em direção ao servidor e pressione para baixo a alavanca de soltura da tampa até encaixar.

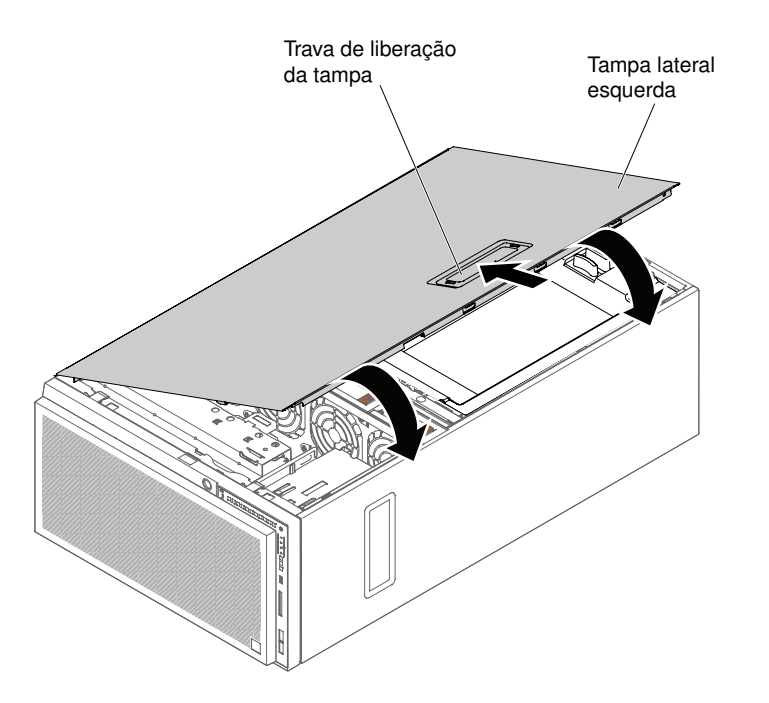

Figura 103. Posicione a borda inferior da tampa lateral esquerda

Etapa 4. Trave a tampa, usando a chave que vem com o servidor.

#### Removendo o painel

Use estas informações para remover o painel.

Leia as informações de segurança em ["Segurança" na página v](#page-6-0) e ["Diretrizes de instalação" na página 33](#page-48-0).

Se estiver substituindo um componente do servidor no servidor, será necessário desligar o servidor e dispositivos periféricos e desconectar os cabos de alimentação e todos os cabos externos.

Para remover o painel, conclua as etapas a seguir.

Nota: É necessário desbloquear a tampa lateral esquerda para abrir ou remover o painel. Quando você bloqueia a tampa lateral esquerda, ela bloqueia a tampa e o painel.

Etapa 1. Destrave a tampa do lado esquerdo.

Etapa 2. Da parte superior da porta do painel, gire a aba para cima para destravar a porta do painel.

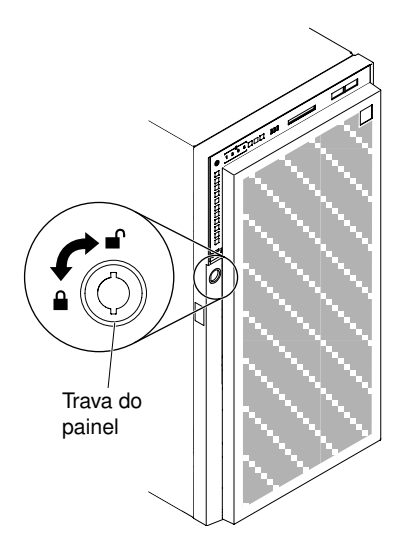

Figura 104. Destravar a porta do painel

Etapa 3. Abra a porta do painel, pressionando o botão na borda esquerda da porta do painel, e gire o lado esquerdo da porta do painel para longe do servidor.

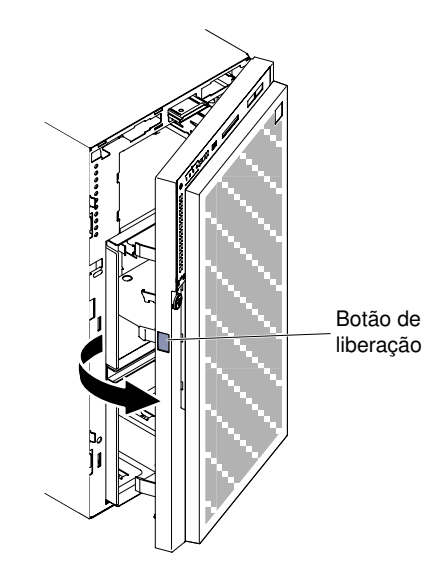

Figura 105. Abra o painel

Etapa 4. Puxe com força a estrutura dobradiça para soltar a porta do painel do chassi do servidor.

Nota: A dobradiça do painel precisa ser removida para um ângulo específico em torno de sessenta graus. Se não for assim, a dobradiça ou mesmo o painel serão danificados. Você deve achar uma linha branca na dobradiça para indicação. Para ser removida, a porta deve estar alinhada com a linha branca.

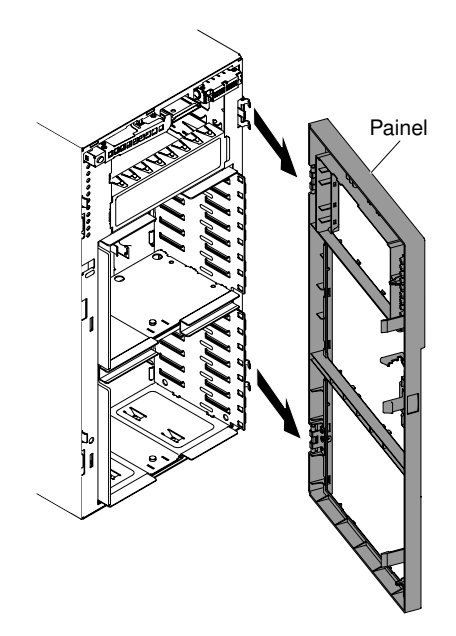

Figura 106. Libere o painel

Se você foi instruído a devolver o componente do servidor ou dispositivo opcional, siga todas as instruções de pacote e use os materiais de embalagem para frete fornecidos a você.

#### Instalando o Painel

Use estas informações para instalar o painel.

Leia as informações de segurança em ["Segurança" na página v](#page-6-0) e ["Diretrizes de instalação" na página 33](#page-48-0).

Se estiver substituindo um componente do servidor no servidor, será necessário desligar o servidor e dispositivos periféricos e desconectar os cabos de alimentação e todos os cabos externos.

Para instalar o painel, conclua as etapas a seguir.

Etapa 1. Destrave a tampa lateral esquerda, usando a chave que vem com o servidor.

Nota: É necessário desbloquear a tampa lateral esquerda para abrir ou remover o painel. Quando você bloqueia a tampa lateral esquerda, ela bloqueia a tampa e o painel.

- Etapa 2. Alinhe o conjunto de dobradiças com a calha das dobradiças no chassi.
- Etapa 3. Empurre as dobradiças para dentro da calha no chassi até encaixar no lugar.

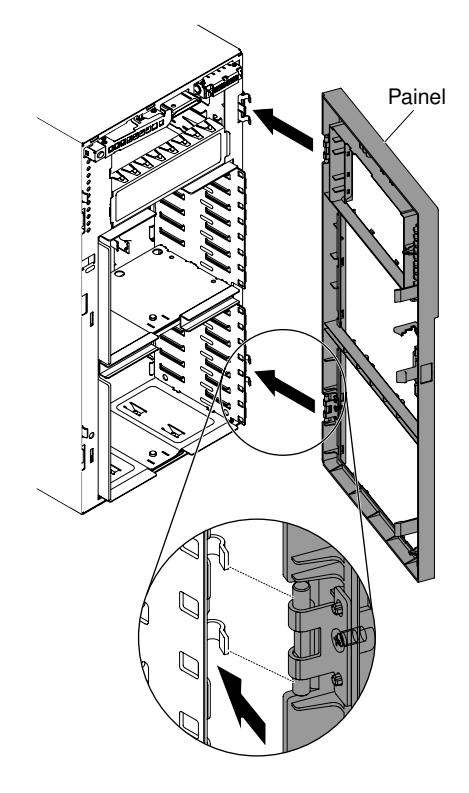

Figura 107. Instalação do painel

Etapa 4. Empurre a porta do painel para fechá-la.

Etapa 5. Trave a tampa do lado esquerdo e a porta do painel.

#### Substituindo o Pé Estabilizador

Use estas informações para girar os pés estabilizadores.

Leia as informações de segurança em ["Segurança" na página v](#page-6-0) e ["Diretrizes de instalação" na página 33.](#page-48-0)

Se estiver substituindo um componente do servidor no servidor, será necessário desligar o servidor e dispositivos periféricos e desconectar os cabos de alimentação e todos os cabos externos.

Para trocar a base de estabilização, execute os passos seguintes.

- Etapa 1. Desative o servidor e os dispositivos periféricos e desconecte os cabos de alimentação e todos os cabos externos.
- Etapa 2. Com cuidado, vire o servidor de lado para que ele fique na horizontal com a tampa virada para cima.

- Etapa 3. Posicione cuidadosamente o servidor sobre uma superfície plana, com os pés pendendo sobre a borda da superfície plana para fácil remoção.
- Etapa 4. Pressione a aba que segura a base no lugar; então retire os pés um a um balançando-se até livrálos do servidor.

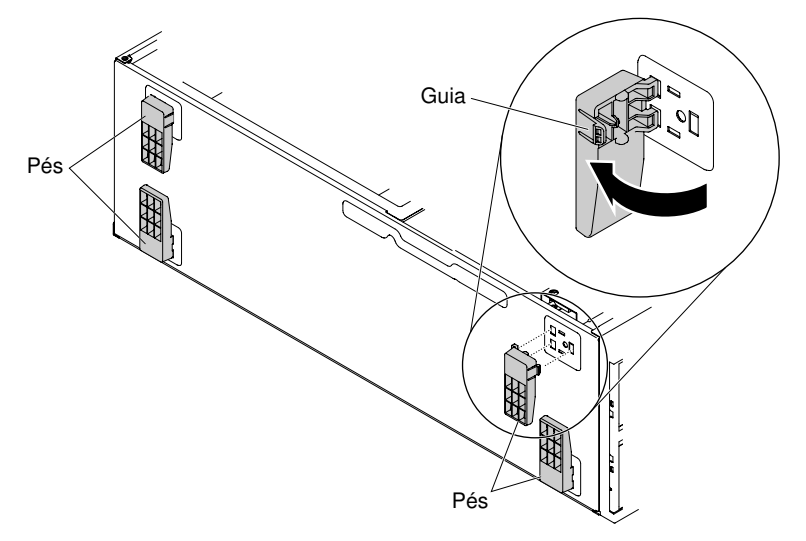

Etapa 5. Para reinstalar os pés no lugar, empurre a aba dos pés para o lugar exato no servidor.

#### <span id="page-213-0"></span>Removendo o defletor de ar

Use estas informações para remover o defletor de ar do servidor.

Leia as informações de segurança em ["Segurança" na página v](#page-6-0) e ["Diretrizes de instalação" na página 33](#page-48-0).

Se estiver substituindo um componente do servidor no servidor, será necessário desligar o servidor e dispositivos periféricos e desconectar os cabos de alimentação e todos os cabos externos.

Atenção: O servidor desliga automaticamente quando o defletor de ar é removido.

Para remover o defletor de ar, conclua as seguintes etapas.

Etapa 1. Com cuidado, vire o servidor de lado para que ele fique na horizontal com a tampa virada para cima.

- Etapa 2. Desbloqueie e remova a tampa lateral esquerda (consulte ["Removendo a Tampa Lateral](#page-207-0)  [Esquerda" na página 192\)](#page-207-0).
- Etapa 3. Pressione as alavancas de soltura de ambos os lados do defletor de ar e puxe-o para cima, removendo-o do servidor, e deixando-o de lado.

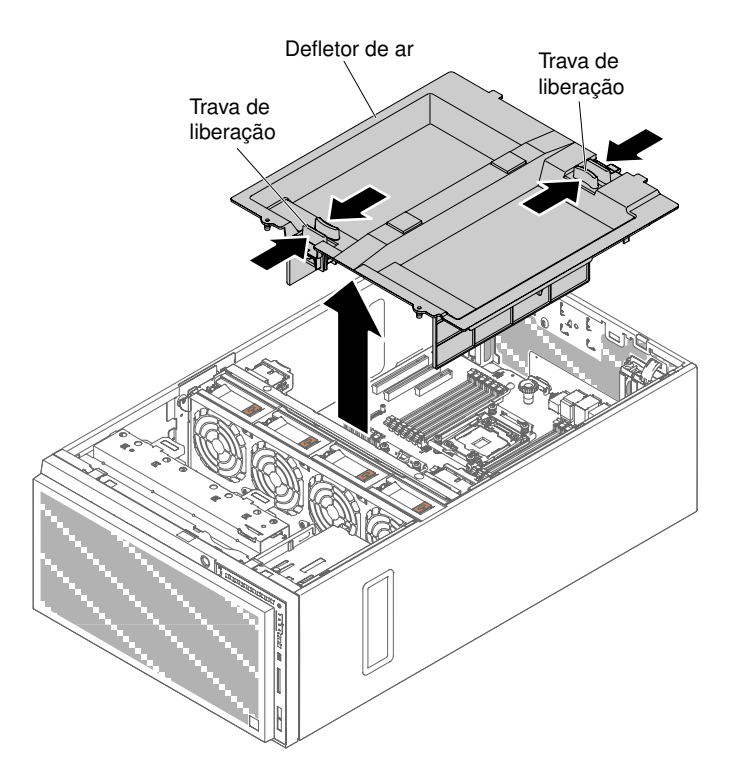

Figura 108. Remoção do defletor de ar

Atenção: Para resfriamento e fluxo de ar corretos, coloque o defletor de ar antes de você ligar o servidor.

Se você foi instruído a devolver o componente do servidor ou dispositivo opcional, siga todas as instruções de pacote e use os materiais de embalagem para frete fornecidos a você.

#### Substituindo o defletor de ar

Use estas informações para instalar o defletor de ar.

Leia as informações de segurança em ["Segurança" na página v](#page-6-0) e ["Diretrizes de instalação" na página 33.](#page-48-0)

Se estiver substituindo um componente do servidor no servidor, será necessário desligar o servidor e dispositivos periféricos e desconectar os cabos de alimentação e todos os cabos externos.

Atenção: O servidor desliga automaticamente quando o defletor de ar é removido.

Para trocar o defletor de ar, execute os passos seguintes.

Etapa 1. Com cuidado, vire o servidor de lado para que ele fique na horizontal com a tampa virada para cima.

- Etapa 2. Desbloqueie e remova a tampa lateral esquerda (consulte ["Removendo a Tampa Lateral](#page-207-0)  [Esquerda" na página 192\)](#page-207-0).
- Etapa 3. Remova o defletor de ar existente (consulte ["Removendo o defletor de ar" na página 198\)](#page-213-0).
- Etapa 4. Alinhe os pinos guia e posicione o defletor de ar no servidor pressionando as alavancas de soltura.

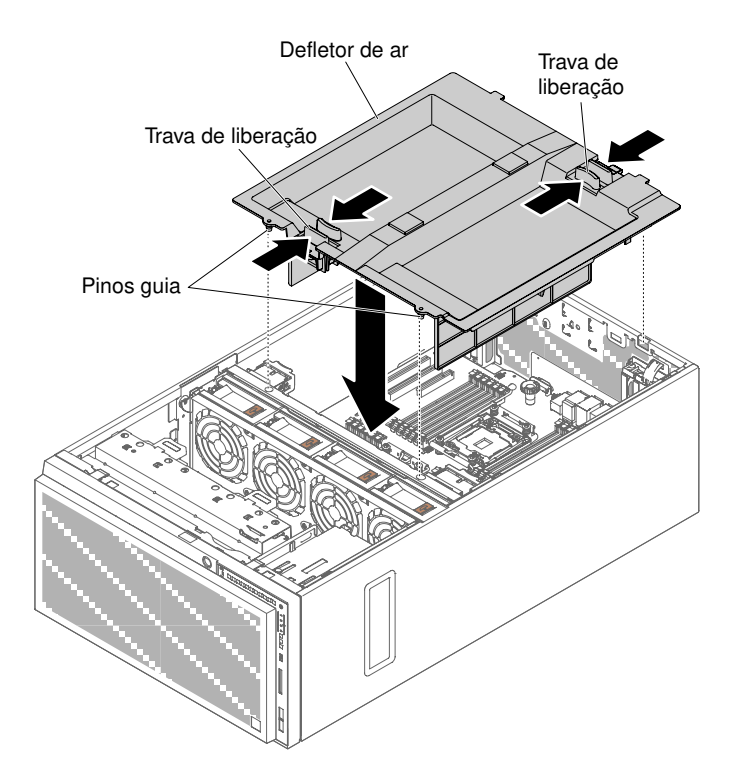

Figura 109. Instalação do defletor de ar

Etapa 5. Instale e trave a tampa lateral esquerda (consulte ["Instalando a Tampa Lateral Esquerda" na](#page-208-0) [página 193](#page-208-0)).

Se você tiver substituído um componente do servidor ou instalado um dispositivo opcional no servidor, será necessário reconectar os cabos de alimentação e todos os cabos externos e ativar o servidor e os dispositivos periféricos.

#### Removendo um suporte de bateria do adaptador RAID ou de módulo de energia flash

Use estas informações para remover um portador de bateria do adaptador RAID ou de módulo de energia flash.

Leia as informações de segurança em ["Segurança" na página v](#page-6-0) e ["Diretrizes de instalação" na página 33](#page-48-0).

Se estiver substituindo um componente do servidor no servidor, será necessário desligar o servidor e dispositivos periféricos e desconectar os cabos de alimentação e todos os cabos externos.

Para remover um portador de bateria do adaptador RAID ou de módulo de energia flash, conclua as etapas a seguir.

Etapa 1. Com cuidado, vire o servidor de lado para que ele fique na horizontal com a tampa virada para cima.

- Etapa 2. Desbloqueie e remova a tampa lateral esquerda (consulte ["Removendo a Tampa Lateral](#page-207-0)  [Esquerda" na página 192\)](#page-207-0).
- Etapa 3. Remova o defletor de ar (veja ["Removendo o defletor de ar" na página 198\)](#page-213-0).
- Etapa 4. Remova a bateria do adaptador RAID remotamente instalado ou módulo de energia flash (consulte ["Removendo uma bateria do adaptador RAID remotamente instalado ou módulo de energia flash"](#page-246-0)  [na página 231\)](#page-246-0).
- Etapa 5. Pressione levemente o ponto de contato azul e puxe para fora o suporte do módulo de energia da bateria e de luzes de alerta.

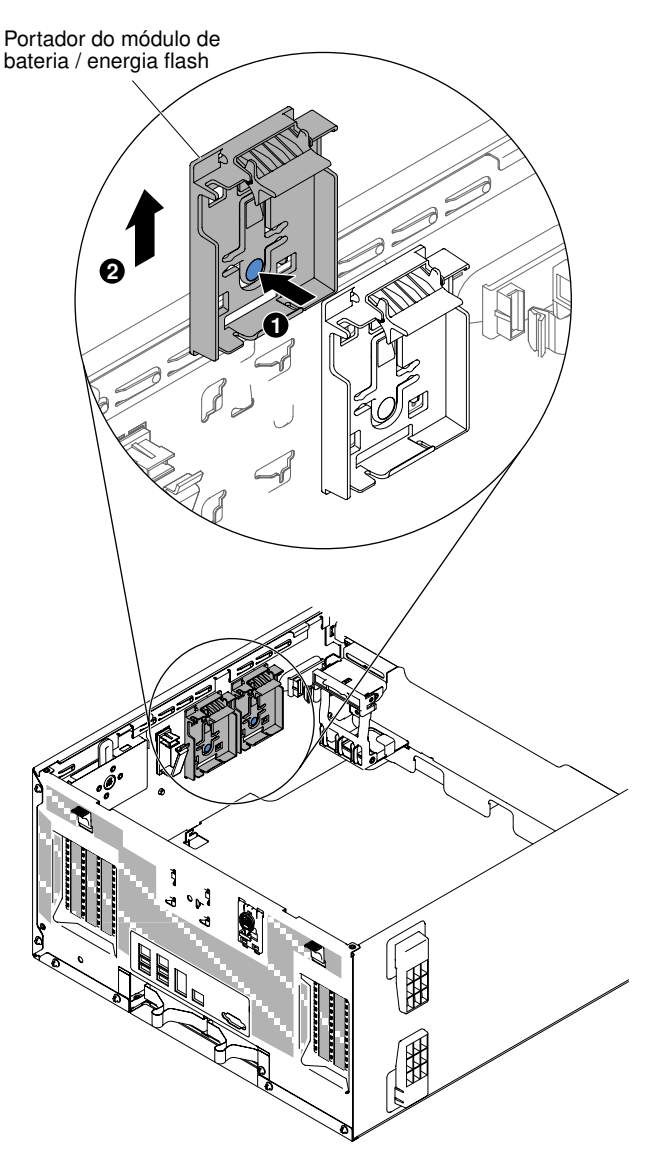

Figura 110. Remoção do suporte do módulo de energia da bateria e de luzes de alerta

Se você foi instruído a devolver o componente do servidor ou dispositivo opcional, siga todas as instruções de pacote e use os materiais de embalagem para frete fornecidos a você.

## Instalando um portador de bateria do adaptador RAID ou de módulo de energia flash

Use estas informações para instalar um portador de bateria do adaptador RAID ou de módulo de energia flash.

Leia as informações de segurança em ["Segurança" na página v](#page-6-0) e ["Diretrizes de instalação" na página 33.](#page-48-0)

Se estiver substituindo um componente do servidor no servidor, será necessário desligar o servidor e dispositivos periféricos e desconectar os cabos de alimentação e todos os cabos externos.

Para instalar um portador de bateria do adaptador RAID ou de módulo de energia flash, conclua as etapas a seguir.

Etapa 1. Com cuidado, vire o servidor de lado para que ele fique na horizontal com a tampa virada para cima.

Atenção: Não deixe o servidor cair.

- Etapa 2. Desbloqueie e remova a tampa lateral esquerda (consulte ["Removendo a Tampa Lateral](#page-207-0)  [Esquerda" na página 192\)](#page-207-0).
- Etapa 3. Remova o defletor de ar (veja ["Removendo o defletor de ar" na página 198\)](#page-213-0).
- Etapa 4. Alinhe o suporte do módulo de energia da bateria e de luzes de alerta com o seu local de instalação no servidor.

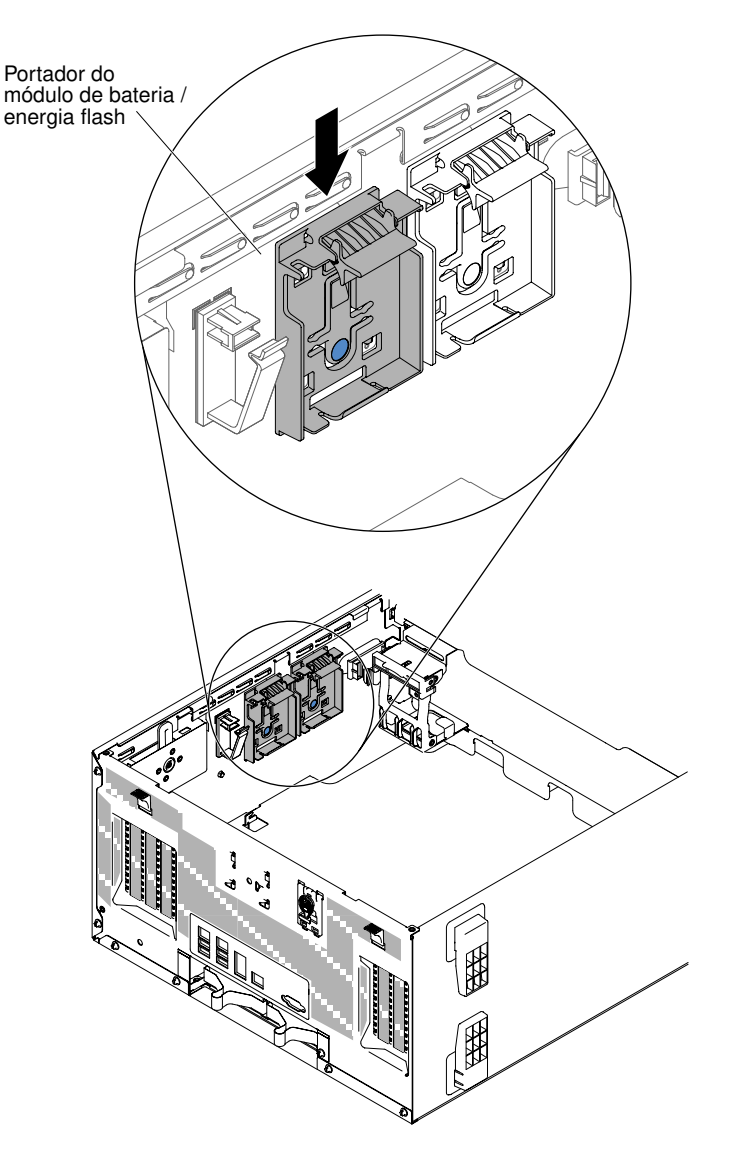

Figura 111. Instalação do suporte do módulo de energia da bateria e de luzes de alerta

- Etapa 5. Certifique-se de que o portador de bateria ou de módulo de energia flash esteja preso com firmeza.
- Etapa 6. Reinstale o defletor de ar (veja ["Substituindo o defletor de ar" na página 199\)](#page-214-0).
- Etapa 7. Instale e trave a tampa lateral esquerda (consulte ["Instalando a Tampa Lateral Esquerda" na](#page-208-0) [página 193](#page-208-0)).

Se você tiver substituído um componente do servidor ou instalado um dispositivo opcional no servidor, será necessário reconectar os cabos de alimentação e todos os cabos externos e ativar o servidor e os dispositivos periféricos.

# Removendo e substituindo CRUs da camada 1

A substituição de CRUs na Camada 1 é sua responsabilidade. Se a Lenovo instalar uma CRU Nível 1 a seu pedido, você será cobrado pela instalação.

As figuras neste documento podem ser um pouco diferentes do seu hardware.

## Removendo e instalando unidades

Use estas informações para remover e instalar as unidades.

Leia as informações de segurança em ["Segurança" na página v](#page-6-0) e ["Diretrizes de instalação" na página 33.](#page-48-0)

Se estiver substituindo um componente do servidor no servidor, será necessário desligar o servidor e dispositivos periféricos e desconectar os cabos de alimentação e todos os cabos externos.

Dependendo do modelo do servidor, ele pode vir acompanhado de uma unidade de DVD-ROM SATA no compartimento 1.

As ilustrações a seguir mostram o local dos compartimentos de unidade no servidor. Seu hardware pode ser diferente, dependendo do modelo.

Nota: Se o servidor estiver configurado para operação RAID usando um adaptador ServeRAID, pode ser necessário reconfigurar suas matrizes de disco depois de instalar as unidades. Consulte a documentação do adaptador ServeRAID para obter informações adicionais sobre operação RAID e as instruções completas para usar o adaptador ServeRAID.

As ilustrações a seguir mostram o local dos compartimentos de unidades nos modelos de servidores de unidade de disco rígido hot swap SAS ou hot swap SATA de 2,5 polegadas.

Compartimentos de unidade de disco rígido SATA/SAS

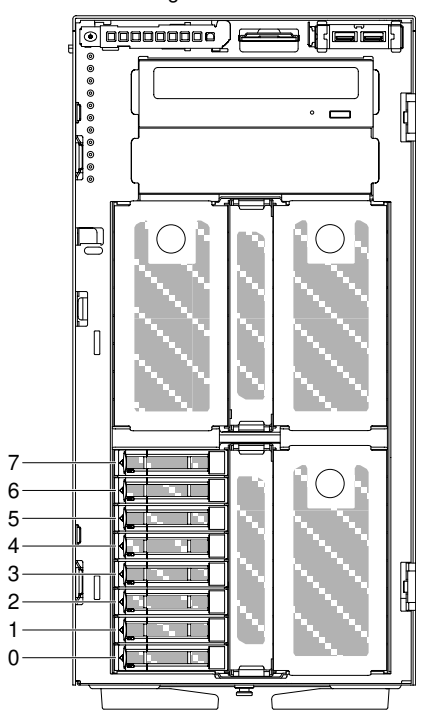

Figura 112. Servidor com 8 unidades de disco rígido de 2,5 polegadas

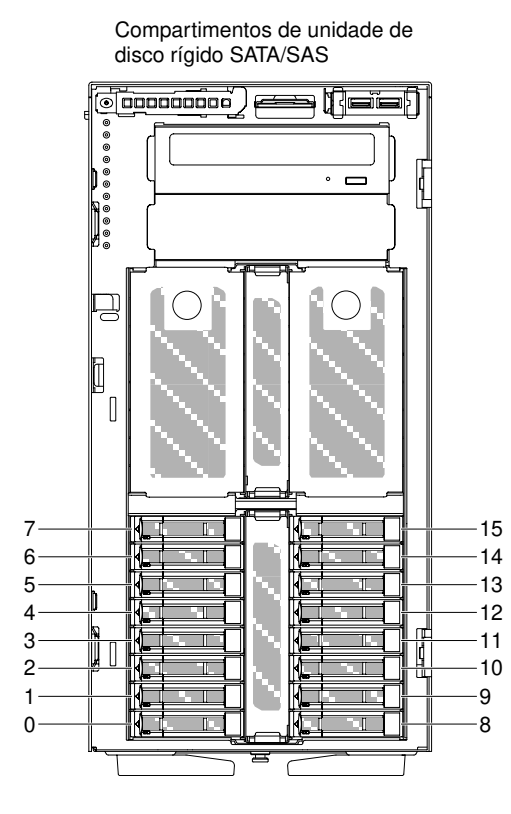

Figura 113. Servidor com 16 unidades de disco rígido de 2,5 polegadas

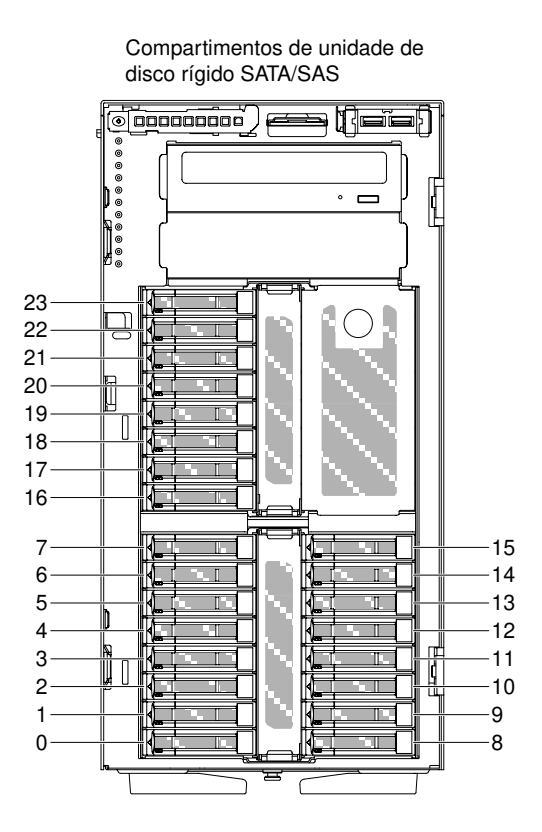

Figura 114. Servidor com 24 unidades de disco rígido de 2,5 polegadas

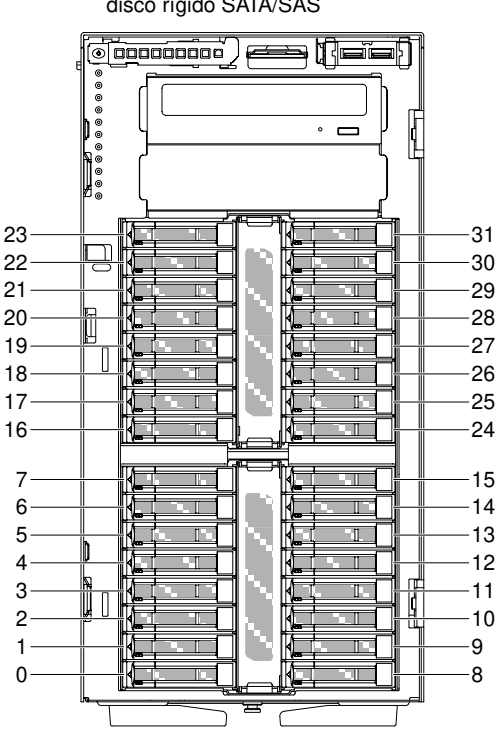

disco rígido SATA/SAS

Compartimentos de unidade de

Figura 115. Servidor com 32 unidades de disco rígido de 2,5 polegadas

As ilustrações a seguir mostram o local dos compartimentos de unidades nos modelos de servidores de unidade de disco rígido hot swap SAS ou hot swap SATA de 3,5 polegadas.

Compartimentos de unidade de disco rígido SATA/SAS

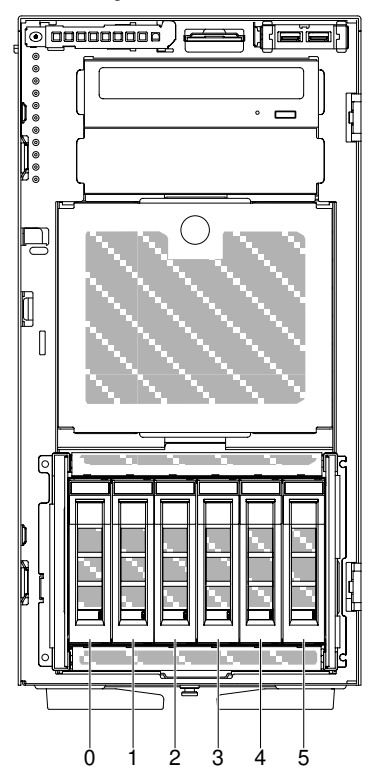

Figura 116. Servidor com seis unidades de disco rígido de 3,5 pol.

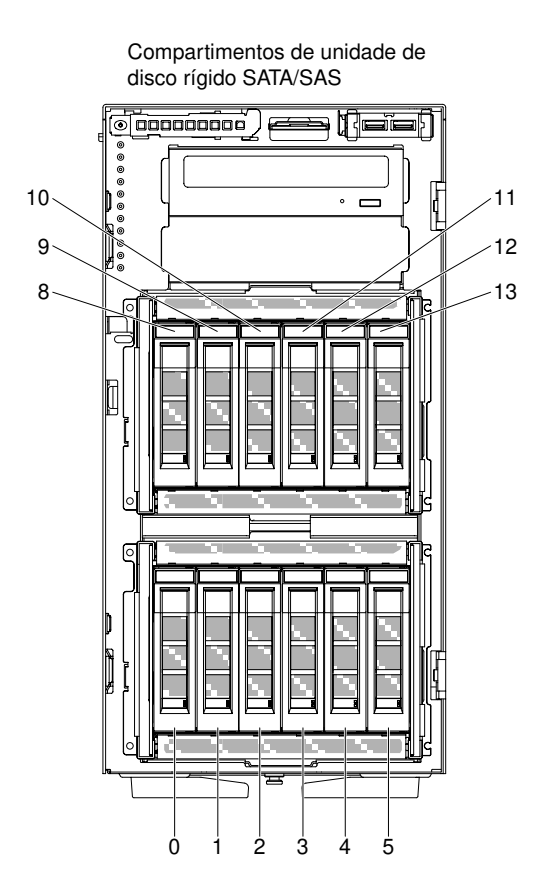

Figura 117. Servidor com doze unidades de disco rígido de 3,5 pol.

As ilustrações a seguir mostram o local dos compartimentos de unidades nos modelos de servidores de unidade de disco rígido hot swap SAS ou hot swap SATA de 2,5 pol. e 3,5 pol.

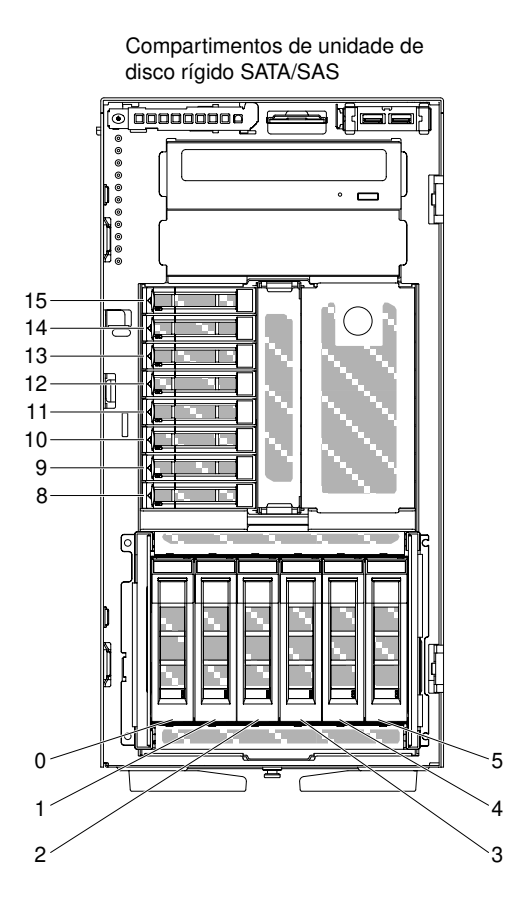

Figura 118. Servidor com oito unidades de disco rígido de 2,5 pol. e seis unidades de disco rígido de 3,5 pol.

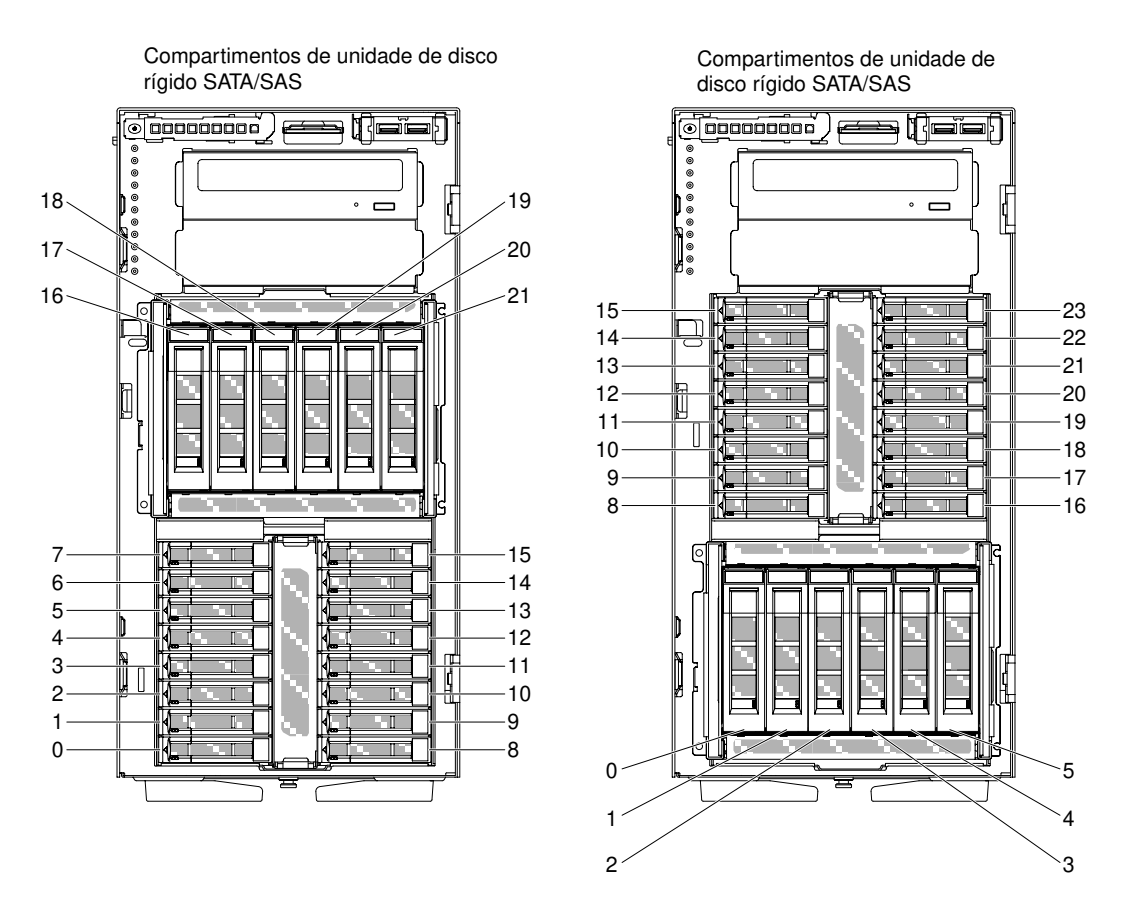

Figura 119. Servidor com dezesseis unidades de disco rígido de 2,5 pol. e seis unidades de disco rígido de 3,5 pol.

As notas a seguir descrevem os tipos de unidades aceitos pelo servidor e outras informações que devem ser consideradas ao instalar uma unidade:

- Verifique se você tem todos os cabos e outros equipamentos especificados na documentação fornecida com a unidade.
- Consulte as instruções fornecidas com a unidade para verificar se é necessário definir algum comutador ou jumper na unidade. Se estiver instalando um dispositivo SAS ou SATA, não se esqueça de configurar o ID de SAS ou de SATA para esse dispositivo.
- Unidades de fita opcionais externas e unidades de DVD-ROM são exemplos de unidades de mídia removível. Você pode instalar unidades de mídia removível somente nos compartimentos 1 e 2 nos modelos com seis unidades de disco rígido de 3,5 pol. e com oito, dezesseis ou vinte e quatro e trinta e duas unidades de disco rígido de 2,5 pol.
- Para proteger a integridade de Interferência Eletromagnética (EMI) e o resfriamento do servidor, é necessário manter todos os compartimentos e slots PCI cobertos ou ocupados. Ao instalar uma unidade ou um adaptador PCI, guarde a blindagem EMC e o painel de preenchimento do compartimento ou a tampa do slot do adaptador PCI caso haja remoção posterior da unidade ou do adaptador.
- Para obter uma lista completa dos opcionais suportados pelo servidor, veja [http://www.lenovo.com/](http://www.lenovo.com/serverproven/)  [serverproven/](http://www.lenovo.com/serverproven/).

#### Removendo uma Unidade de Disco Rígido Hot-Swap de 2,5 Polegadas

Use estas informações para remover uma unidade de disco rígido hot swap de 2,5 polegadas.

Atenção: A eletricidade estática que é liberada em componentes internos do servidor quando o servidor é ativado pode fazer com que o servidor pare, o que pode resultar na perda de dados. Para evitar esse

possível problema, sempre use uma pulseira de descarga eletrostática ou outro sistema de aterramento quando for trabalhar dentro do servidor com a energia ligada.

Leia as informações de segurança em ["Segurança" na página v](#page-6-0) e ["Diretrizes de instalação" na página 33](#page-48-0).

Se estiver substituindo um componente do servidor no servidor, será necessário desligar o servidor e dispositivos periféricos e desconectar os cabos de alimentação e todos os cabos externos.

Para remover uma unidade de disco rígido hot swap de 2,5 polegadas, conclua as etapas a seguir.

Etapa 1. Destrave a tampa do lado esquerdo.

Nota: É necessário desbloquear a tampa lateral esquerda para abrir ou remover o painel. Quando você bloqueia a tampa lateral esquerda, ela bloqueia a tampa e o painel.

- Etapa 2. Abra o painel (consulte ["Removendo o painel" na página 194](#page-209-0)).
- Etapa 3. Pressione para baixo a alavanca de liberação para abrir a alça da unidade de disco; Então gire a alça para puxar a unidade para fora do seu compartimento.

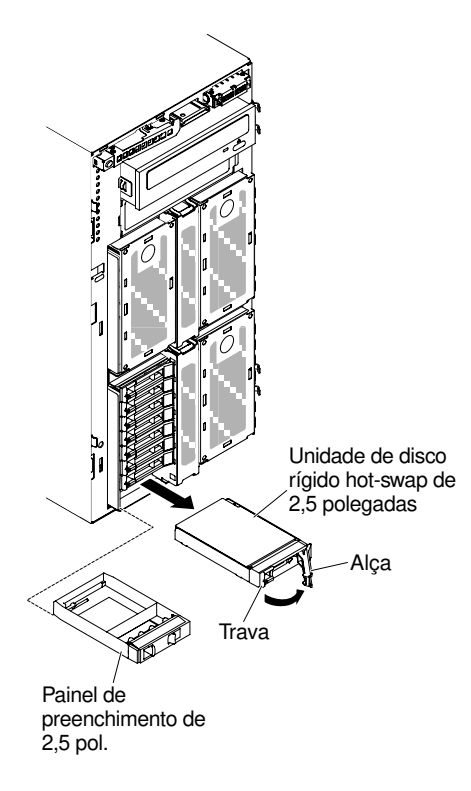

Figura 120. Remoção da Unidade de Disco Rígido Hot-Swap

Se você foi instruído a devolver o componente do servidor ou dispositivo opcional, siga todas as instruções de pacote e use os materiais de embalagem para frete fornecidos a você.

#### Instalando uma Unidade de Disco Rígido Hot-Swap de 2,5 Polegadas

Use essas informações para instalar uma unidade de disco rígido hot swap de 2,5 polegadas.

As notas a seguir descrevem os tipos de unidades de disco rígido aceitos pelo servidor e outras informações que devem ser consideradas ao instalar uma unidade de disco rígido:

• Dependendo do modelo, o servidor oferece suporte a até 8 ou até 32 unidades de disco rígido hot swap SAS/SATA de 2,5 polegadas nos compartimentos hot swap.

- Para obter uma lista de dispositivos opcionais aceitos para o servidor, consulte [http://www.lenovo.com/](http://www.lenovo.com/serverproven/) [serverproven/](http://www.lenovo.com/serverproven/).
- Inspecione a unidade e o compartimento da unidade para verificar sinais de dano.
- Certifique-se de que a unidade esteja instalada corretamente no compartimento da unidade.
- Consulte a documentação para o adaptador ServeRAID para obter instruções para instalar uma unidade de disco rígido.
- Todas as unidades hot swap no servidor devem ter a mesma classificação de velocidade de rendimento. A utilização das unidades com diferentes classificações de velocidade pode fazer com que todas as unidades operem na velocidade da unidade mais lenta.
- Não é necessário desligar o servidor para instalar as unidades hot swap em seus compartimentos. No entanto, é necessário desligar o servidor durante a execução de etapas que envolvam a instalação ou a remoção de cabos.

Atenção: A eletricidade estática que é liberada em componentes internos do servidor quando o servidor é ativado pode fazer com que o servidor pare, o que pode resultar na perda de dados. Para evitar esse possível problema, sempre use uma pulseira de descarga eletrostática ou outro sistema de aterramento quando for trabalhar dentro do servidor com a energia ligada.

Leia as informações de segurança em ["Segurança" na página v](#page-6-0) e ["Diretrizes de instalação" na página 33.](#page-48-0)

Se estiver substituindo um componente do servidor no servidor, será necessário desligar o servidor e dispositivos periféricos e desconectar os cabos de alimentação e todos os cabos externos.

Para instalar uma unidade de disco rígido hot swap de 2,5 polegadas, conclua as etapas a seguir.

Etapa 1. Destrave a tampa do lado esquerdo.

Nota: É necessário desbloquear a tampa lateral esquerda para abrir ou remover o painel. Quando você bloqueia a tampa lateral esquerda, ela bloqueia a tampa e o painel.

- Etapa 2. Abra o painel (consulte ["Removendo o painel" na página 194\)](#page-209-0).
- Etapa 3. Remova, se houver, o painel do radiador de 2,5 pol.
- Etapa 4. Encoste a embalagem antiestática que contém a unidade de disco em qualquer superfície metálica não pintada do servidor; em seguida, remova a unidade de disco da embalagem.
- Etapa 5. Certifique-se que a alça da unidade de disco está aberta pressionando a alavanca; então instale a unidade de disco rígido no compartimento da unidade de disco.
- Etapa 6. Gire a alça da unidade de disco até a unidade acomodar-se no compartimento e até a alavanca de soltura encaixar no lugar.

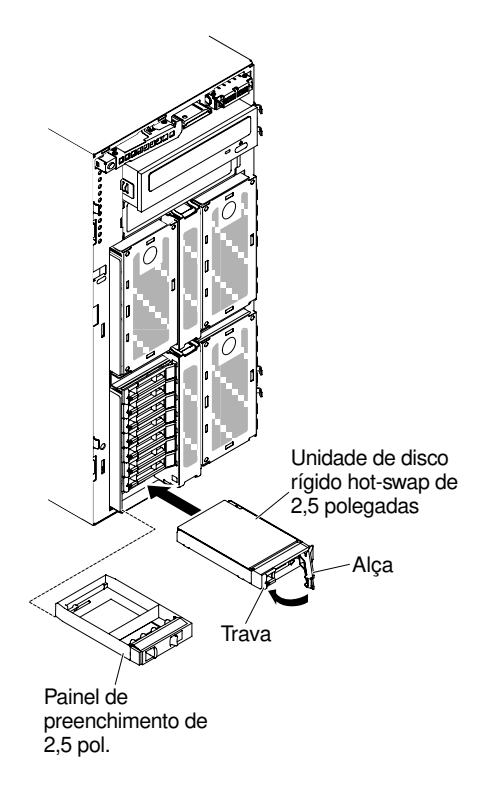

Figura 121. Instalação da unidade de disco rígido hot swap

#### Notas:

- 1. Após instalar a unidade de disco rígido, verifique os LEDs de status da unidade de disco para verificar se a unidade de disco rígido está operando corretamente. Se o LED amarelo de status da unidade de disco rígido estiver aceso continuamente, essa unidade está com defeito e deverá ser substituída. Se o LED verde de atividade da unidade de disco rígido estiver piscando, a unidade está sendo acessada.
- 2. Se o servidor estiver configurado para a operação RAID através de um adaptador ServeRAID opcional, é possível que seja necessário reconfigurar suas matrizes de disco após a instalação das unidades de disco rígido. Veja a documentação do ServeRAID no CD de Apoio ServeRAID para informações extras acerca do funcionamento RAID e instruções completas sobre como usar o gerenciador ServeRAID.

#### Etapa 7. Feche o painel (consulte ["Instalando o Painel" na página 196\)](#page-211-0).

Etapa 8. Trave a tampa lateral esquerda.

#### Removendo uma Unidade de Disco Rígido Hot-Swap de 3,5 Polegadas

Use estas informações para remover uma unidade de disco rígido hot swap SAS/SATA de 3,5 polegadas.

Atenção: Para manter a refrigeração apropriada do sistema, não deixe o servidor funcionando por mais de 10 minutos sem que uma unidade ou um painel de preenchimento esteja instalado em cada compartimento da unidade.

Leia as informações de segurança em ["Segurança" na página v](#page-6-0) e ["Diretrizes de instalação" na página 33](#page-48-0).

Se estiver substituindo um componente do servidor no servidor, será necessário desligar o servidor e dispositivos periféricos e desconectar os cabos de alimentação e todos os cabos externos.

Para remover uma unidade de disco rígido hot swap SAS/SATA de 3,5 polegadas, conclua as etapas a seguir.

Etapa 1. Destrave a tampa do lado esquerdo.

Nota: É necessário desbloquear a tampa lateral esquerda para abrir ou remover o painel. Quando você bloqueia a tampa lateral esquerda, ela bloqueia a tampa e o painel.

- Etapa 2. Abra o painel (consulte ["Removendo o painel" na página 194\)](#page-209-0).
- Etapa 3. Aperte a alavanca para abrir a alça da unidade de disco. Então, gire a alça da unidade de disco até a posição de abertura.
- Etapa 4. Segure a alavanca e empurre a unidade para fora do compartimento.

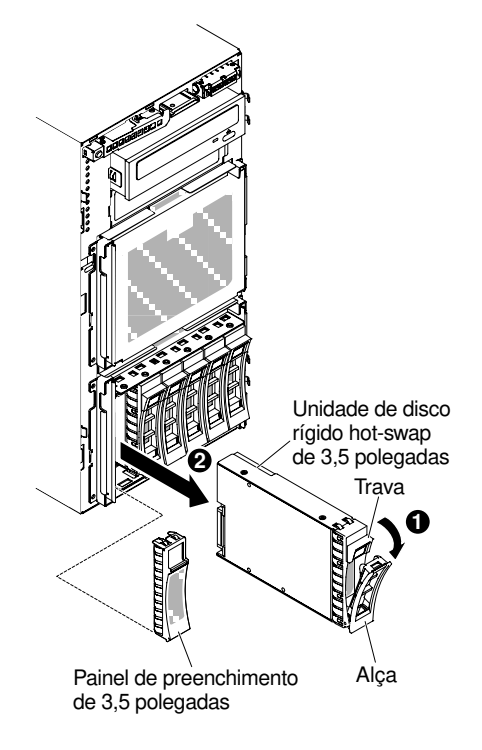

Figura 122. Retire a unidade

Se você foi instruído a devolver o componente do servidor ou dispositivo opcional, siga todas as instruções de pacote e use os materiais de embalagem para frete fornecidos a você.

#### Instalando uma unidade de disco rígido hot swap de 3,5 polegadas

Use estas informações para instalar uma unidade de disco rígido SAS/SATA hot swap de 3,5 polegadas.

Antes de instalar uma unidade de disco rígido hot swap de 3,5 polegadas, leia as informações a seguir:

- Inspecione a bandeja da unidade para ver se há sinais de danos.
- Para manter a refrigeração apropriada do sistema, não deixe o servidor funcionando por mais de 10 minutos sem que uma unidade ou um painel de preenchimento esteja instalado em cada compartimento da unidade.
- Não é necessário desligar o servidor para instalar as unidades hot swap em seus compartimentos.

Leia as informações de segurança em ["Segurança" na página v](#page-6-0) e ["Diretrizes de instalação" na página 33.](#page-48-0)

Se estiver substituindo um componente do servidor no servidor, será necessário desligar o servidor e dispositivos periféricos e desconectar os cabos de alimentação e todos os cabos externos.

Para instalar uma unidade de disco rígido SAS/SATA hot swap de 3,5 polegadas, conclua as etapas a seguir.

Etapa 1. Destrave a tampa do lado esquerdo.

Nota: É necessário desbloquear a tampa lateral esquerda para abrir ou remover o painel. Quando você bloqueia a tampa lateral esquerda, ela bloqueia a tampa e o painel.

- Etapa 2. Abra o painel (consulte ["Removendo o painel" na página 194](#page-209-0)).
- Etapa 3. Remova o painel de preenchimento, se houver um presente.
- Etapa 4. Toque no pacote antiestático que contém a unidade de disco em qualquer superfície metálica sem pintura do servidor; em seguida, remova a unidade de disco do pacote e coloque-a em uma superfície antiestática.
- Etapa 5. Certifique-se que a alça da unidade de disco está aberta pressionando a alavanca.
- Etapa 6. Com cuidado deslize o conjunto da unidade de disco para dentro do compartimento da unidade até a unidade encaixar no lugar.

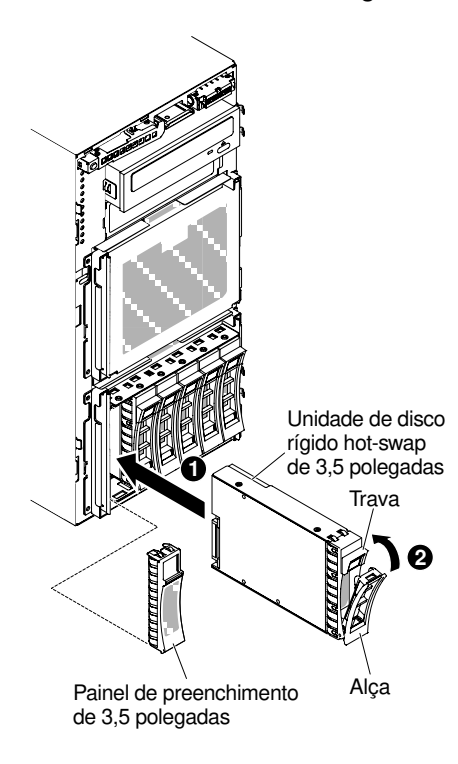

Figura 123. Instalação da unidade de disco rígido hot swap

- Etapa 7. Gire a alça da unidade de disco até a posição de fechamento.
- Etapa 8. Verifique o indicador de status da unidade de disco rígido para certificar-se de que ela esteja operando corretamente. Depois de substituir uma unidade de disco rígido com falha, o LED de atividade verde pisca conforme o disco gira. O LED amarelo desliga após aproximadamente 1 minuto. Se a nova unidade começar a ser reconstruída, o LED amarelo piscará lentamente e o LED verde de atividade permanecerá aceso durante o processo de reconstrução. Se o LED amarelo permanecer aceso, consulte o ["Problemas na unidade de disco rígido" na página 153](#page-168-0) para obter mais informações.

Nota: Talvez você tenha de reconfigurar as matrizes de disco após instalar as unidades de disco rígido. Consulte a documentação da RAID no Web site da Lenovo em [http://www.lenovo.com/](http://www.lenovo.com/support) [support](http://www.lenovo.com/support) para obter informações sobre os adaptadores RAID.

Etapa 9. Feche o painel (consulte ["Fechando a porta do painel" na página 191](#page-206-0)).

Etapa 10. Trave a tampa lateral esquerda.

### Removendo uma Unidade de Disco Rígido Simple-swap de 3,5 Polegadas

Use estas informações para remover uma unidade de disco rígido simple-swap de 3,5 polegadas.

Atenção: Para manter a refrigeração apropriada do sistema, não deixe o servidor funcionando por mais de 10 minutos sem que uma unidade ou um painel de preenchimento esteja instalado em cada compartimento da unidade.

Leia as informações de segurança em ["Segurança" na página v](#page-6-0) e ["Diretrizes de instalação" na página 33.](#page-48-0)

Se estiver substituindo um componente do servidor no servidor, será necessário desligar o servidor e dispositivos periféricos e desconectar os cabos de alimentação e todos os cabos externos.

Para remover uma unidade de disco rígido simple-swap de 3,5 polegadas, conclua as etapas a seguir.

- Etapa 1. Desligue o servidor e os dispositivos periféricos e desconecte os cabos de alimentação.
- Etapa 2. Destrave a tampa do lado esquerdo.

Nota: É necessário desbloquear a tampa lateral esquerda para abrir ou remover o painel. Quando você bloqueia a tampa lateral esquerda, ela bloqueia a tampa e o painel.

- Etapa 3. Abra o painel (consulte ["Removendo o painel" na página 194\)](#page-209-0).
- Etapa 4. Aperte a alavanca para abrir a alça da unidade de disco. Então, segure a alça da unidade de disco e empurre a unidade de disco rígido para fora do seu compartimento.

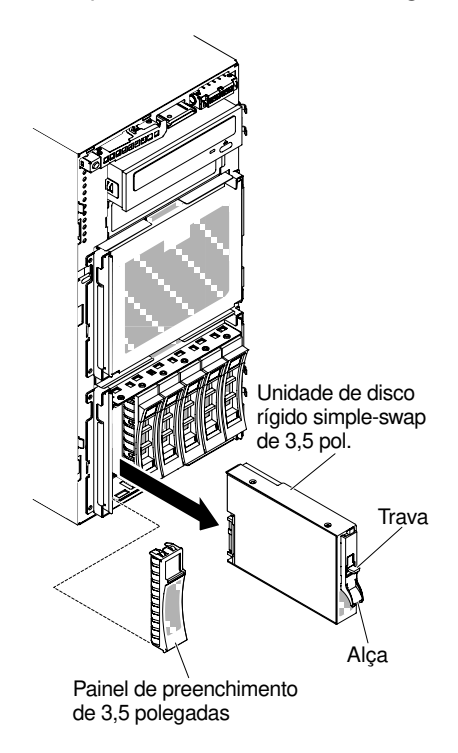

Figura 124. Remoção da unidade de disco rígido simple-swap

Se você foi instruído a devolver o componente do servidor ou dispositivo opcional, siga todas as instruções de pacote e use os materiais de embalagem para frete fornecidos a você.

### Instalando uma unidade de disco rígido simple-swap de 3,5 polegadas

Use estas informações para instalar uma unidade de disco rígido simple-swap de 3,5 polegadas.

Antes de instalar uma unidade de disco rígido simple-swap de 3,5 polegadas, leia as informações a seguir:

- Inspecione a bandeja da unidade para ver se há sinais de danos.
- Para manter a refrigeração apropriada do sistema, não deixe o servidor funcionando por mais de 10 minutos sem que uma unidade ou um painel de preenchimento esteja instalado em cada compartimento da unidade.

Leia as informações de segurança em ["Segurança" na página v](#page-6-0) e ["Diretrizes de instalação" na página 33](#page-48-0).

Se estiver substituindo um componente do servidor no servidor, será necessário desligar o servidor e dispositivos periféricos e desconectar os cabos de alimentação e todos os cabos externos.

Para instalar uma unidade de disco rígido simple-swap de 3,5 polegadas, conclua as etapas a seguir.

- Etapa 1. Desligue o servidor e os dispositivos periféricos e desconecte os cabos de alimentação.
- Etapa 2. Destrave a tampa do lado esquerdo.

Nota: É necessário desbloquear a tampa lateral esquerda para abrir ou remover o painel. Quando você bloqueia a tampa lateral esquerda, ela bloqueia a tampa e o painel.

- Etapa 3. Abra o painel (consulte ["Removendo o painel" na página 194](#page-209-0)).
- Etapa 4. Remova o painel de preenchimento, se houver um presente.
- Etapa 5. Toque no pacote antiestático que contém a unidade de disco em qualquer superfície metálica sem pintura do servidor; em seguida, remova a unidade de disco do pacote e coloque-a em uma superfície antiestática.
- Etapa 6. Segure a alavanca da unidade preta e deslize a trava de liberação azul para a direita e alinhe o conjunto da unidade com os trilhos da guia no compartimento.

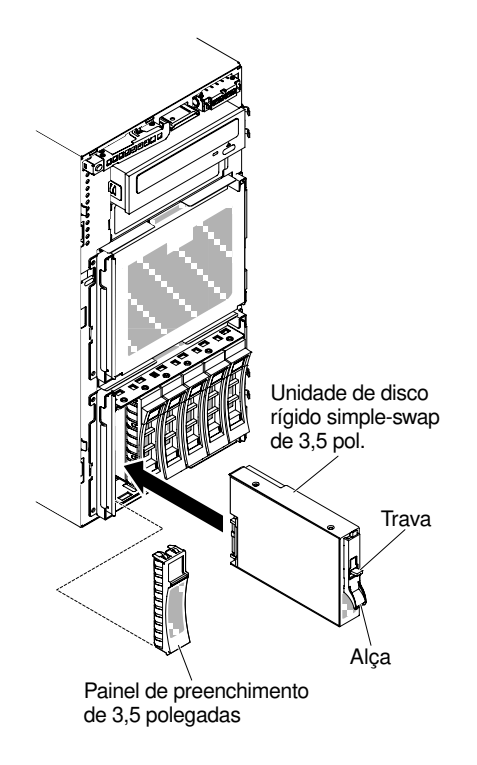

Figura 125. Instalação da unidade de disco rígido simple-swap

- Etapa 7. Empurre gentilmente a unidade no compartimento até a unidade parar.
- Etapa 8. Feche o painel (consulte ["Instalando o Painel" na página 196\)](#page-211-0).

Etapa 9. Trave a tampa lateral esquerda.

Se você tiver substituído um componente do servidor ou instalado um dispositivo opcional no servidor, será necessário reconectar os cabos de alimentação e todos os cabos externos e ativar o servidor e os dispositivos periféricos.

#### Removendo uma unidade de DVD

Use estas informações para remover uma unidade de DVD.

Leia as informações de segurança em ["Segurança" na página v](#page-6-0) e ["Diretrizes de instalação" na página 33.](#page-48-0)

Se estiver substituindo um componente do servidor no servidor, será necessário desligar o servidor e dispositivos periféricos e desconectar os cabos de alimentação e todos os cabos externos.

Para remover a unidade de DVD, conclua as etapas a seguir.

- Etapa 1. Desbloqueie e remova a tampa lateral esquerda (consulte ["Removendo a Tampa Lateral](#page-207-0)  [Esquerda" na página 192\)](#page-207-0).
- Etapa 2. Abra o painel (consulte ["Removendo o painel" na página 194\)](#page-209-0).
- Etapa 3. Desconecte os cabos da unidade de DVD da parte traseira da unidade de DVD. (consulte ["Roteamento de cabo interno e conectores" na página 38\)](#page-53-0)
- Etapa 4. Segure ambos os lados da unidade de DVD para puxá-la para fora do servidor.

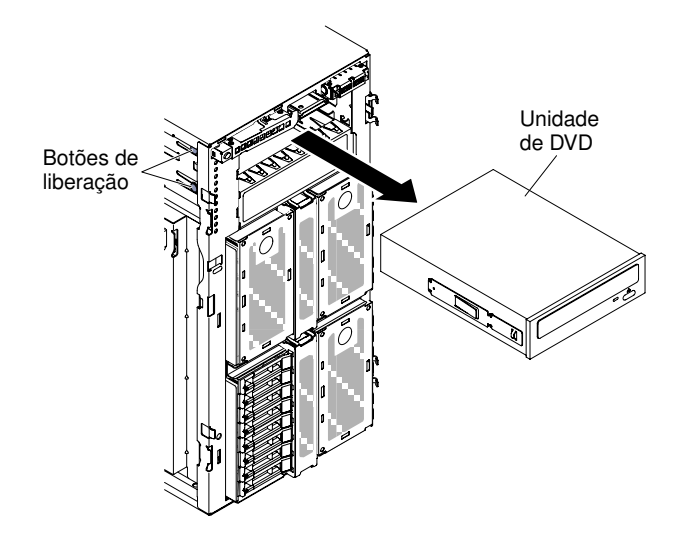

Figura 126. Retire a unidade de DVD

Etapa 5. Remova da unidade de DVD o grampo de fixação da unidade ótica e guarde-o para uso futuro.

Se você foi instruído a devolver o componente do servidor ou dispositivo opcional, siga todas as instruções de pacote e use os materiais de embalagem para frete fornecidos a você.

#### Instalando uma Unidade de DVD

Use estas informações para instalar uma unidade de DVD.

Se você estiver substituindo uma unidade, certifique-se do seguinte:

- Você tem todos os cabos e outros equipamentos especificados na documentação fornecida com a nova unidade.
- Você verificou as instruções fornecidas com a nova unidade para determinar se é necessário configurar algum comutador ou jumper na unidade.
- Você removeu os trilhos azuis da unidade óptica da lateral da antiga unidade e os têm disponíveis para instalação na nova unidade.

Nota: Se você estiver instalando uma unidade que contenha um laser, observe as seguintes precauções de segurança.

#### Instrução 3

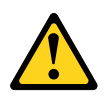

#### CUIDADO:

Quando produtos a laser (tais como CD-ROMs, unidades de DVD, dispositivos de fibra ótica ou transmissores) forem instalados, observe o seguinte:

- Não remova as tampas. Remover as tampas do produto a laser pode resultar em exposição à radiação a laser perigosa. Não existem peças que podem ser consertadas no interior do dispositivo.
- A utilização de controles ou ajustes ou a execução de procedimentos diferentes daqueles especificados aqui pode resultar em exposição perigosa à radiação.

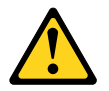

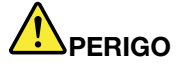

Alguns produtos a laser contêm um diodo de laser integrado, da Classe 3A ou Classe 3B.

Note o seguinte: Radiação a laser quando aberto. Não olhe diretamente para o feixe a olho nu ou com instrumentos óticos, e evite exposição direta ao feixe.

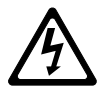

Class 1 Laser Product Laser Klasse 1 Laser Klass 1 Luokan 1 Laserlaite Appareil A Laser de Classe 1 `

Leia as informações de segurança em ["Segurança" na página v](#page-6-0) e ["Diretrizes de instalação" na página 33.](#page-48-0)

Se estiver substituindo um componente do servidor no servidor, será necessário desligar o servidor e dispositivos periféricos e desconectar os cabos de alimentação e todos os cabos externos.

Para instalar a unidade de DVD, conclua as etapas a seguir.

- Etapa 1. Desbloqueie e remova a cobertura lateral esquerda (consulte ["Removendo a Tampa Lateral](#page-207-0)  [Esquerda" na página 192\)](#page-207-0).
- Etapa 2. Abra o painel (consulte ["Removendo o painel" na página 194\)](#page-209-0).
- Etapa 3. Encoste a embalagem antiestática que contém a unidade de DVD em qualquer superfície metálica não pintada do servidor; em seguida, remova a unidade de DVD da embalagem.
- Etapa 4. Retire a primeira unidade de ODD/DVD e o clipe retentor da unidade de fita (daqui em diante, chamado de clipe retentor da unidade) do chassi para uso.

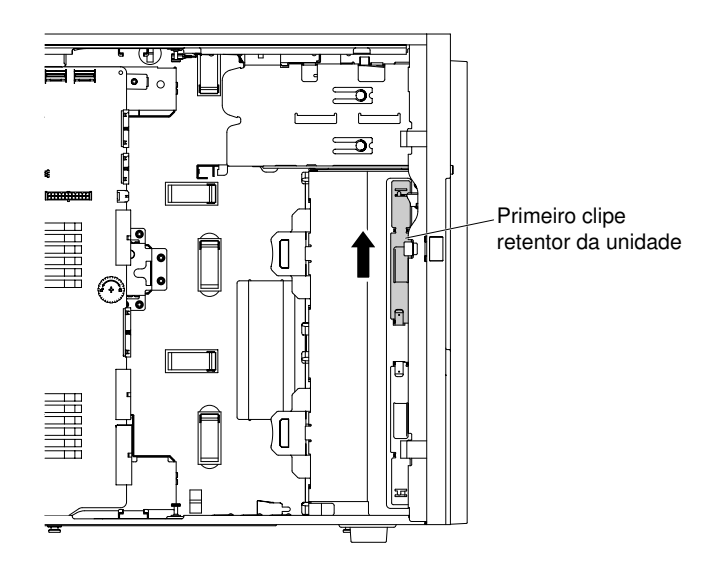

Figura 127. Retirar o primeiro clipe retentor da unidade

Nota: Se o primeiro clipe retentor da unidade tiver sido usado, retire o segundo para uso. Se você precisar de um clipe retentor da unidade adicional, compre-o da Lenovo. Para o número de peça do clipe retentor da unidade, consulte ["Peças estruturais" na página 185](#page-200-0).

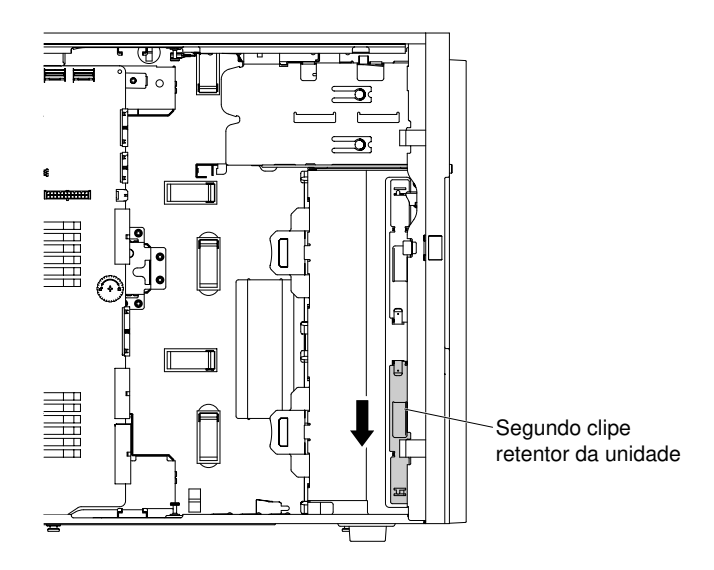

Figura 128. Retirar o segundo clipe retentor da unidade

Etapa 5. Instale um clipe retentor da unidade somente no lado esquerdo da unidade de DVD, usando os furos mais próximos ao centro da unidade. Para o número de peça do clipe retentor da unidade, consulte ["Peças estruturais" na página 185.](#page-200-0)

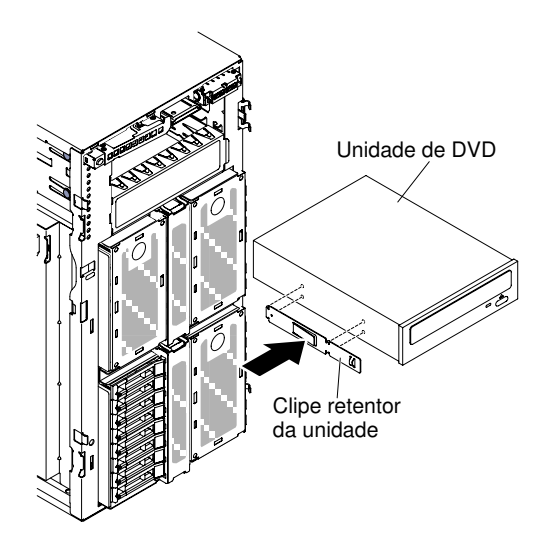

Figura 129. Instalar o clipe retentor da unidade

Etapa 6. Siga as instruções fornecidas com a unidade para configurar jumpers ou comutadores, se existentes.

Nota: Talvez seja mais fácil instalar a nova unidade pela parte frontal e depois conectar os cabos.

Etapa 7. Alinhe a unidade de DVD ao compartimento da unidade; então deslize a unidade de DVD para dentro do compartimento até encaixar no lugar.

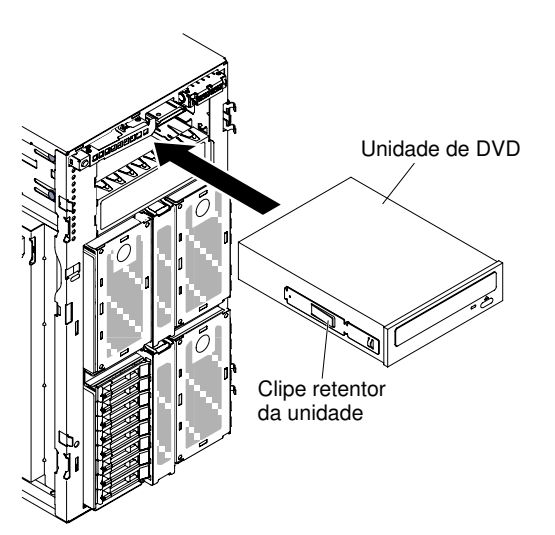

Figura 130. Arraste a unidade de DVD para o compartimento de unidade

- Etapa 8. Conecte os cabos de alimentação e de sinal na unidade de disco e os conectores na placa-mãe. (Consulte ["Roteamento de cabo interno e conectores" na página 38](#page-53-0) para obter mais informações).
- Etapa 9. Feche o painel (consulte ["Instalando o Painel" na página 196\)](#page-211-0).
- Etapa 10. Instale e trave a tampa lateral esquerda (consulte ["Instalando a Tampa Lateral Esquerda" na](#page-208-0) [página 193](#page-208-0)).

Nota: Para garantir que a unidade de ODD/DVD possa ser ejetada suavemente e evitar danos, remova o preenchimento do painel. Consulte o [Figura 99 "Remover o preenchimento do painel" na página 191.](#page-206-1)

Se você tiver substituído um componente do servidor ou instalado um dispositivo opcional no servidor, será necessário reconectar os cabos de alimentação e todos os cabos externos e ativar o servidor e os dispositivos periféricos.

#### Removendo uma Unidade de Fita Opcional

Use estas informações para remover uma unidade de fita opcional.

Leia as informações de segurança em ["Segurança" na página v](#page-6-0) e ["Diretrizes de instalação" na página 33](#page-48-0).

Se estiver substituindo um componente do servidor no servidor, será necessário desligar o servidor e dispositivos periféricos e desconectar os cabos de alimentação e todos os cabos externos.

Para remover uma unidade de fita de tamanho completo opcional, conclua as seguintes etapas.

- Etapa 1. Desbloqueie e remova a tampa lateral esquerda (consulte ["Removendo a Tampa Lateral](#page-207-0)  [Esquerda" na página 192\)](#page-207-0).
- Etapa 2. Abra o painel (consulte ["Removendo o painel" na página 194](#page-209-0)).
- Etapa 3. Desconecte os cabos de alimentação e sinal da parte traseira da unidade de fita. (consulte ["Roteamento de cabo interno e conectores" na página 38\)](#page-53-0)
- Etapa 4. Segure ambos os lados da unidade de fita para puxá-la para fora do seu compartimento no servidor.

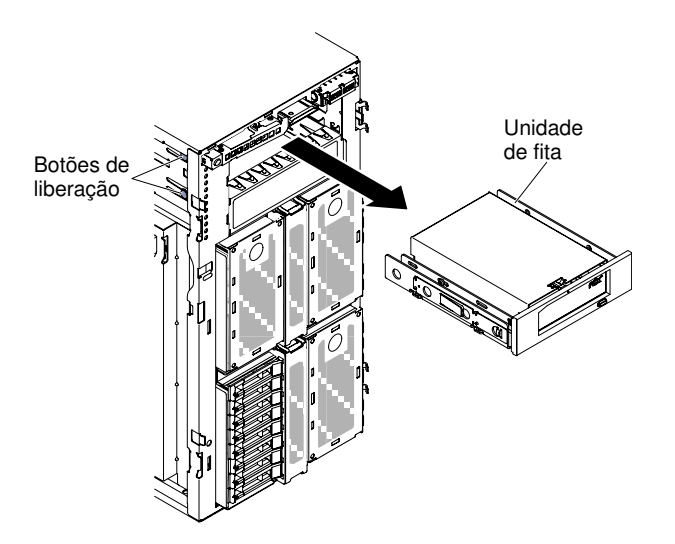

Figura 131. Arraste a unidade de fita para fora do compartimento de unidade

- Etapa 5. Observe a localização do grampo de fixação da unidade de disco na unidade de fita; então, remova-o e guarde para uso futuro.
- Etapa 6. Empurre cuidadosamente a unidade de fita para fora do servidor.

Se você foi instruído a devolver o componente do servidor ou dispositivo opcional, siga todas as instruções de pacote e use os materiais de embalagem para frete fornecidos a você.

#### Instalando uma Unidade de Fita Opcional

Use estas informações para instalar uma unidade de fita opcional.

Leia as informações de segurança em ["Segurança" na página v](#page-6-0) e ["Diretrizes de instalação" na página 33](#page-48-0).

Se estiver substituindo um componente do servidor no servidor, será necessário desligar o servidor e dispositivos periféricos e desconectar os cabos de alimentação e todos os cabos externos.

Para instalar uma unidade de fita de tamanho completo opcional, conclua as seguintes etapas.

- Etapa 1. Desbloqueie e remova a tampa lateral esquerda (consulte ["Removendo a Tampa Lateral](#page-207-0)  [Esquerda" na página 192\)](#page-207-0).
- Etapa 2. Abra o painel (consulte ["Removendo o painel" na página 194\)](#page-209-0).
- Etapa 3. Remova as blindagens EMC do compartimento de unidade, se instaladas.
- Etapa 4. Encoste a embalagem antiestática que contém a unidade de fita em qualquer superfície metálica não pintada do servidor; em seguida, remova a unidade de fita da embalagem.
- Etapa 5. Retire a primeira unidade de ODD/DVD e o clipe retentor da unidade de fita (daqui em diante, chamado de clipe retentor da unidade) do chassi para uso.

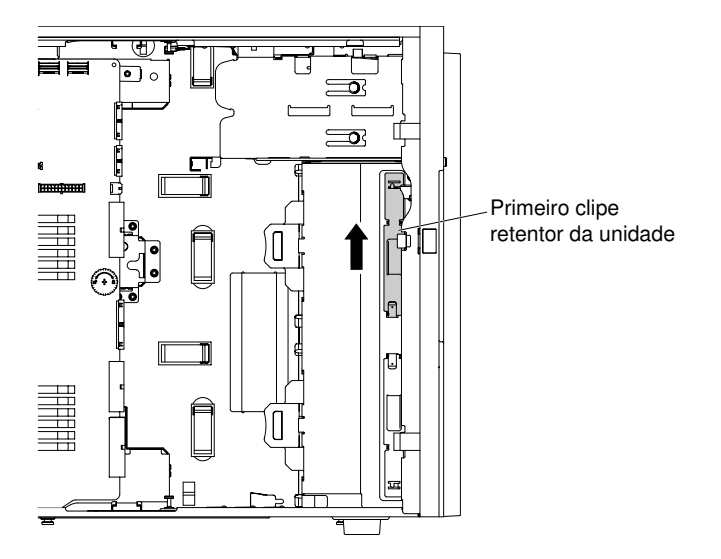

Figura 132. Retirar o primeiro clipe retentor da unidade

Nota: Se o primeiro clipe retentor da unidade tiver sido usado, retire o segundo para uso. Se você precisar de um clipe retentor da unidade adicional, compre-o da Lenovo. Para o número de peça do clipe retentor da unidade, consulte ["Peças estruturais" na página 185.](#page-200-0)

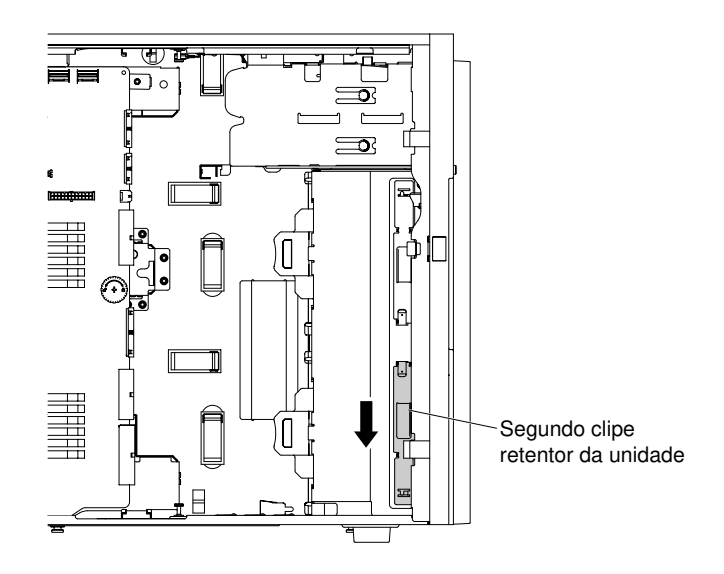

Figura 133. Retirar o segundo clipe retentor da unidade

Etapa 6. Instale um clipe retentor da unidade somente no lado esquerdo da unidade de fita, conforme mostrado na ilustração a seguir. Para o número de peça do clipe retentor da unidade, consulte ["Peças estruturais" na página 185](#page-200-0).

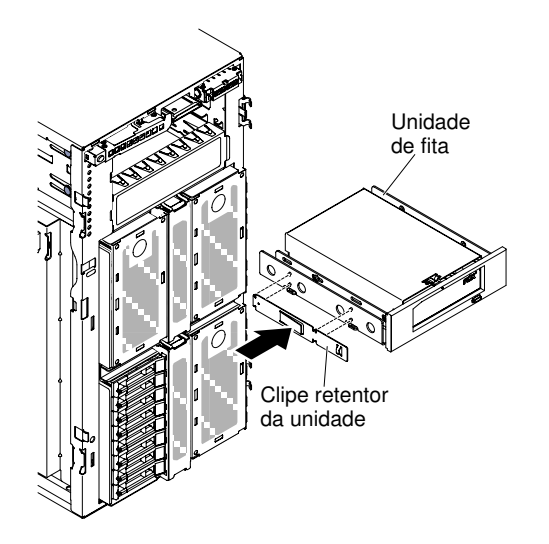

Figura 134. Instalar o clipe retentor da unidade

Etapa 7. Siga as instruções fornecidas com a unidade para configurar jumpers ou comutadores, se existentes.

Nota: Talvez seja mais fácil instalar a nova unidade pela parte frontal e depois conectar os cabos.

Etapa 8. Alinhe a unidade de fita ao compartimento da unidade de disco; então deslize a unidade de fita para dentro do compartimento até encaixar no lugar.

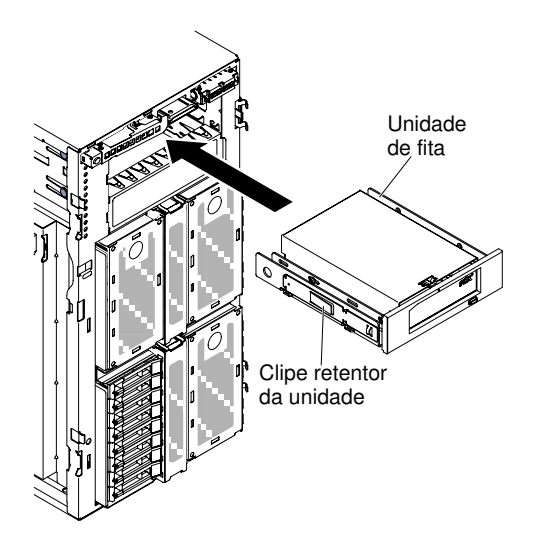

Figura 135. Arraste a unidade de fita no compartimento de unidade

- Etapa 9. Conecte os cabos de energia e de sinal à unidade e os conectores na placa-mãe (consulte ["Roteamento de cabo interno e conectores" na página 38](#page-53-0) para obter mais informações).
- Etapa 10. Feche o painel (consulte ["Instalando o Painel" na página 196\)](#page-211-0).
- Etapa 11. Instale e trave a tampa lateral esquerda (consulte ["Instalando a Tampa Lateral Esquerda" na](#page-208-0) [página 193](#page-208-0)).

Nota: Para garantir que a unidade de fita possa ser ejetada suavemente e evitar danos, remova o preenchimento do painel. Consulte o [Figura 99 "Remover o preenchimento do painel" na página 191.](#page-206-1)

Se você tiver substituído um componente do servidor ou instalado um dispositivo opcional no servidor, será necessário reconectar os cabos de alimentação e todos os cabos externos e ativar o servidor e os dispositivos periféricos.

### <span id="page-240-0"></span>Removendo um adaptador

Use estas informações para remover um adaptador.

Leia as informações de segurança em ["Segurança" na página v](#page-6-0) e ["Diretrizes de instalação" na página 33.](#page-48-0)

Se estiver substituindo um componente do servidor no servidor, será necessário desligar o servidor e dispositivos periféricos e desconectar os cabos de alimentação e todos os cabos externos.

Para remover um adaptador, conclua as seguintes etapas.

Etapa 1. Com cuidado, vire o servidor de lado para que ele fique na horizontal com a tampa virada para cima.

Atenção: Não deixe o servidor cair.

- Etapa 2. Desbloqueie e remova a tampa lateral esquerda (consulte ["Removendo a Tampa Lateral](#page-207-0)  [Esquerda" na página 192\)](#page-207-0).
- Etapa 3. Remova o defletor de ar (veja ["Removendo o defletor de ar" na página 198\)](#page-213-0).
- Etapa 4. Desconecte os cabos do adaptador (veja ["Roteamento de cabo interno e conectores" na página](#page-53-0) [38](#page-53-0)).
- Etapa 5. Pressione para baixo o suporte de fixação do adaptador até a posição de abertura.

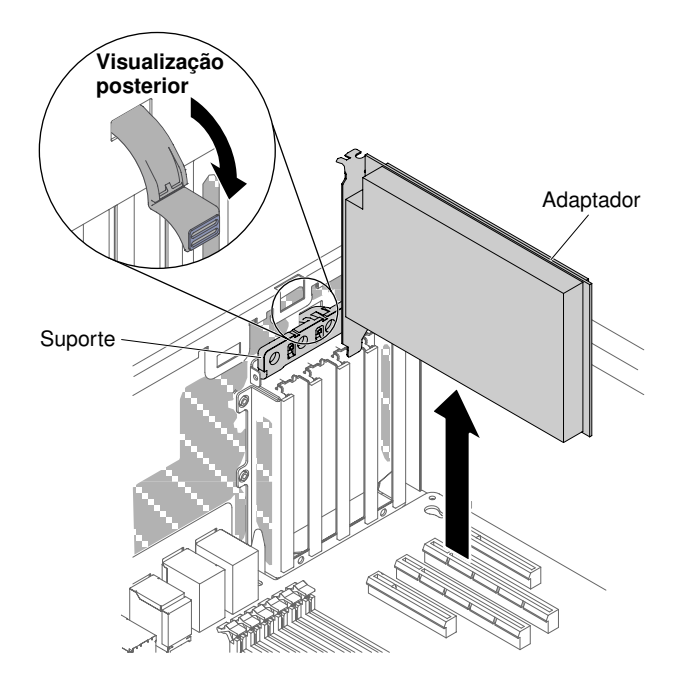

Figura 136. Pressione para baixo o suporte de fixação do adaptador até a posição de abertura.

Etapa 6. Empurre o adaptador para fora do conector do adaptador; depois, levante o adaptador para fora do servidor.

Nota: Se você tiver instalado o módulo de memória do adaptador ServeRAID opcional, remova-o e mantenha-o para futuro uso (consulte ["Removendo um Módulo de Memória do Adaptador](#page-249-0)  [ServeRAID Opcional" na página 234\)](#page-249-0).

- Etapa 7. Instale o preenchimento do slot PCI.
- Etapa 8. Gire os suportes de retenção do adaptador para a posição fechada.

Se você foi instruído a devolver o componente do servidor ou dispositivo opcional, siga todas as instruções de pacote e use os materiais de embalagem para frete fornecidos a você.

### <span id="page-241-0"></span>Instalando um adaptador

Use estas informações para instalar um adaptador.

As notas a seguir descrevem os tipos de adaptadores aceitos pelo servidor e outras informações que devem ser consideradas ao instalar um adaptador:

- Para confirmar se o servidor oferece suporte ao adaptador que está sendo instalado, consulte [http://](http://www.lenovo.com/serverproven/)  [www.lenovo.com/ serverproven/](http://www.lenovo.com/serverproven/).
- Localize a documentação fornecida com o adaptador e siga essas instruções além das instruções nessa seção.
- Não configure a resolução máxima do adaptador de vídeo digital para acima de 1600 x 1200 a 75 Hz para um monitor LCD. Essa é a resolução mais alta aceita para qualquer adaptador de vídeo de complemento instalado no servidor.
- Evite tocar nos componentes e nos conectores de ponta dourada do adaptador.
- O servidor usa uma técnica de interrupção rotativa para configurar adaptadores PCI a fim de que você possa instalar adaptadores PCI que não ofereçam suporte ao compartilhamento de interrupções PCI.

Atenção: A eletricidade estática liberada para componentes internos do servidor quando ele está ligado pode provocar sua parada, podendo resultar na perda de dados. Para evitar esse potencial problema, use sempre uma pulseira de descarga eletrostática ou outro sistema de aterramento ao trabalhar dentro do servidor com ele ligado.

Leia as informações de segurança em ["Segurança" na página v](#page-6-0) e ["Diretrizes de instalação" na página 33.](#page-48-0)

Se estiver substituindo um componente do servidor no servidor, será necessário desligar o servidor e dispositivos periféricos e desconectar os cabos de alimentação e todos os cabos externos.

Leia a tabela a seguir antes de instalar os módulos de memória quando algum adaptador NVIDIA estiver instalado.

Tabela 34. Configurações do adaptador de vídeo NVIDIA

| Descricão                                       | Tamanho máximo total de memória suportado |
|-------------------------------------------------|-------------------------------------------|
| NVIDIA Tesla K8, K40c e M60 (ativo)             | 1 TB                                      |
| NVIDIA Quadro K620, K5200, K6000, M5000 e M6000 | 1 TB                                      |

#### Notas:

- Se o adaptador foi configurado anteriormente, faça backup ou grave suas informações de configuração, se possível, antes de substituir o adaptador. Consulte a documentação para seu adaptador para obter informações e instruções.
- Se estiver substituindo um adaptador ServeRAID, importe a configuração do RAID para o adaptador de substituição como uma configuração externa após concluir a substituição. Consulte [Guia do Usuário do](https://support.lenovo.com/us/en/documents/migr-5086126) ServeRAID-M Software [em https://support.lenovo.com/us/en/documents/migr-5086126](https://support.lenovo.com/us/en/documents/migr-5086126) para obter instruções.
- O Adaptador Intel X710 2x10GbE SFP+ suporta apenas taxa de transferência de 10 Gbps.

Para instalar um adaptador, conclua as etapas a seguir.

Etapa 1. Com cuidado, vire o servidor de lado para que ele fique na horizontal com a tampa virada para cima.

Atenção: Não deixe o servidor cair.

- Etapa 2. Desbloqueie e remova a cobertura lateral esquerda (consulte ["Removendo a Tampa Lateral](#page-207-0)  [Esquerda" na página 192\)](#page-207-0).
- Etapa 3. Consulte a documentação fornecida com o adaptador para obter instruções sobre o cabeamento e informações sobre as definições de jumpers ou chaves. (Pode ser mais fácil rotear os cabos antes de instalar o adaptador.)
- Etapa 4. Encoste a embalagem antiestática que contém o adaptador em qualquer superfície metálica não pintada do servidor; em seguida, remova o adaptador da embalagem.
- Etapa 5. Remova o defletor de ar (veja ["Removendo o defletor de ar" na página 198\)](#page-213-0).
- Etapa 6. Determine o slot PCI no qual você instalará o adaptador.
- Etapa 7. Pressione para baixo o suporte de fixação do adaptador até a posição de abertura.

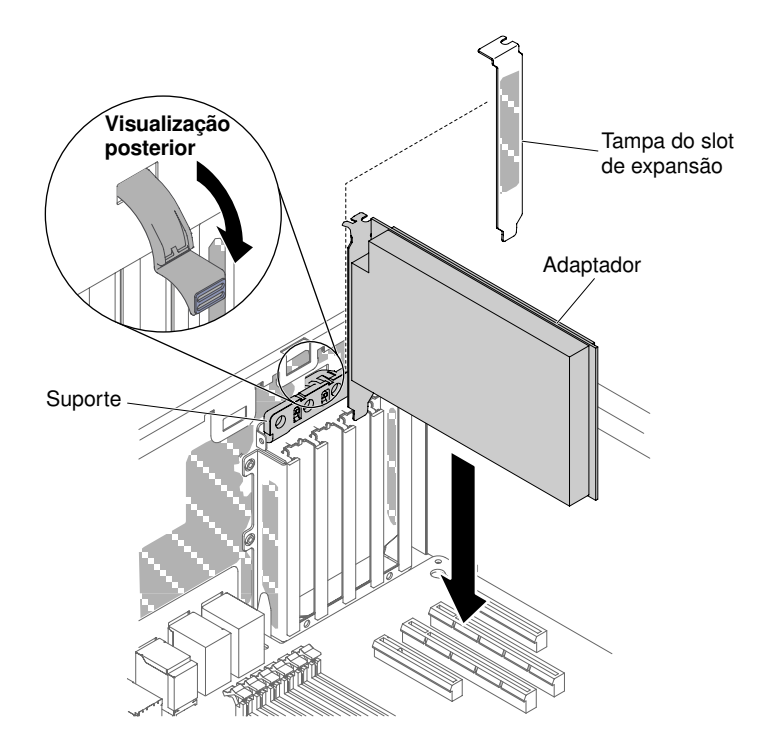

Figura 137. Gire os suportes de retenção do adaptador para a posição aberta

- Etapa 8. Remova, se estiver instalado, o protetor do slot de expansão. Mantenha o protetor do slot num local seguro para uso futuro.
- Etapa 9. Pressione o adaptador firmemente no slot de expansão.

Atenção: A inserção incompleta pode causar danos à placa-mãe ou ao adaptador.

- Etapa 10. Feche o suporte de retenção do adaptador.
- Etapa 11. Conecte os cabos do adaptador (consulte ["Roteamento de cabo interno e conectores" na página](#page-53-0)  [38\)](#page-53-0).
- Etapa 12. Execute quaisquer tarefas de configuração que sejam necessárias para o adaptador.
- Etapa 13. Reinstale o defletor de ar (veja ["Substituindo o defletor de ar" na página 199](#page-214-0)).
- Etapa 14. Instale e trave a tampa lateral esquerda (consulte ["Instalando a Tampa Lateral Esquerda" na](#page-208-0) [página 193](#page-208-0)).

Se você tiver substituído um componente do servidor ou instalado um dispositivo opcional no servidor, será necessário reconectar os cabos de alimentação e todos os cabos externos e ativar o servidor e os dispositivos periféricos.

#### Removendo o adaptador SD

Use estas informações para remover o adaptador SD.

As notas a seguir descrevem os tipos de adaptadores aceitos pelo servidor e outras informações que devem ser consideradas ao instalar um adaptador:

- Para confirmar se o servidor oferece suporte ao adaptador que está sendo instalado, consulte [http://](http://www.lenovo.com/serverproven/)  [www.lenovo.com/ serverproven/](http://www.lenovo.com/serverproven/).
- Localize a documentação fornecida com o adaptador e siga essas instruções além das instruções nessa seção.
- Não configure a resolução máxima do adaptador de vídeo digital para acima de 1600 x 1200 a 75 Hz para um monitor LCD. Essa é a resolução mais alta aceita para qualquer adaptador de vídeo de complemento instalado no servidor.
- Evite tocar nos componentes e nos conectores de ponta dourada do adaptador.
- O servidor usa uma técnica de interrupção rotativa para configurar adaptadores PCI a fim de que você possa instalar adaptadores PCI que não ofereçam suporte ao compartilhamento de interrupções PCI.

Atenção: A eletricidade estática liberada para componentes internos do servidor quando ele está ligado pode provocar sua parada, podendo resultar na perda de dados. Para evitar esse potencial problema, use sempre uma pulseira de descarga eletrostática ou outro sistema de aterramento ao trabalhar dentro do servidor com ele ligado.

Leia as informações de segurança em ["Segurança" na página v](#page-6-0) e ["Diretrizes de instalação" na página 33.](#page-48-0)

Se estiver substituindo um componente do servidor no servidor, será necessário desligar o servidor e dispositivos periféricos e desconectar os cabos de alimentação e todos os cabos externos.

Para remover o adaptador SD, conclua as seguintes etapas:

- Etapa 1. Desligue o servidor e os dispositivos periféricos e desconecte os cabos de alimentação.
- Etapa 2. Desbloqueie e remova a tampa lateral esquerda (consulte ["Removendo a Tampa Lateral](#page-207-0)  [Esquerda" na página 192\)](#page-207-0).
- Etapa 3. Remova o defletor de ar (veja ["Removendo o defletor de ar" na página 198\)](#page-213-0).
- Etapa 4. Se necessário, remova o adaptador próximo ao SD adapter (veja ["Removendo um adaptador" na](#page-240-0) [página 225](#page-240-0)).
- Etapa 5. Solte os dois parafusos.
- Etapa 6. Levante o adaptador SD para fora do servidor.
- Etapa 7. Remova as placas SD.

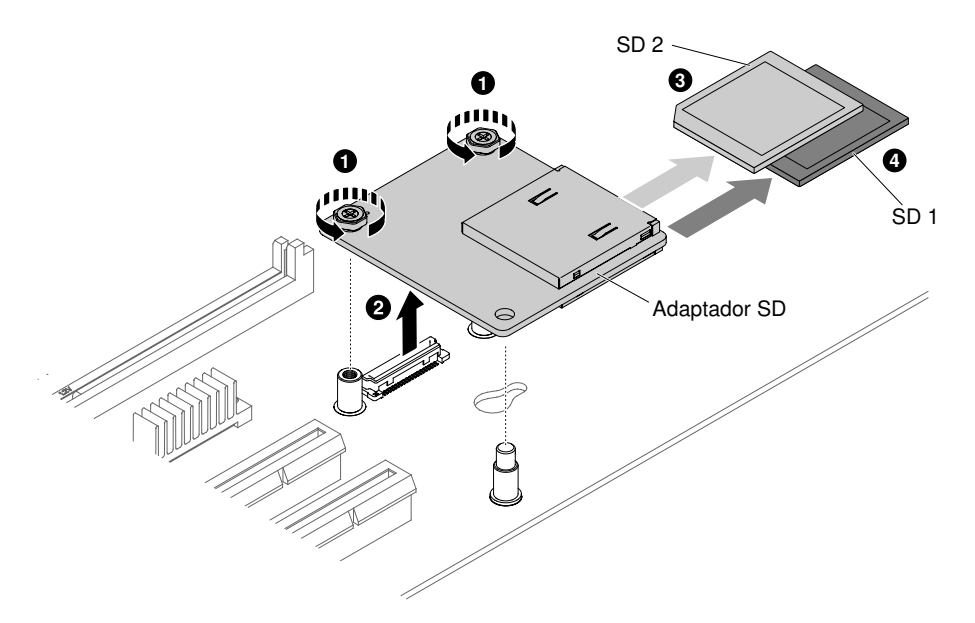

Figura 138. Remoção do adaptador SD

Se você for instruído a devolver o adaptador SD, siga todas as instruções do pacote e use os materiais de embalagem do envio que foram fornecidos a você.

## Substituindo o adaptador SD

Use estas informações para substituir um adaptador SD.

As notas a seguir descrevem os tipos de adaptadores aceitos pelo servidor e outras informações que devem ser consideradas ao instalar um adaptador:

- Para confirmar se o servidor oferece suporte ao adaptador que está sendo instalado, consulte http:// [www.lenovo.com/ serverproven/](http://www.lenovo.com/serverproven/).
- Localize a documentação fornecida com o adaptador e siga essas instruções além das instruções nessa seção.
- Não configure a resolução máxima do adaptador de vídeo digital para acima de 1600 x 1200 a 75 Hz para um monitor LCD. Essa é a resolução mais alta aceita para qualquer adaptador de vídeo de complemento instalado no servidor.
- Evite tocar nos componentes e nos conectores de ponta dourada do adaptador.
- O servidor usa uma técnica de interrupção rotativa para configurar adaptadores PCI a fim de que você possa instalar adaptadores PCI que não ofereçam suporte ao compartilhamento de interrupções PCI.

Atenção: A eletricidade estática liberada para componentes internos do servidor quando ele está ligado pode provocar sua parada, podendo resultar na perda de dados. Para evitar esse potencial problema, use sempre uma pulseira de descarga eletrostática ou outro sistema de aterramento ao trabalhar dentro do servidor com ele ligado.

Leia as informações de segurança em ["Segurança" na página v](#page-6-0) e ["Diretrizes de instalação" na página 33](#page-48-0).

Se estiver substituindo um componente do servidor no servidor, será necessário desligar o servidor e dispositivos periféricos e desconectar os cabos de alimentação e todos os cabos externos.

Para instalar o adaptador SD, conclua as etapas a seguir:

- Etapa 1. Desligue o servidor e desconecte todos os cabos de alimentação e os cabos externos.
- Etapa 2. Desbloqueie e remova a tampa lateral esquerda (consulte ["Removendo a Tampa Lateral](#page-207-0)  [Esquerda" na página 192\)](#page-207-0).
- Etapa 3. Remova o defletor de ar (veja ["Removendo o defletor de ar" na página 198\)](#page-213-0).
- Etapa 4. Remova o adaptador próximo ao adaptador SD (veja ["Removendo um adaptador" na página 225](#page-240-0)).
- Etapa 5. Insira os cartões SD no adaptador SD.
- Etapa 6. Alinhe o adaptador SD com os pinos de alinhamento e o conector e, em seguida, empurre-o para baixo até se encaixar firmemente.
- Etapa 7. Aperte os dois parafusos.

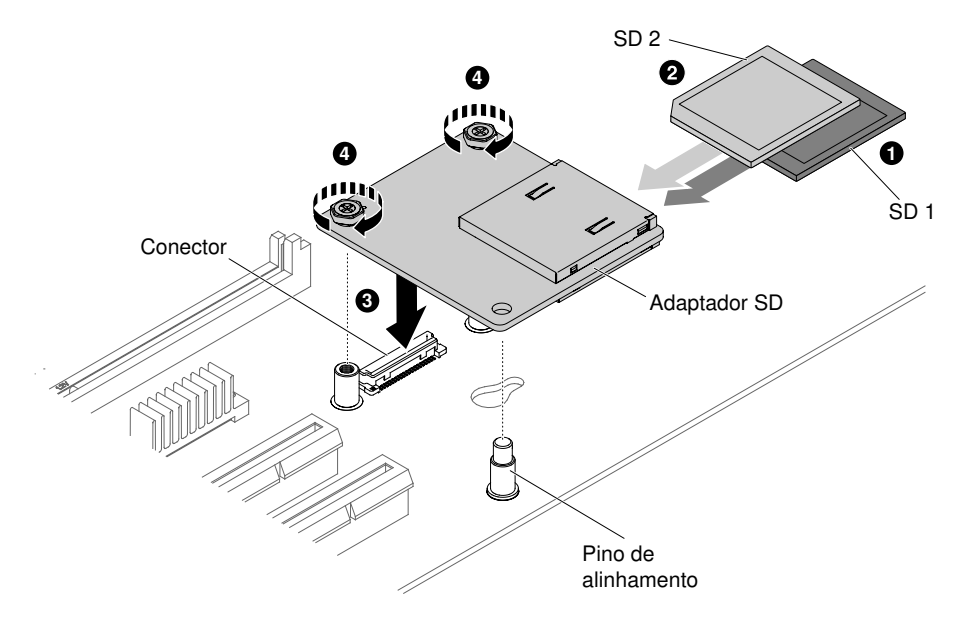

Figura 139. Instalação do adaptador SD

- Etapa 8. Reconecte o fio de energia e quaisquer cabos que tenham sido removidos.
- Etapa 9. Reinstale o defletor de ar (veja ["Substituindo o defletor de ar" na página 199\)](#page-214-0).
- Etapa 10. Reinstale a tampa lateral esquerda (consulte ["Instalando a Tampa Lateral Esquerda" na página](#page-208-0) [193\)](#page-208-0).
- Etapa 11. Deslize o servidor no rack.
- Etapa 12. Consulte <http://www.ibm.com/support/entry/portal/docdisplay?lndocid=MIGR-5096845> para obter informações sobre como configurar o adaptador SD.
- Etapa 13. Ligue os dispositivos periféricos e o servidor.

### <span id="page-246-0"></span>Removendo uma bateria do adaptador RAID remotamente instalado ou módulo de energia flash

Use estas informações para remover uma bateria do adaptador RAID ou módulo de energia flash remotamente no servidor.

Leia as informações de segurança em ["Segurança" na página v](#page-6-0) e ["Diretrizes de instalação" na página 33.](#page-48-0)

Se estiver substituindo um componente do servidor no servidor, será necessário desligar o servidor e dispositivos periféricos e desconectar os cabos de alimentação e todos os cabos externos.

Se uma bateria do adaptador ServeRAID ou módulo de energia flash estiver instalado e você precisar substituí-lo, conclua as etapas a seguir.

Etapa 1. Com cuidado, vire o servidor de lado para que ele fique na horizontal com a tampa virada para cima.

Atenção: Não deixe o servidor cair.

- Etapa 2. Desbloqueie e remova a tampa lateral esquerda (consulte ["Removendo a Tampa Lateral](#page-207-0)  [Esquerda" na página 192\)](#page-207-0).
- Etapa 3. Remova o defletor de ar (veja ["Removendo o defletor de ar" na página 198\)](#page-213-0).
- Etapa 4. Puxe a guia de liberação para fora e desbloqueie o clipe de retenção da bateria/módulo de energia flash.

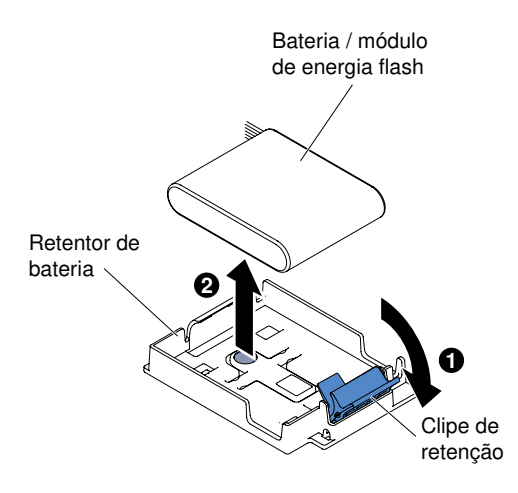

Figura 140. Puxe a guia de liberação

- Etapa 5. Desconecte o cabo do módulo de energia flash/bateria do respectivo conector de cabos no suporte de energia flash/ bateria (consulte ["Roteamento de cabo interno e conectores" na página](#page-53-0) [38\)](#page-53-0).
- Etapa 6. Levante a bateria/módulo de energia flash para remover a bateria/módulo de energia flash do seu portador.

Se você foi instruído a devolver o componente do servidor ou dispositivo opcional, siga todas as instruções de pacote e use os materiais de embalagem para frete fornecidos a você.

## Instalando uma bateria do adaptador RAID ou módulo de energia flash remotamente no servidor

Use estas informações para instalar uma bateria do adaptador RAID ou módulo de energia flash remotamente no servidor.

Leia as informações de segurança em ["Segurança" na página v](#page-6-0) e ["Diretrizes de instalação" na página 33](#page-48-0).

Se estiver substituindo um componente do servidor no servidor, será necessário desligar o servidor e dispositivos periféricos e desconectar os cabos de alimentação e todos os cabos externos.

Nota: Ao instalar qualquer adaptador RAID que é fornecido com as baterias, às vezes, é necessário instalar as baterias em outro local no servidor para evitar seu superaquecimento.

Para instalar uma bateria do adaptador RAID ou módulo de energia flash remotamente no servidor, conclua as etapas a seguir.

Etapa 1. Com cuidado, vire o servidor de lado para que ele fique na horizontal com a tampa virada para cima.

#### Atenção: Não deixe o servidor cair.

- Etapa 2. Desbloqueie e remova a tampa lateral esquerda (consulte ["Removendo a Tampa Lateral](#page-207-0)  [Esquerda" na página 192\)](#page-207-0).
- Etapa 3. Remova o defletor de ar (veja ["Removendo o defletor de ar" na página 198\)](#page-213-0).
- Etapa 4. Instale o adaptador ServeRAID na placa-mãe (consulte ["Instalando um adaptador" na página 226\)](#page-241-0).
- Etapa 5. Conecte uma extremidade do cabo da bateria/módulo de energia flash no conector da bateria/ módulo de energia flash.

Etapa 6. Roteie o cabo da bateria/módulo de energia flash remoto, conforme mostrado na ilustração a seguir.

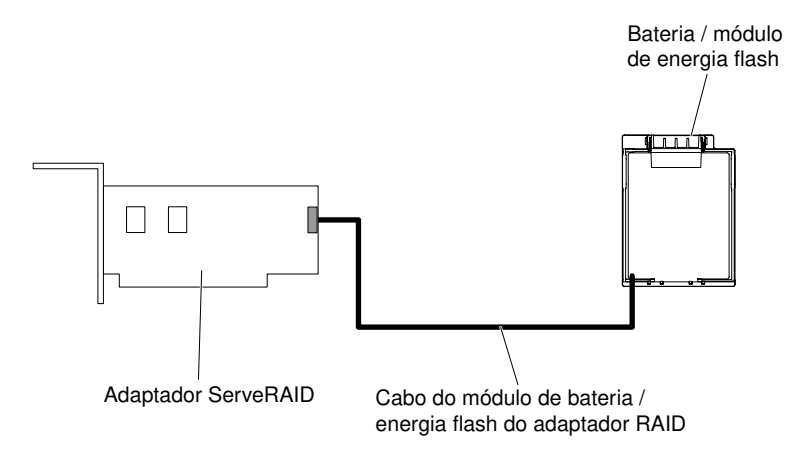

Figura 141. Roteie a bateria/módulo de energia flash

Atenção: Assegure-se de que os cabos não estão conectados e não cobrem algum conector ou obstruem algum componente na placa-mãe.

- Etapa 7. Instale a bateria/módulo de energia flash:
	- a. Alinhe o cabo do módulo de energia da bateria e de luzes de alerta ao slot do suporte da bateria. Coloque o módulo de energia da bateria e de luzes de alerta no suporte da bateria e assegure-se que esse suporte comporta com segurança esse módulo de energia.

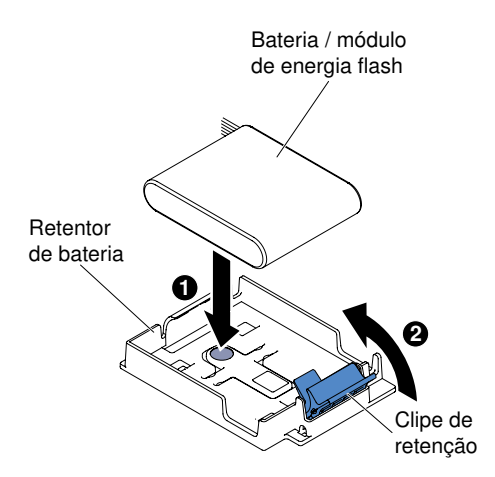

Figura 142. Alinhe o cabo do módulo de energia da bateria e de luzes de alerta

Nota: O posicionamento da bateria/módulo de energia flash remoto depende do tipo de bateria/módulo de energia flash remoto instalado.

- b. Abaixe e pressione para baixo a presilha de retenção até que ela se encaixe, para fixar a bateria/módulo de energia flash firmemente no lugar.
- Etapa 8. Reinstale o defletor de ar (veja ["Substituindo o defletor de ar" na página 199\)](#page-214-0).
- Etapa 9. Instale e trave a tampa lateral esquerda (consulte ["Instalando a Tampa Lateral Esquerda" na](#page-208-0) [página 193](#page-208-0)).

Se você tiver substituído um componente do servidor ou instalado um dispositivo opcional no servidor, será necessário reconectar os cabos de alimentação e todos os cabos externos e ativar o servidor e os dispositivos periféricos.

Nota: Você deve aguardar aproximadamente 3 minutos após conectar o cabo de alimentação do servidor em uma tomada elétrica até que o botão liga/desliga se torne ativo.

## <span id="page-249-0"></span>Removendo um Módulo de Memória do Adaptador ServeRAID Opcional

Use estas informações para remover um módulo de memória do adaptador ServeRAID opcional.

Leia as informações de segurança em ["Segurança" na página v](#page-6-0) e ["Diretrizes de instalação" na página 33](#page-48-0).

Se estiver substituindo um componente do servidor no servidor, será necessário desligar o servidor e dispositivos periféricos e desconectar os cabos de alimentação e todos os cabos externos.

Para remover um módulo de memória do adaptador ServeRAID opcional, conclua as etapas a seguir.

Etapa 1. Com cuidado, vire o servidor de lado para que ele fique na horizontal com a tampa virada para cima.

Atenção: Não deixe o servidor cair.

- Etapa 2. Desbloqueie e remova a tampa lateral esquerda (consulte ["Removendo a Tampa Lateral](#page-207-0)  [Esquerda" na página 192\)](#page-207-0).
- Etapa 3. Remova o defletor de ar (veja ["Removendo o defletor de ar" na página 198\)](#page-213-0).
- Etapa 4. Remova o adaptador (consulte ["Removendo um adaptador" na página 225](#page-240-0)).
- Etapa 5. Segure o módulo de memória e levante para removê-lo do conector no adaptador ServeRAID.

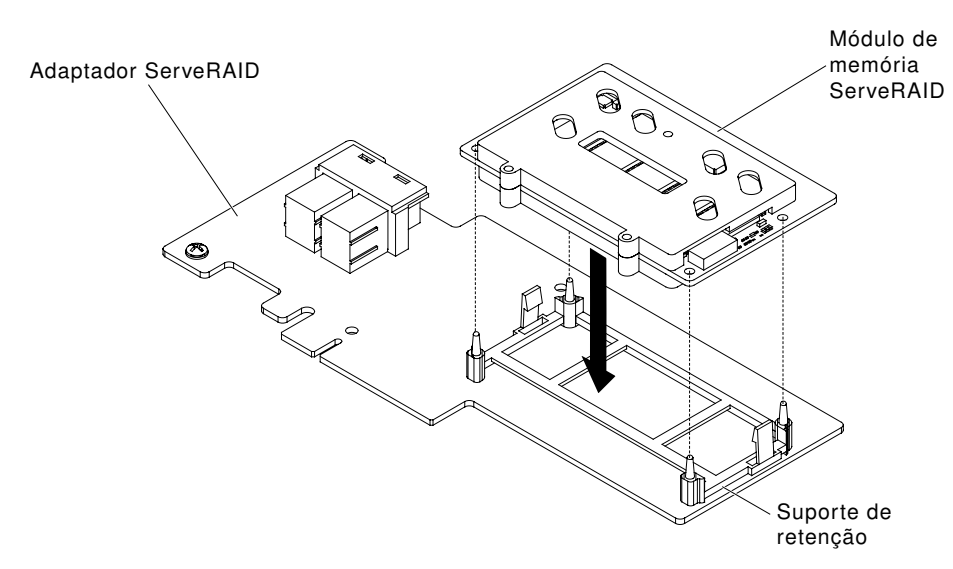

Figura 143. Remoção da placa de memória

Se você foi instruído a devolver o componente do servidor ou dispositivo opcional, siga todas as instruções de pacote e use os materiais de embalagem para frete fornecidos a você.

## Instalando um módulo de memória do adaptador ServeRAID opcional

Use estas informações para instalar um módulo de memória do adaptador ServeRAID opcional.

Leia as informações de segurança em ["Segurança" na página v](#page-6-0) e ["Diretrizes de instalação" na página 33](#page-48-0).

Se estiver substituindo um componente do servidor no servidor, será necessário desligar o servidor e dispositivos periféricos e desconectar os cabos de alimentação e todos os cabos externos.

Para instalar um módulo de memória do adaptador ServeRAID opcional, conclua as etapas a seguir.

Etapa 1. Com cuidado, vire o servidor de lado para que ele fique na horizontal com a tampa virada para cima.

Atenção: Não deixe o servidor cair.

- Etapa 2. Desbloqueie e remova a tampa lateral esquerda (consulte ["Removendo a Tampa Lateral](#page-207-0)  [Esquerda" na página 192\)](#page-207-0).
- Etapa 3. Remova o defletor de ar (veja ["Removendo o defletor de ar" na página 198\)](#page-213-0).
- Etapa 4. Remova o adaptador ServeRAID, se necessário (consulte ["Removendo um adaptador" na página](#page-240-0) [225\)](#page-240-0).
- Etapa 5. Encoste a embalagem antiestática que contém a placa de memória em qualquer superfície metálica não pintada do servidor; em seguida, remova a placa de memória da embalagem.
- Etapa 6. Alinhe o módulo de memória com o conector no adaptador ServeRAID e empurre-o no conector até que ele esteja firmemente encaixado.

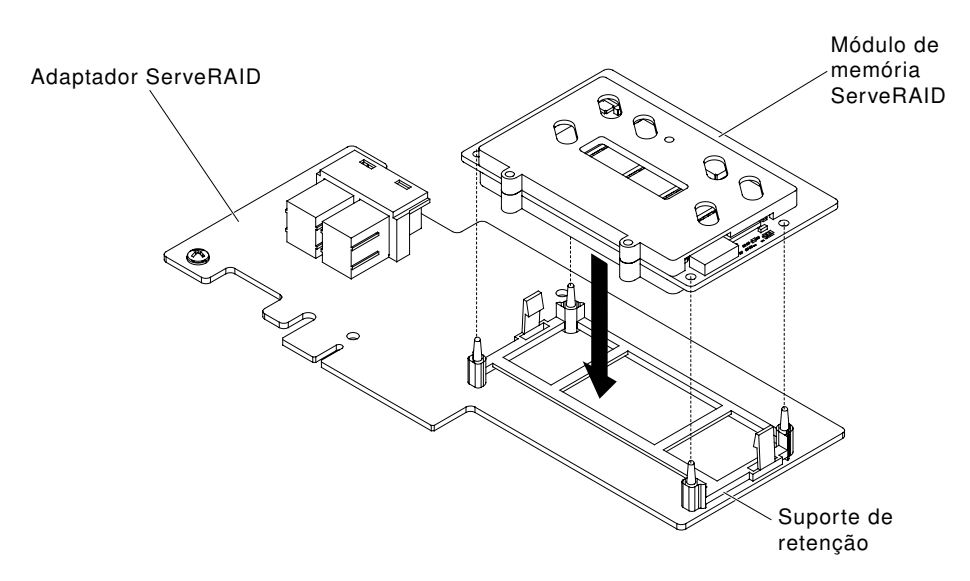

Figura 144. Alinhe o módulo de memória

- Etapa 7. Reinstale o adaptador ServeRAID (consulte ["Instalando um adaptador" na página 226\)](#page-241-0).
- Etapa 8. Reinstale o defletor de ar (veja ["Substituindo o defletor de ar" na página 199\)](#page-214-0).
- Etapa 9. Instale e trave a tampa lateral esquerda (consulte ["Instalando a Tampa Lateral Esquerda" na](#page-208-0) [página 193](#page-208-0)).

Se você tiver substituído um componente do servidor ou instalado um dispositivo opcional no servidor, será necessário reconectar os cabos de alimentação e todos os cabos externos e ativar o servidor e os dispositivos periféricos.

#### Removendo um ventilador hot swap

Siga estas instruções para remover um ventilador hot swap do servidor.

Atenção: Para evitar o encerramento inesperado do sistema, certifique-se de colocar o servidor sobre sua lateral com a tampa virada para cima antes de iniciar.

O servidor vem com dois ventiladores hot swap de 92 mm x 38 mm no conjunto de gaiola do ventilador. As seguintes instruções podem ser usadas para instalar no servidor qualquer ventilador hot swap.

Notas:

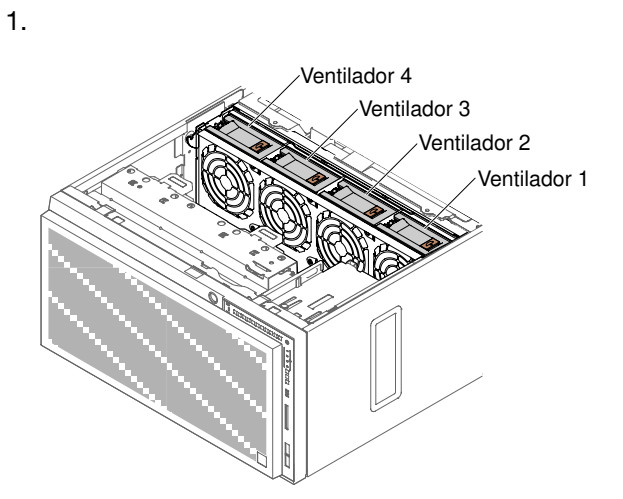

Figura 145. Os soquetes de ventilador disponíveis no servidor

2. Você pode dispor os dois ventiladores adicionais para resfriamento redundante.

Atenção: A eletricidade estática que é liberada em componentes internos do servidor quando o servidor é ativado pode fazer com que o servidor pare, o que pode resultar na perda de dados. Para evitar esse possível problema, sempre use uma pulseira de descarga eletrostática ou outro sistema de aterramento quando for trabalhar dentro do servidor com a energia ligada.

Leia as informações de segurança em ["Segurança" na página v](#page-6-0) e ["Diretrizes de instalação" na página 33](#page-48-0).

Se estiver substituindo um componente do servidor no servidor, será necessário desligar o servidor e dispositivos periféricos e desconectar os cabos de alimentação e todos os cabos externos.

Siga os passos seguintes para remover um ventilador hot swap.

- Etapa 1. Com cuidado, vire o servidor de lado para que ele fique na horizontal com a tampa virada para cima.
- Etapa 2. Desbloqueie e remova a cobertura lateral esquerda (consulte ["Removendo a Tampa Lateral](#page-207-0) [Esquerda" na página 192\)](#page-207-0).
- Etapa 3. Abra a trava do ventilador e puxe para cima a caixa do ventilador.
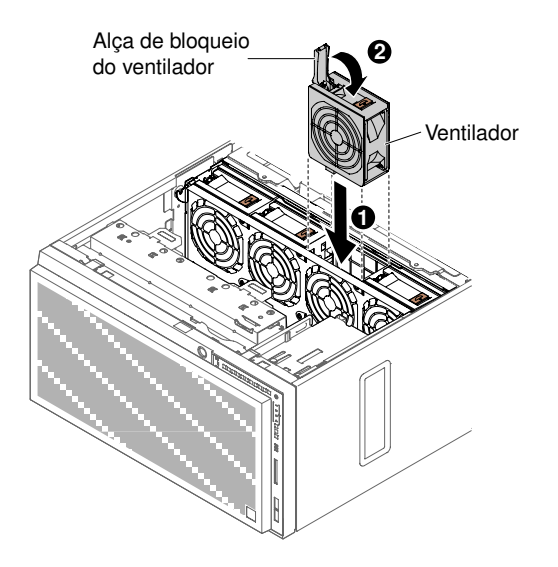

Figura 146. Abra a alça de bloqueio do ventilador

Etapa 4. Se você foi instruído a devolver o ventilador hot swap, siga todas as instruções da embalagem e use os artigos para remessa fornecidos a você na embalagem.

### Instalando um ventilador hot swap

Siga estas instruções para instalar um ventilador hot swap no servidor.

Atenção: Para evitar o encerramento inesperado do sistema, certifique-se de colocar o servidor sobre sua lateral com a tampa virada para cima antes de iniciar.

Atenção: A eletricidade estática que é liberada em componentes internos do servidor quando o servidor é ativado pode fazer com que o servidor pare, o que pode resultar na perda de dados. Para evitar esse possível problema, sempre use uma pulseira de descarga eletrostática ou outro sistema de aterramento quando for trabalhar dentro do servidor com a energia ligada.

Leia as informações de segurança em ["Segurança" na página v](#page-6-0) e ["Diretrizes de instalação" na página 33.](#page-48-0)

Se estiver substituindo um componente do servidor no servidor, será necessário desligar o servidor e dispositivos periféricos e desconectar os cabos de alimentação e todos os cabos externos.

Siga os passos seguintes para instalar um ventilador hot swap.

- Etapa 1. Com cuidado, vire o servidor de lado para que ele fique na horizontal com a tampa virada para cima.
- Etapa 2. Encoste em qualquer superfície metálica não pintada o pacote com proteção estática que contém o ventilador hot swap; depois remova o ventilador do pacote.
- Etapa 3. Desbloqueie e remova a tampa lateral esquerda (consulte ["Removendo a Tampa Lateral](#page-207-0)  [Esquerda" na página 192\)](#page-207-0).
- Etapa 4. Abra a lingueta de fixação do ventilador a ser instalado.
- Etapa 5. Insira o ventilador no soquete e feche a alça para posição travada.

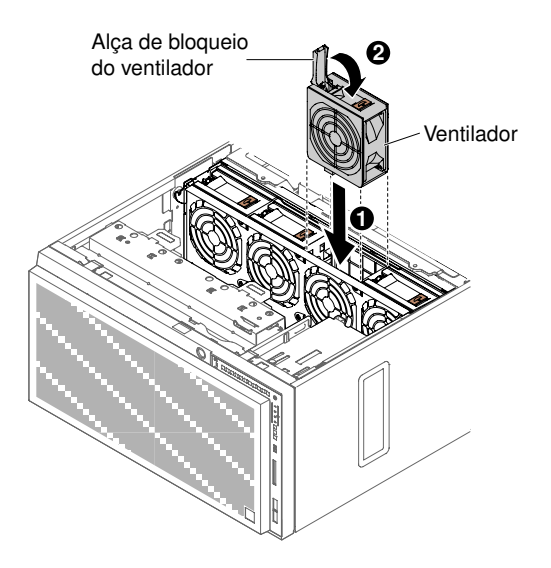

Figura 147. Insira o ventilador no soquete

Etapa 6. Instale e trave a tampa lateral esquerda (consulte ["Substituindo a Tampa Lateral" na página 103\)](#page-118-0).

Se você tiver substituído um componente do servidor ou instalado um dispositivo opcional no servidor, será necessário reconectar os cabos de alimentação e todos os cabos externos e ativar o servidor e os dispositivos periféricos.

## Removendo a bateria do sistema

Use estas informações para remover a bateria do sistema.

A ilustração a seguir mostra a localização da bateria do sistema.

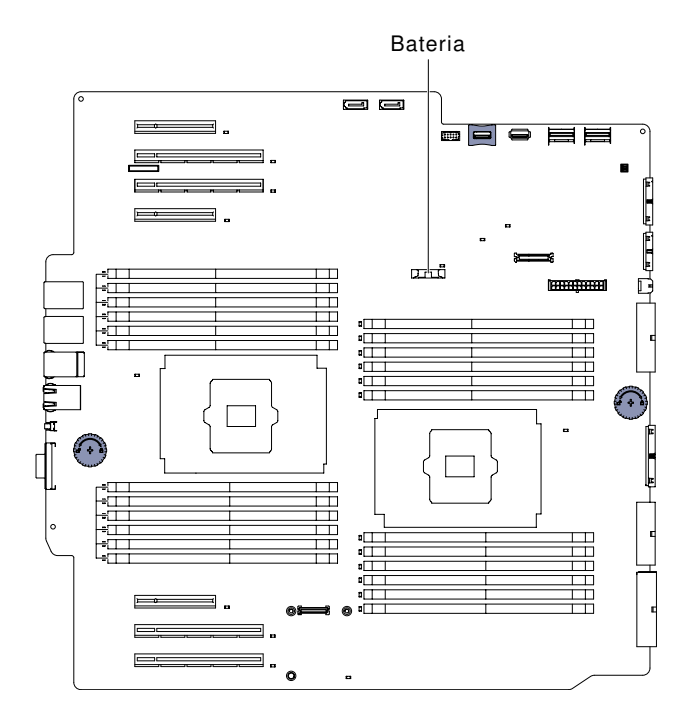

Figura 148. Bateria do Sistema

Se estiver substituindo um componente do servidor no servidor, será necessário desligar o servidor e dispositivos periféricos e desconectar os cabos de alimentação e todos os cabos externos.

Para remover a bateria, conclua as seguintes etapas.

Etapa 1. Com cuidado, vire o servidor de lado para que ele fique na horizontal com a tampa virada para cima.

Atenção: Não deixe o servidor cair.

- Etapa 2. Desbloqueie e remova a cobertura lateral esquerda (consulte ["Removendo a Tampa Lateral](#page-207-0)  [Esquerda" na página 192\)](#page-207-0).
- Etapa 3. Remova o defletor de ar (veja ["Removendo o defletor de ar" na página 198\)](#page-213-0).
- Etapa 4. Remova a bateria do sistema:
	- a. Se houver uma tampa de borracha no retentor da bateria, use seus dedos para levantar a tampa da bateria do conector da bateria.
	- b. Use um dedo para inclinar a bateria horizontalmente para fora de seu soquete, empurrando-a para fora dele.

Atenção: Não incline nem empurre a bateria usando força excessiva.

c. Use o polegar e o dedo indicador para levantar a bateria do soquete.

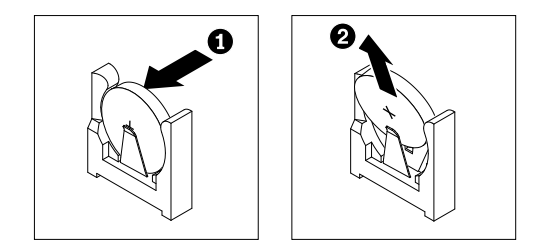

Figura 149. Remoção da bateria do sistema

Atenção: Não levante a bateria usando força excessiva. A falha em remover a bateria corretamente pode danificar o soquete na placa-mãe. Qualquer dano ao soquete pode requerer a substituição da placa-mãe.

Etapa 5. Descarte a bateria conforme requerido pelas ordens ou regulamentações locais.

### Instalando a Bateria do Sistema

Use estas informações para instalar a bateria do sistema.

As observações a seguir trazem informações a serem consideradas ao trocar a bateria do servidor:

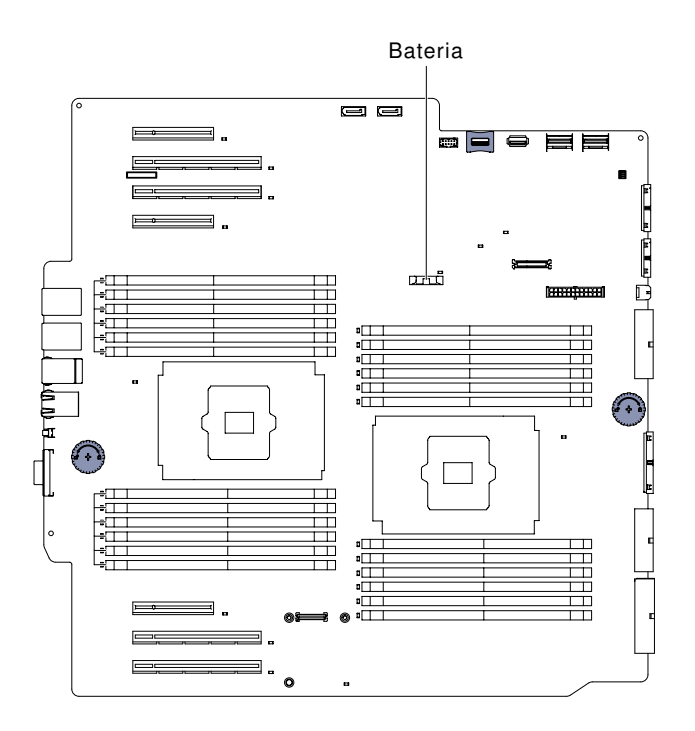

Figura 150. Bateria do Sistema

- Você deve substituir a bateria por uma bateria de lítio do mesmo tipo do mesmo fabricante.
- Para solicitar baterias de reposição, ligue para 1-800-426-7378 nos Estados Unidos e para 1-800-465- 7999 ou 1-800-465-6666 no Canadá. Fora dos Estados Unidos e Canadá, ligue para o seu representante de vendas Lenovo ou revendedor Lenovo.
- Depois de substituir a bateria, você deverá reconfigurar o servidor e a data e hora do sistema.
- Para evitar possíveis riscos, leia e siga a seguinte instrução de segurança.

### Instrução 2

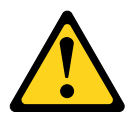

### CUIDADO:

Ao substituir a bateria de lítio, utilize apenas uma bateria Lenovo com número de peça 33F8354 ou um tipo de bateria equivalente recomendado pelo fabricante. Se o seu sistema possui um módulo com uma bateria de lítio, substitua-o apenas por um módulo do mesmo tipo e do mesmo fabricante. A bateria contém lítio e pode explodir se não for utilizada, manuseada ou descartada da forma correta.

Não:

- Jogue nem insira na água
- Exponha a temperaturas superiores a 100 °C (212 °F)
- Conserte nem desmonte

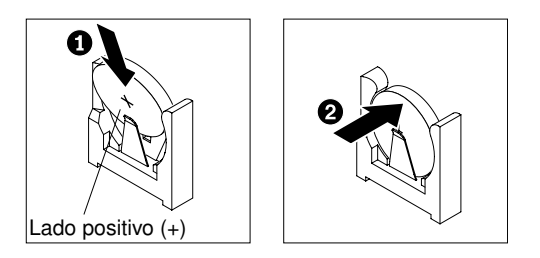

Para instalar a bateria de substituição, conclua as seguintes etapas.

- Etapa 1. Siga todas as instruções especiais de manipulação e instalação fornecidas com a bateria substituta.
- Etapa 2. Insira a nova bateria:
	- a. Incline a bateria para que seja possível inseri-la no soquete no lado oposto do clipe da bateria.

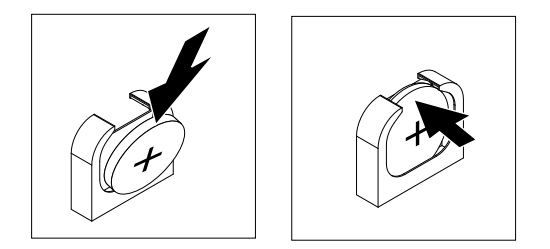

Figura 151. Incline a bateria

- b. Pressione a bateria para baixo no soquete até que fique segura no local. Certifique-se de que o clipe da bateria segure a bateria com segurança.
- c. Se uma tampa de borracha foi removida do retentor da bateria, use os seus dedos para instalar a tampa da bateria na parte superior do conector da bateria.
- Etapa 3. Instale o defletor de ar (consulte ["Substituindo o defletor de ar" na página 199\)](#page-214-0).
- Etapa 4. Instale e trave a tampa lateral esquerda (consulte ["Instalando a Tampa Lateral Esquerda" na](#page-208-0) [página 193](#page-208-0)).
- Etapa 5. Reconecte os cabos externos e cabos de alimentação; em seguida, ligue os dispositivos conectados e ligue o servidor.

Nota: Você deve aguardar aproximadamente 3 minutos após conectar o cabo de alimentação do servidor em uma tomada elétrica até que o botão liga/desliga se torne ativo.

- Etapa 6. Inicie o Utilitário de configuração e redefina a configuração:
	- a. Configure a data e a hora do sistema.
	- b. Defina a senha de ativação.
	- c. Reconfigure o servidor.

Consulte ["Iniciando o Setup Utility" na página 111](#page-126-0) para obter detalhes.

### Removendo o Conjunto do Sistema de Diagnósticos por light path

Use as informações para remover o conjunto do sistema de diagnósticos por light path.

Leia as informações de segurança em ["Segurança" na página v](#page-6-0) e ["Diretrizes de instalação" na página 33.](#page-48-0)

Se estiver substituindo um componente do servidor no servidor, será necessário desligar o servidor e dispositivos periféricos e desconectar os cabos de alimentação e todos os cabos externos.

Para remover o conjunto do sistema de diagnósticos por light path a partir do servidor, conclua as etapas a seguir.

- Etapa 1. Com cuidado, incline o servidor de lado.
- Etapa 2. Desbloqueie e remova a tampa lateral esquerda (consulte ["Removendo a Tampa Lateral](#page-207-0)  [Esquerda" na página 192\)](#page-207-0).
- Etapa 3. Remova o defletor de ar (consulte ["Removendo o defletor de ar" na página 198\)](#page-213-0).
- Etapa 4. Remova o conjunto do compartimento do ventilador (consulte ["Removendo o conjunto do](#page-288-0)  [compartimento do ventilador" na página 273](#page-288-0)).
- Etapa 5. Desconecte o cabo do sistema de diagnósticos por light path da placa-mãe (consulte ["Conectores internos da placa-mãe" na página 29](#page-44-0) e ["Roteamento de cabo interno e conectores"](#page-53-0)  [na página 38\)](#page-53-0).
- Etapa 6. Puxe a alavanca de soltura e empurre o conjunto de diagnóstico por feixe de luz para a parte traseira do servidor para soltá-lo.

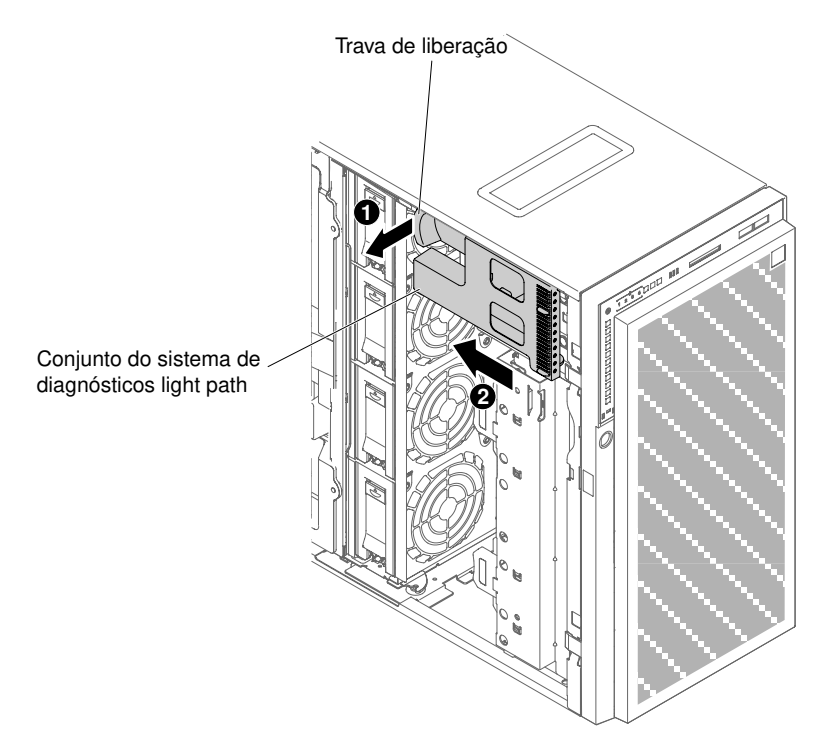

Figura 152. Remova o conjunto do diagnóstico por feixe de luz

Etapa 7. Retorne o servidor à sua posição vertical.

Se você foi instruído a devolver o componente do servidor ou dispositivo opcional, siga todas as instruções de pacote e use os materiais de embalagem para frete fornecidos a você.

# Instalando o Conjunto do Sistema de Diagnósticos por light path

Use as informações para instalar o conjunto do sistema de diagnósticos por light path.

Leia as informações de segurança em ["Segurança" na página v](#page-6-0) e ["Diretrizes de instalação" na página 33](#page-48-0).

Se estiver substituindo um componente do servidor no servidor, será necessário desligar o servidor e dispositivos periféricos e desconectar os cabos de alimentação e todos os cabos externos.

Para instalar o conjunto do sistema de diagnósticos por light path, conclua as seguintes etapas.

- Etapa 1. Com cuidado, incline o servidor de lado.
- Etapa 2. Desbloqueie e remova a tampa lateral esquerda (consulte ["Removendo a Tampa Lateral](#page-207-0)  [Esquerda" na página 192\)](#page-207-0).
- Etapa 3. Remova o defletor de ar (veja ["Removendo o defletor de ar" na página 198\)](#page-213-0).
- Etapa 4. Remova o conjunto do compartimento do ventilador (consulte ["Removendo o conjunto do](#page-288-0) [compartimento do ventilador" na página 273\)](#page-288-0).
- Etapa 5. Encoste a embalagem antiestática que contém o conjunto do sistema de diagnósticos por light path em qualquer superfície metálica sem pintura no servidor; em seguida, remova o conjunto do pacote.
- Etapa 6. Instale o conjunto do diagnóstico por feixe de luz no lugar.

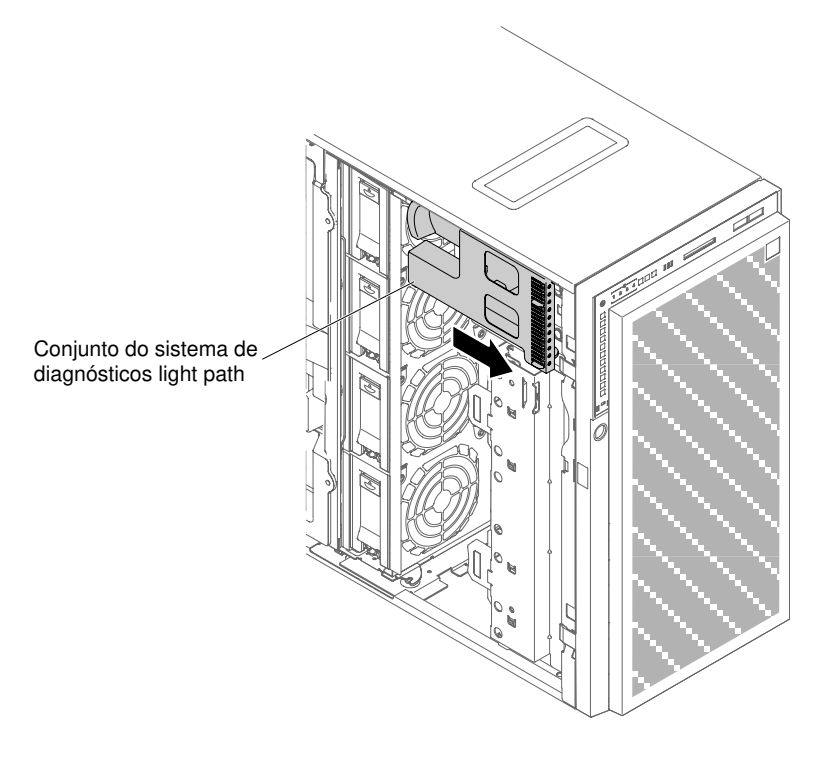

Figura 153. Instalação do conjunto do diagnóstico por feixe de luz

- Etapa 7. Conecte o cabo do sistema de diagnósticos por light path à placa-mãe. Consulte ["Conectores](#page-44-0) [internos da placa-mãe" na página 29](#page-44-0) e ["Roteamento de cabo interno e conectores" na página 38](#page-53-0) para localizar os conectores do diagnóstico light path na placa-mãe.
- Etapa 8. Instale o conjunto do compartimento do ventilador (consulte ["Instalando o conjunto do](#page-289-0) [compartimento do ventilador" na página 274\)](#page-289-0).
- Etapa 9. Instale o defletor de ar (consulte ["Substituindo o defletor de ar" na página 199\)](#page-214-0).
- Etapa 10. Instale e trave a tampa lateral esquerda (consulte ["Instalando a Tampa Lateral Esquerda" na](#page-208-0) [página 193](#page-208-0)).
- Etapa 11. Retorne o servidor à sua posição vertical.

Se você tiver substituído um componente do servidor ou instalado um dispositivo opcional no servidor, será necessário reconectar os cabos de alimentação e todos os cabos externos e ativar o servidor e os dispositivos periféricos.

## Removendo o conjunto USB.

Siga estas instruções para remover o conjunto USB.

Leia as informações de segurança em ["Segurança" na página v](#page-6-0) e ["Diretrizes de instalação" na página 33](#page-48-0).

Se estiver substituindo um componente do servidor no servidor, será necessário desligar o servidor e dispositivos periféricos e desconectar os cabos de alimentação e todos os cabos externos.

Para remover o conjunto USB do servido, siga os passos seguintes.

- Etapa 1. Com cuidado, incline o servidor de lado.
- Etapa 2. Desbloqueie e remova a tampa lateral esquerda (consulte ["Removendo a Tampa Lateral](#page-207-0)  [Esquerda" na página 192\)](#page-207-0).
- Etapa 3. Remova o defletor de ar (veja ["Removendo o defletor de ar" na página 198\)](#page-213-0).
- Etapa 4. Desconecte o cabo de conjunto USB da placa-mãe (consulte ["Conectores internos da placa-mãe"](#page-44-0)  [na página 29](#page-44-0) e ["Roteamento de cabo interno e conectores" na página 38\)](#page-53-0).
- Etapa 5. Retorne o servidor à sua posição vertical.
- Etapa 6. Abrir a porta do painel (veja ["Abrindo a porta do painel" na página 189](#page-204-1)).
- Etapa 7. Pressione para baixo as travas do conjunto USB soltando-o, então gire-o para liberá-lo do chassi do servidor.

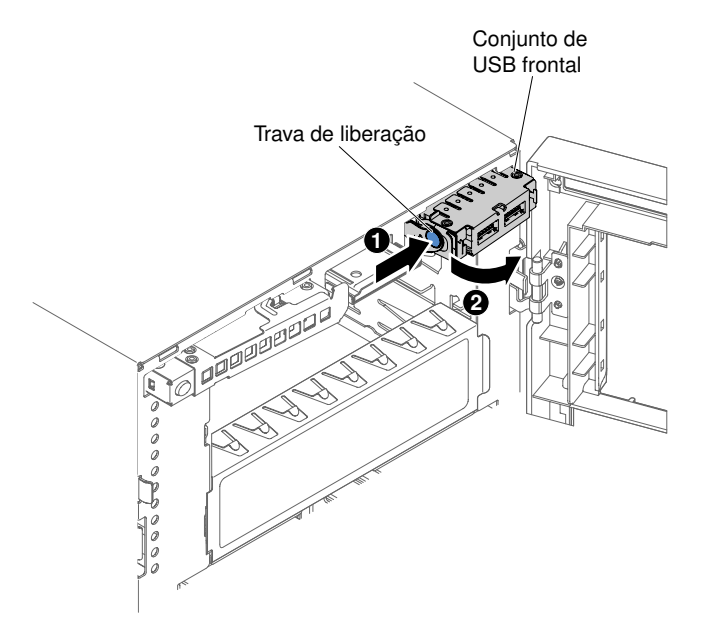

Figura 154. Remoção do conjunto USB.

Se você foi instruído a devolver o componente do servidor ou dispositivo opcional, siga todas as instruções de pacote e use os materiais de embalagem para frete fornecidos a você.

# Instalando o Conjunto de Cabos USB

Use as informações para instalar o conjunto de cabos USB.

Leia as informações de segurança em ["Segurança" na página v](#page-6-0) e ["Diretrizes de instalação" na página 33.](#page-48-0)

Se estiver substituindo um componente do servidor no servidor, será necessário desligar o servidor e dispositivos periféricos e desconectar os cabos de alimentação e todos os cabos externos.

Para instalar o conjunto de cabos USB, conclua as etapas a seguir.

- Etapa 1. Com cuidado, incline o servidor de lado.
- Etapa 2. Desbloqueie e remova a tampa lateral esquerda (consulte ["Removendo a Tampa Lateral](#page-207-0)  [Esquerda" na página 192\)](#page-207-0).
- Etapa 3. Remova o defletor de ar (veja ["Removendo o defletor de ar" na página 198\)](#page-213-0).
- Etapa 4. Remova o conjunto do compartimento do ventilador (consulte ["Removendo o conjunto do](#page-288-0) [compartimento do ventilador" na página 273\)](#page-288-0).
- Etapa 5. Retorne o servidor à sua posição vertical.
- Etapa 6. Remova o conjunto de cabos USB.
- Etapa 7. Encoste a embalagem antiestática que contém o conjunto de cabos USB em qualquer superfície metálica sem pintura no servidor; em seguida, remova o conjunto do pacote.
- Etapa 8. Incline um lado (sem soltar a alavanca) do conjunto USB para o chassi do servidor.

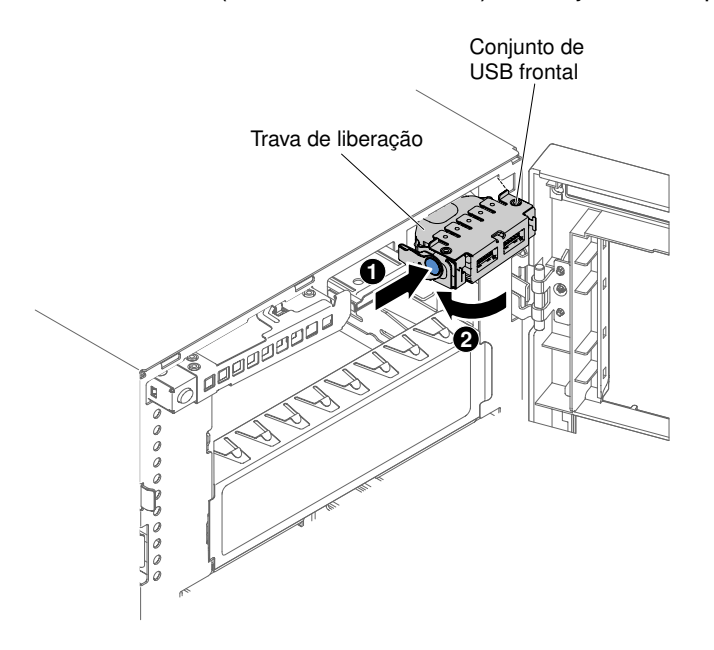

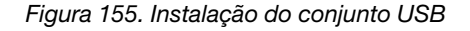

- Etapa 9. Gire e insira o conjunto de cabos USB no suporte de montagem.
- Etapa 10. Conecte o cabo USB à placa-mãe (consulte ["Conectores internos da placa-mãe" na página 29](#page-44-0) e ["Roteamento de cabo interno e conectores" na página 38\)](#page-53-0).
- Etapa 11. Feche o painel (consulte ["Instalando o Painel" na página 196\)](#page-211-0).

Etapa 12. Reinstale o defletor de ar (veja ["Substituindo o defletor de ar" na página 199](#page-214-0)).

Etapa 13. Instale e trave a tampa lateral esquerda (consulte ["Instalando a Tampa Lateral Esquerda" na](#page-208-0) [página 193](#page-208-0)).

Se você tiver substituído um componente do servidor ou instalado um dispositivo opcional no servidor, será necessário reconectar os cabos de alimentação e todos os cabos externos e ativar o servidor e os dispositivos periféricos.

# Removendo o Painel Traseiro da Unidade de Disco Rígido de 2,5 Polegadas

Use estas informações para remover o painel traseiro da unidade de disco rígido de 2,5 polegadas.

Leia as informações de segurança em ["Segurança" na página v](#page-6-0) e ["Diretrizes de instalação" na página 33](#page-48-0).

Se estiver substituindo um componente do servidor no servidor, será necessário desligar o servidor e dispositivos periféricos e desconectar os cabos de alimentação e todos os cabos externos.

Para remover o painel traseiro de uma unidade de disco rígido de 2,5 polegadas, conclua as seguintes etapas.

- Etapa 1. Desbloqueie e remova a tampa lateral esquerda (consulte ["Removendo a Tampa Lateral](#page-207-0)  [Esquerda" na página 192\)](#page-207-0).
- Etapa 2. Abrir a porta do painel (veja ["Abrindo a porta do painel" na página 189](#page-204-1)).

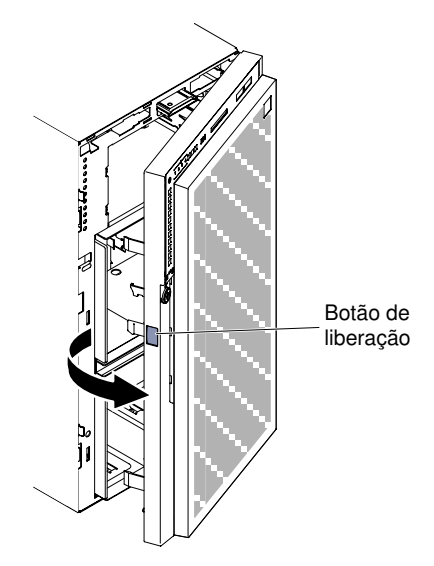

Figura 156. Abra o painel

- Etapa 3. Remova as unidades de disco rígido hot swap de 2,5 pol. (consulte ["Removendo uma Unidade de](#page-224-0) [Disco Rígido Hot-Swap de 2,5 Polegadas" na página 209\)](#page-224-0).
- Etapa 4. Remova o defletor de ar (veja ["Removendo o defletor de ar" na página 198\)](#page-213-0).
- Etapa 5. Remova o conjunto do compartimento do ventilador (consulte ["Removendo o conjunto do](#page-288-0)  [compartimento do ventilador" na página 273](#page-288-0)).
- Etapa 6. Observe onde os cabos de energia, de sinal e de configuração estão conectados ao painel traseiro da unidade de disco rígido de 2,5 pol.; em seguida, desconecte-os (consulte ["Roteamento](#page-53-0) [de cabo interno e conectores" na página 38](#page-53-0)).
- Etapa 7. A ilustração mostra a localização dos painéis traseiros hot swap de HDD de 2,5 pol.

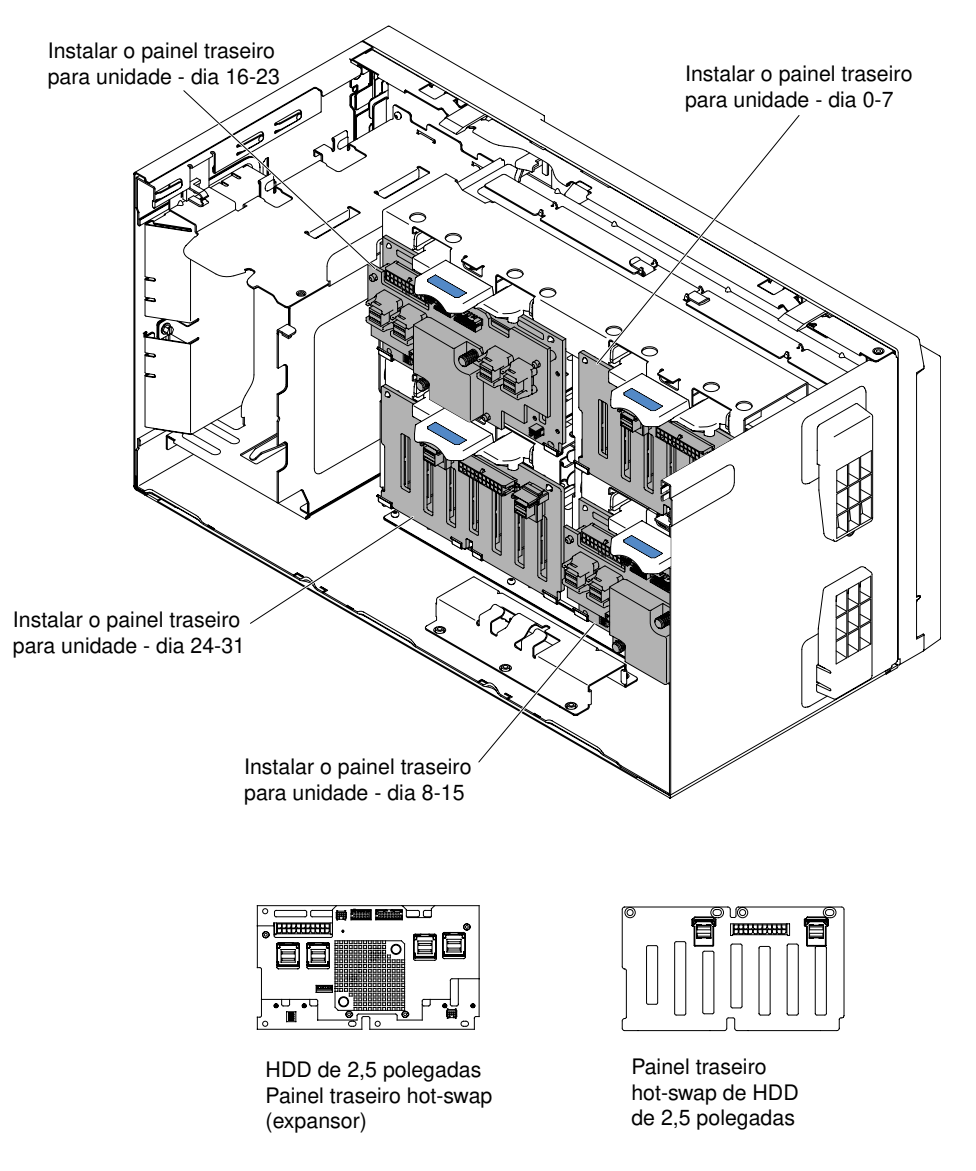

Figura 157. Localização dos painéis traseiros hot swap de HDD de 2,5 pol.

Etapa 8. Pressione a trava de liberação da tampa e então gire a parte de cima do painel traseiro para a parte traseira do servidor e remova-o do servidor.

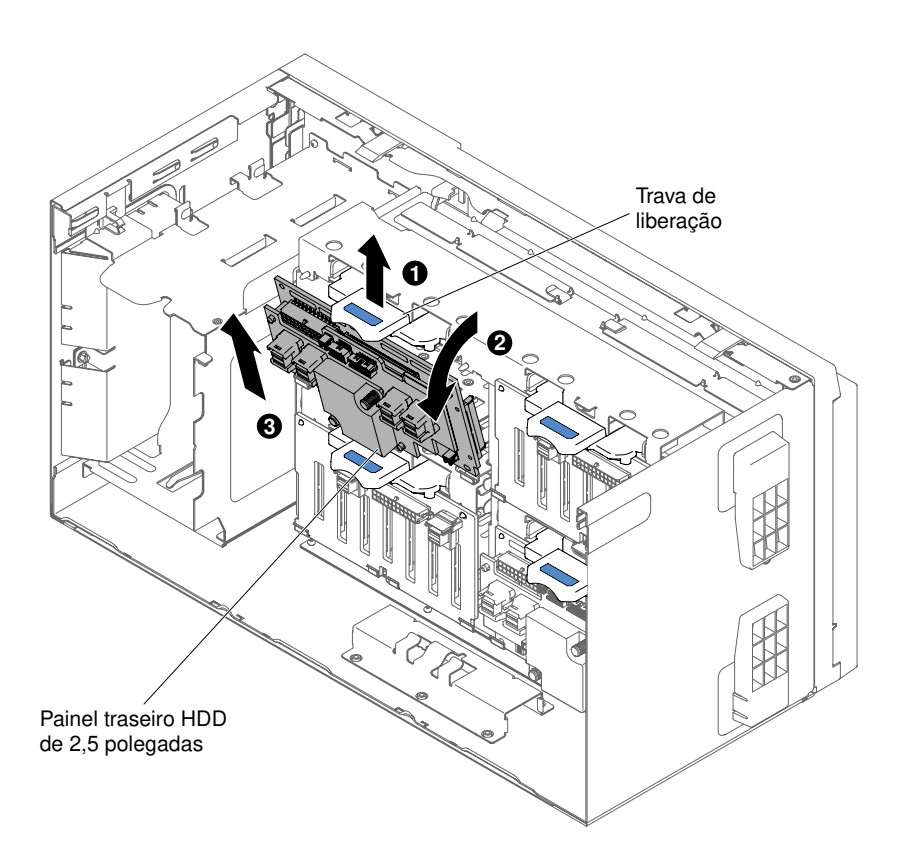

Figura 158. Remoção dos painéis traseiros hot swap de HDD de 2,5 pol.

Etapa 9. Se você estiver removendo outro painel traseiro SAS, repita os passos 6 a 8 para remover os painéis traseiros restantes.

Se você foi instruído a devolver o componente do servidor ou dispositivo opcional, siga todas as instruções de pacote e use os materiais de embalagem para frete fornecidos a você.

# Instalando o Painel Traseiro da Unidade de Disco Rígido de 2,5 Polegadas

Use essas informações para instalar o painel traseiro da unidade de disco rígido de 2,5 polegadas.

Leia as informações de segurança em ["Segurança" na página v](#page-6-0) e ["Diretrizes de instalação" na página 33](#page-48-0).

Se estiver substituindo um componente do servidor no servidor, será necessário desligar o servidor e dispositivos periféricos e desconectar os cabos de alimentação e todos os cabos externos.

Para instalar um painel traseiro da unidade de disco rígido de 2,5 polegadas, conclua as etapas a seguir.

- Etapa 1. Desbloqueie e remova a tampa lateral esquerda (consulte ["Removendo a Tampa Lateral](#page-207-0)  [Esquerda" na página 192\)](#page-207-0).
- Etapa 2. Remova o defletor de ar (veja ["Removendo o defletor de ar" na página 198\)](#page-213-0).
- Etapa 3. Remova o conjunto do compartimento do ventilador (consulte ["Removendo o conjunto do](#page-288-0)  [compartimento do ventilador" na página 273](#page-288-0)).
- Etapa 4. Encoste a embalagem antiestática que contém o painel traseiro da unidade de disco rígido em qualquer superfície metálica não pintada do servidor; em seguida, remova o painel traseiro da embalagem.

Etapa 5. Posicione a base do painel traseiro da unidade de disco rígido de 2,5 pol. nas abas do chassi do servidor, gire a parte superior do painel traseiro em direção à parte frontal do servidor, até as linguetas se encaixarem no lugar.

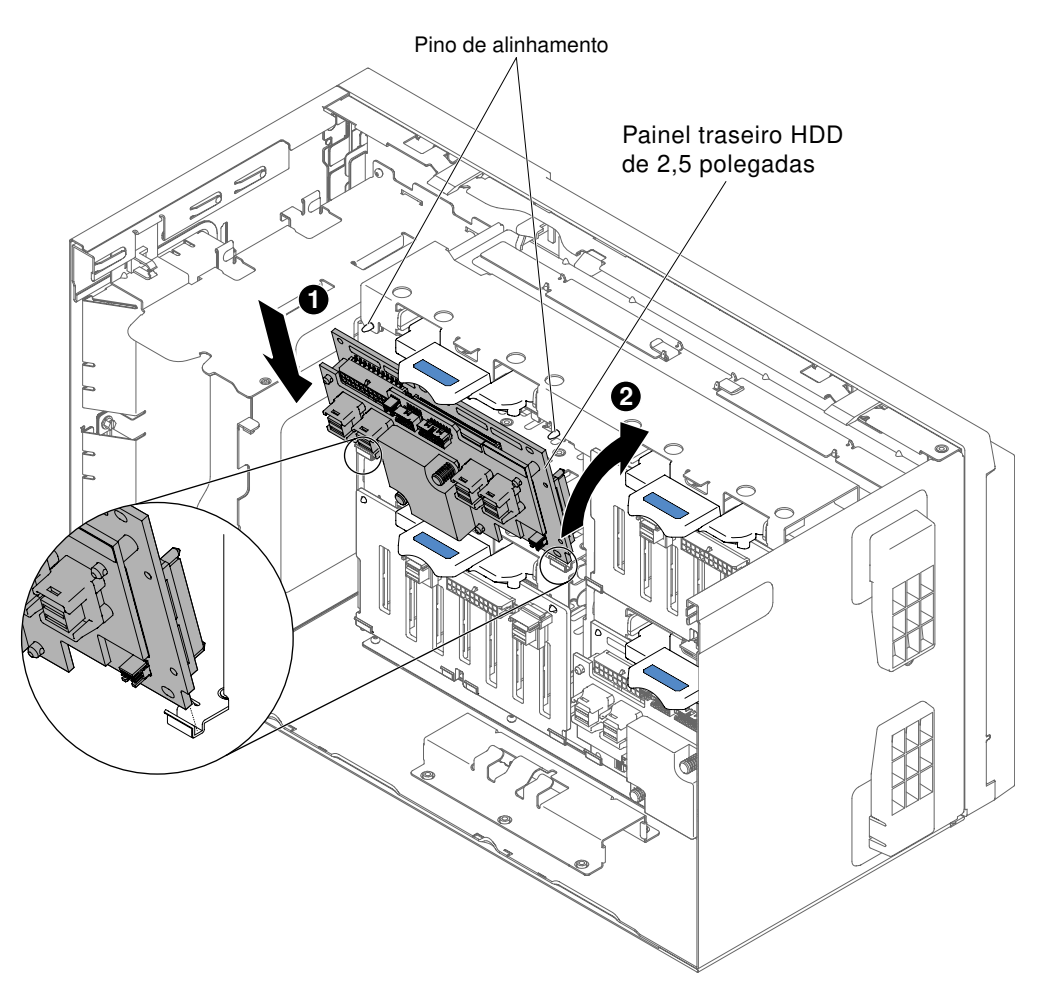

Figura 159. Instalação dos painéis traseiros de HDD de 2,5 pol.

- Etapa 6. Conecte os cabos de energia, sinal e configuração ao conjunto do painel traseiro da unidade de disco rígido 2,5 pol. (consulte ["Conectores do painel traseiro da unidade de disco rígido" na](#page-51-0) [página 36](#page-51-0) e ["Roteamento de cabo interno e conectores" na página 38\)](#page-53-0).
- Etapa 7. Se você estiver recolocando outro painel traseiro de unidade de disco rígido de 2,5 pol, repita os passos 5 a 6 para instalar os painéis traseiros adicionais.
- Etapa 8. Instale o conjunto do compartimento do ventilador (consulte ["Instalando o conjunto do](#page-289-0) [compartimento do ventilador" na página 274\)](#page-289-0).
- Etapa 9. Instale o defletor de ar (consulte ["Substituindo o defletor de ar" na página 199\)](#page-214-0).
- Etapa 10. Abra a porta do painel (consulte ["Abrindo a porta do painel" na página 189](#page-204-1)).

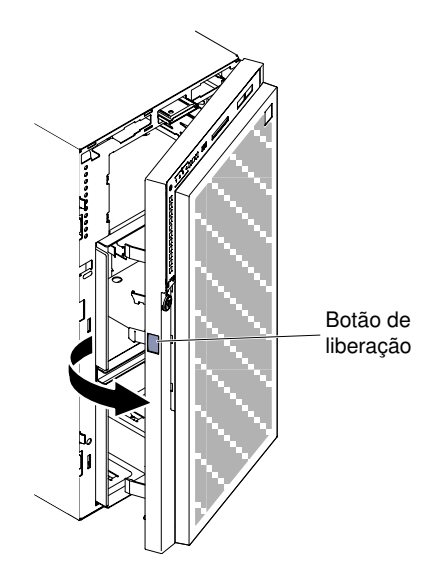

Figura 160. Abra o painel

- Etapa 11. Instale as unidades de disco rígido hot swap de 2,5 pol. (consulte ["Instalando uma Unidade de](#page-225-0) [Disco Rígido Hot-Swap de 2,5 Polegadas" na página 210\)](#page-225-0).
- Etapa 12. Feche o painel (consulte ["Instalando o Painel" na página 196\)](#page-211-0).
- Etapa 13. Instale e trave a tampa lateral esquerda (consulte ["Instalando a Tampa Lateral Esquerda" na](#page-208-0) [página 193](#page-208-0)).

Se você tiver substituído um componente do servidor ou instalado um dispositivo opcional no servidor, será necessário reconectar os cabos de alimentação e todos os cabos externos e ativar o servidor e os dispositivos periféricos.

# Removendo o Painel Traseiro da Unidade de Disco Rígido de 3,5 Polegadas

Use estas informações para remover o painel traseiro da unidade de disco rígido de 3,5 polegadas.

Leia as informações de segurança em ["Segurança" na página v](#page-6-0) e ["Diretrizes de instalação" na página 33](#page-48-0).

Se estiver substituindo um componente do servidor no servidor, será necessário desligar o servidor e dispositivos periféricos e desconectar os cabos de alimentação e todos os cabos externos.

Para remover um painel traseiro da unidade de disco rígido de 3,5 polegadas, conclua as etapas a seguir.

- Etapa 1. Desbloqueie e remova a tampa lateral esquerda (consulte ["Removendo a Tampa Lateral](#page-207-0)  [Esquerda" na página 192\)](#page-207-0).
- Etapa 2. Abrir a porta do painel (veja ["Abrindo a porta do painel" na página 189](#page-204-1)).

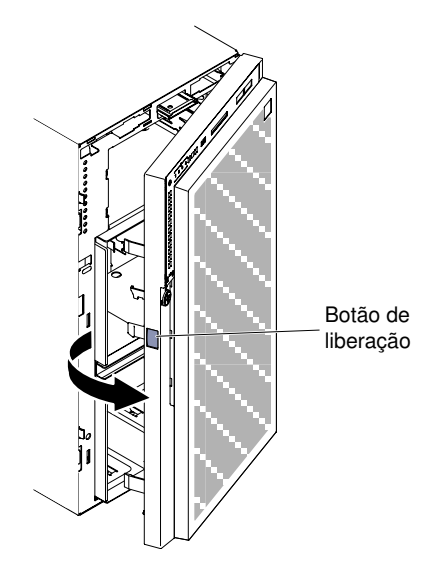

Figura 161. Abra o painel

- Etapa 3. Remova as unidades de disco rígido hot swap de 3,5 pol. (consulte ["Removendo uma Unidade de](#page-227-0)  [Disco Rígido Hot-Swap de 3,5 Polegadas" na página 212](#page-227-0)).
- Etapa 4. Remova o defletor de ar (veja ["Removendo o defletor de ar" na página 198\)](#page-213-0).
- Etapa 5. Remova o conjunto do compartimento do ventilador (consulte ["Removendo o conjunto do](#page-288-0) [compartimento do ventilador" na página 273\)](#page-288-0).
- Etapa 6. Observe onde os cabos de energia, de sinal e de configuração estão conectados ao painel traseiro da unidade de disco rígido de 3,5 pol.; em seguida, desconecte-os (consulte ["Roteamento](#page-53-0)  [de cabo interno e conectores" na página 38](#page-53-0)).
- Etapa 7. Pressione as travas soltando-as, então gire e solte do chassi do servidor o painel traseiro de HDD de 3,5 pol..

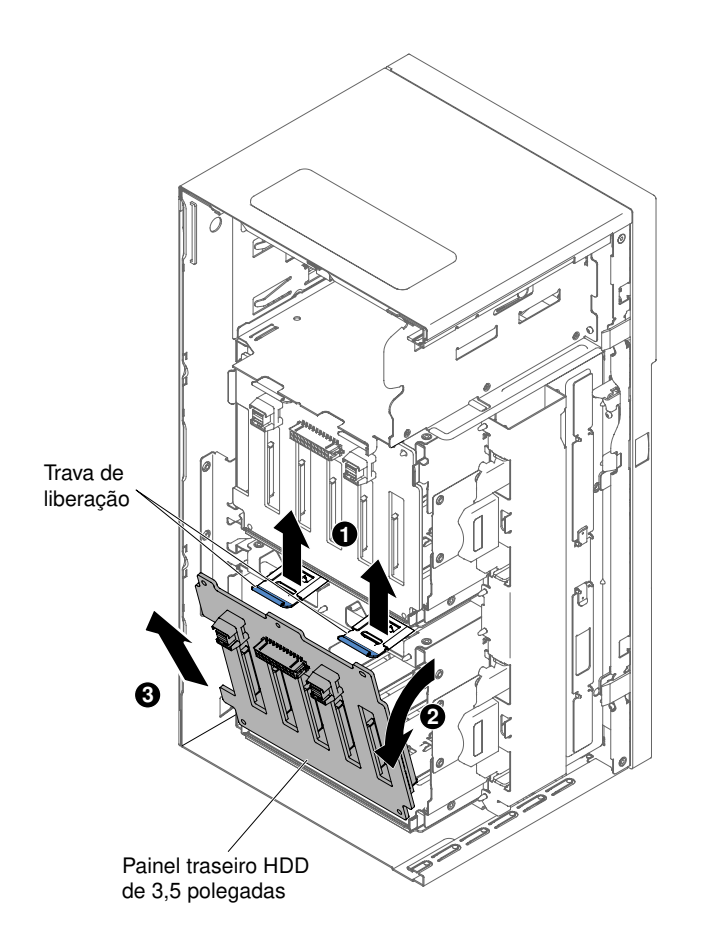

Figura 162. Remoção dos painéis traseiros de HDD de 3,5 pol.

Se você foi instruído a devolver o componente do servidor ou dispositivo opcional, siga todas as instruções de pacote e use os materiais de embalagem para frete fornecidos a você.

# Instalando o Painel Traseiro da Unidade de Disco Rígido de 3,5 Polegadas

Use essas informações para instalar o painel traseiro da unidade de disco rígido de 3,5 polegadas.

Leia as informações de segurança em ["Segurança" na página v](#page-6-0) e ["Diretrizes de instalação" na página 33](#page-48-0).

Se estiver substituindo um componente do servidor no servidor, será necessário desligar o servidor e dispositivos periféricos e desconectar os cabos de alimentação e todos os cabos externos.

Para instalar um painel traseiro da unidade de disco rígido de 3,5 polegadas, conclua as etapas a seguir.

- Etapa 1. Desbloqueie e remova a tampa lateral esquerda (consulte ["Removendo a Tampa Lateral](#page-207-0)  [Esquerda" na página 192\)](#page-207-0).
- Etapa 2. Abrir a porta do painel (veja ["Abrindo a porta do painel" na página 189](#page-204-1)).

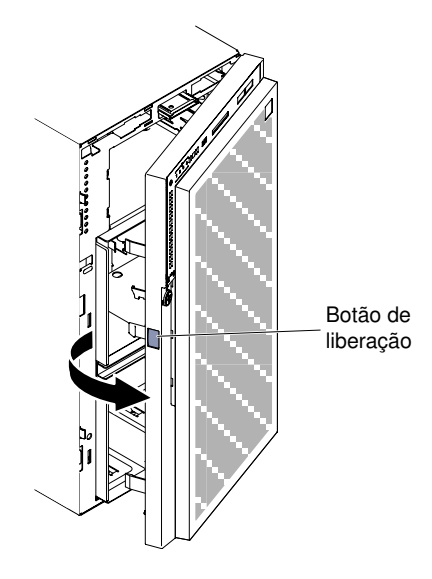

Figura 163. Abra o painel

- Etapa 3. Remova as unidades de disco rígido hot swap de 3,5 pol. (consulte ["Removendo uma Unidade de](#page-227-0)  [Disco Rígido Hot-Swap de 3,5 Polegadas" na página 212](#page-227-0)).
- Etapa 4. Remova o defletor de ar (veja ["Removendo o defletor de ar" na página 198\)](#page-213-0).
- Etapa 5. Remova o conjunto do compartimento do ventilador (consulte ["Removendo o conjunto do](#page-288-0) [compartimento do ventilador" na página 273\)](#page-288-0).
- Etapa 6. Insira a base do painel traseiro da unidade de disco rígido de 3,5 pol. na borda inferior do chassi do servidor.

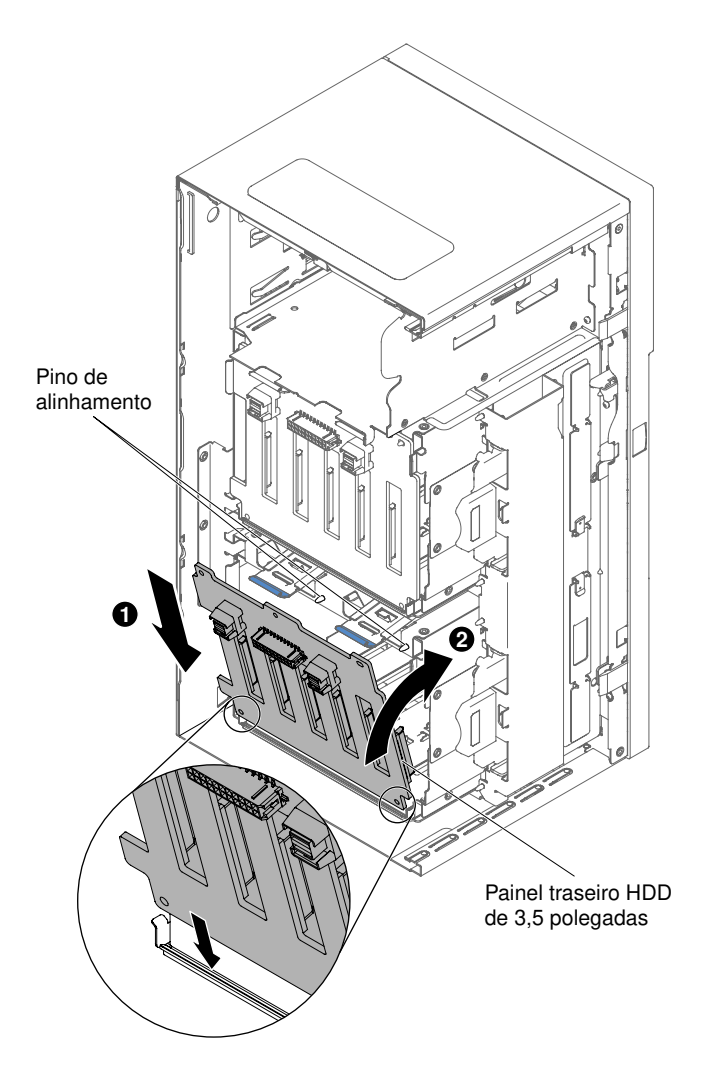

Figura 164. Instalação dos painéis traseiros de HDD de 3,5 pol.

- Etapa 7. Gire o painéis traseiros na direção do chassi do servidor até que o painel traseiro encaixe no lugar com segurança.
- Etapa 8. Reconecte os cabos de energia, de configuração e de sinal ao conjunto do painel traseiro da unidade de disco rígido de 3,5 pol. (consulte ["Roteamento de cabo interno e conectores" na](#page-53-0)  [página 38\)](#page-53-0).
- Etapa 9. Instale o conjunto do compartimento do ventilador (consulte ["Instalando o conjunto do](#page-289-0)  [compartimento do ventilador" na página 274](#page-289-0)).
- Etapa 10. Instale o defletor de ar (consulte ["Substituindo o defletor de ar" na página 199](#page-214-0)).
- Etapa 11. Instale as unidades de disco rígido hot swap de 3,5 pol. que foram removidas do compartimento da unidade de disco rígido (consulte ["Instalando uma unidade de disco rígido hot swap de 3,5](#page-228-0)  [polegadas" na página 213\)](#page-228-0).
- Etapa 12. Feche o painel.
- Etapa 13. Instale e trave a tampa lateral esquerda (consulte ["Instalando a Tampa Lateral Esquerda" na](#page-208-0) [página 193](#page-208-0)).

Se você tiver substituído um componente do servidor ou instalado um dispositivo opcional no servidor, será necessário reconectar os cabos de alimentação e todos os cabos externos e ativar o servidor e os dispositivos periféricos.

# Removendo uma Fonte de Alimentação Hot-Swap

Use estas informações para remover uma fonte de alimentação hot swap.

Ao remover ou instalar uma fonte de alimentação hot swap, tome as seguintes precauções.

#### Instrução 5

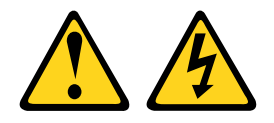

#### CUIDADO:

O botão de controle de energia no dispositivo e o interruptor na fonte de alimentação não desligam a corrente elétrica fornecida ao dispositivo. O dispositivo também pode ter mais de um cabo de alimentação. Para remover toda corrente elétrica do dispositivo, certifique-se de que todos os cabos de energia estão desconectados da fonte de alimentação.

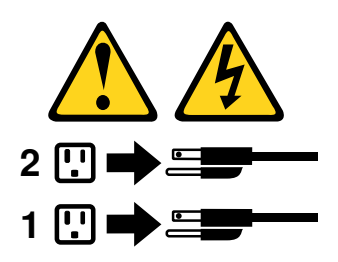

Instrução 8

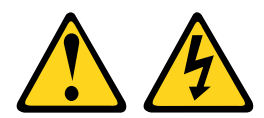

### CUIDADO:

Nunca remova a tampa de uma fonte de alimentação ou qualquer peça que tenha a etiqueta a seguir anexada.

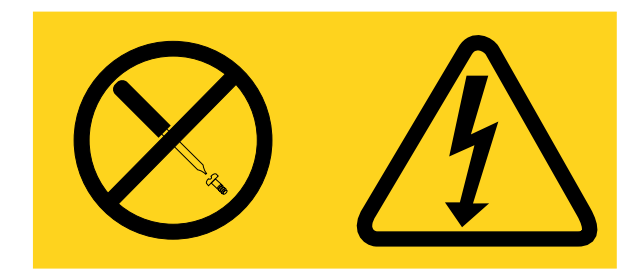

Níveis perigosos de voltagem, corrente e energia estão presentes em cada componente no qual esta etiqueta estiver colada. Nenhuma peça localizada no interior desses componentes pode ser consertada. Se você suspeitar de um problema com uma dessas peças, entre em contato com um técnico de serviço.

Leia as informações de segurança em ["Segurança" na página v](#page-6-0) e ["Diretrizes de instalação" na página 33.](#page-48-0)

Atenção: A eletricidade estática que é liberada em componentes internos do servidor quando o servidor é ativado pode fazer com que o servidor pare, o que pode resultar na perda de dados. Para evitar esse

possível problema, sempre use uma pulseira de descarga eletrostática ou outro sistema de aterramento quando for trabalhar dentro do servidor com a energia ligada.

Para remover uma fonte de alimentação hot swap, conclua as seguintes etapas.

#### Notas:

- 1. Se somente uma fonte de alimentação hot swap for instalada no servidor, você deve desligar o servidor antes de remover a fonte de alimentação.
- 2. Você deverá instalar o conjunto do compartimento do ventilador antes de remover ou instalar a fonte de alimentação.
- Etapa 1. Desconecte o cabo de alimentação do conector na parte traseira da fonte de alimentação que estiver removendo.
- Etapa 2. Pressione para baixo a trava da fonte de alimentação hot swap, soltando-a da parte traseira do servidor.

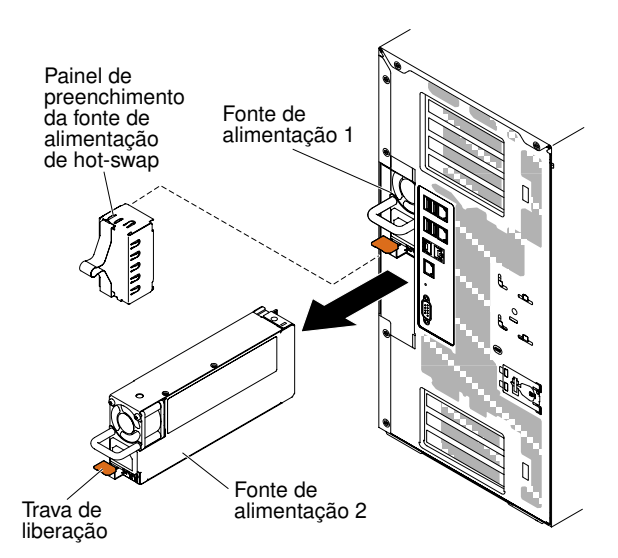

Figura 165. Remoção da fonte de alimentação hot swap

Se você foi instruído a devolver o componente do servidor ou dispositivo opcional, siga todas as instruções de pacote e use os materiais de embalagem para frete fornecidos a você.

### Instalando uma fonte de alimentação hot swap

Use estas informações para instalar uma fonte de alimentação hot swap.

As notas a seguir descrevem o tipo de fonte de alimentação CA aceito pelo servidor e outras informações que você deve considerar ao instalar uma fonte de alimentação:

- Verifique se os dispositivos que estão sendo instalados são aceitos. Para obter uma lista de dispositivos opcionais aceitos para o servidor, consulte [http://www.lenovo.com/ serverproven/](http://www.lenovo.com/serverproven/).
- Antes de instalar uma fonte de alimentação adicional ou substituir uma fonte de alimentação por outra de voltagem diferente, você poderá usar o utilitário Power Configurator para determinar o consumo de energia do sistema atual. Para obter mais informações e fazer download do utilitário, acesse [http://](http://www-03.ibm.com/systems/bladecenter/resources/powerconfig.html)  [www.ibm.com/systems/bladecenter/resources/powerconfig.html](http://www-03.ibm.com/systems/bladecenter/resources/powerconfig.html).
- O servidor é fornecido com uma fonte de alimentação de saída hot swap de 12 volts que se conecta ao compartimento de fonte de alimentação 1. A voltagem de entrada é 110 V CA ou 220 V CA com detecção automática.
- As fontes de alimentação no servidor devem estar na mesma classificação ou voltagem para assegurar que o servidor operará corretamente.
- A fonte de alimentação 1 é a fonte de alimentação padrão/principal. Se a fonte de alimentação 1 falhar, você deverá substituí-la por uma da mesma voltagem imediatamente.
- É possível solicitar uma fonte de alimentação opcional para redundância.
- Essas fontes de alimentação são designadas para a operação paralela. No caso de falha de uma fonte de alimentação, a fonte de alimentação redundante continuará a fornecer energia para o sistema. O servidor oferece suporte a no máximo duas fontes de alimentação.

### Instrução 5

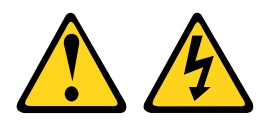

### CUIDADO:

O botão de controle de energia no dispositivo e o interruptor na fonte de alimentação não desligam a corrente elétrica fornecida ao dispositivo. O dispositivo também pode ter mais de um cabo de alimentação. Para remover toda corrente elétrica do dispositivo, certifique-se de que todos os cabos de energia estão desconectados da fonte de alimentação.

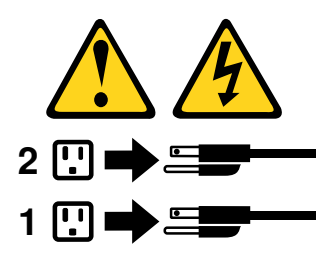

Instrução 8

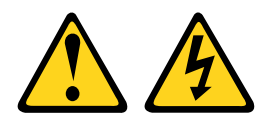

#### CUIDADO:

Nunca remova a tampa de uma fonte de alimentação ou qualquer peça que tenha a etiqueta a seguir anexada.

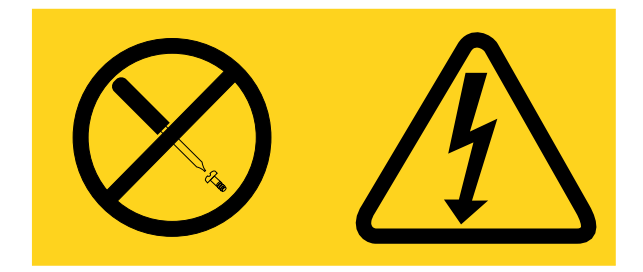

Níveis perigosos de voltagem, corrente e energia estão presentes em cada componente no qual esta etiqueta estiver colada. Nenhuma peça localizada no interior desses componentes pode ser consertada. Se você suspeitar de um problema com uma dessas peças, entre em contato com um técnico de serviço.

Leia as informações de segurança em ["Segurança" na página v](#page-6-0) e ["Diretrizes de instalação" na página 33](#page-48-0).

Atenção: A eletricidade estática que é liberada em componentes internos do servidor quando o servidor é ativado pode fazer com que o servidor pare, o que pode resultar na perda de dados. Para evitar esse possível problema, sempre use uma pulseira de descarga eletrostática ou outro sistema de aterramento quando for trabalhar dentro do servidor com a energia ligada.

Para instalar uma fonte de alimentação hot swap, conclua as seguintes etapas.

- Etapa 1. Encoste a embalagem antiestática que contém a fonte de alimentação hot swap em qualquer superfície metálica não pintada no servidor, em seguida, remova a fonte de alimentação do pacote e coloque-a em uma superfície antiestática.
- Etapa 2. Remova o painel de preenchimento da fonte de alimentação do compartimento de energia, se um estiver instalado.

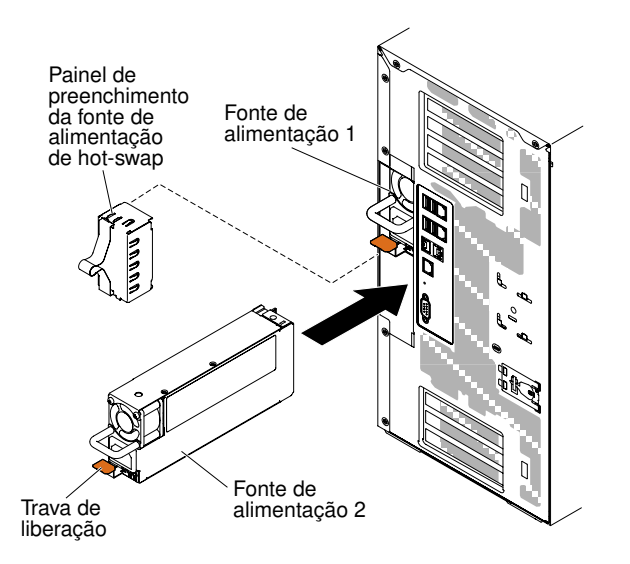

Figura 166. Remoção do painel da baia da fonte de alimentação

Etapa 3. Instale a fonte de alimentação e empurre-a até que trave no lugar.

### Notas:

- 1. Se somente uma fonte de alimentação hot swap for instalada no servidor, um painel cego para rack de fonte de alimentação deve ser instalado no compartimento de energia vazio.
- 2. Não combine fontes de alimentação com voltagens diferentes no servidor.
- Etapa 4. Passe o cabo de alimentação pela alça e abraçadeira, se houver alguma, para que ele não se desplugue acidentalmente.
- Etapa 5. Conecte uma extremidade do cabo de alimentação à nova fonte de alimentação no conector na parte traseira da fonte de alimentação; depois conecte a outra extremidade do cabo de alimentação a uma tomada corretamente aterrada.

Nota: Se o servidor esteve desligado, você deve aguardar aproximadamente 3 minutos após conectar o cabo de alimentação do servidor em uma tomada elétrica até que o botão liga/desliga se torne ativo.

Etapa 6. Assegure-se de que o LED de energia CA e o LED de energia DC na fonte de alimentação estejam acesos, indicando que a fonte de alimentação está operando corretamente. Os dois LEDs verdes encontram-se à direita do conector do cabo de alimentação.

- Etapa 7. Quando a fonte de alimentação estiver configurada no modo de saída nula, ela mantém ligado 12Vaux e em latência a saída de 12V para minimizar consumo de energia. Ao mesmo tempo, a fonte de alimentação manterá acesso o sinal CC\_BOM e o ventilador rodando, e o LED verde de CC\_BOM deverá piscar à taxa de 1Hz.
- Etapa 8. Se você estiver substituindo uma fonte de alimentação por uma outra de voltagem diferente, aplique a etiqueta de energia fornecida com a nova fonte de alimentação sobre a etiqueta de informações de energia existente no servidor.

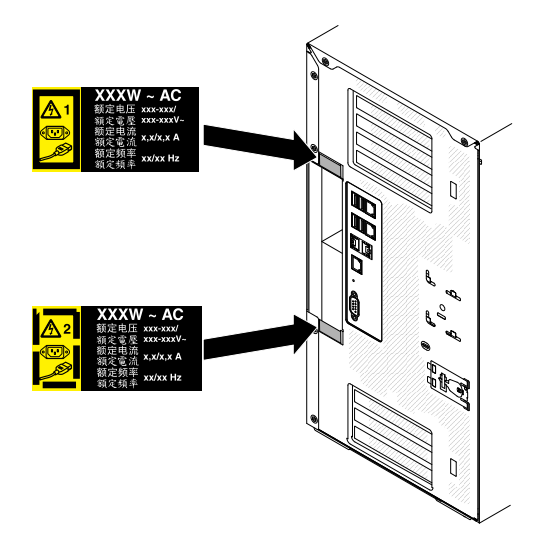

Figura 167. Substituição da fonte de alimentação

## Removendo o conjunto do painel de informações do operador

Use estas informações para remover o conjunto do painel de informações do operador.

Leia as informações de segurança em ["Segurança" na página v](#page-6-0) e ["Diretrizes de instalação" na página 33.](#page-48-0)

Se estiver substituindo um componente do servidor no servidor, será necessário desligar o servidor e dispositivos periféricos e desconectar os cabos de alimentação e todos os cabos externos.

Para remover o conjunto do painel de informações do operador, conclua as etapas a seguir.

- Etapa 1. Desbloqueie e remova a tampa lateral esquerda (consulte ["Removendo a Tampa Lateral](#page-207-0)  [Esquerda" na página 192\)](#page-207-0).
- Etapa 2. Remova o defletor de ar (veja ["Removendo o defletor de ar" na página 198\)](#page-213-0).
- Etapa 3. Remova o conjunto do compartimento do ventilador (consulte ["Removendo o conjunto do](#page-288-0) [compartimento do ventilador" na página 273\)](#page-288-0).
- Etapa 4. Desconecte o cabo do conjunto do painel de informações do operador da placa-mãe (consulte ["Conectores internos da placa-mãe" na página 29\)](#page-44-0).
- Etapa 5. Localize a trava de liberação do conjunto do painel de informações do operador logo acima da unidade de DVD.

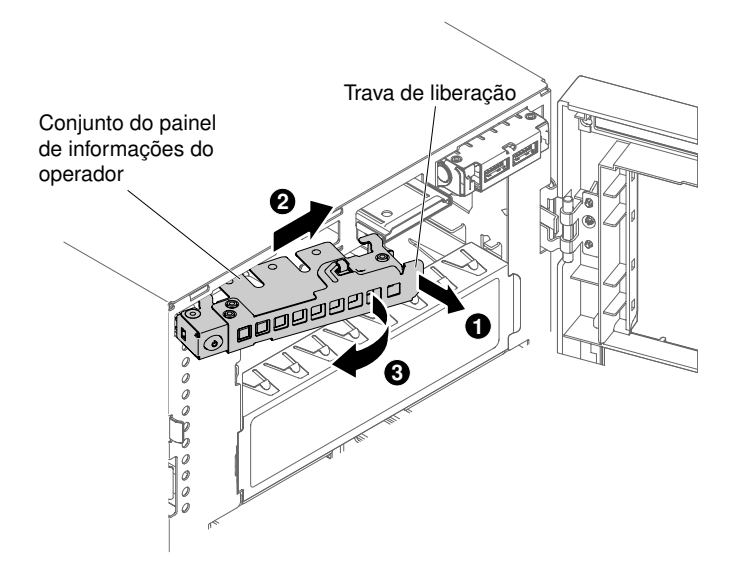

Figura 168. Remoção do painel de informações do operador

Etapa 6. Puxe para fora e gire a alavanca de soltura do conjunto do painel de informações operacionais para soltá-lo do servidor.

Se você foi instruído a devolver o componente do servidor ou dispositivo opcional, siga todas as instruções de pacote e use os materiais de embalagem para frete fornecidos a você.

### Instalando o conjunto do Painel de Informações do Operador

Use estas informações para instalar o conjunto do painel de informações do operador.

Leia as informações de segurança em ["Segurança" na página v](#page-6-0) e ["Diretrizes de instalação" na página 33](#page-48-0).

Se estiver substituindo um componente do servidor no servidor, será necessário desligar o servidor e dispositivos periféricos e desconectar os cabos de alimentação e todos os cabos externos.

Para instalar o conjunto do painel de informações do operador, conclua as etapas a seguir.

- Etapa 1. Desbloqueie e remova a tampa lateral esquerda (consulte ["Removendo a Tampa Lateral](#page-207-0)  [Esquerda" na página 192\)](#page-207-0).
- Etapa 2. Abra o painel (consulte ["Removendo o painel" na página 194](#page-209-0)).
- Etapa 3. Remova o defletor de ar (veja ["Removendo o defletor de ar" na página 198\)](#page-213-0).
- Etapa 4. Remova o conjunto do compartimento do ventilador (consulte ["Removendo o conjunto do](#page-288-0)  [compartimento do ventilador" na página 273](#page-288-0)).
- Etapa 5. Encoste a embalagem antiestática que contém a montagem do painel de informações do operador em qualquer superfície metálica não pintada do servidor; em seguida, remova o painel traseiro da embalagem.
- Etapa 6. Ajeite o ângulo do conjunto do painel de informações operacionais de modo que sua borda encaixe no slot guia.

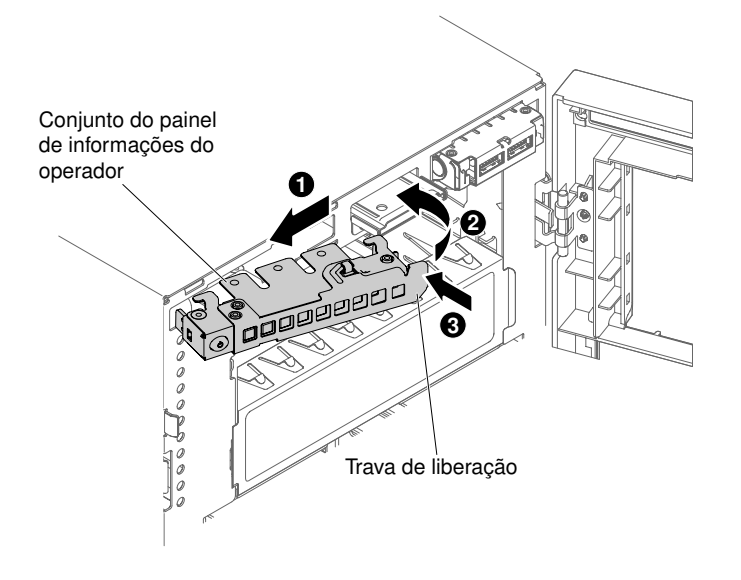

Figura 169. Instalação do painel de informações do operador

- Etapa 7. Gire o conjunto do painel de informações operacionais no chassi do servidor até que ele encaixe no lugar.
- Etapa 8. Conecte o cabo da montagem do painel de informações do operador à placa-mãe (consulte ["Conectores internos da placa-mãe" na página 29](#page-44-0) e ["Roteamento de cabo interno e conectores"](#page-53-0) [na página 38](#page-53-0)).
- Etapa 9. Reinstale a unidade de DVD (consulte ["Instalando uma Unidade de DVD" na página 218](#page-233-0) e ["Instalando uma Unidade de Fita Opcional" na página 222\)](#page-237-0) removida anteriormente no compartimento de unidade 1.
- Etapa 10. Conecte os cabos de unidade na parte posterior do compartimento de unidade 1.
- Etapa 11. Reinstale o conjunto do compartimento do ventilador (consulte ["Instalando o conjunto do](#page-289-0)  [compartimento do ventilador" na página 274\)](#page-289-0).
- Etapa 12. Reinstale o defletor de ar (veja ["Substituindo o defletor de ar" na página 199\)](#page-214-0).
- Etapa 13. Feche o painel (consulte ["Substituindo o defletor de ar" na página 199\)](#page-214-0).
- Etapa 14. Feche e trave a tampa do lado esquerdo (consulte ["Instalando a Tampa Lateral Esquerda" na](#page-208-0) [página 193](#page-208-0)).

Se você tiver substituído um componente do servidor ou instalado um dispositivo opcional no servidor, será necessário reconectar os cabos de alimentação e todos os cabos externos e ativar o servidor e os dispositivos periféricos.

### Removendo um Módulo de Memória

Use estas informações para remover um módulo de memória.

Leia as informações de segurança em ["Segurança" na página v](#page-6-0) e ["Diretrizes de instalação" na página 33.](#page-48-0)

Se estiver substituindo um componente do servidor no servidor, será necessário desligar o servidor e dispositivos periféricos e desconectar os cabos de alimentação e todos os cabos externos.

Para remover um DIMM (dual inline memory module), conclua as etapas a seguir.

Etapa 1. Com cuidado, vire o servidor de lado para que ele fique na horizontal com a tampa virada para cima.

Atenção: Não deixe o servidor cair.

- Etapa 2. Desbloqueie e remova a tampa lateral esquerda (consulte ["Removendo a Tampa Lateral](#page-207-0)  [Esquerda" na página 192\)](#page-207-0).
- Etapa 3. Remova o defletor de ar (veja ["Removendo o defletor de ar" na página 198\)](#page-213-0).
- Etapa 4. Localize os conectores DIMMs na placa-mãe (consulte ["Conectores internos da placa-mãe" na](#page-44-0) [página 29\)](#page-44-0).

Atenção: Para evitar quebra das presilhas de retenção ou danos aos conectores DIMM, manuseie as presilhas com cuidado.

Etapa 5. Mova os clipes de retenção do DIMM na lateral do conector DIMM para a posição aberta pressionando os clipes de retenção a partir do centro do conector DIMM.

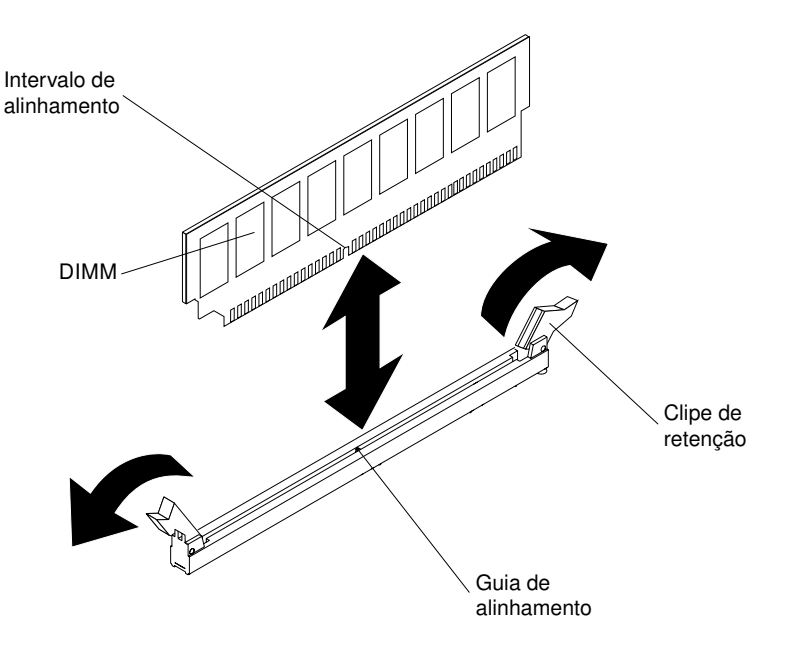

Figura 170. Remoção do módulo de memória

Etapa 6. Utilizando seus dedos, erga o DIMM para fora do conector DIMM.

Se você foi instruído a devolver o componente do servidor ou dispositivo opcional, siga todas as instruções de pacote e use os materiais de embalagem para frete fornecidos a você.

### Instalação do módulo de memória

As notas a seguir descrevem os tipos de DIMMs aceitos pelo servidor e outras informações que devem ser consideradas durante a instalação de DIMMs.

- Quando DIMMs são instaladas ou removidas, as informações de configuração do servidor são alteradas. Quando o servidor é reiniciado, o sistema exibe a mensagem que indica que a configuração de memória foi alterada.
- O servidor oferece suporte a somente dual inline memory modules (DIMMs) de padrão de mercado double-data-rate 4 (DDR4), 1600, 1866 ou 2133 MHz, PC4-12800, PC4-14900 ou PC4-17000 registrados ou de dedução de carga, RAM dinâmica síncrona (SDRAM) com código de correção de erro (ECC).

Consulte [http://www.lenovo.com/ serverproven/](http://www.lenovo.com/serverproven/) para obter uma lista de módulos de memória aceitos para o servidor.

– As especificações de um DIMM DDR4 estão em uma etiqueta no DIMM, no formato a seguir.

gggggeRxff PC4v-wwwwwm-aa-bb-ccd

onde:

- ggggg é a capacidade total do DIMM (por exemplo, 1GB, 2GB ou 4GB)
- eR é o número de classificações
	- 1R = uma fileira
	- 2R = duas fileiras
	- $4R =$  quatro fileiras
- xff é a organização do dispositivo (largura de bits)
	- x4 = organização x4 (4 linhas DQ por SDRAM)
	- x8 = organização x8
	- x16 = organização x16
- v é o SDRAM e a voltagem de fornecimento do componente de suporte (VDD)
	- Em branco =  $1,2$  V especificado
- wwwww é a largura da banda do DIMM, em MBps
	- 12800 = 12,80 GBps (SDRAMs DDR4-1600, barramento de dados primários de 8 bytes)
	- 14900 = 14,93 GBps (SDRAMs DDR4-1866, barramento de dados primários de 8 bytes)
	- 17000 = 17,00 GBps (SDRAMs DDR4-2133, barramento de dados primários de 8 bytes)
- $-$  m é o tipo de DIMM
	- L = DIMM de carga reduzida (LRDIMM)
	- R = DIMM Registrado (RDIMM)
- aa é a latência de CAS, em clocks na frequência operacional máxima
- bb é o nível de Codificação e Adições de Revisão de JEDEC SPD
- cc é o arquivo de design de referência para o design do DIMM
- d é o número de revisão do design de referência do DIMM

Nota: Para determinar o tipo de um DIMM, consulte a etiqueta no DIMM. As informações na etiqueta estão no formato xxxxx nRxxx PC4v-xxxxxx-xx-xx-xxx. O numeral na sexta casa numérica indica se o DIMM é single-rank (n=1), dual-rank (n=2) ou quad-rank (n=4).

- As regras a seguir se aplicam à velocidade de RDIMM DDR4, uma vez que ela está relacionada ao número de RDIMMs em um canal:
	- Ao instalar 1 RDIMM por canal, a memória é executada a 2133 MHz
	- Ao instalar 2 RDIMMs por canal, a memória é executada a 1866 MHz
	- Ao instalar 3 RDIMMs por canal, a memória será executada em 1600 MHz
	- Todos os canais em um servidor são executados na frequência comum mais rápida
	- Não instale DIMMs registrados e de redução de carga no mesmo servidor
- As regras a seguir se aplicam à velocidade de RDIMM DDR4, uma vez que ela está relacionada ao número de LRDIMMs em um canal:
	- Ao instalar 1 LRDIMM por canal, a memória é executada a 2133MHz
- Ao instalar 2 LRDIMMs por canal, a memória é executada a 2133 MHz
- Ao instalar 3 LRDIMMs por canal, a memória é executada a 1600 MHz
- A velocidade de memória máxima é determinada pela combinação do microprocessador, da velocidade de DIMM, do tipo de DIMM, de Modos Operacionais em Configurações de UEFI e do número de DIMMs instalados em cada canal.
- O servidor oferece suporte a no máximo 24 RDIMMs single-rank, dual-rank, ou 24 LRIMMs quad-rank.
- É recomendável instalar DIMMs com o mesmo rank em cada canal.
- A tabela a seguir mostra um exemplo da quantidade máxima de memória que pode ser instalada usando DIMMs classificados:

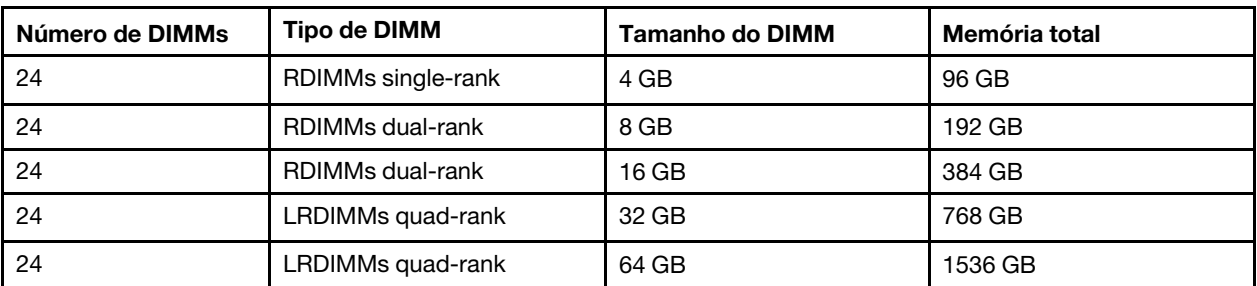

Tabela 35. Instalação de memória máxima usando DIMMs classificados

- As opções de RDIMM que estão disponíveis para o servidor são 4 GB, 8 GB e 16 GB. O servidor oferece suporte a no mínimo 4 GB e no máximo 384 GB de memória do sistema usando RDIMMs.
- A opção de LRDIMM que está disponível para o servidor é 32 GB e 64 GB. O servidor oferece suporte a no mínimo 32 GB e no máximo 1536 GB de memória do sistema usando LRDIMMs.

Nota: A quantidade de memória utilizável é reduzida de acordo com a configuração do sistema. Uma determinada quantidade de memória deve ser reservada para recursos do sistema. Para visualizar a quantidade total de memória instalada e a quantidade de memória configurada, execute o utilitário de configuração. Para obter informações adicionais, consulte ["Configurando o servidor" na página 108.](#page-123-0)

- No mínimo um DIMM deve ser instalado para cada microprocessador. Por exemplo, você deverá instalar no mínimo dois DIMMs se o servidor tiver dois microprocessadores instalados. No entanto, para melhorar o desempenho do sistema, instale no mínimo quatro DIMMs para cada microprocessador.
- Os DIMMs no servidor devem ser do mesmo tipo (RDIMM ou LRDIMM) para assegurar que o servidor opere corretamente.

Nota: É possível instalar DIMMs para o microprocessador 2 assim que ele é instalado; não é necessário aguardar até todos os slots do DIMM para o microprocessador 1 serem preenchidos.

A ilustração a seguir mostra o local dos conectores DIMM na placa-mãe.

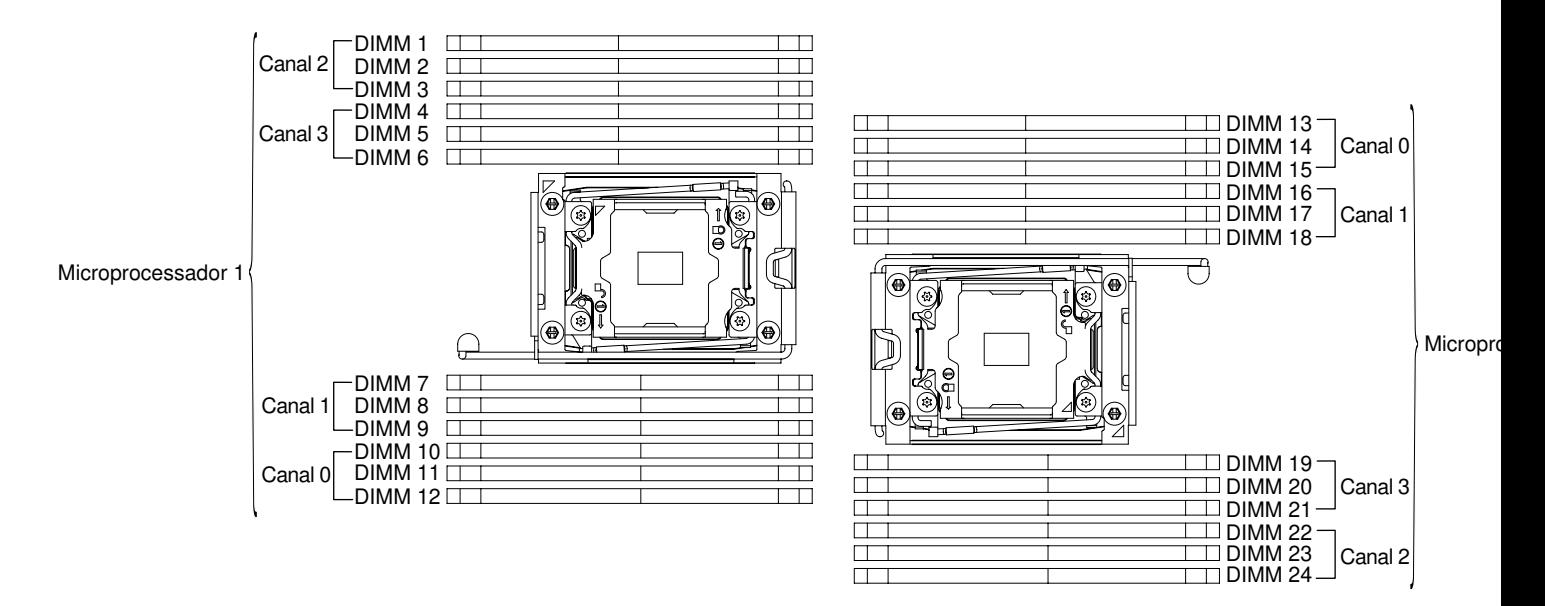

Figura 171. O local dos conectores DIMM na placa-mãe

#### Sequência de instalação de DIMM

Dependendo do modelo do servidor, ele poderá ser fornecido com no mínimo um DIMM de 8 GB ou 16 GB instalado no slot 1. Ao instalar DIMMs adicionais, instale-os na ordem mostrada na tabela a seguir para otimizar o desempenho do sistema.

Em geral, todos os quatro canais na interface de memória de cada microprocessador podem ser preenchidos em qualquer ordem e não ter requisitos correspondentes.

| Número do microprocessador<br>instalado | Sequência de preenchimento de conector DIMM                                           |  |
|-----------------------------------------|---------------------------------------------------------------------------------------|--|
| Um microprocessador instalado           | 1, 4, 9, 12, 2, 5, 8, 11, 3, 6, 7, 10                                                 |  |
| Dois microprocessadores<br>instalados   | 1, 13, 4, 16, 9, 21, 12, 24, 2, 14, 5, 17, 8, 20, 11, 23, 3, 15, 6, 18, 7, 19, 10, 22 |  |

Tabela 36. Sequência de instalação de DIMM no modo independente

Para desempenho ideal:

Certifique-se de que todos os quatro canais de memória de cada microprocessador sejam preenchidos. Cada canal de memória deve ser preenchido com o mesmo tipo e quantidade de memória por canal. Cada soquete de microprocessador deve ser preenchido com o mesmo tipo e quantidade de memória por soquete. A configuração de memória 1DPC (um DIMM por canal) ou 2DPC (dois DIMMs por canal) é recomendada. A menos que haja a necessidade da capacidade de memória acima da frequência de memória, a configuração 3DPC (três DIMMs por canal) não é recomendada, pois a configuração 3DPC força o subsistema de memória a executar em uma frequência inferior (1600 MHz).

Consulte o White Paper [Entendendo e otimizando o desempenho da memória para o Processador Intel Xeon](http://www-01.ibm.com/common/ssi/cgi-bin/ssialias?infotype=SA&subtype=WH&htmlfid=XSW03123USEN)  [Série E5-2600 v3 em plataformas IBM Flex System, System x e BladeCenter](http://www-01.ibm.com/common/ssi/cgi-bin/ssialias?infotype=SA&subtype=WH&htmlfid=XSW03123USEN) para obter detalhes.

### Canal espelhado de memória

O modo de canal espelhado de memória replica e armazena dados em dois pares de DIMMs em dois canais simultaneamente. Se ocorrer uma falha, o controlador de memória alternará do par primário de DIMMs de memória para o par de backup de DIMMs.

Se ocorrer uma falha, o controlador de memória alternará do par primário de DIMMs de memória para o par de backup de DIMMs. Para ativar o canal de memória espelhado por meio do Setup Utility, selecione System Settings → Memory. Para obter mais informações, consulte "Usando o Setup Utility" na página [111](#page-126-1). Ao usar o recurso de canal de espelhado de memória, considere as seguintes informações:

- Ao usar o canal espelhado de memória, você deverá instalar um par de DIMMs de cada vez. Os dois DIMMs em cada par devem ser idênticos em tamanho, tipo, classificação (single, dual ou quad) e organização, mas não em velocidade. Os canais são executados na velocidade do DIMM mais lento em qualquer um dos canais.
- A memória máxima disponível é reduzida à metade da memória instalada quando o canal espelhado de memória é ativado. Por exemplo, se você instalar 64 GB de memória usando RDIMMs, somente 32 GB de memória endereçável ficarão disponíveis quando o canal espelhado de memória for usado.

O diagrama a seguir lista os conectores de DIMM em cada canal de memória.

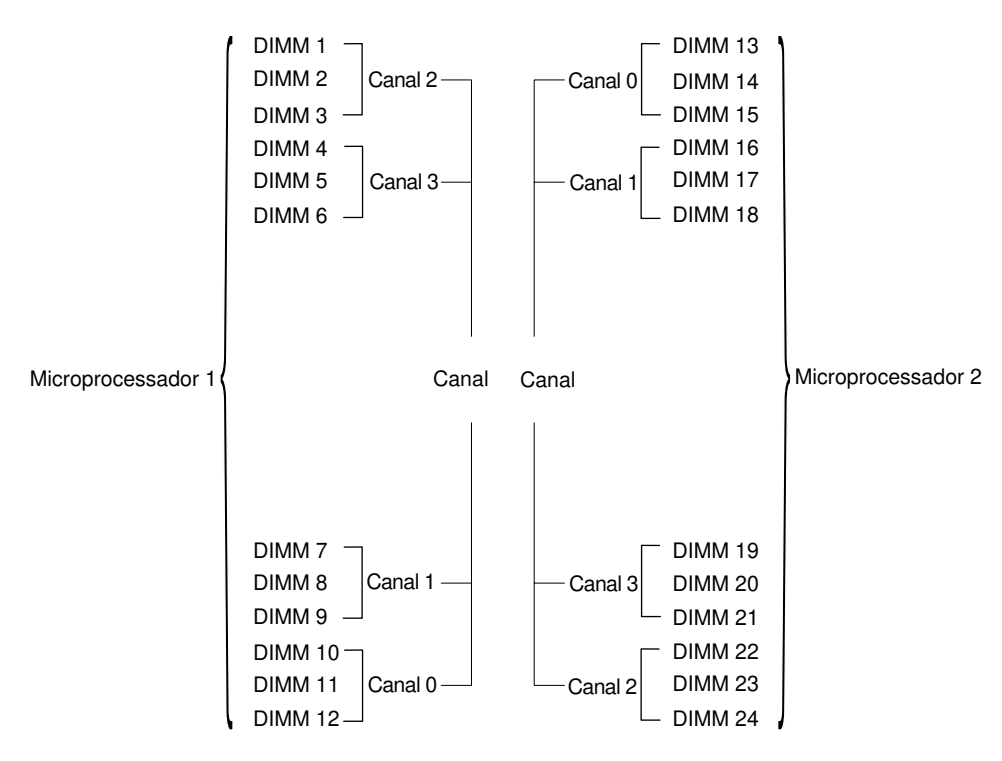

Figura 172. Conectores em cada canal de memória

Nota: É possível instalar os DIMMs para o microprocessador 2 assim que você instalar o microprocessador 2; você não precisa esperar até que todos os conectores DIMM para o microprocessador 1 sejam preenchidos.

A tabela a seguir mostra a sequência de instalação para o modo espelhado de memória:

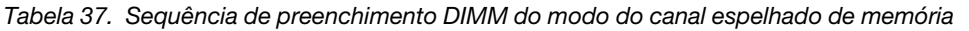

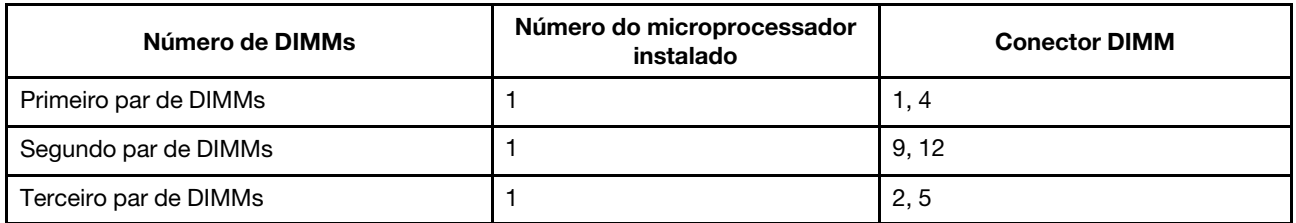

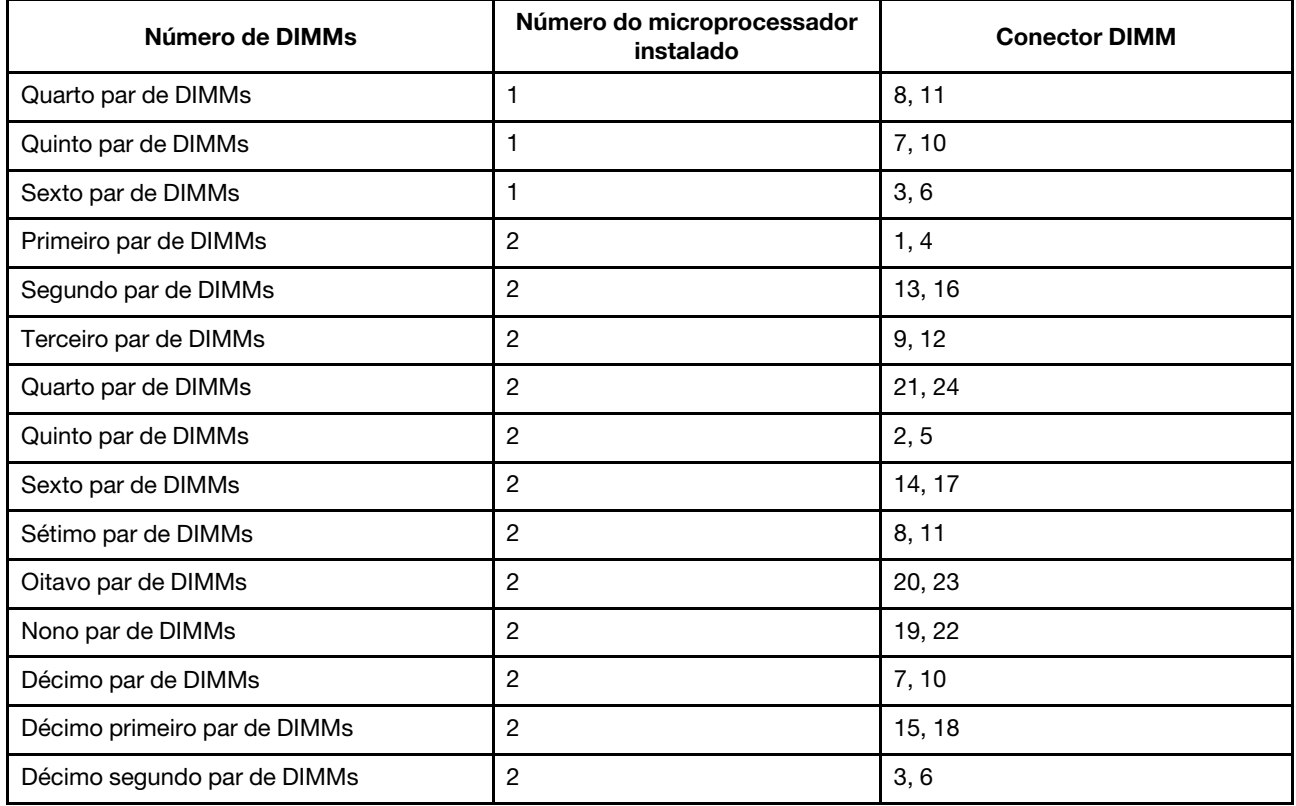

Tabela 37. Sequência de preenchimento DIMM do modo do canal espelhado de memória (continuação)

Quando DIMMs são instaladas ou removidas, as informações de configuração do servidor são alteradas. Quando o servidor é reiniciado, o sistema exibe a mensagem que indica que a configuração de memória foi alterada.

# Classificação de memória sobressalente

A sobressalência permite que uma classificação com falha seja substituída por classificações instaladas em um espaço não ocupado. Uma classificação sobressalente não usada no canal pode ser usada para copiar o conteúdo de uma classificação com falha nesse canal.

É possível ativar a memória de classificação sobressalente no Utilitário de configuração (consulte ["Iniciando](#page-126-0) [o Setup Utility" na página 111](#page-126-0)).

O modo de reserva de rank de memória exige um número par de DIMMs. Se o servidor tiver um número ímpar de DIMMs instaladas, desabilite o modo de reserva de rank de memória no menu Memory do Setup Utility. Consulte o ["Usando o Setup Utility" na página 111.](#page-126-1)

Nota: Depois de desativar o modo de rank de memória, se uma mensagem informar que a configuração de memória é inválida, reinicie o IMM2.1. Você também pode desligar o servidor, desconectá-lo e reconectá-lo à energia CA e ativar o servidor novamente.

O diagrama a seguir lista os conectores de DIMM em cada canal de memória.

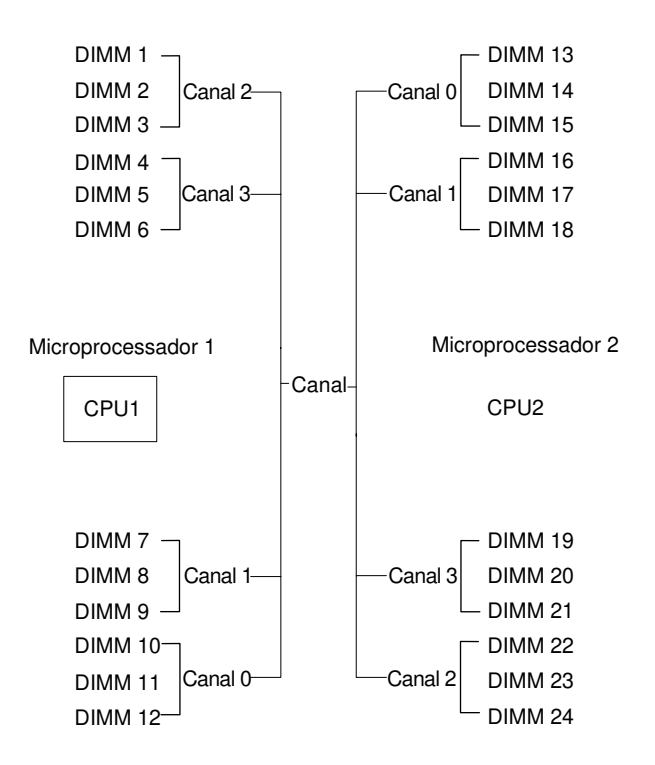

Figura 173. Conectores em cada canal de memória

Nota: É possível instalar DIMMs para o microprocessador 2, depois que o microprocessador 2 for instalado. Não é necessário aguardar até que todos os conectores DIMM para o microprocessador 1 sejam preenchidos.

A tabela a seguir mostra a sequência de instalação para o modo sobressalente de classificação de memória:

| Número de DIMMs       | Número do microprocessador<br>instalado | <b>Conector DIMM</b> |
|-----------------------|-----------------------------------------|----------------------|
| Primeiro par de DIMMs |                                         | 1, 2                 |
| Segundo par de DIMMs  |                                         | 4, 5                 |
| Terceiro par de DIMMs | 1                                       | 8, 9                 |
| Quarto par de DIMMs   |                                         | 11, 12               |
| Quinto par de DIMMs   | 1                                       | 7, 10                |
| Sexto par de DIMMs    |                                         | 3,6                  |
| Primeiro par de DIMMs | $\overline{2}$                          | 1, 2                 |
| Segundo par de DIMMs  | $\overline{2}$                          | 13, 14               |
| Terceiro par de DIMMs | $\overline{2}$                          | 4, 5                 |
| Quarto par de DIMMs   | $\overline{2}$                          | 16, 17               |
| Quinto par de DIMMs   | $\overline{2}$                          | 8, 9                 |
| Sexto par de DIMMs    | $\overline{2}$                          | 20, 21               |
| Sétimo par de DIMMs   | $\overline{2}$                          | 11, 12               |

Tabela 38. Sequência de preenchimento DIMM do modo sobressalente de classificação de memória

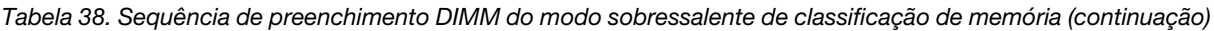

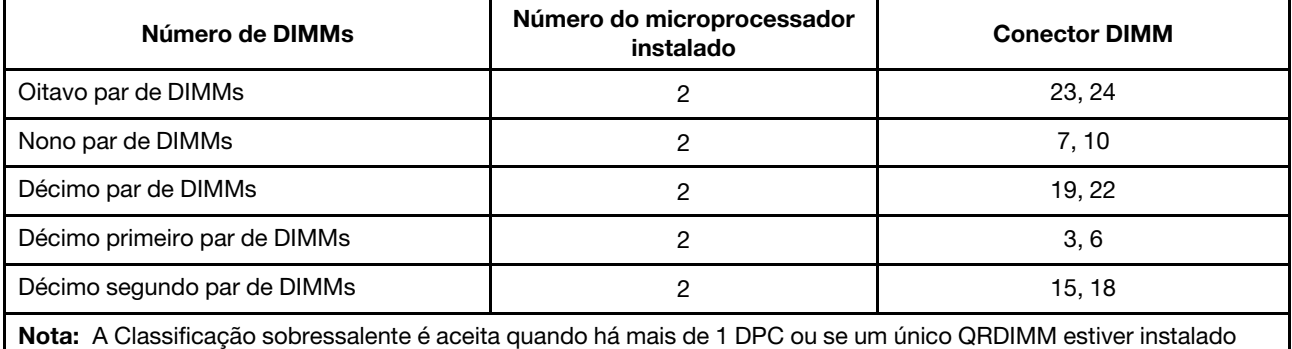

#### Instalando um DIMM

Use estas informações para instalar um DIMM.

Leia as informações de segurança em ["Segurança" na página v](#page-6-0) e ["Diretrizes de instalação" na página 33.](#page-48-0)

Se estiver substituindo um componente do servidor no servidor, será necessário desligar o servidor e dispositivos periféricos e desconectar os cabos de alimentação e todos os cabos externos.

Para instalar um DIMM, execute as seguintes etapas.

Etapa 1. Com cuidado, vire o servidor de lado para que ele fique na horizontal com a tampa virada para cima.

Atenção: Não deixe o servidor cair.

- Etapa 2. Desbloqueie e remova a tampa lateral esquerda (consulte ["Removendo a Tampa Lateral](#page-207-0)  [Esquerda" na página 192\)](#page-207-0).
- Etapa 3. Remova o defletor de ar se estiver instalado (consulte ["Removendo o defletor de ar" na página](#page-213-0) [198\)](#page-213-0).
- Etapa 4. Localize os conectores DIMMs na placa-mãe (consulte ["Conectores internos da placa-mãe" na](#page-44-0) [página 29\)](#page-44-0). Determine os conectores nos quais você instalará os DIMMs.
- Etapa 5. Abra a presilha de retenção em cada extremidade do conector DIMM.

Atenção: Para evitar quebra dos grampos de retenção ou danos aos conectores DIMM, abra e feche os grampos com cuidado.

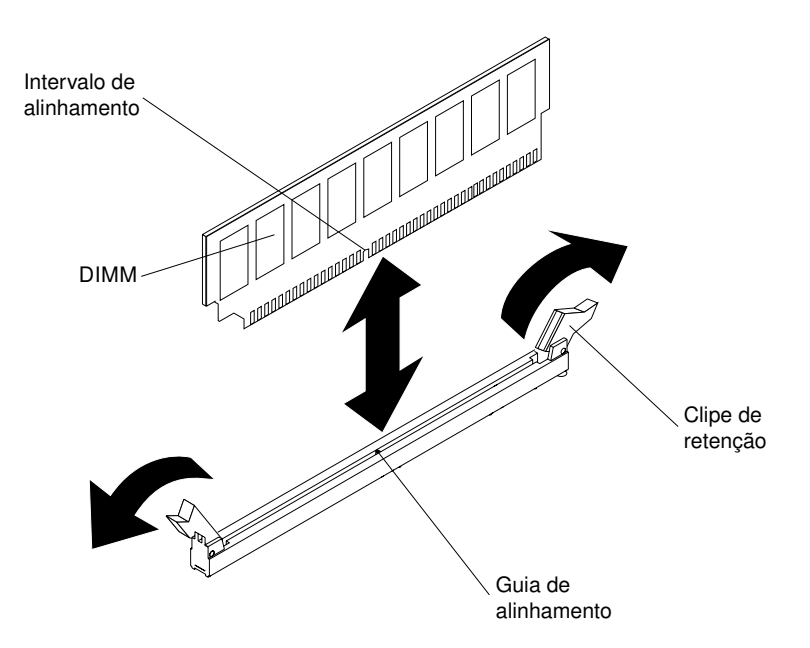

Figura 174. Instalação do DIMM

- Etapa 6. Encoste o pacote de proteção contra estática que contém o DIMM em qualquer superfície metálica não pintada na parte externa do servidor. Em seguida, retire o DIMM da embalagem.
- Etapa 7. Vire o DIMM para que o slot de alinhamento se alinhe corretamente com a guia de alinhamento.
- Etapa 8. Insira a DIMM no conector alinhando as bordas da DIMM com os slots nas extremidades do conector da DIMM (consulte ["Conectores internos da placa-mãe" na página 29](#page-44-0) para os locais dos conectores DIMM).

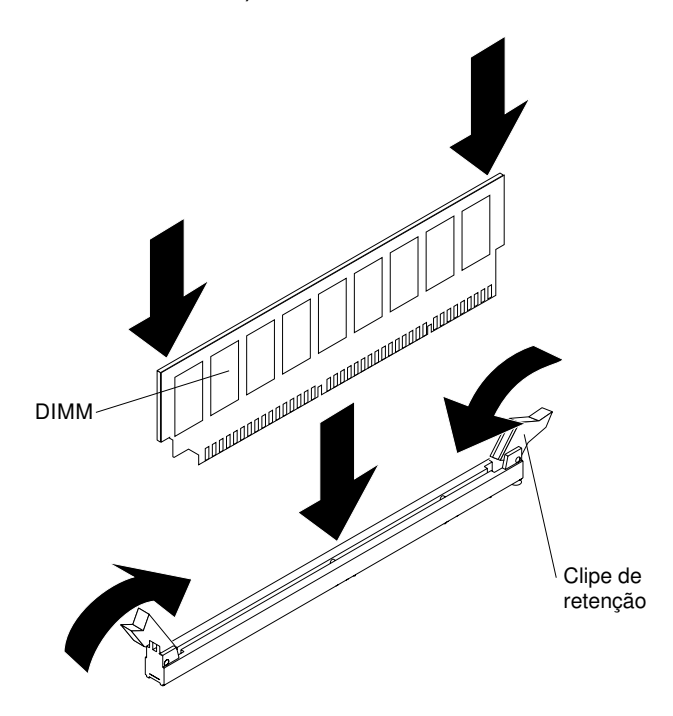

Figura 175. Insira o DIMM no conector

Etapa 9. Pressione firmemente o DIMM direto no conector, aplicando pressão nas extremidades do DIMM simultaneamente. As presilhas de retenção se encaixam na posição travada quando o DIMM é instalado firmemente no conector.

Nota: Se houver uma folga entre o DIMM e as presilhas de retenção, o DIMM não foi inserido corretamente; abra as presilhas de retenção, remova o DIMM e, em seguida, reinsira-o.

- Etapa 10. Reinstale o defletor de ar se ele foi removido antes (consulte ["Substituindo o defletor de ar" na](#page-214-0) [página 199](#page-214-0)).
- Etapa 11. Reinstale e trave a tampa lateral esquerda (consulte ["Instalando a Tampa Lateral Esquerda" na](#page-208-0) [página 193](#page-208-0)).

Se você tiver substituído um componente do servidor ou instalado um dispositivo opcional no servidor, será necessário reconectar os cabos de alimentação e todos os cabos externos e ativar o servidor e os dispositivos periféricos.

## Removendo um dispositivo flash hypervisor USB integrado

Use estas informações para remover um dispositivo flash hypervisor USB integrado.

Leia as informações de segurança em ["Segurança" na página v](#page-6-0) e ["Diretrizes de instalação" na página 33.](#page-48-0)

Se estiver substituindo um componente do servidor no servidor, será necessário desligar o servidor e dispositivos periféricos e desconectar os cabos de alimentação e todos os cabos externos.

Para remover um dispositivo flash do hipervisor, conclua as seguintes etapas.

- Etapa 1. Desbloqueie e remova a tampa lateral esquerda (consulte ["Removendo a Tampa Lateral](#page-207-0)  [Esquerda" na página 192\)](#page-207-0).
- Etapa 2. Remova o defletor de ar (veja ["Removendo o defletor de ar" na página 198\)](#page-213-0).
- Etapa 3. Desbloqueie a trava de retenção empurrando-a para baixo em direção à placa-mãe.

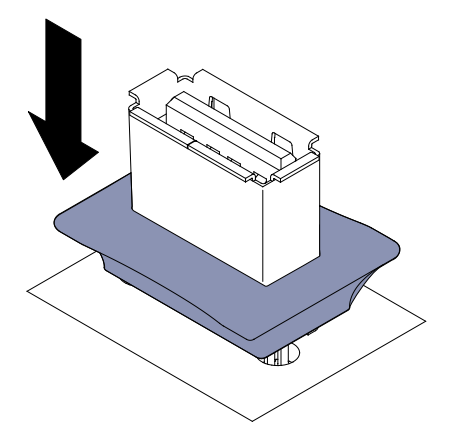

Figura 176. Desbloqueie a trava de retenção

- Etapa 4. Segure o dispositivo de flash e puxe para removê-lo do conector.
- Etapa 5. Retorne a trava de retenção para a posição travada puxando-a para fora da placa-mãe.

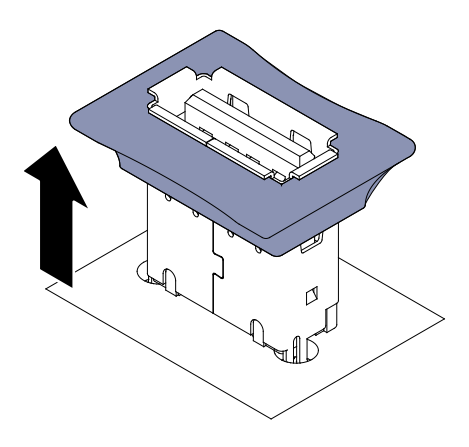

Figura 177. Volte a alavanca de fixação para a posição de fechamento

Se você foi instruído a devolver o componente do servidor ou dispositivo opcional, siga todas as instruções de pacote e use os materiais de embalagem para frete fornecidos a você.

# Instalando um Dispositivo Flash do Hipervisor USB Integrado

Use estas informações para instalar um dispositivo flash do hipervisor USB integrado.

Leia as informações de segurança em ["Segurança" na página v](#page-6-0) e ["Diretrizes de instalação" na página 33](#page-48-0).

Se estiver substituindo um componente do servidor no servidor, será necessário desligar o servidor e dispositivos periféricos e desconectar os cabos de alimentação e todos os cabos externos.

Para instalar um dispositivo flash do hipervisor, conclua as seguintes etapas.

- Etapa 1. Desbloqueie e remova a tampa lateral esquerda (consulte ["Removendo a Tampa Lateral](#page-207-0)  [Esquerda" na página 192\)](#page-207-0).
- Etapa 2. Remova o defletor de ar (veja ["Removendo o defletor de ar" na página 198\)](#page-213-0).
- Etapa 3. Desbloqueie a trava de retenção empurrando-a para baixo em direção à placa-mãe.

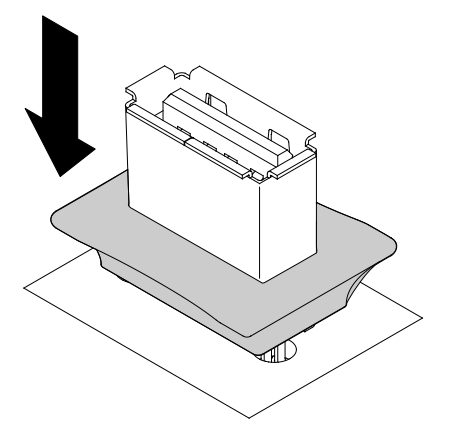

Figura 178. Desbloqueie a trava de retenção

- Etapa 4. Alinhe o dispositivo de flash ao conector USB na placa-mãe e empurre-o para dentro do conector USB até que esteja firmemente encaixado.
- Etapa 5. Retorne a trava de retenção para a posição travada puxando-a para fora da placa-mãe.
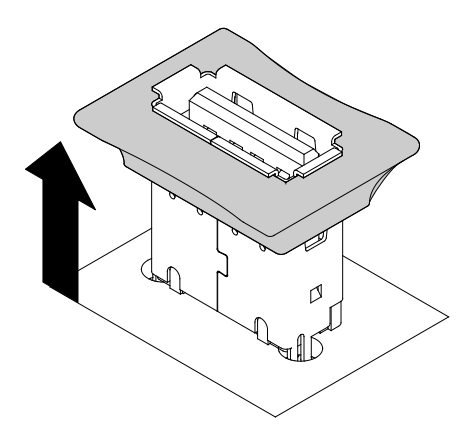

Figura 179. Volte a alavanca de fixação para a posição de fechamento

- Etapa 6. Reconecte o cabo de alimentação e todos os cabos que você removeu.
- Etapa 7. Reinstale o defletor de ar (veja ["Substituindo o defletor de ar" na página 199\)](#page-214-0).
- Etapa 8. Reinstale a tampa lateral esquerda (consulte ["Instalando a Tampa Lateral Esquerda" na página](#page-208-0) [193\)](#page-208-0).

Se você tiver substituído um componente do servidor ou instalado um dispositivo opcional no servidor, será necessário reconectar os cabos de alimentação e todos os cabos externos e ativar o servidor e os dispositivos periféricos.

## <span id="page-288-0"></span>Removendo o conjunto do compartimento do ventilador

Use estas informações para remover o conjunto do compartimento do ventilador do servidor.

Leia as informações de segurança em ["Segurança" na página v](#page-6-0) e ["Diretrizes de instalação" na página 33.](#page-48-0)

Se estiver substituindo um componente do servidor no servidor, será necessário desligar o servidor e dispositivos periféricos e desconectar os cabos de alimentação e todos os cabos externos.

Para remover o conjunto do compartimento do ventilador, conclua as etapas a seguir.

Etapa 1. Com cuidado, vire o servidor de lado para que ele fique na horizontal com a tampa virada para cima.

- Etapa 2. Desbloqueie e remova a tampa lateral esquerda (consulte ["Removendo a Tampa Lateral](#page-207-0)  [Esquerda" na página 192\)](#page-207-0).
- Etapa 3. Remova o defletor de ar (veja ["Removendo o defletor de ar" na página 198\)](#page-213-0).
- Etapa 4. Desconecte o cabo de alimentação do compartimento do ventilador da placa-mãe (consulte ["Roteamento de cabo interno e conectores" na página 38\)](#page-53-0).
- Etapa 5. Gire a trava de liberação do compartimento do ventilador para a posição aberta.

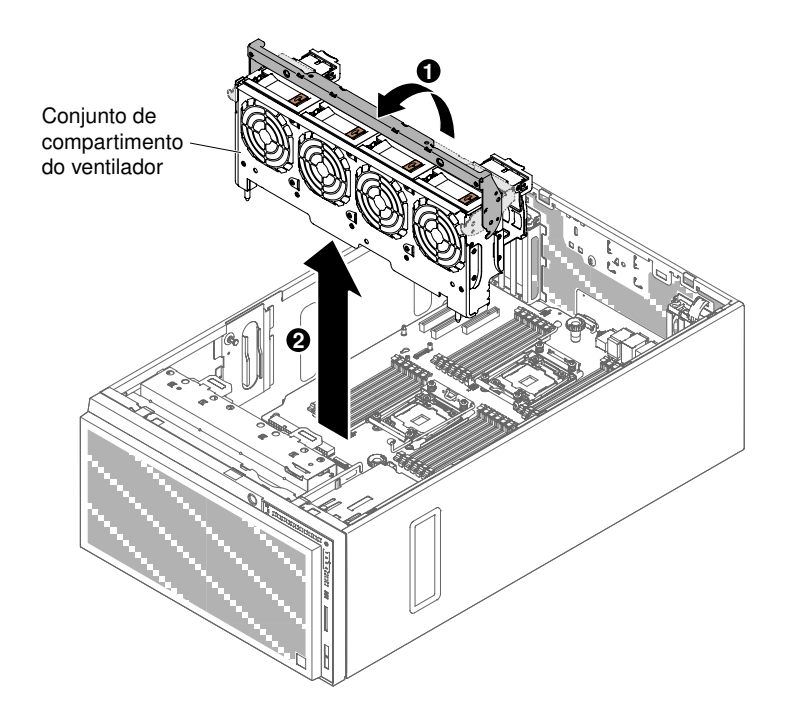

Figura 180. Remoção da caixa do ventilador

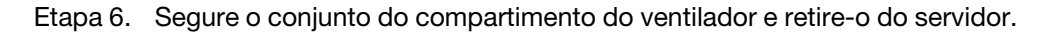

Se você foi instruído a devolver o componente do servidor ou dispositivo opcional, siga todas as instruções de pacote e use os materiais de embalagem para frete fornecidos a você.

## <span id="page-289-0"></span>Instalando o conjunto do compartimento do ventilador

Use estas informações para instalar o conjunto do compartimento do ventilador a partir do servidor.

Atenção: Certifique-se de que todos os fios e cabos dentro do servidor estejam roteados corretamente antes de instalar o conjunto do compartimento do ventilador. Os fios que não forem corretamente roteados podem ser danificados ou podem impedir que o conjunto do compartimento do ventilador se fixe adequadamente no servidor.

Leia as informações de segurança em ["Segurança" na página v](#page-6-0) e ["Diretrizes de instalação" na página 33](#page-48-0).

Se estiver substituindo um componente do servidor no servidor, será necessário desligar o servidor e dispositivos periféricos e desconectar os cabos de alimentação e todos os cabos externos.

Para instalar o conjunto do compartimento do ventilador, conclua as etapas a seguir.

Etapa 1. Com cuidado, vire o servidor de lado para que ele fique na horizontal com a tampa virada para cima.

- Etapa 2. Desbloqueie e remova a tampa lateral esquerda (consulte ["Removendo a Tampa Lateral](#page-207-0)  [Esquerda" na página 192\)](#page-207-0).
- Etapa 3. Remova o defletor de ar (veja ["Removendo o defletor de ar" na página 198\)](#page-213-0).
- Etapa 4. Alinhe as guias no compartimento do ventilador com as alavancas de soltura na posição de abertura.
- Etapa 5. Baixe o conjunto do suporte de ventiladores para dentro do servidor.

Nota: Assegure-se de que o compartimento do ventilador esteja integralmente posicionado.

Etapa 6. Gire a trava de liberação do compartimento do ventilador para a posição fechada. O compartimento do ventilador ficará totalmente no lugar quando estiver preso.

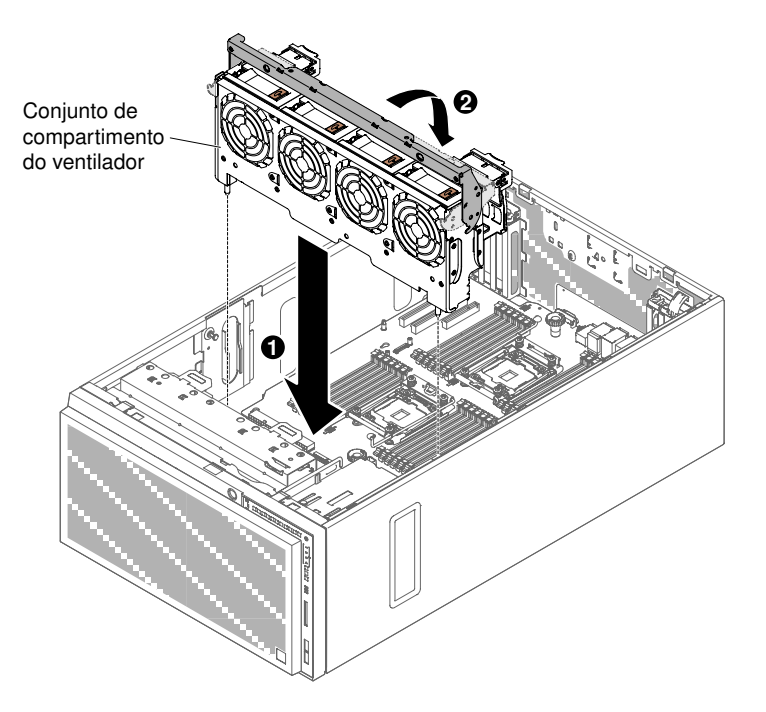

Figura 181. Instalação da grade de ventiladores

- Etapa 7. Conecte o cabo de energia do conjunto do compartimento do ventilador à placa-mãe (consulte ["Roteamento de cabo interno e conectores" na página 38\)](#page-53-0).
- Etapa 8. Instale o defletor de ar (consulte ["Substituindo o defletor de ar" na página 199\)](#page-214-0).
- Etapa 9. Instale e trave a tampa lateral esquerda (consulte ["Instalando a Tampa Lateral Esquerda" na](#page-208-0) [página 193](#page-208-0)).

Se você tiver substituído um componente do servidor ou instalado um dispositivo opcional no servidor, será necessário reconectar os cabos de alimentação e todos os cabos externos e ativar o servidor e os dispositivos periféricos.

## Removendo o Conjunto do Comutador de Corte de Energia/Tampa Esquerda

Use estas informações para remover o conjunto do comutador de corte de energia/tampa lateral esquerda.

Leia as informações de segurança em ["Segurança" na página v](#page-6-0) e ["Diretrizes de instalação" na página 33.](#page-48-0)

Se estiver substituindo um componente do servidor no servidor, será necessário desligar o servidor e dispositivos periféricos e desconectar os cabos de alimentação e todos os cabos externos.

Para remover o conjunto do comutador de corte de energia/tampa lateral esquerda, conclua as etapas a seguir.

Etapa 1. Com cuidado, vire o servidor de lado para que ele fique na horizontal com a tampa virada para cima.

- Etapa 2. Desbloqueie e remova a tampa lateral esquerda (consulte ["Removendo a Tampa Lateral](#page-207-0)  [Esquerda" na página 192\)](#page-207-0).
- Etapa 3. Remova o defletor de ar (veja ["Removendo o defletor de ar" na página 198\)](#page-213-0).
- Etapa 4. Remova os cabos da placa-mãe (veja ["Roteamento de cabo interno e conectores" na página 38](#page-53-0)).
- Etapa 5. Remova na parede do chassi o parafuso do conjunto de interruptor de energia.

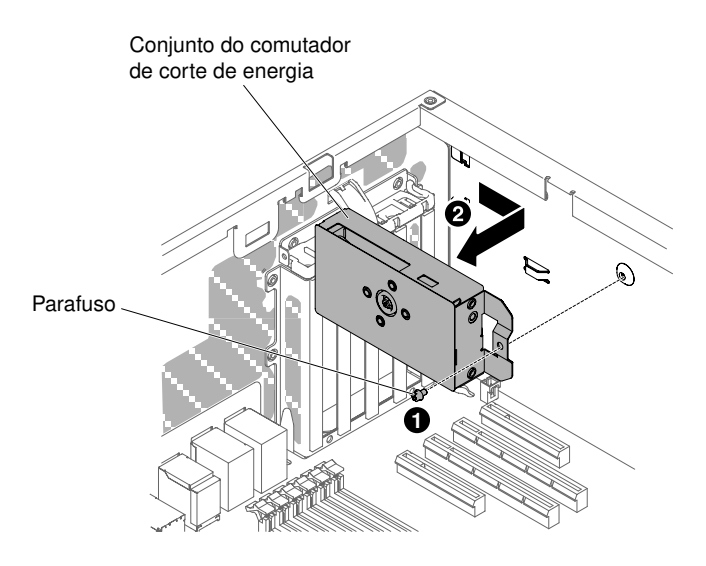

Figura 182. Remova o parafuso que fixa o conjunto do comutador de corte de energia

Etapa 6. Segure o conjunto do interruptor contra a parte frontal do servidor para soltá-lo do servidor.

Se você foi instruído a devolver o componente do servidor ou dispositivo opcional, siga todas as instruções de pacote e use os materiais de embalagem para frete fornecidos a você.

## Instalando o Conjunto do Comutador de Corte de Energia/Tampa Esquerda

Use estas informações para instalar o conjunto do comutador de corte de energia/tampa lateral esquerda.

Leia as informações de segurança em ["Segurança" na página v](#page-6-0) e ["Diretrizes de instalação" na página 33](#page-48-0).

Se estiver substituindo um componente do servidor no servidor, será necessário desligar o servidor e dispositivos periféricos e desconectar os cabos de alimentação e todos os cabos externos.

Para instalar o conjunto do comutador de corte de energia/tampa lateral esquerda, conclua as etapas a seguir.

Etapa 1. Com cuidado, vire o servidor de lado para que ele fique na horizontal com a tampa virada para cima.

- Etapa 2. Desbloqueie e remova a tampa lateral esquerda (consulte ["Removendo a Tampa Lateral](#page-207-0)  [Esquerda" na página 192\)](#page-207-0).
- Etapa 3. Remova o defletor de ar (veja ["Removendo o defletor de ar" na página 198\)](#page-213-0).
- Etapa 4. Encoste a embalagem antiestática que contém o conjunto do comutador de corte de energia em qualquer superfície metálica não pintada no servidor; em seguida, remova o conjunto do comutador de corte de energia do pacote.
- Etapa 5. Alinhe o conjunto do interruptor de energia na parede do chassi e empurre o conjunto em direção à traseira do servidor.

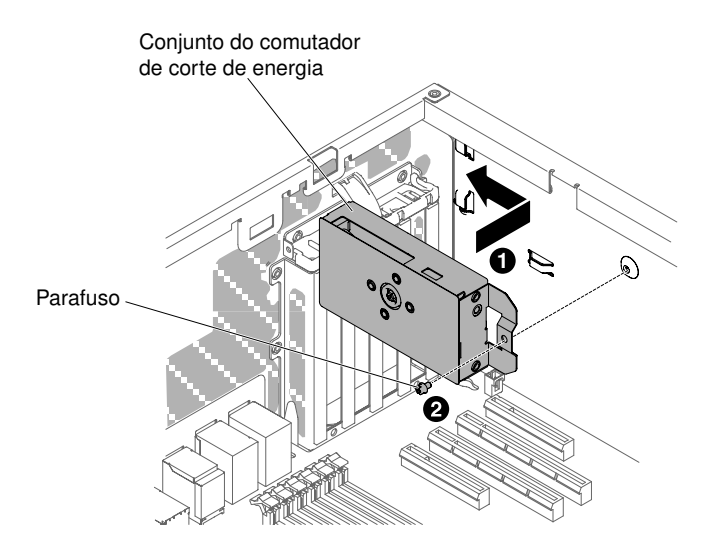

Figura 183. Instalação do conjunto do interruptor de energia

- Etapa 6. Instale o parafuso para prender na parede do chassi o conjunto de interruptor de energia.
- Etapa 7. Conecte o cabo ao longo do chassi na placa-mãe (consulte ["Roteamento de cabo interno e](#page-53-0)  [conectores" na página 38\)](#page-53-0).
- Etapa 8. Reinstale o defletor de ar (veja ["Substituindo o defletor de ar" na página 199\)](#page-214-0).
- Etapa 9. Instale e trave a tampa lateral esquerda (consulte ["Instalando a Tampa Lateral Esquerda" na](#page-208-0) [página 193](#page-208-0)).

Se você tiver substituído um componente do servidor ou instalado um dispositivo opcional no servidor, será necessário reconectar os cabos de alimentação e todos os cabos externos e ativar o servidor e os dispositivos periféricos.

# Removendo e substituindo CRUs da camada 2

Você mesmo pode instalar uma CRU Nível 2 ou pedir à Lenovo para instalá-lo, sem custo adicional, sob o tipo de serviço de garantia que está designado ao seu servidor.

As figuras neste documento podem ser um pouco diferentes do seu hardware.

## <span id="page-292-0"></span>Removendo a placa controladora de energia

Use estas informações para remover a placa controladora de energia.

Leia as informações de segurança em ["Segurança" na página v](#page-6-0) e ["Diretrizes de instalação" na página 33.](#page-48-0)

Se estiver substituindo um componente do servidor no servidor, será necessário desligar o servidor e dispositivos periféricos e desconectar os cabos de alimentação e todos os cabos externos.

Para remover a placa controladora de energia, conclua as etapas a seguir.

Etapa 1. Com cuidado, vire o servidor de lado para que ele fique na horizontal com a tampa virada para cima.

- Etapa 2. Desbloqueie e remova a tampa lateral esquerda (consulte ["Removendo a Tampa Lateral](#page-207-0)  [Esquerda" na página 192\)](#page-207-0).
- Etapa 3. Remova o defletor de ar (veja ["Removendo o defletor de ar" na página 198\)](#page-213-0).
- Etapa 4. Remova todas as placas PCIe da placa-mãe.
- Etapa 5. Remova o conjunto do compartimento do ventilador (consulte ["Removendo o conjunto do](#page-288-0)  [compartimento do ventilador" na página 273](#page-288-0)).
- Etapa 6. Desconecte todos os cabos conectados da placa-mãe (veja ["Roteamento de cabo interno e](#page-53-0) [conectores" na página 38](#page-53-0)).
- Etapa 7. Remova as fontes de alimentação (consulte ["Removendo uma Fonte de Alimentação Hot-Swap"](#page-270-0)  [na página 255](#page-270-0)).
- Etapa 8. Remova a placa-mãe (veja ["Removendo a Placa-mãe" na página 300](#page-315-0)),
- Etapa 9. Segure a haste do compartimento da placa controladora de energia e puxe em direção à parte frontal do servidor para então levantá-lo para fora do servidor.

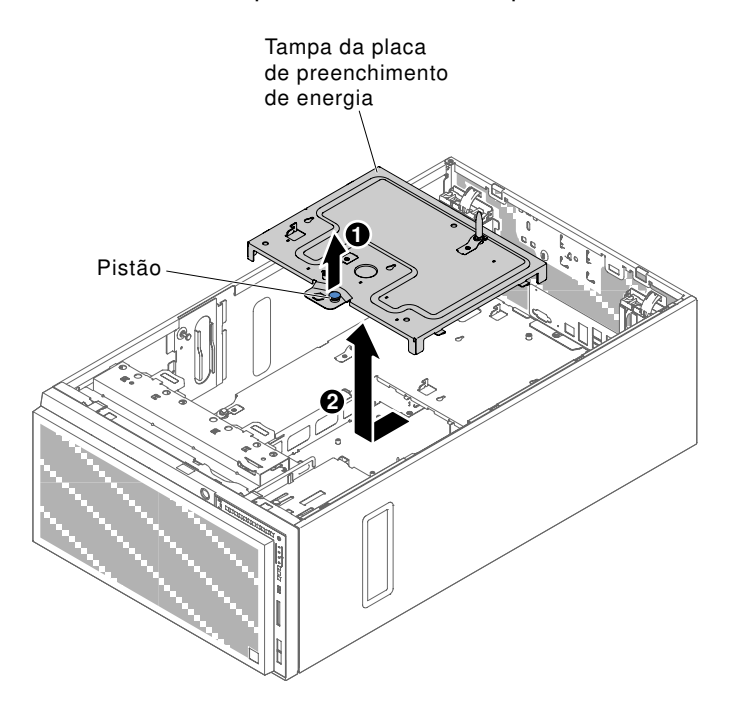

Figura 184. Remoção do compartimento da placa controladora de energia

- Etapa 10. Desconecte os cabos da placa controladora de energia (consulte ["Roteamento de cabo interno e](#page-53-0)  [conectores" na página 38](#page-53-0)).
- Etapa 11. Solte os 4 parafusos para liberar a placa controladora de energia.

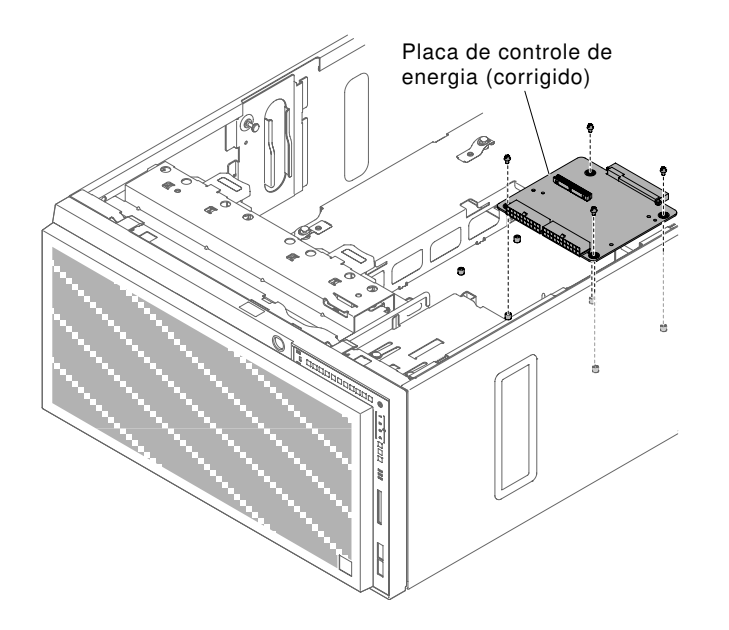

Figura 185. Solte os parafusos para liberar a placa controladora de energia

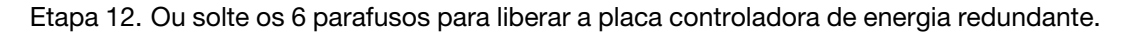

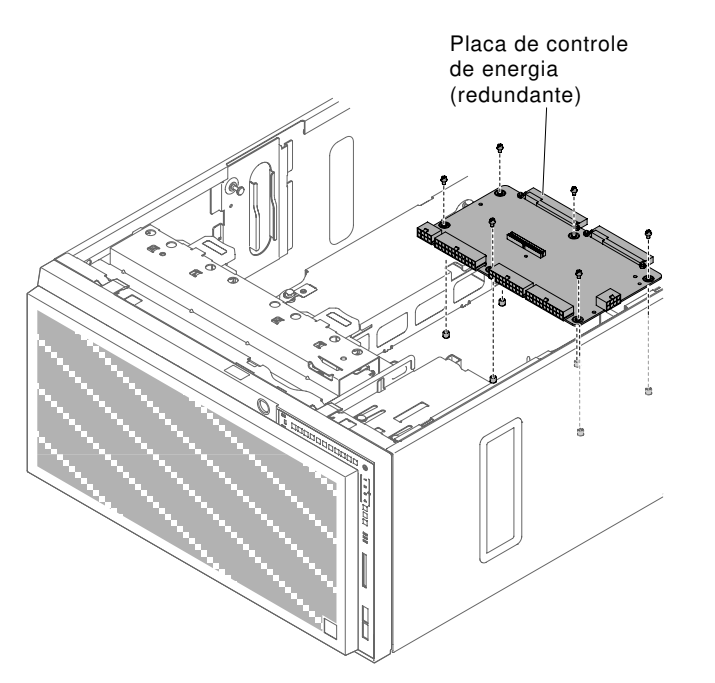

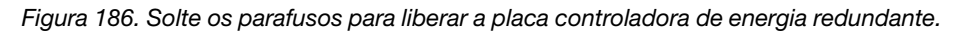

Se você foi instruído a devolver o componente do servidor ou dispositivo opcional, siga todas as instruções de pacote e use os materiais de embalagem para frete fornecidos a você.

## Instalando a placa controladora de energia

Use estas informações para instalar a placa controladora de energia.

Leia as informações de segurança em ["Segurança" na página v](#page-6-0) e ["Diretrizes de instalação" na página 33.](#page-48-0)

Se estiver substituindo um componente do servidor no servidor, será necessário desligar o servidor e dispositivos periféricos e desconectar os cabos de alimentação e todos os cabos externos.

Para instalar a placa controladora de energia, conclua as etapas a seguir.

Etapa 1. Com cuidado, vire o servidor de lado para que ele fique na horizontal com a tampa virada para cima.

- Etapa 2. Desbloqueie e remova a tampa lateral esquerda (consulte ["Removendo a Tampa Lateral](#page-207-0)  [Esquerda" na página 192\)](#page-207-0).
- Etapa 3. Remova o defletor de ar (veja ["Removendo o defletor de ar" na página 198\)](#page-213-0).
- Etapa 4. Remova todas as placas PCIe da placa-mãe.
- Etapa 5. Remova o conjunto do compartimento do ventilador (consulte ["Removendo o conjunto do](#page-288-0)  [compartimento do ventilador" na página 273](#page-288-0)).
- Etapa 6. Desconecte todos os cabos da placa-mãe e desconecte os cabos da placa controladora de energia após remover a tampa (veja ["Roteamento de cabo interno e conectores" na página 38\)](#page-53-0).
- Etapa 7. Remova as fontes de alimentação (consulte ["Removendo uma Fonte de Alimentação Hot-Swap"](#page-270-0)  [na página 255](#page-270-0)).
- Etapa 8. Remova a placa-mãe (veja ["Removendo a Placa-mãe" na página 300](#page-315-0)),
- Etapa 9. Segure a haste do compartimento da placa controladora de energia e puxe em direção à parte frontal do servidor para então levantá-lo para fora do servidor.

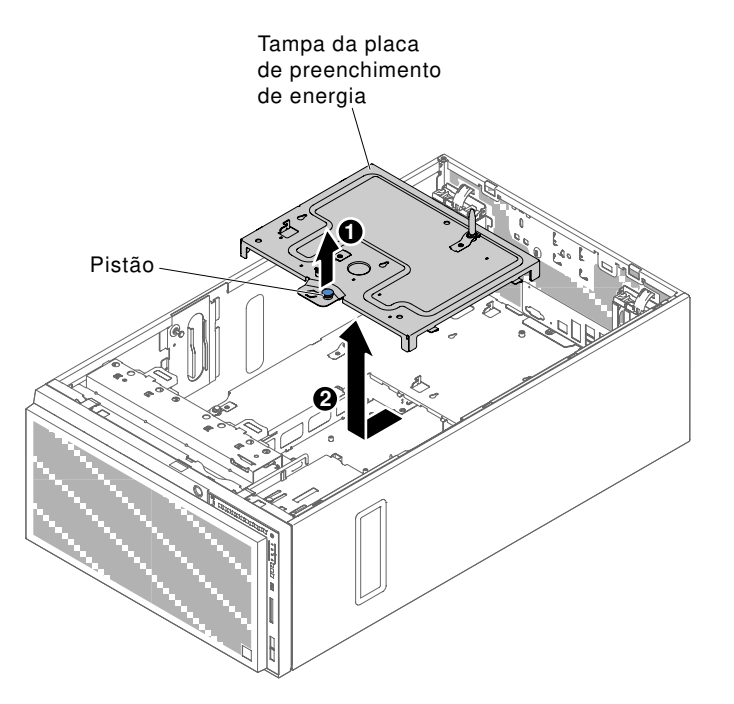

Figura 187. Remoção do compartimento da placa controladora de energia

- Etapa 10. Desconecte os cabos da placa controladora de energia (consulte ["Roteamento de cabo interno e](#page-53-0)  [conectores" na página 38](#page-53-0)).
- Etapa 11. Remova a placa controladora de energia existente (consulte ["Removendo a placa controladora de](#page-292-0)  [energia" na página 277\)](#page-292-0)

Etapa 12. Alinhe a placa controladora de energia com o chassi do servidor. Então, Aperte os 4 parafusos para prender a placa controladora de energia.

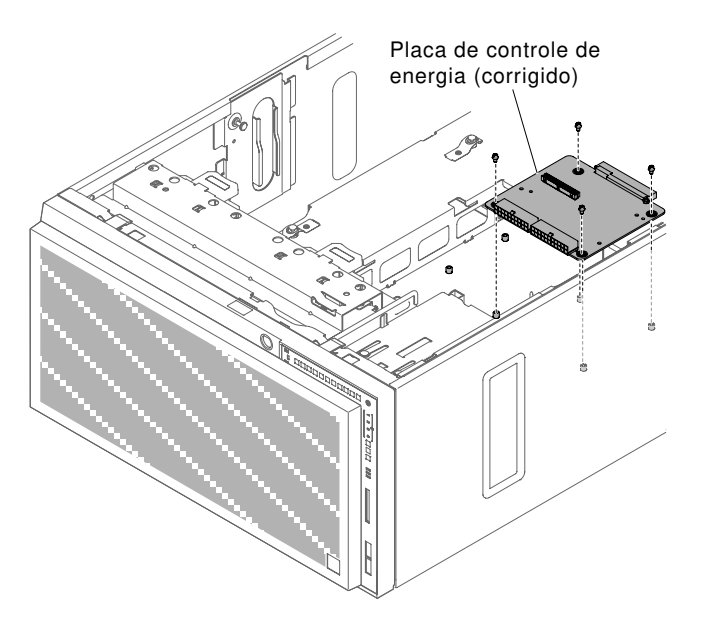

Figura 188. Instalação da placa controladora de energia

Etapa 13. Alinhe a placa controladora de energia redundante ao chassi do servidor. Então, Aperte os 6 parafusos para segurar a placa controladora de energia redundante.

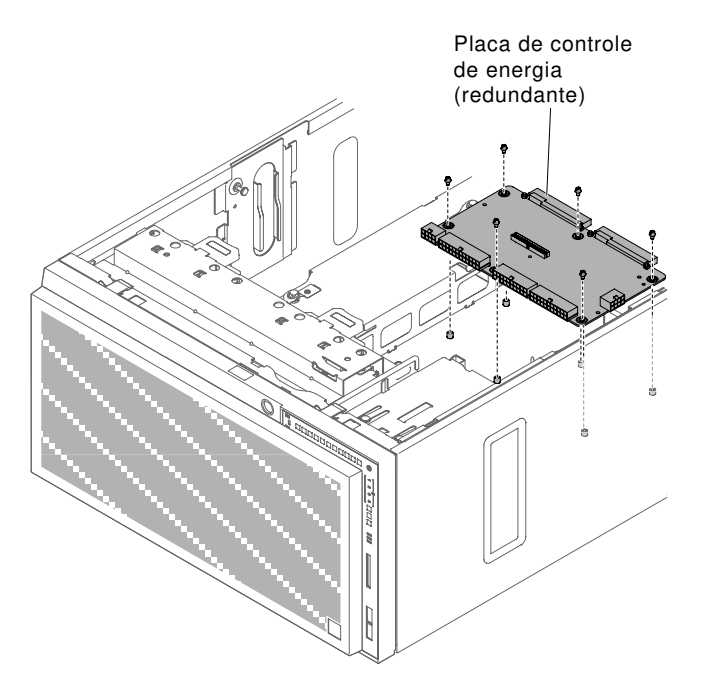

Figura 189. Instalação da placa controladora de energia redundante

- Etapa 14. Reconecte os cabos à placa controladora de energia (consulte ["Roteamento de cabo interno e](#page-53-0)  [conectores" na página 38\)](#page-53-0).
- Etapa 15. Puxe para cima a haste do compartimento da placa controladora de energia e suavemente pouseo sobre o chassi. Então empurre-o na direção da traseira do chassis até encaixar no lugar.

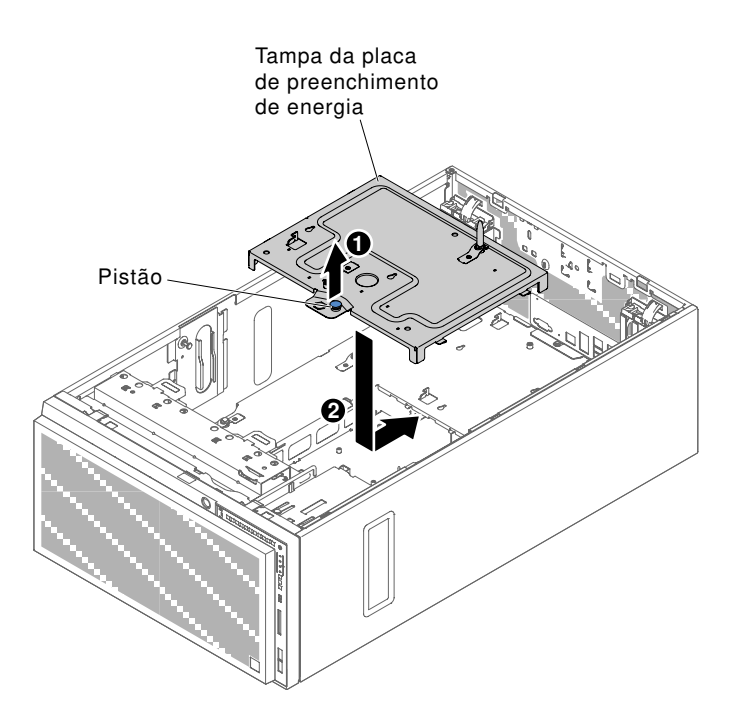

Figura 190. Instalação da Tampa da placa controladora de energia

- Etapa 16. Reinstale a placa-mãe (consulte ["Instalando a Placa-mãe" na página 303\)](#page-318-0),
- Etapa 17. Reconecte todos os cabos da placa-mãe e reconecte os cabos à placa controladora de energia após recolocar a tampa da placa controladora de energia (consulte ["Roteamento de cabo interno](#page-53-0) [e conectores" na página 38](#page-53-0)).
- Etapa 18. Reinstale o conjunto do compartimento do ventilador (consulte ["Instalando o conjunto do](#page-289-0) [compartimento do ventilador" na página 274](#page-289-0)).
- Etapa 19. Reinstale todos os cartões PCIe da placa-mãe.
- Etapa 20. Reinstale o defletor de ar (veja ["Substituindo o defletor de ar" na página 199](#page-214-0)).
- Etapa 21. Instale e trave a tampa lateral esquerda (consulte ["Instalando a Tampa Lateral Esquerda" na](#page-208-0) [página 193](#page-208-0)).
- Etapa 22. Retorne o servidor à sua posição vertical.

Se você tiver substituído um componente do servidor ou instalado um dispositivo opcional no servidor, será necessário reconectar os cabos de alimentação e todos os cabos externos e ativar o servidor e os dispositivos periféricos.

## <span id="page-297-0"></span>Removendo um microprocessador e um dissipador de calor

Use estas informações para remover um microprocessador e um dissipador de calor.

Leia as informações de segurança em ["Segurança" na página v](#page-6-0) e ["Diretrizes de instalação" na página 33](#page-48-0).

Se estiver substituindo um componente do servidor no servidor, será necessário desligar o servidor e dispositivos periféricos e desconectar os cabos de alimentação e todos os cabos externos.

As notas a seguir descrevem o tipo de microprocessador aceito pelo servidor e outras informações que devem ser consideradas ao instalar um microprocessador e um dissipador de calor:

• Os microprocessadores devem ser instalados apenas por técnicos treinados.

Importante: Sempre use a ferramenta de instalação do microprocessador para instalar um microprocessador. A falha em usar a ferramenta de instalação do microprocessador pode danificar os soquetes do microprocessador na placa-mãe. Qualquer dano aos soquetes de microprocessador pode exigir a substituição da placa-mãe.

- Não permita que a graxa térmica no microprocessador e o dissipador de calor entrem em contato com qualquer coisa. O contato com qualquer superfície pode comprometer a graxa térmica e o soquete do microprocessador.
- A queda do microprocessador durante a remoção ou instalação pode danificar os contatos.
- Não toque nos contatos do microprocessador; segure o microprocessador somente pelas bordas. Contaminadores nos contatos do microprocessador, como óleo da sua pele, podem causar falhas de conexão entre os contatos e o soquete.
- Não remova o primeiro microprocessador da placa-mãe para instalar o segundo microprocessador.
- Para pedir um microprocessador opcional adicional, entre em contato com o representante de vendas Lenovo ou com o revendedor Lenovo.

Nota: Certifique-se de usar a ferramenta de instalação que é fornecida com conjunto de ferramenta de instalação do microprocessador. As ferramentas são semelhantes em função e design, no entanto a Ferramenta A possui uma configuração para instalar um tamanho de microprocessador e suporta as seguintes famílias de microprocessadores: E5-26xx, E5-46xx. A Ferramenta de Instalação B possui duas configurações para a instalação de dois tamanhos diferentes de microprocessadores. As configurações marcadas na Ferramenta B são "L" para microprocessadores low core menores, e "H" para microprocessadores high core maiores. A Ferramenta de Instalação B suporta as seguintes famílias de microprocessadores: E5-26xx, E5-46xx, E5-26xx v2, E5-46xx v2.

As Ferramentas de Instalação de Microprocessador A e B são mostradas na ilustração a seguir.

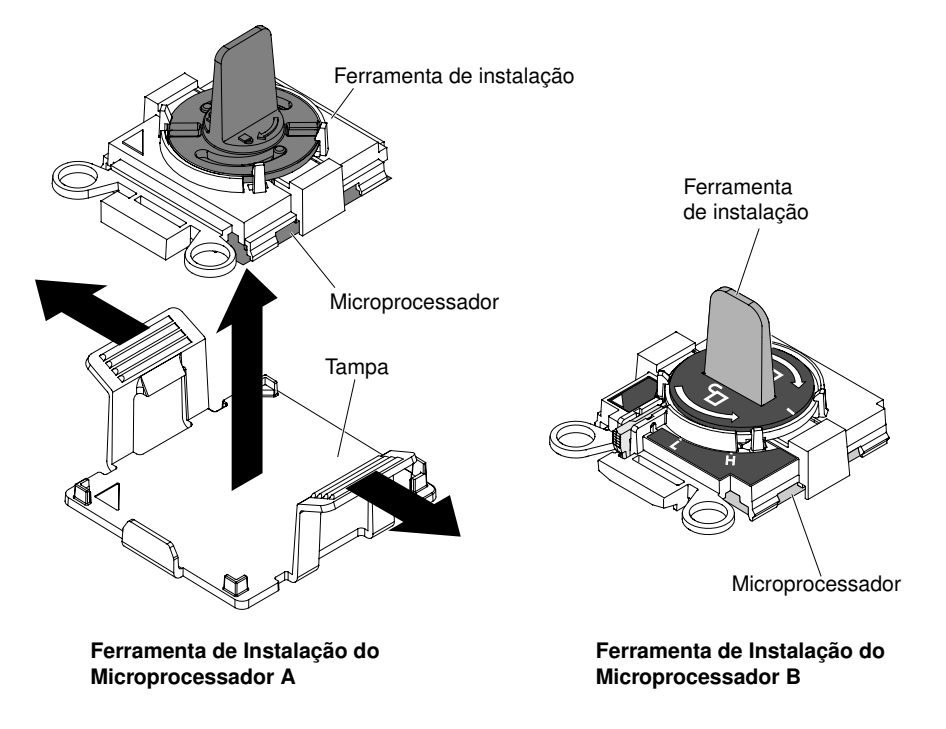

Figura 191. Ferramentas de instalação do microprocessador

Para remover um microprocessador e dissipador de calor, conclua as etapas a seguir.

Etapa 1. Com cuidado, vire o servidor de lado para que ele fique na horizontal com a tampa virada para cima.

Atenção: Não deixe o servidor cair.

- Etapa 2. Desbloqueie e remova a cobertura lateral esquerda (consulte ["Removendo a Tampa Lateral](#page-207-0) [Esquerda" na página 192\)](#page-207-0).
- Etapa 3. Remova o defletor de ar (veja ["Removendo o defletor de ar" na página 198\)](#page-213-0).
- Etapa 4. Remova o dissipador de calor:

Atenção: Não toque o material térmico na parte inferior do dissipador de calor. Se você tocar no material térmico ele será contaminado. Se o material térmico no microprocessador ou o dissipador de calor ficar contaminado, você deve limpar o material térmico contaminado no microprocessador ou dissipador de calor com produtos de limpeza com álcool e reaplicar a graxa térmica de limpeza no dissipador de calor.

a. Gire totalmente a alavanca de liberação do dissipador de calor até a posição de abertura.

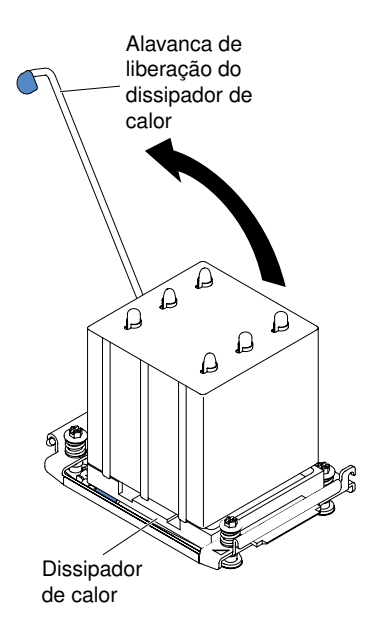

Figura 192. Gire a alavanca de liberação do dissipador de calor até a posição de abertura.

b. Remova do servidor o dissipador de calor. Após remoção, substitua o dissipador de calor (com o lado da graxa térmica para cima) na superfície plana limpa.

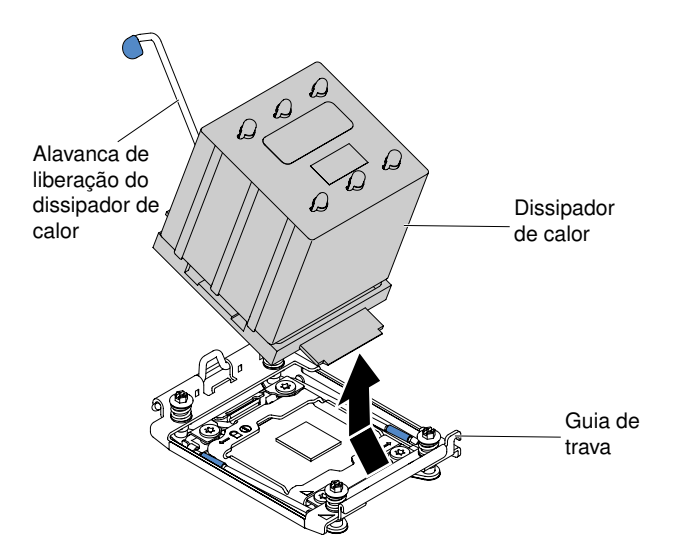

Figura 193. Remova do servidor o dissipador de calor.

Etapa 5. Abra as alavancas de liberação do soquete e o retentor do microprocessador:

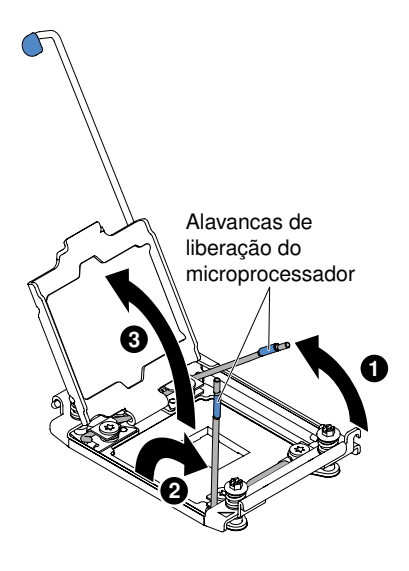

Figura 194. Abra o soquete da CPU

- a. Identifique qual é a primeira alavanca de liberação a ser aberta e abra-a.
- b. Abra a segunda alavanca de liberação no soquete de microprocessador.
- c. Abra o retentor do microprocessador.

Atenção: Não encoste nos contatos de microprocessador. Contaminadores nos contatos do microprocessador, como óleo da sua pele, podem causar falhas de conexão entre os contatos e o soquete.

Etapa 6. Instale o microprocessador na ferramenta de instalação do microprocessador:

Nota: Se você estiver substituindo um microprocessador, use a ferramenta de instalação vazia que vem com o novo microprocessador para removê-lo.

a. Selecione a ferramenta de instalação vazia e certifique-se de que a alça esteja na posição aberta. Se a alça da ferramenta de instalação não estiver na posição aberta, use as instruções a seguir para sua ferramenta de instalação:

• Se estiver usando uma Ferramenta de Instalação A, gire a alça da ferramenta de instalação do microprocessador no sentido anti-horário para a posição aberta.

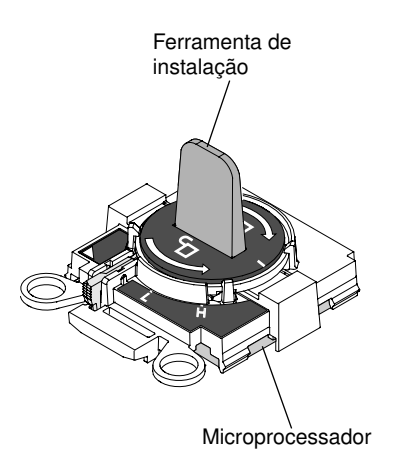

Figura 195. Ajuste do comando da ferramenta A de instalação

• Se estiver usando a Ferramenta de Instalação B, **1** levante a trava de bloqueio e mantenha-a levantada enquanto **2** gira a alça da ferramenta de instalação de microprocessador no sentido anti-horário para a posição aberta e solte a trava de bloqueio. A ilustração a seguir da ferramenta de instalação mostra o local da trava de bloqueio e a rotação anti-horário da alça antes de carregar o microprocessador.

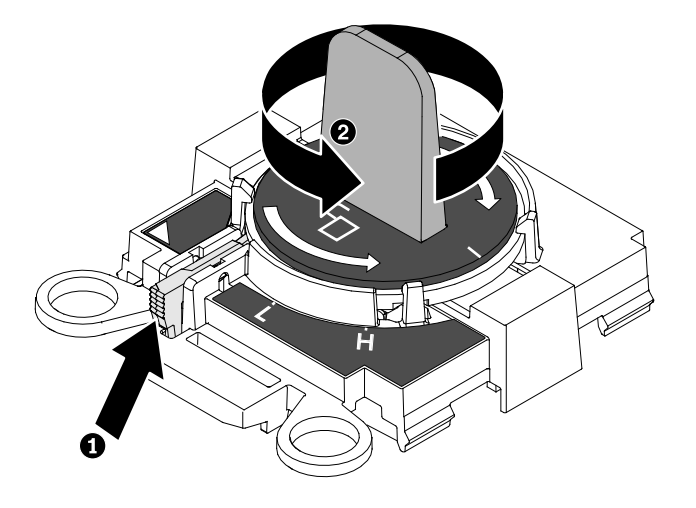

Figura 196. Ajuste do comando da ferramenta B de instalação

b. Alinhe a ferramenta de instalação com os pinos de alinhamento no soquete do microprocessador e com cuidado coloque a ferramenta sobre o microprocessador. A ferramenta de instalação só cabe no soquete se estiver corretamente alinhado.

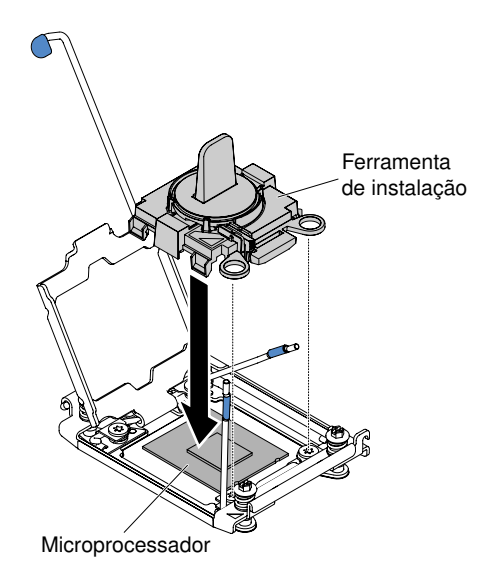

Figura 197. Alinhe a ferramenta de instalação

c. Gire a alça da ferramenta de instalação no sentido horário.

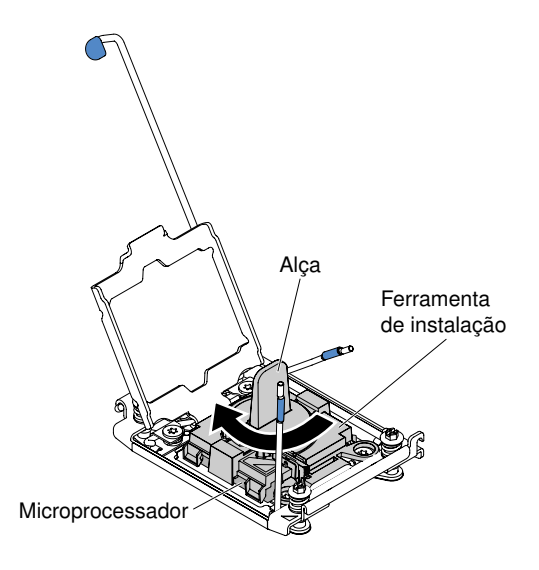

Figura 198. Gire o comando no sentido horário

d. Levante o microprocessador para fora do soquete.

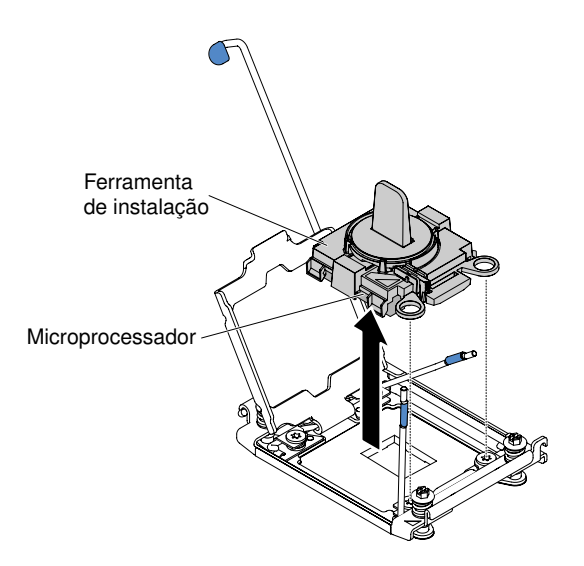

Figura 199. Desencaixe o microprocessador do soquete

Etapa 7. Se você não pretende instalar um microprocessador no soquete, instale a tampa do soquete que removeu antes no soquete do microprocessador.

Atenção: Os pinos no soquete são frágeis. Qualquer dano nos pinos pode requerer substituição da placa-mãe.

Se você foi instruído a devolver o componente do servidor ou dispositivo opcional, siga todas as instruções de pacote e use os materiais de embalagem para frete fornecidos a você.

## <span id="page-303-0"></span>Instalando um Microprocessador e um Dissipador de Calor

Use estas informações para instalar um microprocessador e um dissipador de calor.

As notas a seguir descrevem o tipo de microprocessador aceito pelo servidor e outras informações que devem ser consideradas ao instalar um microprocessador e um dissipador de calor:

• Os microprocessadores devem ser instalados apenas por técnicos treinados.

Importante: Sempre use a ferramenta de instalação do microprocessador para instalar um microprocessador. A falha em usar a ferramenta de instalação do microprocessador pode danificar os soquetes do microprocessador na placa-mãe. Qualquer dano aos soquetes de microprocessador pode exigir a substituição da placa-mãe.

- O servidor oferece suporte a determinados microprocessadores multi-core Intel Xeon escaláveis, que são designados para o soquete LGA 2011. Esses microprocessadores são dual-core ou quad-core de 64 bits com o controlador de memória integrado, interconexão de atalho e último cache compartilhado. Consulte [http://www.lenovo.com/ serverproven/](http://www.lenovo.com/serverproven/) para obter uma lista de microprocessadores compatíveis.
- Não combine os microprocessadores com diferentes núcleos no mesmo servidor.
- O servidor oferece suporte a até dois microprocessadores quando a placa de expansão do microprocessador 2 está instalada.

Nota: A placa de expansão do microprocessador 2 é suportada quando o segundo microprocessador estiver instalado.

• Quando dois microprocessadores estão instalados, o defletor de ar e o ventilador 2 devem ser instalados para fornecer o resfriamento adequado do sistema.

- Ao instalar o segundo microprocessador, você também deverá instalar a memória adicional, o defletor de ar e o ventilador 2. Consulte ["Instalação do módulo de memória" na página 262](#page-277-0) para obter detalhes sobre a sequência de instalação.
- Para assegurar uma operação do servidor adequada ao instalar um microprocessador adicional, use microprocessadores que possuam a mesma velocidade de link QuickPath Interconnect (QPI), a mesma frequência do controlador de memória integrado, a mesma frequência de núcleo, o mesmo segmento de energia, o mesmo tamanho de cache interno e o mesmo tipo.
- A combinação de microprocessadores de diferentes níveis de etapa no mesmo modelo de servidor é aceita.
- Ao combinar microprocessadores com diferentes níveis de etapa no mesmo modelo de servidor, não é necessário instalar o microprocessador com o nível de etapa e recursos mais baixos no soquete do microprocessador 1.
- Leia a documentação fornecida com o microprocessador para determinar se é necessário atualizar o firmware do servidor. Para baixar o nível mais recente de firmware do servidor e outras atualizações de código para o servidor, acesse [http://www.ibm.com/support/ fixcentral](http://www-933.ibm.com/support/fixcentral).
- As velocidades do microprocessador são configuradas automaticamente para esse servidor, portanto, não é necessário configurar nenhum jumper ou comutador de seleção de frequência do microprocessador.
- Se a tampa protetora de graxa térmica (por exemplo, uma tampa plástica ou um revestimento de fita) for removida do dissipador de calor, não toque na graxa térmica na parte inferior do dissipador de calor nem disponha o dissipador de calor. Para obter mais informações sobre como aplicar ou trabalhar com graxa térmica, consulte ["Graxa térmica" na página 296](#page-311-0).

Nota: A remoção do dissipador de calor do microprocessador destrói a distribuição por igual da graxa térmica e requer uma nova aplicação de graxa térmica.

- Não remova o primeiro microprocessador da placa-mãe para instalar o segundo microprocessador.
- Para pedir um microprocessador opcional adicional, entre em contato com o representante de vendas Lenovo ou com o revendedor Lenovo.

Há dois tipos de ferramentas de instalação de microprocessador. As ferramentas são semelhantes em função e design, no entanto a Ferramenta A possui uma configuração para instalar um tamanho de microprocessador e suporta as seguintes famílias de microprocessadores: E5-26xx, E5-46xx. A Ferramenta de Instalação B possui duas configurações para a instalação de dois tamanhos diferentes de microprocessadores. As configurações marcadas na Ferramenta B são "L" para microprocessadores low core menores, e "H" para microprocessadores high core maiores. A Ferramenta de Instalação B suporta as seguintes famílias de microprocessadores: E5-26xx, E5-46xx, E5-26xx v2, E5-46xx v2.

As Ferramentas de Instalação de Microprocessador A e B são mostradas na ilustração a seguir.

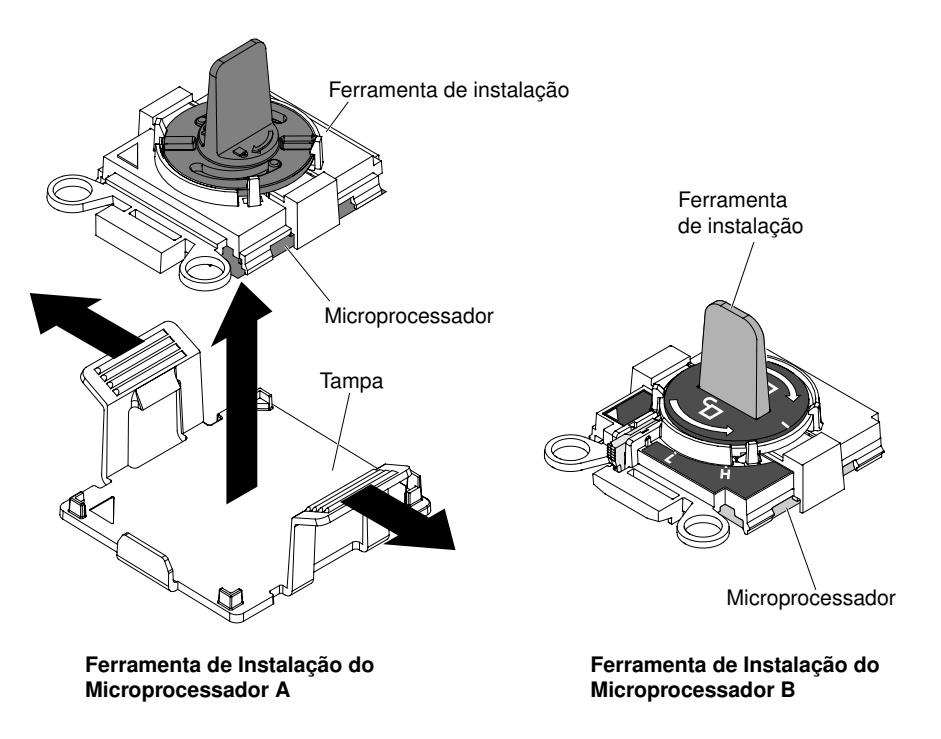

Figura 200. Ferramentas de instalação do microprocessador

Leia as informações de segurança em ["Segurança" na página v](#page-6-0) e ["Diretrizes de instalação" na página 33](#page-48-0).

Se estiver substituindo um componente do servidor no servidor, será necessário desligar o servidor e dispositivos periféricos e desconectar os cabos de alimentação e todos os cabos externos.

Para instalar um microprocessador e dissipador de calor, conclua as seguintes etapas.

Etapa 1. Com cuidado, vire o servidor de lado para que ele fique na horizontal com a tampa virada para cima.

- Etapa 2. Desbloqueie e remova a cobertura lateral esquerda (consulte ["Removendo a Tampa Lateral](#page-207-0) [Esquerda" na página 192\)](#page-207-0).
- Etapa 3. Remova o defletor de ar (veja ["Removendo o defletor de ar" na página 198\)](#page-213-0).
- Etapa 4. Gire a alavanca de liberação do módulo de retenção do dissipador de calor para a posição aberta.

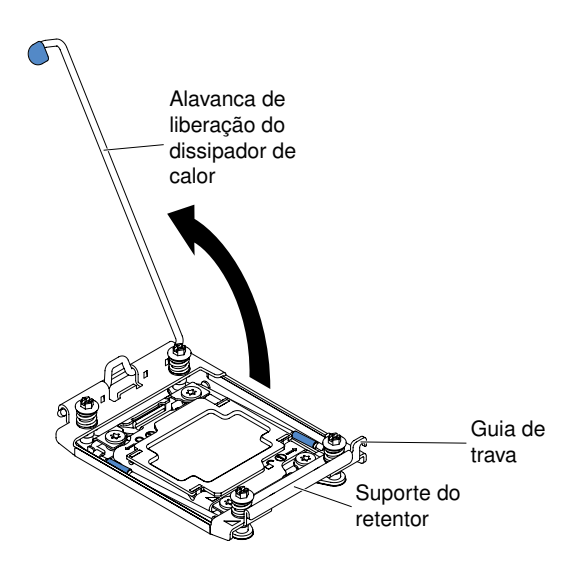

Figura 201. Gire o dissipador de calor

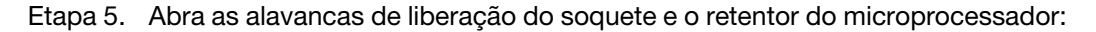

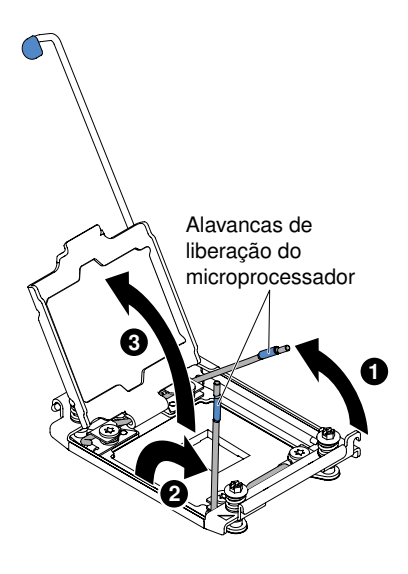

Figura 202. Abra alavanca de liberação do soquete de microprocessador

- a. Identifique qual é a primeira alavanca de liberação a ser aberta e abra-a.
- b. Abra a segunda alavanca de liberação no soquete de microprocessador.
- c. Abra o retentor do microprocessador.

Atenção: Não toque os conectores no microprocessador e o soquete do microprocessador.

- Etapa 6. Instale o microprocessador no soquete de microprocessador:
	- a. Encoste a embalagem antiestática que contém o novo microprocessador em qualquer superfície sem pintura no chassi ou em qualquer superfície de metal sem pintura em qualquer outro componente do rack aterrado; em seguida, remova cuidadosamente o microprocessador do pacote.
	- b. Libere as laterais da tampa e remova-a da ferramenta de instalação. O microprocessador é pré-instalado na ferramenta de instalação.

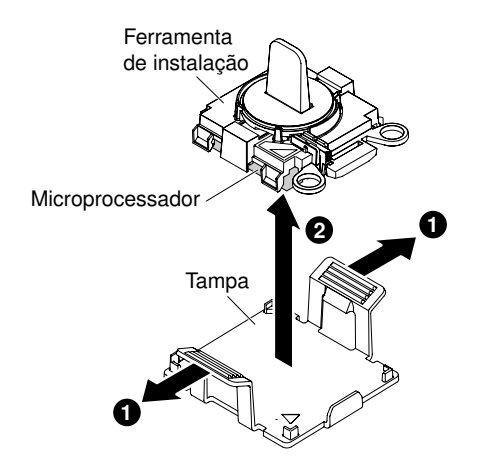

Figura 203. Remova as laterais capa do soquete do microprocessador

Nota: Não encoste nos contatos de microprocessador. Contaminadores nos contatos do microprocessador, como óleo da sua pele, podem causar falhas de conexão entre os contatos e o soquete.

c. Alinhe a ferramenta de instalação com o soquete de microprocessador. Os apoios da ferramenta de instalação ficam nivelados no soquete apenas se adequadamente alinhados.

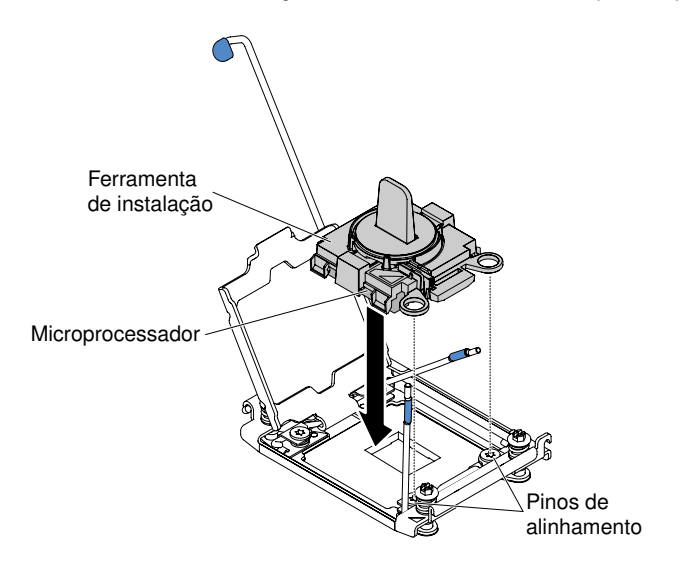

Figura 204. Alinhe a ferramenta de instalação com o soquete de microprocessador

- d. Instale o microprocessador usando as seguintes instruções para sua ferramenta de instalação.
	- Se estiver usando a Ferramenta de Instalação A, gire a alça no conjunto de ferramentas do microprocessador no sentido anti-horário para a posição aberta para inserir o microprocessador no soquete e levante a ferramenta de instalação para fora do soquete.
	- Se estiver usando a Ferramenta de Instalação B, gire a alça do conjunto de instalação de ferramentas no sentido anti-horário até que o microprocessador esteja inserido no soquete e levante a ferramenta de instalação para fora do soquete. A ilustração a seguir mostra a alça da ferramenta na posição aberta.

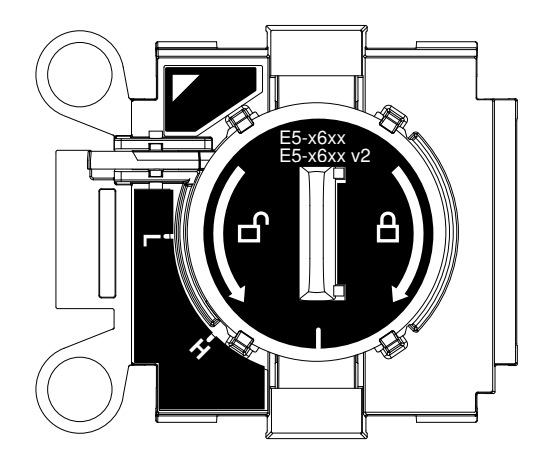

Figura 205. Ferramenta de Instalação B

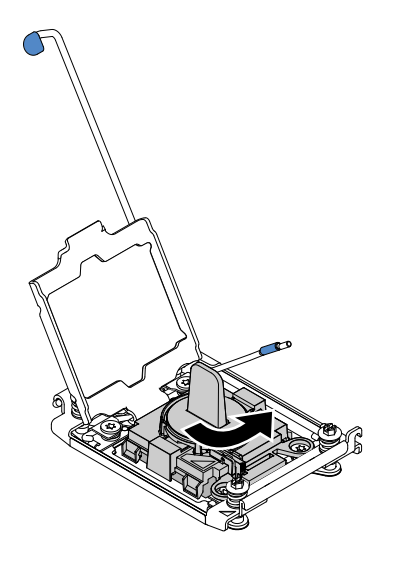

Figura 206. Ajuste da alça da ferramenta de instalação

#### Atenção:

- Não pressione o microprocessador no soquete.
- Assegure-se de que o microprocessador esteja orientado e alinhado corretamente no soquete antes de tentar fechar o retentor do microprocessador.
- Não toque no material térmico na parte inferior do dissipador de calor ou na parte superior do microprocessador. Se você tocar no material térmico ele será contaminado.
- Etapa 7. Retire a tampa, fita ou etiqueta que protege a superfície da superfície do soquete do microprocessador, se houver algum. Armazene a cobertura do soquete em um local seguro.

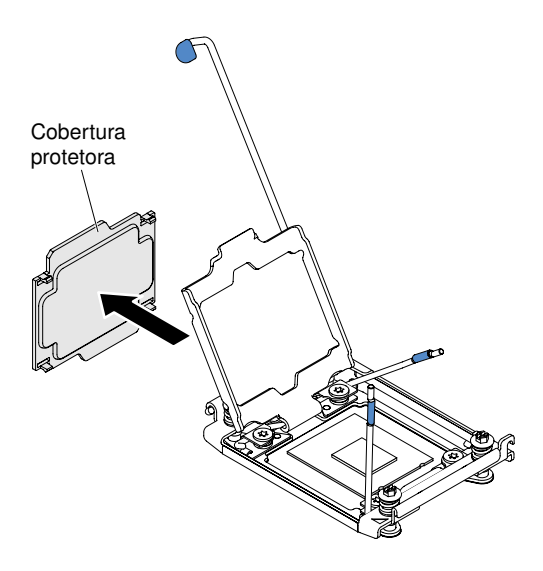

Figura 207. Remova a capa do soquete do microprocessador

Atenção: Ao manipular dispositivos sensíveis à estática, tome precauções para evitar danos de eletricidade estática. Para obter detalhes sobre a manipulação desses dispositivos, consulte ( ["Manipulando dispositivos sensíveis à estática" na página 35\)](#page-50-0).

- Etapa 8. Feche as alavancas de liberação do soquete e o retentor do microprocessador:
	- a. Feche o retentor no soquete de microprocessador.
	- b. Identifique qual alavanca de liberação está rotulada como a primeira alavanca a ser fechada e feche-a.
	- c. Feche a segunda alavanca de liberação no soquete de microprocessador.

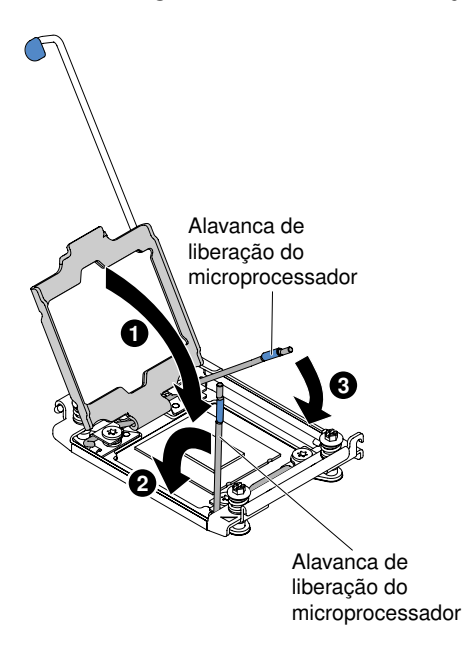

Figura 208. Feche a alavanca de desengate

Etapa 9. Instale o dissipador de calor:

## Atenção:

• Não coloque o dissipador de calor após remover a tampa plástica.

• Não toque na graxa térmica na parte inferior do dissipador de calor após remover a tampa plástica. Tocar na graxa térmica o contaminará. Consulte ["Graxa térmica" na página 296](#page-311-0) para obter mais informações.

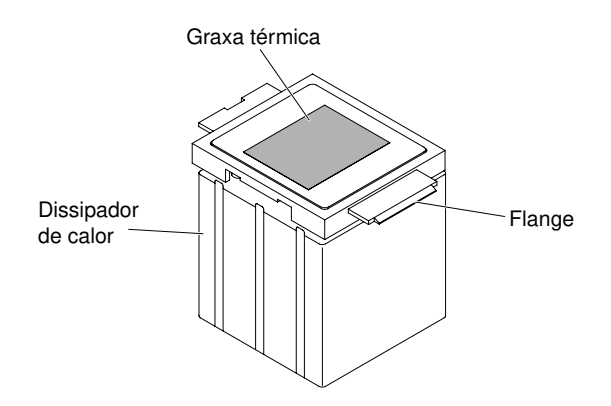

Figura 209. Graxa térmica no dissipador de calor

- 1. Remova a tampa de proteção plástica da parte inferior do dissipador de calor.
- 2. Posicione o dissipador de calor sobre o microprocessador. O dissipador de calor é encaixado para ajudar no alinhamento adequado.
- 3. Alinhe o dissipador de calor com as abas do dispositivo de fixação e coloque o dissipador de calor sobre o microprocessador, com o material térmico para baixo.

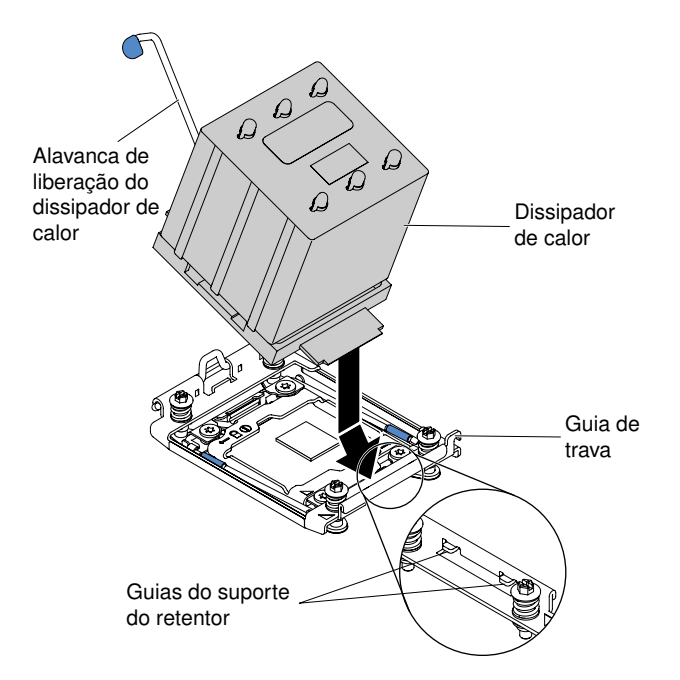

Figura 210. Instale o dissipador de calor

- 4. Pressione com firmeza o dissipador de calor.
- 5. Gire a alavanca de liberação do dissipador de calor para a posição fechada e prenda-a sob a guia da trava.

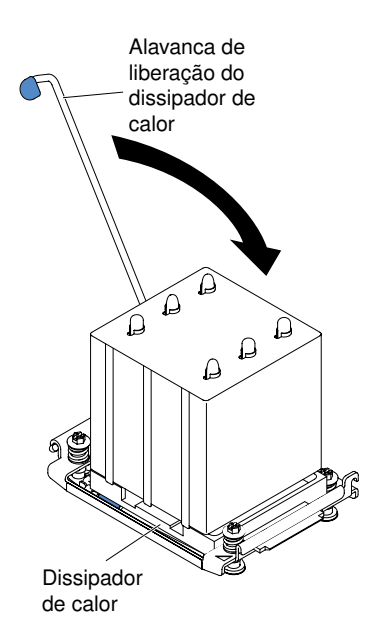

Figura 211. Gire a alavanca de liberação do dissipador de calor até a posição de fechamento.

- Etapa 10. Se você instalou o segundo microprocessador, instale o defletor de ar (consulte ["Substituindo o](#page-118-0) [defletor de ar" na página 103](#page-118-0)).
- Etapa 11. Instale e trave a cobertura do lado esquerdo ( ["Instalando a Tampa Lateral Esquerda" na página](#page-208-0) [193](#page-208-0)).

Se você tiver substituído um componente do servidor ou instalado um dispositivo opcional no servidor, será necessário reconectar os cabos de alimentação e todos os cabos externos e ativar o servidor e os dispositivos periféricos.

## <span id="page-311-0"></span>Graxa térmica

A graxa térmica deve ser substituída sempre que o dissipador de calor for removido da parte de cima do microprocessador e for reutilizado ou quando forem encontrados fragmentos na graxa. Use estas informações para substituir a graxa térmica danificada ou contaminada no microprocessador e dissipador de calor.

Quando você estiver instalando o dissipador de calor no mesmo microprocessador do qual é removido, certifique-se de que os requisitos a seguir sejam atendidos:

- A graxa térmica no dissipador de calor e o microprocessador não estejam contaminados.
- Graxa térmica adicional não seja adicionada à graxa térmica existente no dissipador de calor e no microprocessador.

#### Notas:

- Leia as informações de segurança em ["Segurança" na página v](#page-6-0).
- Leia ["Diretrizes de instalação" na página 33](#page-48-0).
- Leia ["Manipulando dispositivos sensíveis à estática" na página 35.](#page-50-0)

Para substituir a graxa térmica danificada ou contaminada no microprocessador e dissipador de calor, conclua as seguintes etapas.

Etapa 1. Coloque o dissipador de calor em uma superfície limpa.

Etapa 2. Remova o pano de limpeza de seu pacote e desdobre-o completamente.

Etapa 3. Utilize o pano de limpeza para limpar a graxa térmica na parte inferior do dissipador de calor.

Nota: Certifique-se de remover toda a graxa térmica.

Etapa 4. Use uma área limpa da esponja de limpeza para limpar a graxa térmica do microprocessador e, em seguida, descarte a esponja de limpeza depois da remoção de toda a graxa térmica.

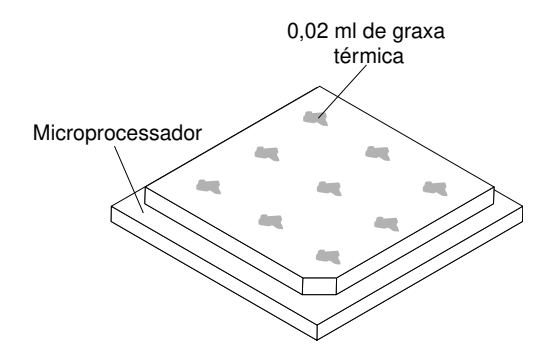

Figura 212. 9 marcas uniformemente espaçadas no topo do microprocessador

Etapa 5. Utilize a seringa de graxa térmica para colocar 9 pontos uniformemente espaçados de 0,02 ml cada na parte superior do microprocessador. Os pontos mais distantes devem estar a aproximadamente 5 mm da borda do microprocessador. Isso serve para assegurar a distribuição uniforme da graxa.

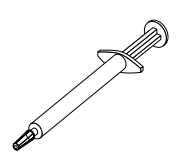

Figura 213. Seringa de graxa térmica

Nota: 0,01 mL corresponde a uma marca de medição na seringa. Se a pasta for adequadamente aplicada, cerca de metade (0,22 mL) da pasta permanecerá na seringa.

Etapa 6. Instale o dissipador de calor no microprocessador conforme descrito em ["Instalando um](#page-303-0) [Microprocessador e um Dissipador de Calor" na página 288](#page-303-0).

## Removendo um dissipador de calor

Siga estas instruções para remover um módulo de fixação do dissipador de calor.

Leia as informações de segurança em ["Segurança" na página v](#page-6-0) e ["Diretrizes de instalação" na página 33.](#page-48-0)

Se estiver substituindo um componente do servidor no servidor, será necessário desligar o servidor e dispositivos periféricos e desconectar os cabos de alimentação e todos os cabos externos.

Para remover um módulo de fixação de dissipador de calor, execute os passos seguintes.

Etapa 1. Com cuidado, vire o servidor de lado para que ele fique na horizontal com a tampa virada para cima.

- Etapa 2. Desbloqueie e remova a tampa lateral esquerda (consulte ["Removendo a Tampa Lateral](#page-207-0)  [Esquerda" na página 192\)](#page-207-0).
- Etapa 3. Remova o defletor de ar (veja ["Removendo o defletor de ar" na página 198\)](#page-213-0).

Etapa 4. Gire totalmente a alavanca de liberação do dissipador de calor até a posição de abertura.

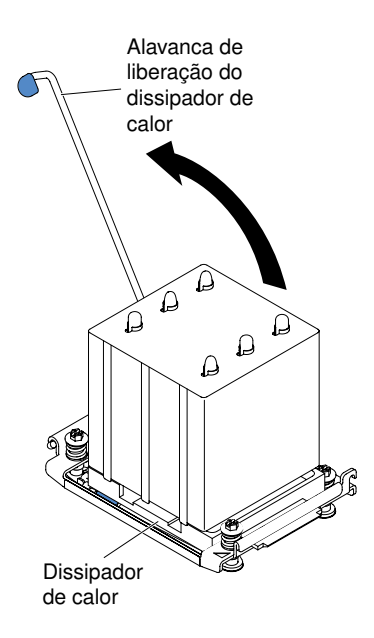

Figura 214. Gire a alavanca de liberação do dissipador de calor até a posição de abertura.

Etapa 5. Remova do servidor o dissipador de calor. Após remoção, substitua o dissipador de calor (com o lado da graxa térmica para cima) na superfície plana limpa.

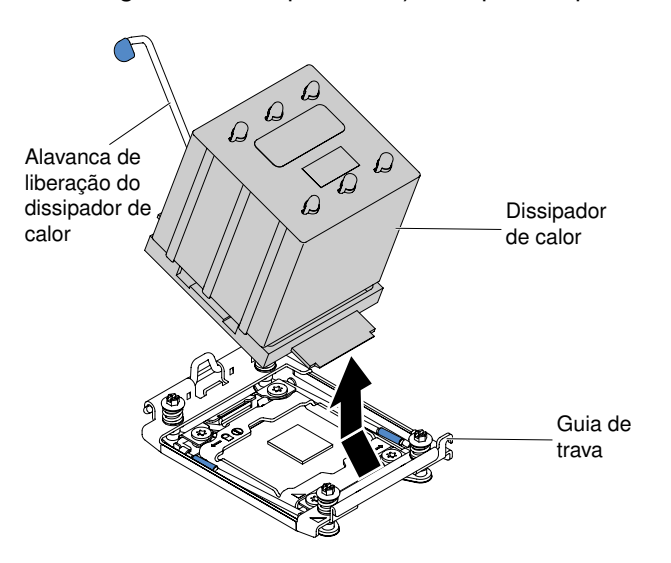

Figura 215. Remova do servidor o dissipador de calor.

Se você foi instruído a devolver o componente do servidor ou dispositivo opcional, siga todas as instruções de pacote e use os materiais de embalagem para frete fornecidos a você.

## Instalando um dissipador de calor

Siga estas instruções para instalar um módulo de fixação do dissipador de calor.

Leia as informações de segurança em ["Segurança" na página v](#page-6-0) e ["Diretrizes de instalação" na página 33](#page-48-0).

Se estiver substituindo um componente do servidor no servidor, será necessário desligar o servidor e dispositivos periféricos e desconectar os cabos de alimentação e todos os cabos externos.

Para instalar um módulo de fixação de dissipador de calor, execute os passos seguintes.

Etapa 1. Com cuidado, vire o servidor de lado para que ele fique na horizontal com a tampa virada para cima.

Atenção: Não deixe o servidor cair.

- Etapa 2. Desbloqueie e remova a tampa lateral esquerda (consulte ["Removendo a Tampa Lateral](#page-207-0)  [Esquerda" na página 192\)](#page-207-0).
- Etapa 3. Remova o defletor de ar (veja ["Removendo o defletor de ar" na página 198\)](#page-213-0).
- Etapa 4. Posicione o dissipador de calor sobre o microprocessador. O dissipador de calor é encaixado para ajudar no alinhamento adequado.
- Etapa 5. Alinhe o dissipador de calor com as abas do dispositivo de fixação e coloque o dissipador de calor sobre o microprocessador, com o material térmico para baixo.

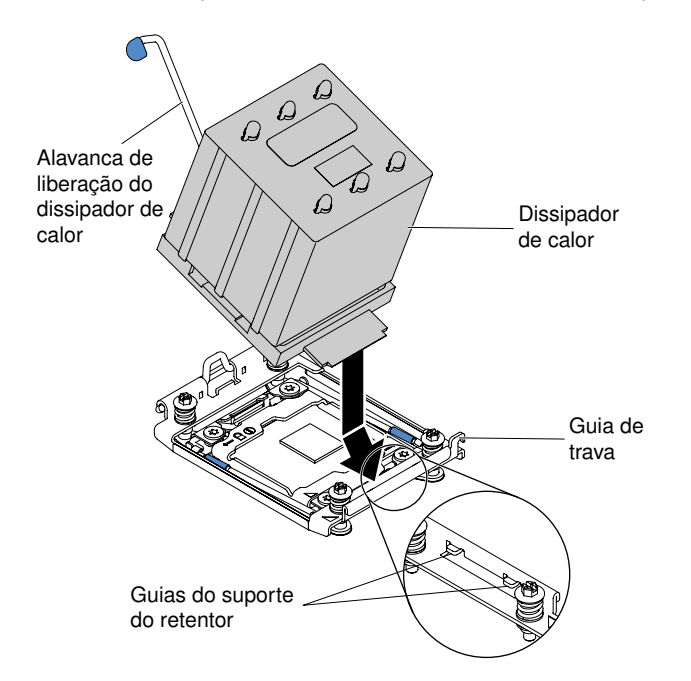

Figura 216. Instale o dissipador de calor

Atenção: Certifique-se de instalar cada dissipador de calor com seu microprocessador correspondente.

- Etapa 6. Pressione com firmeza o dissipador de calor.
- Etapa 7. Gire a alavanca de liberação do dissipador de calor até a posição de fechamento e encaixe-a sob a trava.

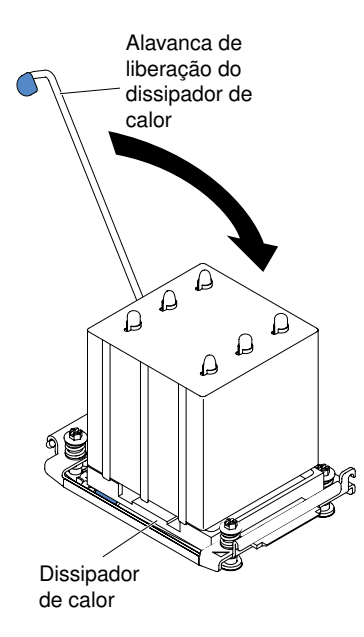

Figura 217. Gire a alavanca de liberação do dissipador de calor até a posição de fechamento.

- Etapa 8. Instale o defletor de ar (consulte ["Substituindo o defletor de ar" na página 199](#page-214-0)).
- Etapa 9. Instale e trave a tampa lateral esquerda (consulte ["Instalando a Tampa Lateral Esquerda" na](#page-208-0) [página 193](#page-208-0)).

Se você tiver substituído um componente do servidor ou instalado um dispositivo opcional no servidor, será necessário reconectar os cabos de alimentação e todos os cabos externos e ativar o servidor e os dispositivos periféricos.

## <span id="page-315-0"></span>Removendo a Placa-mãe

Use estas informações para remover a placa-mãe.

## Notas:

- 1. Antes de substituir a placa-mãe, certifique-se de ter feito backup de todas as chaves dos Features On Demand (FoD) que foram ativados. Reative os recursos Features on Demand depois de substituir a placa-mãe. Instruções para automatizar a ativação de recursos e instalar chaves de ativação estão no Guia do usuário do Lenovo Features on Demand. Para fazer o download do documento, acesse [https://](https://fod.lenovo.com/lkms) [fod.lenovo.com/lkms](https://fod.lenovo.com/lkms), efetue login e clique em Help (Ajuda).
- 2. Ao substituir a placa-mãe, você deve atualizar o servidor com o firmware mais recente ou restaurar o firmware pré-existente que o cliente fornece em uma imagem de disquete ou CD. Certifique-se de ter o firmware mais recente ou uma cópia do firmware preexistente antes de continuar.
- 3. Ao substituir a placa-mãe, certifique-se de remover o Upgrade Avançado do Integrated Management Module 2.1 (IMM2.1) e colocá-lo na nova placa-mãe. Para obter informações sobre o upgrade avançado, consulte ["Usando os recursos de presença remota e captura de tela azul" na página 119](#page-134-0)

Nota: Você precisa reativar os Features on Demand (FoD) após substituir a placa-mãe.

Leia as informações de segurança em ["Segurança" na página v](#page-6-0) e ["Diretrizes de instalação" na página 33](#page-48-0).

Se estiver substituindo um componente do servidor no servidor, será necessário desligar o servidor e dispositivos periféricos e desconectar os cabos de alimentação e todos os cabos externos.

Nota: Ao substituir a placa-mãe, você deve atualizar o servidor com o firmware mais recente ou restaurar o firmware pré-existente que o cliente fornece em uma imagem de disquete ou CD. Certifique-se de ter o firmware mais recente ou uma cópia do firmware pré-existente antes de prosseguir

Para remover a placa-mãe, conclua as seguintes etapas.

Etapa 1. Com cuidado, vire o servidor de lado para que ele fique na horizontal com a tampa virada para cima.

Atenção: Não deixe o servidor cair.

- Etapa 2. Desbloqueie e remova a tampa lateral esquerda (consulte ["Removendo a Tampa Lateral](#page-207-0)  [Esquerda" na página 192\)](#page-207-0).
- Etapa 3. Remova o defletor de ar (veja ["Removendo o defletor de ar" na página 198\)](#page-213-0).
- Etapa 4. Remova o conjunto do compartimento do ventilador (consulte ["Removendo o conjunto do](#page-288-0) [compartimento do ventilador" na página 273\)](#page-288-0).
- Etapa 5. Anote onde os cabos estão conectados à placa-mãe; depois, desconecte-os.

Atenção: Desencaixe todas as travas, guias de liberação e bloqueios nos conectores a cabo quando desconectar todos os cabos da placa-mãe (consulte ["Roteamento de cabo interno e](#page-53-0) [conectores" na página 38\)](#page-53-0). Não liberá-las antes de remover os cabos danificará os soquetes de cabo na placa-mãe. Os soquetes de cabo na placa-mãe são frágeis. Qualquer dano nos soquetes do cabo pode requerer a substituição da placa-mãe.

- Etapa 6. Remova todos os componentes a seguir que estiverem instalados na placa-mãe e coloque-os em um local seguro e antiestático:
	- Adaptadores (consulte ["Removendo um adaptador" na página 225\)](#page-240-0)
	- DIMMs (consulte ["Removendo um Módulo de Memória" na página 261\)](#page-276-0)
	- Microprocessadores e dissipadores de calor (consulte ["Removendo um microprocessador e](#page-297-0)  [um dissipador de calor" na página 282](#page-297-0))

## Notas:

- 1. Remova as tampas dos soquetes do microprocessador na nova placa-mãe e coloque-as nos soquetes do microprocessador da placa-mãe que você está removendo.
- 2. Não permita que a graxa térmica entre em contato com nada e mantenha cada dissipador de calor em par com seu microprocessador para reinstalação. O contato com qualquer superfície pode comprometer a graxa térmica e o soquete do microprocessador. Uma incompatibilidade entre o microprocessador e seu dissipador de calor original pode requerer a instalação de um novo dissipador de calor.
- Bateria (consulte ["Removendo a bateria do sistema" na página 238](#page-253-0))
- Hipervisor ( ["Removendo um dispositivo flash hypervisor USB integrado" na página 271\)](#page-286-0)
- Etapa 7. Afrouxe os parafusos borboletas na placa-mãe.

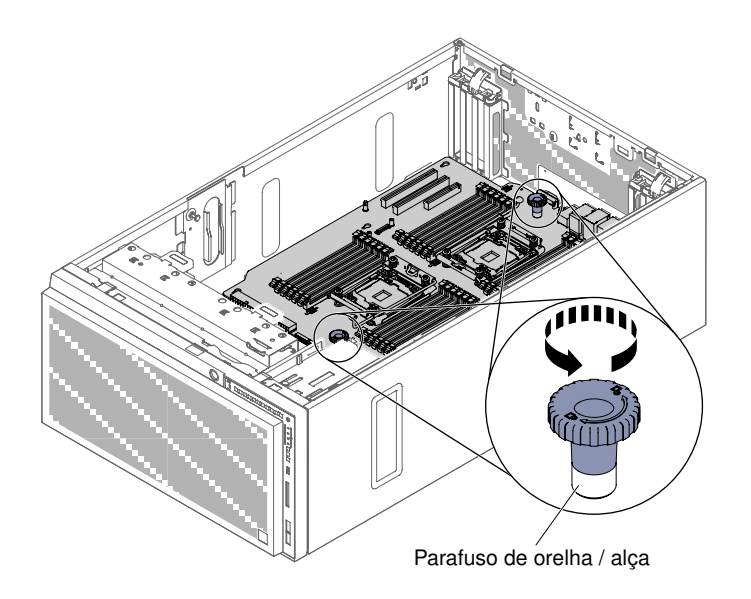

Figura 218. Afrouxe os parafusos borboletas

Etapa 8. Deslize a placa-mãe em direção à parte frontal do servidor; levantar a placa-mãe para fora do servidor, segurando-a pelos parafusos borboletas como se fossem alças.

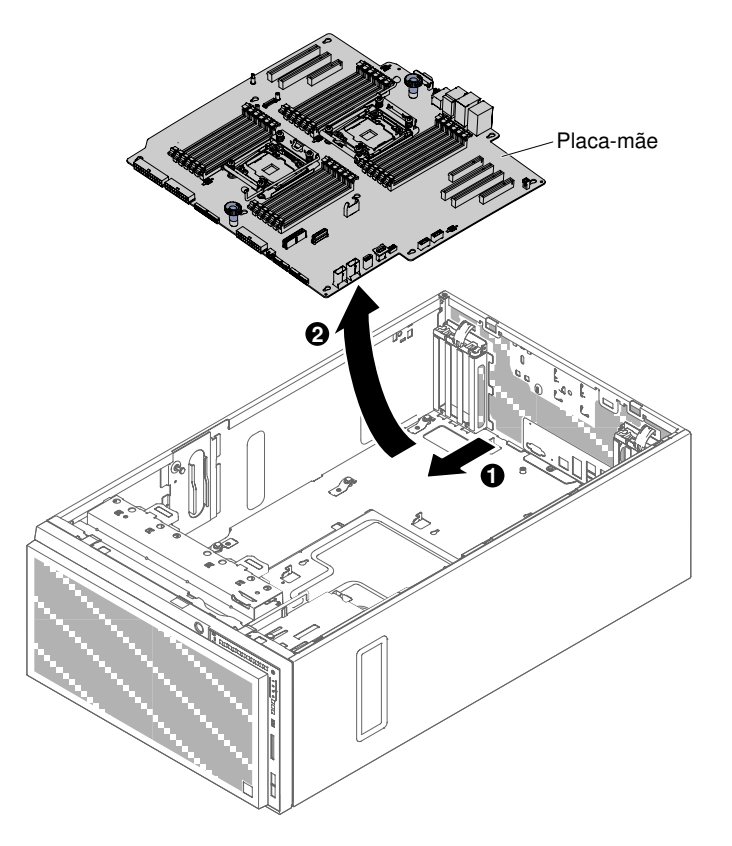

Figura 219. Remoção da placa-mãe

Etapa 9. Remova os protetores contra poeira dos soquetes do microprocessador da nova placa-mãe e coloque-os nos soquetes da antiga placa-mãe que você acabou de remover.

Se você foi instruído a devolver o componente do servidor ou dispositivo opcional, siga todas as instruções de pacote e use os materiais de embalagem para frete fornecidos a você.

Atenção: Certifique-se de colocar a tampa do soquete para o soquete do microprocessador na placa-mãe antes de retornar a placa-mãe.

## <span id="page-318-0"></span>Instalando a Placa-mãe

Use estas informações para instalar a placa-mãe.

## Notas:

- 1. Ao montar novamente os componentes no servidor, certifique-se de rotear todos os cabos cuidadosamente para que eles não fiquem expostos a pressão excessiva.
- 2. Ao substituir a placa-mãe, você deve atualizar o servidor com o firmware mais recente ou restaurar o firmware pré-existente de uma imagem de disquete ou de CD. Certifique-se de ter o firmware mais recente ou uma cópia do firmware preexistente antes de continuar. Consulte ["Atualizando o Firmware"](#page-122-0) [na página 107](#page-122-0), ["Atualizando o Identificador Exclusivo Universal \(UUID\)" na página 124](#page-139-0) e ["Atualizando os](#page-141-0)  [Dados de DMI/SMBIOS" na página 126](#page-141-0).
- 3. Ao substituir a placa-mãe, certifique-se de remover o Upgrade Avançado do Integrated Management Module 2.1 (IMM2.1) e colocá-lo na nova placa-mãe. Para obter informações sobre o upgrade avançado, consulte ["Usando os recursos de presença remota e captura de tela azul" na página 119](#page-134-0)
- 4. Reative os recursos Features on Demand depois de substituir a placa-mãe. Instruções para automatizar a ativação de recursos e instalar chaves de ativação estão no Guia do usuário do Lenovo Features on Demand. Para fazer o download do documento, acesse <https://fod.lenovo.com/lkms>, efetue login e clique em Help.

Leia as informações de segurança em ["Segurança" na página v](#page-6-0) e ["Diretrizes de instalação" na página 33.](#page-48-0)

Se estiver substituindo um componente do servidor no servidor, será necessário desligar o servidor e dispositivos periféricos e desconectar os cabos de alimentação e todos os cabos externos.

Para instalar a placa-mãe, conclua as seguintes etapas.

- Etapa 1. Encoste a embalagem antiestática que contém a placa-mãe em qualquer superfície metálica não pintada do servidor; em seguida, remova o adaptador da embalagem.
- Etapa 2. Alinhe os pinos guia e os pinos de alinhamento no chassi aos furos na placa-mãe.

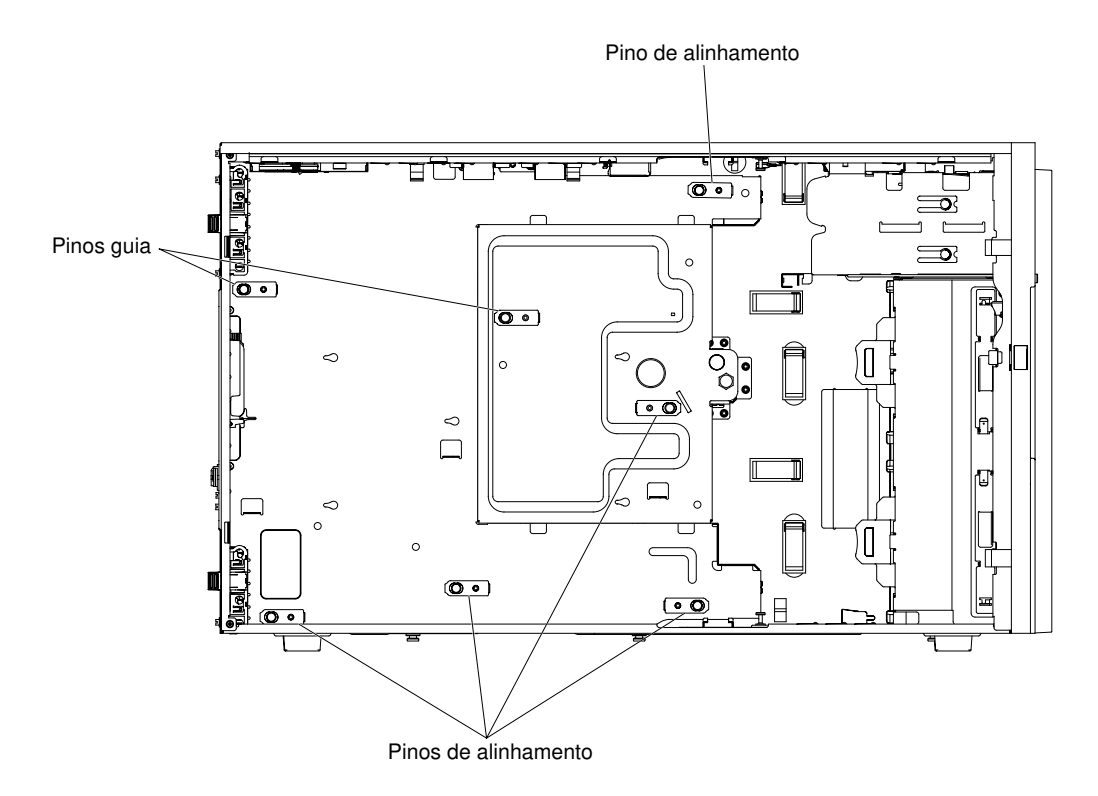

Figura 220. Alinhe os pinos guia e os pinos de alinhamento no chassi do servidor.

Etapa 3. Com cuidado insira a placa-mãe e deslize-a em direção à parte traseira do servidor.

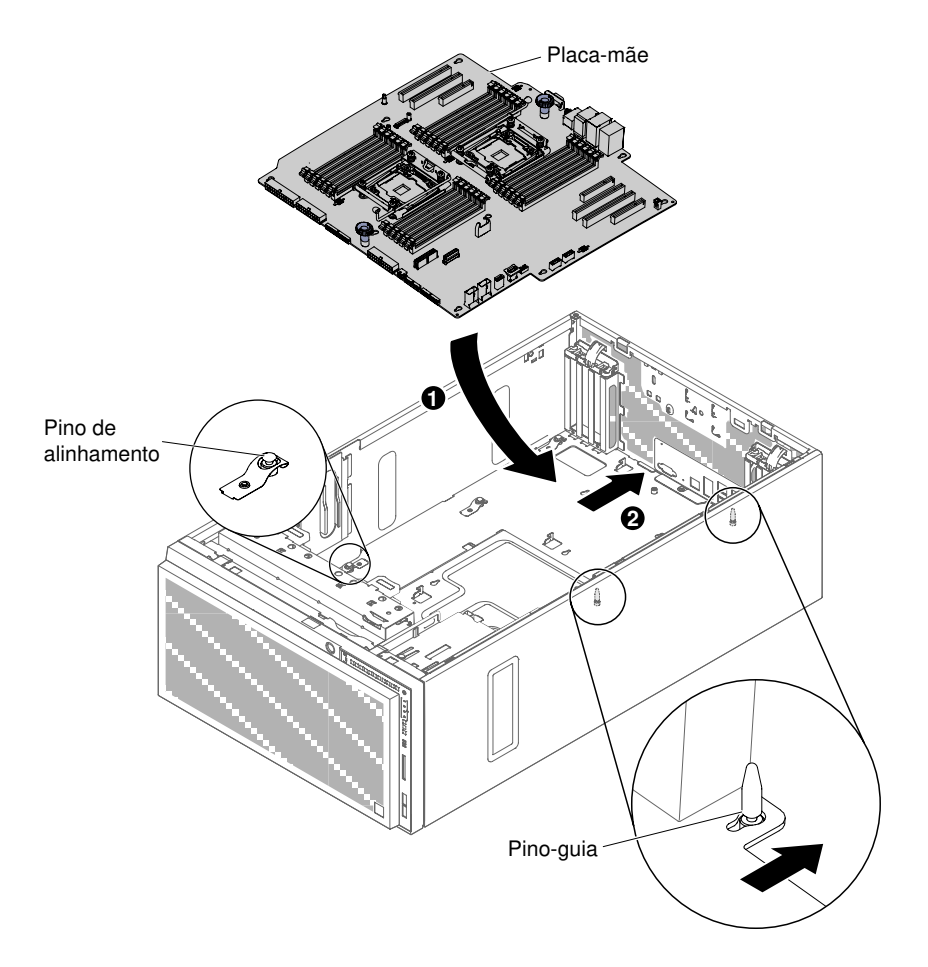

Figura 221. Insira a placa-mãe no chassi do servidor

Nota: Certifique-se de que nenhum dos cabos do servidor esteja preso sob a placa-mãe.

- Etapa 4. Solte os parafusos borboletas (alças)
- Etapa 5. Instale quaisquer componentes a seguir que foram removidos da placa-mãe:
	- Microprocessador e dissipador de calor (consulte ["Instalando um Microprocessador e um](#page-303-0) [Dissipador de Calor" na página 288\)](#page-303-0)
	- DIMMs (consulte ["Instalando um DIMM" na página 269\)](#page-284-0)
	- Adaptadores (consulte ["Instalando um adaptador" na página 226](#page-241-0))
	- Bateria do sistema (consulte ["Instalando a Bateria do Sistema" na página 239](#page-254-0))
	- Hypervisor (consulte ["Instalando um Dispositivo Flash do Hipervisor USB Integrado" na página](#page-287-0) [272](#page-287-0))
- Etapa 6. Reconecte à placa-mãe todos os cabos que foram desconectados durante a remoção (consulte ["Conectores internos da placa-mãe" na página 29](#page-44-0) e ["Roteamento de cabo interno e conectores"](#page-53-0) [na página 38](#page-53-0)).
- Etapa 7. Instale o conjunto do compartimento do ventilador (consulte ["Instalando o conjunto do](#page-289-0) [compartimento do ventilador" na página 274\)](#page-289-0).
- Etapa 8. Instale o defletor de ar (consulte ["Substituindo o defletor de ar" na página 199\)](#page-214-0).
- Etapa 9. Instale e trave a tampa lateral esquerda (consulte ["Instalando a Tampa Lateral Esquerda" na](#page-208-0) [página 193](#page-208-0)).
- Etapa 10. Reconecte os cabos externos e cabos de alimentação; em seguida, ligue os dispositivos conectados e ligue o servidor.

Etapa 11. Inicie o Utilitário de Configuração e redefina a configuração.

- a. Configure a data e a hora do sistema.
- b. Defina a senha de ativação.
- c. Reconfigure o servidor.

Consulte ["Usando o Setup Utility" na página 111](#page-126-0) para obter detalhes.

- Etapa 12. Atualize o servidor com o firmware RAID mais recente ou restaure o firmware pré-existente de uma imagem de disquete ou CD.
- Etapa 13. Atualize o UUID (consulte ["Atualizando o Identificador Exclusivo Universal \(UUID\)" na página 124\)](#page-139-0).
- Etapa 14. Atualize o DMI/SMBIOS (consulte ["Atualizando os Dados de DMI/SMBIOS" na página 126\)](#page-141-0).
- Etapa 15. Reative quaisquer Recursos do Features on Demand.

Se você tiver substituído um componente do servidor ou instalado um dispositivo opcional no servidor, será necessário reconectar os cabos de alimentação e todos os cabos externos e ativar o servidor e os dispositivos periféricos.

# Apêndice A. Integrated Management Module 2.1 (IMM2.1) Mensagens de erro

Esta seção detalha as mensagens de erro Integrated Management Module 2.1 (IMM2.1)

Quando um evento de hardware é detectado pelo IMM2.1 no servidor, o IMM2.1 efetua logs desse evento no log de eventos do sistema no servidor.

Para cada código de evento, os campos a seguir são exibidos:

#### Identificador de eventos

Um identificador hexadecimal que identifica exclusivamente um evento ou uma classe de eventos. Nesta documentação, os identificadores de eventos são prefixados com 0x e seguidos por oito caracteres.

#### Descrição de evento

A sequência de mensagem registrada que aparece para um evento. Quando a sequência de eventos for exibida no log de eventos, informações como um componente específico são exibidas. Nesta documentação, essas informações adicionais aparecem como variáveis, como [arg1] ou [arg2].

#### **Explicação**

Forneça informações adicionais para explicar por que o evento ocorreu.

#### Severidade

Uma indicação do nível de preocupação da condição. No log de eventos do sistema, a severidade é abreviada com o primeiro caractere. As severidades a seguir podem ser exibidas.

#### Informações:

O evento foi registrado para fins de auditoria, geralmente uma ação do usuário ou uma alteração de estados que é um comportamento normal.

#### Aviso:

O evento não é tão grave como um erro, mas se possível, a condição deve ser corrigida antes de se tornar um erro. Ele também pode ser uma condição que exige monitoramento ou manutenção adicional.

#### Erro:

O evento é uma falha ou condição crítica que impede o serviço ou uma função esperada.

#### Categoria do Alerta

Eventos semelhantes são agrupados em categorias. A categoria de alerta está no formato a seguir:

severity - device

severity é um dos seguintes níveis de severidade:

- Crítico: um componente chave no servidor não está mais funcionando.
- Aviso: o evento pode progredir para um nível crítico.
- Sistema: o evento é o resultado de um erro do sistema ou de uma mudança na configuração.

device é o dispositivo específico no servidor que fez com que o evento fosse gerado.

#### Permite manutenção

Especifica se a ação do usuário é necessária para corrigir o problema.

## Informações do CIM

Fornece o prefixo do ID da mensagem e o número de sequência usados pelo registro de mensagem CIM.

#### SNMP Trap ID

O SNMP Trap ID que está localizado no management information base (MIB) do alerta SNMP.

#### Entrar em contato com o serviço automaticamente

Se este campo estiver definido como **Sim** e você tiver habilitado o Electronic Service Agent (ESA), o Suporte será automaticamente notificado se o evento for gerado.

Enquanto aguarda a ligação do Suporte, você pode executar as ações recomendadas para o evento.

#### Resposta do usuário

Indica quais ações devem ser executadas para resolver o evento.

Execute as etapas listadas nesta seção na ordem mostrada até que o problema seja resolvido. Depois de executar todas as ações descritas neste campo, se não for possível resolver o problema, entre em contato com o Suporte.

Nota: Esta lista inclui códigos e mensagens de erro que podem não se aplicar a este tipo e modelo de máquina.

A seguir está a lista de mensagens de erro do IMM2.1 e as ações sugeridas para corrigir os problemas do servidor detectado. Para obter mais informações sobre IMM2.1, consulte o Guia do Usuário do Integrated Management Module II em [http://publib.boulder.ibm.com/infocenter/ systemx/documentation/topic/ com.](http://publib.boulder.ibm.com/infocenter/systemx/documentation/topic/com.lenovo.sysx.imm2.doc/printable_doc.html) [lenovo.sysx.imm2.doc/ printable\\_doc.html](http://publib.boulder.ibm.com/infocenter/systemx/documentation/topic/com.lenovo.sysx.imm2.doc/printable_doc.html).

# Eventos IMM que notificam o Suporte automaticamente

Você poderá configurar o IMM2 (Integrated Management Module II) para notificar o suporte automaticamente (também conhecido como call home), caso certos tipos de erros sejam encontrados. Caso já tenha configurado essa função, consulte a tabela para obter uma lista de eventos que notificam o Suporte automaticamente.

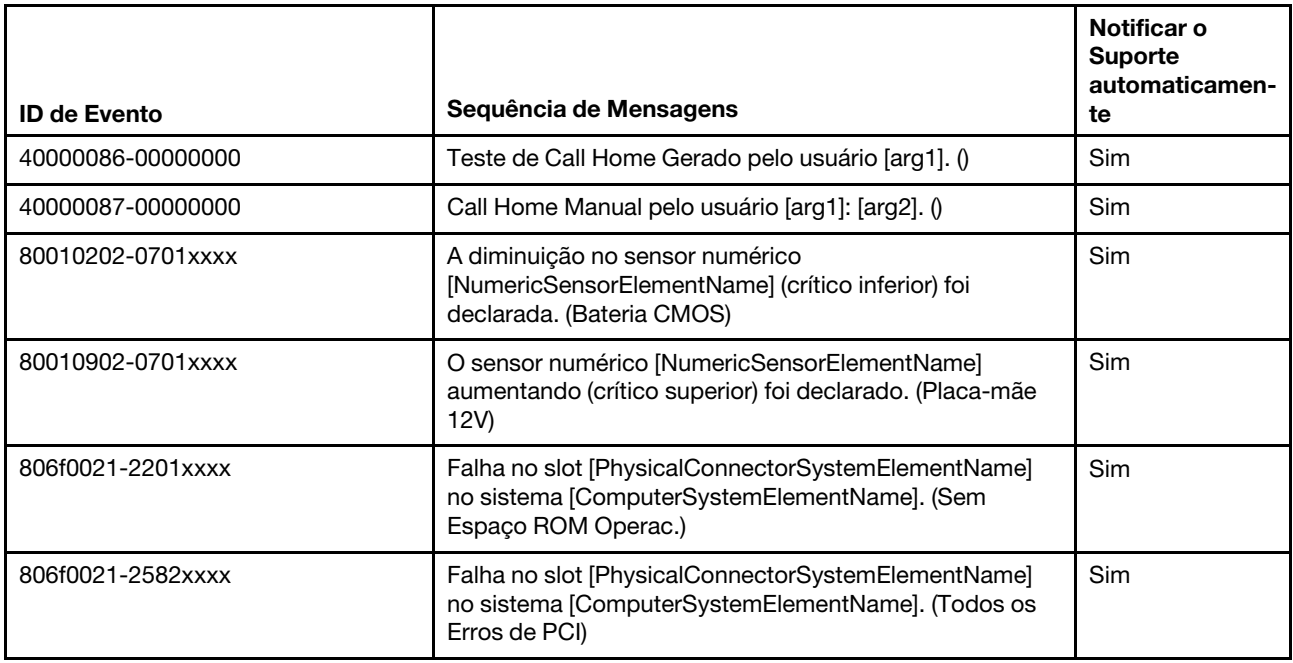

Tabela 39. Eventos que notificam automaticamente o Suporte
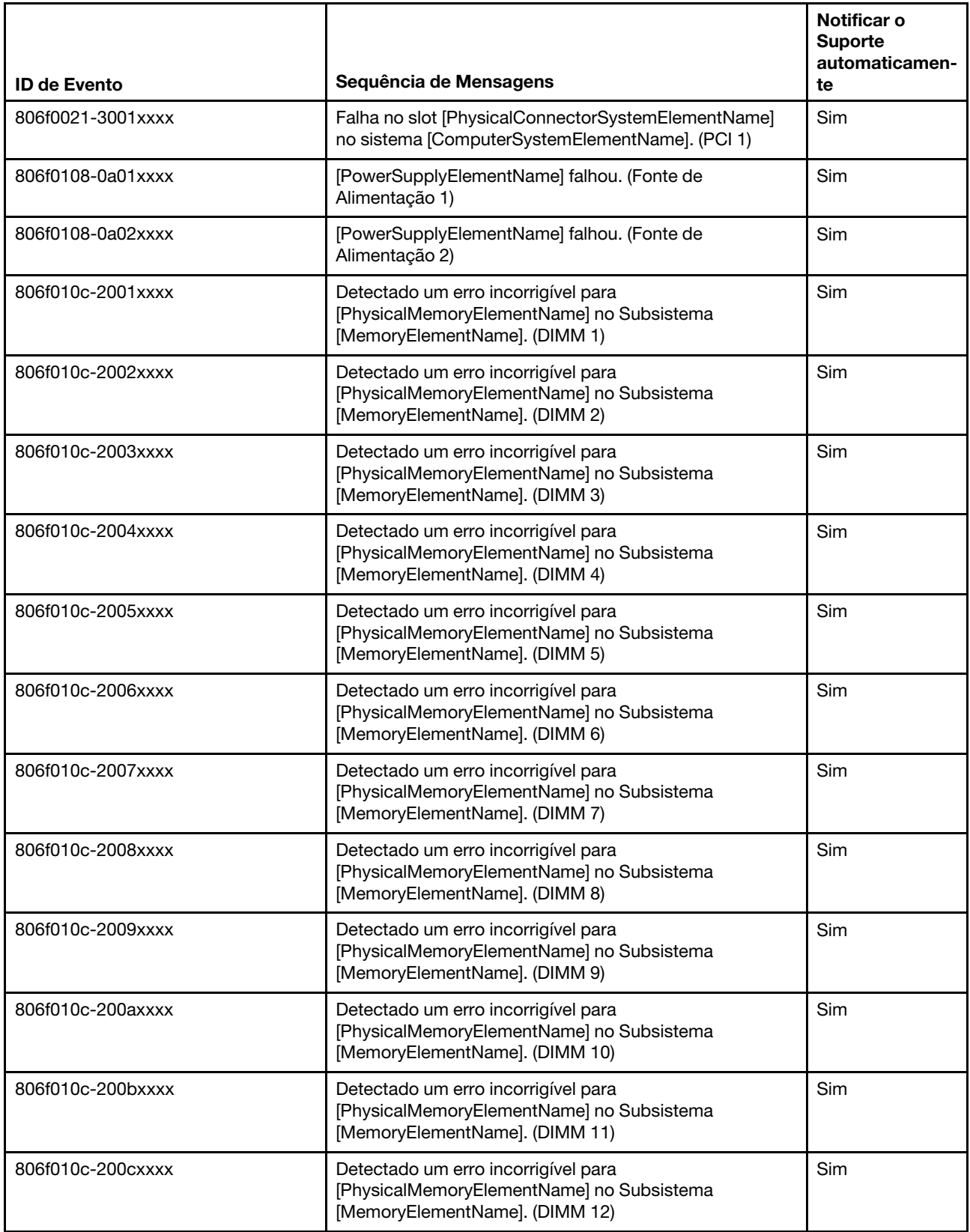

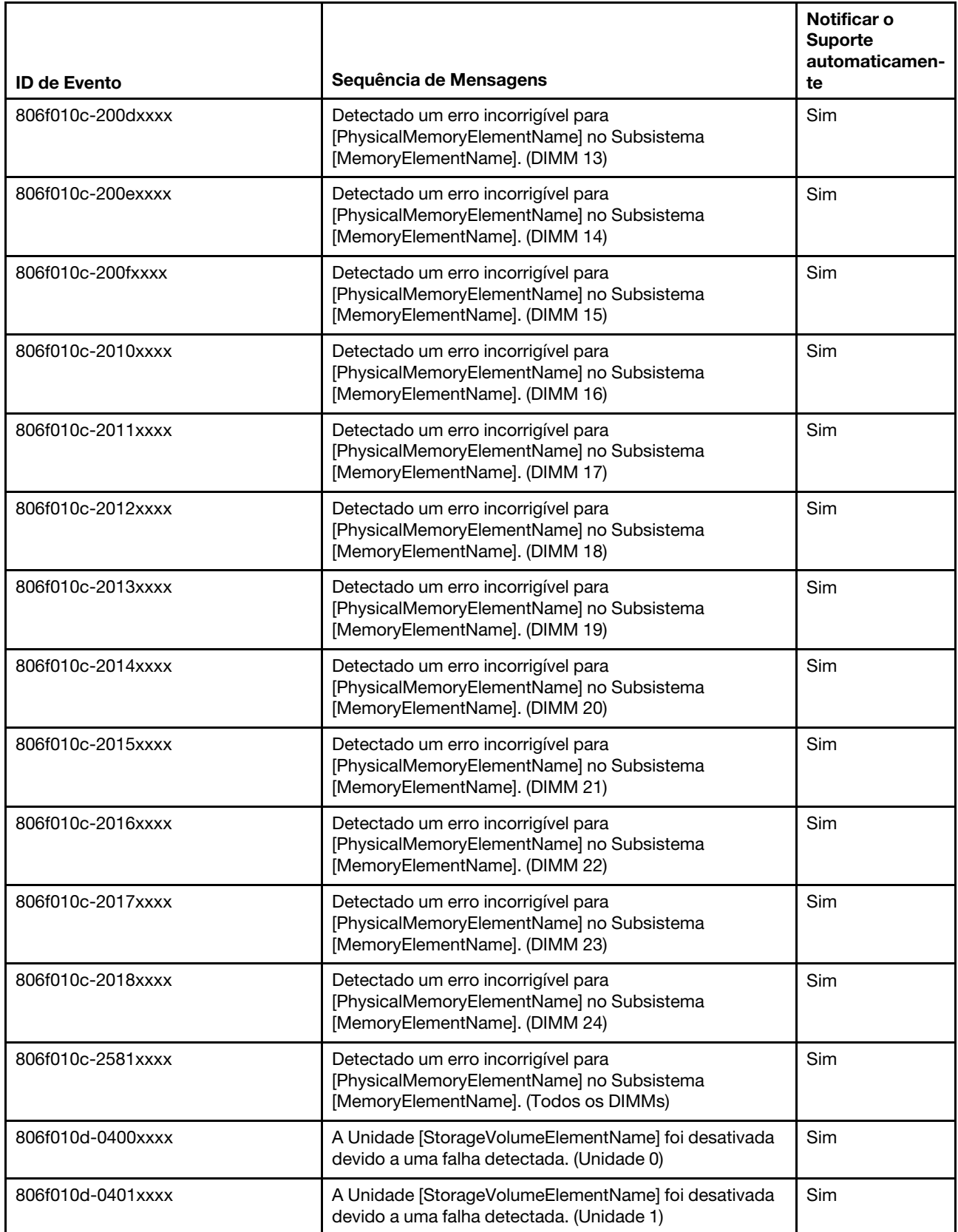

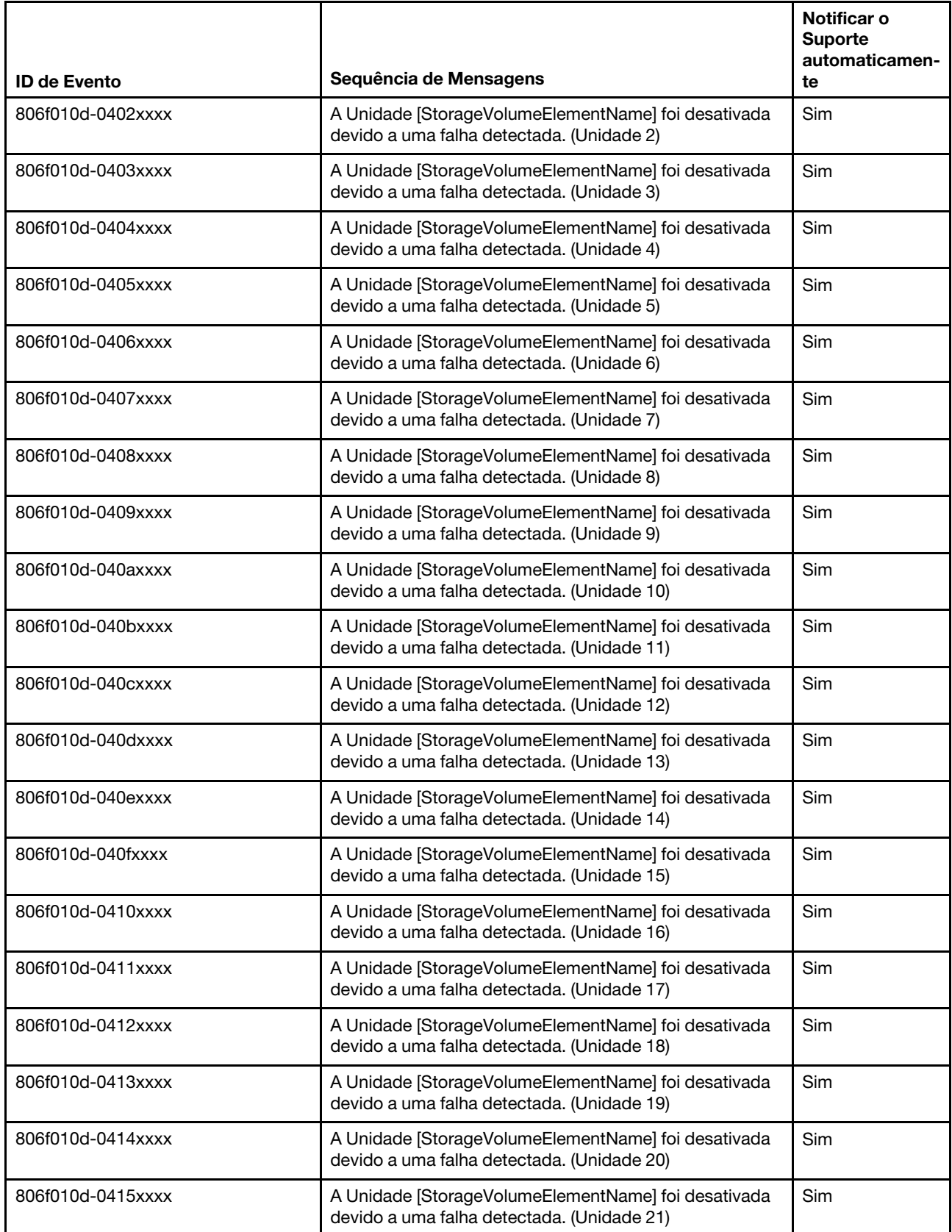

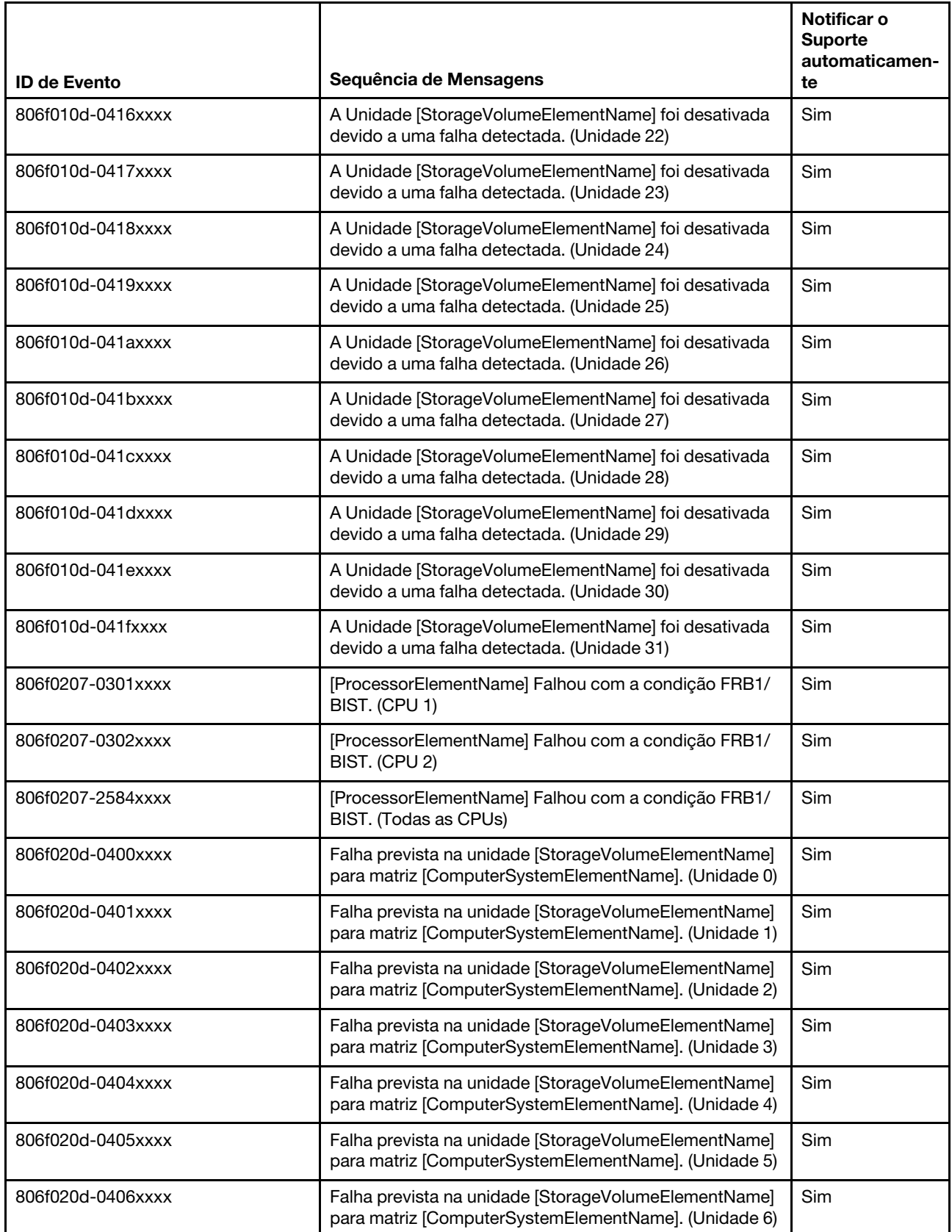

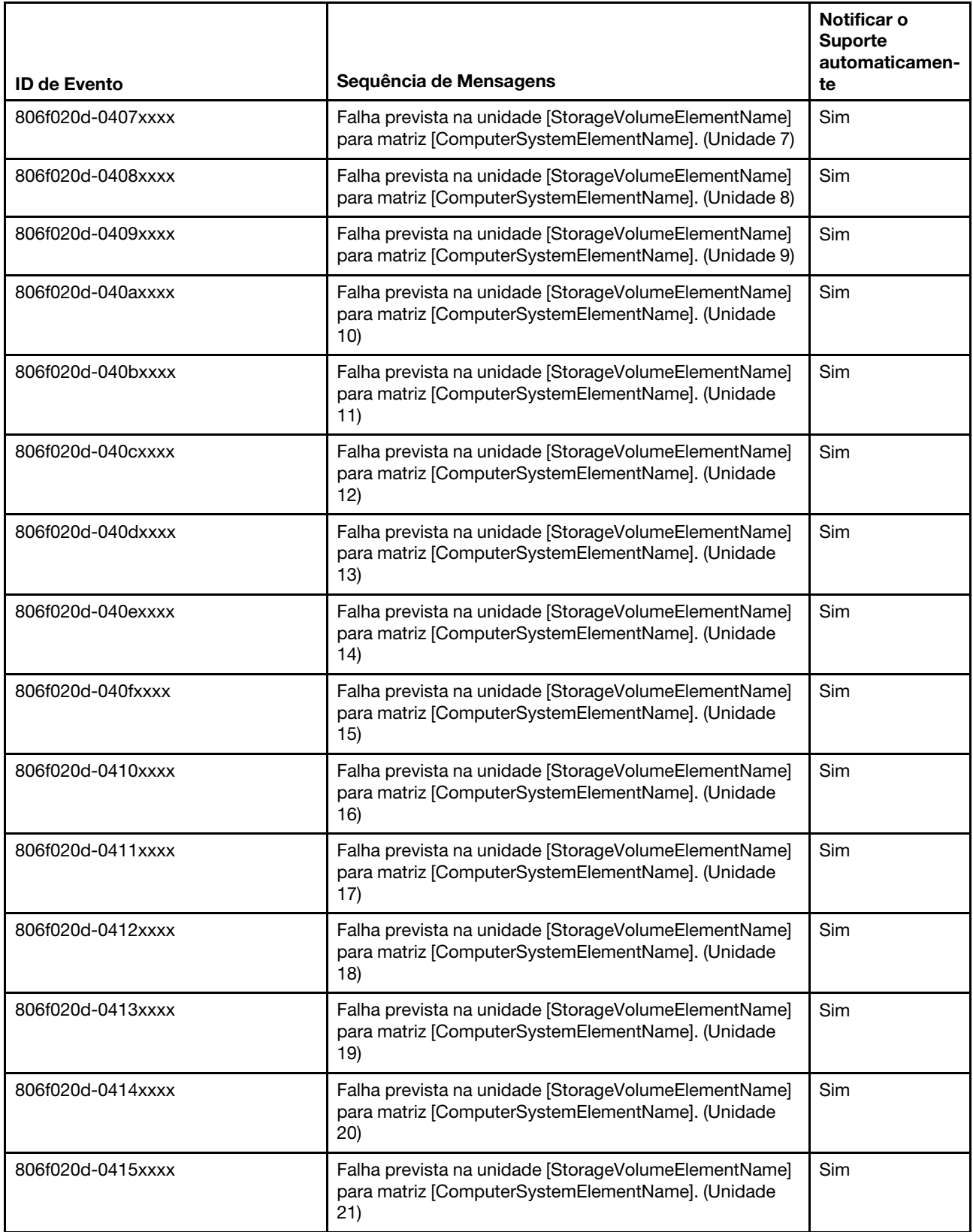

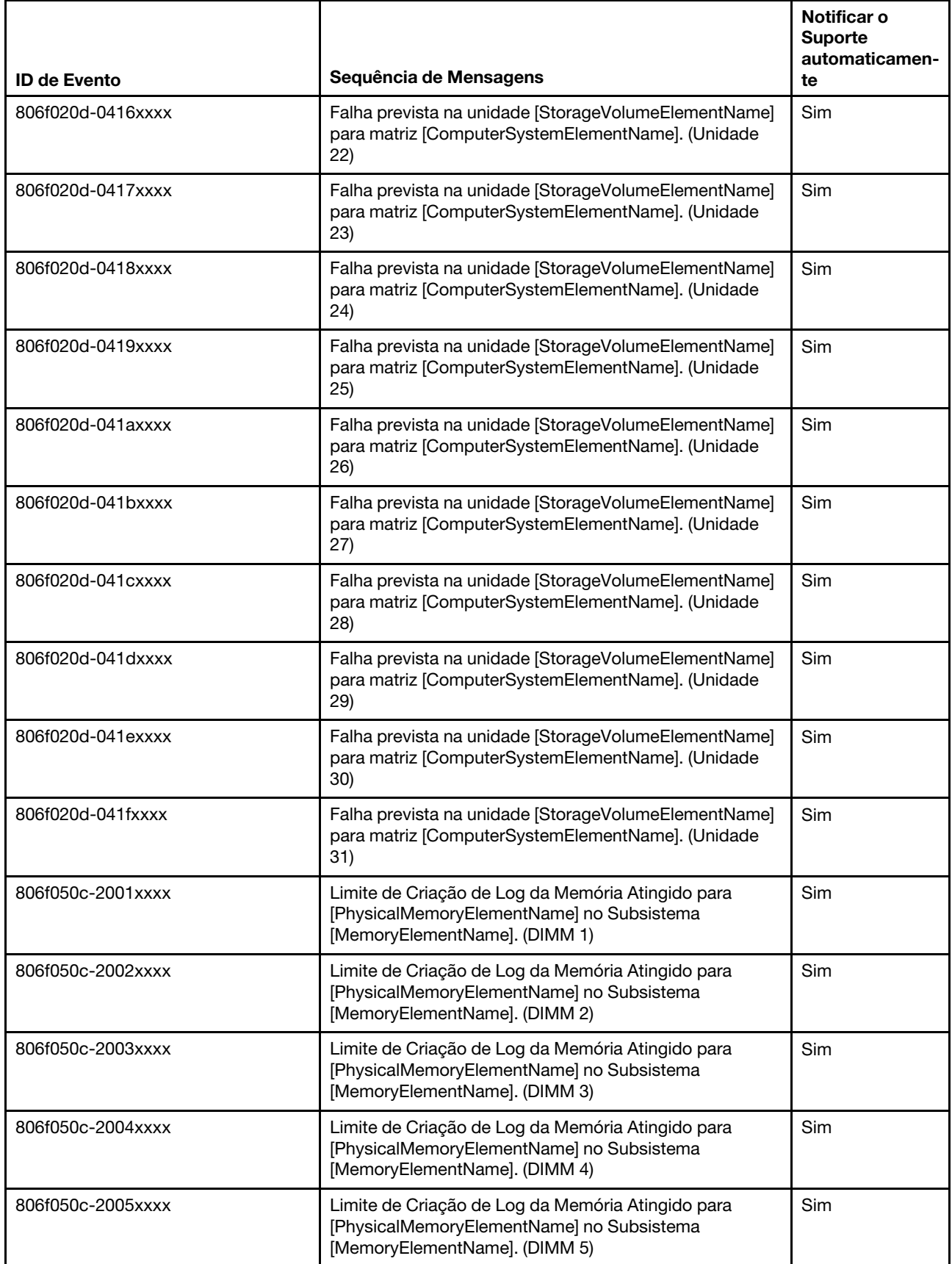

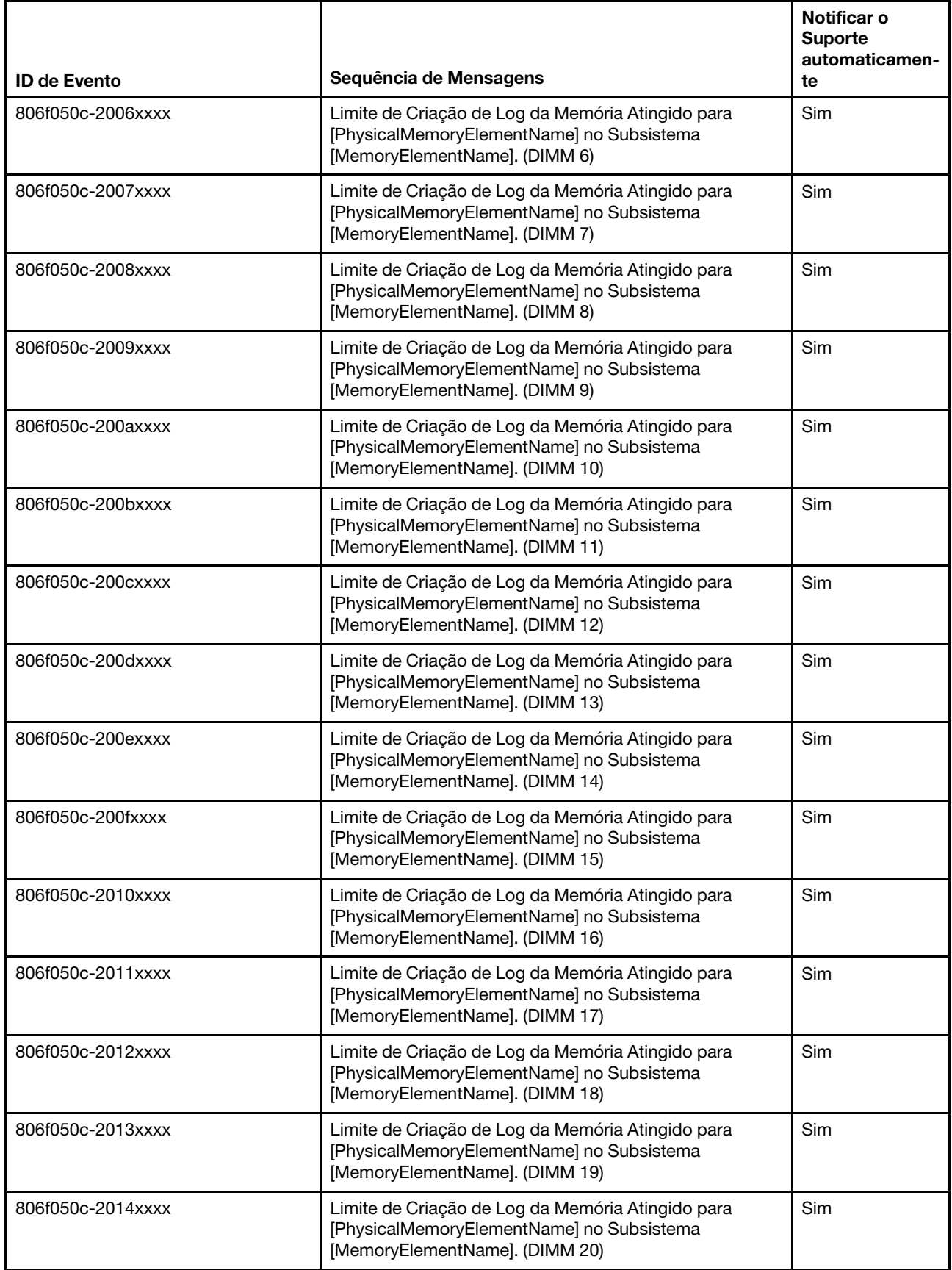

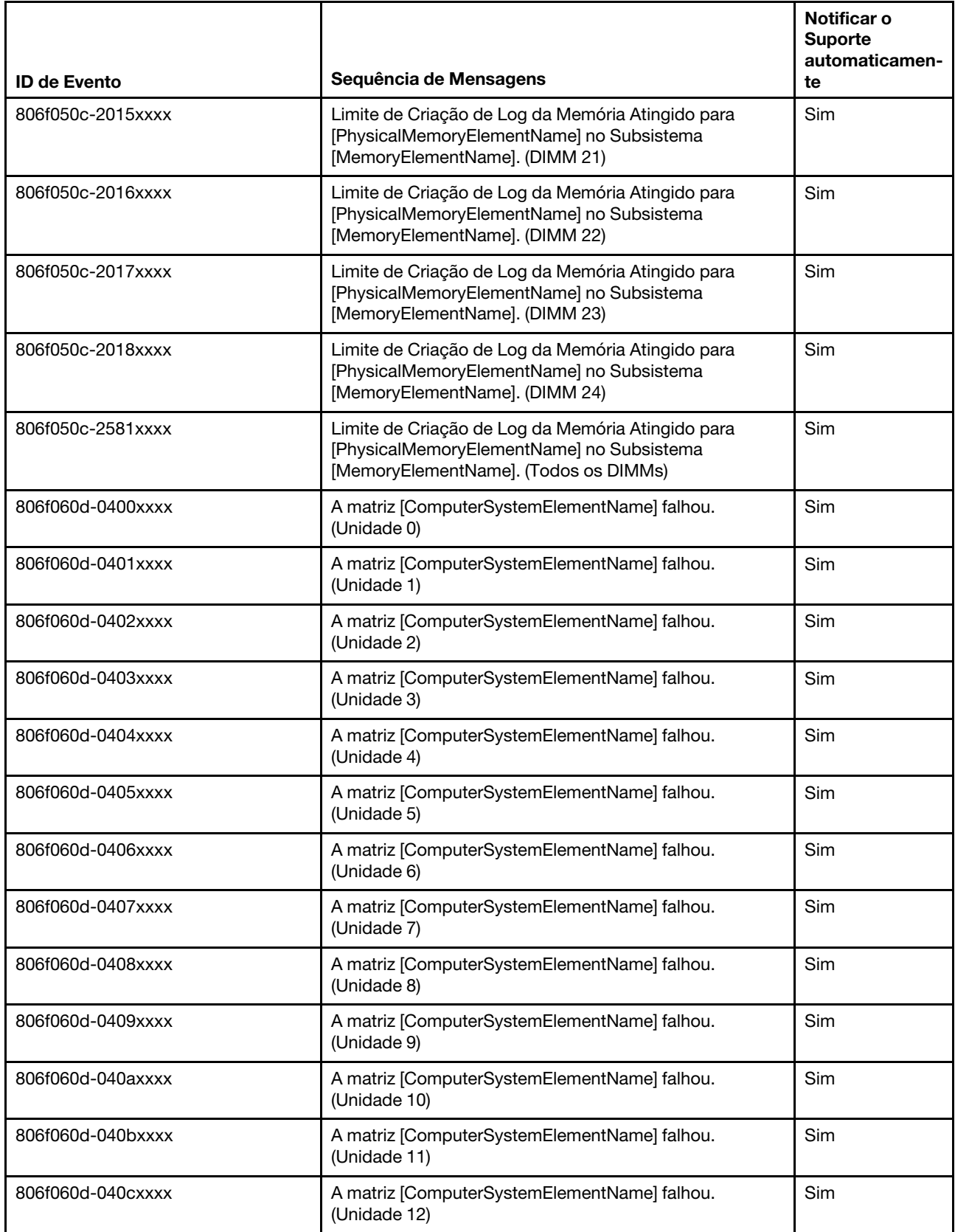

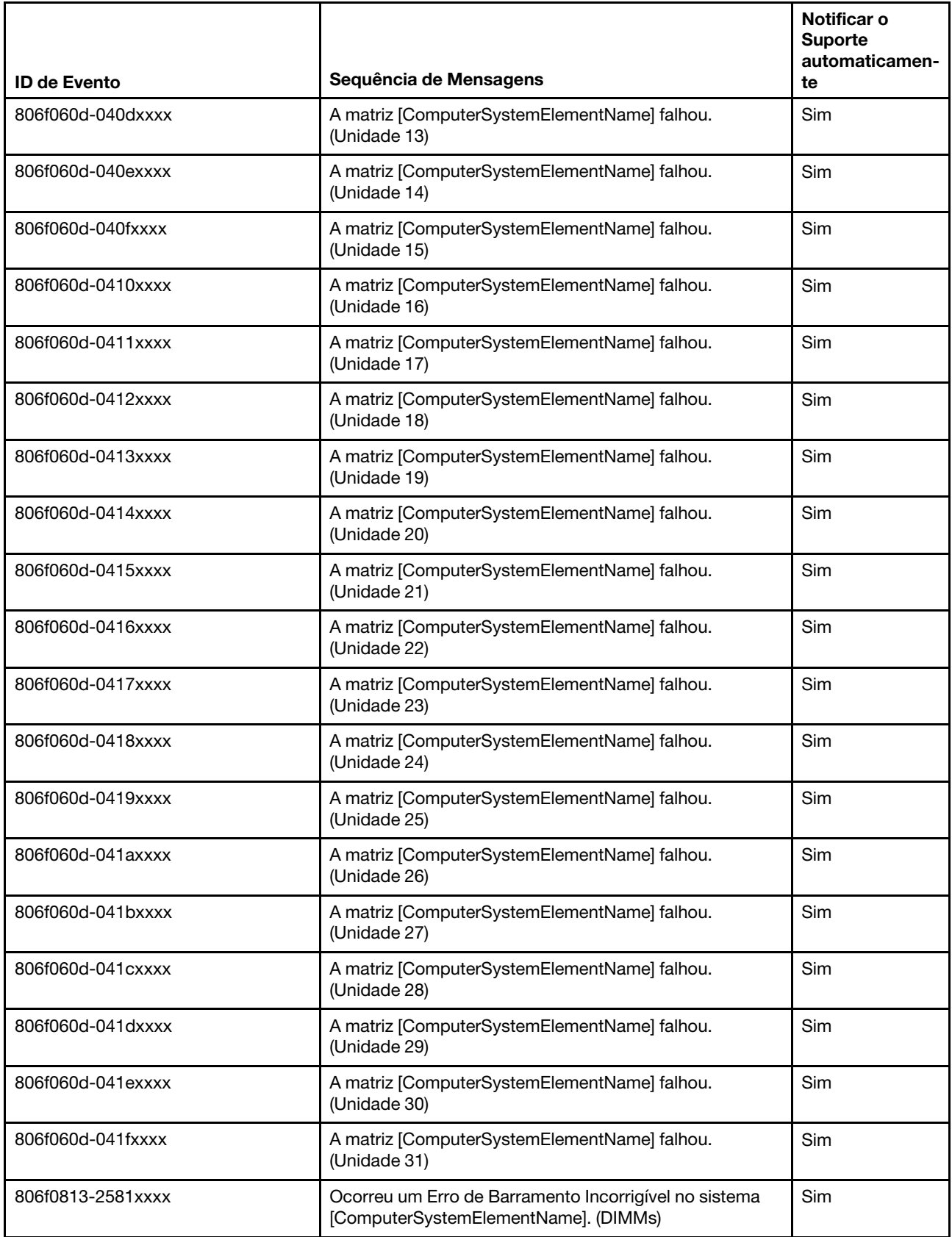

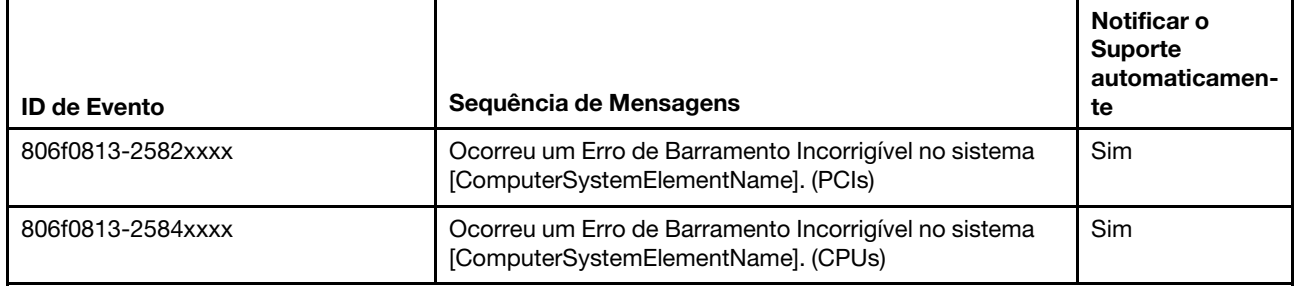

## Lista de eventos do IMM

Esta seção lista as mensagens que podem ser enviadas pelo IMM.

• 40000001-00000000 : Inicialização da Rede do Controlador de Gerenciamento [arg1] Concluída. ()

Esta mensagem é para o caso de uso em que uma rede do Controlador de Gerenciamento concluiu a inicialização.

Também pode ser mostrado como 4000000100000000 ou 0x4000000100000000

Severidade Informações

Permite manutenção

Não

Notificar o Suporte automaticamente Não

Categoria do Alerta Sistema - Evento de Rede do IMM

SNMP Trap ID 37

Informações do CIM Prefix: IMM ID: 0001

Resposta do usuário

Apenas informações; nenhuma ação é necessária.

## • 40000002-00000000 : A Autoridade de Certificação [arg1] detectou um Erro de Certificado [arg2]. ()

Esta mensagem é para o caso de uso em que houver um erro com um Servidor SSL, Cliente SSL ou Certificado CA Confiável SSL.

Também pode ser mostrado como 4000000200000000 ou 0x4000000200000000

Severidade Erro Permite manutenção Não

Notificar o Suporte automaticamente Não

Categoria do Alerta

Sistema - Certificação SSL

SNMP Trap ID 22

Informações do CIM Prefix: IMM ID: 0002

#### Resposta do usuário

Verifique se o certificado que está sendo importado está correto e se foi gerado corretamente.

## • 40000003-00000000 : Taxa de Dados Ethernet modificada de [arg1] para [arg2] pelo usuário [arg3]. ()

Esta mensagem é para o caso de uso em que um usuário modifica a taxa de dados da porta Ethernet.

Também pode ser mostrado como 4000000300000000 ou 0x4000000300000000

Severidade Informações

Permite manutenção Não

#### Notificar o Suporte automaticamente Não

Categoria do Alerta nenhuma

SNMP Trap ID

Informações do CIM Prefix: IMM ID: 0003

## Resposta do usuário

Apenas informações; nenhuma ação é necessária.

## • 40000004-00000000 : Configuração de Ethernet Duplex modificada de [arg1] para [arg2] pelo usuário [arg3]. ()

Esta mensagem é para o caso de uso em que um usuário modifica a configuração duplex da porta Ethernet.

Também pode ser mostrado como 4000000400000000 ou 0x4000000400000000

Severidade Informações

Permite manutenção Não

#### Notificar o Suporte automaticamente Não

Categoria do Alerta nenhuma

SNMP Trap ID

Informações do CIM Prefix: IMM ID: 0004

## Resposta do usuário

Apenas informações; nenhuma ação é necessária.

• 40000005-00000000 : Configuração de MTU de Ethernet modificada de [arg1] para [arg2] pelo usuário [arg3]. ()

Esta mensagem é para o caso de uso em que um usuário modifica a configuração de MTU da porta Ethernet.

Também pode ser mostrado como 4000000500000000 ou 0x4000000500000000

#### Severidade Informações

# Permite manutenção

Não

#### Notificar o Suporte automaticamente Não

Categoria do Alerta nenhuma

SNMP Trap ID

Informações do CIM Prefix: IMM ID: 0005

#### Resposta do usuário

Apenas informações; nenhuma ação é necessária.

• 40000006-00000000 : Endereço MAC administrado localmente pela Ethernet modificado de [arg1] para [arg2] pelo usuário [arg3]. ()

Esta mensagem é para o caso de uso em que um usuário modifica a configuração de endereço MAC da porta Ethernet.

Também pode ser mostrado como 4000000600000000 ou 0x4000000600000000

## Severidade

Informações

### Permite manutenção Não

Notificar o Suporte automaticamente Não

Categoria do Alerta nenhuma

SNMP Trap ID

## Informações do CIM Prefix: IMM ID: 0006

#### Resposta do usuário

Apenas informações; nenhuma ação é necessária.

## • 40000007-00000000 : Interface Ethernet [arg1] pelo usuário [arg2]. ()

Esta mensagem é para o caso de uso em que um usuário ativa ou desativa a interface Ethernet.

Também pode ser mostrado como 4000000700000000 ou 0x4000000700000000

Severidade

Informações

Permite manutenção Não

Notificar o Suporte automaticamente Não

Categoria do Alerta nenhuma

SNMP Trap ID

Informações do CIM Prefix: IMM ID: 0007

#### Resposta do usuário

Apenas informações; nenhuma ação é necessária.

## • 40000008-00000000 : Nome do host configurado como [arg1] pelo usuário [arg2]. ()

Essa mensagem será exibida quando o usuário modificar o Nome do Host de um Controlador de Gerenciamento.

Também pode ser mostrado como 4000000800000000 ou 0x4000000800000000

Severidade Informações

Permite manutenção

Não

Notificar o Suporte automaticamente Não

Categoria do Alerta Sistema - Evento de Rede do IMM

SNMP Trap ID 37

Informações do CIM Prefix: IMM ID: 0008

Resposta do usuário

Apenas informações; nenhuma ação é necessária.

• 40000009-00000000 : Endereço IP da interface de rede modificado de [arg1] para [arg2] pelo usuário [arg3]. ()

Essa mensagem será exibida quando o usuário modificar o endereço IP de um Controlador de Gerenciamento.

Também pode ser mostrado como 4000000900000000 ou 0x4000000900000000

Severidade Informações

Permite manutenção Não

## Notificar o Suporte automaticamente

Não

Categoria do Alerta Sistema - Evento de Rede do IMM

## SNMP Trap ID

37

Informações do CIM Prefix: IMM ID: 0009

## Resposta do usuário

Apenas informações; nenhuma ação é necessária.

## • 4000000a-00000000 : Máscara de sub-rede IP da interface de rede modificada de [arg1] para [arg2] pelo usuário [arg3]. ()

Esta mensagem é para o caso de uso em que um usuário modifica a máscara de sub-rede IP de um Controlador de Gerenciamento.

Também pode ser mostrado como 4000000a00000000 ou 0x4000000a00000000

Severidade Informações

Permite manutenção Não

#### Notificar o Suporte automaticamente Não

Categoria do Alerta nenhuma

## SNMP Trap ID

Informações do CIM Prefix: IMM ID: 0010

## Resposta do usuário

Apenas informações; nenhuma ação é necessária.

## • 4000000b-00000000 : Endereço IP do gateway padrão modificado de [arg1] para [arg2] pelo usuário [arg3]. ()

Esta mensagem é para o caso de uso em que um usuário modifica o endereço IP do gateway padrão de um Controlador de Gerenciamento.

Também pode ser mostrado como 4000000b00000000 ou 0x4000000b00000000

Severidade Informações

#### Permite manutenção Não

Notificar o Suporte automaticamente Não

Categoria do Alerta nenhuma

## SNMP Trap ID

Informações do CIM Prefix: IMM ID: 0011

#### Resposta do usuário

Apenas informações; nenhuma ação é necessária.

#### • 4000000c-00000000 : Resposta do Watchdog do SO [arg1] por [arg2]. ()

Esta mensagem é para o caso de uso em que um Watchdog do SO foi ativado ou desativado por um usuário.

Também pode ser mostrado como 4000000c00000000 ou 0x4000000c00000000

#### Severidade

Aviso

#### Permite manutenção Não

#### Notificar o Suporte automaticamente Não

Categoria do Alerta nenhuma

SNMP Trap ID

# Informações do CIM

Prefix: IMM ID: 0012

### Resposta do usuário

Apenas informações; nenhuma ação é necessária.

## • 4000000d-00000000 : Falha de DHCP[[arg1]], nenhum endereço IP atribuído. ()

Esta mensagem é para o caso de uso em que um servidor DHCP falhou em atribuir um endereço IP a um Controlador de Gerenciamento.

Também pode ser mostrado como 4000000d00000000 ou 0x4000000d00000000

#### Severidade Aviso

#### Permite manutenção Não

Notificar o Suporte automaticamente Não

Categoria do Alerta nenhuma

## SNMP Trap ID

Informações do CIM Prefix: IMM ID: 0013

#### Resposta do usuário

Execute as seguintes etapas até que o problema seja resolvido:

- 1. Verifique se o cabo de rede do IMM está conectado.
- 2. Verifique se há um servidor DHCP na rede que possa atribuir um endereço IP ao IMM.
- 4000000e-00000000 : Login Remoto Bem-Sucedido. ID de Login: [arg1] de [arg2] no endereço IP [arg3]. ()

Esta mensagem é para o caso de uso em que um usuário faz login com êxito em um Controlador de Gerenciamento.

Também pode ser mostrado como 4000000e00000000 ou 0x4000000e00000000

## Severidade

Informações

# Permite manutenção

Não

#### Notificar o Suporte automaticamente Não

Categoria do Alerta Sistema - Login Remoto

SNMP Trap ID 30

Informações do CIM Prefix: IMM ID: 0014

## Resposta do usuário

Apenas informações; nenhuma ação é necessária.

## • 4000000f-00000000 : Tentando [arg1] servidor [arg2] pelo usuário [arg3]. ()

Esta mensagem é para o caso de uso em que um usuário está usando o Controlador de Gerenciamento para executar uma função de energia no sistema.

Também pode ser mostrado como 4000000f00000000 ou 0x4000000f00000000

Severidade Informações Permite manutenção Não Notificar o Suporte automaticamente Não Categoria do Alerta nenhuma

SNMP Trap ID

Informações do CIM Prefix: IMM ID: 0015

## Resposta do usuário

Apenas informações; nenhuma ação é necessária.

• 40000010-00000000 : Segurança : ID do usuário : [arg1] teve [arg2] falhas de login no cliente WEB no endereço IP [arg3]. ()

Esta mensagem é para o caso de uso em que um usuário falhou em fazer login em um Controlador de Gerenciamento utilizando um navegador da web.

Também pode ser mostrado como 4000001000000000 ou 0x4000001000000000

#### **Severidade**

Aviso

Permite manutenção Não

Notificar o Suporte automaticamente Não

Categoria do Alerta Sistema - Login Remoto

SNMP Trap ID

30

Informações do CIM Prefix: IMM ID: 0016

## Resposta do usuário

Execute as seguintes etapas até que o problema seja resolvido:

- 1. Verifique se o ID de login e a senha corretos estão sendo usados.
- 2. Peça ao administrador do sistema para reconfigurar o ID de login ou a senha.

## • 40000011-00000000 : Segurança: ID de Login: [arg1] teve [arg2] falhas de login da CLI em [arg3]. ()

Esta mensagem é para o caso de uso em que um usuário falhou em fazer login em um Controlador de Gerenciamento a partir da CLI Legada.

Também pode ser mostrado como 4000001100000000 ou 0x4000001100000000

## **Severidade**

Aviso

Permite manutenção Não

#### Notificar o Suporte automaticamente Não

Categoria do Alerta Sistema - Login Remoto

SNMP Trap ID 30

Informações do CIM Prefix: IMM ID: 0017

## Resposta do usuário

Execute as seguintes etapas até que o problema seja resolvido:

- 1. Verifique se o ID de login e a senha corretos estão sendo usados.
- 2. Peça ao administrador do sistema para reconfigurar o ID de login ou a senha.
- 40000012-00000000 : Falha na tentativa de acesso remoto. Userid ou senha inválida recebida. O userid é [arg1] no navegador da web no endereço IP [arg2]. ()

Esta mensagem é para o caso de uso em que um usuário remoto falhou em estabelecer uma sessão de controle remoto em uma sessão do navegador da web.

Também pode ser mostrado como 4000001200000000 ou 0x4000001200000000

## Severidade

Informações

#### Permite manutenção Não

### Notificar o Suporte automaticamente Não

Categoria do Alerta Sistema - Login Remoto

## SNMP Trap ID

30

Informações do CIM Prefix: IMM ID: 0018

## Resposta do usuário

Verifique se o ID de login e a senha corretos estão sendo usados.

## • 40000013-00000000 : Falha na tentativa de acesso remoto. Userid ou senha inválida recebida. O userid é [arg1] no cliente TELNET no endereço IP [arg2]. ()

Esta mensagem é para o caso de uso em que um usuário falhou em fazer login em um Controlador de Gerenciamento em uma sessão Telnet.

Também pode ser mostrado como 4000001300000000 ou 0x4000001300000000

## Severidade

Informações

#### Permite manutenção Não

#### Notificar o Suporte automaticamente Não

Categoria do Alerta

Sistema - Login Remoto

## SNMP Trap ID

30

Informações do CIM Prefix: IMM ID: 0019

## Resposta do usuário

Verifique se o ID de login e a senha corretos estão sendo usados.

## • 40000014-00000000 : O [arg1] no sistema [arg2] foi limpo pelo usuário [arg3]. ()

Esta mensagem é para o caso de uso em que o Log de Eventos de um Controlador de Gerenciamento em um sistema foi limpo por um usuário.

Também pode ser mostrado como 4000001400000000 ou 0x4000001400000000

## Severidade

#### Informações

#### Permite manutenção Não

#### Notificar o Suporte automaticamente Não

Categoria do Alerta nenhuma

#### SNMP Trap ID

Informações do CIM Prefix: IMM ID: 0020

#### Resposta do usuário

Apenas informações; nenhuma ação é necessária.

• 40000015-00000000 : A redefinição do Controlador de Gerenciamento [arg1] foi iniciada pelo usuário [arg2]. ()

Esta mensagem é para o caso de uso em que um usuário iniciou uma reconfiguração do Controle de Gerenciamento.

Também pode ser mostrado como 4000001500000000 ou 0x4000001500000000

#### Severidade

Informações

Permite manutenção Não

Notificar o Suporte automaticamente Não

Categoria do Alerta nenhuma

SNMP Trap ID

### Informações do CIM Prefix: IMM ID: 0021

#### Resposta do usuário

Apenas informações; nenhuma ação é necessária.

## • 40000016-00000000 : ENET[[arg1]] DHCP-HSTN=[arg2], DN=[arg3], IP@=[arg4], SN=[arg5], GW@= [arg6], DNS1@=[arg7]. ()

Esta mensagem é para o caso de uso em que o servidor DHCP atribuiu o endereço IP e a configuração do Controlador de Gerenciamento.

Também pode ser mostrado como 4000001600000000 ou 0x4000001600000000

Severidade Informações

Permite manutenção Não

### Notificar o Suporte automaticamente

Não

Categoria do Alerta nenhuma

SNMP Trap ID

Informações do CIM Prefix: IMM ID: 0022

### Resposta do usuário

Apenas informações; nenhuma ação é necessária.

## • 40000017-00000000 : ENET[[arg1]] IP-Cfg :HstName=[arg2], IP@=[arg3], NetMsk=[arg4], GW@= [arg5]. ()

Esta mensagem é para o caso de uso em que o endereço IP e a configuração do Controlador de Gerenciamento foram atribuídos estaticamente utilizando os dados do usuário.

Também pode ser mostrado como 4000001700000000 ou 0x4000001700000000

Severidade Informações

Permite manutenção

Não

#### Notificar o Suporte automaticamente Não

Categoria do Alerta nenhuma

SNMP Trap ID

Informações do CIM Prefix: IMM ID: 0023

Resposta do usuário

Apenas informações; nenhuma ação é necessária.

## • 40000018-00000000 : LAN : A interface Ethernet[[arg1]] não está mais ativa. ()

Esta mensagem é para o caso de uso em que uma interface Ethernet do Controlador de Gerenciamento não está mais ativa.

Também pode ser mostrado como 4000001800000000 ou 0x4000001800000000

Severidade Informações

## Permite manutenção

Não

#### Notificar o Suporte automaticamente Não

Categoria do Alerta nenhuma

SNMP Trap ID

Informações do CIM Prefix: IMM ID: 0024

#### Resposta do usuário

Apenas informações; nenhuma ação é necessária.

#### • 40000019-00000000 : LAN : A interface Ethernet[[arg1]] está ativa agora. ()

Esta mensagem é para o caso de uso em que uma interface Ethernet do Controlador de Gerenciamento está ativa no momento.

Também pode ser mostrado como 4000001900000000 ou 0x4000001900000000

Severidade Informações

Permite manutenção Não

Notificar o Suporte automaticamente Não

Categoria do Alerta nenhuma

SNMP Trap ID

Informações do CIM Prefix: IMM ID: 0025

#### Resposta do usuário

Apenas informações; nenhuma ação é necessária.

#### • 4000001a-00000000 : Configuração de DHCP alterada para [arg1] pelo usuário [arg2] ()

Esta mensagem é para o caso de uso em que um usuário altera a configuração de DHCP.

Também pode ser mostrado como 4000001a00000000 ou 0x4000001a00000000

Severidade Informações

Permite manutenção

Não

Notificar o Suporte automaticamente Não

Categoria do Alerta nenhuma

SNMP Trap ID

Informações do CIM Prefix: IMM ID: 0026

#### Resposta do usuário

Apenas informações; nenhuma ação é necessária.

• 4000001b-00000000 : Controlador de Gerenciamento [arg1]: Configuração restaurada de um arquivo pelo usuário [arg2]. ()

Esta mensagem é para o caso de uso em que um usuário restaura uma configuração do Controlador de Gerenciamento de um arquivo.

Também pode ser mostrado como 4000001b00000000 ou 0x4000001b00000000

#### Severidade

Informações

#### Permite manutenção Não

### Notificar o Suporte automaticamente Não

Categoria do Alerta nenhuma

SNMP Trap ID

# Informações do CIM

Prefix: IMM ID: 0027

#### Resposta do usuário

Apenas informações; nenhuma ação é necessária.

## • 4000001c-00000000 : Ocorreu Captura de Tela do Watchdog [arg1]. ()

Esta mensagem é para o caso de uso em ocorreu um erro no sistema operacional e a tela foi capturada.

Também pode ser mostrado como 4000001c00000000 ou 0x4000001c00000000

# Severidade

Informações

## Permite manutenção

Não

#### Notificar o Suporte automaticamente Não

Categoria do Alerta Sistema - outro

SNMP Trap ID 22

## Informações do CIM Prefix: IMM ID: 0028

## Resposta do usuário

Se não houve nenhum erro do sistema operacional, execute as seguintes etapas até que o problema seja resolvido:

- 1. Reconfigure o timer do watchdog com um valor mais alto.
- 2. Verifique se a interface do IMM Ethernet Sobre USB está ativada.
- 3. Reinstale o driver de dispositivo RNDIS ou cdc\_ether para o sistema operacional.
- 4. Desative o watchdog.

Caso tenha havido um erro do sistema operacional, verifique a integridade do sistema operacional instalado.

## • 4000001d-00000000 : Falha do Watchdog [arg1] em Capturar a Tela. ()

Esta mensagem é para o caso de uso em que ocorreu um erro de sistema operacional e a captura de tela falhou.

Também pode ser mostrado como 4000001d00000000 ou 0x4000001d00000000

#### Severidade

Erro

Permite manutenção Não

Notificar o Suporte automaticamente Não

Categoria do Alerta Sistema - outro

SNMP Trap ID

22

Informações do CIM Prefix: IMM ID: 0029

#### Resposta do usuário

Execute as seguintes etapas até que o problema seja resolvido:

- 1. Reconfigure o timer do watchdog com um valor mais alto.
- 2. Verifique se a interface do IMM Ethernet Sobre USB está ativada.
- 3. Reinstale o driver de dispositivo RNDIS ou cdc\_ether para o sistema operacional.
- 4. Desative o watchdog. Verifique a integridade do sistema operacional instalado.
- 5. Atualize o firmware do IMM. Importante: algumas soluções de cluster requerem níveis de código específicos ou atualizações de código coordenadas. Se o dispositivo fizer parte de uma solução de cluster, verifique se o nível de código mais recente é aceito para a solução de cluster antes da atualização do código.
- 4000001e-00000000 : Executando o aplicativo principal de backup do Controlador de Gerenciamento [arg1]. ()

Esta mensagem é para o caso de uso em que um Controlador de Gerenciamento foi reclassificado para executar o aplicativo principal de backup.

Também pode ser mostrado como 4000001e00000000 ou 0x4000001e00000000

## Severidade Aviso Permite manutenção Não Notificar o Suporte automaticamente Não Categoria do Alerta Sistema - outro SNMP Trap ID 22 Informações do CIM Prefix: IMM ID: 0030

Resposta do usuário

Atualize o firmware do IMM. Importante: algumas soluções de cluster requerem níveis de código específicos ou atualizações de código coordenadas. Se o dispositivo fizer parte de uma solução de cluster, verifique se o nível de código mais recente é aceito para a solução de cluster antes da atualização do código.

• 4000001f-00000000 : Verifique se o Controlador de Gerenciamento [arg1] está atualizado com o firmware correto. O Controlador de Gerenciamento não consegue associar seu firmware ao servidor. ()

Esta mensagem é para o caso de uso em que a versão de firmware do Controlador de Gerenciamento não corresponde ao servidor.

Também pode ser mostrado como 4000001f00000000 ou 0x4000001f00000000

## Severidade Erro Permite manutenção Não Notificar o Suporte automaticamente Não Categoria do Alerta Sistema - outro SNMP Trap ID 22 Informações do CIM Prefix: IMM ID: 0031

#### Resposta do usuário

Atualize o firmware do IMM para uma versão aceita pelo servidor. Importante: algumas soluções de cluster requerem níveis de código específicos ou atualizações de código coordenadas. Se o dispositivo fizer parte de uma solução de cluster, verifique se o nível de código mais recente é aceito para a solução de cluster antes da atualização do código.

## • 40000020-00000000 : A Redefinição do Controlador de Gerenciamento [arg1] foi causada pela restauração de valores padrão. ()

Esta mensagem é para o caso de uso em que um Controlador de Gerenciamento foi reconfigurado devido a uma restauração de valores padrão pelo usuário.

Também pode ser mostrado como 4000002000000000 ou 0x4000002000000000

Severidade Informações

Permite manutenção Não

Notificar o Suporte automaticamente Não

Categoria do Alerta nenhuma

SNMP Trap ID

Informações do CIM Prefix: IMM ID: 0032

#### Resposta do usuário

Apenas informações; nenhuma ação é necessária.

• 40000021-00000000 : O clock do Controlador de Gerenciamento [arg1] foi configurado no servidor NTP [arg2]. ()

Esta mensagem será exibida quando um clock do Controlador de Gerenciamento tiver sido configurado a partir do servidor Network Time Protocol.

Também pode ser mostrado como 4000002100000000 ou 0x4000002100000000

## Severidade

Informações

# Permite manutenção

Não

#### Notificar o Suporte automaticamente Não

Categoria do Alerta nenhuma

SNMP Trap ID

## Informações do CIM Prefix: IMM ID: 0033

#### Resposta do usuário

Apenas informações; nenhuma ação é necessária.

### • 40000022-00000000 : Os dados SSL nos dados de configuração [arg1] do Controlador de Gerenciamento são inválidos. Limpando a região de dados de configuração e desativando o SSL. ()

Esta mensagem é para o caso de uso em que um Controlador de Gerenciamento detectou dados SSL inválidos nos dados de configuração e está limpando a região de dados de configuração e desativando o SSL.

Também pode ser mostrado como 4000002200000000 ou 0x4000002200000000

## Severidade Erro Permite manutenção Não Notificar o Suporte automaticamente Não Categoria do Alerta

Sistema - outro

SNMP Trap ID 22

Informações do CIM Prefix: IMM ID: 0034

#### Resposta do usuário

Execute as seguintes etapas até que o problema seja resolvido:

1. Verifique se o certificado que está sendo importado está correto.

2. Tente importar o certificado novamente.

## • 40000023-00000000 : A atualização de [arg1] com o uso de [arg2] foi bem-sucedida para o usuário [arg3]. ()

Esta mensagem será exibida quando um componente de firmware for atualizado com êxito pelo usuário (MC Main Application, MC Boot ROM, BIOS, Diagnostics, System Power Backplane, Remote Expansion Enclosure Power Backplane, Integrated System Management Processor ou Remote Expansion Enclosure Processor) a partir da interface e endereço IP (%d.

Também pode ser mostrado como 4000002300000000 ou 0x4000002300000000

Severidade Informações Permite manutenção

Não

Notificar o Suporte automaticamente Não

Categoria do Alerta nenhuma

SNMP Trap ID

## Informações do CIM Prefix: IMM ID: 0035

#### Resposta do usuário

Apenas informações; nenhuma ação é necessária.

## • 40000024-00000000 : A atualização de [arg1] usando [arg2] falhou para o usuário [arg3]. ()

Esta mensagem é para o caso de uso em que um usuário não atualizou o componente do firmware usando a interface e o endereço IP devido a uma falha.

Também pode ser mostrado como 4000002400000000 ou 0x4000002400000000

Severidade Informações Permite manutenção Não Notificar o Suporte automaticamente Não Categoria do Alerta Sistema - outro SNMP Trap ID 22

Informações do CIM Prefix: IMM ID: 0036

#### Resposta do usuário

Apenas informações; nenhuma ação é necessária.

## • 40000025-00000000 : O [arg1] no sistema [arg2] está 75% cheio. ()

Esta mensagem é para o caso de uso em que o Log de Eventos do Controlador de Gerenciamento de um sistema está 75% preenchido.

Também pode ser mostrado como 4000002500000000 ou 0x4000002500000000

#### **Severidade**

Informações

#### Permite manutenção Não

Notificar o Suporte automaticamente Não

Categoria do Alerta Sistema - Log de Eventos 75% completo

SNMP Trap ID

35

Informações do CIM Prefix: IMM ID: 0037

#### Resposta do usuário

Apenas informações; nenhuma ação é necessária.

## • 40000026-00000000 : O [arg1] no sistema [arg2] está 100% cheio. ()

Esta mensagem é para o caso de uso em que o Log de Eventos de um Controlador de Gerenciamento em um sistema está 100% cheio.

Também pode ser mostrado como 4000002600000000 ou 0x4000002600000000

## **Severidade**

Informações

Permite manutenção Não

Notificar o Suporte automaticamente Não

Categoria do Alerta Sistema - Log de Eventos 75% completo

SNMP Trap ID 35

Informações do CIM Prefix: IMM ID: 0038

## Resposta do usuário

Para evitar a perda das entradas de log mais antigas, salve o log como um arquivo de texto e limpe o log.

## • 40000027-00000000 : Watchdog Timer da plataforma expirado para [arg1]. ()

Esta mensagem é para o caso de uso em que uma implementação detectou um Watchdog Timer da Plataforma expirado

Também pode ser mostrado como 4000002700000000 ou 0x4000002700000000

Severidade Erro

## Permite manutenção

Não

Notificar o Suporte automaticamente Não

Categoria do Alerta Sistema - Tempo Limite do SO

# SNMP Trap ID

21

#### Informações do CIM Prefix: IMM ID: 0039

## Resposta do usuário

Execute as seguintes etapas até que o problema seja resolvido:

- 1. Reconfigure o timer do watchdog com um valor mais alto.
- 2. Verifique se a interface do IMM Ethernet Sobre USB está ativada.
- 3. Reinstale o driver de dispositivo RNDIS ou cdc\_ether para o sistema operacional.
- 4. Desative o watchdog.
- 5. Verifique a integridade do sistema operacional instalado.

## • 40000028-00000000 : Alerta de Teste do Controlador de Gerenciamento Gerado por [arg1]. ()

Esta mensagem é para o caso de uso em que um usuário gerou um Alerta de Teste.

Também pode ser mostrado como 4000002800000000 ou 0x4000002800000000

Severidade Informações

Permite manutenção Não

Notificar o Suporte automaticamente Não

Categoria do Alerta Sistema - outro

SNMP Trap ID 22

Informações do CIM Prefix: IMM ID: 0040

Resposta do usuário Apenas informações; nenhuma ação é necessária.

• 40000029-00000000 : Segurança : ID do usuário : [arg1] teve [arg2] falhas de login de um cliente SSH no endereço IP [arg3]. ()

Esta mensagem é para o caso de uso em que um usuário falhou em efetuar login em um Controlador de Gerenciamento usando o SSH.

Também pode ser mostrado como 4000002900000000 ou 0x4000002900000000

Severidade

Informações

## Permite manutenção

Não

Notificar o Suporte automaticamente Não

Categoria do Alerta Sistema - Login Remoto

SNMP Trap ID 30

Informações do CIM Prefix: IMM ID: 0041

## Resposta do usuário

Execute as seguintes etapas até que o problema seja resolvido:

- 1. Verifique se o ID de login e a senha corretos estão sendo usados.
- 2. Peça ao administrador do sistema para reconfigurar o ID de login ou a senha.
- 4000002a-00000000 : Incompatibilidade de firmware interno [arg1] no sistema [arg2]. Tente atualizar o firmware [arg3]. ()

Esta mensagem é para o caso de uso em que foi detectada uma incompatibilidade de firmware de tipo específico.

Também pode ser mostrado como 4000002a00000000 ou 0x4000002a00000000

Severidade Erro

Permite manutenção Não

Notificar o Suporte automaticamente Não

Categoria do Alerta Sistema - Outro

SNMP Trap ID 22

Informações do CIM Prefix: IMM ID: 0042

## Resposta do usuário

Atualize o firmware do IMM para a versão mais recente.

## • 4000002b-00000000 : Nome do domínio configurado como [arg1]. ()

Nome de domínio configurado pelo usuário

Também pode ser mostrado como 4000002b00000000 ou 0x4000002b00000000

**Severidade** 

Informações

## Permite manutenção

Não

## Notificar o Suporte automaticamente

Não

## Categoria do Alerta nenhuma

## SNMP Trap ID

Informações do CIM Prefix: IMM ID: 0043

### Resposta do usuário

Apenas informações; nenhuma ação é necessária.

## • 4000002c-00000000 : Origem de Domínio alterada para [arg1] pelo usuário [arg2]. ()

Origem de domínio alterada pelo usuário

Também pode ser mostrado como 4000002c00000000 ou 0x4000002c00000000

Severidade Informações

Permite manutenção Não

#### Notificar o Suporte automaticamente Não

Categoria do Alerta nenhuma

SNMP Trap ID

Informações do CIM Prefix: IMM ID: 0044

## Resposta do usuário

Apenas informações; nenhuma ação é necessária.

## • 4000002d-00000000 : Configuração de DDNS alterada para [arg1] pelo usuário [arg2] ()

Configuração de DDNS alterada pelo usuário

Também pode ser mostrado como 4000002d00000000 ou 0x4000002d00000000

Severidade

Informações

Permite manutenção

Não

Notificar o Suporte automaticamente Não

Categoria do Alerta nenhuma

SNMP Trap ID

Informações do CIM Prefix: IMM ID: 0045

Resposta do usuário

### • 4000002e-00000000 : Registro de DDNS bem-sucedido. O nome de domínio é [arg1]. ()

Registro e valores do DDNS

Também pode ser mostrado como 4000002e00000000 ou 0x4000002e00000000

#### Severidade

Informações

#### Permite manutenção Não

#### Notificar o Suporte automaticamente Não

Categoria do Alerta nenhuma

SNMP Trap ID

## Informações do CIM Prefix: IMM ID: 0046

### Resposta do usuário Apenas informações; nenhuma ação é necessária.

## • 4000002f-00000000 : IPv6 ativado pelo usuário [arg1]. ()

O protocolo IPv6 é ativado pelo usuário

Também pode ser mostrado como 4000002f00000000 ou 0x4000002f00000000

## Severidade

Informações

#### Permite manutenção Não

#### Notificar o Suporte automaticamente Não

Categoria do Alerta nenhuma

#### SNMP Trap ID

#### Informações do CIM Prefix: IMM ID: 0047

## Resposta do usuário

Apenas informações; nenhuma ação é necessária.

## • 40000030-00000000 : IPv6 desativado pelo usuário [arg1]. ()

Protocolo IPv6 desativado pelo usuário

Também pode ser mostrado como 4000003000000000 ou 0x4000003000000000

**Severidade** Informações

#### Permite manutenção Não

## Notificar o Suporte automaticamente

Não

Categoria do Alerta nenhuma

## SNMP Trap ID

# Informações do CIM

Prefix: IMM ID: 0048

## Resposta do usuário

Apenas informações; nenhuma ação é necessária.

## • 40000031-00000000 : Configuração de IP estático IPv6 ativada pelo usuário [arg1]. ()

O método de atribuição de endereço estático IPv6 foi ativado pelo usuário

Também pode ser mostrado como 4000003100000000 ou 0x4000003100000000

Severidade Informações

Permite manutenção Não

Notificar o Suporte automaticamente Não

Categoria do Alerta nenhuma

## SNMP Trap ID

Informações do CIM Prefix: IMM ID: 0049

## Resposta do usuário

Apenas informações; nenhuma ação é necessária.

## • 40000032-00000000 : IPv6 DHCP ativado pelo usuário [arg1]. ()

O Método de atribuição de IPv6 DHCP foi ativado pelo usuário.

Também pode ser mostrado como 4000003200000000 ou 0x4000003200000000

## Severidade

Informações

Permite manutenção Não

#### Notificar o Suporte automaticamente Não

Categoria do Alerta nenhuma

SNMP Trap ID

## Informações do CIM Prefix: IMM ID: 0050

### Resposta do usuário

Apenas informações; nenhuma ação é necessária.

#### • 40000033-00000000 : Configuração automática stateless de IPv6 ativada pelo usuário [arg1]. ()

O método de atribuição automática stateless de IPv6 foi ativado pelo usuário.

Também pode ser mostrado como 4000003300000000 ou 0x4000003300000000

## Severidade

Informações

Permite manutenção

Não

#### Notificar o Suporte automaticamente Não

Categoria do Alerta nenhuma

SNMP Trap ID

Informações do CIM Prefix: IMM ID: 0051

# Resposta do usuário

Apenas informações; nenhuma ação é necessária.

## • 40000034-00000000 : Configuração de IP estático IPv6 desativada pelo usuário [arg1]. ()

O método de atribuição de IPv6 estático foi desativado pelo usuário.

Também pode ser mostrado como 4000003400000000 ou 0x4000003400000000

## Severidade

Informações

#### Permite manutenção Não

#### Notificar o Suporte automaticamente Não

Categoria do Alerta nenhuma

SNMP Trap ID

#### Informações do CIM Prefix: IMM ID: 0052

## Resposta do usuário

Apenas informações; nenhuma ação é necessária.

## • 40000035-00000000 : IPv6 DHCP desativado pelo usuário [arg1]. ()

O método de atribuição de IPv6 DHCP foi desativado pelo usuário.

Também pode ser mostrado como 4000003500000000 ou 0x4000003500000000

## Severidade

#### Informações

Permite manutenção Não

Notificar o Suporte automaticamente Não

Categoria do Alerta nenhuma

SNMP Trap ID

Informações do CIM Prefix: IMM ID: 0053

#### Resposta do usuário

Apenas informações; nenhuma ação é necessária.

#### • 40000036-00000000 : Configuração automática stateless de IPv6 desativada pelo usuário [arg1]. ()

O método de atribuição automática stateless de IPv6 foi desativado pelo usuário.

Também pode ser mostrado como 4000003600000000 ou 0x4000003600000000

Severidade Informações

Permite manutenção Não

Notificar o Suporte automaticamente Não

Categoria do Alerta nenhuma

SNMP Trap ID

Informações do CIM Prefix: IMM ID: 0054

Resposta do usuário

Apenas informações; nenhuma ação é necessária.

#### • 40000037-00000000 : ENET[[arg1]] IPv6-LinkLocal :HstName=[arg2], IP@=[arg3], Pref=[arg4]. ()

O Endereço local do Link IPv6 está ativo

Também pode ser mostrado como 4000003700000000 ou 0x4000003700000000

Severidade Informações

Permite manutenção Não

Notificar o Suporte automaticamente Não

Categoria do Alerta nenhuma

## SNMP Trap ID

Informações do CIM Prefix: IMM ID: 0055

#### Resposta do usuário

Apenas informações; nenhuma ação é necessária.

• 40000038-00000000 : ENET[[arg1]] IPv6-Static :HstName=[arg2], IP@=[arg3], Pref=[arg4], GW@= [arg5]. ()

O endereço estático IPv6 está ativo

Também pode ser mostrado como 4000003800000000 ou 0x4000003800000000

Severidade Informações

Permite manutenção Não

Notificar o Suporte automaticamente Não

Categoria do Alerta nenhuma

SNMP Trap ID

#### Informações do CIM Prefix: IMM ID: 0056

#### Resposta do usuário

Apenas informações; nenhuma ação é necessária.

#### • 40000039-00000000 : ENET[[arg1]] DHCPv6-HSTN=[arg2], DN=[arg3], IP@=[arg4], Pref=[arg5]. ()

O endereço IPv6 DHCP atribuído está ativo

Também pode ser mostrado como 4000003900000000 ou 0x4000003900000000

## Severidade

Informações

Permite manutenção Não

Notificar o Suporte automaticamente Não

Categoria do Alerta nenhuma

SNMP Trap ID

Informações do CIM Prefix: IMM ID: 0057

#### Resposta do usuário

Apenas informações; nenhuma ação é necessária.

## • 4000003a-00000000 : Endereço estático IPv6 da interface de rede modificado de [arg1] para [arg2] pelo usuário [arg3]. ()

Um usuário modifica o endereço estático IPv6 de um Controlador de Gerenciamento

Também pode ser mostrado como 4000003a00000000 ou 0x4000003a00000000

### Severidade

Informações

### Permite manutenção Não

#### Notificar o Suporte automaticamente Não

Categoria do Alerta nenhuma

SNMP Trap ID

#### Informações do CIM Prefix: IMM ID: 0058

#### Resposta do usuário

Apenas informações; nenhuma ação é necessária.

## • 4000003b-00000000 : Falha de DHCPv6, nenhum endereço IP atribuído. ()

Servidor DHCP6 não atribuiu um endereço IP a um Controlador de Gerenciamento.

Também pode ser mostrado como 4000003b00000000 ou 0x4000003b00000000

#### Severidade Aviso

Permite manutenção Não

## Notificar o Suporte automaticamente Não

#### Categoria do Alerta nenhuma

SNMP Trap ID

## Informações do CIM Prefix: IMM ID: 0059

## Resposta do usuário

Execute as seguintes etapas até que o problema seja resolvido:

- 1. Verifique se o cabo de rede do IMM está conectado.
- 2. Verifique se há um servidor DHCPv6 na rede que possa atribuir um endereço IP ao IMM.

## • 4000003c-00000000 : Watchdog Timer da plataforma expirado para [arg1]. ()

Uma implementação detectou um Watchdog Timer do Carregador de SO Expirado

Também pode ser mostrado como 4000003c00000000 ou 0x4000003c00000000
Severidade Erro

Permite manutenção Não

Notificar o Suporte automaticamente Não

Categoria do Alerta Sistema - Tempo limite do carregador

SNMP Trap ID 26

Informações do CIM Prefix: IMM ID: 0060

## Resposta do usuário

- 1. Reconfigure o timer do watchdog com um valor mais alto.
- 2. Verifique se a interface do IMM Ethernet Sobre USB está ativada.
- 3. Reinstale o driver de dispositivo RNDIS ou cdc\_ether para o sistema operacional.
- 4. Desative o watchdog.
- 5. Verifique a integridade do sistema operacional instalado.
- 4000003d-00000000 : Número da porta Telnet alterado de [arg1] para [arg2] pelo usuário [arg3]. ()

Um usuário modificou o número da porta Telnet

Também pode ser mostrado como 4000003d00000000 ou 0x4000003d00000000

Severidade Informações

Permite manutenção Não

Notificar o Suporte automaticamente Não

Categoria do Alerta nenhuma

SNMP Trap ID

Informações do CIM Prefix: IMM ID: 0061

## Resposta do usuário

Apenas informações; nenhuma ação é necessária.

## • 4000003e-00000000 : Número da porta do SSH alterado de [arg1] para [arg2] pelo usuário [arg3]. ()

Um usuário modificou o número da porta SSH

Também pode ser mostrado como 4000003e00000000 ou 0x4000003e00000000

Severidade Informações

## Permite manutenção

Não

#### Notificar o Suporte automaticamente Não

Categoria do Alerta nenhuma

#### SNMP Trap ID

Informações do CIM Prefix: IMM ID: 0062

Resposta do usuário Apenas informações; nenhuma ação é necessária.

## • 4000003f-00000000 : Número da porta Web-HTTP alterado de [arg1] para [arg2] pelo usuário [arg3]. ()

Um usuário modificou o número da porta HTTP da web

Também pode ser mostrado como 4000003f00000000 ou 0x4000003f00000000

Severidade Informações

Permite manutenção Não

Notificar o Suporte automaticamente Não

Categoria do Alerta nenhuma

SNMP Trap ID

Informações do CIM Prefix: IMM ID: 0063

## Resposta do usuário

Apenas informações; nenhuma ação é necessária.

## • 40000040-00000000 : Número da porta Web-HTTPS alterado de [arg1] para [arg2] pelo usuário [arg3]. ()

Um usuário modificou o número da porta HTTPS da web

Também pode ser mostrado como 4000004000000000 ou 0x4000004000000000

Severidade Informações

Permite manutenção Não

Notificar o Suporte automaticamente Não

Categoria do Alerta nenhuma

SNMP Trap ID

Informações do CIM Prefix: IMM ID: 0064

#### Resposta do usuário

Apenas informações; nenhuma ação é necessária.

• 40000041-00000000 : Número da porta CIM/XML HTTP alterado de [arg1] para [arg2] pelo usuário [arg3]. ()

Um usuário modificou o número da porta HTTP do CIM

Também pode ser mostrado como 4000004100000000 ou 0x4000004100000000

Severidade

Informações

Permite manutenção Não

Notificar o Suporte automaticamente Não

Categoria do Alerta nenhuma

SNMP Trap ID

Informações do CIM Prefix: IMM ID: 0065

#### Resposta do usuário

Apenas informações; nenhuma ação é necessária.

• 40000042-00000000 : Número da porta CIM/XML HTTPS alterado de [arg1] para [arg2] pelo usuário [arg3]. ()

Um usuário modificou o número da porta HTTPS do CIM

Também pode ser mostrado como 4000004200000000 ou 0x4000004200000000

### Severidade

Informações

Permite manutenção Não

Notificar o Suporte automaticamente Não

Categoria do Alerta nenhuma

SNMP Trap ID

Informações do CIM Prefix: IMM ID: 0066

#### Resposta do usuário

Apenas informações; nenhuma ação é necessária.

## • 40000043-00000000 : Número da porta do Agente do SNMP alterado de [arg1] para [arg2] pelo usuário [arg3]. ()

Um usuário modificou o número da porta do agente do SNMP

Também pode ser mostrado como 4000004300000000 ou 0x4000004300000000

#### Severidade

Informações

#### Permite manutenção Não

Notificar o Suporte automaticamente Não

Categoria do Alerta nenhuma

## SNMP Trap ID

#### Informações do CIM Prefix: IMM ID: 0067

#### Resposta do usuário

Apenas informações; nenhuma ação é necessária.

## • 40000044-00000000 : Número da porta de Traps SNMP alterado de [arg1] para [arg2] pelo usuário [arg3]. ()

Um usuário modificou o número da porta do trap SNMP

Também pode ser mostrado como 4000004400000000 ou 0x4000004400000000

## Severidade

Informações

## Permite manutenção

Não

## Notificar o Suporte automaticamente

Não

Categoria do Alerta nenhuma

## SNMP Trap ID

Informações do CIM Prefix: IMM ID: 0068

## Resposta do usuário

Apenas informações; nenhuma ação é necessária.

## • 40000045-00000000 : Número da porta Syslog alterado de [arg1] para [arg2] pelo usuário [arg3]. ()

Um usuário modificou o número da porta do receptor de Syslog

Também pode ser mostrado como 4000004500000000 ou 0x4000004500000000

## Severidade

Informações

# Permite manutenção

Não

#### Notificar o Suporte automaticamente Não

Categoria do Alerta nenhuma

## SNMP Trap ID

Informações do CIM Prefix: IMM ID: 0069

Resposta do usuário Apenas informações; nenhuma ação é necessária.

## • 40000046-00000000 : Número da porta de Presença Remota alterado de [arg1] para [arg2] pelo usuário [arg3]. ()

Um usuário modificou o número da porta de Presença Remota

Também pode ser mostrado como 4000004600000000 ou 0x4000004600000000

Severidade Informações

Permite manutenção Não

Notificar o Suporte automaticamente Não

Categoria do Alerta nenhuma

SNMP Trap ID

Informações do CIM Prefix: IMM ID: 0070

## Resposta do usuário

Apenas informações; nenhuma ação é necessária.

## • 40000047-00000000 : Estado do LED [arg1] alterado para [arg2] por [arg3]. ()

Um usuário modificou o estado de um LED

Também pode ser mostrado como 4000004700000000 ou 0x4000004700000000

**Severidade** Informações

Permite manutenção

Não

Notificar o Suporte automaticamente Não

Categoria do Alerta nenhuma

SNMP Trap ID

Informações do CIM Prefix: IMM ID: 0071

#### Resposta do usuário

Apenas informações; nenhuma ação é necessária.

• 40000048-00000000 : Dados do inventário alterados para o dispositivo [arg1], novos dados do dispositivo hash=[arg2], novos dados principais hash=[arg3]. ()

Algo causou a mudança do inventário físico

Também pode ser mostrado como 4000004800000000 ou 0x4000004800000000

Severidade Informações

Permite manutenção Não

Notificar o Suporte automaticamente Não

Categoria do Alerta nenhuma

SNMP Trap ID

Informações do CIM Prefix: IMM ID: 0072

#### Resposta do usuário

Apenas informações; nenhuma ação é necessária.

#### • 40000049-00000000 : SNMP [arg1] ativado pelo usuário [arg2]. ()

Um usuário ativou um SNMPv1, SNMPv3 ou Traps

Também pode ser mostrado como 4000004900000000 ou 0x4000004900000000

Severidade

Informações

Permite manutenção Não

Notificar o Suporte automaticamente Não

Categoria do Alerta nenhuma

SNMP Trap ID

Informações do CIM Prefix: IMM ID: 0073

#### Resposta do usuário

Apenas informações; nenhuma ação é necessária.

• 4000004a-00000000 : SNMP [arg1] desativado pelo usuário [arg2]. ()

#### Um SNMPv1, SNMPv3 ou Traps foi desativado pelo usuário

Também pode ser mostrado como 4000004a00000000 ou 0x4000004a00000000

#### Severidade

Informações

Permite manutenção Não

Notificar o Suporte automaticamente Não

Categoria do Alerta nenhuma

SNMP Trap ID

Informações do CIM Prefix: IMM ID: 0074

#### Resposta do usuário

Apenas informações; nenhuma ação é necessária.

• 4000004b-00000000 : SNMPv1 [arg1] configurado pelo usuário [arg2]: Name=[arg3], AccessType= [arg4], Address=[arg5].

Um usuário alterou a sequência de comunidades SNMP

Também pode ser mostrado como 4000004b00000000 ou 0x4000004b00000000

Severidade Informações

Permite manutenção

Não

#### Notificar o Suporte automaticamente Não

Categoria do Alerta nenhuma

SNMP Trap ID

#### Informações do CIM Prefix: IMM ID: 0075

Resposta do usuário Apenas informações; nenhuma ação é necessária.

• 4000004c-00000000 : Configuração do Servidor LDAP definida pelo usuário [arg1]: SelectionMethod=[arg2], DomainName=[arg3], Server1=[arg4], Server2=[arg5], Server3=[arg6], Server4=[arg7]. ()

Um usuário alterou a configuração do servidor LDAP

Também pode ser mostrado como 4000004c00000000 ou 0x4000004c00000000

Severidade

Informações

Permite manutenção Não

Notificar o Suporte automaticamente Não

Categoria do Alerta nenhuma

SNMP Trap ID

Informações do CIM Prefix: IMM ID: 0076

Resposta do usuário Apenas informações; nenhuma ação é necessária.

• 4000004d-00000000 : LDAP configurado pelo usuário [arg1]: RootDN=[arg2], UIDSearchAttribute= [arg3], BindingMethod=[arg4], EnhancedRBS=[arg5], TargetName=[arg6], GroupFilter=[arg7], GroupAttribute=[arg8], LoginAttribute=[arg9]. ()

Um usuário configurou uma definição Diversos de LDAP

Também pode ser mostrado como 4000004d00000000 ou 0x4000004d00000000

Severidade Informações

Permite manutenção Não

Notificar o Suporte automaticamente Não

Categoria do Alerta nenhuma

SNMP Trap ID

Informações do CIM Prefix: IMM ID: 0077

Resposta do usuário

Apenas informações; nenhuma ação é necessária.

## • 4000004e-00000000 : Redirecionamento Serial configurado pelo usuário [arg1]: Mode=[arg2], BaudRate=[arg3], StopBits=[arg4], Parity=[arg5], SessionTerminateSequence=[arg6]. ()

Um usuário configurou o modo de Porta Serial

Também pode ser mostrado como 4000004e00000000 ou 0x4000004e00000000

Severidade Informações

Permite manutenção Não

Notificar o Suporte automaticamente Não

Categoria do Alerta

#### nenhuma

#### SNMP Trap ID

# Informações do CIM

Prefix: IMM ID: 0078

## Resposta do usuário

Apenas informações; nenhuma ação é necessária.

## • 4000004f-00000000 : Data e hora configuradas pelo usuário [arg1]: Date=[arg2], Time-[arg3], DST Auto-adjust=[arg4], Timezone=[arg5]. ()

Um usuário configurou data e hora

Também pode ser mostrado como 4000004f00000000 ou 0x4000004f00000000

Severidade Informações

Permite manutenção Não

#### Notificar o Suporte automaticamente Não

Categoria do Alerta nenhuma

## SNMP Trap ID

Informações do CIM Prefix: IMM ID: 0079

## Resposta do usuário

Apenas informações; nenhuma ação é necessária.

## • 40000050-00000000 : Configurações Gerais do Servidor definidas pelo usuário [arg1]: Name= [arg2], Contact=[arg3], Location=[arg4], Room=[arg5], RackID=[arg6], Rack U-position=[arg7]. ()

Um usuário configurou a definição de Local

Também pode ser mostrado como 4000005000000000 ou 0x4000005000000000

Severidade Informações

Permite manutenção Não

#### Notificar o Suporte automaticamente Não

Categoria do Alerta nenhuma

SNMP Trap ID

Informações do CIM Prefix: IMM ID: 0080

Resposta do usuário

Apenas informações; nenhuma ação é necessária.

## • 40000051-00000000 : Atraso no Desligamento do Servidor configurado como [arg1] pelo usuário [arg2]. ()

Um usuário configurou o Atraso no Desligamento do Servidor

Também pode ser mostrado como 4000005100000000 ou 0x4000005100000000

## Severidade

Informações

Permite manutenção

Não

## Notificar o Suporte automaticamente

Não

Categoria do Alerta nenhuma

SNMP Trap ID

Informações do CIM Prefix: IMM ID: 0081

Resposta do usuário

Apenas informações; nenhuma ação é necessária.

## • 40000052-00000000 : Servidor [arg1] planejado para [arg2] em [arg3] pelo usuário [arg4]. ()

Um usuário configurou uma ação de Energia do Servidor em um horário específico

Também pode ser mostrado como 4000005200000000 ou 0x4000005200000000

## Severidade

Informações

#### Permite manutenção Não

#### Notificar o Suporte automaticamente Não

Categoria do Alerta nenhuma

SNMP Trap ID

Informações do CIM Prefix: IMM ID: 0082

## Resposta do usuário

Apenas informações; nenhuma ação é necessária.

## • 40000053-00000000 : Servidor [arg1] planejado para cada [arg2] em [arg3] pelo usuário [arg4]. ()

Um usuário configurou uma Ação de Energia do Servidor recorrente

Também pode ser mostrado como 4000005300000000 ou 0x4000005300000000

## Severidade

#### Informações

Permite manutenção Não

Notificar o Suporte automaticamente Não

Categoria do Alerta nenhuma

SNMP Trap ID

Informações do CIM Prefix: IMM ID: 0083

#### Resposta do usuário

Apenas informações; nenhuma ação é necessária.

#### • 40000054-00000000 : Servidor [arg1] [arg2] limpo pelo usuário [arg3]. ()

Um usuário limpou uma Ação de Energia do Servidor.

Também pode ser mostrado como 4000005400000000 ou 0x4000005400000000

Severidade Informações

Permite manutenção

Não

Notificar o Suporte automaticamente Não

Categoria do Alerta nenhuma

SNMP Trap ID

Informações do CIM Prefix: IMM ID: 0084

#### Resposta do usuário

Apenas informações; nenhuma ação é necessária.

## • 40000055-00000000 : Configuração de horário de sincronização pelo usuário [arg1]: Mode=[arg2], NTPServerHost=[arg3]:[arg4],NTPUpdateFrequency=[arg5]. ()

Um usuário configurou as definições de sincronização de Data e Hora

Também pode ser mostrado como 4000005500000000 ou 0x4000005500000000

Severidade Informações

Permite manutenção Não

Notificar o Suporte automaticamente Não

Categoria do Alerta nenhuma

## SNMP Trap ID

Informações do CIM Prefix: IMM ID: 0085

#### Resposta do usuário

Apenas informações; nenhuma ação é necessária.

## • 40000056-00000000 : Servidor SMTP configurado pelo usuário [arg1] como [arg2]:[arg3]. ()

Um usuário configurou o servidor SMTP

Também pode ser mostrado como 4000005600000000 ou 0x4000005600000000

Severidade Informações

Permite manutenção Não

Notificar o Suporte automaticamente Não

Categoria do Alerta nenhuma

SNMP Trap ID

Informações do CIM Prefix: IMM ID: 0086

#### Resposta do usuário

Apenas informações; nenhuma ação é necessária.

## • 40000057-00000000 : Telnet [arg1] pelo usuário [arg2]. ()

Um usuário ativa ou desativa serviços Telnet

Também pode ser mostrado como 4000005700000000 ou 0x4000005700000000

Severidade Informações

Permite manutenção Não

Notificar o Suporte automaticamente Não

Categoria do Alerta nenhuma

SNMP Trap ID

Informações do CIM Prefix: IMM ID: 0087

#### Resposta do usuário

Apenas informações; nenhuma ação é necessária.

• 40000058-00000000 : Servidores DNS configurados pelo usuário [arg1]: UseAdditionalServers= [arg2], PreferredDNStype=[arg3], IPv4Server1=[arg4], IPv4Server2=[arg5], IPv4Server3=[arg6], IPv6Server1=[arg7], IPv6Server2=[arg8], IPv6Server3=[arg9]. ()

Um usuário configura os servidores DNS

Também pode ser mostrado como 4000005800000000 ou 0x4000005800000000

#### Severidade Informações

Permite manutenção

Não

#### Notificar o Suporte automaticamente Não

Categoria do Alerta nenhuma

SNMP Trap ID

## Informações do CIM

Prefix: IMM ID: 0088

#### Resposta do usuário

Apenas informações; nenhuma ação é necessária.

## • 40000059-00000000 : LAN sobre USB [arg1] pelo usuário [arg2]. ()

Um usuário configurou USB-LAN

Também pode ser mostrado como 4000005900000000 ou 0x4000005900000000

#### Severidade

Informações

## Permite manutenção

Não

## Notificar o Suporte automaticamente

Não

Categoria do Alerta nenhuma

SNMP Trap ID

Informações do CIM Prefix: IMM ID: 0089

# Resposta do usuário

Apenas informações; nenhuma ação é necessária.

• 4000005a-00000000 : Encaminhamento de Porta LAN sobre USB configurado pelo usuário [arg1]: ExternalPort=[arg2], USB-LAN port=[arg3]. ()

Um usuário configurou o encaminhamento de porta USB-LAN

Também pode ser mostrado como 4000005a00000000 ou 0x4000005a00000000

## Severidade

#### Informações

#### Permite manutenção Não

Notificar o Suporte automaticamente Não

Categoria do Alerta nenhuma

SNMP Trap ID

Informações do CIM Prefix: IMM ID: 0090

## Resposta do usuário

Apenas informações; nenhuma ação é necessária.

## • 4000005b-00000000 : Serviços seguros da Web (HTTPS) [arg1] pelo usuário [arg2]. ()

Um usuário ativa ou desativa os serviços seguros da Web

Também pode ser mostrado como 4000005b00000000 ou 0x4000005b00000000

Severidade Informações

Permite manutenção Não

Notificar o Suporte automaticamente Não

Categoria do Alerta nenhuma

SNMP Trap ID

Informações do CIM Prefix: IMM ID: 0091

#### Resposta do usuário

Apenas informações; nenhuma ação é necessária.

## • 4000005c-00000000 : CIM/XML(HTTPS) Seguro [arg1] pelo usuário [arg2]. ()

Um usuário ativa ou desativa serviços CIM/XML seguros

Também pode ser mostrado como 4000005c00000000 ou 0x4000005c00000000

Severidade Informações

## Permite manutenção

Não

Notificar o Suporte automaticamente Não

Categoria do Alerta nenhuma

#### SNMP Trap ID

Informações do CIM Prefix: IMM ID: 0092

#### Resposta do usuário

Apenas informações; nenhuma ação é necessária.

#### • 4000005d-00000000 : LDAP Seguro [arg1] pelo usuário [arg2]. ()

Um usuário ativa ou desativa os serviços LDAP Seguros

Também pode ser mostrado como 4000005d00000000 ou 0x4000005d00000000

Severidade Informações

Permite manutenção Não

Notificar o Suporte automaticamente Não

Categoria do Alerta nenhuma

SNMP Trap ID

Informações do CIM Prefix: IMM ID: 0093

#### Resposta do usuário

Apenas informações; nenhuma ação é necessária.

## • 4000005e-00000000 : SSH [arg1] pelo usuário [arg2]. ()

Um usuário ativa ou desativa serviços SSH

Também pode ser mostrado como 4000005e00000000 ou 0x4000005e00000000

Severidade Informações

Permite manutenção

Não

Notificar o Suporte automaticamente Não

Categoria do Alerta nenhuma

SNMP Trap ID

Informações do CIM Prefix: IMM ID: 0094

#### Resposta do usuário

Apenas informações; nenhuma ação é necessária.

## • 4000005f-00000000 : Tempos limite do servidor configurados pelo usuário [arg1]: EnableOSWatchdog=[arg2], OSWatchdogTimout=[arg3], EnableLoaderWatchdog=[arg4], LoaderTimeout=[arg5]. ()

Um usuário configura Tempos Limite do Servidor

Também pode ser mostrado como 4000005f00000000 ou 0x4000005f00000000

## Severidade

Informações

Permite manutenção Não

Notificar o Suporte automaticamente Não

Categoria do Alerta nenhuma

SNMP Trap ID

#### Informações do CIM Prefix: IMM ID: 0095

## Resposta do usuário

Apenas informações; nenhuma ação é necessária.

## • 40000060-00000000 : Chave de licença para [arg1] adicionada pelo usuário [arg2]. ()

Um usuário instala a Chave de Licença

Também pode ser mostrado como 4000006000000000 ou 0x4000006000000000

## Severidade

Informações

## Permite manutenção

Não

## Notificar o Suporte automaticamente

Não

Categoria do Alerta nenhuma

## SNMP Trap ID

Informações do CIM Prefix: IMM ID: 0096

# Resposta do usuário

Apenas informações; nenhuma ação é necessária.

## • 40000061-00000000 : Chave de licença para [arg1] removida pelo usuário [arg2]. ()

Um usuário remove a Chave de Licença

Também pode ser mostrado como 4000006100000000 ou 0x4000006100000000

## Severidade

Informações

# Permite manutenção

Não

Notificar o Suporte automaticamente Não

Categoria do Alerta nenhuma

#### SNMP Trap ID

Informações do CIM Prefix: IMM ID: 0097

Resposta do usuário Apenas informações; nenhuma ação é necessária.

• 40000062-00000000 : Configurações Gerais de Login Global definidas pelo usuário [arg1]: AuthenticationMethod=[arg2], LockoutPeriod=[arg3], SessionTimeout=[arg4]. ()

Um usuário altera as Configurações Gerais de Login Global

Também pode ser mostrado como 4000006200000000 ou 0x4000006200000000

Severidade Informações

Permite manutenção Não

Notificar o Suporte automaticamente Não

Categoria do Alerta nenhuma

SNMP Trap ID

Informações do CIM Prefix: IMM ID: 0098

Resposta do usuário

Apenas informações; nenhuma ação é necessária.

• 40000063-00000000 : Segurança da Conta de Login Global configurada pelo usuário [arg1]: PasswordRequired=[arg2], PasswordExpirationPeriod=[arg3], MinimumPasswordReuseCycle= [arg4], MinimumPasswordLength=[arg5], MinimumPasswordChangeInterval=[arg6], MaxmumLoginFailures=[arg7], LockoutAfterMaxFailures=[arg8], MinimumDifferentCharacters= [arg9], DefaultIDExpired=[arg10], ChangePasswordFirstAccess=[arg11]. ()

Um usuário altera as Configurações de Segurança da Conta de Login Global para Legadas

Também pode ser mostrado como 4000006300000000 ou 0x4000006300000000

Severidade Informações

Permite manutenção Não

Notificar o Suporte automaticamente Não

## Categoria do Alerta nenhuma

## SNMP Trap ID

Informações do CIM Prefix: IMM ID: 0099

## Resposta do usuário

Apenas informações; nenhuma ação é necessária.

## • 40000064-00000000: Usuário [arg1] criado. ()

Uma conta do usuário foi criada

Também pode ser mostrado como 4000006400000000 ou 0x4000006400000000

## Severidade

Informações

Permite manutenção Não

#### Notificar o Suporte automaticamente Não

Categoria do Alerta nenhuma

## SNMP Trap ID

Informações do CIM Prefix: IMM ID: 0100

## Resposta do usuário

Apenas informações; nenhuma ação é necessária.

## • 40000065-00000000 : Usuário [arg1] removido. ()

Uma conta do usuário foi excluída

Também pode ser mostrado como 4000006500000000 ou 0x4000006500000000

## Severidade

Informações

## Permite manutenção

Não

#### Notificar o Suporte automaticamente Não

Categoria do Alerta nenhuma

## SNMP Trap ID

Informações do CIM Prefix: IMM ID: 0101

## Resposta do usuário

Apenas informações; nenhuma ação é necessária.

#### • 40000066-00000000 : Senha do usuário [arg1] modificada. ()

Uma conta do usuário foi alterada

Também pode ser mostrado como 4000006600000000 ou 0x4000006600000000

#### **Severidade**

Informações

#### Permite manutenção Não

#### Notificar o Suporte automaticamente Não

Categoria do Alerta nenhuma

SNMP Trap ID

Informações do CIM Prefix: IMM ID: 0102

## Resposta do usuário Apenas informações; nenhuma ação é necessária.

## • 40000067-00000000 : Função do usuário [arg1] definida como [arg2]. ()

Uma função de conta do usuário atribuída

Também pode ser mostrado como 4000006700000000 ou 0x4000006700000000

## Severidade

Informações

#### Permite manutenção Não

#### Notificar o Suporte automaticamente Não

Categoria do Alerta nenhuma

## SNMP Trap ID

#### Informações do CIM Prefix: IMM ID: 0103

## Resposta do usuário

Apenas informações; nenhuma ação é necessária.

## • 40000068-00000000 : Privilégios personalizados do usuário [arg1] definidos : [arg2]. ()

Privilégios de conta do usuário designados

Também pode ser mostrado como 4000006800000000 ou 0x4000006800000000

**Severidade** Informações

#### Permite manutenção Não

## Notificar o Suporte automaticamente

Não

Categoria do Alerta nenhuma

## SNMP Trap ID

Informações do CIM Prefix: IMM ID: 0104

## Resposta do usuário

Apenas informações; nenhuma ação é necessária.

## • 40000069-00000000 : Usuário [arg1] para SNMPv3 configurado : AuthenticationProtocol=[arg2], PrivacyProtocol=[arg3], AccessType=[arg4], HostforTraps=[arg5]. ()

Configurações de SNMPv3 da conta do usuário alteradas

Também pode ser mostrado como 4000006900000000 ou 0x4000006900000000

Severidade Informações

Permite manutenção Não

Notificar o Suporte automaticamente Não

Categoria do Alerta nenhuma

SNMP Trap ID

Informações do CIM Prefix: IMM ID: 0105

Resposta do usuário Apenas informações; nenhuma ação é necessária.

## • 4000006a-00000000 : Chave de Cliente SSH adicionada para o usuário [arg1]. ()

Usuário definiu localmente uma chave de Cliente SSH

Também pode ser mostrado como 4000006a00000000 ou 0x4000006a00000000

Severidade Informações

Permite manutenção Não

#### Notificar o Suporte automaticamente Não

Categoria do Alerta nenhuma

SNMP Trap ID

## Informações do CIM

Prefix: IMM ID: 0106

#### Resposta do usuário

Apenas informações; nenhuma ação é necessária.

## • 4000006b-00000000 : Chave de Cliente SSH importada para o usuário [arg1] de [arg2]. ()

Usuário importou uma chave de Cliente SSH

Também pode ser mostrado como 4000006b00000000 ou 0x4000006b00000000

## Severidade

Informações

Permite manutenção

Não

Notificar o Suporte automaticamente Não

Categoria do Alerta nenhuma

SNMP Trap ID

Informações do CIM Prefix: IMM ID: 0107

#### Resposta do usuário

Apenas informações; nenhuma ação é necessária.

## • 4000006c-00000000 : Chave de Cliente SSH removida do usuário [arg1]. ()

Usuário removeu uma chave de Cliente SSH

Também pode ser mostrado como 4000006c00000000 ou 0x4000006c00000000

Severidade Informações

## Permite manutenção

Não

#### Notificar o Suporte automaticamente Não

Categoria do Alerta nenhuma

SNMP Trap ID

Informações do CIM Prefix: IMM ID: 0108

## Resposta do usuário

Apenas informações; nenhuma ação é necessária.

## • 4000006d-00000000 : Controlador de Gerenciamento [arg1]: configuração salva em um arquivo pelo usuário [arg2]. ()

Um usuário salva uma configuração de Controlador de Gerenciamento em um arquivo.

Também pode ser mostrado como 4000006d00000000 ou 0x4000006d00000000

Severidade Informações

Permite manutenção

Não

Notificar o Suporte automaticamente Não

Categoria do Alerta nenhuma

SNMP Trap ID

Informações do CIM Prefix: IMM ID: 0109

Resposta do usuário Apenas informações; nenhuma ação é necessária.

## • 4000006e-00000000 : Notificação de Evento Global de Configuração de Alerta definida pelo usuário [arg1]: RetryLimit=[arg2], RetryInterval=[arg3], EntryInterval=[arg4]. ()

Um usuário altera as Configurações de Notificação de Evento Global.

Também pode ser mostrado como 4000006e00000000 ou 0x4000006e00000000

Severidade Informações

Permite manutenção Não

Notificar o Suporte automaticamente Não

Categoria do Alerta nenhuma

SNMP Trap ID

Informações do CIM Prefix: IMM ID: 0110

## Resposta do usuário

Apenas informações; nenhuma ação é necessária.

• 4000006f-00000000 : Número de Destinatários do Alerta [arg1] atualizado : Name=[arg2], DeliveryMethod=[arg3], Address=[arg4], IncludeLog=[arg5], Enabled=[arg6], EnabledAlerts=[arg7], AllowedFilters=[arg8]. ()

Um usuário inclui ou atualiza um receptor de alertas

Também pode ser mostrado como 4000006f00000000 ou 0x4000006f00000000

Severidade Informações

Permite manutenção Não

## Notificar o Suporte automaticamente

Não

Categoria do Alerta nenhuma

SNMP Trap ID

Informações do CIM Prefix: IMM ID: 0111

#### Resposta do usuário

Apenas informações; nenhuma ação é necessária.

• 40000070-00000000 : Traps SNMP ativado pelo usuário [arg1]: EnabledAlerts=[arg2], AllowedFilters=[arg3]. ()

Um usuário ativou a configuração Traps SNMP

Também pode ser mostrado como 4000007000000000 ou 0x4000007000000000

**Severidade** Informações

Permite manutenção Não

Notificar o Suporte automaticamente Não

Categoria do Alerta nenhuma

SNMP Trap ID

Informações do CIM Prefix: IMM ID: 0112

Resposta do usuário Apenas informações; nenhuma ação é necessária.

• 40000071-00000000 : Valor limite de energia alterado de [arg1] watts para [arg2] watts pelo usuário [arg3]. ()

Os valores de limite de energia foram alterados pelo usuário

Também pode ser mostrado como 4000007100000000 ou 0x4000007100000000

Severidade Informações

Permite manutenção

Não

#### Notificar o Suporte automaticamente Não

Categoria do Alerta nenhuma

SNMP Trap ID

Informações do CIM

Prefix: IMM ID: 0113

#### Resposta do usuário

Apenas informações; nenhuma ação é necessária.

• 40000072-00000000 : O valor limite de energia mínimo foi alterado de [arg1] watts para [arg2] watts. ()

Valor do Limite de Energia mínimo alterado

Também pode ser mostrado como 4000007200000000 ou 0x4000007200000000

Severidade Informações

Permite manutenção Não

Notificar o Suporte automaticamente Não

Categoria do Alerta nenhuma

SNMP Trap ID

Informações do CIM Prefix: IMM ID: 0114

#### Resposta do usuário

Apenas informações; nenhuma ação é necessária.

## • 40000073-00000000 : Valor limite de energia máximo alterado de [arg1] watts para [arg2] watts. ()

Valor do Limite de Energia máximo alterado

Também pode ser mostrado como 4000007300000000 ou 0x4000007300000000

Severidade Informações

## Permite manutenção

Não

Notificar o Suporte automaticamente Não

Categoria do Alerta nenhuma

SNMP Trap ID

Informações do CIM Prefix: IMM ID: 0115

Resposta do usuário Apenas informações; nenhuma ação é necessária.

• 40000074-00000000 : Valor limite de energia mínimo flexível alterado de [arg1] watts para [arg2] watts. ()

Valor do Limite de Energia Mínimo flexível alterado

Também pode ser mostrado como 4000007400000000 ou 0x4000007400000000

**Severidade** 

Informações

Permite manutenção Não

Notificar o Suporte automaticamente Não

Categoria do Alerta nenhuma

SNMP Trap ID

Informações do CIM Prefix: IMM ID: 0116

#### Resposta do usuário

Apenas informações; nenhuma ação é necessária.

#### • 40000075-00000000 : O valor de energia medido excedeu o valor limite de energia. ()

Limite de energia excedido

Também pode ser mostrado como 4000007500000000 ou 0x4000007500000000

Severidade Aviso

Permite manutenção Não

Notificar o Suporte automaticamente Não

Categoria do Alerta Aviso - Energia

SNMP Trap ID 164

Informações do CIM Prefix: IMM ID: 0117

#### Resposta do usuário

Apenas informações; nenhuma ação é necessária.

#### • 40000076-00000000 : O novo valor limite de energia mínimo excedeu o valor limite de energia. ()

Limite de Energia mínimo excede Limite de Energia

Também pode ser mostrado como 4000007600000000 ou 0x4000007600000000

**Severidade** 

Aviso

Permite manutenção Não

Notificar o Suporte automaticamente Não

#### Categoria do Alerta Aviso - Energia

SNMP Trap ID 164

Informações do CIM Prefix: IMM ID: 0118

## Resposta do usuário

Apenas informações; nenhuma ação é necessária.

## • 40000077-00000000 : O limite de energia foi ativado pelo usuário [arg1]. ()

A limitação de energia foi ativada pelo usuário

Também pode ser mostrado como 4000007700000000 ou 0x4000007700000000

Severidade Informações

Permite manutenção Não

#### Notificar o Suporte automaticamente Não

Categoria do Alerta nenhuma

SNMP Trap ID

## Informações do CIM Prefix: IMM ID: 0119

## Resposta do usuário

Apenas informações; nenhuma ação é necessária.

## • 40000078-00000000 : O limite de energia foi desativado pelo usuário [arg1]. ()

A limitação de energia foi desativada pelo usuário

Também pode ser mostrado como 4000007800000000 ou 0x4000007800000000

## Severidade

Informações

Permite manutenção

Não

Notificar o Suporte automaticamente Não

Categoria do Alerta nenhuma

SNMP Trap ID

Informações do CIM Prefix: IMM ID: 0120

Resposta do usuário

Apenas informações; nenhuma ação é necessária.

#### • 40000079-00000000 : O modo de Economia de Energia Estática foi ativado pelo usuário [arg1]. ()

Modo de Economia de Energia Estática ativado pelo usuário

Também pode ser mostrado como 4000007900000000 ou 0x4000007900000000

#### Severidade

Informações

#### Permite manutenção Não

#### Notificar o Suporte automaticamente Não

Categoria do Alerta nenhuma

SNMP Trap ID

Informações do CIM Prefix: IMM ID: 0121

## Resposta do usuário

Apenas informações; nenhuma ação é necessária.

## • 4000007a-00000000 : O modo de Economia de Energia Estática foi desativado pelo usuário [arg1]. ()

Modo de Economia de Energia Estática desativado pelo usuário

Também pode ser mostrado como 4000007a00000000 ou 0x4000007a00000000

#### Severidade Informações

Permite manutenção Não

#### Notificar o Suporte automaticamente Não

#### Categoria do Alerta nenhuma

SNMP Trap ID

#### Informações do CIM Prefix: IMM ID: 0122

## Resposta do usuário

Apenas informações; nenhuma ação é necessária.

## • 4000007b-00000000 : O modo de Economia de Energia Dinâmica foi ativado pelo usuário [arg1]. ()

Modo de Economia de Energia Dinâmica ativado pelo usuário

Também pode ser mostrado como 4000007b00000000 ou 0x4000007b00000000

## Severidade

Informações

## Permite manutenção

Não

## Notificar o Suporte automaticamente

Não

#### Categoria do Alerta nenhuma

## SNMP Trap ID

#### Informações do CIM Prefix: IMM ID: 0123

Resposta do usuário Apenas informações; nenhuma ação é necessária.

## • 4000007c-00000000 : O modo de Economia de Energia Dinâmica foi desativado pelo usuário [arg1].  $\bf{0}$

Modo de Economia de Energia Dinâmica desativado pelo usuário

Também pode ser mostrado como 4000007c00000000 ou 0x4000007c00000000

Severidade Informações

#### Permite manutenção Não

#### Notificar o Suporte automaticamente Não

Categoria do Alerta nenhuma

## SNMP Trap ID

## Informações do CIM Prefix: IMM ID: 0124

## Resposta do usuário

Apenas informações; nenhuma ação é necessária.

## • 4000007d-00000000 : Ocorreram regulagem de limite de energia e externa. ()

Ocorreu uma regulagem externa do limite de energia

Também pode ser mostrado como 4000007d00000000 ou 0x4000007d00000000

Severidade Informações Permite manutenção Não

## Notificar o Suporte automaticamente Não

Categoria do Alerta nenhuma

## SNMP Trap ID

#### Informações do CIM Prefix: IMM ID: 0125

#### Resposta do usuário

Apenas informações; nenhuma ação é necessária.

#### • 4000007e-00000000 : Ocorreu regulagem externa. ()

Ocorreu uma regulagem externa

Também pode ser mostrado como 4000007e00000000 ou 0x4000007e00000000

**Severidade** Informações

Permite manutenção Não

Notificar o Suporte automaticamente Não

Categoria do Alerta nenhuma

SNMP Trap ID

Informações do CIM Prefix: IMM ID: 0126

#### Resposta do usuário

Apenas informações; nenhuma ação é necessária.

## • 4000007f-00000000 : Ocorreu regulagem de limite de energia. ()

Ocorreu uma regulagem do limite de energia

Também pode ser mostrado como 4000007f00000000 ou 0x4000007f00000000

Severidade Informações

Permite manutenção Não

Notificar o Suporte automaticamente Não

Categoria do Alerta nenhuma

SNMP Trap ID

Informações do CIM Prefix: IMM ID: 0127

#### Resposta do usuário

Apenas informações; nenhuma ação é necessária.

## • 40000080-00000000 : Sessão de Controle Remoto iniciada pelo usuário [arg1] no modo [arg2]. ()

Sessão de Controle Remoto iniciada

Também pode ser mostrado como 4000008000000000 ou 0x4000008000000000

Severidade

Informações

Permite manutenção Não

Notificar o Suporte automaticamente Não

Categoria do Alerta nenhuma

SNMP Trap ID

Informações do CIM Prefix: IMM ID: 0128

#### Resposta do usuário

Apenas informações; nenhuma ação é necessária.

#### • 40000081-00000000 : Inicialização de PXE solicitada pelo usuário [arg1]. ()

Inicialização de PXE solicitada

Também pode ser mostrado como 4000008100000000 ou 0x4000008100000000

Severidade Informações

Permite manutenção Não

Notificar o Suporte automaticamente Não

Categoria do Alerta nenhuma

SNMP Trap ID

Informações do CIM Prefix: IMM ID: 0129

#### Resposta do usuário

Apenas informações; nenhuma ação é necessária.

#### • 40000082-00000000 : O valor de energia medido foi retornado abaixo do valor limite de energia. ()

Limite de energia excedido recuperado

Também pode ser mostrado como 4000008200000000 ou 0x4000008200000000

## Severidade

Informações

#### Permite manutenção Não

## Notificar o Suporte automaticamente Não

# Categoria do Alerta

Aviso - Energia

SNMP Trap ID 164

Informações do CIM Prefix: IMM ID: 0130

## Resposta do usuário

Apenas informações; nenhuma ação é necessária.

## • 40000083-00000000 : O novo valor limite de energia mínimo foi retornado abaixo do valor limite de energia. ()

Limite de Energia Mínimo excede Limite de Energia recuperado

Também pode ser mostrado como 4000008300000000 ou 0x4000008300000000

Severidade Informações

Permite manutenção Não

Notificar o Suporte automaticamente Não

Categoria do Alerta Aviso - Energia

SNMP Trap ID 164

Informações do CIM Prefix: IMM ID: 0131

# Resposta do usuário

Apenas informações; nenhuma ação é necessária.

## • 40000084-00000000 : Incompatibilidade de firmware do IMM entre os nós [arg1] e [arg2]. Tente atualizar o firmware do IMM para o mesmo nível em todos os nós. ()

Uma incompatibilidade de firmware do IMM foi detectada nos nós

Também pode ser mostrado como 4000008400000000 ou 0x4000008400000000

Severidade Erro

Permite manutenção Não

#### Notificar o Suporte automaticamente Não

Categoria do Alerta Sistema - Outro

SNMP Trap ID 22

Informações do CIM Prefix: IMM ID: 0132

#### Resposta do usuário

Tentativa de atualizar o firmware do IMM para o mesmo nível em todos os nós.

• 40000085-00000000 : Incompatibilidade de firmware do FPGA entre os nós [arg1] e [arg2]. Tente atualizar o firmware do FPGA para o mesmo nível em todos os nós. ()

Uma incompatibilidade de firmware do FPGA foi detectada entre os nós

Também pode ser mostrado como 4000008500000000 ou 0x4000008500000000

#### Severidade

Erro

#### Permite manutenção Não

#### Notificar o Suporte automaticamente Não

Categoria do Alerta Sistema - Outro

SNMP Trap ID 22

Informações do CIM Prefix: IMM ID: 0133

## Resposta do usuário

Tente atualizar o firmware do FPGA para o mesmo nível em todos os nós.

#### • 40000086-00000000 : Teste de Call Home Gerado pelo usuário [arg1]. ()

Teste de Call Home gerado pelo usuário.

Também pode ser mostrado como 4000008600000000 ou 0x4000008600000000

## Severidade

Informações

#### Permite manutenção

Não

## Notificar o Suporte automaticamente

Sim

#### Categoria do Alerta nenhuma

#### SNMP Trap ID

Informações do CIM Prefix: IMM ID: 0134

#### Resposta do usuário

Apenas informações; nenhuma ação é necessária.

#### • 40000087-00000000 : Call Home Manual pelo usuário [arg1]: [arg2]. ()

Call Home Manual pelo usuário.

Também pode ser mostrado como 4000008700000000 ou 0x4000008700000000

**Severidade** Informações

Permite manutenção

Não

Notificar o Suporte automaticamente Sim

Categoria do Alerta nenhuma

SNMP Trap ID

Informações do CIM Prefix: IMM ID: 0135

Resposta do usuário

O Suporte Lenovo tratará do problema.

#### • 40000088-00000000 : Controlador de Gerenciamento [arg1]: Restauração da configuração a partir de um arquivo realizada pelo usuário [arg2] concluída. ()

Esta mensagem é para o caso de uso em que um usuário restaurou uma configuração do Controlador de Gerenciamento usando um arquivo e ela foi concluída.

Também pode ser mostrado como 4000008800000000 ou 0x4000008800000000

Severidade Informações

Permite manutenção Não

Notificar o Suporte automaticamente Não

Categoria do Alerta nenhuma

SNMP Trap ID

Informações do CIM Prefix: IMM ID: 0136

## Resposta do usuário

Apenas informações; nenhuma ação é necessária.

## • 40000089-00000000 : Controlador de Gerenciamento [arg1]: Restauração da configuração a partir de um arquivo realizada pelo usuário [arg2] falhou ao concluir. ()

Esta mensagem é para o caso de uso em que um usuário restaurou a configuração do Controlador de Gerenciamento usando um arquivo e a restauração falhou.

Também pode ser mostrado como 4000008900000000 ou 0x4000008900000000

**Severidade** Erro

Permite manutenção Não

## Notificar o Suporte automaticamente

Não

Categoria do Alerta Sistema - Outro

## SNMP Trap ID

22

Informações do CIM Prefix: IMM ID: 0137

## Resposta do usuário

- 1. Desligue o servidor e desconecte-o da fonte de alimentação. Você deve desconectar o servidor da energia CA para reiniciar o IMM.
- 2. Após 45 segundos, reconecte o servidor à fonte de alimentação e ligue-o.
- 3. Repita a operação.
- 4000008a-00000000 : Controlador de Gerenciamento [arg1]: A restauração da configuração a partir de um arquivo realizada pelo usuário [arg2] falhou ao iniciar. ()

Esta mensagem é para o caso de uso em que um usuário restaura a configuração do Controlador de Gerenciamento de um arquivo e a restauração falhar ao iniciar.

Também pode ser mostrado como 4000008a00000000 ou 0x4000008a00000000

## Severidade

Erro

Permite manutenção Não

Notificar o Suporte automaticamente Não

Categoria do Alerta Sistema - Outro

SNMP Trap ID 22

Informações do CIM Prefix: IMM ID: 0138

## Resposta do usuário

- 1. Desligue o servidor e desconecte-o da fonte de alimentação. Você deve desconectar o servidor da energia CA para reiniciar o IMM.
- 2. Após 45 segundos, reconecte o servidor à fonte de alimentação e ligue-o.
- 3. Repita a operação.
- 4000008b-00000000 : Um ou mais endereços IP de Gerenciamento de Armazenamento foram alterados. ()

Esta mensagem é para o caso de uso em que um endereço IP do Gerenciamento de Armazenamento foi alterado.

Também pode ser mostrado como 4000008b00000000 ou 0x4000008b00000000

Severidade Informações Permite manutenção Não

Notificar o Suporte automaticamente Não

Categoria do Alerta Sistema - Evento de Rede do IMM

SNMP Trap ID 37

Informações do CIM Prefix: IMM ID: 0139

Resposta do usuário Apenas informações; nenhuma ação é necessária.

## • 80010002-0701xxxx : A redução do sensor numérico [NumericSensorElementName] (inferior não crítico) foi declarada. (Bateria CMOS)

Esta mensagem será exibida quando uma implementação detectar que a redução de um sensor inferior não crítico foi declarada.

Também pode ser mostrado como 800100020701xxxx ou 0x800100020701xxxx

Severidade Aviso

Permite manutenção Sim

Notificar o Suporte automaticamente Não

Categoria do Alerta Aviso - Voltagem

SNMP Trap ID 13

Informações do CIM Prefix: PLAT ID: 0476

Resposta do usuário Substitua a bateria do sistema.

## • 80010202-0701xxxx : A redução do sensor numérico [NumericSensorElementName] (inferior crítico) foi declarada. (Bateria CMOS)

Essa mensagem será exibida quando uma implementação detectar que a redução de um sensor crítico inferior foi declarada.

Também pode ser mostrado como 800102020701xxxx ou 0x800102020701xxxx

Severidade Erro Permite manutenção Sim

Notificar o Suporte automaticamente Sim

## Categoria do Alerta

Crítico - Voltagem

## SNMP Trap ID

1

## Informações do CIM

Prefix: PLAT ID: 0480

## Resposta do usuário

Se o sensor especificado for a bateria CMOS, substitua a bateria do sistema. Se o sensor especificado for Planar 3,3 V ou Planar 5 V, (apenas para técnico treinado) substitua a placa-mãe. Se o sensor especificado for Planar 12V, conclua as etapas a seguir até que o problema seja resolvido:

- 1. Verifique o LED n da fonte de alimentação.
- 2. Remova a fonte de alimentação com falha.
- 3. Siga as ações em "Problemas de Energia e Resolver Problemas de Energia".
- 4. (Apenas técnico treinado) Substitua a placa-mãe. (n = número da fonte de alimentação)

Placa-Mãe 12V: Placa-Mãe 3,3 V: Placa-Mãe 5 V:

## • 80010204-1d01xxxx : A redução do sensor numérico [NumericSensorElementName] (inferior crítico) foi declarada. (Ventilador 1 Tach)

Essa mensagem será exibida quando uma implementação detectar que a redução de um sensor crítico inferior foi declarada.

Também pode ser mostrado como 800102041d01xxxx ou 0x800102041d01xxxx

## Severidade

Erro

## Permite manutenção

Sim

#### Notificar o Suporte automaticamente Não

Categoria do Alerta

Crítico - Falha do Ventilador

## SNMP Trap ID

11

Informações do CIM Prefix: PLAT ID: 0480

## Resposta do usuário

- 1. Reposicione o ventilador com falha n, que é indicado por um LED aceso próximo ao conector de ventilador na placa-mãe.
- 2. Substitua o ventilador com falha. (n = número do ventilador)
- 80010204-1d02xxxx : A redução do sensor numérico [NumericSensorElementName] (inferior crítico) foi declarada. (Ventilador 2 Tach)

Essa mensagem será exibida quando uma implementação detectar que a redução de um sensor crítico inferior foi declarada.

Também pode ser mostrado como 800102041d02xxxx ou 0x800102041d02xxxx

## Severidade
Erro

Permite manutenção Sim

Notificar o Suporte automaticamente Não

Categoria do Alerta Crítico - Falha do Ventilador

SNMP Trap ID

11

Informações do CIM Prefix: PLAT ID: 0480

#### Resposta do usuário

- 1. Reposicione o ventilador com falha n, que é indicado por um LED aceso próximo ao conector de ventilador na placa-mãe.
- 2. Substitua o ventilador com falha. (n = número do ventilador)
- 80010204-1d03xxxx : A redução do sensor numérico [NumericSensorElementName] (inferior crítico) foi declarada. (Ventilador 3 Tach)

Essa mensagem será exibida quando uma implementação detectar que a redução de um sensor crítico inferior foi declarada.

Também pode ser mostrado como 800102041d03xxxx ou 0x800102041d03xxxx

Severidade

Erro

Permite manutenção Sim

Notificar o Suporte automaticamente Não

Categoria do Alerta Crítico - Falha do Ventilador

SNMP Trap ID

11

Informações do CIM Prefix: PLAT ID: 0480

# Resposta do usuário

- 1. Reposicione o ventilador com falha n, que é indicado por um LED aceso próximo ao conector de ventilador na placa-mãe.
- 2. Substitua o ventilador com falha. (n = número do ventilador)
- 80010204-1d04xxxx : A redução do sensor numérico [NumericSensorElementName] (inferior crítico) foi declarada. (Ventilador 4 Tach)

Essa mensagem será exibida quando uma implementação detectar que a redução de um sensor crítico inferior foi declarada.

Também pode ser mostrado como 800102041d04xxxx ou 0x800102041d04xxxx

# **Severidade**

Erro

#### Permite manutenção Sim

Notificar o Suporte automaticamente Não

Categoria do Alerta Crítico - Falha do Ventilador

SNMP Trap ID

11

Informações do CIM Prefix: PLAT ID: 0480

# Resposta do usuário

- 1. Reposicione o ventilador com falha n, que é indicado por um LED aceso próximo ao conector de ventilador na placa-mãe.
- 2. Substitua o ventilador com falha. (n = número do ventilador)
- 80010701-1401xxxx: O aumento do sensor numérico [NumericSensorElementName] (superior não crítico) foi declarado. (Temp. VR da CPU1)

Essa mensagem será exibida quando uma implementação detectar que o aumento do sensor superior não crítico foi declarado.

Também pode ser mostrado como 800107011401xxxx ou 0x800107011401xxxx

Severidade

Aviso

Permite manutenção Sim

Notificar o Suporte automaticamente Não

Categoria do Alerta

Aviso - Temperatura

# SNMP Trap ID

12

Informações do CIM Prefix: PLAT ID: 0490

- 1. Certifique-se de que os ventiladores estejam funcionando, de que não haja obstruções na corrente de ar (na frente ou atrás do servidor), de que o defletor de ar esteja no lugar e instalado corretamente e de que a cobertura do servidor esteja instalada e totalmente fechada.
- 2. Verifique a temperatura ambiente. Você deve estar operando dentro das especificações (consulte Recursos do Servidor e as especificações para obter mais informações).
- 3. Certifique-se de que o dissipador de calor para o microprocessador n esteja corretamente instalado.
- 4. (Apenas para técnico treinado) Substitua a placa-mãe.
- 80010701-1402xxxx: O aumento do sensor numérico [NumericSensorElementName] (superior não crítico) foi declarado. (Temp. VR da CPU2)

Essa mensagem será exibida quando uma implementação detectar que o aumento do sensor superior não crítico foi declarado.

Também pode ser mostrado como 800107011402xxxx ou 0x800107011402xxxx

#### Severidade

Aviso

Permite manutenção Sim

Notificar o Suporte automaticamente Não

Categoria do Alerta Aviso - Temperatura

SNMP Trap ID

12

Informações do CIM Prefix: PLAT ID: 0490

#### Resposta do usuário

- 1. Certifique-se de que os ventiladores estejam funcionando, de que não haja obstruções na corrente de ar (na frente ou atrás do servidor), de que o defletor de ar esteja no lugar e instalado corretamente e de que a cobertura do servidor esteja instalada e totalmente fechada.
- 2. Verifique a temperatura ambiente. Você deve estar operando dentro das especificações (consulte Recursos do Servidor e as especificações para obter mais informações).
- 3. Certifique-se de que o dissipador de calor para o microprocessador n esteja corretamente instalado.
- 4. (Apenas para técnico treinado) Substitua a placa-mãe.
- 80010701-1403xxxx: O aumento do sensor numérico [NumericSensorElementName] (superior não crítico) foi declarado. (Temp. VR AB do DIMM)

Essa mensagem será exibida quando uma implementação detectar que o aumento do sensor superior não crítico foi declarado.

Também pode ser mostrado como 800107011403xxxx ou 0x800107011403xxxx

Severidade Aviso Permite manutenção Sim Notificar o Suporte automaticamente Não

Categoria do Alerta Aviso - Temperatura

SNMP Trap ID 12

Informações do CIM Prefix: PLAT ID: 0490

- 1. Certifique-se de que os ventiladores estejam funcionando, de que não haja obstruções na corrente de ar (na frente ou atrás do servidor), de que o defletor de ar esteja no lugar e instalado corretamente e de que a cobertura do servidor esteja instalada e totalmente fechada.
- 2. Verifique a temperatura ambiente. Você deve estar operando dentro das especificações (consulte Recursos do Servidor e as especificações para obter mais informações).
- 3. Certifique-se de que o dissipador de calor para o microprocessador n esteja corretamente instalado.
- 4. (Apenas para técnico treinado) Substitua a placa-mãe.

# • 80010701-1404xxxx: O aumento do sensor numérico [NumericSensorElementName] (superior não crítico) foi declarado. (Temp. VR CD do DIMM)

Essa mensagem será exibida quando uma implementação detectar que o aumento do sensor superior não crítico foi declarado.

Também pode ser mostrado como 800107011404xxxx ou 0x800107011404xxxx

Severidade Aviso Permite manutenção Sim Notificar o Suporte automaticamente Não

Categoria do Alerta Aviso - Temperatura

SNMP Trap ID 12

Informações do CIM

Prefix: PLAT ID: 0490

# Resposta do usuário

- 1. Certifique-se de que os ventiladores estejam funcionando, de que não haja obstruções na corrente de ar (na frente ou atrás do servidor), de que o defletor de ar esteja no lugar e instalado corretamente e de que a cobertura do servidor esteja instalada e totalmente fechada.
- 2. Verifique a temperatura ambiente. Você deve estar operando dentro das especificações (consulte Recursos do Servidor e as especificações para obter mais informações).
- 3. Certifique-se de que o dissipador de calor para o microprocessador n esteja corretamente instalado.
- 4. (Apenas para técnico treinado) Substitua a placa-mãe.

# • 80010701-1405xxxx: O aumento do sensor numérico [NumericSensorElementName] (superior não crítico) foi declarado. (Temp. VR EF do DIMM)

Essa mensagem será exibida quando uma implementação detectar que o aumento do sensor superior não crítico foi declarado.

Também pode ser mostrado como 800107011405xxxx ou 0x800107011405xxxx

#### Severidade

Aviso

#### Permite manutenção Sim

# Notificar o Suporte automaticamente

Não

Categoria do Alerta Aviso - Temperatura

# SNMP Trap ID

12

# Informações do CIM

Prefix: PLAT ID: 0490

# Resposta do usuário

- 1. Certifique-se de que os ventiladores estejam funcionando, de que não haja obstruções na corrente de ar (na frente ou atrás do servidor), de que o defletor de ar esteja no lugar e instalado corretamente e de que a cobertura do servidor esteja instalada e totalmente fechada.
- 2. Verifique a temperatura ambiente. Você deve estar operando dentro das especificações (consulte Recursos do Servidor e as especificações para obter mais informações).
- 3. Certifique-se de que o dissipador de calor para o microprocessador n esteja corretamente instalado.
- 4. (Apenas para técnico treinado) Substitua a placa-mãe.

# • 80010701-1406xxxx: O aumento do sensor numérico [NumericSensorElementName] (superior não crítico) foi declarado. (Temp VR GH do DIMM)

Essa mensagem será exibida quando uma implementação detectar que o aumento do sensor superior não crítico foi declarado.

Também pode ser mostrado como 800107011406xxxx ou 0x800107011406xxxx

# Severidade

Aviso

# Permite manutenção

Sim

#### Notificar o Suporte automaticamente Não

Categoria do Alerta Aviso - Temperatura

# SNMP Trap ID

12

Informações do CIM Prefix: PLAT ID: 0490

- 1. Certifique-se de que os ventiladores estejam funcionando, de que não haja obstruções na corrente de ar (na frente ou atrás do servidor), de que o defletor de ar esteja no lugar e instalado corretamente e de que a cobertura do servidor esteja instalada e totalmente fechada.
- 2. Verifique a temperatura ambiente. Você deve estar operando dentro das especificações (consulte Recursos do Servidor e as especificações para obter mais informações).
- 3. Certifique-se de que o dissipador de calor para o microprocessador n esteja corretamente instalado.
- 4. (Apenas para técnico treinado) Substitua a placa-mãe.

# • 80010701-2d01xxxx : O aumento do sensor numérico [NumericSensorElementName] (superior não crítico) foi declarado. (Temp PCH)

Essa mensagem será exibida quando uma implementação detectar que o aumento do sensor superior não crítico foi declarado.

Também pode ser mostrado como 800107012d01xxxx ou 0x800107012d01xxxx

Severidade

Aviso

Permite manutenção

Sim

Notificar o Suporte automaticamente Não

Categoria do Alerta Aviso - Temperatura

SNMP Trap ID 12

Informações do CIM Prefix: PLAT ID: 0490

#### Resposta do usuário

- 1. Certifique-se de que os ventiladores estejam funcionando, de que não haja obstruções na corrente de ar (na frente ou atrás do servidor), de que o defletor de ar esteja no lugar e instalado corretamente e de que a cobertura do servidor esteja instalada e totalmente fechada.
- 2. Verifique a temperatura ambiente. Você deve estar operando dentro das especificações (consulte Recursos do Servidor e as especificações para obter mais informações).
- 3. Certifique-se de que o dissipador de calor para o microprocessador n esteja corretamente instalado.
- 4. (Apenas para técnico treinado) Substitua a placa-mãe.
- 80010701-3701xxxx: O aumento do sensor numérico [NumericSensorElementName] (superior não crítico) foi declarado. (Temp Ambiente)

Essa mensagem será exibida quando uma implementação detectar que o aumento do sensor superior não crítico foi declarado.

Também pode ser mostrado como 800107013701xxxx ou 0x800107013701xxxx

Severidade Aviso Permite manutenção Sim Notificar o Suporte automaticamente Não Categoria do Alerta Aviso - Temperatura SNMP Trap ID 12

Informações do CIM Prefix: PLAT ID: 0490

#### Resposta do usuário

- 1. Certifique-se de que os ventiladores estejam funcionando, de que não haja obstruções na corrente de ar (na frente ou atrás do servidor), de que o defletor de ar esteja no lugar e instalado corretamente e de que a cobertura do servidor esteja instalada e totalmente fechada.
- 2. Verifique a temperatura ambiente. Você deve estar operando dentro das especificações (consulte Recursos do Servidor e as especificações para obter mais informações).
- 3. Certifique-se de que o dissipador de calor para o microprocessador n esteja corretamente instalado.
- 4. (Apenas para técnico treinado) Substitua a placa-mãe.

# • 80010901-1401xxxx: O aumento do sensor numérico [NumericSensorElementName] (superior crítico) foi declarado. (Temp. VR da CPU1)

Esta mensagem será exibida quando uma implementação detectar que o aumento de um sensor superior crítico foi declarado.

Também pode ser mostrado como 800109011401xxxx ou 0x800109011401xxxx

Severidade

Erro

Permite manutenção Sim

Notificar o Suporte automaticamente Não

Categoria do Alerta

Crítico - Temperatura

SNMP Trap ID  $\Omega$ 

Informações do CIM Prefix: PLAT ID: 0494

# Resposta do usuário

- 1. Certifique-se de que os ventiladores estejam funcionando, de que não haja obstruções na corrente de ar (na frente ou atrás do servidor), de que o defletor de ar esteja no lugar e instalado corretamente e de que a cobertura do servidor esteja instalada e totalmente fechada.
- 2. Verifique a temperatura ambiente. Você deve estar operando dentro das especificações (consulte Recursos do Servidor e as especificações para obter mais informações).
- 3. Certifique-se de que o dissipador de calor para o microprocessador n esteja corretamente instalado.
- 4. (Apenas para técnico treinado) Substitua a placa-mãe.
- 80010901-1402xxxx: O aumento do sensor numérico [NumericSensorElementName] (superior crítico) foi declarado. (Temp. VR da CPU2)

Esta mensagem será exibida quando uma implementação detectar que o aumento de um sensor superior crítico foi declarado.

Também pode ser mostrado como 800109011402xxxx ou 0x800109011402xxxx

# Severidade

Erro

# Permite manutenção

Sim

#### Notificar o Suporte automaticamente Não

Categoria do Alerta Crítico - Temperatura

# SNMP Trap ID

0

Informações do CIM Prefix: PLAT ID: 0494

# Resposta do usuário

- 1. Certifique-se de que os ventiladores estejam funcionando, de que não haja obstruções na corrente de ar (na frente ou atrás do servidor), de que o defletor de ar esteja no lugar e instalado corretamente e de que a cobertura do servidor esteja instalada e totalmente fechada.
- 2. Verifique a temperatura ambiente. Você deve estar operando dentro das especificações (consulte Recursos do Servidor e as especificações para obter mais informações).
- 3. Certifique-se de que o dissipador de calor para o microprocessador n esteja corretamente instalado.
- 4. (Apenas para técnico treinado) Substitua a placa-mãe.

# • 80010901-1403xxxx: O aumento do sensor numérico [NumericSensorElementName] (superior crítico) foi declarado. (Temp. VR AB do DIMM)

Esta mensagem será exibida quando uma implementação detectar que o aumento de um sensor superior crítico foi declarado.

Também pode ser mostrado como 800109011403xxxx ou 0x800109011403xxxx

# Severidade

Erro

# Permite manutenção

Sim

# Notificar o Suporte automaticamente

Não

Categoria do Alerta Crítico - Temperatura

# SNMP Trap ID

 $\Omega$ 

# Informações do CIM

Prefix: PLAT ID: 0494

- 1. Certifique-se de que os ventiladores estejam funcionando, de que não haja obstruções na corrente de ar (na frente ou atrás do servidor), de que o defletor de ar esteja no lugar e instalado corretamente e de que a cobertura do servidor esteja instalada e totalmente fechada.
- 2. Verifique a temperatura ambiente. Você deve estar operando dentro das especificações (consulte Recursos do Servidor e as especificações para obter mais informações).
- 3. Certifique-se de que o dissipador de calor para o microprocessador n esteja corretamente instalado.
- 4. (Apenas para técnico treinado) Substitua a placa-mãe.

#### • 80010901-1404xxxx: O aumento do sensor numérico [NumericSensorElementName] (superior crítico) foi declarado. (Temp. VR CD do DIMM)

Esta mensagem será exibida quando uma implementação detectar que o aumento de um sensor superior crítico foi declarado.

Também pode ser mostrado como 800109011404xxxx ou 0x800109011404xxxx

Severidade Erro

Permite manutenção Sim

Notificar o Suporte automaticamente Não

Categoria do Alerta

Crítico - Temperatura

SNMP Trap ID  $\Omega$ 

Informações do CIM Prefix: PLAT ID: 0494

#### Resposta do usuário

- 1. Certifique-se de que os ventiladores estejam funcionando, de que não haja obstruções na corrente de ar (na frente ou atrás do servidor), de que o defletor de ar esteja no lugar e instalado corretamente e de que a cobertura do servidor esteja instalada e totalmente fechada.
- 2. Verifique a temperatura ambiente. Você deve estar operando dentro das especificações (consulte Recursos do Servidor e as especificações para obter mais informações).
- 3. Certifique-se de que o dissipador de calor para o microprocessador n esteja corretamente instalado.
- 4. (Apenas para técnico treinado) Substitua a placa-mãe.
- 80010901-1405xxxx: O aumento do sensor numérico [NumericSensorElementName] (superior crítico) foi declarado. (Temp. VR EF do DIMM)

Esta mensagem será exibida quando uma implementação detectar que o aumento de um sensor superior crítico foi declarado.

Também pode ser mostrado como 800109011405xxxx ou 0x800109011405xxxx

**Severidade** Erro Permite manutenção Sim Notificar o Suporte automaticamente Não Categoria do Alerta Crítico - Temperatura SNMP Trap ID  $\Omega$ Informações do CIM Prefix: PLAT ID: 0494

#### Resposta do usuário

- 1. Certifique-se de que os ventiladores estejam funcionando, de que não haja obstruções na corrente de ar (na frente ou atrás do servidor), de que o defletor de ar esteja no lugar e instalado corretamente e de que a cobertura do servidor esteja instalada e totalmente fechada.
- 2. Verifique a temperatura ambiente. Você deve estar operando dentro das especificações (consulte Recursos do Servidor e as especificações para obter mais informações).
- 3. Certifique-se de que o dissipador de calor para o microprocessador n esteja corretamente instalado.
- 4. (Apenas para técnico treinado) Substitua a placa-mãe.

# • 80010901-1406xxxx: O aumento do sensor numérico [NumericSensorElementName] (superior crítico) foi declarado. (Temp VR GH do DIMM)

Esta mensagem será exibida quando uma implementação detectar que o aumento de um sensor superior crítico foi declarado.

Também pode ser mostrado como 800109011406xxxx ou 0x800109011406xxxx

Severidade

Erro

Permite manutenção Sim

Notificar o Suporte automaticamente Não

Categoria do Alerta

Crítico - Temperatura

SNMP Trap ID

 $\Omega$ 

Informações do CIM Prefix: PLAT ID: 0494

# Resposta do usuário

- 1. Certifique-se de que os ventiladores estejam funcionando, de que não haja obstruções na corrente de ar (na frente ou atrás do servidor), de que o defletor de ar esteja no lugar e instalado corretamente e de que a cobertura do servidor esteja instalada e totalmente fechada.
- 2. Verifique a temperatura ambiente. Você deve estar operando dentro das especificações (consulte Recursos do Servidor e as especificações para obter mais informações).
- 3. Certifique-se de que o dissipador de calor para o microprocessador n esteja corretamente instalado.
- 4. (Apenas para técnico treinado) Substitua a placa-mãe.
- 80010901-2d01xxxx : O aumento do sensor numérico [NumericSensorElementName] (superior crítico) foi declarado. (Temp PCH)

Esta mensagem será exibida quando uma implementação detectar que o aumento de um sensor superior crítico foi declarado.

Também pode ser mostrado como 800109012d01xxxx ou 0x800109012d01xxxx

# Severidade

Erro

# Permite manutenção

Sim

#### Notificar o Suporte automaticamente Não

Categoria do Alerta Crítico - Temperatura

SNMP Trap ID

 $\Omega$ 

Informações do CIM Prefix: PLAT ID: 0494

# Resposta do usuário

- 1. Certifique-se de que os ventiladores estejam funcionando, de que não haja obstruções na corrente de ar (na frente ou atrás do servidor), de que o defletor de ar esteja no lugar e instalado corretamente e de que a cobertura do servidor esteja instalada e totalmente fechada.
- 2. Verifique a temperatura ambiente. Você deve estar operando dentro das especificações (consulte Recursos do Servidor e as especificações para obter mais informações).
- 3. Certifique-se de que o dissipador de calor para o microprocessador n esteja corretamente instalado.
- 4. (Apenas para técnico treinado) Substitua a placa-mãe.

# • 80010901-3701xxxx: O aumento do sensor numérico [NumericSensorElementName] (superior crítico) foi declarado. (Temp Ambiente)

Esta mensagem será exibida quando uma implementação detectar que o aumento de um sensor superior crítico foi declarado.

Também pode ser mostrado como 800109013701xxxx ou 0x800109013701xxxx

# **Severidade**

Erro

Permite manutenção

Sim

#### Notificar o Suporte automaticamente Não

Categoria do Alerta Crítico - Temperatura

SNMP Trap ID  $\Omega$ 

Informações do CIM Prefix: PLAT ID: 0494

- 1. Certifique-se de que os ventiladores estejam funcionando, de que não haja obstruções na corrente de ar (na frente ou atrás do servidor), de que o defletor de ar esteja no lugar e instalado corretamente e de que a cobertura do servidor esteja instalada e totalmente fechada.
- 2. Verifique a temperatura ambiente. Você deve estar operando dentro das especificações (consulte Recursos do Servidor e as especificações para obter mais informações).
- 3. Certifique-se de que o dissipador de calor para o microprocessador n esteja corretamente instalado.
- 4. (Apenas para técnico treinado) Substitua a placa-mãe.

# • 80010902-0701xxxx : O aumento do sensor numérico [NumericSensorElementName] (superior crítico) foi declarado. (Placa-mãe 12V)

Esta mensagem será exibida quando uma implementação detectar que o aumento de um sensor superior crítico foi declarado.

Também pode ser mostrado como 800109020701xxxx ou 0x800109020701xxxx

Severidade

Erro

Permite manutenção

Sim

Notificar o Suporte automaticamente Sim

Categoria do Alerta

Crítico - Voltagem

SNMP Trap ID

1

# Informações do CIM

Prefix: PLAT ID: 0494

# Resposta do usuário

Se o sensor especificado for Planar 3,3 V ou Planar 5 V, (apenas para técnico treinado) substitua a placa-mãe. Se o sensor especificado for Planar 12V, conclua as etapas a seguir até que o problema seja resolvido:

- 1. Verifique o LED n da fonte de alimentação.
- 2. Remova a fonte de alimentação com falha.
- 3. (Apenas técnico treinado) Substitua a placa-mãe. (n = número da fonte de alimentação)

SysBrd 3.3V: SysBrd 5V:

• 80010b01-1401xxxx: O aumento do sensor numérico [NumericSensorElementName] (superior não recuperável) foi declarado. (Temp. VR da CPU1)

Essa mensagem será exibida quando uma implementação detectar que o aumento do sensor superior não recuperável foi declarado.

Também pode ser mostrado como 80010b011401xxxx ou 0x80010b011401xxxx

Severidade Erro Permite manutenção Sim Notificar o Suporte automaticamente Não Categoria do Alerta Crítico - Temperatura SNMP Trap ID 0 Informações do CIM Prefix: PLAT ID: 0498

#### Resposta do usuário

- 1. Certifique-se de que os ventiladores estejam funcionando, de que não haja obstruções na corrente de ar (na frente ou atrás do servidor), de que o defletor de ar esteja no lugar e instalado corretamente e de que a cobertura do servidor esteja instalada e totalmente fechada.
- 2. Verifique a temperatura ambiente. Você deve estar operando dentro das especificações (consulte Recursos do Servidor e as especificações para obter mais informações).
- 3. Certifique-se de que o dissipador de calor para o microprocessador n esteja corretamente instalado.
- 4. (Apenas para técnico treinado) Substitua a placa-mãe.

# • 80010b01-1402xxxx: O aumento do sensor numérico [NumericSensorElementName] (superior não recuperável) foi declarado. (Temp. VR da CPU2)

Essa mensagem será exibida quando uma implementação detectar que o aumento do sensor superior não recuperável foi declarado.

Também pode ser mostrado como 80010b011402xxxx ou 0x80010b011402xxxx

Severidade

Erro

Permite manutenção Sim

Notificar o Suporte automaticamente Não

Categoria do Alerta

Crítico - Temperatura

SNMP Trap ID  $\Omega$ 

Informações do CIM Prefix: PLAT ID: 0498

# Resposta do usuário

- 1. Certifique-se de que os ventiladores estejam funcionando, de que não haja obstruções na corrente de ar (na frente ou atrás do servidor), de que o defletor de ar esteja no lugar e instalado corretamente e de que a cobertura do servidor esteja instalada e totalmente fechada.
- 2. Verifique a temperatura ambiente. Você deve estar operando dentro das especificações (consulte Recursos do Servidor e as especificações para obter mais informações).
- 3. Certifique-se de que o dissipador de calor para o microprocessador n esteja corretamente instalado.
- 4. (Apenas para técnico treinado) Substitua a placa-mãe.
- 80010b01-1403xxxx: O aumento do sensor numérico [NumericSensorElementName] (superior não recuperável) foi declarado. (Temp. VR AB do DIMM)

Essa mensagem será exibida quando uma implementação detectar que o aumento do sensor superior não recuperável foi declarado.

Também pode ser mostrado como 80010b011403xxxx ou 0x80010b011403xxxx

# Severidade

Erro

#### Permite manutenção

Sim

#### Notificar o Suporte automaticamente Não

Categoria do Alerta Crítico - Temperatura

# SNMP Trap ID

0

Informações do CIM Prefix: PLAT ID: 0498

# Resposta do usuário

- 1. Certifique-se de que os ventiladores estejam funcionando, de que não haja obstruções na corrente de ar (na frente ou atrás do servidor), de que o defletor de ar esteja no lugar e instalado corretamente e de que a cobertura do servidor esteja instalada e totalmente fechada.
- 2. Verifique a temperatura ambiente. Você deve estar operando dentro das especificações (consulte Recursos do Servidor e as especificações para obter mais informações).
- 3. Certifique-se de que o dissipador de calor para o microprocessador n esteja corretamente instalado.
- 4. (Apenas para técnico treinado) Substitua a placa-mãe.

# • 80010b01-1404xxxx: O aumento do sensor numérico [NumericSensorElementName] (superior não recuperável) foi declarado. (Temp. VR CD do DIMM)

Essa mensagem será exibida quando uma implementação detectar que o aumento do sensor superior não recuperável foi declarado.

Também pode ser mostrado como 80010b011404xxxx ou 0x80010b011404xxxx

# Severidade

Erro

# Permite manutenção

Sim

# Notificar o Suporte automaticamente

Não

Categoria do Alerta Crítico - Temperatura

# SNMP Trap ID

 $\Omega$ 

# Informações do CIM

Prefix: PLAT ID: 0498

- 1. Certifique-se de que os ventiladores estejam funcionando, de que não haja obstruções na corrente de ar (na frente ou atrás do servidor), de que o defletor de ar esteja no lugar e instalado corretamente e de que a cobertura do servidor esteja instalada e totalmente fechada.
- 2. Verifique a temperatura ambiente. Você deve estar operando dentro das especificações (consulte Recursos do Servidor e as especificações para obter mais informações).
- 3. Certifique-se de que o dissipador de calor para o microprocessador n esteja corretamente instalado.
- 4. (Apenas para técnico treinado) Substitua a placa-mãe.

#### • 80010b01-1405xxxx: O aumento do sensor numérico [NumericSensorElementName] (superior não recuperável) foi declarado. (Temp. VR EF do DIMM)

Essa mensagem será exibida quando uma implementação detectar que o aumento do sensor superior não recuperável foi declarado.

Também pode ser mostrado como 80010b011405xxxx ou 0x80010b011405xxxx

Severidade

Erro

Permite manutenção Sim

Notificar o Suporte automaticamente Não

Categoria do Alerta

Crítico - Temperatura

SNMP Trap ID  $\Omega$ 

Informações do CIM Prefix: PLAT ID: 0498

#### Resposta do usuário

- 1. Certifique-se de que os ventiladores estejam funcionando, de que não haja obstruções na corrente de ar (na frente ou atrás do servidor), de que o defletor de ar esteja no lugar e instalado corretamente e de que a cobertura do servidor esteja instalada e totalmente fechada.
- 2. Verifique a temperatura ambiente. Você deve estar operando dentro das especificações (consulte Recursos do Servidor e as especificações para obter mais informações).
- 3. Certifique-se de que o dissipador de calor para o microprocessador n esteja corretamente instalado.
- 4. (Apenas para técnico treinado) Substitua a placa-mãe.

# • 80010b01-1406xxxx: O aumento do sensor numérico [NumericSensorElementName] (superior não recuperável) foi declarado. (Temp VR GH do DIMM)

Essa mensagem será exibida quando uma implementação detectar que o aumento do sensor superior não recuperável foi declarado.

Também pode ser mostrado como 80010b011406xxxx ou 0x80010b011406xxxx

**Severidade** Erro Permite manutenção Sim Notificar o Suporte automaticamente Não Categoria do Alerta Crítico - Temperatura SNMP Trap ID  $\Omega$ Informações do CIM Prefix: PLAT ID: 0498

#### Resposta do usuário

- 1. Certifique-se de que os ventiladores estejam funcionando, de que não haja obstruções na corrente de ar (na frente ou atrás do servidor), de que o defletor de ar esteja no lugar e instalado corretamente e de que a cobertura do servidor esteja instalada e totalmente fechada.
- 2. Verifique a temperatura ambiente. Você deve estar operando dentro das especificações (consulte Recursos do Servidor e as especificações para obter mais informações).
- 3. Certifique-se de que o dissipador de calor para o microprocessador n esteja corretamente instalado.
- 4. (Apenas para técnico treinado) Substitua a placa-mãe.

# • 80010b01-2d01xxxx : O aumento do sensor numérico [NumericSensorElementName] (superior não recuperável) foi declarado. (Temp PCH)

Essa mensagem será exibida quando uma implementação detectar que o aumento do sensor superior não recuperável foi declarado.

Também pode ser mostrado como 80010b012d01xxxx ou 0x80010b012d01xxxx

Severidade

Erro

Permite manutenção Sim

Notificar o Suporte automaticamente Não

Categoria do Alerta

Crítico - Temperatura

SNMP Trap ID

 $\Omega$ 

Informações do CIM Prefix: PLAT ID: 0498

# Resposta do usuário

- 1. Certifique-se de que os ventiladores estejam funcionando, de que não haja obstruções na corrente de ar (na frente ou atrás do servidor), de que o defletor de ar esteja no lugar e instalado corretamente e de que a cobertura do servidor esteja instalada e totalmente fechada.
- 2. Verifique a temperatura ambiente. Você deve estar operando dentro das especificações (consulte Recursos do Servidor e as especificações para obter mais informações).
- 3. Certifique-se de que o dissipador de calor para o microprocessador n esteja corretamente instalado.
- 4. (Apenas para técnico treinado) Substitua a placa-mãe.
- 80010b01-3701xxxx: O aumento do sensor numérico [NumericSensorElementName] (superior não recuperável) foi declarado. (Temp Ambiente)

Essa mensagem será exibida quando uma implementação detectar que o aumento do sensor superior não recuperável foi declarado.

Também pode ser mostrado como 80010b013701xxxx ou 0x80010b013701xxxx

# Severidade

Erro

# Permite manutenção

Sim

#### Notificar o Suporte automaticamente Não

Categoria do Alerta Crítico - Temperatura

SNMP Trap ID

 $\Omega$ 

Informações do CIM

Prefix: PLAT ID: 0498

# Resposta do usuário

- 1. Certifique-se de que os ventiladores estejam funcionando, de que não haja obstruções na corrente de ar (na frente ou atrás do servidor), de que o defletor de ar esteja no lugar e instalado corretamente e de que a cobertura do servidor esteja instalada e totalmente fechada.
- 2. Verifique a temperatura ambiente. Você deve estar operando dentro das especificações (consulte Recursos do Servidor e as especificações para obter mais informações).
- 3. Certifique-se de que o dissipador de calor para o microprocessador n esteja corretamente instalado.
- 4. (Apenas para técnico treinado) Substitua a placa-mãe.

# • 80030006-2101xxxx : O Sensor [SensorElementName] deixou de ser declarado. (Falha de Verificação Sig)

Esta mensagem é para o caso de uso em que uma implementação detectou o cancelamento da declaração de um Sensor.

Também pode ser mostrado como 800300062101xxxx ou 0x800300062101xxxx

# **Severidade**

Informações

Permite manutenção Não

#### Notificar o Suporte automaticamente Não

Categoria do Alerta

Sistema - Outro

SNMP Trap ID

Informações do CIM Prefix: PLAT ID: 0509

Resposta do usuário Nenhuma ação; somente informação.

# • 80030012-2301xxxx : O Sensor [SensorElementName] deixou de ser declarado. (RealTime Mod OS)

Esta mensagem é para o caso de uso em que uma implementação detectou o cancelamento da declaração de um Sensor.

Também pode ser mostrado como 800300122301xxxx ou 0x800300122301xxxx

# Severidade

#### Informações

Permite manutenção Não

Notificar o Suporte automaticamente Não

Categoria do Alerta Sistema - Outro

SNMP Trap ID

Informações do CIM Prefix: PLAT ID: 0509

Resposta do usuário Nenhuma ação; somente informação.

#### • 80030108-1301xxxx: O Sensor [SensorElementName] foi declarado. (Heavy Load PS)

Essa mensagem será exibida quando uma implementação detectar que um sensor foi declarado.

Também pode ser mostrado como 800301081301xxxx ou 0x800301081301xxxx

Severidade Informações

Permite manutenção Não

Notificar o Suporte automaticamente Não

Categoria do Alerta Sistema - Outro

SNMP Trap ID

Informações do CIM Prefix: PLAT ID: 0508

#### Resposta do usuário

- 1. Substitua a fonte de alimentação pela energia nominal mais alta.
- 2. Reduza o consumo de energia total removendo opções recém-incluídas ou sem uso, como unidades ou adaptadores.

• 8003010c-2581xxxx: O Sensor [SensorElementName] foi declarado. (DIMMs de Não Autenticação)

Essa mensagem será exibida quando uma implementação detectar que um sensor foi declarado.

Também pode ser mostrado como 8003010c2581xxxx ou 0x8003010c2581xxxx

Severidade Informações

Permite manutenção Não

# Notificar o Suporte automaticamente Não

#### Categoria do Alerta Sistema - Outro

SNMP Trap ID

# Informações do CIM

Prefix: PLAT ID: 0508

# Resposta do usuário

- 1. Substitua a fonte de alimentação pela energia nominal mais alta.
- 2. Reduza o consumo de energia total removendo opções recém-incluídas ou sem uso, como unidades ou adaptadores.

# • 8003010f-2101xxxx: O Sensor [SensorElementName] foi declarado. (FW do IMM corrompido)

Essa mensagem será exibida quando uma implementação detectar que um sensor foi declarado.

Também pode ser mostrado como 8003010f2101xxxx ou 0x8003010f2101xxxx

Severidade Informações

Permite manutenção Não

#### Notificar o Suporte automaticamente Não

Categoria do Alerta Sistema - Outro

# SNMP Trap ID

# Informações do CIM

Prefix: PLAT ID: 0508

# Resposta do usuário

- 1. Substitua a fonte de alimentação pela energia nominal mais alta.
- 2. Reduza o consumo de energia total removendo opções recém-incluídas ou sem uso, como unidades ou adaptadores.

# • 80030112-0601xxxx: O Sensor [SensorElementName] foi declarado. (Modo de SMM)

Essa mensagem será exibida quando uma implementação detectar que um sensor foi declarado.

Também pode ser mostrado como 800301120601xxxx ou 0x800301120601xxxx

Severidade Informações

# Permite manutenção

Não

Notificar o Suporte automaticamente Não

Categoria do Alerta Sistema - Outro

SNMP Trap ID

# Informações do CIM Prefix: PLAT ID: 0508

#### Resposta do usuário

- 1. Substitua a fonte de alimentação pela energia nominal mais alta.
- 2. Reduza o consumo de energia total removendo opções recém-incluídas ou sem uso, como unidades ou adaptadores.

Monitor SMM:

# • 8007000d-2582xxxx: O sensor [SensorElementName] passou por uma transição para o estado normal. (Estado do Vol RAID)

Essa mensagem será exibida quando uma implementação detectar que um Sensor passou por uma transição para o estado normal.

Também pode ser mostrado como 8007000d2582xxxx ou 0x8007000d2582xxxx

Severidade Informações

Permite manutenção Não

Notificar o Suporte automaticamente Não

Categoria do Alerta Aviso - Outro

SNMP Trap ID 60

Informações do CIM Prefix: PLAT ID: 0518

Resposta do usuário Nenhuma ação; somente informação.

# • 8007010d-2582xxxx: O Sensor [SensorElementName] passou por uma transição do estado normal para não crítico. (Estado do Vol RAID)

Essa mensagem será exibida quando uma implementação detectar que um Sensor passou por uma transição de normal para não crítico.

Também pode ser mostrado como 8007010d2582xxxx ou 0x8007010d2582xxxx

Severidade Aviso Permite manutenção Sim

#### Notificar o Suporte automaticamente Não

Categoria do Alerta Aviso - Outro

SNMP Trap ID 60

Informações do CIM Prefix: PLAT ID: 0520

Resposta do usuário

Nenhum(a)

# • 8007010f-2201xxxx: O Sensor [SensorElementName] passou por uma transição do estado normal para não crítico. (Status GPT)

Essa mensagem será exibida quando uma implementação detectar que um Sensor passou por uma transição de normal para não crítico.

Também pode ser mostrado como 8007010f2201xxxx ou 0x8007010f2201xxxx

Severidade Aviso Permite manutenção Sim Notificar o Suporte automaticamente Não Categoria do Alerta Aviso - Outro SNMP Trap ID 60 Informações do CIM

Prefix: PLAT ID: 0520

#### Resposta do usuário

- 1. Verifique o site de suporte Lenovo para obter boletins de serviço ou atualizações de firmware que se aplicam a este erro GPT.
- 2. Defina a configuração de UEFI de Recuperação do Disco GPT como Automática.
- 3. Substitua o disco corrompido.

# • 8007010f-2582xxxx : O Sensor [SensorElementName] passou por uma transição do estado normal para não crítico. (Recursos de E/S)

Essa mensagem será exibida quando uma implementação detectar que um Sensor passou por uma transição de normal para não crítico.

Também pode ser mostrado como 8007010f2582xxxx ou 0x8007010f2582xxxx

Severidade Aviso Permite manutenção Sim Notificar o Suporte automaticamente Não Categoria do Alerta Aviso - Outro SNMP Trap ID 60

Informações do CIM

# Prefix: PLAT ID: 0520

# Resposta do usuário

- 1. Verifique o site de suporte Lenovo para obter boletins de serviço ou atualizações de firmware que se aplicam a este erro GPT.
- 2. Defina a configuração de UEFI de Recuperação do Disco GPT como Automática.
- 3. Substitua o disco corrompido.
- 80070114-2201xxxx : O Sensor [SensorElementName] passou por uma transição do estado normal para não crítico. (Conj. Pres. Fis. do TPM)

Essa mensagem será exibida quando uma implementação detectar que um Sensor passou por uma transição de normal para não crítico.

Também pode ser mostrado como 800701142201xxxx ou 0x800701142201xxxx

Severidade

Aviso

Permite manutenção Sim

Notificar o Suporte automaticamente Não

Categoria do Alerta Aviso - Outro

SNMP Trap ID 60

Informações do CIM Prefix: PLAT ID: 0520

# Resposta do usuário

- 1. Conclua as tarefas administrativas que requerem que o comutador de presença física de TPM esteja na posição ON.
- 2. Restaure o comutador de presença física para a posição OFF.
- 3. Reinicialize o sistema.
- 4. (Apenas para técnico treinado) Se o erro continuar, substitua o planar.

# • 80070128-2e01xxxx: O Sensor [SensorElementName] passou por uma transição do estado normal para não crítico. (Recuperação de ME)

Essa mensagem será exibida quando uma implementação detectar que um Sensor passou por uma transição de normal para não crítico.

Também pode ser mostrado como 800701282e01xxxx ou 0x800701282e01xxxx

Severidade Aviso Permite manutenção Sim

Notificar o Suporte automaticamente Não

Categoria do Alerta Aviso - Outro

# SNMP Trap ID 60

Informações do CIM Prefix: PLAT ID: 0520

Resposta do usuário Nenhum(a)

• 80070201-0301xxxx : O Sensor [SensorElementName] fez a transição de um estado menos grave para um estado crítico. (Temperatura alta na CPU 1)

Essa mensagem será exibida quando uma implementação detectar a transição de um Sensor de um estado menos grave para crítico.

Também pode ser mostrado como 800702010301xxxx ou 0x800702010301xxxx

Severidade Erro Permite manutenção Sim Notificar o Suporte automaticamente Não Categoria do Alerta Crítico - Temperatura SNMP Trap ID  $\Omega$ 

Informações do CIM Prefix: PLAT ID: 0522

#### Resposta do usuário

- 1. Verifique se os ventiladores estão funcionando, se não há obstruções ao fluxo de ar (na frente ou atrás do servidor), se os defletores de ar estão no lugar e instalados corretamente e se a tampa do servidor está instalada e totalmente fechada.
- 2. Verifique a temperatura ambiente. Você deve estar operando dentro das especificações (consulte Recursos e especificações para obter mais informações).
- 3. Verifique se o dissipador de calor do microprocessador n está instalado corretamente.
- 4. (Apenas para técnico treinado) Substitua o microprocessador n. (n = número do microprocessador)
- 80070201-0302xxxx: O Sensor [SensorElementName] fez a transição de um estado menos grave para um estado crítico. (Temperatura alta na CPU 2)

Essa mensagem será exibida quando uma implementação detectar a transição de um Sensor de um estado menos grave para crítico.

Também pode ser mostrado como 800702010302xxxx ou 0x800702010302xxxx

Severidade Erro Permite manutenção Sim Notificar o Suporte automaticamente

# Categoria do Alerta

Crítico - Temperatura

# SNMP Trap ID

 $\Omega$ 

Informações do CIM Prefix: PLAT ID: 0522

# Resposta do usuário

- 1. Verifique se os ventiladores estão funcionando, se não há obstruções ao fluxo de ar (na frente ou atrás do servidor), se os defletores de ar estão no lugar e instalados corretamente e se a tampa do servidor está instalada e totalmente fechada.
- 2. Verifique a temperatura ambiente. Você deve estar operando dentro das especificações (consulte Recursos e especificações para obter mais informações).
- 3. Verifique se o dissipador de calor do microprocessador n está instalado corretamente.
- 4. (Apenas para técnico treinado) Substitua o microprocessador n. (n = número do microprocessador)

# • 80070202-0701xxxx : O Sensor [SensorElementName] fez a transição de um estado menos grave para um estado crítico. (Falha Vol SysBrd)

Essa mensagem será exibida quando uma implementação detectar a transição de um Sensor de um estado menos grave para crítico.

Também pode ser mostrado como 800702020701xxxx ou 0x800702020701xxxx

Severidade Erro Permite manutenção Sim Notificar o Suporte automaticamente Não Categoria do Alerta Crítico - Voltagem SNMP Trap ID 1 Informações do CIM Prefix: PLAT ID: 0522

- 1. Verifique o log de eventos do sistema.
- 2. Procure um LED de erro na placa-mãe.
- 3. Substitua qualquer dispositivo com falha.
- 4. Procure uma atualização de firmware do servidor. Importante: algumas soluções de cluster requerem níveis de código específicos ou atualizações de código coordenadas. Se o dispositivo fizer parte de uma solução de cluster, verifique se o nível de código mais recente é aceito para a solução de cluster antes da atualização do código.
- 5. (Apenas técnico treinado) Substitua a placa-mãe.
- 80070204-0a01xxxx : O Sensor [SensorElementName] fez a transição de um estado menos grave para um estado crítico. (1 Falha de Vent. PS)

Essa mensagem será exibida quando uma implementação detectar a transição de um Sensor de um estado menos grave para crítico.

Também pode ser mostrado como 800702040a01xxxx ou 0x800702040a01xxxx

#### **Severidade**

Erro

#### Permite manutenção Sim

Notificar o Suporte automaticamente Não

Categoria do Alerta Crítico - Falha do Ventilador

# SNMP Trap ID

11

Informações do CIM Prefix: PLAT ID: 0522

# Resposta do usuário

- 1. Verifique se não há obstruções, como cabos enrolados, no fluxo de ar do ventilador da fonte de alimentação.
- 2. Substitua a fonte de alimentação n (n = número da fonte de alimentação).

# • 80070204-0a02xxxx : O Sensor [SensorElementName] fez a transição de um estado menos grave para um estado crítico. (2 Falha de Vent. PS)

Essa mensagem será exibida quando uma implementação detectar a transição de um Sensor de um estado menos grave para crítico.

Também pode ser mostrado como 800702040a02xxxx ou 0x800702040a02xxxx

# Severidade

Erro

# Permite manutenção

Sim

Notificar o Suporte automaticamente Não

Categoria do Alerta Crítico - Falha do Ventilador

# SNMP Trap ID

11

Informações do CIM Prefix: PLAT ID: 0522

- 1. Verifique se não há obstruções, como cabos enrolados, no fluxo de ar do ventilador da fonte de alimentação.
- 2. Substitua a fonte de alimentação n (n = número da fonte de alimentação).
- 80070208-0a01xxxx : O Sensor [SensorElementName] fez a transição de um estado menos grave para um estado crítico. (Falha Térmica PS 1)

Essa mensagem será exibida quando uma implementação detectar a transição de um Sensor de um estado menos grave para crítico.

Também pode ser mostrado como 800702080a01xxxx ou 0x800702080a01xxxx

#### Severidade

Erro

Permite manutenção Sim

Notificar o Suporte automaticamente Não

Categoria do Alerta Crítico - Energia

SNMP Trap ID

4

Informações do CIM Prefix: PLAT ID: 0522

#### Resposta do usuário

- 1. Verifique se não há obstruções, como cabos enrolados, no fluxo de ar do ventilador da fonte de alimentação.
- 2. Use o utilitário Lenovo Power Configurator para assegurar que o consumo de energia atual do sistema está sob limitação. Para obter mais informações e baixar o utilitário, acesse https:// www.ibm.com/support/entry/myportal/docdisplay?lndocid=LNVO-PWRCONF.
- 3. Substitua a fonte de alimentação n (n = número da fonte de alimentação).
- 80070208-0a02xxxx : O Sensor [SensorElementName] fez a transição de um estado menos grave para um estado crítico. (Falha Térmica PS 2)

Essa mensagem será exibida quando uma implementação detectar a transição de um Sensor de um estado menos grave para crítico.

Também pode ser mostrado como 800702080a02xxxx ou 0x800702080a02xxxx

Severidade Erro Permite manutenção Sim Notificar o Suporte automaticamente Não Categoria do Alerta Crítico - Energia SNMP Trap ID 4 Informações do CIM Prefix: PLAT ID: 0522 Resposta do usuário

> 1. Verifique se não há obstruções, como cabos enrolados, no fluxo de ar do ventilador da fonte de alimentação.

- 2. Use o utilitário Lenovo Power Configurator para assegurar que o consumo de energia atual do sistema está sob limitação. Para obter mais informações e baixar o utilitário, acesse https:// www.ibm.com/support/entry/myportal/docdisplay?lndocid=LNVO-PWRCONF.
- 3. Substitua a fonte de alimentação n (n = número da fonte de alimentação).

#### • 8007020d-2582xxxx: O Sensor [SensorElementName] fez a transição de um estado menos grave para um estado crítico. (Estado do Vol RAID)

Essa mensagem será exibida quando uma implementação detectar a transição de um Sensor de um estado menos grave para crítico.

Também pode ser mostrado como 8007020d2582xxxx ou 0x8007020d2582xxxx

Severidade Erro Permite manutenção Sim Notificar o Suporte automaticamente Não Categoria do Alerta Crítico - Outro SNMP Trap ID 50 Informações do CIM Prefix: PLAT ID: 0522 Resposta do usuário Nenhum(a) • 8007020f-2201xxxx : O Sensor [SensorElementName] fez a transição de um estado menos grave para um estado crítico. (Módulo TXT ACM)

Essa mensagem será exibida quando uma implementação detectar a transição de um Sensor de um estado menos grave para crítico.

Também pode ser mostrado como 8007020f2201xxxx ou 0x8007020f2201xxxx

Severidade Erro Permite manutenção Sim Notificar o Suporte automaticamente Não Categoria do Alerta Crítico - Outro SNMP Trap ID 50 Informações do CIM Prefix: PLAT ID: 0522

#### Resposta do usuário

1. Se a ativação de TXT não for necessária, desative o TXT do Setup Utility.

- 2. Se for necessário ativar o TXT, verifique se o TPM está habilitado e ativado no Setup Utility.
- 3. Se o problema persistir, entre em contato com o representante de serviço.
- 8007020f-2582xxxx : O Sensor [SensorElementName] fez a transição de um estado menos grave para um estado crítico. (Recursos de E/S)

Essa mensagem será exibida quando uma implementação detectar a transição de um Sensor de um estado menos grave para crítico.

Também pode ser mostrado como 8007020f2582xxxx ou 0x8007020f2582xxxx

# Severidade

Erro

# Permite manutenção

Sim

#### Notificar o Suporte automaticamente Não

Categoria do Alerta Crítico - Outro

SNMP Trap ID 50

Informações do CIM Prefix: PLAT ID: 0522

#### Resposta do usuário

- 1. Se a ativação de TXT não for necessária, desative o TXT do Setup Utility.
- 2. Se for necessário ativar o TXT, verifique se o TPM está habilitado e ativado no Setup Utility.
- 3. Se o problema persistir, entre em contato com o representante de serviço.
- 80070214-2201xxxx : O Sensor [SensorElementName] fez a transição de um estado menos grave para um estado crítico. (Bloqueio TPM)

Essa mensagem será exibida quando uma implementação detectar a transição de um Sensor de um estado menos grave para crítico.

Também pode ser mostrado como 800702142201xxxx ou 0x800702142201xxxx

Severidade Erro Permite manutenção Não Notificar o Suporte automaticamente Não Categoria do Alerta Crítico - Outro SNMP Trap ID

Informações do CIM Prefix: PLAT ID: 0522

- 1. Atualize o firmware do servidor (consulte Recuperando o firmware do servidor).
- 2. Se o problema persistir, (apenas para técnico treinado) substitua a placa-mãe (consulte Removendo a placa-mãe e Instalando a placa-mãe).
- 80070219-0701xxxx : O Sensor [SensorElementName] fez a transição de um estado menos grave para um estado crítico. (Falha SysBrd)

Essa mensagem será exibida quando uma implementação detectar a transição de um Sensor de um estado menos grave para crítico.

Também pode ser mostrado como 800702190701xxxx ou 0x800702190701xxxx

Severidade Erro Permite manutenção

Sim

Notificar o Suporte automaticamente Não

Categoria do Alerta Crítico - Outro

SNMP Trap ID 50

Informações do CIM Prefix: PLAT ID: 0522

#### Resposta do usuário

- 1. Procure um LED de erro na placa-mãe.
- 2. Verifique o log de eventos do sistema.
- 3. Verifique a versão de firmware do sistema e atualize para a versão mais recente. Importante: algumas soluções de cluster requerem níveis de código específicos ou atualizações de código coordenadas. Se o dispositivo fizer parte de uma solução de cluster, verifique se o nível de código mais recente é aceito para a solução de cluster antes da atualização do código.
- 4. Desconecte e restaure o cabo de alimentação CA e, em seguida, execute as etapas 1 e 2 novamente.
- 5. Se ainda ocorrerem problemas, (apenas técnico treinado) substitua a placa-mãe.

# • 8007021b-0301xxxx: O Sensor [SensorElementName] fez a transição de um estado menos grave para um estado crítico. (Erro no link QPI da CPU 1)

Essa mensagem será exibida quando uma implementação detectar a transição de um Sensor de um estado menos grave para crítico.

Também pode ser mostrado como 8007021b0301xxxx ou 0x8007021b0301xxxx

Severidade Erro Permite manutenção Sim

Notificar o Suporte automaticamente Não

Categoria do Alerta Crítico - Outro

# SNMP Trap ID

50

Informações do CIM Prefix: PLAT ID: 0522

# Resposta do usuário

- 1. Procure uma atualização de firmware do servidor.
- 2. Verifique se os microprocessadores instalados são compatíveis.
- 3. Verifique se a placa de expansão do microprocessador 2 está instalada corretamente (consulte Instalando a placa de expansão do microprocessador 2).
- 4. (Somente técnico treinado) Substitua o microprocessador
- 5. (Apenas para técnico treinado) Substitua a placa de expansão do microprocessador 2.

# • 8007021b-0302xxxx: O Sensor [SensorElementName] fez a transição de um estado menos grave para um estado crítico. (Erro no link QPI da CPU 2)

Essa mensagem será exibida quando uma implementação detectar a transição de um Sensor de um estado menos grave para crítico.

Também pode ser mostrado como 8007021b0302xxxx ou 0x8007021b0302xxxx

# Severidade

Erro

# Permite manutenção

Sim

#### Notificar o Suporte automaticamente Não

Categoria do Alerta Crítico - Outro

SNMP Trap ID 50

Informações do CIM Prefix: PLAT ID: 0522

# Resposta do usuário

- 1. Procure uma atualização de firmware do servidor.
- 2. Verifique se os microprocessadores instalados são compatíveis.
- 3. Verifique se a placa de expansão do microprocessador 2 está instalada corretamente (consulte Instalando a placa de expansão do microprocessador 2).
- 4. (Somente técnico treinado) Substitua o microprocessador
- 5. (Apenas para técnico treinado) Substitua a placa de expansão do microprocessador 2.

# • 80070228-2e01xxxx: O Sensor [SensorElementName] fez a transição de um estado menos grave para um estado crítico. (Erro ME)

Essa mensagem será exibida quando uma implementação detectar a transição de um Sensor de um estado menos grave para crítico.

Também pode ser mostrado como 800702282e01xxxx ou 0x800702282e01xxxx

# Severidade

Erro

Permite manutenção

Sim

Notificar o Suporte automaticamente Não

Categoria do Alerta Crítico - Outro

SNMP Trap ID 50

Informações do CIM Prefix: PLAT ID: 0522

Resposta do usuário Erro de Nenhum ME Flash:

# • 80070301-0301xxxx : O Sensor [SensorElementName] passou de um estado menos grave para um estado não recuperável. (Temperatura alta na CPU 1)

Essa mensagem será exibida quando uma implementação detectar a transição de um sensor de um estado menos grave para um estado não recuperável.

Também pode ser mostrado como 800703010301xxxx ou 0x800703010301xxxx

Severidade Erro

Permite manutenção Sim

Notificar o Suporte automaticamente Não

Categoria do Alerta Crítico - Temperatura

SNMP Trap ID  $\Omega$ 

Informações do CIM Prefix: PLAT ID: 0524

# Resposta do usuário

- 1. Certifique-se de que os ventiladores estejam funcionando, de que não haja obstruções na corrente de ar (na frente ou atrás do servidor), de que o defletor de ar esteja no lugar e instalado corretamente e de que a cobertura do servidor esteja instalada e totalmente fechada.
- 2. Verifique a temperatura ambiente. Você deve estar operando dentro das especificações (consulte Recursos do Servidor e as especificações para obter mais informações).
- 3. Certifique-se de que o dissipador de calor para o microprocessador n esteja corretamente instalado.
- 4. (Apenas para técnico treinado) Substitua o microprocessador n. (n = número do microprocessador)
- 80070301-0302xxxx: O Sensor [SensorElementName] passou de um estado menos grave para um estado não recuperável. (Temperatura alta na CPU 2)

Essa mensagem será exibida quando uma implementação detectar a transição de um sensor de um estado menos grave para um estado não recuperável.

Também pode ser mostrado como 800703010302xxxx ou 0x800703010302xxxx

#### Severidade

Erro

### Permite manutenção

Sim

#### Notificar o Suporte automaticamente Não

Categoria do Alerta Crítico - Temperatura

# SNMP Trap ID

0

# Informações do CIM

**Prefix: PLAT ID: 0524** 

# Resposta do usuário

- 1. Certifique-se de que os ventiladores estejam funcionando, de que não haja obstruções na corrente de ar (na frente ou atrás do servidor), de que o defletor de ar esteja no lugar e instalado corretamente e de que a cobertura do servidor esteja instalada e totalmente fechada.
- 2. Verifique a temperatura ambiente. Você deve estar operando dentro das especificações (consulte Recursos do Servidor e as especificações para obter mais informações).
- 3. Certifique-se de que o dissipador de calor para o microprocessador n esteja corretamente instalado.
- 4. (Apenas para técnico treinado) Substitua o microprocessador n. (n = número do microprocessador)
- 8007030d-2582xxxx: O Sensor [SensorElementName] passou de um estado menos grave para um estado não recuperável. (Estado do Vol RAID)

Essa mensagem será exibida quando uma implementação detectar a transição de um sensor de um estado menos grave para um estado não recuperável.

Também pode ser mostrado como 8007030d2582xxxx ou 0x8007030d2582xxxx

Severidade Erro Permite manutenção Sim Notificar o Suporte automaticamente Não Categoria do Alerta Crítico - Outro SNMP Trap ID 50 Informações do CIM Prefix: PLAT ID: 0524 Resposta do usuário Nenhum(a)

#### • 80070608-0a01xxxx : O Sensor [SensorElementName] fez a transição para um estado não recuperável. (Falha OC 12V de PS1)

Essa mensagem será exibida quando uma implementação detectar que um Sensor passou para não recuperável.

Também pode ser mostrado como 800706080a01xxxx ou 0x800706080a01xxxx

**Severidade** Erro

Permite manutenção Sim

Notificar o Suporte automaticamente

Não

Categoria do Alerta

Crítico - Energia

SNMP Trap ID 4

# Informações do CIM

Prefix: PLAT ID: 0530

#### Resposta do usuário

Se o sensor especificado for o PS n 12V OC Fault, conclua as etapas a seguir até que o problema seja resolvido:

- 1. Use o utilitário Lenovo Power Configurator para determinar o consumo atual de energia do sistema. Para obter mais informações e baixar o utilitário, acesse https://www.ibm.com/support/ entry/myportal/docdisplay?lndocid=LNVO-PWRCONF.
- 2. Siga as ações em "Problemas de Energia e Resolver Problemas de Energia".

Se o sensor especificado for o PS n 12V OV Fault, conclua as etapas a seguir até que o problema seja resolvido:

- 1. Verifique o LED n da fonte de alimentação.
- 2. Remova a fonte de alimentação com falha.
- 3. (Apenas técnico treinado) Substitua a placa-mãe. (n = número da fonte de alimentação)

Se o sensor especificado for o PS n 12V UV Fault, conclua as etapas a seguir até que o problema seja resolvido:

- 1. Verifique o LED n da fonte de alimentação.
- 2. Remova a fonte de alimentação com falha.
- 3. Siga as ações em "Problemas de Energia e Resolver Problemas de Energia".
- 4. (Apenas técnico treinado) Substitua a placa-mãe. (n = número da fonte de alimentação)

Se o sensor especificado for o PS n 12Vaux Fault, conclua as etapas a seguir até que o problema seja resolvido:

1. Verifique o LED n da fonte de alimentação.

2. Substitua a fonte de alimentação n (n = número da fonte de alimentação).

Falha PS1 12V OV: Falha PS1 12V UV: Falha PS1 12Vaux:

• 80070608-0a02xxxx : O Sensor [SensorElementName] fez a transição para um estado não recuperável. (Falha OC 12V de PS2)

Essa mensagem será exibida quando uma implementação detectar que um Sensor passou para não recuperável.

Também pode ser mostrado como 800706080a02xxxx ou 0x800706080a02xxxx

#### Severidade

Erro

#### Permite manutenção Sim

#### Notificar o Suporte automaticamente Não

Categoria do Alerta Crítico - Energia

# SNMP Trap ID

4

# Informações do CIM

Prefix: PLAT ID: 0530

# Resposta do usuário

Se o sensor especificado for o PS n 12V OC Fault, conclua as etapas a seguir até que o problema seja resolvido:

- 1. Use o utilitário Lenovo Power Configurator para determinar o consumo atual de energia do sistema. Para obter mais informações e baixar o utilitário, acesse https://www.ibm.com/support/ entry/myportal/docdisplay?lndocid=LNVO-PWRCONF.
- 2. Siga as ações em "Problemas de Energia e Resolver Problemas de Energia".

Se o sensor especificado for o PS n 12V OV Fault, conclua as etapas a seguir até que o problema seja resolvido:

- 1. Verifique o LED n da fonte de alimentação.
- 2. Remova a fonte de alimentação com falha.
- 3. (Apenas técnico treinado) Substitua a placa-mãe. (n = número da fonte de alimentação)

Se o sensor especificado for o PS n 12V UV Fault, conclua as etapas a seguir até que o problema seja resolvido:

- 1. Verifique o LED n da fonte de alimentação.
- 2. Remova a fonte de alimentação com falha.
- 3. Siga as ações em "Problemas de Energia e Resolver Problemas de Energia".
- 4. (Apenas técnico treinado) Substitua a placa-mãe. (n = número da fonte de alimentação)

Se o sensor especificado for o PS n 12Vaux Fault, conclua as etapas a seguir até que o problema seja resolvido:

- 1. Verifique o LED n da fonte de alimentação.
- 2. Substitua a fonte de alimentação n (n = número da fonte de alimentação).

Falha PS2 12V OV: Falha PS2 12V UV: Falha PS2 12Vaux:

# • 80070614-2201xxxx : O Sensor [SensorElementName] fez a transição para um estado não recuperável. (Conj. Pres. Fis. do TPM)

Essa mensagem será exibida quando uma implementação detectar que um Sensor passou para não recuperável.

Também pode ser mostrado como 800706142201xxxx ou 0x800706142201xxxx

**Severidade** Erro

Permite manutenção

Sim

Notificar o Suporte automaticamente Não

Categoria do Alerta Crítico - Outro

SNMP Trap ID 50

Informações do CIM Prefix: PLAT ID: 0530

# Resposta do usuário

- 1. Atualize o firmware do servidor (consulte Recuperando o firmware do servidor).
- 2. Se o problema persistir, (apenas para técnico treinado) substitua a placa-mãe (consulte Removendo a placa-mãe e Instalando a placa-mãe).
- 80080017-1001xxxx : O dispositivo [LogicalDeviceElementName] foi removido da unidade [PhysicalPackageElementName]. (presença de SDRAID)

Essa mensagem será exibida quando uma implementação detectar que um Dispositivo foi removido.

Também pode ser mostrado como 800800171001xxxx ou 0x800800171001xxxx

**Severidade** Informações

Permite manutenção Não

Notificar o Suporte automaticamente Não

Categoria do Alerta Sistema - Outro

SNMP Trap ID

Informações do CIM Prefix: PLAT ID: 0537

#### Resposta do usuário

Nenhuma ação; somente informação.

# • 80080017-1002xxxx : O dispositivo [LogicalDeviceElementName] foi removido da unidade [PhysicalPackageElementName]. (presença de SDCard1)

Essa mensagem será exibida quando uma implementação detectar que um Dispositivo foi removido.

Também pode ser mostrado como 800800171002xxxx ou 0x800800171002xxxx

**Severidade** Informações

Permite manutenção Não

# Notificar o Suporte automaticamente

Não

Categoria do Alerta Sistema - Outro

# SNMP Trap ID

Informações do CIM Prefix: PLAT ID: 0537

# Resposta do usuário

Nenhuma ação; somente informação.

# • 80080017-1003xxxx : O dispositivo [LogicalDeviceElementName] foi removido da unidade [PhysicalPackageElementName]. (presença de SDCard2)

Essa mensagem será exibida quando uma implementação detectar que um Dispositivo foi removido.

Também pode ser mostrado como 800800171003xxxx ou 0x800800171003xxxx

Severidade Informações

Permite manutenção Não

Notificar o Suporte automaticamente Não

Categoria do Alerta Sistema - Outro

# SNMP Trap ID

Informações do CIM Prefix: PLAT ID: 0537

Resposta do usuário Nenhuma ação; somente informação.

• 8008010f-2101xxxx: O Dispositivo [LogicalDeviceElementName] foi adicionado. (Presença Fís de Jmp)

Essa mensagem será exibida quando uma implementação detectar que um Dispositivo foi inserido.

Também pode ser mostrado como 8008010f2101xxxx ou 0x8008010f2101xxxx

Severidade Informações

# Permite manutenção

Não

#### Notificar o Suporte automaticamente Não

Categoria do Alerta Sistema - Outro

SNMP Trap ID
Informações do CIM Prefix: PLAT ID: 0536

#### Resposta do usuário

Nenhuma ação; somente informação.

• 80080128-2101xxxx : O Dispositivo [LogicalDeviceElementName] foi adicionado. (Jmp de Segurança Baixo)

Essa mensagem será exibida quando uma implementação detectar que um Dispositivo foi inserido.

Também pode ser mostrado como 800801282101xxxx ou 0x800801282101xxxx

Severidade Informações

Permite manutenção Não

Notificar o Suporte automaticamente Não

Categoria do Alerta Sistema - Outro

SNMP Trap ID

Informações do CIM Prefix: PLAT ID: 0536

# Resposta do usuário

Nenhuma ação; somente informação.

# • 800b0008-1301xxxx: Redundância [RedundancySetElementName] foi restaurada. (Unidade de Energia)

Essa mensagem será exibida quando uma implementação detectar que uma redundância foi restaurada.

Também pode ser mostrado como 800b00081301xxxx ou 0x800b00081301xxxx

Severidade Informações

Permite manutenção Não

Notificar o Suporte automaticamente Não

Categoria do Alerta Aviso - Fonte de Alimentação Redundante

SNMP Trap ID 10

Informações do CIM Prefix: PLAT ID: 0561

# Resposta do usuário

Nenhuma ação; somente informação.

• 800b0108-1301xxxx : Perda de Redundância de [RedundancySetElementName] foi declarada. (Unidade de Energia)

Essa mensagem será exibida quando a Perda de Redundância for declarada.

Também pode ser mostrado como 800b01081301xxxx ou 0x800b01081301xxxx

# Severidade

Erro

#### Permite manutenção Sim

# Notificar o Suporte automaticamente

Não

#### Categoria do Alerta Crítico - Fonte de Alimentação Redundante

# SNMP Trap ID

9

# Informações do CIM

Prefix: PLAT ID: 0802

# Resposta do usuário

- 1. Verifique os LEDs de ambas as fontes de alimentação.
- 2. Siga as ações nos LEDs das Fontes de Alimentação.

# • 800b010a-1e81xxxx: Perda de Redundância de [RedundancySetElementName] foi declarada. (Zona do Ventilador 1)

Essa mensagem será exibida quando a Perda de Redundância for declarada.

Também pode ser mostrado como 800b010a1e81xxxx ou 0x800b010a1e81xxxx

# Severidade

Erro

# Permite manutenção

Sim

# Notificar o Suporte automaticamente

Não

# Categoria do Alerta

Crítico - Falha do Ventilador

# SNMP Trap ID

11

# Informações do CIM Prefix: PLAT ID: 0802

# Resposta do usuário

- 1. Verifique se os conectores no ventilador n não estão danificados.
- 2. Verifique se os conectores do ventilador n não estão danificados na placa-mãe.
- 3. Verifique se os ventiladores estão instalados corretamente.
- 4. Reposicione os ventiladores.
- 5. Substitua os ventiladores. (n = número do ventilador)

# • 800b010c-2581xxxx: Perda de Redundância de [RedundancySetElementName] foi declarada. (Memória de Backup)

Essa mensagem será exibida quando a Perda de Redundância for declarada.

Também pode ser mostrado como 800b010c2581xxxx ou 0x800b010c2581xxxx

#### Severidade

Erro

Permite manutenção Sim

Notificar o Suporte automaticamente Não

Categoria do Alerta Crítico - Memória

SNMP Trap ID

41

Informações do CIM

Prefix: PLAT ID: 0802

#### Resposta do usuário

- 1. Verifique no log de eventos do sistema se há eventos de falha de DIMM (incorrigível ou PFA) e corrija as falhas.
- 2. Reative o espelhamento no utilitário de configuração.

# • 800b0309-1301xxxx: Não redundante: Recursos Suficientes de Redundância Degradada ou Redundância Total para [RedundancySetElementName] foram declarados. (Recurso de Energia)

Essa mensagem será exibida quando um Conjunto de Redundância passar por uma transição de Redundância Degradada ou Totalmente Redundante para Não Redundante:Suficiente.

Também pode ser mostrado como 800b03091301xxxx ou 0x800b03091301xxxx

# **Severidade**

Aviso

# Permite manutenção

Sim

#### Notificar o Suporte automaticamente Não

# Categoria do Alerta

Aviso - Fonte de Alimentação Redundante

SNMP Trap ID 10

Informações do CIM Prefix: PLAT ID: 0806

# Resposta do usuário

- 1. Suficiente não redundante: a carga de energia será manipulada pela fonte de alimentação restante, embora o sistema possa ser regulado para evitar condição de sobrecarga da fonte de alimentação.
- 2. Substitua a fonte de alimentação pela energia nominal mais alta.
- 800b030c-2581xxxx: Não redundante: Recursos Suficientes de Redundância Degradada ou Redundância Total para [RedundancySetElementName] foram declarados. (Memória de Backup)

Essa mensagem será exibida quando um Conjunto de Redundância passar por uma transição de Redundância Degradada ou Totalmente Redundante para Não Redundante:Suficiente.

Também pode ser mostrado como 800b030c2581xxxx ou 0x800b030c2581xxxx

#### Severidade

Aviso

#### Permite manutenção Sim

#### Notificar o Suporte automaticamente Não

Categoria do Alerta Aviso - Memória

# SNMP Trap ID

43

Informações do CIM Prefix: PLAT ID: 0806

#### Resposta do usuário

- 1. Verifique no log de eventos do sistema se há eventos de falha de DIMM (incorrigível ou PFA) e corrija as falhas.
- 2. Reative o espelhamento no utilitário de configuração.

# • 800b0509-1301xxxx: Não redundante: Recursos insuficientes para [RedundancySetElementName] foram declarados. (Recurso de Energia)

Essa mensagem será exibida quando um Conjunto de Redundância passar para Recursos Não Redundantes:Insuficientes.

Também pode ser mostrado como 800b05091301xxxx ou 0x800b05091301xxxx

#### Severidade Erro

# Permite manutenção

Sim

#### Notificar o Suporte automaticamente Não

Categoria do Alerta

Crítico - Fonte de Alimentação Redundante

# SNMP Trap ID

9

# Informações do CIM Prefix: PLAT ID: 0810

# Resposta do usuário

- 1. A carga de energia pode ser manipulada pela fonte de alimentação restante. O sistema tentará ser regulado para evitar uma condição de sobrecarga da fonte de alimentação. Porém, o sistema poderá ser encerrado de qualquer maneira se a carga de energia estiver muito alta.
- 2. Reduza o consumo de energia total removendo opções recém-adicionadas ou sem uso, como unidades e adaptadores.
- 3. Use o utilitário Lenovo Power Configurator para determinar o consumo atual de energia do sistema. Para obter mais informações e baixar o utilitário, acesse https://www.ibm.com/support/ entry/myportal/docdisplay?lndocid=LNVO-PWRCONF.
- 4. Substitua a fonte de alimentação pela energia nominal mais alta.

# • 800b050a-1e81xxxx: Não redundante: Recursos insuficientes para [RedundancySetElementName] foram declarados. (Zona do Ventilador 1)

Essa mensagem será exibida quando um Conjunto de Redundância passar para Recursos Não Redundantes:Insuficientes.

Também pode ser mostrado como 800b050a1e81xxxx ou 0x800b050a1e81xxxx

Severidade Erro Permite manutenção Sim Notificar o Suporte automaticamente Não Categoria do Alerta Crítico - Falha do Ventilador SNMP Trap ID 11 Informações do CIM Prefix: PLAT ID: 0810

Resposta do usuário

- 1. Verifique se os conectores no ventilador n não estão danificados.
- 2. Verifique se os conectores do ventilador n não estão danificados na placa-mãe.
- 3. Verifique se os ventiladores estão instalados corretamente.
- 4. Reposicione os ventiladores.
- 5. Substitua os ventiladores. (n = número do ventilador)
- 800b050c-2581xxxx: Não redundante: Recursos insuficientes para [RedundancySetElementName] foram declarados. (Memória de Backup)

Essa mensagem será exibida quando um Conjunto de Redundância passar para Recursos Não Redundantes:Insuficientes.

Também pode ser mostrado como 800b050c2581xxxx ou 0x800b050c2581xxxx

**Severidade** Erro Permite manutenção

Sim

Notificar o Suporte automaticamente Não

Categoria do Alerta Crítico - Memória

# Informações do CIM Prefix: PLAT ID: 0810

# Resposta do usuário

- 1. Verifique no log de eventos do sistema se há eventos de falha de DIMM (incorrigível ou PFA) e corrija as falhas.
- 2. Reative o espelhamento no utilitário de configuração.

# • 806f0005-1701xxxx : O Chassi [PhysicalPackageElementName] foi aberto. (Erro de Chassi)

Esta mensagem é para o caso de uso em que o chassi tenha sido aberto.

Também pode ser mostrado como 806f00051701xxxx ou 0x806f00051701xxxx

Severidade

Aviso

Permite manutenção

Sim

Notificar o Suporte automaticamente Não

Categoria do Alerta Aviso - Outro

SNMP Trap ID 60

Informações do CIM Prefix: PLAT ID: 0004

# Resposta do usuário

- 1. Abra a tampa lateral para verificar se a lâmina de ar está bem instalada.
- 2. Feche a tampa lateral e a trava.
- 3. Ligue o sistema.

# • 806f0007-0301xxxx : [ProcessorElementName] falhou com IERR. (CPU 1)

Esta mensagem será exibida quando uma implementação detectar uma Condição de Falha do Processador - IERR.

Também pode ser mostrado como 806f00070301xxxx ou 0x806f00070301xxxx

Severidade Erro Permite manutenção Sim Notificar o Suporte automaticamente Não Categoria do Alerta Crítico - CPU SNMP Trap ID 40 Informações do CIM Prefix: PLAT ID: 0042

# Resposta do usuário

- 1. Atualize o nível mais recente de firmware do sistema e verifique se os drivers de dispositivo estão instalados para todos os adaptadores e dispositivos padrão, como UEFI, IMM Ethernet e SAS. Importante: algumas soluções de cluster requerem níveis de código específicos ou atualizações de código coordenadas. Se o dispositivo fizer parte de uma solução de cluster, verifique se o nível de código mais recente é aceito para a solução de cluster antes da atualização do código.
- 2. Execute o programa DSA.
- 3. Reposicione o adaptador.
- 4. Substitua o adaptador.
- 5. (Apenas para técnico treinado) Substitua o microprocessador n. (n = número do microprocessador)
- 6. (Apenas técnico treinado) Substitua a placa-mãe.

# • 806f0007-0302xxxx: [ProcessorElementName] falhou com IERR. (CPU 2)

Esta mensagem será exibida quando uma implementação detectar uma Condição de Falha do Processador - IERR.

Também pode ser mostrado como 806f00070302xxxx ou 0x806f00070302xxxx

Severidade Erro

# Permite manutenção

Sim

Notificar o Suporte automaticamente Não

Categoria do Alerta Crítico - CPU

SNMP Trap ID 40

Informações do CIM Prefix: PLAT ID: 0042

# Resposta do usuário

- 1. Atualize o nível mais recente de firmware do sistema e verifique se os drivers de dispositivo estão instalados para todos os adaptadores e dispositivos padrão, como UEFI, IMM Ethernet e SAS. Importante: algumas soluções de cluster requerem níveis de código específicos ou atualizações de código coordenadas. Se o dispositivo fizer parte de uma solução de cluster, verifique se o nível de código mais recente é aceito para a solução de cluster antes da atualização do código.
- 2. Execute o programa DSA.
- 3. Reposicione o adaptador.
- 4. Substitua o adaptador.
- 5. (Apenas para técnico treinado) Substitua o microprocessador n. (n = número do microprocessador)
- 6. (Apenas técnico treinado) Substitua a placa-mãe.
- 806f0008-0a01xxxx : [PowerSupplyElementName] foi adicionado ao contêiner [PhysicalPackageElementName]. (Fonte de Alimentação 1)

Essa mensagem será exibida quando uma implementação detectar que uma Fonte de Alimentação foi incluída.

Também pode ser mostrado como 806f00080a01xxxx ou 0x806f00080a01xxxx

# Severidade

Informações

#### Permite manutenção Não

# Notificar o Suporte automaticamente Não

Categoria do Alerta Sistema - Outro

# SNMP Trap ID

Informações do CIM Prefix: PLAT ID: 0084

#### Resposta do usuário

Nenhuma ação; somente informação.

# • 806f0008-0a02xxxx : [PowerSupplyElementName] foi adicionado ao contêiner [PhysicalPackageElementName]. (Fonte de Alimentação 2)

Essa mensagem será exibida quando uma implementação detectar que uma Fonte de Alimentação foi incluída.

Também pode ser mostrado como 806f00080a02xxxx ou 0x806f00080a02xxxx

#### Severidade Informações

Permite manutenção Não

#### Notificar o Suporte automaticamente Não

Categoria do Alerta Sistema - Outro

# SNMP Trap ID

#### Informações do CIM Prefix: PLAT ID: 0084

### Resposta do usuário Nenhuma ação; somente informação.

• 806f0009-1301xxxx : [PowerSupplyElementName] foi desativado. (Energia do Host)

Essa mensagem é para o caso de uso em que uma implementação detectou uma Unidade de Energia que foi Desativada.

Também pode ser mostrado como 806f00091301xxxx ou 0x806f00091301xxxx

# Severidade

#### Informações

Permite manutenção Não

Notificar o Suporte automaticamente Não

Categoria do Alerta Sistema - Desligado

SNMP Trap ID 23

Informações do CIM Prefix: PLAT ID: 0106

# Resposta do usuário

Nenhuma ação; somente informação.

# • 806f000d-0400xxxx : A Unidade [StorageVolumeElementName] foi adicionada. (Unidade 0)

Essa mensagem será exibida quando uma implementação detectar a inclusão de uma Unidade.

Também pode ser mostrado como 806f000d0400xxxx ou 0x806f000d0400xxxx

Severidade Informações

Permite manutenção

Não

Notificar o Suporte automaticamente Não

Categoria do Alerta Crítico - Unidade de Disco Rígido

SNMP Trap ID 5

Informações do CIM Prefix: PLAT ID: 0162

# Resposta do usuário

Nenhuma ação; somente informação.

#### • 806f000d-0401xxxx : A Unidade [StorageVolumeElementName] foi adicionada. (Unidade 1)

Essa mensagem será exibida quando uma implementação detectar a inclusão de uma Unidade.

Também pode ser mostrado como 806f000d0401xxxx ou 0x806f000d0401xxxx

Severidade Informações

# Permite manutenção

Não

Notificar o Suporte automaticamente Não

Categoria do Alerta Crítico - Unidade de Disco Rígido

# SNMP Trap ID

5

Severidade

Informações do CIM Prefix: PLAT ID: 0162

# Resposta do usuário

Nenhuma ação; somente informação.

# • 806f000d-0402xxxx : A Unidade [StorageVolumeElementName] foi adicionada. (Unidade 2)

Essa mensagem será exibida quando uma implementação detectar a inclusão de uma Unidade.

Também pode ser mostrado como 806f000d0402xxxx ou 0x806f000d0402xxxx

Informações Permite manutenção Não Notificar o Suporte automaticamente Não Categoria do Alerta Crítico - Unidade de Disco Rígido SNMP Trap ID 5 Informações do CIM Prefix: PLAT ID: 0162 Resposta do usuário Nenhuma ação; somente informação. • 806f000d-0403xxxx : A Unidade [StorageVolumeElementName] foi adicionada. (Unidade 3) Essa mensagem será exibida quando uma implementação detectar a inclusão de uma Unidade. Também pode ser mostrado como 806f000d0403xxxx ou 0x806f000d0403xxxx Severidade Informações Permite manutenção Não Notificar o Suporte automaticamente Não Categoria do Alerta Crítico - Unidade de Disco Rígido SNMP Trap ID 5 Informações do CIM Prefix: PLAT ID: 0162

Resposta do usuário Nenhuma ação; somente informação.

• 806f000d-0404xxxx : A Unidade [StorageVolumeElementName] foi adicionada. (Unidade 4)

Essa mensagem será exibida quando uma implementação detectar a inclusão de uma Unidade.

Também pode ser mostrado como 806f000d0404xxxx ou 0x806f000d0404xxxx

Severidade

Informações

Permite manutenção Não

Notificar o Suporte automaticamente Não

Categoria do Alerta Crítico - Unidade de Disco Rígido

SNMP Trap ID 5

Informações do CIM Prefix: PLAT ID: 0162

Resposta do usuário Nenhuma ação; somente informação.

#### • 806f000d-0405xxxx : A Unidade [StorageVolumeElementName] foi adicionada. (Unidade 5)

Essa mensagem será exibida quando uma implementação detectar a inclusão de uma Unidade.

Também pode ser mostrado como 806f000d0405xxxx ou 0x806f000d0405xxxx

Severidade Informações

Permite manutenção Não

Notificar o Suporte automaticamente Não

Categoria do Alerta Crítico - Unidade de Disco Rígido

SNMP Trap ID 5

Informações do CIM Prefix: PLAT ID: 0162

#### Resposta do usuário

Nenhuma ação; somente informação.

#### • 806f000d-0406xxxx : A Unidade [StorageVolumeElementName] foi adicionada. (Unidade 6)

Essa mensagem será exibida quando uma implementação detectar a inclusão de uma Unidade.

Também pode ser mostrado como 806f000d0406xxxx ou 0x806f000d0406xxxx

**Severidade** Informações

Permite manutenção Não

# Notificar o Suporte automaticamente

Não

Categoria do Alerta Crítico - Unidade de Disco Rígido

# SNMP Trap ID

5

Informações do CIM Prefix: PLAT ID: 0162

# Resposta do usuário

Nenhuma ação; somente informação.

# • 806f000d-0407xxxx : A Unidade [StorageVolumeElementName] foi adicionada. (Unidade 7)

Essa mensagem será exibida quando uma implementação detectar a inclusão de uma Unidade.

Também pode ser mostrado como 806f000d0407xxxx ou 0x806f000d0407xxxx

Severidade Informações

Permite manutenção Não

Notificar o Suporte automaticamente Não

Categoria do Alerta Crítico - Unidade de Disco Rígido

SNMP Trap ID 5

Informações do CIM Prefix: PLAT ID: 0162

Resposta do usuário Nenhuma ação; somente informação.

# • 806f000d-0408xxxx: A Unidade [StorageVolumeElementName] foi adicionada. (Unidade 8)

Essa mensagem será exibida quando uma implementação detectar a inclusão de uma Unidade.

Também pode ser mostrado como 806f000d0408xxxx ou 0x806f000d0408xxxx

Severidade Informações

Permite manutenção Não

Notificar o Suporte automaticamente Não

Categoria do Alerta Crítico - Unidade de Disco Rígido

SNMP Trap ID 5

Informações do CIM Prefix: PLAT ID: 0162

#### Resposta do usuário

Nenhuma ação; somente informação.

#### • 806f000d-0409xxxx: A Unidade [StorageVolumeElementName] foi adicionada. (Unidade 9)

Essa mensagem será exibida quando uma implementação detectar a inclusão de uma Unidade.

Também pode ser mostrado como 806f000d0409xxxx ou 0x806f000d0409xxxx

Severidade

Informações

Permite manutenção Não

Notificar o Suporte automaticamente Não

Categoria do Alerta Crítico - Unidade de Disco Rígido

SNMP Trap ID 5

Informações do CIM Prefix: PLAT ID: 0162

Resposta do usuário Nenhuma ação; somente informação.

• 806f000d-040axxxx: A Unidade [StorageVolumeElementName] foi adicionada. (Unidade 10)

Essa mensagem será exibida quando uma implementação detectar a inclusão de uma Unidade.

Também pode ser mostrado como 806f000d040axxxx ou 0x806f000d040axxxx

Severidade

Informações

Permite manutenção Não

#### Notificar o Suporte automaticamente Não

Categoria do Alerta Crítico - Unidade de Disco Rígido

#### SNMP Trap ID 5

Informações do CIM Prefix: PLAT ID: 0162

Resposta do usuário Nenhuma ação; somente informação.

# • 806f000d-040bxxxx: A Unidade [StorageVolumeElementName] foi adicionada. (Unidade 11)

Essa mensagem será exibida quando uma implementação detectar a inclusão de uma Unidade.

Também pode ser mostrado como 806f000d040bxxxx ou 0x806f000d040bxxxx

Severidade

#### Informações

#### Permite manutenção Não

Notificar o Suporte automaticamente Não

Categoria do Alerta Crítico - Unidade de Disco Rígido

#### SNMP Trap ID 5

Informações do CIM Prefix: PLAT ID: 0162

# Resposta do usuário

Nenhuma ação; somente informação.

# • 806f000d-040cxxxx: A Unidade [StorageVolumeElementName] foi adicionada. (Unidade 12)

Essa mensagem será exibida quando uma implementação detectar a inclusão de uma Unidade.

Também pode ser mostrado como 806f000d040cxxxx ou 0x806f000d040cxxxx

Severidade Informações

Permite manutenção Não

Notificar o Suporte automaticamente Não

Categoria do Alerta Crítico - Unidade de Disco Rígido

SNMP Trap ID 5

Informações do CIM Prefix: PLAT ID: 0162

# Resposta do usuário

Nenhuma ação; somente informação.

# • 806f000d-040dxxxx: A Unidade [StorageVolumeElementName] foi adicionada. (Unidade 13)

Essa mensagem será exibida quando uma implementação detectar a inclusão de uma Unidade.

Também pode ser mostrado como 806f000d040dxxxx ou 0x806f000d040dxxxx

Severidade Informações

# Permite manutenção

Não

Notificar o Suporte automaticamente Não

Categoria do Alerta Crítico - Unidade de Disco Rígido

# SNMP Trap ID 5

Severidade

Informações do CIM Prefix: PLAT ID: 0162

# Resposta do usuário

Nenhuma ação; somente informação.

# • 806f000d-040exxxx: A Unidade [StorageVolumeElementName] foi adicionada. (Unidade 14)

Essa mensagem será exibida quando uma implementação detectar a inclusão de uma Unidade.

Também pode ser mostrado como 806f000d040exxxx ou 0x806f000d040exxxx

Informações Permite manutenção Não Notificar o Suporte automaticamente Não Categoria do Alerta Crítico - Unidade de Disco Rígido SNMP Trap ID 5 Informações do CIM Prefix: PLAT ID: 0162 Resposta do usuário Nenhuma ação; somente informação. • 806f000d-040fxxxx: A Unidade [StorageVolumeElementName] foi adicionada. (Unidade 15) Essa mensagem será exibida quando uma implementação detectar a inclusão de uma Unidade. Também pode ser mostrado como 806f000d040fxxxx ou 0x806f000d040fxxxx Severidade Informações Permite manutenção Não Notificar o Suporte automaticamente Não Categoria do Alerta Crítico - Unidade de Disco Rígido SNMP Trap ID 5 Informações do CIM Prefix: PLAT ID: 0162 Resposta do usuário

Nenhuma ação; somente informação.

• 806f000d-0410xxxx: A Unidade [StorageVolumeElementName] foi adicionada. (Unidade 16)

Essa mensagem será exibida quando uma implementação detectar a inclusão de uma Unidade.

Também pode ser mostrado como 806f000d0410xxxx ou 0x806f000d0410xxxx

Severidade Informações Permite manutenção Não Notificar o Suporte automaticamente Não Categoria do Alerta Crítico - Unidade de Disco Rígido SNMP Trap ID 5 Informações do CIM Prefix: PLAT ID: 0162 Resposta do usuário Nenhuma ação; somente informação.

# • 806f000d-0411xxxx: A Unidade [StorageVolumeElementName] foi adicionada. (Unidade 17)

Essa mensagem será exibida quando uma implementação detectar a inclusão de uma Unidade.

Também pode ser mostrado como 806f000d0411xxxx ou 0x806f000d0411xxxx

Severidade Informações Permite manutenção

Não

#### Notificar o Suporte automaticamente Não

Categoria do Alerta Crítico - Unidade de Disco Rígido

# SNMP Trap ID

5

Informações do CIM Prefix: PLAT ID: 0162

# Resposta do usuário

Nenhuma ação; somente informação.

#### • 806f000d-0412xxxx: A Unidade [StorageVolumeElementName] foi adicionada. (Unidade 18)

Essa mensagem será exibida quando uma implementação detectar a inclusão de uma Unidade.

Também pode ser mostrado como 806f000d0412xxxx ou 0x806f000d0412xxxx

Severidade Informações

Permite manutenção Não

Notificar o Suporte automaticamente Não

Categoria do Alerta Crítico - Unidade de Disco Rígido

SNMP Trap ID 5

Informações do CIM Prefix: PLAT ID: 0162

Resposta do usuário Nenhuma ação; somente informação.

#### • 806f000d-0413xxxx: A Unidade [StorageVolumeElementName] foi adicionada. (Unidade 19)

Essa mensagem será exibida quando uma implementação detectar a inclusão de uma Unidade.

Também pode ser mostrado como 806f000d0413xxxx ou 0x806f000d0413xxxx

Severidade Informações

Permite manutenção Não

Notificar o Suporte automaticamente Não

Categoria do Alerta Crítico - Unidade de Disco Rígido

SNMP Trap ID 5

Informações do CIM Prefix: PLAT ID: 0162

Resposta do usuário Nenhuma ação; somente informação.

# • 806f000d-0414xxxx: A Unidade [StorageVolumeElementName] foi adicionada. (Unidade 20)

Essa mensagem será exibida quando uma implementação detectar a inclusão de uma Unidade.

Também pode ser mostrado como 806f000d0414xxxx ou 0x806f000d0414xxxx

**Severidade** Informações

Permite manutenção Não

Notificar o Suporte automaticamente Não

Categoria do Alerta Crítico - Unidade de Disco Rígido

SNMP Trap ID 5

Informações do CIM Prefix: PLAT ID: 0162

#### Resposta do usuário

Nenhuma ação; somente informação.

#### • 806f000d-0415xxxx: A Unidade [StorageVolumeElementName] foi adicionada. (Unidade 21)

Essa mensagem será exibida quando uma implementação detectar a inclusão de uma Unidade.

Também pode ser mostrado como 806f000d0415xxxx ou 0x806f000d0415xxxx

Severidade Informações

Permite manutenção Não

Notificar o Suporte automaticamente Não

Categoria do Alerta Crítico - Unidade de Disco Rígido

SNMP Trap ID 5

Informações do CIM Prefix: PLAT ID: 0162

Resposta do usuário Nenhuma ação; somente informação.

# • 806f000d-0416xxxx: A Unidade [StorageVolumeElementName] foi adicionada. (Unidade 22)

Essa mensagem será exibida quando uma implementação detectar a inclusão de uma Unidade.

Também pode ser mostrado como 806f000d0416xxxx ou 0x806f000d0416xxxx

# Severidade

Informações

Permite manutenção Não

#### Notificar o Suporte automaticamente Não

Categoria do Alerta Crítico - Unidade de Disco Rígido

# SNMP Trap ID

5

Informações do CIM Prefix: PLAT ID: 0162

Resposta do usuário Nenhuma ação; somente informação.

# • 806f000d-0417xxxx: A Unidade [StorageVolumeElementName] foi adicionada. (Unidade 23)

Essa mensagem será exibida quando uma implementação detectar a inclusão de uma Unidade.

Também pode ser mostrado como 806f000d0417xxxx ou 0x806f000d0417xxxx

Severidade

#### Informações

Permite manutenção Não

Notificar o Suporte automaticamente Não

Categoria do Alerta Crítico - Unidade de Disco Rígido

SNMP Trap ID 5

Informações do CIM Prefix: PLAT ID: 0162

#### Resposta do usuário Nenhuma ação; somente informação.

• 806f000d-0418xxxx: A Unidade [StorageVolumeElementName] foi adicionada. (Unidade 24)

Essa mensagem será exibida quando uma implementação detectar a inclusão de uma Unidade.

Também pode ser mostrado como 806f000d0418xxxx ou 0x806f000d0418xxxx

Severidade Informações

Permite manutenção

Não

Notificar o Suporte automaticamente Não

Categoria do Alerta Crítico - Unidade de Disco Rígido

SNMP Trap ID 5

Informações do CIM Prefix: PLAT ID: 0162

# Resposta do usuário

Nenhuma ação; somente informação.

#### • 806f000d-0419xxxx: A Unidade [StorageVolumeElementName] foi adicionada. (Unidade 25)

Essa mensagem será exibida quando uma implementação detectar a inclusão de uma Unidade.

Também pode ser mostrado como 806f000d0419xxxx ou 0x806f000d0419xxxx

Severidade Informações

# Permite manutenção

Não

Notificar o Suporte automaticamente Não

Categoria do Alerta Crítico - Unidade de Disco Rígido

# SNMP Trap ID

5

Severidade

Informações do CIM Prefix: PLAT ID: 0162

# Resposta do usuário

Nenhuma ação; somente informação.

# • 806f000d-041axxxx: A Unidade [StorageVolumeElementName] foi adicionada. (Unidade 26)

Essa mensagem será exibida quando uma implementação detectar a inclusão de uma Unidade.

Também pode ser mostrado como 806f000d041axxxx ou 0x806f000d041axxxx

Informações Permite manutenção Não Notificar o Suporte automaticamente Não Categoria do Alerta Crítico - Unidade de Disco Rígido SNMP Trap ID 5 Informações do CIM Prefix: PLAT ID: 0162 Resposta do usuário Nenhuma ação; somente informação. • 806f000d-041bxxxx: A Unidade [StorageVolumeElementName] foi adicionada. (Unidade 27) Essa mensagem será exibida quando uma implementação detectar a inclusão de uma Unidade. Também pode ser mostrado como 806f000d041bxxxx ou 0x806f000d041bxxxx Severidade Informações Permite manutenção Não Notificar o Suporte automaticamente Não Categoria do Alerta Crítico - Unidade de Disco Rígido SNMP Trap ID 5 Informações do CIM Prefix: PLAT ID: 0162

Resposta do usuário Nenhuma ação; somente informação.

• 806f000d-041cxxxx: A Unidade [StorageVolumeElementName] foi adicionada. (Unidade 28)

Essa mensagem será exibida quando uma implementação detectar a inclusão de uma Unidade.

Também pode ser mostrado como 806f000d041cxxxx ou 0x806f000d041cxxxx

Severidade

Informações

Permite manutenção Não

Notificar o Suporte automaticamente Não

Categoria do Alerta Crítico - Unidade de Disco Rígido

SNMP Trap ID 5

Informações do CIM Prefix: PLAT ID: 0162

Resposta do usuário Nenhuma ação; somente informação.

# • 806f000d-041dxxxx: A Unidade [StorageVolumeElementName] foi adicionada. (Unidade 29)

Essa mensagem será exibida quando uma implementação detectar a inclusão de uma Unidade.

Também pode ser mostrado como 806f000d041dxxxx ou 0x806f000d041dxxxx

Severidade Informações

Permite manutenção Não

Notificar o Suporte automaticamente Não

Categoria do Alerta Crítico - Unidade de Disco Rígido

SNMP Trap ID 5

Informações do CIM Prefix: PLAT ID: 0162

### Resposta do usuário

Nenhuma ação; somente informação.

#### • 806f000d-041exxxx: A Unidade [StorageVolumeElementName] foi adicionada. (Unidade 30)

Essa mensagem será exibida quando uma implementação detectar a inclusão de uma Unidade.

Também pode ser mostrado como 806f000d041exxxx ou 0x806f000d041exxxx

**Severidade** Informações

Permite manutenção Não

# Notificar o Suporte automaticamente

Não

Categoria do Alerta Crítico - Unidade de Disco Rígido

# SNMP Trap ID

5

Informações do CIM Prefix: PLAT ID: 0162

# Resposta do usuário

Nenhuma ação; somente informação.

# • 806f000d-041fxxxx: A Unidade [StorageVolumeElementName] foi adicionada. (Unidade 31)

Essa mensagem será exibida quando uma implementação detectar a inclusão de uma Unidade.

Também pode ser mostrado como 806f000d041fxxxx ou 0x806f000d041fxxxx

Severidade Informações

Permite manutenção Não

Notificar o Suporte automaticamente Não

Categoria do Alerta Crítico - Unidade de Disco Rígido

SNMP Trap ID 5

Informações do CIM Prefix: PLAT ID: 0162

Resposta do usuário Nenhuma ação; somente informação.

# • 806f000d-0420xxxx: A Unidade [StorageVolumeElementName] foi adicionada. (unidade SDRAID 1)

Essa mensagem será exibida quando uma implementação detectar a inclusão de uma Unidade.

Também pode ser mostrado como 806f000d0420xxxx ou 0x806f000d0420xxxx

Severidade Informações

Permite manutenção Não

Notificar o Suporte automaticamente Não

Categoria do Alerta Crítico - Unidade de Disco Rígido

SNMP Trap ID 5

Informações do CIM Prefix: PLAT ID: 0162

#### Resposta do usuário

Nenhuma ação; somente informação.

#### • 806f000d-0421xxxx : A Unidade [StorageVolumeElementName] foi adicionada. (unidade SDRAID 2)

Essa mensagem será exibida quando uma implementação detectar a inclusão de uma Unidade.

Também pode ser mostrado como 806f000d0421xxxx ou 0x806f000d0421xxxx

Severidade

Informações

Permite manutenção

Não

Notificar o Suporte automaticamente Não

Categoria do Alerta Crítico - Unidade de Disco Rígido

SNMP Trap ID 5

Informações do CIM Prefix: PLAT ID: 0162

Resposta do usuário Nenhuma ação; somente informação.

# • 806f000d-0422xxxx : A Unidade [StorageVolumeElementName] foi adicionada. (unidade SDRAID 3)

Essa mensagem será exibida quando uma implementação detectar a inclusão de uma Unidade.

Também pode ser mostrado como 806f000d0422xxxx ou 0x806f000d0422xxxx

# Severidade

Informações

Permite manutenção Não

#### Notificar o Suporte automaticamente Não

Categoria do Alerta Crítico - Unidade de Disco Rígido

#### SNMP Trap ID 5

Informações do CIM Prefix: PLAT ID: 0162

Resposta do usuário Nenhuma ação; somente informação.

# • 806f000d-0423xxxx : A Unidade [StorageVolumeElementName] foi adicionada. (unidade SDRAID 4)

Essa mensagem será exibida quando uma implementação detectar a inclusão de uma Unidade.

Também pode ser mostrado como 806f000d0423xxxx ou 0x806f000d0423xxxx

Severidade

#### Informações

#### Permite manutenção Não

Notificar o Suporte automaticamente Não

Categoria do Alerta Crítico - Unidade de Disco Rígido

SNMP Trap ID 5

Informações do CIM Prefix: PLAT ID: 0162

# Resposta do usuário

Nenhuma ação; somente informação.

#### • 806f000d-0424xxxx : A Unidade [StorageVolumeElementName] foi adicionada. (unidade SDRAID 5)

Essa mensagem será exibida quando uma implementação detectar a inclusão de uma Unidade.

Também pode ser mostrado como 806f000d0424xxxx ou 0x806f000d0424xxxx

Severidade Informações

Permite manutenção Não

Notificar o Suporte automaticamente Não

Categoria do Alerta Crítico - Unidade de Disco Rígido

SNMP Trap ID 5

Informações do CIM Prefix: PLAT ID: 0162

#### Resposta do usuário

Nenhuma ação; somente informação.

### • 806f000d-0425xxxx : A Unidade [StorageVolumeElementName] foi adicionada. (unidade SDRAID 6)

Essa mensagem será exibida quando uma implementação detectar a inclusão de uma Unidade.

Também pode ser mostrado como 806f000d0425xxxx ou 0x806f000d0425xxxx

Severidade Informações

#### Permite manutenção Não

Notificar o Suporte automaticamente Não

Categoria do Alerta Crítico - Unidade de Disco Rígido

# SNMP Trap ID 5

Severidade

Informações do CIM Prefix: PLAT ID: 0162

# Resposta do usuário

Nenhuma ação; somente informação.

# • 806f000d-0426xxxx : A Unidade [StorageVolumeElementName] foi adicionada. (unidade SDRAID 7)

Essa mensagem será exibida quando uma implementação detectar a inclusão de uma Unidade.

Também pode ser mostrado como 806f000d0426xxxx ou 0x806f000d0426xxxx

Informações Permite manutenção Não Notificar o Suporte automaticamente Não Categoria do Alerta Crítico - Unidade de Disco Rígido SNMP Trap ID 5 Informações do CIM Prefix: PLAT ID: 0162 Resposta do usuário Nenhuma ação; somente informação. • 806f000d-0427xxxx : A Unidade [StorageVolumeElementName] foi adicionada. (unidade SDRAID 8) Essa mensagem será exibida quando uma implementação detectar a inclusão de uma Unidade. Também pode ser mostrado como 806f000d0427xxxx ou 0x806f000d0427xxxx Severidade Informações Permite manutenção Não Notificar o Suporte automaticamente Não Categoria do Alerta Crítico - Unidade de Disco Rígido SNMP Trap ID 5 Informações do CIM Prefix: PLAT ID: 0162 Resposta do usuário

Nenhuma ação; somente informação.

• 806f000d-0428xxxx : A Unidade [StorageVolumeElementName] foi adicionada. (unidade SDRAID 9)

Essa mensagem será exibida quando uma implementação detectar a inclusão de uma Unidade.

Também pode ser mostrado como 806f000d0428xxxx ou 0x806f000d0428xxxx

Severidade

Informações

Permite manutenção Não

Notificar o Suporte automaticamente Não

Categoria do Alerta Crítico - Unidade de Disco Rígido

SNMP Trap ID 5

Informações do CIM Prefix: PLAT ID: 0162

# Resposta do usuário

Nenhuma ação; somente informação.

# • 806f000d-0429xxxx : A Unidade [StorageVolumeElementName] foi adicionada. (unidade SDRAID 10)

Essa mensagem será exibida quando uma implementação detectar a inclusão de uma Unidade.

Também pode ser mostrado como 806f000d0429xxxx ou 0x806f000d0429xxxx

Severidade Informações Permite manutenção

Não

# Notificar o Suporte automaticamente Não

Categoria do Alerta Crítico - Unidade de Disco Rígido

SNMP Trap ID 5

Informações do CIM Prefix: PLAT ID: 0162

Resposta do usuário Nenhuma ação; somente informação.

# • 806f000d-042axxxx : A Unidade [StorageVolumeElementName] foi adicionada. (unidade SDRAID 11)

Essa mensagem será exibida quando uma implementação detectar a inclusão de uma Unidade.

Também pode ser mostrado como 806f000d042axxxx ou 0x806f000d042axxxx

Severidade Informações

Permite manutenção

Não

#### Notificar o Suporte automaticamente Não

Categoria do Alerta Crítico - Unidade de Disco Rígido

#### SNMP Trap ID 5

Informações do CIM Prefix: PLAT ID: 0162

Resposta do usuário Nenhuma ação; somente informação.

• 806f000d-042bxxxx : A Unidade [StorageVolumeElementName] foi adicionada. (unidade SDRAID 12)

Essa mensagem será exibida quando uma implementação detectar a inclusão de uma Unidade.

Também pode ser mostrado como 806f000d042bxxxx ou 0x806f000d042bxxxx

Severidade

Informações

Permite manutenção Não

Notificar o Suporte automaticamente Não

Categoria do Alerta Crítico - Unidade de Disco Rígido

SNMP Trap ID 5

Informações do CIM Prefix: PLAT ID: 0162

# Resposta do usuário

Nenhuma ação; somente informação.

# • 806f000d-042cxxxx : A Unidade [StorageVolumeElementName] foi adicionada. (unidade SDRAID 13)

Essa mensagem será exibida quando uma implementação detectar a inclusão de uma Unidade.

Também pode ser mostrado como 806f000d042cxxxx ou 0x806f000d042cxxxx

# **Severidade**

Informações

# Permite manutenção

Não

#### Notificar o Suporte automaticamente Não

Categoria do Alerta Crítico - Unidade de Disco Rígido

5

# Informações do CIM Prefix: PLAT ID: 0162

# Resposta do usuário

Nenhuma ação; somente informação.

• 806f000d-042dxxxx : A Unidade [StorageVolumeElementName] foi adicionada. (unidade SDRAID 14)

Essa mensagem será exibida quando uma implementação detectar a inclusão de uma Unidade.

Também pode ser mostrado como 806f000d042dxxxx ou 0x806f000d042dxxxx

Severidade Informações

Permite manutenção Não

Notificar o Suporte automaticamente Não

Categoria do Alerta Crítico - Unidade de Disco Rígido

SNMP Trap ID 5

Informações do CIM Prefix: PLAT ID: 0162

# Resposta do usuário

Nenhuma ação; somente informação.

• 806f000d-042exxxx : A Unidade [StorageVolumeElementName] foi adicionada. (unidade SDRAID 15)

Essa mensagem será exibida quando uma implementação detectar a inclusão de uma Unidade.

Também pode ser mostrado como 806f000d042exxxx ou 0x806f000d042exxxx

Severidade Informações Permite manutenção Não Notificar o Suporte automaticamente Não

Categoria do Alerta Crítico - Unidade de Disco Rígido

SNMP Trap ID 5

Informações do CIM Prefix: PLAT ID: 0162

Resposta do usuário Nenhuma ação; somente informação.

# • 806f000f-220101xx : O Sistema [ComputerSystemElementName] detectou que não há memória no sistema. (Status ABR)

Esta mensagem é para o caso de uso em que uma implementação detectou memória no sistema.

Também pode ser mostrado como 806f000f220101xx ou 0x806f000f220101xx

Severidade

**Erro** 

Permite manutenção Sim

Notificar o Suporte automaticamente Não

Categoria do Alerta Crítico - Memória

SNMP Trap ID 41

Informações do CIM Prefix: PLAT ID: 0794

#### Resposta do usuário

Este é um evento detectado por UEFI. O código de erro UEFI(POST) para este evento pode ser localizado no texto da mensagem do IMM registrada. Consulte o código de erro UEFI(POST) na seção "código de erro UEFI(POST)" do Centro de Informações para obter a resposta do usuário adequada. Erro de Firmware : Status de Inic. do Sis. :

#### • 806f000f-220102xx : O Subsistema [MemoryElementName] tem memória insuficiente para a operação. (Status ABR)

Essa mensagem é para o caso de uso em que uma implementação detectou que a Memória utilizável é insuficiente para a operação.

Também pode ser mostrado como 806f000f220102xx ou 0x806f000f220102xx

**Severidade** Erro Permite manutenção

Sim

Notificar o Suporte automaticamente Não

Categoria do Alerta Crítico - Memória

SNMP Trap ID 41

Informações do CIM Prefix: PLAT ID: 0132

#### Resposta do usuário

Este é um evento detectado por UEFI. O código de erro UEFI(POST) para este evento pode ser localizado no texto da mensagem do IMM registrada. Consulte o código de erro UEFI(POST) na seção "código de erro UEFI(POST)" do Centro de Informações para obter a resposta do usuário adequada. Erro de Firmware : Status de Inic. do Sis. :

#### • 806f000f-220103xx : O Sistema [ComputerSystemElementName] encontrou um erro de firmware falha de dispositivo de inicialização irrecuperável. (Status ABR)

Essa mensagem é para o caso de uso em que uma implementação detectou que ocorreu uma falha de dispositivo de inicialização Irrecuperável de Erro de Firmware do Sistema.

Também pode ser mostrado como 806f000f220103xx ou 0x806f000f220103xx

Severidade

Erro

Permite manutenção

Sim

Notificar o Suporte automaticamente Não

Categoria do Alerta

Crítico - Unidade de Disco Rígido

SNMP Trap ID 5

# Informações do CIM

Prefix: PLAT ID: 0770

# Resposta do usuário

Este é um evento detectado por UEFI. O código de erro UEFI(POST) para este evento pode ser localizado no texto da mensagem do IMM registrada. Consulte o código de erro UEFI(POST) na seção "código de erro UEFI(POST)" do Centro de Informações para obter a resposta do usuário adequada. Erro de Firmware : Status de Inic. do Sis. :

# • 806f000f-220104xx : O Sistema [ComputerSystemElementName] encontrou uma falha na placamãe. (Status ABR)

Esta mensagem é para o caso de uso em que uma implementação detectou uma falha fatal na placa-mãe do sistema.

Também pode ser mostrado como 806f000f220104xx ou 0x806f000f220104xx

Severidade Erro

Permite manutenção

Sim

Notificar o Suporte automaticamente Não

Categoria do Alerta Crítico - Outro

SNMP Trap ID

50

Informações do CIM Prefix: PLAT ID: 0795

# Resposta do usuário

Este é um evento detectado por UEFI. O código de erro UEFI(POST) para este evento pode ser localizado no texto da mensagem do IMM registrada. Consulte o código de erro UEFI(POST) na seção "código de erro UEFI(POST)" do Centro de Informações para obter a resposta do usuário adequada. Erro de Firmware : Status de Inic. do Sis. :

#### • 806f000f-220107xx : O Sistema [ComputerSystemElementName] encontrou erro de firmware falha de teclado irrecuperável. (Status ABR)

Essa mensagem é para o caso de uso em que uma implementação detectou que ocorreu uma falha de Teclado Irrecuperável de Erro de Firmware do Sistema.

Também pode ser mostrado como 806f000f220107xx ou 0x806f000f220107xx

Severidade

Erro

Permite manutenção

Sim

#### Notificar o Suporte automaticamente Não

Categoria do Alerta Crítico - Outro

SNMP Trap ID 50

# Informações do CIM

Prefix: PLAT ID: 0764

#### Resposta do usuário

Este é um evento detectado por UEFI. O código de erro UEFI(POST) para este evento pode ser localizado no texto da mensagem do IMM registrada. Consulte o código de erro UEFI(POST) na seção "código de erro UEFI(POST)" do Centro de Informações para obter a resposta do usuário adequada. Erro de Firmware : Status de Inic. do Sis. :

#### • 806f000f-22010axx : O Sistema [ComputerSystemElementName] encontrou um erro de firmware nenhum dispositivo de vídeo detectado. (Status ABR)

Essa mensagem é para o caso de uso em que uma implementação detectou que ocorreu um Erro de nenhum dispositivo de vídeo do Firmware do Sistema detectado.

Também pode ser mostrado como 806f000f22010axx ou 0x806f000f22010axx

**Severidade** Erro

Permite manutenção

Sim

Notificar o Suporte automaticamente Não

Categoria do Alerta Crítico - Outro

SNMP Trap ID

50

Informações do CIM Prefix: PLAT ID: 0766

#### Resposta do usuário

Este é um evento detectado por UEFI. O código de erro UEFI(POST) para este evento pode ser localizado no texto da mensagem do IMM registrada. Consulte o código de erro UEFI(POST) na seção "código de erro UEFI(POST)" do Centro de Informações para obter a resposta do usuário adequada. Erro de Firmware : Status de Inic. do Sis. :

# • 806f000f-22010bxx : Foi detectado dano no BIOS (ROM) do firmware no sistema [ComputerSystemElementName] durante o POST. (Status ABR)

Foi detectado dano no BIOS (ROM) do firmware no sistema durante o POST.

Também pode ser mostrado como 806f000f22010bxx ou 0x806f000f22010bxx

### Severidade

Informações

Permite manutenção Sim

Notificar o Suporte automaticamente Não

Categoria do Alerta Crítico - Outro

SNMP Trap ID 40

# Informações do CIM

Prefix: PLAT ID: 0850

# Resposta do usuário

- 1. Verifique se o servidor atende à configuração mínima para iniciar (consulte os LEDs da Fonte de alimentação).
- 2. Recupere o firmware de servidor da página de backup: a. Reinicie o servidor. b. No comando, pressione F3 para recuperar o firmware.
- 3. Atualize o firmware do servidor para o nível mais recente (consulte Atualizando o firmware). Importante: algumas soluções de cluster requerem níveis de código específicos ou atualizações de código coordenadas. Se o dispositivo fizer parte de uma solução de cluster, verifique se o nível de código mais recente é aceito para a solução de cluster antes da atualização do código.
- 4. Remova os componentes um por vez, reiniciando o servidor a cada vez, para verificar se o problema desaparece.
- 5. Se o problema persistir (técnico de serviço treinado), substitua a placa-mãe.

Erro de Firmware : Status de Inic. do Sis. :

# • 806f000f-22010cxx : Detectada incompatibilidade de voltagem na CPU em [ProcessorElementName]. (Status ABR)

Essa mensagem é para o caso de uso em que uma implementação detectou uma incompatibilidade de voltagem de CPU com a voltagem do soquete.

Também pode ser mostrado como 806f000f22010cxx ou 0x806f000f22010cxx

Severidade Erro Permite manutenção Sim Notificar o Suporte automaticamente Não Categoria do Alerta

Crítico - CPU

#### 40

# Informações do CIM

Prefix: PLAT ID: 0050

# Resposta do usuário

Este é um evento detectado por UEFI. O código de erro UEFI(POST) para este evento pode ser localizado no texto da mensagem do IMM registrada. Consulte o código de erro UEFI(POST) na seção "código de erro UEFI(POST)" do Centro de Informações para obter a resposta do usuário adequada. Erro de Firmware : Status de Inic. do Sis. :

# • 806f000f-2201ffff : O sistema [ComputerSystemElementName] encontrou um Erro de POST. (Status ABR)

Essa mensagem será exibida quando uma implementação detectar um Erro de POST.

Também pode ser mostrado como 806f000f2201ffff ou 0x806f000f2201ffff

Severidade

Erro

Permite Manutenção Sim

Notificar o Suporte automaticamente Não

Categoria do Alerta Crítico - Outro

SNMP Trap ID 50

Informações do CIM Prefix: PLAT ID: 0184

#### Resposta do usuário

Este é um evento detectado por UEFI. O código de erro UEFI(POST) para este evento pode ser localizado no texto da mensagem do IMM registrada. Consulte o código de erro UEFI(POST) na seção "código de erro UEFI(POST)" do Centro de Informações para obter a resposta do usuário adequada. Erro de Firmware : Status de Inic. do Sis. :

#### • 806f0013-1701xxxx : Ocorreu uma interrupção no diagnóstico no sistema [ComputerSystemElementName]. (Estado NMI)

Esta mensagem será exibida quando uma implementação detectar uma interrupção de diagnóstico / NMI do Painel Frontal.

Também pode ser mostrado como 806f00131701xxxx ou 0x806f00131701xxxx

Severidade Erro Permite manutenção Sim

Notificar o Suporte automaticamente Não

Categoria do Alerta Crítico - Outro

50

# Informações do CIM Prefix: PLAT ID: 0222

# Resposta do usuário

Se o botão NMI não tiver sido pressionado, execute as etapas a seguir:

- 1. Certifique-se de que o botão NMI não esteja pressionado.
- 2. Substitua o cabo do painel de informações do operador.
- 3. Substitua o painel de informações do operador.

# • 806f001e-2201xxxx: Sem mídia inicializável disponível para o sistema [ComputerSystemElementName]. (Sem Dispositivo de Inicialização)

Essa mensagem será exibida quando uma implementação detectar um Sistema sem mídia de inicialização.

Também pode ser mostrado como 806f001e2201xxxx ou 0x806f001e2201xxxx

Severidade Informações

Permite manutenção Não

#### Notificar o Suporte automaticamente Não

Categoria do Alerta Sistema - Outro

# SNMP Trap ID

Informações do CIM Prefix: PLAT ID: 0286

Resposta do usuário Nenhuma ação; somente informação.

# • 806f0021-2201xxxx : Falha no slot [PhysicalConnectorSystemElementName] no sistema [ComputerSystemElementName]. (Sem Espaço ROM Operac.)

Essa mensagem é para o caso de uso em que uma implementação detectou uma Falha em um slot.

Também pode ser mostrado como 806f00212201xxxx ou 0x806f00212201xxxx

# Severidade Erro Permite manutenção Sim

#### Notificar o Suporte automaticamente Sim

Categoria do Alerta Crítico - Outro

# Informações do CIM Prefix: PLAT ID: 0330

# Resposta do usuário

- 1. Verifique o LED PCI.
- 2. Reposicione os adaptadores e a placa riser afetados.
- 3. Atualize o firmware do servidor (UEFI e IMM) e o firmware do adaptador. Importante: algumas soluções de cluster requerem níveis de código específicos ou atualizações de código coordenadas. Se o dispositivo fizer parte de uma solução de cluster, verifique se o nível de código mais recente é aceito para a solução de cluster antes da atualização do código.
- 4. Substitua os adaptadores afetados.
- 5. Substitua a riser card.
- 6. (Técnicos de serviço treinado) Substitua a placa-mãe.

# • 806f0021-2582xxxx : Falha no slot [PhysicalConnectorSystemElementName] no sistema [ComputerSystemElementName]. (Todos os Erros de PCI)

Essa mensagem é para o caso de uso em que uma implementação detectou uma Falha em um slot.

Também pode ser mostrado como 806f00212582xxxx ou 0x806f00212582xxxx

# Severidade

Erro

# Permite manutenção

Sim

#### Notificar o Suporte automaticamente Sim

Categoria do Alerta Crítico - Outro

SNMP Trap ID 50

#### Informações do CIM Prefix: PLAT ID: 0330

# Resposta do usuário

- 1. Verifique o LED PCI.
- 2. Reposicione os adaptadores e a placa riser afetados.
- 3. Atualize o firmware do servidor (UEFI e IMM) e o firmware do adaptador. Importante: algumas soluções de cluster requerem níveis de código específicos ou atualizações de código coordenadas. Se o dispositivo fizer parte de uma solução de cluster, verifique se o nível de código mais recente é aceito para a solução de cluster antes da atualização do código.
- 4. Substitua os adaptadores afetados.
- 5. Substitua a riser card.
- 6. (Técnicos de serviço treinado) Substitua a placa-mãe.

Um dos Erros de PCI :

• 806f0021-3001xxxx : Falha no slot [PhysicalConnectorSystemElementName] no sistema [ComputerSystemElementName]. (PCI 1)

Essa mensagem é para o caso de uso em que uma implementação detectou uma Falha em um slot.

Também pode ser mostrado como 806f00213001xxxx ou 0x806f00213001xxxx

Severidade Erro Permite manutenção Sim Notificar o Suporte automaticamente Sim Categoria do Alerta Crítico - Outro SNMP Trap ID 50 Informações do CIM Prefix: PLAT ID: 0330

#### Resposta do usuário

- 1. Verifique o LED PCI.
- 2. Reposicione os adaptadores e a placa riser afetados.
- 3. Atualize o firmware do servidor (UEFI e IMM) e o firmware do adaptador. Importante: algumas soluções de cluster requerem níveis de código específicos ou atualizações de código coordenadas. Se o dispositivo fizer parte de uma solução de cluster, verifique se o nível de código mais recente é aceito para a solução de cluster antes da atualização do código.
- 4. Substitua os adaptadores afetados.
- 5. Substitua a riser card.
- 6. (Técnicos de serviço treinado) Substitua a placa-mãe.

PCI 2 : PCI 3 : PCI 4 : PCI 5 : PCI 6 : PCI 7 :

• 806f0023-2101xxxx : Watchdog Timer expirado para [WatchdogElementName]. (Watchdog de IPMI)

Essa mensagem é para o caso de uso em que uma implementação detectou uma expiração do Watchdog Timer.

Também pode ser mostrado como 806f00232101xxxx ou 0x806f00232101xxxx

Severidade Informações Permite manutenção Não Notificar o Suporte automaticamente Não Categoria do Alerta Sistema - Outro

SNMP Trap ID

Informações do CIM Prefix: PLAT ID: 0368

#### Resposta do usuário

Nenhuma ação; somente informação.
### • 806f0028-2101xxxx: O Sensor [SensorElementName] está indisponível ou degradado no sistema de gerenciamento [ComputerSystemElementName]. (Falhas de Cmd de TPM)

Esta mensagem será exibida quando uma implementação detectar que um sensor está Indisponível ou degradado.

Também pode ser mostrado como 806f00282101xxxx ou 0x806f00282101xxxx

#### Severidade

Aviso

#### Permite manutenção Sim

#### Notificar o Suporte automaticamente Não

Categoria do Alerta Aviso - Outro

SNMP Trap ID

60

## Informações do CIM Prefix: PLAT ID: 0398

#### Resposta do usuário

- 1. Desligue o servidor e desconecte os cabos de alimentação. Reconecte os cabos de alimentação e reinicie o servidor.
- 2. Se o problema persistir, (apenas para técnico treinado) substitua a placa-mãe.

## • 806f0107-0301xxxx : Uma Condição de Temperatura Elevada foi detectada em [ProcessorElementName]. (CPU 1)

Esta mensagem será exibida quando uma implementação detectar uma condição de sobrecarga de temperatura para o processador.

Também pode ser mostrado como 806f01070301xxxx ou 0x806f01070301xxxx

Severidade Erro

Permite manutenção Sim

Notificar o Suporte automaticamente Não

Categoria do Alerta Crítico - Temperatura

SNMP Trap ID  $\Omega$ 

Informações do CIM Prefix: PLAT ID: 0036

#### Resposta do usuário

1. Verifique se os ventiladores estão operando. Não há obstruções ao fluxo de ar (na frente e atrás do servidor), os defletores de ar estão no lugar e instalados corretamente e a tampa do servidor está instalada e totalmente fechada.

- 2. Verifique se o dissipador de calor do microprocessador n está instalado corretamente.
- 3. (Apenas para técnico treinado) Substitua o microprocessador n. (n = número do microprocessador)
- 806f0107-0302xxxx: Uma Condição de Temperatura Elevada foi detectada em [ProcessorElementName]. (CPU 2)

Esta mensagem será exibida quando uma implementação detectar uma condição de sobrecarga de temperatura para o processador.

Também pode ser mostrado como 806f01070302xxxx ou 0x806f01070302xxxx

Severidade Erro Permite manutenção Sim

Notificar o Suporte automaticamente Não

Categoria do Alerta Crítico - Temperatura

SNMP Trap ID

 $\Omega$ 

Informações do CIM Prefix: PLAT ID: 0036

#### Resposta do usuário

- 1. Verifique se os ventiladores estão operando. Não há obstruções ao fluxo de ar (na frente e atrás do servidor), os defletores de ar estão no lugar e instalados corretamente e a tampa do servidor está instalada e totalmente fechada.
- 2. Verifique se o dissipador de calor do microprocessador n está instalado corretamente.
- 3. (Apenas para técnico treinado) Substitua o microprocessador n. (n = número do microprocessador)
- 806f0108-0a01xxxx : [PowerSupplyElementName] com Falha. (Fonte de Alimentação 1)

Essa mensagem será exibida quando uma implementação detectar uma Fonte de Alimentação com falha.

Também pode ser mostrado como 806f01080a01xxxx ou 0x806f01080a01xxxx

Severidade Erro Permite manutenção Sim Notificar o Suporte automaticamente Sim Categoria do Alerta Crítico - Energia SNMP Trap ID 4 Informações do CIM Prefix: PLAT ID: 0086

#### Resposta do usuário

- 1. Reposicione a fonte de alimentação n.
- 2. Se o LED de ativação não estiver aceso e o LED de erro na fonte de alimentação estiver, substitua a fonte de alimentação n.
- 3. Se o LED de ativação e o LED de erro na fonte de alimentação não estiverem acesos, consulte Problemas de Energia para obter informações adicionais. (n = número da fonte de alimentação)

#### • 806f0108-0a02xxxx : [PowerSupplyElementName] com Falha. (Fonte de Alimentação 2)

Essa mensagem será exibida quando uma implementação detectar uma Fonte de Alimentação com falha.

Também pode ser mostrado como 806f01080a02xxxx ou 0x806f01080a02xxxx

Severidade Erro Permite manutenção Sim Notificar o Suporte automaticamente Sim Categoria do Alerta Crítico - Energia SNMP Trap ID 4

Informações do CIM Prefix: PLAT ID: 0086

#### Resposta do usuário

- 1. Reposicione a fonte de alimentação n.
- 2. Se o LED de ativação não estiver aceso e o LED de erro na fonte de alimentação estiver, substitua a fonte de alimentação n.
- 3. Se o LED de ativação e o LED de erro na fonte de alimentação não estiverem acesos, consulte Problemas de Energia para obter informações adicionais. (n = número da fonte de alimentação)
- 806f0109-1301xxxx : [PowerSupplyElementName] entrou em Ciclo de Ativação. (Energia do Host)

Essa mensagem é para o caso de uso em que uma implementação detectou uma Unidade de Energia que entrou em ciclo de ativação.

Também pode ser mostrado como 806f01091301xxxx ou 0x806f01091301xxxx

Severidade Informações Permite manutenção

Não

Notificar o Suporte automaticamente Não

Categoria do Alerta Sistema - Outro

SNMP Trap ID

Informações do CIM Prefix: PLAT ID: 0108

#### Resposta do usuário

Nenhuma ação; somente informação.

## • 806f010c-2001xxxx : Detectado um erro incorrigível para [PhysicalMemoryElementName] no Subsistema [MemoryElementName]. (DIMM 1)

Essa mensagem será exibida quando uma implementação detectar um erro de Memória incorrigível.

Também pode ser mostrado como 806f010c2001xxxx ou 0x806f010c2001xxxx

Severidade Erro

Permite manutenção Sim

Notificar o Suporte automaticamente Sim

Categoria do Alerta Crítico - Memória

SNMP Trap ID 41

Informações do CIM

Prefix: PLAT ID: 0138

#### Resposta do usuário

Nota: cada vez que você instalar ou remover uma DIMM, você deverá desconectar o servidor da fonte de alimentação e esperar 10 segundos antes de reiniciar o servidor.

- 1. Consulte a DICA H212293 para obter o nível de código mínimo.
- 2. Verifique o website de suporte Lenovo para obter uma dica de retenção aplicável ou atualização de firmware que se aplique a esse erro de memória.
- 3. Troque os DIMMs afetados (conforme indicado pelos LEDs de erro na placa-mãe ou nos logs de eventos) para um canal de memória diferente ou microprocessador.
- 4. Se o problema seguir o DIMM, substitua o DIMM com falha.
- 5. (Apenas para técnico treinado) Se o problema ocorrer no mesmo conector DIMM, verifique o conector DIMM. Se o conector contiver qualquer material estranho ou estiver danificado, substitua a placa-mãe.
- 6. (Apenas para técnico treinado) Remova o microprocessador afetado e verifique os pinos de soquete de microprocessador para quaisquer pinos danificados. Se um dano for localizado, substitua a placa-mãe.
- 7. (Somente técnico treinado) Substitua o microprocessador afetado.
- 8. Reative manualmente todos os DIMMs afetados, se a versão de firmware do servidor for anterior à UEFI v1.10. Se a versão do firmware do servidor for UEFI v1.10 ou mais recente, desconecte e reconecte o servidor à fonte de alimentação e reinicie o servidor.
- 9. (Apenas para técnico de serviço treinado) Substitua o microprocessador afetado.
- 806f010c-2002xxxx : Detectado um erro incorrigível para [PhysicalMemoryElementName] no Subsistema [MemoryElementName]. (DIMM 2)

Essa mensagem será exibida quando uma implementação detectar um erro de Memória incorrigível.

Também pode ser mostrado como 806f010c2002xxxx ou 0x806f010c2002xxxx

Severidade

Erro

Permite manutenção

Sim

Notificar o Suporte automaticamente Sim

Categoria do Alerta Crítico - Memória

SNMP Trap ID

41

Informações do CIM Prefix: PLAT ID: 0138

## Resposta do usuário

Nota: cada vez que você instalar ou remover uma DIMM, você deverá desconectar o servidor da fonte de alimentação e esperar 10 segundos antes de reiniciar o servidor.

- 1. Consulte a DICA H212293 para obter o nível de código mínimo.
- 2. Verifique o website de suporte Lenovo para obter uma dica de retenção aplicável ou atualização de firmware que se aplique a esse erro de memória.
- 3. Troque os DIMMs afetados (conforme indicado pelos LEDs de erro na placa-mãe ou nos logs de eventos) para um canal de memória diferente ou microprocessador.
- 4. Se o problema seguir o DIMM, substitua o DIMM com falha.
- 5. (Apenas para técnico treinado) Se o problema ocorrer no mesmo conector DIMM, verifique o conector DIMM. Se o conector contiver qualquer material estranho ou estiver danificado, substitua a placa-mãe.
- 6. (Apenas para técnico treinado) Remova o microprocessador afetado e verifique os pinos de soquete de microprocessador para quaisquer pinos danificados. Se um dano for localizado, substitua a placa-mãe.
- 7. (Somente técnico treinado) Substitua o microprocessador afetado.
- 8. Reative manualmente todos os DIMMs afetados, se a versão de firmware do servidor for anterior à UEFI v1.10. Se a versão do firmware do servidor for UEFI v1.10 ou mais recente, desconecte e reconecte o servidor à fonte de alimentação e reinicie o servidor.
- 9. (Apenas para técnico de serviço treinado) Substitua o microprocessador afetado.

## • 806f010c-2003xxxx : Detectado um erro incorrigível para [PhysicalMemoryElementName] no Subsistema [MemoryElementName]. (DIMM 3)

Essa mensagem será exibida quando uma implementação detectar um erro de Memória incorrigível.

Também pode ser mostrado como 806f010c2003xxxx ou 0x806f010c2003xxxx

Severidade Erro Permite manutenção Sim

Notificar o Suporte automaticamente Sim

## Categoria do Alerta

Crítico - Memória

## SNMP Trap ID

41

## Informações do CIM

Prefix: PLAT ID: 0138

## Resposta do usuário

Nota: cada vez que você instalar ou remover uma DIMM, você deverá desconectar o servidor da fonte de alimentação e esperar 10 segundos antes de reiniciar o servidor.

- 1. Consulte a DICA H212293 para obter o nível de código mínimo.
- 2. Verifique o website de suporte Lenovo para obter uma dica de retenção aplicável ou atualização de firmware que se aplique a esse erro de memória.
- 3. Troque os DIMMs afetados (conforme indicado pelos LEDs de erro na placa-mãe ou nos logs de eventos) para um canal de memória diferente ou microprocessador.
- 4. Se o problema seguir o DIMM, substitua o DIMM com falha.
- 5. (Apenas para técnico treinado) Se o problema ocorrer no mesmo conector DIMM, verifique o conector DIMM. Se o conector contiver qualquer material estranho ou estiver danificado, substitua a placa-mãe.
- 6. (Apenas para técnico treinado) Remova o microprocessador afetado e verifique os pinos de soquete de microprocessador para quaisquer pinos danificados. Se um dano for localizado, substitua a placa-mãe.
- 7. (Somente técnico treinado) Substitua o microprocessador afetado.
- 8. Reative manualmente todos os DIMMs afetados, se a versão de firmware do servidor for anterior à UEFI v1.10. Se a versão do firmware do servidor for UEFI v1.10 ou mais recente, desconecte e reconecte o servidor à fonte de alimentação e reinicie o servidor.
- 9. (Apenas para técnico de serviço treinado) Substitua o microprocessador afetado.

## • 806f010c-2004xxxx : Detectado um erro incorrigível para [PhysicalMemoryElementName] no Subsistema [MemoryElementName]. (DIMM 4)

Essa mensagem será exibida quando uma implementação detectar um erro de Memória incorrigível.

Também pode ser mostrado como 806f010c2004xxxx ou 0x806f010c2004xxxx

Severidade Erro Permite manutenção Sim Notificar o Suporte automaticamente Sim Categoria do Alerta Crítico - Memória SNMP Trap ID 41 Informações do CIM Prefix: PLAT ID: 0138

Resposta do usuário

Nota: cada vez que você instalar ou remover uma DIMM, você deverá desconectar o servidor da fonte de alimentação e esperar 10 segundos antes de reiniciar o servidor.

- 1. Consulte a DICA H212293 para obter o nível de código mínimo.
- 2. Verifique o website de suporte Lenovo para obter uma dica de retenção aplicável ou atualização de firmware que se aplique a esse erro de memória.
- 3. Troque os DIMMs afetados (conforme indicado pelos LEDs de erro na placa-mãe ou nos logs de eventos) para um canal de memória diferente ou microprocessador.
- 4. Se o problema seguir o DIMM, substitua o DIMM com falha.
- 5. (Apenas para técnico treinado) Se o problema ocorrer no mesmo conector DIMM, verifique o conector DIMM. Se o conector contiver qualquer material estranho ou estiver danificado, substitua a placa-mãe.
- 6. (Apenas para técnico treinado) Remova o microprocessador afetado e verifique os pinos de soquete de microprocessador para quaisquer pinos danificados. Se um dano for localizado, substitua a placa-mãe.
- 7. (Somente técnico treinado) Substitua o microprocessador afetado.
- 8. Reative manualmente todos os DIMMs afetados, se a versão de firmware do servidor for anterior à UEFI v1.10. Se a versão do firmware do servidor for UEFI v1.10 ou mais recente, desconecte e reconecte o servidor à fonte de alimentação e reinicie o servidor.
- 9. (Apenas para técnico de serviço treinado) Substitua o microprocessador afetado.

## • 806f010c-2005xxxx: Detectado um erro incorrigível para [PhysicalMemoryElementName] no Subsistema [MemoryElementName]. (DIMM 5)

Essa mensagem será exibida quando uma implementação detectar um erro de Memória incorrigível.

Também pode ser mostrado como 806f010c2005xxxx ou 0x806f010c2005xxxx

## Severidade

Erro

## Permite manutenção

Sim

## Notificar o Suporte automaticamente

Sim

Categoria do Alerta Crítico - Memória

## SNMP Trap ID

41

#### Informações do CIM Prefix: PLAT ID: 0138

## Resposta do usuário

- 1. Consulte a DICA H212293 para obter o nível de código mínimo.
- 2. Verifique o website de suporte Lenovo para obter uma dica de retenção aplicável ou atualização de firmware que se aplique a esse erro de memória.
- 3. Troque os DIMMs afetados (conforme indicado pelos LEDs de erro na placa-mãe ou nos logs de eventos) para um canal de memória diferente ou microprocessador.
- 4. Se o problema seguir o DIMM, substitua o DIMM com falha.
- 5. (Apenas para técnico treinado) Se o problema ocorrer no mesmo conector DIMM, verifique o conector DIMM. Se o conector contiver qualquer material estranho ou estiver danificado, substitua a placa-mãe.
- 6. (Apenas para técnico treinado) Remova o microprocessador afetado e verifique os pinos de soquete de microprocessador para quaisquer pinos danificados. Se um dano for localizado, substitua a placa-mãe.
- 7. (Somente técnico treinado) Substitua o microprocessador afetado.
- 8. Reative manualmente todos os DIMMs afetados, se a versão de firmware do servidor for anterior à UEFI v1.10. Se a versão do firmware do servidor for UEFI v1.10 ou mais recente, desconecte e reconecte o servidor à fonte de alimentação e reinicie o servidor.
- 9. (Apenas para técnico de serviço treinado) Substitua o microprocessador afetado.

### • 806f010c-2006xxxx: Detectado um erro incorrigível para [PhysicalMemoryElementName] no Subsistema [MemoryElementName]. (DIMM 6)

Essa mensagem será exibida quando uma implementação detectar um erro de Memória incorrigível.

Também pode ser mostrado como 806f010c2006xxxx ou 0x806f010c2006xxxx

Severidade Erro Permite manutenção Sim

## Notificar o Suporte automaticamente

Sim

Categoria do Alerta Crítico - Memória

SNMP Trap ID 41

Informações do CIM Prefix: PLAT ID: 0138

#### Resposta do usuário

- 1. Consulte a DICA H212293 para obter o nível de código mínimo.
- 2. Verifique o website de suporte Lenovo para obter uma dica de retenção aplicável ou atualização de firmware que se aplique a esse erro de memória.
- 3. Troque os DIMMs afetados (conforme indicado pelos LEDs de erro na placa-mãe ou nos logs de eventos) para um canal de memória diferente ou microprocessador.
- 4. Se o problema seguir o DIMM, substitua o DIMM com falha.
- 5. (Apenas para técnico treinado) Se o problema ocorrer no mesmo conector DIMM, verifique o conector DIMM. Se o conector contiver qualquer material estranho ou estiver danificado, substitua a placa-mãe.
- 6. (Apenas para técnico treinado) Remova o microprocessador afetado e verifique os pinos de soquete de microprocessador para quaisquer pinos danificados. Se um dano for localizado, substitua a placa-mãe.
- 7. (Somente técnico treinado) Substitua o microprocessador afetado.
- 8. Reative manualmente todos os DIMMs afetados, se a versão de firmware do servidor for anterior à UEFI v1.10. Se a versão do firmware do servidor for UEFI v1.10 ou mais recente, desconecte e reconecte o servidor à fonte de alimentação e reinicie o servidor.
- 9. (Apenas para técnico de serviço treinado) Substitua o microprocessador afetado.

## • 806f010c-2007xxxx: Detectado um erro incorrigível para [PhysicalMemoryElementName] no Subsistema [MemoryElementName]. (DIMM 7)

Essa mensagem será exibida quando uma implementação detectar um erro de Memória incorrigível.

Também pode ser mostrado como 806f010c2007xxxx ou 0x806f010c2007xxxx

Severidade Erro

Permite manutenção

Sim

Notificar o Suporte automaticamente Sim

Categoria do Alerta Crítico - Memória

SNMP Trap ID 41

Informações do CIM

Prefix: PLAT ID: 0138

#### Resposta do usuário

Nota: cada vez que você instalar ou remover uma DIMM, você deverá desconectar o servidor da fonte de alimentação e esperar 10 segundos antes de reiniciar o servidor.

- 1. Consulte a DICA H212293 para obter o nível de código mínimo.
- 2. Verifique o website de suporte Lenovo para obter uma dica de retenção aplicável ou atualização de firmware que se aplique a esse erro de memória.
- 3. Troque os DIMMs afetados (conforme indicado pelos LEDs de erro na placa-mãe ou nos logs de eventos) para um canal de memória diferente ou microprocessador.
- 4. Se o problema seguir o DIMM, substitua o DIMM com falha.
- 5. (Apenas para técnico treinado) Se o problema ocorrer no mesmo conector DIMM, verifique o conector DIMM. Se o conector contiver qualquer material estranho ou estiver danificado, substitua a placa-mãe.
- 6. (Apenas para técnico treinado) Remova o microprocessador afetado e verifique os pinos de soquete de microprocessador para quaisquer pinos danificados. Se um dano for localizado, substitua a placa-mãe.
- 7. (Somente técnico treinado) Substitua o microprocessador afetado.
- 8. Reative manualmente todos os DIMMs afetados, se a versão de firmware do servidor for anterior à UEFI v1.10. Se a versão do firmware do servidor for UEFI v1.10 ou mais recente, desconecte e reconecte o servidor à fonte de alimentação e reinicie o servidor.
- 9. (Apenas para técnico de serviço treinado) Substitua o microprocessador afetado.
- 806f010c-2008xxxx: Detectado um erro incorrigível para [PhysicalMemoryElementName] no Subsistema [MemoryElementName]. (DIMM 8)

Essa mensagem será exibida quando uma implementação detectar um erro de Memória incorrigível.

Também pode ser mostrado como 806f010c2008xxxx ou 0x806f010c2008xxxx

#### Severidade

Erro

Permite manutenção

Sim

Notificar o Suporte automaticamente Sim

Categoria do Alerta

Crítico - Memória

SNMP Trap ID

41

Informações do CIM

Prefix: PLAT ID: 0138

## Resposta do usuário

Nota: cada vez que você instalar ou remover uma DIMM, você deverá desconectar o servidor da fonte de alimentação e esperar 10 segundos antes de reiniciar o servidor.

- 1. Consulte a DICA H212293 para obter o nível de código mínimo.
- 2. Verifique o website de suporte Lenovo para obter uma dica de retenção aplicável ou atualização de firmware que se aplique a esse erro de memória.
- 3. Troque os DIMMs afetados (conforme indicado pelos LEDs de erro na placa-mãe ou nos logs de eventos) para um canal de memória diferente ou microprocessador.
- 4. Se o problema seguir o DIMM, substitua o DIMM com falha.
- 5. (Apenas para técnico treinado) Se o problema ocorrer no mesmo conector DIMM, verifique o conector DIMM. Se o conector contiver qualquer material estranho ou estiver danificado, substitua a placa-mãe.
- 6. (Apenas para técnico treinado) Remova o microprocessador afetado e verifique os pinos de soquete de microprocessador para quaisquer pinos danificados. Se um dano for localizado, substitua a placa-mãe.
- 7. (Somente técnico treinado) Substitua o microprocessador afetado.
- 8. Reative manualmente todos os DIMMs afetados, se a versão de firmware do servidor for anterior à UEFI v1.10. Se a versão do firmware do servidor for UEFI v1.10 ou mais recente, desconecte e reconecte o servidor à fonte de alimentação e reinicie o servidor.
- 9. (Apenas para técnico de serviço treinado) Substitua o microprocessador afetado.

## • 806f010c-2009xxxx: Detectado um erro incorrigível para [PhysicalMemoryElementName] no Subsistema [MemoryElementName]. (DIMM 9)

Essa mensagem será exibida quando uma implementação detectar um erro de Memória incorrigível.

Também pode ser mostrado como 806f010c2009xxxx ou 0x806f010c2009xxxx

Severidade Erro Permite manutenção Sim Notificar o Suporte automaticamente Sim

## Categoria do Alerta

Crítico - Memória

SNMP Trap ID

41

Informações do CIM Prefix: PLAT ID: 0138

## Resposta do usuário

Nota: cada vez que você instalar ou remover uma DIMM, você deverá desconectar o servidor da fonte de alimentação e esperar 10 segundos antes de reiniciar o servidor.

- 1. Consulte a DICA H212293 para obter o nível de código mínimo.
- 2. Verifique o website de suporte Lenovo para obter uma dica de retenção aplicável ou atualização de firmware que se aplique a esse erro de memória.
- 3. Troque os DIMMs afetados (conforme indicado pelos LEDs de erro na placa-mãe ou nos logs de eventos) para um canal de memória diferente ou microprocessador.
- 4. Se o problema seguir o DIMM, substitua o DIMM com falha.
- 5. (Apenas para técnico treinado) Se o problema ocorrer no mesmo conector DIMM, verifique o conector DIMM. Se o conector contiver qualquer material estranho ou estiver danificado, substitua a placa-mãe.
- 6. (Apenas para técnico treinado) Remova o microprocessador afetado e verifique os pinos de soquete de microprocessador para quaisquer pinos danificados. Se um dano for localizado, substitua a placa-mãe.
- 7. (Somente técnico treinado) Substitua o microprocessador afetado.
- 8. Reative manualmente todos os DIMMs afetados, se a versão de firmware do servidor for anterior à UEFI v1.10. Se a versão do firmware do servidor for UEFI v1.10 ou mais recente, desconecte e reconecte o servidor à fonte de alimentação e reinicie o servidor.
- 9. (Apenas para técnico de serviço treinado) Substitua o microprocessador afetado.

## • 806f010c-200axxxx: Detectado um erro incorrigível para [PhysicalMemoryElementName] no Subsistema [MemoryElementName]. (DIMM 10)

Essa mensagem será exibida quando uma implementação detectar um erro de Memória incorrigível.

Também pode ser mostrado como 806f010c200axxxx ou 0x806f010c200axxxx

Severidade Erro Permite manutenção Sim Notificar o Suporte automaticamente Sim Categoria do Alerta Crítico - Memória SNMP Trap ID

Informações do CIM Prefix: PLAT ID: 0138

Resposta do usuário

41

Nota: cada vez que você instalar ou remover uma DIMM, você deverá desconectar o servidor da fonte de alimentação e esperar 10 segundos antes de reiniciar o servidor.

- 1. Consulte a DICA H212293 para obter o nível de código mínimo.
- 2. Verifique o website de suporte Lenovo para obter uma dica de retenção aplicável ou atualização de firmware que se aplique a esse erro de memória.
- 3. Troque os DIMMs afetados (conforme indicado pelos LEDs de erro na placa-mãe ou nos logs de eventos) para um canal de memória diferente ou microprocessador.
- 4. Se o problema seguir o DIMM, substitua o DIMM com falha.
- 5. (Apenas para técnico treinado) Se o problema ocorrer no mesmo conector DIMM, verifique o conector DIMM. Se o conector contiver qualquer material estranho ou estiver danificado, substitua a placa-mãe.
- 6. (Apenas para técnico treinado) Remova o microprocessador afetado e verifique os pinos de soquete de microprocessador para quaisquer pinos danificados. Se um dano for localizado, substitua a placa-mãe.
- 7. (Somente técnico treinado) Substitua o microprocessador afetado.
- 8. Reative manualmente todos os DIMMs afetados, se a versão de firmware do servidor for anterior à UEFI v1.10. Se a versão do firmware do servidor for UEFI v1.10 ou mais recente, desconecte e reconecte o servidor à fonte de alimentação e reinicie o servidor.
- 9. (Apenas para técnico de serviço treinado) Substitua o microprocessador afetado.

## • 806f010c-200bxxxx: Detectado um erro incorrigível para [PhysicalMemoryElementName] no Subsistema [MemoryElementName]. (DIMM 11)

Essa mensagem será exibida quando uma implementação detectar um erro de Memória incorrigível.

Também pode ser mostrado como 806f010c200bxxxx ou 0x806f010c200bxxxx

Severidade Erro

Permite manutenção

Sim

## Notificar o Suporte automaticamente

Sim

Categoria do Alerta

Crítico - Memória

SNMP Trap ID

41

Informações do CIM Prefix: PLAT ID: 0138

## Resposta do usuário

- 1. Consulte a DICA H212293 para obter o nível de código mínimo.
- 2. Verifique o website de suporte Lenovo para obter uma dica de retenção aplicável ou atualização de firmware que se aplique a esse erro de memória.
- 3. Troque os DIMMs afetados (conforme indicado pelos LEDs de erro na placa-mãe ou nos logs de eventos) para um canal de memória diferente ou microprocessador.
- 4. Se o problema seguir o DIMM, substitua o DIMM com falha.
- 5. (Apenas para técnico treinado) Se o problema ocorrer no mesmo conector DIMM, verifique o conector DIMM. Se o conector contiver qualquer material estranho ou estiver danificado, substitua a placa-mãe.
- 6. (Apenas para técnico treinado) Remova o microprocessador afetado e verifique os pinos de soquete de microprocessador para quaisquer pinos danificados. Se um dano for localizado, substitua a placa-mãe.
- 7. (Somente técnico treinado) Substitua o microprocessador afetado.
- 8. Reative manualmente todos os DIMMs afetados, se a versão de firmware do servidor for anterior à UEFI v1.10. Se a versão do firmware do servidor for UEFI v1.10 ou mais recente, desconecte e reconecte o servidor à fonte de alimentação e reinicie o servidor.
- 9. (Apenas para técnico de serviço treinado) Substitua o microprocessador afetado.

### • 806f010c-200cxxxx: Detectado um erro incorrigível para [PhysicalMemoryElementName] no Subsistema [MemoryElementName]. (DIMM 12)

Essa mensagem será exibida quando uma implementação detectar um erro de Memória incorrigível.

Também pode ser mostrado como 806f010c200cxxxx ou 0x806f010c200cxxxx

Severidade Erro

Permite manutenção

Sim

## Notificar o Suporte automaticamente

Sim

Categoria do Alerta Crítico - Memória

SNMP Trap ID 41

Informações do CIM Prefix: PLAT ID: 0138

## Resposta do usuário

- 1. Consulte a DICA H212293 para obter o nível de código mínimo.
- 2. Verifique o website de suporte Lenovo para obter uma dica de retenção aplicável ou atualização de firmware que se aplique a esse erro de memória.
- 3. Troque os DIMMs afetados (conforme indicado pelos LEDs de erro na placa-mãe ou nos logs de eventos) para um canal de memória diferente ou microprocessador.
- 4. Se o problema seguir o DIMM, substitua o DIMM com falha.
- 5. (Apenas para técnico treinado) Se o problema ocorrer no mesmo conector DIMM, verifique o conector DIMM. Se o conector contiver qualquer material estranho ou estiver danificado, substitua a placa-mãe.
- 6. (Apenas para técnico treinado) Remova o microprocessador afetado e verifique os pinos de soquete de microprocessador para quaisquer pinos danificados. Se um dano for localizado, substitua a placa-mãe.
- 7. (Somente técnico treinado) Substitua o microprocessador afetado.
- 8. Reative manualmente todos os DIMMs afetados, se a versão de firmware do servidor for anterior à UEFI v1.10. Se a versão do firmware do servidor for UEFI v1.10 ou mais recente, desconecte e reconecte o servidor à fonte de alimentação e reinicie o servidor.
- 9. (Apenas para técnico de serviço treinado) Substitua o microprocessador afetado.

## • 806f010c-200dxxxx: Detectado um erro incorrigível para [PhysicalMemoryElementName] no Subsistema [MemoryElementName]. (DIMM 13)

Essa mensagem será exibida quando uma implementação detectar um erro de Memória incorrigível.

Também pode ser mostrado como 806f010c200dxxxx ou 0x806f010c200dxxxx

Severidade Erro Permite manutenção

Sim

Notificar o Suporte automaticamente Sim

Categoria do Alerta Crítico - Memória

SNMP Trap ID 41

Informações do CIM Prefix: PLAT ID: 0138

## Resposta do usuário

Nota: cada vez que você instalar ou remover uma DIMM, você deverá desconectar o servidor da fonte de alimentação e esperar 10 segundos antes de reiniciar o servidor.

- 1. Consulte a DICA H212293 para obter o nível de código mínimo.
- 2. Verifique o website de suporte Lenovo para obter uma dica de retenção aplicável ou atualização de firmware que se aplique a esse erro de memória.
- 3. Troque os DIMMs afetados (conforme indicado pelos LEDs de erro na placa-mãe ou nos logs de eventos) para um canal de memória diferente ou microprocessador.
- 4. Se o problema seguir o DIMM, substitua o DIMM com falha.
- 5. (Apenas para técnico treinado) Se o problema ocorrer no mesmo conector DIMM, verifique o conector DIMM. Se o conector contiver qualquer material estranho ou estiver danificado, substitua a placa-mãe.
- 6. (Apenas para técnico treinado) Remova o microprocessador afetado e verifique os pinos de soquete de microprocessador para quaisquer pinos danificados. Se um dano for localizado, substitua a placa-mãe.
- 7. (Somente técnico treinado) Substitua o microprocessador afetado.
- 8. Reative manualmente todos os DIMMs afetados, se a versão de firmware do servidor for anterior à UEFI v1.10. Se a versão do firmware do servidor for UEFI v1.10 ou mais recente, desconecte e reconecte o servidor à fonte de alimentação e reinicie o servidor.
- 9. (Apenas para técnico de serviço treinado) Substitua o microprocessador afetado.
- 806f010c-200exxxx: Detectado um erro incorrigível para [PhysicalMemoryElementName] no Subsistema [MemoryElementName]. (DIMM 14)

Essa mensagem será exibida quando uma implementação detectar um erro de Memória incorrigível.

Também pode ser mostrado como 806f010c200exxxx ou 0x806f010c200exxxx

Severidade

Erro

Permite manutenção

Sim

Notificar o Suporte automaticamente Sim

Categoria do Alerta Crítico - Memória

SNMP Trap ID

41

Informações do CIM Prefix: PLAT ID: 0138

## Resposta do usuário

Nota: cada vez que você instalar ou remover uma DIMM, você deverá desconectar o servidor da fonte de alimentação e esperar 10 segundos antes de reiniciar o servidor.

- 1. Consulte a DICA H212293 para obter o nível de código mínimo.
- 2. Verifique o website de suporte Lenovo para obter uma dica de retenção aplicável ou atualização de firmware que se aplique a esse erro de memória.
- 3. Troque os DIMMs afetados (conforme indicado pelos LEDs de erro na placa-mãe ou nos logs de eventos) para um canal de memória diferente ou microprocessador.
- 4. Se o problema seguir o DIMM, substitua o DIMM com falha.
- 5. (Apenas para técnico treinado) Se o problema ocorrer no mesmo conector DIMM, verifique o conector DIMM. Se o conector contiver qualquer material estranho ou estiver danificado, substitua a placa-mãe.
- 6. (Apenas para técnico treinado) Remova o microprocessador afetado e verifique os pinos de soquete de microprocessador para quaisquer pinos danificados. Se um dano for localizado, substitua a placa-mãe.
- 7. (Somente técnico treinado) Substitua o microprocessador afetado.
- 8. Reative manualmente todos os DIMMs afetados, se a versão de firmware do servidor for anterior à UEFI v1.10. Se a versão do firmware do servidor for UEFI v1.10 ou mais recente, desconecte e reconecte o servidor à fonte de alimentação e reinicie o servidor.
- 9. (Apenas para técnico de serviço treinado) Substitua o microprocessador afetado.

## • 806f010c-200fxxxx: Detectado um erro incorrigível para [PhysicalMemoryElementName] no Subsistema [MemoryElementName]. (DIMM 15)

Essa mensagem será exibida quando uma implementação detectar um erro de Memória incorrigível.

Também pode ser mostrado como 806f010c200fxxxx ou 0x806f010c200fxxxx

Severidade Erro Permite manutenção Sim

Notificar o Suporte automaticamente Sim

## Categoria do Alerta

Crítico - Memória

## SNMP Trap ID

41

## Informações do CIM

Prefix: PLAT ID: 0138

## Resposta do usuário

Nota: cada vez que você instalar ou remover uma DIMM, você deverá desconectar o servidor da fonte de alimentação e esperar 10 segundos antes de reiniciar o servidor.

- 1. Consulte a DICA H212293 para obter o nível de código mínimo.
- 2. Verifique o website de suporte Lenovo para obter uma dica de retenção aplicável ou atualização de firmware que se aplique a esse erro de memória.
- 3. Troque os DIMMs afetados (conforme indicado pelos LEDs de erro na placa-mãe ou nos logs de eventos) para um canal de memória diferente ou microprocessador.
- 4. Se o problema seguir o DIMM, substitua o DIMM com falha.
- 5. (Apenas para técnico treinado) Se o problema ocorrer no mesmo conector DIMM, verifique o conector DIMM. Se o conector contiver qualquer material estranho ou estiver danificado, substitua a placa-mãe.
- 6. (Apenas para técnico treinado) Remova o microprocessador afetado e verifique os pinos de soquete de microprocessador para quaisquer pinos danificados. Se um dano for localizado, substitua a placa-mãe.
- 7. (Somente técnico treinado) Substitua o microprocessador afetado.
- 8. Reative manualmente todos os DIMMs afetados, se a versão de firmware do servidor for anterior à UEFI v1.10. Se a versão do firmware do servidor for UEFI v1.10 ou mais recente, desconecte e reconecte o servidor à fonte de alimentação e reinicie o servidor.
- 9. (Apenas para técnico de serviço treinado) Substitua o microprocessador afetado.

## • 806f010c-2010xxxx: Detectado um erro incorrigível para [PhysicalMemoryElementName] no Subsistema [MemoryElementName]. (DIMM 16)

Essa mensagem será exibida quando uma implementação detectar um erro de Memória incorrigível.

Também pode ser mostrado como 806f010c2010xxxx ou 0x806f010c2010xxxx

Severidade Erro Permite manutenção Sim Notificar o Suporte automaticamente Sim Categoria do Alerta Crítico - Memória SNMP Trap ID 41 Informações do CIM Prefix: PLAT ID: 0138

Resposta do usuário

Nota: cada vez que você instalar ou remover uma DIMM, você deverá desconectar o servidor da fonte de alimentação e esperar 10 segundos antes de reiniciar o servidor.

- 1. Consulte a DICA H212293 para obter o nível de código mínimo.
- 2. Verifique o website de suporte Lenovo para obter uma dica de retenção aplicável ou atualização de firmware que se aplique a esse erro de memória.
- 3. Troque os DIMMs afetados (conforme indicado pelos LEDs de erro na placa-mãe ou nos logs de eventos) para um canal de memória diferente ou microprocessador.
- 4. Se o problema seguir o DIMM, substitua o DIMM com falha.
- 5. (Apenas para técnico treinado) Se o problema ocorrer no mesmo conector DIMM, verifique o conector DIMM. Se o conector contiver qualquer material estranho ou estiver danificado, substitua a placa-mãe.
- 6. (Apenas para técnico treinado) Remova o microprocessador afetado e verifique os pinos de soquete de microprocessador para quaisquer pinos danificados. Se um dano for localizado, substitua a placa-mãe.
- 7. (Somente técnico treinado) Substitua o microprocessador afetado.
- 8. Reative manualmente todos os DIMMs afetados, se a versão de firmware do servidor for anterior à UEFI v1.10. Se a versão do firmware do servidor for UEFI v1.10 ou mais recente, desconecte e reconecte o servidor à fonte de alimentação e reinicie o servidor.
- 9. (Apenas para técnico de serviço treinado) Substitua o microprocessador afetado.

## • 806f010c-2011xxxx: Detectado um erro incorrigível para [PhysicalMemoryElementName] no Subsistema [MemoryElementName]. (DIMM 17)

Essa mensagem será exibida quando uma implementação detectar um erro de Memória incorrigível.

Também pode ser mostrado como 806f010c2011xxxx ou 0x806f010c2011xxxx

## Severidade

Erro

## Permite manutenção

Sim

## Notificar o Suporte automaticamente

Sim

Categoria do Alerta Crítico - Memória

## SNMP Trap ID

41

#### Informações do CIM Prefix: PLAT ID: 0138

## Resposta do usuário

- 1. Consulte a DICA H212293 para obter o nível de código mínimo.
- 2. Verifique o website de suporte Lenovo para obter uma dica de retenção aplicável ou atualização de firmware que se aplique a esse erro de memória.
- 3. Troque os DIMMs afetados (conforme indicado pelos LEDs de erro na placa-mãe ou nos logs de eventos) para um canal de memória diferente ou microprocessador.
- 4. Se o problema seguir o DIMM, substitua o DIMM com falha.
- 5. (Apenas para técnico treinado) Se o problema ocorrer no mesmo conector DIMM, verifique o conector DIMM. Se o conector contiver qualquer material estranho ou estiver danificado, substitua a placa-mãe.
- 6. (Apenas para técnico treinado) Remova o microprocessador afetado e verifique os pinos de soquete de microprocessador para quaisquer pinos danificados. Se um dano for localizado, substitua a placa-mãe.
- 7. (Somente técnico treinado) Substitua o microprocessador afetado.
- 8. Reative manualmente todos os DIMMs afetados, se a versão de firmware do servidor for anterior à UEFI v1.10. Se a versão do firmware do servidor for UEFI v1.10 ou mais recente, desconecte e reconecte o servidor à fonte de alimentação e reinicie o servidor.
- 9. (Apenas para técnico de serviço treinado) Substitua o microprocessador afetado.

## • 806f010c-2012xxxx: Detectado um erro incorrigível para [PhysicalMemoryElementName] no Subsistema [MemoryElementName]. (DIMM 18)

Essa mensagem será exibida quando uma implementação detectar um erro de Memória incorrigível.

Também pode ser mostrado como 806f010c2012xxxx ou 0x806f010c2012xxxx

Severidade Erro Permite manutenção Sim

# Notificar o Suporte automaticamente

Sim

Categoria do Alerta Crítico - Memória

SNMP Trap ID 41

Informações do CIM Prefix: PLAT ID: 0138

## Resposta do usuário

- 1. Consulte a DICA H212293 para obter o nível de código mínimo.
- 2. Verifique o website de suporte Lenovo para obter uma dica de retenção aplicável ou atualização de firmware que se aplique a esse erro de memória.
- 3. Troque os DIMMs afetados (conforme indicado pelos LEDs de erro na placa-mãe ou nos logs de eventos) para um canal de memória diferente ou microprocessador.
- 4. Se o problema seguir o DIMM, substitua o DIMM com falha.
- 5. (Apenas para técnico treinado) Se o problema ocorrer no mesmo conector DIMM, verifique o conector DIMM. Se o conector contiver qualquer material estranho ou estiver danificado, substitua a placa-mãe.
- 6. (Apenas para técnico treinado) Remova o microprocessador afetado e verifique os pinos de soquete de microprocessador para quaisquer pinos danificados. Se um dano for localizado, substitua a placa-mãe.
- 7. (Somente técnico treinado) Substitua o microprocessador afetado.
- 8. Reative manualmente todos os DIMMs afetados, se a versão de firmware do servidor for anterior à UEFI v1.10. Se a versão do firmware do servidor for UEFI v1.10 ou mais recente, desconecte e reconecte o servidor à fonte de alimentação e reinicie o servidor.
- 9. (Apenas para técnico de serviço treinado) Substitua o microprocessador afetado.

## • 806f010c-2013xxxx: Detectado um erro incorrigível para [PhysicalMemoryElementName] no Subsistema [MemoryElementName]. (DIMM 19)

Essa mensagem será exibida quando uma implementação detectar um erro de Memória incorrigível.

Também pode ser mostrado como 806f010c2013xxxx ou 0x806f010c2013xxxx

Severidade Erro

Permite manutenção

Sim

Notificar o Suporte automaticamente Sim

Categoria do Alerta Crítico - Memória

SNMP Trap ID 41

Informações do CIM

Prefix: PLAT ID: 0138

#### Resposta do usuário

Nota: cada vez que você instalar ou remover uma DIMM, você deverá desconectar o servidor da fonte de alimentação e esperar 10 segundos antes de reiniciar o servidor.

- 1. Consulte a DICA H212293 para obter o nível de código mínimo.
- 2. Verifique o website de suporte Lenovo para obter uma dica de retenção aplicável ou atualização de firmware que se aplique a esse erro de memória.
- 3. Troque os DIMMs afetados (conforme indicado pelos LEDs de erro na placa-mãe ou nos logs de eventos) para um canal de memória diferente ou microprocessador.
- 4. Se o problema seguir o DIMM, substitua o DIMM com falha.
- 5. (Apenas para técnico treinado) Se o problema ocorrer no mesmo conector DIMM, verifique o conector DIMM. Se o conector contiver qualquer material estranho ou estiver danificado, substitua a placa-mãe.
- 6. (Apenas para técnico treinado) Remova o microprocessador afetado e verifique os pinos de soquete de microprocessador para quaisquer pinos danificados. Se um dano for localizado, substitua a placa-mãe.
- 7. (Somente técnico treinado) Substitua o microprocessador afetado.
- 8. Reative manualmente todos os DIMMs afetados, se a versão de firmware do servidor for anterior à UEFI v1.10. Se a versão do firmware do servidor for UEFI v1.10 ou mais recente, desconecte e reconecte o servidor à fonte de alimentação e reinicie o servidor.
- 9. (Apenas para técnico de serviço treinado) Substitua o microprocessador afetado.
- 806f010c-2014xxxx: Detectado um erro incorrigível para [PhysicalMemoryElementName] no Subsistema [MemoryElementName]. (DIMM 20)

Essa mensagem será exibida quando uma implementação detectar um erro de Memória incorrigível.

Também pode ser mostrado como 806f010c2014xxxx ou 0x806f010c2014xxxx

#### Severidade

Erro

Permite manutenção

Sim

Notificar o Suporte automaticamente Sim

Categoria do Alerta

Crítico - Memória

SNMP Trap ID

41

Informações do CIM

Prefix: PLAT ID: 0138

## Resposta do usuário

Nota: cada vez que você instalar ou remover uma DIMM, você deverá desconectar o servidor da fonte de alimentação e esperar 10 segundos antes de reiniciar o servidor.

- 1. Consulte a DICA H212293 para obter o nível de código mínimo.
- 2. Verifique o website de suporte Lenovo para obter uma dica de retenção aplicável ou atualização de firmware que se aplique a esse erro de memória.
- 3. Troque os DIMMs afetados (conforme indicado pelos LEDs de erro na placa-mãe ou nos logs de eventos) para um canal de memória diferente ou microprocessador.
- 4. Se o problema seguir o DIMM, substitua o DIMM com falha.
- 5. (Apenas para técnico treinado) Se o problema ocorrer no mesmo conector DIMM, verifique o conector DIMM. Se o conector contiver qualquer material estranho ou estiver danificado, substitua a placa-mãe.
- 6. (Apenas para técnico treinado) Remova o microprocessador afetado e verifique os pinos de soquete de microprocessador para quaisquer pinos danificados. Se um dano for localizado, substitua a placa-mãe.
- 7. (Somente técnico treinado) Substitua o microprocessador afetado.
- 8. Reative manualmente todos os DIMMs afetados, se a versão de firmware do servidor for anterior à UEFI v1.10. Se a versão do firmware do servidor for UEFI v1.10 ou mais recente, desconecte e reconecte o servidor à fonte de alimentação e reinicie o servidor.
- 9. (Apenas para técnico de serviço treinado) Substitua o microprocessador afetado.

## • 806f010c-2015xxxx: Detectado um erro incorrigível para [PhysicalMemoryElementName] no Subsistema [MemoryElementName]. (DIMM 21)

Essa mensagem será exibida quando uma implementação detectar um erro de Memória incorrigível.

Também pode ser mostrado como 806f010c2015xxxx ou 0x806f010c2015xxxx

Severidade Erro Permite manutenção Sim Notificar o Suporte automaticamente Sim

472 System x3500 M5 Guia de Instalação e Serviço

## Categoria do Alerta

Crítico - Memória

SNMP Trap ID

41

Informações do CIM Prefix: PLAT ID: 0138

## Resposta do usuário

Nota: cada vez que você instalar ou remover uma DIMM, você deverá desconectar o servidor da fonte de alimentação e esperar 10 segundos antes de reiniciar o servidor.

- 1. Consulte a DICA H212293 para obter o nível de código mínimo.
- 2. Verifique o website de suporte Lenovo para obter uma dica de retenção aplicável ou atualização de firmware que se aplique a esse erro de memória.
- 3. Troque os DIMMs afetados (conforme indicado pelos LEDs de erro na placa-mãe ou nos logs de eventos) para um canal de memória diferente ou microprocessador.
- 4. Se o problema seguir o DIMM, substitua o DIMM com falha.
- 5. (Apenas para técnico treinado) Se o problema ocorrer no mesmo conector DIMM, verifique o conector DIMM. Se o conector contiver qualquer material estranho ou estiver danificado, substitua a placa-mãe.
- 6. (Apenas para técnico treinado) Remova o microprocessador afetado e verifique os pinos de soquete de microprocessador para quaisquer pinos danificados. Se um dano for localizado, substitua a placa-mãe.
- 7. (Somente técnico treinado) Substitua o microprocessador afetado.
- 8. Reative manualmente todos os DIMMs afetados, se a versão de firmware do servidor for anterior à UEFI v1.10. Se a versão do firmware do servidor for UEFI v1.10 ou mais recente, desconecte e reconecte o servidor à fonte de alimentação e reinicie o servidor.
- 9. (Apenas para técnico de serviço treinado) Substitua o microprocessador afetado.

## • 806f010c-2016xxxx: Detectado um erro incorrigível para [PhysicalMemoryElementName] no Subsistema [MemoryElementName]. (DIMM 22)

Essa mensagem será exibida quando uma implementação detectar um erro de Memória incorrigível.

Também pode ser mostrado como 806f010c2016xxxx ou 0x806f010c2016xxxx

Severidade Erro Permite manutenção Sim Notificar o Suporte automaticamente Sim Categoria do Alerta Crítico - Memória SNMP Trap ID

Informações do CIM Prefix: PLAT ID: 0138

Resposta do usuário

41

Nota: cada vez que você instalar ou remover uma DIMM, você deverá desconectar o servidor da fonte de alimentação e esperar 10 segundos antes de reiniciar o servidor.

- 1. Consulte a DICA H212293 para obter o nível de código mínimo.
- 2. Verifique o website de suporte Lenovo para obter uma dica de retenção aplicável ou atualização de firmware que se aplique a esse erro de memória.
- 3. Troque os DIMMs afetados (conforme indicado pelos LEDs de erro na placa-mãe ou nos logs de eventos) para um canal de memória diferente ou microprocessador.
- 4. Se o problema seguir o DIMM, substitua o DIMM com falha.
- 5. (Apenas para técnico treinado) Se o problema ocorrer no mesmo conector DIMM, verifique o conector DIMM. Se o conector contiver qualquer material estranho ou estiver danificado, substitua a placa-mãe.
- 6. (Apenas para técnico treinado) Remova o microprocessador afetado e verifique os pinos de soquete de microprocessador para quaisquer pinos danificados. Se um dano for localizado, substitua a placa-mãe.
- 7. (Somente técnico treinado) Substitua o microprocessador afetado.
- 8. Reative manualmente todos os DIMMs afetados, se a versão de firmware do servidor for anterior à UEFI v1.10. Se a versão do firmware do servidor for UEFI v1.10 ou mais recente, desconecte e reconecte o servidor à fonte de alimentação e reinicie o servidor.
- 9. (Apenas para técnico de serviço treinado) Substitua o microprocessador afetado.

## • 806f010c-2017xxxx: Detectado um erro incorrigível para [PhysicalMemoryElementName] no Subsistema [MemoryElementName]. (DIMM 23)

Essa mensagem será exibida quando uma implementação detectar um erro de Memória incorrigível.

Também pode ser mostrado como 806f010c2017xxxx ou 0x806f010c2017xxxx

Severidade Erro

Permite manutenção

Sim

## Notificar o Suporte automaticamente

Sim

Categoria do Alerta

Crítico - Memória

SNMP Trap ID

41

Informações do CIM Prefix: PLAT ID: 0138

## Resposta do usuário

- 1. Consulte a DICA H212293 para obter o nível de código mínimo.
- 2. Verifique o website de suporte Lenovo para obter uma dica de retenção aplicável ou atualização de firmware que se aplique a esse erro de memória.
- 3. Troque os DIMMs afetados (conforme indicado pelos LEDs de erro na placa-mãe ou nos logs de eventos) para um canal de memória diferente ou microprocessador.
- 4. Se o problema seguir o DIMM, substitua o DIMM com falha.
- 5. (Apenas para técnico treinado) Se o problema ocorrer no mesmo conector DIMM, verifique o conector DIMM. Se o conector contiver qualquer material estranho ou estiver danificado, substitua a placa-mãe.
- 6. (Apenas para técnico treinado) Remova o microprocessador afetado e verifique os pinos de soquete de microprocessador para quaisquer pinos danificados. Se um dano for localizado, substitua a placa-mãe.
- 7. (Somente técnico treinado) Substitua o microprocessador afetado.
- 8. Reative manualmente todos os DIMMs afetados, se a versão de firmware do servidor for anterior à UEFI v1.10. Se a versão do firmware do servidor for UEFI v1.10 ou mais recente, desconecte e reconecte o servidor à fonte de alimentação e reinicie o servidor.
- 9. (Apenas para técnico de serviço treinado) Substitua o microprocessador afetado.

### • 806f010c-2018xxxx: Detectado um erro incorrigível para [PhysicalMemoryElementName] no Subsistema [MemoryElementName]. (DIMM 24)

Essa mensagem será exibida quando uma implementação detectar um erro de Memória incorrigível.

Também pode ser mostrado como 806f010c2018xxxx ou 0x806f010c2018xxxx

Severidade Erro

Permite manutenção

Sim

#### Notificar o Suporte automaticamente Sim

Categoria do Alerta

Crítico - Memória

SNMP Trap ID 41

Informações do CIM Prefix: PLAT ID: 0138

## Resposta do usuário

- 1. Consulte a DICA H212293 para obter o nível de código mínimo.
- 2. Verifique o website de suporte Lenovo para obter uma dica de retenção aplicável ou atualização de firmware que se aplique a esse erro de memória.
- 3. Troque os DIMMs afetados (conforme indicado pelos LEDs de erro na placa-mãe ou nos logs de eventos) para um canal de memória diferente ou microprocessador.
- 4. Se o problema seguir o DIMM, substitua o DIMM com falha.
- 5. (Apenas para técnico treinado) Se o problema ocorrer no mesmo conector DIMM, verifique o conector DIMM. Se o conector contiver qualquer material estranho ou estiver danificado, substitua a placa-mãe.
- 6. (Apenas para técnico treinado) Remova o microprocessador afetado e verifique os pinos de soquete de microprocessador para quaisquer pinos danificados. Se um dano for localizado, substitua a placa-mãe.
- 7. (Somente técnico treinado) Substitua o microprocessador afetado.
- 8. Reative manualmente todos os DIMMs afetados, se a versão de firmware do servidor for anterior à UEFI v1.10. Se a versão do firmware do servidor for UEFI v1.10 ou mais recente, desconecte e reconecte o servidor à fonte de alimentação e reinicie o servidor.
- 9. (Apenas para técnico de serviço treinado) Substitua o microprocessador afetado.

## • 806f010c-2581xxxx : Detectado um erro incorrigível para [PhysicalMemoryElementName] no Subsistema [MemoryElementName]. (Todos os DIMMs)

Essa mensagem será exibida quando uma implementação detectar um erro de Memória incorrigível.

Também pode ser mostrado como 806f010c2581xxxx ou 0x806f010c2581xxxx

Severidade Erro Permite manutenção

Sim

Notificar o Suporte automaticamente Sim

Categoria do Alerta Crítico - Memória

SNMP Trap ID 41

Informações do CIM Prefix: PLAT ID: 0138

## Resposta do usuário

Nota: cada vez que você instalar ou remover uma DIMM, você deverá desconectar o servidor da fonte de alimentação e esperar 10 segundos antes de reiniciar o servidor.

- 1. Consulte a DICA H212293 para obter o nível de código mínimo.
- 2. Verifique o website de suporte Lenovo para obter uma dica de retenção aplicável ou atualização de firmware que se aplique a esse erro de memória.
- 3. Troque os DIMMs afetados (conforme indicado pelos LEDs de erro na placa-mãe ou nos logs de eventos) para um canal de memória diferente ou microprocessador.
- 4. Se o problema seguir o DIMM, substitua o DIMM com falha.
- 5. (Apenas para técnico treinado) Se o problema ocorrer no mesmo conector DIMM, verifique o conector DIMM. Se o conector contiver qualquer material estranho ou estiver danificado, substitua a placa-mãe.
- 6. (Apenas para técnico treinado) Remova o microprocessador afetado e verifique os pinos de soquete de microprocessador para quaisquer pinos danificados. Se um dano for localizado, substitua a placa-mãe.
- 7. (Somente técnico treinado) Substitua o microprocessador afetado.
- 8. Reative manualmente todos os DIMMs afetados, se a versão de firmware do servidor for anterior à UEFI v1.10. Se a versão do firmware do servidor for UEFI v1.10 ou mais recente, desconecte e reconecte o servidor à fonte de alimentação e reinicie o servidor.
- 9. (Apenas para técnico de serviço treinado) Substitua o microprocessador afetado.

Um dos DIMMs :

• 806f010d-0400xxxx : A Unidade [StorageVolumeElementName] foi desabilitada devido a uma falha detectada. (Unidade 0)

Essa mensagem será exibida quando uma implementação detectar que uma Unidade foi desativada devido a uma falha.

Também pode ser mostrado como 806f010d0400xxxx ou 0x806f010d0400xxxx

#### Severidade

Erro

#### Permite manutenção Sim

Notificar o Suporte automaticamente Sim

Categoria do Alerta

Crítico - Unidade de Disco Rígido

## SNMP Trap ID

5

Informações do CIM Prefix: PLAT ID: 0164

#### Resposta do usuário

- 1. Execute o teste de diagnóstico da unidade de disco rígido na unidade n.
- 2. Reposicione os seguintes componentes: a. Unidade de disco rígido (aguarde 1 minuto ou mais antes de reinstalar a unidade) b. Cabo da placa-mãe ao painel traseiro
- 3. Substitua os componentes a seguir, um de cada vez, na ordem mostrada, reiniciando o servidor a cada vez: a. Unidade de disco rígido. b. Cabo da placa-mãe para o painel traseiro. c. Painel traseiro da unidade de disco rígido (n = número da unidade de disco rígido)
- 806f010d-0401xxxx : A Unidade [StorageVolumeElementName] foi desabilitada devido a uma falha detectada. (Unidade 1)

Essa mensagem será exibida quando uma implementação detectar que uma Unidade foi desativada devido a uma falha.

Também pode ser mostrado como 806f010d0401xxxx ou 0x806f010d0401xxxx

Severidade Erro Permite manutenção Sim Notificar o Suporte automaticamente Sim Categoria do Alerta Crítico - Unidade de Disco Rígido SNMP Trap ID 5 Informações do CIM Prefix: PLAT ID: 0164 Resposta do usuário

- 1. Execute o teste de diagnóstico da unidade de disco rígido na unidade n.
- 2. Reposicione os seguintes componentes: a. Unidade de disco rígido (aguarde 1 minuto ou mais antes de reinstalar a unidade) b. Cabo da placa-mãe ao painel traseiro
- 3. Substitua os componentes a seguir, um de cada vez, na ordem mostrada, reiniciando o servidor a cada vez: a. Unidade de disco rígido. b. Cabo da placa-mãe para o painel traseiro. c. Painel traseiro da unidade de disco rígido (n = número da unidade de disco rígido)
- 806f010d-0402xxxx : A Unidade [StorageVolumeElementName] foi desabilitada devido a uma falha detectada. (Unidade 2)

Essa mensagem será exibida quando uma implementação detectar que uma Unidade foi desativada devido a uma falha.

Também pode ser mostrado como 806f010d0402xxxx ou 0x806f010d0402xxxx

Severidade Erro

Permite manutenção

Sim

Notificar o Suporte automaticamente Sim

Categoria do Alerta Crítico - Unidade de Disco Rígido

SNMP Trap ID 5

Informações do CIM Prefix: PLAT ID: 0164

## Resposta do usuário

- 1. Execute o teste de diagnóstico da unidade de disco rígido na unidade n.
- 2. Reposicione os seguintes componentes: a. Unidade de disco rígido (aguarde 1 minuto ou mais antes de reinstalar a unidade) b. Cabo da placa-mãe ao painel traseiro
- 3. Substitua os componentes a seguir, um de cada vez, na ordem mostrada, reiniciando o servidor a cada vez: a. Unidade de disco rígido. b. Cabo da placa-mãe para o painel traseiro. c. Painel traseiro da unidade de disco rígido (n = número da unidade de disco rígido)
- 806f010d-0403xxxx : A Unidade [StorageVolumeElementName] foi desabilitada devido a uma falha detectada. (Unidade 3)

Essa mensagem será exibida quando uma implementação detectar que uma Unidade foi desativada devido a uma falha.

Também pode ser mostrado como 806f010d0403xxxx ou 0x806f010d0403xxxx

Severidade Erro Permite manutenção

Sim

#### Notificar o Suporte automaticamente Sim

Categoria do Alerta

Crítico - Unidade de Disco Rígido

SNMP Trap ID

5

## Informações do CIM Prefix: PLAT ID: 0164

## Resposta do usuário

- 1. Execute o teste de diagnóstico da unidade de disco rígido na unidade n.
- 2. Reposicione os seguintes componentes: a. Unidade de disco rígido (aguarde 1 minuto ou mais antes de reinstalar a unidade) b. Cabo da placa-mãe ao painel traseiro
- 3. Substitua os componentes a seguir, um de cada vez, na ordem mostrada, reiniciando o servidor a cada vez: a. Unidade de disco rígido. b. Cabo da placa-mãe para o painel traseiro. c. Painel traseiro da unidade de disco rígido (n = número da unidade de disco rígido)
- 806f010d-0404xxxx : A Unidade [StorageVolumeElementName] foi desabilitada devido a uma falha detectada. (Unidade 4)

Essa mensagem será exibida quando uma implementação detectar que uma Unidade foi desativada devido a uma falha.

Também pode ser mostrado como 806f010d0404xxxx ou 0x806f010d0404xxxx

Severidade

Erro

#### Permite manutenção Sim

Notificar o Suporte automaticamente Sim

Categoria do Alerta Crítico - Unidade de Disco Rígido

## SNMP Trap ID

5

Informações do CIM Prefix: PLAT ID: 0164

## Resposta do usuário

- 1. Execute o teste de diagnóstico da unidade de disco rígido na unidade n.
- 2. Reposicione os seguintes componentes: a. Unidade de disco rígido (aguarde 1 minuto ou mais antes de reinstalar a unidade) b. Cabo da placa-mãe ao painel traseiro
- 3. Substitua os componentes a seguir, um de cada vez, na ordem mostrada, reiniciando o servidor a cada vez: a. Unidade de disco rígido. b. Cabo da placa-mãe para o painel traseiro. c. Painel traseiro da unidade de disco rígido (n = número da unidade de disco rígido)
- 806f010d-0405xxxx : A Unidade [StorageVolumeElementName] foi desabilitada devido a uma falha detectada. (Unidade 5)

Essa mensagem será exibida quando uma implementação detectar que uma Unidade foi desativada devido a uma falha.

Também pode ser mostrado como 806f010d0405xxxx ou 0x806f010d0405xxxx

Severidade Erro

## Permite manutenção

Sim

## Notificar o Suporte automaticamente

Sim

Categoria do Alerta

Crítico - Unidade de Disco Rígido

SNMP Trap ID

5

Informações do CIM Prefix: PLAT ID: 0164

## Resposta do usuário

- 1. Execute o teste de diagnóstico da unidade de disco rígido na unidade n.
- 2. Reposicione os seguintes componentes: a. Unidade de disco rígido (aguarde 1 minuto ou mais antes de reinstalar a unidade) b. Cabo da placa-mãe ao painel traseiro
- 3. Substitua os componentes a seguir, um de cada vez, na ordem mostrada, reiniciando o servidor a cada vez: a. Unidade de disco rígido. b. Cabo da placa-mãe para o painel traseiro. c. Painel traseiro da unidade de disco rígido (n = número da unidade de disco rígido)
- 806f010d-0406xxxx : A Unidade [StorageVolumeElementName] foi desabilitada devido a uma falha detectada. (Unidade 6)

Essa mensagem será exibida quando uma implementação detectar que uma Unidade foi desativada devido a uma falha.

Também pode ser mostrado como 806f010d0406xxxx ou 0x806f010d0406xxxx

## Severidade Erro Permite manutenção Sim Notificar o Suporte automaticamente Sim Categoria do Alerta

Crítico - Unidade de Disco Rígido

## SNMP Trap ID

5

Informações do CIM Prefix: PLAT ID: 0164

## Resposta do usuário

- 1. Execute o teste de diagnóstico da unidade de disco rígido na unidade n.
- 2. Reposicione os seguintes componentes: a. Unidade de disco rígido (aguarde 1 minuto ou mais antes de reinstalar a unidade) b. Cabo da placa-mãe ao painel traseiro
- 3. Substitua os componentes a seguir, um de cada vez, na ordem mostrada, reiniciando o servidor a cada vez: a. Unidade de disco rígido. b. Cabo da placa-mãe para o painel traseiro. c. Painel traseiro da unidade de disco rígido (n = número da unidade de disco rígido)
- 806f010d-0407xxxx : A Unidade [StorageVolumeElementName] foi desabilitada devido a uma falha detectada. (Unidade 7)

Essa mensagem será exibida quando uma implementação detectar que uma Unidade foi desativada devido a uma falha.

Também pode ser mostrado como 806f010d0407xxxx ou 0x806f010d0407xxxx

#### Severidade

Erro

## Permite manutenção

Sim

#### Notificar o Suporte automaticamente Sim

#### Categoria do Alerta

Crítico - Unidade de Disco Rígido

#### SNMP Trap ID

5

Informações do CIM Prefix: PLAT ID: 0164

#### Resposta do usuário

- 1. Execute o teste de diagnóstico da unidade de disco rígido na unidade n.
- 2. Reposicione os seguintes componentes: a. Unidade de disco rígido (aguarde 1 minuto ou mais antes de reinstalar a unidade) b. Cabo da placa-mãe ao painel traseiro
- 3. Substitua os componentes a seguir, um de cada vez, na ordem mostrada, reiniciando o servidor a cada vez: a. Unidade de disco rígido. b. Cabo da placa-mãe para o painel traseiro. c. Painel traseiro da unidade de disco rígido (n = número da unidade de disco rígido)
- 806f010d-0408xxxx: A Unidade [StorageVolumeElementName] foi desabilitada devido a uma falha detectada. (Unidade 8)

Essa mensagem será exibida quando uma implementação detectar que uma Unidade foi desativada devido a uma falha.

Também pode ser mostrado como 806f010d0408xxxx ou 0x806f010d0408xxxx

Severidade Erro

## Permite manutenção

Sim

Notificar o Suporte automaticamente Sim

Categoria do Alerta Crítico - Unidade de Disco Rígido

SNMP Trap ID 5

Informações do CIM Prefix: PLAT ID: 0164

#### Resposta do usuário

- 1. Execute o teste de diagnóstico da unidade de disco rígido na unidade n.
- 2. Reposicione os seguintes componentes: a. Unidade de disco rígido (aguarde 1 minuto ou mais antes de reinstalar a unidade) b. Cabo da placa-mãe ao painel traseiro
- 3. Substitua os componentes a seguir, um de cada vez, na ordem mostrada, reiniciando o servidor a cada vez: a. Unidade de disco rígido. b. Cabo da placa-mãe para o painel traseiro. c. Painel traseiro da unidade de disco rígido (n = número da unidade de disco rígido)
- 806f010d-0409xxxx: A Unidade [StorageVolumeElementName] foi desabilitada devido a uma falha detectada. (Unidade 9)

Essa mensagem será exibida quando uma implementação detectar que uma Unidade foi desativada devido a uma falha.

Também pode ser mostrado como 806f010d0409xxxx ou 0x806f010d0409xxxx

Severidade Erro

Permite manutenção

Sim

Notificar o Suporte automaticamente Sim

Categoria do Alerta Crítico - Unidade de Disco Rígido

SNMP Trap ID 5

Informações do CIM Prefix: PLAT ID: 0164

## Resposta do usuário

- 1. Execute o teste de diagnóstico da unidade de disco rígido na unidade n.
- 2. Reposicione os seguintes componentes: a. Unidade de disco rígido (aguarde 1 minuto ou mais antes de reinstalar a unidade) b. Cabo da placa-mãe ao painel traseiro
- 3. Substitua os componentes a seguir, um de cada vez, na ordem mostrada, reiniciando o servidor a cada vez: a. Unidade de disco rígido. b. Cabo da placa-mãe para o painel traseiro. c. Painel traseiro da unidade de disco rígido (n = número da unidade de disco rígido)
- 806f010d-040axxxx: A Unidade [StorageVolumeElementName] foi desabilitada devido a uma falha detectada. (Unidade 10)

Essa mensagem será exibida quando uma implementação detectar que uma Unidade foi desativada devido a uma falha.

Também pode ser mostrado como 806f010d040axxxx ou 0x806f010d040axxxx

Severidade Erro Permite manutenção

Sim

#### Notificar o Suporte automaticamente Sim

Categoria do Alerta

Crítico - Unidade de Disco Rígido

SNMP Trap ID

5

## Informações do CIM Prefix: PLAT ID: 0164

## Resposta do usuário

- 1. Execute o teste de diagnóstico da unidade de disco rígido na unidade n.
- 2. Reposicione os seguintes componentes: a. Unidade de disco rígido (aguarde 1 minuto ou mais antes de reinstalar a unidade) b. Cabo da placa-mãe ao painel traseiro
- 3. Substitua os componentes a seguir, um de cada vez, na ordem mostrada, reiniciando o servidor a cada vez: a. Unidade de disco rígido. b. Cabo da placa-mãe para o painel traseiro. c. Painel traseiro da unidade de disco rígido (n = número da unidade de disco rígido)
- 806f010d-040bxxxx: A Unidade [StorageVolumeElementName] foi desabilitada devido a uma falha detectada. (Unidade 11)

Essa mensagem será exibida quando uma implementação detectar que uma Unidade foi desativada devido a uma falha.

Também pode ser mostrado como 806f010d040bxxxx ou 0x806f010d040bxxxx

Severidade

Erro

#### Permite manutenção Sim

Notificar o Suporte automaticamente Sim

Categoria do Alerta Crítico - Unidade de Disco Rígido

## SNMP Trap ID

5

Informações do CIM Prefix: PLAT ID: 0164

## Resposta do usuário

- 1. Execute o teste de diagnóstico da unidade de disco rígido na unidade n.
- 2. Reposicione os seguintes componentes: a. Unidade de disco rígido (aguarde 1 minuto ou mais antes de reinstalar a unidade) b. Cabo da placa-mãe ao painel traseiro
- 3. Substitua os componentes a seguir, um de cada vez, na ordem mostrada, reiniciando o servidor a cada vez: a. Unidade de disco rígido. b. Cabo da placa-mãe para o painel traseiro. c. Painel traseiro da unidade de disco rígido (n = número da unidade de disco rígido)
- 806f010d-040cxxxx: A Unidade [StorageVolumeElementName] foi desabilitada devido a uma falha detectada. (Unidade 12)

Essa mensagem será exibida quando uma implementação detectar que uma Unidade foi desativada devido a uma falha.

Também pode ser mostrado como 806f010d040cxxxx ou 0x806f010d040cxxxx

Severidade Erro

## Permite manutenção

Sim

## Notificar o Suporte automaticamente

Sim

Categoria do Alerta

Crítico - Unidade de Disco Rígido

SNMP Trap ID

5

Informações do CIM Prefix: PLAT ID: 0164

## Resposta do usuário

- 1. Execute o teste de diagnóstico da unidade de disco rígido na unidade n.
- 2. Reposicione os seguintes componentes: a. Unidade de disco rígido (aguarde 1 minuto ou mais antes de reinstalar a unidade) b. Cabo da placa-mãe ao painel traseiro
- 3. Substitua os componentes a seguir, um de cada vez, na ordem mostrada, reiniciando o servidor a cada vez: a. Unidade de disco rígido. b. Cabo da placa-mãe para o painel traseiro. c. Painel traseiro da unidade de disco rígido (n = número da unidade de disco rígido)
- 806f010d-040dxxxx: A Unidade [StorageVolumeElementName] foi desabilitada devido a uma falha detectada. (Unidade 13)

Essa mensagem será exibida quando uma implementação detectar que uma Unidade foi desativada devido a uma falha.

Também pode ser mostrado como 806f010d040dxxxx ou 0x806f010d040dxxxx

## Severidade Erro Permite manutenção Sim Notificar o Suporte automaticamente Sim Categoria do Alerta

Crítico - Unidade de Disco Rígido

## SNMP Trap ID

5

Informações do CIM Prefix: PLAT ID: 0164

## Resposta do usuário

- 1. Execute o teste de diagnóstico da unidade de disco rígido na unidade n.
- 2. Reposicione os seguintes componentes: a. Unidade de disco rígido (aguarde 1 minuto ou mais antes de reinstalar a unidade) b. Cabo da placa-mãe ao painel traseiro
- 3. Substitua os componentes a seguir, um de cada vez, na ordem mostrada, reiniciando o servidor a cada vez: a. Unidade de disco rígido. b. Cabo da placa-mãe para o painel traseiro. c. Painel traseiro da unidade de disco rígido (n = número da unidade de disco rígido)
- 806f010d-040exxxx: A Unidade [StorageVolumeElementName] foi desabilitada devido a uma falha detectada. (Unidade 14)

Essa mensagem será exibida quando uma implementação detectar que uma Unidade foi desativada devido a uma falha.

Também pode ser mostrado como 806f010d040exxxx ou 0x806f010d040exxxx

#### Severidade

Erro

## Permite manutenção

Sim

#### Notificar o Suporte automaticamente Sim

### Categoria do Alerta

Crítico - Unidade de Disco Rígido

#### SNMP Trap ID

5

Informações do CIM Prefix: PLAT ID: 0164

#### Resposta do usuário

- 1. Execute o teste de diagnóstico da unidade de disco rígido na unidade n.
- 2. Reposicione os seguintes componentes: a. Unidade de disco rígido (aguarde 1 minuto ou mais antes de reinstalar a unidade) b. Cabo da placa-mãe ao painel traseiro
- 3. Substitua os componentes a seguir, um de cada vez, na ordem mostrada, reiniciando o servidor a cada vez: a. Unidade de disco rígido. b. Cabo da placa-mãe para o painel traseiro. c. Painel traseiro da unidade de disco rígido (n = número da unidade de disco rígido)
- 806f010d-040fxxxx: A Unidade [StorageVolumeElementName] foi desabilitada devido a uma falha detectada. (Unidade 15)

Essa mensagem será exibida quando uma implementação detectar que uma Unidade foi desativada devido a uma falha.

Também pode ser mostrado como 806f010d040fxxxx ou 0x806f010d040fxxxx

Severidade Erro

### Permite manutenção

Sim

Notificar o Suporte automaticamente Sim

Categoria do Alerta Crítico - Unidade de Disco Rígido

SNMP Trap ID 5

Informações do CIM Prefix: PLAT ID: 0164

#### Resposta do usuário

- 1. Execute o teste de diagnóstico da unidade de disco rígido na unidade n.
- 2. Reposicione os seguintes componentes: a. Unidade de disco rígido (aguarde 1 minuto ou mais antes de reinstalar a unidade) b. Cabo da placa-mãe ao painel traseiro
- 3. Substitua os componentes a seguir, um de cada vez, na ordem mostrada, reiniciando o servidor a cada vez: a. Unidade de disco rígido. b. Cabo da placa-mãe para o painel traseiro. c. Painel traseiro da unidade de disco rígido (n = número da unidade de disco rígido)
- 806f010d-0410xxxx: A Unidade [StorageVolumeElementName] foi desabilitada devido a uma falha detectada. (Unidade 16)

Essa mensagem será exibida quando uma implementação detectar que uma Unidade foi desativada devido a uma falha.

Também pode ser mostrado como 806f010d0410xxxx ou 0x806f010d0410xxxx

Severidade Erro

Permite manutenção

Sim

Notificar o Suporte automaticamente Sim

Categoria do Alerta Crítico - Unidade de Disco Rígido

SNMP Trap ID 5

Informações do CIM Prefix: PLAT ID: 0164

## Resposta do usuário

- 1. Execute o teste de diagnóstico da unidade de disco rígido na unidade n.
- 2. Reposicione os seguintes componentes: a. Unidade de disco rígido (aguarde 1 minuto ou mais antes de reinstalar a unidade) b. Cabo da placa-mãe ao painel traseiro
- 3. Substitua os componentes a seguir, um de cada vez, na ordem mostrada, reiniciando o servidor a cada vez: a. Unidade de disco rígido. b. Cabo da placa-mãe para o painel traseiro. c. Painel traseiro da unidade de disco rígido (n = número da unidade de disco rígido)
- 806f010d-0411xxxx: A Unidade [StorageVolumeElementName] foi desabilitada devido a uma falha detectada. (Unidade 17)

Essa mensagem será exibida quando uma implementação detectar que uma Unidade foi desativada devido a uma falha.

Também pode ser mostrado como 806f010d0411xxxx ou 0x806f010d0411xxxx

Severidade Erro Permite manutenção

Sim

#### Notificar o Suporte automaticamente Sim

Categoria do Alerta

Crítico - Unidade de Disco Rígido

SNMP Trap ID

5

## Informações do CIM Prefix: PLAT ID: 0164

## Resposta do usuário

- 1. Execute o teste de diagnóstico da unidade de disco rígido na unidade n.
- 2. Reposicione os seguintes componentes: a. Unidade de disco rígido (aguarde 1 minuto ou mais antes de reinstalar a unidade) b. Cabo da placa-mãe ao painel traseiro
- 3. Substitua os componentes a seguir, um de cada vez, na ordem mostrada, reiniciando o servidor a cada vez: a. Unidade de disco rígido. b. Cabo da placa-mãe para o painel traseiro. c. Painel traseiro da unidade de disco rígido (n = número da unidade de disco rígido)
- 806f010d-0412xxxx: A Unidade [StorageVolumeElementName] foi desabilitada devido a uma falha detectada. (Unidade 18)

Essa mensagem será exibida quando uma implementação detectar que uma Unidade foi desativada devido a uma falha.

Também pode ser mostrado como 806f010d0412xxxx ou 0x806f010d0412xxxx

Severidade

Erro

#### Permite manutenção Sim

Notificar o Suporte automaticamente Sim

Categoria do Alerta Crítico - Unidade de Disco Rígido

## SNMP Trap ID

5

Informações do CIM Prefix: PLAT ID: 0164

## Resposta do usuário

- 1. Execute o teste de diagnóstico da unidade de disco rígido na unidade n.
- 2. Reposicione os seguintes componentes: a. Unidade de disco rígido (aguarde 1 minuto ou mais antes de reinstalar a unidade) b. Cabo da placa-mãe ao painel traseiro
- 3. Substitua os componentes a seguir, um de cada vez, na ordem mostrada, reiniciando o servidor a cada vez: a. Unidade de disco rígido. b. Cabo da placa-mãe para o painel traseiro. c. Painel traseiro da unidade de disco rígido (n = número da unidade de disco rígido)
- 806f010d-0413xxxx: A Unidade [StorageVolumeElementName] foi desabilitada devido a uma falha detectada. (Unidade 19)

Essa mensagem será exibida quando uma implementação detectar que uma Unidade foi desativada devido a uma falha.

Também pode ser mostrado como 806f010d0413xxxx ou 0x806f010d0413xxxx

Severidade Erro

## Permite manutenção

Sim

## Notificar o Suporte automaticamente

Sim

Categoria do Alerta

Crítico - Unidade de Disco Rígido

SNMP Trap ID

5

Informações do CIM Prefix: PLAT ID: 0164

## Resposta do usuário

- 1. Execute o teste de diagnóstico da unidade de disco rígido na unidade n.
- 2. Reposicione os seguintes componentes: a. Unidade de disco rígido (aguarde 1 minuto ou mais antes de reinstalar a unidade) b. Cabo da placa-mãe ao painel traseiro
- 3. Substitua os componentes a seguir, um de cada vez, na ordem mostrada, reiniciando o servidor a cada vez: a. Unidade de disco rígido. b. Cabo da placa-mãe para o painel traseiro. c. Painel traseiro da unidade de disco rígido (n = número da unidade de disco rígido)
- 806f010d-0414xxxx: A Unidade [StorageVolumeElementName] foi desabilitada devido a uma falha detectada. (Unidade 20)

Essa mensagem será exibida quando uma implementação detectar que uma Unidade foi desativada devido a uma falha.

Também pode ser mostrado como 806f010d0414xxxx ou 0x806f010d0414xxxx

## Severidade Erro Permite manutenção Sim Notificar o Suporte automaticamente Sim Categoria do Alerta

Crítico - Unidade de Disco Rígido

## SNMP Trap ID

5

Informações do CIM Prefix: PLAT ID: 0164

## Resposta do usuário

- 1. Execute o teste de diagnóstico da unidade de disco rígido na unidade n.
- 2. Reposicione os seguintes componentes: a. Unidade de disco rígido (aguarde 1 minuto ou mais antes de reinstalar a unidade) b. Cabo da placa-mãe ao painel traseiro
- 3. Substitua os componentes a seguir, um de cada vez, na ordem mostrada, reiniciando o servidor a cada vez: a. Unidade de disco rígido. b. Cabo da placa-mãe para o painel traseiro. c. Painel traseiro da unidade de disco rígido (n = número da unidade de disco rígido)
- 806f010d-0415xxxx: A Unidade [StorageVolumeElementName] foi desabilitada devido a uma falha detectada. (Unidade 21)

Essa mensagem será exibida quando uma implementação detectar que uma Unidade foi desativada devido a uma falha.
Também pode ser mostrado como 806f010d0415xxxx ou 0x806f010d0415xxxx

### Severidade

Erro

## Permite manutenção

Sim

### Notificar o Suporte automaticamente Sim

### Categoria do Alerta

Crítico - Unidade de Disco Rígido

### SNMP Trap ID

5

Informações do CIM Prefix: PLAT ID: 0164

### Resposta do usuário

- 1. Execute o teste de diagnóstico da unidade de disco rígido na unidade n.
- 2. Reposicione os seguintes componentes: a. Unidade de disco rígido (aguarde 1 minuto ou mais antes de reinstalar a unidade) b. Cabo da placa-mãe ao painel traseiro
- 3. Substitua os componentes a seguir, um de cada vez, na ordem mostrada, reiniciando o servidor a cada vez: a. Unidade de disco rígido. b. Cabo da placa-mãe para o painel traseiro. c. Painel traseiro da unidade de disco rígido (n = número da unidade de disco rígido)
- 806f010d-0416xxxx: A Unidade [StorageVolumeElementName] foi desabilitada devido a uma falha detectada. (Unidade 22)

Essa mensagem será exibida quando uma implementação detectar que uma Unidade foi desativada devido a uma falha.

Também pode ser mostrado como 806f010d0416xxxx ou 0x806f010d0416xxxx

Severidade Erro

### Permite manutenção

Sim

Notificar o Suporte automaticamente Sim

Categoria do Alerta Crítico - Unidade de Disco Rígido

SNMP Trap ID 5

Informações do CIM Prefix: PLAT ID: 0164

### Resposta do usuário

- 1. Execute o teste de diagnóstico da unidade de disco rígido na unidade n.
- 2. Reposicione os seguintes componentes: a. Unidade de disco rígido (aguarde 1 minuto ou mais antes de reinstalar a unidade) b. Cabo da placa-mãe ao painel traseiro
- 3. Substitua os componentes a seguir, um de cada vez, na ordem mostrada, reiniciando o servidor a cada vez: a. Unidade de disco rígido. b. Cabo da placa-mãe para o painel traseiro. c. Painel traseiro da unidade de disco rígido (n = número da unidade de disco rígido)
- 806f010d-0417xxxx: A Unidade [StorageVolumeElementName] foi desabilitada devido a uma falha detectada. (Unidade 23)

Essa mensagem será exibida quando uma implementação detectar que uma Unidade foi desativada devido a uma falha.

Também pode ser mostrado como 806f010d0417xxxx ou 0x806f010d0417xxxx

Severidade Erro

Permite manutenção

Sim

Notificar o Suporte automaticamente Sim

Categoria do Alerta Crítico - Unidade de Disco Rígido

SNMP Trap ID 5

Informações do CIM Prefix: PLAT ID: 0164

## Resposta do usuário

- 1. Execute o teste de diagnóstico da unidade de disco rígido na unidade n.
- 2. Reposicione os seguintes componentes: a. Unidade de disco rígido (aguarde 1 minuto ou mais antes de reinstalar a unidade) b. Cabo da placa-mãe ao painel traseiro
- 3. Substitua os componentes a seguir, um de cada vez, na ordem mostrada, reiniciando o servidor a cada vez: a. Unidade de disco rígido. b. Cabo da placa-mãe para o painel traseiro. c. Painel traseiro da unidade de disco rígido (n = número da unidade de disco rígido)
- 806f010d-0418xxxx: A Unidade [StorageVolumeElementName] foi desabilitada devido a uma falha detectada. (Unidade 24)

Essa mensagem será exibida quando uma implementação detectar que uma Unidade foi desativada devido a uma falha.

Também pode ser mostrado como 806f010d0418xxxx ou 0x806f010d0418xxxx

Severidade Erro Permite manutenção

Sim

### Notificar o Suporte automaticamente Sim

Categoria do Alerta

Crítico - Unidade de Disco Rígido

SNMP Trap ID

5

## Informações do CIM Prefix: PLAT ID: 0164

## Resposta do usuário

- 1. Execute o teste de diagnóstico da unidade de disco rígido na unidade n.
- 2. Reposicione os seguintes componentes: a. Unidade de disco rígido (aguarde 1 minuto ou mais antes de reinstalar a unidade) b. Cabo da placa-mãe ao painel traseiro
- 3. Substitua os componentes a seguir, um de cada vez, na ordem mostrada, reiniciando o servidor a cada vez: a. Unidade de disco rígido. b. Cabo da placa-mãe para o painel traseiro. c. Painel traseiro da unidade de disco rígido (n = número da unidade de disco rígido)
- 806f010d-0419xxxx: A Unidade [StorageVolumeElementName] foi desabilitada devido a uma falha detectada. (Unidade 25)

Essa mensagem será exibida quando uma implementação detectar que uma Unidade foi desativada devido a uma falha.

Também pode ser mostrado como 806f010d0419xxxx ou 0x806f010d0419xxxx

Severidade

Erro

#### Permite manutenção Sim

Notificar o Suporte automaticamente Sim

Categoria do Alerta Crítico - Unidade de Disco Rígido

## SNMP Trap ID

5

Informações do CIM Prefix: PLAT ID: 0164

## Resposta do usuário

- 1. Execute o teste de diagnóstico da unidade de disco rígido na unidade n.
- 2. Reposicione os seguintes componentes: a. Unidade de disco rígido (aguarde 1 minuto ou mais antes de reinstalar a unidade) b. Cabo da placa-mãe ao painel traseiro
- 3. Substitua os componentes a seguir, um de cada vez, na ordem mostrada, reiniciando o servidor a cada vez: a. Unidade de disco rígido. b. Cabo da placa-mãe para o painel traseiro. c. Painel traseiro da unidade de disco rígido (n = número da unidade de disco rígido)
- 806f010d-041axxxx: A Unidade [StorageVolumeElementName] foi desabilitada devido a uma falha detectada. (Unidade 26)

Essa mensagem será exibida quando uma implementação detectar que uma Unidade foi desativada devido a uma falha.

Também pode ser mostrado como 806f010d041axxxx ou 0x806f010d041axxxx

Severidade Erro

## Permite manutenção

Sim

## Notificar o Suporte automaticamente

Sim

Categoria do Alerta

Crítico - Unidade de Disco Rígido

SNMP Trap ID

5

Informações do CIM Prefix: PLAT ID: 0164

## Resposta do usuário

- 1. Execute o teste de diagnóstico da unidade de disco rígido na unidade n.
- 2. Reposicione os seguintes componentes: a. Unidade de disco rígido (aguarde 1 minuto ou mais antes de reinstalar a unidade) b. Cabo da placa-mãe ao painel traseiro
- 3. Substitua os componentes a seguir, um de cada vez, na ordem mostrada, reiniciando o servidor a cada vez: a. Unidade de disco rígido. b. Cabo da placa-mãe para o painel traseiro. c. Painel traseiro da unidade de disco rígido (n = número da unidade de disco rígido)
- 806f010d-041bxxxx: A Unidade [StorageVolumeElementName] foi desabilitada devido a uma falha detectada. (Unidade 27)

Essa mensagem será exibida quando uma implementação detectar que uma Unidade foi desativada devido a uma falha.

Também pode ser mostrado como 806f010d041bxxxx ou 0x806f010d041bxxxx

## Severidade Erro Permite manutenção Sim Notificar o Suporte automaticamente Sim Categoria do Alerta Crítico - Unidade de Disco Rígido

SNMP Trap ID

5

Informações do CIM Prefix: PLAT ID: 0164

## Resposta do usuário

- 1. Execute o teste de diagnóstico da unidade de disco rígido na unidade n.
- 2. Reposicione os seguintes componentes: a. Unidade de disco rígido (aguarde 1 minuto ou mais antes de reinstalar a unidade) b. Cabo da placa-mãe ao painel traseiro
- 3. Substitua os componentes a seguir, um de cada vez, na ordem mostrada, reiniciando o servidor a cada vez: a. Unidade de disco rígido. b. Cabo da placa-mãe para o painel traseiro. c. Painel traseiro da unidade de disco rígido (n = número da unidade de disco rígido)
- 806f010d-041cxxxx: A Unidade [StorageVolumeElementName] foi desabilitada devido a uma falha detectada. (Unidade 28)

Essa mensagem será exibida quando uma implementação detectar que uma Unidade foi desativada devido a uma falha.

Também pode ser mostrado como 806f010d041cxxxx ou 0x806f010d041cxxxx

### Severidade

Erro

## Permite manutenção

Sim

### Notificar o Suporte automaticamente Sim

### Categoria do Alerta

Crítico - Unidade de Disco Rígido

### SNMP Trap ID

5

Informações do CIM Prefix: PLAT ID: 0164

### Resposta do usuário

- 1. Execute o teste de diagnóstico da unidade de disco rígido na unidade n.
- 2. Reposicione os seguintes componentes: a. Unidade de disco rígido (aguarde 1 minuto ou mais antes de reinstalar a unidade) b. Cabo da placa-mãe ao painel traseiro
- 3. Substitua os componentes a seguir, um de cada vez, na ordem mostrada, reiniciando o servidor a cada vez: a. Unidade de disco rígido. b. Cabo da placa-mãe para o painel traseiro. c. Painel traseiro da unidade de disco rígido (n = número da unidade de disco rígido)
- 806f010d-041dxxxx: A Unidade [StorageVolumeElementName] foi desabilitada devido a uma falha detectada. (Unidade 29)

Essa mensagem será exibida quando uma implementação detectar que uma Unidade foi desativada devido a uma falha.

Também pode ser mostrado como 806f010d041dxxxx ou 0x806f010d041dxxxx

Severidade Erro

## Permite manutenção

Sim

Notificar o Suporte automaticamente Sim

Categoria do Alerta Crítico - Unidade de Disco Rígido

SNMP Trap ID 5

Informações do CIM Prefix: PLAT ID: 0164

### Resposta do usuário

- 1. Execute o teste de diagnóstico da unidade de disco rígido na unidade n.
- 2. Reposicione os seguintes componentes: a. Unidade de disco rígido (aguarde 1 minuto ou mais antes de reinstalar a unidade) b. Cabo da placa-mãe ao painel traseiro
- 3. Substitua os componentes a seguir, um de cada vez, na ordem mostrada, reiniciando o servidor a cada vez: a. Unidade de disco rígido. b. Cabo da placa-mãe para o painel traseiro. c. Painel traseiro da unidade de disco rígido (n = número da unidade de disco rígido)
- 806f010d-041exxxx: A Unidade [StorageVolumeElementName] foi desabilitada devido a uma falha detectada. (Unidade 30)

Essa mensagem será exibida quando uma implementação detectar que uma Unidade foi desativada devido a uma falha.

Também pode ser mostrado como 806f010d041exxxx ou 0x806f010d041exxxx

Severidade Erro

Permite manutenção

Sim

Notificar o Suporte automaticamente Sim

Categoria do Alerta Crítico - Unidade de Disco Rígido

SNMP Trap ID 5

Informações do CIM Prefix: PLAT ID: 0164

## Resposta do usuário

- 1. Execute o teste de diagnóstico da unidade de disco rígido na unidade n.
- 2. Reposicione os seguintes componentes: a. Unidade de disco rígido (aguarde 1 minuto ou mais antes de reinstalar a unidade) b. Cabo da placa-mãe ao painel traseiro
- 3. Substitua os componentes a seguir, um de cada vez, na ordem mostrada, reiniciando o servidor a cada vez: a. Unidade de disco rígido. b. Cabo da placa-mãe para o painel traseiro. c. Painel traseiro da unidade de disco rígido (n = número da unidade de disco rígido)
- 806f010d-041fxxxx: A Unidade [StorageVolumeElementName] foi desabilitada devido a uma falha detectada. (Unidade 31)

Essa mensagem será exibida quando uma implementação detectar que uma Unidade foi desativada devido a uma falha.

Também pode ser mostrado como 806f010d041fxxxx ou 0x806f010d041fxxxx

Severidade Erro Permite manutenção

Sim

### Notificar o Suporte automaticamente Sim

Categoria do Alerta

Crítico - Unidade de Disco Rígido

SNMP Trap ID

5

## Informações do CIM Prefix: PLAT ID: 0164

## Resposta do usuário

- 1. Execute o teste de diagnóstico da unidade de disco rígido na unidade n.
- 2. Reposicione os seguintes componentes: a. Unidade de disco rígido (aguarde 1 minuto ou mais antes de reinstalar a unidade) b. Cabo da placa-mãe ao painel traseiro
- 3. Substitua os componentes a seguir, um de cada vez, na ordem mostrada, reiniciando o servidor a cada vez: a. Unidade de disco rígido. b. Cabo da placa-mãe para o painel traseiro. c. Painel traseiro da unidade de disco rígido (n = número da unidade de disco rígido)

## • 806f010f-2201xxxx : O Sistema [ComputerSystemElementName] encontrou uma interrupção de firmware. (Erro de Firmware)

Essa mensagem será exibida quando uma implementação detectar uma Interrupção de Firmware do Sistema.

Também pode ser mostrado como 806f010f2201xxxx ou 0x806f010f2201xxxx

Severidade Erro

### Permite manutenção Sim

Notificar o Suporte automaticamente Não

Categoria do Alerta Sistema - Falha de inicialização

## SNMP Trap ID

25

Informações do CIM Prefix: PLAT ID: 0186

## Resposta do usuário

- 1. Verifique se o servidor atende à configuração mínima para iniciar (consulte os LEDs da Fonte de alimentação).
- 2. Atualize o firmware do servidor na página primária. Importante: algumas soluções de cluster requerem níveis de código específicos ou atualizações de código coordenadas. Se o dispositivo fizer parte de uma solução de cluster, verifique se o nível de código mais recente é aceito para a solução de cluster antes da atualização do código.
- 3. (Apenas técnico treinado) Substitua a placa-mãe.

## • 806f0113-0301xxxx: Ocorreu um tempo limite de barramento no sistema [ComputerSystemElementName]. (CPU 1 PECI)

Essa mensagem é para o caso de uso em que uma implementação detectou um Tempo Limite de Barramento.

Também pode ser mostrado como 806f01130301xxxx ou 0x806f01130301xxxx

## Severidade

Erro

#### Permite manutenção Sim

## Notificar o Suporte automaticamente

Não

Categoria do Alerta Crítico - Outro

### SNMP Trap ID 50

Informações do CIM Prefix: PLAT ID: 0224

## Resposta do usuário

- 1. (Apenas técnico treinado) Reposicione o microprocessador e reinicie o servidor.
- 2. (Apenas para técnico treinado) Substitua o microprocessador n. (n = número do microprocessador)

## • 806f0113-0302xxxx: Ocorreu um tempo limite de barramento no sistema [ComputerSystemElementName]. (CPU 2 PECI)

Essa mensagem é para o caso de uso em que uma implementação detectou um Tempo Limite de Barramento.

Também pode ser mostrado como 806f01130302xxxx ou 0x806f01130302xxxx

Severidade Erro

### Permite manutenção Sim

Notificar o Suporte automaticamente Não

Categoria do Alerta Crítico - Outro

SNMP Trap ID 50

Informações do CIM Prefix: PLAT ID: 0224

## Resposta do usuário

- 1. (Apenas técnico treinado) Reposicione o microprocessador e reinicie o servidor.
- 2. (Apenas para técnico treinado) Substitua o microprocessador n. (n = número do microprocessador)
- 806f0123-2101xxxx : Reinicialização do sistema [ComputerSystemElementName] iniciada por [WatchdogElementName]. (Watchdog de IPMI)

Essa mensagem é para o caso de uso em que uma implementação detectou que uma Reinicialização por Watchdog ocorreu.

Também pode ser mostrado como 806f01232101xxxx ou 0x806f01232101xxxx

Severidade

Informações

## Permite manutenção Não

## Notificar o Suporte automaticamente

Não

Categoria do Alerta Sistema - Outro

## SNMP Trap ID

Informações do CIM Prefix: PLAT ID: 0370

Resposta do usuário Nenhuma ação; somente informação.

## • 806f0125-0c01xxxx: [ManagedElementName] detectado como ausente. (Painel Frontal)

Essa mensagem será exibida quando uma implementação detectar que um Elemento Gerenciado está Ausente.

Também pode ser mostrado como 806f01250c01xxxx ou 0x806f01250c01xxxx

Severidade Informações

Permite manutenção

Não

Notificar o Suporte automaticamente Não

Categoria do Alerta Sistema - Outro

SNMP Trap ID

Informações do CIM Prefix: PLAT ID: 0392

Resposta do usuário

Verifique se o riser PCI 1 foi instalado corretamente.

## • 806f0207-0301xxxx : [ProcessorElementName] falhou com condição FRB1/BIST. (CPU 1)

Esta mensagem será exibida quando uma implementação detectar uma condição de Falha do Processador - FRB1/BIST.

Também pode ser mostrado como 806f02070301xxxx ou 0x806f02070301xxxx

**Severidade** Erro

Permite manutenção

Sim

Notificar o Suporte automaticamente Sim

Categoria do Alerta Crítico - CPU

## Informações do CIM Prefix: PLAT ID: 0044

## Resposta do usuário

- 1. Atualize o nível mais recente de firmware do sistema e verifique se os drivers de dispositivo estão instalados para todos os adaptadores e dispositivos padrão, como UEFI, IMM Ethernet e SAS. Importante: algumas soluções de cluster requerem níveis de código específicos ou atualizações de código coordenadas. Se o dispositivo fizer parte de uma solução de cluster, verifique se o nível de código mais recente é aceito para a solução de cluster antes da atualização do código.
- 2. Execute o programa DSA.
- 3. Reposicione o adaptador.
- 4. Substitua o adaptador.
- 5. (Apenas para técnico treinado) Substitua o microprocessador n. (n = número do microprocessador)
- 6. (Apenas técnico treinado) Substitua a placa-mãe.

### • 806f0207-0302xxxx: [ProcessorElementName] falhou com condição FRB1/BIST. (CPU 2)

Esta mensagem será exibida quando uma implementação detectar uma condição de Falha do Processador - FRB1/BIST.

Também pode ser mostrado como 806f02070302xxxx ou 0x806f02070302xxxx

Severidade Erro Permite manutenção Sim Notificar o Suporte automaticamente Sim Categoria do Alerta Crítico - CPU SNMP Trap ID 40 Informações do CIM Prefix: PLAT ID: 0044

### Resposta do usuário

- 1. Atualize o nível mais recente de firmware do sistema e verifique se os drivers de dispositivo estão instalados para todos os adaptadores e dispositivos padrão, como UEFI, IMM Ethernet e SAS. Importante: algumas soluções de cluster requerem níveis de código específicos ou atualizações de código coordenadas. Se o dispositivo fizer parte de uma solução de cluster, verifique se o nível de código mais recente é aceito para a solução de cluster antes da atualização do código.
- 2. Execute o programa DSA.
- 3. Reposicione o adaptador.
- 4. Substitua o adaptador.
- 5. (Apenas para técnico treinado) Substitua o microprocessador n. (n = número do microprocessador)
- 6. (Apenas técnico treinado) Substitua a placa-mãe.

### • 806f0207-2584xxxx: [ProcessorElementName] falhou com condição FRB1/BIST. (Todas as CPUs)

Esta mensagem será exibida quando uma implementação detectar uma condição de Falha do Processador - FRB1/BIST.

Também pode ser mostrado como 806f02072584xxxx ou 0x806f02072584xxxx

Severidade Erro

Permite manutenção Sim

Notificar o Suporte automaticamente Sim

Categoria do Alerta Crítico - CPU

SNMP Trap ID 40

Informações do CIM Prefix: PLAT ID: 0044

### Resposta do usuário

- 1. Atualize o nível mais recente de firmware do sistema e verifique se os drivers de dispositivo estão instalados para todos os adaptadores e dispositivos padrão, como UEFI, IMM Ethernet e SAS. Importante: algumas soluções de cluster requerem níveis de código específicos ou atualizações de código coordenadas. Se o dispositivo fizer parte de uma solução de cluster, verifique se o nível de código mais recente é aceito para a solução de cluster antes da atualização do código.
- 2. Execute o programa DSA.
- 3. Reposicione o adaptador.
- 4. Substitua o adaptador.
- 5. (Apenas para técnico treinado) Substitua o microprocessador n. (n = número do microprocessador)
- 6. (Apenas técnico treinado) Substitua a placa-mãe.

Uma das CPUs:

## • 806f020d-0400xxxx : Falha Prevista na unidade [StorageVolumeElementName] para matriz [ComputerSystemElementName]. (Unidade 0)

Essa mensagem será exibida quando uma implementação detectar que uma Falha da Matriz foi Prevista.

Também pode ser mostrado como 806f020d0400xxxx ou 0x806f020d0400xxxx

## Severidade

Aviso

#### Permite manutenção Sim

Notificar o Suporte automaticamente Sim

Categoria do Alerta Sistema - Falha Prevista

## SNMP Trap ID

27

Informações do CIM Prefix: PLAT ID: 0168

### Resposta do usuário

- 1. Execute o teste de diagnóstico da unidade de disco rígido na unidade n.
- 2. Reposicione os seguintes componentes: a. Unidade de disco rígido (aguarde 1 minuto ou mais antes de reinstalar a unidade) b. Cabo da placa-mãe ao painel traseiro
- 3. Substitua os componentes a seguir, um de cada vez, na ordem mostrada, reiniciando o servidor a cada vez: a. Unidade de disco rígido. b. Cabo da placa-mãe para o painel traseiro. c. Painel traseiro da unidade de disco rígido (n = número da unidade de disco rígido)

## • 806f020d-0401xxxx : Falha Prevista na unidade [StorageVolumeElementName] para matriz [ComputerSystemElementName]. (Unidade 1)

Essa mensagem será exibida quando uma implementação detectar que uma Falha da Matriz foi Prevista.

Também pode ser mostrado como 806f020d0401xxxx ou 0x806f020d0401xxxx

### Severidade

Aviso

## Permite manutenção

Sim

#### Notificar o Suporte automaticamente Sim

Categoria do Alerta Sistema - Falha Prevista

## SNMP Trap ID

27

### Informações do CIM Prefix: PLAT ID: 0168

## Resposta do usuário

- 1. Execute o teste de diagnóstico da unidade de disco rígido na unidade n.
- 2. Reposicione os seguintes componentes: a. Unidade de disco rígido (aguarde 1 minuto ou mais antes de reinstalar a unidade) b. Cabo da placa-mãe ao painel traseiro
- 3. Substitua os componentes a seguir, um de cada vez, na ordem mostrada, reiniciando o servidor a cada vez: a. Unidade de disco rígido. b. Cabo da placa-mãe para o painel traseiro. c. Painel traseiro da unidade de disco rígido (n = número da unidade de disco rígido)
- 806f020d-0402xxxx : Falha Prevista na unidade [StorageVolumeElementName] para matriz [ComputerSystemElementName]. (Unidade 2)

Essa mensagem será exibida quando uma implementação detectar que uma Falha da Matriz foi Prevista.

Também pode ser mostrado como 806f020d0402xxxx ou 0x806f020d0402xxxx

Severidade Aviso

Permite manutenção Sim

### Notificar o Suporte automaticamente

Sim

Categoria do Alerta Sistema - Falha Prevista

# SNMP Trap ID

27

Informações do CIM Prefix: PLAT ID: 0168

## Resposta do usuário

- 1. Execute o teste de diagnóstico da unidade de disco rígido na unidade n.
- 2. Reposicione os seguintes componentes: a. Unidade de disco rígido (aguarde 1 minuto ou mais antes de reinstalar a unidade) b. Cabo da placa-mãe ao painel traseiro
- 3. Substitua os componentes a seguir, um de cada vez, na ordem mostrada, reiniciando o servidor a cada vez: a. Unidade de disco rígido. b. Cabo da placa-mãe para o painel traseiro. c. Painel traseiro da unidade de disco rígido (n = número da unidade de disco rígido)
- 806f020d-0403xxxx : Falha Prevista na unidade [StorageVolumeElementName] para matriz [ComputerSystemElementName]. (Unidade 3)

Essa mensagem será exibida quando uma implementação detectar que uma Falha da Matriz foi Prevista.

Também pode ser mostrado como 806f020d0403xxxx ou 0x806f020d0403xxxx

Severidade Aviso Permite manutenção Sim

Notificar o Suporte automaticamente Sim

Categoria do Alerta Sistema - Falha Prevista

SNMP Trap ID 27

Informações do CIM Prefix: PLAT ID: 0168

## Resposta do usuário

- 1. Execute o teste de diagnóstico da unidade de disco rígido na unidade n.
- 2. Reposicione os seguintes componentes: a. Unidade de disco rígido (aguarde 1 minuto ou mais antes de reinstalar a unidade) b. Cabo da placa-mãe ao painel traseiro
- 3. Substitua os componentes a seguir, um de cada vez, na ordem mostrada, reiniciando o servidor a cada vez: a. Unidade de disco rígido. b. Cabo da placa-mãe para o painel traseiro. c. Painel traseiro da unidade de disco rígido (n = número da unidade de disco rígido)
- 806f020d-0404xxxx : Falha Prevista na unidade [StorageVolumeElementName] para matriz [ComputerSystemElementName]. (Unidade 4)

Essa mensagem será exibida quando uma implementação detectar que uma Falha da Matriz foi Prevista.

Também pode ser mostrado como 806f020d0404xxxx ou 0x806f020d0404xxxx

Severidade Aviso

Permite manutenção

Sim

Notificar o Suporte automaticamente Sim

Categoria do Alerta Sistema - Falha Prevista

SNMP Trap ID 27

Informações do CIM Prefix: PLAT ID: 0168

## Resposta do usuário

- 1. Execute o teste de diagnóstico da unidade de disco rígido na unidade n.
- 2. Reposicione os seguintes componentes: a. Unidade de disco rígido (aguarde 1 minuto ou mais antes de reinstalar a unidade) b. Cabo da placa-mãe ao painel traseiro
- 3. Substitua os componentes a seguir, um de cada vez, na ordem mostrada, reiniciando o servidor a cada vez: a. Unidade de disco rígido. b. Cabo da placa-mãe para o painel traseiro. c. Painel traseiro da unidade de disco rígido (n = número da unidade de disco rígido)

## • 806f020d-0405xxxx : Falha Prevista na unidade [StorageVolumeElementName] para matriz [ComputerSystemElementName]. (Unidade 5)

Essa mensagem será exibida quando uma implementação detectar que uma Falha da Matriz foi Prevista.

Também pode ser mostrado como 806f020d0405xxxx ou 0x806f020d0405xxxx

Severidade

Aviso

Permite manutenção

Sim

## Notificar o Suporte automaticamente

Sim

Categoria do Alerta Sistema - Falha Prevista

SNMP Trap ID 27

Informações do CIM Prefix: PLAT ID: 0168

## Resposta do usuário

- 1. Execute o teste de diagnóstico da unidade de disco rígido na unidade n.
- 2. Reposicione os seguintes componentes: a. Unidade de disco rígido (aguarde 1 minuto ou mais antes de reinstalar a unidade) b. Cabo da placa-mãe ao painel traseiro
- 3. Substitua os componentes a seguir, um de cada vez, na ordem mostrada, reiniciando o servidor a cada vez: a. Unidade de disco rígido. b. Cabo da placa-mãe para o painel traseiro. c. Painel traseiro da unidade de disco rígido (n = número da unidade de disco rígido)

## • 806f020d-0406xxxx : Falha Prevista na unidade [StorageVolumeElementName] para matriz [ComputerSystemElementName]. (Unidade 6)

Essa mensagem será exibida quando uma implementação detectar que uma Falha da Matriz foi Prevista.

Também pode ser mostrado como 806f020d0406xxxx ou 0x806f020d0406xxxx

Severidade

Aviso

Permite manutenção Sim

Notificar o Suporte automaticamente Sim

Categoria do Alerta Sistema - Falha Prevista

SNMP Trap ID 27

Informações do CIM Prefix: PLAT ID: 0168

### Resposta do usuário

- 1. Execute o teste de diagnóstico da unidade de disco rígido na unidade n.
- 2. Reposicione os seguintes componentes: a. Unidade de disco rígido (aguarde 1 minuto ou mais antes de reinstalar a unidade) b. Cabo da placa-mãe ao painel traseiro
- 3. Substitua os componentes a seguir, um de cada vez, na ordem mostrada, reiniciando o servidor a cada vez: a. Unidade de disco rígido. b. Cabo da placa-mãe para o painel traseiro. c. Painel traseiro da unidade de disco rígido (n = número da unidade de disco rígido)
- 806f020d-0407xxxx : Falha Prevista na unidade [StorageVolumeElementName] para matriz [ComputerSystemElementName]. (Unidade 7)

Essa mensagem será exibida quando uma implementação detectar que uma Falha da Matriz foi Prevista.

Também pode ser mostrado como 806f020d0407xxxx ou 0x806f020d0407xxxx

Severidade Aviso Permite manutenção Sim

Notificar o Suporte automaticamente Sim

Categoria do Alerta Sistema - Falha Prevista

SNMP Trap ID 27

Informações do CIM Prefix: PLAT ID: 0168

## Resposta do usuário

1. Execute o teste de diagnóstico da unidade de disco rígido na unidade n.

- 2. Reposicione os seguintes componentes: a. Unidade de disco rígido (aguarde 1 minuto ou mais antes de reinstalar a unidade) b. Cabo da placa-mãe ao painel traseiro
- 3. Substitua os componentes a seguir, um de cada vez, na ordem mostrada, reiniciando o servidor a cada vez: a. Unidade de disco rígido. b. Cabo da placa-mãe para o painel traseiro. c. Painel traseiro da unidade de disco rígido (n = número da unidade de disco rígido)
- 806f020d-0408xxxx: Falha Prevista na unidade [StorageVolumeElementName] para matriz [ComputerSystemElementName]. (Unidade 8)

Essa mensagem será exibida quando uma implementação detectar que uma Falha da Matriz foi Prevista.

Também pode ser mostrado como 806f020d0408xxxx ou 0x806f020d0408xxxx

## Severidade Aviso Permite manutenção Sim Notificar o Suporte automaticamente Sim Categoria do Alerta Sistema - Falha Prevista SNMP Trap ID 27 Informações do CIM Prefix: PLAT ID: 0168 Resposta do usuário

- 1. Execute o teste de diagnóstico da unidade de disco rígido na unidade n.
- 2. Reposicione os seguintes componentes: a. Unidade de disco rígido (aguarde 1 minuto ou mais antes de reinstalar a unidade) b. Cabo da placa-mãe ao painel traseiro
- 3. Substitua os componentes a seguir, um de cada vez, na ordem mostrada, reiniciando o servidor a cada vez: a. Unidade de disco rígido. b. Cabo da placa-mãe para o painel traseiro. c. Painel traseiro da unidade de disco rígido (n = número da unidade de disco rígido)

## • 806f020d-0409xxxx: Falha Prevista na unidade [StorageVolumeElementName] para matriz [ComputerSystemElementName]. (Unidade 9)

Essa mensagem será exibida quando uma implementação detectar que uma Falha da Matriz foi Prevista.

Também pode ser mostrado como 806f020d0409xxxx ou 0x806f020d0409xxxx

## Severidade

Aviso

## Permite manutenção

Sim

#### Notificar o Suporte automaticamente Sim

Categoria do Alerta

Sistema - Falha Prevista

## Informações do CIM Prefix: PLAT ID: 0168

## Resposta do usuário

- 1. Execute o teste de diagnóstico da unidade de disco rígido na unidade n.
- 2. Reposicione os seguintes componentes: a. Unidade de disco rígido (aguarde 1 minuto ou mais antes de reinstalar a unidade) b. Cabo da placa-mãe ao painel traseiro
- 3. Substitua os componentes a seguir, um de cada vez, na ordem mostrada, reiniciando o servidor a cada vez: a. Unidade de disco rígido. b. Cabo da placa-mãe para o painel traseiro. c. Painel traseiro da unidade de disco rígido (n = número da unidade de disco rígido)

## • 806f020d-040axxxx: Falha Prevista na unidade [StorageVolumeElementName] para matriz [ComputerSystemElementName]. (Unidade 10)

Essa mensagem será exibida quando uma implementação detectar que uma Falha da Matriz foi Prevista.

Também pode ser mostrado como 806f020d040axxxx ou 0x806f020d040axxxx

Severidade Aviso

Permite manutenção Sim

Notificar o Suporte automaticamente Sim

Categoria do Alerta Sistema - Falha Prevista

SNMP Trap ID 27

Informações do CIM Prefix: PLAT ID: 0168

## Resposta do usuário

- 1. Execute o teste de diagnóstico da unidade de disco rígido na unidade n.
- 2. Reposicione os seguintes componentes: a. Unidade de disco rígido (aguarde 1 minuto ou mais antes de reinstalar a unidade) b. Cabo da placa-mãe ao painel traseiro
- 3. Substitua os componentes a seguir, um de cada vez, na ordem mostrada, reiniciando o servidor a cada vez: a. Unidade de disco rígido. b. Cabo da placa-mãe para o painel traseiro. c. Painel traseiro da unidade de disco rígido (n = número da unidade de disco rígido)
- 806f020d-040bxxxx: Falha Prevista na unidade [StorageVolumeElementName] para matriz [ComputerSystemElementName]. (Unidade 11)

Essa mensagem será exibida quando uma implementação detectar que uma Falha da Matriz foi Prevista.

Também pode ser mostrado como 806f020d040bxxxx ou 0x806f020d040bxxxx

Severidade

Aviso

Permite manutenção Sim

Notificar o Suporte automaticamente Sim

## Categoria do Alerta

Sistema - Falha Prevista

SNMP Trap ID 27

Informações do CIM Prefix: PLAT ID: 0168

## Resposta do usuário

- 1. Execute o teste de diagnóstico da unidade de disco rígido na unidade n.
- 2. Reposicione os seguintes componentes: a. Unidade de disco rígido (aguarde 1 minuto ou mais antes de reinstalar a unidade) b. Cabo da placa-mãe ao painel traseiro
- 3. Substitua os componentes a seguir, um de cada vez, na ordem mostrada, reiniciando o servidor a cada vez: a. Unidade de disco rígido. b. Cabo da placa-mãe para o painel traseiro. c. Painel traseiro da unidade de disco rígido (n = número da unidade de disco rígido)

## • 806f020d-040cxxxx: Falha Prevista na unidade [StorageVolumeElementName] para matriz [ComputerSystemElementName]. (Unidade 12)

Essa mensagem será exibida quando uma implementação detectar que uma Falha da Matriz foi Prevista.

Também pode ser mostrado como 806f020d040cxxxx ou 0x806f020d040cxxxx

## Severidade

Aviso

#### Permite manutenção Sim

Notificar o Suporte automaticamente Sim

Categoria do Alerta Sistema - Falha Prevista

SNMP Trap ID 27

Informações do CIM Prefix: PLAT ID: 0168

## Resposta do usuário

- 1. Execute o teste de diagnóstico da unidade de disco rígido na unidade n.
- 2. Reposicione os seguintes componentes: a. Unidade de disco rígido (aguarde 1 minuto ou mais antes de reinstalar a unidade) b. Cabo da placa-mãe ao painel traseiro
- 3. Substitua os componentes a seguir, um de cada vez, na ordem mostrada, reiniciando o servidor a cada vez: a. Unidade de disco rígido. b. Cabo da placa-mãe para o painel traseiro. c. Painel traseiro da unidade de disco rígido (n = número da unidade de disco rígido)

## • 806f020d-040dxxxx: Falha Prevista na unidade [StorageVolumeElementName] para matriz [ComputerSystemElementName]. (Unidade 13)

Essa mensagem será exibida quando uma implementação detectar que uma Falha da Matriz foi Prevista.

Também pode ser mostrado como 806f020d040dxxxx ou 0x806f020d040dxxxx

Severidade

Aviso

### Permite manutenção

Sim

Notificar o Suporte automaticamente Sim

Categoria do Alerta Sistema - Falha Prevista

## SNMP Trap ID 27

Informações do CIM Prefix: PLAT ID: 0168

## Resposta do usuário

- 1. Execute o teste de diagnóstico da unidade de disco rígido na unidade n.
- 2. Reposicione os seguintes componentes: a. Unidade de disco rígido (aguarde 1 minuto ou mais antes de reinstalar a unidade) b. Cabo da placa-mãe ao painel traseiro
- 3. Substitua os componentes a seguir, um de cada vez, na ordem mostrada, reiniciando o servidor a cada vez: a. Unidade de disco rígido. b. Cabo da placa-mãe para o painel traseiro. c. Painel traseiro da unidade de disco rígido (n = número da unidade de disco rígido)
- 806f020d-040exxxx: Falha Prevista na unidade [StorageVolumeElementName] para matriz [ComputerSystemElementName]. (Unidade 14)

Essa mensagem será exibida quando uma implementação detectar que uma Falha da Matriz foi Prevista.

Também pode ser mostrado como 806f020d040exxxx ou 0x806f020d040exxxx

Severidade Aviso Permite manutenção

Sim

## Notificar o Suporte automaticamente Sim

Categoria do Alerta Sistema - Falha Prevista

SNMP Trap ID 27

Informações do CIM Prefix: PLAT ID: 0168

## Resposta do usuário

- 1. Execute o teste de diagnóstico da unidade de disco rígido na unidade n.
- 2. Reposicione os seguintes componentes: a. Unidade de disco rígido (aguarde 1 minuto ou mais antes de reinstalar a unidade) b. Cabo da placa-mãe ao painel traseiro
- 3. Substitua os componentes a seguir, um de cada vez, na ordem mostrada, reiniciando o servidor a cada vez: a. Unidade de disco rígido. b. Cabo da placa-mãe para o painel traseiro. c. Painel traseiro da unidade de disco rígido (n = número da unidade de disco rígido)
- 806f020d-040fxxxx: Falha Prevista na unidade [StorageVolumeElementName] para matriz [ComputerSystemElementName]. (Unidade 15)

Essa mensagem será exibida quando uma implementação detectar que uma Falha da Matriz foi Prevista.

Também pode ser mostrado como 806f020d040fxxxx ou 0x806f020d040fxxxx

### Severidade

Aviso

## Permite manutenção

Sim

### Notificar o Suporte automaticamente Sim

Categoria do Alerta Sistema - Falha Prevista

## SNMP Trap ID

27

# Informações do CIM

Prefix: PLAT ID: 0168

## Resposta do usuário

- 1. Execute o teste de diagnóstico da unidade de disco rígido na unidade n.
- 2. Reposicione os seguintes componentes: a. Unidade de disco rígido (aguarde 1 minuto ou mais antes de reinstalar a unidade) b. Cabo da placa-mãe ao painel traseiro
- 3. Substitua os componentes a seguir, um de cada vez, na ordem mostrada, reiniciando o servidor a cada vez: a. Unidade de disco rígido. b. Cabo da placa-mãe para o painel traseiro. c. Painel traseiro da unidade de disco rígido (n = número da unidade de disco rígido)

## • 806f020d-0410xxxx: Falha Prevista na unidade [StorageVolumeElementName] para matriz [ComputerSystemElementName]. (Unidade 16)

Essa mensagem será exibida quando uma implementação detectar que uma Falha da Matriz foi Prevista.

Também pode ser mostrado como 806f020d0410xxxx ou 0x806f020d0410xxxx

## Severidade

Aviso

## Permite manutenção

Sim

## Notificar o Suporte automaticamente

Sim

Categoria do Alerta Sistema - Falha Prevista

SNMP Trap ID 27

Informações do CIM Prefix: PLAT ID: 0168

## Resposta do usuário

- 1. Execute o teste de diagnóstico da unidade de disco rígido na unidade n.
- 2. Reposicione os seguintes componentes: a. Unidade de disco rígido (aguarde 1 minuto ou mais antes de reinstalar a unidade) b. Cabo da placa-mãe ao painel traseiro
- 3. Substitua os componentes a seguir, um de cada vez, na ordem mostrada, reiniciando o servidor a cada vez: a. Unidade de disco rígido. b. Cabo da placa-mãe para o painel traseiro. c. Painel traseiro da unidade de disco rígido (n = número da unidade de disco rígido)

## • 806f020d-0411xxxx: Falha Prevista na unidade [StorageVolumeElementName] para matriz [ComputerSystemElementName]. (Unidade 17)

Essa mensagem será exibida quando uma implementação detectar que uma Falha da Matriz foi Prevista.

Também pode ser mostrado como 806f020d0411xxxx ou 0x806f020d0411xxxx

Severidade

Aviso

Permite manutenção Sim

Notificar o Suporte automaticamente Sim

Categoria do Alerta Sistema - Falha Prevista

SNMP Trap ID 27

Informações do CIM Prefix: PLAT ID: 0168

## Resposta do usuário

- 1. Execute o teste de diagnóstico da unidade de disco rígido na unidade n.
- 2. Reposicione os seguintes componentes: a. Unidade de disco rígido (aguarde 1 minuto ou mais antes de reinstalar a unidade) b. Cabo da placa-mãe ao painel traseiro
- 3. Substitua os componentes a seguir, um de cada vez, na ordem mostrada, reiniciando o servidor a cada vez: a. Unidade de disco rígido. b. Cabo da placa-mãe para o painel traseiro. c. Painel traseiro da unidade de disco rígido (n = número da unidade de disco rígido)
- 806f020d-0412xxxx: Falha Prevista na unidade [StorageVolumeElementName] para matriz [ComputerSystemElementName]. (Unidade 18)

Essa mensagem será exibida quando uma implementação detectar que uma Falha da Matriz foi Prevista.

Também pode ser mostrado como 806f020d0412xxxx ou 0x806f020d0412xxxx

Severidade Aviso Permite manutenção Sim

Notificar o Suporte automaticamente Sim

Categoria do Alerta Sistema - Falha Prevista

SNMP Trap ID 27

Informações do CIM Prefix: PLAT ID: 0168

## Resposta do usuário

1. Execute o teste de diagnóstico da unidade de disco rígido na unidade n.

- 2. Reposicione os seguintes componentes: a. Unidade de disco rígido (aguarde 1 minuto ou mais antes de reinstalar a unidade) b. Cabo da placa-mãe ao painel traseiro
- 3. Substitua os componentes a seguir, um de cada vez, na ordem mostrada, reiniciando o servidor a cada vez: a. Unidade de disco rígido. b. Cabo da placa-mãe para o painel traseiro. c. Painel traseiro da unidade de disco rígido (n = número da unidade de disco rígido)
- 806f020d-0413xxxx: Falha Prevista na unidade [StorageVolumeElementName] para matriz [ComputerSystemElementName]. (Unidade 19)

Essa mensagem será exibida quando uma implementação detectar que uma Falha da Matriz foi Prevista.

Também pode ser mostrado como 806f020d0413xxxx ou 0x806f020d0413xxxx

## Severidade Aviso Permite manutenção Sim Notificar o Suporte automaticamente Sim Categoria do Alerta Sistema - Falha Prevista SNMP Trap ID 27 Informações do CIM Prefix: PLAT ID: 0168 Resposta do usuário

- 1. Execute o teste de diagnóstico da unidade de disco rígido na unidade n.
- 2. Reposicione os seguintes componentes: a. Unidade de disco rígido (aguarde 1 minuto ou mais antes de reinstalar a unidade) b. Cabo da placa-mãe ao painel traseiro
- 3. Substitua os componentes a seguir, um de cada vez, na ordem mostrada, reiniciando o servidor a cada vez: a. Unidade de disco rígido. b. Cabo da placa-mãe para o painel traseiro. c. Painel traseiro da unidade de disco rígido (n = número da unidade de disco rígido)

## • 806f020d-0414xxxx: Falha Prevista na unidade [StorageVolumeElementName] para matriz [ComputerSystemElementName]. (Unidade 20)

Essa mensagem será exibida quando uma implementação detectar que uma Falha da Matriz foi Prevista.

Também pode ser mostrado como 806f020d0414xxxx ou 0x806f020d0414xxxx

## Severidade

Aviso

## Permite manutenção

Sim

#### Notificar o Suporte automaticamente Sim

Categoria do Alerta

Sistema - Falha Prevista

## Informações do CIM Prefix: PLAT ID: 0168

## Resposta do usuário

- 1. Execute o teste de diagnóstico da unidade de disco rígido na unidade n.
- 2. Reposicione os seguintes componentes: a. Unidade de disco rígido (aguarde 1 minuto ou mais antes de reinstalar a unidade) b. Cabo da placa-mãe ao painel traseiro
- 3. Substitua os componentes a seguir, um de cada vez, na ordem mostrada, reiniciando o servidor a cada vez: a. Unidade de disco rígido. b. Cabo da placa-mãe para o painel traseiro. c. Painel traseiro da unidade de disco rígido (n = número da unidade de disco rígido)

## • 806f020d-0415xxxx: Falha Prevista na unidade [StorageVolumeElementName] para matriz [ComputerSystemElementName]. (Unidade 21)

Essa mensagem será exibida quando uma implementação detectar que uma Falha da Matriz foi Prevista.

Também pode ser mostrado como 806f020d0415xxxx ou 0x806f020d0415xxxx

Severidade Aviso

Permite manutenção Sim

Notificar o Suporte automaticamente Sim

Categoria do Alerta Sistema - Falha Prevista

SNMP Trap ID 27

Informações do CIM Prefix: PLAT ID: 0168

## Resposta do usuário

- 1. Execute o teste de diagnóstico da unidade de disco rígido na unidade n.
- 2. Reposicione os seguintes componentes: a. Unidade de disco rígido (aguarde 1 minuto ou mais antes de reinstalar a unidade) b. Cabo da placa-mãe ao painel traseiro
- 3. Substitua os componentes a seguir, um de cada vez, na ordem mostrada, reiniciando o servidor a cada vez: a. Unidade de disco rígido. b. Cabo da placa-mãe para o painel traseiro. c. Painel traseiro da unidade de disco rígido (n = número da unidade de disco rígido)
- 806f020d-0416xxxx: Falha Prevista na unidade [StorageVolumeElementName] para matriz [ComputerSystemElementName]. (Unidade 22)

Essa mensagem será exibida quando uma implementação detectar que uma Falha da Matriz foi Prevista.

Também pode ser mostrado como 806f020d0416xxxx ou 0x806f020d0416xxxx

Severidade

Aviso

Permite manutenção Sim

Notificar o Suporte automaticamente Sim

## Categoria do Alerta

Sistema - Falha Prevista

SNMP Trap ID 27

Informações do CIM Prefix: PLAT ID: 0168

## Resposta do usuário

- 1. Execute o teste de diagnóstico da unidade de disco rígido na unidade n.
- 2. Reposicione os seguintes componentes: a. Unidade de disco rígido (aguarde 1 minuto ou mais antes de reinstalar a unidade) b. Cabo da placa-mãe ao painel traseiro
- 3. Substitua os componentes a seguir, um de cada vez, na ordem mostrada, reiniciando o servidor a cada vez: a. Unidade de disco rígido. b. Cabo da placa-mãe para o painel traseiro. c. Painel traseiro da unidade de disco rígido (n = número da unidade de disco rígido)

## • 806f020d-0417xxxx: Falha Prevista na unidade [StorageVolumeElementName] para matriz [ComputerSystemElementName]. (Unidade 23)

Essa mensagem será exibida quando uma implementação detectar que uma Falha da Matriz foi Prevista.

Também pode ser mostrado como 806f020d0417xxxx ou 0x806f020d0417xxxx

## Severidade

Aviso

#### Permite manutenção Sim

Notificar o Suporte automaticamente Sim

Categoria do Alerta Sistema - Falha Prevista

SNMP Trap ID 27

Informações do CIM Prefix: PLAT ID: 0168

## Resposta do usuário

- 1. Execute o teste de diagnóstico da unidade de disco rígido na unidade n.
- 2. Reposicione os seguintes componentes: a. Unidade de disco rígido (aguarde 1 minuto ou mais antes de reinstalar a unidade) b. Cabo da placa-mãe ao painel traseiro
- 3. Substitua os componentes a seguir, um de cada vez, na ordem mostrada, reiniciando o servidor a cada vez: a. Unidade de disco rígido. b. Cabo da placa-mãe para o painel traseiro. c. Painel traseiro da unidade de disco rígido (n = número da unidade de disco rígido)

## • 806f020d-0418xxxx: Falha Prevista na unidade [StorageVolumeElementName] para matriz [ComputerSystemElementName]. (Unidade 24)

Essa mensagem será exibida quando uma implementação detectar que uma Falha da Matriz foi Prevista.

Também pode ser mostrado como 806f020d0418xxxx ou 0x806f020d0418xxxx

Severidade

Aviso

### Permite manutenção

Sim

Notificar o Suporte automaticamente Sim

Categoria do Alerta Sistema - Falha Prevista

## SNMP Trap ID 27

Informações do CIM Prefix: PLAT ID: 0168

## Resposta do usuário

- 1. Execute o teste de diagnóstico da unidade de disco rígido na unidade n.
- 2. Reposicione os seguintes componentes: a. Unidade de disco rígido (aguarde 1 minuto ou mais antes de reinstalar a unidade) b. Cabo da placa-mãe ao painel traseiro
- 3. Substitua os componentes a seguir, um de cada vez, na ordem mostrada, reiniciando o servidor a cada vez: a. Unidade de disco rígido. b. Cabo da placa-mãe para o painel traseiro. c. Painel traseiro da unidade de disco rígido (n = número da unidade de disco rígido)
- 806f020d-0419xxxx: Falha Prevista na unidade [StorageVolumeElementName] para matriz [ComputerSystemElementName]. (Unidade 25)

Essa mensagem será exibida quando uma implementação detectar que uma Falha da Matriz foi Prevista.

Também pode ser mostrado como 806f020d0419xxxx ou 0x806f020d0419xxxx

Severidade Aviso Permite manutenção

Sim

## Notificar o Suporte automaticamente Sim

Categoria do Alerta Sistema - Falha Prevista

SNMP Trap ID 27

Informações do CIM Prefix: PLAT ID: 0168

## Resposta do usuário

- 1. Execute o teste de diagnóstico da unidade de disco rígido na unidade n.
- 2. Reposicione os seguintes componentes: a. Unidade de disco rígido (aguarde 1 minuto ou mais antes de reinstalar a unidade) b. Cabo da placa-mãe ao painel traseiro
- 3. Substitua os componentes a seguir, um de cada vez, na ordem mostrada, reiniciando o servidor a cada vez: a. Unidade de disco rígido. b. Cabo da placa-mãe para o painel traseiro. c. Painel traseiro da unidade de disco rígido (n = número da unidade de disco rígido)
- 806f020d-041axxxx: Falha Prevista na unidade [StorageVolumeElementName] para matriz [ComputerSystemElementName]. (Unidade 26)

Essa mensagem será exibida quando uma implementação detectar que uma Falha da Matriz foi Prevista.

Também pode ser mostrado como 806f020d041axxxx ou 0x806f020d041axxxx

### Severidade

Aviso

## Permite manutenção

Sim

### Notificar o Suporte automaticamente Sim

Categoria do Alerta Sistema - Falha Prevista

## SNMP Trap ID

27

# Informações do CIM

Prefix: PLAT ID: 0168

## Resposta do usuário

- 1. Execute o teste de diagnóstico da unidade de disco rígido na unidade n.
- 2. Reposicione os seguintes componentes: a. Unidade de disco rígido (aguarde 1 minuto ou mais antes de reinstalar a unidade) b. Cabo da placa-mãe ao painel traseiro
- 3. Substitua os componentes a seguir, um de cada vez, na ordem mostrada, reiniciando o servidor a cada vez: a. Unidade de disco rígido. b. Cabo da placa-mãe para o painel traseiro. c. Painel traseiro da unidade de disco rígido (n = número da unidade de disco rígido)

## • 806f020d-041bxxxx: Falha Prevista na unidade [StorageVolumeElementName] para matriz [ComputerSystemElementName]. (Unidade 27)

Essa mensagem será exibida quando uma implementação detectar que uma Falha da Matriz foi Prevista.

Também pode ser mostrado como 806f020d041bxxxx ou 0x806f020d041bxxxx

## Severidade

Aviso

## Permite manutenção

Sim

## Notificar o Suporte automaticamente

Sim

Categoria do Alerta Sistema - Falha Prevista

SNMP Trap ID 27

Informações do CIM Prefix: PLAT ID: 0168

## Resposta do usuário

- 1. Execute o teste de diagnóstico da unidade de disco rígido na unidade n.
- 2. Reposicione os seguintes componentes: a. Unidade de disco rígido (aguarde 1 minuto ou mais antes de reinstalar a unidade) b. Cabo da placa-mãe ao painel traseiro
- 3. Substitua os componentes a seguir, um de cada vez, na ordem mostrada, reiniciando o servidor a cada vez: a. Unidade de disco rígido. b. Cabo da placa-mãe para o painel traseiro. c. Painel traseiro da unidade de disco rígido (n = número da unidade de disco rígido)

## • 806f020d-041cxxxx: Falha Prevista na unidade [StorageVolumeElementName] para matriz [ComputerSystemElementName]. (Unidade 28)

Essa mensagem será exibida quando uma implementação detectar que uma Falha da Matriz foi Prevista.

Também pode ser mostrado como 806f020d041cxxxx ou 0x806f020d041cxxxx

Severidade

Aviso

Permite manutenção Sim

Notificar o Suporte automaticamente Sim

Categoria do Alerta Sistema - Falha Prevista

SNMP Trap ID 27

Informações do CIM Prefix: PLAT ID: 0168

## Resposta do usuário

- 1. Execute o teste de diagnóstico da unidade de disco rígido na unidade n.
- 2. Reposicione os seguintes componentes: a. Unidade de disco rígido (aguarde 1 minuto ou mais antes de reinstalar a unidade) b. Cabo da placa-mãe ao painel traseiro
- 3. Substitua os componentes a seguir, um de cada vez, na ordem mostrada, reiniciando o servidor a cada vez: a. Unidade de disco rígido. b. Cabo da placa-mãe para o painel traseiro. c. Painel traseiro da unidade de disco rígido (n = número da unidade de disco rígido)
- 806f020d-041dxxxx: Falha Prevista na unidade [StorageVolumeElementName] para matriz [ComputerSystemElementName]. (Unidade 29)

Essa mensagem será exibida quando uma implementação detectar que uma Falha da Matriz foi Prevista.

Também pode ser mostrado como 806f020d041dxxxx ou 0x806f020d041dxxxx

Severidade Aviso Permite manutenção Sim

Notificar o Suporte automaticamente Sim

Categoria do Alerta Sistema - Falha Prevista

SNMP Trap ID 27

Informações do CIM Prefix: PLAT ID: 0168

## Resposta do usuário

1. Execute o teste de diagnóstico da unidade de disco rígido na unidade n.

- 2. Reposicione os seguintes componentes: a. Unidade de disco rígido (aguarde 1 minuto ou mais antes de reinstalar a unidade) b. Cabo da placa-mãe ao painel traseiro
- 3. Substitua os componentes a seguir, um de cada vez, na ordem mostrada, reiniciando o servidor a cada vez: a. Unidade de disco rígido. b. Cabo da placa-mãe para o painel traseiro. c. Painel traseiro da unidade de disco rígido (n = número da unidade de disco rígido)
- 806f020d-041exxxx: Falha Prevista na unidade [StorageVolumeElementName] para matriz [ComputerSystemElementName]. (Unidade 30)

Essa mensagem será exibida quando uma implementação detectar que uma Falha da Matriz foi Prevista.

Também pode ser mostrado como 806f020d041exxxx ou 0x806f020d041exxxx

## Severidade Aviso Permite manutenção Sim Notificar o Suporte automaticamente Sim Categoria do Alerta Sistema - Falha Prevista SNMP Trap ID 27 Informações do CIM Prefix: PLAT ID: 0168 Resposta do usuário

- 1. Execute o teste de diagnóstico da unidade de disco rígido na unidade n.
- 2. Reposicione os seguintes componentes: a. Unidade de disco rígido (aguarde 1 minuto ou mais antes de reinstalar a unidade) b. Cabo da placa-mãe ao painel traseiro
- 3. Substitua os componentes a seguir, um de cada vez, na ordem mostrada, reiniciando o servidor a cada vez: a. Unidade de disco rígido. b. Cabo da placa-mãe para o painel traseiro. c. Painel traseiro da unidade de disco rígido (n = número da unidade de disco rígido)

## • 806f020d-041fxxxx: Falha Prevista na unidade [StorageVolumeElementName] para matriz [ComputerSystemElementName]. (Unidade 31)

Essa mensagem será exibida quando uma implementação detectar que uma Falha da Matriz foi Prevista.

Também pode ser mostrado como 806f020d041fxxxx ou 0x806f020d041fxxxx

## Severidade

Aviso

## Permite manutenção

Sim

#### Notificar o Suporte automaticamente Sim

Categoria do Alerta

Sistema - Falha Prevista

## Informações do CIM Prefix: PLAT ID: 0168

## Resposta do usuário

- 1. Execute o teste de diagnóstico da unidade de disco rígido na unidade n.
- 2. Reposicione os seguintes componentes: a. Unidade de disco rígido (aguarde 1 minuto ou mais antes de reinstalar a unidade) b. Cabo da placa-mãe ao painel traseiro
- 3. Substitua os componentes a seguir, um de cada vez, na ordem mostrada, reiniciando o servidor a cada vez: a. Unidade de disco rígido. b. Cabo da placa-mãe para o painel traseiro. c. Painel traseiro da unidade de disco rígido (n = número da unidade de disco rígido)

## • 806f0223-2101xxxx : Desligando o sistema [ComputerSystemElementName] inicializado por [WatchdogElementName]. (Watchdog de IPMI)

Essa mensagem é para o caso de uso em que uma implementação detectou que um Desligamento por Watchdog ocorreu.

Também pode ser mostrado como 806f02232101xxxx ou 0x806f02232101xxxx

Severidade Informações

Permite manutenção Não

Notificar o Suporte automaticamente Não

Categoria do Alerta Sistema - Outro

SNMP Trap ID

Informações do CIM Prefix: PLAT ID: 0372

Resposta do usuário Nenhuma ação; somente informação.

## • 806f0308-0a01xxxx : [PowerSupplyElementName] perdeu a entrada. (Fonte de Alimentação 1)

Esta mensagem será exibida quando uma implementação detectar que uma Fonte de Alimentação teve a entrada perdida.

Também pode ser mostrado como 806f03080a01xxxx ou 0x806f03080a01xxxx

**Severidade** Informações

Permite manutenção Não

Notificar o Suporte automaticamente Não

Categoria do Alerta Sistema - Outro

## Informações do CIM Prefix: PLAT ID: 0100

## Resposta do usuário

- 1. Reconecte os cabos de alimentação.
- 2. Verifique o LED n da fonte de alimentação.
- 3. Consulte LEDs da Fonte de Alimentação para obter informações adicionais. (n = número da fonte de alimentação)

## • 806f0308-0a02xxxx : [PowerSupplyElementName] perdeu a entrada. (Fonte de Alimentação 2)

Esta mensagem será exibida quando uma implementação detectar que uma Fonte de Alimentação teve a entrada perdida.

Também pode ser mostrado como 806f03080a02xxxx ou 0x806f03080a02xxxx

## Severidade

Informações

Permite manutenção Não

#### Notificar o Suporte automaticamente Não

Categoria do Alerta Sistema - Outro

## SNMP Trap ID

Informações do CIM Prefix: PLAT ID: 0100

## Resposta do usuário

- 1. Reconecte os cabos de alimentação.
- 2. Verifique o LED n da fonte de alimentação.
- 3. Consulte LEDs da Fonte de Alimentação para obter informações adicionais. (n = número da fonte de alimentação)
- 806f030c-2001xxxx : Falha de Limpeza para [PhysicalMemoryElementName] no Subsistema [MemoryElementName]. (DIMM 1)

Essa mensagem será exibida quando uma implementação detectar uma falha na Limpeza da Memória.

Também pode ser mostrado como 806f030c2001xxxx ou 0x806f030c2001xxxx

Severidade Erro

# Permite manutenção

Sim

### Notificar o Suporte automaticamente Não

Categoria do Alerta Crítico - Memória

## Informações do CIM

Prefix: PLAT ID: 0136

### Resposta do usuário

Nota: cada vez que você instalar ou remover uma DIMM, você deverá desconectar o servidor da fonte de alimentação e esperar 10 segundos antes de reiniciar o servidor.

- 1. Consulte a DICA H212293 para obter o nível de código mínimo.
- 2. Verifique o website de suporte Lenovo para obter uma dica de retenção aplicável ou atualização de firmware que se aplique a esse erro de memória.
- 3. Ative novamente de forma manual todos os DIMMs afetados.
- 4. Troque os DIMMs afetados (conforme indicado pelos LEDs de erro na placa-mãe ou nos logs de eventos) para um canal de memória diferente ou microprocessador.
- 5. Se o problema seguir o DIMM, substitua o DIMM com falha.
- 6. (Apenas para técnico treinado) Se o problema ocorrer no mesmo conector DIMM, verifique o conector DIMM. Se o conector contiver qualquer material estranho ou estiver danificado, substitua a placa-mãe.
- 7. (Apenas para técnico treinado) Remova o microprocessador afetado e verifique os pinos de soquete de microprocessador para quaisquer pinos danificados. Se um dano for localizado, substitua a placa-mãe.
- 8. (Somente técnico treinado) Substitua o microprocessador afetado.

## • 806f030c-2002xxxx : Falha de Limpeza para [PhysicalMemoryElementName] no Subsistema [MemoryElementName]. (DIMM 2)

Essa mensagem será exibida quando uma implementação detectar uma falha na Limpeza da Memória.

Também pode ser mostrado como 806f030c2002xxxx ou 0x806f030c2002xxxx

## Severidade

Erro

# Permite manutenção

Sim

## Notificar o Suporte automaticamente

Não

## Categoria do Alerta

Crítico - Memória

## SNMP Trap ID

41

# Informações do CIM

Prefix: PLAT ID: 0136

## Resposta do usuário

Nota: cada vez que você instalar ou remover uma DIMM, você deverá desconectar o servidor da fonte de alimentação e esperar 10 segundos antes de reiniciar o servidor.

- 1. Consulte a DICA H212293 para obter o nível de código mínimo.
- 2. Verifique o website de suporte Lenovo para obter uma dica de retenção aplicável ou atualização de firmware que se aplique a esse erro de memória.
- 3. Ative novamente de forma manual todos os DIMMs afetados.
- 4. Troque os DIMMs afetados (conforme indicado pelos LEDs de erro na placa-mãe ou nos logs de eventos) para um canal de memória diferente ou microprocessador.
- 5. Se o problema seguir o DIMM, substitua o DIMM com falha.
- 6. (Apenas para técnico treinado) Se o problema ocorrer no mesmo conector DIMM, verifique o conector DIMM. Se o conector contiver qualquer material estranho ou estiver danificado, substitua a placa-mãe.
- 7. (Apenas para técnico treinado) Remova o microprocessador afetado e verifique os pinos de soquete de microprocessador para quaisquer pinos danificados. Se um dano for localizado, substitua a placa-mãe.
- 8. (Somente técnico treinado) Substitua o microprocessador afetado.

## • 806f030c-2003xxxx : Falha de Limpeza para [PhysicalMemoryElementName] no Subsistema [MemoryElementName]. (DIMM 3)

Essa mensagem será exibida quando uma implementação detectar uma falha na Limpeza da Memória.

Também pode ser mostrado como 806f030c2003xxxx ou 0x806f030c2003xxxx

Severidade

Erro

Permite manutenção Sim

Notificar o Suporte automaticamente Não

Categoria do Alerta Crítico - Memória

SNMP Trap ID

41

Informações do CIM

Prefix: PLAT ID: 0136

## Resposta do usuário

Nota: cada vez que você instalar ou remover uma DIMM, você deverá desconectar o servidor da fonte de alimentação e esperar 10 segundos antes de reiniciar o servidor.

- 1. Consulte a DICA H212293 para obter o nível de código mínimo.
- 2. Verifique o website de suporte Lenovo para obter uma dica de retenção aplicável ou atualização de firmware que se aplique a esse erro de memória.
- 3. Ative novamente de forma manual todos os DIMMs afetados.
- 4. Troque os DIMMs afetados (conforme indicado pelos LEDs de erro na placa-mãe ou nos logs de eventos) para um canal de memória diferente ou microprocessador.
- 5. Se o problema seguir o DIMM, substitua o DIMM com falha.
- 6. (Apenas para técnico treinado) Se o problema ocorrer no mesmo conector DIMM, verifique o conector DIMM. Se o conector contiver qualquer material estranho ou estiver danificado, substitua a placa-mãe.
- 7. (Apenas para técnico treinado) Remova o microprocessador afetado e verifique os pinos de soquete de microprocessador para quaisquer pinos danificados. Se um dano for localizado, substitua a placa-mãe.
- 8. (Somente técnico treinado) Substitua o microprocessador afetado.

## • 806f030c-2004xxxx : Falha de Limpeza para [PhysicalMemoryElementName] no Subsistema [MemoryElementName]. (DIMM 4)

Essa mensagem será exibida quando uma implementação detectar uma falha na Limpeza da Memória.

Também pode ser mostrado como 806f030c2004xxxx ou 0x806f030c2004xxxx

Severidade

Erro

Permite manutenção

Sim

Notificar o Suporte automaticamente Não

Categoria do Alerta Crítico - Memória

SNMP Trap ID

41

Informações do CIM

**Prefix: PLAT ID: 0136** 

### Resposta do usuário

Nota: cada vez que você instalar ou remover uma DIMM, você deverá desconectar o servidor da fonte de alimentação e esperar 10 segundos antes de reiniciar o servidor.

- 1. Consulte a DICA H212293 para obter o nível de código mínimo.
- 2. Verifique o website de suporte Lenovo para obter uma dica de retenção aplicável ou atualização de firmware que se aplique a esse erro de memória.
- 3. Ative novamente de forma manual todos os DIMMs afetados.
- 4. Troque os DIMMs afetados (conforme indicado pelos LEDs de erro na placa-mãe ou nos logs de eventos) para um canal de memória diferente ou microprocessador.
- 5. Se o problema seguir o DIMM, substitua o DIMM com falha.
- 6. (Apenas para técnico treinado) Se o problema ocorrer no mesmo conector DIMM, verifique o conector DIMM. Se o conector contiver qualquer material estranho ou estiver danificado, substitua a placa-mãe.
- 7. (Apenas para técnico treinado) Remova o microprocessador afetado e verifique os pinos de soquete de microprocessador para quaisquer pinos danificados. Se um dano for localizado, substitua a placa-mãe.
- 8. (Somente técnico treinado) Substitua o microprocessador afetado.

## • 806f030c-2005xxxx: Falha de Limpeza para [PhysicalMemoryElementName] no Subsistema [MemoryElementName]. (DIMM 5)

Essa mensagem será exibida quando uma implementação detectar uma falha na Limpeza da Memória.

Também pode ser mostrado como 806f030c2005xxxx ou 0x806f030c2005xxxx

**Severidade** 

Erro

## Permite manutenção

Sim

Notificar o Suporte automaticamente Não

Categoria do Alerta Crítico - Memória

# Informações do CIM

Prefix: PLAT ID: 0136

### Resposta do usuário

Nota: cada vez que você instalar ou remover uma DIMM, você deverá desconectar o servidor da fonte de alimentação e esperar 10 segundos antes de reiniciar o servidor.

- 1. Consulte a DICA H212293 para obter o nível de código mínimo.
- 2. Verifique o website de suporte Lenovo para obter uma dica de retenção aplicável ou atualização de firmware que se aplique a esse erro de memória.
- 3. Ative novamente de forma manual todos os DIMMs afetados.
- 4. Troque os DIMMs afetados (conforme indicado pelos LEDs de erro na placa-mãe ou nos logs de eventos) para um canal de memória diferente ou microprocessador.
- 5. Se o problema seguir o DIMM, substitua o DIMM com falha.
- 6. (Apenas para técnico treinado) Se o problema ocorrer no mesmo conector DIMM, verifique o conector DIMM. Se o conector contiver qualquer material estranho ou estiver danificado, substitua a placa-mãe.
- 7. (Apenas para técnico treinado) Remova o microprocessador afetado e verifique os pinos de soquete de microprocessador para quaisquer pinos danificados. Se um dano for localizado, substitua a placa-mãe.
- 8. (Somente técnico treinado) Substitua o microprocessador afetado.

## • 806f030c-2006xxxx: Falha de Limpeza para [PhysicalMemoryElementName] no Subsistema [MemoryElementName]. (DIMM 6)

Essa mensagem será exibida quando uma implementação detectar uma falha na Limpeza da Memória.

Também pode ser mostrado como 806f030c2006xxxx ou 0x806f030c2006xxxx

### Severidade

Erro

## Permite manutenção

Sim

## Notificar o Suporte automaticamente

Não

Categoria do Alerta

Crítico - Memória

SNMP Trap ID

41

Informações do CIM Prefix: PLAT ID: 0136

## Resposta do usuário

Nota: cada vez que você instalar ou remover uma DIMM, você deverá desconectar o servidor da fonte de alimentação e esperar 10 segundos antes de reiniciar o servidor.

- 1. Consulte a DICA H212293 para obter o nível de código mínimo.
- 2. Verifique o website de suporte Lenovo para obter uma dica de retenção aplicável ou atualização de firmware que se aplique a esse erro de memória.
- 3. Ative novamente de forma manual todos os DIMMs afetados.

41

- 4. Troque os DIMMs afetados (conforme indicado pelos LEDs de erro na placa-mãe ou nos logs de eventos) para um canal de memória diferente ou microprocessador.
- 5. Se o problema seguir o DIMM, substitua o DIMM com falha.
- 6. (Apenas para técnico treinado) Se o problema ocorrer no mesmo conector DIMM, verifique o conector DIMM. Se o conector contiver qualquer material estranho ou estiver danificado, substitua a placa-mãe.
- 7. (Apenas para técnico treinado) Remova o microprocessador afetado e verifique os pinos de soquete de microprocessador para quaisquer pinos danificados. Se um dano for localizado, substitua a placa-mãe.
- 8. (Somente técnico treinado) Substitua o microprocessador afetado.

## • 806f030c-2007xxxx: Falha de Limpeza para [PhysicalMemoryElementName] no Subsistema [MemoryElementName]. (DIMM 7)

Essa mensagem será exibida quando uma implementação detectar uma falha na Limpeza da Memória.

Também pode ser mostrado como 806f030c2007xxxx ou 0x806f030c2007xxxx

### Severidade

Erro

#### Permite manutenção Sim

#### Notificar o Suporte automaticamente Não

Categoria do Alerta Crítico - Memória

SNMP Trap ID 41

Informações do CIM

Prefix: PLAT ID: 0136

## Resposta do usuário

Nota: cada vez que você instalar ou remover uma DIMM, você deverá desconectar o servidor da fonte de alimentação e esperar 10 segundos antes de reiniciar o servidor.

- 1. Consulte a DICA H212293 para obter o nível de código mínimo.
- 2. Verifique o website de suporte Lenovo para obter uma dica de retenção aplicável ou atualização de firmware que se aplique a esse erro de memória.
- 3. Ative novamente de forma manual todos os DIMMs afetados.
- 4. Troque os DIMMs afetados (conforme indicado pelos LEDs de erro na placa-mãe ou nos logs de eventos) para um canal de memória diferente ou microprocessador.
- 5. Se o problema seguir o DIMM, substitua o DIMM com falha.
- 6. (Apenas para técnico treinado) Se o problema ocorrer no mesmo conector DIMM, verifique o conector DIMM. Se o conector contiver qualquer material estranho ou estiver danificado, substitua a placa-mãe.
- 7. (Apenas para técnico treinado) Remova o microprocessador afetado e verifique os pinos de soquete de microprocessador para quaisquer pinos danificados. Se um dano for localizado, substitua a placa-mãe.
- 8. (Somente técnico treinado) Substitua o microprocessador afetado.

## • 806f030c-2008xxxx: Falha de Limpeza para [PhysicalMemoryElementName] no Subsistema [MemoryElementName]. (DIMM 8)

Essa mensagem será exibida quando uma implementação detectar uma falha na Limpeza da Memória.

Também pode ser mostrado como 806f030c2008xxxx ou 0x806f030c2008xxxx

Severidade

**Erro** 

Permite manutenção Sim

Notificar o Suporte automaticamente Não

Categoria do Alerta Crítico - Memória

SNMP Trap ID

41

Informações do CIM Prefix: PLAT ID: 0136

### Resposta do usuário

Nota: cada vez que você instalar ou remover uma DIMM, você deverá desconectar o servidor da fonte de alimentação e esperar 10 segundos antes de reiniciar o servidor.

- 1. Consulte a DICA H212293 para obter o nível de código mínimo.
- 2. Verifique o website de suporte Lenovo para obter uma dica de retenção aplicável ou atualização de firmware que se aplique a esse erro de memória.
- 3. Ative novamente de forma manual todos os DIMMs afetados.
- 4. Troque os DIMMs afetados (conforme indicado pelos LEDs de erro na placa-mãe ou nos logs de eventos) para um canal de memória diferente ou microprocessador.
- 5. Se o problema seguir o DIMM, substitua o DIMM com falha.
- 6. (Apenas para técnico treinado) Se o problema ocorrer no mesmo conector DIMM, verifique o conector DIMM. Se o conector contiver qualquer material estranho ou estiver danificado, substitua a placa-mãe.
- 7. (Apenas para técnico treinado) Remova o microprocessador afetado e verifique os pinos de soquete de microprocessador para quaisquer pinos danificados. Se um dano for localizado, substitua a placa-mãe.
- 8. (Somente técnico treinado) Substitua o microprocessador afetado.

## • 806f030c-2009xxxx: Falha de Limpeza para [PhysicalMemoryElementName] no Subsistema [MemoryElementName]. (DIMM 9)

Essa mensagem será exibida quando uma implementação detectar uma falha na Limpeza da Memória.

Também pode ser mostrado como 806f030c2009xxxx ou 0x806f030c2009xxxx

Severidade Erro Permite manutenção Sim Notificar o Suporte automaticamente

Não
### Categoria do Alerta

Crítico - Memória

SNMP Trap ID

41

Informações do CIM Prefix: PLAT ID: 0136

### Resposta do usuário

Nota: cada vez que você instalar ou remover uma DIMM, você deverá desconectar o servidor da fonte de alimentação e esperar 10 segundos antes de reiniciar o servidor.

- 1. Consulte a DICA H212293 para obter o nível de código mínimo.
- 2. Verifique o website de suporte Lenovo para obter uma dica de retenção aplicável ou atualização de firmware que se aplique a esse erro de memória.
- 3. Ative novamente de forma manual todos os DIMMs afetados.
- 4. Troque os DIMMs afetados (conforme indicado pelos LEDs de erro na placa-mãe ou nos logs de eventos) para um canal de memória diferente ou microprocessador.
- 5. Se o problema seguir o DIMM, substitua o DIMM com falha.
- 6. (Apenas para técnico treinado) Se o problema ocorrer no mesmo conector DIMM, verifique o conector DIMM. Se o conector contiver qualquer material estranho ou estiver danificado, substitua a placa-mãe.
- 7. (Apenas para técnico treinado) Remova o microprocessador afetado e verifique os pinos de soquete de microprocessador para quaisquer pinos danificados. Se um dano for localizado, substitua a placa-mãe.
- 8. (Somente técnico treinado) Substitua o microprocessador afetado.

# • 806f030c-200axxxx: Falha de Limpeza para [PhysicalMemoryElementName] no Subsistema [MemoryElementName]. (DIMM 10)

Essa mensagem será exibida quando uma implementação detectar uma falha na Limpeza da Memória.

Também pode ser mostrado como 806f030c200axxxx ou 0x806f030c200axxxx

Severidade Erro

# Permite manutenção

Sim Notificar o Suporte automaticamente

Não

Categoria do Alerta Crítico - Memória

SNMP Trap ID 41

Informações do CIM Prefix: PLAT ID: 0136

#### Resposta do usuário

Nota: cada vez que você instalar ou remover uma DIMM, você deverá desconectar o servidor da fonte de alimentação e esperar 10 segundos antes de reiniciar o servidor.

1. Consulte a DICA H212293 para obter o nível de código mínimo.

- 2. Verifique o website de suporte Lenovo para obter uma dica de retenção aplicável ou atualização de firmware que se aplique a esse erro de memória.
- 3. Ative novamente de forma manual todos os DIMMs afetados.
- 4. Troque os DIMMs afetados (conforme indicado pelos LEDs de erro na placa-mãe ou nos logs de eventos) para um canal de memória diferente ou microprocessador.
- 5. Se o problema seguir o DIMM, substitua o DIMM com falha.
- 6. (Apenas para técnico treinado) Se o problema ocorrer no mesmo conector DIMM, verifique o conector DIMM. Se o conector contiver qualquer material estranho ou estiver danificado, substitua a placa-mãe.
- 7. (Apenas para técnico treinado) Remova o microprocessador afetado e verifique os pinos de soquete de microprocessador para quaisquer pinos danificados. Se um dano for localizado, substitua a placa-mãe.
- 8. (Somente técnico treinado) Substitua o microprocessador afetado.

# • 806f030c-200bxxxx: Falha de Limpeza para [PhysicalMemoryElementName] no Subsistema [MemoryElementName]. (DIMM 11)

Essa mensagem será exibida quando uma implementação detectar uma falha na Limpeza da Memória.

Também pode ser mostrado como 806f030c200bxxxx ou 0x806f030c200bxxxx

Severidade Erro Permite manutenção

Sim

Notificar o Suporte automaticamente Não

Categoria do Alerta Crítico - Memória

SNMP Trap ID 41

Informações do CIM Prefix: PLAT ID: 0136

# Resposta do usuário

Nota: cada vez que você instalar ou remover uma DIMM, você deverá desconectar o servidor da fonte de alimentação e esperar 10 segundos antes de reiniciar o servidor.

- 1. Consulte a DICA H212293 para obter o nível de código mínimo.
- 2. Verifique o website de suporte Lenovo para obter uma dica de retenção aplicável ou atualização de firmware que se aplique a esse erro de memória.
- 3. Ative novamente de forma manual todos os DIMMs afetados.
- 4. Troque os DIMMs afetados (conforme indicado pelos LEDs de erro na placa-mãe ou nos logs de eventos) para um canal de memória diferente ou microprocessador.
- 5. Se o problema seguir o DIMM, substitua o DIMM com falha.
- 6. (Apenas para técnico treinado) Se o problema ocorrer no mesmo conector DIMM, verifique o conector DIMM. Se o conector contiver qualquer material estranho ou estiver danificado, substitua a placa-mãe.
- 7. (Apenas para técnico treinado) Remova o microprocessador afetado e verifique os pinos de soquete de microprocessador para quaisquer pinos danificados. Se um dano for localizado, substitua a placa-mãe.
- 8. (Somente técnico treinado) Substitua o microprocessador afetado.

# • 806f030c-200cxxxx: Falha de Limpeza para [PhysicalMemoryElementName] no Subsistema [MemoryElementName]. (DIMM 12)

Essa mensagem será exibida quando uma implementação detectar uma falha na Limpeza da Memória.

Também pode ser mostrado como 806f030c200cxxxx ou 0x806f030c200cxxxx

Severidade Erro

Permite manutenção

Sim

Notificar o Suporte automaticamente Não

Categoria do Alerta Crítico - Memória

SNMP Trap ID 41

Informações do CIM

Prefix: PLAT ID: 0136

### Resposta do usuário

Nota: cada vez que você instalar ou remover uma DIMM, você deverá desconectar o servidor da fonte de alimentação e esperar 10 segundos antes de reiniciar o servidor.

- 1. Consulte a DICA H212293 para obter o nível de código mínimo.
- 2. Verifique o website de suporte Lenovo para obter uma dica de retenção aplicável ou atualização de firmware que se aplique a esse erro de memória.
- 3. Ative novamente de forma manual todos os DIMMs afetados.
- 4. Troque os DIMMs afetados (conforme indicado pelos LEDs de erro na placa-mãe ou nos logs de eventos) para um canal de memória diferente ou microprocessador.
- 5. Se o problema seguir o DIMM, substitua o DIMM com falha.
- 6. (Apenas para técnico treinado) Se o problema ocorrer no mesmo conector DIMM, verifique o conector DIMM. Se o conector contiver qualquer material estranho ou estiver danificado, substitua a placa-mãe.
- 7. (Apenas para técnico treinado) Remova o microprocessador afetado e verifique os pinos de soquete de microprocessador para quaisquer pinos danificados. Se um dano for localizado, substitua a placa-mãe.
- 8. (Somente técnico treinado) Substitua o microprocessador afetado.
- 806f030c-200dxxxx: Falha de Limpeza para [PhysicalMemoryElementName] no Subsistema [MemoryElementName]. (DIMM 13)

Essa mensagem será exibida quando uma implementação detectar uma falha na Limpeza da Memória.

Também pode ser mostrado como 806f030c200dxxxx ou 0x806f030c200dxxxx

#### **Severidade**

Erro

## Permite manutenção

Sim

Notificar o Suporte automaticamente

Não

Categoria do Alerta Crítico - Memória

SNMP Trap ID 41

# Informações do CIM

Prefix: PLAT ID: 0136

# Resposta do usuário

Nota: cada vez que você instalar ou remover uma DIMM, você deverá desconectar o servidor da fonte de alimentação e esperar 10 segundos antes de reiniciar o servidor.

- 1. Consulte a DICA H212293 para obter o nível de código mínimo.
- 2. Verifique o website de suporte Lenovo para obter uma dica de retenção aplicável ou atualização de firmware que se aplique a esse erro de memória.
- 3. Ative novamente de forma manual todos os DIMMs afetados.
- 4. Troque os DIMMs afetados (conforme indicado pelos LEDs de erro na placa-mãe ou nos logs de eventos) para um canal de memória diferente ou microprocessador.
- 5. Se o problema seguir o DIMM, substitua o DIMM com falha.
- 6. (Apenas para técnico treinado) Se o problema ocorrer no mesmo conector DIMM, verifique o conector DIMM. Se o conector contiver qualquer material estranho ou estiver danificado, substitua a placa-mãe.
- 7. (Apenas para técnico treinado) Remova o microprocessador afetado e verifique os pinos de soquete de microprocessador para quaisquer pinos danificados. Se um dano for localizado, substitua a placa-mãe.
- 8. (Somente técnico treinado) Substitua o microprocessador afetado.

# • 806f030c-200exxxx: Falha de Limpeza para [PhysicalMemoryElementName] no Subsistema [MemoryElementName]. (DIMM 14)

Essa mensagem será exibida quando uma implementação detectar uma falha na Limpeza da Memória.

Também pode ser mostrado como 806f030c200exxxx ou 0x806f030c200exxxx

Severidade Erro Permite manutenção Sim Notificar o Suporte automaticamente Não Categoria do Alerta Crítico - Memória SNMP Trap ID 41 Informações do CIM Prefix: PLAT ID: 0136

Resposta do usuário

Nota: cada vez que você instalar ou remover uma DIMM, você deverá desconectar o servidor da fonte de alimentação e esperar 10 segundos antes de reiniciar o servidor.

- 1. Consulte a DICA H212293 para obter o nível de código mínimo.
- 2. Verifique o website de suporte Lenovo para obter uma dica de retenção aplicável ou atualização de firmware que se aplique a esse erro de memória.
- 3. Ative novamente de forma manual todos os DIMMs afetados.
- 4. Troque os DIMMs afetados (conforme indicado pelos LEDs de erro na placa-mãe ou nos logs de eventos) para um canal de memória diferente ou microprocessador.
- 5. Se o problema seguir o DIMM, substitua o DIMM com falha.
- 6. (Apenas para técnico treinado) Se o problema ocorrer no mesmo conector DIMM, verifique o conector DIMM. Se o conector contiver qualquer material estranho ou estiver danificado, substitua a placa-mãe.
- 7. (Apenas para técnico treinado) Remova o microprocessador afetado e verifique os pinos de soquete de microprocessador para quaisquer pinos danificados. Se um dano for localizado, substitua a placa-mãe.
- 8. (Somente técnico treinado) Substitua o microprocessador afetado.

# • 806f030c-200fxxxx: Falha de Limpeza para [PhysicalMemoryElementName] no Subsistema [MemoryElementName]. (DIMM 15)

Essa mensagem será exibida quando uma implementação detectar uma falha na Limpeza da Memória.

Também pode ser mostrado como 806f030c200fxxxx ou 0x806f030c200fxxxx

### Severidade

Erro

Permite manutenção Sim

Notificar o Suporte automaticamente Não

Categoria do Alerta Crítico - Memória

# SNMP Trap ID

41

Informações do CIM Prefix: PLAT ID: 0136

# Resposta do usuário

Nota: cada vez que você instalar ou remover uma DIMM, você deverá desconectar o servidor da fonte de alimentação e esperar 10 segundos antes de reiniciar o servidor.

- 1. Consulte a DICA H212293 para obter o nível de código mínimo.
- 2. Verifique o website de suporte Lenovo para obter uma dica de retenção aplicável ou atualização de firmware que se aplique a esse erro de memória.
- 3. Ative novamente de forma manual todos os DIMMs afetados.
- 4. Troque os DIMMs afetados (conforme indicado pelos LEDs de erro na placa-mãe ou nos logs de eventos) para um canal de memória diferente ou microprocessador.
- 5. Se o problema seguir o DIMM, substitua o DIMM com falha.
- 6. (Apenas para técnico treinado) Se o problema ocorrer no mesmo conector DIMM, verifique o conector DIMM. Se o conector contiver qualquer material estranho ou estiver danificado, substitua a placa-mãe.
- 7. (Apenas para técnico treinado) Remova o microprocessador afetado e verifique os pinos de soquete de microprocessador para quaisquer pinos danificados. Se um dano for localizado, substitua a placa-mãe.
- 8. (Somente técnico treinado) Substitua o microprocessador afetado.
- 806f030c-2010xxxx: Falha de Limpeza para [PhysicalMemoryElementName] no Subsistema [MemoryElementName]. (DIMM 16)

Essa mensagem será exibida quando uma implementação detectar uma falha na Limpeza da Memória.

Também pode ser mostrado como 806f030c2010xxxx ou 0x806f030c2010xxxx

### Severidade

**Erro** 

Permite manutenção Sim

Notificar o Suporte automaticamente Não

Categoria do Alerta Crítico - Memória

SNMP Trap ID

41

Informações do CIM

Prefix: PLAT ID: 0136

#### Resposta do usuário

Nota: cada vez que você instalar ou remover uma DIMM, você deverá desconectar o servidor da fonte de alimentação e esperar 10 segundos antes de reiniciar o servidor.

- 1. Consulte a DICA H212293 para obter o nível de código mínimo.
- 2. Verifique o website de suporte Lenovo para obter uma dica de retenção aplicável ou atualização de firmware que se aplique a esse erro de memória.
- 3. Ative novamente de forma manual todos os DIMMs afetados.
- 4. Troque os DIMMs afetados (conforme indicado pelos LEDs de erro na placa-mãe ou nos logs de eventos) para um canal de memória diferente ou microprocessador.
- 5. Se o problema seguir o DIMM, substitua o DIMM com falha.
- 6. (Apenas para técnico treinado) Se o problema ocorrer no mesmo conector DIMM, verifique o conector DIMM. Se o conector contiver qualquer material estranho ou estiver danificado, substitua a placa-mãe.
- 7. (Apenas para técnico treinado) Remova o microprocessador afetado e verifique os pinos de soquete de microprocessador para quaisquer pinos danificados. Se um dano for localizado, substitua a placa-mãe.
- 8. (Somente técnico treinado) Substitua o microprocessador afetado.
- 806f030c-2011xxxx: Falha de Limpeza para [PhysicalMemoryElementName] no Subsistema [MemoryElementName]. (DIMM 17)

Essa mensagem será exibida quando uma implementação detectar uma falha na Limpeza da Memória.

Também pode ser mostrado como 806f030c2011xxxx ou 0x806f030c2011xxxx

Severidade

Erro

Permite manutenção

Sim

Notificar o Suporte automaticamente Não

Categoria do Alerta Crítico - Memória

SNMP Trap ID

41

Informações do CIM

**Prefix: PLAT ID: 0136** 

### Resposta do usuário

Nota: cada vez que você instalar ou remover uma DIMM, você deverá desconectar o servidor da fonte de alimentação e esperar 10 segundos antes de reiniciar o servidor.

- 1. Consulte a DICA H212293 para obter o nível de código mínimo.
- 2. Verifique o website de suporte Lenovo para obter uma dica de retenção aplicável ou atualização de firmware que se aplique a esse erro de memória.
- 3. Ative novamente de forma manual todos os DIMMs afetados.
- 4. Troque os DIMMs afetados (conforme indicado pelos LEDs de erro na placa-mãe ou nos logs de eventos) para um canal de memória diferente ou microprocessador.
- 5. Se o problema seguir o DIMM, substitua o DIMM com falha.
- 6. (Apenas para técnico treinado) Se o problema ocorrer no mesmo conector DIMM, verifique o conector DIMM. Se o conector contiver qualquer material estranho ou estiver danificado, substitua a placa-mãe.
- 7. (Apenas para técnico treinado) Remova o microprocessador afetado e verifique os pinos de soquete de microprocessador para quaisquer pinos danificados. Se um dano for localizado, substitua a placa-mãe.
- 8. (Somente técnico treinado) Substitua o microprocessador afetado.

# • 806f030c-2012xxxx: Falha de Limpeza para [PhysicalMemoryElementName] no Subsistema [MemoryElementName]. (DIMM 18)

Essa mensagem será exibida quando uma implementação detectar uma falha na Limpeza da Memória.

Também pode ser mostrado como 806f030c2012xxxx ou 0x806f030c2012xxxx

**Severidade** 

Erro

#### Permite manutenção

Sim

Notificar o Suporte automaticamente Não

Categoria do Alerta Crítico - Memória

SNMP Trap ID

# Informações do CIM

Prefix: PLAT ID: 0136

### Resposta do usuário

Nota: cada vez que você instalar ou remover uma DIMM, você deverá desconectar o servidor da fonte de alimentação e esperar 10 segundos antes de reiniciar o servidor.

- 1. Consulte a DICA H212293 para obter o nível de código mínimo.
- 2. Verifique o website de suporte Lenovo para obter uma dica de retenção aplicável ou atualização de firmware que se aplique a esse erro de memória.
- 3. Ative novamente de forma manual todos os DIMMs afetados.
- 4. Troque os DIMMs afetados (conforme indicado pelos LEDs de erro na placa-mãe ou nos logs de eventos) para um canal de memória diferente ou microprocessador.
- 5. Se o problema seguir o DIMM, substitua o DIMM com falha.
- 6. (Apenas para técnico treinado) Se o problema ocorrer no mesmo conector DIMM, verifique o conector DIMM. Se o conector contiver qualquer material estranho ou estiver danificado, substitua a placa-mãe.
- 7. (Apenas para técnico treinado) Remova o microprocessador afetado e verifique os pinos de soquete de microprocessador para quaisquer pinos danificados. Se um dano for localizado, substitua a placa-mãe.
- 8. (Somente técnico treinado) Substitua o microprocessador afetado.

# • 806f030c-2013xxxx: Falha de Limpeza para [PhysicalMemoryElementName] no Subsistema [MemoryElementName]. (DIMM 19)

Essa mensagem será exibida quando uma implementação detectar uma falha na Limpeza da Memória.

Também pode ser mostrado como 806f030c2013xxxx ou 0x806f030c2013xxxx

#### Severidade

Erro

# Permite manutenção

Sim

# Notificar o Suporte automaticamente

Não

Categoria do Alerta

Crítico - Memória

SNMP Trap ID

41

Informações do CIM Prefix: PLAT ID: 0136

# Resposta do usuário

Nota: cada vez que você instalar ou remover uma DIMM, você deverá desconectar o servidor da fonte de alimentação e esperar 10 segundos antes de reiniciar o servidor.

- 1. Consulte a DICA H212293 para obter o nível de código mínimo.
- 2. Verifique o website de suporte Lenovo para obter uma dica de retenção aplicável ou atualização de firmware que se aplique a esse erro de memória.
- 3. Ative novamente de forma manual todos os DIMMs afetados.

41

- 4. Troque os DIMMs afetados (conforme indicado pelos LEDs de erro na placa-mãe ou nos logs de eventos) para um canal de memória diferente ou microprocessador.
- 5. Se o problema seguir o DIMM, substitua o DIMM com falha.
- 6. (Apenas para técnico treinado) Se o problema ocorrer no mesmo conector DIMM, verifique o conector DIMM. Se o conector contiver qualquer material estranho ou estiver danificado, substitua a placa-mãe.
- 7. (Apenas para técnico treinado) Remova o microprocessador afetado e verifique os pinos de soquete de microprocessador para quaisquer pinos danificados. Se um dano for localizado, substitua a placa-mãe.
- 8. (Somente técnico treinado) Substitua o microprocessador afetado.

# • 806f030c-2014xxxx: Falha de Limpeza para [PhysicalMemoryElementName] no Subsistema [MemoryElementName]. (DIMM 20)

Essa mensagem será exibida quando uma implementação detectar uma falha na Limpeza da Memória.

Também pode ser mostrado como 806f030c2014xxxx ou 0x806f030c2014xxxx

### Severidade

Erro

#### Permite manutenção Sim

#### Notificar o Suporte automaticamente Não

Categoria do Alerta Crítico - Memória

SNMP Trap ID

41

Informações do CIM Prefix: PLAT ID: 0136

# Resposta do usuário

Nota: cada vez que você instalar ou remover uma DIMM, você deverá desconectar o servidor da fonte de alimentação e esperar 10 segundos antes de reiniciar o servidor.

- 1. Consulte a DICA H212293 para obter o nível de código mínimo.
- 2. Verifique o website de suporte Lenovo para obter uma dica de retenção aplicável ou atualização de firmware que se aplique a esse erro de memória.
- 3. Ative novamente de forma manual todos os DIMMs afetados.
- 4. Troque os DIMMs afetados (conforme indicado pelos LEDs de erro na placa-mãe ou nos logs de eventos) para um canal de memória diferente ou microprocessador.
- 5. Se o problema seguir o DIMM, substitua o DIMM com falha.
- 6. (Apenas para técnico treinado) Se o problema ocorrer no mesmo conector DIMM, verifique o conector DIMM. Se o conector contiver qualquer material estranho ou estiver danificado, substitua a placa-mãe.
- 7. (Apenas para técnico treinado) Remova o microprocessador afetado e verifique os pinos de soquete de microprocessador para quaisquer pinos danificados. Se um dano for localizado, substitua a placa-mãe.
- 8. (Somente técnico treinado) Substitua o microprocessador afetado.

# • 806f030c-2015xxxx: Falha de Limpeza para [PhysicalMemoryElementName] no Subsistema [MemoryElementName]. (DIMM 21)

Essa mensagem será exibida quando uma implementação detectar uma falha na Limpeza da Memória.

Também pode ser mostrado como 806f030c2015xxxx ou 0x806f030c2015xxxx

Severidade

**Erro** 

Permite manutenção Sim

Notificar o Suporte automaticamente Não

Categoria do Alerta Crítico - Memória

SNMP Trap ID

41

Informações do CIM Prefix: PLAT ID: 0136

### Resposta do usuário

Nota: cada vez que você instalar ou remover uma DIMM, você deverá desconectar o servidor da fonte de alimentação e esperar 10 segundos antes de reiniciar o servidor.

- 1. Consulte a DICA H212293 para obter o nível de código mínimo.
- 2. Verifique o website de suporte Lenovo para obter uma dica de retenção aplicável ou atualização de firmware que se aplique a esse erro de memória.
- 3. Ative novamente de forma manual todos os DIMMs afetados.
- 4. Troque os DIMMs afetados (conforme indicado pelos LEDs de erro na placa-mãe ou nos logs de eventos) para um canal de memória diferente ou microprocessador.
- 5. Se o problema seguir o DIMM, substitua o DIMM com falha.
- 6. (Apenas para técnico treinado) Se o problema ocorrer no mesmo conector DIMM, verifique o conector DIMM. Se o conector contiver qualquer material estranho ou estiver danificado, substitua a placa-mãe.
- 7. (Apenas para técnico treinado) Remova o microprocessador afetado e verifique os pinos de soquete de microprocessador para quaisquer pinos danificados. Se um dano for localizado, substitua a placa-mãe.
- 8. (Somente técnico treinado) Substitua o microprocessador afetado.

# • 806f030c-2016xxxx: Falha de Limpeza para [PhysicalMemoryElementName] no Subsistema [MemoryElementName]. (DIMM 22)

Essa mensagem será exibida quando uma implementação detectar uma falha na Limpeza da Memória.

Também pode ser mostrado como 806f030c2016xxxx ou 0x806f030c2016xxxx

Severidade Erro Permite manutenção Sim Notificar o Suporte automaticamente

### Categoria do Alerta

Crítico - Memória

SNMP Trap ID

41

Informações do CIM Prefix: PLAT ID: 0136

### Resposta do usuário

Nota: cada vez que você instalar ou remover uma DIMM, você deverá desconectar o servidor da fonte de alimentação e esperar 10 segundos antes de reiniciar o servidor.

- 1. Consulte a DICA H212293 para obter o nível de código mínimo.
- 2. Verifique o website de suporte Lenovo para obter uma dica de retenção aplicável ou atualização de firmware que se aplique a esse erro de memória.
- 3. Ative novamente de forma manual todos os DIMMs afetados.
- 4. Troque os DIMMs afetados (conforme indicado pelos LEDs de erro na placa-mãe ou nos logs de eventos) para um canal de memória diferente ou microprocessador.
- 5. Se o problema seguir o DIMM, substitua o DIMM com falha.
- 6. (Apenas para técnico treinado) Se o problema ocorrer no mesmo conector DIMM, verifique o conector DIMM. Se o conector contiver qualquer material estranho ou estiver danificado, substitua a placa-mãe.
- 7. (Apenas para técnico treinado) Remova o microprocessador afetado e verifique os pinos de soquete de microprocessador para quaisquer pinos danificados. Se um dano for localizado, substitua a placa-mãe.
- 8. (Somente técnico treinado) Substitua o microprocessador afetado.

# • 806f030c-2017xxxx: Falha de Limpeza para [PhysicalMemoryElementName] no Subsistema [MemoryElementName]. (DIMM 23)

Essa mensagem será exibida quando uma implementação detectar uma falha na Limpeza da Memória.

Também pode ser mostrado como 806f030c2017xxxx ou 0x806f030c2017xxxx

Severidade Erro

# Permite manutenção

Sim

Notificar o Suporte automaticamente Não

Categoria do Alerta Crítico - Memória

SNMP Trap ID 41

Informações do CIM Prefix: PLAT ID: 0136

# Resposta do usuário

Nota: cada vez que você instalar ou remover uma DIMM, você deverá desconectar o servidor da fonte de alimentação e esperar 10 segundos antes de reiniciar o servidor.

1. Consulte a DICA H212293 para obter o nível de código mínimo.

- 2. Verifique o website de suporte Lenovo para obter uma dica de retenção aplicável ou atualização de firmware que se aplique a esse erro de memória.
- 3. Ative novamente de forma manual todos os DIMMs afetados.
- 4. Troque os DIMMs afetados (conforme indicado pelos LEDs de erro na placa-mãe ou nos logs de eventos) para um canal de memória diferente ou microprocessador.
- 5. Se o problema seguir o DIMM, substitua o DIMM com falha.
- 6. (Apenas para técnico treinado) Se o problema ocorrer no mesmo conector DIMM, verifique o conector DIMM. Se o conector contiver qualquer material estranho ou estiver danificado, substitua a placa-mãe.
- 7. (Apenas para técnico treinado) Remova o microprocessador afetado e verifique os pinos de soquete de microprocessador para quaisquer pinos danificados. Se um dano for localizado, substitua a placa-mãe.
- 8. (Somente técnico treinado) Substitua o microprocessador afetado.

# • 806f030c-2018xxxx: Falha de Limpeza para [PhysicalMemoryElementName] no Subsistema [MemoryElementName]. (DIMM 24)

Essa mensagem será exibida quando uma implementação detectar uma falha na Limpeza da Memória.

Também pode ser mostrado como 806f030c2018xxxx ou 0x806f030c2018xxxx

Severidade Erro Permite manutenção

Sim

Notificar o Suporte automaticamente Não

Categoria do Alerta Crítico - Memória

SNMP Trap ID 41

Informações do CIM Prefix: PLAT ID: 0136

# Resposta do usuário

Nota: cada vez que você instalar ou remover uma DIMM, você deverá desconectar o servidor da fonte de alimentação e esperar 10 segundos antes de reiniciar o servidor.

- 1. Consulte a DICA H212293 para obter o nível de código mínimo.
- 2. Verifique o website de suporte Lenovo para obter uma dica de retenção aplicável ou atualização de firmware que se aplique a esse erro de memória.
- 3. Ative novamente de forma manual todos os DIMMs afetados.
- 4. Troque os DIMMs afetados (conforme indicado pelos LEDs de erro na placa-mãe ou nos logs de eventos) para um canal de memória diferente ou microprocessador.
- 5. Se o problema seguir o DIMM, substitua o DIMM com falha.
- 6. (Apenas para técnico treinado) Se o problema ocorrer no mesmo conector DIMM, verifique o conector DIMM. Se o conector contiver qualquer material estranho ou estiver danificado, substitua a placa-mãe.
- 7. (Apenas para técnico treinado) Remova o microprocessador afetado e verifique os pinos de soquete de microprocessador para quaisquer pinos danificados. Se um dano for localizado, substitua a placa-mãe.
- 8. (Somente técnico treinado) Substitua o microprocessador afetado.

# • 806f030c-2581xxxx : Falha de Limpeza para [PhysicalMemoryElementName] no Subsistema [MemoryElementName]. (Todos os DIMMs)

Essa mensagem será exibida quando uma implementação detectar uma falha na Limpeza da Memória.

Também pode ser mostrado como 806f030c2581xxxx ou 0x806f030c2581xxxx

Severidade Erro

Permite manutenção

Sim

Notificar o Suporte automaticamente Não

Categoria do Alerta Crítico - Memória

SNMP Trap ID 41

Informações do CIM Prefix: PLAT ID: 0136

# Resposta do usuário

Nota: cada vez que você instalar ou remover uma DIMM, você deverá desconectar o servidor da fonte de alimentação e esperar 10 segundos antes de reiniciar o servidor.

- 1. Consulte a DICA H212293 para obter o nível de código mínimo.
- 2. Verifique o website de suporte Lenovo para obter uma dica de retenção aplicável ou atualização de firmware que se aplique a esse erro de memória.
- 3. Ative novamente de forma manual todos os DIMMs afetados.
- 4. Troque os DIMMs afetados (conforme indicado pelos LEDs de erro na placa-mãe ou nos logs de eventos) para um canal de memória diferente ou microprocessador.
- 5. Se o problema seguir o DIMM, substitua o DIMM com falha.
- 6. (Apenas para técnico treinado) Se o problema ocorrer no mesmo conector DIMM, verifique o conector DIMM. Se o conector contiver qualquer material estranho ou estiver danificado, substitua a placa-mãe.
- 7. (Apenas para técnico treinado) Remova o microprocessador afetado e verifique os pinos de soquete de microprocessador para quaisquer pinos danificados. Se um dano for localizado, substitua a placa-mãe.
- 8. (Somente técnico treinado) Substitua o microprocessador afetado.

Um dos DIMMs :

• 806f030d-0400xxxx: Hot Spare habilitado para [ComputerSystemElementName]. (Unidade 0)

Essa mensagem será exibida quando uma implementação detectar que um Hot Spare foi ativado.

Também pode ser mostrado como 806f030d0400xxxx ou 0x806f030d0400xxxx

Severidade

#### Informações

Permite manutenção Não

Notificar o Suporte automaticamente Não

Categoria do Alerta Sistema - Outro

SNMP Trap ID

Informações do CIM Prefix: PLAT ID: 0170

Resposta do usuário Nenhuma ação; somente informação.

### • 806f030d-0401xxxx: Hot Spare habilitado para [ComputerSystemElementName]. (Unidade 1)

Essa mensagem será exibida quando uma implementação detectar que um Hot Spare foi ativado.

Também pode ser mostrado como 806f030d0401xxxx ou 0x806f030d0401xxxx

Severidade Informações

Permite manutenção Não

Notificar o Suporte automaticamente Não

Categoria do Alerta Sistema - Outro

SNMP Trap ID

Informações do CIM Prefix: PLAT ID: 0170

Resposta do usuário

Nenhuma ação; somente informação.

### • 806f030d-0402xxxx: Hot Spare habilitado para [ComputerSystemElementName]. (Unidade 2)

Essa mensagem será exibida quando uma implementação detectar que um Hot Spare foi ativado.

Também pode ser mostrado como 806f030d0402xxxx ou 0x806f030d0402xxxx

Severidade Informações

Permite manutenção Não

Notificar o Suporte automaticamente Não

Categoria do Alerta Sistema - Outro

### SNMP Trap ID

Informações do CIM Prefix: PLAT ID: 0170

# Resposta do usuário

Nenhuma ação; somente informação.

## • 806f030d-0403xxxx: Hot Spare habilitado para [ComputerSystemElementName]. (Unidade 3)

Essa mensagem será exibida quando uma implementação detectar que um Hot Spare foi ativado.

Também pode ser mostrado como 806f030d0403xxxx ou 0x806f030d0403xxxx

Severidade Informações

Permite manutenção Não

Notificar o Suporte automaticamente Não

Categoria do Alerta Sistema - Outro

SNMP Trap ID

Informações do CIM Prefix: PLAT ID: 0170

# Resposta do usuário

Nenhuma ação; somente informação.

#### • 806f030d-0404xxxx: Hot Spare habilitado para [ComputerSystemElementName]. (Unidade 4)

Essa mensagem será exibida quando uma implementação detectar que um Hot Spare foi ativado.

Também pode ser mostrado como 806f030d0404xxxx ou 0x806f030d0404xxxx

Severidade Informações

Permite manutenção Não

Notificar o Suporte automaticamente Não

Categoria do Alerta Sistema - Outro

SNMP Trap ID

Informações do CIM Prefix: PLAT ID: 0170

Resposta do usuário Nenhuma ação; somente informação.

• 806f030d-0405xxxx: Hot Spare habilitado para [ComputerSystemElementName]. (Unidade 5)

Essa mensagem será exibida quando uma implementação detectar que um Hot Spare foi ativado.

Também pode ser mostrado como 806f030d0405xxxx ou 0x806f030d0405xxxx

Severidade

Informações

Permite manutenção Não

Notificar o Suporte automaticamente Não

Categoria do Alerta Sistema - Outro

SNMP Trap ID

Informações do CIM Prefix: PLAT ID: 0170

# Resposta do usuário

Nenhuma ação; somente informação.

### • 806f030d-0406xxxx: Hot Spare habilitado para [ComputerSystemElementName]. (Unidade 6)

Essa mensagem será exibida quando uma implementação detectar que um Hot Spare foi ativado.

Também pode ser mostrado como 806f030d0406xxxx ou 0x806f030d0406xxxx

Severidade Informações

Permite manutenção Não

#### Notificar o Suporte automaticamente Não

Categoria do Alerta Sistema - Outro

SNMP Trap ID

Informações do CIM Prefix: PLAT ID: 0170

# Resposta do usuário

Nenhuma ação; somente informação.

# • 806f030d-0407xxxx: Hot Spare habilitado para [ComputerSystemElementName]. (Unidade 7)

Essa mensagem será exibida quando uma implementação detectar que um Hot Spare foi ativado.

Também pode ser mostrado como 806f030d0407xxxx ou 0x806f030d0407xxxx

Severidade Informações

Permite manutenção Não

# Notificar o Suporte automaticamente

Não

Categoria do Alerta Sistema - Outro

# SNMP Trap ID

Informações do CIM Prefix: PLAT ID: 0170

### Resposta do usuário Nenhuma ação; somente informação.

# • 806f030d-0408xxxx: Hot Spare habilitado para [ComputerSystemElementName]. (Unidade 8)

Essa mensagem será exibida quando uma implementação detectar que um Hot Spare foi ativado.

Também pode ser mostrado como 806f030d0408xxxx ou 0x806f030d0408xxxx

**Severidade** Informações

Permite manutenção Não

Notificar o Suporte automaticamente Não

Categoria do Alerta Sistema - Outro

SNMP Trap ID

Informações do CIM Prefix: PLAT ID: 0170

Resposta do usuário Nenhuma ação; somente informação.

# • 806f030d-0409xxxx: Hot Spare habilitado para [ComputerSystemElementName]. (Unidade 9)

Essa mensagem será exibida quando uma implementação detectar que um Hot Spare foi ativado.

Também pode ser mostrado como 806f030d0409xxxx ou 0x806f030d0409xxxx

**Severidade** Informações

Permite manutenção Não

Notificar o Suporte automaticamente Não

Categoria do Alerta Sistema - Outro

SNMP Trap ID

Informações do CIM Prefix: PLAT ID: 0170

### Resposta do usuário

Nenhuma ação; somente informação.

#### • 806f030d-040axxxx: Hot Spare habilitado para [ComputerSystemElementName]. (Unidade 10)

Essa mensagem será exibida quando uma implementação detectar que um Hot Spare foi ativado.

Também pode ser mostrado como 806f030d040axxxx ou 0x806f030d040axxxx

Severidade Informações

Permite manutenção

Não

Notificar o Suporte automaticamente Não

Categoria do Alerta Sistema - Outro

SNMP Trap ID

Informações do CIM Prefix: PLAT ID: 0170

Resposta do usuário Nenhuma ação; somente informação.

### • 806f030d-040bxxxx: Hot Spare habilitado para [ComputerSystemElementName]. (Unidade 11)

Essa mensagem será exibida quando uma implementação detectar que um Hot Spare foi ativado.

Também pode ser mostrado como 806f030d040bxxxx ou 0x806f030d040bxxxx

Severidade Informações

Permite manutenção Não

#### Notificar o Suporte automaticamente Não

Categoria do Alerta Sistema - Outro

SNMP Trap ID

Informações do CIM Prefix: PLAT ID: 0170

Resposta do usuário Nenhuma ação; somente informação.

# • 806f030d-040cxxxx: Hot Spare habilitado para [ComputerSystemElementName]. (Unidade 12)

Essa mensagem será exibida quando uma implementação detectar que um Hot Spare foi ativado.

Também pode ser mostrado como 806f030d040cxxxx ou 0x806f030d040cxxxx

Severidade

#### Informações

Permite manutenção Não

Notificar o Suporte automaticamente Não

Categoria do Alerta Sistema - Outro

SNMP Trap ID

Informações do CIM Prefix: PLAT ID: 0170

# Resposta do usuário

Nenhuma ação; somente informação.

# • 806f030d-040dxxxx: Hot Spare habilitado para [ComputerSystemElementName]. (Unidade 13)

Essa mensagem será exibida quando uma implementação detectar que um Hot Spare foi ativado.

Também pode ser mostrado como 806f030d040dxxxx ou 0x806f030d040dxxxx

Severidade Informações

Permite manutenção

Não

Notificar o Suporte automaticamente Não

Categoria do Alerta Sistema - Outro

SNMP Trap ID

Informações do CIM Prefix: PLAT ID: 0170

# Resposta do usuário

Nenhuma ação; somente informação.

# • 806f030d-040exxxx: Hot Spare habilitado para [ComputerSystemElementName]. (Unidade 14)

Essa mensagem será exibida quando uma implementação detectar que um Hot Spare foi ativado.

Também pode ser mostrado como 806f030d040exxxx ou 0x806f030d040exxxx

Severidade Informações

# Permite manutenção

Não

Notificar o Suporte automaticamente Não

Categoria do Alerta Sistema - Outro

# SNMP Trap ID

Informações do CIM Prefix: PLAT ID: 0170

### Resposta do usuário

Nenhuma ação; somente informação.

### • 806f030d-040fxxxx: Hot Spare habilitado para [ComputerSystemElementName]. (Unidade 15)

Essa mensagem será exibida quando uma implementação detectar que um Hot Spare foi ativado.

Também pode ser mostrado como 806f030d040fxxxx ou 0x806f030d040fxxxx

Severidade Informações

Permite manutenção Não

Notificar o Suporte automaticamente Não

Categoria do Alerta Sistema - Outro

SNMP Trap ID

Informações do CIM Prefix: PLAT ID: 0170

#### Resposta do usuário

Nenhuma ação; somente informação.

# • 806f030d-0410xxxx: Hot Spare habilitado para [ComputerSystemElementName]. (Unidade 16)

Essa mensagem será exibida quando uma implementação detectar que um Hot Spare foi ativado.

Também pode ser mostrado como 806f030d0410xxxx ou 0x806f030d0410xxxx

Severidade Informações

Permite manutenção Não

Notificar o Suporte automaticamente Não

Categoria do Alerta Sistema - Outro

SNMP Trap ID

Informações do CIM Prefix: PLAT ID: 0170

Resposta do usuário Nenhuma ação; somente informação.

• 806f030d-0411xxxx: Hot Spare habilitado para [ComputerSystemElementName]. (Unidade 17)

Essa mensagem será exibida quando uma implementação detectar que um Hot Spare foi ativado.

Também pode ser mostrado como 806f030d0411xxxx ou 0x806f030d0411xxxx

# Severidade

Informações

Permite manutenção Não

Notificar o Suporte automaticamente Não

Categoria do Alerta Sistema - Outro

SNMP Trap ID

Informações do CIM Prefix: PLAT ID: 0170

# Resposta do usuário

Nenhuma ação; somente informação.

# • 806f030d-0412xxxx: Hot Spare habilitado para [ComputerSystemElementName]. (Unidade 18)

Essa mensagem será exibida quando uma implementação detectar que um Hot Spare foi ativado.

Também pode ser mostrado como 806f030d0412xxxx ou 0x806f030d0412xxxx

Severidade Informações

Permite manutenção Não

Notificar o Suporte automaticamente Não

Categoria do Alerta Sistema - Outro

SNMP Trap ID

Informações do CIM Prefix: PLAT ID: 0170

#### Resposta do usuário

Nenhuma ação; somente informação.

# • 806f030d-0413xxxx: Hot Spare habilitado para [ComputerSystemElementName]. (Unidade 19)

Essa mensagem será exibida quando uma implementação detectar que um Hot Spare foi ativado.

Também pode ser mostrado como 806f030d0413xxxx ou 0x806f030d0413xxxx

**Severidade** Informações

Permite manutenção Não

# Notificar o Suporte automaticamente

Não

Categoria do Alerta Sistema - Outro

# SNMP Trap ID

Informações do CIM Prefix: PLAT ID: 0170

# Resposta do usuário

Nenhuma ação; somente informação.

# • 806f030d-0414xxxx: Hot Spare habilitado para [ComputerSystemElementName]. (Unidade 20)

Essa mensagem será exibida quando uma implementação detectar que um Hot Spare foi ativado.

Também pode ser mostrado como 806f030d0414xxxx ou 0x806f030d0414xxxx

Severidade Informações

Permite manutenção Não

Notificar o Suporte automaticamente Não

Categoria do Alerta Sistema - Outro

# SNMP Trap ID

Informações do CIM Prefix: PLAT ID: 0170

Resposta do usuário Nenhuma ação; somente informação.

# • 806f030d-0415xxxx: Hot Spare habilitado para [ComputerSystemElementName]. (Unidade 21)

Essa mensagem será exibida quando uma implementação detectar que um Hot Spare foi ativado.

Também pode ser mostrado como 806f030d0415xxxx ou 0x806f030d0415xxxx

Severidade Informações

Permite manutenção Não

Notificar o Suporte automaticamente Não

Categoria do Alerta Sistema - Outro

SNMP Trap ID

Informações do CIM Prefix: PLAT ID: 0170

### Resposta do usuário

Nenhuma ação; somente informação.

#### • 806f030d-0416xxxx: Hot Spare habilitado para [ComputerSystemElementName]. (Unidade 22)

Essa mensagem será exibida quando uma implementação detectar que um Hot Spare foi ativado.

Também pode ser mostrado como 806f030d0416xxxx ou 0x806f030d0416xxxx

Severidade Informações

Permite manutenção

Não

Notificar o Suporte automaticamente Não

Categoria do Alerta Sistema - Outro

SNMP Trap ID

Informações do CIM Prefix: PLAT ID: 0170

Resposta do usuário Nenhuma ação; somente informação.

# • 806f030d-0417xxxx: Hot Spare habilitado para [ComputerSystemElementName]. (Unidade 23)

Essa mensagem será exibida quando uma implementação detectar que um Hot Spare foi ativado.

Também pode ser mostrado como 806f030d0417xxxx ou 0x806f030d0417xxxx

# Severidade

Informações

Permite manutenção Não

#### Notificar o Suporte automaticamente Não

Categoria do Alerta Sistema - Outro

SNMP Trap ID

Informações do CIM Prefix: PLAT ID: 0170

Resposta do usuário Nenhuma ação; somente informação.

# • 806f030d-0418xxxx: Hot Spare habilitado para [ComputerSystemElementName]. (Unidade 24)

Essa mensagem será exibida quando uma implementação detectar que um Hot Spare foi ativado.

Também pode ser mostrado como 806f030d0418xxxx ou 0x806f030d0418xxxx

Severidade

#### Informações

Permite manutenção Não

Notificar o Suporte automaticamente Não

Categoria do Alerta Sistema - Outro

SNMP Trap ID

Informações do CIM Prefix: PLAT ID: 0170

Resposta do usuário Nenhuma ação; somente informação.

### • 806f030d-0419xxxx: Hot Spare habilitado para [ComputerSystemElementName]. (Unidade 25)

Essa mensagem será exibida quando uma implementação detectar que um Hot Spare foi ativado.

Também pode ser mostrado como 806f030d0419xxxx ou 0x806f030d0419xxxx

Severidade Informações

Permite manutenção Não

Notificar o Suporte automaticamente Não

Categoria do Alerta Sistema - Outro

SNMP Trap ID

Informações do CIM Prefix: PLAT ID: 0170

Resposta do usuário

Nenhuma ação; somente informação.

#### • 806f030d-041axxxx: Hot Spare habilitado para [ComputerSystemElementName]. (Unidade 26)

Essa mensagem será exibida quando uma implementação detectar que um Hot Spare foi ativado.

Também pode ser mostrado como 806f030d041axxxx ou 0x806f030d041axxxx

Severidade Informações

Permite manutenção Não

Notificar o Suporte automaticamente Não

Categoria do Alerta Sistema - Outro

### SNMP Trap ID

Informações do CIM Prefix: PLAT ID: 0170

# Resposta do usuário

Nenhuma ação; somente informação.

### • 806f030d-041bxxxx: Hot Spare habilitado para [ComputerSystemElementName]. (Unidade 27)

Essa mensagem será exibida quando uma implementação detectar que um Hot Spare foi ativado.

Também pode ser mostrado como 806f030d041bxxxx ou 0x806f030d041bxxxx

Severidade Informações

Permite manutenção Não

Notificar o Suporte automaticamente Não

Categoria do Alerta Sistema - Outro

SNMP Trap ID

Informações do CIM Prefix: PLAT ID: 0170

### Resposta do usuário

Nenhuma ação; somente informação.

#### • 806f030d-041cxxxx: Hot Spare habilitado para [ComputerSystemElementName]. (Unidade 28)

Essa mensagem será exibida quando uma implementação detectar que um Hot Spare foi ativado.

Também pode ser mostrado como 806f030d041cxxxx ou 0x806f030d041cxxxx

Severidade Informações

Permite manutenção Não

Notificar o Suporte automaticamente Não

Categoria do Alerta Sistema - Outro

SNMP Trap ID

Informações do CIM Prefix: PLAT ID: 0170

Resposta do usuário Nenhuma ação; somente informação.

• 806f030d-041dxxxx: Hot Spare habilitado para [ComputerSystemElementName]. (Unidade 29)

Essa mensagem será exibida quando uma implementação detectar que um Hot Spare foi ativado.

Também pode ser mostrado como 806f030d041dxxxx ou 0x806f030d041dxxxx

Severidade

Informações

Permite manutenção Não

Notificar o Suporte automaticamente Não

Categoria do Alerta Sistema - Outro

SNMP Trap ID

Informações do CIM Prefix: PLAT ID: 0170

# Resposta do usuário

Nenhuma ação; somente informação.

### • 806f030d-041exxxx: Hot Spare habilitado para [ComputerSystemElementName]. (Unidade 30)

Essa mensagem será exibida quando uma implementação detectar que um Hot Spare foi ativado.

Também pode ser mostrado como 806f030d041exxxx ou 0x806f030d041exxxx

Severidade Informações

Permite manutenção Não

#### Notificar o Suporte automaticamente Não

Categoria do Alerta Sistema - Outro

SNMP Trap ID

Informações do CIM Prefix: PLAT ID: 0170

# Resposta do usuário

Nenhuma ação; somente informação.

# • 806f030d-041fxxxx: Hot Spare habilitado para [ComputerSystemElementName]. (Unidade 31)

Essa mensagem será exibida quando uma implementação detectar que um Hot Spare foi ativado.

Também pode ser mostrado como 806f030d041fxxxx ou 0x806f030d041fxxxx

Severidade Informações

Permite manutenção Não

# Notificar o Suporte automaticamente

Não

Categoria do Alerta Sistema - Outro

# SNMP Trap ID

Informações do CIM Prefix: PLAT ID: 0170

# Resposta do usuário

Nenhuma ação; somente informação.

# • 806f0313-1701xxxx : Ocorreu um NMI de software no sistema [ComputerSystemElementName]. (Estado NMI)

Essa mensagem será exibida quando uma implementação detectar uma NMI de Software.

Também pode ser mostrado como 806f03131701xxxx ou 0x806f03131701xxxx

**Severidade** Erro

# Permite manutenção

Sim

Notificar o Suporte automaticamente Não

Categoria do Alerta Crítico - Outro

SNMP Trap ID 50

Informações do CIM Prefix: PLAT ID: 0228

# Resposta do usuário

- 1. Verifique o driver de dispositivo.
- 2. Reinstale o driver de dispositivo.
- 3. Atualize todos os drivers de dispositivo para o nível mais recente.
- 4. Atualize o firmware (UEFI e IMM).

# • 806f0323-2101xxxx : O ciclo de ativação do sistema [ComputerSystemElementName] inicializado pelo watchdog [WatchdogElementName]. (Watchdog de IPMI)

Essa mensagem será exibida quando uma implementação detectar a ocorrência de um Ciclo de Ativação por Watchdog.

Também pode ser mostrado como 806f03232101xxxx ou 0x806f03232101xxxx

# Severidade

Informações

# Permite manutenção

Não

### Notificar o Suporte automaticamente Não

# Categoria do Alerta Sistema - Outro

# SNMP Trap ID

Informações do CIM

Prefix: PLAT ID: 0374

# Resposta do usuário

Nenhuma ação; somente informação.

# • 806f040c-2001xxxx : [PhysicalMemoryElementName] Desativado no Subsistema [MemoryElementName]. (DIMM 1)

Essa mensagem será exibida quando um implementação detectar que a Memória foi Desativada.

Também pode ser mostrado como 806f040c2001xxxx ou 0x806f040c2001xxxx

Severidade Informações

Permite manutenção

Não

Notificar o Suporte automaticamente Não

Categoria do Alerta Sistema - Outro

SNMP Trap ID

Informações do CIM Prefix: PLAT ID: 0131

# Resposta do usuário

- 1. Verifique se o DIMM está instalado corretamente.
- 2. Se o DIMM foi desativado por causa de uma falha de memória (erro incorrigível de memória ou limite de criação de log de memória atingido), siga as ações sugeridas para esse evento de erro e reinicie o servidor.
- 3. Verifique o website de suporte Lenovo para obter uma dica de retenção aplicável ou atualização de firmware que se aplique a esse evento de memória. Se nenhuma falha de memória for registrada nos logs e se nenhum LED de erro de conector DIMM estiver aceso, será possível reabilitar DIMM por meio do Setup Utility ou pela CLI do Lenovo XClarity Essentials Suite.

# • 806f040c-2002xxxx : [PhysicalMemoryElementName] Desativado no Subsistema [MemoryElementName]. (DIMM 2)

Essa mensagem será exibida quando um implementação detectar que a Memória foi Desativada.

Também pode ser mostrado como 806f040c2002xxxx ou 0x806f040c2002xxxx

Severidade Informações Permite manutenção

Não

Notificar o Suporte automaticamente Não

# Categoria do Alerta

Sistema - Outro

# SNMP Trap ID

#### Informações do CIM Prefix: PLAT ID: 0131

# Resposta do usuário

- 1. Verifique se o DIMM está instalado corretamente.
- 2. Se o DIMM foi desativado por causa de uma falha de memória (erro incorrigível de memória ou limite de criação de log de memória atingido), siga as ações sugeridas para esse evento de erro e reinicie o servidor.
- 3. Verifique o website de suporte Lenovo para obter uma dica de retenção aplicável ou atualização de firmware que se aplique a esse evento de memória. Se nenhuma falha de memória for registrada nos logs e se nenhum LED de erro de conector DIMM estiver aceso, será possível reabilitar DIMM por meio do Setup Utility ou pela CLI do Lenovo XClarity Essentials Suite.

# • 806f040c-2003xxxx : [PhysicalMemoryElementName] Desativado no Subsistema [MemoryElementName]. (DIMM 3)

Essa mensagem será exibida quando um implementação detectar que a Memória foi Desativada.

Também pode ser mostrado como 806f040c2003xxxx ou 0x806f040c2003xxxx

Severidade Informações Permite manutenção

Não

Notificar o Suporte automaticamente Não

Categoria do Alerta Sistema - Outro

# SNMP Trap ID

Informações do CIM Prefix: PLAT ID: 0131

# Resposta do usuário

- 1. Verifique se o DIMM está instalado corretamente.
- 2. Se o DIMM foi desativado por causa de uma falha de memória (erro incorrigível de memória ou limite de criação de log de memória atingido), siga as ações sugeridas para esse evento de erro e reinicie o servidor.
- 3. Verifique o website de suporte Lenovo para obter uma dica de retenção aplicável ou atualização de firmware que se aplique a esse evento de memória. Se nenhuma falha de memória for registrada nos logs e se nenhum LED de erro de conector DIMM estiver aceso, será possível reabilitar DIMM por meio do Setup Utility ou pela CLI do Lenovo XClarity Essentials Suite.
- 806f040c-2004xxxx : [PhysicalMemoryElementName] Desativado no Subsistema [MemoryElementName]. (DIMM 4)

Essa mensagem será exibida quando um implementação detectar que a Memória foi Desativada.

Também pode ser mostrado como 806f040c2004xxxx ou 0x806f040c2004xxxx

Severidade

Informações

Permite manutenção Não

Notificar o Suporte automaticamente Não

Categoria do Alerta Sistema - Outro

SNMP Trap ID

# Informações do CIM

Prefix: PLAT ID: 0131

# Resposta do usuário

- 1. Verifique se o DIMM está instalado corretamente.
- 2. Se o DIMM foi desativado por causa de uma falha de memória (erro incorrigível de memória ou limite de criação de log de memória atingido), siga as ações sugeridas para esse evento de erro e reinicie o servidor.
- 3. Verifique o website de suporte Lenovo para obter uma dica de retenção aplicável ou atualização de firmware que se aplique a esse evento de memória. Se nenhuma falha de memória for registrada nos logs e se nenhum LED de erro de conector DIMM estiver aceso, será possível reabilitar DIMM por meio do Setup Utility ou pela CLI do Lenovo XClarity Essentials Suite.

# • 806f040c-2005xxxx: [PhysicalMemoryElementName] Desativado no Subsistema [MemoryElementName]. (DIMM 5)

Essa mensagem será exibida quando um implementação detectar que a Memória foi Desativada.

Também pode ser mostrado como 806f040c2005xxxx ou 0x806f040c2005xxxx

Severidade Informações

# Permite manutenção

Não

Notificar o Suporte automaticamente Não

Categoria do Alerta Sistema - Outro

# SNMP Trap ID

# Informações do CIM Prefix: PLAT ID: 0131

# Resposta do usuário

- 1. Verifique se o DIMM está instalado corretamente.
- 2. Se o DIMM foi desativado por causa de uma falha de memória (erro incorrigível de memória ou limite de criação de log de memória atingido), siga as ações sugeridas para esse evento de erro e reinicie o servidor.

3. Verifique o website de suporte Lenovo para obter uma dica de retenção aplicável ou atualização de firmware que se aplique a esse evento de memória. Se nenhuma falha de memória for registrada nos logs e se nenhum LED de erro de conector DIMM estiver aceso, será possível reabilitar DIMM por meio do Setup Utility ou pela CLI do Lenovo XClarity Essentials Suite.

# • 806f040c-2006xxxx: [PhysicalMemoryElementName] Desativado no Subsistema [MemoryElementName]. (DIMM 6)

Essa mensagem será exibida quando um implementação detectar que a Memória foi Desativada.

Também pode ser mostrado como 806f040c2006xxxx ou 0x806f040c2006xxxx

Severidade

Informações

### Permite manutenção

Não

Notificar o Suporte automaticamente Não

Categoria do Alerta Sistema - Outro

SNMP Trap ID

# Informações do CIM Prefix: PLAT ID: 0131

# Resposta do usuário

- 1. Verifique se o DIMM está instalado corretamente.
- 2. Se o DIMM foi desativado por causa de uma falha de memória (erro incorrigível de memória ou limite de criação de log de memória atingido), siga as ações sugeridas para esse evento de erro e reinicie o servidor.
- 3. Verifique o website de suporte Lenovo para obter uma dica de retenção aplicável ou atualização de firmware que se aplique a esse evento de memória. Se nenhuma falha de memória for registrada nos logs e se nenhum LED de erro de conector DIMM estiver aceso, será possível reabilitar DIMM por meio do Setup Utility ou pela CLI do Lenovo XClarity Essentials Suite.

# • 806f040c-2007xxxx: [PhysicalMemoryElementName] Desativado no Subsistema [MemoryElementName]. (DIMM 7)

Essa mensagem será exibida quando um implementação detectar que a Memória foi Desativada.

Também pode ser mostrado como 806f040c2007xxxx ou 0x806f040c2007xxxx

# **Severidade**

Informações

# Permite manutenção

Não

#### Notificar o Suporte automaticamente Não

Categoria do Alerta Sistema - Outro

SNMP Trap ID

# Informações do CIM Prefix: PLAT ID: 0131

### Resposta do usuário

- 1. Verifique se o DIMM está instalado corretamente.
- 2. Se o DIMM foi desativado por causa de uma falha de memória (erro incorrigível de memória ou limite de criação de log de memória atingido), siga as ações sugeridas para esse evento de erro e reinicie o servidor.
- 3. Verifique o website de suporte Lenovo para obter uma dica de retenção aplicável ou atualização de firmware que se aplique a esse evento de memória. Se nenhuma falha de memória for registrada nos logs e se nenhum LED de erro de conector DIMM estiver aceso, será possível reabilitar DIMM por meio do Setup Utility ou pela CLI do Lenovo XClarity Essentials Suite.

# • 806f040c-2008xxxx: [PhysicalMemoryElementName] Desativado no Subsistema [MemoryElementName]. (DIMM 8)

Essa mensagem será exibida quando um implementação detectar que a Memória foi Desativada.

Também pode ser mostrado como 806f040c2008xxxx ou 0x806f040c2008xxxx

Severidade

Informações

Permite manutenção

Não

#### Notificar o Suporte automaticamente Não

Categoria do Alerta Sistema - Outro

# SNMP Trap ID

### Informações do CIM Prefix: PLAT ID: 0131

# Resposta do usuário

- 1. Verifique se o DIMM está instalado corretamente.
- 2. Se o DIMM foi desativado por causa de uma falha de memória (erro incorrigível de memória ou limite de criação de log de memória atingido), siga as ações sugeridas para esse evento de erro e reinicie o servidor.
- 3. Verifique o website de suporte Lenovo para obter uma dica de retenção aplicável ou atualização de firmware que se aplique a esse evento de memória. Se nenhuma falha de memória for registrada nos logs e se nenhum LED de erro de conector DIMM estiver aceso, será possível reabilitar DIMM por meio do Setup Utility ou pela CLI do Lenovo XClarity Essentials Suite.

# • 806f040c-2009xxxx: [PhysicalMemoryElementName] Desativado no Subsistema [MemoryElementName]. (DIMM 9)

Essa mensagem será exibida quando um implementação detectar que a Memória foi Desativada.

Também pode ser mostrado como 806f040c2009xxxx ou 0x806f040c2009xxxx

# Severidade

Informações

# Permite manutenção

Não

#### Notificar o Suporte automaticamente Não

Categoria do Alerta Sistema - Outro

### SNMP Trap ID

# Informações do CIM

Prefix: PLAT ID: 0131

# Resposta do usuário

- 1. Verifique se o DIMM está instalado corretamente.
- 2. Se o DIMM foi desativado por causa de uma falha de memória (erro incorrigível de memória ou limite de criação de log de memória atingido), siga as ações sugeridas para esse evento de erro e reinicie o servidor.
- 3. Verifique o website de suporte Lenovo para obter uma dica de retenção aplicável ou atualização de firmware que se aplique a esse evento de memória. Se nenhuma falha de memória for registrada nos logs e se nenhum LED de erro de conector DIMM estiver aceso, será possível reabilitar DIMM por meio do Setup Utility ou pela CLI do Lenovo XClarity Essentials Suite.

# • 806f040c-200axxxx: [PhysicalMemoryElementName] Desativado no Subsistema [MemoryElementName]. (DIMM 10)

Essa mensagem será exibida quando um implementação detectar que a Memória foi Desativada.

Também pode ser mostrado como 806f040c200axxxx ou 0x806f040c200axxxx

Severidade Informações

Permite manutenção Não

#### Notificar o Suporte automaticamente Não

Categoria do Alerta Sistema - Outro

SNMP Trap ID

# Informações do CIM

Prefix: PLAT ID: 0131

# Resposta do usuário

- 1. Verifique se o DIMM está instalado corretamente.
- 2. Se o DIMM foi desativado por causa de uma falha de memória (erro incorrigível de memória ou limite de criação de log de memória atingido), siga as ações sugeridas para esse evento de erro e reinicie o servidor.
- 3. Verifique o website de suporte Lenovo para obter uma dica de retenção aplicável ou atualização de firmware que se aplique a esse evento de memória. Se nenhuma falha de memória for registrada nos logs e se nenhum LED de erro de conector DIMM estiver aceso, será possível reabilitar DIMM por meio do Setup Utility ou pela CLI do Lenovo XClarity Essentials Suite.

# • 806f040c-200bxxxx: [PhysicalMemoryElementName] Desativado no Subsistema [MemoryElementName]. (DIMM 11)

Essa mensagem será exibida quando um implementação detectar que a Memória foi Desativada.

Também pode ser mostrado como 806f040c200bxxxx ou 0x806f040c200bxxxx

Severidade Informações

Permite manutenção Não

Notificar o Suporte automaticamente Não

Categoria do Alerta Sistema - Outro

SNMP Trap ID

# Informações do CIM

Prefix: PLAT ID: 0131

### Resposta do usuário

- 1. Verifique se o DIMM está instalado corretamente.
- 2. Se o DIMM foi desativado por causa de uma falha de memória (erro incorrigível de memória ou limite de criação de log de memória atingido), siga as ações sugeridas para esse evento de erro e reinicie o servidor.
- 3. Verifique o website de suporte Lenovo para obter uma dica de retenção aplicável ou atualização de firmware que se aplique a esse evento de memória. Se nenhuma falha de memória for registrada nos logs e se nenhum LED de erro de conector DIMM estiver aceso, será possível reabilitar DIMM por meio do Setup Utility ou pela CLI do Lenovo XClarity Essentials Suite.

# • 806f040c-200cxxxx: [PhysicalMemoryElementName] Desativado no Subsistema [MemoryElementName]. (DIMM 12)

Essa mensagem será exibida quando um implementação detectar que a Memória foi Desativada.

Também pode ser mostrado como 806f040c200cxxxx ou 0x806f040c200cxxxx

Severidade Informações

Permite manutenção Não

Notificar o Suporte automaticamente Não

Categoria do Alerta Sistema - Outro

SNMP Trap ID

Informações do CIM Prefix: PLAT ID: 0131

Resposta do usuário

- 1. Verifique se o DIMM está instalado corretamente.
- 2. Se o DIMM foi desativado por causa de uma falha de memória (erro incorrigível de memória ou limite de criação de log de memória atingido), siga as ações sugeridas para esse evento de erro e reinicie o servidor.
- 3. Verifique o website de suporte Lenovo para obter uma dica de retenção aplicável ou atualização de firmware que se aplique a esse evento de memória. Se nenhuma falha de memória for registrada nos logs e se nenhum LED de erro de conector DIMM estiver aceso, será possível reabilitar DIMM por meio do Setup Utility ou pela CLI do Lenovo XClarity Essentials Suite.

## • 806f040c-200dxxxx: [PhysicalMemoryElementName] Desativado no Subsistema [MemoryElementName]. (DIMM 13)

Essa mensagem será exibida quando um implementação detectar que a Memória foi Desativada.

Também pode ser mostrado como 806f040c200dxxxx ou 0x806f040c200dxxxx

Severidade Informações

Permite manutenção Não

Notificar o Suporte automaticamente Não

Categoria do Alerta Sistema - Outro

SNMP Trap ID

Informações do CIM Prefix: PLAT ID: 0131

# Resposta do usuário

- 1. Verifique se o DIMM está instalado corretamente.
- 2. Se o DIMM foi desativado por causa de uma falha de memória (erro incorrigível de memória ou limite de criação de log de memória atingido), siga as ações sugeridas para esse evento de erro e reinicie o servidor.
- 3. Verifique o website de suporte Lenovo para obter uma dica de retenção aplicável ou atualização de firmware que se aplique a esse evento de memória. Se nenhuma falha de memória for registrada nos logs e se nenhum LED de erro de conector DIMM estiver aceso, será possível reabilitar DIMM por meio do Setup Utility ou pela CLI do Lenovo XClarity Essentials Suite.

# • 806f040c-200exxxx: [PhysicalMemoryElementName] Desativado no Subsistema [MemoryElementName]. (DIMM 14)

Essa mensagem será exibida quando um implementação detectar que a Memória foi Desativada.

Também pode ser mostrado como 806f040c200exxxx ou 0x806f040c200exxxx

**Severidade** 

Informações

Permite manutenção Não

Notificar o Suporte automaticamente Não

### Categoria do Alerta Sistema - Outro

# SNMP Trap ID

# Informações do CIM

Prefix: PLAT ID: 0131

# Resposta do usuário

- 1. Verifique se o DIMM está instalado corretamente.
- 2. Se o DIMM foi desativado por causa de uma falha de memória (erro incorrigível de memória ou limite de criação de log de memória atingido), siga as ações sugeridas para esse evento de erro e reinicie o servidor.
- 3. Verifique o website de suporte Lenovo para obter uma dica de retenção aplicável ou atualização de firmware que se aplique a esse evento de memória. Se nenhuma falha de memória for registrada nos logs e se nenhum LED de erro de conector DIMM estiver aceso, será possível reabilitar DIMM por meio do Setup Utility ou pela CLI do Lenovo XClarity Essentials Suite.

# • 806f040c-200fxxxx: [PhysicalMemoryElementName] Desativado no Subsistema [MemoryElementName]. (DIMM 15)

Essa mensagem será exibida quando um implementação detectar que a Memória foi Desativada.

Também pode ser mostrado como 806f040c200fxxxx ou 0x806f040c200fxxxx

Severidade Informações Permite manutenção Não Notificar o Suporte automaticamente Não

Categoria do Alerta Sistema - Outro

# SNMP Trap ID

# Informações do CIM

Prefix: PLAT ID: 0131

# Resposta do usuário

- 1. Verifique se o DIMM está instalado corretamente.
- 2. Se o DIMM foi desativado por causa de uma falha de memória (erro incorrigível de memória ou limite de criação de log de memória atingido), siga as ações sugeridas para esse evento de erro e reinicie o servidor.
- 3. Verifique o website de suporte Lenovo para obter uma dica de retenção aplicável ou atualização de firmware que se aplique a esse evento de memória. Se nenhuma falha de memória for registrada nos logs e se nenhum LED de erro de conector DIMM estiver aceso, será possível reabilitar DIMM por meio do Setup Utility ou pela CLI do Lenovo XClarity Essentials Suite.

# • 806f040c-2010xxxx: [PhysicalMemoryElementName] Desativado no Subsistema [MemoryElementName]. (DIMM 16)

Essa mensagem será exibida quando um implementação detectar que a Memória foi Desativada.
Também pode ser mostrado como 806f040c2010xxxx ou 0x806f040c2010xxxx

#### Severidade

Informações

Permite manutenção Não

Notificar o Suporte automaticamente Não

Categoria do Alerta Sistema - Outro

SNMP Trap ID

#### Informações do CIM Prefix: PLAT ID: 0131

#### Resposta do usuário

- 1. Verifique se o DIMM está instalado corretamente.
- 2. Se o DIMM foi desativado por causa de uma falha de memória (erro incorrigível de memória ou limite de criação de log de memória atingido), siga as ações sugeridas para esse evento de erro e reinicie o servidor.
- 3. Verifique o website de suporte Lenovo para obter uma dica de retenção aplicável ou atualização de firmware que se aplique a esse evento de memória. Se nenhuma falha de memória for registrada nos logs e se nenhum LED de erro de conector DIMM estiver aceso, será possível reabilitar DIMM por meio do Setup Utility ou pela CLI do Lenovo XClarity Essentials Suite.

### • 806f040c-2011xxxx: [PhysicalMemoryElementName] Desativado no Subsistema [MemoryElementName]. (DIMM 17)

Essa mensagem será exibida quando um implementação detectar que a Memória foi Desativada.

Também pode ser mostrado como 806f040c2011xxxx ou 0x806f040c2011xxxx

# Severidade

Informações

# Permite manutenção

Não

Notificar o Suporte automaticamente Não

Categoria do Alerta Sistema - Outro

SNMP Trap ID

Informações do CIM Prefix: PLAT ID: 0131

#### Resposta do usuário

- 1. Verifique se o DIMM está instalado corretamente.
- 2. Se o DIMM foi desativado por causa de uma falha de memória (erro incorrigível de memória ou limite de criação de log de memória atingido), siga as ações sugeridas para esse evento de erro e reinicie o servidor.

3. Verifique o website de suporte Lenovo para obter uma dica de retenção aplicável ou atualização de firmware que se aplique a esse evento de memória. Se nenhuma falha de memória for registrada nos logs e se nenhum LED de erro de conector DIMM estiver aceso, será possível reabilitar DIMM por meio do Setup Utility ou pela CLI do Lenovo XClarity Essentials Suite.

### • 806f040c-2012xxxx: [PhysicalMemoryElementName] Desativado no Subsistema [MemoryElementName]. (DIMM 18)

Essa mensagem será exibida quando um implementação detectar que a Memória foi Desativada.

Também pode ser mostrado como 806f040c2012xxxx ou 0x806f040c2012xxxx

Severidade

Informações

### Permite manutenção

Não

#### Notificar o Suporte automaticamente Não

Categoria do Alerta Sistema - Outro

# SNMP Trap ID

### Informações do CIM Prefix: PLAT ID: 0131

### Resposta do usuário

- 1. Verifique se o DIMM está instalado corretamente.
- 2. Se o DIMM foi desativado por causa de uma falha de memória (erro incorrigível de memória ou limite de criação de log de memória atingido), siga as ações sugeridas para esse evento de erro e reinicie o servidor.
- 3. Verifique o website de suporte Lenovo para obter uma dica de retenção aplicável ou atualização de firmware que se aplique a esse evento de memória. Se nenhuma falha de memória for registrada nos logs e se nenhum LED de erro de conector DIMM estiver aceso, será possível reabilitar DIMM por meio do Setup Utility ou pela CLI do Lenovo XClarity Essentials Suite.

# • 806f040c-2013xxxx: [PhysicalMemoryElementName] Desativado no Subsistema [MemoryElementName]. (DIMM 19)

Essa mensagem será exibida quando um implementação detectar que a Memória foi Desativada.

Também pode ser mostrado como 806f040c2013xxxx ou 0x806f040c2013xxxx

Severidade Informações

# Permite manutenção

Não

#### Notificar o Suporte automaticamente Não

Categoria do Alerta Sistema - Outro

SNMP Trap ID

### Informações do CIM Prefix: PLAT ID: 0131

#### Resposta do usuário

- 1. Verifique se o DIMM está instalado corretamente.
- 2. Se o DIMM foi desativado por causa de uma falha de memória (erro incorrigível de memória ou limite de criação de log de memória atingido), siga as ações sugeridas para esse evento de erro e reinicie o servidor.
- 3. Verifique o website de suporte Lenovo para obter uma dica de retenção aplicável ou atualização de firmware que se aplique a esse evento de memória. Se nenhuma falha de memória for registrada nos logs e se nenhum LED de erro de conector DIMM estiver aceso, será possível reabilitar DIMM por meio do Setup Utility ou pela CLI do Lenovo XClarity Essentials Suite.

#### • 806f040c-2014xxxx: [PhysicalMemoryElementName] Desativado no Subsistema [MemoryElementName]. (DIMM 20)

Essa mensagem será exibida quando um implementação detectar que a Memória foi Desativada.

Também pode ser mostrado como 806f040c2014xxxx ou 0x806f040c2014xxxx

#### **Severidade**

Informações

# Permite manutenção

Não

#### Notificar o Suporte automaticamente Não

Categoria do Alerta Sistema - Outro

#### SNMP Trap ID

# Informações do CIM

Prefix: PLAT ID: 0131

#### Resposta do usuário

- 1. Verifique se o DIMM está instalado corretamente.
- 2. Se o DIMM foi desativado por causa de uma falha de memória (erro incorrigível de memória ou limite de criação de log de memória atingido), siga as ações sugeridas para esse evento de erro e reinicie o servidor.
- 3. Verifique o website de suporte Lenovo para obter uma dica de retenção aplicável ou atualização de firmware que se aplique a esse evento de memória. Se nenhuma falha de memória for registrada nos logs e se nenhum LED de erro de conector DIMM estiver aceso, será possível reabilitar DIMM por meio do Setup Utility ou pela CLI do Lenovo XClarity Essentials Suite.

#### • 806f040c-2015xxxx: [PhysicalMemoryElementName] Desativado no Subsistema [MemoryElementName]. (DIMM 21)

Essa mensagem será exibida quando um implementação detectar que a Memória foi Desativada.

Também pode ser mostrado como 806f040c2015xxxx ou 0x806f040c2015xxxx

#### Severidade

Informações

#### Permite manutenção

Não

#### Notificar o Suporte automaticamente Não

Categoria do Alerta Sistema - Outro

#### SNMP Trap ID

# Informações do CIM

Prefix: PLAT ID: 0131

### Resposta do usuário

- 1. Verifique se o DIMM está instalado corretamente.
- 2. Se o DIMM foi desativado por causa de uma falha de memória (erro incorrigível de memória ou limite de criação de log de memória atingido), siga as ações sugeridas para esse evento de erro e reinicie o servidor.
- 3. Verifique o website de suporte Lenovo para obter uma dica de retenção aplicável ou atualização de firmware que se aplique a esse evento de memória. Se nenhuma falha de memória for registrada nos logs e se nenhum LED de erro de conector DIMM estiver aceso, será possível reabilitar DIMM por meio do Setup Utility ou pela CLI do Lenovo XClarity Essentials Suite.

### • 806f040c-2016xxxx: [PhysicalMemoryElementName] Desativado no Subsistema [MemoryElementName]. (DIMM 22)

Essa mensagem será exibida quando um implementação detectar que a Memória foi Desativada.

Também pode ser mostrado como 806f040c2016xxxx ou 0x806f040c2016xxxx

Severidade Informações

Permite manutenção Não

#### Notificar o Suporte automaticamente Não

Categoria do Alerta Sistema - Outro

SNMP Trap ID

# Informações do CIM

Prefix: PLAT ID: 0131

#### Resposta do usuário

- 1. Verifique se o DIMM está instalado corretamente.
- 2. Se o DIMM foi desativado por causa de uma falha de memória (erro incorrigível de memória ou limite de criação de log de memória atingido), siga as ações sugeridas para esse evento de erro e reinicie o servidor.
- 3. Verifique o website de suporte Lenovo para obter uma dica de retenção aplicável ou atualização de firmware que se aplique a esse evento de memória. Se nenhuma falha de memória for registrada nos logs e se nenhum LED de erro de conector DIMM estiver aceso, será possível reabilitar DIMM por meio do Setup Utility ou pela CLI do Lenovo XClarity Essentials Suite.

#### • 806f040c-2017xxxx: [PhysicalMemoryElementName] Desativado no Subsistema [MemoryElementName]. (DIMM 23)

Essa mensagem será exibida quando um implementação detectar que a Memória foi Desativada.

Também pode ser mostrado como 806f040c2017xxxx ou 0x806f040c2017xxxx

Severidade Informações

Permite manutenção Não

Notificar o Suporte automaticamente Não

Categoria do Alerta Sistema - Outro

SNMP Trap ID

# Informações do CIM

Prefix: PLAT ID: 0131

#### Resposta do usuário

- 1. Verifique se o DIMM está instalado corretamente.
- 2. Se o DIMM foi desativado por causa de uma falha de memória (erro incorrigível de memória ou limite de criação de log de memória atingido), siga as ações sugeridas para esse evento de erro e reinicie o servidor.
- 3. Verifique o website de suporte Lenovo para obter uma dica de retenção aplicável ou atualização de firmware que se aplique a esse evento de memória. Se nenhuma falha de memória for registrada nos logs e se nenhum LED de erro de conector DIMM estiver aceso, será possível reabilitar DIMM por meio do Setup Utility ou pela CLI do Lenovo XClarity Essentials Suite.

### • 806f040c-2018xxxx: [PhysicalMemoryElementName] Desativado no Subsistema [MemoryElementName]. (DIMM 24)

Essa mensagem será exibida quando um implementação detectar que a Memória foi Desativada.

Também pode ser mostrado como 806f040c2018xxxx ou 0x806f040c2018xxxx

**Severidade** Informações

Permite manutenção Não

Notificar o Suporte automaticamente Não

Categoria do Alerta Sistema - Outro

SNMP Trap ID

Informações do CIM Prefix: PLAT ID: 0131

Resposta do usuário

- 1. Verifique se o DIMM está instalado corretamente.
- 2. Se o DIMM foi desativado por causa de uma falha de memória (erro incorrigível de memória ou limite de criação de log de memória atingido), siga as ações sugeridas para esse evento de erro e reinicie o servidor.
- 3. Verifique o website de suporte Lenovo para obter uma dica de retenção aplicável ou atualização de firmware que se aplique a esse evento de memória. Se nenhuma falha de memória for registrada nos logs e se nenhum LED de erro de conector DIMM estiver aceso, será possível reabilitar DIMM por meio do Setup Utility ou pela CLI do Lenovo XClarity Essentials Suite.

#### • 806f040c-2581xxxx : [PhysicalMemoryElementName] Desativado no Subsistema [MemoryElementName]. (Todos os DIMMs)

Essa mensagem será exibida quando um implementação detectar que a Memória foi Desativada.

Também pode ser mostrado como 806f040c2581xxxx ou 0x806f040c2581xxxx

Severidade Informações

Permite manutenção Não

Notificar o Suporte automaticamente Não

Categoria do Alerta Sistema - Outro

SNMP Trap ID

Informações do CIM Prefix: PLAT ID: 0131

#### Resposta do usuário

- 1. Verifique se o DIMM está instalado corretamente.
- 2. Se o DIMM foi desativado por causa de uma falha de memória (erro incorrigível de memória ou limite de criação de log de memória atingido), siga as ações sugeridas para esse evento de erro e reinicie o servidor.
- 3. Verifique o website de suporte Lenovo para obter uma dica de retenção aplicável ou atualização de firmware que se aplique a esse evento de memória. Se nenhuma falha de memória for registrada nos logs e se nenhum LED de erro de conector DIMM estiver aceso, será possível reabilitar DIMM por meio do Setup Utility ou pela CLI do Lenovo XClarity Essentials Suite.

Um dos DIMMs :

# • 806f0413-2582xxxx : Ocorreu um PCI PERR no sistema [ComputerSystemElementName]. (PCIs)

Essa mensagem será exibida quando uma implementação detectar um PCI PERR.

Também pode ser mostrado como 806f04132582xxxx ou 0x806f04132582xxxx

Severidade Erro Permite manutenção Sim Notificar o Suporte automaticamente

Não

# Categoria do Alerta

Crítico - Outro

SNMP Trap ID 50

Informações do CIM

### Prefix: PLAT ID: 0232

### Resposta do usuário

- 1. Verifique o LED PCI.
- 2. Reposicione os adaptadores afetados e a placa riser.
- 3. Atualize o firmware do servidor (UEFI e IMM) e o firmware do adaptador. Importante: algumas soluções de cluster requerem níveis de código específicos ou atualizações de código coordenadas. Se o dispositivo fizer parte de uma solução de cluster, verifique se o nível de código mais recente é aceito para a solução de cluster antes da atualização do código.
- 4. Remova os dois adaptadores.
- 5. Substitua os adaptadores PCIe.
- 6. Substitua a riser card.

### • 806f0507-0301xxxx: [ProcessorElementName] possui uma Incompatibilidade de Configuração. (CPU 1)

Essa mensagem será exibida quando uma implementação detectar a ocorrência de uma Incompatibilidade na Configuração do Processador.

Também pode ser mostrado como 806f05070301xxxx ou 0x806f05070301xxxx

Severidade Erro Permite manutenção Sim

#### Notificar o Suporte automaticamente Não

Categoria do Alerta Crítico - CPU

SNMP Trap ID 40

Informações do CIM

Prefix: PLAT ID: 0062

# Resposta do usuário

- 1. Verifique se os microprocessadores instalados são compatíveis entre si.
- 2. (Apenas para técnico treinado) Reposicione o microprocessador n.
- 3. (Apenas para técnico treinado) Substitua o microprocessador n. (n = número do microprocessador)
- 806f0507-0302xxxx: [ProcessorElementName] possui uma Incompatibilidade de Configuração. (CPU 2)

Essa mensagem será exibida quando uma implementação detectar a ocorrência de uma Incompatibilidade na Configuração do Processador.

Também pode ser mostrado como 806f05070302xxxx ou 0x806f05070302xxxx

Severidade Erro Permite manutenção Sim Notificar o Suporte automaticamente Não Categoria do Alerta Crítico - CPU SNMP Trap ID 40 Informações do CIM

Prefix: PLAT ID: 0062

#### Resposta do usuário

- 1. Verifique se os microprocessadores instalados são compatíveis entre si.
- 2. (Apenas para técnico treinado) Reposicione o microprocessador n.
- 3. (Apenas para técnico treinado) Substitua o microprocessador n. (n = número do microprocessador)
- 806f0507-2584xxxx: [ProcessorElementName] possui uma Incompatibilidade de Configuração. (Todas as CPUs)

Essa mensagem será exibida quando uma implementação detectar a ocorrência de uma Incompatibilidade na Configuração do Processador.

Também pode ser mostrado como 806f05072584xxxx ou 0x806f05072584xxxx

#### Severidade

Erro

#### Permite manutenção

Sim

#### Notificar o Suporte automaticamente Não

Categoria do Alerta Crítico - CPU

SNMP Trap ID

40

Informações do CIM Prefix: PLAT ID: 0062

#### Resposta do usuário

- 1. Verifique se os microprocessadores instalados são compatíveis entre si.
- 2. (Apenas para técnico treinado) Reposicione o microprocessador n.
- 3. (Apenas para técnico treinado) Substitua o microprocessador n. (n = número do microprocessador)

Uma das CPUs:

#### • 806f050c-2001xxxx : Limite de Criação de Log da Memória Atingido para [PhysicalMemoryElementName] no Subsistema [MemoryElementName]. (DIMM 1)

Essa mensagem será exibida quando uma implementação detectar que o Limite de Criação de Log da Memória foi Atingido.

Também pode ser mostrado como 806f050c2001xxxx ou 0x806f050c2001xxxx

Severidade

Aviso

Permite manutenção Sim

Notificar o Suporte automaticamente Sim

Categoria do Alerta

Aviso - Memória

SNMP Trap ID 43

Informações do CIM

Prefix: PLAT ID: 0144

#### Resposta do usuário

Nota: cada vez que você instalar ou remover uma DIMM, você deverá desconectar o servidor da fonte de alimentação e esperar 10 segundos antes de reiniciar o servidor.

- 1. Consulte a DICA H212293 para obter o nível de código mínimo.
- 2. Verifique o website de suporte Lenovo para obter uma dica de retenção aplicável ou atualização de firmware que se aplique a esse erro de memória.
- 3. Troque os DIMMs afetados (conforme indicado pelos LEDs de erro na placa-mãe ou nos logs de eventos) para um canal de memória diferente ou microprocessador.
- 4. Se o problema seguir o DIMM, substitua o DIMM com falha.
- 5. (Apenas para técnico treinado) Se o problema ocorrer no mesmo conector DIMM, verifique o conector DIMM. Se o conector contiver qualquer material estranho ou estiver danificado, substitua a placa-mãe.
- 6. (Apenas para técnico treinado) Remova o microprocessador afetado e verifique os pinos de soquete de microprocessador para quaisquer pinos danificados. Se um dano for localizado, substitua a placa-mãe.
- 7. (Somente técnico treinado) Substitua o microprocessador afetado.
- 8. Reative manualmente todos os DIMMs afetados, se a versão de firmware do servidor for anterior à UEFI v1.10. Se a versão do firmware do servidor for UEFI v1.10 ou mais recente, desconecte e reconecte o servidor à fonte de alimentação e reinicie o servidor.
- 9. (Apenas para técnico de serviço treinado) Substitua o microprocessador afetado.

#### • 806f050c-2002xxxx : Limite de Criação de Log da Memória Atingido para [PhysicalMemoryElementName] no Subsistema [MemoryElementName]. (DIMM 2)

Essa mensagem será exibida quando uma implementação detectar que o Limite de Criação de Log da Memória foi Atingido.

Também pode ser mostrado como 806f050c2002xxxx ou 0x806f050c2002xxxx

Severidade

Aviso

#### Permite manutenção

Sim

Notificar o Suporte automaticamente

Sim

Categoria do Alerta Aviso - Memória

SNMP Trap ID 43

# Informações do CIM

Prefix: PLAT ID: 0144

### Resposta do usuário

Nota: cada vez que você instalar ou remover uma DIMM, você deverá desconectar o servidor da fonte de alimentação e esperar 10 segundos antes de reiniciar o servidor.

- 1. Consulte a DICA H212293 para obter o nível de código mínimo.
- 2. Verifique o website de suporte Lenovo para obter uma dica de retenção aplicável ou atualização de firmware que se aplique a esse erro de memória.
- 3. Troque os DIMMs afetados (conforme indicado pelos LEDs de erro na placa-mãe ou nos logs de eventos) para um canal de memória diferente ou microprocessador.
- 4. Se o problema seguir o DIMM, substitua o DIMM com falha.
- 5. (Apenas para técnico treinado) Se o problema ocorrer no mesmo conector DIMM, verifique o conector DIMM. Se o conector contiver qualquer material estranho ou estiver danificado, substitua a placa-mãe.
- 6. (Apenas para técnico treinado) Remova o microprocessador afetado e verifique os pinos de soquete de microprocessador para quaisquer pinos danificados. Se um dano for localizado, substitua a placa-mãe.
- 7. (Somente técnico treinado) Substitua o microprocessador afetado.
- 8. Reative manualmente todos os DIMMs afetados, se a versão de firmware do servidor for anterior à UEFI v1.10. Se a versão do firmware do servidor for UEFI v1.10 ou mais recente, desconecte e reconecte o servidor à fonte de alimentação e reinicie o servidor.
- 9. (Apenas para técnico de serviço treinado) Substitua o microprocessador afetado.

### • 806f050c-2003xxxx : Limite de Criação de Log da Memória Atingido para [PhysicalMemoryElementName] no Subsistema [MemoryElementName]. (DIMM 3)

Essa mensagem será exibida quando uma implementação detectar que o Limite de Criação de Log da Memória foi Atingido.

Também pode ser mostrado como 806f050c2003xxxx ou 0x806f050c2003xxxx

Severidade

Aviso

Permite manutenção Sim

Notificar o Suporte automaticamente Sim

Categoria do Alerta Aviso - Memória

SNMP Trap ID

# Informações do CIM

Prefix: PLAT ID: 0144

#### Resposta do usuário

Nota: cada vez que você instalar ou remover uma DIMM, você deverá desconectar o servidor da fonte de alimentação e esperar 10 segundos antes de reiniciar o servidor.

- 1. Consulte a DICA H212293 para obter o nível de código mínimo.
- 2. Verifique o website de suporte Lenovo para obter uma dica de retenção aplicável ou atualização de firmware que se aplique a esse erro de memória.
- 3. Troque os DIMMs afetados (conforme indicado pelos LEDs de erro na placa-mãe ou nos logs de eventos) para um canal de memória diferente ou microprocessador.
- 4. Se o problema seguir o DIMM, substitua o DIMM com falha.
- 5. (Apenas para técnico treinado) Se o problema ocorrer no mesmo conector DIMM, verifique o conector DIMM. Se o conector contiver qualquer material estranho ou estiver danificado, substitua a placa-mãe.
- 6. (Apenas para técnico treinado) Remova o microprocessador afetado e verifique os pinos de soquete de microprocessador para quaisquer pinos danificados. Se um dano for localizado, substitua a placa-mãe.
- 7. (Somente técnico treinado) Substitua o microprocessador afetado.
- 8. Reative manualmente todos os DIMMs afetados, se a versão de firmware do servidor for anterior à UEFI v1.10. Se a versão do firmware do servidor for UEFI v1.10 ou mais recente, desconecte e reconecte o servidor à fonte de alimentação e reinicie o servidor.
- 9. (Apenas para técnico de serviço treinado) Substitua o microprocessador afetado.

### • 806f050c-2004xxxx : Limite de Criação de Log da Memória Atingido para [PhysicalMemoryElementName] no Subsistema [MemoryElementName]. (DIMM 4)

Essa mensagem será exibida quando uma implementação detectar que o Limite de Criação de Log da Memória foi Atingido.

Também pode ser mostrado como 806f050c2004xxxx ou 0x806f050c2004xxxx

# Severidade

Aviso

Permite manutenção Sim

Notificar o Suporte automaticamente Sim

Categoria do Alerta Aviso - Memória

SNMP Trap ID

43

Informações do CIM Prefix: PLAT ID: 0144

#### Resposta do usuário

Nota: cada vez que você instalar ou remover uma DIMM, você deverá desconectar o servidor da fonte de alimentação e esperar 10 segundos antes de reiniciar o servidor.

1. Consulte a DICA H212293 para obter o nível de código mínimo.

43

- 2. Verifique o website de suporte Lenovo para obter uma dica de retenção aplicável ou atualização de firmware que se aplique a esse erro de memória.
- 3. Troque os DIMMs afetados (conforme indicado pelos LEDs de erro na placa-mãe ou nos logs de eventos) para um canal de memória diferente ou microprocessador.
- 4. Se o problema seguir o DIMM, substitua o DIMM com falha.
- 5. (Apenas para técnico treinado) Se o problema ocorrer no mesmo conector DIMM, verifique o conector DIMM. Se o conector contiver qualquer material estranho ou estiver danificado, substitua a placa-mãe.
- 6. (Apenas para técnico treinado) Remova o microprocessador afetado e verifique os pinos de soquete de microprocessador para quaisquer pinos danificados. Se um dano for localizado, substitua a placa-mãe.
- 7. (Somente técnico treinado) Substitua o microprocessador afetado.
- 8. Reative manualmente todos os DIMMs afetados, se a versão de firmware do servidor for anterior à UEFI v1.10. Se a versão do firmware do servidor for UEFI v1.10 ou mais recente, desconecte e reconecte o servidor à fonte de alimentação e reinicie o servidor.
- 9. (Apenas para técnico de serviço treinado) Substitua o microprocessador afetado.

#### • 806f050c-2005xxxx: Limite de Criação de Log da Memória Atingido para [PhysicalMemoryElementName] no Subsistema [MemoryElementName]. (DIMM 5)

Essa mensagem será exibida quando uma implementação detectar que o Limite de Criação de Log da Memória foi Atingido.

Também pode ser mostrado como 806f050c2005xxxx ou 0x806f050c2005xxxx

# Severidade

Aviso

#### Permite manutenção Sim

#### Notificar o Suporte automaticamente Sim

Categoria do Alerta Aviso - Memória

# SNMP Trap ID

43

Informações do CIM Prefix: PLAT ID: 0144

#### Resposta do usuário

- 1. Consulte a DICA H212293 para obter o nível de código mínimo.
- 2. Verifique o website de suporte Lenovo para obter uma dica de retenção aplicável ou atualização de firmware que se aplique a esse erro de memória.
- 3. Troque os DIMMs afetados (conforme indicado pelos LEDs de erro na placa-mãe ou nos logs de eventos) para um canal de memória diferente ou microprocessador.
- 4. Se o problema seguir o DIMM, substitua o DIMM com falha.
- 5. (Apenas para técnico treinado) Se o problema ocorrer no mesmo conector DIMM, verifique o conector DIMM. Se o conector contiver qualquer material estranho ou estiver danificado, substitua a placa-mãe.
- 6. (Apenas para técnico treinado) Remova o microprocessador afetado e verifique os pinos de soquete de microprocessador para quaisquer pinos danificados. Se um dano for localizado, substitua a placa-mãe.
- 7. (Somente técnico treinado) Substitua o microprocessador afetado.
- 8. Reative manualmente todos os DIMMs afetados, se a versão de firmware do servidor for anterior à UEFI v1.10. Se a versão do firmware do servidor for UEFI v1.10 ou mais recente, desconecte e reconecte o servidor à fonte de alimentação e reinicie o servidor.
- 9. (Apenas para técnico de serviço treinado) Substitua o microprocessador afetado.

#### • 806f050c-2006xxxx: Limite de Criação de Log da Memória Atingido para [PhysicalMemoryElementName] no Subsistema [MemoryElementName]. (DIMM 6)

Essa mensagem será exibida quando uma implementação detectar que o Limite de Criação de Log da Memória foi Atingido.

Também pode ser mostrado como 806f050c2006xxxx ou 0x806f050c2006xxxx

# Severidade

Aviso

# Permite manutenção

Sim

Notificar o Suporte automaticamente Sim

Categoria do Alerta Aviso - Memória

SNMP Trap ID 43

Informações do CIM

Prefix: PLAT ID: 0144

#### Resposta do usuário

- 1. Consulte a DICA H212293 para obter o nível de código mínimo.
- 2. Verifique o website de suporte Lenovo para obter uma dica de retenção aplicável ou atualização de firmware que se aplique a esse erro de memória.
- 3. Troque os DIMMs afetados (conforme indicado pelos LEDs de erro na placa-mãe ou nos logs de eventos) para um canal de memória diferente ou microprocessador.
- 4. Se o problema seguir o DIMM, substitua o DIMM com falha.
- 5. (Apenas para técnico treinado) Se o problema ocorrer no mesmo conector DIMM, verifique o conector DIMM. Se o conector contiver qualquer material estranho ou estiver danificado, substitua a placa-mãe.
- 6. (Apenas para técnico treinado) Remova o microprocessador afetado e verifique os pinos de soquete de microprocessador para quaisquer pinos danificados. Se um dano for localizado, substitua a placa-mãe.
- 7. (Somente técnico treinado) Substitua o microprocessador afetado.
- 8. Reative manualmente todos os DIMMs afetados, se a versão de firmware do servidor for anterior à UEFI v1.10. Se a versão do firmware do servidor for UEFI v1.10 ou mais recente, desconecte e reconecte o servidor à fonte de alimentação e reinicie o servidor.
- 9. (Apenas para técnico de serviço treinado) Substitua o microprocessador afetado.

#### • 806f050c-2007xxxx: Limite de Criação de Log da Memória Atingido para [PhysicalMemoryElementName] no Subsistema [MemoryElementName]. (DIMM 7)

Essa mensagem será exibida quando uma implementação detectar que o Limite de Criação de Log da Memória foi Atingido.

Também pode ser mostrado como 806f050c2007xxxx ou 0x806f050c2007xxxx

Severidade

Aviso

Permite manutenção

Sim

Notificar o Suporte automaticamente

Sim

Categoria do Alerta

Aviso - Memória

SNMP Trap ID

43

# Informações do CIM

Prefix: PLAT ID: 0144

### Resposta do usuário

Nota: cada vez que você instalar ou remover uma DIMM, você deverá desconectar o servidor da fonte de alimentação e esperar 10 segundos antes de reiniciar o servidor.

- 1. Consulte a DICA H212293 para obter o nível de código mínimo.
- 2. Verifique o website de suporte Lenovo para obter uma dica de retenção aplicável ou atualização de firmware que se aplique a esse erro de memória.
- 3. Troque os DIMMs afetados (conforme indicado pelos LEDs de erro na placa-mãe ou nos logs de eventos) para um canal de memória diferente ou microprocessador.
- 4. Se o problema seguir o DIMM, substitua o DIMM com falha.
- 5. (Apenas para técnico treinado) Se o problema ocorrer no mesmo conector DIMM, verifique o conector DIMM. Se o conector contiver qualquer material estranho ou estiver danificado, substitua a placa-mãe.
- 6. (Apenas para técnico treinado) Remova o microprocessador afetado e verifique os pinos de soquete de microprocessador para quaisquer pinos danificados. Se um dano for localizado, substitua a placa-mãe.
- 7. (Somente técnico treinado) Substitua o microprocessador afetado.
- 8. Reative manualmente todos os DIMMs afetados, se a versão de firmware do servidor for anterior à UEFI v1.10. Se a versão do firmware do servidor for UEFI v1.10 ou mais recente, desconecte e reconecte o servidor à fonte de alimentação e reinicie o servidor.
- 9. (Apenas para técnico de serviço treinado) Substitua o microprocessador afetado.

### • 806f050c-2008xxxx: Limite de Criação de Log da Memória Atingido para [PhysicalMemoryElementName] no Subsistema [MemoryElementName]. (DIMM 8)

Essa mensagem será exibida quando uma implementação detectar que o Limite de Criação de Log da Memória foi Atingido.

Também pode ser mostrado como 806f050c2008xxxx ou 0x806f050c2008xxxx

Severidade

Aviso

#### Permite manutenção

Sim

#### Notificar o Suporte automaticamente

Sim

Categoria do Alerta Aviso - Memória

SNMP Trap ID 43

# Informações do CIM

Prefix: PLAT ID: 0144

# Resposta do usuário

Nota: cada vez que você instalar ou remover uma DIMM, você deverá desconectar o servidor da fonte de alimentação e esperar 10 segundos antes de reiniciar o servidor.

- 1. Consulte a DICA H212293 para obter o nível de código mínimo.
- 2. Verifique o website de suporte Lenovo para obter uma dica de retenção aplicável ou atualização de firmware que se aplique a esse erro de memória.
- 3. Troque os DIMMs afetados (conforme indicado pelos LEDs de erro na placa-mãe ou nos logs de eventos) para um canal de memória diferente ou microprocessador.
- 4. Se o problema seguir o DIMM, substitua o DIMM com falha.
- 5. (Apenas para técnico treinado) Se o problema ocorrer no mesmo conector DIMM, verifique o conector DIMM. Se o conector contiver qualquer material estranho ou estiver danificado, substitua a placa-mãe.
- 6. (Apenas para técnico treinado) Remova o microprocessador afetado e verifique os pinos de soquete de microprocessador para quaisquer pinos danificados. Se um dano for localizado, substitua a placa-mãe.
- 7. (Somente técnico treinado) Substitua o microprocessador afetado.
- 8. Reative manualmente todos os DIMMs afetados, se a versão de firmware do servidor for anterior à UEFI v1.10. Se a versão do firmware do servidor for UEFI v1.10 ou mais recente, desconecte e reconecte o servidor à fonte de alimentação e reinicie o servidor.
- 9. (Apenas para técnico de serviço treinado) Substitua o microprocessador afetado.

### • 806f050c-2009xxxx: Limite de Criação de Log da Memória Atingido para [PhysicalMemoryElementName] no Subsistema [MemoryElementName]. (DIMM 9)

Essa mensagem será exibida quando uma implementação detectar que o Limite de Criação de Log da Memória foi Atingido.

Também pode ser mostrado como 806f050c2009xxxx ou 0x806f050c2009xxxx

# Severidade

Aviso

Permite manutenção

Sim

Notificar o Suporte automaticamente Sim

Categoria do Alerta Aviso - Memória

SNMP Trap ID

#### Informações do CIM Prefix: PLAT ID: 0144

#### Resposta do usuário

Nota: cada vez que você instalar ou remover uma DIMM, você deverá desconectar o servidor da fonte de alimentação e esperar 10 segundos antes de reiniciar o servidor.

- 1. Consulte a DICA H212293 para obter o nível de código mínimo.
- 2. Verifique o website de suporte Lenovo para obter uma dica de retenção aplicável ou atualização de firmware que se aplique a esse erro de memória.
- 3. Troque os DIMMs afetados (conforme indicado pelos LEDs de erro na placa-mãe ou nos logs de eventos) para um canal de memória diferente ou microprocessador.
- 4. Se o problema seguir o DIMM, substitua o DIMM com falha.
- 5. (Apenas para técnico treinado) Se o problema ocorrer no mesmo conector DIMM, verifique o conector DIMM. Se o conector contiver qualquer material estranho ou estiver danificado, substitua a placa-mãe.
- 6. (Apenas para técnico treinado) Remova o microprocessador afetado e verifique os pinos de soquete de microprocessador para quaisquer pinos danificados. Se um dano for localizado, substitua a placa-mãe.
- 7. (Somente técnico treinado) Substitua o microprocessador afetado.
- 8. Reative manualmente todos os DIMMs afetados, se a versão de firmware do servidor for anterior à UEFI v1.10. Se a versão do firmware do servidor for UEFI v1.10 ou mais recente, desconecte e reconecte o servidor à fonte de alimentação e reinicie o servidor.
- 9. (Apenas para técnico de serviço treinado) Substitua o microprocessador afetado.

#### • 806f050c-200axxxx: Limite de Criação de Log da Memória Atingido para [PhysicalMemoryElementName] no Subsistema [MemoryElementName]. (DIMM 10)

Essa mensagem será exibida quando uma implementação detectar que o Limite de Criação de Log da Memória foi Atingido.

Também pode ser mostrado como 806f050c200axxxx ou 0x806f050c200axxxx

# Severidade Aviso Permite manutenção Sim

Notificar o Suporte automaticamente Sim

Categoria do Alerta Aviso - Memória

SNMP Trap ID 43

Informações do CIM Prefix: PLAT ID: 0144

# Resposta do usuário

Nota: cada vez que você instalar ou remover uma DIMM, você deverá desconectar o servidor da fonte de alimentação e esperar 10 segundos antes de reiniciar o servidor.

1. Consulte a DICA H212293 para obter o nível de código mínimo.

43

- 2. Verifique o website de suporte Lenovo para obter uma dica de retenção aplicável ou atualização de firmware que se aplique a esse erro de memória.
- 3. Troque os DIMMs afetados (conforme indicado pelos LEDs de erro na placa-mãe ou nos logs de eventos) para um canal de memória diferente ou microprocessador.
- 4. Se o problema seguir o DIMM, substitua o DIMM com falha.
- 5. (Apenas para técnico treinado) Se o problema ocorrer no mesmo conector DIMM, verifique o conector DIMM. Se o conector contiver qualquer material estranho ou estiver danificado, substitua a placa-mãe.
- 6. (Apenas para técnico treinado) Remova o microprocessador afetado e verifique os pinos de soquete de microprocessador para quaisquer pinos danificados. Se um dano for localizado, substitua a placa-mãe.
- 7. (Somente técnico treinado) Substitua o microprocessador afetado.
- 8. Reative manualmente todos os DIMMs afetados, se a versão de firmware do servidor for anterior à UEFI v1.10. Se a versão do firmware do servidor for UEFI v1.10 ou mais recente, desconecte e reconecte o servidor à fonte de alimentação e reinicie o servidor.
- 9. (Apenas para técnico de serviço treinado) Substitua o microprocessador afetado.

#### • 806f050c-200bxxxx: Limite de Criação de Log da Memória Atingido para [PhysicalMemoryElementName] no Subsistema [MemoryElementName]. (DIMM 11)

Essa mensagem será exibida quando uma implementação detectar que o Limite de Criação de Log da Memória foi Atingido.

Também pode ser mostrado como 806f050c200bxxxx ou 0x806f050c200bxxxx

# Severidade

Aviso

Permite manutenção Sim

Notificar o Suporte automaticamente Sim

Categoria do Alerta

Aviso - Memória

#### SNMP Trap ID 43

Informações do CIM Prefix: PLAT ID: 0144

#### Resposta do usuário

- 1. Consulte a DICA H212293 para obter o nível de código mínimo.
- 2. Verifique o website de suporte Lenovo para obter uma dica de retenção aplicável ou atualização de firmware que se aplique a esse erro de memória.
- 3. Troque os DIMMs afetados (conforme indicado pelos LEDs de erro na placa-mãe ou nos logs de eventos) para um canal de memória diferente ou microprocessador.
- 4. Se o problema seguir o DIMM, substitua o DIMM com falha.
- 5. (Apenas para técnico treinado) Se o problema ocorrer no mesmo conector DIMM, verifique o conector DIMM. Se o conector contiver qualquer material estranho ou estiver danificado, substitua a placa-mãe.
- 6. (Apenas para técnico treinado) Remova o microprocessador afetado e verifique os pinos de soquete de microprocessador para quaisquer pinos danificados. Se um dano for localizado, substitua a placa-mãe.
- 7. (Somente técnico treinado) Substitua o microprocessador afetado.
- 8. Reative manualmente todos os DIMMs afetados, se a versão de firmware do servidor for anterior à UEFI v1.10. Se a versão do firmware do servidor for UEFI v1.10 ou mais recente, desconecte e reconecte o servidor à fonte de alimentação e reinicie o servidor.
- 9. (Apenas para técnico de serviço treinado) Substitua o microprocessador afetado.

#### • 806f050c-200cxxxx: Limite de Criação de Log da Memória Atingido para [PhysicalMemoryElementName] no Subsistema [MemoryElementName]. (DIMM 12)

Essa mensagem será exibida quando uma implementação detectar que o Limite de Criação de Log da Memória foi Atingido.

Também pode ser mostrado como 806f050c200cxxxx ou 0x806f050c200cxxxx

#### Severidade

Aviso

#### Permite manutenção Sim

#### Notificar o Suporte automaticamente Sim

#### Categoria do Alerta Aviso - Memória

SNMP Trap ID 43

# Informações do CIM

Prefix: PLAT ID: 0144

#### Resposta do usuário

- 1. Consulte a DICA H212293 para obter o nível de código mínimo.
- 2. Verifique o website de suporte Lenovo para obter uma dica de retenção aplicável ou atualização de firmware que se aplique a esse erro de memória.
- 3. Troque os DIMMs afetados (conforme indicado pelos LEDs de erro na placa-mãe ou nos logs de eventos) para um canal de memória diferente ou microprocessador.
- 4. Se o problema seguir o DIMM, substitua o DIMM com falha.
- 5. (Apenas para técnico treinado) Se o problema ocorrer no mesmo conector DIMM, verifique o conector DIMM. Se o conector contiver qualquer material estranho ou estiver danificado, substitua a placa-mãe.
- 6. (Apenas para técnico treinado) Remova o microprocessador afetado e verifique os pinos de soquete de microprocessador para quaisquer pinos danificados. Se um dano for localizado, substitua a placa-mãe.
- 7. (Somente técnico treinado) Substitua o microprocessador afetado.
- 8. Reative manualmente todos os DIMMs afetados, se a versão de firmware do servidor for anterior à UEFI v1.10. Se a versão do firmware do servidor for UEFI v1.10 ou mais recente, desconecte e reconecte o servidor à fonte de alimentação e reinicie o servidor.
- 9. (Apenas para técnico de serviço treinado) Substitua o microprocessador afetado.

#### • 806f050c-200dxxxx: Limite de Criação de Log da Memória Atingido para [PhysicalMemoryElementName] no Subsistema [MemoryElementName]. (DIMM 13)

Essa mensagem será exibida quando uma implementação detectar que o Limite de Criação de Log da Memória foi Atingido.

Também pode ser mostrado como 806f050c200dxxxx ou 0x806f050c200dxxxx

Severidade

Aviso

Permite manutenção Sim

Notificar o Suporte automaticamente Sim

Categoria do Alerta

Aviso - Memória

SNMP Trap ID 43

Informações do CIM

Prefix: PLAT ID: 0144

#### Resposta do usuário

Nota: cada vez que você instalar ou remover uma DIMM, você deverá desconectar o servidor da fonte de alimentação e esperar 10 segundos antes de reiniciar o servidor.

- 1. Consulte a DICA H212293 para obter o nível de código mínimo.
- 2. Verifique o website de suporte Lenovo para obter uma dica de retenção aplicável ou atualização de firmware que se aplique a esse erro de memória.
- 3. Troque os DIMMs afetados (conforme indicado pelos LEDs de erro na placa-mãe ou nos logs de eventos) para um canal de memória diferente ou microprocessador.
- 4. Se o problema seguir o DIMM, substitua o DIMM com falha.
- 5. (Apenas para técnico treinado) Se o problema ocorrer no mesmo conector DIMM, verifique o conector DIMM. Se o conector contiver qualquer material estranho ou estiver danificado, substitua a placa-mãe.
- 6. (Apenas para técnico treinado) Remova o microprocessador afetado e verifique os pinos de soquete de microprocessador para quaisquer pinos danificados. Se um dano for localizado, substitua a placa-mãe.
- 7. (Somente técnico treinado) Substitua o microprocessador afetado.
- 8. Reative manualmente todos os DIMMs afetados, se a versão de firmware do servidor for anterior à UEFI v1.10. Se a versão do firmware do servidor for UEFI v1.10 ou mais recente, desconecte e reconecte o servidor à fonte de alimentação e reinicie o servidor.
- 9. (Apenas para técnico de serviço treinado) Substitua o microprocessador afetado.

#### • 806f050c-200exxxx: Limite de Criação de Log da Memória Atingido para [PhysicalMemoryElementName] no Subsistema [MemoryElementName]. (DIMM 14)

Essa mensagem será exibida quando uma implementação detectar que o Limite de Criação de Log da Memória foi Atingido.

Também pode ser mostrado como 806f050c200exxxx ou 0x806f050c200exxxx

Severidade

Aviso

#### Permite manutenção

Sim

Notificar o Suporte automaticamente

Sim

Categoria do Alerta Aviso - Memória

SNMP Trap ID 43

# Informações do CIM

Prefix: PLAT ID: 0144

#### Resposta do usuário

Nota: cada vez que você instalar ou remover uma DIMM, você deverá desconectar o servidor da fonte de alimentação e esperar 10 segundos antes de reiniciar o servidor.

- 1. Consulte a DICA H212293 para obter o nível de código mínimo.
- 2. Verifique o website de suporte Lenovo para obter uma dica de retenção aplicável ou atualização de firmware que se aplique a esse erro de memória.
- 3. Troque os DIMMs afetados (conforme indicado pelos LEDs de erro na placa-mãe ou nos logs de eventos) para um canal de memória diferente ou microprocessador.
- 4. Se o problema seguir o DIMM, substitua o DIMM com falha.
- 5. (Apenas para técnico treinado) Se o problema ocorrer no mesmo conector DIMM, verifique o conector DIMM. Se o conector contiver qualquer material estranho ou estiver danificado, substitua a placa-mãe.
- 6. (Apenas para técnico treinado) Remova o microprocessador afetado e verifique os pinos de soquete de microprocessador para quaisquer pinos danificados. Se um dano for localizado, substitua a placa-mãe.
- 7. (Somente técnico treinado) Substitua o microprocessador afetado.
- 8. Reative manualmente todos os DIMMs afetados, se a versão de firmware do servidor for anterior à UEFI v1.10. Se a versão do firmware do servidor for UEFI v1.10 ou mais recente, desconecte e reconecte o servidor à fonte de alimentação e reinicie o servidor.
- 9. (Apenas para técnico de serviço treinado) Substitua o microprocessador afetado.

### • 806f050c-200fxxxx: Limite de Criação de Log da Memória Atingido para [PhysicalMemoryElementName] no Subsistema [MemoryElementName]. (DIMM 15)

Essa mensagem será exibida quando uma implementação detectar que o Limite de Criação de Log da Memória foi Atingido.

Também pode ser mostrado como 806f050c200fxxxx ou 0x806f050c200fxxxx

Severidade

Aviso

Permite manutenção Sim

Notificar o Suporte automaticamente Sim

Categoria do Alerta Aviso - Memória

SNMP Trap ID

# Informações do CIM

Prefix: PLAT ID: 0144

#### Resposta do usuário

Nota: cada vez que você instalar ou remover uma DIMM, você deverá desconectar o servidor da fonte de alimentação e esperar 10 segundos antes de reiniciar o servidor.

- 1. Consulte a DICA H212293 para obter o nível de código mínimo.
- 2. Verifique o website de suporte Lenovo para obter uma dica de retenção aplicável ou atualização de firmware que se aplique a esse erro de memória.
- 3. Troque os DIMMs afetados (conforme indicado pelos LEDs de erro na placa-mãe ou nos logs de eventos) para um canal de memória diferente ou microprocessador.
- 4. Se o problema seguir o DIMM, substitua o DIMM com falha.
- 5. (Apenas para técnico treinado) Se o problema ocorrer no mesmo conector DIMM, verifique o conector DIMM. Se o conector contiver qualquer material estranho ou estiver danificado, substitua a placa-mãe.
- 6. (Apenas para técnico treinado) Remova o microprocessador afetado e verifique os pinos de soquete de microprocessador para quaisquer pinos danificados. Se um dano for localizado, substitua a placa-mãe.
- 7. (Somente técnico treinado) Substitua o microprocessador afetado.
- 8. Reative manualmente todos os DIMMs afetados, se a versão de firmware do servidor for anterior à UEFI v1.10. Se a versão do firmware do servidor for UEFI v1.10 ou mais recente, desconecte e reconecte o servidor à fonte de alimentação e reinicie o servidor.
- 9. (Apenas para técnico de serviço treinado) Substitua o microprocessador afetado.

### • 806f050c-2010xxxx: Limite de Criação de Log da Memória Atingido para [PhysicalMemoryElementName] no Subsistema [MemoryElementName]. (DIMM 16)

Essa mensagem será exibida quando uma implementação detectar que o Limite de Criação de Log da Memória foi Atingido.

Também pode ser mostrado como 806f050c2010xxxx ou 0x806f050c2010xxxx

# Severidade

Aviso

Permite manutenção Sim

Notificar o Suporte automaticamente Sim

Categoria do Alerta Aviso - Memória

SNMP Trap ID

43

Informações do CIM Prefix: PLAT ID: 0144

#### Resposta do usuário

Nota: cada vez que você instalar ou remover uma DIMM, você deverá desconectar o servidor da fonte de alimentação e esperar 10 segundos antes de reiniciar o servidor.

1. Consulte a DICA H212293 para obter o nível de código mínimo.

43

- 2. Verifique o website de suporte Lenovo para obter uma dica de retenção aplicável ou atualização de firmware que se aplique a esse erro de memória.
- 3. Troque os DIMMs afetados (conforme indicado pelos LEDs de erro na placa-mãe ou nos logs de eventos) para um canal de memória diferente ou microprocessador.
- 4. Se o problema seguir o DIMM, substitua o DIMM com falha.
- 5. (Apenas para técnico treinado) Se o problema ocorrer no mesmo conector DIMM, verifique o conector DIMM. Se o conector contiver qualquer material estranho ou estiver danificado, substitua a placa-mãe.
- 6. (Apenas para técnico treinado) Remova o microprocessador afetado e verifique os pinos de soquete de microprocessador para quaisquer pinos danificados. Se um dano for localizado, substitua a placa-mãe.
- 7. (Somente técnico treinado) Substitua o microprocessador afetado.
- 8. Reative manualmente todos os DIMMs afetados, se a versão de firmware do servidor for anterior à UEFI v1.10. Se a versão do firmware do servidor for UEFI v1.10 ou mais recente, desconecte e reconecte o servidor à fonte de alimentação e reinicie o servidor.
- 9. (Apenas para técnico de serviço treinado) Substitua o microprocessador afetado.

#### • 806f050c-2011xxxx: Limite de Criação de Log da Memória Atingido para [PhysicalMemoryElementName] no Subsistema [MemoryElementName]. (DIMM 17)

Essa mensagem será exibida quando uma implementação detectar que o Limite de Criação de Log da Memória foi Atingido.

Também pode ser mostrado como 806f050c2011xxxx ou 0x806f050c2011xxxx

# Severidade

Aviso

# Permite manutenção

Sim

#### Notificar o Suporte automaticamente Sim

Categoria do Alerta

Aviso - Memória

#### SNMP Trap ID 43

Informações do CIM Prefix: PLAT ID: 0144

#### Resposta do usuário

- 1. Consulte a DICA H212293 para obter o nível de código mínimo.
- 2. Verifique o website de suporte Lenovo para obter uma dica de retenção aplicável ou atualização de firmware que se aplique a esse erro de memória.
- 3. Troque os DIMMs afetados (conforme indicado pelos LEDs de erro na placa-mãe ou nos logs de eventos) para um canal de memória diferente ou microprocessador.
- 4. Se o problema seguir o DIMM, substitua o DIMM com falha.
- 5. (Apenas para técnico treinado) Se o problema ocorrer no mesmo conector DIMM, verifique o conector DIMM. Se o conector contiver qualquer material estranho ou estiver danificado, substitua a placa-mãe.
- 6. (Apenas para técnico treinado) Remova o microprocessador afetado e verifique os pinos de soquete de microprocessador para quaisquer pinos danificados. Se um dano for localizado, substitua a placa-mãe.
- 7. (Somente técnico treinado) Substitua o microprocessador afetado.
- 8. Reative manualmente todos os DIMMs afetados, se a versão de firmware do servidor for anterior à UEFI v1.10. Se a versão do firmware do servidor for UEFI v1.10 ou mais recente, desconecte e reconecte o servidor à fonte de alimentação e reinicie o servidor.
- 9. (Apenas para técnico de serviço treinado) Substitua o microprocessador afetado.

#### • 806f050c-2012xxxx: Limite de Criação de Log da Memória Atingido para [PhysicalMemoryElementName] no Subsistema [MemoryElementName]. (DIMM 18)

Essa mensagem será exibida quando uma implementação detectar que o Limite de Criação de Log da Memória foi Atingido.

Também pode ser mostrado como 806f050c2012xxxx ou 0x806f050c2012xxxx

# Severidade

Aviso

# Permite manutenção

Sim

Notificar o Suporte automaticamente Sim

Categoria do Alerta Aviso - Memória

SNMP Trap ID 43

Informações do CIM

Prefix: PLAT ID: 0144

#### Resposta do usuário

- 1. Consulte a DICA H212293 para obter o nível de código mínimo.
- 2. Verifique o website de suporte Lenovo para obter uma dica de retenção aplicável ou atualização de firmware que se aplique a esse erro de memória.
- 3. Troque os DIMMs afetados (conforme indicado pelos LEDs de erro na placa-mãe ou nos logs de eventos) para um canal de memória diferente ou microprocessador.
- 4. Se o problema seguir o DIMM, substitua o DIMM com falha.
- 5. (Apenas para técnico treinado) Se o problema ocorrer no mesmo conector DIMM, verifique o conector DIMM. Se o conector contiver qualquer material estranho ou estiver danificado, substitua a placa-mãe.
- 6. (Apenas para técnico treinado) Remova o microprocessador afetado e verifique os pinos de soquete de microprocessador para quaisquer pinos danificados. Se um dano for localizado, substitua a placa-mãe.
- 7. (Somente técnico treinado) Substitua o microprocessador afetado.
- 8. Reative manualmente todos os DIMMs afetados, se a versão de firmware do servidor for anterior à UEFI v1.10. Se a versão do firmware do servidor for UEFI v1.10 ou mais recente, desconecte e reconecte o servidor à fonte de alimentação e reinicie o servidor.
- 9. (Apenas para técnico de serviço treinado) Substitua o microprocessador afetado.

#### • 806f050c-2013xxxx: Limite de Criação de Log da Memória Atingido para [PhysicalMemoryElementName] no Subsistema [MemoryElementName]. (DIMM 19)

Essa mensagem será exibida quando uma implementação detectar que o Limite de Criação de Log da Memória foi Atingido.

Também pode ser mostrado como 806f050c2013xxxx ou 0x806f050c2013xxxx

Severidade

Aviso

Permite manutenção

Sim

Notificar o Suporte automaticamente

Sim

Categoria do Alerta

Aviso - Memória

SNMP Trap ID

43

Informações do CIM

Prefix: PLAT ID: 0144

#### Resposta do usuário

Nota: cada vez que você instalar ou remover uma DIMM, você deverá desconectar o servidor da fonte de alimentação e esperar 10 segundos antes de reiniciar o servidor.

- 1. Consulte a DICA H212293 para obter o nível de código mínimo.
- 2. Verifique o website de suporte Lenovo para obter uma dica de retenção aplicável ou atualização de firmware que se aplique a esse erro de memória.
- 3. Troque os DIMMs afetados (conforme indicado pelos LEDs de erro na placa-mãe ou nos logs de eventos) para um canal de memória diferente ou microprocessador.
- 4. Se o problema seguir o DIMM, substitua o DIMM com falha.
- 5. (Apenas para técnico treinado) Se o problema ocorrer no mesmo conector DIMM, verifique o conector DIMM. Se o conector contiver qualquer material estranho ou estiver danificado, substitua a placa-mãe.
- 6. (Apenas para técnico treinado) Remova o microprocessador afetado e verifique os pinos de soquete de microprocessador para quaisquer pinos danificados. Se um dano for localizado, substitua a placa-mãe.
- 7. (Somente técnico treinado) Substitua o microprocessador afetado.
- 8. Reative manualmente todos os DIMMs afetados, se a versão de firmware do servidor for anterior à UEFI v1.10. Se a versão do firmware do servidor for UEFI v1.10 ou mais recente, desconecte e reconecte o servidor à fonte de alimentação e reinicie o servidor.
- 9. (Apenas para técnico de serviço treinado) Substitua o microprocessador afetado.

#### • 806f050c-2014xxxx: Limite de Criação de Log da Memória Atingido para [PhysicalMemoryElementName] no Subsistema [MemoryElementName]. (DIMM 20)

Essa mensagem será exibida quando uma implementação detectar que o Limite de Criação de Log da Memória foi Atingido.

Também pode ser mostrado como 806f050c2014xxxx ou 0x806f050c2014xxxx

Severidade

Aviso

#### Permite manutenção

Sim

#### Notificar o Suporte automaticamente

Sim

Categoria do Alerta Aviso - Memória

SNMP Trap ID 43

# Informações do CIM

Prefix: PLAT ID: 0144

# Resposta do usuário

Nota: cada vez que você instalar ou remover uma DIMM, você deverá desconectar o servidor da fonte de alimentação e esperar 10 segundos antes de reiniciar o servidor.

- 1. Consulte a DICA H212293 para obter o nível de código mínimo.
- 2. Verifique o website de suporte Lenovo para obter uma dica de retenção aplicável ou atualização de firmware que se aplique a esse erro de memória.
- 3. Troque os DIMMs afetados (conforme indicado pelos LEDs de erro na placa-mãe ou nos logs de eventos) para um canal de memória diferente ou microprocessador.
- 4. Se o problema seguir o DIMM, substitua o DIMM com falha.
- 5. (Apenas para técnico treinado) Se o problema ocorrer no mesmo conector DIMM, verifique o conector DIMM. Se o conector contiver qualquer material estranho ou estiver danificado, substitua a placa-mãe.
- 6. (Apenas para técnico treinado) Remova o microprocessador afetado e verifique os pinos de soquete de microprocessador para quaisquer pinos danificados. Se um dano for localizado, substitua a placa-mãe.
- 7. (Somente técnico treinado) Substitua o microprocessador afetado.
- 8. Reative manualmente todos os DIMMs afetados, se a versão de firmware do servidor for anterior à UEFI v1.10. Se a versão do firmware do servidor for UEFI v1.10 ou mais recente, desconecte e reconecte o servidor à fonte de alimentação e reinicie o servidor.
- 9. (Apenas para técnico de serviço treinado) Substitua o microprocessador afetado.

### • 806f050c-2015xxxx: Limite de Criação de Log da Memória Atingido para [PhysicalMemoryElementName] no Subsistema [MemoryElementName]. (DIMM 21)

Essa mensagem será exibida quando uma implementação detectar que o Limite de Criação de Log da Memória foi Atingido.

Também pode ser mostrado como 806f050c2015xxxx ou 0x806f050c2015xxxx

# Severidade

Aviso

Permite manutenção

Sim

Notificar o Suporte automaticamente Sim

Categoria do Alerta Aviso - Memória

SNMP Trap ID

#### Informações do CIM Prefix: PLAT ID: 0144

#### Resposta do usuário

Nota: cada vez que você instalar ou remover uma DIMM, você deverá desconectar o servidor da fonte de alimentação e esperar 10 segundos antes de reiniciar o servidor.

- 1. Consulte a DICA H212293 para obter o nível de código mínimo.
- 2. Verifique o website de suporte Lenovo para obter uma dica de retenção aplicável ou atualização de firmware que se aplique a esse erro de memória.
- 3. Troque os DIMMs afetados (conforme indicado pelos LEDs de erro na placa-mãe ou nos logs de eventos) para um canal de memória diferente ou microprocessador.
- 4. Se o problema seguir o DIMM, substitua o DIMM com falha.
- 5. (Apenas para técnico treinado) Se o problema ocorrer no mesmo conector DIMM, verifique o conector DIMM. Se o conector contiver qualquer material estranho ou estiver danificado, substitua a placa-mãe.
- 6. (Apenas para técnico treinado) Remova o microprocessador afetado e verifique os pinos de soquete de microprocessador para quaisquer pinos danificados. Se um dano for localizado, substitua a placa-mãe.
- 7. (Somente técnico treinado) Substitua o microprocessador afetado.
- 8. Reative manualmente todos os DIMMs afetados, se a versão de firmware do servidor for anterior à UEFI v1.10. Se a versão do firmware do servidor for UEFI v1.10 ou mais recente, desconecte e reconecte o servidor à fonte de alimentação e reinicie o servidor.
- 9. (Apenas para técnico de serviço treinado) Substitua o microprocessador afetado.

#### • 806f050c-2016xxxx: Limite de Criação de Log da Memória Atingido para [PhysicalMemoryElementName] no Subsistema [MemoryElementName]. (DIMM 22)

Essa mensagem será exibida quando uma implementação detectar que o Limite de Criação de Log da Memória foi Atingido.

Também pode ser mostrado como 806f050c2016xxxx ou 0x806f050c2016xxxx

# Severidade Aviso Permite manutenção Sim

Notificar o Suporte automaticamente Sim

Categoria do Alerta Aviso - Memória

SNMP Trap ID 43

Informações do CIM Prefix: PLAT ID: 0144

# Resposta do usuário

Nota: cada vez que você instalar ou remover uma DIMM, você deverá desconectar o servidor da fonte de alimentação e esperar 10 segundos antes de reiniciar o servidor.

1. Consulte a DICA H212293 para obter o nível de código mínimo.

43

- 2. Verifique o website de suporte Lenovo para obter uma dica de retenção aplicável ou atualização de firmware que se aplique a esse erro de memória.
- 3. Troque os DIMMs afetados (conforme indicado pelos LEDs de erro na placa-mãe ou nos logs de eventos) para um canal de memória diferente ou microprocessador.
- 4. Se o problema seguir o DIMM, substitua o DIMM com falha.
- 5. (Apenas para técnico treinado) Se o problema ocorrer no mesmo conector DIMM, verifique o conector DIMM. Se o conector contiver qualquer material estranho ou estiver danificado, substitua a placa-mãe.
- 6. (Apenas para técnico treinado) Remova o microprocessador afetado e verifique os pinos de soquete de microprocessador para quaisquer pinos danificados. Se um dano for localizado, substitua a placa-mãe.
- 7. (Somente técnico treinado) Substitua o microprocessador afetado.
- 8. Reative manualmente todos os DIMMs afetados, se a versão de firmware do servidor for anterior à UEFI v1.10. Se a versão do firmware do servidor for UEFI v1.10 ou mais recente, desconecte e reconecte o servidor à fonte de alimentação e reinicie o servidor.
- 9. (Apenas para técnico de serviço treinado) Substitua o microprocessador afetado.

#### • 806f050c-2017xxxx: Limite de Criação de Log da Memória Atingido para [PhysicalMemoryElementName] no Subsistema [MemoryElementName]. (DIMM 23)

Essa mensagem será exibida quando uma implementação detectar que o Limite de Criação de Log da Memória foi Atingido.

Também pode ser mostrado como 806f050c2017xxxx ou 0x806f050c2017xxxx

# Severidade

Aviso

Permite manutenção Sim

Notificar o Suporte automaticamente Sim

Categoria do Alerta Aviso - Memória

SNMP Trap ID

43

Informações do CIM Prefix: PLAT ID: 0144

#### Resposta do usuário

- 1. Consulte a DICA H212293 para obter o nível de código mínimo.
- 2. Verifique o website de suporte Lenovo para obter uma dica de retenção aplicável ou atualização de firmware que se aplique a esse erro de memória.
- 3. Troque os DIMMs afetados (conforme indicado pelos LEDs de erro na placa-mãe ou nos logs de eventos) para um canal de memória diferente ou microprocessador.
- 4. Se o problema seguir o DIMM, substitua o DIMM com falha.
- 5. (Apenas para técnico treinado) Se o problema ocorrer no mesmo conector DIMM, verifique o conector DIMM. Se o conector contiver qualquer material estranho ou estiver danificado, substitua a placa-mãe.
- 6. (Apenas para técnico treinado) Remova o microprocessador afetado e verifique os pinos de soquete de microprocessador para quaisquer pinos danificados. Se um dano for localizado, substitua a placa-mãe.
- 7. (Somente técnico treinado) Substitua o microprocessador afetado.
- 8. Reative manualmente todos os DIMMs afetados, se a versão de firmware do servidor for anterior à UEFI v1.10. Se a versão do firmware do servidor for UEFI v1.10 ou mais recente, desconecte e reconecte o servidor à fonte de alimentação e reinicie o servidor.
- 9. (Apenas para técnico de serviço treinado) Substitua o microprocessador afetado.

#### • 806f050c-2018xxxx: Limite de Criação de Log da Memória Atingido para [PhysicalMemoryElementName] no Subsistema [MemoryElementName]. (DIMM 24)

Essa mensagem será exibida quando uma implementação detectar que o Limite de Criação de Log da Memória foi Atingido.

Também pode ser mostrado como 806f050c2018xxxx ou 0x806f050c2018xxxx

#### Severidade

Aviso

#### Permite manutenção Sim

#### Notificar o Suporte automaticamente Sim

#### Categoria do Alerta Aviso - Memória

SNMP Trap ID 43

# Informações do CIM

Prefix: PLAT ID: 0144

#### Resposta do usuário

- 1. Consulte a DICA H212293 para obter o nível de código mínimo.
- 2. Verifique o website de suporte Lenovo para obter uma dica de retenção aplicável ou atualização de firmware que se aplique a esse erro de memória.
- 3. Troque os DIMMs afetados (conforme indicado pelos LEDs de erro na placa-mãe ou nos logs de eventos) para um canal de memória diferente ou microprocessador.
- 4. Se o problema seguir o DIMM, substitua o DIMM com falha.
- 5. (Apenas para técnico treinado) Se o problema ocorrer no mesmo conector DIMM, verifique o conector DIMM. Se o conector contiver qualquer material estranho ou estiver danificado, substitua a placa-mãe.
- 6. (Apenas para técnico treinado) Remova o microprocessador afetado e verifique os pinos de soquete de microprocessador para quaisquer pinos danificados. Se um dano for localizado, substitua a placa-mãe.
- 7. (Somente técnico treinado) Substitua o microprocessador afetado.
- 8. Reative manualmente todos os DIMMs afetados, se a versão de firmware do servidor for anterior à UEFI v1.10. Se a versão do firmware do servidor for UEFI v1.10 ou mais recente, desconecte e reconecte o servidor à fonte de alimentação e reinicie o servidor.
- 9. (Apenas para técnico de serviço treinado) Substitua o microprocessador afetado.

#### • 806f050c-2581xxxx : Limite de Criação de Log da Memória Atingido para [PhysicalMemoryElementName] no Subsistema [MemoryElementName]. (Todos os DIMMs)

Essa mensagem será exibida quando uma implementação detectar que o Limite de Criação de Log da Memória foi Atingido.

Também pode ser mostrado como 806f050c2581xxxx ou 0x806f050c2581xxxx

Severidade

Aviso

Permite manutenção

Sim

Notificar o Suporte automaticamente Sim

Categoria do Alerta

Aviso - Memória

SNMP Trap ID 43

# Informações do CIM

Prefix: PLAT ID: 0144

#### Resposta do usuário

Nota: cada vez que você instalar ou remover uma DIMM, você deverá desconectar o servidor da fonte de alimentação e esperar 10 segundos antes de reiniciar o servidor.

- 1. Consulte a DICA H212293 para obter o nível de código mínimo.
- 2. Verifique o website de suporte Lenovo para obter uma dica de retenção aplicável ou atualização de firmware que se aplique a esse erro de memória.
- 3. Troque os DIMMs afetados (conforme indicado pelos LEDs de erro na placa-mãe ou nos logs de eventos) para um canal de memória diferente ou microprocessador.
- 4. Se o problema seguir o DIMM, substitua o DIMM com falha.
- 5. (Apenas para técnico treinado) Se o problema ocorrer no mesmo conector DIMM, verifique o conector DIMM. Se o conector contiver qualquer material estranho ou estiver danificado, substitua a placa-mãe.
- 6. (Apenas para técnico treinado) Remova o microprocessador afetado e verifique os pinos de soquete de microprocessador para quaisquer pinos danificados. Se um dano for localizado, substitua a placa-mãe.
- 7. (Somente técnico treinado) Substitua o microprocessador afetado.
- 8. Reative manualmente todos os DIMMs afetados, se a versão de firmware do servidor for anterior à UEFI v1.10. Se a versão do firmware do servidor for UEFI v1.10 ou mais recente, desconecte e reconecte o servidor à fonte de alimentação e reinicie o servidor.

9. (Apenas para técnico de serviço treinado) Substitua o microprocessador afetado.

Um dos DIMMs :

### • 806f050d-0400xxxx : A matriz [ComputerSystemElementName] está em uma condição crítica. (Unidade 0)

Essa mensagem será exibida quando uma implementação detectar que uma Matriz está no estado Crítico.

Também pode ser mostrado como 806f050d0400xxxx ou 0x806f050d0400xxxx

Severidade

Erro

Permite manutenção

Sim

Notificar o Suporte automaticamente Não

# Categoria do Alerta

Crítico - Unidade de Disco Rígido

# SNMP Trap ID

5

Informações do CIM Prefix: PLAT ID: 0174

### Resposta do usuário

- 1. Verifique se o firmware do adaptador RAID e o firmware da unidade de disco rígido estão no nível mais recente.
- 2. Verifique se o cabo SAS está corretamente conectado.
- 3. Substitua o cabo SAS.
- 4. Verifique a conexão do cabo do painel traseiro.
- 5. Substitua o adaptador RAID.
- 6. Substitua a unidade de disco rígido que é indicada por um LED de status aceso.
- 806f050d-0401xxxx : A matriz [ComputerSystemElementName] está em uma condição crítica. (Unidade 1)

Essa mensagem será exibida quando uma implementação detectar que uma Matriz está no estado Crítico.

Também pode ser mostrado como 806f050d0401xxxx ou 0x806f050d0401xxxx

Severidade Erro

# Permite manutenção

Sim

Notificar o Suporte automaticamente Não

Categoria do Alerta Crítico - Unidade de Disco Rígido

SNMP Trap ID

5

Informações do CIM Prefix: PLAT ID: 0174

#### Resposta do usuário

- 1. Verifique se o firmware do adaptador RAID e o firmware da unidade de disco rígido estão no nível mais recente.
- 2. Verifique se o cabo SAS está corretamente conectado.
- 3. Substitua o cabo SAS.
- 4. Verifique a conexão do cabo do painel traseiro.
- 5. Substitua o adaptador RAID.
- 6. Substitua a unidade de disco rígido que é indicada por um LED de status aceso.

### • 806f050d-0402xxxx : A matriz [ComputerSystemElementName] está em uma condição crítica. (Unidade 2)

Essa mensagem será exibida quando uma implementação detectar que uma Matriz está no estado Crítico.

Também pode ser mostrado como 806f050d0402xxxx ou 0x806f050d0402xxxx

**Severidade** 

Erro

Permite manutenção

Sim

Notificar o Suporte automaticamente Não

Categoria do Alerta Crítico - Unidade de Disco Rígido

SNMP Trap ID

5

Informações do CIM Prefix: PLAT ID: 0174

#### Resposta do usuário

- 1. Verifique se o firmware do adaptador RAID e o firmware da unidade de disco rígido estão no nível mais recente.
- 2. Verifique se o cabo SAS está corretamente conectado.
- 3. Substitua o cabo SAS.
- 4. Verifique a conexão do cabo do painel traseiro.
- 5. Substitua o adaptador RAID.
- 6. Substitua a unidade de disco rígido que é indicada por um LED de status aceso.

### • 806f050d-0403xxxx : A matriz [ComputerSystemElementName] está em uma condição crítica. (Unidade 3)

Essa mensagem será exibida quando uma implementação detectar que uma Matriz está no estado Crítico.

Também pode ser mostrado como 806f050d0403xxxx ou 0x806f050d0403xxxx

Severidade

Erro

# Permite manutenção

Sim

Notificar o Suporte automaticamente Não

Categoria do Alerta Crítico - Unidade de Disco Rígido

### SNMP Trap ID

5

# Informações do CIM

Prefix: PLAT ID: 0174

### Resposta do usuário

- 1. Verifique se o firmware do adaptador RAID e o firmware da unidade de disco rígido estão no nível mais recente.
- 2. Verifique se o cabo SAS está corretamente conectado.
- 3. Substitua o cabo SAS.
- 4. Verifique a conexão do cabo do painel traseiro.
- 5. Substitua o adaptador RAID.
- 6. Substitua a unidade de disco rígido que é indicada por um LED de status aceso.

# • 806f050d-0404xxxx : A matriz [ComputerSystemElementName] está em uma condição crítica. (Unidade 4)

Essa mensagem será exibida quando uma implementação detectar que uma Matriz está no estado Crítico.

Também pode ser mostrado como 806f050d0404xxxx ou 0x806f050d0404xxxx

# Severidade

Erro

#### Permite manutenção Sim

Notificar o Suporte automaticamente Não

Categoria do Alerta Crítico - Unidade de Disco Rígido

# SNMP Trap ID

5

Informações do CIM Prefix: PLAT ID: 0174

#### Resposta do usuário

- 1. Verifique se o firmware do adaptador RAID e o firmware da unidade de disco rígido estão no nível mais recente.
- 2. Verifique se o cabo SAS está corretamente conectado.
- 3. Substitua o cabo SAS.
- 4. Verifique a conexão do cabo do painel traseiro.
- 5. Substitua o adaptador RAID.
- 6. Substitua a unidade de disco rígido que é indicada por um LED de status aceso.

# • 806f050d-0405xxxx : A matriz [ComputerSystemElementName] está em uma condição crítica. (Unidade 5)

Essa mensagem será exibida quando uma implementação detectar que uma Matriz está no estado Crítico.

Também pode ser mostrado como 806f050d0405xxxx ou 0x806f050d0405xxxx

Severidade

Erro

Permite manutenção

Sim

Notificar o Suporte automaticamente Não

Categoria do Alerta Crítico - Unidade de Disco Rígido

SNMP Trap ID 5

Informações do CIM Prefix: PLAT ID: 0174

### Resposta do usuário

- 1. Verifique se o firmware do adaptador RAID e o firmware da unidade de disco rígido estão no nível mais recente.
- 2. Verifique se o cabo SAS está corretamente conectado.
- 3. Substitua o cabo SAS.
- 4. Verifique a conexão do cabo do painel traseiro.
- 5. Substitua o adaptador RAID.
- 6. Substitua a unidade de disco rígido que é indicada por um LED de status aceso.
- 806f050d-0406xxxx : A matriz [ComputerSystemElementName] está em uma condição crítica. (Unidade 6)

Essa mensagem será exibida quando uma implementação detectar que uma Matriz está no estado Crítico.

Também pode ser mostrado como 806f050d0406xxxx ou 0x806f050d0406xxxx

Severidade

Erro

### Permite manutenção

Sim

Notificar o Suporte automaticamente Não

Categoria do Alerta Crítico - Unidade de Disco Rígido

SNMP Trap ID 5

Informações do CIM Prefix: PLAT ID: 0174

#### Resposta do usuário

- 1. Verifique se o firmware do adaptador RAID e o firmware da unidade de disco rígido estão no nível mais recente.
- 2. Verifique se o cabo SAS está corretamente conectado.
- 3. Substitua o cabo SAS.
- 4. Verifique a conexão do cabo do painel traseiro.
- 5. Substitua o adaptador RAID.
- 6. Substitua a unidade de disco rígido que é indicada por um LED de status aceso.

# • 806f050d-0407xxxx : A matriz [ComputerSystemElementName] está em uma condição crítica. (Unidade 7)

Essa mensagem será exibida quando uma implementação detectar que uma Matriz está no estado Crítico.

Também pode ser mostrado como 806f050d0407xxxx ou 0x806f050d0407xxxx

Severidade

Erro

# Permite manutenção

Sim

Notificar o Suporte automaticamente Não

Categoria do Alerta Crítico - Unidade de Disco Rígido

# SNMP Trap ID

5

Informações do CIM Prefix: PLAT ID: 0174

### Resposta do usuário

- 1. Verifique se o firmware do adaptador RAID e o firmware da unidade de disco rígido estão no nível mais recente.
- 2. Verifique se o cabo SAS está corretamente conectado.
- 3. Substitua o cabo SAS.
- 4. Verifique a conexão do cabo do painel traseiro.
- 5. Substitua o adaptador RAID.
- 6. Substitua a unidade de disco rígido que é indicada por um LED de status aceso.

# • 806f050d-0408xxxx: A matriz [ComputerSystemElementName] está em uma condição crítica. (Unidade 8)

Essa mensagem será exibida quando uma implementação detectar que uma Matriz está no estado Crítico.

Também pode ser mostrado como 806f050d0408xxxx ou 0x806f050d0408xxxx

Severidade Erro

# Permite manutenção

Sim

### Notificar o Suporte automaticamente Não

Categoria do Alerta Crítico - Unidade de Disco Rígido 5

Informações do CIM Prefix: PLAT ID: 0174

#### Resposta do usuário

- 1. Verifique se o firmware do adaptador RAID e o firmware da unidade de disco rígido estão no nível mais recente.
- 2. Verifique se o cabo SAS está corretamente conectado.
- 3. Substitua o cabo SAS.
- 4. Verifique a conexão do cabo do painel traseiro.
- 5. Substitua o adaptador RAID.
- 6. Substitua a unidade de disco rígido que é indicada por um LED de status aceso.

# • 806f050d-0409xxxx: A matriz [ComputerSystemElementName] está em uma condição crítica. (Unidade 9)

Essa mensagem será exibida quando uma implementação detectar que uma Matriz está no estado Crítico.

Também pode ser mostrado como 806f050d0409xxxx ou 0x806f050d0409xxxx

Severidade

Erro

Permite manutenção

Sim

Notificar o Suporte automaticamente Não

Categoria do Alerta Crítico - Unidade de Disco Rígido

SNMP Trap ID 5

Informações do CIM Prefix: PLAT ID: 0174

#### Resposta do usuário

- 1. Verifique se o firmware do adaptador RAID e o firmware da unidade de disco rígido estão no nível mais recente.
- 2. Verifique se o cabo SAS está corretamente conectado.
- 3. Substitua o cabo SAS.
- 4. Verifique a conexão do cabo do painel traseiro.
- 5. Substitua o adaptador RAID.
- 6. Substitua a unidade de disco rígido que é indicada por um LED de status aceso.
- 806f050d-040axxxx: A matriz [ComputerSystemElementName] está em uma condição crítica. (Unidade 10)

Essa mensagem será exibida quando uma implementação detectar que uma Matriz está no estado Crítico.

Também pode ser mostrado como 806f050d040axxxx ou 0x806f050d040axxxx

Severidade

Erro

Permite manutenção

Sim

Notificar o Suporte automaticamente Não

# Categoria do Alerta

Crítico - Unidade de Disco Rígido

# SNMP Trap ID

5

Informações do CIM Prefix: PLAT ID: 0174

### Resposta do usuário

- 1. Verifique se o firmware do adaptador RAID e o firmware da unidade de disco rígido estão no nível mais recente.
- 2. Verifique se o cabo SAS está corretamente conectado.
- 3. Substitua o cabo SAS.
- 4. Verifique a conexão do cabo do painel traseiro.
- 5. Substitua o adaptador RAID.
- 6. Substitua a unidade de disco rígido que é indicada por um LED de status aceso.
- 806f050d-040bxxxx: A matriz [ComputerSystemElementName] está em uma condição crítica. (Unidade 11)

Essa mensagem será exibida quando uma implementação detectar que uma Matriz está no estado Crítico.

Também pode ser mostrado como 806f050d040bxxxx ou 0x806f050d040bxxxx

Severidade Erro

# Permite manutenção

Sim

Notificar o Suporte automaticamente Não

Categoria do Alerta Crítico - Unidade de Disco Rígido

SNMP Trap ID

5

Informações do CIM Prefix: PLAT ID: 0174

# Resposta do usuário

- 1. Verifique se o firmware do adaptador RAID e o firmware da unidade de disco rígido estão no nível mais recente.
- 2. Verifique se o cabo SAS está corretamente conectado.
- 3. Substitua o cabo SAS.
- 4. Verifique a conexão do cabo do painel traseiro.
- 5. Substitua o adaptador RAID.
- 6. Substitua a unidade de disco rígido que é indicada por um LED de status aceso.

## • 806f050d-040cxxxx: A matriz [ComputerSystemElementName] está em uma condição crítica. (Unidade 12)

Essa mensagem será exibida quando uma implementação detectar que uma Matriz está no estado Crítico.

Também pode ser mostrado como 806f050d040cxxxx ou 0x806f050d040cxxxx

Severidade

Erro

Permite manutenção

Sim

Notificar o Suporte automaticamente Não

Categoria do Alerta Crítico - Unidade de Disco Rígido

SNMP Trap ID

5 Informações do CIM

Prefix: PLAT ID: 0174

#### Resposta do usuário

- 1. Verifique se o firmware do adaptador RAID e o firmware da unidade de disco rígido estão no nível mais recente.
- 2. Verifique se o cabo SAS está corretamente conectado.
- 3. Substitua o cabo SAS.
- 4. Verifique a conexão do cabo do painel traseiro.
- 5. Substitua o adaptador RAID.
- 6. Substitua a unidade de disco rígido que é indicada por um LED de status aceso.

## • 806f050d-040dxxxx: A matriz [ComputerSystemElementName] está em uma condição crítica. (Unidade 13)

Essa mensagem será exibida quando uma implementação detectar que uma Matriz está no estado Crítico.

Também pode ser mostrado como 806f050d040dxxxx ou 0x806f050d040dxxxx

**Severidade** 

Erro

## Permite manutenção

Sim

Notificar o Suporte automaticamente Não

Categoria do Alerta Crítico - Unidade de Disco Rígido

## SNMP Trap ID

5

# Informações do CIM

Prefix: PLAT ID: 0174

## Resposta do usuário

- 1. Verifique se o firmware do adaptador RAID e o firmware da unidade de disco rígido estão no nível mais recente.
- 2. Verifique se o cabo SAS está corretamente conectado.
- 3. Substitua o cabo SAS.
- 4. Verifique a conexão do cabo do painel traseiro.
- 5. Substitua o adaptador RAID.
- 6. Substitua a unidade de disco rígido que é indicada por um LED de status aceso.

## • 806f050d-040exxxx: A matriz [ComputerSystemElementName] está em uma condição crítica. (Unidade 14)

Essa mensagem será exibida quando uma implementação detectar que uma Matriz está no estado Crítico.

Também pode ser mostrado como 806f050d040exxxx ou 0x806f050d040exxxx

## Severidade

Erro

#### Permite manutenção Sim

Notificar o Suporte automaticamente Não

Categoria do Alerta Crítico - Unidade de Disco Rígido

## SNMP Trap ID

5

Informações do CIM Prefix: PLAT ID: 0174

#### Resposta do usuário

- 1. Verifique se o firmware do adaptador RAID e o firmware da unidade de disco rígido estão no nível mais recente.
- 2. Verifique se o cabo SAS está corretamente conectado.
- 3. Substitua o cabo SAS.
- 4. Verifique a conexão do cabo do painel traseiro.
- 5. Substitua o adaptador RAID.
- 6. Substitua a unidade de disco rígido que é indicada por um LED de status aceso.

## • 806f050d-040fxxxx: A matriz [ComputerSystemElementName] está em uma condição crítica. (Unidade 15)

Essa mensagem será exibida quando uma implementação detectar que uma Matriz está no estado Crítico.

Também pode ser mostrado como 806f050d040fxxxx ou 0x806f050d040fxxxx

**Severidade** 

Erro

Permite manutenção

Sim

Notificar o Suporte automaticamente Não

Categoria do Alerta Crítico - Unidade de Disco Rígido

SNMP Trap ID 5

Informações do CIM Prefix: PLAT ID: 0174

## Resposta do usuário

- 1. Verifique se o firmware do adaptador RAID e o firmware da unidade de disco rígido estão no nível mais recente.
- 2. Verifique se o cabo SAS está corretamente conectado.
- 3. Substitua o cabo SAS.
- 4. Verifique a conexão do cabo do painel traseiro.
- 5. Substitua o adaptador RAID.
- 6. Substitua a unidade de disco rígido que é indicada por um LED de status aceso.
- 806f050d-0410xxxx: A matriz [ComputerSystemElementName] está em uma condição crítica. (Unidade 16)

Essa mensagem será exibida quando uma implementação detectar que uma Matriz está no estado Crítico.

Também pode ser mostrado como 806f050d0410xxxx ou 0x806f050d0410xxxx

Severidade Erro

#### Permite manutenção

Sim

Notificar o Suporte automaticamente Não

Categoria do Alerta Crítico - Unidade de Disco Rígido

SNMP Trap ID 5

Informações do CIM Prefix: PLAT ID: 0174

- 1. Verifique se o firmware do adaptador RAID e o firmware da unidade de disco rígido estão no nível mais recente.
- 2. Verifique se o cabo SAS está corretamente conectado.
- 3. Substitua o cabo SAS.
- 4. Verifique a conexão do cabo do painel traseiro.
- 5. Substitua o adaptador RAID.
- 6. Substitua a unidade de disco rígido que é indicada por um LED de status aceso.

## • 806f050d-0411xxxx: A matriz [ComputerSystemElementName] está em uma condição crítica. (Unidade 17)

Essa mensagem será exibida quando uma implementação detectar que uma Matriz está no estado Crítico.

Também pode ser mostrado como 806f050d0411xxxx ou 0x806f050d0411xxxx

Severidade

Erro

Permite manutenção

Sim

Notificar o Suporte automaticamente Não

Categoria do Alerta Crítico - Unidade de Disco Rígido

## SNMP Trap ID

5

Informações do CIM Prefix: PLAT ID: 0174

#### Resposta do usuário

- 1. Verifique se o firmware do adaptador RAID e o firmware da unidade de disco rígido estão no nível mais recente.
- 2. Verifique se o cabo SAS está corretamente conectado.
- 3. Substitua o cabo SAS.
- 4. Verifique a conexão do cabo do painel traseiro.
- 5. Substitua o adaptador RAID.
- 6. Substitua a unidade de disco rígido que é indicada por um LED de status aceso.

## • 806f050d-0412xxxx: A matriz [ComputerSystemElementName] está em uma condição crítica. (Unidade 18)

Essa mensagem será exibida quando uma implementação detectar que uma Matriz está no estado Crítico.

Também pode ser mostrado como 806f050d0412xxxx ou 0x806f050d0412xxxx

Severidade Erro

# Permite manutenção

Sim

## Notificar o Suporte automaticamente Não

Categoria do Alerta Crítico - Unidade de Disco Rígido 5

Informações do CIM Prefix: PLAT ID: 0174

## Resposta do usuário

- 1. Verifique se o firmware do adaptador RAID e o firmware da unidade de disco rígido estão no nível mais recente.
- 2. Verifique se o cabo SAS está corretamente conectado.
- 3. Substitua o cabo SAS.
- 4. Verifique a conexão do cabo do painel traseiro.
- 5. Substitua o adaptador RAID.
- 6. Substitua a unidade de disco rígido que é indicada por um LED de status aceso.

## • 806f050d-0413xxxx: A matriz [ComputerSystemElementName] está em uma condição crítica. (Unidade 19)

Essa mensagem será exibida quando uma implementação detectar que uma Matriz está no estado Crítico.

Também pode ser mostrado como 806f050d0413xxxx ou 0x806f050d0413xxxx

Severidade

Erro

Permite manutenção

Sim

Notificar o Suporte automaticamente Não

Categoria do Alerta Crítico - Unidade de Disco Rígido

SNMP Trap ID 5

Informações do CIM Prefix: PLAT ID: 0174

#### Resposta do usuário

- 1. Verifique se o firmware do adaptador RAID e o firmware da unidade de disco rígido estão no nível mais recente.
- 2. Verifique se o cabo SAS está corretamente conectado.
- 3. Substitua o cabo SAS.
- 4. Verifique a conexão do cabo do painel traseiro.
- 5. Substitua o adaptador RAID.
- 6. Substitua a unidade de disco rígido que é indicada por um LED de status aceso.
- 806f050d-0414xxxx: A matriz [ComputerSystemElementName] está em uma condição crítica. (Unidade 20)

Essa mensagem será exibida quando uma implementação detectar que uma Matriz está no estado Crítico.

Também pode ser mostrado como 806f050d0414xxxx ou 0x806f050d0414xxxx

Severidade

Erro

Permite manutenção

Sim

Notificar o Suporte automaticamente Não

## Categoria do Alerta

Crítico - Unidade de Disco Rígido

## SNMP Trap ID

5

Informações do CIM Prefix: PLAT ID: 0174

## Resposta do usuário

- 1. Verifique se o firmware do adaptador RAID e o firmware da unidade de disco rígido estão no nível mais recente.
- 2. Verifique se o cabo SAS está corretamente conectado.
- 3. Substitua o cabo SAS.
- 4. Verifique a conexão do cabo do painel traseiro.
- 5. Substitua o adaptador RAID.
- 6. Substitua a unidade de disco rígido que é indicada por um LED de status aceso.
- 806f050d-0415xxxx: A matriz [ComputerSystemElementName] está em uma condição crítica. (Unidade 21)

Essa mensagem será exibida quando uma implementação detectar que uma Matriz está no estado Crítico.

Também pode ser mostrado como 806f050d0415xxxx ou 0x806f050d0415xxxx

Severidade Erro

## Permite manutenção

Sim

Notificar o Suporte automaticamente Não

Categoria do Alerta Crítico - Unidade de Disco Rígido

SNMP Trap ID

5

Informações do CIM Prefix: PLAT ID: 0174

- 1. Verifique se o firmware do adaptador RAID e o firmware da unidade de disco rígido estão no nível mais recente.
- 2. Verifique se o cabo SAS está corretamente conectado.
- 3. Substitua o cabo SAS.
- 4. Verifique a conexão do cabo do painel traseiro.
- 5. Substitua o adaptador RAID.
- 6. Substitua a unidade de disco rígido que é indicada por um LED de status aceso.

## • 806f050d-0416xxxx: A matriz [ComputerSystemElementName] está em uma condição crítica. (Unidade 22)

Essa mensagem será exibida quando uma implementação detectar que uma Matriz está no estado Crítico.

Também pode ser mostrado como 806f050d0416xxxx ou 0x806f050d0416xxxx

**Severidade** 

Erro

Permite manutenção

Sim

Notificar o Suporte automaticamente Não

Categoria do Alerta Crítico - Unidade de Disco Rígido

SNMP Trap ID

5

Informações do CIM Prefix: PLAT ID: 0174

#### Resposta do usuário

- 1. Verifique se o firmware do adaptador RAID e o firmware da unidade de disco rígido estão no nível mais recente.
- 2. Verifique se o cabo SAS está corretamente conectado.
- 3. Substitua o cabo SAS.
- 4. Verifique a conexão do cabo do painel traseiro.
- 5. Substitua o adaptador RAID.
- 6. Substitua a unidade de disco rígido que é indicada por um LED de status aceso.

## • 806f050d-0417xxxx: A matriz [ComputerSystemElementName] está em uma condição crítica. (Unidade 23)

Essa mensagem será exibida quando uma implementação detectar que uma Matriz está no estado Crítico.

Também pode ser mostrado como 806f050d0417xxxx ou 0x806f050d0417xxxx

Severidade

Erro

## Permite manutenção

Sim

Notificar o Suporte automaticamente Não

Categoria do Alerta Crítico - Unidade de Disco Rígido

## SNMP Trap ID

5

# Informações do CIM

Prefix: PLAT ID: 0174

## Resposta do usuário

- 1. Verifique se o firmware do adaptador RAID e o firmware da unidade de disco rígido estão no nível mais recente.
- 2. Verifique se o cabo SAS está corretamente conectado.
- 3. Substitua o cabo SAS.
- 4. Verifique a conexão do cabo do painel traseiro.
- 5. Substitua o adaptador RAID.
- 6. Substitua a unidade de disco rígido que é indicada por um LED de status aceso.

## • 806f050d-0418xxxx: A matriz [ComputerSystemElementName] está em uma condição crítica. (Unidade 24)

Essa mensagem será exibida quando uma implementação detectar que uma Matriz está no estado Crítico.

Também pode ser mostrado como 806f050d0418xxxx ou 0x806f050d0418xxxx

## Severidade

Erro

#### Permite manutenção Sim

Notificar o Suporte automaticamente Não

Categoria do Alerta Crítico - Unidade de Disco Rígido

## SNMP Trap ID

5

Informações do CIM Prefix: PLAT ID: 0174

#### Resposta do usuário

- 1. Verifique se o firmware do adaptador RAID e o firmware da unidade de disco rígido estão no nível mais recente.
- 2. Verifique se o cabo SAS está corretamente conectado.
- 3. Substitua o cabo SAS.
- 4. Verifique a conexão do cabo do painel traseiro.
- 5. Substitua o adaptador RAID.
- 6. Substitua a unidade de disco rígido que é indicada por um LED de status aceso.

## • 806f050d-0419xxxx: A matriz [ComputerSystemElementName] está em uma condição crítica. (Unidade 25)

Essa mensagem será exibida quando uma implementação detectar que uma Matriz está no estado Crítico.

Também pode ser mostrado como 806f050d0419xxxx ou 0x806f050d0419xxxx

Severidade

Erro

Permite manutenção

Sim

Notificar o Suporte automaticamente Não

Categoria do Alerta Crítico - Unidade de Disco Rígido

SNMP Trap ID 5

Informações do CIM Prefix: PLAT ID: 0174

#### Resposta do usuário

- 1. Verifique se o firmware do adaptador RAID e o firmware da unidade de disco rígido estão no nível mais recente.
- 2. Verifique se o cabo SAS está corretamente conectado.
- 3. Substitua o cabo SAS.
- 4. Verifique a conexão do cabo do painel traseiro.
- 5. Substitua o adaptador RAID.
- 6. Substitua a unidade de disco rígido que é indicada por um LED de status aceso.
- 806f050d-041axxxx: A matriz [ComputerSystemElementName] está em uma condição crítica. (Unidade 26)

Essa mensagem será exibida quando uma implementação detectar que uma Matriz está no estado Crítico.

Também pode ser mostrado como 806f050d041axxxx ou 0x806f050d041axxxx

Severidade Erro

#### Permite manutenção

Sim

Notificar o Suporte automaticamente Não

Categoria do Alerta Crítico - Unidade de Disco Rígido

SNMP Trap ID 5

Informações do CIM Prefix: PLAT ID: 0174

- 1. Verifique se o firmware do adaptador RAID e o firmware da unidade de disco rígido estão no nível mais recente.
- 2. Verifique se o cabo SAS está corretamente conectado.
- 3. Substitua o cabo SAS.
- 4. Verifique a conexão do cabo do painel traseiro.
- 5. Substitua o adaptador RAID.
- 6. Substitua a unidade de disco rígido que é indicada por um LED de status aceso.

## • 806f050d-041bxxxx: A matriz [ComputerSystemElementName] está em uma condição crítica. (Unidade 27)

Essa mensagem será exibida quando uma implementação detectar que uma Matriz está no estado Crítico.

Também pode ser mostrado como 806f050d041bxxxx ou 0x806f050d041bxxxx

Severidade

Erro

## Permite manutenção

Sim

Notificar o Suporte automaticamente Não

Categoria do Alerta Crítico - Unidade de Disco Rígido

## SNMP Trap ID

5

Informações do CIM Prefix: PLAT ID: 0174

## Resposta do usuário

- 1. Verifique se o firmware do adaptador RAID e o firmware da unidade de disco rígido estão no nível mais recente.
- 2. Verifique se o cabo SAS está corretamente conectado.
- 3. Substitua o cabo SAS.
- 4. Verifique a conexão do cabo do painel traseiro.
- 5. Substitua o adaptador RAID.
- 6. Substitua a unidade de disco rígido que é indicada por um LED de status aceso.

## • 806f050d-041cxxxx: A matriz [ComputerSystemElementName] está em uma condição crítica. (Unidade 28)

Essa mensagem será exibida quando uma implementação detectar que uma Matriz está no estado Crítico.

Também pode ser mostrado como 806f050d041cxxxx ou 0x806f050d041cxxxx

Severidade Erro

# Permite manutenção

Sim

## Notificar o Suporte automaticamente Não

Categoria do Alerta Crítico - Unidade de Disco Rígido 5

Informações do CIM Prefix: PLAT ID: 0174

## Resposta do usuário

- 1. Verifique se o firmware do adaptador RAID e o firmware da unidade de disco rígido estão no nível mais recente.
- 2. Verifique se o cabo SAS está corretamente conectado.
- 3. Substitua o cabo SAS.
- 4. Verifique a conexão do cabo do painel traseiro.
- 5. Substitua o adaptador RAID.
- 6. Substitua a unidade de disco rígido que é indicada por um LED de status aceso.

## • 806f050d-041dxxxx: A matriz [ComputerSystemElementName] está em uma condição crítica. (Unidade 29)

Essa mensagem será exibida quando uma implementação detectar que uma Matriz está no estado Crítico.

Também pode ser mostrado como 806f050d041dxxxx ou 0x806f050d041dxxxx

Severidade

Erro

Permite manutenção

Sim

Notificar o Suporte automaticamente Não

Categoria do Alerta Crítico - Unidade de Disco Rígido

SNMP Trap ID 5

Informações do CIM Prefix: PLAT ID: 0174

#### Resposta do usuário

- 1. Verifique se o firmware do adaptador RAID e o firmware da unidade de disco rígido estão no nível mais recente.
- 2. Verifique se o cabo SAS está corretamente conectado.
- 3. Substitua o cabo SAS.
- 4. Verifique a conexão do cabo do painel traseiro.
- 5. Substitua o adaptador RAID.
- 6. Substitua a unidade de disco rígido que é indicada por um LED de status aceso.
- 806f050d-041exxxx: A matriz [ComputerSystemElementName] está em uma condição crítica. (Unidade 30)

Essa mensagem será exibida quando uma implementação detectar que uma Matriz está no estado Crítico.

Também pode ser mostrado como 806f050d041exxxx ou 0x806f050d041exxxx

Severidade

Erro

Permite manutenção

Sim

Notificar o Suporte automaticamente Não

## Categoria do Alerta

Crítico - Unidade de Disco Rígido

## SNMP Trap ID

5

Informações do CIM Prefix: PLAT ID: 0174

## Resposta do usuário

- 1. Verifique se o firmware do adaptador RAID e o firmware da unidade de disco rígido estão no nível mais recente.
- 2. Verifique se o cabo SAS está corretamente conectado.
- 3. Substitua o cabo SAS.
- 4. Verifique a conexão do cabo do painel traseiro.
- 5. Substitua o adaptador RAID.
- 6. Substitua a unidade de disco rígido que é indicada por um LED de status aceso.
- 806f050d-041fxxxx: A matriz [ComputerSystemElementName] está em uma condição crítica. (Unidade 31)

Essa mensagem será exibida quando uma implementação detectar que uma Matriz está no estado Crítico.

Também pode ser mostrado como 806f050d041fxxxx ou 0x806f050d041fxxxx

Severidade Erro

## Permite manutenção

Sim

Notificar o Suporte automaticamente Não

Categoria do Alerta Crítico - Unidade de Disco Rígido

SNMP Trap ID 5

Informações do CIM Prefix: PLAT ID: 0174

- 1. Verifique se o firmware do adaptador RAID e o firmware da unidade de disco rígido estão no nível mais recente.
- 2. Verifique se o cabo SAS está corretamente conectado.
- 3. Substitua o cabo SAS.
- 4. Verifique a conexão do cabo do painel traseiro.
- 5. Substitua o adaptador RAID.
- 6. Substitua a unidade de disco rígido que é indicada por um LED de status aceso.

#### • 806f0513-2582xxxx : Ocorreu um PCI SERR no sistema [ComputerSystemElementName]. (PCIs)

Essa mensagem será exibida quando uma implementação detectar um PCI SERR.

Também pode ser mostrado como 806f05132582xxxx ou 0x806f05132582xxxx

#### **Severidade**

Erro

Permite manutenção

Sim

Notificar o Suporte automaticamente Não

Categoria do Alerta Crítico - Outro

SNMP Trap ID 50

Informações do CIM Prefix: PLAT ID: 0234

#### Resposta do usuário

- 1. Verifique o LED PCI.
- 2. Reposicione os adaptadores e a placa riser afetados.
- 3. Atualize o firmware do servidor (UEFI e IMM) e o firmware do adaptador. Importante: algumas soluções de cluster requerem níveis de código específicos ou atualizações de código coordenadas. Se o dispositivo fizer parte de uma solução de cluster, verifique se o nível de código mais recente é aceito para a solução de cluster antes da atualização do código.
- 4. Verifique se o adaptador é aceito. Para obter uma lista de dispositivos opcionais suportados, consulte http://www.lenovo.com/serverproven/.
- 5. Remova os dois adaptadores.
- 6. Substitua os adaptadores PCIe.
- 7. Substitua a riser card.

#### • 806f052b-2101xxxx : Foi detectado um firmware ou um software Inválido ou Não Aceito no sistema [ComputerSystemElementName]. (Failover IMM2 FW)

Essa mensagem será exibida quando uma implementação detectar uma Versão de Firmware/Software Inválido/Não Suportada.

Também pode ser mostrado como 806f052b2101xxxx ou 0x806f052b2101xxxx

Severidade Erro Permite manutenção Sim

Notificar o Suporte automaticamente Não

## Categoria do Alerta

Crítico - Outro

# SNMP Trap ID

50

#### Informações do CIM Prefix: PLAT ID: 0446

## Resposta do usuário

- 1. Verifique se o servidor atende à configuração mínima para iniciar (consulte os LEDs da Fonte de alimentação).
- 2. Recupere o firmware do servidor na página de backup, reiniciando o servidor.
- 3. Atualize o firmware do servidor para o nível mais recente (consulte Atualizando o firmware). Importante: algumas soluções de cluster requerem níveis de código específicos ou atualizações de código coordenadas. Se o dispositivo fizer parte de uma solução de cluster, verifique se o nível de código mais recente é aceito para a solução de cluster antes da atualização do código.
- 4. Remova os componentes um por vez, reiniciando o servidor a cada vez, para verificar se o problema desaparece.
- 5. Se o problema persistir (técnico de serviço treinado), substitua a placa-mãe.

## • 806f0607-0301xxxx : Um erro complexo de CPU Incorrigível de SM BIOS para [ProcessorElementName] foi declarado. (CPU 1)

Essa mensagem será exibida quando um erro complexo de CPU Incorrigível de SM BIOS for declarado.

Também pode ser mostrado como 806f06070301xxxx ou 0x806f06070301xxxx

Severidade Erro Permite manutenção Sim Notificar o Suporte automaticamente Não Categoria do Alerta Crítico - CPU SNMP Trap ID 40

Informações do CIM Prefix: PLAT ID: 0816

- 1. Atualize o nível mais recente de firmware do sistema e verifique se os drivers de dispositivo estão instalados para todos os adaptadores e dispositivos padrão, como UEFI, IMM Ethernet e SAS. Importante: algumas soluções de cluster requerem níveis de código específicos ou atualizações de código coordenadas. Se o dispositivo fizer parte de uma solução de cluster, verifique se o nível de código mais recente é aceito para a solução de cluster antes da atualização do código.
- 2. Execute o programa DSA.
- 3. Reposicione o adaptador.
- 4. Substitua o adaptador.
- 5. (Apenas para técnico treinado) Substitua o microprocessador n. (n = número do microprocessador)
- 6. (Apenas técnico treinado) Substitua a placa-mãe.

## • 806f0607-0302xxxx: Um erro complexo de CPU Incorrigível de SM BIOS para [ProcessorElementName] foi declarado. (CPU 2)

Essa mensagem será exibida quando um erro complexo de CPU Incorrigível de SM BIOS for declarado.

Também pode ser mostrado como 806f06070302xxxx ou 0x806f06070302xxxx

## Severidade

Erro

## Permite manutenção

Sim

#### Notificar o Suporte automaticamente Não

Categoria do Alerta Crítico - CPU

SNMP Trap ID 40

Informações do CIM Prefix: PLAT ID: 0816

#### Resposta do usuário

- 1. Atualize o nível mais recente de firmware do sistema e verifique se os drivers de dispositivo estão instalados para todos os adaptadores e dispositivos padrão, como UEFI, IMM Ethernet e SAS. Importante: algumas soluções de cluster requerem níveis de código específicos ou atualizações de código coordenadas. Se o dispositivo fizer parte de uma solução de cluster, verifique se o nível de código mais recente é aceito para a solução de cluster antes da atualização do código.
- 2. Execute o programa DSA.
- 3. Reposicione o adaptador.
- 4. Substitua o adaptador.
- 5. (Apenas para técnico treinado) Substitua o microprocessador n. (n = número do microprocessador)
- 6. (Apenas técnico treinado) Substitua a placa-mãe.

## • 806f0607-2584xxxx: Um erro complexo de CPU Incorrigível de SM BIOS para [ProcessorElementName] foi declarado. (Todas as CPUs)

Essa mensagem será exibida quando um erro complexo de CPU Incorrigível de SM BIOS for declarado.

Também pode ser mostrado como 806f06072584xxxx ou 0x806f06072584xxxx

#### Severidade

Erro

Permite manutenção Sim

#### Notificar o Suporte automaticamente Não

## Categoria do Alerta

Crítico - CPU

## SNMP Trap ID

40

Informações do CIM Prefix: PLAT ID: 0816

## Resposta do usuário

- 1. Atualize o nível mais recente de firmware do sistema e verifique se os drivers de dispositivo estão instalados para todos os adaptadores e dispositivos padrão, como UEFI, IMM Ethernet e SAS. Importante: algumas soluções de cluster requerem níveis de código específicos ou atualizações de código coordenadas. Se o dispositivo fizer parte de uma solução de cluster, verifique se o nível de código mais recente é aceito para a solução de cluster antes da atualização do código.
- 2. Execute o programa DSA.
- 3. Reposicione o adaptador.
- 4. Substitua o adaptador.
- 5. (Apenas para técnico treinado) Substitua o microprocessador n. (n = número do microprocessador)
- 6. (Apenas técnico treinado) Substitua a placa-mãe.

Uma das CPUs:

## • 806f0608-1301xxxx: [PowerSupplyElementName] tem uma Incompatibilidade de Configuração. (Configuração de PS)

Essa mensagem será exibida quando uma implementação detectar uma Fonte de Alimentação com um Erro de Configuração.

Também pode ser mostrado como 806f06081301xxxx ou 0x806f06081301xxxx

Severidade Erro

## Permite manutenção

Sim

#### Notificar o Suporte automaticamente Não

Categoria do Alerta Crítico - Energia

SNMP Trap ID 4

Informações do CIM Prefix: PLAT ID: 0104

## Resposta do usuário

- 1. Verifique se as fontes de alimentação instaladas estão na mesma classificação ou voltagem.
- 2. Reinstale as fontes de alimentação com a mesma classificação ou voltagem.

## • 806f060d-0400xxxx : A matriz [ComputerSystemElementName] falhou. (Unidade 0)

Essa mensagem será exibida quando uma implementação detectar falha em uma matriz.

Também pode ser mostrado como 806f060d0400xxxx ou 0x806f060d0400xxxx

#### Severidade

Erro

## Permite manutenção

Sim

### Notificar o Suporte automaticamente Sim

### Categoria do Alerta

Crítico - Unidade de Disco Rígido

#### SNMP Trap ID

5

Informações do CIM Prefix: PLAT ID: 0176

#### Resposta do usuário

- 1. Verifique se o firmware do adaptador RAID e o firmware da unidade de disco rígido estão no nível mais recente.
- 2. Verifique se o cabo SAS está corretamente conectado.
- 3. Substitua o cabo SAS.
- 4. Substitua o adaptador RAID.
- 5. Substitua a unidade de disco rígido que é indicada por um LED de status aceso.

#### • 806f060d-0401xxxx : A matriz [ComputerSystemElementName] falhou. (Unidade 1)

Essa mensagem será exibida quando uma implementação detectar falha em uma matriz.

Também pode ser mostrado como 806f060d0401xxxx ou 0x806f060d0401xxxx

#### Severidade

Erro

Permite manutenção

Sim

#### Notificar o Suporte automaticamente Sim

Categoria do Alerta Crítico - Unidade de Disco Rígido

SNMP Trap ID 5

Informações do CIM Prefix: PLAT ID: 0176

- 1. Verifique se o firmware do adaptador RAID e o firmware da unidade de disco rígido estão no nível mais recente.
- 2. Verifique se o cabo SAS está corretamente conectado.
- 3. Substitua o cabo SAS.
- 4. Substitua o adaptador RAID.

5. Substitua a unidade de disco rígido que é indicada por um LED de status aceso.

## • 806f060d-0402xxxx : A matriz [ComputerSystemElementName] falhou. (Unidade 2)

Essa mensagem será exibida quando uma implementação detectar falha em uma matriz.

Também pode ser mostrado como 806f060d0402xxxx ou 0x806f060d0402xxxx

Erro

Severidade

Permite manutenção Sim

Notificar o Suporte automaticamente Sim

Categoria do Alerta Crítico - Unidade de Disco Rígido

SNMP Trap ID 5 Informações do CIM

Prefix: PLAT ID: 0176

#### Resposta do usuário

- 1. Verifique se o firmware do adaptador RAID e o firmware da unidade de disco rígido estão no nível mais recente.
- 2. Verifique se o cabo SAS está corretamente conectado.
- 3. Substitua o cabo SAS.
- 4. Substitua o adaptador RAID.
- 5. Substitua a unidade de disco rígido que é indicada por um LED de status aceso.

## • 806f060d-0403xxxx : A matriz [ComputerSystemElementName] falhou. (Unidade 3)

Essa mensagem será exibida quando uma implementação detectar falha em uma matriz.

Também pode ser mostrado como 806f060d0403xxxx ou 0x806f060d0403xxxx

Severidade

Erro

Permite manutenção Sim

Notificar o Suporte automaticamente Sim

Categoria do Alerta Crítico - Unidade de Disco Rígido

#### SNMP Trap ID

5

Informações do CIM Prefix: PLAT ID: 0176

#### Resposta do usuário

1. Verifique se o firmware do adaptador RAID e o firmware da unidade de disco rígido estão no nível mais recente.

- 2. Verifique se o cabo SAS está corretamente conectado.
- 3. Substitua o cabo SAS.
- 4. Substitua o adaptador RAID.
- 5. Substitua a unidade de disco rígido que é indicada por um LED de status aceso.

#### • 806f060d-0404xxxx : A matriz [ComputerSystemElementName] falhou. (Unidade 4)

Essa mensagem será exibida quando uma implementação detectar falha em uma matriz. Também pode ser mostrado como 806f060d0404xxxx ou 0x806f060d0404xxxx

Severidade Erro Permite manutenção Sim

Notificar o Suporte automaticamente Sim

Categoria do Alerta Crítico - Unidade de Disco Rígido

SNMP Trap ID 5

Informações do CIM Prefix: PLAT ID: 0176

#### Resposta do usuário

- 1. Verifique se o firmware do adaptador RAID e o firmware da unidade de disco rígido estão no nível mais recente.
- 2. Verifique se o cabo SAS está corretamente conectado.
- 3. Substitua o cabo SAS.
- 4. Substitua o adaptador RAID.
- 5. Substitua a unidade de disco rígido que é indicada por um LED de status aceso.

#### • 806f060d-0405xxxx : A matriz [ComputerSystemElementName] falhou. (Unidade 5)

Essa mensagem será exibida quando uma implementação detectar falha em uma matriz.

Também pode ser mostrado como 806f060d0405xxxx ou 0x806f060d0405xxxx

Severidade Erro Permite manutenção Sim Notificar o Suporte automaticamente Sim Categoria do Alerta Crítico - Unidade de Disco Rígido

SNMP Trap ID

5

Informações do CIM Prefix: PLAT ID: 0176

### Resposta do usuário

- 1. Verifique se o firmware do adaptador RAID e o firmware da unidade de disco rígido estão no nível mais recente.
- 2. Verifique se o cabo SAS está corretamente conectado.
- 3. Substitua o cabo SAS.
- 4. Substitua o adaptador RAID.
- 5. Substitua a unidade de disco rígido que é indicada por um LED de status aceso.

## • 806f060d-0406xxxx : A matriz [ComputerSystemElementName] falhou. (Unidade 6)

Essa mensagem será exibida quando uma implementação detectar falha em uma matriz.

Também pode ser mostrado como 806f060d0406xxxx ou 0x806f060d0406xxxx

#### Severidade

Erro

Permite manutenção Sim

Notificar o Suporte automaticamente

Sim

Categoria do Alerta Crítico - Unidade de Disco Rígido

SNMP Trap ID 5

Informações do CIM Prefix: PLAT ID: 0176

#### Resposta do usuário

- 1. Verifique se o firmware do adaptador RAID e o firmware da unidade de disco rígido estão no nível mais recente.
- 2. Verifique se o cabo SAS está corretamente conectado.
- 3. Substitua o cabo SAS.
- 4. Substitua o adaptador RAID.
- 5. Substitua a unidade de disco rígido que é indicada por um LED de status aceso.

## • 806f060d-0407xxxx : A matriz [ComputerSystemElementName] falhou. (Unidade 7)

Essa mensagem será exibida quando uma implementação detectar falha em uma matriz.

Também pode ser mostrado como 806f060d0407xxxx ou 0x806f060d0407xxxx

Severidade Erro Permite manutenção Sim Notificar o Suporte automaticamente Sim

Categoria do Alerta Crítico - Unidade de Disco Rígido

#### SNMP Trap ID

5

#### Informações do CIM Prefix: PLAT ID: 0176

## Resposta do usuário

- 1. Verifique se o firmware do adaptador RAID e o firmware da unidade de disco rígido estão no nível mais recente.
- 2. Verifique se o cabo SAS está corretamente conectado.
- 3. Substitua o cabo SAS.
- 4. Substitua o adaptador RAID.
- 5. Substitua a unidade de disco rígido que é indicada por um LED de status aceso.

## • 806f060d-0408xxxx: A matriz [ComputerSystemElementName] falhou. (Unidade 8)

Essa mensagem será exibida quando uma implementação detectar falha em uma matriz.

Também pode ser mostrado como 806f060d0408xxxx ou 0x806f060d0408xxxx

## Severidade

Erro

Permite manutenção Sim

Notificar o Suporte automaticamente Sim

Categoria do Alerta Crítico - Unidade de Disco Rígido

SNMP Trap ID 5

Informações do CIM Prefix: PLAT ID: 0176

#### Resposta do usuário

- 1. Verifique se o firmware do adaptador RAID e o firmware da unidade de disco rígido estão no nível mais recente.
- 2. Verifique se o cabo SAS está corretamente conectado.
- 3. Substitua o cabo SAS.
- 4. Substitua o adaptador RAID.
- 5. Substitua a unidade de disco rígido que é indicada por um LED de status aceso.

#### • 806f060d-0409xxxx: A matriz [ComputerSystemElementName] falhou. (Unidade 9)

Essa mensagem será exibida quando uma implementação detectar falha em uma matriz.

Também pode ser mostrado como 806f060d0409xxxx ou 0x806f060d0409xxxx

Severidade Erro

Permite manutenção

Sim

Notificar o Suporte automaticamente Sim

## Categoria do Alerta

Crítico - Unidade de Disco Rígido

## SNMP Trap ID

5

Informações do CIM Prefix: PLAT ID: 0176

#### Resposta do usuário

- 1. Verifique se o firmware do adaptador RAID e o firmware da unidade de disco rígido estão no nível mais recente.
- 2. Verifique se o cabo SAS está corretamente conectado.
- 3. Substitua o cabo SAS.
- 4. Substitua o adaptador RAID.
- 5. Substitua a unidade de disco rígido que é indicada por um LED de status aceso.

## • 806f060d-040axxxx: A matriz [ComputerSystemElementName] falhou. (Unidade 10)

Essa mensagem será exibida quando uma implementação detectar falha em uma matriz.

Também pode ser mostrado como 806f060d040axxxx ou 0x806f060d040axxxx

Severidade

Erro

#### Permite manutenção Sim

Notificar o Suporte automaticamente Sim

Categoria do Alerta Crítico - Unidade de Disco Rígido

#### SNMP Trap ID 5

Informações do CIM Prefix: PLAT ID: 0176

#### Resposta do usuário

- 1. Verifique se o firmware do adaptador RAID e o firmware da unidade de disco rígido estão no nível mais recente.
- 2. Verifique se o cabo SAS está corretamente conectado.
- 3. Substitua o cabo SAS.
- 4. Substitua o adaptador RAID.
- 5. Substitua a unidade de disco rígido que é indicada por um LED de status aceso.

#### • 806f060d-040bxxxx: A matriz [ComputerSystemElementName] falhou. (Unidade 11)

Essa mensagem será exibida quando uma implementação detectar falha em uma matriz.

Também pode ser mostrado como 806f060d040bxxxx ou 0x806f060d040bxxxx

#### Severidade

Erro

#### Permite manutenção

Sim

#### Notificar o Suporte automaticamente Sim

Categoria do Alerta Crítico - Unidade de Disco Rígido

## SNMP Trap ID 5

Informações do CIM Prefix: PLAT ID: 0176

## Resposta do usuário

- 1. Verifique se o firmware do adaptador RAID e o firmware da unidade de disco rígido estão no nível mais recente.
- 2. Verifique se o cabo SAS está corretamente conectado.
- 3. Substitua o cabo SAS.
- 4. Substitua o adaptador RAID.
- 5. Substitua a unidade de disco rígido que é indicada por um LED de status aceso.

## • 806f060d-040cxxxx: A matriz [ComputerSystemElementName] falhou. (Unidade 12)

Essa mensagem será exibida quando uma implementação detectar falha em uma matriz.

Também pode ser mostrado como 806f060d040cxxxx ou 0x806f060d040cxxxx

**Severidade** Erro

Permite manutenção Sim

Notificar o Suporte automaticamente Sim

Categoria do Alerta Crítico - Unidade de Disco Rígido

SNMP Trap ID 5

Informações do CIM Prefix: PLAT ID: 0176

#### Resposta do usuário

- 1. Verifique se o firmware do adaptador RAID e o firmware da unidade de disco rígido estão no nível mais recente.
- 2. Verifique se o cabo SAS está corretamente conectado.
- 3. Substitua o cabo SAS.
- 4. Substitua o adaptador RAID.
- 5. Substitua a unidade de disco rígido que é indicada por um LED de status aceso.

#### • 806f060d-040dxxxx: A matriz [ComputerSystemElementName] falhou. (Unidade 13)

Essa mensagem será exibida quando uma implementação detectar falha em uma matriz.

Também pode ser mostrado como 806f060d040dxxxx ou 0x806f060d040dxxxx

#### Severidade

Erro

## Permite manutenção

Sim

Notificar o Suporte automaticamente Sim

#### Categoria do Alerta

Crítico - Unidade de Disco Rígido

#### SNMP Trap ID

5

## Informações do CIM

Prefix: PLAT ID: 0176

## Resposta do usuário

- 1. Verifique se o firmware do adaptador RAID e o firmware da unidade de disco rígido estão no nível mais recente.
- 2. Verifique se o cabo SAS está corretamente conectado.
- 3. Substitua o cabo SAS.
- 4. Substitua o adaptador RAID.
- 5. Substitua a unidade de disco rígido que é indicada por um LED de status aceso.

#### • 806f060d-040exxxx: A matriz [ComputerSystemElementName] falhou. (Unidade 14)

Essa mensagem será exibida quando uma implementação detectar falha em uma matriz.

Também pode ser mostrado como 806f060d040exxxx ou 0x806f060d040exxxx

#### Severidade

Erro

#### Permite manutenção

Sim

#### Notificar o Suporte automaticamente

Sim

Categoria do Alerta Crítico - Unidade de Disco Rígido

SNMP Trap ID 5

Informações do CIM Prefix: PLAT ID: 0176

- 1. Verifique se o firmware do adaptador RAID e o firmware da unidade de disco rígido estão no nível mais recente.
- 2. Verifique se o cabo SAS está corretamente conectado.
- 3. Substitua o cabo SAS.
- 4. Substitua o adaptador RAID.

5. Substitua a unidade de disco rígido que é indicada por um LED de status aceso.

## • 806f060d-040fxxxx: A matriz [ComputerSystemElementName] falhou. (Unidade 15)

Essa mensagem será exibida quando uma implementação detectar falha em uma matriz.

Também pode ser mostrado como 806f060d040fxxxx ou 0x806f060d040fxxxx

**Severidade** Erro

Permite manutenção Sim

Notificar o Suporte automaticamente Sim

Categoria do Alerta Crítico - Unidade de Disco Rígido

SNMP Trap ID 5 Informações do CIM

Prefix: PLAT ID: 0176

#### Resposta do usuário

- 1. Verifique se o firmware do adaptador RAID e o firmware da unidade de disco rígido estão no nível mais recente.
- 2. Verifique se o cabo SAS está corretamente conectado.
- 3. Substitua o cabo SAS.
- 4. Substitua o adaptador RAID.
- 5. Substitua a unidade de disco rígido que é indicada por um LED de status aceso.

#### • 806f060d-0410xxxx: A matriz [ComputerSystemElementName] falhou. (Unidade 16)

Essa mensagem será exibida quando uma implementação detectar falha em uma matriz.

Também pode ser mostrado como 806f060d0410xxxx ou 0x806f060d0410xxxx

#### Severidade

Erro

Permite manutenção Sim

Notificar o Suporte automaticamente Sim

Categoria do Alerta Crítico - Unidade de Disco Rígido

SNMP Trap ID

5

Informações do CIM Prefix: PLAT ID: 0176

#### Resposta do usuário

1. Verifique se o firmware do adaptador RAID e o firmware da unidade de disco rígido estão no nível mais recente.

- 2. Verifique se o cabo SAS está corretamente conectado.
- 3. Substitua o cabo SAS.
- 4. Substitua o adaptador RAID.
- 5. Substitua a unidade de disco rígido que é indicada por um LED de status aceso.

## • 806f060d-0411xxxx: A matriz [ComputerSystemElementName] falhou. (Unidade 17)

Essa mensagem será exibida quando uma implementação detectar falha em uma matriz. Também pode ser mostrado como 806f060d0411xxxx ou 0x806f060d0411xxxx

Severidade Erro Permite manutenção Sim Notificar o Suporte automaticamente Sim Categoria do Alerta Crítico - Unidade de Disco Rígido

SNMP Trap ID 5

Informações do CIM Prefix: PLAT ID: 0176

## Resposta do usuário

- 1. Verifique se o firmware do adaptador RAID e o firmware da unidade de disco rígido estão no nível mais recente.
- 2. Verifique se o cabo SAS está corretamente conectado.
- 3. Substitua o cabo SAS.
- 4. Substitua o adaptador RAID.
- 5. Substitua a unidade de disco rígido que é indicada por um LED de status aceso.

## • 806f060d-0412xxxx: A matriz [ComputerSystemElementName] falhou. (Unidade 18)

Essa mensagem será exibida quando uma implementação detectar falha em uma matriz.

Também pode ser mostrado como 806f060d0412xxxx ou 0x806f060d0412xxxx

Severidade Erro Permite manutenção Sim Notificar o Suporte automaticamente Sim Categoria do Alerta Crítico - Unidade de Disco Rígido SNMP Trap ID 5 Informações do CIM Prefix: PLAT ID: 0176

#### Resposta do usuário

- 1. Verifique se o firmware do adaptador RAID e o firmware da unidade de disco rígido estão no nível mais recente.
- 2. Verifique se o cabo SAS está corretamente conectado.
- 3. Substitua o cabo SAS.
- 4. Substitua o adaptador RAID.
- 5. Substitua a unidade de disco rígido que é indicada por um LED de status aceso.

#### • 806f060d-0413xxxx: A matriz [ComputerSystemElementName] falhou. (Unidade 19)

Essa mensagem será exibida quando uma implementação detectar falha em uma matriz.

Também pode ser mostrado como 806f060d0413xxxx ou 0x806f060d0413xxxx

#### Severidade

Erro

Permite manutenção Sim

Notificar o Suporte automaticamente Sim

Categoria do Alerta Crítico - Unidade de Disco Rígido

SNMP Trap ID 5

Informações do CIM Prefix: PLAT ID: 0176

#### Resposta do usuário

- 1. Verifique se o firmware do adaptador RAID e o firmware da unidade de disco rígido estão no nível mais recente.
- 2. Verifique se o cabo SAS está corretamente conectado.
- 3. Substitua o cabo SAS.
- 4. Substitua o adaptador RAID.
- 5. Substitua a unidade de disco rígido que é indicada por um LED de status aceso.

#### • 806f060d-0414xxxx: A matriz [ComputerSystemElementName] falhou. (Unidade 20)

Essa mensagem será exibida quando uma implementação detectar falha em uma matriz.

Também pode ser mostrado como 806f060d0414xxxx ou 0x806f060d0414xxxx

Severidade Erro Permite manutenção

Sim

Notificar o Suporte automaticamente Sim

Categoria do Alerta Crítico - Unidade de Disco Rígido

SNMP Trap ID

#### 5

## Informações do CIM Prefix: PLAT ID: 0176

## Resposta do usuário

- 1. Verifique se o firmware do adaptador RAID e o firmware da unidade de disco rígido estão no nível mais recente.
- 2. Verifique se o cabo SAS está corretamente conectado.
- 3. Substitua o cabo SAS.
- 4. Substitua o adaptador RAID.
- 5. Substitua a unidade de disco rígido que é indicada por um LED de status aceso.

## • 806f060d-0415xxxx: A matriz [ComputerSystemElementName] falhou. (Unidade 21)

Essa mensagem será exibida quando uma implementação detectar falha em uma matriz.

Também pode ser mostrado como 806f060d0415xxxx ou 0x806f060d0415xxxx

## Severidade

Erro

Permite manutenção

Sim

#### Notificar o Suporte automaticamente Sim

Categoria do Alerta Crítico - Unidade de Disco Rígido

## SNMP Trap ID

5

#### Informações do CIM Prefix: PLAT ID: 0176

## Resposta do usuário

- 1. Verifique se o firmware do adaptador RAID e o firmware da unidade de disco rígido estão no nível mais recente.
- 2. Verifique se o cabo SAS está corretamente conectado.
- 3. Substitua o cabo SAS.
- 4. Substitua o adaptador RAID.
- 5. Substitua a unidade de disco rígido que é indicada por um LED de status aceso.

## • 806f060d-0416xxxx: A matriz [ComputerSystemElementName] falhou. (Unidade 22)

Essa mensagem será exibida quando uma implementação detectar falha em uma matriz.

Também pode ser mostrado como 806f060d0416xxxx ou 0x806f060d0416xxxx

Severidade Erro Permite manutenção Sim

Notificar o Suporte automaticamente Sim

#### Categoria do Alerta

Crítico - Unidade de Disco Rígido

SNMP Trap ID

5

Informações do CIM Prefix: PLAT ID: 0176

## Resposta do usuário

- 1. Verifique se o firmware do adaptador RAID e o firmware da unidade de disco rígido estão no nível mais recente.
- 2. Verifique se o cabo SAS está corretamente conectado.
- 3. Substitua o cabo SAS.
- 4. Substitua o adaptador RAID.
- 5. Substitua a unidade de disco rígido que é indicada por um LED de status aceso.

## • 806f060d-0417xxxx: A matriz [ComputerSystemElementName] falhou. (Unidade 23)

Essa mensagem será exibida quando uma implementação detectar falha em uma matriz.

Também pode ser mostrado como 806f060d0417xxxx ou 0x806f060d0417xxxx

Severidade Erro

Permite manutenção Sim

Notificar o Suporte automaticamente Sim

Categoria do Alerta Crítico - Unidade de Disco Rígido

SNMP Trap ID 5

Informações do CIM Prefix: PLAT ID: 0176

### Resposta do usuário

- 1. Verifique se o firmware do adaptador RAID e o firmware da unidade de disco rígido estão no nível mais recente.
- 2. Verifique se o cabo SAS está corretamente conectado.
- 3. Substitua o cabo SAS.
- 4. Substitua o adaptador RAID.
- 5. Substitua a unidade de disco rígido que é indicada por um LED de status aceso.

#### • 806f060d-0418xxxx: A matriz [ComputerSystemElementName] falhou. (Unidade 24)

Essa mensagem será exibida quando uma implementação detectar falha em uma matriz.

Também pode ser mostrado como 806f060d0418xxxx ou 0x806f060d0418xxxx

Severidade

Erro

## Permite manutenção

Sim

Notificar o Suporte automaticamente Sim

Categoria do Alerta

Crítico - Unidade de Disco Rígido

## SNMP Trap ID

5

Informações do CIM Prefix: PLAT ID: 0176

## Resposta do usuário

- 1. Verifique se o firmware do adaptador RAID e o firmware da unidade de disco rígido estão no nível mais recente.
- 2. Verifique se o cabo SAS está corretamente conectado.
- 3. Substitua o cabo SAS.
- 4. Substitua o adaptador RAID.
- 5. Substitua a unidade de disco rígido que é indicada por um LED de status aceso.

## • 806f060d-0419xxxx: A matriz [ComputerSystemElementName] falhou. (Unidade 25)

Essa mensagem será exibida quando uma implementação detectar falha em uma matriz.

Também pode ser mostrado como 806f060d0419xxxx ou 0x806f060d0419xxxx

Severidade Erro Permite manutenção Sim Notificar o Suporte automaticamente Sim Categoria do Alerta Crítico - Unidade de Disco Rígido SNMP Trap ID 5 Informações do CIM Prefix: PLAT ID: 0176

#### Resposta do usuário

- 1. Verifique se o firmware do adaptador RAID e o firmware da unidade de disco rígido estão no nível mais recente.
- 2. Verifique se o cabo SAS está corretamente conectado.
- 3. Substitua o cabo SAS.
- 4. Substitua o adaptador RAID.
- 5. Substitua a unidade de disco rígido que é indicada por um LED de status aceso.

## • 806f060d-041axxxx: A matriz [ComputerSystemElementName] falhou. (Unidade 26)

Essa mensagem será exibida quando uma implementação detectar falha em uma matriz.

Também pode ser mostrado como 806f060d041axxxx ou 0x806f060d041axxxx

#### Severidade

Erro

## Permite manutenção

Sim

### Notificar o Suporte automaticamente Sim

#### Categoria do Alerta

Crítico - Unidade de Disco Rígido

#### SNMP Trap ID

5

Informações do CIM Prefix: PLAT ID: 0176

#### Resposta do usuário

- 1. Verifique se o firmware do adaptador RAID e o firmware da unidade de disco rígido estão no nível mais recente.
- 2. Verifique se o cabo SAS está corretamente conectado.
- 3. Substitua o cabo SAS.
- 4. Substitua o adaptador RAID.
- 5. Substitua a unidade de disco rígido que é indicada por um LED de status aceso.

#### • 806f060d-041bxxxx: A matriz [ComputerSystemElementName] falhou. (Unidade 27)

Essa mensagem será exibida quando uma implementação detectar falha em uma matriz.

Também pode ser mostrado como 806f060d041bxxxx ou 0x806f060d041bxxxx

#### Severidade

Erro

Permite manutenção

Sim

Notificar o Suporte automaticamente Sim

Categoria do Alerta Crítico - Unidade de Disco Rígido

SNMP Trap ID 5

Informações do CIM Prefix: PLAT ID: 0176

- 1. Verifique se o firmware do adaptador RAID e o firmware da unidade de disco rígido estão no nível mais recente.
- 2. Verifique se o cabo SAS está corretamente conectado.
- 3. Substitua o cabo SAS.
- 4. Substitua o adaptador RAID.

5. Substitua a unidade de disco rígido que é indicada por um LED de status aceso.

## • 806f060d-041cxxxx: A matriz [ComputerSystemElementName] falhou. (Unidade 28)

Essa mensagem será exibida quando uma implementação detectar falha em uma matriz.

Também pode ser mostrado como 806f060d041cxxxx ou 0x806f060d041cxxxx

Erro

Severidade

Permite manutenção Sim

Notificar o Suporte automaticamente Sim

Categoria do Alerta Crítico - Unidade de Disco Rígido

SNMP Trap ID 5 Informações do CIM

Prefix: PLAT ID: 0176

#### Resposta do usuário

- 1. Verifique se o firmware do adaptador RAID e o firmware da unidade de disco rígido estão no nível mais recente.
- 2. Verifique se o cabo SAS está corretamente conectado.
- 3. Substitua o cabo SAS.
- 4. Substitua o adaptador RAID.
- 5. Substitua a unidade de disco rígido que é indicada por um LED de status aceso.

## • 806f060d-041dxxxx: A matriz [ComputerSystemElementName] falhou. (Unidade 29)

Essa mensagem será exibida quando uma implementação detectar falha em uma matriz.

Também pode ser mostrado como 806f060d041dxxxx ou 0x806f060d041dxxxx

#### Severidade

Erro

Permite manutenção Sim

Notificar o Suporte automaticamente Sim

Categoria do Alerta Crítico - Unidade de Disco Rígido

#### SNMP Trap ID

5

Informações do CIM Prefix: PLAT ID: 0176

#### Resposta do usuário

1. Verifique se o firmware do adaptador RAID e o firmware da unidade de disco rígido estão no nível mais recente.

- 2. Verifique se o cabo SAS está corretamente conectado.
- 3. Substitua o cabo SAS.
- 4. Substitua o adaptador RAID.
- 5. Substitua a unidade de disco rígido que é indicada por um LED de status aceso.
- 806f060d-041exxxx: A matriz [ComputerSystemElementName] falhou. (Unidade 30)

Essa mensagem será exibida quando uma implementação detectar falha em uma matriz. Também pode ser mostrado como 806f060d041exxxx ou 0x806f060d041exxxx

Severidade Erro Permite manutenção Sim

Notificar o Suporte automaticamente Sim

Categoria do Alerta Crítico - Unidade de Disco Rígido

SNMP Trap ID 5

Informações do CIM Prefix: PLAT ID: 0176

#### Resposta do usuário

- 1. Verifique se o firmware do adaptador RAID e o firmware da unidade de disco rígido estão no nível mais recente.
- 2. Verifique se o cabo SAS está corretamente conectado.
- 3. Substitua o cabo SAS.
- 4. Substitua o adaptador RAID.
- 5. Substitua a unidade de disco rígido que é indicada por um LED de status aceso.

#### • 806f060d-041fxxxx: A matriz [ComputerSystemElementName] falhou. (Unidade 31)

Essa mensagem será exibida quando uma implementação detectar falha em uma matriz.

Também pode ser mostrado como 806f060d041fxxxx ou 0x806f060d041fxxxx

Severidade Erro Permite manutenção Sim Notificar o Suporte automaticamente Sim Categoria do Alerta Crítico - Unidade de Disco Rígido SNMP Trap ID

5

Informações do CIM Prefix: PLAT ID: 0176

#### Resposta do usuário

- 1. Verifique se o firmware do adaptador RAID e o firmware da unidade de disco rígido estão no nível mais recente.
- 2. Verifique se o cabo SAS está corretamente conectado.
- 3. Substitua o cabo SAS.
- 4. Substitua o adaptador RAID.
- 5. Substitua a unidade de disco rígido que é indicada por um LED de status aceso.

#### • 806f070c-2001xxxx : Erro de Configuração para [PhysicalMemoryElementName] no Subsistema [MemoryElementName]. (DIMM 1)

Essa mensagem será exibida quando uma implementação detectar que um erro de configuração de Memória DIMM foi corrigido.

Também pode ser mostrado como 806f070c2001xxxx ou 0x806f070c2001xxxx

Severidade Erro Permite manutenção Sim Notificar o Suporte automaticamente Não Categoria do Alerta

Crítico - Memória

SNMP Trap ID 41

Informações do CIM Prefix: PLAT ID: 0126

#### Resposta do usuário

Certifique-se de que os DIMMs estejam instalados e seguindo o gráfico de preenchimento da memória na publicação do sistema.

• 806f070c-2002xxxx : Erro de Configuração para [PhysicalMemoryElementName] no Subsistema [MemoryElementName]. (DIMM 2)

Essa mensagem será exibida quando uma implementação detectar que um erro de configuração de Memória DIMM foi corrigido.

Também pode ser mostrado como 806f070c2002xxxx ou 0x806f070c2002xxxx

Severidade Erro Permite manutenção Sim

Notificar o Suporte automaticamente Não

Categoria do Alerta Crítico - Memória

SNMP Trap ID 41

#### Informações do CIM Prefix: PLAT ID: 0126

#### Resposta do usuário

Certifique-se de que os DIMMs estejam instalados e seguindo o gráfico de preenchimento da memória na publicação do sistema.

• 806f070c-2003xxxx : Erro de Configuração para [PhysicalMemoryElementName] no Subsistema [MemoryElementName]. (DIMM 3)

Essa mensagem será exibida quando uma implementação detectar que um erro de configuração de Memória DIMM foi corrigido.

Também pode ser mostrado como 806f070c2003xxxx ou 0x806f070c2003xxxx

Severidade Erro Permite manutenção Sim Notificar o Suporte automaticamente Não Categoria do Alerta Crítico - Memória

SNMP Trap ID 41

Informações do CIM Prefix: PLAT ID: 0126

#### Resposta do usuário

Certifique-se de que os DIMMs estejam instalados e seguindo o gráfico de preenchimento da memória na publicação do sistema.

• 806f070c-2004xxxx : Erro de Configuração para [PhysicalMemoryElementName] no Subsistema [MemoryElementName]. (DIMM 4)

Essa mensagem será exibida quando uma implementação detectar que um erro de configuração de Memória DIMM foi corrigido.

Também pode ser mostrado como 806f070c2004xxxx ou 0x806f070c2004xxxx

Severidade Erro Permite manutenção Sim Notificar o Suporte automaticamente Não Categoria do Alerta Crítico - Memória SNMP Trap ID 41

Informações do CIM Prefix: PLAT ID: 0126

Certifique-se de que os DIMMs estejam instalados e seguindo o gráfico de preenchimento da memória na publicação do sistema.

• 806f070c-2005xxxx: Erro de Configuração para [PhysicalMemoryElementName] no Subsistema [MemoryElementName]. (DIMM 5)

Essa mensagem será exibida quando uma implementação detectar que um erro de configuração de Memória DIMM foi corrigido.

Também pode ser mostrado como 806f070c2005xxxx ou 0x806f070c2005xxxx

Severidade Erro

Permite manutenção Sim

Notificar o Suporte automaticamente Não

Categoria do Alerta Crítico - Memória

SNMP Trap ID 41

Informações do CIM Prefix: PLAT ID: 0126

#### Resposta do usuário

Certifique-se de que os DIMMs estejam instalados e seguindo o gráfico de preenchimento da memória na publicação do sistema.

• 806f070c-2006xxxx: Erro de Configuração para [PhysicalMemoryElementName] no Subsistema [MemoryElementName]. (DIMM 6)

Essa mensagem será exibida quando uma implementação detectar que um erro de configuração de Memória DIMM foi corrigido.

Também pode ser mostrado como 806f070c2006xxxx ou 0x806f070c2006xxxx

Severidade Erro Permite manutenção Sim Notificar o Suporte automaticamente Não Categoria do Alerta Crítico - Memória SNMP Trap ID 41

Informações do CIM Prefix: PLAT ID: 0126

#### Resposta do usuário

Certifique-se de que os DIMMs estejam instalados e seguindo o gráfico de preenchimento da memória na publicação do sistema.
# • 806f070c-2007xxxx: Erro de Configuração para [PhysicalMemoryElementName] no Subsistema [MemoryElementName]. (DIMM 7)

Essa mensagem será exibida quando uma implementação detectar que um erro de configuração de Memória DIMM foi corrigido.

Também pode ser mostrado como 806f070c2007xxxx ou 0x806f070c2007xxxx

**Severidade** 

Erro

Permite manutenção Sim

Notificar o Suporte automaticamente Não

Categoria do Alerta

Crítico - Memória

SNMP Trap ID 41

Informações do CIM Prefix: PLAT ID: 0126

#### Resposta do usuário

Certifique-se de que os DIMMs estejam instalados e seguindo o gráfico de preenchimento da memória na publicação do sistema.

#### • 806f070c-2008xxxx: Erro de Configuração para [PhysicalMemoryElementName] no Subsistema [MemoryElementName]. (DIMM 8)

Essa mensagem será exibida quando uma implementação detectar que um erro de configuração de Memória DIMM foi corrigido.

Também pode ser mostrado como 806f070c2008xxxx ou 0x806f070c2008xxxx

Severidade Erro

# Permite manutenção

Sim

Notificar o Suporte automaticamente Não

Categoria do Alerta Crítico - Memória

SNMP Trap ID 41

Informações do CIM Prefix: PLAT ID: 0126

# Resposta do usuário

Certifique-se de que os DIMMs estejam instalados e seguindo o gráfico de preenchimento da memória na publicação do sistema.

• 806f070c-2009xxxx: Erro de Configuração para [PhysicalMemoryElementName] no Subsistema [MemoryElementName]. (DIMM 9)

Essa mensagem será exibida quando uma implementação detectar que um erro de configuração de Memória DIMM foi corrigido.

Também pode ser mostrado como 806f070c2009xxxx ou 0x806f070c2009xxxx

#### Severidade

Erro

#### Permite manutenção Sim

#### Notificar o Suporte automaticamente Não

Categoria do Alerta Crítico - Memória

# SNMP Trap ID

41

Informações do CIM Prefix: PLAT ID: 0126

# Resposta do usuário

Certifique-se de que os DIMMs estejam instalados e seguindo o gráfico de preenchimento da memória na publicação do sistema.

# • 806f070c-200axxxx: Erro de Configuração para [PhysicalMemoryElementName] no Subsistema [MemoryElementName]. (DIMM 10)

Essa mensagem será exibida quando uma implementação detectar que um erro de configuração de Memória DIMM foi corrigido.

Também pode ser mostrado como 806f070c200axxxx ou 0x806f070c200axxxx

# Severidade

Erro

# Permite manutenção

Sim

# Notificar o Suporte automaticamente

Não

#### Categoria do Alerta Crítico - Memória

SNMP Trap ID 41

Informações do CIM Prefix: PLAT ID: 0126

# Resposta do usuário

Certifique-se de que os DIMMs estejam instalados e seguindo o gráfico de preenchimento da memória na publicação do sistema.

# • 806f070c-200bxxxx: Erro de Configuração para [PhysicalMemoryElementName] no Subsistema [MemoryElementName]. (DIMM 11)

Essa mensagem será exibida quando uma implementação detectar que um erro de configuração de Memória DIMM foi corrigido.

Também pode ser mostrado como 806f070c200bxxxx ou 0x806f070c200bxxxx

**Severidade** 

Erro

Permite manutenção Sim

Notificar o Suporte automaticamente Não

Categoria do Alerta Crítico - Memória

SNMP Trap ID 41

Informações do CIM Prefix: PLAT ID: 0126

#### Resposta do usuário

Certifique-se de que os DIMMs estejam instalados e seguindo o gráfico de preenchimento da memória na publicação do sistema.

• 806f070c-200cxxxx: Erro de Configuração para [PhysicalMemoryElementName] no Subsistema [MemoryElementName]. (DIMM 12)

Essa mensagem será exibida quando uma implementação detectar que um erro de configuração de Memória DIMM foi corrigido.

Também pode ser mostrado como 806f070c200cxxxx ou 0x806f070c200cxxxx

Severidade Erro

Permite manutenção Sim

Notificar o Suporte automaticamente Não

Categoria do Alerta Crítico - Memória

SNMP Trap ID 41

Informações do CIM

Prefix: PLAT ID: 0126

#### Resposta do usuário

Certifique-se de que os DIMMs estejam instalados e seguindo o gráfico de preenchimento da memória na publicação do sistema.

# • 806f070c-200dxxxx: Erro de Configuração para [PhysicalMemoryElementName] no Subsistema [MemoryElementName]. (DIMM 13)

Essa mensagem será exibida quando uma implementação detectar que um erro de configuração de Memória DIMM foi corrigido.

Também pode ser mostrado como 806f070c200dxxxx ou 0x806f070c200dxxxx

#### Severidade

Erro

Permite manutenção Sim

Notificar o Suporte automaticamente Não

Categoria do Alerta Crítico - Memória

SNMP Trap ID 41

Informações do CIM

Prefix: PLAT ID: 0126

# Resposta do usuário

Certifique-se de que os DIMMs estejam instalados e seguindo o gráfico de preenchimento da memória na publicação do sistema.

• 806f070c-200exxxx: Erro de Configuração para [PhysicalMemoryElementName] no Subsistema [MemoryElementName]. (DIMM 14)

Essa mensagem será exibida quando uma implementação detectar que um erro de configuração de Memória DIMM foi corrigido.

Também pode ser mostrado como 806f070c200exxxx ou 0x806f070c200exxxx

Severidade Erro Permite manutenção Sim Notificar o Suporte automaticamente Não

Categoria do Alerta Crítico - Memória

SNMP Trap ID 41

Informações do CIM Prefix: PLAT ID: 0126

Resposta do usuário

Certifique-se de que os DIMMs estejam instalados e seguindo o gráfico de preenchimento da memória na publicação do sistema.

• 806f070c-200fxxxx: Erro de Configuração para [PhysicalMemoryElementName] no Subsistema [MemoryElementName]. (DIMM 15)

Essa mensagem será exibida quando uma implementação detectar que um erro de configuração de Memória DIMM foi corrigido.

Também pode ser mostrado como 806f070c200fxxxx ou 0x806f070c200fxxxx

Severidade

Erro

# Permite manutenção

Sim

# Notificar o Suporte automaticamente

Não

Categoria do Alerta Crítico - Memória

# SNMP Trap ID

41

Informações do CIM Prefix: PLAT ID: 0126

# Resposta do usuário

Certifique-se de que os DIMMs estejam instalados e seguindo o gráfico de preenchimento da memória na publicação do sistema.

# • 806f070c-2010xxxx: Erro de Configuração para [PhysicalMemoryElementName] no Subsistema [MemoryElementName]. (DIMM 16)

Essa mensagem será exibida quando uma implementação detectar que um erro de configuração de Memória DIMM foi corrigido.

Também pode ser mostrado como 806f070c2010xxxx ou 0x806f070c2010xxxx

Severidade

Erro

Permite manutenção Sim

Notificar o Suporte automaticamente Não

Categoria do Alerta Crítico - Memória

SNMP Trap ID 41

Informações do CIM Prefix: PLAT ID: 0126

# Resposta do usuário

Certifique-se de que os DIMMs estejam instalados e seguindo o gráfico de preenchimento da memória na publicação do sistema.

# • 806f070c-2011xxxx: Erro de Configuração para [PhysicalMemoryElementName] no Subsistema [MemoryElementName]. (DIMM 17)

Essa mensagem será exibida quando uma implementação detectar que um erro de configuração de Memória DIMM foi corrigido.

Também pode ser mostrado como 806f070c2011xxxx ou 0x806f070c2011xxxx

Severidade Erro Permite manutenção Sim Notificar o Suporte automaticamente Não

Categoria do Alerta

#### Crítico - Memória

# SNMP Trap ID

41

# Informações do CIM

Prefix: PLAT ID: 0126

# Resposta do usuário

Certifique-se de que os DIMMs estejam instalados e seguindo o gráfico de preenchimento da memória na publicação do sistema.

# • 806f070c-2012xxxx: Erro de Configuração para [PhysicalMemoryElementName] no Subsistema [MemoryElementName]. (DIMM 18)

Essa mensagem será exibida quando uma implementação detectar que um erro de configuração de Memória DIMM foi corrigido.

Também pode ser mostrado como 806f070c2012xxxx ou 0x806f070c2012xxxx

Severidade Erro Permite manutenção

Sim

#### Notificar o Suporte automaticamente Não

Categoria do Alerta Crítico - Memória

SNMP Trap ID 41

Informações do CIM Prefix: PLAT ID: 0126

# Resposta do usuário

Certifique-se de que os DIMMs estejam instalados e seguindo o gráfico de preenchimento da memória na publicação do sistema.

# • 806f070c-2013xxxx: Erro de Configuração para [PhysicalMemoryElementName] no Subsistema [MemoryElementName]. (DIMM 19)

Essa mensagem será exibida quando uma implementação detectar que um erro de configuração de Memória DIMM foi corrigido.

Também pode ser mostrado como 806f070c2013xxxx ou 0x806f070c2013xxxx

Severidade Erro

Permite manutenção Sim

# Notificar o Suporte automaticamente Não

Categoria do Alerta Crítico - Memória

SNMP Trap ID 41

#### Informações do CIM Prefix: PLAT ID: 0126

#### Resposta do usuário

Certifique-se de que os DIMMs estejam instalados e seguindo o gráfico de preenchimento da memória na publicação do sistema.

• 806f070c-2014xxxx: Erro de Configuração para [PhysicalMemoryElementName] no Subsistema [MemoryElementName]. (DIMM 20)

Essa mensagem será exibida quando uma implementação detectar que um erro de configuração de Memória DIMM foi corrigido.

Também pode ser mostrado como 806f070c2014xxxx ou 0x806f070c2014xxxx

Severidade Erro Permite manutenção Sim Notificar o Suporte automaticamente Não Categoria do Alerta Crítico - Memória

SNMP Trap ID 41

Informações do CIM Prefix: PLAT ID: 0126

#### Resposta do usuário

Certifique-se de que os DIMMs estejam instalados e seguindo o gráfico de preenchimento da memória na publicação do sistema.

• 806f070c-2015xxxx: Erro de Configuração para [PhysicalMemoryElementName] no Subsistema [MemoryElementName]. (DIMM 21)

Essa mensagem será exibida quando uma implementação detectar que um erro de configuração de Memória DIMM foi corrigido.

Também pode ser mostrado como 806f070c2015xxxx ou 0x806f070c2015xxxx

Severidade Erro Permite manutenção Sim Notificar o Suporte automaticamente Não Categoria do Alerta Crítico - Memória SNMP Trap ID 41

Informações do CIM Prefix: PLAT ID: 0126

Resposta do usuário

Certifique-se de que os DIMMs estejam instalados e seguindo o gráfico de preenchimento da memória na publicação do sistema.

• 806f070c-2016xxxx: Erro de Configuração para [PhysicalMemoryElementName] no Subsistema [MemoryElementName]. (DIMM 22)

Essa mensagem será exibida quando uma implementação detectar que um erro de configuração de Memória DIMM foi corrigido.

Também pode ser mostrado como 806f070c2016xxxx ou 0x806f070c2016xxxx

Severidade Erro

Permite manutenção Sim

Notificar o Suporte automaticamente Não

Categoria do Alerta Crítico - Memória

SNMP Trap ID 41

Informações do CIM Prefix: PLAT ID: 0126

#### Resposta do usuário

Certifique-se de que os DIMMs estejam instalados e seguindo o gráfico de preenchimento da memória na publicação do sistema.

• 806f070c-2017xxxx: Erro de Configuração para [PhysicalMemoryElementName] no Subsistema [MemoryElementName]. (DIMM 23)

Essa mensagem será exibida quando uma implementação detectar que um erro de configuração de Memória DIMM foi corrigido.

Também pode ser mostrado como 806f070c2017xxxx ou 0x806f070c2017xxxx

Severidade Erro Permite manutenção Sim Notificar o Suporte automaticamente Não Categoria do Alerta Crítico - Memória SNMP Trap ID 41

Informações do CIM Prefix: PLAT ID: 0126

#### Resposta do usuário

Certifique-se de que os DIMMs estejam instalados e seguindo o gráfico de preenchimento da memória na publicação do sistema.

# • 806f070c-2018xxxx: Erro de Configuração para [PhysicalMemoryElementName] no Subsistema [MemoryElementName]. (DIMM 24)

Essa mensagem será exibida quando uma implementação detectar que um erro de configuração de Memória DIMM foi corrigido.

Também pode ser mostrado como 806f070c2018xxxx ou 0x806f070c2018xxxx

**Severidade** 

Erro

Permite manutenção Sim

Notificar o Suporte automaticamente

Não

Categoria do Alerta

Crítico - Memória

SNMP Trap ID 41

Informações do CIM Prefix: PLAT ID: 0126

#### Resposta do usuário

Certifique-se de que os DIMMs estejam instalados e seguindo o gráfico de preenchimento da memória na publicação do sistema.

#### • 806f070c-2581xxxx : Erro de Configuração para [PhysicalMemoryElementName] no Subsistema [MemoryElementName]. (Todos os DIMMs)

Essa mensagem será exibida quando uma implementação detectar que um erro de configuração de Memória DIMM foi corrigido.

Também pode ser mostrado como 806f070c2581xxxx ou 0x806f070c2581xxxx

Severidade Erro

#### Permite manutenção

Sim

Notificar o Suporte automaticamente Não

Categoria do Alerta Crítico - Memória

SNMP Trap ID 41

Informações do CIM Prefix: PLAT ID: 0126

# Resposta do usuário

Certifique-se de que os DIMMs estejam instalados e seguindo o gráfico de preenchimento da memória na publicação do sistema. Um dos DIMMs :

• 806f070d-0400xxxx : Reconstrução em andamento para Matriz no sistema [ComputerSystemElementName]. (Unidade 0)

Essa mensagem será exibida quando uma implementação detectar que uma Reconstrução da Matriz está em Andamento.

Também pode ser mostrado como 806f070d0400xxxx ou 0x806f070d0400xxxx

# Severidade

Informações

Permite manutenção Não

# Notificar o Suporte automaticamente Não

Categoria do Alerta Sistema - Outro

SNMP Trap ID

#### Informações do CIM Prefix: PLAT ID: 0178

# Resposta do usuário

Nenhuma ação; somente informação.

# • 806f070d-0401xxxx : Reconstrução em andamento para Matriz no sistema [ComputerSystemElementName]. (Unidade 1)

Essa mensagem será exibida quando uma implementação detectar que uma Reconstrução da Matriz está em Andamento.

Também pode ser mostrado como 806f070d0401xxxx ou 0x806f070d0401xxxx

Severidade Informações

Permite manutenção Não

#### Notificar o Suporte automaticamente Não

Categoria do Alerta

Sistema - Outro

SNMP Trap ID

#### Informações do CIM Prefix: PLAT ID: 0178

Resposta do usuário Nenhuma ação; somente informação.

# • 806f070d-0402xxxx : Reconstrução em andamento para Matriz no sistema [ComputerSystemElementName]. (Unidade 2)

Essa mensagem será exibida quando uma implementação detectar que uma Reconstrução da Matriz está em Andamento.

Também pode ser mostrado como 806f070d0402xxxx ou 0x806f070d0402xxxx

# Severidade

#### Informações

Permite manutenção Não

Notificar o Suporte automaticamente Não

Categoria do Alerta Sistema - Outro

SNMP Trap ID

Informações do CIM Prefix: PLAT ID: 0178

# Resposta do usuário

Nenhuma ação; somente informação.

# • 806f070d-0403xxxx : Reconstrução em andamento para Matriz no sistema [ComputerSystemElementName]. (Unidade 3)

Essa mensagem será exibida quando uma implementação detectar que uma Reconstrução da Matriz está em Andamento.

Também pode ser mostrado como 806f070d0403xxxx ou 0x806f070d0403xxxx

# Severidade

Informações

Permite manutenção Não

Notificar o Suporte automaticamente Não

Categoria do Alerta Sistema - Outro

SNMP Trap ID

Informações do CIM Prefix: PLAT ID: 0178

#### Resposta do usuário

Nenhuma ação; somente informação.

# • 806f070d-0404xxxx : Reconstrução em andamento para Matriz no sistema [ComputerSystemElementName]. (Unidade 4)

Essa mensagem será exibida quando uma implementação detectar que uma Reconstrução da Matriz está em Andamento.

Também pode ser mostrado como 806f070d0404xxxx ou 0x806f070d0404xxxx

**Severidade** Informações

Permite manutenção Não

# Notificar o Suporte automaticamente

Não

Categoria do Alerta Sistema - Outro

SNMP Trap ID

Informações do CIM Prefix: PLAT ID: 0178

Resposta do usuário Nenhuma ação; somente informação.

• 806f070d-0405xxxx : Reconstrução em andamento para Matriz no sistema [ComputerSystemElementName]. (Unidade 5)

Essa mensagem será exibida quando uma implementação detectar que uma Reconstrução da Matriz está em Andamento.

Também pode ser mostrado como 806f070d0405xxxx ou 0x806f070d0405xxxx

Severidade Informações

Permite manutenção

Não

Notificar o Suporte automaticamente Não

Categoria do Alerta Sistema - Outro

SNMP Trap ID

Informações do CIM Prefix: PLAT ID: 0178

Resposta do usuário Nenhuma ação; somente informação.

• 806f070d-0406xxxx : Reconstrução em andamento para Matriz no sistema [ComputerSystemElementName]. (Unidade 6)

Essa mensagem será exibida quando uma implementação detectar que uma Reconstrução da Matriz está em Andamento.

Também pode ser mostrado como 806f070d0406xxxx ou 0x806f070d0406xxxx

Severidade Informações

Permite manutenção

Não

Notificar o Suporte automaticamente Não

Categoria do Alerta Sistema - Outro

SNMP Trap ID

Informações do CIM Prefix: PLAT ID: 0178

Resposta do usuário Nenhuma ação; somente informação.

# • 806f070d-0407xxxx : Reconstrução em andamento para Matriz no sistema [ComputerSystemElementName]. (Unidade 7)

Essa mensagem será exibida quando uma implementação detectar que uma Reconstrução da Matriz está em Andamento.

Também pode ser mostrado como 806f070d0407xxxx ou 0x806f070d0407xxxx

Severidade Informações

Permite manutenção Não

Notificar o Suporte automaticamente Não

Categoria do Alerta Sistema - Outro

SNMP Trap ID

Informações do CIM Prefix: PLAT ID: 0178

# Resposta do usuário

Nenhuma ação; somente informação.

# • 806f070d-0408xxxx: Reconstrução em andamento para Matriz no sistema [ComputerSystemElementName]. (Unidade 8)

Essa mensagem será exibida quando uma implementação detectar que uma Reconstrução da Matriz está em Andamento.

Também pode ser mostrado como 806f070d0408xxxx ou 0x806f070d0408xxxx

Severidade

Informações

Permite manutenção Não

# Notificar o Suporte automaticamente Não

Categoria do Alerta Sistema - Outro

SNMP Trap ID

Informações do CIM Prefix: PLAT ID: 0178

Resposta do usuário

Nenhuma ação; somente informação.

#### • 806f070d-0409xxxx: Reconstrução em andamento para Matriz no sistema [ComputerSystemElementName]. (Unidade 9)

Essa mensagem será exibida quando uma implementação detectar que uma Reconstrução da Matriz está em Andamento.

Também pode ser mostrado como 806f070d0409xxxx ou 0x806f070d0409xxxx

Severidade

Informações

Permite manutenção Não

Notificar o Suporte automaticamente Não

Categoria do Alerta Sistema - Outro

SNMP Trap ID

Informações do CIM Prefix: PLAT ID: 0178

Resposta do usuário Nenhuma ação; somente informação.

#### • 806f070d-040axxxx: Reconstrução em andamento para Matriz no sistema [ComputerSystemElementName]. (Unidade 10)

Essa mensagem será exibida quando uma implementação detectar que uma Reconstrução da Matriz está em Andamento.

Também pode ser mostrado como 806f070d040axxxx ou 0x806f070d040axxxx

Severidade Informações

Permite manutenção Não

Notificar o Suporte automaticamente Não

Categoria do Alerta Sistema - Outro

SNMP Trap ID

Informações do CIM Prefix: PLAT ID: 0178

#### Resposta do usuário

Nenhuma ação; somente informação.

• 806f070d-040bxxxx: Reconstrução em andamento para Matriz no sistema [ComputerSystemElementName]. (Unidade 11)

Essa mensagem será exibida quando uma implementação detectar que uma Reconstrução da Matriz está em Andamento.

Também pode ser mostrado como 806f070d040bxxxx ou 0x806f070d040bxxxx

#### Severidade

Informações

Permite manutenção Não

Notificar o Suporte automaticamente Não

Categoria do Alerta Sistema - Outro

SNMP Trap ID

Informações do CIM Prefix: PLAT ID: 0178

#### Resposta do usuário

Nenhuma ação; somente informação.

# • 806f070d-040cxxxx: Reconstrução em andamento para Matriz no sistema [ComputerSystemElementName]. (Unidade 12)

Essa mensagem será exibida quando uma implementação detectar que uma Reconstrução da Matriz está em Andamento.

Também pode ser mostrado como 806f070d040cxxxx ou 0x806f070d040cxxxx

**Severidade** Informações

Permite manutenção Não

#### Notificar o Suporte automaticamente Não

Categoria do Alerta Sistema - Outro

SNMP Trap ID

Informações do CIM Prefix: PLAT ID: 0178

Resposta do usuário Nenhuma ação; somente informação.

# • 806f070d-040dxxxx: Reconstrução em andamento para Matriz no sistema [ComputerSystemElementName]. (Unidade 13)

Essa mensagem será exibida quando uma implementação detectar que uma Reconstrução da Matriz está em Andamento.

Também pode ser mostrado como 806f070d040dxxxx ou 0x806f070d040dxxxx

Severidade

#### Informações

Permite manutenção Não

Notificar o Suporte automaticamente Não

Categoria do Alerta Sistema - Outro

SNMP Trap ID

Informações do CIM Prefix: PLAT ID: 0178

#### Resposta do usuário Nenhuma ação; somente informação.

• 806f070d-040exxxx: Reconstrução em andamento para Matriz no sistema [ComputerSystemElementName]. (Unidade 14)

Essa mensagem será exibida quando uma implementação detectar que uma Reconstrução da Matriz está em Andamento.

Também pode ser mostrado como 806f070d040exxxx ou 0x806f070d040exxxx

# Severidade

Informações

Permite manutenção Não

Notificar o Suporte automaticamente Não

Categoria do Alerta Sistema - Outro

SNMP Trap ID

Informações do CIM Prefix: PLAT ID: 0178

#### Resposta do usuário

Nenhuma ação; somente informação.

# • 806f070d-040fxxxx: Reconstrução em andamento para Matriz no sistema [ComputerSystemElementName]. (Unidade 15)

Essa mensagem será exibida quando uma implementação detectar que uma Reconstrução da Matriz está em Andamento.

Também pode ser mostrado como 806f070d040fxxxx ou 0x806f070d040fxxxx

Severidade Informações

Permite manutenção Não

# Notificar o Suporte automaticamente

Não

Categoria do Alerta Sistema - Outro

SNMP Trap ID

Informações do CIM Prefix: PLAT ID: 0178

# Resposta do usuário

Nenhuma ação; somente informação.

# • 806f070d-0410xxxx: Reconstrução em andamento para Matriz no sistema [ComputerSystemElementName]. (Unidade 16)

Essa mensagem será exibida quando uma implementação detectar que uma Reconstrução da Matriz está em Andamento.

Também pode ser mostrado como 806f070d0410xxxx ou 0x806f070d0410xxxx

Severidade

Informações

# Permite manutenção

Não

#### Notificar o Suporte automaticamente Não

Categoria do Alerta Sistema - Outro

# SNMP Trap ID

Informações do CIM Prefix: PLAT ID: 0178

# Resposta do usuário

Nenhuma ação; somente informação.

# • 806f070d-0411xxxx: Reconstrução em andamento para Matriz no sistema [ComputerSystemElementName]. (Unidade 17)

Essa mensagem será exibida quando uma implementação detectar que uma Reconstrução da Matriz está em Andamento.

Também pode ser mostrado como 806f070d0411xxxx ou 0x806f070d0411xxxx

Severidade

Informações

# Permite manutenção

Não

#### Notificar o Suporte automaticamente Não

Categoria do Alerta Sistema - Outro

SNMP Trap ID

Informações do CIM Prefix: PLAT ID: 0178

Resposta do usuário Nenhuma ação; somente informação.

# • 806f070d-0412xxxx: Reconstrução em andamento para Matriz no sistema [ComputerSystemElementName]. (Unidade 18)

Essa mensagem será exibida quando uma implementação detectar que uma Reconstrução da Matriz está em Andamento.

Também pode ser mostrado como 806f070d0412xxxx ou 0x806f070d0412xxxx

Severidade Informações Permite manutenção Não

Notificar o Suporte automaticamente Não

Categoria do Alerta Sistema - Outro

SNMP Trap ID

Informações do CIM Prefix: PLAT ID: 0178

# Resposta do usuário

Nenhuma ação; somente informação.

# • 806f070d-0413xxxx: Reconstrução em andamento para Matriz no sistema [ComputerSystemElementName]. (Unidade 19)

Essa mensagem será exibida quando uma implementação detectar que uma Reconstrução da Matriz está em Andamento.

Também pode ser mostrado como 806f070d0413xxxx ou 0x806f070d0413xxxx

Severidade Informações

Permite manutenção Não

#### Notificar o Suporte automaticamente Não

Categoria do Alerta Sistema - Outro

SNMP Trap ID

Informações do CIM Prefix: PLAT ID: 0178

Resposta do usuário

Nenhuma ação; somente informação.

#### • 806f070d-0414xxxx: Reconstrução em andamento para Matriz no sistema [ComputerSystemElementName]. (Unidade 20)

Essa mensagem será exibida quando uma implementação detectar que uma Reconstrução da Matriz está em Andamento.

Também pode ser mostrado como 806f070d0414xxxx ou 0x806f070d0414xxxx

Severidade Informações

Permite manutenção Não

Notificar o Suporte automaticamente Não

Categoria do Alerta Sistema - Outro

SNMP Trap ID

Informações do CIM Prefix: PLAT ID: 0178

Resposta do usuário Nenhuma ação; somente informação.

# • 806f070d-0415xxxx: Reconstrução em andamento para Matriz no sistema [ComputerSystemElementName]. (Unidade 21)

Essa mensagem será exibida quando uma implementação detectar que uma Reconstrução da Matriz está em Andamento.

Também pode ser mostrado como 806f070d0415xxxx ou 0x806f070d0415xxxx

**Severidade** Informações

Permite manutenção Não

Notificar o Suporte automaticamente Não

Categoria do Alerta Sistema - Outro

SNMP Trap ID

Informações do CIM Prefix: PLAT ID: 0178

Resposta do usuário Nenhuma ação; somente informação.

• 806f070d-0416xxxx: Reconstrução em andamento para Matriz no sistema [ComputerSystemElementName]. (Unidade 22)

Essa mensagem será exibida quando uma implementação detectar que uma Reconstrução da Matriz está em Andamento.

Também pode ser mostrado como 806f070d0416xxxx ou 0x806f070d0416xxxx

# Severidade

Informações

Permite manutenção Não

# Notificar o Suporte automaticamente Não

Categoria do Alerta Sistema - Outro

SNMP Trap ID

#### Informações do CIM Prefix: PLAT ID: 0178

# Resposta do usuário

Nenhuma ação; somente informação.

# • 806f070d-0417xxxx: Reconstrução em andamento para Matriz no sistema [ComputerSystemElementName]. (Unidade 23)

Essa mensagem será exibida quando uma implementação detectar que uma Reconstrução da Matriz está em Andamento.

Também pode ser mostrado como 806f070d0417xxxx ou 0x806f070d0417xxxx

#### Severidade Informações

Permite manutenção Não

#### Notificar o Suporte automaticamente Não

Categoria do Alerta Sistema - Outro

SNMP Trap ID

#### Informações do CIM Prefix: PLAT ID: 0178

#### Resposta do usuário Nenhuma ação; somente informação.

# • 806f070d-0418xxxx: Reconstrução em andamento para Matriz no sistema [ComputerSystemElementName]. (Unidade 24)

Essa mensagem será exibida quando uma implementação detectar que uma Reconstrução da Matriz está em Andamento.

Também pode ser mostrado como 806f070d0418xxxx ou 0x806f070d0418xxxx

# Severidade

#### Informações

Permite manutenção Não

Notificar o Suporte automaticamente Não

Categoria do Alerta Sistema - Outro

SNMP Trap ID

Informações do CIM Prefix: PLAT ID: 0178

#### Resposta do usuário Nenhuma ação; somente informação.

# • 806f070d-0419xxxx: Reconstrução em andamento para Matriz no sistema [ComputerSystemElementName]. (Unidade 25)

Essa mensagem será exibida quando uma implementação detectar que uma Reconstrução da Matriz está em Andamento.

Também pode ser mostrado como 806f070d0419xxxx ou 0x806f070d0419xxxx

# Severidade

Informações

Permite manutenção Não

Notificar o Suporte automaticamente Não

Categoria do Alerta Sistema - Outro

SNMP Trap ID

Informações do CIM Prefix: PLAT ID: 0178

#### Resposta do usuário

Nenhuma ação; somente informação.

# • 806f070d-041axxxx: Reconstrução em andamento para Matriz no sistema [ComputerSystemElementName]. (Unidade 26)

Essa mensagem será exibida quando uma implementação detectar que uma Reconstrução da Matriz está em Andamento.

Também pode ser mostrado como 806f070d041axxxx ou 0x806f070d041axxxx

**Severidade** Informações

Permite manutenção Não

#### Notificar o Suporte automaticamente

Não

Categoria do Alerta Sistema - Outro

SNMP Trap ID

Informações do CIM Prefix: PLAT ID: 0178

Resposta do usuário Nenhuma ação; somente informação.

• 806f070d-041bxxxx: Reconstrução em andamento para Matriz no sistema [ComputerSystemElementName]. (Unidade 27)

Essa mensagem será exibida quando uma implementação detectar que uma Reconstrução da Matriz está em Andamento.

Também pode ser mostrado como 806f070d041bxxxx ou 0x806f070d041bxxxx

Severidade Informações

Permite manutenção

Não

Notificar o Suporte automaticamente Não

Categoria do Alerta Sistema - Outro

SNMP Trap ID

Informações do CIM Prefix: PLAT ID: 0178

Resposta do usuário Nenhuma ação; somente informação.

• 806f070d-041cxxxx: Reconstrução em andamento para Matriz no sistema [ComputerSystemElementName]. (Unidade 28)

Essa mensagem será exibida quando uma implementação detectar que uma Reconstrução da Matriz está em Andamento.

Também pode ser mostrado como 806f070d041cxxxx ou 0x806f070d041cxxxx

Severidade Informações

Permite manutenção

Não

Notificar o Suporte automaticamente Não

Categoria do Alerta Sistema - Outro

SNMP Trap ID

Informações do CIM Prefix: PLAT ID: 0178

Resposta do usuário Nenhuma ação; somente informação.

# • 806f070d-041dxxxx: Reconstrução em andamento para Matriz no sistema [ComputerSystemElementName]. (Unidade 29)

Essa mensagem será exibida quando uma implementação detectar que uma Reconstrução da Matriz está em Andamento.

Também pode ser mostrado como 806f070d041dxxxx ou 0x806f070d041dxxxx

Severidade Informações

Permite manutenção Não

Notificar o Suporte automaticamente Não

Categoria do Alerta Sistema - Outro

SNMP Trap ID

Informações do CIM Prefix: PLAT ID: 0178

# Resposta do usuário

Nenhuma ação; somente informação.

# • 806f070d-041exxxx: Reconstrução em andamento para Matriz no sistema [ComputerSystemElementName]. (Unidade 30)

Essa mensagem será exibida quando uma implementação detectar que uma Reconstrução da Matriz está em Andamento.

Também pode ser mostrado como 806f070d041exxxx ou 0x806f070d041exxxx

Severidade

Informações

Permite manutenção Não

# Notificar o Suporte automaticamente Não

Categoria do Alerta Sistema - Outro

SNMP Trap ID

Informações do CIM Prefix: PLAT ID: 0178

Resposta do usuário

Nenhuma ação; somente informação.

#### • 806f070d-041fxxxx: Reconstrução em andamento para Matriz no sistema [ComputerSystemElementName]. (Unidade 31)

Essa mensagem será exibida quando uma implementação detectar que uma Reconstrução da Matriz está em Andamento.

Também pode ser mostrado como 806f070d041fxxxx ou 0x806f070d041fxxxx

# Severidade

Informações

Permite manutenção Não

#### Notificar o Suporte automaticamente Não

Categoria do Alerta Sistema - Outro

SNMP Trap ID

#### Informações do CIM Prefix: PLAT ID: 0178

Resposta do usuário

Nenhuma ação; somente informação.

# • 806f070d-0420xxxx: Reconstrução em andamento para Matriz no sistema [ComputerSystemElementName]. (unidade SDRAID 1)

Essa mensagem será exibida quando uma implementação detectar que uma Reconstrução da Matriz está em Andamento.

Também pode ser mostrado como 806f070d0420xxxx ou 0x806f070d0420xxxx

Severidade Informações

#### Permite manutenção Não

Notificar o Suporte automaticamente Não

Categoria do Alerta Sistema - Outro

SNMP Trap ID

Informações do CIM Prefix: PLAT ID: 0178

# Resposta do usuário

Nenhuma ação; somente informação.

• 806f070d-0421xxxx : Reconstrução em andamento para Matriz no sistema [ComputerSystemElementName]. (unidade SDRAID 2)

Essa mensagem será exibida quando uma implementação detectar que uma Reconstrução da Matriz está em Andamento.

Também pode ser mostrado como 806f070d0421xxxx ou 0x806f070d0421xxxx

#### Severidade

Informações

Permite manutenção Não

Notificar o Suporte automaticamente Não

Categoria do Alerta Sistema - Outro

SNMP Trap ID

Informações do CIM Prefix: PLAT ID: 0178

#### Resposta do usuário

Nenhuma ação; somente informação.

# • 806f070d-0422xxxx : Reconstrução em andamento para Matriz no sistema [ComputerSystemElementName]. (unidade SDRAID 3)

Essa mensagem será exibida quando uma implementação detectar que uma Reconstrução da Matriz está em Andamento.

Também pode ser mostrado como 806f070d0422xxxx ou 0x806f070d0422xxxx

**Severidade** Informações

Permite manutenção Não

#### Notificar o Suporte automaticamente Não

Categoria do Alerta Sistema - Outro

SNMP Trap ID

Informações do CIM Prefix: PLAT ID: 0178

Resposta do usuário Nenhuma ação; somente informação.

# • 806f070d-0423xxxx : Reconstrução em andamento para Matriz no sistema [ComputerSystemElementName]. (unidade SDRAID 4)

Essa mensagem será exibida quando uma implementação detectar que uma Reconstrução da Matriz está em Andamento.

Também pode ser mostrado como 806f070d0423xxxx ou 0x806f070d0423xxxx

Severidade

#### Informações

Permite manutenção Não

Notificar o Suporte automaticamente Não

Categoria do Alerta Sistema - Outro

SNMP Trap ID

Informações do CIM Prefix: PLAT ID: 0178

# Resposta do usuário

Nenhuma ação; somente informação.

#### • 806f070d-0424xxxx : Reconstrução em andamento para Matriz no sistema [ComputerSystemElementName]. (unidade SDRAID 5)

Essa mensagem será exibida quando uma implementação detectar que uma Reconstrução da Matriz está em Andamento.

Também pode ser mostrado como 806f070d0424xxxx ou 0x806f070d0424xxxx

# Severidade

Informações

Permite manutenção Não

Notificar o Suporte automaticamente Não

Categoria do Alerta Sistema - Outro

SNMP Trap ID

Informações do CIM Prefix: PLAT ID: 0178

#### Resposta do usuário

Nenhuma ação; somente informação.

# • 806f070d-0425xxxx : Reconstrução em andamento para Matriz no sistema [ComputerSystemElementName]. (unidade SDRAID 6)

Essa mensagem será exibida quando uma implementação detectar que uma Reconstrução da Matriz está em Andamento.

Também pode ser mostrado como 806f070d0425xxxx ou 0x806f070d0425xxxx

Severidade Informações

Permite manutenção Não

#### Notificar o Suporte automaticamente

Não

Categoria do Alerta Sistema - Outro

SNMP Trap ID

Informações do CIM Prefix: PLAT ID: 0178

# Resposta do usuário

Nenhuma ação; somente informação.

# • 806f070d-0426xxxx : Reconstrução em andamento para Matriz no sistema [ComputerSystemElementName]. (unidade SDRAID 7)

Essa mensagem será exibida quando uma implementação detectar que uma Reconstrução da Matriz está em Andamento.

Também pode ser mostrado como 806f070d0426xxxx ou 0x806f070d0426xxxx

Severidade

Informações

# Permite manutenção

Não

#### Notificar o Suporte automaticamente Não

Categoria do Alerta Sistema - Outro

# SNMP Trap ID

Informações do CIM Prefix: PLAT ID: 0178

# Resposta do usuário

Nenhuma ação; somente informação.

# • 806f070d-0427xxxx : Reconstrução em andamento para Matriz no sistema [ComputerSystemElementName]. (unidade SDRAID 8)

Essa mensagem será exibida quando uma implementação detectar que uma Reconstrução da Matriz está em Andamento.

Também pode ser mostrado como 806f070d0427xxxx ou 0x806f070d0427xxxx

Severidade

Informações

# Permite manutenção

Não

#### Notificar o Suporte automaticamente Não

Categoria do Alerta Sistema - Outro

SNMP Trap ID

Informações do CIM Prefix: PLAT ID: 0178

Resposta do usuário

Nenhuma ação; somente informação.

# • 806f070d-0428xxxx : Reconstrução em andamento para Matriz no sistema [ComputerSystemElementName]. (unidade SDRAID 9)

Essa mensagem será exibida quando uma implementação detectar que uma Reconstrução da Matriz está em Andamento.

Também pode ser mostrado como 806f070d0428xxxx ou 0x806f070d0428xxxx

Severidade Informações Permite manutenção

Não

#### Notificar o Suporte automaticamente Não

Categoria do Alerta Sistema - Outro

SNMP Trap ID

Informações do CIM Prefix: PLAT ID: 0178

# Resposta do usuário

Nenhuma ação; somente informação.

# • 806f070d-0429xxxx : Reconstrução em andamento para Matriz no sistema [ComputerSystemElementName]. (unidade SDRAID 10)

Essa mensagem será exibida quando uma implementação detectar que uma Reconstrução da Matriz está em Andamento.

Também pode ser mostrado como 806f070d0429xxxx ou 0x806f070d0429xxxx

Severidade Informações

Permite manutenção Não

#### Notificar o Suporte automaticamente Não

Categoria do Alerta Sistema - Outro

SNMP Trap ID

Informações do CIM Prefix: PLAT ID: 0178

Resposta do usuário

Nenhuma ação; somente informação.

#### • 806f070d-042axxxx : Reconstrução em andamento para Matriz no sistema [ComputerSystemElementName]. (unidade SDRAID 11)

Essa mensagem será exibida quando uma implementação detectar que uma Reconstrução da Matriz está em Andamento.

Também pode ser mostrado como 806f070d042axxxx ou 0x806f070d042axxxx

Severidade Informações

Permite manutenção Não

Notificar o Suporte automaticamente Não

Categoria do Alerta Sistema - Outro

SNMP Trap ID

Informações do CIM Prefix: PLAT ID: 0178

Resposta do usuário Nenhuma ação; somente informação.

# • 806f070d-042bxxxx : Reconstrução em andamento para Matriz no sistema [ComputerSystemElementName]. (unidade SDRAID 12)

Essa mensagem será exibida quando uma implementação detectar que uma Reconstrução da Matriz está em Andamento.

Também pode ser mostrado como 806f070d042bxxxx ou 0x806f070d042bxxxx

Severidade Informações

Permite manutenção Não

Notificar o Suporte automaticamente Não

Categoria do Alerta Sistema - Outro

SNMP Trap ID

Informações do CIM Prefix: PLAT ID: 0178

Resposta do usuário Nenhuma ação; somente informação.

• 806f070d-042cxxxx : Reconstrução em andamento para Matriz no sistema [ComputerSystemElementName]. (unidade SDRAID 13)

Essa mensagem será exibida quando uma implementação detectar que uma Reconstrução da Matriz está em Andamento.

Também pode ser mostrado como 806f070d042cxxxx ou 0x806f070d042cxxxx

# Severidade

Informações

Permite manutenção Não

# Notificar o Suporte automaticamente Não

Categoria do Alerta Sistema - Outro

SNMP Trap ID

#### Informações do CIM Prefix: PLAT ID: 0178

#### Resposta do usuário

Nenhuma ação; somente informação.

#### • 806f070d-042dxxxx : Reconstrução em andamento para Matriz no sistema [ComputerSystemElementName]. (unidade SDRAID 14)

Essa mensagem será exibida quando uma implementação detectar que uma Reconstrução da Matriz está em Andamento.

Também pode ser mostrado como 806f070d042dxxxx ou 0x806f070d042dxxxx

#### Severidade Informações

Permite manutenção Não

#### Notificar o Suporte automaticamente Não

Categoria do Alerta

Sistema - Outro

SNMP Trap ID

#### Informações do CIM Prefix: PLAT ID: 0178

Resposta do usuário Nenhuma ação; somente informação.

# • 806f070d-042exxxx : Reconstrução em andamento para Matriz no sistema [ComputerSystemElementName]. (unidade SDRAID 15)

Essa mensagem será exibida quando uma implementação detectar que uma Reconstrução da Matriz está em Andamento.

Também pode ser mostrado como 806f070d042exxxx ou 0x806f070d042exxxx

# Severidade

#### Informações

Permite manutenção Não

Notificar o Suporte automaticamente Não

Categoria do Alerta Sistema - Outro

SNMP Trap ID

Informações do CIM Prefix: PLAT ID: 0178

#### Resposta do usuário

Nenhuma ação; somente informação.

• 806f072b-2101xxxx: Uma alteração bem-sucedida de software ou firmware foi detectada no sistema [ComputerSystemElementName]. (Promoção do IMM)

Essa mensagem será exibida quando uma implementação detectar um Software Bem-Sucedido ou uma Alteração de Firmware.

Também pode ser mostrado como 806f072b2101xxxx ou 0x806f072b2101xxxx

# Severidade

Informações

Permite manutenção Não

Notificar o Suporte automaticamente Não

Categoria do Alerta Sistema - Outro

SNMP Trap ID

Informações do CIM Prefix: PLAT ID: 0450

#### Resposta do usuário

Nenhuma ação; somente informação. Recuperação de IMM:

#### • 806f072b-2201xxxx : Uma alteração bem-sucedida de software ou firmware foi detectada no sistema [ComputerSystemElementName]. (Atualização Automática de Bkup)

Essa mensagem será exibida quando uma implementação detectar um Software Bem-Sucedido ou uma Alteração de Firmware.

Também pode ser mostrado como 806f072b2201xxxx ou 0x806f072b2201xxxx

Severidade Informações

Permite manutenção Não

#### Notificar o Suporte automaticamente

Não

Categoria do Alerta Sistema - Outro

# SNMP Trap ID

Informações do CIM Prefix: PLAT ID: 0450

#### Resposta do usuário

Nenhuma ação; somente informação. Recuperação de ROM :

#### • 806f0807-0301xxxx : [ProcessorElementName] foi desativado. (CPU 1)

Essa mensagem será exibida quando uma implementação detectar que um Processador foi Desativado.

Também pode ser mostrado como 806f08070301xxxx ou 0x806f08070301xxxx

Severidade Informações

Permite manutenção Não

#### Notificar o Suporte automaticamente Não

Categoria do Alerta Sistema - Outro

SNMP Trap ID

#### Informações do CIM Prefix: PLAT ID: 0061

Resposta do usuário Nenhuma ação; somente informação.

# • 806f0807-0302xxxx: [ProcessorElementName] foi desativado. (CPU 2)

Essa mensagem será exibida quando uma implementação detectar que um Processador foi Desativado.

Também pode ser mostrado como 806f08070302xxxx ou 0x806f08070302xxxx

Severidade Informações Permite manutenção Não Notificar o Suporte automaticamente Não Categoria do Alerta

Sistema - Outro

SNMP Trap ID

Informações do CIM Prefix: PLAT ID: 0061

#### Resposta do usuário

Nenhuma ação; somente informação.

#### • 806f0807-2584xxxx: [ProcessorElementName] foi desativado. (Todas as CPUs)

Essa mensagem será exibida quando uma implementação detectar que um Processador foi Desativado.

Também pode ser mostrado como 806f08072584xxxx ou 0x806f08072584xxxx

Severidade

Informações

Permite manutenção

Não

#### Notificar o Suporte automaticamente Não

Categoria do Alerta Sistema - Outro

SNMP Trap ID

Informações do CIM Prefix: PLAT ID: 0061

# Resposta do usuário

Nenhuma ação; somente informação. Uma das CPUs :

• 806f0813-2581xxxx : Ocorreu um Erro de Barramento Incorrigível no sistema [ComputerSystemElementName]. (DIMMs)

Essa mensagem será exibida quando uma implementação detectar um Erro Incorrigível de Barramento.

Também pode ser mostrado como 806f08132581xxxx ou 0x806f08132581xxxx

# Severidade

Erro

# Permite manutenção

Sim

#### Notificar o Suporte automaticamente Sim

Categoria do Alerta Crítico - Outro

SNMP Trap ID 50

Informações do CIM Prefix: PLAT ID: 0240

# Resposta do usuário

- 1. Verifique o log de eventos do sistema.
- 2. (Apenas técnico treinado) Remova o microprocessador com falha da placa-mãe (consulte Removendo um microprocessador e um dissipador de calor).
- 3. Procure uma atualização de firmware do servidor. Importante: algumas soluções de cluster requerem níveis de código específicos ou atualizações de código coordenadas. Se o dispositivo

fizer parte de uma solução de cluster, verifique se o nível de código mais recente é aceito para a solução de cluster antes da atualização do código.

- 4. Verifique se os dois microprocessadores são correspondentes.
- 5. (Apenas técnico treinado) Substitua a placa-mãe.

# • 806f0813-2582xxxx : Ocorreu um Erro de Barramento Incorrigível no sistema [ComputerSystemElementName]. (PCIs)

Essa mensagem será exibida quando uma implementação detectar um Erro Incorrigível de Barramento.

Também pode ser mostrado como 806f08132582xxxx ou 0x806f08132582xxxx

Severidade Erro Permite manutenção Sim Notificar o Suporte automaticamente Sim Categoria do Alerta Crítico - Outro SNMP Trap ID 50 Informações do CIM

Prefix: PLAT ID: 0240

#### Resposta do usuário

- 1. Verifique o log de eventos do sistema.
- 2. (Apenas técnico treinado) Remova o microprocessador com falha da placa-mãe (consulte Removendo um microprocessador e um dissipador de calor).
- 3. Procure uma atualização de firmware do servidor. Importante: algumas soluções de cluster requerem níveis de código específicos ou atualizações de código coordenadas. Se o dispositivo fizer parte de uma solução de cluster, verifique se o nível de código mais recente é aceito para a solução de cluster antes da atualização do código.
- 4. Verifique se os dois microprocessadores são correspondentes.
- 5. (Apenas técnico treinado) Substitua a placa-mãe.

# • 806f0813-2584xxxx : Ocorreu um Erro de Barramento Incorrigível no sistema [ComputerSystemElementName]. (CPUs)

Essa mensagem será exibida quando uma implementação detectar um Erro Incorrigível de Barramento.

Também pode ser mostrado como 806f08132584xxxx ou 0x806f08132584xxxx

Severidade Erro Permite manutenção Sim

Notificar o Suporte automaticamente Sim

Categoria do Alerta Crítico - Outro

# SNMP Trap ID

50

Informações do CIM Prefix: PLAT ID: 0240

#### Resposta do usuário

- 1. Verifique o log de eventos do sistema.
- 2. (Apenas técnico treinado) Remova o microprocessador com falha da placa-mãe (consulte Removendo um microprocessador e um dissipador de calor).
- 3. Procure uma atualização de firmware do servidor. Importante: algumas soluções de cluster requerem níveis de código específicos ou atualizações de código coordenadas. Se o dispositivo fizer parte de uma solução de cluster, verifique se o nível de código mais recente é aceito para a solução de cluster antes da atualização do código.
- 4. Verifique se os dois microprocessadores são correspondentes.
- 5. (Apenas técnico treinado) Substitua a placa-mãe.
- 806f0823-2101xxxx : Ocorreu uma interrupção de Watchdog Timer para [WatchdogElementName]. (Watchdog de IPMI)

Essa mensagem é para o caso de uso em que uma implementação detectou que ocorreu uma interrupção de Watchdog Timer.

Também pode ser mostrado como 806f08232101xxxx ou 0x806f08232101xxxx

Severidade Informações

Permite manutenção Não

Notificar o Suporte automaticamente Não

Categoria do Alerta Sistema - Outro

SNMP Trap ID

Informações do CIM Prefix: PLAT ID: 0376

# Resposta do usuário

Nenhuma ação; somente informação.

# • 806f090c-2001xxxx : [PhysicalMemoryElementName] no Subsistema [MemoryElementName] Regulado. (DIMM 1)

Essa mensagem será exibida quando uma implementação detectar que a Memória foi Regulada.

Também pode ser mostrado como 806f090c2001xxxx ou 0x806f090c2001xxxx

Severidade Aviso

Permite manutenção Sim

# Notificar o Suporte automaticamente

Não

Categoria do Alerta Sistema - Outro

SNMP Trap ID 22

Informações do CIM Prefix: PLAT ID: 0142

#### Resposta do usuário

1. Recoloque o DIMM e reinicie o servidor.

2. Substitua o DIMM n (n = número do DIMM).

# • 806f090c-2002xxxx : [PhysicalMemoryElementName] no Subsistema [MemoryElementName] Regulado. (DIMM 2)

Essa mensagem será exibida quando uma implementação detectar que a Memória foi Regulada.

Também pode ser mostrado como 806f090c2002xxxx ou 0x806f090c2002xxxx

Severidade

Aviso

Permite manutenção Sim

Notificar o Suporte automaticamente

Não

Categoria do Alerta Sistema - Outro

SNMP Trap ID 22

Informações do CIM Prefix: PLAT ID: 0142

# Resposta do usuário

- 1. Recoloque o DIMM e reinicie o servidor.
- 2. Substitua o DIMM n (n = número do DIMM).

# • 806f090c-2003xxxx : [PhysicalMemoryElementName] no Subsistema [MemoryElementName] Regulado. (DIMM 3)

Essa mensagem será exibida quando uma implementação detectar que a Memória foi Regulada.

Também pode ser mostrado como 806f090c2003xxxx ou 0x806f090c2003xxxx

Severidade Aviso Permite manutenção Sim

Notificar o Suporte automaticamente Não

Categoria do Alerta Sistema - Outro
# SNMP Trap ID 22

Informações do CIM Prefix: PLAT ID: 0142

# Resposta do usuário

- 1. Recoloque o DIMM e reinicie o servidor.
- 2. Substitua o DIMM n (n = número do DIMM).

# • 806f090c-2004xxxx : [PhysicalMemoryElementName] no Subsistema [MemoryElementName] Regulado. (DIMM 4)

Essa mensagem será exibida quando uma implementação detectar que a Memória foi Regulada.

Também pode ser mostrado como 806f090c2004xxxx ou 0x806f090c2004xxxx

Severidade

Aviso

Permite manutenção Sim

Notificar o Suporte automaticamente Não

Categoria do Alerta Sistema - Outro

SNMP Trap ID 22

Informações do CIM Prefix: PLAT ID: 0142

# Resposta do usuário

- 1. Recoloque o DIMM e reinicie o servidor.
- 2. Substitua o DIMM n (n = número do DIMM).
- 806f090c-2005xxxx: [PhysicalMemoryElementName] no Subsistema [MemoryElementName] Regulado. (DIMM 5)

Essa mensagem será exibida quando uma implementação detectar que a Memória foi Regulada.

Também pode ser mostrado como 806f090c2005xxxx ou 0x806f090c2005xxxx

Severidade Aviso Permite manutenção Sim Notificar o Suporte automaticamente Não Categoria do Alerta Sistema - Outro

SNMP Trap ID 22

Informações do CIM

# Prefix: PLAT ID: 0142

# Resposta do usuário

- 1. Recoloque o DIMM e reinicie o servidor.
- 2. Substitua o DIMM n (n = número do DIMM).
- 806f090c-2006xxxx: [PhysicalMemoryElementName] no Subsistema [MemoryElementName] Regulado. (DIMM 6)

Essa mensagem será exibida quando uma implementação detectar que a Memória foi Regulada.

Também pode ser mostrado como 806f090c2006xxxx ou 0x806f090c2006xxxx

Severidade Aviso Permite manutenção Sim Notificar o Suporte automaticamente Não Categoria do Alerta Sistema - Outro SNMP Trap ID 22 Informações do CIM Prefix: PLAT ID: 0142 Resposta do usuário 1. Recoloque o DIMM e reinicie o servidor. 2. Substitua o DIMM n (n = número do DIMM). • 806f090c-2007xxxx: [PhysicalMemoryElementName] no Subsistema [MemoryElementName] Regulado. (DIMM 7) Essa mensagem será exibida quando uma implementação detectar que a Memória foi Regulada. Também pode ser mostrado como 806f090c2007xxxx ou 0x806f090c2007xxxx Severidade Aviso

Permite manutenção Sim

Notificar o Suporte automaticamente Não

Categoria do Alerta Sistema - Outro

SNMP Trap ID 22

Informações do CIM Prefix: PLAT ID: 0142

# Resposta do usuário

1. Recoloque o DIMM e reinicie o servidor.

2. Substitua o DIMM n (n = número do DIMM).

# • 806f090c-2008xxxx: [PhysicalMemoryElementName] no Subsistema [MemoryElementName] Regulado. (DIMM 8)

Essa mensagem será exibida quando uma implementação detectar que a Memória foi Regulada.

Também pode ser mostrado como 806f090c2008xxxx ou 0x806f090c2008xxxx

Severidade

Aviso

Permite manutenção

Sim

Notificar o Suporte automaticamente Não

Categoria do Alerta Sistema - Outro

SNMP Trap ID 22

Informações do CIM Prefix: PLAT ID: 0142

Resposta do usuário

- 1. Recoloque o DIMM e reinicie o servidor.
- 2. Substitua o DIMM n (n = número do DIMM).

# • 806f090c-2009xxxx: [PhysicalMemoryElementName] no Subsistema [MemoryElementName] Regulado. (DIMM 9)

Essa mensagem será exibida quando uma implementação detectar que a Memória foi Regulada.

Também pode ser mostrado como 806f090c2009xxxx ou 0x806f090c2009xxxx

Severidade

Aviso

Permite manutenção

Sim

Notificar o Suporte automaticamente Não

Categoria do Alerta Sistema - Outro

SNMP Trap ID 22

Informações do CIM Prefix: PLAT ID: 0142

#### Resposta do usuário

- 1. Recoloque o DIMM e reinicie o servidor.
- 2. Substitua o DIMM n (n = número do DIMM).
- 806f090c-200axxxx: [PhysicalMemoryElementName] no Subsistema [MemoryElementName] Regulado. (DIMM 10)

Essa mensagem será exibida quando uma implementação detectar que a Memória foi Regulada.

Também pode ser mostrado como 806f090c200axxxx ou 0x806f090c200axxxx

#### Severidade

Aviso

Permite manutenção Sim

Notificar o Suporte automaticamente Não

Categoria do Alerta Sistema - Outro

SNMP Trap ID 22

Informações do CIM Prefix: PLAT ID: 0142

#### Resposta do usuário

- 1. Recoloque o DIMM e reinicie o servidor.
- 2. Substitua o DIMM n (n = número do DIMM).
- 806f090c-200bxxxx: [PhysicalMemoryElementName] no Subsistema [MemoryElementName] Regulado. (DIMM 11)

Essa mensagem será exibida quando uma implementação detectar que a Memória foi Regulada.

Também pode ser mostrado como 806f090c200bxxxx ou 0x806f090c200bxxxx

Severidade Aviso

Permite manutenção Sim

Notificar o Suporte automaticamente

Não

Categoria do Alerta Sistema - Outro

SNMP Trap ID 22

Informações do CIM Prefix: PLAT ID: 0142

# Resposta do usuário

- 1. Recoloque o DIMM e reinicie o servidor.
- 2. Substitua o DIMM n (n = número do DIMM).
- 806f090c-200cxxxx: [PhysicalMemoryElementName] no Subsistema [MemoryElementName] Regulado. (DIMM 12)

Essa mensagem será exibida quando uma implementação detectar que a Memória foi Regulada.

Também pode ser mostrado como 806f090c200cxxxx ou 0x806f090c200cxxxx

**Severidade** Aviso

Permite manutenção

Sim

Notificar o Suporte automaticamente Não

Categoria do Alerta Sistema - Outro

SNMP Trap ID 22

Informações do CIM Prefix: PLAT ID: 0142

# Resposta do usuário

- 1. Recoloque o DIMM e reinicie o servidor.
- 2. Substitua o DIMM n (n = número do DIMM).
- 806f090c-200dxxxx: [PhysicalMemoryElementName] no Subsistema [MemoryElementName] Regulado. (DIMM 13)

Essa mensagem será exibida quando uma implementação detectar que a Memória foi Regulada.

Também pode ser mostrado como 806f090c200dxxxx ou 0x806f090c200dxxxx

#### Severidade

Aviso

Permite manutenção Sim

Notificar o Suporte automaticamente Não

Categoria do Alerta Sistema - Outro

SNMP Trap ID 22

Informações do CIM Prefix: PLAT ID: 0142

# Resposta do usuário

- 1. Recoloque o DIMM e reinicie o servidor.
- 2. Substitua o DIMM n (n = número do DIMM).
- 806f090c-200exxxx: [PhysicalMemoryElementName] no Subsistema [MemoryElementName] Regulado. (DIMM 14)

Essa mensagem será exibida quando uma implementação detectar que a Memória foi Regulada.

Também pode ser mostrado como 806f090c200exxxx ou 0x806f090c200exxxx

Severidade Aviso

Permite manutenção

Sim

# Notificar o Suporte automaticamente

Não

Categoria do Alerta Sistema - Outro

SNMP Trap ID 22

Informações do CIM Prefix: PLAT ID: 0142

# Resposta do usuário

- 1. Recoloque o DIMM e reinicie o servidor.
- 2. Substitua o DIMM n (n = número do DIMM).

# • 806f090c-200fxxxx: [PhysicalMemoryElementName] no Subsistema [MemoryElementName] Regulado. (DIMM 15)

Essa mensagem será exibida quando uma implementação detectar que a Memória foi Regulada.

Também pode ser mostrado como 806f090c200fxxxx ou 0x806f090c200fxxxx

Severidade Aviso

Permite manutenção Sim

Notificar o Suporte automaticamente Não

Categoria do Alerta Sistema - Outro

SNMP Trap ID 22

Informações do CIM Prefix: PLAT ID: 0142

# Resposta do usuário

- 1. Recoloque o DIMM e reinicie o servidor.
- 2. Substitua o DIMM n (n = número do DIMM).

# • 806f090c-2010xxxx: [PhysicalMemoryElementName] no Subsistema [MemoryElementName] Regulado. (DIMM 16)

Essa mensagem será exibida quando uma implementação detectar que a Memória foi Regulada.

Também pode ser mostrado como 806f090c2010xxxx ou 0x806f090c2010xxxx

Severidade

Aviso

Permite manutenção Sim

# Notificar o Suporte automaticamente Não

# Categoria do Alerta

Sistema - Outro

SNMP Trap ID 22

### Informações do CIM Prefix: PLAT ID: 0142

# Resposta do usuário

- 1. Recoloque o DIMM e reinicie o servidor.
- 2. Substitua o DIMM n (n = número do DIMM).

# • 806f090c-2011xxxx: [PhysicalMemoryElementName] no Subsistema [MemoryElementName] Regulado. (DIMM 17)

Essa mensagem será exibida quando uma implementação detectar que a Memória foi Regulada.

Também pode ser mostrado como 806f090c2011xxxx ou 0x806f090c2011xxxx

Severidade Aviso

Permite manutenção Sim

#### Notificar o Suporte automaticamente Não

Categoria do Alerta Sistema - Outro

SNMP Trap ID 22

Informações do CIM Prefix: PLAT ID: 0142

# Resposta do usuário

- 1. Recoloque o DIMM e reinicie o servidor.
- 2. Substitua o DIMM n (n = número do DIMM).
- 806f090c-2012xxxx: [PhysicalMemoryElementName] no Subsistema [MemoryElementName] Regulado. (DIMM 18)

Essa mensagem será exibida quando uma implementação detectar que a Memória foi Regulada.

Também pode ser mostrado como 806f090c2012xxxx ou 0x806f090c2012xxxx

**Severidade** Aviso

# Permite manutenção

Sim

Notificar o Suporte automaticamente Não

Categoria do Alerta Sistema - Outro

SNMP Trap ID

22

# Informações do CIM Prefix: PLAT ID: 0142

# Resposta do usuário

- 1. Recoloque o DIMM e reinicie o servidor.
- 2. Substitua o DIMM n (n = número do DIMM).

# • 806f090c-2013xxxx: [PhysicalMemoryElementName] no Subsistema [MemoryElementName] Regulado. (DIMM 19)

Essa mensagem será exibida quando uma implementação detectar que a Memória foi Regulada.

Também pode ser mostrado como 806f090c2013xxxx ou 0x806f090c2013xxxx

# Severidade

Aviso

Permite manutenção Sim

#### Notificar o Suporte automaticamente Não

Categoria do Alerta Sistema - Outro

SNMP Trap ID 22

Informações do CIM Prefix: PLAT ID: 0142

# Resposta do usuário

- 1. Recoloque o DIMM e reinicie o servidor.
- 2. Substitua o DIMM n (n = número do DIMM).

# • 806f090c-2014xxxx: [PhysicalMemoryElementName] no Subsistema [MemoryElementName] Regulado. (DIMM 20)

Essa mensagem será exibida quando uma implementação detectar que a Memória foi Regulada.

Também pode ser mostrado como 806f090c2014xxxx ou 0x806f090c2014xxxx

Severidade Aviso Permite manutenção Sim Notificar o Suporte automaticamente Não Categoria do Alerta Sistema - Outro SNMP Trap ID 22 Informações do CIM

Prefix: PLAT ID: 0142

### Resposta do usuário

- 1. Recoloque o DIMM e reinicie o servidor.
- 2. Substitua o DIMM n (n = número do DIMM).
- 806f090c-2015xxxx: [PhysicalMemoryElementName] no Subsistema [MemoryElementName] Regulado. (DIMM 21)

Essa mensagem será exibida quando uma implementação detectar que a Memória foi Regulada.

Também pode ser mostrado como 806f090c2015xxxx ou 0x806f090c2015xxxx

Severidade

Aviso

Permite manutenção

Sim

Notificar o Suporte automaticamente Não

Categoria do Alerta Sistema - Outro

SNMP Trap ID 22

Informações do CIM Prefix: PLAT ID: 0142

#### Resposta do usuário

- 1. Recoloque o DIMM e reinicie o servidor.
- 2. Substitua o DIMM n (n = número do DIMM).
- 806f090c-2016xxxx: [PhysicalMemoryElementName] no Subsistema [MemoryElementName] Regulado. (DIMM 22)

Essa mensagem será exibida quando uma implementação detectar que a Memória foi Regulada.

Também pode ser mostrado como 806f090c2016xxxx ou 0x806f090c2016xxxx

Severidade

Aviso

Permite manutenção Sim

Notificar o Suporte automaticamente Não

Categoria do Alerta Sistema - Outro

SNMP Trap ID 22

Informações do CIM Prefix: PLAT ID: 0142

# Resposta do usuário

- 1. Recoloque o DIMM e reinicie o servidor.
- 2. Substitua o DIMM n (n = número do DIMM).

# • 806f090c-2017xxxx: [PhysicalMemoryElementName] no Subsistema [MemoryElementName] Regulado. (DIMM 23)

Essa mensagem será exibida quando uma implementação detectar que a Memória foi Regulada.

Também pode ser mostrado como 806f090c2017xxxx ou 0x806f090c2017xxxx

Aviso Permite manutenção

Sim

Severidade

Notificar o Suporte automaticamente Não

Categoria do Alerta Sistema - Outro

SNMP Trap ID 22

Informações do CIM Prefix: PLAT ID: 0142

# Resposta do usuário

- 1. Recoloque o DIMM e reinicie o servidor.
- 2. Substitua o DIMM n (n = número do DIMM).
- 806f090c-2018xxxx: [PhysicalMemoryElementName] no Subsistema [MemoryElementName] Regulado. (DIMM 24)

Essa mensagem será exibida quando uma implementação detectar que a Memória foi Regulada.

Também pode ser mostrado como 806f090c2018xxxx ou 0x806f090c2018xxxx

Severidade

Aviso

Permite manutenção

Sim

Notificar o Suporte automaticamente Não

Categoria do Alerta Sistema - Outro

SNMP Trap ID 22

Informações do CIM Prefix: PLAT ID: 0142

# Resposta do usuário

- 1. Recoloque o DIMM e reinicie o servidor.
- 2. Substitua o DIMM n (n = número do DIMM).
- 806f0a07-0301xxxx : O [ProcessorElementName] está operando em um Estado Degradado. (CPU 1)

Essa mensagem será exibida quando uma implementação detectar que um Processador está em execução no estado Degradado.

Também pode ser mostrado como 806f0a070301xxxx ou 0x806f0a070301xxxx

#### Severidade

Aviso

Permite manutenção Sim

Notificar o Suporte automaticamente Não

Categoria do Alerta Aviso - CPU

SNMP Trap ID

42

Informações do CIM Prefix: PLAT ID: 0038

#### Resposta do usuário

- 1. Verifique se os ventiladores estão funcionando, se não há obstruções ao fluxo de ar (na frente ou atrás do servidor), se os defletores de ar estão no lugar e instalados corretamente e se a tampa do servidor está instalada e totalmente fechada.
- 2. Verifique a temperatura ambiente. É necessário estar operando dentro das especificações.
- 3. Verifique se o dissipador de calor do microprocessador n está instalado corretamente.
- 4. (Apenas para técnico treinado) Substitua o microprocessador n. (n = número do microprocessador)
- 806f0a07-0302xxxx: O [ProcessorElementName] está operando em um Estado Degradado. (CPU 2)

Essa mensagem será exibida quando uma implementação detectar que um Processador está em execução no estado Degradado.

Também pode ser mostrado como 806f0a070302xxxx ou 0x806f0a070302xxxx

Severidade Aviso Permite manutenção Sim Notificar o Suporte automaticamente Não Categoria do Alerta Aviso - CPU SNMP Trap ID 42

Informações do CIM Prefix: PLAT ID: 0038

# Resposta do usuário

1. Verifique se os ventiladores estão funcionando, se não há obstruções ao fluxo de ar (na frente ou atrás do servidor), se os defletores de ar estão no lugar e instalados corretamente e se a tampa do servidor está instalada e totalmente fechada.

- 2. Verifique a temperatura ambiente. É necessário estar operando dentro das especificações.
- 3. Verifique se o dissipador de calor do microprocessador n está instalado corretamente.
- 4. (Apenas para técnico treinado) Substitua o microprocessador n. (n = número do microprocessador)
- 806f0a0c-2001xxxx : Uma Condição de Temperatura Elevada foi detectada no [PhysicalMemoryElementName] no Subsistema [MemoryElementName]. (DIMM 1)

Essa mensagem será exibida quando uma implementação detectar que uma Condição de Temperatura Elevada da Memória foi Detectada.

Também pode ser mostrado como 806f0a0c2001xxxx ou 0x806f0a0c2001xxxx

Severidade Erro Permite manutenção Sim Notificar o Suporte automaticamente Não Categoria do Alerta Crítico - Temperatura SNMP Trap ID 0

Informações do CIM Prefix: PLAT ID: 0146

# Resposta do usuário

- 1. Verifique se os ventiladores estão funcionando, se não há obstruções ao fluxo de ar, se os defletores de ar estão no lugar e instalados corretamente e se a tampa do servidor está instalada e totalmente fechada.
- 2. Verifique se a temperatura ambiente está dentro das especificações.
- 3. Se um ventilador falhou, conclua a ação para uma falha de ventilador.
- 4. Substitua o DIMM n (n = número do DIMM).

# • 806f0a0c-2002xxxx : Uma Condição de Temperatura Elevada foi detectada no [PhysicalMemoryElementName] no Subsistema [MemoryElementName]. (DIMM 2)

Essa mensagem será exibida quando uma implementação detectar que uma Condição de Temperatura Elevada da Memória foi Detectada.

Também pode ser mostrado como 806f0a0c2002xxxx ou 0x806f0a0c2002xxxx

Severidade Erro Permite manutenção Sim Notificar o Suporte automaticamente Não

Categoria do Alerta Crítico - Temperatura

SNMP Trap ID

# $\Omega$

Informações do CIM Prefix: PLAT ID: 0146

# Resposta do usuário

- 1. Verifique se os ventiladores estão funcionando, se não há obstruções ao fluxo de ar, se os defletores de ar estão no lugar e instalados corretamente e se a tampa do servidor está instalada e totalmente fechada.
- 2. Verifique se a temperatura ambiente está dentro das especificações.
- 3. Se um ventilador falhou, conclua a ação para uma falha de ventilador.
- 4. Substitua o DIMM n (n = número do DIMM).

# • 806f0a0c-2003xxxx : Uma Condição de Temperatura Elevada foi detectada no [PhysicalMemoryElementName] no Subsistema [MemoryElementName]. (DIMM 3)

Essa mensagem será exibida quando uma implementação detectar que uma Condição de Temperatura Elevada da Memória foi Detectada.

Também pode ser mostrado como 806f0a0c2003xxxx ou 0x806f0a0c2003xxxx

**Severidade** 

Erro

Permite manutenção Sim

Notificar o Suporte automaticamente Não

Categoria do Alerta Crítico - Temperatura

SNMP Trap ID  $\Omega$ 

Informações do CIM Prefix: PLAT ID: 0146

# Resposta do usuário

- 1. Verifique se os ventiladores estão funcionando, se não há obstruções ao fluxo de ar, se os defletores de ar estão no lugar e instalados corretamente e se a tampa do servidor está instalada e totalmente fechada.
- 2. Verifique se a temperatura ambiente está dentro das especificações.
- 3. Se um ventilador falhou, conclua a ação para uma falha de ventilador.
- 4. Substitua o DIMM n (n = número do DIMM).
- 806f0a0c-2004xxxx : Uma Condição de Temperatura Elevada foi detectada no [PhysicalMemoryElementName] no Subsistema [MemoryElementName]. (DIMM 4)

Essa mensagem será exibida quando uma implementação detectar que uma Condição de Temperatura Elevada da Memória foi Detectada.

Também pode ser mostrado como 806f0a0c2004xxxx ou 0x806f0a0c2004xxxx

Severidade

Erro

# Permite manutenção

Sim

#### Notificar o Suporte automaticamente Não

Categoria do Alerta Crítico - Temperatura

SNMP Trap ID

0

Informações do CIM Prefix: PLAT ID: 0146

# Resposta do usuário

- 1. Verifique se os ventiladores estão funcionando, se não há obstruções ao fluxo de ar, se os defletores de ar estão no lugar e instalados corretamente e se a tampa do servidor está instalada e totalmente fechada.
- 2. Verifique se a temperatura ambiente está dentro das especificações.
- 3. Se um ventilador falhou, conclua a ação para uma falha de ventilador.
- 4. Substitua o DIMM n (n = número do DIMM).

# • 806f0a0c-2005xxxx: Uma Condição de Temperatura Elevada foi detectada no [PhysicalMemoryElementName] no Subsistema [MemoryElementName]. (DIMM 5)

Essa mensagem será exibida quando uma implementação detectar que uma Condição de Temperatura Elevada da Memória foi Detectada.

Também pode ser mostrado como 806f0a0c2005xxxx ou 0x806f0a0c2005xxxx

# Severidade

Erro

# Permite manutenção

Sim

#### Notificar o Suporte automaticamente Não

Categoria do Alerta

Crítico - Temperatura

# SNMP Trap ID

 $\Omega$ 

# Informações do CIM

Prefix: PLAT ID: 0146

# Resposta do usuário

- 1. Verifique se os ventiladores estão funcionando, se não há obstruções ao fluxo de ar, se os defletores de ar estão no lugar e instalados corretamente e se a tampa do servidor está instalada e totalmente fechada.
- 2. Verifique se a temperatura ambiente está dentro das especificações.
- 3. Se um ventilador falhou, conclua a ação para uma falha de ventilador.
- 4. Substitua o DIMM n (n = número do DIMM).
- 806f0a0c-2006xxxx: Uma Condição de Temperatura Elevada foi detectada no [PhysicalMemoryElementName] no Subsistema [MemoryElementName]. (DIMM 6)

Essa mensagem será exibida quando uma implementação detectar que uma Condição de Temperatura Elevada da Memória foi Detectada.

Também pode ser mostrado como 806f0a0c2006xxxx ou 0x806f0a0c2006xxxx

#### Severidade

Erro

Permite manutenção Sim

Notificar o Suporte automaticamente Não

Categoria do Alerta Crítico - Temperatura

SNMP Trap ID

 $\Omega$ 

Informações do CIM Prefix: PLAT ID: 0146

# Resposta do usuário

- 1. Verifique se os ventiladores estão funcionando, se não há obstruções ao fluxo de ar, se os defletores de ar estão no lugar e instalados corretamente e se a tampa do servidor está instalada e totalmente fechada.
- 2. Verifique se a temperatura ambiente está dentro das especificações.
- 3. Se um ventilador falhou, conclua a ação para uma falha de ventilador.
- 4. Substitua o DIMM n (n = número do DIMM).

# • 806f0a0c-2007xxxx: Uma Condição de Temperatura Elevada foi detectada no [PhysicalMemoryElementName] no Subsistema [MemoryElementName]. (DIMM 7)

Essa mensagem será exibida quando uma implementação detectar que uma Condição de Temperatura Elevada da Memória foi Detectada.

Também pode ser mostrado como 806f0a0c2007xxxx ou 0x806f0a0c2007xxxx

Severidade Erro Permite manutenção Sim Notificar o Suporte automaticamente Não Categoria do Alerta Crítico - Temperatura SNMP Trap ID  $\Omega$ Informações do CIM

Prefix: PLAT ID: 0146

#### Resposta do usuário

1. Verifique se os ventiladores estão funcionando, se não há obstruções ao fluxo de ar, se os defletores de ar estão no lugar e instalados corretamente e se a tampa do servidor está instalada e totalmente fechada.

- 2. Verifique se a temperatura ambiente está dentro das especificações.
- 3. Se um ventilador falhou, conclua a ação para uma falha de ventilador.
- 4. Substitua o DIMM n (n = número do DIMM).

# • 806f0a0c-2008xxxx: Uma Condição de Temperatura Elevada foi detectada no [PhysicalMemoryElementName] no Subsistema [MemoryElementName]. (DIMM 8)

Essa mensagem será exibida quando uma implementação detectar que uma Condição de Temperatura Elevada da Memória foi Detectada.

Também pode ser mostrado como 806f0a0c2008xxxx ou 0x806f0a0c2008xxxx

Severidade Erro Permite manutenção Sim Notificar o Suporte automaticamente Não Categoria do Alerta Crítico - Temperatura SNMP Trap ID 0 Informações do CIM Prefix: PLAT ID: 0146 Resposta do usuário

- 1. Verifique se os ventiladores estão funcionando, se não há obstruções ao fluxo de ar, se os defletores de ar estão no lugar e instalados corretamente e se a tampa do servidor está instalada e totalmente fechada.
- 2. Verifique se a temperatura ambiente está dentro das especificações.
- 3. Se um ventilador falhou, conclua a ação para uma falha de ventilador.
- 4. Substitua o DIMM n (n = número do DIMM).

# • 806f0a0c-2009xxxx: Uma Condição de Temperatura Elevada foi detectada no [PhysicalMemoryElementName] no Subsistema [MemoryElementName]. (DIMM 9)

Essa mensagem será exibida quando uma implementação detectar que uma Condição de Temperatura Elevada da Memória foi Detectada.

Também pode ser mostrado como 806f0a0c2009xxxx ou 0x806f0a0c2009xxxx

Severidade Erro Permite manutenção Sim Notificar o Suporte automaticamente Não Categoria do Alerta

Crítico - Temperatura

SNMP Trap ID 0

# Informações do CIM Prefix: PLAT ID: 0146

# Resposta do usuário

- 1. Verifique se os ventiladores estão funcionando, se não há obstruções ao fluxo de ar, se os defletores de ar estão no lugar e instalados corretamente e se a tampa do servidor está instalada e totalmente fechada.
- 2. Verifique se a temperatura ambiente está dentro das especificações.
- 3. Se um ventilador falhou, conclua a ação para uma falha de ventilador.
- 4. Substitua o DIMM n (n = número do DIMM).
- 806f0a0c-200axxxx: Uma Condição de Temperatura Elevada foi detectada no [PhysicalMemoryElementName] no Subsistema [MemoryElementName]. (DIMM 10)

Essa mensagem será exibida quando uma implementação detectar que uma Condição de Temperatura Elevada da Memória foi Detectada.

Também pode ser mostrado como 806f0a0c200axxxx ou 0x806f0a0c200axxxx

#### Severidade

Erro

#### Permite manutenção

Sim

#### Notificar o Suporte automaticamente Não

Categoria do Alerta Crítico - Temperatura

SNMP Trap ID 0

Informações do CIM Prefix: PLAT ID: 0146

# Resposta do usuário

- 1. Verifique se os ventiladores estão funcionando, se não há obstruções ao fluxo de ar, se os defletores de ar estão no lugar e instalados corretamente e se a tampa do servidor está instalada e totalmente fechada.
- 2. Verifique se a temperatura ambiente está dentro das especificações.
- 3. Se um ventilador falhou, conclua a ação para uma falha de ventilador.
- 4. Substitua o DIMM n (n = número do DIMM).

# • 806f0a0c-200bxxxx: Uma Condição de Temperatura Elevada foi detectada no [PhysicalMemoryElementName] no Subsistema [MemoryElementName]. (DIMM 11)

Essa mensagem será exibida quando uma implementação detectar que uma Condição de Temperatura Elevada da Memória foi Detectada.

Também pode ser mostrado como 806f0a0c200bxxxx ou 0x806f0a0c200bxxxx

# Severidade

Erro

#### Permite manutenção Sim

# Notificar o Suporte automaticamente

Não

Categoria do Alerta Crítico - Temperatura

# SNMP Trap ID

 $\Omega$ 

# Informações do CIM

Prefix: PLAT ID: 0146

# Resposta do usuário

- 1. Verifique se os ventiladores estão funcionando, se não há obstruções ao fluxo de ar, se os defletores de ar estão no lugar e instalados corretamente e se a tampa do servidor está instalada e totalmente fechada.
- 2. Verifique se a temperatura ambiente está dentro das especificações.
- 3. Se um ventilador falhou, conclua a ação para uma falha de ventilador.
- 4. Substitua o DIMM n (n = número do DIMM).

# • 806f0a0c-200cxxxx: Uma Condição de Temperatura Elevada foi detectada no [PhysicalMemoryElementName] no Subsistema [MemoryElementName]. (DIMM 12)

Essa mensagem será exibida quando uma implementação detectar que uma Condição de Temperatura Elevada da Memória foi Detectada.

Também pode ser mostrado como 806f0a0c200cxxxx ou 0x806f0a0c200cxxxx

# Severidade

Erro

# Permite manutenção

Sim

#### Notificar o Suporte automaticamente Não

Categoria do Alerta Crítico - Temperatura

# SNMP Trap ID

0

Informações do CIM Prefix: PLAT ID: 0146

# Resposta do usuário

- 1. Verifique se os ventiladores estão funcionando, se não há obstruções ao fluxo de ar, se os defletores de ar estão no lugar e instalados corretamente e se a tampa do servidor está instalada e totalmente fechada.
- 2. Verifique se a temperatura ambiente está dentro das especificações.
- 3. Se um ventilador falhou, conclua a ação para uma falha de ventilador.
- 4. Substitua o DIMM n (n = número do DIMM).
- 806f0a0c-200dxxxx: Uma Condição de Temperatura Elevada foi detectada no [PhysicalMemoryElementName] no Subsistema [MemoryElementName]. (DIMM 13)

Essa mensagem será exibida quando uma implementação detectar que uma Condição de Temperatura Elevada da Memória foi Detectada.

Também pode ser mostrado como 806f0a0c200dxxxx ou 0x806f0a0c200dxxxx

**Severidade** 

Erro

Permite manutenção

Sim

Notificar o Suporte automaticamente Não

Categoria do Alerta Crítico - Temperatura

SNMP Trap ID

 $\Omega$ Informações do CIM

Prefix: PLAT ID: 0146

#### Resposta do usuário

- 1. Verifique se os ventiladores estão funcionando, se não há obstruções ao fluxo de ar, se os defletores de ar estão no lugar e instalados corretamente e se a tampa do servidor está instalada e totalmente fechada.
- 2. Verifique se a temperatura ambiente está dentro das especificações.
- 3. Se um ventilador falhou, conclua a ação para uma falha de ventilador.
- 4. Substitua o DIMM n (n = número do DIMM).

# • 806f0a0c-200exxxx: Uma Condição de Temperatura Elevada foi detectada no [PhysicalMemoryElementName] no Subsistema [MemoryElementName]. (DIMM 14)

Essa mensagem será exibida quando uma implementação detectar que uma Condição de Temperatura Elevada da Memória foi Detectada.

Também pode ser mostrado como 806f0a0c200exxxx ou 0x806f0a0c200exxxx

Severidade Erro Permite manutenção

Sim

Notificar o Suporte automaticamente Não

Categoria do Alerta Crítico - Temperatura

SNMP Trap ID 0

Informações do CIM Prefix: PLAT ID: 0146

#### Resposta do usuário

- 1. Verifique se os ventiladores estão funcionando, se não há obstruções ao fluxo de ar, se os defletores de ar estão no lugar e instalados corretamente e se a tampa do servidor está instalada e totalmente fechada.
- 2. Verifique se a temperatura ambiente está dentro das especificações.
- 3. Se um ventilador falhou, conclua a ação para uma falha de ventilador.
- 4. Substitua o DIMM n (n = número do DIMM).
- 806f0a0c-200fxxxx: Uma Condição de Temperatura Elevada foi detectada no [PhysicalMemoryElementName] no Subsistema [MemoryElementName]. (DIMM 15)

Essa mensagem será exibida quando uma implementação detectar que uma Condição de Temperatura Elevada da Memória foi Detectada.

Também pode ser mostrado como 806f0a0c200fxxxx ou 0x806f0a0c200fxxxx

# Severidade

Erro

# Permite manutenção

Sim

#### Notificar o Suporte automaticamente Não

Categoria do Alerta Crítico - Temperatura

SNMP Trap ID  $\Omega$ 

Informações do CIM Prefix: PLAT ID: 0146

#### Resposta do usuário

- 1. Verifique se os ventiladores estão funcionando, se não há obstruções ao fluxo de ar, se os defletores de ar estão no lugar e instalados corretamente e se a tampa do servidor está instalada e totalmente fechada.
- 2. Verifique se a temperatura ambiente está dentro das especificações.
- 3. Se um ventilador falhou, conclua a ação para uma falha de ventilador.
- 4. Substitua o DIMM n (n = número do DIMM).

# • 806f0a0c-2010xxxx: Uma Condição de Temperatura Elevada foi detectada em [PhysicalMemoryElementName] no Subsistema [MemoryElementName]. (DIMM 16)

Essa mensagem será exibida quando uma implementação detectar que uma Condição de Temperatura Elevada da Memória foi Detectada.

Também pode ser mostrado como 806f0a0c2010xxxx ou 0x806f0a0c2010xxxx

Severidade Erro Permite manutenção Sim Notificar o Suporte automaticamente Não Categoria do Alerta Crítico - Temperatura SNMP Trap ID 0

Informações do CIM

Prefix: PLAT ID: 0146

#### Resposta do usuário

- 1. Verifique se os ventiladores estão funcionando, se não há obstruções ao fluxo de ar, se os defletores de ar estão no lugar e instalados corretamente e se a tampa do servidor está instalada e totalmente fechada.
- 2. Verifique se a temperatura ambiente está dentro das especificações.
- 3. Se um ventilador falhou, conclua a ação para uma falha de ventilador.
- 4. Substitua o DIMM n (n = número do DIMM).

# • 806f0a0c-2011xxxx: Uma Condição de Temperatura Elevada foi detectada no [PhysicalMemoryElementName] no Subsistema [MemoryElementName]. (DIMM 17)

Essa mensagem será exibida quando uma implementação detectar que uma Condição de Temperatura Elevada da Memória foi Detectada.

Também pode ser mostrado como 806f0a0c2011xxxx ou 0x806f0a0c2011xxxx

**Severidade** Erro

Permite manutenção

Sim

Notificar o Suporte automaticamente Não

Categoria do Alerta Crítico - Temperatura

SNMP Trap ID  $\Omega$ 

Informações do CIM Prefix: PLAT ID: 0146

#### Resposta do usuário

- 1. Verifique se os ventiladores estão funcionando, se não há obstruções ao fluxo de ar, se os defletores de ar estão no lugar e instalados corretamente e se a tampa do servidor está instalada e totalmente fechada.
- 2. Verifique se a temperatura ambiente está dentro das especificações.
- 3. Se um ventilador falhou, conclua a ação para uma falha de ventilador.
- 4. Substitua o DIMM n (n = número do DIMM).

# • 806f0a0c-2012xxxx: Uma Condição de Temperatura Elevada foi detectada no [PhysicalMemoryElementName] no Subsistema [MemoryElementName]. (DIMM 18)

Essa mensagem será exibida quando uma implementação detectar que uma Condição de Temperatura Elevada da Memória foi Detectada.

Também pode ser mostrado como 806f0a0c2012xxxx ou 0x806f0a0c2012xxxx

# Severidade

Erro

Permite manutenção Sim

#### Notificar o Suporte automaticamente

Não

# Categoria do Alerta

Crítico - Temperatura

# SNMP Trap ID

0

#### Informações do CIM Prefix: PLAT ID: 0146

### Resposta do usuário

- 1. Verifique se os ventiladores estão funcionando, se não há obstruções ao fluxo de ar, se os defletores de ar estão no lugar e instalados corretamente e se a tampa do servidor está instalada e totalmente fechada.
- 2. Verifique se a temperatura ambiente está dentro das especificações.
- 3. Se um ventilador falhou, conclua a ação para uma falha de ventilador.
- 4. Substitua o DIMM n (n = número do DIMM).

# • 806f0a0c-2013xxxx: Uma Condição de Temperatura Elevada foi detectada no [PhysicalMemoryElementName] no Subsistema [MemoryElementName]. (DIMM 19)

Essa mensagem será exibida quando uma implementação detectar que uma Condição de Temperatura Elevada da Memória foi Detectada.

Também pode ser mostrado como 806f0a0c2013xxxx ou 0x806f0a0c2013xxxx

# Severidade Erro Permite manutenção Sim Notificar o Suporte automaticamente Não Categoria do Alerta Crítico - Temperatura SNMP Trap ID  $\Omega$ Informações do CIM Prefix: PLAT ID: 0146 Resposta do usuário

- 1. Verifique se os ventiladores estão funcionando, se não há obstruções ao fluxo de ar, se os defletores de ar estão no lugar e instalados corretamente e se a tampa do servidor está instalada e totalmente fechada.
	- 2. Verifique se a temperatura ambiente está dentro das especificações.
	- 3. Se um ventilador falhou, conclua a ação para uma falha de ventilador.
	- 4. Substitua o DIMM n (n = número do DIMM).
- 806f0a0c-2014xxxx: Uma Condição de Temperatura Elevada foi detectada no [PhysicalMemoryElementName] no Subsistema [MemoryElementName]. (DIMM 20)

Essa mensagem será exibida quando uma implementação detectar que uma Condição de Temperatura Elevada da Memória foi Detectada.

Também pode ser mostrado como 806f0a0c2014xxxx ou 0x806f0a0c2014xxxx

#### **Severidade**

Erro

Permite manutenção

Sim

Notificar o Suporte automaticamente Não

Categoria do Alerta Crítico - Temperatura

SNMP Trap ID

 $\Omega$ Informações do CIM

Prefix: PLAT ID: 0146

#### Resposta do usuário

- 1. Verifique se os ventiladores estão funcionando, se não há obstruções ao fluxo de ar, se os defletores de ar estão no lugar e instalados corretamente e se a tampa do servidor está instalada e totalmente fechada.
- 2. Verifique se a temperatura ambiente está dentro das especificações.
- 3. Se um ventilador falhou, conclua a ação para uma falha de ventilador.
- 4. Substitua o DIMM n (n = número do DIMM).

# • 806f0a0c-2015xxxx: Uma Condição de Temperatura Elevada foi detectada no [PhysicalMemoryElementName] no Subsistema [MemoryElementName]. (DIMM 21)

Essa mensagem será exibida quando uma implementação detectar que uma Condição de Temperatura Elevada da Memória foi Detectada.

Também pode ser mostrado como 806f0a0c2015xxxx ou 0x806f0a0c2015xxxx

Severidade Erro Permite manutenção

Sim

Notificar o Suporte automaticamente Não

Categoria do Alerta Crítico - Temperatura

SNMP Trap ID 0

Informações do CIM Prefix: PLAT ID: 0146

#### Resposta do usuário

- 1. Verifique se os ventiladores estão funcionando, se não há obstruções ao fluxo de ar, se os defletores de ar estão no lugar e instalados corretamente e se a tampa do servidor está instalada e totalmente fechada.
- 2. Verifique se a temperatura ambiente está dentro das especificações.
- 3. Se um ventilador falhou, conclua a ação para uma falha de ventilador.
- 4. Substitua o DIMM n (n = número do DIMM).
- 806f0a0c-2016xxxx: Uma Condição de Temperatura Elevada foi detectada no [PhysicalMemoryElementName] no Subsistema [MemoryElementName]. (DIMM 22)

Essa mensagem será exibida quando uma implementação detectar que uma Condição de Temperatura Elevada da Memória foi Detectada.

Também pode ser mostrado como 806f0a0c2016xxxx ou 0x806f0a0c2016xxxx

# Severidade

Erro

# Permite manutenção

Sim

#### Notificar o Suporte automaticamente Não

Categoria do Alerta Crítico - Temperatura

SNMP Trap ID  $\Omega$ 

Informações do CIM Prefix: PLAT ID: 0146

#### Resposta do usuário

- 1. Verifique se os ventiladores estão funcionando, se não há obstruções ao fluxo de ar, se os defletores de ar estão no lugar e instalados corretamente e se a tampa do servidor está instalada e totalmente fechada.
- 2. Verifique se a temperatura ambiente está dentro das especificações.
- 3. Se um ventilador falhou, conclua a ação para uma falha de ventilador.
- 4. Substitua o DIMM n (n = número do DIMM).

# • 806f0a0c-2017xxxx: Uma Condição de Temperatura Elevada foi detectada no [PhysicalMemoryElementName] no Subsistema [MemoryElementName]. (DIMM 23)

Essa mensagem será exibida quando uma implementação detectar que uma Condição de Temperatura Elevada da Memória foi Detectada.

Também pode ser mostrado como 806f0a0c2017xxxx ou 0x806f0a0c2017xxxx

Severidade Erro Permite manutenção Sim Notificar o Suporte automaticamente Não Categoria do Alerta Crítico - Temperatura SNMP Trap ID 0

Informações do CIM

Prefix: PLAT ID: 0146

#### Resposta do usuário

- 1. Verifique se os ventiladores estão funcionando, se não há obstruções ao fluxo de ar, se os defletores de ar estão no lugar e instalados corretamente e se a tampa do servidor está instalada e totalmente fechada.
- 2. Verifique se a temperatura ambiente está dentro das especificações.
- 3. Se um ventilador falhou, conclua a ação para uma falha de ventilador.
- 4. Substitua o DIMM n (n = número do DIMM).

# • 806f0a0c-2018xxxx: Uma Condição de Temperatura Elevada foi detectada no [PhysicalMemoryElementName] no Subsistema [MemoryElementName]. (DIMM 24)

Essa mensagem será exibida quando uma implementação detectar que uma Condição de Temperatura Elevada da Memória foi Detectada.

Também pode ser mostrado como 806f0a0c2018xxxx ou 0x806f0a0c2018xxxx

**Severidade** Erro

Permite manutenção

Sim

Notificar o Suporte automaticamente Não

Categoria do Alerta Crítico - Temperatura

SNMP Trap ID  $\Omega$ 

Informações do CIM Prefix: PLAT ID: 0146

#### Resposta do usuário

- 1. Verifique se os ventiladores estão funcionando, se não há obstruções ao fluxo de ar, se os defletores de ar estão no lugar e instalados corretamente e se a tampa do servidor está instalada e totalmente fechada.
- 2. Verifique se a temperatura ambiente está dentro das especificações.
- 3. Se um ventilador falhou, conclua a ação para uma falha de ventilador.
- 4. Substitua o DIMM n (n = número do DIMM).
- 806f0a13-0301xxxx: Ocorreu um Erro de Barramento Fatal no sistema [ComputerSystemElementName]. (CPU 1 PECI)

Essa mensagem será exibida quando uma implementação detectar um Erro Fatal de Barramento.

Também pode ser mostrado como 806f0a130301xxxx ou 0x806f0a130301xxxx

Severidade Erro Permite manutenção Sim Notificar o Suporte automaticamente Não

# Categoria do Alerta

Crítico - Outro

SNMP Trap ID 50

Informações do CIM Prefix: PLAT ID: 0244

# Resposta do usuário

- 1. (Apenas técnico treinado) Reposicione o microprocessador e reinicie o servidor.
- 2. (Apenas para técnico treinado) Substitua o microprocessador n. (n = número do microprocessador)

# • 806f0a13-0302xxxx: Ocorreu um Erro de Barramento Fatal no sistema [ComputerSystemElementName]. (CPU 2 PECI)

Essa mensagem será exibida quando uma implementação detectar um Erro Fatal de Barramento.

Também pode ser mostrado como 806f0a130302xxxx ou 0x806f0a130302xxxx

Severidade

Erro

# Permite manutenção

Sim

#### Notificar o Suporte automaticamente Não

Categoria do Alerta Crítico - Outro

SNMP Trap ID 50

Informações do CIM Prefix: PLAT ID: 0244

# Resposta do usuário

- 1. (Apenas técnico treinado) Reposicione o microprocessador e reinicie o servidor.
- 2. (Apenas para técnico treinado) Substitua o microprocessador n. (n = número do microprocessador)

# • 81010002-0701xxxx : A redução do sensor numérico [NumericSensorElementName] (inferior não crítico) deixou de ser declarada. (Bateria CMOS)

Essa mensagem será exibida quando uma implementação detectar que a diminuição em um sensor Não Crítico Inferior deixou de ser declarada.

Também pode ser mostrado como 810100020701xxxx ou 0x810100020701xxxx

Severidade Informações Permite manutenção Não

# Notificar o Suporte automaticamente Não

Categoria do Alerta

Aviso - Voltagem

SNMP Trap ID 13

Informações do CIM Prefix: PLAT ID: 0477

#### Resposta do usuário

Nenhuma ação; somente informação.

• 81010202-0701xxxx : A redução do sensor numérico [NumericSensorElementName] (inferior crítico) deixou de ser declarada. (Bateria CMOS)

Essa mensagem será exibida quando uma implementação detectar que a redução um sensor Crítico Inferior deixou de ser declarada.

Também pode ser mostrado como 810102020701xxxx ou 0x810102020701xxxx

Severidade Informações

Permite manutenção Não

Notificar o Suporte automaticamente Não

Categoria do Alerta Crítico - Voltagem

SNMP Trap ID 1

Informações do CIM Prefix: PLAT ID: 0481

#### Resposta do usuário

Nenhuma ação; somente informação. Placa-Mãe 12V: Placa-Mãe 3,3 V: Placa-Mãe 5 V:

• 81010204-1d01xxxx : A redução do sensor numérico [NumericSensorElementName] (inferior crítico) deixou de ser declarada. (Ventilador 1 Tach)

Essa mensagem será exibida quando uma implementação detectar que a redução um sensor Crítico Inferior deixou de ser declarada.

Também pode ser mostrado como 810102041d01xxxx ou 0x810102041d01xxxx

Severidade Informações Permite manutenção Não Notificar o Suporte automaticamente Não

Categoria do Alerta Crítico - Falha do Ventilador

SNMP Trap ID 11

Informações do CIM

Prefix: PLAT ID: 0481

#### Resposta do usuário

Nenhuma ação; somente informação.

• 81010204-1d02xxxx : A redução do sensor numérico [NumericSensorElementName] (inferior crítico) deixou de ser declarada. (Ventilador 2 Tach)

Essa mensagem será exibida quando uma implementação detectar que a redução um sensor Crítico Inferior deixou de ser declarada.

Também pode ser mostrado como 810102041d02xxxx ou 0x810102041d02xxxx

Severidade Informações

Permite manutenção Não

Notificar o Suporte automaticamente Não

Categoria do Alerta Crítico - Falha do Ventilador

SNMP Trap ID 11

Informações do CIM Prefix: PLAT ID: 0481

Resposta do usuário Nenhuma ação; somente informação.

• 81010204-1d03xxxx : A redução do sensor numérico [NumericSensorElementName] (inferior crítico) deixou de ser declarada. (Ventilador 3 Tach)

Essa mensagem será exibida quando uma implementação detectar que a redução um sensor Crítico Inferior deixou de ser declarada.

Também pode ser mostrado como 810102041d03xxxx ou 0x810102041d03xxxx

Severidade Informações Permite manutenção Não Notificar o Suporte automaticamente Não Categoria do Alerta Crítico - Falha do Ventilador SNMP Trap ID 11 Informações do CIM Prefix: PLAT ID: 0481 Resposta do usuário Nenhuma ação; somente informação.

#### • 81010204-1d04xxxx : A redução do sensor numérico [NumericSensorElementName] (inferior crítico) deixou de ser declarada. (Ventilador 4 Tach)

Essa mensagem será exibida quando uma implementação detectar que a redução um sensor Crítico Inferior deixou de ser declarada.

Também pode ser mostrado como 810102041d04xxxx ou 0x810102041d04xxxx

Severidade Informações

Permite manutenção Não

Notificar o Suporte automaticamente Não

Categoria do Alerta Crítico - Falha do Ventilador

SNMP Trap ID 11

Informações do CIM Prefix: PLAT ID: 0481

Resposta do usuário

Nenhuma ação; somente informação.

# • 81010701-1401xxxx: O aumento do sensor numérico [NumericSensorElementName] (superior não crítico) deixou de ser declarado. (Temp. VR da CPU1)

Essa mensagem será exibida quando uma implementação detectar que o aumento de um sensor Não Crítico Superior deixou de ser declarado.

Também pode ser mostrado como 810107011401xxxx ou 0x810107011401xxxx

Severidade Informações

Permite manutenção Não

Notificar o Suporte automaticamente Não

Categoria do Alerta Aviso - Temperatura

SNMP Trap ID 12

Informações do CIM Prefix: PLAT ID: 0491

#### Resposta do usuário

Nenhuma ação; somente informação.

• 81010701-1402xxxx: O aumento do sensor numérico [NumericSensorElementName] (superior não crítico) deixou de ser declarado. (Temp. VR da CPU2)

Essa mensagem será exibida quando uma implementação detectar que o aumento de um sensor Não Crítico Superior deixou de ser declarado.

Também pode ser mostrado como 810107011402xxxx ou 0x810107011402xxxx

Severidade Informações Permite manutenção Não Notificar o Suporte automaticamente Não Categoria do Alerta Aviso - Temperatura SNMP Trap ID 12

Informações do CIM Prefix: PLAT ID: 0491

#### Resposta do usuário

Nenhuma ação; somente informação.

• 81010701-1403xxxx: O aumento do sensor numérico [NumericSensorElementName] (superior não crítico) deixou de ser declarado. (Temp. VR AB do DIMM)

Essa mensagem será exibida quando uma implementação detectar que o aumento de um sensor Não Crítico Superior deixou de ser declarado.

Também pode ser mostrado como 810107011403xxxx ou 0x810107011403xxxx

Severidade Informações

Permite manutenção Não

Notificar o Suporte automaticamente Não

Categoria do Alerta Aviso - Temperatura

SNMP Trap ID 12

Informações do CIM Prefix: PLAT ID: 0491

#### Resposta do usuário

Nenhuma ação; somente informação.

# • 81010701-1404xxxx: O aumento do sensor numérico [NumericSensorElementName] (superior não crítico) deixou de ser declarado. (Temp. VR CD do DIMM)

Essa mensagem será exibida quando uma implementação detectar que o aumento de um sensor Não Crítico Superior deixou de ser declarado.

Também pode ser mostrado como 810107011404xxxx ou 0x810107011404xxxx

# Severidade

Informações

#### Permite manutenção

Não

#### Notificar o Suporte automaticamente Não

Categoria do Alerta Aviso - Temperatura

SNMP Trap ID 12

Informações do CIM Prefix: PLAT ID: 0491

Resposta do usuário Nenhuma ação; somente informação.

# • 81010701-1405xxxx: O aumento do sensor numérico [NumericSensorElementName] (superior não crítico) deixou de ser declarado. (Temp. VR EF do DIMM)

Essa mensagem será exibida quando uma implementação detectar que o aumento de um sensor Não Crítico Superior deixou de ser declarado.

Também pode ser mostrado como 810107011405xxxx ou 0x810107011405xxxx

Severidade Informações

Permite manutenção Não

Notificar o Suporte automaticamente Não

Categoria do Alerta Aviso - Temperatura

SNMP Trap ID 12

Informações do CIM Prefix: PLAT ID: 0491

# Resposta do usuário

Nenhuma ação; somente informação.

# • 81010701-1406xxxx: O aumento do sensor numérico [NumericSensorElementName] (superior não crítico) deixou de ser declarado. (Temp VR GH do DIMM)

Essa mensagem será exibida quando uma implementação detectar que o aumento de um sensor Não Crítico Superior deixou de ser declarado.

Também pode ser mostrado como 810107011406xxxx ou 0x810107011406xxxx

Severidade Informações

Permite manutenção Não

Notificar o Suporte automaticamente Não

Categoria do Alerta

#### Aviso - Temperatura

### SNMP Trap ID 12

Informações do CIM Prefix: PLAT ID: 0491

# Resposta do usuário

Nenhuma ação; somente informação.

# • 81010701-2d01xxxx : O aumento do sensor numérico [NumericSensorElementName] (superior não crítico) deixou de ser declarado. (Temp PCH)

Essa mensagem será exibida quando uma implementação detectar que o aumento de um sensor Não Crítico Superior deixou de ser declarado.

Também pode ser mostrado como 810107012d01xxxx ou 0x810107012d01xxxx

Severidade Informações Permite manutenção

Não

Notificar o Suporte automaticamente Não

Categoria do Alerta Aviso - Temperatura

SNMP Trap ID 12

Informações do CIM Prefix: PLAT ID: 0491

Resposta do usuário Nenhuma ação; somente informação.

# • 81010701-3701xxxx: O aumento do sensor numérico [NumericSensorElementName] (superior não crítico) deixou de ser declarado. (Temp Ambiente)

Essa mensagem será exibida quando uma implementação detectar que o aumento de um sensor Não Crítico Superior deixou de ser declarado.

Também pode ser mostrado como 810107013701xxxx ou 0x810107013701xxxx

Severidade Informações Permite manutenção Não Notificar o Suporte automaticamente Não Categoria do Alerta Aviso - Temperatura SNMP Trap ID 12

Informações do CIM

Prefix: PLAT ID: 0491

#### Resposta do usuário

Nenhuma ação; somente informação.

• 81010901-1401xxxx: O aumento do sensor numérico [NumericSensorElementName] (superior crítico) deixou de ser declarado. (Temp. VR da CPU1)

Essa mensagem será exibida quando uma implementação detectar que o aumento de um sensor Crítico Superior deixou de ser declarado.

Também pode ser mostrado como 810109011401xxxx ou 0x810109011401xxxx

Severidade Informações Permite manutenção

Não

Notificar o Suporte automaticamente Não

Categoria do Alerta Crítico - Temperatura

SNMP Trap ID  $\Omega$ 

Informações do CIM Prefix: PLAT ID: 0495

Resposta do usuário Nenhuma ação; somente informação.

• 81010901-1402xxxx: O aumento do sensor numérico [NumericSensorElementName] (superior crítico) deixou de ser declarado. (Temp. VR da CPU2)

Essa mensagem será exibida quando uma implementação detectar que o aumento de um sensor Crítico Superior deixou de ser declarado.

Também pode ser mostrado como 810109011402xxxx ou 0x810109011402xxxx

Severidade Informações Permite manutenção Não Notificar o Suporte automaticamente Não Categoria do Alerta Crítico - Temperatura SNMP Trap ID  $\Omega$ Informações do CIM Prefix: PLAT ID: 0495 Resposta do usuário Nenhuma ação; somente informação.

### • 81010901-1403xxxx: O aumento do sensor numérico [NumericSensorElementName] (superior crítico) deixou de ser declarado. (Temp. VR AB do DIMM)

Essa mensagem será exibida quando uma implementação detectar que o aumento de um sensor Crítico Superior deixou de ser declarado.

Também pode ser mostrado como 810109011403xxxx ou 0x810109011403xxxx

Severidade Informações

Permite manutenção Não

Notificar o Suporte automaticamente Não

Categoria do Alerta Crítico - Temperatura

SNMP Trap ID  $\Omega$ Informações do CIM

Prefix: PLAT ID: 0495

#### Resposta do usuário

Nenhuma ação; somente informação.

# • 81010901-1404xxxx: O aumento do sensor numérico [NumericSensorElementName] (superior crítico) deixou de ser declarado. (Temp. VR CD do DIMM)

Essa mensagem será exibida quando uma implementação detectar que o aumento de um sensor Crítico Superior deixou de ser declarado.

Também pode ser mostrado como 810109011404xxxx ou 0x810109011404xxxx

Severidade Informações

# Permite manutenção

Não

#### Notificar o Suporte automaticamente Não

Categoria do Alerta

Crítico - Temperatura

SNMP Trap ID  $\Omega$ 

Informações do CIM Prefix: PLAT ID: 0495

# Resposta do usuário

Nenhuma ação; somente informação.

# • 81010901-1405xxxx: O aumento do sensor numérico [NumericSensorElementName] (superior crítico) deixou de ser declarado. (Temp. VR EF do DIMM)

Essa mensagem será exibida quando uma implementação detectar que o aumento de um sensor Crítico Superior deixou de ser declarado.

Também pode ser mostrado como 810109011405xxxx ou 0x810109011405xxxx

**Severidade** Informações

Permite manutenção Não

Notificar o Suporte automaticamente Não

Categoria do Alerta Crítico - Temperatura

SNMP Trap ID  $\Omega$ Informações do CIM

**Prefix: PLAT ID: 0495** 

#### Resposta do usuário

Nenhuma ação; somente informação.

• 81010901-1406xxxx: O aumento do sensor numérico [NumericSensorElementName] (superior crítico) deixou de ser declarado. (Temp VR GH do DIMM)

Essa mensagem será exibida quando uma implementação detectar que o aumento de um sensor Crítico Superior deixou de ser declarado.

Também pode ser mostrado como 810109011406xxxx ou 0x810109011406xxxx

Severidade Informações

Permite manutenção Não

Notificar o Suporte automaticamente Não

Categoria do Alerta Crítico - Temperatura

SNMP Trap ID  $\Omega$ 

Informações do CIM Prefix: PLAT ID: 0495

Resposta do usuário Nenhuma ação; somente informação.

• 81010901-2d01xxxx : O aumento do sensor numérico [NumericSensorElementName] (superior crítico) deixou de ser declarado. (Temp PCH)

Essa mensagem será exibida quando uma implementação detectar que o aumento de um sensor Crítico Superior deixou de ser declarado.

Também pode ser mostrado como 810109012d01xxxx ou 0x810109012d01xxxx

Severidade Informações

Permite manutenção

Não

#### Notificar o Suporte automaticamente Não

Categoria do Alerta Crítico - Temperatura

SNMP Trap ID

0

Informações do CIM Prefix: PLAT ID: 0495

Resposta do usuário Nenhuma ação; somente informação.

• 81010901-3701xxxx: O aumento do sensor numérico [NumericSensorElementName] (superior crítico) deixou de ser declarado. (Temp Ambiente)

Essa mensagem será exibida quando uma implementação detectar que o aumento de um sensor Crítico Superior deixou de ser declarado.

Também pode ser mostrado como 810109013701xxxx ou 0x810109013701xxxx

Severidade Informações

Permite manutenção Não

Notificar o Suporte automaticamente Não

Categoria do Alerta Crítico - Temperatura

SNMP Trap ID 0

Informações do CIM Prefix: PLAT ID: 0495

# Resposta do usuário

Nenhuma ação; somente informação.

# • 81010902-0701xxxx : O aumento do sensor numérico [NumericSensorElementName] (superior crítico) deixou de ser declarado. (Placa-mãe 12V)

Essa mensagem será exibida quando uma implementação detectar que o aumento de um sensor Crítico Superior deixou de ser declarado.

Também pode ser mostrado como 810109020701xxxx ou 0x810109020701xxxx

Severidade Informações

Permite manutenção Não

Notificar o Suporte automaticamente Não

Categoria do Alerta
Crítico - Voltagem

# SNMP Trap ID

1

Informações do CIM Prefix: PLAT ID: 0495

## Resposta do usuário

Nenhuma ação; somente informação. SysBrd 3.3V: SysBrd 5V:

• 81010b01-1401xxxx: O aumento do sensor numérico [NumericSensorElementName] (superior não recuperável) deixou de ser declarado. (Temp. VR da CPU1)

Essa mensagem será exibida quando uma implementação detectar que um sensor Não Recuperável Superior, aumentando, deixou de ser declarado.

Também pode ser mostrado como 81010b011401xxxx ou 0x81010b011401xxxx

Severidade Informações

Permite manutenção Não

Notificar o Suporte automaticamente Não

Categoria do Alerta Crítico - Temperatura

SNMP Trap ID  $\Omega$ 

Informações do CIM Prefix: PLAT ID: 0499

Resposta do usuário Nenhuma ação; somente informação.

#### • 81010b01-1402xxxx: O aumento do sensor numérico [NumericSensorElementName] (superior não recuperável) deixou de ser declarado. (Temp. VR da CPU2)

Essa mensagem será exibida quando uma implementação detectar que um sensor Não Recuperável Superior, aumentando, deixou de ser declarado.

Também pode ser mostrado como 81010b011402xxxx ou 0x81010b011402xxxx

Severidade Informações Permite manutenção Não Notificar o Suporte automaticamente Não Categoria do Alerta Crítico - Temperatura SNMP Trap ID

0

Informações do CIM

Prefix: PLAT ID: 0499

#### Resposta do usuário

Nenhuma ação; somente informação.

• 81010b01-1403xxxx: O aumento do sensor numérico [NumericSensorElementName] (superior não recuperável) deixou de ser declarado. (Temp. VR AB do DIMM)

Essa mensagem será exibida quando uma implementação detectar que um sensor Não Recuperável Superior, aumentando, deixou de ser declarado.

Também pode ser mostrado como 81010b011403xxxx ou 0x81010b011403xxxx

Severidade Informações Permite manutenção

Não

Notificar o Suporte automaticamente Não

Categoria do Alerta Crítico - Temperatura

SNMP Trap ID  $\Omega$ 

Informações do CIM Prefix: PLAT ID: 0499

Resposta do usuário Nenhuma ação; somente informação.

• 81010b01-1404xxxx: O aumento do sensor numérico [NumericSensorElementName] (superior não recuperável) deixou de ser declarado. (Temp. VR CD do DIMM)

Essa mensagem será exibida quando uma implementação detectar que um sensor Não Recuperável Superior, aumentando, deixou de ser declarado.

Também pode ser mostrado como 81010b011404xxxx ou 0x81010b011404xxxx

Severidade Informações Permite manutenção Não Notificar o Suporte automaticamente Não Categoria do Alerta Crítico - Temperatura SNMP Trap ID  $\Omega$ Informações do CIM Prefix: PLAT ID: 0499 Resposta do usuário Nenhuma ação; somente informação.

#### • 81010b01-1405xxxx: O aumento do sensor numérico [NumericSensorElementName] (superior não recuperável) deixou de ser declarado. (Temp. VR EF do DIMM)

Essa mensagem será exibida quando uma implementação detectar que um sensor Não Recuperável Superior, aumentando, deixou de ser declarado.

Também pode ser mostrado como 81010b011405xxxx ou 0x81010b011405xxxx

Severidade Informações

Permite manutenção Não

Notificar o Suporte automaticamente Não

Categoria do Alerta

Crítico - Temperatura

SNMP Trap ID  $\Omega$ 

Informações do CIM Prefix: PLAT ID: 0499

Resposta do usuário Nenhuma ação; somente informação.

## • 81010b01-1406xxxx: O aumento do sensor numérico [NumericSensorElementName] (superior não recuperável) deixou de ser declarado. (Temp VR GH do DIMM)

Essa mensagem será exibida quando uma implementação detectar que um sensor Não Recuperável Superior, aumentando, deixou de ser declarado.

Também pode ser mostrado como 81010b011406xxxx ou 0x81010b011406xxxx

Severidade Informações

Permite manutenção Não

Notificar o Suporte automaticamente Não

Categoria do Alerta Crítico - Temperatura

SNMP Trap ID  $\Omega$ 

Informações do CIM Prefix: PLAT ID: 0499

#### Resposta do usuário

Nenhuma ação; somente informação.

• 81010b01-2d01xxxx : O aumento do sensor numérico [NumericSensorElementName] (superior não recuperável) deixou de ser declarado. (Temp PCH)

Essa mensagem será exibida quando uma implementação detectar que um sensor Não Recuperável Superior, aumentando, deixou de ser declarado.

Também pode ser mostrado como 81010b012d01xxxx ou 0x81010b012d01xxxx

Severidade Informações Permite manutenção Não Notificar o Suporte automaticamente Não

Categoria do Alerta Crítico - Temperatura

SNMP Trap ID 0

Informações do CIM **Prefix: PLAT ID: 0499** 

#### Resposta do usuário

Nenhuma ação; somente informação.

• 81010b01-3701xxxx: O aumento do sensor numérico [NumericSensorElementName] (superior não recuperável) deixou de ser declarado. (Temp Ambiente)

Essa mensagem será exibida quando uma implementação detectar que um sensor Não Recuperável Superior, aumentando, deixou de ser declarado.

Também pode ser mostrado como 81010b013701xxxx ou 0x81010b013701xxxx

Severidade Informações

Permite manutenção Não

Notificar o Suporte automaticamente Não

Categoria do Alerta Crítico - Temperatura

SNMP Trap ID

 $\Omega$ 

Informações do CIM Prefix: PLAT ID: 0499

#### Resposta do usuário

Nenhuma ação; somente informação.

#### • 81030006-2101xxxx : O Sensor [SensorElementName] foi declarado. (Falha de Verificação Sig)

Essa mensagem será exibida quando uma implementação detectar que um sensor foi declarado.

Também pode ser mostrado como 810300062101xxxx ou 0x810300062101xxxx

Severidade Informações

Permite manutenção Não

# Notificar o Suporte automaticamente

Não

Categoria do Alerta Sistema - Outro

#### SNMP Trap ID

Informações do CIM Prefix: PLAT ID: 0508

Resposta do usuário Nenhuma ação; somente informação.

## • 8103000f-2101xxxx : O sensor [SensorElementName] foi declarado. (FW do IMM corrompido)

Essa mensagem será exibida quando uma implementação detectar que um sensor foi declarado.

Também pode ser mostrado como 8103000f2101xxxx ou 0x8103000f2101xxxx

**Severidade** Informações

Permite manutenção Não

Notificar o Suporte automaticamente Não

Categoria do Alerta Sistema - Outro

SNMP Trap ID

Informações do CIM Prefix: PLAT ID: 0508

Resposta do usuário Nenhuma ação; somente informação.

## • 81030012-2301xxxx : O Sensor [SensorElementName] foi declarado. (RealTime Mod OS)

Essa mensagem será exibida quando uma implementação detectar que um sensor foi declarado.

Também pode ser mostrado como 810300122301xxxx ou 0x810300122301xxxx

**Severidade** Informações

Permite manutenção Não

Notificar o Suporte automaticamente Não

Categoria do Alerta Sistema - Outro

SNMP Trap ID

Informações do CIM Prefix: PLAT ID: 0508

#### Resposta do usuário

Nenhuma ação; somente informação.

#### • 81030108-1301xxxx: O Sensor [SensorElementName] deixou de ser declarado. (Heavy Load PS)

Esta mensagem é para o caso de uso em que uma implementação detectou o cancelamento da declaração de um Sensor.

Também pode ser mostrado como 810301081301xxxx ou 0x810301081301xxxx

# Severidade

Informações

Permite manutenção Não

#### Notificar o Suporte automaticamente Não

Categoria do Alerta Sistema - Outro

SNMP Trap ID

#### Informações do CIM Prefix: PLAT ID: 0509

#### Resposta do usuário

Nenhuma ação; somente informação.

## • 8103010c-2581xxxx: O Sensor [SensorElementName] deixou de ser declarado. (DIMMs de Não Autenticação)

Esta mensagem é para o caso de uso em que uma implementação detectou o cancelamento da declaração de um Sensor.

Também pode ser mostrado como 8103010c2581xxxx ou 0x8103010c2581xxxx

Severidade Informações

#### Permite manutenção Não

Notificar o Suporte automaticamente Não

Categoria do Alerta Sistema - Outro

## SNMP Trap ID

Informações do CIM Prefix: PLAT ID: 0509

#### Resposta do usuário

Nenhuma ação; somente informação.

#### • 81030112-0601xxxx: O Sensor [SensorElementName] deixou de ser declarado. (Modo de SMM)

Esta mensagem é para o caso de uso em que uma implementação detectou o cancelamento da declaração de um Sensor.

Também pode ser mostrado como 810301120601xxxx ou 0x810301120601xxxx

Severidade

Informações

Permite manutenção Não

Notificar o Suporte automaticamente Não

Categoria do Alerta Sistema - Outro

SNMP Trap ID

Informações do CIM **Prefix: PLAT ID: 0509** 

#### Resposta do usuário

Nenhuma ação; somente informação. Monitor SMM:

• 8107010d-2582xxxx: O Sensor [SensorElementName] deixou de declarar a transição de estado normal para não crítico. (Estado do Vol RAID)

Essa mensagem será exibida quando uma implementação detectar que um Sensor deixou de declarar uma transição de não crítica para normal.

Também pode ser mostrado como 8107010d2582xxxx ou 0x8107010d2582xxxx

Severidade

Informações

Permite manutenção Não

Notificar o Suporte automaticamente Não

Categoria do Alerta Aviso - Outro

SNMP Trap ID 60

Informações do CIM Prefix: PLAT ID: 0521

Resposta do usuário Nenhuma ação; somente informação.

#### • 8107010f-2201xxxx: O Sensor [SensorElementName] deixou de declarar a transição de estado normal para não crítico. (Status GPT)

Essa mensagem será exibida quando uma implementação detectar que um Sensor deixou de declarar uma transição de não crítica para normal.

Também pode ser mostrado como 8107010f2201xxxx ou 0x8107010f2201xxxx

Severidade Informações

Permite manutenção

Não

Notificar o Suporte automaticamente Não

Categoria do Alerta Aviso - Outro

SNMP Trap ID 60

Informações do CIM Prefix: PLAT ID: 0521

Resposta do usuário Nenhuma ação; somente informação.

• 8107010f-2582xxxx : O Sensor [SensorElementName] deixou de declarar a transição de estado normal para não crítico. (Recursos de E/S)

Essa mensagem será exibida quando uma implementação detectar que um Sensor deixou de declarar uma transição de não crítica para normal.

Também pode ser mostrado como 8107010f2582xxxx ou 0x8107010f2582xxxx

Severidade Informações

Permite manutenção Não

Notificar o Suporte automaticamente Não

Categoria do Alerta Aviso - Outro

SNMP Trap ID 60

Informações do CIM Prefix: PLAT ID: 0521

#### Resposta do usuário

Nenhuma ação; somente informação.

#### • 81070128-2e01xxxx: O Sensor [SensorElementName] deixou de declarar a transição de estado normal para não crítico. (Recuperação de ME)

Essa mensagem será exibida quando uma implementação detectar que um Sensor deixou de declarar uma transição de não crítica para normal.

Também pode ser mostrado como 810701282e01xxxx ou 0x810701282e01xxxx

Severidade Informações

Permite manutenção Não

Notificar o Suporte automaticamente Não

Categoria do Alerta

Aviso - Outro

SNMP Trap ID 60

Informações do CIM Prefix: PLAT ID: 0521

#### Resposta do usuário

Nenhuma ação; somente informação.

• 81070201-0301xxxx : O Sensor [SensorElementName] fez a transição de um estado crítico para um estado menos grave. (Temperatura alta na CPU 1)

Essa mensagem será exibida quando uma implementação detectar uma transição de um Sensor de crítico para menos grave.

Também pode ser mostrado como 810702010301xxxx ou 0x810702010301xxxx

Severidade Informações

Permite manutenção Não

Notificar o Suporte automaticamente Não

Categoria do Alerta Crítico - Temperatura

SNMP Trap ID  $\Omega$ 

Informações do CIM Prefix: PLAT ID: 0523

Resposta do usuário Nenhuma ação; somente informação.

• 81070201-0302xxxx: O Sensor [SensorElementName] fez a transição de um estado crítico para um estado menos grave. (Temperatura alta na CPU 2)

Essa mensagem será exibida quando uma implementação detectar uma transição de um Sensor de crítico para menos grave.

Também pode ser mostrado como 810702010302xxxx ou 0x810702010302xxxx

Severidade Informações Permite manutenção Não Notificar o Suporte automaticamente

Não

Categoria do Alerta Crítico - Temperatura

SNMP Trap ID 0

Informações do CIM

Prefix: PLAT ID: 0523

#### Resposta do usuário

Nenhuma ação; somente informação.

• 81070202-0701xxxx : O Sensor [SensorElementName] fez a transição de um estado crítico para um estado menos grave. (Falha Vol SysBrd)

Essa mensagem será exibida quando uma implementação detectar uma transição de um Sensor de crítico para menos grave.

Também pode ser mostrado como 810702020701xxxx ou 0x810702020701xxxx

Severidade Informações

Permite manutenção Não

Notificar o Suporte automaticamente Não

Categoria do Alerta Crítico - Voltagem

SNMP Trap ID 1

Informações do CIM Prefix: PLAT ID: 0523

Resposta do usuário Nenhuma ação; somente informação.

• 81070204-0a01xxxx : O Sensor [SensorElementName] fez a transição de um estado crítico para um estado menos grave. (1 Falha de Vent. PS)

Essa mensagem será exibida quando uma implementação detectar uma transição de um Sensor de crítico para menos grave.

Também pode ser mostrado como 810702040a01xxxx ou 0x810702040a01xxxx

Severidade Informações Permite manutenção Não Notificar o Suporte automaticamente Não Categoria do Alerta Crítico - Falha do Ventilador SNMP Trap ID 11 Informações do CIM Prefix: PLAT ID: 0523 Resposta do usuário Nenhuma ação; somente informação.

#### • 81070204-0a02xxxx : O Sensor [SensorElementName] fez a transição de um estado crítico para um estado menos grave. (2 Falha de Vent. PS)

Essa mensagem será exibida quando uma implementação detectar uma transição de um Sensor de crítico para menos grave.

Também pode ser mostrado como 810702040a02xxxx ou 0x810702040a02xxxx

Severidade Informações

Permite manutenção Não

Notificar o Suporte automaticamente Não

Categoria do Alerta Crítico - Falha do Ventilador

SNMP Trap ID 11

Informações do CIM Prefix: PLAT ID: 0523

Resposta do usuário

Nenhuma ação; somente informação.

• 81070208-0a01xxxx : O Sensor [SensorElementName] fez a transição de um estado crítico para um estado menos grave. (Falha Térmica PS 1)

Essa mensagem será exibida quando uma implementação detectar uma transição de um Sensor de crítico para menos grave.

Também pode ser mostrado como 810702080a01xxxx ou 0x810702080a01xxxx

Severidade Informações

Permite manutenção Não

Notificar o Suporte automaticamente Não

Categoria do Alerta Crítico - Energia

SNMP Trap ID 4

Informações do CIM Prefix: PLAT ID: 0523

#### Resposta do usuário

Nenhuma ação; somente informação.

• 81070208-0a02xxxx : O Sensor [SensorElementName] fez a transição de um estado crítico para um estado menos grave. (Falha Térmica PS 2)

Essa mensagem será exibida quando uma implementação detectar uma transição de um Sensor de crítico para menos grave.

Também pode ser mostrado como 810702080a02xxxx ou 0x810702080a02xxxx

Severidade Informações Permite manutenção Não Notificar o Suporte automaticamente Não Categoria do Alerta Crítico - Energia SNMP Trap ID 4 Informações do CIM

Prefix: PLAT ID: 0523

#### Resposta do usuário

Nenhuma ação; somente informação.

• 8107020d-2582xxxx: O Sensor [SensorElementName] fez a transição de um estado crítico para um estado menos grave. (Estado do Vol RAID)

Essa mensagem será exibida quando uma implementação detectar uma transição de um Sensor de crítico para menos grave.

Também pode ser mostrado como 8107020d2582xxxx ou 0x8107020d2582xxxx

Severidade Informações

Permite manutenção Não

Notificar o Suporte automaticamente Não

Categoria do Alerta Crítico - Outro

SNMP Trap ID 50

Informações do CIM Prefix: PLAT ID: 0523

#### Resposta do usuário

Nenhuma ação; somente informação.

• 8107020f-2201xxxx : O Sensor [SensorElementName] fez a transição de um estado crítico para um estado menos grave. (Módulo TXT ACM)

Essa mensagem será exibida quando uma implementação detectar uma transição de um Sensor de crítico para menos grave.

Também pode ser mostrado como 8107020f2201xxxx ou 0x8107020f2201xxxx

#### Severidade

Informações

#### Permite manutenção

Não

Notificar o Suporte automaticamente Não

Categoria do Alerta Crítico - Outro

SNMP Trap ID 50

Informações do CIM Prefix: PLAT ID: 0523

Resposta do usuário Nenhuma ação; somente informação.

• 8107020f-2582xxxx : O Sensor [SensorElementName] fez a transição de um estado crítico para um estado menos grave. (Recursos de E/S)

Essa mensagem será exibida quando uma implementação detectar uma transição de um Sensor de crítico para menos grave.

Também pode ser mostrado como 8107020f2582xxxx ou 0x8107020f2582xxxx

Severidade Informações

Permite manutenção Não

Notificar o Suporte automaticamente Não

Categoria do Alerta Crítico - Outro

SNMP Trap ID 50

Informações do CIM Prefix: PLAT ID: 0523

#### Resposta do usuário

Nenhuma ação; somente informação.

#### • 81070214-2201xxxx : O Sensor [SensorElementName] fez a transição de um estado crítico para um estado menos grave. (Bloqueio TPM)

Essa mensagem será exibida quando uma implementação detectar uma transição de um Sensor de crítico para menos grave.

Também pode ser mostrado como 810702142201xxxx ou 0x810702142201xxxx

Severidade Informações

Permite manutenção Não

Notificar o Suporte automaticamente Não

Categoria do Alerta

Crítico - Outro

SNMP Trap ID 50

Informações do CIM Prefix: PLAT ID: 0523

#### Resposta do usuário

Nenhuma ação; somente informação.

#### • 81070219-0701xxxx : O Sensor [SensorElementName] fez a transição de um estado crítico para um estado menos grave. (Falha SysBrd)

Essa mensagem será exibida quando uma implementação detectar uma transição de um Sensor de crítico para menos grave.

Também pode ser mostrado como 810702190701xxxx ou 0x810702190701xxxx

Severidade Informações

Permite manutenção Não

Notificar o Suporte automaticamente Não

Categoria do Alerta Crítico - Outro

SNMP Trap ID 50

Informações do CIM Prefix: PLAT ID: 0523

Resposta do usuário Nenhuma ação; somente informação.

• 8107021b-0301xxxx: O Sensor [SensorElementName] fez a transição de um estado crítico para um estado menos grave. (Erro no link QPI da CPU 1)

Essa mensagem será exibida quando uma implementação detectar uma transição de um Sensor de crítico para menos grave.

Também pode ser mostrado como 8107021b0301xxxx ou 0x8107021b0301xxxx

Severidade Informações Permite manutenção Não Notificar o Suporte automaticamente Não Categoria do Alerta

Crítico - Outro SNMP Trap ID

50

Informações do CIM

Prefix: PLAT ID: 0523

#### Resposta do usuário

Nenhuma ação; somente informação.

• 8107021b-0302xxxx: O Sensor [SensorElementName] fez a transição de um estado crítico para um estado menos grave. (Erro no link QPI da CPU 2)

Essa mensagem será exibida quando uma implementação detectar uma transição de um Sensor de crítico para menos grave.

Também pode ser mostrado como 8107021b0302xxxx ou 0x8107021b0302xxxx

Severidade Informações

Permite manutenção Não

Notificar o Suporte automaticamente Não

Categoria do Alerta Crítico - Outro

SNMP Trap ID 50

Informações do CIM Prefix: PLAT ID: 0523

#### Resposta do usuário

Nenhuma ação; somente informação.

• 81070228-2e01xxxx: O Sensor [SensorElementName] fez a transição de um estado crítico para um estado menos grave. (Erro ME)

Essa mensagem será exibida quando uma implementação detectar uma transição de um Sensor de crítico para menos grave.

Também pode ser mostrado como 810702282e01xxxx ou 0x810702282e01xxxx

Severidade Informações Permite manutenção Não Notificar o Suporte automaticamente Não Categoria do Alerta Crítico - Outro SNMP Trap ID 50 Informações do CIM

Prefix: PLAT ID: 0523

## Resposta do usuário

Nenhuma ação; somente informação. Erro de ME Flash:

#### • 81070301-0301xxxx : O Sensor [SensorElementName] cancelou a declaração da transição de um estado menos grave para não recuperável. (Temperatura alta na CPU 1)

Essa mensagem será exibida quando uma implementação detectar que a transição do Sensor de um estado menos grave para um não recuperável deixar de ser declarada.

Também pode ser mostrado como 810703010301xxxx ou 0x810703010301xxxx

Severidade Informações

Permite manutenção Não

Notificar o Suporte automaticamente Não

Categoria do Alerta Crítico - Temperatura

SNMP Trap ID  $\Omega$ Informações do CIM Prefix: PLAT ID: 0525

## Resposta do usuário

Nenhuma ação; somente informação.

## • 81070301-0302xxxx: O Sensor [SensorElementName] cancelou a declaração da transição de um estado menos grave para não recuperável. (Temperatura alta na CPU 2)

Essa mensagem será exibida quando uma implementação detectar que a transição do Sensor de um estado menos grave para um não recuperável deixar de ser declarada.

Também pode ser mostrado como 810703010302xxxx ou 0x810703010302xxxx

Severidade Informações

# Permite manutenção

Não

#### Notificar o Suporte automaticamente Não

Categoria do Alerta

Crítico - Temperatura

SNMP Trap ID  $\Omega$ 

Informações do CIM Prefix: PLAT ID: 0525

#### Resposta do usuário

Nenhuma ação; somente informação.

#### • 8107030d-2582xxxx: O Sensor [SensorElementName] cancelou a declaração da transição de um estado menos grave para não recuperável. (Estado do Vol RAID)

Essa mensagem será exibida quando uma implementação detectar que a transição do Sensor de um estado menos grave para um não recuperável deixar de ser declarada.

Também pode ser mostrado como 8107030d2582xxxx ou 0x8107030d2582xxxx

**Severidade** Informações

Permite manutenção Não

Notificar o Suporte automaticamente Não

Categoria do Alerta Crítico - Outro

SNMP Trap ID 50

Informações do CIM **Prefix: PLAT ID: 0525** 

#### Resposta do usuário

Nenhuma ação; somente informação.

• 81070608-0a01xxxx : Sensor [SensorElementName] cancelou a declaração da transição para não recuperável. (Falha OC 12V de PS1)

Essa mensagem será exibida quando uma implementação detectar que a transição do Sensor para não recuperável deixou de ser declarada.

Também pode ser mostrado como 810706080a01xxxx ou 0x810706080a01xxxx

Severidade

Informações

Permite manutenção Não

Notificar o Suporte automaticamente Não

Categoria do Alerta Crítico - Energia

SNMP Trap ID

4

Informações do CIM Prefix: PLAT ID: 0531

Resposta do usuário

Nenhuma ação; somente informação. Falha PS1 12V OV: Falha PS1 12V UV: Falha PS1 12Vaux:

#### • 81070608-0a02xxxx : Sensor [SensorElementName] cancelou a declaração da transição para não recuperável. (Falha OC 12V de PS2)

Essa mensagem será exibida quando uma implementação detectar que a transição do Sensor para não recuperável deixou de ser declarada.

Também pode ser mostrado como 810706080a02xxxx ou 0x810706080a02xxxx

Severidade Informações

Permite manutenção

Não

#### Notificar o Suporte automaticamente Não

Categoria do Alerta Crítico - Energia

SNMP Trap ID

4

Informações do CIM Prefix: PLAT ID: 0531

## Resposta do usuário

Nenhuma ação; somente informação. Falha PS2 12V OV: Falha PS2 12V UV: Falha PS2 12Vaux:

## • 81080117-1001xxxx : O dispositivo [LogicalDeviceElementName] foi removido da unidade [PhysicalPackageElementName]. (presença de SDRAID)

Essa mensagem será exibida quando uma implementação detectar que um Dispositivo foi removido.

Também pode ser mostrado como 810801171001xxxx ou 0x810801171001xxxx

Severidade Informações

Permite manutenção Não

Notificar o Suporte automaticamente Não

Categoria do Alerta Sistema - Outro

## SNMP Trap ID

Informações do CIM Prefix: PLAT ID: 0537

#### Resposta do usuário

Nenhuma ação; somente informação.

## • 81080117-1002xxxx : O dispositivo [LogicalDeviceElementName] foi removido da unidade [PhysicalPackageElementName]. (presença de SDCard1)

Essa mensagem será exibida quando uma implementação detectar que um Dispositivo foi removido.

Também pode ser mostrado como 810801171002xxxx ou 0x810801171002xxxx

Severidade Informações Permite manutenção

Não

#### Notificar o Suporte automaticamente Não

Categoria do Alerta Sistema - Outro

SNMP Trap ID

Informações do CIM Prefix: PLAT ID: 0537

Resposta do usuário Nenhuma ação; somente informação.

• 81080117-1003xxxx : O dispositivo [LogicalDeviceElementName] foi removido da unidade [PhysicalPackageElementName]. (presença de SDCard2)

Essa mensagem será exibida quando uma implementação detectar que um Dispositivo foi removido.

Também pode ser mostrado como 810801171003xxxx ou 0x810801171003xxxx

Severidade Informações

Permite manutenção Não

Notificar o Suporte automaticamente Não

Categoria do Alerta Sistema - Outro

SNMP Trap ID

Informações do CIM Prefix: PLAT ID: 0537

#### Resposta do usuário

Nenhuma ação; somente informação.

• 810b010a-1e81xxxx: Perda de Redundância de [RedundancySetElementName] deixou de ser declarada. (Zona do Ventilador 1)

Esta mensagem será exibida quando a Perda de Redundância deixar de ser declarada.

Também pode ser mostrado como 810b010a1e81xxxx ou 0x810b010a1e81xxxx

Severidade Informações

Permite manutenção Não

Notificar o Suporte automaticamente Não

Categoria do Alerta Crítico - Falha do Ventilador

SNMP Trap ID 11

Informações do CIM Prefix: PLAT ID: 0803

Resposta do usuário Nenhuma ação; somente informação.

#### • 810b010c-2581xxxx: Perda de Redundância de [RedundancySetElementName] deixou de ser declarada. (Memória de Backup)

Esta mensagem será exibida quando a Perda de Redundância deixar de ser declarada.

Também pode ser mostrado como 810b010c2581xxxx ou 0x810b010c2581xxxx

Severidade Informações

Permite manutenção Não

Notificar o Suporte automaticamente Não

Categoria do Alerta Crítico - Memória

SNMP Trap ID 41

Informações do CIM Prefix: PLAT ID: 0803

Resposta do usuário Nenhuma ação; somente informação.

• 810b0309-1301xxxx: Não redundante: Recursos Suficientes de Redundância Degradada ou Redundância Total para [RedundancySetElementName] deixaram de ser declarados. (Recurso de Energia)

Esta mensagem será exibida quando um Conjunto de Redundância passar por uma transição de Recursos Não Redundantes:Suficientes.

Também pode ser mostrado como 810b03091301xxxx ou 0x810b03091301xxxx

Severidade Informações

## Permite manutenção

Não

#### Notificar o Suporte automaticamente Não

Categoria do Alerta Aviso - Fonte de Alimentação Redundante

SNMP Trap ID 10

Informações do CIM Prefix: PLAT ID: 0807

#### Resposta do usuário

Nenhuma ação; somente informação.

## • 810b030c-2581xxxx: Não redundante: Recursos Suficientes de Redundância Degradada ou Redundância Total para [RedundancySetElementName] deixaram de ser declarados. (Memória de Backup)

Esta mensagem será exibida quando um Conjunto de Redundância passar por uma transição de Recursos Não Redundantes:Suficientes.

Também pode ser mostrado como 810b030c2581xxxx ou 0x810b030c2581xxxx

Severidade Informações

Permite manutenção Não

Notificar o Suporte automaticamente Não

Categoria do Alerta Aviso - Memória

SNMP Trap ID 43

Informações do CIM **Prefix: PLAT ID: 0807** 

#### Resposta do usuário

Nenhuma ação; somente informação.

• 810b0509-1301xxxx: Não redundante: Recursos insuficientes para [RedundancySetElementName] deixaram de ser declarados. (Recurso de Energia)

Essa mensagem será exibida quando um Conjunto de Redundância passar por uma transição de Recursos Não Redundantes:Insuficientes.

Também pode ser mostrado como 810b05091301xxxx ou 0x810b05091301xxxx

Severidade Informações

Permite manutenção

Não

Notificar o Suporte automaticamente Não

Categoria do Alerta Crítico - Fonte de Alimentação Redundante

SNMP Trap ID 9

Informações do CIM Prefix: PLAT ID: 0811

Resposta do usuário Nenhuma ação; somente informação.

#### • 810b050a-1e81xxxx: Não redundante: Recursos insuficientes para [RedundancySetElementName] deixaram de ser declarados. (Zona do Ventilador 1)

Essa mensagem será exibida quando um Conjunto de Redundância passar por uma transição de Recursos Não Redundantes:Insuficientes.

Também pode ser mostrado como 810b050a1e81xxxx ou 0x810b050a1e81xxxx

Severidade Informações

Permite manutenção

Não

#### Notificar o Suporte automaticamente Não

Categoria do Alerta Crítico - Falha do Ventilador

SNMP Trap ID

11

Informações do CIM Prefix: PLAT ID: 0811

#### Resposta do usuário Nenhuma ação; somente informação.

• 810b050c-2581xxxx: Não redundante: Recursos insuficientes para [RedundancySetElementName] deixaram de ser declarados. (Memória de Backup)

Essa mensagem será exibida quando um Conjunto de Redundância passar por uma transição de Recursos Não Redundantes:Insuficientes.

Também pode ser mostrado como 810b050c2581xxxx ou 0x810b050c2581xxxx

Severidade Informações

Permite manutenção Não

Notificar o Suporte automaticamente Não

Categoria do Alerta Crítico - Memória

SNMP Trap ID 41

Informações do CIM Prefix: PLAT ID: 0811

#### Resposta do usuário

Nenhuma ação; somente informação.

#### • 816f0005-1701xxxx : O Chassi [PhysicalPackageElementName] foi fechado. (Erro de Chassi)

Esta mensagem serve ao caso de uso que um Chassi for encerrado.

Também pode ser mostrado como 816f00051701xxxx ou 0x816f00051701xxxx

Severidade Informações Permite manutenção Não

Notificar o Suporte automaticamente Não

Categoria do Alerta Aviso - Outro

SNMP Trap ID

60

#### Informações do CIM Prefix: PLAT ID: 0005

#### Resposta do usuário

Nenhuma ação; somente informação.

## • 816f0007-0301xxxx : [ProcessorElementName] Recuperou-se de IERR. (CPU 1)

Essa mensagem será exibida quando uma implementação detectar uma Condição de Processador Recuperado - IERR.

Também pode ser mostrado como 816f00070301xxxx ou 0x816f00070301xxxx

Severidade Informações

Permite manutenção Não

Notificar o Suporte automaticamente Não

Categoria do Alerta Crítico - CPU

SNMP Trap ID 40

Informações do CIM Prefix: PLAT ID: 0043

#### Resposta do usuário

Nenhuma ação; somente informação.

#### • 816f0007-0302xxxx: [ProcessorElementName] Recuperou-se de IERR. (CPU 2)

Essa mensagem será exibida quando uma implementação detectar uma Condição de Processador Recuperado - IERR.

Também pode ser mostrado como 816f00070302xxxx ou 0x816f00070302xxxx

Severidade Informações

Permite manutenção Não

Notificar o Suporte automaticamente Não

Categoria do Alerta Crítico - CPU

SNMP Trap ID 40

Informações do CIM Prefix: PLAT ID: 0043

#### Resposta do usuário

Nenhuma ação; somente informação.

#### • 816f0008-0a01xxxx : [PowerSupplyElementName] foi removido do contêiner [PhysicalPackageElementName]. (Fonte de Alimentação 1)

Esta mensagem será exibida quando uma implementação detectar que uma Fonte de Alimentação foi removida.

Também pode ser mostrado como 816f00080a01xxxx ou 0x816f00080a01xxxx

Severidade Informações

Permite manutenção Não

Notificar o Suporte automaticamente Não

Categoria do Alerta Sistema - Outro

SNMP Trap ID

Informações do CIM Prefix: PLAT ID: 0085

Resposta do usuário Nenhuma ação; somente informação.

#### • 816f0008-0a02xxxx : [PowerSupplyElementName] foi removido do contêiner [PhysicalPackageElementName]. (Fonte de Alimentação 2)

Esta mensagem será exibida quando uma implementação detectar que uma Fonte de Alimentação foi removida.

Também pode ser mostrado como 816f00080a02xxxx ou 0x816f00080a02xxxx

Severidade Informações

#### Permite manutenção Não

#### Notificar o Suporte automaticamente Não

Categoria do Alerta Sistema - Outro

SNMP Trap ID

Informações do CIM Prefix: PLAT ID: 0085

#### Resposta do usuário

Nenhuma ação; somente informação.

#### • 816f0009-1301xxxx : [PowerSupplyElementName] foi ativado. (Energia do Host)

Essa mensagem será exibida quando uma implementação detectar que uma Unidade de Energia foi Ativada.

Também pode ser mostrado como 816f00091301xxxx ou 0x816f00091301xxxx

**Severidade** Informações

Permite manutenção Não

Notificar o Suporte automaticamente Não

Categoria do Alerta Sistema - Ligado

SNMP Trap ID 24

Informações do CIM Prefix: PLAT ID: 0107

Resposta do usuário Nenhuma ação; somente informação.

#### • 816f000d-0400xxxx : A Unidade [StorageVolumeElementName] foi removida do elemento [PhysicalPackageElementName]. (Unidade 0)

Essa mensagem será exibida quando uma implementação detectar que uma Unidade foi Removida.

Também pode ser mostrado como 816f000d0400xxxx ou 0x816f000d0400xxxx

Severidade

Erro

Permite manutenção Sim

Notificar o Suporte automaticamente Não

Categoria do Alerta Crítico - Unidade de Disco Rígido

SNMP Trap ID 5

Informações do CIM Prefix: PLAT ID: 0163

#### Resposta do usuário

- 1. Reposicione a unidade de disco rígido n (n = número da unidade de disco rígido). Espere 1 minuto ou mais antes de reinstalar a unidade.
- 2. Verifique se o firmware do disco, o controlador RAID e o firmware do painel traseiro estão no nível mais recente.
- 3. Verifique o cabo SAS.
- 4. Substitua a unidade de disco rígido.
- 816f000d-0401xxxx : A Unidade [StorageVolumeElementName] foi removida do elemento [PhysicalPackageElementName]. (Unidade 1)

Essa mensagem será exibida quando uma implementação detectar que uma Unidade foi Removida.

Também pode ser mostrado como 816f000d0401xxxx ou 0x816f000d0401xxxx

#### **Severidade**

Erro

Permite manutenção

Sim

- Notificar o Suporte automaticamente Não
- Categoria do Alerta Crítico - Unidade de Disco Rígido

SNMP Trap ID

5

Informações do CIM Prefix: PLAT ID: 0163

## Resposta do usuário

- 1. Reposicione a unidade de disco rígido n (n = número da unidade de disco rígido). Espere 1 minuto ou mais antes de reinstalar a unidade.
- 2. Verifique se o firmware do disco, o controlador RAID e o firmware do painel traseiro estão no nível mais recente.
- 3. Verifique o cabo SAS.
- 4. Substitua a unidade de disco rígido.

## • 816f000d-0402xxxx : A Unidade [StorageVolumeElementName] foi removida do elemento [PhysicalPackageElementName]. (Unidade 2)

Essa mensagem será exibida quando uma implementação detectar que uma Unidade foi Removida.

Também pode ser mostrado como 816f000d0402xxxx ou 0x816f000d0402xxxx

## Severidade

Erro

Permite manutenção

Sim

#### Notificar o Suporte automaticamente Não

Categoria do Alerta

Crítico - Unidade de Disco Rígido

## SNMP Trap ID

5

Informações do CIM Prefix: PLAT ID: 0163

#### Resposta do usuário

- 1. Reposicione a unidade de disco rígido n (n = número da unidade de disco rígido). Espere 1 minuto ou mais antes de reinstalar a unidade.
- 2. Verifique se o firmware do disco, o controlador RAID e o firmware do painel traseiro estão no nível mais recente.
- 3. Verifique o cabo SAS.
- 4. Substitua a unidade de disco rígido.

#### • 816f000d-0403xxxx : A Unidade [StorageVolumeElementName] foi removida do elemento [PhysicalPackageElementName]. (Unidade 3)

Essa mensagem será exibida quando uma implementação detectar que uma Unidade foi Removida.

Também pode ser mostrado como 816f000d0403xxxx ou 0x816f000d0403xxxx

#### Severidade

Erro

Permite manutenção

Sim

Notificar o Suporte automaticamente Não

Categoria do Alerta Crítico - Unidade de Disco Rígido

SNMP Trap ID 5

Informações do CIM Prefix: PLAT ID: 0163

#### Resposta do usuário

- 1. Reposicione a unidade de disco rígido n (n = número da unidade de disco rígido). Espere 1 minuto ou mais antes de reinstalar a unidade.
- 2. Verifique se o firmware do disco, o controlador RAID e o firmware do painel traseiro estão no nível mais recente.
- 3. Verifique o cabo SAS.
- 4. Substitua a unidade de disco rígido.
- 816f000d-0404xxxx : A Unidade [StorageVolumeElementName] foi removida do elemento [PhysicalPackageElementName]. (Unidade 4)

Essa mensagem será exibida quando uma implementação detectar que uma Unidade foi Removida.

Também pode ser mostrado como 816f000d0404xxxx ou 0x816f000d0404xxxx

#### **Severidade**

Erro

Permite manutenção

Sim

Notificar o Suporte automaticamente Não

#### Categoria do Alerta Crítico - Unidade de Disco Rígido

SNMP Trap ID

5

Informações do CIM Prefix: PLAT ID: 0163

#### Resposta do usuário

1. Reposicione a unidade de disco rígido n (n = número da unidade de disco rígido). Espere 1 minuto ou mais antes de reinstalar a unidade.

- 2. Verifique se o firmware do disco, o controlador RAID e o firmware do painel traseiro estão no nível mais recente.
- 3. Verifique o cabo SAS.
- 4. Substitua a unidade de disco rígido.

## • 816f000d-0405xxxx : A Unidade [StorageVolumeElementName] foi removida do elemento [PhysicalPackageElementName]. (Unidade 5)

Essa mensagem será exibida quando uma implementação detectar que uma Unidade foi Removida.

Também pode ser mostrado como 816f000d0405xxxx ou 0x816f000d0405xxxx

Severidade Erro Permite manutenção

Sim

Notificar o Suporte automaticamente Não

Categoria do Alerta Crítico - Unidade de Disco Rígido

## SNMP Trap ID

5

Informações do CIM Prefix: PLAT ID: 0163

#### Resposta do usuário

- 1. Reposicione a unidade de disco rígido n (n = número da unidade de disco rígido). Espere 1 minuto ou mais antes de reinstalar a unidade.
- 2. Verifique se o firmware do disco, o controlador RAID e o firmware do painel traseiro estão no nível mais recente.
- 3. Verifique o cabo SAS.
- 4. Substitua a unidade de disco rígido.

## • 816f000d-0406xxxx : A Unidade [StorageVolumeElementName] foi removida do elemento [PhysicalPackageElementName]. (Unidade 6)

Essa mensagem será exibida quando uma implementação detectar que uma Unidade foi Removida.

Também pode ser mostrado como 816f000d0406xxxx ou 0x816f000d0406xxxx

#### Severidade

Erro

## Permite manutenção

Sim

#### Notificar o Suporte automaticamente Não

# Categoria do Alerta

Crítico - Unidade de Disco Rígido

#### SNMP Trap ID

5

# Informações do CIM

# Prefix: PLAT ID: 0163

## Resposta do usuário

- 1. Reposicione a unidade de disco rígido n (n = número da unidade de disco rígido). Espere 1 minuto ou mais antes de reinstalar a unidade.
- 2. Verifique se o firmware do disco, o controlador RAID e o firmware do painel traseiro estão no nível mais recente.
- 3. Verifique o cabo SAS.
- 4. Substitua a unidade de disco rígido.

## • 816f000d-0407xxxx : A Unidade [StorageVolumeElementName] foi removida do elemento [PhysicalPackageElementName]. (Unidade 7)

Essa mensagem será exibida quando uma implementação detectar que uma Unidade foi Removida.

Também pode ser mostrado como 816f000d0407xxxx ou 0x816f000d0407xxxx

**Severidade** 

Erro

Permite manutenção

Sim

Notificar o Suporte automaticamente Não

Categoria do Alerta Crítico - Unidade de Disco Rígido

SNMP Trap ID 5

Informações do CIM Prefix: PLAT ID: 0163

#### Resposta do usuário

- 1. Reposicione a unidade de disco rígido n (n = número da unidade de disco rígido). Espere 1 minuto ou mais antes de reinstalar a unidade.
- 2. Verifique se o firmware do disco, o controlador RAID e o firmware do painel traseiro estão no nível mais recente.
- 3. Verifique o cabo SAS.
- 4. Substitua a unidade de disco rígido.
- 816f000d-0408xxxx: A Unidade [StorageVolumeElementName] foi removida do elemento [PhysicalPackageElementName]. (Unidade 8)

Essa mensagem será exibida quando uma implementação detectar que uma Unidade foi Removida.

Também pode ser mostrado como 816f000d0408xxxx ou 0x816f000d0408xxxx

Severidade Erro Permite manutenção Sim Notificar o Suporte automaticamente Não

#### Categoria do Alerta

Crítico - Unidade de Disco Rígido

SNMP Trap ID

5

Informações do CIM Prefix: PLAT ID: 0163

#### Resposta do usuário

- 1. Reposicione a unidade de disco rígido n (n = número da unidade de disco rígido). Espere 1 minuto ou mais antes de reinstalar a unidade.
- 2. Verifique se o firmware do disco, o controlador RAID e o firmware do painel traseiro estão no nível mais recente.
- 3. Verifique o cabo SAS.
- 4. Substitua a unidade de disco rígido.

## • 816f000d-0409xxxx: A Unidade [StorageVolumeElementName] foi removida do elemento [PhysicalPackageElementName]. (Unidade 9)

Essa mensagem será exibida quando uma implementação detectar que uma Unidade foi Removida.

Também pode ser mostrado como 816f000d0409xxxx ou 0x816f000d0409xxxx

## Severidade

Erro

#### Permite manutenção Sim

Notificar o Suporte automaticamente Não

Categoria do Alerta Crítico - Unidade de Disco Rígido

#### SNMP Trap ID

5

Informações do CIM Prefix: PLAT ID: 0163

#### Resposta do usuário

- 1. Reposicione a unidade de disco rígido n (n = número da unidade de disco rígido). Espere 1 minuto ou mais antes de reinstalar a unidade.
- 2. Verifique se o firmware do disco, o controlador RAID e o firmware do painel traseiro estão no nível mais recente.
- 3. Verifique o cabo SAS.
- 4. Substitua a unidade de disco rígido.
- 816f000d-040axxxx: A Unidade [StorageVolumeElementName] foi removida do elemento [PhysicalPackageElementName]. (Unidade 10)

Essa mensagem será exibida quando uma implementação detectar que uma Unidade foi Removida.

Também pode ser mostrado como 816f000d040axxxx ou 0x816f000d040axxxx

Severidade

Erro

#### Permite manutenção

Sim

#### Notificar o Suporte automaticamente Não

Categoria do Alerta Crítico - Unidade de Disco Rígido

#### SNMP Trap ID 5

Informações do CIM Prefix: PLAT ID: 0163

## Resposta do usuário

- 1. Reposicione a unidade de disco rígido n (n = número da unidade de disco rígido). Espere 1 minuto ou mais antes de reinstalar a unidade.
- 2. Verifique se o firmware do disco, o controlador RAID e o firmware do painel traseiro estão no nível mais recente.
- 3. Verifique o cabo SAS.
- 4. Substitua a unidade de disco rígido.

## • 816f000d-040bxxxx: A Unidade [StorageVolumeElementName] foi removida do elemento [PhysicalPackageElementName]. (Unidade 11)

Essa mensagem será exibida quando uma implementação detectar que uma Unidade foi Removida.

Também pode ser mostrado como 816f000d040bxxxx ou 0x816f000d040bxxxx

## Severidade

Erro

# Permite manutenção

Sim

#### Notificar o Suporte automaticamente Não

Categoria do Alerta Crítico - Unidade de Disco Rígido

## SNMP Trap ID

5

## Informações do CIM

Prefix: PLAT ID: 0163

## Resposta do usuário

- 1. Reposicione a unidade de disco rígido n (n = número da unidade de disco rígido). Espere 1 minuto ou mais antes de reinstalar a unidade.
- 2. Verifique se o firmware do disco, o controlador RAID e o firmware do painel traseiro estão no nível mais recente.
- 3. Verifique o cabo SAS.
- 4. Substitua a unidade de disco rígido.
- 816f000d-040cxxxx: A Unidade [StorageVolumeElementName] foi removida do elemento [PhysicalPackageElementName]. (Unidade 12)

Essa mensagem será exibida quando uma implementação detectar que uma Unidade foi Removida.

Também pode ser mostrado como 816f000d040cxxxx ou 0x816f000d040cxxxx

#### Severidade

Erro

Permite manutenção Sim

## Notificar o Suporte automaticamente

Não

Categoria do Alerta Crítico - Unidade de Disco Rígido

## SNMP Trap ID

5

## Informações do CIM

Prefix: PLAT ID: 0163

#### Resposta do usuário

- 1. Reposicione a unidade de disco rígido n (n = número da unidade de disco rígido). Espere 1 minuto ou mais antes de reinstalar a unidade.
- 2. Verifique se o firmware do disco, o controlador RAID e o firmware do painel traseiro estão no nível mais recente.
- 3. Verifique o cabo SAS.
- 4. Substitua a unidade de disco rígido.

## • 816f000d-040dxxxx: A Unidade [StorageVolumeElementName] foi removida do elemento [PhysicalPackageElementName]. (Unidade 13)

Essa mensagem será exibida quando uma implementação detectar que uma Unidade foi Removida.

Também pode ser mostrado como 816f000d040dxxxx ou 0x816f000d040dxxxx

# Severidade Erro Permite manutenção

Sim

Notificar o Suporte automaticamente Não

Categoria do Alerta Crítico - Unidade de Disco Rígido

## SNMP Trap ID

5

Informações do CIM Prefix: PLAT ID: 0163

#### Resposta do usuário

- 1. Reposicione a unidade de disco rígido n (n = número da unidade de disco rígido). Espere 1 minuto ou mais antes de reinstalar a unidade.
- 2. Verifique se o firmware do disco, o controlador RAID e o firmware do painel traseiro estão no nível mais recente.
- 3. Verifique o cabo SAS.
- 4. Substitua a unidade de disco rígido.
- 816f000d-040exxxx: A Unidade [StorageVolumeElementName] foi removida do elemento [PhysicalPackageElementName]. (Unidade 14)

Essa mensagem será exibida quando uma implementação detectar que uma Unidade foi Removida.

Também pode ser mostrado como 816f000d040exxxx ou 0x816f000d040exxxx

#### Severidade

Erro

Permite manutenção

Sim

Notificar o Suporte automaticamente Não

Categoria do Alerta Crítico - Unidade de Disco Rígido

SNMP Trap ID 5

Informações do CIM Prefix: PLAT ID: 0163

#### Resposta do usuário

- 1. Reposicione a unidade de disco rígido n (n = número da unidade de disco rígido). Espere 1 minuto ou mais antes de reinstalar a unidade.
- 2. Verifique se o firmware do disco, o controlador RAID e o firmware do painel traseiro estão no nível mais recente.
- 3. Verifique o cabo SAS.
- 4. Substitua a unidade de disco rígido.

## • 816f000d-040fxxxx: A Unidade [StorageVolumeElementName] foi removida do elemento [PhysicalPackageElementName]. (Unidade 15)

Essa mensagem será exibida quando uma implementação detectar que uma Unidade foi Removida.

Também pode ser mostrado como 816f000d040fxxxx ou 0x816f000d040fxxxx

**Severidade** Erro Permite manutenção Sim Notificar o Suporte automaticamente Não Categoria do Alerta Crítico - Unidade de Disco Rígido SNMP Trap ID 5

Informações do CIM Prefix: PLAT ID: 0163

#### Resposta do usuário

- 1. Reposicione a unidade de disco rígido n (n = número da unidade de disco rígido). Espere 1 minuto ou mais antes de reinstalar a unidade.
- 2. Verifique se o firmware do disco, o controlador RAID e o firmware do painel traseiro estão no nível mais recente.
- 3. Verifique o cabo SAS.
- 4. Substitua a unidade de disco rígido.
- 816f000d-0410xxxx: A Unidade [StorageVolumeElementName] foi removida do elemento [PhysicalPackageElementName]. (Unidade 16)

Essa mensagem será exibida quando uma implementação detectar que uma Unidade foi Removida.

Também pode ser mostrado como 816f000d0410xxxx ou 0x816f000d0410xxxx

## Severidade

Erro

Permite manutenção

Sim

Notificar o Suporte automaticamente Não

Categoria do Alerta Crítico - Unidade de Disco Rígido

# SNMP Trap ID

5

Informações do CIM Prefix: PLAT ID: 0163

## Resposta do usuário

- 1. Reposicione a unidade de disco rígido n (n = número da unidade de disco rígido). Espere 1 minuto ou mais antes de reinstalar a unidade.
- 2. Verifique se o firmware do disco, o controlador RAID e o firmware do painel traseiro estão no nível mais recente.
- 3. Verifique o cabo SAS.
- 4. Substitua a unidade de disco rígido.
- 816f000d-0411xxxx: A Unidade [StorageVolumeElementName] foi removida do elemento [PhysicalPackageElementName]. (Unidade 17)

Essa mensagem será exibida quando uma implementação detectar que uma Unidade foi Removida.

Também pode ser mostrado como 816f000d0411xxxx ou 0x816f000d0411xxxx

Severidade Erro Permite manutenção Sim

Notificar o Suporte automaticamente Não

Categoria do Alerta Crítico - Unidade de Disco Rígido 5

Informações do CIM Prefix: PLAT ID: 0163

#### Resposta do usuário

- 1. Reposicione a unidade de disco rígido n (n = número da unidade de disco rígido). Espere 1 minuto ou mais antes de reinstalar a unidade.
- 2. Verifique se o firmware do disco, o controlador RAID e o firmware do painel traseiro estão no nível mais recente.
- 3. Verifique o cabo SAS.
- 4. Substitua a unidade de disco rígido.

## • 816f000d-0412xxxx: A Unidade [StorageVolumeElementName] foi removida do elemento [PhysicalPackageElementName]. (Unidade 18)

Essa mensagem será exibida quando uma implementação detectar que uma Unidade foi Removida.

Também pode ser mostrado como 816f000d0412xxxx ou 0x816f000d0412xxxx

**Severidade** 

Erro

Permite manutenção Sim

Notificar o Suporte automaticamente Não

Categoria do Alerta Crítico - Unidade de Disco Rígido

SNMP Trap ID 5

Informações do CIM Prefix: PLAT ID: 0163

#### Resposta do usuário

- 1. Reposicione a unidade de disco rígido n (n = número da unidade de disco rígido). Espere 1 minuto ou mais antes de reinstalar a unidade.
- 2. Verifique se o firmware do disco, o controlador RAID e o firmware do painel traseiro estão no nível mais recente.
- 3. Verifique o cabo SAS.
- 4. Substitua a unidade de disco rígido.
- 816f000d-0413xxxx: A Unidade [StorageVolumeElementName] foi removida do elemento [PhysicalPackageElementName]. (Unidade 19)

Essa mensagem será exibida quando uma implementação detectar que uma Unidade foi Removida.

Também pode ser mostrado como 816f000d0413xxxx ou 0x816f000d0413xxxx

Severidade Erro Permite manutenção

Sim

#### Notificar o Suporte automaticamente

Não

#### Categoria do Alerta

Crítico - Unidade de Disco Rígido

## SNMP Trap ID

5

# Informações do CIM

Prefix: PLAT ID: 0163

## Resposta do usuário

- 1. Reposicione a unidade de disco rígido n (n = número da unidade de disco rígido). Espere 1 minuto ou mais antes de reinstalar a unidade.
- 2. Verifique se o firmware do disco, o controlador RAID e o firmware do painel traseiro estão no nível mais recente.
- 3. Verifique o cabo SAS.
- 4. Substitua a unidade de disco rígido.

## • 816f000d-0414xxxx: A Unidade [StorageVolumeElementName] foi removida do elemento [PhysicalPackageElementName]. (Unidade 20)

Essa mensagem será exibida quando uma implementação detectar que uma Unidade foi Removida.

Também pode ser mostrado como 816f000d0414xxxx ou 0x816f000d0414xxxx

## Severidade

Erro

Permite manutenção Sim

#### Notificar o Suporte automaticamente Não

Categoria do Alerta Crítico - Unidade de Disco Rígido

## SNMP Trap ID

5

Informações do CIM Prefix: PLAT ID: 0163

## Resposta do usuário

- 1. Reposicione a unidade de disco rígido n (n = número da unidade de disco rígido). Espere 1 minuto ou mais antes de reinstalar a unidade.
- 2. Verifique se o firmware do disco, o controlador RAID e o firmware do painel traseiro estão no nível mais recente.
- 3. Verifique o cabo SAS.
- 4. Substitua a unidade de disco rígido.
- 816f000d-0415xxxx: A Unidade [StorageVolumeElementName] foi removida do elemento [PhysicalPackageElementName]. (Unidade 21)

Essa mensagem será exibida quando uma implementação detectar que uma Unidade foi Removida.

Também pode ser mostrado como 816f000d0415xxxx ou 0x816f000d0415xxxx
Severidade

Erro

Permite manutenção

Sim

Notificar o Suporte automaticamente Não

Categoria do Alerta Crítico - Unidade de Disco Rígido

SNMP Trap ID 5

Informações do CIM Prefix: PLAT ID: 0163

# Resposta do usuário

- 1. Reposicione a unidade de disco rígido n (n = número da unidade de disco rígido). Espere 1 minuto ou mais antes de reinstalar a unidade.
- 2. Verifique se o firmware do disco, o controlador RAID e o firmware do painel traseiro estão no nível mais recente.
- 3. Verifique o cabo SAS.
- 4. Substitua a unidade de disco rígido.

# • 816f000d-0416xxxx: A Unidade [StorageVolumeElementName] foi removida do elemento [PhysicalPackageElementName]. (Unidade 22)

Essa mensagem será exibida quando uma implementação detectar que uma Unidade foi Removida.

Também pode ser mostrado como 816f000d0416xxxx ou 0x816f000d0416xxxx

**Severidade** 

Erro

Permite manutenção

Sim

#### Notificar o Suporte automaticamente Não

Categoria do Alerta Crítico - Unidade de Disco Rígido

SNMP Trap ID 5

Informações do CIM Prefix: PLAT ID: 0163

# Resposta do usuário

- 1. Reposicione a unidade de disco rígido n (n = número da unidade de disco rígido). Espere 1 minuto ou mais antes de reinstalar a unidade.
- 2. Verifique se o firmware do disco, o controlador RAID e o firmware do painel traseiro estão no nível mais recente.
- 3. Verifique o cabo SAS.
- 4. Substitua a unidade de disco rígido.

# • 816f000d-0417xxxx: A Unidade [StorageVolumeElementName] foi removida do elemento [PhysicalPackageElementName]. (Unidade 23)

Essa mensagem será exibida quando uma implementação detectar que uma Unidade foi Removida.

Também pode ser mostrado como 816f000d0417xxxx ou 0x816f000d0417xxxx

#### Severidade

Erro

Permite manutenção

Sim

Notificar o Suporte automaticamente Não

Categoria do Alerta Crítico - Unidade de Disco Rígido

SNMP Trap ID

5

Informações do CIM Prefix: PLAT ID: 0163

# Resposta do usuário

- 1. Reposicione a unidade de disco rígido n (n = número da unidade de disco rígido). Espere 1 minuto ou mais antes de reinstalar a unidade.
- 2. Verifique se o firmware do disco, o controlador RAID e o firmware do painel traseiro estão no nível mais recente.
- 3. Verifique o cabo SAS.
- 4. Substitua a unidade de disco rígido.
- 816f000d-0418xxxx: A Unidade [StorageVolumeElementName] foi removida do elemento [PhysicalPackageElementName]. (Unidade 24)

Essa mensagem será exibida quando uma implementação detectar que uma Unidade foi Removida.

Também pode ser mostrado como 816f000d0418xxxx ou 0x816f000d0418xxxx

Severidade Erro Permite manutenção Sim Notificar o Suporte automaticamente Não Categoria do Alerta Crítico - Unidade de Disco Rígido SNMP Trap ID 5

Informações do CIM Prefix: PLAT ID: 0163

# Resposta do usuário

1. Reposicione a unidade de disco rígido n (n = número da unidade de disco rígido). Espere 1 minuto ou mais antes de reinstalar a unidade.

- 2. Verifique se o firmware do disco, o controlador RAID e o firmware do painel traseiro estão no nível mais recente.
- 3. Verifique o cabo SAS.
- 4. Substitua a unidade de disco rígido.

# • 816f000d-0419xxxx: A Unidade [StorageVolumeElementName] foi removida do elemento [PhysicalPackageElementName]. (Unidade 25)

Essa mensagem será exibida quando uma implementação detectar que uma Unidade foi Removida.

Também pode ser mostrado como 816f000d0419xxxx ou 0x816f000d0419xxxx

**Severidade** Erro

Permite manutenção

Sim

Notificar o Suporte automaticamente Não

Categoria do Alerta Crítico - Unidade de Disco Rígido

SNMP Trap ID 5

Informações do CIM Prefix: PLAT ID: 0163

#### Resposta do usuário

- 1. Reposicione a unidade de disco rígido n (n = número da unidade de disco rígido). Espere 1 minuto ou mais antes de reinstalar a unidade.
- 2. Verifique se o firmware do disco, o controlador RAID e o firmware do painel traseiro estão no nível mais recente.
- 3. Verifique o cabo SAS.
- 4. Substitua a unidade de disco rígido.
- 816f000d-041axxxx: A Unidade [StorageVolumeElementName] foi removida do elemento [PhysicalPackageElementName]. (Unidade 26)

Essa mensagem será exibida quando uma implementação detectar que uma Unidade foi Removida.

Também pode ser mostrado como 816f000d041axxxx ou 0x816f000d041axxxx

# Severidade

Erro

# Permite manutenção

Sim

#### Notificar o Suporte automaticamente Não

# Categoria do Alerta

Crítico - Unidade de Disco Rígido

#### SNMP Trap ID

5

# Informações do CIM Prefix: PLAT ID: 0163

# Resposta do usuário

- 1. Reposicione a unidade de disco rígido n (n = número da unidade de disco rígido). Espere 1 minuto ou mais antes de reinstalar a unidade.
- 2. Verifique se o firmware do disco, o controlador RAID e o firmware do painel traseiro estão no nível mais recente.
- 3. Verifique o cabo SAS.
- 4. Substitua a unidade de disco rígido.

# • 816f000d-041bxxxx: A Unidade [StorageVolumeElementName] foi removida do elemento [PhysicalPackageElementName]. (Unidade 27)

Essa mensagem será exibida quando uma implementação detectar que uma Unidade foi Removida.

Também pode ser mostrado como 816f000d041bxxxx ou 0x816f000d041bxxxx

Severidade

Erro

Permite manutenção

Sim

Notificar o Suporte automaticamente Não

Categoria do Alerta Crítico - Unidade de Disco Rígido

SNMP Trap ID 5

Informações do CIM Prefix: PLAT ID: 0163

# Resposta do usuário

- 1. Reposicione a unidade de disco rígido n (n = número da unidade de disco rígido). Espere 1 minuto ou mais antes de reinstalar a unidade.
- 2. Verifique se o firmware do disco, o controlador RAID e o firmware do painel traseiro estão no nível mais recente.
- 3. Verifique o cabo SAS.
- 4. Substitua a unidade de disco rígido.
- 816f000d-041cxxxx: A Unidade [StorageVolumeElementName] foi removida do elemento [PhysicalPackageElementName]. (Unidade 28)

Essa mensagem será exibida quando uma implementação detectar que uma Unidade foi Removida.

Também pode ser mostrado como 816f000d041cxxxx ou 0x816f000d041cxxxx

Severidade Erro Permite manutenção Sim Notificar o Suporte automaticamente

## Categoria do Alerta

Crítico - Unidade de Disco Rígido

SNMP Trap ID

5

#### Informações do CIM Prefix: PLAT ID: 0163

# Resposta do usuário

- 1. Reposicione a unidade de disco rígido n (n = número da unidade de disco rígido). Espere 1 minuto ou mais antes de reinstalar a unidade.
- 2. Verifique se o firmware do disco, o controlador RAID e o firmware do painel traseiro estão no nível mais recente.
- 3. Verifique o cabo SAS.
- 4. Substitua a unidade de disco rígido.

# • 816f000d-041dxxxx: A Unidade [StorageVolumeElementName] foi removida do elemento [PhysicalPackageElementName]. (Unidade 29)

Essa mensagem será exibida quando uma implementação detectar que uma Unidade foi Removida.

Também pode ser mostrado como 816f000d041dxxxx ou 0x816f000d041dxxxx

# Severidade

Erro

# Permite manutenção

Sim

Notificar o Suporte automaticamente Não

# Categoria do Alerta Crítico - Unidade de Disco Rígido

SNMP Trap ID

5

Informações do CIM Prefix: PLAT ID: 0163

# Resposta do usuário

- 1. Reposicione a unidade de disco rígido n (n = número da unidade de disco rígido). Espere 1 minuto ou mais antes de reinstalar a unidade.
- 2. Verifique se o firmware do disco, o controlador RAID e o firmware do painel traseiro estão no nível mais recente.
- 3. Verifique o cabo SAS.
- 4. Substitua a unidade de disco rígido.
- 816f000d-041exxxx: A Unidade [StorageVolumeElementName] foi removida do elemento [PhysicalPackageElementName]. (Unidade 30)

Essa mensagem será exibida quando uma implementação detectar que uma Unidade foi Removida.

Também pode ser mostrado como 816f000d041exxxx ou 0x816f000d041exxxx

# Severidade

Erro

# Permite manutenção

Sim

Notificar o Suporte automaticamente Não

# Categoria do Alerta

Crítico - Unidade de Disco Rígido

# SNMP Trap ID

5

#### Informações do CIM Prefix: PLAT ID: 0163

# Resposta do usuário

- 1. Reposicione a unidade de disco rígido n (n = número da unidade de disco rígido). Espere 1 minuto ou mais antes de reinstalar a unidade.
- 2. Verifique se o firmware do disco, o controlador RAID e o firmware do painel traseiro estão no nível mais recente.
- 3. Verifique o cabo SAS.
- 4. Substitua a unidade de disco rígido.

# • 816f000d-041fxxxx: A Unidade [StorageVolumeElementName] foi removida do elemento [PhysicalPackageElementName]. (Unidade 31)

Essa mensagem será exibida quando uma implementação detectar que uma Unidade foi Removida.

Também pode ser mostrado como 816f000d041fxxxx ou 0x816f000d041fxxxx

# Severidade

Erro

# Permite manutenção

Sim

#### Notificar o Suporte automaticamente Não

Categoria do Alerta Crítico - Unidade de Disco Rígido

# SNMP Trap ID

5

# Informações do CIM

Prefix: PLAT ID: 0163

# Resposta do usuário

- 1. Reposicione a unidade de disco rígido n (n = número da unidade de disco rígido). Espere 1 minuto ou mais antes de reinstalar a unidade.
- 2. Verifique se o firmware do disco, o controlador RAID e o firmware do painel traseiro estão no nível mais recente.
- 3. Verifique o cabo SAS.
- 4. Substitua a unidade de disco rígido.

# • 816f000f-2201ffff : O Sistema [ComputerSystemElementName] detectou o cancelamento de uma declaração de Erro de POST. (Status ABR)

Essa mensagem será exibida quando uma implementação detectar que o Erro de POST deixou de ser declarado.

Também pode ser mostrado como 816f000f2201ffff ou 0x816f000f2201ffff

### **Severidade**

Informações

#### Permite Manutenção Não

Notificar o Suporte automaticamente Não

Categoria do Alerta Crítico - Outro

SNMP Trap ID 50

Informações do CIM Prefix: PLAT ID: 0185

#### Resposta do usuário

Nenhuma ação; somente informação. Erro de Firmware : Status de Inic. do Sis. :

# • 816f0013-1701xxxx : O Sistema [ComputerSystemElementName] recuperou-se de uma interrupção de diagnóstico. (Estado NMI)

Essa mensagem será exibida quando uma implementação detectar uma recuperação de um Painel Frontal NMI / Interrupção de Diagnóstico.

Também pode ser mostrado como 816f00131701xxxx ou 0x816f00131701xxxx

**Severidade** Informações

Permite manutenção Não

#### Notificar o Suporte automaticamente Não

Categoria do Alerta Crítico - Outro

SNMP Trap ID 50

Informações do CIM Prefix: PLAT ID: 0223

Resposta do usuário Nenhuma ação; somente informação.

# • 816f0021-2201xxxx : Condição de falha removida no slot [PhysicalConnectorElementName] no sistema [ComputerSystemElementName]. (Sem Espaço ROM Operac.)

Essa mensagem será exibida quando uma implementação detectar que uma condição de Falha em um slot foi removida.

Também pode ser mostrado como 816f00212201xxxx ou 0x816f00212201xxxx

#### Severidade

#### Informações

Permite manutenção Não

Notificar o Suporte automaticamente Não

Categoria do Alerta Crítico - Outro

SNMP Trap ID 50

Informações do CIM Prefix: PLAT ID: 0331

#### Resposta do usuário

Nenhuma ação; somente informação.

• 816f0021-2582xxxx : Condição de falha removida no slot [PhysicalConnectorElementName] no sistema [ComputerSystemElementName]. (Todos os Erros de PCI)

Essa mensagem será exibida quando uma implementação detectar que uma condição de Falha em um slot foi removida.

Também pode ser mostrado como 816f00212582xxxx ou 0x816f00212582xxxx

# Severidade

Informações

Permite manutenção Não

Notificar o Suporte automaticamente Não

Categoria do Alerta Crítico - Outro

SNMP Trap ID 50

Informações do CIM Prefix: PLAT ID: 0331

#### Resposta do usuário

Nenhuma ação; somente informação. Um dos Erros de PCI :

# • 816f0021-3001xxxx : Condição de falha removida no slot [PhysicalConnectorElementName] no sistema [ComputerSystemElementName]. (PCI 1)

Essa mensagem será exibida quando uma implementação detectar que uma condição de Falha em um slot foi removida.

Também pode ser mostrado como 816f00213001xxxx ou 0x816f00213001xxxx

Severidade Informações

Permite manutenção Não

#### Notificar o Suporte automaticamente

Não

Categoria do Alerta Crítico - Outro

SNMP Trap ID 50

Informações do CIM Prefix: PLAT ID: 0331

#### Resposta do usuário

Nenhuma ação; somente informação. PCI 2 : PCI 3 : PCI 4 : PCI 5 : PCI 6 : PCI 7 :

# • 816f0028-2101xxxx: Sensor [SensorElementName] retornou à normalidade no sistema de gerenciamento [ComputerSystemElementName]. (Falhas de Cmd de TPM)

Essa mensagem será exibida quando uma implementação detectar que um Sensor retornou de degradado/indisponível/falha.

Também pode ser mostrado como 816f00282101xxxx ou 0x816f00282101xxxx

**Severidade** 

Informações

#### Permite manutenção Não

#### Notificar o Suporte automaticamente Não

Categoria do Alerta Aviso - Outro

SNMP Trap ID 60

Informações do CIM Prefix: PLAT ID: 0399

Resposta do usuário Nenhuma ação; somente informação.

# • 816f0107-0301xxxx : Uma Condição de Temperatura Elevada foi removida em [ProcessorElementName]. (CPU 1)

Essa mensagem será exibida quando uma implementação detectar a remoção de uma Condição de Temperatura Elevada para o Processador.

Também pode ser mostrado como 816f01070301xxxx ou 0x816f01070301xxxx

Severidade

Informações

#### Permite manutenção

Não

#### Notificar o Suporte automaticamente Não

Categoria do Alerta Crítico - Temperatura

SNMP Trap ID

0

# Informações do CIM Prefix: PLAT ID: 0037

# Resposta do usuário

Nenhuma ação; somente informação.

# • 816f0107-0302xxxx: Uma Condição de Temperatura Elevada foi removida em [ProcessorElementName]. (CPU 2)

Essa mensagem será exibida quando uma implementação detectar a remoção de uma Condição de Temperatura Elevada para o Processador.

Também pode ser mostrado como 816f01070302xxxx ou 0x816f01070302xxxx

Severidade Informações Permite manutenção Não Notificar o Suporte automaticamente Não Categoria do Alerta Crítico - Temperatura

SNMP Trap ID

0

Informações do CIM Prefix: PLAT ID: 0037

# Resposta do usuário

Nenhuma ação; somente informação.

# • 816f0108-0a01xxxx : [PowerSupplyElementName] retornou ao status OK. (Fonte de Alimentação 1)

Essa mensagem será exibida quando uma implementação detectar que uma Fonte de Alimentação retornou ao status operacional normal.

Também pode ser mostrado como 816f01080a01xxxx ou 0x816f01080a01xxxx

Severidade Informações Permite manutenção Não Notificar o Suporte automaticamente Não Categoria do Alerta

Crítico - Energia

SNMP Trap ID 4

Informações do CIM Prefix: PLAT ID: 0087

# Resposta do usuário

Nenhuma ação; somente informação.

### • 816f0108-0a02xxxx : [PowerSupplyElementName] retornou ao status OK. (Fonte de Alimentação 2)

Essa mensagem será exibida quando uma implementação detectar que uma Fonte de Alimentação retornou ao status operacional normal.

Também pode ser mostrado como 816f01080a02xxxx ou 0x816f01080a02xxxx

Severidade Informações Permite manutenção

Não

Notificar o Suporte automaticamente Não

Categoria do Alerta Crítico - Energia

SNMP Trap ID 4

Informações do CIM Prefix: PLAT ID: 0087

Resposta do usuário Nenhuma ação; somente informação.

### • 816f010c-2001xxxx : Detectada uma recuperação de erro incorrigível para [PhysicalMemoryElementName] no Subsistema [MemoryElementName]. (DIMM 1)

Essa mensagem será exibida quando uma implementação detectar uma recuperação de erro de Memória incorrigível.

Também pode ser mostrado como 816f010c2001xxxx ou 0x816f010c2001xxxx

Severidade Informações

Permite manutenção Não

Notificar o Suporte automaticamente Não

Categoria do Alerta Crítico - Memória

SNMP Trap ID

41

Informações do CIM Prefix: PLAT ID: 0139

# Resposta do usuário

Nenhuma ação; somente informação.

# • 816f010c-2002xxxx : Detectada uma recuperação de erro incorrigível para [PhysicalMemoryElementName] no Subsistema [MemoryElementName]. (DIMM 2)

Essa mensagem será exibida quando uma implementação detectar uma recuperação de erro de Memória incorrigível.

Também pode ser mostrado como 816f010c2002xxxx ou 0x816f010c2002xxxx

Severidade Informações

Permite manutenção Não

Notificar o Suporte automaticamente Não

Categoria do Alerta Crítico - Memória

SNMP Trap ID 41

Informações do CIM Prefix: PLAT ID: 0139

Resposta do usuário Nenhuma ação; somente informação.

# • 816f010c-2003xxxx : Detectada uma recuperação de erro incorrigível para [PhysicalMemoryElementName] no Subsistema [MemoryElementName]. (DIMM 3)

Essa mensagem será exibida quando uma implementação detectar uma recuperação de erro de Memória incorrigível.

Também pode ser mostrado como 816f010c2003xxxx ou 0x816f010c2003xxxx

Severidade Informações Permite manutenção Não

Notificar o Suporte automaticamente Não

Categoria do Alerta Crítico - Memória

SNMP Trap ID 41

Informações do CIM Prefix: PLAT ID: 0139

# Resposta do usuário

Nenhuma ação; somente informação.

# • 816f010c-2004xxxx : Detectada uma recuperação de erro incorrigível para [PhysicalMemoryElementName] no Subsistema [MemoryElementName]. (DIMM 4)

Essa mensagem será exibida quando uma implementação detectar uma recuperação de erro de Memória incorrigível.

Também pode ser mostrado como 816f010c2004xxxx ou 0x816f010c2004xxxx

Severidade Informações

Permite manutenção Não

# Notificar o Suporte automaticamente

Não

Categoria do Alerta Crítico - Memória

SNMP Trap ID 41

Informações do CIM Prefix: PLAT ID: 0139

Resposta do usuário Nenhuma ação; somente informação.

# • 816f010c-2005xxxx: Detectada uma recuperação de erro incorrigível para [PhysicalMemoryElementName] no Subsistema [MemoryElementName]. (DIMM 5)

Essa mensagem será exibida quando uma implementação detectar uma recuperação de erro de Memória incorrigível.

Também pode ser mostrado como 816f010c2005xxxx ou 0x816f010c2005xxxx

Severidade Informações

Permite manutenção Não

Notificar o Suporte automaticamente Não

Categoria do Alerta Crítico - Memória

SNMP Trap ID

41

Informações do CIM Prefix: PLAT ID: 0139

Resposta do usuário Nenhuma ação; somente informação.

# • 816f010c-2006xxxx: Detectada uma recuperação de erro incorrigível para [PhysicalMemoryElementName] no Subsistema [MemoryElementName]. (DIMM 6)

Essa mensagem será exibida quando uma implementação detectar uma recuperação de erro de Memória incorrigível.

Também pode ser mostrado como 816f010c2006xxxx ou 0x816f010c2006xxxx

Severidade Informações

Permite manutenção Não

Notificar o Suporte automaticamente Não

Categoria do Alerta Crítico - Memória

# SNMP Trap ID

41

Informações do CIM Prefix: PLAT ID: 0139

# Resposta do usuário

Nenhuma ação; somente informação.

• 816f010c-2007xxxx: Detectada uma recuperação de erro incorrigível para [PhysicalMemoryElementName] no Subsistema [MemoryElementName]. (DIMM 7)

Essa mensagem será exibida quando uma implementação detectar uma recuperação de erro de Memória incorrigível.

Também pode ser mostrado como 816f010c2007xxxx ou 0x816f010c2007xxxx

Severidade Informações Permite manutenção Não Notificar o Suporte automaticamente Não Categoria do Alerta Crítico - Memória SNMP Trap ID 41 Informações do CIM Prefix: PLAT ID: 0139 Resposta do usuário Nenhuma ação; somente informação.

• 816f010c-2008xxxx: Detectada uma recuperação de erro incorrigível para [PhysicalMemoryElementName] no Subsistema [MemoryElementName]. (DIMM 8)

Essa mensagem será exibida quando uma implementação detectar uma recuperação de erro de Memória incorrigível.

Também pode ser mostrado como 816f010c2008xxxx ou 0x816f010c2008xxxx

Severidade Informações Permite manutenção Não Notificar o Suporte automaticamente Não Categoria do Alerta Crítico - Memória SNMP Trap ID 41

Informações do CIM Prefix: PLAT ID: 0139

#### Resposta do usuário

Nenhuma ação; somente informação.

• 816f010c-2009xxxx: Detectada uma recuperação de erro incorrigível para [PhysicalMemoryElementName] no Subsistema [MemoryElementName]. (DIMM 9)

Essa mensagem será exibida quando uma implementação detectar uma recuperação de erro de Memória incorrigível.

Também pode ser mostrado como 816f010c2009xxxx ou 0x816f010c2009xxxx

Severidade Informações

Permite manutenção Não

Notificar o Suporte automaticamente Não

Categoria do Alerta Crítico - Memória

SNMP Trap ID 41

Informações do CIM Prefix: PLAT ID: 0139

Resposta do usuário Nenhuma ação; somente informação.

• 816f010c-200axxxx: Detectada uma recuperação de erro incorrigível para [PhysicalMemoryElementName] no Subsistema [MemoryElementName]. (DIMM 10)

Essa mensagem será exibida quando uma implementação detectar uma recuperação de erro de Memória incorrigível.

Também pode ser mostrado como 816f010c200axxxx ou 0x816f010c200axxxx

Severidade Informações

Permite manutenção Não

Notificar o Suporte automaticamente Não

Categoria do Alerta Crítico - Memória

SNMP Trap ID 41

Informações do CIM Prefix: PLAT ID: 0139

### Resposta do usuário

Nenhuma ação; somente informação.

• 816f010c-200bxxxx: Detectada uma recuperação de erro incorrigível para [PhysicalMemoryElementName] no Subsistema [MemoryElementName]. (DIMM 11) Essa mensagem será exibida quando uma implementação detectar uma recuperação de erro de Memória incorrigível.

Também pode ser mostrado como 816f010c200bxxxx ou 0x816f010c200bxxxx

### Severidade

Informações

#### Permite manutenção Não

### Notificar o Suporte automaticamente Não

Categoria do Alerta Crítico - Memória

# SNMP Trap ID

41

Informações do CIM Prefix: PLAT ID: 0139

#### Resposta do usuário

Nenhuma ação; somente informação.

# • 816f010c-200cxxxx: Detectada uma recuperação de erro incorrigível para [PhysicalMemoryElementName] no Subsistema [MemoryElementName]. (DIMM 12)

Essa mensagem será exibida quando uma implementação detectar uma recuperação de erro de Memória incorrigível.

Também pode ser mostrado como 816f010c200cxxxx ou 0x816f010c200cxxxx

#### Severidade Informações

Permite manutenção

Não

### Notificar o Suporte automaticamente Não

Categoria do Alerta Crítico - Memória

# SNMP Trap ID

41

Informações do CIM Prefix: PLAT ID: 0139

# Resposta do usuário

Nenhuma ação; somente informação.

# • 816f010c-200dxxxx: Detectada uma recuperação de erro incorrigível para [PhysicalMemoryElementName] no Subsistema [MemoryElementName]. (DIMM 13)

Essa mensagem será exibida quando uma implementação detectar uma recuperação de erro de Memória incorrigível.

Também pode ser mostrado como 816f010c200dxxxx ou 0x816f010c200dxxxx

# Severidade

#### Informações

Permite manutenção Não

Notificar o Suporte automaticamente Não

Categoria do Alerta Crítico - Memória

SNMP Trap ID 41

Informações do CIM Prefix: PLAT ID: 0139

# Resposta do usuário

Nenhuma ação; somente informação.

• 816f010c-200exxxx: Detectada uma recuperação de erro incorrigível para [PhysicalMemoryElementName] no Subsistema [MemoryElementName]. (DIMM 14)

Essa mensagem será exibida quando uma implementação detectar uma recuperação de erro de Memória incorrigível.

Também pode ser mostrado como 816f010c200exxxx ou 0x816f010c200exxxx

Severidade Informações Permite manutenção Não Notificar o Suporte automaticamente Não Categoria do Alerta Crítico - Memória SNMP Trap ID 41

Informações do CIM Prefix: PLAT ID: 0139

#### Resposta do usuário

Nenhuma ação; somente informação.

# • 816f010c-200fxxxx: Detectada uma recuperação de erro incorrigível para [PhysicalMemoryElementName] no Subsistema [MemoryElementName]. (DIMM 15)

Essa mensagem será exibida quando uma implementação detectar uma recuperação de erro de Memória incorrigível.

Também pode ser mostrado como 816f010c200fxxxx ou 0x816f010c200fxxxx

Severidade Informações

Permite manutenção Não

#### Notificar o Suporte automaticamente

Não

Categoria do Alerta Crítico - Memória

SNMP Trap ID 41

Informações do CIM Prefix: PLAT ID: 0139

Resposta do usuário Nenhuma ação; somente informação.

• 816f010c-2010xxxx: Detectada uma recuperação de erro incorrigível para [PhysicalMemoryElementName] no Subsistema [MemoryElementName]. (DIMM 16)

Essa mensagem será exibida quando uma implementação detectar uma recuperação de erro de Memória incorrigível.

Também pode ser mostrado como 816f010c2010xxxx ou 0x816f010c2010xxxx

Severidade Informações

Permite manutenção Não

Notificar o Suporte automaticamente Não

Categoria do Alerta Crítico - Memória

SNMP Trap ID 41

Informações do CIM Prefix: PLAT ID: 0139

Resposta do usuário Nenhuma ação; somente informação.

• 816f010c-2011xxxx: Detectada uma recuperação de erro incorrigível para [PhysicalMemoryElementName] no Subsistema [MemoryElementName]. (DIMM 17)

Essa mensagem será exibida quando uma implementação detectar uma recuperação de erro de Memória incorrigível.

Também pode ser mostrado como 816f010c2011xxxx ou 0x816f010c2011xxxx

Severidade Informações

Permite manutenção

Não

Notificar o Suporte automaticamente Não

Categoria do Alerta Crítico - Memória

SNMP Trap ID

41

# Informações do CIM Prefix: PLAT ID: 0139

# Resposta do usuário

Nenhuma ação; somente informação.

• 816f010c-2012xxxx: Detectada uma recuperação de erro incorrigível para [PhysicalMemoryElementName] no Subsistema [MemoryElementName]. (DIMM 18)

Essa mensagem será exibida quando uma implementação detectar uma recuperação de erro de Memória incorrigível.

Também pode ser mostrado como 816f010c2012xxxx ou 0x816f010c2012xxxx

Severidade Informações Permite manutenção

Não

### Notificar o Suporte automaticamente Não

Categoria do Alerta Crítico - Memória

SNMP Trap ID 41

Informações do CIM Prefix: PLAT ID: 0139

# Resposta do usuário

Nenhuma ação; somente informação.

# • 816f010c-2013xxxx: Detectada uma recuperação de erro incorrigível para [PhysicalMemoryElementName] no Subsistema [MemoryElementName]. (DIMM 19)

Essa mensagem será exibida quando uma implementação detectar uma recuperação de erro de Memória incorrigível.

Também pode ser mostrado como 816f010c2013xxxx ou 0x816f010c2013xxxx

Severidade Informações Permite manutenção

Não

#### Notificar o Suporte automaticamente Não

Categoria do Alerta Crítico - Memória

SNMP Trap ID 41

Informações do CIM Prefix: PLAT ID: 0139

Resposta do usuário

Nenhuma ação; somente informação.

• 816f010c-2014xxxx: Detectada uma recuperação de erro incorrigível para [PhysicalMemoryElementName] no Subsistema [MemoryElementName]. (DIMM 20)

Essa mensagem será exibida quando uma implementação detectar uma recuperação de erro de Memória incorrigível.

Também pode ser mostrado como 816f010c2014xxxx ou 0x816f010c2014xxxx

Severidade Informações

Permite manutenção Não

Notificar o Suporte automaticamente Não

Categoria do Alerta Crítico - Memória

SNMP Trap ID 41

Informações do CIM Prefix: PLAT ID: 0139

Resposta do usuário Nenhuma ação; somente informação.

# • 816f010c-2015xxxx: Detectada uma recuperação de erro incorrigível para [PhysicalMemoryElementName] no Subsistema [MemoryElementName]. (DIMM 21)

Essa mensagem será exibida quando uma implementação detectar uma recuperação de erro de Memória incorrigível.

Também pode ser mostrado como 816f010c2015xxxx ou 0x816f010c2015xxxx

Severidade Informações

Permite manutenção Não

Notificar o Suporte automaticamente Não

Categoria do Alerta Crítico - Memória

SNMP Trap ID 41

Informações do CIM Prefix: PLAT ID: 0139

# Resposta do usuário

Nenhuma ação; somente informação.

• 816f010c-2016xxxx: Detectada uma recuperação de erro incorrigível para [PhysicalMemoryElementName] no Subsistema [MemoryElementName]. (DIMM 22)

Essa mensagem será exibida quando uma implementação detectar uma recuperação de erro de Memória incorrigível.

Também pode ser mostrado como 816f010c2016xxxx ou 0x816f010c2016xxxx

#### **Severidade**

Informações

Permite manutenção Não

Notificar o Suporte automaticamente Não

Categoria do Alerta Crítico - Memória

SNMP Trap ID

41

Informações do CIM Prefix: PLAT ID: 0139

#### Resposta do usuário

Nenhuma ação; somente informação.

#### • 816f010c-2017xxxx: Detectada uma recuperação de erro incorrigível para [PhysicalMemoryElementName] no Subsistema [MemoryElementName]. (DIMM 23)

Essa mensagem será exibida quando uma implementação detectar uma recuperação de erro de Memória incorrigível.

Também pode ser mostrado como 816f010c2017xxxx ou 0x816f010c2017xxxx

### **Severidade** Informações

Permite manutenção Não

#### Notificar o Suporte automaticamente Não

Categoria do Alerta Crítico - Memória

SNMP Trap ID

41

Informações do CIM Prefix: PLAT ID: 0139

Resposta do usuário Nenhuma ação; somente informação.

# • 816f010c-2018xxxx: Detectada uma recuperação de erro incorrigível para [PhysicalMemoryElementName] no Subsistema [MemoryElementName]. (DIMM 24)

Essa mensagem será exibida quando uma implementação detectar uma recuperação de erro de Memória incorrigível.

Também pode ser mostrado como 816f010c2018xxxx ou 0x816f010c2018xxxx

#### Severidade

#### Informações

Permite manutenção Não

Notificar o Suporte automaticamente Não

Categoria do Alerta Crítico - Memória

SNMP Trap ID 41

Informações do CIM Prefix: PLAT ID: 0139

#### Resposta do usuário

Nenhuma ação; somente informação.

• 816f010c-2581xxxx : Detectada uma recuperação de erro incorrigível para [PhysicalMemoryElementName] no Subsistema [MemoryElementName]. (Todos os DIMMs)

Essa mensagem será exibida quando uma implementação detectar uma recuperação de erro de Memória incorrigível.

Também pode ser mostrado como 816f010c2581xxxx ou 0x816f010c2581xxxx

# Severidade

Informações

Permite manutenção Não

Notificar o Suporte automaticamente Não

Categoria do Alerta Crítico - Memória

SNMP Trap ID

41

Informações do CIM Prefix: PLAT ID: 0139

#### Resposta do usuário

Nenhuma ação; somente informação. Um dos DIMMs :

#### • 816f010d-0400xxxx : A Unidade [StorageVolumeElementName] foi ativada. (Unidade 0)

Esta mensagem é para o caso de uso em que uma implementação detectou que uma Unidade foi Ativada.

Também pode ser mostrado como 816f010d0400xxxx ou 0x816f010d0400xxxx

#### Severidade

Informações

#### Permite manutenção Não

#### Notificar o Suporte automaticamente Não

# Categoria do Alerta

Crítico - Unidade de Disco Rígido

SNMP Trap ID 5

Informações do CIM Prefix: PLAT ID: 0167

# Resposta do usuário

Nenhuma ação; somente informação.

### • 816f010d-0401xxxx : A Unidade [StorageVolumeElementName] foi ativada. (Unidade 1)

Esta mensagem é para o caso de uso em que uma implementação detectou que uma Unidade foi Ativada.

Também pode ser mostrado como 816f010d0401xxxx ou 0x816f010d0401xxxx

Severidade Informações

Permite manutenção

Não

Notificar o Suporte automaticamente Não

Categoria do Alerta Crítico - Unidade de Disco Rígido

SNMP Trap ID 5

Informações do CIM Prefix: PLAT ID: 0167

Resposta do usuário Nenhuma ação; somente informação.

# • 816f010d-0402xxxx : A Unidade [StorageVolumeElementName] foi ativada. (Unidade 2)

Esta mensagem é para o caso de uso em que uma implementação detectou que uma Unidade foi Ativada.

Também pode ser mostrado como 816f010d0402xxxx ou 0x816f010d0402xxxx

Severidade Informações

Permite manutenção Não

Notificar o Suporte automaticamente Não

Categoria do Alerta Crítico - Unidade de Disco Rígido

SNMP Trap ID 5

Informações do CIM Prefix: PLAT ID: 0167

### Resposta do usuário

Nenhuma ação; somente informação.

#### • 816f010d-0403xxxx : A Unidade [StorageVolumeElementName] foi ativada. (Unidade 3)

Esta mensagem é para o caso de uso em que uma implementação detectou que uma Unidade foi Ativada.

Também pode ser mostrado como 816f010d0403xxxx ou 0x816f010d0403xxxx

# Severidade

Informações

Permite manutenção Não

#### Notificar o Suporte automaticamente Não

Categoria do Alerta Crítico - Unidade de Disco Rígido

# SNMP Trap ID

5

### Informações do CIM Prefix: PLAT ID: 0167

#### Resposta do usuário Nenhuma ação; somente informação.

# • 816f010d-0404xxxx : A Unidade [StorageVolumeElementName] foi ativada. (Unidade 4)

Esta mensagem é para o caso de uso em que uma implementação detectou que uma Unidade foi Ativada.

Também pode ser mostrado como 816f010d0404xxxx ou 0x816f010d0404xxxx

# Severidade

Informações

# Permite manutenção

Não

#### Notificar o Suporte automaticamente Não

Categoria do Alerta Crítico - Unidade de Disco Rígido

SNMP Trap ID 5

Informações do CIM Prefix: PLAT ID: 0167

# Resposta do usuário

Nenhuma ação; somente informação.

# • 816f010d-0405xxxx : A Unidade [StorageVolumeElementName] foi ativada. (Unidade 5)

Esta mensagem é para o caso de uso em que uma implementação detectou que uma Unidade foi Ativada.

Também pode ser mostrado como 816f010d0405xxxx ou 0x816f010d0405xxxx

Severidade

Informações

Permite manutenção Não

Notificar o Suporte automaticamente Não

Categoria do Alerta Crítico - Unidade de Disco Rígido

5 Informações do CIM Prefix: PLAT ID: 0167

#### Resposta do usuário

SNMP Trap ID

Nenhuma ação; somente informação.

#### • 816f010d-0406xxxx : A Unidade [StorageVolumeElementName] foi ativada. (Unidade 6)

Esta mensagem é para o caso de uso em que uma implementação detectou que uma Unidade foi Ativada.

Também pode ser mostrado como 816f010d0406xxxx ou 0x816f010d0406xxxx

Severidade Informações

Permite manutenção

Não Notificar o Suporte automaticamente

Não

Categoria do Alerta Crítico - Unidade de Disco Rígido

SNMP Trap ID 5

Informações do CIM Prefix: PLAT ID: 0167

Resposta do usuário Nenhuma ação; somente informação.

#### • 816f010d-0407xxxx : A Unidade [StorageVolumeElementName] foi ativada. (Unidade 7)

Esta mensagem é para o caso de uso em que uma implementação detectou que uma Unidade foi Ativada.

Também pode ser mostrado como 816f010d0407xxxx ou 0x816f010d0407xxxx

Severidade Informações

Permite manutenção Não

# Notificar o Suporte automaticamente

Não

Categoria do Alerta Crítico - Unidade de Disco Rígido

# SNMP Trap ID

5

Informações do CIM Prefix: PLAT ID: 0167

# Resposta do usuário

Nenhuma ação; somente informação.

# • 816f010d-0408xxxx: A Unidade [StorageVolumeElementName] foi ativada. (Unidade 8)

Esta mensagem é para o caso de uso em que uma implementação detectou que uma Unidade foi Ativada.

Também pode ser mostrado como 816f010d0408xxxx ou 0x816f010d0408xxxx

Severidade Informações

#### Permite manutenção Não

#### Notificar o Suporte automaticamente Não

Categoria do Alerta Crítico - Unidade de Disco Rígido

SNMP Trap ID 5

Informações do CIM Prefix: PLAT ID: 0167

Resposta do usuário Nenhuma ação; somente informação.

# • 816f010d-0409xxxx: A Unidade [StorageVolumeElementName] foi ativada. (Unidade 9)

Esta mensagem é para o caso de uso em que uma implementação detectou que uma Unidade foi Ativada.

Também pode ser mostrado como 816f010d0409xxxx ou 0x816f010d0409xxxx

Severidade Informações

# Permite manutenção

Não

#### Notificar o Suporte automaticamente Não

Categoria do Alerta

Crítico - Unidade de Disco Rígido

SNMP Trap ID 5

Informações do CIM Prefix: PLAT ID: 0167

#### Resposta do usuário

Nenhuma ação; somente informação.

• 816f010d-040axxxx: A Unidade [StorageVolumeElementName] foi ativada. (Unidade 10)

Esta mensagem é para o caso de uso em que uma implementação detectou que uma Unidade foi Ativada.

Também pode ser mostrado como 816f010d040axxxx ou 0x816f010d040axxxx

Severidade Informações

Permite manutenção Não

Notificar o Suporte automaticamente Não

Categoria do Alerta Crítico - Unidade de Disco Rígido

SNMP Trap ID 5

Informações do CIM Prefix: PLAT ID: 0167

#### Resposta do usuário

Nenhuma ação; somente informação.

#### • 816f010d-040bxxxx: A Unidade [StorageVolumeElementName] foi ativada. (Unidade 11)

Esta mensagem é para o caso de uso em que uma implementação detectou que uma Unidade foi Ativada.

Também pode ser mostrado como 816f010d040bxxxx ou 0x816f010d040bxxxx

Severidade Informações

Permite manutenção Não

Notificar o Suporte automaticamente Não

Categoria do Alerta Crítico - Unidade de Disco Rígido

SNMP Trap ID 5

Informações do CIM Prefix: PLAT ID: 0167

# Resposta do usuário

Nenhuma ação; somente informação.

• 816f010d-040cxxxx: A Unidade [StorageVolumeElementName] foi ativada. (Unidade 12)

Esta mensagem é para o caso de uso em que uma implementação detectou que uma Unidade foi Ativada.

Também pode ser mostrado como 816f010d040cxxxx ou 0x816f010d040cxxxx

### Severidade

Informações

# Permite manutenção

Não

#### Notificar o Suporte automaticamente Não

Categoria do Alerta Crítico - Unidade de Disco Rígido

# SNMP Trap ID

5

# Informações do CIM Prefix: PLAT ID: 0167

# Resposta do usuário

Nenhuma ação; somente informação.

# • 816f010d-040dxxxx: A Unidade [StorageVolumeElementName] foi ativada. (Unidade 13)

Esta mensagem é para o caso de uso em que uma implementação detectou que uma Unidade foi Ativada.

Também pode ser mostrado como 816f010d040dxxxx ou 0x816f010d040dxxxx

Severidade Informações

Permite manutenção Não

Notificar o Suporte automaticamente Não

Categoria do Alerta Crítico - Unidade de Disco Rígido

SNMP Trap ID 5

Informações do CIM Prefix: PLAT ID: 0167

Resposta do usuário Nenhuma ação; somente informação.

# • 816f010d-040exxxx: A Unidade [StorageVolumeElementName] foi ativada. (Unidade 14)

Esta mensagem é para o caso de uso em que uma implementação detectou que uma Unidade foi Ativada.

Também pode ser mostrado como 816f010d040exxxx ou 0x816f010d040exxxx

Severidade

Informações

Permite manutenção Não

Notificar o Suporte automaticamente Não

Categoria do Alerta Crítico - Unidade de Disco Rígido

SNMP Trap ID 5

Informações do CIM Prefix: PLAT ID: 0167

Resposta do usuário Nenhuma ação; somente informação.

### • 816f010d-040fxxxx: A Unidade [StorageVolumeElementName] foi ativada. (Unidade 15)

Esta mensagem é para o caso de uso em que uma implementação detectou que uma Unidade foi Ativada.

Também pode ser mostrado como 816f010d040fxxxx ou 0x816f010d040fxxxx

Severidade Informações

Permite manutenção Não

Notificar o Suporte automaticamente Não

Categoria do Alerta Crítico - Unidade de Disco Rígido

SNMP Trap ID 5

Informações do CIM Prefix: PLAT ID: 0167

#### Resposta do usuário

Nenhuma ação; somente informação.

# • 816f010d-0410xxxx: A Unidade [StorageVolumeElementName] foi ativada. (Unidade 16)

Esta mensagem é para o caso de uso em que uma implementação detectou que uma Unidade foi Ativada.

Também pode ser mostrado como 816f010d0410xxxx ou 0x816f010d0410xxxx

Severidade

Informações

# Permite manutenção

Não

Notificar o Suporte automaticamente Não

Categoria do Alerta Crítico - Unidade de Disco Rígido

# SNMP Trap ID

5

Informações do CIM Prefix: PLAT ID: 0167

# Resposta do usuário

Nenhuma ação; somente informação.

# • 816f010d-0411xxxx: A Unidade [StorageVolumeElementName] foi ativada. (Unidade 17)

Esta mensagem é para o caso de uso em que uma implementação detectou que uma Unidade foi Ativada.

Também pode ser mostrado como 816f010d0411xxxx ou 0x816f010d0411xxxx

Severidade Informações Permite manutenção Não Notificar o Suporte automaticamente Não Categoria do Alerta

Crítico - Unidade de Disco Rígido

SNMP Trap ID 5

Informações do CIM Prefix: PLAT ID: 0167

Resposta do usuário Nenhuma ação; somente informação.

# • 816f010d-0412xxxx: A Unidade [StorageVolumeElementName] foi ativada. (Unidade 18)

Esta mensagem é para o caso de uso em que uma implementação detectou que uma Unidade foi Ativada.

Também pode ser mostrado como 816f010d0412xxxx ou 0x816f010d0412xxxx

Severidade Informações

Permite manutenção Não

Notificar o Suporte automaticamente Não

Categoria do Alerta Crítico - Unidade de Disco Rígido

# SNMP Trap ID

5

Informações do CIM Prefix: PLAT ID: 0167

# Resposta do usuário

Nenhuma ação; somente informação.

# • 816f010d-0413xxxx: A Unidade [StorageVolumeElementName] foi ativada. (Unidade 19)

Esta mensagem é para o caso de uso em que uma implementação detectou que uma Unidade foi Ativada.

Também pode ser mostrado como 816f010d0413xxxx ou 0x816f010d0413xxxx

Severidade Informações

Permite manutenção Não

Notificar o Suporte automaticamente Não

Categoria do Alerta Crítico - Unidade de Disco Rígido

SNMP Trap ID 5

Informações do CIM Prefix: PLAT ID: 0167

Resposta do usuário Nenhuma ação; somente informação.

# • 816f010d-0414xxxx: A Unidade [StorageVolumeElementName] foi ativada. (Unidade 20)

Esta mensagem é para o caso de uso em que uma implementação detectou que uma Unidade foi Ativada.

Também pode ser mostrado como 816f010d0414xxxx ou 0x816f010d0414xxxx

Severidade

Informações

Permite manutenção

Não

Notificar o Suporte automaticamente Não

Categoria do Alerta Crítico - Unidade de Disco Rígido

SNMP Trap ID 5

Informações do CIM Prefix: PLAT ID: 0167

Resposta do usuário Nenhuma ação; somente informação.

# • 816f010d-0415xxxx: A Unidade [StorageVolumeElementName] foi ativada. (Unidade 21)

Esta mensagem é para o caso de uso em que uma implementação detectou que uma Unidade foi Ativada.

Também pode ser mostrado como 816f010d0415xxxx ou 0x816f010d0415xxxx

Severidade

#### Informações

#### Permite manutenção Não

Notificar o Suporte automaticamente Não

Categoria do Alerta Crítico - Unidade de Disco Rígido

# SNMP Trap ID

5

Informações do CIM Prefix: PLAT ID: 0167

# Resposta do usuário

Nenhuma ação; somente informação.

# • 816f010d-0416xxxx: A Unidade [StorageVolumeElementName] foi ativada. (Unidade 22)

Esta mensagem é para o caso de uso em que uma implementação detectou que uma Unidade foi Ativada.

Também pode ser mostrado como 816f010d0416xxxx ou 0x816f010d0416xxxx

Severidade Informações

Permite manutenção Não

Notificar o Suporte automaticamente Não

Categoria do Alerta Crítico - Unidade de Disco Rígido

# SNMP Trap ID

5

Informações do CIM Prefix: PLAT ID: 0167

# Resposta do usuário

Nenhuma ação; somente informação.

# • 816f010d-0417xxxx: A Unidade [StorageVolumeElementName] foi ativada. (Unidade 23)

Esta mensagem é para o caso de uso em que uma implementação detectou que uma Unidade foi Ativada.

Também pode ser mostrado como 816f010d0417xxxx ou 0x816f010d0417xxxx

Severidade Informações

# Permite manutenção Não

Notificar o Suporte automaticamente Não

# Categoria do Alerta

Crítico - Unidade de Disco Rígido

SNMP Trap ID 5

Informações do CIM Prefix: PLAT ID: 0167

Resposta do usuário Nenhuma ação; somente informação.

#### • 816f010d-0418xxxx: A Unidade [StorageVolumeElementName] foi ativada. (Unidade 24)

Esta mensagem é para o caso de uso em que uma implementação detectou que uma Unidade foi Ativada.

Também pode ser mostrado como 816f010d0418xxxx ou 0x816f010d0418xxxx

Severidade Informações

Permite manutenção Não

Notificar o Suporte automaticamente Não

Categoria do Alerta Crítico - Unidade de Disco Rígido

SNMP Trap ID 5

Informações do CIM Prefix: PLAT ID: 0167

Resposta do usuário Nenhuma ação; somente informação.

#### • 816f010d-0419xxxx: A Unidade [StorageVolumeElementName] foi ativada. (Unidade 25)

Esta mensagem é para o caso de uso em que uma implementação detectou que uma Unidade foi Ativada.

Também pode ser mostrado como 816f010d0419xxxx ou 0x816f010d0419xxxx

Severidade Informações

Permite manutenção Não

Notificar o Suporte automaticamente Não

Categoria do Alerta Crítico - Unidade de Disco Rígido

SNMP Trap ID 5

Informações do CIM Prefix: PLAT ID: 0167

Resposta do usuário

Nenhuma ação; somente informação.

# • 816f010d-041axxxx: A Unidade [StorageVolumeElementName] foi ativada. (Unidade 26)

Esta mensagem é para o caso de uso em que uma implementação detectou que uma Unidade foi Ativada.

Também pode ser mostrado como 816f010d041axxxx ou 0x816f010d041axxxx

# Severidade

Informações

Permite manutenção

Não

#### Notificar o Suporte automaticamente Não

Categoria do Alerta Crítico - Unidade de Disco Rígido

SNMP Trap ID 5

Informações do CIM Prefix: PLAT ID: 0167

Resposta do usuário Nenhuma ação; somente informação.

# • 816f010d-041bxxxx: A Unidade [StorageVolumeElementName] foi ativada. (Unidade 27)

Esta mensagem é para o caso de uso em que uma implementação detectou que uma Unidade foi Ativada.

Também pode ser mostrado como 816f010d041bxxxx ou 0x816f010d041bxxxx

Severidade Informações

# Permite manutenção

Não

#### Notificar o Suporte automaticamente Não

Categoria do Alerta Crítico - Unidade de Disco Rígido

SNMP Trap ID 5

Informações do CIM Prefix: PLAT ID: 0167

# Resposta do usuário

Nenhuma ação; somente informação.

# • 816f010d-041cxxxx: A Unidade [StorageVolumeElementName] foi ativada. (Unidade 28)

Esta mensagem é para o caso de uso em que uma implementação detectou que uma Unidade foi Ativada.

Também pode ser mostrado como 816f010d041cxxxx ou 0x816f010d041cxxxx

Severidade Informações

Permite manutenção Não

Notificar o Suporte automaticamente Não

Categoria do Alerta Crítico - Unidade de Disco Rígido

SNMP Trap ID 5

Informações do CIM Prefix: PLAT ID: 0167

Resposta do usuário Nenhuma ação; somente informação.

# • 816f010d-041dxxxx: A Unidade [StorageVolumeElementName] foi ativada. (Unidade 29)

Esta mensagem é para o caso de uso em que uma implementação detectou que uma Unidade foi Ativada.

Também pode ser mostrado como 816f010d041dxxxx ou 0x816f010d041dxxxx

Severidade Informações Permite manutenção Não Notificar o Suporte automaticamente Não Categoria do Alerta

Crítico - Unidade de Disco Rígido

SNMP Trap ID 5

Informações do CIM Prefix: PLAT ID: 0167

#### Resposta do usuário

Nenhuma ação; somente informação.

# • 816f010d-041exxxx: A Unidade [StorageVolumeElementName] foi ativada. (Unidade 30)

Esta mensagem é para o caso de uso em que uma implementação detectou que uma Unidade foi Ativada.

Também pode ser mostrado como 816f010d041exxxx ou 0x816f010d041exxxx

Severidade

Informações

Permite manutenção Não

Notificar o Suporte automaticamente Não

# Categoria do Alerta

Crítico - Unidade de Disco Rígido

# SNMP Trap ID

5

# Informações do CIM

Prefix: PLAT ID: 0167

# Resposta do usuário

Nenhuma ação; somente informação.

# • 816f010d-041fxxxx: A Unidade [StorageVolumeElementName] foi ativada. (Unidade 31)

Esta mensagem é para o caso de uso em que uma implementação detectou que uma Unidade foi Ativada.

Também pode ser mostrado como 816f010d041fxxxx ou 0x816f010d041fxxxx

Severidade Informações

### Permite manutenção Não

Notificar o Suporte automaticamente Não

Categoria do Alerta Crítico - Unidade de Disco Rígido

SNMP Trap ID 5

Informações do CIM Prefix: PLAT ID: 0167

Resposta do usuário Nenhuma ação; somente informação.

# • 816f010d-0420xxxx: A Unidade [StorageVolumeElementName] foi ativada. (unidade SDRAID 1)

Esta mensagem é para o caso de uso em que uma implementação detectou que uma Unidade foi Ativada.

Também pode ser mostrado como 816f010d0420xxxx ou 0x816f010d0420xxxx

Severidade Informações Permite manutenção

Não

Notificar o Suporte automaticamente Não

Categoria do Alerta Crítico - Unidade de Disco Rígido

SNMP Trap ID 5 Informações do CIM

Prefix: PLAT ID: 0167
## Resposta do usuário

Nenhuma ação; somente informação.

#### • 816f010d-0421xxxx : A Unidade [StorageVolumeElementName] foi habilitada. (unidade SDRAID 2)

Esta mensagem é para o caso de uso em que uma implementação detectou que uma Unidade foi Ativada.

Também pode ser mostrado como 816f010d0421xxxx ou 0x816f010d0421xxxx

Severidade Informações

Permite manutenção Não

Notificar o Suporte automaticamente Não

Categoria do Alerta Crítico - Unidade de Disco Rígido

SNMP Trap ID

5

Informações do CIM Prefix: PLAT ID: 0167

Resposta do usuário Nenhuma ação; somente informação.

## • 816f010d-0422xxxx : A Unidade [StorageVolumeElementName] foi habilitada. (unidade SDRAID 3)

Esta mensagem é para o caso de uso em que uma implementação detectou que uma Unidade foi Ativada.

Também pode ser mostrado como 816f010d0422xxxx ou 0x816f010d0422xxxx

Severidade

Informações

Permite manutenção

Não

Notificar o Suporte automaticamente Não

Categoria do Alerta Crítico - Unidade de Disco Rígido

SNMP Trap ID 5

Informações do CIM Prefix: PLAT ID: 0167

Resposta do usuário

Nenhuma ação; somente informação.

## • 816f010d-0423xxxx : A Unidade [StorageVolumeElementName] foi habilitada. (unidade SDRAID 4)

Esta mensagem é para o caso de uso em que uma implementação detectou que uma Unidade foi Ativada.

Também pode ser mostrado como 816f010d0423xxxx ou 0x816f010d0423xxxx

Severidade Informações Permite manutenção Não Notificar o Suporte automaticamente Não Categoria do Alerta Crítico - Unidade de Disco Rígido SNMP Trap ID 5 Informações do CIM Prefix: PLAT ID: 0167

#### Resposta do usuário

Nenhuma ação; somente informação.

#### • 816f010d-0424xxxx : A Unidade [StorageVolumeElementName] foi habilitada. (unidade SDRAID 5)

Esta mensagem é para o caso de uso em que uma implementação detectou que uma Unidade foi Ativada.

Também pode ser mostrado como 816f010d0424xxxx ou 0x816f010d0424xxxx

Severidade Informações Permite manutenção Não

Notificar o Suporte automaticamente Não

Categoria do Alerta Crítico - Unidade de Disco Rígido

SNMP Trap ID 5

Informações do CIM Prefix: PLAT ID: 0167

Resposta do usuário Nenhuma ação; somente informação.

#### • 816f010d-0425xxxx : A Unidade [StorageVolumeElementName] foi habilitada. (unidade SDRAID 6)

Esta mensagem é para o caso de uso em que uma implementação detectou que uma Unidade foi Ativada.

Também pode ser mostrado como 816f010d0425xxxx ou 0x816f010d0425xxxx

Severidade Informações

Permite manutenção Não

## Notificar o Suporte automaticamente

Não

Categoria do Alerta Crítico - Unidade de Disco Rígido

SNMP Trap ID 5

Informações do CIM Prefix: PLAT ID: 0167

Resposta do usuário Nenhuma ação; somente informação.

## • 816f010d-0426xxxx : A Unidade [StorageVolumeElementName] foi habilitada. (unidade SDRAID 7)

Esta mensagem é para o caso de uso em que uma implementação detectou que uma Unidade foi Ativada.

Também pode ser mostrado como 816f010d0426xxxx ou 0x816f010d0426xxxx

Severidade

Informações

Permite manutenção Não

Notificar o Suporte automaticamente Não

Categoria do Alerta Crítico - Unidade de Disco Rígido

SNMP Trap ID 5

Informações do CIM Prefix: PLAT ID: 0167

Resposta do usuário Nenhuma ação; somente informação.

## • 816f010d-0427xxxx : A Unidade [StorageVolumeElementName] foi habilitada. (unidade SDRAID 8)

Esta mensagem é para o caso de uso em que uma implementação detectou que uma Unidade foi Ativada.

Também pode ser mostrado como 816f010d0427xxxx ou 0x816f010d0427xxxx

**Severidade** Informações

Permite manutenção

Não

## Notificar o Suporte automaticamente Não

Categoria do Alerta Crítico - Unidade de Disco Rígido

SNMP Trap ID 5

Informações do CIM Prefix: PLAT ID: 0167

#### Resposta do usuário

Nenhuma ação; somente informação.

• 816f010d-0428xxxx : A Unidade [StorageVolumeElementName] foi habilitada. (unidade SDRAID 9)

Esta mensagem é para o caso de uso em que uma implementação detectou que uma Unidade foi Ativada.

Também pode ser mostrado como 816f010d0428xxxx ou 0x816f010d0428xxxx

Severidade Informações

Permite manutenção Não

Notificar o Suporte automaticamente Não

Categoria do Alerta Crítico - Unidade de Disco Rígido

SNMP Trap ID 5

Informações do CIM Prefix: PLAT ID: 0167

## Resposta do usuário

Nenhuma ação; somente informação.

## • 816f010d-0429xxxx : A Unidade [StorageVolumeElementName] foi habilitada. (unidade SDRAID 10)

Esta mensagem é para o caso de uso em que uma implementação detectou que uma Unidade foi Ativada.

Também pode ser mostrado como 816f010d0429xxxx ou 0x816f010d0429xxxx

Severidade Informações

Permite manutenção Não

Notificar o Suporte automaticamente Não

Categoria do Alerta Crítico - Unidade de Disco Rígido

SNMP Trap ID 5

Informações do CIM Prefix: PLAT ID: 0167

## Resposta do usuário

Nenhuma ação; somente informação.

• 816f010d-042axxxx : A Unidade [StorageVolumeElementName] foi habilitada. (unidade SDRAID 11)

Esta mensagem é para o caso de uso em que uma implementação detectou que uma Unidade foi Ativada.

Também pode ser mostrado como 816f010d042axxxx ou 0x816f010d042axxxx

#### **Severidade**

Informações

#### Permite manutenção Não

Notificar o Suporte automaticamente Não

Categoria do Alerta Crítico - Unidade de Disco Rígido

SNMP Trap ID

5

Informações do CIM Prefix: PLAT ID: 0167

#### Resposta do usuário

Nenhuma ação; somente informação.

## • 816f010d-042bxxxx : A Unidade [StorageVolumeElementName] foi habilitada. (unidade SDRAID 12)

Esta mensagem é para o caso de uso em que uma implementação detectou que uma Unidade foi Ativada.

Também pode ser mostrado como 816f010d042bxxxx ou 0x816f010d042bxxxx

Severidade Informações

Permite manutenção Não

Notificar o Suporte automaticamente Não

Categoria do Alerta Crítico - Unidade de Disco Rígido

SNMP Trap ID 5

Informações do CIM Prefix: PLAT ID: 0167

Resposta do usuário Nenhuma ação; somente informação.

## • 816f010d-042cxxxx : A Unidade [StorageVolumeElementName] foi habilitada. (unidade SDRAID 13)

Esta mensagem é para o caso de uso em que uma implementação detectou que uma Unidade foi Ativada.

Também pode ser mostrado como 816f010d042cxxxx ou 0x816f010d042cxxxx

**Severidade** 

Informações

### Permite manutenção Não

Notificar o Suporte automaticamente Não

Categoria do Alerta Crítico - Unidade de Disco Rígido

SNMP Trap ID

5

Informações do CIM Prefix: PLAT ID: 0167

Resposta do usuário Nenhuma ação; somente informação.

## • 816f010d-042dxxxx : A Unidade [StorageVolumeElementName] foi habilitada. (unidade SDRAID 14)

Esta mensagem é para o caso de uso em que uma implementação detectou que uma Unidade foi Ativada.

Também pode ser mostrado como 816f010d042dxxxx ou 0x816f010d042dxxxx

Severidade Informações

Permite manutenção Não

Notificar o Suporte automaticamente Não

Categoria do Alerta Crítico - Unidade de Disco Rígido

SNMP Trap ID 5

Informações do CIM Prefix: PLAT ID: 0167

## Resposta do usuário

Nenhuma ação; somente informação.

## • 816f010d-042exxxx : A Unidade [StorageVolumeElementName] foi habilitada. (unidade SDRAID 15)

Esta mensagem é para o caso de uso em que uma implementação detectou que uma Unidade foi Ativada.

Também pode ser mostrado como 816f010d042exxxx ou 0x816f010d042exxxx

Severidade Informações

# Permite manutenção

Não

#### Notificar o Suporte automaticamente Não

Categoria do Alerta Crítico - Unidade de Disco Rígido

## SNMP Trap ID 5

Informações do CIM Prefix: PLAT ID: 0167

## Resposta do usuário

Nenhuma ação; somente informação.

• 816f010f-2201xxxx : O Sistema [ComputerSystemElementName] recuperou-se de uma interrupção de firmware. (Erro de Firmware)

Esta mensagem é para o caso de uso em que uma implementação recuperou-se de uma Interrupção de Firmware do Sistema.

Também pode ser mostrado como 816f010f2201xxxx ou 0x816f010f2201xxxx

Severidade Informações Permite manutenção Não

Notificar o Suporte automaticamente Não

Categoria do Alerta Crítico - Outro

SNMP Trap ID 50

Informações do CIM Prefix: PLAT ID: 0187

## Resposta do usuário Nenhuma ação; somente informação.

• 816f0113-0301xxxx: Sistema [ComputerSystemElementName] recuperou-se de um tempo limite de barramento. (CPU 1 PECI)

Essa mensagem será exibida quando uma implementação detectar a recuperação de um sistema de um Tempo Limite de Barramento.

Também pode ser mostrado como 816f01130301xxxx ou 0x816f01130301xxxx

Severidade Informações

Permite manutenção Não

Notificar o Suporte automaticamente Não

Categoria do Alerta Crítico - Outro

SNMP Trap ID 50

Informações do CIM Prefix: PLAT ID: 0225

## Resposta do usuário

- 1. (Apenas para técnico treinado) Substitua o microprocessador n (consulte Removendo um microprocessador e o dissipador de calor e Substituindo um microprocessador e um dissipador de calor).
- 2. Se o problema persistir e não houver outra CPU com a mesma indicação de erro, substitua a placa-mãe.
- 3. (Somente técnico treinado) Substitua a placa-mãe (consulte Removendo a Placa-mãe e Substituindo a placa-mãe). (n = número do microprocessador)
- 816f0113-0302xxxx: Sistema [ComputerSystemElementName] recuperou-se de um tempo limite de barramento. (CPU 2 PECI)

Essa mensagem será exibida quando uma implementação detectar a recuperação de um sistema de um Tempo Limite de Barramento.

Também pode ser mostrado como 816f01130302xxxx ou 0x816f01130302xxxx

Severidade Informações Permite manutenção

Não

Notificar o Suporte automaticamente Não

Categoria do Alerta Crítico - Outro

SNMP Trap ID 50

Informações do CIM Prefix: PLAT ID: 0225

#### Resposta do usuário

- 1. (Apenas para técnico treinado) Substitua o microprocessador n (consulte Removendo um microprocessador e o dissipador de calor e Substituindo um microprocessador e um dissipador de calor).
- 2. Se o problema persistir e não houver outra CPU com a mesma indicação de erro, substitua a placa-mãe.
- 3. (Somente técnico treinado) Substitua a placa-mãe (consulte Removendo a Placa-mãe e Substituindo a placa-mãe). (n = número do microprocessador)

## • 816f0125-0c01xxxx: [ManagedElementName] detectado como presente. (Painel Frontal)

Essa mensagem será exibida quando uma implementação detectar que um Elemento Gerenciado está Presente agora.

Também pode ser mostrado como 816f01250c01xxxx ou 0x816f01250c01xxxx

Severidade Informações

Permite manutenção

Não

#### Notificar o Suporte automaticamente Não

## Categoria do Alerta Sistema - Outro

### SNMP Trap ID

Informações do CIM Prefix: PLAT ID: 0390

## Resposta do usuário

Nenhuma ação; somente informação.

## • 816f0207-0301xxxx : [ProcessorElementName] Recuperou-se da condição FRB1/BIST. (CPU 1)

Essa mensagem será exibida quando uma implementação detectar uma condição de Processador Recuperado - FRB1/BIST.

Também pode ser mostrado como 816f02070301xxxx ou 0x816f02070301xxxx

Severidade Informações

Permite manutenção

Não

Notificar o Suporte automaticamente Não

Categoria do Alerta Crítico - CPU

SNMP Trap ID 40

Informações do CIM Prefix: PLAT ID: 0045

Resposta do usuário Nenhuma ação; somente informação.

## • 816f0207-0302xxxx: [ProcessorElementName] Recuperou-se da condição FRB1/BIST. (CPU 2)

Essa mensagem será exibida quando uma implementação detectar uma condição de Processador Recuperado - FRB1/BIST.

Também pode ser mostrado como 816f02070302xxxx ou 0x816f02070302xxxx

Severidade Informações

Permite manutenção Não

Notificar o Suporte automaticamente Não

Categoria do Alerta Crítico - CPU

SNMP Trap ID 40

Informações do CIM Prefix: PLAT ID: 0045 Resposta do usuário

Nenhuma ação; somente informação.

• 816f0207-2584xxxx: [ProcessorElementName] recuperou-se da condição FRB1/BIST. (Todas as CPUs)

Essa mensagem será exibida quando uma implementação detectar uma condição de Processador Recuperado - FRB1/BIST.

Também pode ser mostrado como 816f02072584xxxx ou 0x816f02072584xxxx

Severidade Informações

Permite manutenção Não

Notificar o Suporte automaticamente Não

Categoria do Alerta Crítico - CPU

SNMP Trap ID 40

Informações do CIM Prefix: PLAT ID: 0045

#### Resposta do usuário

Nenhuma ação; somente informação. Uma das CPUs:

• 816f020d-0400xxxx : Falha não mais Prevista na unidade [StorageVolumeElementName] para matriz [ComputerSystemElementName]. (Unidade 0)

Essa mensagem será exibida quando uma implementação detectar que uma Falha de Matriz não é mais Prevista

Também pode ser mostrado como 816f020d0400xxxx ou 0x816f020d0400xxxx

Severidade

Informações

Permite manutenção Não

Notificar o Suporte automaticamente Não

Categoria do Alerta Sistema - Falha Prevista

SNMP Trap ID 27

Informações do CIM Prefix: PLAT ID: 0169

## Resposta do usuário

Nenhuma ação; somente informação.

• 816f020d-0401xxxx : Falha não mais Prevista na unidade [StorageVolumeElementName] para matriz [ComputerSystemElementName]. (Unidade 1)

Essa mensagem será exibida quando uma implementação detectar que uma Falha de Matriz não é mais Prevista

Também pode ser mostrado como 816f020d0401xxxx ou 0x816f020d0401xxxx

#### **Severidade**

Informações

#### Permite manutenção Não

Notificar o Suporte automaticamente Não

Categoria do Alerta Sistema - Falha Prevista

SNMP Trap ID 27

Informações do CIM Prefix: PLAT ID: 0169

#### Resposta do usuário

Nenhuma ação; somente informação.

• 816f020d-0402xxxx : Falha não mais Prevista na unidade [StorageVolumeElementName] para matriz [ComputerSystemElementName]. (Unidade 2)

Essa mensagem será exibida quando uma implementação detectar que uma Falha de Matriz não é mais Prevista

Também pode ser mostrado como 816f020d0402xxxx ou 0x816f020d0402xxxx

#### **Severidade** Informações

Permite manutenção Não

#### Notificar o Suporte automaticamente Não

Categoria do Alerta Sistema - Falha Prevista

## SNMP Trap ID

27

Informações do CIM Prefix: PLAT ID: 0169

Resposta do usuário Nenhuma ação; somente informação.

• 816f020d-0403xxxx : Falha não mais Prevista na unidade [StorageVolumeElementName] para matriz [ComputerSystemElementName]. (Unidade 3)

Essa mensagem será exibida quando uma implementação detectar que uma Falha de Matriz não é mais Prevista

Também pode ser mostrado como 816f020d0403xxxx ou 0x816f020d0403xxxx

## Severidade

#### Informações

#### Permite manutenção Não

Notificar o Suporte automaticamente Não

Categoria do Alerta Sistema - Falha Prevista

SNMP Trap ID 27

Informações do CIM Prefix: PLAT ID: 0169

## Resposta do usuário

Nenhuma ação; somente informação.

• 816f020d-0404xxxx : Falha não mais Prevista na unidade [StorageVolumeElementName] para matriz [ComputerSystemElementName]. (Unidade 4)

Essa mensagem será exibida quando uma implementação detectar que uma Falha de Matriz não é mais Prevista

Também pode ser mostrado como 816f020d0404xxxx ou 0x816f020d0404xxxx

### Severidade

Informações

Permite manutenção Não

Notificar o Suporte automaticamente Não

Categoria do Alerta Sistema - Falha Prevista

SNMP Trap ID 27

Informações do CIM Prefix: PLAT ID: 0169

#### Resposta do usuário

Nenhuma ação; somente informação.

## • 816f020d-0405xxxx : Falha não mais Prevista na unidade [StorageVolumeElementName] para matriz [ComputerSystemElementName]. (Unidade 5)

Essa mensagem será exibida quando uma implementação detectar que uma Falha de Matriz não é mais Prevista

Também pode ser mostrado como 816f020d0405xxxx ou 0x816f020d0405xxxx

Severidade Informações

Permite manutenção Não

#### Notificar o Suporte automaticamente

Não

Categoria do Alerta Sistema - Falha Prevista

SNMP Trap ID 27

Informações do CIM Prefix: PLAT ID: 0169

Resposta do usuário Nenhuma ação; somente informação.

• 816f020d-0406xxxx : Falha não mais Prevista na unidade [StorageVolumeElementName] para matriz [ComputerSystemElementName]. (Unidade 6)

Essa mensagem será exibida quando uma implementação detectar que uma Falha de Matriz não é mais Prevista

Também pode ser mostrado como 816f020d0406xxxx ou 0x816f020d0406xxxx

**Severidade** 

Informações

Permite manutenção Não

Notificar o Suporte automaticamente Não

Categoria do Alerta Sistema - Falha Prevista

SNMP Trap ID 27

Informações do CIM Prefix: PLAT ID: 0169

Resposta do usuário Nenhuma ação; somente informação.

• 816f020d-0407xxxx : Falha não mais Prevista na unidade [StorageVolumeElementName] para matriz [ComputerSystemElementName]. (Unidade 7)

Essa mensagem será exibida quando uma implementação detectar que uma Falha de Matriz não é mais Prevista

Também pode ser mostrado como 816f020d0407xxxx ou 0x816f020d0407xxxx

Severidade

Informações

Permite manutenção

Não

Notificar o Suporte automaticamente Não

Categoria do Alerta Sistema - Falha Prevista

SNMP Trap ID

27

## Informações do CIM Prefix: PLAT ID: 0169

## Resposta do usuário

Nenhuma ação; somente informação.

## • 816f020d-0408xxxx: Falha não mais Prevista na unidade [StorageVolumeElementName] para matriz [ComputerSystemElementName]. (Unidade 8)

Essa mensagem será exibida quando uma implementação detectar que uma Falha de Matriz não é mais Prevista

Também pode ser mostrado como 816f020d0408xxxx ou 0x816f020d0408xxxx

Severidade Informações Permite manutenção

Não

## Notificar o Suporte automaticamente Não

Categoria do Alerta Sistema - Falha Prevista

SNMP Trap ID 27

Informações do CIM Prefix: PLAT ID: 0169

# Resposta do usuário

Nenhuma ação; somente informação.

## • 816f020d-0409xxxx: Falha não mais Prevista na unidade [StorageVolumeElementName] para matriz [ComputerSystemElementName]. (Unidade 9)

Essa mensagem será exibida quando uma implementação detectar que uma Falha de Matriz não é mais Prevista

Também pode ser mostrado como 816f020d0409xxxx ou 0x816f020d0409xxxx

Severidade Informações Permite manutenção Não Notificar o Suporte automaticamente Não

Categoria do Alerta Sistema - Falha Prevista

SNMP Trap ID 27

Informações do CIM Prefix: PLAT ID: 0169

Resposta do usuário

Nenhuma ação; somente informação.

• 816f020d-040axxxx: Falha não mais Prevista na unidade [StorageVolumeElementName] para matriz [ComputerSystemElementName]. (Unidade 10)

Essa mensagem será exibida quando uma implementação detectar que uma Falha de Matriz não é mais Prevista

Também pode ser mostrado como 816f020d040axxxx ou 0x816f020d040axxxx

Severidade Informações

Permite manutenção Não

Notificar o Suporte automaticamente Não

Categoria do Alerta Sistema - Falha Prevista

SNMP Trap ID

27

Informações do CIM Prefix: PLAT ID: 0169

Resposta do usuário Nenhuma ação; somente informação.

• 816f020d-040bxxxx: Falha não mais Prevista na unidade [StorageVolumeElementName] para matriz [ComputerSystemElementName]. (Unidade 11)

Essa mensagem será exibida quando uma implementação detectar que uma Falha de Matriz não é mais Prevista

Também pode ser mostrado como 816f020d040bxxxx ou 0x816f020d040bxxxx

Severidade Informações

Permite manutenção Não

Notificar o Suporte automaticamente Não

Categoria do Alerta Sistema - Falha Prevista

SNMP Trap ID 27

Informações do CIM Prefix: PLAT ID: 0169

Resposta do usuário

Nenhuma ação; somente informação.

• 816f020d-040cxxxx: Falha não mais Prevista na unidade [StorageVolumeElementName] para matriz [ComputerSystemElementName]. (Unidade 12)

Essa mensagem será exibida quando uma implementação detectar que uma Falha de Matriz não é mais Prevista

Também pode ser mostrado como 816f020d040cxxxx ou 0x816f020d040cxxxx

#### Severidade

Informações

#### Permite manutenção Não

#### Notificar o Suporte automaticamente Não

Categoria do Alerta Sistema - Falha Prevista

#### SNMP Trap ID

27

Informações do CIM Prefix: PLAT ID: 0169

#### Resposta do usuário

Nenhuma ação; somente informação.

## • 816f020d-040dxxxx: Falha não mais Prevista na unidade [StorageVolumeElementName] para matriz [ComputerSystemElementName]. (Unidade 13)

Essa mensagem será exibida quando uma implementação detectar que uma Falha de Matriz não é mais Prevista

Também pode ser mostrado como 816f020d040dxxxx ou 0x816f020d040dxxxx

# Severidade

Informações

#### Permite manutenção Não

#### Notificar o Suporte automaticamente Não

Categoria do Alerta

Sistema - Falha Prevista

## SNMP Trap ID

27

#### Informações do CIM Prefix: PLAT ID: 0169

## Resposta do usuário

Nenhuma ação; somente informação.

## • 816f020d-040exxxx: Falha não mais Prevista na unidade [StorageVolumeElementName] para matriz [ComputerSystemElementName]. (Unidade 14)

Essa mensagem será exibida quando uma implementação detectar que uma Falha de Matriz não é mais Prevista

Também pode ser mostrado como 816f020d040exxxx ou 0x816f020d040exxxx

#### Severidade

#### Informações

Permite manutenção Não

Notificar o Suporte automaticamente Não

Categoria do Alerta Sistema - Falha Prevista

SNMP Trap ID 27

Informações do CIM Prefix: PLAT ID: 0169

Resposta do usuário Nenhuma ação; somente informação.

• 816f020d-040fxxxx: Falha não mais Prevista na unidade [StorageVolumeElementName] para matriz [ComputerSystemElementName]. (Unidade 15)

Essa mensagem será exibida quando uma implementação detectar que uma Falha de Matriz não é mais Prevista

Também pode ser mostrado como 816f020d040fxxxx ou 0x816f020d040fxxxx

Severidade

Informações

Permite manutenção Não

Notificar o Suporte automaticamente Não

Categoria do Alerta Sistema - Falha Prevista

SNMP Trap ID 27

Informações do CIM Prefix: PLAT ID: 0169

#### Resposta do usuário

Nenhuma ação; somente informação.

## • 816f020d-0410xxxx: Falha não mais Prevista na unidade [StorageVolumeElementName] para matriz [ComputerSystemElementName]. (Unidade 16)

Essa mensagem será exibida quando uma implementação detectar que uma Falha de Matriz não é mais Prevista

Também pode ser mostrado como 816f020d0410xxxx ou 0x816f020d0410xxxx

Severidade Informações

Permite manutenção Não

Notificar o Suporte automaticamente

Não

Categoria do Alerta Sistema - Falha Prevista

SNMP Trap ID 27

Informações do CIM Prefix: PLAT ID: 0169

Resposta do usuário Nenhuma ação; somente informação.

• 816f020d-0411xxxx: Falha não mais Prevista na unidade [StorageVolumeElementName] para matriz [ComputerSystemElementName]. (Unidade 17)

Essa mensagem será exibida quando uma implementação detectar que uma Falha de Matriz não é mais Prevista

Também pode ser mostrado como 816f020d0411xxxx ou 0x816f020d0411xxxx

Severidade Informações

Permite manutenção

Não

Notificar o Suporte automaticamente Não

Categoria do Alerta Sistema - Falha Prevista

SNMP Trap ID 27

Informações do CIM Prefix: PLAT ID: 0169

Resposta do usuário Nenhuma ação; somente informação.

• 816f020d-0412xxxx: Falha não mais Prevista na unidade [StorageVolumeElementName] para matriz [ComputerSystemElementName]. (Unidade 18)

Essa mensagem será exibida quando uma implementação detectar que uma Falha de Matriz não é mais Prevista

Também pode ser mostrado como 816f020d0412xxxx ou 0x816f020d0412xxxx

Severidade

Informações

Permite manutenção

Não

Notificar o Suporte automaticamente Não

Categoria do Alerta Sistema - Falha Prevista

SNMP Trap ID

27

## Informações do CIM Prefix: PLAT ID: 0169

## Resposta do usuário

Nenhuma ação; somente informação.

• 816f020d-0413xxxx: Falha não mais Prevista na unidade [StorageVolumeElementName] para matriz [ComputerSystemElementName]. (Unidade 19)

Essa mensagem será exibida quando uma implementação detectar que uma Falha de Matriz não é mais Prevista

Também pode ser mostrado como 816f020d0413xxxx ou 0x816f020d0413xxxx

Severidade Informações

Permite manutenção Não

Notificar o Suporte automaticamente Não

Categoria do Alerta Sistema - Falha Prevista

SNMP Trap ID 27

Informações do CIM Prefix: PLAT ID: 0169

## Resposta do usuário

Nenhuma ação; somente informação.

• 816f020d-0414xxxx: Falha não mais Prevista na unidade [StorageVolumeElementName] para matriz [ComputerSystemElementName]. (Unidade 20)

Essa mensagem será exibida quando uma implementação detectar que uma Falha de Matriz não é mais Prevista

Também pode ser mostrado como 816f020d0414xxxx ou 0x816f020d0414xxxx

Severidade Informações

Permite manutenção Não

Notificar o Suporte automaticamente Não

Categoria do Alerta Sistema - Falha Prevista

SNMP Trap ID 27

Informações do CIM Prefix: PLAT ID: 0169

Resposta do usuário

Nenhuma ação; somente informação.

• 816f020d-0415xxxx: Falha não mais Prevista na unidade [StorageVolumeElementName] para matriz [ComputerSystemElementName]. (Unidade 21)

Essa mensagem será exibida quando uma implementação detectar que uma Falha de Matriz não é mais Prevista

Também pode ser mostrado como 816f020d0415xxxx ou 0x816f020d0415xxxx

Severidade

Informações

Permite manutenção Não

Notificar o Suporte automaticamente Não

Categoria do Alerta Sistema - Falha Prevista

SNMP Trap ID

27

Informações do CIM Prefix: PLAT ID: 0169

Resposta do usuário Nenhuma ação; somente informação.

## • 816f020d-0416xxxx: Falha não mais Prevista na unidade [StorageVolumeElementName] para matriz [ComputerSystemElementName]. (Unidade 22)

Essa mensagem será exibida quando uma implementação detectar que uma Falha de Matriz não é mais Prevista

Também pode ser mostrado como 816f020d0416xxxx ou 0x816f020d0416xxxx

Severidade Informações

Permite manutenção Não

Notificar o Suporte automaticamente Não

Categoria do Alerta Sistema - Falha Prevista

SNMP Trap ID 27

Informações do CIM Prefix: PLAT ID: 0169

## Resposta do usuário

Nenhuma ação; somente informação.

• 816f020d-0417xxxx: Falha não mais Prevista na unidade [StorageVolumeElementName] para matriz [ComputerSystemElementName]. (Unidade 23)

Essa mensagem será exibida quando uma implementação detectar que uma Falha de Matriz não é mais Prevista

Também pode ser mostrado como 816f020d0417xxxx ou 0x816f020d0417xxxx

#### **Severidade**

Informações

#### Permite manutenção Não

Notificar o Suporte automaticamente Não

Categoria do Alerta Sistema - Falha Prevista

SNMP Trap ID 27

Informações do CIM Prefix: PLAT ID: 0169

#### Resposta do usuário

Nenhuma ação; somente informação.

• 816f020d-0418xxxx: Falha não mais Prevista na unidade [StorageVolumeElementName] para matriz [ComputerSystemElementName]. (Unidade 24)

Essa mensagem será exibida quando uma implementação detectar que uma Falha de Matriz não é mais Prevista

Também pode ser mostrado como 816f020d0418xxxx ou 0x816f020d0418xxxx

#### **Severidade** Informações

Permite manutenção Não

#### Notificar o Suporte automaticamente Não

Categoria do Alerta Sistema - Falha Prevista

## SNMP Trap ID

27

Informações do CIM Prefix: PLAT ID: 0169

Resposta do usuário Nenhuma ação; somente informação.

• 816f020d-0419xxxx: Falha não mais Prevista na unidade [StorageVolumeElementName] para matriz [ComputerSystemElementName]. (Unidade 25)

Essa mensagem será exibida quando uma implementação detectar que uma Falha de Matriz não é mais Prevista

Também pode ser mostrado como 816f020d0419xxxx ou 0x816f020d0419xxxx

## Severidade

#### Informações

#### Permite manutenção Não

Notificar o Suporte automaticamente Não

Categoria do Alerta Sistema - Falha Prevista

SNMP Trap ID 27

Informações do CIM Prefix: PLAT ID: 0169

## Resposta do usuário

Nenhuma ação; somente informação.

• 816f020d-041axxxx: Falha não mais Prevista na unidade [StorageVolumeElementName] para matriz [ComputerSystemElementName]. (Unidade 26)

Essa mensagem será exibida quando uma implementação detectar que uma Falha de Matriz não é mais Prevista

Também pode ser mostrado como 816f020d041axxxx ou 0x816f020d041axxxx

### Severidade

Informações

Permite manutenção Não

Notificar o Suporte automaticamente Não

Categoria do Alerta Sistema - Falha Prevista

SNMP Trap ID

27

Informações do CIM Prefix: PLAT ID: 0169

#### Resposta do usuário

Nenhuma ação; somente informação.

## • 816f020d-041bxxxx: Falha não mais Prevista na unidade [StorageVolumeElementName] para matriz [ComputerSystemElementName]. (Unidade 27)

Essa mensagem será exibida quando uma implementação detectar que uma Falha de Matriz não é mais Prevista

Também pode ser mostrado como 816f020d041bxxxx ou 0x816f020d041bxxxx

Severidade Informações

Permite manutenção Não

#### Notificar o Suporte automaticamente

Não

Categoria do Alerta Sistema - Falha Prevista

SNMP Trap ID 27

Informações do CIM Prefix: PLAT ID: 0169

Resposta do usuário Nenhuma ação; somente informação.

• 816f020d-041cxxxx: Falha não mais Prevista na unidade [StorageVolumeElementName] para matriz [ComputerSystemElementName]. (Unidade 28)

Essa mensagem será exibida quando uma implementação detectar que uma Falha de Matriz não é mais Prevista

Também pode ser mostrado como 816f020d041cxxxx ou 0x816f020d041cxxxx

**Severidade** 

Informações

Permite manutenção Não

Notificar o Suporte automaticamente Não

Categoria do Alerta Sistema - Falha Prevista

SNMP Trap ID 27

Informações do CIM Prefix: PLAT ID: 0169

Resposta do usuário Nenhuma ação; somente informação.

• 816f020d-041dxxxx: Falha não mais Prevista na unidade [StorageVolumeElementName] para matriz [ComputerSystemElementName]. (Unidade 29)

Essa mensagem será exibida quando uma implementação detectar que uma Falha de Matriz não é mais Prevista

Também pode ser mostrado como 816f020d041dxxxx ou 0x816f020d041dxxxx

Severidade

Informações

Permite manutenção

Não

Notificar o Suporte automaticamente Não

Categoria do Alerta Sistema - Falha Prevista

SNMP Trap ID

27

## Informações do CIM Prefix: PLAT ID: 0169

## Resposta do usuário

Nenhuma ação; somente informação.

## • 816f020d-041exxxx: Falha não mais Prevista na unidade [StorageVolumeElementName] para matriz [ComputerSystemElementName]. (Unidade 30)

Essa mensagem será exibida quando uma implementação detectar que uma Falha de Matriz não é mais Prevista

Também pode ser mostrado como 816f020d041exxxx ou 0x816f020d041exxxx

Severidade Informações

Permite manutenção Não

### Notificar o Suporte automaticamente Não

Categoria do Alerta Sistema - Falha Prevista

SNMP Trap ID 27

Informações do CIM Prefix: PLAT ID: 0169

# Resposta do usuário

Nenhuma ação; somente informação.

## • 816f020d-041fxxxx: Falha não mais Prevista na unidade [StorageVolumeElementName] para matriz [ComputerSystemElementName]. (Unidade 31)

Essa mensagem será exibida quando uma implementação detectar que uma Falha de Matriz não é mais Prevista

Também pode ser mostrado como 816f020d041fxxxx ou 0x816f020d041fxxxx

Severidade Informações Permite manutenção Não Notificar o Suporte automaticamente Não Categoria do Alerta

Sistema - Falha Prevista

SNMP Trap ID 27

Informações do CIM Prefix: PLAT ID: 0169

Resposta do usuário

Nenhuma ação; somente informação.

• 816f020d-0420xxxx: Falha não mais Prevista na unidade [StorageVolumeElementName] para matriz [ComputerSystemElementName]. (unidade SDRAID 1)

Essa mensagem será exibida quando uma implementação detectar que uma Falha de Matriz não é mais Prevista

Também pode ser mostrado como 816f020d0420xxxx ou 0x816f020d0420xxxx

Severidade Informações

Permite manutenção Não

Notificar o Suporte automaticamente Não

Categoria do Alerta Sistema - Falha Prevista

SNMP Trap ID

27

Informações do CIM Prefix: PLAT ID: 0169

Resposta do usuário Nenhuma ação; somente informação.

## • 816f020d-0421xxxx : Falha não mais Prevista na unidade [StorageVolumeElementName] para matriz [ComputerSystemElementName]. (unidade SDRAID 2)

Essa mensagem será exibida quando uma implementação detectar que uma Falha de Matriz não é mais Prevista

Também pode ser mostrado como 816f020d0421xxxx ou 0x816f020d0421xxxx

Severidade Informações

Permite manutenção Não

Notificar o Suporte automaticamente Não

Categoria do Alerta Sistema - Falha Prevista

SNMP Trap ID 27

Informações do CIM Prefix: PLAT ID: 0169

Resposta do usuário

Nenhuma ação; somente informação.

• 816f020d-0422xxxx : Falha não mais Prevista na unidade [StorageVolumeElementName] para matriz [ComputerSystemElementName]. (unidade SDRAID 3)

Essa mensagem será exibida quando uma implementação detectar que uma Falha de Matriz não é mais Prevista

Também pode ser mostrado como 816f020d0422xxxx ou 0x816f020d0422xxxx

#### Severidade

Informações

#### Permite manutenção Não

#### Notificar o Suporte automaticamente Não

Categoria do Alerta Sistema - Falha Prevista

#### SNMP Trap ID

27

Informações do CIM Prefix: PLAT ID: 0169

#### Resposta do usuário

Nenhuma ação; somente informação.

## • 816f020d-0423xxxx : Falha não mais Prevista na unidade [StorageVolumeElementName] para matriz [ComputerSystemElementName]. (unidade SDRAID 4)

Essa mensagem será exibida quando uma implementação detectar que uma Falha de Matriz não é mais Prevista

Também pode ser mostrado como 816f020d0423xxxx ou 0x816f020d0423xxxx

## Severidade

Informações

#### Permite manutenção Não

#### Notificar o Suporte automaticamente Não

Categoria do Alerta

Sistema - Falha Prevista

## SNMP Trap ID

27

Informações do CIM Prefix: PLAT ID: 0169

## Resposta do usuário

Nenhuma ação; somente informação.

#### • 816f020d-0424xxxx : Falha não mais Prevista na unidade [StorageVolumeElementName] para matriz [ComputerSystemElementName]. (unidade SDRAID 5)

Essa mensagem será exibida quando uma implementação detectar que uma Falha de Matriz não é mais Prevista

Também pode ser mostrado como 816f020d0424xxxx ou 0x816f020d0424xxxx

#### Severidade

#### Informações

Permite manutenção Não

Notificar o Suporte automaticamente Não

Categoria do Alerta Sistema - Falha Prevista

SNMP Trap ID 27

Informações do CIM Prefix: PLAT ID: 0169

#### Resposta do usuário Nenhuma ação; somente informação.

• 816f020d-0425xxxx : Falha não mais Prevista na unidade [StorageVolumeElementName] para matriz [ComputerSystemElementName]. (unidade SDRAID 6)

Essa mensagem será exibida quando uma implementação detectar que uma Falha de Matriz não é mais Prevista

Também pode ser mostrado como 816f020d0425xxxx ou 0x816f020d0425xxxx

## Severidade

Informações

Permite manutenção Não

Notificar o Suporte automaticamente Não

Categoria do Alerta Sistema - Falha Prevista

SNMP Trap ID 27

Informações do CIM Prefix: PLAT ID: 0169

#### Resposta do usuário

Nenhuma ação; somente informação.

## • 816f020d-0426xxxx : Falha não mais Prevista na unidade [StorageVolumeElementName] para matriz [ComputerSystemElementName]. (unidade SDRAID 7)

Essa mensagem será exibida quando uma implementação detectar que uma Falha de Matriz não é mais Prevista

Também pode ser mostrado como 816f020d0426xxxx ou 0x816f020d0426xxxx

Severidade Informações

Permite manutenção Não

Notificar o Suporte automaticamente

Não

Categoria do Alerta Sistema - Falha Prevista

SNMP Trap ID 27

Informações do CIM Prefix: PLAT ID: 0169

Resposta do usuário Nenhuma ação; somente informação.

• 816f020d-0427xxxx : Falha não mais Prevista na unidade [StorageVolumeElementName] para matriz [ComputerSystemElementName]. (unidade SDRAID 8)

Essa mensagem será exibida quando uma implementação detectar que uma Falha de Matriz não é mais Prevista

Também pode ser mostrado como 816f020d0427xxxx ou 0x816f020d0427xxxx

Severidade Informações

Permite manutenção

Não

Notificar o Suporte automaticamente Não

Categoria do Alerta Sistema - Falha Prevista

SNMP Trap ID 27

Informações do CIM Prefix: PLAT ID: 0169

Resposta do usuário Nenhuma ação; somente informação.

• 816f020d-0428xxxx : Falha não mais Prevista na unidade [StorageVolumeElementName] para matriz [ComputerSystemElementName]. (unidade SDRAID 9)

Essa mensagem será exibida quando uma implementação detectar que uma Falha de Matriz não é mais Prevista

Também pode ser mostrado como 816f020d0428xxxx ou 0x816f020d0428xxxx

Severidade

Informações

Permite manutenção

Não

Notificar o Suporte automaticamente Não

Categoria do Alerta Sistema - Falha Prevista

SNMP Trap ID

27

## Informações do CIM Prefix: PLAT ID: 0169

## Resposta do usuário

Nenhuma ação; somente informação.

• 816f020d-0429xxxx : Falha não mais Prevista na unidade [StorageVolumeElementName] para matriz [ComputerSystemElementName]. (unidade SDRAID 10)

Essa mensagem será exibida quando uma implementação detectar que uma Falha de Matriz não é mais Prevista

Também pode ser mostrado como 816f020d0429xxxx ou 0x816f020d0429xxxx

Severidade Informações

Permite manutenção Não

Notificar o Suporte automaticamente Não

Categoria do Alerta Sistema - Falha Prevista

SNMP Trap ID 27

Informações do CIM Prefix: PLAT ID: 0169

# Resposta do usuário

Nenhuma ação; somente informação.

• 816f020d-042axxxx : Falha não mais Prevista na unidade [StorageVolumeElementName] para matriz [ComputerSystemElementName]. (unidade SDRAID 11)

Essa mensagem será exibida quando uma implementação detectar que uma Falha de Matriz não é mais Prevista

Também pode ser mostrado como 816f020d042axxxx ou 0x816f020d042axxxx

Severidade Informações

Permite manutenção Não

Notificar o Suporte automaticamente Não

Categoria do Alerta Sistema - Falha Prevista

SNMP Trap ID 27

Informações do CIM Prefix: PLAT ID: 0169

Resposta do usuário

Nenhuma ação; somente informação.

• 816f020d-042bxxxx : Falha não mais Prevista na unidade [StorageVolumeElementName] para matriz [ComputerSystemElementName]. (unidade SDRAID 12)

Essa mensagem será exibida quando uma implementação detectar que uma Falha de Matriz não é mais Prevista

Também pode ser mostrado como 816f020d042bxxxx ou 0x816f020d042bxxxx

Severidade

Informações

Permite manutenção Não

Notificar o Suporte automaticamente Não

Categoria do Alerta Sistema - Falha Prevista

SNMP Trap ID

27

Informações do CIM Prefix: PLAT ID: 0169

Resposta do usuário Nenhuma ação; somente informação.

## • 816f020d-042cxxxx : Falha não mais Prevista na unidade [StorageVolumeElementName] para matriz [ComputerSystemElementName]. (unidade SDRAID 13)

Essa mensagem será exibida quando uma implementação detectar que uma Falha de Matriz não é mais Prevista

Também pode ser mostrado como 816f020d042cxxxx ou 0x816f020d042cxxxx

Severidade Informações

Permite manutenção Não

Notificar o Suporte automaticamente Não

Categoria do Alerta Sistema - Falha Prevista

SNMP Trap ID 27

Informações do CIM Prefix: PLAT ID: 0169

## Resposta do usuário

Nenhuma ação; somente informação.

• 816f020d-042dxxxx : Falha não mais Prevista na unidade [StorageVolumeElementName] para matriz [ComputerSystemElementName]. (unidade SDRAID 14)

Essa mensagem será exibida quando uma implementação detectar que uma Falha de Matriz não é mais Prevista

Também pode ser mostrado como 816f020d042dxxxx ou 0x816f020d042dxxxx

#### **Severidade**

Informações

#### Permite manutenção Não

Notificar o Suporte automaticamente Não

Categoria do Alerta Sistema - Falha Prevista

SNMP Trap ID 27

Informações do CIM Prefix: PLAT ID: 0169

#### Resposta do usuário

Nenhuma ação; somente informação.

## • 816f020d-042exxxx : Falha não mais Prevista na unidade [StorageVolumeElementName] para matriz [ComputerSystemElementName]. (unidade SDRAID 15)

Essa mensagem será exibida quando uma implementação detectar que uma Falha de Matriz não é mais Prevista

Também pode ser mostrado como 816f020d042exxxx ou 0x816f020d042exxxx

# **Severidade**

Informações

Permite manutenção Não

#### Notificar o Suporte automaticamente Não

Categoria do Alerta Sistema - Falha Prevista

## SNMP Trap ID

27

Informações do CIM Prefix: PLAT ID: 0169

Resposta do usuário Nenhuma ação; somente informação.

• 816f0308-0a01xxxx : [PowerSupplyElementName] retornou ao Estado de Entrada Normal. (Fonte de Alimentação 1)

Essa mensagem será exibida quando uma implementação detectar que uma Fonte de Alimentação, que tenha entrada, retornou ao normal.

Também pode ser mostrado como 816f03080a01xxxx ou 0x816f03080a01xxxx

#### Severidade

#### Informações

Permite manutenção Não

Notificar o Suporte automaticamente Não

Categoria do Alerta Sistema - Outro

SNMP Trap ID

Informações do CIM Prefix: PLAT ID: 0099

#### Resposta do usuário

Nenhuma ação; somente informação.

• 816f0308-0a02xxxx : [PowerSupplyElementName] retornou ao Estado de Entrada Normal. (Fonte de Alimentação 2)

Essa mensagem será exibida quando uma implementação detectar que uma Fonte de Alimentação, que tenha entrada, retornou ao normal.

Também pode ser mostrado como 816f03080a02xxxx ou 0x816f03080a02xxxx

#### Severidade

Informações

Permite manutenção Não

Notificar o Suporte automaticamente Não

Categoria do Alerta Sistema - Outro

SNMP Trap ID

Informações do CIM Prefix: PLAT ID: 0099

#### Resposta do usuário

Nenhuma ação; somente informação.

## • 816f030c-2001xxxx : A Falha de Limpeza para [PhysicalMemoryElementName] no Subsistema [MemoryElementName] foi recuperada. (DIMM 1)

Essa mensagem será exibida quando uma implementação detectar uma recuperação de falha no Scrub da Memória.

Também pode ser mostrado como 816f030c2001xxxx ou 0x816f030c2001xxxx

Severidade Informações

Permite manutenção Não

#### Notificar o Suporte automaticamente

Não

Categoria do Alerta Crítico - Memória

SNMP Trap ID 41

Informações do CIM Prefix: PLAT ID: 0137

Resposta do usuário Nenhuma ação; somente informação.

• 816f030c-2002xxxx : A Falha de Limpeza para [PhysicalMemoryElementName] no Subsistema [MemoryElementName] foi recuperada. (DIMM 2)

Essa mensagem será exibida quando uma implementação detectar uma recuperação de falha no Scrub da Memória.

Também pode ser mostrado como 816f030c2002xxxx ou 0x816f030c2002xxxx

**Severidade** 

Informações

Permite manutenção Não

Notificar o Suporte automaticamente Não

Categoria do Alerta Crítico - Memória

SNMP Trap ID 41

Informações do CIM Prefix: PLAT ID: 0137

Resposta do usuário Nenhuma ação; somente informação.

• 816f030c-2003xxxx : A Falha de Limpeza para [PhysicalMemoryElementName] no Subsistema [MemoryElementName] foi recuperada. (DIMM 3)

Essa mensagem será exibida quando uma implementação detectar uma recuperação de falha no Scrub da Memória.

Também pode ser mostrado como 816f030c2003xxxx ou 0x816f030c2003xxxx

Severidade

Informações

Permite manutenção

Não

Notificar o Suporte automaticamente Não

Categoria do Alerta Crítico - Memória

SNMP Trap ID

41

Informações do CIM Prefix: PLAT ID: 0137

Resposta do usuário

Nenhuma ação; somente informação.

## • 816f030c-2004xxxx : A Falha de Limpeza para [PhysicalMemoryElementName] no Subsistema [MemoryElementName] foi recuperada. (DIMM 4)

Essa mensagem será exibida quando uma implementação detectar uma recuperação de falha no Scrub da Memória.

Também pode ser mostrado como 816f030c2004xxxx ou 0x816f030c2004xxxx

Severidade Informações Permite manutenção Não

Notificar o Suporte automaticamente Não

Categoria do Alerta Crítico - Memória

SNMP Trap ID 41

Informações do CIM Prefix: PLAT ID: 0137

## Resposta do usuário Nenhuma ação; somente informação.

## • 816f030c-2005xxxx: A Falha de Limpeza para [PhysicalMemoryElementName] no Subsistema [MemoryElementName] foi recuperada. (DIMM 5)

Essa mensagem será exibida quando uma implementação detectar uma recuperação de falha no Scrub da Memória.

Também pode ser mostrado como 816f030c2005xxxx ou 0x816f030c2005xxxx

Severidade Informações Permite manutenção Não Notificar o Suporte automaticamente Não Categoria do Alerta Crítico - Memória SNMP Trap ID

41

Informações do CIM Prefix: PLAT ID: 0137

Resposta do usuário

Nenhuma ação; somente informação.

• 816f030c-2006xxxx: A Falha de Limpeza para [PhysicalMemoryElementName] no Subsistema [MemoryElementName] foi recuperada. (DIMM 6)

Essa mensagem será exibida quando uma implementação detectar uma recuperação de falha no Scrub da Memória.

Também pode ser mostrado como 816f030c2006xxxx ou 0x816f030c2006xxxx

Severidade Informações

Permite manutenção Não

Notificar o Suporte automaticamente Não

Categoria do Alerta Crítico - Memória

SNMP Trap ID

41

Informações do CIM Prefix: PLAT ID: 0137

Resposta do usuário Nenhuma ação; somente informação.

## • 816f030c-2007xxxx: A Falha de Limpeza para [PhysicalMemoryElementName] no Subsistema [MemoryElementName] foi recuperada. (DIMM 7)

Essa mensagem será exibida quando uma implementação detectar uma recuperação de falha no Scrub da Memória.

Também pode ser mostrado como 816f030c2007xxxx ou 0x816f030c2007xxxx

Severidade Informações

Permite manutenção Não

Notificar o Suporte automaticamente Não

Categoria do Alerta Crítico - Memória

SNMP Trap ID 41

Informações do CIM Prefix: PLAT ID: 0137

Resposta do usuário

Nenhuma ação; somente informação.

• 816f030c-2008xxxx: A Falha de Limpeza para [PhysicalMemoryElementName] no Subsistema [MemoryElementName] foi recuperada. (DIMM 8)

Essa mensagem será exibida quando uma implementação detectar uma recuperação de falha no Scrub da Memória.

Também pode ser mostrado como 816f030c2008xxxx ou 0x816f030c2008xxxx

### Severidade

Informações

#### Permite manutenção Não

#### Notificar o Suporte automaticamente Não

Categoria do Alerta Crítico - Memória

## SNMP Trap ID

41

Informações do CIM Prefix: PLAT ID: 0137

#### Resposta do usuário

Nenhuma ação; somente informação.

## • 816f030c-2009xxxx: A Falha de Limpeza para [PhysicalMemoryElementName] no Subsistema [MemoryElementName] foi recuperada. (DIMM 9)

Essa mensagem será exibida quando uma implementação detectar uma recuperação de falha no Scrub da Memória.

Também pode ser mostrado como 816f030c2009xxxx ou 0x816f030c2009xxxx

#### Severidade Informações

Permite manutenção

Não

# Notificar o Suporte automaticamente

Não

Categoria do Alerta Crítico - Memória

## SNMP Trap ID

41

Informações do CIM Prefix: PLAT ID: 0137

## Resposta do usuário

Nenhuma ação; somente informação.

## • 816f030c-200axxxx: A Falha de Limpeza para [PhysicalMemoryElementName] no Subsistema [MemoryElementName] foi recuperada. (DIMM 10)

Essa mensagem será exibida quando uma implementação detectar uma recuperação de falha no Scrub da Memória.

Também pode ser mostrado como 816f030c200axxxx ou 0x816f030c200axxxx

## Severidade
#### Informações

Permite manutenção Não

Notificar o Suporte automaticamente Não

Categoria do Alerta Crítico - Memória

SNMP Trap ID 41

Informações do CIM Prefix: PLAT ID: 0137

# Resposta do usuário

Nenhuma ação; somente informação.

• 816f030c-200bxxxx: A Falha de Limpeza para [PhysicalMemoryElementName] no Subsistema [MemoryElementName] foi recuperada. (DIMM 11)

Essa mensagem será exibida quando uma implementação detectar uma recuperação de falha no Scrub da Memória.

Também pode ser mostrado como 816f030c200bxxxx ou 0x816f030c200bxxxx

Severidade Informações Permite manutenção Não Notificar o Suporte automaticamente Não Categoria do Alerta

Crítico - Memória

SNMP Trap ID 41

Informações do CIM Prefix: PLAT ID: 0137

#### Resposta do usuário

Nenhuma ação; somente informação.

# • 816f030c-200cxxxx: A Falha de Limpeza para [PhysicalMemoryElementName] no Subsistema [MemoryElementName] foi recuperada. (DIMM 12)

Essa mensagem será exibida quando uma implementação detectar uma recuperação de falha no Scrub da Memória.

Também pode ser mostrado como 816f030c200cxxxx ou 0x816f030c200cxxxx

Severidade Informações

Permite manutenção Não

#### Notificar o Suporte automaticamente

Não

Categoria do Alerta Crítico - Memória

SNMP Trap ID 41

Informações do CIM Prefix: PLAT ID: 0137

Resposta do usuário

Nenhuma ação; somente informação.

• 816f030c-200dxxxx: A Falha de Limpeza para [PhysicalMemoryElementName] no Subsistema [MemoryElementName] foi recuperada. (DIMM 13)

Essa mensagem será exibida quando uma implementação detectar uma recuperação de falha no Scrub da Memória.

Também pode ser mostrado como 816f030c200dxxxx ou 0x816f030c200dxxxx

Severidade Informações

Permite manutenção Não

Notificar o Suporte automaticamente Não

Categoria do Alerta Crítico - Memória

SNMP Trap ID 41

Informações do CIM Prefix: PLAT ID: 0137

Resposta do usuário Nenhuma ação; somente informação.

• 816f030c-200exxxx: A Falha de Limpeza para [PhysicalMemoryElementName] no Subsistema [MemoryElementName] foi recuperada. (DIMM 14)

Essa mensagem será exibida quando uma implementação detectar uma recuperação de falha no Scrub da Memória.

Também pode ser mostrado como 816f030c200exxxx ou 0x816f030c200exxxx

Severidade Informações

Permite manutenção

Não

Notificar o Suporte automaticamente Não

Categoria do Alerta Crítico - Memória

SNMP Trap ID

41

# Informações do CIM Prefix: PLAT ID: 0137

# Resposta do usuário

Nenhuma ação; somente informação.

• 816f030c-200fxxxx: A Falha de Limpeza para [PhysicalMemoryElementName] no Subsistema [MemoryElementName] foi recuperada. (DIMM 15)

Essa mensagem será exibida quando uma implementação detectar uma recuperação de falha no Scrub da Memória.

Também pode ser mostrado como 816f030c200fxxxx ou 0x816f030c200fxxxx

Severidade Informações

Permite manutenção Não

Notificar o Suporte automaticamente Não

Categoria do Alerta Crítico - Memória

SNMP Trap ID 41

Informações do CIM Prefix: PLAT ID: 0137

# Resposta do usuário

Nenhuma ação; somente informação.

• 816f030c-2010xxxx: A Falha de Limpeza para [PhysicalMemoryElementName] no Subsistema [MemoryElementName] foi recuperada. (DIMM 16)

Essa mensagem será exibida quando uma implementação detectar uma recuperação de falha no Scrub da Memória.

Também pode ser mostrado como 816f030c2010xxxx ou 0x816f030c2010xxxx

Severidade Informações Permite manutenção

Não

Notificar o Suporte automaticamente Não

Categoria do Alerta Crítico - Memória

SNMP Trap ID 41

Informações do CIM Prefix: PLAT ID: 0137

Resposta do usuário

Nenhuma ação; somente informação.

• 816f030c-2011xxxx: A Falha de Limpeza para [PhysicalMemoryElementName] no Subsistema [MemoryElementName] foi recuperada. (DIMM 17)

Essa mensagem será exibida quando uma implementação detectar uma recuperação de falha no Scrub da Memória.

Também pode ser mostrado como 816f030c2011xxxx ou 0x816f030c2011xxxx

Severidade

Informações

Permite manutenção Não

Notificar o Suporte automaticamente Não

Categoria do Alerta Crítico - Memória

SNMP Trap ID 41

Informações do CIM Prefix: PLAT ID: 0137

Resposta do usuário

Nenhuma ação; somente informação.

• 816f030c-2012xxxx: A Falha de Limpeza para [PhysicalMemoryElementName] no Subsistema [MemoryElementName] foi recuperada. (DIMM 18)

Essa mensagem será exibida quando uma implementação detectar uma recuperação de falha no Scrub da Memória.

Também pode ser mostrado como 816f030c2012xxxx ou 0x816f030c2012xxxx

Severidade Informações

Permite manutenção Não

Notificar o Suporte automaticamente Não

Categoria do Alerta Crítico - Memória

SNMP Trap ID 41

Informações do CIM Prefix: PLAT ID: 0137

# Resposta do usuário

Nenhuma ação; somente informação.

• 816f030c-2013xxxx: A Falha de Limpeza para [PhysicalMemoryElementName] no Subsistema [MemoryElementName] foi recuperada. (DIMM 19)

Essa mensagem será exibida quando uma implementação detectar uma recuperação de falha no Scrub da Memória.

Também pode ser mostrado como 816f030c2013xxxx ou 0x816f030c2013xxxx

#### **Severidade**

Informações

Permite manutenção Não

Notificar o Suporte automaticamente Não

Categoria do Alerta Crítico - Memória

SNMP Trap ID

41

Informações do CIM Prefix: PLAT ID: 0137

#### Resposta do usuário

Nenhuma ação; somente informação.

# • 816f030c-2014xxxx: A Falha de Limpeza para [PhysicalMemoryElementName] no Subsistema [MemoryElementName] foi recuperada. (DIMM 20)

Essa mensagem será exibida quando uma implementação detectar uma recuperação de falha no Scrub da Memória.

Também pode ser mostrado como 816f030c2014xxxx ou 0x816f030c2014xxxx

# **Severidade**

Informações

Permite manutenção Não

#### Notificar o Suporte automaticamente Não

Categoria do Alerta Crítico - Memória

# SNMP Trap ID

41

Informações do CIM Prefix: PLAT ID: 0137

Resposta do usuário Nenhuma ação; somente informação.

# • 816f030c-2015xxxx: A Falha de Limpeza para [PhysicalMemoryElementName] no Subsistema [MemoryElementName] foi recuperada. (DIMM 21)

Essa mensagem será exibida quando uma implementação detectar uma recuperação de falha no Scrub da Memória.

Também pode ser mostrado como 816f030c2015xxxx ou 0x816f030c2015xxxx

# Severidade

#### Informações

Permite manutenção Não

Notificar o Suporte automaticamente Não

Categoria do Alerta Crítico - Memória

SNMP Trap ID 41

Informações do CIM Prefix: PLAT ID: 0137

#### Resposta do usuário

Nenhuma ação; somente informação.

• 816f030c-2016xxxx: A Falha de Limpeza para [PhysicalMemoryElementName] no Subsistema [MemoryElementName] foi recuperada. (DIMM 22)

Essa mensagem será exibida quando uma implementação detectar uma recuperação de falha no Scrub da Memória.

Também pode ser mostrado como 816f030c2016xxxx ou 0x816f030c2016xxxx

# Severidade

Informações

Permite manutenção Não

Notificar o Suporte automaticamente Não

Categoria do Alerta Crítico - Memória

SNMP Trap ID

41

Informações do CIM Prefix: PLAT ID: 0137

#### Resposta do usuário

Nenhuma ação; somente informação.

# • 816f030c-2017xxxx: A Falha de Limpeza para [PhysicalMemoryElementName] no Subsistema [MemoryElementName] foi recuperada. (DIMM 23)

Essa mensagem será exibida quando uma implementação detectar uma recuperação de falha no Scrub da Memória.

Também pode ser mostrado como 816f030c2017xxxx ou 0x816f030c2017xxxx

Severidade Informações

Permite manutenção Não

#### Notificar o Suporte automaticamente

Não

Categoria do Alerta Crítico - Memória

SNMP Trap ID 41

Informações do CIM Prefix: PLAT ID: 0137

Resposta do usuário Nenhuma ação; somente informação.

• 816f030c-2018xxxx: A Falha de Limpeza para [PhysicalMemoryElementName] no Subsistema [MemoryElementName] foi recuperada. (DIMM 24)

Essa mensagem será exibida quando uma implementação detectar uma recuperação de falha no Scrub da Memória.

Também pode ser mostrado como 816f030c2018xxxx ou 0x816f030c2018xxxx

**Severidade** 

Informações

Permite manutenção Não

Notificar o Suporte automaticamente Não

Categoria do Alerta Crítico - Memória

SNMP Trap ID 41

Informações do CIM Prefix: PLAT ID: 0137

Resposta do usuário Nenhuma ação; somente informação.

• 816f030c-2581xxxx : A Falha de Limpeza para [PhysicalMemoryElementName] no Subsistema [MemoryElementName] foi recuperada. (Todos os DIMMs)

Essa mensagem será exibida quando uma implementação detectar uma recuperação de falha no Scrub da Memória.

Também pode ser mostrado como 816f030c2581xxxx ou 0x816f030c2581xxxx

Severidade

Informações

Permite manutenção

Não

Notificar o Suporte automaticamente Não

Categoria do Alerta Crítico - Memória

SNMP Trap ID

41

### Informações do CIM Prefix: PLAT ID: 0137

# Resposta do usuário

Nenhuma ação; somente informação. Um dos DIMMs :

# • 816f030d-0400xxxx: Hot spare desativado para [ComputerSystemElementName]. (Unidade 0)

Essa mensagem será exibida quando uma implementação detectar que um Hot Spare foi desativado.

Também pode ser mostrado como 816f030d0400xxxx ou 0x816f030d0400xxxx

Severidade Informações

Permite manutenção Não

Notificar o Suporte automaticamente Não

Categoria do Alerta Sistema - Outro

SNMP Trap ID

Informações do CIM Prefix: PLAT ID: 0171

# Resposta do usuário

Nenhuma ação; somente informação.

# • 816f030d-0401xxxx: Hot spare desativado para [ComputerSystemElementName]. (Unidade 1)

Essa mensagem será exibida quando uma implementação detectar que um Hot Spare foi desativado.

Também pode ser mostrado como 816f030d0401xxxx ou 0x816f030d0401xxxx

Severidade Informações

Permite manutenção Não

Notificar o Suporte automaticamente Não

Categoria do Alerta Sistema - Outro

SNMP Trap ID

Informações do CIM Prefix: PLAT ID: 0171

# Resposta do usuário

Nenhuma ação; somente informação.

# • 816f030d-0402xxxx: Hot spare desativado para [ComputerSystemElementName]. (Unidade 2)

Essa mensagem será exibida quando uma implementação detectar que um Hot Spare foi desativado.

Também pode ser mostrado como 816f030d0402xxxx ou 0x816f030d0402xxxx

Severidade

Informações

Permite manutenção Não

Notificar o Suporte automaticamente Não

Categoria do Alerta Sistema - Outro

SNMP Trap ID

Informações do CIM Prefix: PLAT ID: 0171

#### Resposta do usuário

Nenhuma ação; somente informação.

### • 816f030d-0403xxxx: Hot spare desativado para [ComputerSystemElementName]. (Unidade 3)

Essa mensagem será exibida quando uma implementação detectar que um Hot Spare foi desativado.

Também pode ser mostrado como 816f030d0403xxxx ou 0x816f030d0403xxxx

Severidade Informações

Permite manutenção Não

Notificar o Suporte automaticamente Não

Categoria do Alerta Sistema - Outro

SNMP Trap ID

Informações do CIM Prefix: PLAT ID: 0171

#### Resposta do usuário

Nenhuma ação; somente informação.

#### • 816f030d-0404xxxx: Hot spare desativado para [ComputerSystemElementName]. (Unidade 4)

Essa mensagem será exibida quando uma implementação detectar que um Hot Spare foi desativado.

Também pode ser mostrado como 816f030d0404xxxx ou 0x816f030d0404xxxx

Severidade

Informações

Permite manutenção Não

Notificar o Suporte automaticamente Não

# Categoria do Alerta Sistema - Outro

# SNMP Trap ID

Informações do CIM Prefix: PLAT ID: 0171

# Resposta do usuário

Nenhuma ação; somente informação.

# • 816f030d-0405xxxx: Hot spare desativado para [ComputerSystemElementName]. (Unidade 5)

Essa mensagem será exibida quando uma implementação detectar que um Hot Spare foi desativado.

Também pode ser mostrado como 816f030d0405xxxx ou 0x816f030d0405xxxx

Severidade Informações

Permite manutenção Não

#### Notificar o Suporte automaticamente Não

Categoria do Alerta Sistema - Outro

SNMP Trap ID

Informações do CIM Prefix: PLAT ID: 0171

# Resposta do usuário Nenhuma ação; somente informação.

# • 816f030d-0406xxxx: Hot spare desativado para [ComputerSystemElementName]. (Unidade 6)

Essa mensagem será exibida quando uma implementação detectar que um Hot Spare foi desativado.

Também pode ser mostrado como 816f030d0406xxxx ou 0x816f030d0406xxxx

Severidade Informações Permite manutenção Não

Notificar o Suporte automaticamente Não

Categoria do Alerta Sistema - Outro

SNMP Trap ID

Informações do CIM Prefix: PLAT ID: 0171

Resposta do usuário Nenhuma ação; somente informação.

# • 816f030d-0407xxxx: Hot spare desativado para [ComputerSystemElementName]. (Unidade 7)

Essa mensagem será exibida quando uma implementação detectar que um Hot Spare foi desativado.

Também pode ser mostrado como 816f030d0407xxxx ou 0x816f030d0407xxxx

Severidade

Informações

Permite manutenção Não

Notificar o Suporte automaticamente Não

Categoria do Alerta Sistema - Outro

SNMP Trap ID

Informações do CIM Prefix: PLAT ID: 0171

Resposta do usuário Nenhuma ação; somente informação.

#### • 816f030d-0408xxxx: Hot spare desativado para [ComputerSystemElementName]. (Unidade 8)

Essa mensagem será exibida quando uma implementação detectar que um Hot Spare foi desativado.

Também pode ser mostrado como 816f030d0408xxxx ou 0x816f030d0408xxxx

**Severidade** Informações

Permite manutenção Não

Notificar o Suporte automaticamente Não

Categoria do Alerta Sistema - Outro

SNMP Trap ID

Informações do CIM Prefix: PLAT ID: 0171

Resposta do usuário Nenhuma ação; somente informação.

#### • 816f030d-0409xxxx: Hot spare desativado para [ComputerSystemElementName]. (Unidade 9)

Essa mensagem será exibida quando uma implementação detectar que um Hot Spare foi desativado.

Também pode ser mostrado como 816f030d0409xxxx ou 0x816f030d0409xxxx

Severidade Informações

Permite manutenção Não

# Notificar o Suporte automaticamente

Não

Categoria do Alerta Sistema - Outro

# SNMP Trap ID

Informações do CIM Prefix: PLAT ID: 0171

# Resposta do usuário

Nenhuma ação; somente informação.

# • 816f030d-040axxxx: Hot spare desativado para [ComputerSystemElementName]. (Unidade 10)

Essa mensagem será exibida quando uma implementação detectar que um Hot Spare foi desativado.

Também pode ser mostrado como 816f030d040axxxx ou 0x816f030d040axxxx

Severidade Informações

Permite manutenção Não

Notificar o Suporte automaticamente Não

Categoria do Alerta Sistema - Outro

# SNMP Trap ID

Informações do CIM Prefix: PLAT ID: 0171

Resposta do usuário Nenhuma ação; somente informação.

# • 816f030d-040bxxxx: Hot spare desativado para [ComputerSystemElementName]. (Unidade 11)

Essa mensagem será exibida quando uma implementação detectar que um Hot Spare foi desativado.

Também pode ser mostrado como 816f030d040bxxxx ou 0x816f030d040bxxxx

Severidade Informações

Permite manutenção Não

Notificar o Suporte automaticamente Não

Categoria do Alerta Sistema - Outro

SNMP Trap ID

Informações do CIM Prefix: PLAT ID: 0171

#### Resposta do usuário

Nenhuma ação; somente informação.

#### • 816f030d-040cxxxx: Hot spare desativado para [ComputerSystemElementName]. (Unidade 12)

Essa mensagem será exibida quando uma implementação detectar que um Hot Spare foi desativado.

Também pode ser mostrado como 816f030d040cxxxx ou 0x816f030d040cxxxx

Severidade Informações

Permite manutenção

Não

Notificar o Suporte automaticamente Não

Categoria do Alerta Sistema - Outro

SNMP Trap ID

Informações do CIM Prefix: PLAT ID: 0171

Resposta do usuário Nenhuma ação; somente informação.

### • 816f030d-040dxxxx: Hot spare desativado para [ComputerSystemElementName]. (Unidade 13)

Essa mensagem será exibida quando uma implementação detectar que um Hot Spare foi desativado.

Também pode ser mostrado como 816f030d040dxxxx ou 0x816f030d040dxxxx

# Severidade

Informações

Permite manutenção Não

#### Notificar o Suporte automaticamente Não

Categoria do Alerta Sistema - Outro

SNMP Trap ID

Informações do CIM Prefix: PLAT ID: 0171

Resposta do usuário Nenhuma ação; somente informação.

# • 816f030d-040exxxx: Hot spare desativado para [ComputerSystemElementName]. (Unidade 14)

Essa mensagem será exibida quando uma implementação detectar que um Hot Spare foi desativado.

Também pode ser mostrado como 816f030d040exxxx ou 0x816f030d040exxxx

Severidade

#### Informações

Permite manutenção Não

Notificar o Suporte automaticamente Não

Categoria do Alerta Sistema - Outro

SNMP Trap ID

Informações do CIM Prefix: PLAT ID: 0171

Resposta do usuário Nenhuma ação; somente informação.

### • 816f030d-040fxxxx: Hot spare desativado para [ComputerSystemElementName]. (Unidade 15)

Essa mensagem será exibida quando uma implementação detectar que um Hot Spare foi desativado.

Também pode ser mostrado como 816f030d040fxxxx ou 0x816f030d040fxxxx

Severidade Informações

Permite manutenção Não

Notificar o Suporte automaticamente Não

Categoria do Alerta Sistema - Outro

SNMP Trap ID

Informações do CIM Prefix: PLAT ID: 0171

Resposta do usuário

Nenhuma ação; somente informação.

# • 816f030d-0410xxxx: Hot spare desativado para [ComputerSystemElementName]. (Unidade 16)

Essa mensagem será exibida quando uma implementação detectar que um Hot Spare foi desativado.

Também pode ser mostrado como 816f030d0410xxxx ou 0x816f030d0410xxxx

Severidade Informações

Permite manutenção Não

Notificar o Suporte automaticamente Não

Categoria do Alerta Sistema - Outro

### SNMP Trap ID

Informações do CIM Prefix: PLAT ID: 0171

### Resposta do usuário

Nenhuma ação; somente informação.

### • 816f030d-0411xxxx: Hot spare desativado para [ComputerSystemElementName]. (Unidade 17)

Essa mensagem será exibida quando uma implementação detectar que um Hot Spare foi desativado.

Também pode ser mostrado como 816f030d0411xxxx ou 0x816f030d0411xxxx

Severidade Informações

Permite manutenção Não

Notificar o Suporte automaticamente Não

Categoria do Alerta Sistema - Outro

SNMP Trap ID

Informações do CIM Prefix: PLAT ID: 0171

# Resposta do usuário

Nenhuma ação; somente informação.

• 816f030d-0412xxxx: Hot spare desativado para [ComputerSystemElementName]. (Unidade 18)

Essa mensagem será exibida quando uma implementação detectar que um Hot Spare foi desativado.

Também pode ser mostrado como 816f030d0412xxxx ou 0x816f030d0412xxxx

**Severidade** Informações

Permite manutenção Não

Notificar o Suporte automaticamente Não

Categoria do Alerta Sistema - Outro

SNMP Trap ID

Informações do CIM Prefix: PLAT ID: 0171

Resposta do usuário Nenhuma ação; somente informação.

• 816f030d-0413xxxx: Hot spare desativado para [ComputerSystemElementName]. (Unidade 19)

Essa mensagem será exibida quando uma implementação detectar que um Hot Spare foi desativado.

Também pode ser mostrado como 816f030d0413xxxx ou 0x816f030d0413xxxx

Severidade

Informações

Permite manutenção Não

Notificar o Suporte automaticamente Não

Categoria do Alerta Sistema - Outro

SNMP Trap ID

Informações do CIM Prefix: PLAT ID: 0171

Resposta do usuário

Nenhuma ação; somente informação.

### • 816f030d-0414xxxx: Hot spare desativado para [ComputerSystemElementName]. (Unidade 20)

Essa mensagem será exibida quando uma implementação detectar que um Hot Spare foi desativado.

Também pode ser mostrado como 816f030d0414xxxx ou 0x816f030d0414xxxx

Severidade Informações

Permite manutenção Não

Notificar o Suporte automaticamente Não

Categoria do Alerta Sistema - Outro

SNMP Trap ID

Informações do CIM Prefix: PLAT ID: 0171

# Resposta do usuário

Nenhuma ação; somente informação.

# • 816f030d-0415xxxx: Hot spare desativado para [ComputerSystemElementName]. (Unidade 21)

Essa mensagem será exibida quando uma implementação detectar que um Hot Spare foi desativado.

Também pode ser mostrado como 816f030d0415xxxx ou 0x816f030d0415xxxx

Severidade Informações

Permite manutenção Não

# Notificar o Suporte automaticamente

Não

Categoria do Alerta Sistema - Outro

# SNMP Trap ID

Informações do CIM Prefix: PLAT ID: 0171

# Resposta do usuário Nenhuma ação; somente informação.

# • 816f030d-0416xxxx: Hot spare desativado para [ComputerSystemElementName]. (Unidade 22)

Essa mensagem será exibida quando uma implementação detectar que um Hot Spare foi desativado.

Também pode ser mostrado como 816f030d0416xxxx ou 0x816f030d0416xxxx

**Severidade** Informações

Permite manutenção Não

Notificar o Suporte automaticamente Não

Categoria do Alerta Sistema - Outro

SNMP Trap ID

Informações do CIM Prefix: PLAT ID: 0171

Resposta do usuário Nenhuma ação; somente informação.

# • 816f030d-0417xxxx: Hot spare desativado para [ComputerSystemElementName]. (Unidade 23)

Essa mensagem será exibida quando uma implementação detectar que um Hot Spare foi desativado.

Também pode ser mostrado como 816f030d0417xxxx ou 0x816f030d0417xxxx

**Severidade** Informações

Permite manutenção Não

Notificar o Suporte automaticamente Não

Categoria do Alerta Sistema - Outro

SNMP Trap ID

Informações do CIM Prefix: PLAT ID: 0171

### Resposta do usuário

Nenhuma ação; somente informação.

#### • 816f030d-0418xxxx: Hot spare desativado para [ComputerSystemElementName]. (Unidade 24)

Essa mensagem será exibida quando uma implementação detectar que um Hot Spare foi desativado.

Também pode ser mostrado como 816f030d0418xxxx ou 0x816f030d0418xxxx

Severidade Informações

Permite manutenção Não

Notificar o Suporte automaticamente Não

Categoria do Alerta Sistema - Outro

SNMP Trap ID

Informações do CIM Prefix: PLAT ID: 0171

Resposta do usuário Nenhuma ação; somente informação.

# • 816f030d-0419xxxx: Hot spare desativado para [ComputerSystemElementName]. (Unidade 25)

Essa mensagem será exibida quando uma implementação detectar que um Hot Spare foi desativado.

Também pode ser mostrado como 816f030d0419xxxx ou 0x816f030d0419xxxx

Severidade Informações

Permite manutenção Não

#### Notificar o Suporte automaticamente Não

Categoria do Alerta Sistema - Outro

SNMP Trap ID

Informações do CIM Prefix: PLAT ID: 0171

Resposta do usuário Nenhuma ação; somente informação.

# • 816f030d-041axxxx: Hot spare desativado para [ComputerSystemElementName]. (Unidade 26)

Essa mensagem será exibida quando uma implementação detectar que um Hot Spare foi desativado.

Também pode ser mostrado como 816f030d041axxxx ou 0x816f030d041axxxx

Severidade

#### Informações

Permite manutenção Não

Notificar o Suporte automaticamente Não

Categoria do Alerta Sistema - Outro

SNMP Trap ID

Informações do CIM Prefix: PLAT ID: 0171

# Resposta do usuário

Nenhuma ação; somente informação.

# • 816f030d-041bxxxx: Hot spare desativado para [ComputerSystemElementName]. (Unidade 27)

Essa mensagem será exibida quando uma implementação detectar que um Hot Spare foi desativado.

Também pode ser mostrado como 816f030d041bxxxx ou 0x816f030d041bxxxx

Severidade Informações

Permite manutenção

Não

Notificar o Suporte automaticamente Não

Categoria do Alerta Sistema - Outro

SNMP Trap ID

Informações do CIM Prefix: PLAT ID: 0171

# Resposta do usuário

Nenhuma ação; somente informação.

#### • 816f030d-041cxxxx: Hot spare desativado para [ComputerSystemElementName]. (Unidade 28)

Essa mensagem será exibida quando uma implementação detectar que um Hot Spare foi desativado.

Também pode ser mostrado como 816f030d041cxxxx ou 0x816f030d041cxxxx

Severidade Informações

# Permite manutenção

Não

Notificar o Suporte automaticamente Não

Categoria do Alerta Sistema - Outro

# SNMP Trap ID

Informações do CIM Prefix: PLAT ID: 0171

### Resposta do usuário

Nenhuma ação; somente informação.

# • 816f030d-041dxxxx: Hot spare desativado para [ComputerSystemElementName]. (Unidade 29)

Essa mensagem será exibida quando uma implementação detectar que um Hot Spare foi desativado.

Também pode ser mostrado como 816f030d041dxxxx ou 0x816f030d041dxxxx

Severidade Informações

Permite manutenção Não

Notificar o Suporte automaticamente Não

Categoria do Alerta Sistema - Outro

SNMP Trap ID

Informações do CIM Prefix: PLAT ID: 0171

#### Resposta do usuário

Nenhuma ação; somente informação.

• 816f030d-041exxxx: Hot spare desativado para [ComputerSystemElementName]. (Unidade 30)

Essa mensagem será exibida quando uma implementação detectar que um Hot Spare foi desativado.

Também pode ser mostrado como 816f030d041exxxx ou 0x816f030d041exxxx

Severidade Informações

Permite manutenção Não

Notificar o Suporte automaticamente Não

Categoria do Alerta Sistema - Outro

SNMP Trap ID

Informações do CIM Prefix: PLAT ID: 0171

Resposta do usuário Nenhuma ação; somente informação.

• 816f030d-041fxxxx: Hot spare desativado para [ComputerSystemElementName]. (Unidade 31)

Essa mensagem será exibida quando uma implementação detectar que um Hot Spare foi desativado.

Também pode ser mostrado como 816f030d041fxxxx ou 0x816f030d041fxxxx

#### Severidade

Informações

Permite manutenção Não

Notificar o Suporte automaticamente Não

Categoria do Alerta Sistema - Outro

SNMP Trap ID

Informações do CIM Prefix: PLAT ID: 0171

### Resposta do usuário

Nenhuma ação; somente informação.

# • 816f0313-1701xxxx : Sistema [ComputerSystemElementName] recuperou-se de uma NMI. (Estado NMI)

Essa mensagem será exibida quando uma implementação detectar a recuperação de uma NMI de Software.

Também pode ser mostrado como 816f03131701xxxx ou 0x816f03131701xxxx

Severidade Informações

Permite manutenção Não

Notificar o Suporte automaticamente Não

Categoria do Alerta Crítico - Outro

SNMP Trap ID 50

Informações do CIM Prefix: PLAT ID: 0230

Resposta do usuário Nenhuma ação; somente informação.

• 816f040c-2001xxxx : [PhysicalMemoryElementName] Ativado no Subsistema [MemoryElementName]. (DIMM 1)

Essa mensagem será exibida quando uma implementação detectar que a Memória foi Ativada.

Também pode ser mostrado como 816f040c2001xxxx ou 0x816f040c2001xxxx

Severidade Informações Permite manutenção Não

Notificar o Suporte automaticamente Não

Categoria do Alerta Sistema - Outro

SNMP Trap ID

Informações do CIM Prefix: PLAT ID: 0130

Resposta do usuário Nenhuma ação; somente informação.

# • 816f040c-2002xxxx : [PhysicalMemoryElementName] Ativado no Subsistema [MemoryElementName]. (DIMM 2)

Essa mensagem será exibida quando uma implementação detectar que a Memória foi Ativada.

Também pode ser mostrado como 816f040c2002xxxx ou 0x816f040c2002xxxx

Severidade Informações

Permite manutenção Não

Notificar o Suporte automaticamente Não

Categoria do Alerta Sistema - Outro

SNMP Trap ID

Informações do CIM Prefix: PLAT ID: 0130

Resposta do usuário Nenhuma ação; somente informação.

# • 816f040c-2003xxxx : [PhysicalMemoryElementName] Ativado no Subsistema [MemoryElementName]. (DIMM 3)

Essa mensagem será exibida quando uma implementação detectar que a Memória foi Ativada.

Também pode ser mostrado como 816f040c2003xxxx ou 0x816f040c2003xxxx

Severidade Informações

#### Permite manutenção Não

Notificar o Suporte automaticamente Não

Categoria do Alerta Sistema - Outro

### SNMP Trap ID

Informações do CIM Prefix: PLAT ID: 0130

- Resposta do usuário Nenhuma ação; somente informação.
- 816f040c-2004xxxx : [PhysicalMemoryElementName] Ativado no Subsistema [MemoryElementName]. (DIMM 4)

Essa mensagem será exibida quando uma implementação detectar que a Memória foi Ativada.

Também pode ser mostrado como 816f040c2004xxxx ou 0x816f040c2004xxxx

Severidade Informações

Permite manutenção Não

Notificar o Suporte automaticamente Não

Categoria do Alerta Sistema - Outro

SNMP Trap ID

Informações do CIM Prefix: PLAT ID: 0130

### Resposta do usuário Nenhuma ação; somente informação.

# • 816f040c-2005xxxx: [PhysicalMemoryElementName] Ativado no Subsistema [MemoryElementName]. (DIMM 5)

Essa mensagem será exibida quando uma implementação detectar que a Memória foi Ativada.

Também pode ser mostrado como 816f040c2005xxxx ou 0x816f040c2005xxxx

Severidade Informações

Permite manutenção Não

Notificar o Suporte automaticamente Não

Categoria do Alerta Sistema - Outro

SNMP Trap ID

Informações do CIM Prefix: PLAT ID: 0130

### Resposta do usuário

Nenhuma ação; somente informação.

# • 816f040c-2006xxxx: [PhysicalMemoryElementName] Ativado no Subsistema [MemoryElementName]. (DIMM 6)

Essa mensagem será exibida quando uma implementação detectar que a Memória foi Ativada.

Também pode ser mostrado como 816f040c2006xxxx ou 0x816f040c2006xxxx

Severidade Informações

Permite manutenção Não

Notificar o Suporte automaticamente Não

Categoria do Alerta Sistema - Outro

SNMP Trap ID

Informações do CIM Prefix: PLAT ID: 0130

#### Resposta do usuário Nenhuma ação; somente informação.

# • 816f040c-2007xxxx: [PhysicalMemoryElementName] Ativado no Subsistema [MemoryElementName]. (DIMM 7)

Essa mensagem será exibida quando uma implementação detectar que a Memória foi Ativada.

Também pode ser mostrado como 816f040c2007xxxx ou 0x816f040c2007xxxx

Severidade

Informações

Permite manutenção

Não

Notificar o Suporte automaticamente

Não

Categoria do Alerta Sistema - Outro

SNMP Trap ID

Informações do CIM Prefix: PLAT ID: 0130

Resposta do usuário Nenhuma ação; somente informação.

• 816f040c-2008xxxx: [PhysicalMemoryElementName] Ativado no Subsistema [MemoryElementName]. (DIMM 8)

Essa mensagem será exibida quando uma implementação detectar que a Memória foi Ativada.

Também pode ser mostrado como 816f040c2008xxxx ou 0x816f040c2008xxxx

Severidade

#### Informações

Permite manutenção Não

Notificar o Suporte automaticamente Não

Categoria do Alerta Sistema - Outro

SNMP Trap ID

Informações do CIM Prefix: PLAT ID: 0130

Resposta do usuário Nenhuma ação; somente informação.

# • 816f040c-2009xxxx: [PhysicalMemoryElementName] Ativado no Subsistema [MemoryElementName]. (DIMM 9)

Essa mensagem será exibida quando uma implementação detectar que a Memória foi Ativada.

Também pode ser mostrado como 816f040c2009xxxx ou 0x816f040c2009xxxx

**Severidade** Informações

Permite manutenção Não

Notificar o Suporte automaticamente Não

Categoria do Alerta Sistema - Outro

SNMP Trap ID

Informações do CIM Prefix: PLAT ID: 0130

#### Resposta do usuário

Nenhuma ação; somente informação.

# • 816f040c-200axxxx: [PhysicalMemoryElementName] Ativado no Subsistema [MemoryElementName]. (DIMM 10)

Essa mensagem será exibida quando uma implementação detectar que a Memória foi Ativada.

Também pode ser mostrado como 816f040c200axxxx ou 0x816f040c200axxxx

Severidade Informações

Permite manutenção

Não

Notificar o Suporte automaticamente Não

Categoria do Alerta

#### Sistema - Outro

### SNMP Trap ID

#### Informações do CIM Prefix: PLAT ID: 0130

### Resposta do usuário

Nenhuma ação; somente informação.

# • 816f040c-200bxxxx: [PhysicalMemoryElementName] Ativado no Subsistema [MemoryElementName]. (DIMM 11)

Essa mensagem será exibida quando uma implementação detectar que a Memória foi Ativada.

Também pode ser mostrado como 816f040c200bxxxx ou 0x816f040c200bxxxx

Severidade Informações

Permite manutenção Não

#### Notificar o Suporte automaticamente Não

Categoria do Alerta Sistema - Outro

SNMP Trap ID

Informações do CIM Prefix: PLAT ID: 0130

### Resposta do usuário Nenhuma ação; somente informação.

# • 816f040c-200cxxxx: [PhysicalMemoryElementName] Ativado no Subsistema [MemoryElementName]. (DIMM 12)

Essa mensagem será exibida quando uma implementação detectar que a Memória foi Ativada.

Também pode ser mostrado como 816f040c200cxxxx ou 0x816f040c200cxxxx

Severidade Informações

Permite manutenção Não

### Notificar o Suporte automaticamente Não

Categoria do Alerta Sistema - Outro

SNMP Trap ID

Informações do CIM Prefix: PLAT ID: 0130

Resposta do usuário

Nenhuma ação; somente informação.

### • 816f040c-200dxxxx: [PhysicalMemoryElementName] Ativado no Subsistema [MemoryElementName]. (DIMM 13)

Essa mensagem será exibida quando uma implementação detectar que a Memória foi Ativada.

Também pode ser mostrado como 816f040c200dxxxx ou 0x816f040c200dxxxx

#### Severidade

Informações

Permite manutenção

Não

#### Notificar o Suporte automaticamente Não

Categoria do Alerta Sistema - Outro

SNMP Trap ID

Informações do CIM Prefix: PLAT ID: 0130

### Resposta do usuário Nenhuma ação; somente informação.

# • 816f040c-200exxxx: [PhysicalMemoryElementName] Ativado no Subsistema [MemoryElementName]. (DIMM 14)

Essa mensagem será exibida quando uma implementação detectar que a Memória foi Ativada.

Também pode ser mostrado como 816f040c200exxxx ou 0x816f040c200exxxx

# **Severidade**

Informações

# Permite manutenção

Não

#### Notificar o Suporte automaticamente Não

Categoria do Alerta Sistema - Outro

SNMP Trap ID

Informações do CIM Prefix: PLAT ID: 0130

# Resposta do usuário

Nenhuma ação; somente informação.

# • 816f040c-200fxxxx: [PhysicalMemoryElementName] Ativado no Subsistema [MemoryElementName]. (DIMM 15)

Essa mensagem será exibida quando uma implementação detectar que a Memória foi Ativada.

Também pode ser mostrado como 816f040c200fxxxx ou 0x816f040c200fxxxx

Severidade Informações

Permite manutenção Não

Notificar o Suporte automaticamente Não

Categoria do Alerta Sistema - Outro

SNMP Trap ID

Informações do CIM Prefix: PLAT ID: 0130

Resposta do usuário Nenhuma ação; somente informação.

# • 816f040c-2010xxxx: [PhysicalMemoryElementName] Ativado no Subsistema [MemoryElementName]. (DIMM 16)

Essa mensagem será exibida quando uma implementação detectar que a Memória foi Ativada.

Também pode ser mostrado como 816f040c2010xxxx ou 0x816f040c2010xxxx

Severidade

Informações

Permite manutenção Não

Notificar o Suporte automaticamente Não

Categoria do Alerta Sistema - Outro

SNMP Trap ID

Informações do CIM Prefix: PLAT ID: 0130

Resposta do usuário

Nenhuma ação; somente informação.

# • 816f040c-2011xxxx: [PhysicalMemoryElementName] Ativado no Subsistema [MemoryElementName]. (DIMM 17)

Essa mensagem será exibida quando uma implementação detectar que a Memória foi Ativada.

Também pode ser mostrado como 816f040c2011xxxx ou 0x816f040c2011xxxx

Severidade

Informações

Permite manutenção Não

# Notificar o Suporte automaticamente Não

# Categoria do Alerta Sistema - Outro

SNMP Trap ID

Informações do CIM Prefix: PLAT ID: 0130

# Resposta do usuário

Nenhuma ação; somente informação.

# • 816f040c-2012xxxx: [PhysicalMemoryElementName] Ativado no Subsistema [MemoryElementName]. (DIMM 18)

Essa mensagem será exibida quando uma implementação detectar que a Memória foi Ativada.

Também pode ser mostrado como 816f040c2012xxxx ou 0x816f040c2012xxxx

Severidade Informações

Permite manutenção Não

Notificar o Suporte automaticamente Não

Categoria do Alerta Sistema - Outro

SNMP Trap ID

Informações do CIM Prefix: PLAT ID: 0130

Resposta do usuário Nenhuma ação; somente informação.

• 816f040c-2013xxxx: [PhysicalMemoryElementName] Ativado no Subsistema [MemoryElementName]. (DIMM 19)

Essa mensagem será exibida quando uma implementação detectar que a Memória foi Ativada.

Também pode ser mostrado como 816f040c2013xxxx ou 0x816f040c2013xxxx

Severidade Informações

Permite manutenção Não

#### Notificar o Suporte automaticamente Não

Categoria do Alerta Sistema - Outro

SNMP Trap ID

Informações do CIM Prefix: PLAT ID: 0130

# Resposta do usuário

Nenhuma ação; somente informação.

• 816f040c-2014xxxx: [PhysicalMemoryElementName] Ativado no Subsistema [MemoryElementName]. (DIMM 20)

Essa mensagem será exibida quando uma implementação detectar que a Memória foi Ativada.

Também pode ser mostrado como 816f040c2014xxxx ou 0x816f040c2014xxxx

# Severidade

Informações

Permite manutenção Não

#### Notificar o Suporte automaticamente Não

Categoria do Alerta Sistema - Outro

SNMP Trap ID

Informações do CIM Prefix: PLAT ID: 0130

Resposta do usuário Nenhuma ação; somente informação.

# • 816f040c-2015xxxx: [PhysicalMemoryElementName] Ativado no Subsistema [MemoryElementName]. (DIMM 21)

Essa mensagem será exibida quando uma implementação detectar que a Memória foi Ativada.

Também pode ser mostrado como 816f040c2015xxxx ou 0x816f040c2015xxxx

Severidade Informações

Permite manutenção Não

Notificar o Suporte automaticamente Não

Categoria do Alerta Sistema - Outro

SNMP Trap ID

Informações do CIM Prefix: PLAT ID: 0130

Resposta do usuário

Nenhuma ação; somente informação.

• 816f040c-2016xxxx: [PhysicalMemoryElementName] Ativado no Subsistema [MemoryElementName]. (DIMM 22)

Essa mensagem será exibida quando uma implementação detectar que a Memória foi Ativada.

Também pode ser mostrado como 816f040c2016xxxx ou 0x816f040c2016xxxx

**Severidade** 

Informações

Permite manutenção Não

Notificar o Suporte automaticamente Não

Categoria do Alerta Sistema - Outro

SNMP Trap ID

Informações do CIM **Prefix: PLAT ID: 0130** 

### Resposta do usuário

Nenhuma ação; somente informação.

# • 816f040c-2017xxxx: [PhysicalMemoryElementName] Ativado no Subsistema [MemoryElementName]. (DIMM 23)

Essa mensagem será exibida quando uma implementação detectar que a Memória foi Ativada.

Também pode ser mostrado como 816f040c2017xxxx ou 0x816f040c2017xxxx

Severidade Informações

Permite manutenção Não

Notificar o Suporte automaticamente Não

Categoria do Alerta Sistema - Outro

SNMP Trap ID

Informações do CIM Prefix: PLAT ID: 0130

Resposta do usuário Nenhuma ação; somente informação.

### • 816f040c-2018xxxx: [PhysicalMemoryElementName] Ativado no Subsistema [MemoryElementName]. (DIMM 24)

Essa mensagem será exibida quando uma implementação detectar que a Memória foi Ativada.

Também pode ser mostrado como 816f040c2018xxxx ou 0x816f040c2018xxxx

Severidade Informações

Permite manutenção Não

# Notificar o Suporte automaticamente

Não

Categoria do Alerta Sistema - Outro

# SNMP Trap ID

Informações do CIM Prefix: PLAT ID: 0130

# Resposta do usuário

Nenhuma ação; somente informação.

# • 816f040c-2581xxxx : [PhysicalMemoryElementName] Ativado no Subsistema [MemoryElementName]. (Todos os DIMMs)

Essa mensagem será exibida quando uma implementação detectar que a Memória foi Ativada.

Também pode ser mostrado como 816f040c2581xxxx ou 0x816f040c2581xxxx

Severidade Informações

Permite manutenção Não

### Notificar o Suporte automaticamente Não

Categoria do Alerta Sistema - Outro

# SNMP Trap ID

Informações do CIM Prefix: PLAT ID: 0130

# Resposta do usuário

Nenhuma ação; somente informação. Um dos DIMMs :

# • 816f0413-2582xxxx : Ocorreu uma recuperação de PCI PERR no sistema [ComputerSystemElementName]. (PCIs)

Essa mensagem será exibida quando uma implementação detectar uma recuperação de PCI PERR.

Também pode ser mostrado como 816f04132582xxxx ou 0x816f04132582xxxx

# Severidade Informações

# Permite manutenção

Não

# Notificar o Suporte automaticamente

Não

Categoria do Alerta Crítico - Outro

SNMP Trap ID 50

Informações do CIM Prefix: PLAT ID: 0233

#### Resposta do usuário

Nenhuma ação; somente informação.

• 816f0507-0301xxxx: [ProcessorElementName] Recuperou-se de uma Incompatibilidade na Configuração. (CPU 1)

Essa mensagem será exibida quando uma implementação Recuperar-se de uma Incompatibilidade na Configuração do Processador.

Também pode ser mostrado como 816f05070301xxxx ou 0x816f05070301xxxx

Severidade Informações Permite manutenção Não Notificar o Suporte automaticamente Não Categoria do Alerta Crítico - CPU SNMP Trap ID 40 Informações do CIM Prefix: PLAT ID: 0063 Resposta do usuário Nenhuma ação; somente informação. • 816f0507-0302xxxx: [ProcessorElementName] Recuperou-se de uma Incompatibilidade na

Essa mensagem será exibida quando uma implementação Recuperar-se de uma Incompatibilidade na Configuração do Processador.

Também pode ser mostrado como 816f05070302xxxx ou 0x816f05070302xxxx

Severidade Informações

Permite manutenção Não

Configuração. (CPU 2)

Notificar o Suporte automaticamente Não

Categoria do Alerta Crítico - CPU

SNMP Trap ID 40

Informações do CIM Prefix: PLAT ID: 0063

#### Resposta do usuário

Nenhuma ação; somente informação.

# • 816f0507-2584xxxx: [ProcessorElementName] Recuperou-se de uma Incompatibilidade na Configuração. (Todas as CPUs)

Essa mensagem será exibida quando uma implementação Recuperar-se de uma Incompatibilidade na Configuração do Processador.

Também pode ser mostrado como 816f05072584xxxx ou 0x816f05072584xxxx

Severidade Informações

Permite manutenção Não

Notificar o Suporte automaticamente Não

Categoria do Alerta Crítico - CPU

SNMP Trap ID 40

Informações do CIM Prefix: PLAT ID: 0063

Resposta do usuário

Nenhuma ação; somente informação. Uma das CPUs:

# • 816f050c-2001xxxx : Limite de Criação de Log da Memória Removido para [PhysicalMemoryElementName] no Subsistema [MemoryElementName]. (DIMM 1)

Esta mensagem será exibida quando uma implementação detectar que o Limite de Criação de Log da Memória foi Removido.

Também pode ser mostrado como 816f050c2001xxxx ou 0x816f050c2001xxxx

Severidade Informações

Permite manutenção Não

Notificar o Suporte automaticamente Não

Categoria do Alerta Aviso - Memória

SNMP Trap ID 43

Informações do CIM Prefix: PLAT ID: 0145

# Resposta do usuário

Nenhuma ação; somente informação.

# • 816f050c-2002xxxx : Limite de Criação de Log da Memória Removido para [PhysicalMemoryElementName] no Subsistema [MemoryElementName]. (DIMM 2)

Esta mensagem será exibida quando uma implementação detectar que o Limite de Criação de Log da Memória foi Removido.

Também pode ser mostrado como 816f050c2002xxxx ou 0x816f050c2002xxxx

**Severidade** Informações Permite manutenção Não Notificar o Suporte automaticamente Não Categoria do Alerta Aviso - Memória SNMP Trap ID 43

Informações do CIM Prefix: PLAT ID: 0145

#### Resposta do usuário

Nenhuma ação; somente informação.

### • 816f050c-2003xxxx : Limite de Criação de Log da Memória Removido para [PhysicalMemoryElementName] no Subsistema [MemoryElementName]. (DIMM 3)

Esta mensagem será exibida quando uma implementação detectar que o Limite de Criação de Log da Memória foi Removido.

Também pode ser mostrado como 816f050c2003xxxx ou 0x816f050c2003xxxx

Severidade Informações

Permite manutenção Não

Notificar o Suporte automaticamente Não

Categoria do Alerta Aviso - Memória

SNMP Trap ID 43

Informações do CIM Prefix: PLAT ID: 0145

Resposta do usuário Nenhuma ação; somente informação.

# • 816f050c-2004xxxx : Limite de Criação de Log da Memória Removido para [PhysicalMemoryElementName] no Subsistema [MemoryElementName]. (DIMM 4)

Esta mensagem será exibida quando uma implementação detectar que o Limite de Criação de Log da Memória foi Removido.

Também pode ser mostrado como 816f050c2004xxxx ou 0x816f050c2004xxxx

Severidade Informações

Permite manutenção

Não

Notificar o Suporte automaticamente Não

Categoria do Alerta Aviso - Memória

SNMP Trap ID 43

Informações do CIM Prefix: PLAT ID: 0145

Resposta do usuário Nenhuma ação; somente informação.

• 816f050c-2005xxxx: Limite de Criação de Log da Memória Removido para [PhysicalMemoryElementName] no Subsistema [MemoryElementName]. (DIMM 5)

Esta mensagem será exibida quando uma implementação detectar que o Limite de Criação de Log da Memória foi Removido.

Também pode ser mostrado como 816f050c2005xxxx ou 0x816f050c2005xxxx

Severidade Informações

Permite manutenção Não

Notificar o Suporte automaticamente Não

Categoria do Alerta Aviso - Memória

SNMP Trap ID 43

Informações do CIM Prefix: PLAT ID: 0145

Resposta do usuário

Nenhuma ação; somente informação.

# • 816f050c-2006xxxx: Limite de Criação de Log da Memória Removido para [PhysicalMemoryElementName] no Subsistema [MemoryElementName]. (DIMM 6)

Esta mensagem será exibida quando uma implementação detectar que o Limite de Criação de Log da Memória foi Removido.

Também pode ser mostrado como 816f050c2006xxxx ou 0x816f050c2006xxxx

Severidade Informações

Permite manutenção Não

Notificar o Suporte automaticamente Não

Categoria do Alerta
Aviso - Memória

SNMP Trap ID 43

Informações do CIM Prefix: PLAT ID: 0145

Resposta do usuário

Nenhuma ação; somente informação.

• 816f050c-2007xxxx: Limite de Criação de Log da Memória Removido para [PhysicalMemoryElementName] no Subsistema [MemoryElementName]. (DIMM 7)

Esta mensagem será exibida quando uma implementação detectar que o Limite de Criação de Log da Memória foi Removido.

Também pode ser mostrado como 816f050c2007xxxx ou 0x816f050c2007xxxx

Severidade Informações

Permite manutenção Não

Notificar o Suporte automaticamente Não

Categoria do Alerta Aviso - Memória

SNMP Trap ID 43

Informações do CIM Prefix: PLAT ID: 0145

Resposta do usuário Nenhuma ação; somente informação.

• 816f050c-2008xxxx: Limite de Criação de Log da Memória Removido para [PhysicalMemoryElementName] no Subsistema [MemoryElementName]. (DIMM 8)

Esta mensagem será exibida quando uma implementação detectar que o Limite de Criação de Log da Memória foi Removido.

Também pode ser mostrado como 816f050c2008xxxx ou 0x816f050c2008xxxx

Severidade Informações Permite manutenção Não Notificar o Suporte automaticamente Não

Categoria do Alerta Aviso - Memória

SNMP Trap ID 43

Informações do CIM

Prefix: PLAT ID: 0145

#### Resposta do usuário

Nenhuma ação; somente informação.

• 816f050c-2009xxxx: Limite de Criação de Log da Memória Removido para [PhysicalMemoryElementName] no Subsistema [MemoryElementName]. (DIMM 9)

Esta mensagem será exibida quando uma implementação detectar que o Limite de Criação de Log da Memória foi Removido.

Também pode ser mostrado como 816f050c2009xxxx ou 0x816f050c2009xxxx

Severidade Informações

Permite manutenção Não

Notificar o Suporte automaticamente Não

Categoria do Alerta Aviso - Memória

SNMP Trap ID 43

Informações do CIM Prefix: PLAT ID: 0145

Resposta do usuário Nenhuma ação; somente informação.

• 816f050c-200axxxx: Limite de Criação de Log da Memória Removido para [PhysicalMemoryElementName] no Subsistema [MemoryElementName]. (DIMM 10)

Esta mensagem será exibida quando uma implementação detectar que o Limite de Criação de Log da Memória foi Removido.

Também pode ser mostrado como 816f050c200axxxx ou 0x816f050c200axxxx

Severidade Informações Permite manutenção Não Notificar o Suporte automaticamente Não Categoria do Alerta Aviso - Memória SNMP Trap ID 43 Informações do CIM Prefix: PLAT ID: 0145 Resposta do usuário Nenhuma ação; somente informação.

#### • 816f050c-200bxxxx: Limite de Criação de Log da Memória Removido para [PhysicalMemoryElementName] no Subsistema [MemoryElementName]. (DIMM 11)

Esta mensagem será exibida quando uma implementação detectar que o Limite de Criação de Log da Memória foi Removido.

Também pode ser mostrado como 816f050c200bxxxx ou 0x816f050c200bxxxx

Severidade Informações

Permite manutenção Não

Notificar o Suporte automaticamente Não

Categoria do Alerta Aviso - Memória

SNMP Trap ID 43

Informações do CIM Prefix: PLAT ID: 0145

Resposta do usuário Nenhuma ação; somente informação.

#### • 816f050c-200cxxxx: Limite de Criação de Log da Memória Removido para [PhysicalMemoryElementName] no Subsistema [MemoryElementName]. (DIMM 12)

Esta mensagem será exibida quando uma implementação detectar que o Limite de Criação de Log da Memória foi Removido.

Também pode ser mostrado como 816f050c200cxxxx ou 0x816f050c200cxxxx

Severidade Informações

Permite manutenção Não

Notificar o Suporte automaticamente Não

Categoria do Alerta Aviso - Memória

SNMP Trap ID 43

Informações do CIM Prefix: PLAT ID: 0145

#### Resposta do usuário

Nenhuma ação; somente informação.

• 816f050c-200dxxxx: Limite de Criação de Log da Memória Removido para [PhysicalMemoryElementName] no Subsistema [MemoryElementName]. (DIMM 13)

Esta mensagem será exibida quando uma implementação detectar que o Limite de Criação de Log da Memória foi Removido.

Também pode ser mostrado como 816f050c200dxxxx ou 0x816f050c200dxxxx

Severidade Informações Permite manutenção Não Notificar o Suporte automaticamente Não Categoria do Alerta Aviso - Memória SNMP Trap ID 43 Informações do CIM

Prefix: PLAT ID: 0145

#### Resposta do usuário

Nenhuma ação; somente informação.

#### • 816f050c-200exxxx: Limite de Criação de Log da Memória Removido para [PhysicalMemoryElementName] no Subsistema [MemoryElementName]. (DIMM 14)

Esta mensagem será exibida quando uma implementação detectar que o Limite de Criação de Log da Memória foi Removido.

Também pode ser mostrado como 816f050c200exxxx ou 0x816f050c200exxxx

Severidade Informações

Permite manutenção Não

Notificar o Suporte automaticamente Não

Categoria do Alerta Aviso - Memória

SNMP Trap ID 43

Informações do CIM Prefix: PLAT ID: 0145

#### Resposta do usuário

Nenhuma ação; somente informação.

## • 816f050c-200fxxxx: Limite de Criação de Log da Memória Removido para [PhysicalMemoryElementName] no Subsistema [MemoryElementName]. (DIMM 15)

Esta mensagem será exibida quando uma implementação detectar que o Limite de Criação de Log da Memória foi Removido.

Também pode ser mostrado como 816f050c200fxxxx ou 0x816f050c200fxxxx

Severidade Informações

Permite manutenção

Não

Notificar o Suporte automaticamente Não

Categoria do Alerta Aviso - Memória

SNMP Trap ID 43

Informações do CIM Prefix: PLAT ID: 0145

Resposta do usuário Nenhuma ação; somente informação.

• 816f050c-2010xxxx: Limite de Criação de Log da Memória Removido para [PhysicalMemoryElementName] no Subsistema [MemoryElementName]. (DIMM 16)

Esta mensagem será exibida quando uma implementação detectar que o Limite de Criação de Log da Memória foi Removido.

Também pode ser mostrado como 816f050c2010xxxx ou 0x816f050c2010xxxx

Severidade Informações

Permite manutenção Não

Notificar o Suporte automaticamente Não

Categoria do Alerta Aviso - Memória

SNMP Trap ID 43

Informações do CIM Prefix: PLAT ID: 0145

Resposta do usuário

Nenhuma ação; somente informação.

# • 816f050c-2011xxxx: Limite de Criação de Log da Memória Removido para [PhysicalMemoryElementName] no Subsistema [MemoryElementName]. (DIMM 17)

Esta mensagem será exibida quando uma implementação detectar que o Limite de Criação de Log da Memória foi Removido.

Também pode ser mostrado como 816f050c2011xxxx ou 0x816f050c2011xxxx

Severidade Informações

Permite manutenção Não

Notificar o Suporte automaticamente Não

Categoria do Alerta

#### Aviso - Memória

#### SNMP Trap ID 43

Informações do CIM Prefix: PLAT ID: 0145

#### Resposta do usuário

Nenhuma ação; somente informação.

## • 816f050c-2012xxxx: Limite de Criação de Log da Memória Removido para [PhysicalMemoryElementName] no Subsistema [MemoryElementName]. (DIMM 18)

Esta mensagem será exibida quando uma implementação detectar que o Limite de Criação de Log da Memória foi Removido.

Também pode ser mostrado como 816f050c2012xxxx ou 0x816f050c2012xxxx

Severidade Informações

Permite manutenção Não

Notificar o Suporte automaticamente Não

Categoria do Alerta Aviso - Memória

SNMP Trap ID 43

Informações do CIM Prefix: PLAT ID: 0145

Resposta do usuário Nenhuma ação; somente informação.

# • 816f050c-2013xxxx: Limite de Criação de Log da Memória Removido para [PhysicalMemoryElementName] no Subsistema [MemoryElementName]. (DIMM 19)

Esta mensagem será exibida quando uma implementação detectar que o Limite de Criação de Log da Memória foi Removido.

Também pode ser mostrado como 816f050c2013xxxx ou 0x816f050c2013xxxx

Severidade Informações Permite manutenção Não Notificar o Suporte automaticamente Não Categoria do Alerta Aviso - Memória

SNMP Trap ID 43

Informações do CIM

Prefix: PLAT ID: 0145

#### Resposta do usuário

Nenhuma ação; somente informação.

• 816f050c-2014xxxx: Limite de Criação de Log da Memória Removido para [PhysicalMemoryElementName] no Subsistema [MemoryElementName]. (DIMM 20)

Esta mensagem será exibida quando uma implementação detectar que o Limite de Criação de Log da Memória foi Removido.

Também pode ser mostrado como 816f050c2014xxxx ou 0x816f050c2014xxxx

Severidade Informações

Permite manutenção Não

Notificar o Suporte automaticamente Não

Categoria do Alerta Aviso - Memória

SNMP Trap ID 43

Informações do CIM Prefix: PLAT ID: 0145

Resposta do usuário Nenhuma ação; somente informação.

• 816f050c-2015xxxx: Limite de Criação de Log da Memória Removido para [PhysicalMemoryElementName] no Subsistema [MemoryElementName]. (DIMM 21)

Esta mensagem será exibida quando uma implementação detectar que o Limite de Criação de Log da Memória foi Removido.

Também pode ser mostrado como 816f050c2015xxxx ou 0x816f050c2015xxxx

Severidade Informações Permite manutenção Não Notificar o Suporte automaticamente Não Categoria do Alerta Aviso - Memória SNMP Trap ID 43 Informações do CIM Prefix: PLAT ID: 0145 Resposta do usuário

Nenhuma ação; somente informação.

## • 816f050c-2016xxxx: Limite de Criação de Log da Memória Removido para [PhysicalMemoryElementName] no Subsistema [MemoryElementName]. (DIMM 22)

Esta mensagem será exibida quando uma implementação detectar que o Limite de Criação de Log da Memória foi Removido.

Também pode ser mostrado como 816f050c2016xxxx ou 0x816f050c2016xxxx

Severidade Informações

Permite manutenção Não

Notificar o Suporte automaticamente Não

Categoria do Alerta Aviso - Memória

SNMP Trap ID 43

Informações do CIM Prefix: PLAT ID: 0145

Resposta do usuário Nenhuma ação; somente informação.

# • 816f050c-2017xxxx: Limite de Criação de Log da Memória Removido para [PhysicalMemoryElementName] no Subsistema [MemoryElementName]. (DIMM 23)

Esta mensagem será exibida quando uma implementação detectar que o Limite de Criação de Log da Memória foi Removido.

Também pode ser mostrado como 816f050c2017xxxx ou 0x816f050c2017xxxx

Severidade Informações

Permite manutenção Não

Notificar o Suporte automaticamente Não

Categoria do Alerta Aviso - Memória

SNMP Trap ID 43

Informações do CIM Prefix: PLAT ID: 0145

# Resposta do usuário

Nenhuma ação; somente informação.

# • 816f050c-2018xxxx: Limite de Criação de Log da Memória Removido para [PhysicalMemoryElementName] no Subsistema [MemoryElementName]. (DIMM 24)

Esta mensagem será exibida quando uma implementação detectar que o Limite de Criação de Log da Memória foi Removido.

Também pode ser mostrado como 816f050c2018xxxx ou 0x816f050c2018xxxx

Severidade Informações Permite manutenção Não Notificar o Suporte automaticamente

Não

Categoria do Alerta Aviso - Memória

SNMP Trap ID 43

Informações do CIM Prefix: PLAT ID: 0145

#### Resposta do usuário

Nenhuma ação; somente informação.

• 816f050c-2581xxxx : Limite de Criação de Log da Memória Removido para [PhysicalMemoryElementName] no Subsistema [MemoryElementName]. (Todos os DIMMs)

Esta mensagem será exibida quando uma implementação detectar que o Limite de Criação de Log da Memória foi Removido.

Também pode ser mostrado como 816f050c2581xxxx ou 0x816f050c2581xxxx

Severidade Informações

Permite manutenção

Não

Notificar o Suporte automaticamente Não

Categoria do Alerta Aviso - Memória

SNMP Trap ID 43

Informações do CIM Prefix: PLAT ID: 0145

# Resposta do usuário

Nenhuma ação; somente informação. Um dos DIMMs :

# • 816f050d-0400xxxx : A Matriz Crítica [ComputerSystemElementName] deixou de ser declarada. (Unidade 0)

Esta mensagem será exibida quando uma implementação tiver detectado que uma Matriz Crítica deixou de ser declarada.

Também pode ser mostrado como 816f050d0400xxxx ou 0x816f050d0400xxxx

Severidade Informações

# Permite manutenção

Não

#### Notificar o Suporte automaticamente Não

Categoria do Alerta Crítico - Unidade de Disco Rígido

# SNMP Trap ID

5

Informações do CIM Prefix: PLAT ID: 0175

# Resposta do usuário

Nenhuma ação; somente informação.

• 816f050d-0401xxxx : A Matriz Crítica [ComputerSystemElementName] deixou de ser declarada. (Unidade 1)

Esta mensagem será exibida quando uma implementação tiver detectado que uma Matriz Crítica deixou de ser declarada.

Também pode ser mostrado como 816f050d0401xxxx ou 0x816f050d0401xxxx

Severidade Informações

Permite manutenção Não

Notificar o Suporte automaticamente Não

Categoria do Alerta Crítico - Unidade de Disco Rígido

# SNMP Trap ID

5

Informações do CIM Prefix: PLAT ID: 0175

# Resposta do usuário

Nenhuma ação; somente informação.

# • 816f050d-0402xxxx : A Matriz Crítica [ComputerSystemElementName] deixou de ser declarada. (Unidade 2)

Esta mensagem será exibida quando uma implementação tiver detectado que uma Matriz Crítica deixou de ser declarada.

Também pode ser mostrado como 816f050d0402xxxx ou 0x816f050d0402xxxx

Severidade Informações

#### Permite manutenção Não

Notificar o Suporte automaticamente Não

Categoria do Alerta

Crítico - Unidade de Disco Rígido

SNMP Trap ID 5

Informações do CIM Prefix: PLAT ID: 0175

#### Resposta do usuário

Nenhuma ação; somente informação.

• 816f050d-0403xxxx : A Matriz Crítica [ComputerSystemElementName] deixou de ser declarada. (Unidade 3)

Esta mensagem será exibida quando uma implementação tiver detectado que uma Matriz Crítica deixou de ser declarada.

Também pode ser mostrado como 816f050d0403xxxx ou 0x816f050d0403xxxx

Severidade Informações

Permite manutenção

Não

Notificar o Suporte automaticamente Não

Categoria do Alerta Crítico - Unidade de Disco Rígido

SNMP Trap ID 5

Informações do CIM Prefix: PLAT ID: 0175

Resposta do usuário Nenhuma ação; somente informação.

• 816f050d-0404xxxx : A Matriz Crítica [ComputerSystemElementName] deixou de ser declarada. (Unidade 4)

Esta mensagem será exibida quando uma implementação tiver detectado que uma Matriz Crítica deixou de ser declarada.

Também pode ser mostrado como 816f050d0404xxxx ou 0x816f050d0404xxxx

Severidade Informações Permite manutenção

Não

Notificar o Suporte automaticamente Não

Categoria do Alerta Crítico - Unidade de Disco Rígido

SNMP Trap ID 5

Informações do CIM

Prefix: PLAT ID: 0175

#### Resposta do usuário

Nenhuma ação; somente informação.

• 816f050d-0405xxxx : A Matriz Crítica [ComputerSystemElementName] deixou de ser declarada. (Unidade 5)

Esta mensagem será exibida quando uma implementação tiver detectado que uma Matriz Crítica deixou de ser declarada.

Também pode ser mostrado como 816f050d0405xxxx ou 0x816f050d0405xxxx

Severidade Informações

Permite manutenção Não

Notificar o Suporte automaticamente Não

Categoria do Alerta Crítico - Unidade de Disco Rígido

SNMP Trap ID 5

Informações do CIM Prefix: PLAT ID: 0175

# Resposta do usuário

Nenhuma ação; somente informação.

• 816f050d-0406xxxx : A Matriz Crítica [ComputerSystemElementName] deixou de ser declarada. (Unidade 6)

Esta mensagem será exibida quando uma implementação tiver detectado que uma Matriz Crítica deixou de ser declarada.

Também pode ser mostrado como 816f050d0406xxxx ou 0x816f050d0406xxxx

Severidade Informações Permite manutenção Não Notificar o Suporte automaticamente Não Categoria do Alerta Crítico - Unidade de Disco Rígido SNMP Trap ID 5 Informações do CIM Prefix: PLAT ID: 0175 Resposta do usuário Nenhuma ação; somente informação.

# • 816f050d-0407xxxx : A Matriz Crítica [ComputerSystemElementName] deixou de ser declarada. (Unidade 7)

Esta mensagem será exibida quando uma implementação tiver detectado que uma Matriz Crítica deixou de ser declarada.

Também pode ser mostrado como 816f050d0407xxxx ou 0x816f050d0407xxxx

Severidade Informações

Permite manutenção

Não

Notificar o Suporte automaticamente Não

Categoria do Alerta Crítico - Unidade de Disco Rígido

SNMP Trap ID 5

Informações do CIM Prefix: PLAT ID: 0175

Resposta do usuário Nenhuma ação; somente informação.

• 816f050d-0408xxxx: A Matriz Crítica [ComputerSystemElementName] deixou de ser declarada. (Unidade 8)

Esta mensagem será exibida quando uma implementação tiver detectado que uma Matriz Crítica deixou de ser declarada.

Também pode ser mostrado como 816f050d0408xxxx ou 0x816f050d0408xxxx

Severidade Informações

Permite manutenção

Não

Notificar o Suporte automaticamente Não

Categoria do Alerta Crítico - Unidade de Disco Rígido

SNMP Trap ID 5

Informações do CIM Prefix: PLAT ID: 0175

# Resposta do usuário

Nenhuma ação; somente informação.

• 816f050d-0409xxxx: A Matriz Crítica [ComputerSystemElementName] deixou de ser declarada. (Unidade 9)

Esta mensagem será exibida quando uma implementação tiver detectado que uma Matriz Crítica deixou de ser declarada.

Também pode ser mostrado como 816f050d0409xxxx ou 0x816f050d0409xxxx

Severidade Informações

Permite manutenção

Não

Notificar o Suporte automaticamente Não

Categoria do Alerta Crítico - Unidade de Disco Rígido

SNMP Trap ID 5

Informações do CIM Prefix: PLAT ID: 0175

# Resposta do usuário

Nenhuma ação; somente informação.

• 816f050d-040axxxx: A Matriz Crítica [ComputerSystemElementName] deixou de ser declarada. (Unidade 10)

Esta mensagem será exibida quando uma implementação tiver detectado que uma Matriz Crítica deixou de ser declarada.

Também pode ser mostrado como 816f050d040axxxx ou 0x816f050d040axxxx

Severidade

Informações

Permite manutenção Não

Notificar o Suporte automaticamente Não

Categoria do Alerta Crítico - Unidade de Disco Rígido

SNMP Trap ID

5

Informações do CIM Prefix: PLAT ID: 0175

# Resposta do usuário

Nenhuma ação; somente informação.

• 816f050d-040bxxxx: A Matriz Crítica [ComputerSystemElementName] deixou de ser declarada. (Unidade 11)

Esta mensagem será exibida quando uma implementação tiver detectado que uma Matriz Crítica deixou de ser declarada.

Também pode ser mostrado como 816f050d040bxxxx ou 0x816f050d040bxxxx

Severidade

Informações

# Permite manutenção

Não

#### Notificar o Suporte automaticamente Não

Categoria do Alerta Crítico - Unidade de Disco Rígido

#### SNMP Trap ID 5

Informações do CIM Prefix: PLAT ID: 0175

Resposta do usuário Nenhuma ação; somente informação.

• 816f050d-040cxxxx: A Matriz Crítica [ComputerSystemElementName] deixou de ser declarada. (Unidade 12)

Esta mensagem será exibida quando uma implementação tiver detectado que uma Matriz Crítica deixou de ser declarada.

Também pode ser mostrado como 816f050d040cxxxx ou 0x816f050d040cxxxx

Severidade Informações

Permite manutenção Não

Notificar o Suporte automaticamente Não

Categoria do Alerta Crítico - Unidade de Disco Rígido

#### SNMP Trap ID 5

Informações do CIM Prefix: PLAT ID: 0175

# Resposta do usuário

Nenhuma ação; somente informação.

# • 816f050d-040dxxxx: A Matriz Crítica [ComputerSystemElementName] deixou de ser declarada. (Unidade 13)

Esta mensagem será exibida quando uma implementação tiver detectado que uma Matriz Crítica deixou de ser declarada.

Também pode ser mostrado como 816f050d040dxxxx ou 0x816f050d040dxxxx

Severidade Informações

#### Permite manutenção Não

Notificar o Suporte automaticamente Não

Categoria do Alerta

Crítico - Unidade de Disco Rígido

SNMP Trap ID 5

Informações do CIM Prefix: PLAT ID: 0175

# Resposta do usuário

Nenhuma ação; somente informação.

# • 816f050d-040exxxx: A Matriz Crítica [ComputerSystemElementName] deixou de ser declarada. (Unidade 14)

Esta mensagem será exibida quando uma implementação tiver detectado que uma Matriz Crítica deixou de ser declarada.

Também pode ser mostrado como 816f050d040exxxx ou 0x816f050d040exxxx

Severidade Informações

Permite manutenção Não

Notificar o Suporte automaticamente Não

Categoria do Alerta Crítico - Unidade de Disco Rígido

SNMP Trap ID 5

Informações do CIM Prefix: PLAT ID: 0175

Resposta do usuário Nenhuma ação; somente informação.

• 816f050d-040fxxxx: A Matriz Crítica [ComputerSystemElementName] deixou de ser declarada. (Unidade 15)

Esta mensagem será exibida quando uma implementação tiver detectado que uma Matriz Crítica deixou de ser declarada.

Também pode ser mostrado como 816f050d040fxxxx ou 0x816f050d040fxxxx

Severidade Informações Permite manutenção Não Notificar o Suporte automaticamente Não

Categoria do Alerta Crítico - Unidade de Disco Rígido

SNMP Trap ID 5

Informações do CIM

Prefix: PLAT ID: 0175

#### Resposta do usuário

Nenhuma ação; somente informação.

• 816f050d-0410xxxx: A Matriz Crítica [ComputerSystemElementName] deixou de ser declarada. (Unidade 16)

Esta mensagem será exibida quando uma implementação tiver detectado que uma Matriz Crítica deixou de ser declarada.

Também pode ser mostrado como 816f050d0410xxxx ou 0x816f050d0410xxxx

Severidade Informações

Permite manutenção Não

Notificar o Suporte automaticamente Não

Categoria do Alerta Crítico - Unidade de Disco Rígido

SNMP Trap ID 5

Informações do CIM Prefix: PLAT ID: 0175

# Resposta do usuário

Nenhuma ação; somente informação.

• 816f050d-0411xxxx: A Matriz Crítica [ComputerSystemElementName] deixou de ser declarada. (Unidade 17)

Esta mensagem será exibida quando uma implementação tiver detectado que uma Matriz Crítica deixou de ser declarada.

Também pode ser mostrado como 816f050d0411xxxx ou 0x816f050d0411xxxx

Severidade Informações Permite manutenção Não Notificar o Suporte automaticamente Não Categoria do Alerta Crítico - Unidade de Disco Rígido SNMP Trap ID 5 Informações do CIM Prefix: PLAT ID: 0175 Resposta do usuário Nenhuma ação; somente informação.

# • 816f050d-0412xxxx: A Matriz Crítica [ComputerSystemElementName] deixou de ser declarada. (Unidade 18)

Esta mensagem será exibida quando uma implementação tiver detectado que uma Matriz Crítica deixou de ser declarada.

Também pode ser mostrado como 816f050d0412xxxx ou 0x816f050d0412xxxx

Severidade

Informações

Permite manutenção Não

Notificar o Suporte automaticamente Não

Categoria do Alerta Crítico - Unidade de Disco Rígido

SNMP Trap ID 5 Informações do CIM

Prefix: PLAT ID: 0175

# Resposta do usuário

Nenhuma ação; somente informação.

• 816f050d-0413xxxx: A Matriz Crítica [ComputerSystemElementName] deixou de ser declarada. (Unidade 19)

Esta mensagem será exibida quando uma implementação tiver detectado que uma Matriz Crítica deixou de ser declarada.

Também pode ser mostrado como 816f050d0413xxxx ou 0x816f050d0413xxxx

Severidade Informações

# Permite manutenção

Não

#### Notificar o Suporte automaticamente Não

Categoria do Alerta Crítico - Unidade de Disco Rígido

SNMP Trap ID

5

Informações do CIM Prefix: PLAT ID: 0175

# Resposta do usuário

Nenhuma ação; somente informação.

# • 816f050d-0414xxxx: A Matriz Crítica [ComputerSystemElementName] deixou de ser declarada. (Unidade 20)

Esta mensagem será exibida quando uma implementação tiver detectado que uma Matriz Crítica deixou de ser declarada.

Também pode ser mostrado como 816f050d0414xxxx ou 0x816f050d0414xxxx

Severidade Informações

Permite manutenção

Não

SNMP Trap ID

Notificar o Suporte automaticamente Não

Categoria do Alerta Crítico - Unidade de Disco Rígido

5 Informações do CIM Prefix: PLAT ID: 0175

#### Resposta do usuário

Nenhuma ação; somente informação.

• 816f050d-0415xxxx: A Matriz Crítica [ComputerSystemElementName] deixou de ser declarada. (Unidade 21)

Esta mensagem será exibida quando uma implementação tiver detectado que uma Matriz Crítica deixou de ser declarada.

Também pode ser mostrado como 816f050d0415xxxx ou 0x816f050d0415xxxx

#### Severidade

Informações

Permite manutenção Não

Notificar o Suporte automaticamente Não

Categoria do Alerta Crítico - Unidade de Disco Rígido

SNMP Trap ID 5

Informações do CIM Prefix: PLAT ID: 0175

# Resposta do usuário

Nenhuma ação; somente informação.

• 816f050d-0416xxxx: A Matriz Crítica [ComputerSystemElementName] deixou de ser declarada. (Unidade 22)

Esta mensagem será exibida quando uma implementação tiver detectado que uma Matriz Crítica deixou de ser declarada.

Também pode ser mostrado como 816f050d0416xxxx ou 0x816f050d0416xxxx

Severidade Informações

Permite manutenção

Não

#### Notificar o Suporte automaticamente Não

Categoria do Alerta Crítico - Unidade de Disco Rígido

# SNMP Trap ID

5

Informações do CIM Prefix: PLAT ID: 0175

# Resposta do usuário

Nenhuma ação; somente informação.

• 816f050d-0417xxxx: A Matriz Crítica [ComputerSystemElementName] deixou de ser declarada. (Unidade 23)

Esta mensagem será exibida quando uma implementação tiver detectado que uma Matriz Crítica deixou de ser declarada.

Também pode ser mostrado como 816f050d0417xxxx ou 0x816f050d0417xxxx

Severidade Informações

Permite manutenção Não

Notificar o Suporte automaticamente Não

Categoria do Alerta Crítico - Unidade de Disco Rígido

# SNMP Trap ID

5

Informações do CIM Prefix: PLAT ID: 0175

# Resposta do usuário

Nenhuma ação; somente informação.

# • 816f050d-0418xxxx: A Matriz Crítica [ComputerSystemElementName] deixou de ser declarada. (Unidade 24)

Esta mensagem será exibida quando uma implementação tiver detectado que uma Matriz Crítica deixou de ser declarada.

Também pode ser mostrado como 816f050d0418xxxx ou 0x816f050d0418xxxx

Severidade Informações

#### Permite manutenção Não

Notificar o Suporte automaticamente Não

Categoria do Alerta

Crítico - Unidade de Disco Rígido

SNMP Trap ID 5

Informações do CIM Prefix: PLAT ID: 0175

# Resposta do usuário

Nenhuma ação; somente informação.

• 816f050d-0419xxxx: A Matriz Crítica [ComputerSystemElementName] deixou de ser declarada. (Unidade 25)

Esta mensagem será exibida quando uma implementação tiver detectado que uma Matriz Crítica deixou de ser declarada.

Também pode ser mostrado como 816f050d0419xxxx ou 0x816f050d0419xxxx

Severidade Informações

Permite manutenção

Não

Notificar o Suporte automaticamente Não

Categoria do Alerta Crítico - Unidade de Disco Rígido

SNMP Trap ID 5

Informações do CIM Prefix: PLAT ID: 0175

Resposta do usuário Nenhuma ação; somente informação.

• 816f050d-041axxxx: A Matriz Crítica [ComputerSystemElementName] deixou de ser declarada. (Unidade 26)

Esta mensagem será exibida quando uma implementação tiver detectado que uma Matriz Crítica deixou de ser declarada.

Também pode ser mostrado como 816f050d041axxxx ou 0x816f050d041axxxx

Severidade Informações

Permite manutenção

Não

#### Notificar o Suporte automaticamente Não

Categoria do Alerta Crítico - Unidade de Disco Rígido

SNMP Trap ID 5

Informações do CIM

Prefix: PLAT ID: 0175

#### Resposta do usuário

Nenhuma ação; somente informação.

# • 816f050d-041bxxxx: A Matriz Crítica [ComputerSystemElementName] deixou de ser declarada. (Unidade 27)

Esta mensagem será exibida quando uma implementação tiver detectado que uma Matriz Crítica deixou de ser declarada.

Também pode ser mostrado como 816f050d041bxxxx ou 0x816f050d041bxxxx

Severidade Informações

Permite manutenção Não

Notificar o Suporte automaticamente Não

Categoria do Alerta Crítico - Unidade de Disco Rígido

SNMP Trap ID 5

Informações do CIM Prefix: PLAT ID: 0175

# Resposta do usuário

Nenhuma ação; somente informação.

• 816f050d-041cxxxx: A Matriz Crítica [ComputerSystemElementName] deixou de ser declarada. (Unidade 28)

Esta mensagem será exibida quando uma implementação tiver detectado que uma Matriz Crítica deixou de ser declarada.

Também pode ser mostrado como 816f050d041cxxxx ou 0x816f050d041cxxxx

Severidade Informações Permite manutenção Não Notificar o Suporte automaticamente Não Categoria do Alerta Crítico - Unidade de Disco Rígido SNMP Trap ID 5 Informações do CIM Prefix: PLAT ID: 0175 Resposta do usuário Nenhuma ação; somente informação.

# • 816f050d-041dxxxx: A Matriz Crítica [ComputerSystemElementName] deixou de ser declarada. (Unidade 29)

Esta mensagem será exibida quando uma implementação tiver detectado que uma Matriz Crítica deixou de ser declarada.

Também pode ser mostrado como 816f050d041dxxxx ou 0x816f050d041dxxxx

Severidade Informações

Permite manutenção Não

Notificar o Suporte automaticamente Não

Categoria do Alerta Crítico - Unidade de Disco Rígido

SNMP Trap ID 5

Informações do CIM Prefix: PLAT ID: 0175

Resposta do usuário Nenhuma ação; somente informação.

• 816f050d-041exxxx: A Matriz Crítica [ComputerSystemElementName] deixou de ser declarada. (Unidade 30)

Esta mensagem será exibida quando uma implementação tiver detectado que uma Matriz Crítica deixou de ser declarada.

Também pode ser mostrado como 816f050d041exxxx ou 0x816f050d041exxxx

Severidade Informações

Permite manutenção Não

Notificar o Suporte automaticamente Não

Categoria do Alerta Crítico - Unidade de Disco Rígido

SNMP Trap ID 5

Informações do CIM Prefix: PLAT ID: 0175

#### Resposta do usuário

Nenhuma ação; somente informação.

• 816f050d-041fxxxx: A Matriz Crítica [ComputerSystemElementName] deixou de ser declarada. (Unidade 31)

Esta mensagem será exibida quando uma implementação tiver detectado que uma Matriz Crítica deixou de ser declarada.

Também pode ser mostrado como 816f050d041fxxxx ou 0x816f050d041fxxxx

Severidade Informações Permite manutenção Não Notificar o Suporte automaticamente Não Categoria do Alerta Crítico - Unidade de Disco Rígido SNMP Trap ID 5 Informações do CIM Prefix: PLAT ID: 0175

## Resposta do usuário

Nenhuma ação; somente informação.

• 816f050d-0420xxxx: A Matriz Crítica [ComputerSystemElementName] deixou de ser declarada. (unidade SDRAID 1)

Esta mensagem será exibida quando uma implementação tiver detectado que uma Matriz Crítica deixou de ser declarada.

Também pode ser mostrado como 816f050d0420xxxx ou 0x816f050d0420xxxx

#### Severidade

Informações

Permite manutenção Não

Notificar o Suporte automaticamente Não

Categoria do Alerta Crítico - Unidade de Disco Rígido

# SNMP Trap ID

5

Informações do CIM Prefix: PLAT ID: 0175

#### Resposta do usuário

Nenhuma ação; somente informação.

• 816f050d-0421xxxx : A Matriz Crítica [ComputerSystemElementName] deixou de ser declarada. (unidade SDRAID 2)

Esta mensagem será exibida quando uma implementação tiver detectado que uma Matriz Crítica deixou de ser declarada.

Também pode ser mostrado como 816f050d0421xxxx ou 0x816f050d0421xxxx

#### Severidade

Informações

#### Permite manutenção

Não

#### Notificar o Suporte automaticamente Não

Categoria do Alerta Crítico - Unidade de Disco Rígido

#### SNMP Trap ID 5

Informações do CIM Prefix: PLAT ID: 0175

#### Resposta do usuário Nenhuma ação; somente informação.

• 816f050d-0422xxxx : A Matriz Crítica [ComputerSystemElementName] deixou de ser declarada. (unidade SDRAID 3)

Esta mensagem será exibida quando uma implementação tiver detectado que uma Matriz Crítica deixou de ser declarada.

Também pode ser mostrado como 816f050d0422xxxx ou 0x816f050d0422xxxx

Severidade Informações

Permite manutenção Não

Notificar o Suporte automaticamente Não

Categoria do Alerta Crítico - Unidade de Disco Rígido

#### SNMP Trap ID 5

Informações do CIM Prefix: PLAT ID: 0175

# Resposta do usuário

Nenhuma ação; somente informação.

# • 816f050d-0423xxxx : A Matriz Crítica [ComputerSystemElementName] deixou de ser declarada. (unidade SDRAID 4)

Esta mensagem será exibida quando uma implementação tiver detectado que uma Matriz Crítica deixou de ser declarada.

Também pode ser mostrado como 816f050d0423xxxx ou 0x816f050d0423xxxx

Severidade Informações

#### Permite manutenção Não

Notificar o Suporte automaticamente Não

Categoria do Alerta

Crítico - Unidade de Disco Rígido

SNMP Trap ID 5

Informações do CIM Prefix: PLAT ID: 0175

# Resposta do usuário

Nenhuma ação; somente informação.

# • 816f050d-0424xxxx : A Matriz Crítica [ComputerSystemElementName] deixou de ser declarada. (unidade SDRAID 5)

Esta mensagem será exibida quando uma implementação tiver detectado que uma Matriz Crítica deixou de ser declarada.

Também pode ser mostrado como 816f050d0424xxxx ou 0x816f050d0424xxxx

Severidade Informações

Permite manutenção Não

Notificar o Suporte automaticamente Não

Categoria do Alerta Crítico - Unidade de Disco Rígido

SNMP Trap ID 5

Informações do CIM Prefix: PLAT ID: 0175

Resposta do usuário Nenhuma ação; somente informação.

# • 816f050d-0425xxxx : A Matriz Crítica [ComputerSystemElementName] deixou de ser declarada. (unidade SDRAID 6)

Esta mensagem será exibida quando uma implementação tiver detectado que uma Matriz Crítica deixou de ser declarada.

Também pode ser mostrado como 816f050d0425xxxx ou 0x816f050d0425xxxx

Severidade Informações Permite manutenção Não Notificar o Suporte automaticamente Não

Categoria do Alerta

Crítico - Unidade de Disco Rígido

SNMP Trap ID 5

Informações do CIM

Prefix: PLAT ID: 0175

#### Resposta do usuário

Nenhuma ação; somente informação.

# • 816f050d-0426xxxx : A Matriz Crítica [ComputerSystemElementName] deixou de ser declarada. (unidade SDRAID 7)

Esta mensagem será exibida quando uma implementação tiver detectado que uma Matriz Crítica deixou de ser declarada.

Também pode ser mostrado como 816f050d0426xxxx ou 0x816f050d0426xxxx

Severidade Informações

Permite manutenção Não

Notificar o Suporte automaticamente Não

Categoria do Alerta Crítico - Unidade de Disco Rígido

SNMP Trap ID 5

Informações do CIM Prefix: PLAT ID: 0175

# Resposta do usuário

Nenhuma ação; somente informação.

• 816f050d-0427xxxx : A Matriz Crítica [ComputerSystemElementName] deixou de ser declarada. (unidade SDRAID 8)

Esta mensagem será exibida quando uma implementação tiver detectado que uma Matriz Crítica deixou de ser declarada.

Também pode ser mostrado como 816f050d0427xxxx ou 0x816f050d0427xxxx

Severidade Informações Permite manutenção Não Notificar o Suporte automaticamente Não Categoria do Alerta Crítico - Unidade de Disco Rígido SNMP Trap ID 5 Informações do CIM Prefix: PLAT ID: 0175 Resposta do usuário Nenhuma ação; somente informação.

# • 816f050d-0428xxxx : A Matriz Crítica [ComputerSystemElementName] deixou de ser declarada. (unidade SDRAID 9)

Esta mensagem será exibida quando uma implementação tiver detectado que uma Matriz Crítica deixou de ser declarada.

Também pode ser mostrado como 816f050d0428xxxx ou 0x816f050d0428xxxx

Severidade

Informações

Permite manutenção Não

Notificar o Suporte automaticamente Não

Categoria do Alerta Crítico - Unidade de Disco Rígido

SNMP Trap ID 5 Informações do CIM

Prefix: PLAT ID: 0175

#### Resposta do usuário

Nenhuma ação; somente informação.

• 816f050d-0429xxxx : A Matriz Crítica [ComputerSystemElementName] deixou de ser declarada. (unidade SDRAID 10)

Esta mensagem será exibida quando uma implementação tiver detectado que uma Matriz Crítica deixou de ser declarada.

Também pode ser mostrado como 816f050d0429xxxx ou 0x816f050d0429xxxx

Severidade Informações

# Permite manutenção

Não

#### Notificar o Suporte automaticamente Não

Categoria do Alerta Crítico - Unidade de Disco Rígido

SNMP Trap ID

5

Informações do CIM Prefix: PLAT ID: 0175

# Resposta do usuário

Nenhuma ação; somente informação.

• 816f050d-042axxxx : A Matriz Crítica [ComputerSystemElementName] deixou de ser declarada. (unidade SDRAID 11)

Esta mensagem será exibida quando uma implementação tiver detectado que uma Matriz Crítica deixou de ser declarada.

Também pode ser mostrado como 816f050d042axxxx ou 0x816f050d042axxxx

**Severidade** Informações

Permite manutenção Não

Notificar o Suporte automaticamente Não

Categoria do Alerta Crítico - Unidade de Disco Rígido

5 Informações do CIM Prefix: PLAT ID: 0175

#### Resposta do usuário

SNMP Trap ID

Nenhuma ação; somente informação.

• 816f050d-042bxxxx : A Matriz Crítica [ComputerSystemElementName] deixou de ser declarada. (unidade SDRAID 12)

Esta mensagem será exibida quando uma implementação tiver detectado que uma Matriz Crítica deixou de ser declarada.

Também pode ser mostrado como 816f050d042bxxxx ou 0x816f050d042bxxxx

#### Severidade

Informações

Permite manutenção Não

Notificar o Suporte automaticamente Não

Categoria do Alerta Crítico - Unidade de Disco Rígido

SNMP Trap ID 5

Informações do CIM Prefix: PLAT ID: 0175

Resposta do usuário Nenhuma ação; somente informação.

• 816f050d-042cxxxx : A Matriz Crítica [ComputerSystemElementName] deixou de ser declarada. (unidade SDRAID 13)

Esta mensagem será exibida quando uma implementação tiver detectado que uma Matriz Crítica deixou de ser declarada.

Também pode ser mostrado como 816f050d042cxxxx ou 0x816f050d042cxxxx

Severidade Informações

Permite manutenção

Não

#### Notificar o Suporte automaticamente Não

Categoria do Alerta Crítico - Unidade de Disco Rígido

# SNMP Trap ID

5

Informações do CIM Prefix: PLAT ID: 0175

# Resposta do usuário

Nenhuma ação; somente informação.

• 816f050d-042dxxxx : A Matriz Crítica [ComputerSystemElementName] deixou de ser declarada. (unidade SDRAID 14)

Esta mensagem será exibida quando uma implementação tiver detectado que uma Matriz Crítica deixou de ser declarada.

Também pode ser mostrado como 816f050d042dxxxx ou 0x816f050d042dxxxx

Severidade Informações

Permite manutenção Não

Notificar o Suporte automaticamente Não

Categoria do Alerta Crítico - Unidade de Disco Rígido

# SNMP Trap ID

5

Informações do CIM Prefix: PLAT ID: 0175

# Resposta do usuário

Nenhuma ação; somente informação.

# • 816f050d-042exxxx : A Matriz Crítica [ComputerSystemElementName] deixou de ser declarada. (unidade SDRAID 15)

Esta mensagem será exibida quando uma implementação tiver detectado que uma Matriz Crítica deixou de ser declarada.

Também pode ser mostrado como 816f050d042exxxx ou 0x816f050d042exxxx

Severidade Informações

#### Permite manutenção Não

Notificar o Suporte automaticamente Não

Categoria do Alerta

Crítico - Unidade de Disco Rígido

SNMP Trap ID 5

Informações do CIM Prefix: PLAT ID: 0175

# Resposta do usuário

Nenhuma ação; somente informação.

• 816f0607-0301xxxx : Um erro complexo de CPU Incorrigível de SM BIOS para [ProcessorElementName] deixou de ser declarado. (CPU 1)

Essa mensagem será exibida quando um erro complexo de CPU Incorrigível de SM BIOS deixar de ser declarado.

Também pode ser mostrado como 816f06070301xxxx ou 0x816f06070301xxxx

Severidade Informações

Permite manutenção

Não

Notificar o Suporte automaticamente Não

Categoria do Alerta Crítico - CPU

SNMP Trap ID 40

Informações do CIM Prefix: PLAT ID: 0817

Resposta do usuário Nenhuma ação; somente informação.

• 816f0607-0302xxxx: Um erro complexo de CPU Incorrigível de SM BIOS para [ProcessorElementName] deixou de ser declarado. (CPU 2)

Essa mensagem será exibida quando um erro complexo de CPU Incorrigível de SM BIOS deixar de ser declarado.

Também pode ser mostrado como 816f06070302xxxx ou 0x816f06070302xxxx

Severidade Informações Permite manutenção Não

Notificar o Suporte automaticamente Não

Categoria do Alerta Crítico - CPU

SNMP Trap ID 40

Informações do CIM

Prefix: PLAT ID: 0817

#### Resposta do usuário

Nenhuma ação; somente informação.

• 816f0607-2584xxxx: Um erro complexo de CPU Incorrigível de SM BIOS para [ProcessorElementName] deixou de ser declarado. (Todas as CPUs)

Essa mensagem será exibida quando um erro complexo de CPU Incorrigível de SM BIOS deixar de ser declarado.

Também pode ser mostrado como 816f06072584xxxx ou 0x816f06072584xxxx

Severidade Informações

Permite manutenção Não

Notificar o Suporte automaticamente Não

Categoria do Alerta Crítico - CPU

SNMP Trap ID 40

Informações do CIM Prefix: PLAT ID: 0817

# Resposta do usuário

Nenhuma ação; somente informação. Uma das CPUs:

# • 816f0608-1301xxxx: Configuração de [PowerSupplyElementName] está OK. (Configuração de PS)

Essa mensagem será exibida quando uma implementação detectar que a configuração de uma Fonte de Alimentação está OK.

Também pode ser mostrado como 816f06081301xxxx ou 0x816f06081301xxxx

Severidade Informações

Permite manutenção Não

Notificar o Suporte automaticamente Não

Categoria do Alerta Crítico - Energia

SNMP Trap ID 4

Informações do CIM Prefix: PLAT ID: 0105

# Resposta do usuário

Nenhuma ação; somente informação.

• 816f060d-0400xxxx : A Matriz no sistema [ComputerSystemElementName] foi restaurada. (Unidade 0)

Esta mensagem será exibida quando uma implementação detectar que uma Matriz com Falha foi Restaurada.

Também pode ser mostrado como 816f060d0400xxxx ou 0x816f060d0400xxxx

#### Severidade

Informações

#### Permite manutenção Não

Notificar o Suporte automaticamente Não

Categoria do Alerta Crítico - Unidade de Disco Rígido

SNMP Trap ID

5

Informações do CIM Prefix: PLAT ID: 0177

#### Resposta do usuário

Nenhuma ação; somente informação.

• 816f060d-0401xxxx : A Matriz no sistema [ComputerSystemElementName] foi restaurada. (Unidade 1)

Esta mensagem será exibida quando uma implementação detectar que uma Matriz com Falha foi Restaurada.

Também pode ser mostrado como 816f060d0401xxxx ou 0x816f060d0401xxxx

**Severidade** Informações

Permite manutenção Não

#### Notificar o Suporte automaticamente Não

Categoria do Alerta Crítico - Unidade de Disco Rígido

# SNMP Trap ID

5

Informações do CIM Prefix: PLAT ID: 0177

Resposta do usuário Nenhuma ação; somente informação.

• 816f060d-0402xxxx : A Matriz no sistema [ComputerSystemElementName] foi restaurada. (Unidade 2)

Esta mensagem será exibida quando uma implementação detectar que uma Matriz com Falha foi Restaurada.

Também pode ser mostrado como 816f060d0402xxxx ou 0x816f060d0402xxxx

# Severidade

#### Informações

#### Permite manutenção Não

Notificar o Suporte automaticamente Não

Categoria do Alerta Crítico - Unidade de Disco Rígido

SNMP Trap ID 5

Informações do CIM Prefix: PLAT ID: 0177

Resposta do usuário

Nenhuma ação; somente informação.

• 816f060d-0403xxxx : A Matriz no sistema [ComputerSystemElementName] foi restaurada. (Unidade 3)

Esta mensagem será exibida quando uma implementação detectar que uma Matriz com Falha foi Restaurada.

Também pode ser mostrado como 816f060d0403xxxx ou 0x816f060d0403xxxx

#### Severidade

Informações

Permite manutenção Não

Notificar o Suporte automaticamente Não

Categoria do Alerta Crítico - Unidade de Disco Rígido

SNMP Trap ID

5

Informações do CIM Prefix: PLAT ID: 0177

# Resposta do usuário

Nenhuma ação; somente informação.

# • 816f060d-0404xxxx : A Matriz no sistema [ComputerSystemElementName] foi restaurada. (Unidade 4)

Esta mensagem será exibida quando uma implementação detectar que uma Matriz com Falha foi Restaurada.

Também pode ser mostrado como 816f060d0404xxxx ou 0x816f060d0404xxxx

Severidade Informações

Permite manutenção Não

# Notificar o Suporte automaticamente

Não

Categoria do Alerta

Crítico - Unidade de Disco Rígido

SNMP Trap ID 5

Informações do CIM Prefix: PLAT ID: 0177

Resposta do usuário

Nenhuma ação; somente informação.

• 816f060d-0405xxxx : A Matriz no sistema [ComputerSystemElementName] foi restaurada. (Unidade 5)

Esta mensagem será exibida quando uma implementação detectar que uma Matriz com Falha foi Restaurada.

Também pode ser mostrado como 816f060d0405xxxx ou 0x816f060d0405xxxx

Severidade

Informações

Permite manutenção Não

Notificar o Suporte automaticamente Não

Categoria do Alerta Crítico - Unidade de Disco Rígido

SNMP Trap ID 5

Informações do CIM Prefix: PLAT ID: 0177

Resposta do usuário

Nenhuma ação; somente informação.

• 816f060d-0406xxxx : A Matriz no sistema [ComputerSystemElementName] foi restaurada. (Unidade 6)

Esta mensagem será exibida quando uma implementação detectar que uma Matriz com Falha foi Restaurada.

Também pode ser mostrado como 816f060d0406xxxx ou 0x816f060d0406xxxx

Severidade

Informações

Permite manutenção

Não

Notificar o Suporte automaticamente Não

Categoria do Alerta Crítico - Unidade de Disco Rígido

SNMP Trap ID

5

# Informações do CIM Prefix: PLAT ID: 0177

# Resposta do usuário

Nenhuma ação; somente informação.

• 816f060d-0407xxxx : A Matriz no sistema [ComputerSystemElementName] foi restaurada. (Unidade 7)

Esta mensagem será exibida quando uma implementação detectar que uma Matriz com Falha foi Restaurada.

Também pode ser mostrado como 816f060d0407xxxx ou 0x816f060d0407xxxx

Severidade Informações

Permite manutenção Não

# Notificar o Suporte automaticamente Não

Categoria do Alerta Crítico - Unidade de Disco Rígido

SNMP Trap ID 5

Informações do CIM Prefix: PLAT ID: 0177

# Resposta do usuário

Nenhuma ação; somente informação.

# • 816f060d-0408xxxx: A Matriz no sistema [ComputerSystemElementName] foi restaurada. (Unidade 8)

Esta mensagem será exibida quando uma implementação detectar que uma Matriz com Falha foi Restaurada.

Também pode ser mostrado como 816f060d0408xxxx ou 0x816f060d0408xxxx

Severidade Informações Permite manutenção Não Notificar o Suporte automaticamente

Não

Categoria do Alerta Crítico - Unidade de Disco Rígido

SNMP Trap ID 5

Informações do CIM Prefix: PLAT ID: 0177

Resposta do usuário
## • 816f060d-0409xxxx: A Matriz no sistema [ComputerSystemElementName] foi restaurada. (Unidade 9)

Esta mensagem será exibida quando uma implementação detectar que uma Matriz com Falha foi Restaurada.

Também pode ser mostrado como 816f060d0409xxxx ou 0x816f060d0409xxxx

Severidade Informações

Permite manutenção

Não

Notificar o Suporte automaticamente Não

Categoria do Alerta Crítico - Unidade de Disco Rígido

SNMP Trap ID

5

Informações do CIM Prefix: PLAT ID: 0177

Resposta do usuário Nenhuma ação; somente informação.

• 816f060d-040axxxx: A Matriz no sistema [ComputerSystemElementName] foi restaurada. (Unidade 10)

Esta mensagem será exibida quando uma implementação detectar que uma Matriz com Falha foi Restaurada.

Também pode ser mostrado como 816f060d040axxxx ou 0x816f060d040axxxx

Severidade Informações

Permite manutenção Não

Notificar o Suporte automaticamente Não

Categoria do Alerta Crítico - Unidade de Disco Rígido

SNMP Trap ID

5

Informações do CIM Prefix: PLAT ID: 0177

Resposta do usuário Nenhuma ação; somente informação.

• 816f060d-040bxxxx: A Matriz no sistema [ComputerSystemElementName] foi restaurada. (Unidade 11)

Esta mensagem será exibida quando uma implementação detectar que uma Matriz com Falha foi Restaurada.

Também pode ser mostrado como 816f060d040bxxxx ou 0x816f060d040bxxxx

## Severidade

Informações

#### Permite manutenção Não

## Notificar o Suporte automaticamente Não

Categoria do Alerta Crítico - Unidade de Disco Rígido

## SNMP Trap ID

5

Informações do CIM Prefix: PLAT ID: 0177

## Resposta do usuário

Nenhuma ação; somente informação.

## • 816f060d-040cxxxx: A Matriz no sistema [ComputerSystemElementName] foi restaurada. (Unidade 12)

Esta mensagem será exibida quando uma implementação detectar que uma Matriz com Falha foi Restaurada.

Também pode ser mostrado como 816f060d040cxxxx ou 0x816f060d040cxxxx

# Severidade

Informações

#### Permite manutenção Não

### Notificar o Suporte automaticamente Não

Categoria do Alerta Crítico - Unidade de Disco Rígido

## SNMP Trap ID

5

Informações do CIM Prefix: PLAT ID: 0177

## Resposta do usuário

Nenhuma ação; somente informação.

## • 816f060d-040dxxxx: A Matriz no sistema [ComputerSystemElementName] foi restaurada. (Unidade 13)

Esta mensagem será exibida quando uma implementação detectar que uma Matriz com Falha foi Restaurada.

Também pode ser mostrado como 816f060d040dxxxx ou 0x816f060d040dxxxx

## Severidade

### Informações

Permite manutenção Não

Notificar o Suporte automaticamente Não

Categoria do Alerta Crítico - Unidade de Disco Rígido

SNMP Trap ID 5

Informações do CIM Prefix: PLAT ID: 0177

#### Resposta do usuário

Nenhuma ação; somente informação.

• 816f060d-040exxxx: A Matriz no sistema [ComputerSystemElementName] foi restaurada. (Unidade 14)

Esta mensagem será exibida quando uma implementação detectar que uma Matriz com Falha foi Restaurada.

Também pode ser mostrado como 816f060d040exxxx ou 0x816f060d040exxxx

### Severidade

Informações

Permite manutenção Não

Notificar o Suporte automaticamente Não

Categoria do Alerta Crítico - Unidade de Disco Rígido

SNMP Trap ID 5

Informações do CIM Prefix: PLAT ID: 0177

### Resposta do usuário

Nenhuma ação; somente informação.

## • 816f060d-040fxxxx: A Matriz no sistema [ComputerSystemElementName] foi restaurada. (Unidade 15)

Esta mensagem será exibida quando uma implementação detectar que uma Matriz com Falha foi Restaurada.

Também pode ser mostrado como 816f060d040fxxxx ou 0x816f060d040fxxxx

Severidade Informações

Permite manutenção Não

### Notificar o Suporte automaticamente

Não

Categoria do Alerta

Crítico - Unidade de Disco Rígido

## SNMP Trap ID

5

Informações do CIM Prefix: PLAT ID: 0177

### Resposta do usuário

Nenhuma ação; somente informação.

## • 816f060d-0410xxxx: A Matriz no sistema [ComputerSystemElementName] foi restaurada. (Unidade 16)

Esta mensagem será exibida quando uma implementação detectar que uma Matriz com Falha foi Restaurada.

Também pode ser mostrado como 816f060d0410xxxx ou 0x816f060d0410xxxx

Severidade Informações

### Permite manutenção Não

#### Notificar o Suporte automaticamente Não

Categoria do Alerta Crítico - Unidade de Disco Rígido

SNMP Trap ID 5

Informações do CIM Prefix: PLAT ID: 0177

Resposta do usuário Nenhuma ação; somente informação.

## • 816f060d-0411xxxx: A Matriz no sistema [ComputerSystemElementName] foi restaurada. (Unidade 17)

Esta mensagem será exibida quando uma implementação detectar que uma Matriz com Falha foi Restaurada.

Também pode ser mostrado como 816f060d0411xxxx ou 0x816f060d0411xxxx

Severidade Informações

# Permite manutenção

Não

Notificar o Suporte automaticamente Não

Categoria do Alerta Crítico - Unidade de Disco Rígido

## SNMP Trap ID

5

## Informações do CIM Prefix: PLAT ID: 0177

## Resposta do usuário

Nenhuma ação; somente informação.

• 816f060d-0412xxxx: A Matriz no sistema [ComputerSystemElementName] foi restaurada. (Unidade 18)

Esta mensagem será exibida quando uma implementação detectar que uma Matriz com Falha foi Restaurada.

Também pode ser mostrado como 816f060d0412xxxx ou 0x816f060d0412xxxx

Severidade Informações

Permite manutenção Não

Notificar o Suporte automaticamente Não

Categoria do Alerta Crítico - Unidade de Disco Rígido

SNMP Trap ID 5

Informações do CIM Prefix: PLAT ID: 0177

## Resposta do usuário

Nenhuma ação; somente informação.

• 816f060d-0413xxxx: A Matriz no sistema [ComputerSystemElementName] foi restaurada. (Unidade 19)

Esta mensagem será exibida quando uma implementação detectar que uma Matriz com Falha foi Restaurada.

Também pode ser mostrado como 816f060d0413xxxx ou 0x816f060d0413xxxx

Severidade Informações

Permite manutenção Não

Notificar o Suporte automaticamente Não

Categoria do Alerta Crítico - Unidade de Disco Rígido

SNMP Trap ID 5

Informações do CIM Prefix: PLAT ID: 0177

Resposta do usuário

• 816f060d-0414xxxx: A Matriz no sistema [ComputerSystemElementName] foi restaurada. (Unidade 20)

Esta mensagem será exibida quando uma implementação detectar que uma Matriz com Falha foi Restaurada.

Também pode ser mostrado como 816f060d0414xxxx ou 0x816f060d0414xxxx

Severidade

Informações

Permite manutenção Não

Notificar o Suporte automaticamente Não

Categoria do Alerta Crítico - Unidade de Disco Rígido

SNMP Trap ID

5

Informações do CIM Prefix: PLAT ID: 0177

Resposta do usuário

Nenhuma ação; somente informação.

• 816f060d-0415xxxx: A Matriz no sistema [ComputerSystemElementName] foi restaurada. (Unidade 21)

Esta mensagem será exibida quando uma implementação detectar que uma Matriz com Falha foi Restaurada.

Também pode ser mostrado como 816f060d0415xxxx ou 0x816f060d0415xxxx

Severidade Informações

Permite manutenção Não

Notificar o Suporte automaticamente Não

Categoria do Alerta Crítico - Unidade de Disco Rígido

SNMP Trap ID

5

Informações do CIM Prefix: PLAT ID: 0177

Resposta do usuário

Nenhuma ação; somente informação.

• 816f060d-0416xxxx: A Matriz no sistema [ComputerSystemElementName] foi restaurada. (Unidade 22)

Esta mensagem será exibida quando uma implementação detectar que uma Matriz com Falha foi Restaurada.

Também pode ser mostrado como 816f060d0416xxxx ou 0x816f060d0416xxxx

### **Severidade**

Informações

#### Permite manutenção Não

### Notificar o Suporte automaticamente Não

Categoria do Alerta Crítico - Unidade de Disco Rígido

## SNMP Trap ID

5

Informações do CIM Prefix: PLAT ID: 0177

## Resposta do usuário

Nenhuma ação; somente informação.

• 816f060d-0417xxxx: A Matriz no sistema [ComputerSystemElementName] foi restaurada. (Unidade 23)

Esta mensagem será exibida quando uma implementação detectar que uma Matriz com Falha foi Restaurada.

Também pode ser mostrado como 816f060d0417xxxx ou 0x816f060d0417xxxx

# **Severidade**

Informações

### Permite manutenção Não

#### Notificar o Suporte automaticamente Não

Categoria do Alerta Crítico - Unidade de Disco Rígido

## SNMP Trap ID

5

Informações do CIM Prefix: PLAT ID: 0177

### Resposta do usuário Nenhuma ação; somente informação.

• 816f060d-0418xxxx: A Matriz no sistema [ComputerSystemElementName] foi restaurada. (Unidade 24)

Esta mensagem será exibida quando uma implementação detectar que uma Matriz com Falha foi Restaurada.

Também pode ser mostrado como 816f060d0418xxxx ou 0x816f060d0418xxxx

## Severidade

### Informações

#### Permite manutenção Não

Notificar o Suporte automaticamente Não

Categoria do Alerta Crítico - Unidade de Disco Rígido

SNMP Trap ID 5

Informações do CIM Prefix: PLAT ID: 0177

### Resposta do usuário

Nenhuma ação; somente informação.

• 816f060d-0419xxxx: A Matriz no sistema [ComputerSystemElementName] foi restaurada. (Unidade 25)

Esta mensagem será exibida quando uma implementação detectar que uma Matriz com Falha foi Restaurada.

Também pode ser mostrado como 816f060d0419xxxx ou 0x816f060d0419xxxx

### Severidade

Informações

Permite manutenção Não

Notificar o Suporte automaticamente Não

Categoria do Alerta

Crítico - Unidade de Disco Rígido

SNMP Trap ID

5

Informações do CIM Prefix: PLAT ID: 0177

### Resposta do usuário

Nenhuma ação; somente informação.

## • 816f060d-041axxxx: A Matriz no sistema [ComputerSystemElementName] foi restaurada. (Unidade 26)

Esta mensagem será exibida quando uma implementação detectar que uma Matriz com Falha foi Restaurada.

Também pode ser mostrado como 816f060d041axxxx ou 0x816f060d041axxxx

Severidade Informações

Permite manutenção Não

## Notificar o Suporte automaticamente

Não

Categoria do Alerta

Crítico - Unidade de Disco Rígido

SNMP Trap ID 5

Informações do CIM Prefix: PLAT ID: 0177

Resposta do usuário

Nenhuma ação; somente informação.

• 816f060d-041bxxxx: A Matriz no sistema [ComputerSystemElementName] foi restaurada. (Unidade 27)

Esta mensagem será exibida quando uma implementação detectar que uma Matriz com Falha foi Restaurada.

Também pode ser mostrado como 816f060d041bxxxx ou 0x816f060d041bxxxx

Severidade

Informações

Permite manutenção Não

Notificar o Suporte automaticamente Não

Categoria do Alerta Crítico - Unidade de Disco Rígido

SNMP Trap ID 5

Informações do CIM Prefix: PLAT ID: 0177

Resposta do usuário

Nenhuma ação; somente informação.

• 816f060d-041cxxxx: A Matriz no sistema [ComputerSystemElementName] foi restaurada. (Unidade 28)

Esta mensagem será exibida quando uma implementação detectar que uma Matriz com Falha foi Restaurada.

Também pode ser mostrado como 816f060d041cxxxx ou 0x816f060d041cxxxx

Severidade

Informações

Permite manutenção

Não

Notificar o Suporte automaticamente Não

Categoria do Alerta Crítico - Unidade de Disco Rígido

SNMP Trap ID

5

## Informações do CIM Prefix: PLAT ID: 0177

## Resposta do usuário

Nenhuma ação; somente informação.

• 816f060d-041dxxxx: A Matriz no sistema [ComputerSystemElementName] foi restaurada. (Unidade 29)

Esta mensagem será exibida quando uma implementação detectar que uma Matriz com Falha foi Restaurada.

Também pode ser mostrado como 816f060d041dxxxx ou 0x816f060d041dxxxx

Severidade Informações

Permite manutenção Não

## Notificar o Suporte automaticamente Não

Categoria do Alerta Crítico - Unidade de Disco Rígido

SNMP Trap ID 5

Informações do CIM Prefix: PLAT ID: 0177

## Resposta do usuário

Nenhuma ação; somente informação.

## • 816f060d-041exxxx: A Matriz no sistema [ComputerSystemElementName] foi restaurada. (Unidade 30)

Esta mensagem será exibida quando uma implementação detectar que uma Matriz com Falha foi Restaurada.

Também pode ser mostrado como 816f060d041exxxx ou 0x816f060d041exxxx

Severidade Informações Permite manutenção Não

## Notificar o Suporte automaticamente Não

Categoria do Alerta Crítico - Unidade de Disco Rígido

SNMP Trap ID 5

Informações do CIM Prefix: PLAT ID: 0177

Resposta do usuário

• 816f060d-041fxxxx: A Matriz no sistema [ComputerSystemElementName] foi restaurada. (Unidade 31)

Esta mensagem será exibida quando uma implementação detectar que uma Matriz com Falha foi Restaurada.

Também pode ser mostrado como 816f060d041fxxxx ou 0x816f060d041fxxxx

Severidade Informações

Permite manutenção Não

Notificar o Suporte automaticamente Não

Categoria do Alerta Crítico - Unidade de Disco Rígido

SNMP Trap ID

5

Informações do CIM Prefix: PLAT ID: 0177

Resposta do usuário

Nenhuma ação; somente informação.

## • 816f060d-0420xxxx: A Matriz no sistema [ComputerSystemElementName] foi restaurada. (unidade SDRAID 1)

Esta mensagem será exibida quando uma implementação detectar que uma Matriz com Falha foi Restaurada.

Também pode ser mostrado como 816f060d0420xxxx ou 0x816f060d0420xxxx

Severidade Informações

Permite manutenção Não

Notificar o Suporte automaticamente Não

Categoria do Alerta Crítico - Unidade de Disco Rígido

SNMP Trap ID 5

Informações do CIM Prefix: PLAT ID: 0177

Resposta do usuário

Nenhuma ação; somente informação.

## • 816f060d-0421xxxx : A Matriz no sistema [ComputerSystemElementName] foi restaurada. (unidade SDRAID 2)

Esta mensagem será exibida quando uma implementação detectar que uma Matriz com Falha foi Restaurada.

Também pode ser mostrado como 816f060d0421xxxx ou 0x816f060d0421xxxx

### Severidade

Informações

#### Permite manutenção Não

## Notificar o Suporte automaticamente Não

Categoria do Alerta Crítico - Unidade de Disco Rígido

## SNMP Trap ID

5

Informações do CIM Prefix: PLAT ID: 0177

## Resposta do usuário

Nenhuma ação; somente informação.

## • 816f060d-0422xxxx : A Matriz no sistema [ComputerSystemElementName] foi restaurada. (unidade SDRAID 3)

Esta mensagem será exibida quando uma implementação detectar que uma Matriz com Falha foi Restaurada.

Também pode ser mostrado como 816f060d0422xxxx ou 0x816f060d0422xxxx

## Severidade

Informações

#### Permite manutenção Não

## Notificar o Suporte automaticamente Não

Categoria do Alerta Crítico - Unidade de Disco Rígido

## SNMP Trap ID

5

Informações do CIM Prefix: PLAT ID: 0177

## Resposta do usuário

Nenhuma ação; somente informação.

• 816f060d-0423xxxx : A Matriz no sistema [ComputerSystemElementName] foi restaurada. (unidade SDRAID 4)

Esta mensagem será exibida quando uma implementação detectar que uma Matriz com Falha foi Restaurada.

Também pode ser mostrado como 816f060d0423xxxx ou 0x816f060d0423xxxx

## Severidade

### Informações

Permite manutenção Não

Notificar o Suporte automaticamente Não

Categoria do Alerta Crítico - Unidade de Disco Rígido

SNMP Trap ID 5

Informações do CIM Prefix: PLAT ID: 0177

### Resposta do usuário

Nenhuma ação; somente informação.

• 816f060d-0424xxxx : A Matriz no sistema [ComputerSystemElementName] foi restaurada. (unidade SDRAID 5)

Esta mensagem será exibida quando uma implementação detectar que uma Matriz com Falha foi Restaurada.

Também pode ser mostrado como 816f060d0424xxxx ou 0x816f060d0424xxxx

### Severidade

Informações

Permite manutenção Não

Notificar o Suporte automaticamente Não

#### Categoria do Alerta Crítico - Unidade de Disco Rígido

SNMP Trap ID

5

Informações do CIM Prefix: PLAT ID: 0177

### Resposta do usuário

Nenhuma ação; somente informação.

## • 816f060d-0425xxxx : A Matriz no sistema [ComputerSystemElementName] foi restaurada. (unidade SDRAID 6)

Esta mensagem será exibida quando uma implementação detectar que uma Matriz com Falha foi Restaurada.

Também pode ser mostrado como 816f060d0425xxxx ou 0x816f060d0425xxxx

**Severidade** Informações

Permite manutenção Não

### Notificar o Suporte automaticamente

Não

Categoria do Alerta Crítico - Unidade de Disco Rígido

SNMP Trap ID 5

Informações do CIM Prefix: PLAT ID: 0177

Resposta do usuário Nenhuma ação; somente informação.

• 816f060d-0426xxxx : A Matriz no sistema [ComputerSystemElementName] foi restaurada. (unidade SDRAID 7)

Esta mensagem será exibida quando uma implementação detectar que uma Matriz com Falha foi Restaurada.

Também pode ser mostrado como 816f060d0426xxxx ou 0x816f060d0426xxxx

Severidade Informações

Permite manutenção Não

Notificar o Suporte automaticamente Não

Categoria do Alerta Crítico - Unidade de Disco Rígido

SNMP Trap ID 5

Informações do CIM Prefix: PLAT ID: 0177

Resposta do usuário Nenhuma ação; somente informação.

• 816f060d-0427xxxx : A Matriz no sistema [ComputerSystemElementName] foi restaurada. (unidade SDRAID 8)

Esta mensagem será exibida quando uma implementação detectar que uma Matriz com Falha foi Restaurada.

Também pode ser mostrado como 816f060d0427xxxx ou 0x816f060d0427xxxx

Severidade Informações

Permite manutenção

Não

Notificar o Suporte automaticamente Não

Categoria do Alerta Crítico - Unidade de Disco Rígido

## SNMP Trap ID

5

## Informações do CIM Prefix: PLAT ID: 0177

## Resposta do usuário

Nenhuma ação; somente informação.

• 816f060d-0428xxxx : A Matriz no sistema [ComputerSystemElementName] foi restaurada. (unidade SDRAID 9)

Esta mensagem será exibida quando uma implementação detectar que uma Matriz com Falha foi Restaurada.

Também pode ser mostrado como 816f060d0428xxxx ou 0x816f060d0428xxxx

Severidade Informações

Permite manutenção Não

Notificar o Suporte automaticamente Não

Categoria do Alerta Crítico - Unidade de Disco Rígido

SNMP Trap ID 5

Informações do CIM Prefix: PLAT ID: 0177

## Resposta do usuário

Nenhuma ação; somente informação.

## • 816f060d-0429xxxx : A Matriz no sistema [ComputerSystemElementName] foi restaurada. (unidade SDRAID 10)

Esta mensagem será exibida quando uma implementação detectar que uma Matriz com Falha foi Restaurada.

Também pode ser mostrado como 816f060d0429xxxx ou 0x816f060d0429xxxx

Severidade Informações

Permite manutenção Não

Notificar o Suporte automaticamente Não

Categoria do Alerta Crítico - Unidade de Disco Rígido

SNMP Trap ID 5

Informações do CIM Prefix: PLAT ID: 0177

Resposta do usuário

## • 816f060d-042axxxx : A Matriz no sistema [ComputerSystemElementName] foi restaurada. (unidade SDRAID 11)

Esta mensagem será exibida quando uma implementação detectar que uma Matriz com Falha foi Restaurada.

Também pode ser mostrado como 816f060d042axxxx ou 0x816f060d042axxxx

## Severidade

Informações

Permite manutenção Não

### Notificar o Suporte automaticamente Não

Categoria do Alerta Crítico - Unidade de Disco Rígido

## SNMP Trap ID

5

Informações do CIM Prefix: PLAT ID: 0177

## Resposta do usuário

Nenhuma ação; somente informação.

## • 816f060d-042bxxxx : A Matriz no sistema [ComputerSystemElementName] foi restaurada. (unidade SDRAID 12)

Esta mensagem será exibida quando uma implementação detectar que uma Matriz com Falha foi Restaurada.

Também pode ser mostrado como 816f060d042bxxxx ou 0x816f060d042bxxxx

Severidade Informações

### Permite manutenção Não

Notificar o Suporte automaticamente Não

Categoria do Alerta Crítico - Unidade de Disco Rígido

## SNMP Trap ID

5

Informações do CIM Prefix: PLAT ID: 0177

## Resposta do usuário

Nenhuma ação; somente informação.

## • 816f060d-042cxxxx : A Matriz no sistema [ComputerSystemElementName] foi restaurada. (unidade SDRAID 13)

Esta mensagem será exibida quando uma implementação detectar que uma Matriz com Falha foi Restaurada.

Também pode ser mostrado como 816f060d042cxxxx ou 0x816f060d042cxxxx

### Severidade

Informações

#### Permite manutenção Não

### Notificar o Suporte automaticamente Não

Categoria do Alerta Crítico - Unidade de Disco Rígido

## SNMP Trap ID

5

Informações do CIM Prefix: PLAT ID: 0177

### Resposta do usuário

Nenhuma ação; somente informação.

## • 816f060d-042dxxxx : A Matriz no sistema [ComputerSystemElementName] foi restaurada. (unidade SDRAID 14)

Esta mensagem será exibida quando uma implementação detectar que uma Matriz com Falha foi Restaurada.

Também pode ser mostrado como 816f060d042dxxxx ou 0x816f060d042dxxxx

## Severidade

Informações

#### Permite manutenção Não

#### Notificar o Suporte automaticamente Não

Categoria do Alerta Crítico - Unidade de Disco Rígido

## SNMP Trap ID

5

Informações do CIM Prefix: PLAT ID: 0177

Resposta do usuário Nenhuma ação; somente informação.

• 816f060d-042exxxx : A Matriz no sistema [ComputerSystemElementName] foi restaurada. (unidade SDRAID 15)

Esta mensagem será exibida quando uma implementação detectar que uma Matriz com Falha foi Restaurada.

Também pode ser mostrado como 816f060d042exxxx ou 0x816f060d042exxxx

## Severidade

### Informações

### Permite manutenção Não

Notificar o Suporte automaticamente Não

Categoria do Alerta Crítico - Unidade de Disco Rígido

SNMP Trap ID 5

Informações do CIM Prefix: PLAT ID: 0177

### Resposta do usuário

Nenhuma ação; somente informação.

• 816f070c-2001xxxx : O erro de configuração para [PhysicalMemoryElementName] no Subsistema [MemoryElementName] deixou de ser declarado. (DIMM 1)

Esta mensagem será exibida quando uma implementação detectar que um erro de configuração de Memória DIMM foi desativado.

Também pode ser mostrado como 816f070c2001xxxx ou 0x816f070c2001xxxx

## Severidade

Informações

Permite manutenção Não

Notificar o Suporte automaticamente Não

Categoria do Alerta Crítico - Memória

SNMP Trap ID 41

Informações do CIM Prefix: PLAT ID: 0127

### Resposta do usuário

Nenhuma ação; somente informação.

## • 816f070c-2002xxxx : O erro de configuração para [PhysicalMemoryElementName] no Subsistema [MemoryElementName] deixou de ser declarado. (DIMM 2)

Esta mensagem será exibida quando uma implementação detectar que um erro de configuração de Memória DIMM foi desativado.

Também pode ser mostrado como 816f070c2002xxxx ou 0x816f070c2002xxxx

Severidade Informações

Permite manutenção Não

Notificar o Suporte automaticamente

Não

Categoria do Alerta Crítico - Memória

SNMP Trap ID 41

Informações do CIM Prefix: PLAT ID: 0127

Resposta do usuário Nenhuma ação; somente informação.

• 816f070c-2003xxxx : O erro de configuração para [PhysicalMemoryElementName] no Subsistema [MemoryElementName] deixou de ser declarado. (DIMM 3)

Esta mensagem será exibida quando uma implementação detectar que um erro de configuração de Memória DIMM foi desativado.

Também pode ser mostrado como 816f070c2003xxxx ou 0x816f070c2003xxxx

Severidade Informações

Permite manutenção Não

Notificar o Suporte automaticamente Não

Categoria do Alerta Crítico - Memória

SNMP Trap ID 41

Informações do CIM Prefix: PLAT ID: 0127

Resposta do usuário Nenhuma ação; somente informação.

• 816f070c-2004xxxx : O erro de configuração para [PhysicalMemoryElementName] no Subsistema [MemoryElementName] deixou de ser declarado. (DIMM 4)

Esta mensagem será exibida quando uma implementação detectar que um erro de configuração de Memória DIMM foi desativado.

Também pode ser mostrado como 816f070c2004xxxx ou 0x816f070c2004xxxx

Severidade Informações

Permite manutenção

Não

Notificar o Suporte automaticamente Não

Categoria do Alerta Crítico - Memória

SNMP Trap ID

41

## Informações do CIM Prefix: PLAT ID: 0127

## Resposta do usuário

Nenhuma ação; somente informação.

## • 816f070c-2005xxxx: O erro de configuração para [PhysicalMemoryElementName] no Subsistema [MemoryElementName] deixou de ser declarado. (DIMM 5)

Esta mensagem será exibida quando uma implementação detectar que um erro de configuração de Memória DIMM foi desativado.

Também pode ser mostrado como 816f070c2005xxxx ou 0x816f070c2005xxxx

Severidade Informações Permite manutenção Não Notificar o Suporte automaticamente Não Categoria do Alerta

Crítico - Memória

SNMP Trap ID 41

Informações do CIM Prefix: PLAT ID: 0127

# Resposta do usuário

Nenhuma ação; somente informação.

## • 816f070c-2006xxxx: O erro de configuração para [PhysicalMemoryElementName] no Subsistema [MemoryElementName] deixou de ser declarado. (DIMM 6)

Esta mensagem será exibida quando uma implementação detectar que um erro de configuração de Memória DIMM foi desativado.

Também pode ser mostrado como 816f070c2006xxxx ou 0x816f070c2006xxxx

Severidade Informações Permite manutenção Não Notificar o Suporte automaticamente Não Categoria do Alerta Crítico - Memória SNMP Trap ID 41 Informações do CIM

Prefix: PLAT ID: 0127

Resposta do usuário

• 816f070c-2007xxxx: O erro de configuração para [PhysicalMemoryElementName] no Subsistema [MemoryElementName] deixou de ser declarado. (DIMM 7)

Esta mensagem será exibida quando uma implementação detectar que um erro de configuração de Memória DIMM foi desativado.

Também pode ser mostrado como 816f070c2007xxxx ou 0x816f070c2007xxxx

Severidade Informações

Permite manutenção Não

Notificar o Suporte automaticamente Não

Categoria do Alerta Crítico - Memória

SNMP Trap ID

41

Informações do CIM Prefix: PLAT ID: 0127

Resposta do usuário Nenhuma ação; somente informação.

### • 816f070c-2008xxxx: O erro de configuração para [PhysicalMemoryElementName] no Subsistema [MemoryElementName] deixou de ser declarado. (DIMM 8)

Esta mensagem será exibida quando uma implementação detectar que um erro de configuração de Memória DIMM foi desativado.

Também pode ser mostrado como 816f070c2008xxxx ou 0x816f070c2008xxxx

Severidade Informações

Permite manutenção Não

Notificar o Suporte automaticamente Não

Categoria do Alerta Crítico - Memória

SNMP Trap ID 41

Informações do CIM Prefix: PLAT ID: 0127

Resposta do usuário

Nenhuma ação; somente informação.

• 816f070c-2009xxxx: O erro de configuração para [PhysicalMemoryElementName] no Subsistema [MemoryElementName] deixou de ser declarado. (DIMM 9)

Esta mensagem será exibida quando uma implementação detectar que um erro de configuração de Memória DIMM foi desativado.

Também pode ser mostrado como 816f070c2009xxxx ou 0x816f070c2009xxxx

### Severidade

Informações

Permite manutenção Não

Notificar o Suporte automaticamente Não

Categoria do Alerta Crítico - Memória

SNMP Trap ID

41

Informações do CIM Prefix: PLAT ID: 0127

#### Resposta do usuário

Nenhuma ação; somente informação.

## • 816f070c-200axxxx: O erro de configuração para [PhysicalMemoryElementName] no Subsistema [MemoryElementName] deixou de ser declarado. (DIMM 10)

Esta mensagem será exibida quando uma implementação detectar que um erro de configuração de Memória DIMM foi desativado.

Também pode ser mostrado como 816f070c200axxxx ou 0x816f070c200axxxx

Severidade Informações

Permite manutenção Não

#### Notificar o Suporte automaticamente Não

Categoria do Alerta Crítico - Memória

SNMP Trap ID

41

Informações do CIM Prefix: PLAT ID: 0127

## Resposta do usuário

Nenhuma ação; somente informação.

## • 816f070c-200bxxxx: O erro de configuração para [PhysicalMemoryElementName] no Subsistema [MemoryElementName] deixou de ser declarado. (DIMM 11)

Esta mensagem será exibida quando uma implementação detectar que um erro de configuração de Memória DIMM foi desativado.

Também pode ser mostrado como 816f070c200bxxxx ou 0x816f070c200bxxxx

Severidade

#### Informações

Permite manutenção Não

Notificar o Suporte automaticamente Não

Categoria do Alerta Crítico - Memória

SNMP Trap ID 41

Informações do CIM Prefix: PLAT ID: 0127

### Resposta do usuário

Nenhuma ação; somente informação.

• 816f070c-200cxxxx: O erro de configuração para [PhysicalMemoryElementName] no Subsistema [MemoryElementName] deixou de ser declarado. (DIMM 12)

Esta mensagem será exibida quando uma implementação detectar que um erro de configuração de Memória DIMM foi desativado.

Também pode ser mostrado como 816f070c200cxxxx ou 0x816f070c200cxxxx

Severidade Informações Permite manutenção Não Notificar o Suporte automaticamente Não Categoria do Alerta Crítico - Memória SNMP Trap ID 41 Informações do CIM Prefix: PLAT ID: 0127

#### Resposta do usuário

Nenhuma ação; somente informação.

## • 816f070c-200dxxxx: O erro de configuração para [PhysicalMemoryElementName] no Subsistema [MemoryElementName] deixou de ser declarado. (DIMM 13)

Esta mensagem será exibida quando uma implementação detectar que um erro de configuração de Memória DIMM foi desativado.

Também pode ser mostrado como 816f070c200dxxxx ou 0x816f070c200dxxxx

**Severidade** Informações

Permite manutenção Não

Notificar o Suporte automaticamente

Não

Categoria do Alerta Crítico - Memória

SNMP Trap ID 41

Informações do CIM Prefix: PLAT ID: 0127

Resposta do usuário Nenhuma ação; somente informação.

• 816f070c-200exxxx: O erro de configuração para [PhysicalMemoryElementName] no Subsistema [MemoryElementName] deixou de ser declarado. (DIMM 14)

Esta mensagem será exibida quando uma implementação detectar que um erro de configuração de Memória DIMM foi desativado.

Também pode ser mostrado como 816f070c200exxxx ou 0x816f070c200exxxx

Severidade Informações

Permite manutenção Não

Notificar o Suporte automaticamente Não

Categoria do Alerta Crítico - Memória

SNMP Trap ID 41

Informações do CIM Prefix: PLAT ID: 0127

Resposta do usuário Nenhuma ação; somente informação.

• 816f070c-200fxxxx: O erro de configuração para [PhysicalMemoryElementName] no Subsistema [MemoryElementName] deixou de ser declarado. (DIMM 15)

Esta mensagem será exibida quando uma implementação detectar que um erro de configuração de Memória DIMM foi desativado.

Também pode ser mostrado como 816f070c200fxxxx ou 0x816f070c200fxxxx

Severidade Informações

Permite manutenção

Não

Notificar o Suporte automaticamente Não

Categoria do Alerta Crítico - Memória

SNMP Trap ID

41

## Informações do CIM Prefix: PLAT ID: 0127

## Resposta do usuário

Nenhuma ação; somente informação.

• 816f070c-2010xxxx: O erro de configuração para [PhysicalMemoryElementName] no Subsistema [MemoryElementName] deixou de ser declarado. (DIMM 16)

Esta mensagem será exibida quando uma implementação detectar que um erro de configuração de Memória DIMM foi desativado.

Também pode ser mostrado como 816f070c2010xxxx ou 0x816f070c2010xxxx

Severidade Informações Permite manutenção

Não

Notificar o Suporte automaticamente Não

Categoria do Alerta Crítico - Memória

SNMP Trap ID 41

Informações do CIM Prefix: PLAT ID: 0127

# Resposta do usuário

Nenhuma ação; somente informação.

• 816f070c-2011xxxx: O erro de configuração para [PhysicalMemoryElementName] no Subsistema [MemoryElementName] deixou de ser declarado. (DIMM 17)

Esta mensagem será exibida quando uma implementação detectar que um erro de configuração de Memória DIMM foi desativado.

Também pode ser mostrado como 816f070c2011xxxx ou 0x816f070c2011xxxx

Severidade Informações Permite manutenção Não Notificar o Suporte automaticamente Não Categoria do Alerta Crítico - Memória

SNMP Trap ID 41

Informações do CIM Prefix: PLAT ID: 0127

Resposta do usuário

• 816f070c-2012xxxx: O erro de configuração para [PhysicalMemoryElementName] no Subsistema [MemoryElementName] deixou de ser declarado. (DIMM 18)

Esta mensagem será exibida quando uma implementação detectar que um erro de configuração de Memória DIMM foi desativado.

Também pode ser mostrado como 816f070c2012xxxx ou 0x816f070c2012xxxx

Severidade Informações

Permite manutenção Não

Notificar o Suporte automaticamente Não

Categoria do Alerta Crítico - Memória

SNMP Trap ID 41

Informações do CIM Prefix: PLAT ID: 0127

Resposta do usuário Nenhuma ação; somente informação.

## • 816f070c-2013xxxx: O erro de configuração para [PhysicalMemoryElementName] no Subsistema [MemoryElementName] deixou de ser declarado. (DIMM 19)

Esta mensagem será exibida quando uma implementação detectar que um erro de configuração de Memória DIMM foi desativado.

Também pode ser mostrado como 816f070c2013xxxx ou 0x816f070c2013xxxx

Severidade Informações

Permite manutenção Não

Notificar o Suporte automaticamente Não

Categoria do Alerta Crítico - Memória

SNMP Trap ID 41

Informações do CIM Prefix: PLAT ID: 0127

## Resposta do usuário

Nenhuma ação; somente informação.

• 816f070c-2014xxxx: O erro de configuração para [PhysicalMemoryElementName] no Subsistema [MemoryElementName] deixou de ser declarado. (DIMM 20)

Esta mensagem será exibida quando uma implementação detectar que um erro de configuração de Memória DIMM foi desativado.

Também pode ser mostrado como 816f070c2014xxxx ou 0x816f070c2014xxxx

### Severidade

Informações

Permite manutenção Não

Notificar o Suporte automaticamente Não

Categoria do Alerta Crítico - Memória

SNMP Trap ID

41

Informações do CIM Prefix: PLAT ID: 0127

#### Resposta do usuário

Nenhuma ação; somente informação.

## • 816f070c-2015xxxx: O erro de configuração para [PhysicalMemoryElementName] no Subsistema [MemoryElementName] deixou de ser declarado. (DIMM 21)

Esta mensagem será exibida quando uma implementação detectar que um erro de configuração de Memória DIMM foi desativado.

Também pode ser mostrado como 816f070c2015xxxx ou 0x816f070c2015xxxx

### **Severidade** Informações

Permite manutenção Não

#### Notificar o Suporte automaticamente Não

Categoria do Alerta Crítico - Memória

# SNMP Trap ID

41

Informações do CIM Prefix: PLAT ID: 0127

Resposta do usuário Nenhuma ação; somente informação.

## • 816f070c-2016xxxx: O erro de configuração para [PhysicalMemoryElementName] no Subsistema [MemoryElementName] deixou de ser declarado. (DIMM 22)

Esta mensagem será exibida quando uma implementação detectar que um erro de configuração de Memória DIMM foi desativado.

Também pode ser mostrado como 816f070c2016xxxx ou 0x816f070c2016xxxx

### Severidade

### Informações

Permite manutenção Não

Notificar o Suporte automaticamente Não

Categoria do Alerta Crítico - Memória

SNMP Trap ID 41

Informações do CIM Prefix: PLAT ID: 0127

#### Resposta do usuário

Nenhuma ação; somente informação.

• 816f070c-2017xxxx: O erro de configuração para [PhysicalMemoryElementName] no Subsistema [MemoryElementName] deixou de ser declarado. (DIMM 23)

Esta mensagem será exibida quando uma implementação detectar que um erro de configuração de Memória DIMM foi desativado.

Também pode ser mostrado como 816f070c2017xxxx ou 0x816f070c2017xxxx

## Severidade Informações Permite manutenção Não

Notificar o Suporte automaticamente Não

Categoria do Alerta Crítico - Memória

SNMP Trap ID 41

Informações do CIM Prefix: PLAT ID: 0127

#### Resposta do usuário

Nenhuma ação; somente informação.

## • 816f070c-2018xxxx: O erro de configuração para [PhysicalMemoryElementName] no Subsistema [MemoryElementName] deixou de ser declarado. (DIMM 24)

Esta mensagem será exibida quando uma implementação detectar que um erro de configuração de Memória DIMM foi desativado.

Também pode ser mostrado como 816f070c2018xxxx ou 0x816f070c2018xxxx

Severidade Informações

Permite manutenção Não

### Notificar o Suporte automaticamente

Não

Categoria do Alerta Crítico - Memória

SNMP Trap ID 41

Informações do CIM Prefix: PLAT ID: 0127

Resposta do usuário Nenhuma ação; somente informação.

• 816f070c-2581xxxx : O erro de configuração para [PhysicalMemoryElementName] no Subsistema [MemoryElementName] deixou de ser declarado. (Todos os DIMMs)

Esta mensagem será exibida quando uma implementação detectar que um erro de configuração de Memória DIMM foi desativado.

Também pode ser mostrado como 816f070c2581xxxx ou 0x816f070c2581xxxx

Severidade Informações

Permite manutenção Não

Notificar o Suporte automaticamente Não

Categoria do Alerta Crítico - Memória

SNMP Trap ID 41

Informações do CIM Prefix: PLAT ID: 0127

Resposta do usuário

Nenhuma ação; somente informação. Um dos DIMMs :

• 816f070d-0400xxxx : Reconstrução concluída para Matriz no sistema [ComputerSystemElementName]. (Unidade 0)

Esta mensagem será exibida quando uma implementação detectar que uma Reconstrução da Matriz foi Concluída.

Também pode ser mostrado como 816f070d0400xxxx ou 0x816f070d0400xxxx

Severidade

Informações

Permite manutenção

Não

Notificar o Suporte automaticamente Não

Categoria do Alerta Sistema - Outro

SNMP Trap ID

Informações do CIM Prefix: PLAT ID: 0179

Resposta do usuário Nenhuma ação; somente informação.

## • 816f070d-0401xxxx : Reconstrução concluída para Matriz no sistema [ComputerSystemElementName]. (Unidade 1)

Esta mensagem será exibida quando uma implementação detectar que uma Reconstrução da Matriz foi Concluída.

Também pode ser mostrado como 816f070d0401xxxx ou 0x816f070d0401xxxx

Severidade Informações Permite manutenção

Não

### Notificar o Suporte automaticamente Não

Categoria do Alerta Sistema - Outro

SNMP Trap ID

Informações do CIM Prefix: PLAT ID: 0179

# Resposta do usuário

Nenhuma ação; somente informação.

## • 816f070d-0402xxxx : Reconstrução concluída para Matriz no sistema [ComputerSystemElementName]. (Unidade 2)

Esta mensagem será exibida quando uma implementação detectar que uma Reconstrução da Matriz foi Concluída.

Também pode ser mostrado como 816f070d0402xxxx ou 0x816f070d0402xxxx

Severidade Informações

Permite manutenção Não

### Notificar o Suporte automaticamente Não

Categoria do Alerta Sistema - Outro

SNMP Trap ID

Informações do CIM Prefix: PLAT ID: 0179

Resposta do usuário

### • 816f070d-0403xxxx : Reconstrução concluída para Matriz no sistema [ComputerSystemElementName]. (Unidade 3)

Esta mensagem será exibida quando uma implementação detectar que uma Reconstrução da Matriz foi Concluída.

Também pode ser mostrado como 816f070d0403xxxx ou 0x816f070d0403xxxx

Severidade Informações

Permite manutenção Não

Notificar o Suporte automaticamente Não

Categoria do Alerta Sistema - Outro

SNMP Trap ID

Informações do CIM Prefix: PLAT ID: 0179

Resposta do usuário Nenhuma ação; somente informação.

### • 816f070d-0404xxxx : Reconstrução concluída para Matriz no sistema [ComputerSystemElementName]. (Unidade 4)

Esta mensagem será exibida quando uma implementação detectar que uma Reconstrução da Matriz foi Concluída.

Também pode ser mostrado como 816f070d0404xxxx ou 0x816f070d0404xxxx

**Severidade** Informações

Permite manutenção Não

Notificar o Suporte automaticamente Não

Categoria do Alerta Sistema - Outro

SNMP Trap ID

Informações do CIM Prefix: PLAT ID: 0179

Resposta do usuário Nenhuma ação; somente informação.

• 816f070d-0405xxxx : Reconstrução concluída para Matriz no sistema [ComputerSystemElementName]. (Unidade 5)

Esta mensagem será exibida quando uma implementação detectar que uma Reconstrução da Matriz foi Concluída.

Também pode ser mostrado como 816f070d0405xxxx ou 0x816f070d0405xxxx

### Severidade

Informações

Permite manutenção Não

## Notificar o Suporte automaticamente Não

Categoria do Alerta Sistema - Outro

SNMP Trap ID

### Informações do CIM Prefix: PLAT ID: 0179

## Resposta do usuário

Nenhuma ação; somente informação.

### • 816f070d-0406xxxx : Reconstrução concluída para Matriz no sistema [ComputerSystemElementName]. (Unidade 6)

Esta mensagem será exibida quando uma implementação detectar que uma Reconstrução da Matriz foi Concluída.

Também pode ser mostrado como 816f070d0406xxxx ou 0x816f070d0406xxxx

### Severidade Informações

Permite manutenção Não

### Notificar o Suporte automaticamente Não

Categoria do Alerta

Sistema - Outro

## SNMP Trap ID

### Informações do CIM Prefix: PLAT ID: 0179

Resposta do usuário Nenhuma ação; somente informação.

### • 816f070d-0407xxxx : Reconstrução concluída para Matriz no sistema [ComputerSystemElementName]. (Unidade 7)

Esta mensagem será exibida quando uma implementação detectar que uma Reconstrução da Matriz foi Concluída.

Também pode ser mostrado como 816f070d0407xxxx ou 0x816f070d0407xxxx

### Severidade

#### Informações

Permite manutenção Não

Notificar o Suporte automaticamente Não

Categoria do Alerta Sistema - Outro

SNMP Trap ID

Informações do CIM Prefix: PLAT ID: 0179

### Resposta do usuário Nenhuma ação; somente informação.

## • 816f070d-0408xxxx: Reconstrução concluída para Matriz no sistema [ComputerSystemElementName]. (Unidade 8)

Esta mensagem será exibida quando uma implementação detectar que uma Reconstrução da Matriz foi Concluída.

Também pode ser mostrado como 816f070d0408xxxx ou 0x816f070d0408xxxx

## Severidade

Informações

Permite manutenção Não

Notificar o Suporte automaticamente Não

Categoria do Alerta Sistema - Outro

SNMP Trap ID

Informações do CIM Prefix: PLAT ID: 0179

### Resposta do usuário

Nenhuma ação; somente informação.

## • 816f070d-0409xxxx: Reconstrução concluída para Matriz no sistema [ComputerSystemElementName]. (Unidade 9)

Esta mensagem será exibida quando uma implementação detectar que uma Reconstrução da Matriz foi Concluída.

Também pode ser mostrado como 816f070d0409xxxx ou 0x816f070d0409xxxx

**Severidade** Informações

Permite manutenção Não

### Notificar o Suporte automaticamente

Não

Categoria do Alerta Sistema - Outro

SNMP Trap ID

Informações do CIM Prefix: PLAT ID: 0179

Resposta do usuário Nenhuma ação; somente informação.

• 816f070d-040axxxx: Reconstrução concluída para Matriz no sistema [ComputerSystemElementName]. (Unidade 10)

Esta mensagem será exibida quando uma implementação detectar que uma Reconstrução da Matriz foi Concluída.

Também pode ser mostrado como 816f070d040axxxx ou 0x816f070d040axxxx

Severidade Informações

Permite manutenção

Não

Notificar o Suporte automaticamente Não

Categoria do Alerta Sistema - Outro

SNMP Trap ID

Informações do CIM Prefix: PLAT ID: 0179

Resposta do usuário Nenhuma ação; somente informação.

• 816f070d-040bxxxx: Reconstrução concluída para Matriz no sistema [ComputerSystemElementName]. (Unidade 11)

Esta mensagem será exibida quando uma implementação detectar que uma Reconstrução da Matriz foi Concluída.

Também pode ser mostrado como 816f070d040bxxxx ou 0x816f070d040bxxxx

Severidade Informações

Permite manutenção

Não

Notificar o Suporte automaticamente Não

Categoria do Alerta Sistema - Outro

SNMP Trap ID

Informações do CIM Prefix: PLAT ID: 0179

Resposta do usuário Nenhuma ação; somente informação.

• 816f070d-040cxxxx: Reconstrução concluída para Matriz no sistema [ComputerSystemElementName]. (Unidade 12)

Esta mensagem será exibida quando uma implementação detectar que uma Reconstrução da Matriz foi Concluída.

Também pode ser mostrado como 816f070d040cxxxx ou 0x816f070d040cxxxx

Severidade Informações

Permite manutenção Não

Notificar o Suporte automaticamente Não

Categoria do Alerta Sistema - Outro

SNMP Trap ID

Informações do CIM Prefix: PLAT ID: 0179

## Resposta do usuário

Nenhuma ação; somente informação.

### • 816f070d-040dxxxx: Reconstrução concluída para Matriz no sistema [ComputerSystemElementName]. (Unidade 13)

Esta mensagem será exibida quando uma implementação detectar que uma Reconstrução da Matriz foi Concluída.

Também pode ser mostrado como 816f070d040dxxxx ou 0x816f070d040dxxxx

Severidade Informações

Permite manutenção Não

Notificar o Suporte automaticamente Não

Categoria do Alerta Sistema - Outro

SNMP Trap ID

Informações do CIM Prefix: PLAT ID: 0179

Resposta do usuário

### • 816f070d-040exxxx: Reconstrução concluída para Matriz no sistema [ComputerSystemElementName]. (Unidade 14)

Esta mensagem será exibida quando uma implementação detectar que uma Reconstrução da Matriz foi Concluída.

Também pode ser mostrado como 816f070d040exxxx ou 0x816f070d040exxxx

Severidade

Informações

Permite manutenção Não

Notificar o Suporte automaticamente Não

Categoria do Alerta Sistema - Outro

SNMP Trap ID

Informações do CIM Prefix: PLAT ID: 0179

Resposta do usuário Nenhuma ação; somente informação.

## • 816f070d-040fxxxx: Reconstrução concluída para Matriz no sistema [ComputerSystemElementName]. (Unidade 15)

Esta mensagem será exibida quando uma implementação detectar que uma Reconstrução da Matriz foi Concluída.

Também pode ser mostrado como 816f070d040fxxxx ou 0x816f070d040fxxxx

Severidade Informações

Permite manutenção Não

Notificar o Suporte automaticamente Não

Categoria do Alerta Sistema - Outro

SNMP Trap ID

Informações do CIM Prefix: PLAT ID: 0179

## Resposta do usuário

Nenhuma ação; somente informação.

• 816f070d-0410xxxx: Reconstrução concluída para Matriz no sistema [ComputerSystemElementName]. (Unidade 16)
Esta mensagem será exibida quando uma implementação detectar que uma Reconstrução da Matriz foi Concluída.

Também pode ser mostrado como 816f070d0410xxxx ou 0x816f070d0410xxxx

#### Severidade

Informações

#### Permite manutenção Não

## Notificar o Suporte automaticamente Não

Categoria do Alerta Sistema - Outro

#### SNMP Trap ID

Informações do CIM Prefix: PLAT ID: 0179

#### Resposta do usuário

Nenhuma ação; somente informação.

#### • 816f070d-0411xxxx: Reconstrução concluída para Matriz no sistema [ComputerSystemElementName]. (Unidade 17)

Esta mensagem será exibida quando uma implementação detectar que uma Reconstrução da Matriz foi Concluída.

Também pode ser mostrado como 816f070d0411xxxx ou 0x816f070d0411xxxx

#### Severidade Informações

Permite manutenção Não

#### Notificar o Suporte automaticamente Não

Categoria do Alerta Sistema - Outro

#### SNMP Trap ID

#### Informações do CIM Prefix: PLAT ID: 0179

Resposta do usuário Nenhuma ação; somente informação.

#### • 816f070d-0412xxxx: Reconstrução concluída para Matriz no sistema [ComputerSystemElementName]. (Unidade 18)

Esta mensagem será exibida quando uma implementação detectar que uma Reconstrução da Matriz foi Concluída.

Também pode ser mostrado como 816f070d0412xxxx ou 0x816f070d0412xxxx

## Severidade

#### Informações

Permite manutenção Não

Notificar o Suporte automaticamente Não

Categoria do Alerta Sistema - Outro

SNMP Trap ID

Informações do CIM Prefix: PLAT ID: 0179

#### Resposta do usuário Nenhuma ação; somente informação.

## • 816f070d-0413xxxx: Reconstrução concluída para Matriz no sistema [ComputerSystemElementName]. (Unidade 19)

Esta mensagem será exibida quando uma implementação detectar que uma Reconstrução da Matriz foi Concluída.

Também pode ser mostrado como 816f070d0413xxxx ou 0x816f070d0413xxxx

## Severidade

Informações

Permite manutenção Não

Notificar o Suporte automaticamente Não

Categoria do Alerta Sistema - Outro

SNMP Trap ID

Informações do CIM Prefix: PLAT ID: 0179

#### Resposta do usuário

Nenhuma ação; somente informação.

## • 816f070d-0414xxxx: Reconstrução concluída para Matriz no sistema [ComputerSystemElementName]. (Unidade 20)

Esta mensagem será exibida quando uma implementação detectar que uma Reconstrução da Matriz foi Concluída.

Também pode ser mostrado como 816f070d0414xxxx ou 0x816f070d0414xxxx

Severidade Informações

Permite manutenção Não

#### Notificar o Suporte automaticamente

Não

Categoria do Alerta Sistema - Outro

SNMP Trap ID

Informações do CIM Prefix: PLAT ID: 0179

## Resposta do usuário

Nenhuma ação; somente informação.

## • 816f070d-0415xxxx: Reconstrução concluída para Matriz no sistema [ComputerSystemElementName]. (Unidade 21)

Esta mensagem será exibida quando uma implementação detectar que uma Reconstrução da Matriz foi Concluída.

Também pode ser mostrado como 816f070d0415xxxx ou 0x816f070d0415xxxx

Severidade

Informações

## Permite manutenção

Não

#### Notificar o Suporte automaticamente Não

Categoria do Alerta Sistema - Outro

## SNMP Trap ID

Informações do CIM Prefix: PLAT ID: 0179

## Resposta do usuário

Nenhuma ação; somente informação.

## • 816f070d-0416xxxx: Reconstrução concluída para Matriz no sistema [ComputerSystemElementName]. (Unidade 22)

Esta mensagem será exibida quando uma implementação detectar que uma Reconstrução da Matriz foi Concluída.

Também pode ser mostrado como 816f070d0416xxxx ou 0x816f070d0416xxxx

Severidade

Informações

## Permite manutenção

Não

#### Notificar o Suporte automaticamente Não

Categoria do Alerta Sistema - Outro

SNMP Trap ID

Informações do CIM Prefix: PLAT ID: 0179

Resposta do usuário Nenhuma ação; somente informação.

## • 816f070d-0417xxxx: Reconstrução concluída para Matriz no sistema [ComputerSystemElementName]. (Unidade 23)

Esta mensagem será exibida quando uma implementação detectar que uma Reconstrução da Matriz foi Concluída.

Também pode ser mostrado como 816f070d0417xxxx ou 0x816f070d0417xxxx

Severidade Informações Permite manutenção

Não

#### Notificar o Suporte automaticamente Não

Categoria do Alerta Sistema - Outro

SNMP Trap ID

Informações do CIM Prefix: PLAT ID: 0179

## Resposta do usuário

Nenhuma ação; somente informação.

## • 816f070d-0418xxxx: Reconstrução concluída para Matriz no sistema [ComputerSystemElementName]. (Unidade 24)

Esta mensagem será exibida quando uma implementação detectar que uma Reconstrução da Matriz foi Concluída.

Também pode ser mostrado como 816f070d0418xxxx ou 0x816f070d0418xxxx

Severidade Informações

Permite manutenção Não

#### Notificar o Suporte automaticamente Não

Categoria do Alerta Sistema - Outro

SNMP Trap ID

Informações do CIM Prefix: PLAT ID: 0179

Resposta do usuário

Nenhuma ação; somente informação.

#### • 816f070d-0419xxxx: Reconstrução concluída para Matriz no sistema [ComputerSystemElementName]. (Unidade 25)

Esta mensagem será exibida quando uma implementação detectar que uma Reconstrução da Matriz foi Concluída.

Também pode ser mostrado como 816f070d0419xxxx ou 0x816f070d0419xxxx

Severidade

Informações

Permite manutenção Não

Notificar o Suporte automaticamente Não

Categoria do Alerta Sistema - Outro

SNMP Trap ID

Informações do CIM Prefix: PLAT ID: 0179

Resposta do usuário Nenhuma ação; somente informação.

#### • 816f070d-041axxxx: Reconstrução concluída para Matriz no sistema [ComputerSystemElementName]. (Unidade 26)

Esta mensagem será exibida quando uma implementação detectar que uma Reconstrução da Matriz foi Concluída.

Também pode ser mostrado como 816f070d041axxxx ou 0x816f070d041axxxx

**Severidade** Informações

Permite manutenção Não

Notificar o Suporte automaticamente Não

Categoria do Alerta Sistema - Outro

SNMP Trap ID

Informações do CIM Prefix: PLAT ID: 0179

Resposta do usuário Nenhuma ação; somente informação.

• 816f070d-041bxxxx: Reconstrução concluída para Matriz no sistema [ComputerSystemElementName]. (Unidade 27)

Esta mensagem será exibida quando uma implementação detectar que uma Reconstrução da Matriz foi Concluída.

Também pode ser mostrado como 816f070d041bxxxx ou 0x816f070d041bxxxx

## Severidade

Informações

Permite manutenção Não

Notificar o Suporte automaticamente Não

Categoria do Alerta Sistema - Outro

SNMP Trap ID

Informações do CIM Prefix: PLAT ID: 0179

#### Resposta do usuário

Nenhuma ação; somente informação.

#### • 816f070d-041cxxxx: Reconstrução concluída para Matriz no sistema [ComputerSystemElementName]. (Unidade 28)

Esta mensagem será exibida quando uma implementação detectar que uma Reconstrução da Matriz foi Concluída.

Também pode ser mostrado como 816f070d041cxxxx ou 0x816f070d041cxxxx

Severidade Informações

Permite manutenção Não

#### Notificar o Suporte automaticamente Não

Categoria do Alerta

Sistema - Outro

SNMP Trap ID

Informações do CIM Prefix: PLAT ID: 0179

Resposta do usuário Nenhuma ação; somente informação.

#### • 816f070d-041dxxxx: Reconstrução concluída para Matriz no sistema [ComputerSystemElementName]. (Unidade 29)

Esta mensagem será exibida quando uma implementação detectar que uma Reconstrução da Matriz foi Concluída.

Também pode ser mostrado como 816f070d041dxxxx ou 0x816f070d041dxxxx

#### Severidade

#### Informações

Permite manutenção Não

Notificar o Suporte automaticamente Não

Categoria do Alerta Sistema - Outro

SNMP Trap ID

Informações do CIM Prefix: PLAT ID: 0179

#### Resposta do usuário Nenhuma ação; somente informação.

• 816f070d-041exxxx: Reconstrução concluída para Matriz no sistema

# [ComputerSystemElementName]. (Unidade 30)

Esta mensagem será exibida quando uma implementação detectar que uma Reconstrução da Matriz foi Concluída.

Também pode ser mostrado como 816f070d041exxxx ou 0x816f070d041exxxx

## Severidade

Informações

Permite manutenção Não

Notificar o Suporte automaticamente Não

Categoria do Alerta Sistema - Outro

SNMP Trap ID

Informações do CIM Prefix: PLAT ID: 0179

## Resposta do usuário

Nenhuma ação; somente informação.

## • 816f070d-041fxxxx: Reconstrução concluída para Matriz no sistema [ComputerSystemElementName]. (Unidade 31)

Esta mensagem será exibida quando uma implementação detectar que uma Reconstrução da Matriz foi Concluída.

Também pode ser mostrado como 816f070d041fxxxx ou 0x816f070d041fxxxx

**Severidade** Informações

Permite manutenção Não

## Notificar o Suporte automaticamente

Não

Categoria do Alerta Sistema - Outro

SNMP Trap ID

Informações do CIM Prefix: PLAT ID: 0179

# Resposta do usuário

Nenhuma ação; somente informação.

## • 816f070d-0420xxxx: Reconstrução concluída para Matriz no sistema [ComputerSystemElementName]. (unidade SDRAID 1)

Esta mensagem será exibida quando uma implementação detectar que uma Reconstrução da Matriz foi Concluída.

Também pode ser mostrado como 816f070d0420xxxx ou 0x816f070d0420xxxx

Severidade Informações

## Permite manutenção

Não

#### Notificar o Suporte automaticamente Não

Categoria do Alerta Sistema - Outro

## SNMP Trap ID

Informações do CIM Prefix: PLAT ID: 0179

## Resposta do usuário

Nenhuma ação; somente informação.

## • 816f070d-0421xxxx : Reconstrução concluída para Matriz no sistema [ComputerSystemElementName]. (unidade SDRAID 2)

Esta mensagem será exibida quando uma implementação detectar que uma Reconstrução da Matriz foi Concluída.

Também pode ser mostrado como 816f070d0421xxxx ou 0x816f070d0421xxxx

Severidade Informações

## Permite manutenção

Não

#### Notificar o Suporte automaticamente Não

Categoria do Alerta Sistema - Outro

SNMP Trap ID

Informações do CIM Prefix: PLAT ID: 0179

Resposta do usuário

Nenhuma ação; somente informação.

#### • 816f070d-0422xxxx : Reconstrução concluída para Matriz no sistema [ComputerSystemElementName]. (unidade SDRAID 3)

Esta mensagem será exibida quando uma implementação detectar que uma Reconstrução da Matriz foi Concluída.

Também pode ser mostrado como 816f070d0422xxxx ou 0x816f070d0422xxxx

Severidade Informações

Permite manutenção Não

Notificar o Suporte automaticamente Não

Categoria do Alerta Sistema - Outro

SNMP Trap ID

Informações do CIM Prefix: PLAT ID: 0179

## Resposta do usuário

Nenhuma ação; somente informação.

#### • 816f070d-0423xxxx : Reconstrução concluída para Matriz no sistema [ComputerSystemElementName]. (unidade SDRAID 4)

Esta mensagem será exibida quando uma implementação detectar que uma Reconstrução da Matriz foi Concluída.

Também pode ser mostrado como 816f070d0423xxxx ou 0x816f070d0423xxxx

Severidade Informações

Permite manutenção Não

Notificar o Suporte automaticamente Não

Categoria do Alerta Sistema - Outro

SNMP Trap ID

Informações do CIM Prefix: PLAT ID: 0179

Resposta do usuário

Nenhuma ação; somente informação.

#### • 816f070d-0424xxxx : Reconstrução concluída para Matriz no sistema [ComputerSystemElementName]. (unidade SDRAID 5)

Esta mensagem será exibida quando uma implementação detectar que uma Reconstrução da Matriz foi Concluída.

Também pode ser mostrado como 816f070d0424xxxx ou 0x816f070d0424xxxx

Severidade Informações

Permite manutenção Não

Notificar o Suporte automaticamente Não

Categoria do Alerta Sistema - Outro

SNMP Trap ID

Informações do CIM Prefix: PLAT ID: 0179

Resposta do usuário Nenhuma ação; somente informação.

## • 816f070d-0425xxxx : Reconstrução concluída para Matriz no sistema [ComputerSystemElementName]. (unidade SDRAID 6)

Esta mensagem será exibida quando uma implementação detectar que uma Reconstrução da Matriz foi Concluída.

Também pode ser mostrado como 816f070d0425xxxx ou 0x816f070d0425xxxx

Severidade Informações

Permite manutenção Não

Notificar o Suporte automaticamente Não

Categoria do Alerta Sistema - Outro

SNMP Trap ID

Informações do CIM Prefix: PLAT ID: 0179

## Resposta do usuário

Nenhuma ação; somente informação.

• 816f070d-0426xxxx : Reconstrução concluída para Matriz no sistema [ComputerSystemElementName]. (unidade SDRAID 7)

Esta mensagem será exibida quando uma implementação detectar que uma Reconstrução da Matriz foi Concluída.

Também pode ser mostrado como 816f070d0426xxxx ou 0x816f070d0426xxxx

#### Severidade

Informações

Permite manutenção Não

Notificar o Suporte automaticamente Não

Categoria do Alerta Sistema - Outro

SNMP Trap ID

Informações do CIM Prefix: PLAT ID: 0179

#### Resposta do usuário

Nenhuma ação; somente informação.

## • 816f070d-0427xxxx : Reconstrução concluída para Matriz no sistema [ComputerSystemElementName]. (unidade SDRAID 8)

Esta mensagem será exibida quando uma implementação detectar que uma Reconstrução da Matriz foi Concluída.

Também pode ser mostrado como 816f070d0427xxxx ou 0x816f070d0427xxxx

#### Severidade Informações

Permite manutenção Não

#### Notificar o Suporte automaticamente Não

Categoria do Alerta Sistema - Outro

SNMP Trap ID

#### Informações do CIM Prefix: PLAT ID: 0179

Resposta do usuário Nenhuma ação; somente informação.

#### • 816f070d-0428xxxx : Reconstrução concluída para Matriz no sistema [ComputerSystemElementName]. (unidade SDRAID 9)

Esta mensagem será exibida quando uma implementação detectar que uma Reconstrução da Matriz foi Concluída.

Também pode ser mostrado como 816f070d0428xxxx ou 0x816f070d0428xxxx

## Severidade

#### Informações

Permite manutenção Não

Notificar o Suporte automaticamente Não

Categoria do Alerta Sistema - Outro

SNMP Trap ID

Informações do CIM Prefix: PLAT ID: 0179

#### Resposta do usuário Nenhuma ação; somente informação.

• 816f070d-0429xxxx : Reconstrução concluída para Matriz no sistema [ComputerSystemElementName]. (unidade SDRAID 10)

Esta mensagem será exibida quando uma implementação detectar que uma Reconstrução da Matriz foi Concluída.

Também pode ser mostrado como 816f070d0429xxxx ou 0x816f070d0429xxxx

## Severidade

Informações

Permite manutenção Não

Notificar o Suporte automaticamente Não

Categoria do Alerta Sistema - Outro

SNMP Trap ID

Informações do CIM Prefix: PLAT ID: 0179

#### Resposta do usuário

Nenhuma ação; somente informação.

## • 816f070d-042axxxx : Reconstrução concluída para Matriz no sistema [ComputerSystemElementName]. (unidade SDRAID 11)

Esta mensagem será exibida quando uma implementação detectar que uma Reconstrução da Matriz foi Concluída.

Também pode ser mostrado como 816f070d042axxxx ou 0x816f070d042axxxx

Severidade Informações

Permite manutenção Não

## Notificar o Suporte automaticamente

Não

Categoria do Alerta Sistema - Outro

SNMP Trap ID

Informações do CIM Prefix: PLAT ID: 0179

## Resposta do usuário

Nenhuma ação; somente informação.

## • 816f070d-042bxxxx : Reconstrução concluída para Matriz no sistema [ComputerSystemElementName]. (unidade SDRAID 12)

Esta mensagem será exibida quando uma implementação detectar que uma Reconstrução da Matriz foi Concluída.

Também pode ser mostrado como 816f070d042bxxxx ou 0x816f070d042bxxxx

## Severidade

Informações

## Permite manutenção

Não

#### Notificar o Suporte automaticamente Não

Categoria do Alerta Sistema - Outro

## SNMP Trap ID

Informações do CIM Prefix: PLAT ID: 0179

## Resposta do usuário

Nenhuma ação; somente informação.

## • 816f070d-042cxxxx : Reconstrução concluída para Matriz no sistema [ComputerSystemElementName]. (unidade SDRAID 13)

Esta mensagem será exibida quando uma implementação detectar que uma Reconstrução da Matriz foi Concluída.

Também pode ser mostrado como 816f070d042cxxxx ou 0x816f070d042cxxxx

Severidade

Informações

## Permite manutenção

Não

#### Notificar o Suporte automaticamente Não

Categoria do Alerta Sistema - Outro

SNMP Trap ID

Informações do CIM Prefix: PLAT ID: 0179

Resposta do usuário Nenhuma ação; somente informação.

## • 816f070d-042dxxxx : Reconstrução concluída para Matriz no sistema [ComputerSystemElementName]. (unidade SDRAID 14)

Esta mensagem será exibida quando uma implementação detectar que uma Reconstrução da Matriz foi Concluída.

Também pode ser mostrado como 816f070d042dxxxx ou 0x816f070d042dxxxx

Severidade Informações Permite manutenção

Não

#### Notificar o Suporte automaticamente Não

Categoria do Alerta Sistema - Outro

SNMP Trap ID

Informações do CIM Prefix: PLAT ID: 0179

## Resposta do usuário

Nenhuma ação; somente informação.

## • 816f070d-042exxxx : Reconstrução concluída para Matriz no sistema [ComputerSystemElementName]. (unidade SDRAID 15)

Esta mensagem será exibida quando uma implementação detectar que uma Reconstrução da Matriz foi Concluída.

Também pode ser mostrado como 816f070d042exxxx ou 0x816f070d042exxxx

Severidade Informações

Permite manutenção Não

#### Notificar o Suporte automaticamente Não

Categoria do Alerta Sistema - Outro

SNMP Trap ID

Informações do CIM Prefix: PLAT ID: 0179

Resposta do usuário

Nenhuma ação; somente informação.

## • 816f0807-0301xxxx : [ProcessorElementName] foi Ativado. (CPU 1)

Essa mensagem será exibida quando uma implementação detectar que um Processador foi Ativado.

Também pode ser mostrado como 816f08070301xxxx ou 0x816f08070301xxxx

**Severidade** Informações

Permite manutenção Não

Notificar o Suporte automaticamente Não

Categoria do Alerta Sistema - Outro

SNMP Trap ID

Informações do CIM Prefix: PLAT ID: 0060

Resposta do usuário Nenhuma ação; somente informação.

## • 816f0807-0302xxxx: [ProcessorElementName] foi Ativado. (CPU 2)

Essa mensagem será exibida quando uma implementação detectar que um Processador foi Ativado.

Também pode ser mostrado como 816f08070302xxxx ou 0x816f08070302xxxx

## **Severidade**

Informações

Permite manutenção Não

Notificar o Suporte automaticamente Não

Categoria do Alerta Sistema - Outro

SNMP Trap ID

Informações do CIM Prefix: PLAT ID: 0060

Resposta do usuário Nenhuma ação; somente informação.

## • 816f0807-2584xxxx: [ProcessorElementName] foi Ativado. (Todas as CPUs)

Essa mensagem será exibida quando uma implementação detectar que um Processador foi Ativado.

Também pode ser mostrado como 816f08072584xxxx ou 0x816f08072584xxxx

**Severidade** Informações Permite manutenção Não

Notificar o Suporte automaticamente Não

Categoria do Alerta Sistema - Outro

SNMP Trap ID

Informações do CIM Prefix: PLAT ID: 0060

Resposta do usuário Nenhuma ação; somente informação. Uma das CPUs:

## • 816f0813-2581xxxx : O sistema [ComputerSystemElementName] recuperou-se de um Erro de Barramento Incorrigível. (DIMMs)

Essa mensagem será exibida quando uma implementação detectar que um sistema se recuperou de um Erro Incorrigível de Barramento.

Também pode ser mostrado como 816f08132581xxxx ou 0x816f08132581xxxx

Severidade Informações

Permite manutenção Não

Notificar o Suporte automaticamente Não

Categoria do Alerta Crítico - Outro

SNMP Trap ID 50

Informações do CIM Prefix: PLAT ID: 0241

Resposta do usuário

Nenhuma ação; somente informação.

## • 816f0813-2582xxxx : O sistema [ComputerSystemElementName] recuperou-se de um Erro de Barramento Incorrigível. (PCIs)

Essa mensagem será exibida quando uma implementação detectar que um sistema se recuperou de um Erro Incorrigível de Barramento.

Também pode ser mostrado como 816f08132582xxxx ou 0x816f08132582xxxx

Severidade Informações Permite manutenção Não

#### Notificar o Suporte automaticamente Não

## Categoria do Alerta Crítico - Outro

SNMP Trap ID 50

Informações do CIM Prefix: PLAT ID: 0241

## Resposta do usuário

Nenhuma ação; somente informação.

## • 816f0813-2584xxxx : O sistema [ComputerSystemElementName] recuperou-se de um Erro de Barramento Incorrigível. (CPUs)

Essa mensagem será exibida quando uma implementação detectar que um sistema se recuperou de um Erro Incorrigível de Barramento.

Também pode ser mostrado como 816f08132584xxxx ou 0x816f08132584xxxx

Severidade Informações

Permite manutenção Não

Notificar o Suporte automaticamente Não

Categoria do Alerta Crítico - Outro

SNMP Trap ID 50

Informações do CIM Prefix: PLAT ID: 0241

Resposta do usuário Nenhuma ação; somente informação.

• 816f090c-2001xxxx : [PhysicalMemoryElementName] no Subsistema [MemoryElementName] não está mais regulado. (DIMM 1)

Esta mensagem será exibida quando uma implementação detectar que a Memória não está mais regulada.

Também pode ser mostrado como 816f090c2001xxxx ou 0x816f090c2001xxxx

Severidade Informações

Permite manutenção Não

Notificar o Suporte automaticamente Não

Categoria do Alerta Sistema - Outro

SNMP Trap ID

Informações do CIM Prefix: PLAT ID: 0143

#### Resposta do usuário

Nenhuma ação; somente informação.

• 816f090c-2002xxxx : [PhysicalMemoryElementName] no Subsistema [MemoryElementName] não está mais regulado. (DIMM 2)

Esta mensagem será exibida quando uma implementação detectar que a Memória não está mais regulada.

Também pode ser mostrado como 816f090c2002xxxx ou 0x816f090c2002xxxx

Severidade Informações

Permite manutenção

Não

Notificar o Suporte automaticamente Não

Categoria do Alerta Sistema - Outro

SNMP Trap ID

Informações do CIM Prefix: PLAT ID: 0143

#### Resposta do usuário

Nenhuma ação; somente informação.

• 816f090c-2003xxxx : [PhysicalMemoryElementName] no Subsistema [MemoryElementName] não está mais regulado. (DIMM 3)

Esta mensagem será exibida quando uma implementação detectar que a Memória não está mais regulada.

Também pode ser mostrado como 816f090c2003xxxx ou 0x816f090c2003xxxx

Severidade Informações

Permite manutenção Não

Notificar o Suporte automaticamente Não

Categoria do Alerta Sistema - Outro

SNMP Trap ID

Informações do CIM Prefix: PLAT ID: 0143

#### Resposta do usuário

Nenhuma ação; somente informação.

## • 816f090c-2004xxxx : [PhysicalMemoryElementName] no Subsistema [MemoryElementName] não está mais regulado. (DIMM 4)

Esta mensagem será exibida quando uma implementação detectar que a Memória não está mais regulada.

Também pode ser mostrado como 816f090c2004xxxx ou 0x816f090c2004xxxx

**Severidade** Informações

Permite manutenção Não

Notificar o Suporte automaticamente Não

Categoria do Alerta Sistema - Outro

SNMP Trap ID

Informações do CIM Prefix: PLAT ID: 0143

Resposta do usuário

Nenhuma ação; somente informação.

• 816f090c-2005xxxx: [PhysicalMemoryElementName] no Subsistema [MemoryElementName] não está mais regulado. (DIMM 5)

Esta mensagem será exibida quando uma implementação detectar que a Memória não está mais regulada.

Também pode ser mostrado como 816f090c2005xxxx ou 0x816f090c2005xxxx

Severidade Informações

Permite manutenção

Não

Notificar o Suporte automaticamente Não

Categoria do Alerta Sistema - Outro

SNMP Trap ID

Informações do CIM Prefix: PLAT ID: 0143

#### Resposta do usuário

Nenhuma ação; somente informação.

• 816f090c-2006xxxx: [PhysicalMemoryElementName] no Subsistema [MemoryElementName] não está mais regulado. (DIMM 6)

Esta mensagem será exibida quando uma implementação detectar que a Memória não está mais regulada.

Também pode ser mostrado como 816f090c2006xxxx ou 0x816f090c2006xxxx

Severidade

Informações

Permite manutenção Não

Notificar o Suporte automaticamente Não

Categoria do Alerta Sistema - Outro

SNMP Trap ID

Informações do CIM Prefix: PLAT ID: 0143

#### Resposta do usuário

Nenhuma ação; somente informação.

• 816f090c-2007xxxx: [PhysicalMemoryElementName] no Subsistema [MemoryElementName] não está mais regulado. (DIMM 7)

Esta mensagem será exibida quando uma implementação detectar que a Memória não está mais regulada.

Também pode ser mostrado como 816f090c2007xxxx ou 0x816f090c2007xxxx

Severidade

Informações

Permite manutenção Não

Notificar o Suporte automaticamente Não

Categoria do Alerta Sistema - Outro

SNMP Trap ID

Informações do CIM Prefix: PLAT ID: 0143

#### Resposta do usuário

Nenhuma ação; somente informação.

• 816f090c-2008xxxx: [PhysicalMemoryElementName] no Subsistema [MemoryElementName] não está mais regulado. (DIMM 8)

Esta mensagem será exibida quando uma implementação detectar que a Memória não está mais regulada.

Também pode ser mostrado como 816f090c2008xxxx ou 0x816f090c2008xxxx

Severidade

Informações

#### Permite manutenção

Não

#### Notificar o Suporte automaticamente Não

Categoria do Alerta Sistema - Outro

#### SNMP Trap ID

Informações do CIM Prefix: PLAT ID: 0143

Resposta do usuário Nenhuma ação; somente informação.

• 816f090c-2009xxxx: [PhysicalMemoryElementName] no Subsistema [MemoryElementName] não está mais regulado. (DIMM 9)

Esta mensagem será exibida quando uma implementação detectar que a Memória não está mais regulada.

Também pode ser mostrado como 816f090c2009xxxx ou 0x816f090c2009xxxx

Severidade Informações

Permite manutenção Não

Notificar o Suporte automaticamente Não

Categoria do Alerta Sistema - Outro

## SNMP Trap ID

Informações do CIM Prefix: PLAT ID: 0143

#### Resposta do usuário

Nenhuma ação; somente informação.

## • 816f090c-200axxxx: [PhysicalMemoryElementName] no Subsistema [MemoryElementName] não está mais regulado. (DIMM 10)

Esta mensagem será exibida quando uma implementação detectar que a Memória não está mais regulada.

Também pode ser mostrado como 816f090c200axxxx ou 0x816f090c200axxxx

Severidade Informações

Permite manutenção Não

Notificar o Suporte automaticamente Não

Categoria do Alerta

#### Sistema - Outro

#### SNMP Trap ID

# Informações do CIM

Prefix: PLAT ID: 0143

#### Resposta do usuário

Nenhuma ação; somente informação.

## • 816f090c-200bxxxx: [PhysicalMemoryElementName] no Subsistema [MemoryElementName] não está mais regulado. (DIMM 11)

Esta mensagem será exibida quando uma implementação detectar que a Memória não está mais regulada.

Também pode ser mostrado como 816f090c200bxxxx ou 0x816f090c200bxxxx

Severidade Informações

#### Permite manutenção Não

## Notificar o Suporte automaticamente Não

Categoria do Alerta Sistema - Outro

## SNMP Trap ID

## Informações do CIM Prefix: PLAT ID: 0143

Resposta do usuário Nenhuma ação; somente informação.

## • 816f090c-200cxxxx: [PhysicalMemoryElementName] no Subsistema [MemoryElementName] não está mais regulado. (DIMM 12)

Esta mensagem será exibida quando uma implementação detectar que a Memória não está mais regulada.

Também pode ser mostrado como 816f090c200cxxxx ou 0x816f090c200cxxxx

Severidade Informações

## Permite manutenção

Não

#### Notificar o Suporte automaticamente Não

Categoria do Alerta Sistema - Outro

SNMP Trap ID

## Informações do CIM

Prefix: PLAT ID: 0143

#### Resposta do usuário

Nenhuma ação; somente informação.

• 816f090c-200dxxxx: [PhysicalMemoryElementName] no Subsistema [MemoryElementName] não está mais regulado. (DIMM 13)

Esta mensagem será exibida quando uma implementação detectar que a Memória não está mais regulada.

Também pode ser mostrado como 816f090c200dxxxx ou 0x816f090c200dxxxx

Severidade Informações

Permite manutenção Não

Notificar o Suporte automaticamente Não

Categoria do Alerta Sistema - Outro

SNMP Trap ID

Informações do CIM Prefix: PLAT ID: 0143

Resposta do usuário

Nenhuma ação; somente informação.

• 816f090c-200exxxx: [PhysicalMemoryElementName] no Subsistema [MemoryElementName] não está mais regulado. (DIMM 14)

Esta mensagem será exibida quando uma implementação detectar que a Memória não está mais regulada.

Também pode ser mostrado como 816f090c200exxxx ou 0x816f090c200exxxx

Severidade Informações

Permite manutenção Não

Notificar o Suporte automaticamente Não

Categoria do Alerta Sistema - Outro

SNMP Trap ID

Informações do CIM Prefix: PLAT ID: 0143

## Resposta do usuário

Nenhuma ação; somente informação.

## • 816f090c-200fxxxx: [PhysicalMemoryElementName] no Subsistema [MemoryElementName] não está mais regulado. (DIMM 15)

Esta mensagem será exibida quando uma implementação detectar que a Memória não está mais regulada.

Também pode ser mostrado como 816f090c200fxxxx ou 0x816f090c200fxxxx

Severidade Informações

Permite manutenção Não

Notificar o Suporte automaticamente Não

Categoria do Alerta Sistema - Outro

SNMP Trap ID

Informações do CIM Prefix: PLAT ID: 0143

Resposta do usuário

Nenhuma ação; somente informação.

• 816f090c-2010xxxx: [PhysicalMemoryElementName] no Subsistema [MemoryElementName] não está mais regulado. (DIMM 16)

Esta mensagem será exibida quando uma implementação detectar que a Memória não está mais regulada.

Também pode ser mostrado como 816f090c2010xxxx ou 0x816f090c2010xxxx

Severidade Informações

Permite manutenção Não

Notificar o Suporte automaticamente Não

Categoria do Alerta Sistema - Outro

SNMP Trap ID

Informações do CIM Prefix: PLAT ID: 0143

#### Resposta do usuário

Nenhuma ação; somente informação.

• 816f090c-2011xxxx: [PhysicalMemoryElementName] no Subsistema [MemoryElementName] não está mais regulado. (DIMM 17)

Esta mensagem será exibida quando uma implementação detectar que a Memória não está mais regulada.

Também pode ser mostrado como 816f090c2011xxxx ou 0x816f090c2011xxxx

**Severidade** 

Informações

Permite manutenção Não

Notificar o Suporte automaticamente Não

Categoria do Alerta Sistema - Outro

SNMP Trap ID

Informações do CIM Prefix: PLAT ID: 0143

#### Resposta do usuário

Nenhuma ação; somente informação.

• 816f090c-2012xxxx: [PhysicalMemoryElementName] no Subsistema [MemoryElementName] não está mais regulado. (DIMM 18)

Esta mensagem será exibida quando uma implementação detectar que a Memória não está mais regulada.

Também pode ser mostrado como 816f090c2012xxxx ou 0x816f090c2012xxxx

Severidade

Informações

Permite manutenção Não

Notificar o Suporte automaticamente Não

Categoria do Alerta Sistema - Outro

SNMP Trap ID

Informações do CIM Prefix: PLAT ID: 0143

Resposta do usuário Nenhuma ação; somente informação.

• 816f090c-2013xxxx: [PhysicalMemoryElementName] no Subsistema [MemoryElementName] não está mais regulado. (DIMM 19)

Esta mensagem será exibida quando uma implementação detectar que a Memória não está mais regulada.

Também pode ser mostrado como 816f090c2013xxxx ou 0x816f090c2013xxxx

Severidade Informações

Permite manutenção

Não

#### Notificar o Suporte automaticamente Não

Categoria do Alerta Sistema - Outro

#### SNMP Trap ID

#### Informações do CIM Prefix: PLAT ID: 0143

#### Resposta do usuário Nenhuma ação; somente informação.

• 816f090c-2014xxxx: [PhysicalMemoryElementName] no Subsistema [MemoryElementName] não está mais regulado. (DIMM 20)

Esta mensagem será exibida quando uma implementação detectar que a Memória não está mais regulada.

Também pode ser mostrado como 816f090c2014xxxx ou 0x816f090c2014xxxx

Severidade Informações

Permite manutenção Não

Notificar o Suporte automaticamente Não

Categoria do Alerta Sistema - Outro

## SNMP Trap ID

Informações do CIM Prefix: PLAT ID: 0143

## Resposta do usuário

Nenhuma ação; somente informação.

## • 816f090c-2015xxxx: [PhysicalMemoryElementName] no Subsistema [MemoryElementName] não está mais regulado. (DIMM 21)

Esta mensagem será exibida quando uma implementação detectar que a Memória não está mais regulada.

Também pode ser mostrado como 816f090c2015xxxx ou 0x816f090c2015xxxx

Severidade Informações

#### Permite manutenção Não

Notificar o Suporte automaticamente Não

Categoria do Alerta

#### Sistema - Outro

#### SNMP Trap ID

Informações do CIM Prefix: PLAT ID: 0143

# Resposta do usuário

Nenhuma ação; somente informação.

• 816f090c-2016xxxx: [PhysicalMemoryElementName] no Subsistema [MemoryElementName] não está mais regulado. (DIMM 22)

Esta mensagem será exibida quando uma implementação detectar que a Memória não está mais regulada.

Também pode ser mostrado como 816f090c2016xxxx ou 0x816f090c2016xxxx

Severidade Informações

Permite manutenção Não

Notificar o Suporte automaticamente Não

Categoria do Alerta Sistema - Outro

SNMP Trap ID

Informações do CIM Prefix: PLAT ID: 0143

Resposta do usuário Nenhuma ação; somente informação.

• 816f090c-2017xxxx: [PhysicalMemoryElementName] no Subsistema [MemoryElementName] não está mais regulado. (DIMM 23)

Esta mensagem será exibida quando uma implementação detectar que a Memória não está mais regulada.

Também pode ser mostrado como 816f090c2017xxxx ou 0x816f090c2017xxxx

Severidade Informações

#### Permite manutenção

Não

#### Notificar o Suporte automaticamente Não

Categoria do Alerta Sistema - Outro

SNMP Trap ID

Informações do CIM

Prefix: PLAT ID: 0143

#### Resposta do usuário

Nenhuma ação; somente informação.

• 816f090c-2018xxxx: [PhysicalMemoryElementName] no Subsistema [MemoryElementName] não está mais regulado. (DIMM 24)

Esta mensagem será exibida quando uma implementação detectar que a Memória não está mais regulada.

Também pode ser mostrado como 816f090c2018xxxx ou 0x816f090c2018xxxx

Severidade Informações

Permite manutenção Não

Notificar o Suporte automaticamente Não

Categoria do Alerta Sistema - Outro

SNMP Trap ID

Informações do CIM Prefix: PLAT ID: 0143

#### Resposta do usuário Nenhuma ação; somente informação.

## • 816f0a07-0301xxxx : O Processador [ProcessorElementName] não está mais operando em um Estado Degradado. (CPU 1)

Essa mensagem será exibida quando uma implementação detectar que um Processador que não está mais em execução no estado Degradado.

Também pode ser mostrado como 816f0a070301xxxx ou 0x816f0a070301xxxx

Severidade Informações Permite manutenção Não Notificar o Suporte automaticamente Não Categoria do Alerta Aviso - CPU SNMP Trap ID 42 Informações do CIM Prefix: PLAT ID: 0039 Resposta do usuário Nenhuma ação; somente informação.

## • 816f0a07-0302xxxx: O Processador [ProcessorElementName] não está mais operando em um Estado Degradado. (CPU 2)

Essa mensagem será exibida quando uma implementação detectar que um Processador que não está mais em execução no estado Degradado.

Também pode ser mostrado como 816f0a070302xxxx ou 0x816f0a070302xxxx

Severidade Informações

Permite manutenção Não

Notificar o Suporte automaticamente Não

Categoria do Alerta Aviso - CPU

SNMP Trap ID 42

Informações do CIM Prefix: PLAT ID: 0039

Resposta do usuário Nenhuma ação; somente informação.

#### • 816f0a0c-2001xxxx : Uma Condição de Temperatura Elevada foi removida do [PhysicalMemoryElementName] no Subsistema [MemoryElementName]. (DIMM 1)

Essa mensagem será exibida quando uma implementação detectar uma Condição de Sobrecarga de Temperatura para Memória que foi removida.

Também pode ser mostrado como 816f0a0c2001xxxx ou 0x816f0a0c2001xxxx

Severidade Informações

Permite manutenção Não

Notificar o Suporte automaticamente Não

Categoria do Alerta Crítico - Temperatura

SNMP Trap ID  $\Omega$ 

Informações do CIM Prefix: PLAT ID: 0147

#### Resposta do usuário

Nenhuma ação; somente informação.

• 816f0a0c-2002xxxx : Uma Condição de Temperatura Elevada foi removida do [PhysicalMemoryElementName] no Subsistema [MemoryElementName]. (DIMM 2)

Essa mensagem será exibida quando uma implementação detectar uma Condição de Sobrecarga de Temperatura para Memória que foi removida.

Também pode ser mostrado como 816f0a0c2002xxxx ou 0x816f0a0c2002xxxx

Severidade Informações Permite manutenção Não Notificar o Suporte automaticamente Não Categoria do Alerta Crítico - Temperatura SNMP Trap ID  $\Omega$ Informações do CIM

Prefix: PLAT ID: 0147

#### Resposta do usuário

Nenhuma ação; somente informação.

## • 816f0a0c-2003xxxx : Uma Condição de Temperatura Elevada foi removida do [PhysicalMemoryElementName] no Subsistema [MemoryElementName]. (DIMM 3)

Essa mensagem será exibida quando uma implementação detectar uma Condição de Sobrecarga de Temperatura para Memória que foi removida.

Também pode ser mostrado como 816f0a0c2003xxxx ou 0x816f0a0c2003xxxx

Severidade Informações

Permite manutenção Não

Notificar o Suporte automaticamente Não

Categoria do Alerta Crítico - Temperatura

## SNMP Trap ID

 $\Omega$ 

Informações do CIM Prefix: PLAT ID: 0147

## Resposta do usuário

Nenhuma ação; somente informação.

## • 816f0a0c-2004xxxx : Uma Condição de Temperatura Elevada foi removida do [PhysicalMemoryElementName] no Subsistema [MemoryElementName]. (DIMM 4)

Essa mensagem será exibida quando uma implementação detectar uma Condição de Sobrecarga de Temperatura para Memória que foi removida.

Também pode ser mostrado como 816f0a0c2004xxxx ou 0x816f0a0c2004xxxx

Severidade

Informações

## Permite manutenção

Não

#### Notificar o Suporte automaticamente Não

Categoria do Alerta Crítico - Temperatura

SNMP Trap ID 0

Informações do CIM Prefix: PLAT ID: 0147

Resposta do usuário Nenhuma ação; somente informação.

## • 816f0a0c-2005xxxx: Uma Condição de Temperatura Elevada foi removida do [PhysicalMemoryElementName] no Subsistema [MemoryElementName]. (DIMM 5)

Essa mensagem será exibida quando uma implementação detectar uma Condição de Sobrecarga de Temperatura para Memória que foi removida.

Também pode ser mostrado como 816f0a0c2005xxxx ou 0x816f0a0c2005xxxx

Severidade Informações

Permite manutenção Não

Notificar o Suporte automaticamente Não

Categoria do Alerta Crítico - Temperatura

SNMP Trap ID 0

Informações do CIM Prefix: PLAT ID: 0147

## Resposta do usuário

Nenhuma ação; somente informação.

## • 816f0a0c-2006xxxx: Uma Condição de Temperatura Elevada foi removida do [PhysicalMemoryElementName] no Subsistema [MemoryElementName]. (DIMM 6)

Essa mensagem será exibida quando uma implementação detectar uma Condição de Sobrecarga de Temperatura para Memória que foi removida.

Também pode ser mostrado como 816f0a0c2006xxxx ou 0x816f0a0c2006xxxx

Severidade Informações

Permite manutenção Não

Notificar o Suporte automaticamente Não

Categoria do Alerta

#### Crítico - Temperatura

#### SNMP Trap ID  $\Omega$

Informações do CIM Prefix: PLAT ID: 0147

## Resposta do usuário

Nenhuma ação; somente informação.

## • 816f0a0c-2007xxxx: Uma Condição de Temperatura Elevada foi removida do [PhysicalMemoryElementName] no Subsistema [MemoryElementName]. (DIMM 7)

Essa mensagem será exibida quando uma implementação detectar uma Condição de Sobrecarga de Temperatura para Memória que foi removida.

Também pode ser mostrado como 816f0a0c2007xxxx ou 0x816f0a0c2007xxxx

Severidade Informações Permite manutenção Não

Notificar o Suporte automaticamente Não

Categoria do Alerta Crítico - Temperatura

SNMP Trap ID  $\Omega$ 

Informações do CIM Prefix: PLAT ID: 0147

Resposta do usuário Nenhuma ação; somente informação.

## • 816f0a0c-2008xxxx: Uma Condição de Temperatura Elevada foi removida do [PhysicalMemoryElementName] no Subsistema [MemoryElementName]. (DIMM 8)

Essa mensagem será exibida quando uma implementação detectar uma Condição de Sobrecarga de Temperatura para Memória que foi removida.

Também pode ser mostrado como 816f0a0c2008xxxx ou 0x816f0a0c2008xxxx

Severidade Informações Permite manutenção Não Notificar o Suporte automaticamente Não Categoria do Alerta Crítico - Temperatura SNMP Trap ID 0 Informações do CIM

Prefix: PLAT ID: 0147

#### Resposta do usuário

Nenhuma ação; somente informação.

• 816f0a0c-2009xxxx: Uma Condição de Temperatura Elevada foi removida do [PhysicalMemoryElementName] no Subsistema [MemoryElementName]. (DIMM 9)

Essa mensagem será exibida quando uma implementação detectar uma Condição de Sobrecarga de Temperatura para Memória que foi removida.

Também pode ser mostrado como 816f0a0c2009xxxx ou 0x816f0a0c2009xxxx

Severidade Informações Permite manutenção

Não

Notificar o Suporte automaticamente Não

Categoria do Alerta Crítico - Temperatura

SNMP Trap ID  $\Omega$ 

Informações do CIM Prefix: PLAT ID: 0147

Resposta do usuário Nenhuma ação; somente informação.

• 816f0a0c-200axxxx: Uma Condição de Temperatura Elevada foi removida do [PhysicalMemoryElementName] no Subsistema [MemoryElementName]. (DIMM 10)

Essa mensagem será exibida quando uma implementação detectar uma Condição de Sobrecarga de Temperatura para Memória que foi removida.

Também pode ser mostrado como 816f0a0c200axxxx ou 0x816f0a0c200axxxx

Severidade Informações Permite manutenção Não Notificar o Suporte automaticamente Não Categoria do Alerta Crítico - Temperatura SNMP Trap ID  $\Omega$ Informações do CIM Prefix: PLAT ID: 0147 Resposta do usuário Nenhuma ação; somente informação.

#### • 816f0a0c-200bxxxx: Uma Condição de Temperatura Elevada foi removida do [PhysicalMemoryElementName] no Subsistema [MemoryElementName]. (DIMM 11)

Essa mensagem será exibida quando uma implementação detectar uma Condição de Sobrecarga de Temperatura para Memória que foi removida.

Também pode ser mostrado como 816f0a0c200bxxxx ou 0x816f0a0c200bxxxx

Severidade Informações

Permite manutenção Não

Notificar o Suporte automaticamente Não

Categoria do Alerta Crítico - Temperatura

SNMP Trap ID  $\Omega$ Informações do CIM Prefix: PLAT ID: 0147

Resposta do usuário

Nenhuma ação; somente informação.

## • 816f0a0c-200cxxxx: Uma Condição de Temperatura Elevada foi removida do [PhysicalMemoryElementName] no Subsistema [MemoryElementName]. (DIMM 12)

Essa mensagem será exibida quando uma implementação detectar uma Condição de Sobrecarga de Temperatura para Memória que foi removida.

Também pode ser mostrado como 816f0a0c200cxxxx ou 0x816f0a0c200cxxxx

Severidade Informações

# Permite manutenção

Não

#### Notificar o Suporte automaticamente Não

Categoria do Alerta

Crítico - Temperatura

SNMP Trap ID  $\Omega$ 

Informações do CIM Prefix: PLAT ID: 0147

## Resposta do usuário

Nenhuma ação; somente informação.

## • 816f0a0c-200dxxxx: Uma Condição de Temperatura Elevada foi removida do [PhysicalMemoryElementName] no Subsistema [MemoryElementName]. (DIMM 13)

Essa mensagem será exibida quando uma implementação detectar uma Condição de Sobrecarga de Temperatura para Memória que foi removida.

Também pode ser mostrado como 816f0a0c200dxxxx ou 0x816f0a0c200dxxxx

**Severidade** Informações

Permite manutenção Não

Notificar o Suporte automaticamente Não

Categoria do Alerta Crítico - Temperatura

SNMP Trap ID  $\Omega$ Informações do CIM

Prefix: PLAT ID: 0147

#### Resposta do usuário

Nenhuma ação; somente informação.

## • 816f0a0c-200exxxx: Uma Condição de Temperatura Elevada foi removida do [PhysicalMemoryElementName] no Subsistema [MemoryElementName]. (DIMM 14)

Essa mensagem será exibida quando uma implementação detectar uma Condição de Sobrecarga de Temperatura para Memória que foi removida.

Também pode ser mostrado como 816f0a0c200exxxx ou 0x816f0a0c200exxxx

Severidade Informações

Permite manutenção Não

Notificar o Suporte automaticamente Não

Categoria do Alerta Crítico - Temperatura

SNMP Trap ID

 $\Omega$ 

Informações do CIM Prefix: PLAT ID: 0147

Resposta do usuário Nenhuma ação; somente informação.

## • 816f0a0c-200fxxxx: Uma Condição de Temperatura Elevada foi removida do [PhysicalMemoryElementName] no Subsistema [MemoryElementName]. (DIMM 15)

Essa mensagem será exibida quando uma implementação detectar uma Condição de Sobrecarga de Temperatura para Memória que foi removida.

Também pode ser mostrado como 816f0a0c200fxxxx ou 0x816f0a0c200fxxxx

Severidade Informações

Permite manutenção

Não

#### Notificar o Suporte automaticamente Não

Categoria do Alerta Crítico - Temperatura

SNMP Trap ID 0

Informações do CIM Prefix: PLAT ID: 0147

Resposta do usuário Nenhuma ação; somente informação.

## • 816f0a0c-2010xxxx: Uma Condição de Temperatura Elevada foi removida do [PhysicalMemoryElementName] no Subsistema [MemoryElementName]. (DIMM 16)

Essa mensagem será exibida quando uma implementação detectar uma Condição de Sobrecarga de Temperatura para Memória que foi removida.

Também pode ser mostrado como 816f0a0c2010xxxx ou 0x816f0a0c2010xxxx

Severidade Informações

Permite manutenção Não

Notificar o Suporte automaticamente Não

Categoria do Alerta Crítico - Temperatura

SNMP Trap ID

0

Informações do CIM Prefix: PLAT ID: 0147

## Resposta do usuário

Nenhuma ação; somente informação.

## • 816f0a0c-2011xxxx: Uma Condição de Temperatura Elevada foi removida do [PhysicalMemoryElementName] no Subsistema [MemoryElementName]. (DIMM 17)

Essa mensagem será exibida quando uma implementação detectar uma Condição de Sobrecarga de Temperatura para Memória que foi removida.

Também pode ser mostrado como 816f0a0c2011xxxx ou 0x816f0a0c2011xxxx

Severidade Informações

Permite manutenção Não

Notificar o Suporte automaticamente Não

Categoria do Alerta
Crítico - Temperatura

SNMP Trap ID  $\Omega$ 

Informações do CIM Prefix: PLAT ID: 0147

Resposta do usuário

Nenhuma ação; somente informação.

• 816f0a0c-2012xxxx: Uma Condição de Temperatura Elevada foi removida do [PhysicalMemoryElementName] no Subsistema [MemoryElementName]. (DIMM 18)

Essa mensagem será exibida quando uma implementação detectar uma Condição de Sobrecarga de Temperatura para Memória que foi removida.

Também pode ser mostrado como 816f0a0c2012xxxx ou 0x816f0a0c2012xxxx

Severidade Informações Permite manutenção

Não

Notificar o Suporte automaticamente Não

Categoria do Alerta Crítico - Temperatura

SNMP Trap ID  $\Omega$ 

Informações do CIM Prefix: PLAT ID: 0147

Resposta do usuário Nenhuma ação; somente informação.

• 816f0a0c-2013xxxx: Uma Condição de Temperatura Elevada foi removida do [PhysicalMemoryElementName] no Subsistema [MemoryElementName]. (DIMM 19)

Essa mensagem será exibida quando uma implementação detectar uma Condição de Sobrecarga de Temperatura para Memória que foi removida.

Também pode ser mostrado como 816f0a0c2013xxxx ou 0x816f0a0c2013xxxx

Severidade Informações Permite manutenção Não Notificar o Suporte automaticamente Não Categoria do Alerta Crítico - Temperatura SNMP Trap ID

 $\Omega$ 

Informações do CIM

Prefix: PLAT ID: 0147

#### Resposta do usuário

Nenhuma ação; somente informação.

• 816f0a0c-2014xxxx: Uma Condição de Temperatura Elevada foi removida do [PhysicalMemoryElementName] no Subsistema [MemoryElementName]. (DIMM 20)

Essa mensagem será exibida quando uma implementação detectar uma Condição de Sobrecarga de Temperatura para Memória que foi removida.

Também pode ser mostrado como 816f0a0c2014xxxx ou 0x816f0a0c2014xxxx

Severidade Informações

Permite manutenção Não

Notificar o Suporte automaticamente Não

Categoria do Alerta Crítico - Temperatura

SNMP Trap ID  $\Omega$ 

Informações do CIM Prefix: PLAT ID: 0147

Resposta do usuário Nenhuma ação; somente informação.

• 816f0a0c-2015xxxx: Uma Condição de Temperatura Elevada foi removida do [PhysicalMemoryElementName] no Subsistema [MemoryElementName]. (DIMM 21)

Essa mensagem será exibida quando uma implementação detectar uma Condição de Sobrecarga de Temperatura para Memória que foi removida.

Também pode ser mostrado como 816f0a0c2015xxxx ou 0x816f0a0c2015xxxx

Severidade Informações Permite manutenção Não Notificar o Suporte automaticamente Não Categoria do Alerta Crítico - Temperatura SNMP Trap ID  $\Omega$ Informações do CIM Prefix: PLAT ID: 0147 Resposta do usuário Nenhuma ação; somente informação.

#### • 816f0a0c-2016xxxx: Uma Condição de Temperatura Elevada foi removida do [PhysicalMemoryElementName] no Subsistema [MemoryElementName]. (DIMM 22)

Essa mensagem será exibida quando uma implementação detectar uma Condição de Sobrecarga de Temperatura para Memória que foi removida.

Também pode ser mostrado como 816f0a0c2016xxxx ou 0x816f0a0c2016xxxx

Severidade Informações

Permite manutenção Não

Notificar o Suporte automaticamente Não

Categoria do Alerta

Crítico - Temperatura

SNMP Trap ID  $\Omega$ 

Informações do CIM Prefix: PLAT ID: 0147

Resposta do usuário Nenhuma ação; somente informação.

#### • 816f0a0c-2017xxxx: Uma Condição de Temperatura Elevada foi removida do [PhysicalMemoryElementName] no Subsistema [MemoryElementName]. (DIMM 23)

Essa mensagem será exibida quando uma implementação detectar uma Condição de Sobrecarga de Temperatura para Memória que foi removida.

Também pode ser mostrado como 816f0a0c2017xxxx ou 0x816f0a0c2017xxxx

Severidade Informações

Permite manutenção Não

Notificar o Suporte automaticamente Não

Categoria do Alerta Crítico - Temperatura

SNMP Trap ID  $\Omega$ 

Informações do CIM Prefix: PLAT ID: 0147

#### Resposta do usuário

Nenhuma ação; somente informação.

• 816f0a0c-2018xxxx: Uma Condição de Temperatura Elevada foi removida do [PhysicalMemoryElementName] no Subsistema [MemoryElementName]. (DIMM 24)

Essa mensagem será exibida quando uma implementação detectar uma Condição de Sobrecarga de Temperatura para Memória que foi removida.

Também pode ser mostrado como 816f0a0c2018xxxx ou 0x816f0a0c2018xxxx

Severidade

Informações

Permite manutenção Não

Notificar o Suporte automaticamente Não

Categoria do Alerta Crítico - Temperatura

SNMP Trap ID

0

Informações do CIM Prefix: PLAT ID: 0147

#### Resposta do usuário

Nenhuma ação; somente informação.

• 816f0a13-0301xxxx: O sistema [ComputerSystemElementName] recuperou-se de um Erro de Barramento Fatal. (CPU 1 PECI)

Essa mensagem será exibida quando uma implementação detectar que um sistema se recuperou de um Erro Fatal de Barramento.

Também pode ser mostrado como 816f0a130301xxxx ou 0x816f0a130301xxxx

#### Severidade

Informações

Permite manutenção Não

Notificar o Suporte automaticamente Não

Categoria do Alerta Crítico - Outro

SNMP Trap ID 50

Informações do CIM Prefix: PLAT ID: 0245

#### Resposta do usuário

- 1. (Apenas para técnico treinado) Substitua o microprocessador n (consulte Removendo um microprocessador e o dissipador de calor e Substituindo um microprocessador e um dissipador de calor).
- 2. Se o problema persistir e não houver outra CPU com a mesma indicação de erro, substitua a placa-mãe.
- 3. (Somente técnico treinado) Substitua a placa-mãe (consulte Removendo a Placa-mãe e Substituindo a placa-mãe). (n = número do microprocessador)
- 816f0a13-0302xxxx: O sistema [ComputerSystemElementName] recuperou-se de um Erro de Barramento Fatal. (CPU 2 PECI)

Essa mensagem será exibida quando uma implementação detectar que um sistema se recuperou de um Erro Fatal de Barramento.

Também pode ser mostrado como 816f0a130302xxxx ou 0x816f0a130302xxxx

#### Severidade

Informações

#### Permite manutenção Não

# Notificar o Suporte automaticamente Não

Categoria do Alerta Crítico - Outro

# SNMP Trap ID

50

# Informações do CIM Prefix: PLAT ID: 0245

# Resposta do usuário

- 1. (Apenas para técnico treinado) Substitua o microprocessador n (consulte Removendo um microprocessador e o dissipador de calor e Substituindo um microprocessador e um dissipador de calor).
- 2. Se o problema persistir e não houver outra CPU com a mesma indicação de erro, substitua a placa-mãe.
- 3. (Somente técnico treinado) Substitua a placa-mãe (consulte Removendo a Placa-mãe e Substituindo a placa-mãe). (n = número do microprocessador)

# <span id="page-978-0"></span>Apêndice B. Códigos de erro do UEFI (POST)

Esta seção detalha os códigos de erro do UEFI (POST).

Códigos de erro de diagnóstico do UEFI (POST) podem ser gerados quando o servidor é inicializado ou enquanto o servidor estiver em execução. Códigos do UEFI (POST) são registradas no log de eventos do IMM2.1 no servidor.

Para cada código de evento, os campos a seguir são exibidos:

#### Identificador de eventos

Um identificador que identifica exclusivamente um evento.

#### Descrição de evento

A sequência de mensagem registrada que aparece para um evento.

### Explicação

Informações adicionais para explicar o motivo pelo qual o evento ocorreu.

#### Severidade

Uma indicação do nível de preocupação da condição. A severidade é abreviada no log de eventos com o primeiro caractere. As seguintes severidades podem ser exibidas:

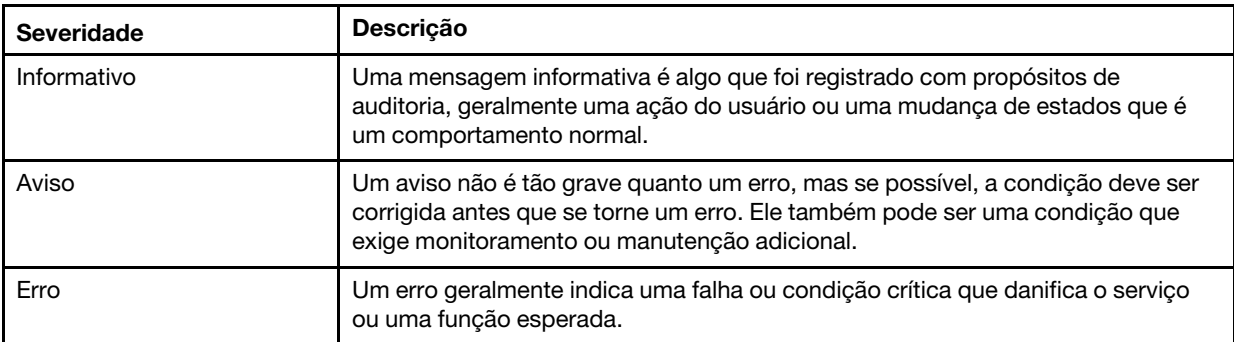

Tabela 40. Níveis de severidade do evento

#### Resposta do usuário

Indique as ações que devem ser tomadas para resolver o evento.

Execute as etapas listadas nesta seção na ordem mostrada até que o problema seja resolvido. Depois de executar todas as ações que são descritas neste campo, se você não conseguir resolver o problema, entre em contato com o suporte Lenovo.

A seguir está a lista de códigos de erro do UEFI (POST) e as ações sugeridas para corrigir os problemas detectados.

# Lista de eventos do UEFI

Esta seção lista as mensagens que podem ser enviadas do UEFI.

• I.11002 Uma incompatibilidade de processador foi detectada entre um ou mais processadores no sistema. Detectados Um ou Mais Processadores Incompatíveis

#### Severidade

Erro

#### Resposta do usuário

Execute as etapas a seguir:

- 1. Esta mensagem poderia ocorrer com mensagens sobre outros problemas de configuração do Processador. Resolva essas mensagens primeiro.
- 2. Se o problema persistir, assegure-se de que haja processadores correspondentes instalados (isto é, números de peça de opção correspondentes etc.)
- 3. Verifique se o Processador está instalado nos soquetes corretos de acordo com as informações de serviço para este produto. Caso contrário, corrija esse problema.
- 4. No site do Suporte da Lenovo, verifique se há um boletim de serviço aplicável ou uma atualização de firmware UEFI que se aplique a esse erro de processador.
- 5. (Apenas técnico de Serviço Treinado) Substitua o processador de incompatibilidade. Inspecione o soquete de Processador e substitua a placa-mãe primeiro se o soquete estiver danificado.
- I.1800A Uma incompatibilidade foi detectada entre a velocidade na qual um link QPI foi treinado entre dois ou mais pacotes do processador. Os processadores possuem Velocidade de Barramento incompatível

#### Explicação:

#### Severidade

Erro

#### Resposta do usuário

Execute as etapas a seguir:

- 1. Verifique se o processador é uma opção válida que esteja listado como um dispositivo Server Proven para este sistema. Se não for, remova o processador e instale um que esteja listado no website Server Proven.
- 2. Verifique se os processadores correspondentes estão instalados nos soquetes corretos do processador. Corrija qualquer incompatibilidade encontrada.
- 3. Verifique se no site do Suporte da Lenovo há um boletim de serviço aplicável ou uma atualização de firmware que se aplique a este erro do processador.
- 4. (Apenas técnico de Serviço Treinado) Substitua o Processador. Inspecione o soquete de Processador e substitua a placa-mãe primeiro se o soquete estiver danificado
- I.1800C Uma incompatibilidade de tipo de cache foi detectada para um ou mais pacotes de processador. Os processadores possuem um ou mais níveis de cache com tipo incompatível

#### Explicação:

#### Severidade

Erro

#### Resposta do usuário

- 1. Verifique se os processadores correspondentes estão instalados nos soquetes corretos do processador. Corrija qualquer incompatibilidade encontrada.
- 2. Verifique se no site do Suporte Lenovo há um boletim de serviço aplicável ou uma atualização de firmware que se aplique a este erro do processador.
- 3. (Apenas técnico treinado) Substitua a placa-mãe.

• I.1800D Uma incompatibilidade de associatividade do cache foi detectada para um ou mais pacotes do processador. Os processadores possuem um ou mais níveis de cache com associatividade incompatível

#### Explicação:

#### Severidade

Erro

#### Resposta do usuário

Execute as etapas a seguir:

- 1. Verifique se os processadores correspondentes estão instalados nos soquetes corretos do processador. Corrija qualquer incompatibilidade encontrada.
- 2. Verifique se no site do Suporte Lenovo há um boletim de serviço aplicável ou uma atualização de firmware que se aplique a este erro do processador.
- 3. (Apenas técnico treinado) Substitua a placa-mãe.
- I.1800E Uma incompatibilidade de modelo de processador foi detectada para um ou mais pacotes do processador. Os processadores possuem Número de Modelo incompatível

#### Explicação:

#### **Severidade**

Erro

# Resposta do usuário

Execute as etapas a seguir:

- 1. Verifique se os processadores correspondentes estão instalados nos soquetes corretos do processador. Corrija qualquer incompatibilidade encontrada.
- 2. Verifique se no site do Suporte da Lenovo há um boletim de serviço aplicável ou uma atualização de firmware que se aplique a este erro do processador.
- 3. (Apenas técnico treinado) Substitua a placa-mãe.
- I.1800F Uma incompatibilidade da família de processadores foi detectada para um ou mais pacotes do processador. Os processadores possuem Família incompatível

#### Explicação:

#### Severidade

Erro

#### Resposta do usuário

Execute as etapas a seguir:

- 1. Verifique se os processadores correspondentes estão instalados nos soquetes corretos do processador. Corrija qualquer incompatibilidade encontrada.
- 2. Verifique se no site do Suporte Lenovo há um boletim de serviço aplicável ou uma atualização de firmware que se aplique a este erro do processador.
- 3. (Apenas técnico treinado) Substitua a placa-mãe.
- I.18010 Uma incompatibilidade de etapa de processador foi detectada para um ou mais pacotes do processador. Processadores do mesmo modelo possuem ID de Escalonamento incompatível

Explicação:

Severidade Erro

Resposta do usuário

Execute as etapas a seguir:

- 1. Verifique se os processadores correspondentes estão instalados nos soquetes corretos do processador. Corrija qualquer incompatibilidade encontrada.
- 2. Verifique se no site do Suporte Lenovo há um boletim de serviço aplicável ou uma atualização de firmware que se aplique a este erro do processador.
- 3. (Apenas técnico treinado) Substitua a placa-mãe.
- I.2018002 O dispositivo localizado no Barramento [arg1] Dispositivo [arg2] Função [arg3] não pôde ser configurado devido a restrições de recurso. O ID do Fornecedor do dispositivo é [arg4] e o ID do Dispositivo é [arg5]. OUT\_OF\_RESOURCES (Opção ROM do PCI)

### Explicação:

#### Severidade

Informações

#### Resposta do usuário

Execute as etapas a seguir:

- 1. Se este dispositivo PCIe e/ou qualquer cabo conectado tiver sido instalado, movido, recebido serviço ou atualizado recentemente, reposicione o adaptador e todos os cabos conectados.
- 2. Verifique se no site do Suporte Lenovo há um boletim de serviço aplicável ou uma UEFI ou uma atualização de firmware de adaptador que se aplique a este erro. NOTA: pode ser necessário desabilitar a opção ROMs não usada na configuração F1 da UEFI ou ToolsCenter Suite CLI ou usar utilitários do fabricante do adaptador para que o firmware do adaptador possa ser atualizado.
- 3. Mova o adaptador para um slot diferente. Se um slot não estiver disponível ou se ocorrer um erro, substitua o adaptador.
- 4. Se o adaptador tiver sido movido para um slot diferente e o erro não tiver ocorrido novamente, verifique se essa não é uma limitação do sistema. Em seguida, substitua a placa-mãe. Além disso, se essa não for a instalação inicial e o erro persistir após a substituição do adaptador, substitua a placa-mãe.
- I.2018003 Uma soma de verificação ROM de opção inválida foi detectada para o dispositivo localizado no Barramento [arg1] Dispositivo [arg2] Função [arg3]. O ID do Fornecedor do dispositivo é [arg4] e o ID do Dispositivo é [arg5]. ERRO DE SOMA DE VERIFICAÇÃO DE ROM

#### Explicação:

#### Severidade

Erro

#### Resposta do usuário

- 1. Se este dispositivo PCIe e/ou qualquer cabo conectado tiver sido instalado, movido, recebido serviço ou atualizado recentemente, reposicione o adaptador e todos os cabos conectados.
- 2. Mova o adaptador para um slot de sistema diferente, se disponível.
- 3. Verifique se no site de suporte da Lenovo há um boletim de serviço aplicável ou uma UEFI ou uma atualização de firmware de adaptador que se aplique a este erro. NOTA: pode ser necessário configurar o slot como Gen1 ou usar software utilitário especial para que o firmware do adaptador possa ser atualizado. As definições Gen1/Gen2 podem ser configuradas através de Configuração F1 -> Configurações do Sistema -> Dispositivos e Portas E/S -> Seleção de Velocidade PCIe Gen1/Gen2/Gen3 ou do Utilitário ToolsCenter Suite CLI.
- 4. Substitua o adaptador.
- I.3808004 O System Event Log IMM (SEL) está cheio. O Log de Eventos do Sistema da IPMI está Cheio

#### **Severidade**

Informações

#### Resposta do usuário

Execute as etapas a seguir:

- 1. Use a interface da web do IMM para limpar o log de eventos.
- 2. Se a comunicação do IMM estiver indisponível, use a Configuração F1 para acessar o Menu de Logs de Evento do Sistema e Escolher Limpar o Log de Evento do Sistema IMM e Reiniciar o Servidor.
- I.3818001 A assinatura da cápsula da imagem de firmware para o banco recém-inicializado flash é inválida. Assinatura de Atualização Atual da Cápsula CRTM do Banco Inválida

#### Explicação:

#### **Severidade**

Informações

#### Resposta do usuário

Execute as etapas a seguir:

- 1. Reinicialize o sistema. Será ativado na imagem de backup da UEFI. Atualize a imagem principal da UEFI.
- 2. Se o erro não persistir, nenhuma ação de recuperação adicional será necessária.
- 3. Se o erro persistir ou a inicialização for malsucedida, (Apenas técnico de Serviço Treinado) Substitua a placa-mãe.

• I.3818002 A assinatura da cápsula da imagem de firmware para o banco flash não inicializado é inválida. Assinatura de Atualização Oposta da Cápsula CRTM do Banco Inválida

#### Explicação:

#### **Severidade**

Informações

#### Resposta do usuário

Execute as etapas a seguir:

- 1. Atualize a imagem UEFI de backup.
- 2. Se o erro não persistir, nenhuma ação de recuperação adicional será necessária.
- 3. Se o erro persistir ou a inicialização for malsucedida, (Apenas técnico de Serviço Treinado) Substitua a placa-mãe.
- I.3818003 O driver flash CRTM não pode bloquear a região flash segura. O CRTM não pôde bloquear a região de atualização segura

#### Explicação:

# **Severidade**

Informações

#### Resposta do usuário

- 1. Se a inicialização do sistema não foi bem-sucedida, reinicie o sistema com DC.
- 2. Se o sistema for inicializado para a configuração F1, atualize a imagem da UEFI e reconfigure o banco como primário (se necessário). Se o sistema for inicializado sem erro, a recuperação está concluída e nenhuma ação adicional é necessária.
- 3. Se ocorrer falha na inicialização do sistema ou na tentativa de atualização de firmware, (apenas técnico de serviço treinado) substitua a placa-mãe.
- I.3818009 Não foi possível inicializar corretamente o TPM. TPMINIT: falha ao inicializar o chip TPM.

# Severidade

Informações

# Resposta do usuário

Execute as etapas a seguir:

- 1. Verifique se no site de suporte Lenovo há um boletim de serviço aplicável ou uma atualização de firmware que se aplique a este erro.
- 2. Reinicialize o sistema.
- 3. Se o erro continuar, substitua o conjunto de placa-mãe (consulte Removendo o conjunto de placa-mãe e instalando o conjunto de placa-mãe).
- I.3868000 IFM: Executada reconfiguração do sistema para redefinir adaptadores. IFM: Executada reconfiguração do sistema para reconfigurar adaptadores

#### Explicação:

# Severidade

Informações

# Resposta do usuário

Execute as etapas a seguir:

- 1. Apenas informações; nenhuma ação é necessária.
- I.3868003 IFM: Configuração muito grande para o modo de compatibilidade. IFM: Configuração muito grande para o modo de compatibilidade

#### Explicação:

#### Severidade

Informações

#### Resposta do usuário

Execute as etapas a seguir:

1. Apenas informações; nenhuma ação é necessária.

• I.5100B Um número de série de DIMM não qualificado foi detectado: número de série [arg1] encontrado no slot [arg2] da placa de memória [arg3]. Número de Série de DIMM Não Qualificado Detectado

#### Explicação:

#### Severidade

Informações

#### Resposta do usuário

- 1. Se esse evento informativo for registrado no log de eventos de IMM, o servidor não tem memória qualificada instalada.
- 2. É possível que a memória instalada não seja coberta pela garantia.
- 3. Sem memória qualificada, as velocidades compatíveis acima dos padrões do setor não serão habilitadas.
- 4. Entre em contato com o representante de vendas local o parceiro de negócios autorizado e solicite memória qualificada para substituir os DIMMs não qualificados.
- 5. Depois de instalar memória qualificada e ligar o servidor, verifique para certificar-se de que esse evento informativo não seja registrado novamente.
- I.58015 Cópia sobressalente de memória iniciada. Iniciada Cópia Sobressalente

#### Severidade

Informações

#### Resposta do usuário

Execute as etapas a seguir:

- 1. Apenas informações; nenhuma ação é necessária.
- I.580A4 Detectada alteração no preenchimento da memória. Detectada Mudança de Preenchimento do DIMM

#### Explicação:

#### **Severidade**

Informações

#### Resposta do usuário

Execute as etapas a seguir:

- 1. Se você incluiu ou removeu DIMMs no sistema e não foram detectados erros adicionais, ignore essa mensagem.
- 2. Verifique no log de eventos do sistema se há falhas de DIMM não corrigidas e substitua esses DIMMs.
- I.580A5 Failover de Espelho concluída. Ocorreu failover do DIMM número [arg1] na cópia espelhada. Detectado Failover do Espelho do DIMM

#### Explicação:

# Severidade

Informações

#### Resposta do usuário

Execute as etapas a seguir:

- 1. Verifique no log de eventos do sistema se há falhas de DIMM não corrigidas e substitua esses DIMMs.
- I.580A6 Cópia sobressalente de memória concluída com êxito. Cópia Sobressalente Concluída

#### Explicação:

#### Severidade

Informações

#### Resposta do usuário

- 1. Se você incluiu ou removeu DIMMs no sistema e não foram detectados erros adicionais, ignore essa mensagem.
- 2. Verifique no log de eventos do sistema se há falhas de DIMM não corrigidas e substitua esses DIMMs.
- S.1100B CATERR(IERR) foi declarado no processador [arg1]. O processador CATERR(IERR) foi declarado

# Severidade

Erro

# Resposta do usuário

Execute as etapas a seguir:

- 1. No site do Suporte da Lenovo, verifique se há um boletim de serviço aplicável ou uma atualização de firmware UEFI que se aplique a esse erro de processador.
- 2. (Apenas para técnico de serviço treinado) Se houver múltiplos processadores, troque-os para mover o processador afetado para outro soquete do processador e tente novamente. Se o problema continuar no processador afetado ou este for um sistema de processador único, substitua o processador.
- 3. (Apenas para técnicos de serviço treinados) Inspecione o soquete do processador em cada remoção do processador e substitua a placa-mãe primeiro se pinos danificados ou mal alinhados forem localizados. Substitua a placa-mãe.
- S.1100C Foi detectado um erro incorrigível no processador [arg1]. Detectado erro incorrigível do processador

# Explicação:

# Severidade

Erro

# Resposta do usuário

Execute as etapas a seguir:

- 1. Verifique se no site do Suporte Lenovo há um boletim de serviço aplicável ou uma atualização de firmware que se aplique a este erro.
- 2. (Apenas para técnico de serviço treinado) Se houver múltiplos processadores, troque-os para mover o processador afetado para outro soquete do processador e tente novamente. Se o problema continuar no processador afetado ou este for um sistema de processador único, substitua o processador.
- 3. (Apenas para técnicos de serviço treinados) Inspecione o soquete do processador em cada remoção do processador e substitua a placa-mãe primeiro se pinos danificados ou mal alinhados forem localizados. Substitua a placa-mãe.
- S.2011001 Ocorreu um Erro PCIe Não Corrigido no Barramento [arg1] Dispositivo [arg2] Função [arg3]. O ID do Fornecedor do dispositivo é [arg4] e o ID do Dispositivo é [arg5]. Detectado PCI SERR

#### Explicação:

#### Severidade

Erro

# Resposta do usuário

- 1. Verifique se no site do Suporte Lenovo há um driver de dispositivo aplicável, atualize o firmware, a versão de informações de serviço para este produto ou outras informações que se aplique a esse erro. Carregue novo driver de dispositivo e quaisquer atualizações de firmware necessárias.
- 2. Se esse nó e/ou qualquer cabo conectado tiver sido instalado, movido, atualizado ou passou por manutenção recentemente, a. Reposicione o Adaptador e todos os cabos conectados. b. Recarregue o Driver de Dispositivo c. Se o dispositivo não for reconhecido, a reconfiguração do slot para Gen1 ou Gen2 poderá ser necessária. As definições Gen1/Gen2 podem ser

configuradas através de Configuração F1 -> Configurações do Sistema -> Dispositivos e Portas E/S -> Seleção de Velocidade PCIe Gen1/Gen2/Gen3 ou do Utilitário ToolsCenter Suite CLI.

- 3. Se o problema persistir, em seguida, remova a Placa Adaptadora. Se o sistema for reinicializado com êxito sem o adaptador, substitua essa placa.
- 4. (Apenas técnico de serviço treinado) Substitua a placa-mãe.
- 5. (Apenas técnico de Serviço Treinado) Substitua o processador.
- S.2018001 Ocorreu um Erro PCIe Não Corrigido no Barramento [arg1] Dispositivo [arg2] Função [arg3]. O ID do Fornecedor do dispositivo é [arg4] e o ID do Dispositivo é [arg5]. Detectado Erro não Corrigido de PCIe

#### Explicação:

#### Severidade

Erro

#### Resposta do usuário

Execute as etapas a seguir:

- 1. Verifique se no site do Suporte Lenovo há um driver de dispositivo aplicável, atualize o firmware, a versão de informações de serviço para este produto ou outras informações que se aplique a esse erro. Carregue novo driver de dispositivo e quaisquer atualizações de firmware necessárias.
- 2. Se esse nó e/ou qualquer cabo conectado tiver sido instalado, movido, atualizado ou passou por manutenção recentemente, a. Reposicione o Adaptador e todos os cabos conectados. b. Recarregue o Driver de Dispositivo c. Se o dispositivo não for reconhecido, a reconfiguração do slot para Gen1 ou Gen2 poderá ser necessária. As definições Gen1/Gen2 podem ser configuradas através de Configuração F1 -> Configurações do Sistema -> Dispositivos e Portas E/S -> Seleção de Velocidade PCIe Gen1/Gen2/Gen3 ou do Utilitário ToolsCenter Suite CLI.
- 3. Se o problema persistir, em seguida, remova a Placa Adaptadora. Se o sistema for reinicializado com êxito sem o adaptador, substitua essa placa.
- 4. (Apenas técnico de serviço treinado) Substitua a placa-mãe.
- 5. (Apenas técnico de Serviço Treinado) Substitua o processador.
- S.3020007 Foi detectada uma falha de firmware na imagem UEFI. Detectada Falha Interna do Firmware da UEFI, Sistema parado

#### Explicação:

#### Severidade

Erro

#### Resposta do usuário

Execute as etapas a seguir:

- 1. Verifique se no site do Suporte Lenovo há um boletim de serviço aplicável ou uma atualização de firmware que se aplique a este erro.
- 2. Atualize a imagem UEFI.
- 3. (Apenas técnico de serviço treinado) Substitua a placa-mãe.
- S.3028002 Detectado tempo limite de permissão de inicialização. Tempo Limite de Negociação de Permissão de Inicialização

Explicação:

Severidade Erro

Resposta do usuário Execute as etapas a seguir:

- 1. Verifique se nos logs do CMM/IMM há erros de comunicação e resolva-os.
- 2. Reposicione o sistema
- 3. Se o problema persistir, entre em contato com o suporte
- S.3030007 Foi detectada uma falha de firmware na imagem UEFI. Detectada Falha Interna do Firmware da UEFI, Sistema parado

# Severidade

Erro

# Resposta do usuário

Execute as etapas a seguir:

- 1. Verifique se no site do Suporte da Lenovo há um boletim de serviço aplicável ou uma atualização de firmware que se aplique a este erro.
- 2. Atualize a imagem UEFI.
- 3. Substitua a placa-mãe.
- S.3040007 Foi detectada uma falha de firmware na imagem UEFI. Detectada Falha Interna do Firmware da UEFI, Sistema parado

# Explicação:

# Severidade

Erro

# Resposta do usuário

Execute as etapas a seguir:

- 1. Verifique se no site Suporte Lenovo há um boletim de serviço aplicável ou uma atualização de firmware que se aplique a este erro.
- 2. Atualize a imagem UEFI.
- 3. Substitua a placa-mãe.
- S.3050007 Foi detectada uma falha de firmware na imagem UEFI. Detectada Falha Interna do Firmware da UEFI, Sistema parado

#### Explicação:

#### Severidade

Erro

#### Resposta do usuário

Execute as etapas a seguir:

- 1. Verifique se no site Suporte Lenovo há um boletim de serviço aplicável ou uma atualização de firmware que se aplique a este erro.
- 2. Atualize a imagem UEFI.
- 3. Substitua a placa-mãe.
- S.3058004 Ocorreu uma falha de inicialização Three Strike. O sistema foi inicializado com configurações UEFI padrão. Ocorreu uma falha POST! Sistema inicializado com as configurações padrão.

Explicação:

Severidade

Erro

#### Resposta do usuário

Execute as etapas a seguir:

- 1. Este evento reconfigura o UEFI para as configurações padrão para a próxima inicialização. Se for bem-sucedido, o Setup Utility será exibido. As configurações originais da UEFI ainda estão presentes.
- 2. Se você não acionou intencionalmente as reinicializações, verifique nos logs a causa provável.
- 3. Desfaça as mudanças recentes no sistema (configurações ou dispositivos incluídos). Se não havia mudanças recentes no sistema, remova todas as opções e, em seguida, remova a bateria CMOS por 30 segundos para limpar o conteúdo do CMOS. Verifique se o sistema é inicializado. Em seguida, reinstale os opcionais um de cada vez para localizar o problema.
- 4. Verifique se no site do Suporte Lenovo há um boletim de serviço aplicável ou uma atualização de firmware que se aplique a este erro.
- 5. Atualize o firmware do UEFI.
- 6. Remova e reinstale a bateria CMOS durante 30 segundos para limpar o conteúdo do CMOS.
- 7. (Apenas técnico de serviço treinado) Substitua a placa-mãe.
- S.3060007 Foi detectada uma falha de firmware na imagem UEFI. Detectada Falha Interna do Firmware da UEFI, Sistema parado

#### Explicação:

#### Severidade

Erro

#### Resposta do usuário

Execute as etapas a seguir:

- 1. Verifique se no site Suporte Lenovo há um boletim de serviço aplicável ou uma atualização de firmware que se aplique a este erro.
- 2. Atualize a imagem UEFI.
- 3. Substitua a placa-mãe.
- S.3070007 Foi detectada uma falha de firmware na imagem UEFI. Detectada Falha Interna do Firmware da UEFI, Sistema parado

#### Explicação:

# Severidade

Erro

#### Resposta do usuário

Execute as etapas a seguir:

- 1. Verifique se no site Suporte Lenovo há um boletim de serviço aplicável ou uma atualização de firmware que se aplique a este erro.
- 2. Atualize a imagem UEFI.
- 3. Substitua a placa-mãe.
- S.3108007 As configurações do sistema padrão foram restauradas. Configuração do Sistema Restaurada com os Padrões

#### Explicação:

Severidade Erro

#### Resposta do usuário Execute as etapas a seguir:

- 1. Verifique se no site Suporte Lenovo há um boletim de serviço aplicável ou uma atualização de firmware que se aplique a este erro.
- S.3818004 O driver flash CRTM não pode atualizar com êxito a área temporária. Ocorreu uma falha. Falha na Atualização do CRTM

# Severidade

Erro

# Resposta do usuário

Execute as etapas a seguir:

- 1. Continue a inicialização do sistema. Se o sistema não for reconfigurado, reconfigure-o manualmente.
- 2. Se o erro não for relatado na inicialização subsequente, nenhuma ação de recuperação adicional será necessária.
- 3. Se o erro persistir, continue a inicialização do sistema e atualize a imagem da UEFI.
- 4. (Apenas técnico de serviço treinado) Substitua a placa-mãe.
- S.3818007 As cápsulas de imagem de firmware para ambos os bancos flash não puderam ser verificadas. A cápsula da imagem do CRTM não pôde ser verificada

# Explicação:

# Severidade

Erro

#### Resposta do usuário

Execute as etapas a seguir:

- 1. Se a inicialização do sistema não foi bem-sucedida, reinicie o sistema com DC.
- 2. Se o sistema for inicializado para a configuração F1, atualize a imagem da UEFI e reconfigure o banco como primário (se necessário). Se o sistema for inicializado sem erro, a recuperação está concluída e nenhuma ação adicional é necessária.
- 3. Se ocorrer falha na inicialização do sistema ou na tentativa de atualização de firmware, (apenas técnico de serviço treinado) substitua a placa-mãe.
- S.51003 Foi detectado um erro de memória incorrigível no slot DIMM [arg1] no rank [arg2]. Foi detectado um erro de memória incorrigível no processador [arg3]. canal [arg4]. O DIMM com falha no canal não pôde ser determinado. Foi detectado um erro de memória incorrigível. Ocorreu um Erro de Memória Fatal

Explicação:

#### Severidade

Erro

#### Resposta do usuário

- 1. Verifique se no site do Suporte da Lenovo há um boletim de serviço aplicável ou uma atualização de firmware que se aplique a esse erro de memória.
- 2. Se o nó tiver sido recentemente instalado, movido, reparado, ou passado por upgrade, verifique se o DIMM está posicionado corretamente e verifique visualmente se não há nenhum material estranho em qualquer conector DIMM nesse canal de memória. Se alguma dessas condições for detectada, corrija e tente novamente com o mesmo DIMM. (Nota: o Log de Eventos pode conter um evento 580A4 recente, denotando alteração detectada no preenchimento do DIMM que poderia estar relacionado a esse problema.)
- 3. Se nenhum problema for observado nos conectores DIMM e se o problema persistir, substitua o DIMM identificado pelo LightPath e/ou pela entrada do log de eventos.
- 4. Se o problema ocorrer novamente no mesmo conector DIMM, troque os outros DIMMs no mesmo canal de memória em canais um de cada vez para um canal de memória diferente ou Processador. (verifique informações de serviço para este guia de Instalação/produto quanto a requisitos de sobressalência/redução para modos de análise). Se o problema aparecer depois de um DIMM movido para um canal de memória diferente, substitua esse DIMM.
- 5. (Apenas técnico de Serviço Treinado) Remova o processador afetado e inspecione os pinos de soquete de Processador quanto a pinos danificados ou incorretamente alinhados. Se for localizado um dano, ou este for um processador de upgrade, substitua a placa-mãe. Se houver vários processadores, troque-os para mover o processador afetado para outro soquete de processador e tente novamente. Se o problema seguir o Processador afetado (ou se houver apenas um processador), substitua o processador afetado.
- 6. (Apenas técnico treinado) Se o problema permanecer com o conector DIMM original, inspecione novamente o conector DIMM para material estrangeiro e remova, se for localizado. Se o conector estiver danificado, substitua a placa-mãe
- S.51006 Foi detectada uma incompatibilidade de memória. Verifique se a configuração de memória é válida. Detectados Um ou Mais DIMMs Incompatíveis

# **Severidade**

Erro

#### Resposta do usuário

Execute as etapas a seguir:

- 1. Foi possível seguir um erro de memória incorrigível ou um teste de memória com falha. Verifique o log e solucione o evento primeiro. DIMMs desabilitadas por outros erros ou ações poderiam ter causado esse evento.
- 2. Verifique se os DIMMs estão instalados na sequência de preenchimento correta.
- 3. Desabilite o espelhamento e a reserva de memória. Se esta ação eliminar a incompatibilidade, verifique se no site de Suporte Lenovo há informações relacionadas a esse problema.
- 4. Atualize o firmware da UEFI.
- 5. Substitua o DIMM.
- 6. Substitua o processador.

#### • S.51009 Nenhuma memória do sistema foi detectada. Nenhuma Memória Detectada

#### Explicação:

# **Severidade**

Erro

#### Resposta do usuário

- 1. Se um erro de memória for registrado diferente deste, tome as medidas indicadas para esses códigos primeiro.
- 2. Se outros códigos de diagnóstico de memória não aparecerem nos logs, verifique se todos os conectores DIMM estão habilitados usando o Setup Utility ou o ToolsCenter Suite CLI.
- 3. Se o problema persistir, encerre e remova o nó do chassi e verifique fisicamente se um ou mais DIMMs estão instalados e se todos os DIMMs foram instalados na sequência de preenchimento correta.
- 4. Se DIMMs estiverem presentes e instalados corretamente, verifique se há LEDs do conector DIMM acesos e, se forem encontrados, reposicione esses DIMMs.
- 5. Reinstale o nó no chassi, ligue o nó e depois verifique os logs para códigos de diagnóstico da memória.
- 6. (Apenas técnico treinado) Se o problema persistir, substitua o processador.
- 7. (Apenas técnico treinado) Se o problema persistir, substitua a placa-mãe.

• S.58008 Um DIMM falhou no teste de memória POST. Falha do DIMM no Teste de Memória

# Explicação:

# Severidade

Erro

# Resposta do usuário

Execute as etapas a seguir:

- 1. Você deve reiniciar o sistema com CA para reativar o conector DIMM afetado ou reativar manualmente usando o utilitário de configuração
- 2. Se o nó de cálculo tiver sido instalado, recebido serviço, movido ou atualizado recentemente, verifique para assegurar-se de que os DIMMs estejam firmemente encaixados e que nenhum material estranho possa ser visto no conector DIMM. Se alguma das condições for observada, corrija e tente novamente com o mesmo DIMM. (Nota: o log de eventos pode conter um evento 00580A4 recente indicando detecção de mudança no preenchimento do DIMM que poderia estar relacionado a esse problema.)
- 3. Se o problema persistir, substitua o DIMM identificado pelo light path e/ou pela entrada do log de eventos.
- 4. Se o problema ocorrer novamente no mesmo conector DIMM, troque os outros DIMMs no mesmo canal de memória dos canais um de cada vez para um canal de memória ou processador diferente. Se o problema aparecer depois de um DIMM movido para um canal de memória diferente, substitua esse DIMM.
- 5. Verifique se no site de suporte Lenovo há um boletim de serviço aplicável ou uma atualização de firmware que se aplique a esse erro de memória.
- 6. (Apenas técnico de Serviço Treinado) Remova o processador afetado e inspecione os pinos de soquete de Processador quanto a pinos danificados ou incorretamente alinhados. Se for localizado um dano, ou este for um processador de upgrade, substitua a placa-mãe. Se houver vários processadores, troque-os para mover o processador afetado para outro soquete de processador e tente novamente. Se o problema seguir o Processador afetado (ou se houver apenas um processador), substitua o processador afetado.
- 7. Se o problema continuar com o conector DIMM original, inspecione novamente o conector DIMM para ver se há material estranho e remova-o, se detectado. Se o conector estiver danificado, substitua a placa-mãe
- S.68005 Foi detectado um erro pela lógica de núcleo de IIO no Barramento [arg1]. O registro de Status de Erro Fatal Global contém [arg2]. O registro de Status de Erro Não Fatal Global contém [arg3]. Verifique os logs de erro para a presença de dados de erro do dispositivo de recebimento de dados adicional. Erro Crítico de IOH-PCI

Explicação:

Severidade Erro

Resposta do usuário

- 1. Verifique se no log há um erro separado relacionado a um dispositivo PCIe associado e resolva esse erro.
- 2. Verifique se no site do Suporte da Lenovo há um boletim de serviço aplicável ou uma atualização de firmware para o sistema ou o adaptador que se aplique a esse erro.
- 3. Substitua o dispositivo E/S ou o adaptador PCIe
- 4. (Apenas para técnico treinado) Substitua a placa-mãe relatada no erro.
- S.680B8 Detectada Falha Interna no Link QPI. Detectada Falha Interna do Link QPI

# Severidade

Erro

#### Resposta do usuário

Execute as etapas a seguir:

- 1. Verifique se no site do Suporte Lenovo há um boletim de serviço aplicável ou uma atualização de firmware que se aplique a este erro.
- 2. Inspecione o soquete do processador para ver se há resíduos estranhos ou danos. Se detritos forem localizados, remova-os.
- 3. (Somente técnico treinado) Se ocorrerem erros ou for localizado dano no soquete, substitua a placa-mãe
- 4. (Apenas técnico de Serviço Treinado) Substitua o processador.

#### • S.680B9 Detectada Falha Externa do Link QPI. Detectada Falha Externa de Link QPI

#### Explicação:

#### **Severidade**

Erro

#### Resposta do usuário

Execute as etapas a seguir:

- 1. Verifique se no site do Suporte Lenovo há um boletim de serviço aplicável ou uma atualização de firmware que se aplique a este erro.
- 2. Inspecione o soquete do processador para ver se há resíduos estranhos ou danos. Se detritos forem localizados, remova-os.
- 3. (Somente técnico treinado) Se ocorrerem erros ou for localizado dano no soquete, substitua a placa-mãe
- W.11004 Um processador no sistema falhou no BIST. Detectada Falha de Autoteste do Processador

#### Explicação:

#### Severidade

Erro

#### Resposta do usuário

- 1. Se o processador ou o firmware tiver sido recém-atualizado, verifique se no site do Suporte da Lenovo há um boletim de serviço aplicável ou uma atualização de firmware que se aplique a esse erro de processador.
- 2. (Apenas para técnico de serviço treinado) Se houver múltiplos processadores, troque-os para mover o processador afetado para outro soquete do processador e tente novamente. Se o problema continuar no processador afetado ou este for um processador único. Inspecione o

soquete do processador em cada remoção de processador e substitua a placa-mãe primeiro se forem localizados pinos danificados ou alinhados incorretamente.

- 3. (Apenas para técnicos de serviço treinados) Inspecione o soquete do processador em cada remoção do processador e substitua a placa-mãe primeiro se pinos danificados ou mal alinhados forem localizados. Substitua a placa-mãe.
- W.3048006 O UEFI foi inicializado a partir do banco de backup flash devido a um evento Automatic Boot Recovery (ABR). Automated Boot Recovery, Inicializando a Imagem de Backup de UEFI

#### Explicação:

#### Severidade

Aviso

# Resposta do usuário

Execute as etapas a seguir:

- 1. Verifique se no site do Suporte Lenovo há um boletim de serviço aplicável ou uma atualização de firmware que se aplique a este erro.
- 2. Atualize a imagem principal da UEFI.
- 3. Substitua a placa-mãe.

#### • W.305000A Foram detectadas data e hora inválidas. Data e Hora Incorretas do RTC

#### Explicação:

#### Severidade

Aviso

#### Resposta do usuário

Execute as etapas a seguir:

- 1. Verifique o log de eventos do IMM/chassi. Esse evento deve preceder imediatamente o erro 0068002. Resolva esse evento ou qualquer outro erro relacionado à bateria.
- 2. Use Configuração F1 para reconfigurar a data e hora. Se problema retornar após uma reconfiguração do sistema, substitua a bateria CMOS.
- 3. Se o problema persistir, verifique se no site do Suporte da Lenovo há um boletim de serviço aplicável ou uma atualização de firmware que se aplique a este erro.
- 4. (Apenas técnico de serviço treinado) Substitua a placa-mãe.
- W.3058009 DRIVER DE FUNCIONAMENTO DO PROTOCOLO: Configuração Ausente. Requer Mudança na Configuração de F1. PROTOCOLO DE FUNCIONAMENTO DE DRIVER: Configuração Ausente. Requer Mudança na Configuração de F1

#### Explicação:

#### Severidade

Aviso

#### Resposta do usuário

- 1. Acesse Configuração F1 > Configurações do Sistema > Configurações > Lista de status de integridade do driver e localize um driver/controlador que relate o status de Configuração necessária.
- 2. Procure o menu do driver em Configurações do Sistema e altere as configurações apropriadamente.
- 3. Salve as configurações e reinicie o sistema.

• W.305800A PROTOCOLO DE FUNCIONAMENTO DO DRIVER: Relata o Controlador de Status 'Com Falha'. PROTOCOLO DE FUNCIONAMENTO DO DRIVER: Relata o Status 'Com Falha' do **Controlador** 

#### Explicação:

# Severidade

Aviso

#### Resposta do usuário

Execute as etapas a seguir:

- 1. Reinicialize o sistema.
- 2. Se o problema persistir, alterne para a UEFI de backup ou atualize a imagem atual da UEFI.
- 3. Substitua a placa-mãe.

• W.305800B PROTOCOLO DE FUNCIONAMENTO DO DRIVER: Relata o Controlador Necessário de 'Reinicialização'. PROTOCOLO DE FUNCIONAMENTO DO DRIVER: Relata 'Reinicialização' do Controlador Necessária

#### Explicação:

# Severidade

Aviso

#### Resposta do usuário

Execute as etapas a seguir:

- 1. Nenhuma ação é necessária. O sistema reinicializará no final do POST.
- 2. Se o problema persistir, alterne para a imagem da UEFI de backup ou atualize a imagem atual da UEFI.
- 3. Substitua a placa-mãe.

• W.305800C PROTOCOLO DE FUNCIONAMENTO DO DRIVER: Relata o Controlador Necessário de 'Encerramento do Sistema. PROTOCOLO DE FUNCIONAMENTO DO DRIVER: Relata 'Encerramento do Sistema' do Controlador Necessário

# Explicação:

#### **Severidade**

Aviso

#### Resposta do usuário

Execute as etapas a seguir:

- 1. Nenhuma ação é necessária. O sistema reinicializará no final do POST.
- 2. Se o problema persistir, alterne para a imagem da UEFI de backup ou atualize a imagem atual da UEFI.
- 3. Substitua a placa-mãe.
- W.305800D PROTOCOLO DE FUNCIONAMENTO DO DRIVER: Falha no Controlador de Desconexão. Requer 'Reinicialização'. PROTOCOLO DE FUNCIONAMENTO DO DRIVER: Falha no Controlador de Desconexão. Requer 'Reinicialização'

Explicação:

**Severidade** 

Aviso

#### Resposta do usuário

- 1. Nenhuma ação é necessária. O sistema reinicializará no final do POST.
- 2. Se o problema persistir, alterne para a imagem da UEFI de backup ou atualize a imagem atual da UEFI.
- 3. Substitua a placa-mãe.
- W.305800E PROTOCOLO DE FUNCIONAMENTO DO DRIVER: Relata o Driver de Status de Funcionamento Inválido. PROTOCOLO DE FUNCIONAMENTO DO DRIVER: Relata Driver de Status de Funcionamento Inválido

#### Severidade

Aviso

#### Resposta do usuário

Execute as etapas a seguir:

- 1. Nenhuma ação é necessária. O sistema reinicializará no final do POST.
- 2. Se o problema persistir, alterne para a imagem da UEFI de backup ou atualize a imagem atual da UEFI.
- 3. Substitua a placa-mãe.

# • W.3808000 Ocorreu uma falha na comunicação de IMM. Falha de Comunicação do IMM

# Explicação:

# Severidade

Aviso

# Resposta do usuário

Execute as etapas a seguir:

- 1. Reconfigure o IMM a partir do CMM.
- 2. Use o CMM para remover a energia auxiliar do nó de cálculo. Isso reinicializará o nó de cálculo.
- 3. Verifique se no site do Suporte Lenovo há um boletim de serviço aplicável ou uma atualização de firmware que se aplique a este erro.
- 4. Atualize o firmware do UEFI.
- 5. (Apenas técnico de serviço treinado) Substitua a placa-mãe.
- W.3808002 Ocorreu um erro ao salvar as configurações UEFI para IMM. Erro ao Atualizar a Configuração do Sistema no IMM

#### Explicação:

#### Severidade

Aviso

# Resposta do usuário

- 1. Use o Setup Utility para verificar e salvar as configurações (o que irá recuperar as configurações).
- 2. Reconfigure o IMM a partir do CMM.
- 3. Use o CMM para remover a energia auxiliar do nó de cálculo. Isso reinicializará o nó de cálculo.
- 4. Verifique se no site do Suporte Lenovo há um boletim de serviço aplicável ou uma atualização de firmware que se aplique a este erro.
- 5. Atualize o firmware do IMM.
- 6. Use o jumper de limpeza do CMOS para limpar o CMOS

7. (Apenas técnico de serviço treinado) Substitua a placa-mãe.

• W.3808003 Não é possível recuperar a configuração do sistema a partir do IMM. Erro ao Recuperar a Configuração do Sistema a partir do IMM

# Explicação:

# **Severidade**

Aviso

# Resposta do usuário

Execute as etapas a seguir:

- 1. Use o Setup Utility para verificar e salvar as configurações (o que irá recuperar as configurações).
- 2. Reconfigure o IMM a partir do CMM.
- 3. Use o CMM para remover a energia auxiliar do nó de cálculo. Isso reinicializará o nó de cálculo.
- 4. Verifique se no site do Suporte Lenovo há um boletim de serviço aplicável ou uma atualização de firmware que se aplique a este erro.
- 5. Atualize o firmware do IMM.
- 6. Use o jumper de limpeza do CMOS para limpar o CMOS
- 7. (Apenas técnico de serviço treinado) Substitua a placa-mãe.
- W.3818005 O driver flash CRTM não pode atualizar com êxito a área temporária. A atualização foi interrompida Atualização do CRTM interrompida

# Explicação:

#### **Severidade**

Aviso

# Resposta do usuário

Execute as etapas a seguir:

- 1. Continue a inicialização do sistema. Se o sistema não for reconfigurado, reconfigure-o manualmente.
- 2. Se o erro não for relatado na inicialização subsequente, nenhuma ação de recuperação adicional será necessária.
- 3. Se o evento persistir, continue a inicialização do sistema e atualize a imagem da UEFI.
- 4. (Apenas técnico de serviço treinado) Substitua a placa-mãe.

#### • W.381800D A presença física do TPM está em estado declarado

#### Explicação:

#### Severidade

Aviso

#### Resposta do usuário

Execute as etapas a seguir:

- 1. Conclua as tarefas administrativas que requerem que o comutador de presença física do TPM esteja na posição "LIGADO".
- 2. Restaure o comutador de presença física para a posição "OFF" e reinicialize o sistema.
- 3. Substitua a placa-mãe.
- W.3868001: IFM: Redefinição do loop impedida Várias redefinições não permitidas. IFM: Loop de reconfiguração evitado - Diversas reconfigurações não são permitidas

# Explicação:

#### Severidade

Aviso

### Resposta do usuário

Execute as etapas a seguir:

- 1. Atualize todo o firmware (incluindo o firmware do adaptador) com os níveis mais recentes.
- 2. Se o problema persistir, escale para o próximo nível de suporte.
- W.3868002 IFM: Erro ao se comunicar com o IMM IFM pode não ser implementado corretamente. IFM: Erro ao se comunicar com o IMM - IFM pode não ser implementado corretamente

#### Explicação:

#### Severidade

Erro

#### Resposta do usuário

Execute as etapas a seguir:

- 1. Atualize todo o firmware (incluindo o firmware do adaptador) com os níveis mais recentes.
- 2. Se o problema persistir, escale para o próximo nível de suporte.
- W.3938002 Foi detectado um erro de configuração de inicialização. Erro de Configuração de Inicialização

# Explicação:

#### Severidade

Aviso

#### Resposta do usuário

Execute as etapas a seguir:

- 1. Configuração F1 -> Salvar Configurações.
- 2. Tente atualizar a configuração do OOB novamente.

# • W.50001 Um DIMM foi desabilitado devido a um erro detectado durante o POST. DIMM Desativado

#### Explicação:

#### Severidade

Informações

#### Resposta do usuário

- 1. Se o DIMM tiver sido desabilitado por causa de uma falha de memória, siga o procedimento para esse evento.
- 2. Se não houver nenhuma falha de memória registrada nos logs e nenhum LED de erro do conector DIMM estiver aceso, reabilite o DIMM usando o Setup Utility ou o ToolsCenter Suite CLI.
- 3. Se o problema persistir, ligue o nó de cálculo a partir do console de gerenciamento.
- 4. Reconfigure o IMM para as configurações padrão.
- 5. Reconfigure a UEFI com as configurações padrão.
- 6. Atualize o firmware do IMM e da UEFI.
- 7. Troque/reposicione o DIMM do slot desativado por um DIMM correspondente. Se o slot permanecer desativado, (apenas para técnico treinado) substitua a placa-mãe
- W.58001 O Limite PFA (limite de criação de log de erros corrigível) foi excedido no DIMM número [arg1] no endereço [arg2]. O Status MC5 contém [arg3] e o MC5 Misc contém [arg4]. Limite de PFA do DIMM Excedido

### Severidade

Erro

# Resposta do usuário

Execute as etapas a seguir:

- 1. Se o nó de cálculo tiver sido instalado, movido, recebido serviço ou atualizado recentemente, verifique se o DIMM está encaixado corretamente e verifique visualmente se não há algum material estranho em algum conector DIMM nesse canal de memória. Se alguma dessas condições for detectada, corrija e tente novamente com o mesmo DIMM. (Nota: o log de eventos pode conter um evento 580A4 recente indicando detecção de mudança no preenchimento do DIMM que poderia estar relacionado a esse problema.)
- 2. Verifique se no site de suporte Lenovo há uma atualização de firmware aplicável a este erro de memória. As notas sobre a liberação listarão os problemas conhecidos tratados pela atualização.
- 3. Se as etapas anteriores não resolverem o problema, na próxima oportunidade de manutenção, troque os DIMMs no mesmo canal de memória, um de cada vez, para um canal de memória ou processador diferente. (verifique informações de serviço para este guia de Instalação/produto quanto a requisitos de sobressalência/redução para modos de análise). Se o PFA ocorrer após uma movimentação do DIMM para qualquer conector DIMM no canal de memória diferente, substitua o DIMM movido.
- 4. Se nenhum problema for observado nos conectores DIMM e se o problema persistir, substitua o DIMM identificado pelo LightPath e/ou pela entrada do log de eventos.
- 5. Se o problema ocorrer novamente no mesmo conector DIMM, troque os outros DIMMs no mesmo canal de memória em canais um de cada vez para um canal de memória diferente ou Processador. (verifique informações de serviço para este guia de Instalação/produto quanto a requisitos de sobressalência/redução para modos de análise). Se o problema aparecer depois de um DIMM movido para um canal de memória diferente, substitua esse DIMM.
- 6. (Apenas técnico de Serviço Treinado) Remova o processador afetado e inspecione os pinos de soquete de Processador quanto a pinos danificados ou incorretamente alinhados. Se for localizado um dano, ou este for um processador de upgrade, substitua a placa-mãe. Se houver vários processadores, troque-os para mover o processador afetado para outro soquete de processador e tente novamente. Se o problema seguir o Processador afetado (ou se houver apenas um processador), substitua o processador afetado.
- 7. (Apenas técnico treinado) Se o problema permanecer com o conector DIMM original, inspecione novamente o conector DIMM para material estrangeiro e remova, se for localizado. Se o conector estiver danificado, substitua a placa-mãe
- W.58007 Configuração de memória inválida (Preenchimento de DIMM Não Suportado) detectada. Verifique se a configuração de memória é válida. Preenchimento de DIMM não Aceito

# Explicação:

#### Severidade

Erro

#### Resposta do usuário

- 1. Certifique-se de que os conectores do DIMM são preenchidos de acordo com as diretrizes nas informações de serviço para este produto.
- 2. Certifique-se de que todas as DIMMs estejam habilitadas no menu de configuração do uEFI.
- 3. Se um LED de erro do conector DIMM estiver aceso, resolva a falha.

• W.580A1 Configuração inválida da memória para o Modo de Espelho. Corrija a configuração da memória. Preenchimento de DIMM não Aceito para Modo de Espelho

# Explicação:

# Severidade

Erro

# Resposta do usuário

Execute as etapas a seguir:

- 1. Se um LED de erro do conector DIMM estiver aceso, resolva a falha.
- 2. Certifique-se de que os conectores DIMM sejam preenchidos corretamente para o modo de espelhamento.
- W.580A2 Configuração inválida da memória para o Modo Sobressalente. Corrija a configuração da memória. Preenchimento de DIMM não Aceito para Modo Sobressalente

# Explicação:

# Severidade

Erro

# Resposta do usuário

Execute as etapas a seguir:

- 1. Se um LED de erro do conector DIMM estiver aceso, resolva a falha.
- 2. Certifique-se de que os conectores do DIMM estão corretamente preenchidos para o modo de reserva, de acordo com as informações de serviço para este produto.

• W.68002: Foi detectado um erro da bateria CMOS Falha da bateria CMOS

# Explicação:

# Severidade

Erro

# Resposta do usuário

- 1. Se o sistema foi instalado, movido ou passou por manutenção recentemente, certifique-se de que a bateria esteja posicionada corretamente.
- 2. Verifique se no site do Suporte Lenovo há um boletim de serviço aplicável ou uma atualização de firmware que se aplique a este erro.
- 3. Substitua a bateria do CMOS.
- 4. (Apenas técnico treinado) Substitua a placa-mãe.

# <span id="page-1000-0"></span>Apêndice C. Resultados de teste de diagnóstico de DSA

Após executar os testes de diagnóstico de DSA, use estas informações para resolver quaisquer problemas localizados.

# Resultados de teste de rede de DSA Broadcom

As mensagens a seguir podem surgir quando você executa o teste de rede de Broadcom.

# Resultados do teste de rede Broadcom do DSA

As mensagens a seguir podem surgir quando você executa o teste de rede Broadcom do DSA.

#### • 405-000-000 : Teste de BRCM:TestControlRegisters Aprovado

O teste foi aprovado.

Recuperável Não

Severidade

Evento

Permite manutenção Não

Notificar o Suporte automaticamente Não

#### Links relacionados

- [Site de suporte da Lenovo](http://support.lenovo.com/)
- [Nível mais recente de DSA](https://support.lenovo.com/us/en/documents/LNVO-DSA)
- [Nível mais recente de BMC/IMM](http://www-947.ibm.com/support/entry/portal/docdisplay?lndocid=MIGR-4JTS2T)
- 405-001-000 : Teste de BRCM:TestMIIRegisters Aprovado

O teste foi aprovado.

Recuperável

Não

Severidade

Evento

Permite manutenção

Não

Notificar o Suporte automaticamente

Não

#### Links relacionados

- [Site de suporte da Lenovo](http://support.lenovo.com/)
- [Nível mais recente de DSA](https://support.lenovo.com/us/en/documents/LNVO-DSA)
- [Nível mais recente de BMC/IMM](http://www-947.ibm.com/support/entry/portal/docdisplay?lndocid=MIGR-4JTS2T)
- 405-002-000 : Teste de BRCM:TestEEPROM Aprovado

O teste foi aprovado.

#### Recuperável

Não

#### Severidade

Evento

#### Permite manutenção

Não

# Notificar o Suporte automaticamente

Não

# Links relacionados

- [Site de suporte da Lenovo](http://support.lenovo.com/)
- [Nível mais recente de DSA](https://support.lenovo.com/us/en/documents/LNVO-DSA)
- [Nível mais recente de BMC/IMM](http://www-947.ibm.com/support/entry/portal/docdisplay?lndocid=MIGR-4JTS2T)

#### • 405-003-000 : Teste de BRCM:TestInternalMemory Aprovado

O teste foi aprovado.

Recuperável

Não

Severidade

Evento

#### Permite manutenção

Não

# Notificar o Suporte automaticamente

Não

#### Links relacionados

- [Site de suporte da Lenovo](http://support.lenovo.com/)
- [Nível mais recente de DSA](https://support.lenovo.com/us/en/documents/LNVO-DSA)
- [Nível mais recente de BMC/IMM](http://www-947.ibm.com/support/entry/portal/docdisplay?lndocid=MIGR-4JTS2T)
- 405-004-000 : Teste de BRCM:TestInterrupt Aprovado

O teste foi aprovado.

Recuperável

Não

Severidade

Evento

#### Permite manutenção

Não

#### Notificar o Suporte automaticamente

Não

# Links relacionados

- [Site de suporte da Lenovo](http://support.lenovo.com/)
- [Nível mais recente de DSA](https://support.lenovo.com/us/en/documents/LNVO-DSA)
- [Nível mais recente de BMC/IMM](http://www-947.ibm.com/support/entry/portal/docdisplay?lndocid=MIGR-4JTS2T)

#### • 405-005-000 : Teste de BRCM:TestLoopbackMAC Aprovado

O teste foi aprovado.

Recuperável Não

Severidade

#### Evento

#### Permite manutenção

Não

# Notificar o Suporte automaticamente

Não

# Links relacionados

- [Site de suporte da Lenovo](http://support.lenovo.com/)
- [Nível mais recente de DSA](https://support.lenovo.com/us/en/documents/LNVO-DSA)
- [Nível mais recente de BMC/IMM](http://www-947.ibm.com/support/entry/portal/docdisplay?lndocid=MIGR-4JTS2T)

# • 405-006-000 : Teste de BRCM:TestLoopbackPhysical Aprovado

O teste foi aprovado.

Recuperável

Não

# Severidade

Evento

# Permite manutenção

Não

#### Notificar o Suporte automaticamente Não

#### Links relacionados

- [Site de suporte da Lenovo](http://support.lenovo.com/)
- [Nível mais recente de DSA](https://support.lenovo.com/us/en/documents/LNVO-DSA)
- [Nível mais recente de BMC/IMM](http://www-947.ibm.com/support/entry/portal/docdisplay?lndocid=MIGR-4JTS2T)

# • 405-007-000 : Teste de BRCM:TestLEDs Aprovado

#### O teste foi aprovado.

# Recuperável

Não

# Severidade

Evento

# Permite manutenção

Não

# Notificar o Suporte automaticamente

Não

# Links relacionados

- [Site de suporte da Lenovo](http://support.lenovo.com/)
- [Nível mais recente de DSA](https://support.lenovo.com/us/en/documents/LNVO-DSA)
- [Nível mais recente de BMC/IMM](http://www-947.ibm.com/support/entry/portal/docdisplay?lndocid=MIGR-4JTS2T)

# • 405-800-000 : Teste de BRCM:TestControlRegisters Interrompido

O teste de registros de controle foi cancelado.

Recuperável Não

Severidade Aviso

Permite manutenção

Não

# Notificar o Suporte automaticamente

Não

# Links relacionados

- [Site de suporte da Lenovo](http://support.lenovo.com/)
- [Nível mais recente de DSA](https://support.lenovo.com/us/en/documents/LNVO-DSA)
- [Nível mais recente de BMC/IMM](http://www-947.ibm.com/support/entry/portal/docdisplay?lndocid=MIGR-4JTS2T)

# • 405-801-000 : Teste de BRCM:TestMIIRegisters Interrompido

O teste de registro de MII foi cancelado.

#### Recuperável

Não

#### Severidade

Aviso

# Permite manutenção

Não

# Notificar o Suporte automaticamente

Não

#### Links relacionados

- [Site de suporte da Lenovo](http://support.lenovo.com/)
- [Nível mais recente de DSA](https://support.lenovo.com/us/en/documents/LNVO-DSA)
- [Nível mais recente de BMC/IMM](http://www-947.ibm.com/support/entry/portal/docdisplay?lndocid=MIGR-4JTS2T)

# • 405-802-000 : Teste de BRCM:TestEEPROM Interrompido

O teste de EEPROM foi cancelado.

# Recuperável

Não

#### Severidade

Aviso

#### Permite manutenção

Não

# Notificar o Suporte automaticamente

Não

# Links relacionados

- [Site de suporte da Lenovo](http://support.lenovo.com/)
- [Nível mais recente de DSA](https://support.lenovo.com/us/en/documents/LNVO-DSA)
- [Nível mais recente de BMC/IMM](http://www-947.ibm.com/support/entry/portal/docdisplay?lndocid=MIGR-4JTS2T)

### • 405-803-000 : Teste de BRCM:TestInternalMemory Interrompido

O teste de memória interna foi cancelado.

Recuperável

Não

Severidade Aviso

Permite manutenção Não

#### Notificar o Suporte automaticamente

#### Não

#### Links relacionados

- [Site de suporte da Lenovo](http://support.lenovo.com/)
- [Nível mais recente de DSA](https://support.lenovo.com/us/en/documents/LNVO-DSA)
- [Nível mais recente de BMC/IMM](http://www-947.ibm.com/support/entry/portal/docdisplay?lndocid=MIGR-4JTS2T)

#### • 405-804-000 : Teste de BRCM:TestInterrupt Interrompido

O teste de interrupção foi cancelado.

#### Recuperável

Não

**Severidade** Aviso

# Permite manutenção

Não

#### Notificar o Suporte automaticamente Não

# Links relacionados

- [Site de suporte da Lenovo](http://support.lenovo.com/)
- [Nível mais recente de DSA](https://support.lenovo.com/us/en/documents/LNVO-DSA)
- [Nível mais recente de BMC/IMM](http://www-947.ibm.com/support/entry/portal/docdisplay?lndocid=MIGR-4JTS2T)

#### • 405-805-000 : Teste de BRCM:TestLoopbackMAC Interrompido

Teste de loopback na camada MAC foi cancelado.

# Recuperável

Não

# Severidade

Aviso

# Permite manutenção

Não

#### Notificar o Suporte automaticamente Não

- Links relacionados
	- [Site de suporte da Lenovo](http://support.lenovo.com/) – [Nível mais recente de DSA](https://support.lenovo.com/us/en/documents/LNVO-DSA)
	- [Nível mais recente de BMC/IMM](http://www-947.ibm.com/support/entry/portal/docdisplay?lndocid=MIGR-4JTS2T)

# • 405-806-000 : Teste de BRCM:TestLoopbackPhysical Interrompido

Teste de loopback na camada física foi cancelado.

Recuperável Não

Severidade

Aviso

#### Permite manutenção

Não

#### Notificar o Suporte automaticamente Não

Links relacionados

- [Site de suporte da Lenovo](http://support.lenovo.com/)
- [Nível mais recente de DSA](https://support.lenovo.com/us/en/documents/LNVO-DSA)
- [Nível mais recente de BMC/IMM](http://www-947.ibm.com/support/entry/portal/docdisplay?lndocid=MIGR-4JTS2T)

#### • 405-807-000 : Teste de BRCM:TestLEDs Interrompido

Verificação de LEDs de status foi cancelada.

Recuperável

Não

# Severidade

Aviso

Permite manutenção

Não

#### Notificar o Suporte automaticamente Não

#### Links relacionados

- [Site de suporte da Lenovo](http://support.lenovo.com/)
- [Nível mais recente de DSA](https://support.lenovo.com/us/en/documents/LNVO-DSA)
- [Nível mais recente de BMC/IMM](http://www-947.ibm.com/support/entry/portal/docdisplay?lndocid=MIGR-4JTS2T)

#### • 405-900-000 : Teste de BRCM:TestControlRegisters com Falha

Foi detectada uma falha ao testar registros MAC internos

#### Recuperável

Não

Severidade

Erro

Permite manutenção Sim

#### Notificar o Suporte automaticamente Não

#### Resposta do usuário

Execute as etapas a seguir:

- 1. Verifique o nível de firmware do componente e atualize se necessário. O nível de firmware instalado pode ser encontrado no Log de Eventos do Diagnóstico de DSA, dentro da seção Firmware/VPD desse componente.
- 2. Execute o teste novamente.
- 3. Se a falha permanecer, consulte "Solução de problemas por sintoma" no "Guia de Instalação e Serviço" do sistema para obter a próxima ação corretiva.

#### Links relacionados

- [Site de suporte da Lenovo](http://support.lenovo.com/)
- [Nível mais recente de DSA](https://support.lenovo.com/us/en/documents/LNVO-DSA)
- [Nível mais recente de BMC/IMM](http://www-947.ibm.com/support/entry/portal/docdisplay?lndocid=MIGR-4JTS2T)

#### • 405-901-000 : Teste de BRCM:TestMIIRegisters com Falha

Foi detectada uma falha ao testar registros PHY internos.

Recuperável Não

Severidade

Erro

#### Permite manutenção

Sim

#### Notificar o Suporte automaticamente

Não

# Resposta do usuário

Execute as etapas a seguir:

- 1. Verifique o nível de firmware do componente e atualize se necessário. O nível de firmware instalado pode ser encontrado no Log de Eventos do Diagnóstico de DSA, dentro da seção Firmware/VPD desse componente.
- 2. Execute o teste novamente.
- 3. Se a falha permanecer, consulte "Solução de problemas por sintoma" no "Guia de Instalação e Serviço" do sistema para obter a próxima ação corretiva.

#### Links relacionados

- [Site de suporte da Lenovo](http://support.lenovo.com/)
- [Nível mais recente de DSA](https://support.lenovo.com/us/en/documents/LNVO-DSA)
- [Nível mais recente de BMC/IMM](http://www-947.ibm.com/support/entry/portal/docdisplay?lndocid=MIGR-4JTS2T)

#### • 405-902-000 : Teste de BRCM:TestEEPROM com Falha

Foi detectada uma falha durante o teste da RAM não volátil.

#### **Recuperável**

Não

### Severidade

Erro

#### Permite manutenção

Sim

# Notificar o Suporte automaticamente

Não

#### Resposta do usuário

Execute as etapas a seguir:

- 1. Verifique o nível de firmware do componente e atualize se necessário. O nível de firmware instalado pode ser encontrado no Log de Eventos do Diagnóstico de DSA, dentro da seção Firmware/VPD desse componente.
- 2. Execute o teste novamente.
- 3. Se a falha permanecer, consulte "Solução de problemas por sintoma" no "Guia de Instalação e Serviço" do sistema para obter a próxima ação corretiva.

# Links relacionados

- [Site de suporte da Lenovo](http://support.lenovo.com/)
- [Nível mais recente de DSA](https://support.lenovo.com/us/en/documents/LNVO-DSA)
- [Nível mais recente de BMC/IMM](http://www-947.ibm.com/support/entry/portal/docdisplay?lndocid=MIGR-4JTS2T)

#### • 405-903-000 : Teste de BRCM:TestInternalMemory com Falha

Uma falha foi detectada ao testar a memória interna.

Recuperável Não

**Severidade** Erro

#### Permite manutenção

Sim

#### Notificar o Suporte automaticamente

Não

#### Resposta do usuário

Execute as etapas a seguir:

- 1. Verifique o nível de firmware do componente e atualize se necessário. O nível de firmware instalado pode ser encontrado no Log de Eventos do Diagnóstico de DSA, dentro da seção Firmware/VPD desse componente.
- 2. Execute o teste novamente.
- 3. Se a falha permanecer, consulte "Solução de problemas por sintoma" no "Guia de Instalação e Serviço" do sistema para obter a próxima ação corretiva.

#### Links relacionados

- [Site de suporte da Lenovo](http://support.lenovo.com/)
- [Nível mais recente de DSA](https://support.lenovo.com/us/en/documents/LNVO-DSA)
- [Nível mais recente de BMC/IMM](http://www-947.ibm.com/support/entry/portal/docdisplay?lndocid=MIGR-4JTS2T)

#### • 405-904-000 : Teste de BRCM:TestInterrupt com Falha

Uma falha foi detectada durante o teste de interrupções.

Recuperável

Não

Severidade

Erro

# Permite manutenção

Sim

#### Notificar o Suporte automaticamente Não

#### Resposta do usuário

Execute as etapas a seguir:

- 1. Verifique o nível de firmware do componente e atualize se necessário. O nível de firmware instalado pode ser encontrado no Log de Eventos do Diagnóstico de DSA, dentro da seção Firmware/VPD desse componente.
- 2. Execute o teste novamente.
- 3. Se a falha permanecer, consulte "Solução de problemas por sintoma" no "Guia de Instalação e Serviço" do sistema para obter a próxima ação corretiva.

#### Links relacionados

- [Site de suporte da Lenovo](http://support.lenovo.com/)
- [Nível mais recente de DSA](https://support.lenovo.com/us/en/documents/LNVO-DSA)
- [Nível mais recente de BMC/IMM](http://www-947.ibm.com/support/entry/portal/docdisplay?lndocid=MIGR-4JTS2T)
- 405-905-000 : Teste de BRCM:TestLoopbackMAC com Falha

Teste de BRCM:TestLoopbackMAC com Falha.

Recuperável Não Severidade

Erro

Permite manutenção
Sim

### Notificar o Suporte automaticamente

Não

#### Resposta do usuário

Execute as etapas a seguir:

- 1. Verifique o nível de firmware do componente e atualize se necessário. O nível de firmware instalado pode ser encontrado no Log de Eventos do Diagnóstico de DSA, dentro da seção Firmware/VPD desse componente.
- 2. Execute o teste novamente.
- 3. Se a falha permanecer, consulte "Solução de problemas por sintoma" no "Guia de Instalação e Serviço" do sistema para obter a próxima ação corretiva.

#### Links relacionados

- [Site de suporte da Lenovo](http://support.lenovo.com/)
- [Nível mais recente de DSA](https://support.lenovo.com/us/en/documents/LNVO-DSA)
- [Nível mais recente de BMC/IMM](http://www-947.ibm.com/support/entry/portal/docdisplay?lndocid=MIGR-4JTS2T)

#### • 405-906-000 : Teste de BRCM:TestLoopbackPhysical com Falha

Foi detectada uma falha durante o teste de loopback na camada física.

Recuperável

Não

Severidade

Erro

Permite manutenção

Sim

Notificar o Suporte automaticamente Não

### Resposta do usuário

Execute as etapas a seguir:

- 1. Verifique o nível de firmware do componente e atualize se necessário. O nível de firmware instalado pode ser encontrado no Log de Eventos do Diagnóstico de DSA, dentro da seção Firmware/VPD desse componente.
- 2. Execute o teste novamente.
- 3. Se a falha permanecer, consulte "Solução de problemas por sintoma" no "Guia de Instalação e Serviço" do sistema para obter a próxima ação corretiva.

#### Links relacionados

- [Site de suporte da Lenovo](http://support.lenovo.com/)
- [Nível mais recente de DSA](https://support.lenovo.com/us/en/documents/LNVO-DSA)
- [Nível mais recente de BMC/IMM](http://www-947.ibm.com/support/entry/portal/docdisplay?lndocid=MIGR-4JTS2T)

#### • 405-907-000 : Teste de BRCM:TestLEDs com Falha

Uma falha foi detectada ao verificar a operação dos LEDs de status.

Recuperável Não

Severidade Erro

Permite manutenção

Sim

#### Notificar o Suporte automaticamente

Não

#### Resposta do usuário

Execute as etapas a seguir:

- 1. Verifique o nível de firmware do componente e atualize se necessário. O nível de firmware instalado pode ser encontrado no Log de Eventos do Diagnóstico de DSA, dentro da seção Firmware/VPD desse componente.
- 2. Execute o teste novamente.
- 3. Se a falha permanecer, consulte "Solução de problemas por sintoma" no "Guia de Instalação e Serviço" do sistema para obter a próxima ação corretiva.

#### Links relacionados

- [Site de suporte da Lenovo](http://support.lenovo.com/)
- [Nível mais recente de DSA](https://support.lenovo.com/us/en/documents/LNVO-DSA)
- [Nível mais recente de BMC/IMM](http://www-947.ibm.com/support/entry/portal/docdisplay?lndocid=MIGR-4JTS2T)

## Resultados de teste de DSA Brocade

As mensagens a seguir podem surgir durante a execução do teste de Brocade.

## Resultados de teste de DSA Brocade

As mensagens a seguir podem surgir durante a execução do teste de DSA Brocade.

#### • 218-000-000 : Brocade:MemoryTest Aprovado

O teste foi aprovado.

Recuperável Não

Severidade Evento

Permite manutenção Não

#### Notificar o Suporte automaticamente Não

Links relacionados

- [Site de suporte da Lenovo](http://support.lenovo.com/)
- [Nível mais recente de DSA](https://support.lenovo.com/us/en/documents/LNVO-DSA)
- [Nível mais recente de BMC/IMM](http://www-947.ibm.com/support/entry/portal/docdisplay?lndocid=MIGR-4JTS2T)
- 218-001-000 : Brocade:ExternalLoopbackTest Aprovado

O teste foi aprovado.

Recuperável Não

Severidade Evento

Permite manutenção Não

Notificar o Suporte automaticamente

Não

#### Links relacionados

- [Site de suporte da Lenovo](http://support.lenovo.com/)
- [Nível mais recente de DSA](https://support.lenovo.com/us/en/documents/LNVO-DSA)
- [Nível mais recente de BMC/IMM](http://www-947.ibm.com/support/entry/portal/docdisplay?lndocid=MIGR-4JTS2T)
- 218-002-000 : Brocade:SerdesLoopbackTest Aprovado

O teste foi aprovado.

#### Recuperável

Não

Severidade Evento

### Permite manutenção

Não

#### Notificar o Suporte automaticamente Não

#### Links relacionados

- [Site de suporte da Lenovo](http://support.lenovo.com/)
- [Nível mais recente de DSA](https://support.lenovo.com/us/en/documents/LNVO-DSA)
- [Nível mais recente de BMC/IMM](http://www-947.ibm.com/support/entry/portal/docdisplay?lndocid=MIGR-4JTS2T)

#### • 218-003-000 : Brocade:PCILoopbackTest Aprovado

O teste foi aprovado.

# Recuperável

Não

#### Severidade

Evento

#### Permite manutenção

Não

#### Notificar o Suporte automaticamente Não

### Links relacionados

- [Site de suporte da Lenovo](http://support.lenovo.com/)
- [Nível mais recente de DSA](https://support.lenovo.com/us/en/documents/LNVO-DSA)
- [Nível mais recente de BMC/IMM](http://www-947.ibm.com/support/entry/portal/docdisplay?lndocid=MIGR-4JTS2T)

#### • 218-004-000 : Brocade:ExternalEthLoopbackTest Aprovado

O teste foi aprovado.

Recuperável

Não

Severidade

Evento

#### Permite manutenção

Não

#### Notificar o Suporte automaticamente Não

- [Site de suporte da Lenovo](http://support.lenovo.com/)
- [Nível mais recente de DSA](https://support.lenovo.com/us/en/documents/LNVO-DSA)
- [Nível mais recente de BMC/IMM](http://www-947.ibm.com/support/entry/portal/docdisplay?lndocid=MIGR-4JTS2T)
- 218-005-000 : Brocade:SerdesEthLoopbackTest Aprovado

O teste foi aprovado.

Recuperável

Não

Severidade Evento

Permite manutenção

Não

#### Notificar o Suporte automaticamente Não

#### Links relacionados

- [Site de suporte da Lenovo](http://support.lenovo.com/)
- [Nível mais recente de DSA](https://support.lenovo.com/us/en/documents/LNVO-DSA)
- [Nível mais recente de BMC/IMM](http://www-947.ibm.com/support/entry/portal/docdisplay?lndocid=MIGR-4JTS2T)
- 218-006-000 : Brocade:InternalLoopbackTest Aprovado

O teste foi aprovado.

Recuperável

Não

Severidade

Evento

Permite manutenção Não

Notificar o Suporte automaticamente Não

#### Links relacionados

- [Site de suporte da Lenovo](http://support.lenovo.com/)
- [Nível mais recente de DSA](https://support.lenovo.com/us/en/documents/LNVO-DSA)
- [Nível mais recente de BMC/IMM](http://www-947.ibm.com/support/entry/portal/docdisplay?lndocid=MIGR-4JTS2T)
- 218-800-000 : Brocade:MemoryTest Interrompido

O teste foi cancelado.

Recuperável

Não

Severidade Aviso

Permite manutenção

Não

#### Notificar o Suporte automaticamente Não

- [Site de suporte da Lenovo](http://support.lenovo.com/)
- [Nível mais recente de DSA](https://support.lenovo.com/us/en/documents/LNVO-DSA)

– [Nível mais recente de BMC/IMM](http://www-947.ibm.com/support/entry/portal/docdisplay?lndocid=MIGR-4JTS2T)

#### • 218-801-000 : Brocade:ExternalLoopbackTest Interrompido

O teste foi cancelado.

Recuperável

Não

#### Severidade

Aviso

Permite manutenção

Não

#### Notificar o Suporte automaticamente Não

- Links relacionados
	- [Site de suporte da Lenovo](http://support.lenovo.com/)
	- [Nível mais recente de DSA](https://support.lenovo.com/us/en/documents/LNVO-DSA)
	- [Nível mais recente de BMC/IMM](http://www-947.ibm.com/support/entry/portal/docdisplay?lndocid=MIGR-4JTS2T)

#### • 218-802-000 : Brocade:SerdesLoopbackTest Interrompido

O teste foi cancelado.

Recuperável

Não

#### Severidade

Aviso

#### Permite manutenção

Não

#### Notificar o Suporte automaticamente Não

#### Links relacionados

- [Site de suporte da Lenovo](http://support.lenovo.com/)
- [Nível mais recente de DSA](https://support.lenovo.com/us/en/documents/LNVO-DSA)
- [Nível mais recente de BMC/IMM](http://www-947.ibm.com/support/entry/portal/docdisplay?lndocid=MIGR-4JTS2T)
- 218-803-000 : Brocade:PCILoopbackTest Interrompido

O teste foi cancelado.

Recuperável

Não

Severidade

Aviso

#### Permite manutenção

Não

### Notificar o Suporte automaticamente

Não

#### Links relacionados

- [Site de suporte da Lenovo](http://support.lenovo.com/)
- [Nível mais recente de DSA](https://support.lenovo.com/us/en/documents/LNVO-DSA)
- [Nível mais recente de BMC/IMM](http://www-947.ibm.com/support/entry/portal/docdisplay?lndocid=MIGR-4JTS2T)

#### • 218-804-000 : Brocade:ExternalEthLoopbackTest Interrompido

O teste foi cancelado.

Recuperável

Não

Severidade

Aviso

Permite manutenção

Não

### Notificar o Suporte automaticamente

Não

#### Links relacionados

- [Site de suporte da Lenovo](http://support.lenovo.com/)
- [Nível mais recente de DSA](https://support.lenovo.com/us/en/documents/LNVO-DSA)
- [Nível mais recente de BMC/IMM](http://www-947.ibm.com/support/entry/portal/docdisplay?lndocid=MIGR-4JTS2T)
- 218-805-000 : Brocade:SerdesEthLoopbackTest Interrompido

O teste foi cancelado.

Recuperável Não

Severidade Aviso

Permite manutenção

Não

#### Notificar o Suporte automaticamente Não

#### Links relacionados

- [Site de suporte da Lenovo](http://support.lenovo.com/)
- [Nível mais recente de DSA](https://support.lenovo.com/us/en/documents/LNVO-DSA)
- [Nível mais recente de BMC/IMM](http://www-947.ibm.com/support/entry/portal/docdisplay?lndocid=MIGR-4JTS2T)

#### • 218-806-000 : Brocade:InternalLoopbackTest Interrompido

O teste foi cancelado.

Recuperável

Não

#### Severidade

Aviso

#### Permite manutenção

Não

### Notificar o Suporte automaticamente

Não

#### Links relacionados

- [Site de suporte da Lenovo](http://support.lenovo.com/)
- [Nível mais recente de DSA](https://support.lenovo.com/us/en/documents/LNVO-DSA)
- [Nível mais recente de BMC/IMM](http://www-947.ibm.com/support/entry/portal/docdisplay?lndocid=MIGR-4JTS2T)
- 218-900-000 : Brocade:MemoryTest com Falha

Foi detectada uma falha ao testar a memória do adaptador.

# Recuperável

Não

### Severidade

Erro

### Permite manutenção

Sim

#### Notificar o Suporte automaticamente

Não

#### Resposta do usuário

Execute as etapas a seguir:

- 1. Execute o teste novamente.
- 2. Verifique se o firmware está no nível adequado.
- 3. Execute o teste novamente.
- 4. Se o problema persistir, contate seu representante de suporte técnico IBM.

#### Links relacionados

- [Site de suporte da Lenovo](http://support.lenovo.com/)
- [Nível mais recente de DSA](https://support.lenovo.com/us/en/documents/LNVO-DSA)
- [Nível mais recente de BMC/IMM](http://www-947.ibm.com/support/entry/portal/docdisplay?lndocid=MIGR-4JTS2T)

#### • 218-901-000 : Brocade:ExternalLoopbackTest com Falha

Foi detectada uma falha durante o teste de Loopback.

#### Recuperável

Não

#### **Severidade** Erro

Permite manutenção

Sim

### Notificar o Suporte automaticamente

Não

#### Resposta do usuário

Execute as etapas a seguir:

- 1. Verifique as conexões de cabo.
- 2. Execute o teste novamente.
- 3. Verifique se o firmware está no nível adequado.
- 4. Execute o teste novamente.
- 5. Se o problema persistir, contate seu representante de suporte técnico IBM.

#### Links relacionados

- [Site de suporte da Lenovo](http://support.lenovo.com/)
- [Nível mais recente de DSA](https://support.lenovo.com/us/en/documents/LNVO-DSA)
- [Nível mais recente de BMC/IMM](http://www-947.ibm.com/support/entry/portal/docdisplay?lndocid=MIGR-4JTS2T)

#### • 218-902-000 : Brocade:SerdesLoopbackTest com Falha

Foi detectada uma falha durante o teste de Loopback.

#### Recuperável

Não

#### Severidade

Erro

#### Permite manutenção

Sim

# Notificar o Suporte automaticamente

Não

#### Resposta do usuário

Execute as etapas a seguir:

- 1. Execute o teste novamente.
- 2. Verifique se o firmware está no nível adequado.
- 3. Execute o teste novamente.
- 4. Se o problema persistir, contate seu representante de suporte técnico IBM.

#### Links relacionados

- [Site de suporte da Lenovo](http://support.lenovo.com/)
- [Nível mais recente de DSA](https://support.lenovo.com/us/en/documents/LNVO-DSA)
- [Nível mais recente de BMC/IMM](http://www-947.ibm.com/support/entry/portal/docdisplay?lndocid=MIGR-4JTS2T)

#### • 218-903-000 : Brocade:PCILoopbackTest com Falha

Foi detectada uma falha durante o teste de Loopback.

#### Recuperável

Não

#### Severidade

Erro

#### Permite manutenção Sim

#### Notificar o Suporte automaticamente

Não

#### Resposta do usuário

Execute as etapas a seguir:

- 1. Execute o teste novamente.
- 2. Verifique se o firmware está no nível adequado.
- 3. Execute o teste novamente.
- 4. Se o problema persistir, contate seu representante de suporte técnico IBM.

#### Links relacionados

- [Site de suporte da Lenovo](http://support.lenovo.com/)
- [Nível mais recente de DSA](https://support.lenovo.com/us/en/documents/LNVO-DSA)
- [Nível mais recente de BMC/IMM](http://www-947.ibm.com/support/entry/portal/docdisplay?lndocid=MIGR-4JTS2T)

#### • 218-904-000 : Brocade:ExternalEthLoopbackTest com Falha

Foi detectada uma falha durante o teste de Loopback.

Recuperável Não

Severidade Erro

Permite manutenção

Sim

### Notificar o Suporte automaticamente

Não

#### Resposta do usuário

Execute as etapas a seguir:

- 1. Verifique ou substitua o SFP/cabo.
- 2. Execute o teste novamente.
- 3. Verifique se o firmware está no nível adequado.
- 4. Execute o teste novamente.
- 5. Se o problema persistir, contate seu representante de suporte técnico IBM.

#### Links relacionados

- [Site de suporte da Lenovo](http://support.lenovo.com/)
- [Nível mais recente de DSA](https://support.lenovo.com/us/en/documents/LNVO-DSA)
- [Nível mais recente de BMC/IMM](http://www-947.ibm.com/support/entry/portal/docdisplay?lndocid=MIGR-4JTS2T)

#### • 218-905-000 : Brocade:SerdesEthLoopbackTest com Falha

Foi detectada uma falha durante o teste de Loopback.

Recuperável

Não

Severidade Erro

Permite manutenção

Sim

Notificar o Suporte automaticamente Não

#### Resposta do usuário

Execute as etapas a seguir:

- 1. Execute o teste novamente.
- 2. Verifique se o firmware está no nível adequado.
- 3. Execute o teste novamente.
- 4. Se o problema persistir, contate seu representante de suporte técnico IBM.

#### Links relacionados

- [Site de suporte da Lenovo](http://support.lenovo.com/)
- [Nível mais recente de DSA](https://support.lenovo.com/us/en/documents/LNVO-DSA)
- [Nível mais recente de BMC/IMM](http://www-947.ibm.com/support/entry/portal/docdisplay?lndocid=MIGR-4JTS2T)
- 218-906-000 : Brocade:InternalLoopbackTest com Falha

Foi detectada uma falha durante o teste de Loopback.

#### Recuperável

Não

Severidade

Erro

Permite manutenção Sim

Notificar o Suporte automaticamente

Não

#### Resposta do usuário

Execute as etapas a seguir:

- 1. Execute o teste novamente.
- 2. Verifique se o firmware está no nível adequado.
- 3. Execute o teste novamente.
- 4. Se o problema persistir, contate seu representante de suporte técnico IBM.

#### Links relacionados

- [Site de suporte da Lenovo](http://support.lenovo.com/)
- [Nível mais recente de DSA](https://support.lenovo.com/us/en/documents/LNVO-DSA)
- [Nível mais recente de BMC/IMM](http://www-947.ibm.com/support/entry/portal/docdisplay?lndocid=MIGR-4JTS2T)

### Resultados do teste do painel do ponto de verificação de DSA

As mensagens a seguir podem surgir durante a execução do painel do ponto de verificação.

# Resultados do teste do painel do ponto de verificação do DSA

As mensagens a seguir podem surgir durante a execução do painel do ponto de verificação do DSA.

#### • 180-000-000 : Teste do Painel do Ponto de Verificação Aprovado

Teste do Painel do Ponto de Verificação Aprovado.

Recuperável Não Severidade Evento Permite manutenção

Não

# Notificar o Suporte automaticamente

Não

#### Links relacionados

- [Site de suporte da Lenovo](http://support.lenovo.com/)
- [Nível mais recente de DSA](https://support.lenovo.com/us/en/documents/LNVO-DSA)
- [Nível mais recente de BMC/IMM](http://www-947.ibm.com/support/entry/portal/docdisplay?lndocid=MIGR-4JTS2T)

#### • 180-801-000 : Teste do Painel do Ponto de Verificação Interrompido

Teste do Painel do Ponto de Verificação Interrompido. O BMC não consegue verificar se o cabo do painel de informações do operador está conectado.

Recuperável Não Severidade Aviso Permite manutenção Sim

## Notificar o Suporte automaticamente

Não

#### Resposta do usuário

Execute as etapas a seguir:

- 1. Inspecione e reposicione o cabo do painel de informações do operador em ambas as extremidades.
- 2. Verifique se o Baseboard Management Controller (BMC) está funcionando.
- 3. Execute o teste novamente.
- 4. Se a falha permanecer, consulte "Solução de problemas por sintoma" no "Guia de Instalação e Serviço" do sistema para obter a próxima ação corretiva.

#### Links relacionados

- [Site de suporte da Lenovo](http://support.lenovo.com/)
- [Nível mais recente de DSA](https://support.lenovo.com/us/en/documents/LNVO-DSA)
- [Nível mais recente de BMC/IMM](http://www-947.ibm.com/support/entry/portal/docdisplay?lndocid=MIGR-4JTS2T)

#### • 180-901-000 : Teste do Painel do Ponto de Verificação com Falha

Teste do Painel do Ponto de Verificação com Falha. O operador relatou exibição incorreta.

Recuperável Não

Severidade Erro

Permite manutenção

Sim

# Notificar o Suporte automaticamente

Não

#### Resposta do usuário

Execute as etapas a seguir:

- 1. Verifique o cabeamento do painel de informações do operador em busca de conexões soltas ou quebradas em ambas as extremidades ou danos no cabo.
- 2. Substitua o cabo do painel de informações se houver danos.
- 3. Execute o teste novamente.
- 4. Substitua o conjunto do painel de informações do operador.
- 5. Execute o teste novamente.
- 6. Se a falha permanecer, consulte "Solução de problemas por sintoma" no "Guia de Instalação e Serviço" do sistema para obter a próxima ação corretiva.

#### Links relacionados

- [Site de suporte da Lenovo](http://support.lenovo.com/)
- [Nível mais recente de DSA](https://support.lenovo.com/us/en/documents/LNVO-DSA)
- [Nível mais recente de BMC/IMM](http://www-947.ibm.com/support/entry/portal/docdisplay?lndocid=MIGR-4JTS2T)

### Resultados de teste de tensão da CPU do DSA

As mensagens a seguir podem surgir ao executar o teste de tensão da CPU.

## Resultados de teste de tensão de CPU do DSA

As mensagens a seguir podem surgir ao executar o teste de tensão de CPU do DSA

• 089-000-000 : Teste de Tensão de CPU Aprovado

Teste de Tensão da CPU Aprovado.

Recuperável

Não

Severidade

Evento

Permite manutenção

Não

### Notificar o Suporte automaticamente

Não

#### Links relacionados

- [Site de suporte da Lenovo](http://support.lenovo.com/)
- [Nível mais recente de DSA](https://support.lenovo.com/us/en/documents/LNVO-DSA)
- [Nível mais recente de BMC/IMM](http://www-947.ibm.com/support/entry/portal/docdisplay?lndocid=MIGR-4JTS2T)

#### • 089-801-000 : Teste de Tensão de CPU Interrompido

Teste de Tensão da CPU Interrompido. Erro Interno do Programa.

Recuperável Não

Severidade Aviso

Permite manutenção

Sim

#### Notificar o Suporte automaticamente Não

#### Resposta do usuário

Execute as etapas a seguir:

- 1. Desligue e reinicie o sistema.
- 2. Certifique-se de que o código de Diagnóstico de DSA esteja no nível mais recente.
- 3. Execute o teste novamente.
- 4. Verifique o nível de firmware do sistema e atualize-o, se necessário. O nível de firmware instalado pode ser encontrado no Log de Eventos do Diagnóstico de DSA, dentro da seção Firmware/VPD desse componente. O nível do firmware mais recente para esse componente pode ser localizado em referência a esse tipo de sistema no Site de suporte da IBM.
- 5. Execute o teste novamente.
- 6. Se o sistema parar de responder, desligue e reinicie-o e depois execute o teste novamente.
- 7. Se a falha permanecer, consulte "Solução de problemas por sintoma" no "Guia de Instalação e Serviço" do sistema para obter a próxima ação corretiva.

#### Links relacionados

- [Site de suporte da Lenovo](http://support.lenovo.com/)
- [Nível mais recente de DSA](https://support.lenovo.com/us/en/documents/LNVO-DSA)
- [Nível mais recente de BMC/IMM](http://www-947.ibm.com/support/entry/portal/docdisplay?lndocid=MIGR-4JTS2T)
- 089-802-000 : Teste de Tensão de CPU Interrompido

Teste de Tensão da CPU Interrompido. Erro de indisponibilidade do recurso do sistema.

Recuperável Não

#### Severidade

Aviso

#### Permite manutenção

Sim

#### Notificar o Suporte automaticamente Não

#### Resposta do usuário

Execute as etapas a seguir:

- 1. Desligue e reinicie o sistema.
- 2. Certifique-se de que o código de Diagnóstico de DSA esteja no nível mais recente.
- 3. Execute o teste novamente.
- 4. Verifique o nível de firmware do sistema e atualize-o, se necessário. O nível de firmware instalado pode ser encontrado no Log de Eventos do Diagnóstico de DSA, dentro da seção Firmware/VPD desse componente.
- 5. Execute o teste novamente.
- 6. Se o sistema parar de responder, desligue e reinicie-o e depois execute o teste novamente.
- 7. Se a falha permanecer, consulte "Solução de problemas por sintoma" no "Guia de Instalação e Serviço" do sistema para obter a próxima ação corretiva.

#### Links relacionados

- [Site de suporte da Lenovo](http://support.lenovo.com/)
- [Nível mais recente de DSA](https://support.lenovo.com/us/en/documents/LNVO-DSA)
- [Nível mais recente de BMC/IMM](http://www-947.ibm.com/support/entry/portal/docdisplay?lndocid=MIGR-4JTS2T)

#### • 089-803-000 : Teste de Tensão de CPU Interrompido

Teste de Tensão da CPU Interrompido. O tamanho da memória não é suficiente para executar o teste. Pelo menos 1 GB é necessário.

#### Recuperável

Não

#### **Severidade**

Aviso

#### Permite manutenção

Sim

#### Notificar o Suporte automaticamente

Não

#### Links relacionados

- [Site de suporte da Lenovo](http://support.lenovo.com/)
- [Nível mais recente de DSA](https://support.lenovo.com/us/en/documents/LNVO-DSA)
- [Nível mais recente de BMC/IMM](http://www-947.ibm.com/support/entry/portal/docdisplay?lndocid=MIGR-4JTS2T)

#### • 089-804-000 : Teste de Tensão de CPU Interrompido

Teste de Tensão da CPU Interrompido. O usuário pressionou Ctrl-C.

Recuperável Não

Severidade Aviso

Permite manutenção

Sim

### Notificar o Suporte automaticamente

Não

#### Links relacionados

- [Site de suporte da Lenovo](http://support.lenovo.com/)
- [Nível mais recente de DSA](https://support.lenovo.com/us/en/documents/LNVO-DSA)
- [Nível mais recente de BMC/IMM](http://www-947.ibm.com/support/entry/portal/docdisplay?lndocid=MIGR-4JTS2T)

#### • 089-901-000 : Teste de Tensão de CPU com Falha

Teste de Tensão da CPU com Falha.

#### Recuperável

Não

#### Severidade

Erro

#### Permite manutenção

Sim

### Notificar o Suporte automaticamente

Não

#### Resposta do usuário

Execute as etapas a seguir:

- 1. Se o sistema parar de responder, desligue e reinicie-o e depois execute o teste novamente.
- 2. Certifique-se de que o código de Diagnóstico de DSA esteja no nível mais recente.
- 3. Execute o teste novamente.
- 4. Verifique o nível de firmware do sistema e atualize-o, se necessário. O nível de firmware instalado pode ser encontrado no Log de Eventos do Diagnóstico de DSA, dentro da seção Firmware/VPD desse componente.
- 5. Execute o teste novamente.
- 6. Se o sistema parar de responder, desligue e reinicie-o e depois execute o teste novamente.
- 7. Se a falha permanecer, consulte "Solução de problemas por sintoma" no "Guia de Instalação e Serviço" do sistema para obter a próxima ação corretiva.

#### Links relacionados

- [Site de suporte da Lenovo](http://support.lenovo.com/)
- [Nível mais recente de DSA](https://support.lenovo.com/us/en/documents/LNVO-DSA)
- [Nível mais recente de BMC/IMM](http://www-947.ibm.com/support/entry/portal/docdisplay?lndocid=MIGR-4JTS2T)

## Resultados de teste do adaptador Emulex do DSA

As mensagens a seguir podem surgir durante a execução do teste do adaptador Emulex.

## Resultados do teste do adaptador Emulex do DSA

As mensagens a seguir podem surgir durante a execução do teste do adaptador Emulex do DSA.

#### • 516-000-000 : ELXUCNA: NIC MAC LoopBackTest Aprovado

O teste foi aprovado.

Recuperável Não

#### **Severidade**

Evento

#### Permite manutenção

Não

#### Notificar o Suporte automaticamente

Não

#### Links relacionados

- [Site de suporte da Lenovo](http://support.lenovo.com/)
- [Nível mais recente de DSA](https://support.lenovo.com/us/en/documents/LNVO-DSA)
- [Nível mais recente de BMC/IMM](http://www-947.ibm.com/support/entry/portal/docdisplay?lndocid=MIGR-4JTS2T)

#### • 516-001-000 : ELXUCNA: NIC PHY LoopBackTest Aprovado

O teste foi aprovado.

Recuperável

Não

Severidade

Evento

Permite manutenção

Não

Notificar o Suporte automaticamente Não

### Links relacionados

- [Site de suporte da Lenovo](http://support.lenovo.com/)
- [Nível mais recente de DSA](https://support.lenovo.com/us/en/documents/LNVO-DSA)
- [Nível mais recente de BMC/IMM](http://www-947.ibm.com/support/entry/portal/docdisplay?lndocid=MIGR-4JTS2T)

#### • 516-002-000 : ELXUCNA: ELXUCNA: NIC LED(Beacon)Test Aprovado

O teste foi aprovado.

#### Recuperável

Não

#### Severidade

Evento

#### Permite manutenção

Não

#### Notificar o Suporte automaticamente

Não

#### Links relacionados

- [Site de suporte da Lenovo](http://support.lenovo.com/)
- [Nível mais recente de DSA](https://support.lenovo.com/us/en/documents/LNVO-DSA)
- [Nível mais recente de BMC/IMM](http://www-947.ibm.com/support/entry/portal/docdisplay?lndocid=MIGR-4JTS2T)

#### • 516-800-000 : ELXUCNA: NIC MAC LoopBackTest Interrompido

Teste de loopback na camada MAC foi cancelado.

Recuperável Não

### Severidade

Aviso

#### Permite manutenção

Não

#### Notificar o Suporte automaticamente

Não

#### Links relacionados

- [Site de suporte da Lenovo](http://support.lenovo.com/)
- [Nível mais recente de DSA](https://support.lenovo.com/us/en/documents/LNVO-DSA)
- [Nível mais recente de BMC/IMM](http://www-947.ibm.com/support/entry/portal/docdisplay?lndocid=MIGR-4JTS2T)

#### • 516-801-000 : ELXUCNA: NIC PHY LoopBackTest Interrompido

Teste de loopback na camada física foi cancelado.

#### Recuperável

Não

Severidade

Aviso

Permite manutenção

Não

#### Notificar o Suporte automaticamente

Não

#### Links relacionados

- [Site de suporte da Lenovo](http://support.lenovo.com/)
- [Nível mais recente de DSA](https://support.lenovo.com/us/en/documents/LNVO-DSA)
- [Nível mais recente de BMC/IMM](http://www-947.ibm.com/support/entry/portal/docdisplay?lndocid=MIGR-4JTS2T)

#### • 516-802-000 : ELXUCNA: ELXUCNA: NIC LED(Beacon)Test Interrompido

Verificação de LEDs de status foi cancelada.

#### Recuperável

Não

#### Severidade

Aviso

#### Permite manutenção

Não

#### Notificar o Suporte automaticamente

Não

#### Links relacionados

- [Site de suporte da Lenovo](http://support.lenovo.com/)
- [Nível mais recente de DSA](https://support.lenovo.com/us/en/documents/LNVO-DSA)
- [Nível mais recente de BMC/IMM](http://www-947.ibm.com/support/entry/portal/docdisplay?lndocid=MIGR-4JTS2T)

#### • 516-900-000 : ELXUCNA: NIC MAC LoopBackTest com Falha

Uma falha foi detectada durante o teste de loopback na camada MAC.

#### Recuperável

Não

Severidade Erro

#### Permite manutenção Sim

#### Notificar o Suporte automaticamente

Não

#### Resposta do usuário

Execute as etapas a seguir:

- 1. Verifique o nível de firmware do componente e atualize se necessário. O nível de firmware instalado pode ser encontrado no Log de Eventos do Diagnóstico de DSA, dentro da seção Firmware/VPD desse componente.
- 2. Execute o teste novamente.
- 3. Se a falha permanecer, consulte "Solução de problemas por sintoma" no "Guia de Instalação e Serviço" do sistema para obter a próxima ação corretiva.

#### Links relacionados

- [Site de suporte da Lenovo](http://support.lenovo.com/)
- [Nível mais recente de DSA](https://support.lenovo.com/us/en/documents/LNVO-DSA)
- [Nível mais recente de BMC/IMM](http://www-947.ibm.com/support/entry/portal/docdisplay?lndocid=MIGR-4JTS2T)

#### • 516-901-000 : ELXUCNA: NIC PHY LoopBackTest com Falha

Foi detectada uma falha durante o teste de loopback na camada física.

#### Recuperável

Não

#### Severidade

Erro

#### Permite manutenção

Sim

#### Notificar o Suporte automaticamente Não

#### Resposta do usuário

Execute as etapas a seguir:

- 1. Verifique o nível de firmware do componente e atualize se necessário. O nível de firmware instalado pode ser encontrado no Log de Eventos do Diagnóstico de DSA, dentro da seção Firmware/VPD desse componente.
- 2. Execute o teste novamente.
- 3. Se a falha permanecer, consulte "Solução de problemas por sintoma" no "Guia de Instalação e Serviço" do sistema para obter a próxima ação corretiva.

#### Links relacionados

- [Site de suporte da Lenovo](http://support.lenovo.com/)
- [Nível mais recente de DSA](https://support.lenovo.com/us/en/documents/LNVO-DSA)
- [Nível mais recente de BMC/IMM](http://www-947.ibm.com/support/entry/portal/docdisplay?lndocid=MIGR-4JTS2T)

#### • 516-902-000 : ELXUCNA: ELXUCNA: NIC LED(Beacon)Test com Falha

Uma falha foi detectada ao verificar a operação dos LEDs de status.

#### Recuperável

Não

Severidade Erro

#### Permite manutenção Sim

Notificar o Suporte automaticamente

Não

#### Resposta do usuário

Execute as etapas a seguir:

- 1. Verifique o nível de firmware do componente e atualize se necessário. O nível de firmware instalado pode ser encontrado no Log de Eventos do Diagnóstico de DSA, dentro da seção Firmware/VPD desse componente.
- 2. Execute o teste novamente.
- 3. Se a falha permanecer, consulte "Solução de problemas por sintoma" no "Guia de Instalação e Serviço" do sistema para obter a próxima ação corretiva.

#### Links relacionados

- [Site de suporte da Lenovo](http://support.lenovo.com/)
- [Nível mais recente de DSA](https://support.lenovo.com/us/en/documents/LNVO-DSA)
- [Nível mais recente de BMC/IMM](http://www-947.ibm.com/support/entry/portal/docdisplay?lndocid=MIGR-4JTS2T)

### Resultados de teste de Ping da porta EXA de DSA

As mensagens a seguir podem surgir quando você executa o teste de ping da porta EXA.

# Resultados de teste de ping da porta EXA de DSA

As mensagens a seguir podem surgir quando você executa o teste de ping da porta EXA do DSA.

#### • 401-000-000 : Teste de Ping da Porta EXA Aprovado

Teste de Ping da Porta EXA Aprovado.

Recuperável Não Severidade Evento

Permite manutenção

Não

Notificar o Suporte automaticamente Não

#### Links relacionados

- [Site de suporte da Lenovo](http://support.lenovo.com/)
- [Nível mais recente de DSA](https://support.lenovo.com/us/en/documents/LNVO-DSA)
- [Nível mais recente de BMC/IMM](http://www-947.ibm.com/support/entry/portal/docdisplay?lndocid=MIGR-4JTS2T)

#### • 401-801-000 : Teste de Ping da Porta EXA Interrompido

Teste de Ping da Porta EXA Interrompido. Não é possível obter o endereço de base do dispositivo.

Recuperável Não Severidade Aviso Permite manutenção Sim Notificar o Suporte automaticamente Não

#### Resposta do usuário

Execute as etapas a seguir:

- 1. Remova os cabos de alimentação, espere 45 segundos, reconecte e execute novamente o teste.
- 2. Certifique-se de que as conexões do cabo de escalabilidade estão conforme a especificação.
- 3. Certifique-se de que o DSA e o BIOS/uEFI estejam no nível mais recente.
- 4. Se o problema persistir, contate seu representante de serviço técnico.

#### Links relacionados

- [Site de suporte da Lenovo](http://support.lenovo.com/)
- [Nível mais recente de DSA](https://support.lenovo.com/us/en/documents/LNVO-DSA)
- [Nível mais recente de BMC/IMM](http://www-947.ibm.com/support/entry/portal/docdisplay?lndocid=MIGR-4JTS2T)

#### • 401-802-000 : Teste de Ping da Porta EXA Interrompido

Teste de Ping da Porta EXA Interrompido. As conexões de porta podem não estar corretas.

### Recuperável

Não

### Severidade

Aviso

#### Permite manutenção

Sim

#### Notificar o Suporte automaticamente Não

#### Resposta do usuário

Execute as etapas a seguir:

- 1. Remova os cabos de alimentação, espere 45 segundos, reconecte e execute novamente o teste.
- 2. Certifique-se de que as conexões do cabo de escalabilidade estão conforme a especificação.
- 3. Certifique-se de que o DSA e o BIOS/uEFI estejam no nível mais recente.
- 4. Se o problema persistir, contate seu representante de serviço técnico.

#### Links relacionados

- [Site de suporte da Lenovo](http://support.lenovo.com/)
- [Nível mais recente de DSA](https://support.lenovo.com/us/en/documents/LNVO-DSA)
- [Nível mais recente de BMC/IMM](http://www-947.ibm.com/support/entry/portal/docdisplay?lndocid=MIGR-4JTS2T)

#### • 401-901-001 : Teste de Ping da Porta EXA com Falha

Teste de Ping da Porta EXA com Falha.

Recuperável

Não

#### Severidade

Erro

#### Permite manutenção

Sim

#### Notificar o Suporte automaticamente Não

#### Resposta do usuário

Execute as etapas a seguir:

1. Remova os cabos de alimentação, espere 45 segundos, reconecte e execute novamente o teste.

- 2. Certifique-se de que as conexões do cabo de escalabilidade estão conforme a especificação.
- 3. Verifique os cabos de escalabilidade em busca de conexões soltas.
- 4. Substitua o(s) cabo(s) de escalabilidade para porta(s) especificada(s).
- 5. Se o problema persistir, contate seu representante de serviço técnico.

#### Links relacionados

- [Site de suporte da Lenovo](http://support.lenovo.com/)
- [Nível mais recente de DSA](https://support.lenovo.com/us/en/documents/LNVO-DSA)
- [Nível mais recente de BMC/IMM](http://www-947.ibm.com/support/entry/portal/docdisplay?lndocid=MIGR-4JTS2T)

### Resultados de teste do disco rígido DSA

As mensagens a seguir podem surgir durante a execução do teste de disco rígido.

### Resultados do teste da unidade de disco rígido do DSA

As mensagens a seguir podem surgir ao executar o teste de disco rígido DSA.

#### • 217-000-000 : Teste de HDD Aprovado

Teste de Tensão de HDD Aprovado.

Recuperável Não

Severidade Evento

Permite manutenção Não

Notificar o Suporte automaticamente Não

#### Links relacionados

- [Site de suporte da Lenovo](http://support.lenovo.com/)
- [Nível mais recente de DSA](https://support.lenovo.com/us/en/documents/LNVO-DSA)
- [Nível mais recente de BMC/IMM](http://www-947.ibm.com/support/entry/portal/docdisplay?lndocid=MIGR-4JTS2T)

#### • 217-800-000 : Teste de HDD Interrompido

Teste de HDD Interrompido. O teste foi cancelado.

Recuperável

Não

Severidade

Aviso

Permite manutenção Sim

#### Notificar o Suporte automaticamente Não

Resposta do usuário

Execute as etapas a seguir:

- 1. Verifique as conexões de cabo.
- 2. Execute o teste novamente.
- 3. Verifique se o disco rígido aceita autoteste e criação de log de autoteste.
- 4. Se o problema persistir, entre em contato com seu representante de suporte técnico.

#### Links relacionados

- [Site de suporte da Lenovo](http://support.lenovo.com/)
- [Nível mais recente de DSA](https://support.lenovo.com/us/en/documents/LNVO-DSA)
- [Nível mais recente de BMC/IMM](http://www-947.ibm.com/support/entry/portal/docdisplay?lndocid=MIGR-4JTS2T)
- 217-900-000 : Teste de HDD com Falha

Teste de HDD com Falha. O autoteste do disco rígido detectou uma falha.

#### Recuperável

Não

#### **Severidade**

Erro

#### Permite manutenção

Sim

Notificar o Suporte automaticamente Não

#### Resposta do usuário

Execute as etapas a seguir:

- 1. Verifique as conexões de cabo.
- 2. Execute o teste novamente.
- 3. Verifique se o firmware está no nível mais recente.
- 4. Execute o teste novamente.
- 5. Se o problema persistir, entre em contato com seu representante de suporte técnico.

#### Links relacionados

- [Site de suporte da Lenovo](http://support.lenovo.com/)
- [Nível mais recente de DSA](https://support.lenovo.com/us/en/documents/LNVO-DSA)
- [Nível mais recente de BMC/IMM](http://www-947.ibm.com/support/entry/portal/docdisplay?lndocid=MIGR-4JTS2T)

## Resultados de teste de rede Intel de DSA

As mensagens a seguir podem surgir quando você executa o teste de rede Intel.

### Resultados do teste de rede Intel do DSA

As mensagens a seguir podem surgir quando você executa o teste de rede Intel do DSA.

#### • 406-000-000 : Teste de IANet:Registers Aprovado

O teste foi aprovado.

Recuperável Não

**Severidade** Evento

Permite manutenção Não

Notificar o Suporte automaticamente

Não

#### Links relacionados

- [Site de suporte da Lenovo](http://support.lenovo.com/)
- [Nível mais recente de DSA](https://support.lenovo.com/us/en/documents/LNVO-DSA)
- [Nível mais recente de BMC/IMM](http://www-947.ibm.com/support/entry/portal/docdisplay?lndocid=MIGR-4JTS2T)

#### • 406-001-000 : Teste de IANet:EEPROM Aprovado

O teste foi aprovado.

#### Recuperável

Não

Severidade Evento

#### Permite manutenção Não

#### Notificar o Suporte automaticamente Não

#### Links relacionados

- [Site de suporte da Lenovo](http://support.lenovo.com/)
- [Nível mais recente de DSA](https://support.lenovo.com/us/en/documents/LNVO-DSA)
- [Nível mais recente de BMC/IMM](http://www-947.ibm.com/support/entry/portal/docdisplay?lndocid=MIGR-4JTS2T)

#### • 406-002-000 : Teste de IANet:FIFO Aprovado

O teste foi aprovado.

#### Recuperável

Não

#### Severidade Evento

Permite manutenção

Não

#### Notificar o Suporte automaticamente Não

Links relacionados

- [Site de suporte da Lenovo](http://support.lenovo.com/)
- [Nível mais recente de DSA](https://support.lenovo.com/us/en/documents/LNVO-DSA)
- [Nível mais recente de BMC/IMM](http://www-947.ibm.com/support/entry/portal/docdisplay?lndocid=MIGR-4JTS2T)

#### • 406-003-000 : Teste de IANet:Interrupts Aprovado

O teste foi aprovado.

Recuperável

Não

#### Severidade

Evento

### Permite manutenção

Não

#### Notificar o Suporte automaticamente Não

- [Site de suporte da Lenovo](http://support.lenovo.com/)
- [Nível mais recente de DSA](https://support.lenovo.com/us/en/documents/LNVO-DSA)
- [Nível mais recente de BMC/IMM](http://www-947.ibm.com/support/entry/portal/docdisplay?lndocid=MIGR-4JTS2T)

#### • 406-004-000 : Teste de IANet:Loopback Aprovado

O teste foi aprovado.

Recuperável Não

**Severidade** Evento

Permite manutenção

Não

#### Notificar o Suporte automaticamente Não

#### Links relacionados

- [Site de suporte da Lenovo](http://support.lenovo.com/)
- [Nível mais recente de DSA](https://support.lenovo.com/us/en/documents/LNVO-DSA)
- [Nível mais recente de BMC/IMM](http://www-947.ibm.com/support/entry/portal/docdisplay?lndocid=MIGR-4JTS2T)
- 406-800-000 : Teste de IANet:Registers Interrompido

Teste de registros foi cancelado.

#### Recuperável

Não

**Severidade** 

Aviso

Permite manutenção Não

Notificar o Suporte automaticamente Não

#### Links relacionados

- [Site de suporte da Lenovo](http://support.lenovo.com/)
- [Nível mais recente de DSA](https://support.lenovo.com/us/en/documents/LNVO-DSA)
- [Nível mais recente de BMC/IMM](http://www-947.ibm.com/support/entry/portal/docdisplay?lndocid=MIGR-4JTS2T)

#### • 406-801-000 : Teste de IANet:EEPROM Interrompido

Teste de EEPROM foi cancelado.

#### Recuperável

Não

**Severidade** Aviso

Permite manutenção

Não

#### Notificar o Suporte automaticamente Não

- [Site de suporte da Lenovo](http://support.lenovo.com/)
- [Nível mais recente de DSA](https://support.lenovo.com/us/en/documents/LNVO-DSA)

– [Nível mais recente de BMC/IMM](http://www-947.ibm.com/support/entry/portal/docdisplay?lndocid=MIGR-4JTS2T)

#### • 406-802-000 : Teste de IANet:FIFO Interrompido

Teste de FIFO foi cancelado.

Recuperável

Não

### Severidade

Aviso

Permite manutenção

Não

#### Notificar o Suporte automaticamente Não

#### Links relacionados

- [Site de suporte da Lenovo](http://support.lenovo.com/)
- [Nível mais recente de DSA](https://support.lenovo.com/us/en/documents/LNVO-DSA)
- [Nível mais recente de BMC/IMM](http://www-947.ibm.com/support/entry/portal/docdisplay?lndocid=MIGR-4JTS2T)

#### • 406-803-000 : Teste de IANet:Interrupts Interrompido

Teste de interrupção foi cancelado.

Recuperável

Não

Severidade

Aviso

# Permite manutenção

Não

#### Notificar o Suporte automaticamente Não

#### Links relacionados

- [Site de suporte da Lenovo](http://support.lenovo.com/)
- [Nível mais recente de DSA](https://support.lenovo.com/us/en/documents/LNVO-DSA)
- [Nível mais recente de BMC/IMM](http://www-947.ibm.com/support/entry/portal/docdisplay?lndocid=MIGR-4JTS2T)

#### • 406-804-000 : Teste de IANet:Loopback Interrompido

Teste de loopback foi cancelado.

Recuperável

Não

Severidade

Aviso

### Permite manutenção

Não

#### Notificar o Suporte automaticamente Não

- [Site de suporte da Lenovo](http://support.lenovo.com/)
- [Nível mais recente de DSA](https://support.lenovo.com/us/en/documents/LNVO-DSA)
- [Nível mais recente de BMC/IMM](http://www-947.ibm.com/support/entry/portal/docdisplay?lndocid=MIGR-4JTS2T)
- 406-900-000 : Teste de IANet:Registers com Falha

Uma falha foi detectada durante o teste de Registros.

#### Recuperável

Não

#### Severidade

Erro

#### Permite manutenção

Sim

#### Notificar o Suporte automaticamente

Não

#### Resposta do usuário

Execute as etapas a seguir:

- 1. Verifique o nível de firmware do componente e atualize se necessário. O nível de firmware instalado pode ser encontrado no Log de Eventos do Diagnóstico de DSA, dentro da seção Firmware/VPD desse componente.
- 2. Execute o teste novamente.
- 3. Se a falha permanecer, consulte "Solução de problemas por sintoma" no "Guia de Instalação e Serviço" do sistema para obter a próxima ação corretiva.

#### Links relacionados

- [Site de suporte da Lenovo](http://support.lenovo.com/)
- [Nível mais recente de DSA](https://support.lenovo.com/us/en/documents/LNVO-DSA)
- [Nível mais recente de BMC/IMM](http://www-947.ibm.com/support/entry/portal/docdisplay?lndocid=MIGR-4JTS2T)

#### • 406-901-000 : Teste de IANet:EEPROM com Falha

Uma falha foi detectada durante o teste de EEPROM.

#### Recuperável

Não

#### Severidade

Erro

#### Permite manutenção

Sim

## Notificar o Suporte automaticamente

Não

#### Resposta do usuário

Execute as etapas a seguir:

- 1. Verifique o nível de firmware do componente e atualize se necessário. O nível de firmware instalado pode ser encontrado no Log de Eventos do Diagnóstico de DSA, dentro da seção Firmware/VPD desse componente.
- 2. Execute o teste novamente.
- 3. Se a falha permanecer, consulte "Solução de problemas por sintoma" no "Guia de Instalação e Serviço" do sistema para obter a próxima ação corretiva.

#### Links relacionados

- [Site de suporte da Lenovo](http://support.lenovo.com/)
- [Nível mais recente de DSA](https://support.lenovo.com/us/en/documents/LNVO-DSA)
- [Nível mais recente de BMC/IMM](http://www-947.ibm.com/support/entry/portal/docdisplay?lndocid=MIGR-4JTS2T)
- 406-902-000 : Teste de IANet:FIFO com Falha

Uma falha foi detectada durante o teste de FIFO.

# Recuperável

Não

Severidade

Erro

### Permite manutenção

Sim

### Notificar o Suporte automaticamente

Não

#### Resposta do usuário

Execute as etapas a seguir:

- 1. Verifique o nível de firmware do componente e atualize se necessário. O nível de firmware instalado pode ser encontrado no Log de Eventos do Diagnóstico de DSA, dentro da seção Firmware/VPD desse componente.
- 2. Execute o teste novamente.
- 3. Se a falha permanecer, consulte "Solução de problemas por sintoma" no "Guia de Instalação e Serviço" do sistema para obter a próxima ação corretiva.

#### Links relacionados

- [Site de suporte da Lenovo](http://support.lenovo.com/)
- [Nível mais recente de DSA](https://support.lenovo.com/us/en/documents/LNVO-DSA)
- [Nível mais recente de BMC/IMM](http://www-947.ibm.com/support/entry/portal/docdisplay?lndocid=MIGR-4JTS2T)

#### • 406-903-000 : Teste de IANet:Interrupts com Falha

Uma falha foi detectada durante o teste de Interrupção.

#### Recuperável

Não

Severidade

Erro

#### Permite manutenção Sim

# Notificar o Suporte automaticamente

Não

#### Resposta do usuário

Execute as etapas a seguir:

- 1. Verifique o nível de firmware do componente e atualize se necessário. O nível de firmware instalado pode ser encontrado no Log de Eventos do Diagnóstico de DSA, dentro da seção Firmware/VPD desse componente.
- 2. Execute o teste novamente.
- 3. Verifique as atribuições de interrupção na seção Hardware PCI do Log de Diagnóstico de DSA. Se o dispositivo de ethernet estiver compartilhando interrupções, se possível, modifique as atribuições de interrupção usando Configuração F1 para atribuir uma interrupção exclusiva ao dispositivo.
- 4. Execute o teste novamente.
- 5. Se a falha permanecer, consulte "Solução de problemas por sintoma" no "Guia de Instalação e Serviço" do sistema para obter a próxima ação corretiva.

- [Site de suporte da Lenovo](http://support.lenovo.com/)
- [Nível mais recente de DSA](https://support.lenovo.com/us/en/documents/LNVO-DSA)

– [Nível mais recente de BMC/IMM](http://www-947.ibm.com/support/entry/portal/docdisplay?lndocid=MIGR-4JTS2T)

#### • 406-904-000 : Teste de IANet:Loopback com Falha

Foi detectada uma falha durante o teste de Loopback.

Recuperável

Não

Severidade

Erro

Permite manutenção

Sim

#### Notificar o Suporte automaticamente Não

### Resposta do usuário

Execute as etapas a seguir:

- 1. Verifique o cabo Ethernet em busca de danos e assegure o tipo e a conexão de cabo corretos.
- 2. Verifique o nível de firmware do componente e atualize se necessário. O nível de firmware instalado pode ser encontrado no Log de Eventos do Diagnóstico de DSA, dentro da seção Firmware/VPD desse componente.
- 3. Execute o teste novamente.
- 4. Se a falha permanecer, consulte "Solução de problemas por sintoma" no "Guia de Instalação e Serviço" do sistema para obter a próxima ação corretiva.

#### Links relacionados

- [Site de suporte da Lenovo](http://support.lenovo.com/)
- [Nível mais recente de DSA](https://support.lenovo.com/us/en/documents/LNVO-DSA)
- [Nível mais recente de BMC/IMM](http://www-947.ibm.com/support/entry/portal/docdisplay?lndocid=MIGR-4JTS2T)

## Resultados de teste de disco rígido LSI de DSA

As mensagens a seguir podem surgir ao executar o teste de disco rígido LSI.

## Resultados do teste da unidade de disco rígido do DSA LSI

As mensagens a seguir podem surgir ao executar o teste de disco rígido DSA LSI.

#### • 407-000-000 : Teste de LSIESG:DiskDefaultDiagnostic Aprovado

O teste foi aprovado.

Recuperável Não

Severidade Evento

Permite manutenção Não

Notificar o Suporte automaticamente Não

- [Site de suporte da Lenovo](http://support.lenovo.com/)
- [Nível mais recente de DSA](https://support.lenovo.com/us/en/documents/LNVO-DSA)

– [Nível mais recente de BMC/IMM](http://www-947.ibm.com/support/entry/portal/docdisplay?lndocid=MIGR-4JTS2T)

#### • 407-800-000 : Teste de LSIESG:DiskDefaultDiagnostic Interrompido

O teste foi cancelado.

Recuperável

Não

#### Severidade

Aviso

#### Permite manutenção

Não

#### Notificar o Suporte automaticamente Não

#### Links relacionados

- [Site de suporte da Lenovo](http://support.lenovo.com/)
- [Nível mais recente de DSA](https://support.lenovo.com/us/en/documents/LNVO-DSA)
- [Nível mais recente de BMC/IMM](http://www-947.ibm.com/support/entry/portal/docdisplay?lndocid=MIGR-4JTS2T)

#### • 407-900-000 : Teste de LSIESG:DiskDefaultDiagnostic com Falha

O autoteste do disco rígido detectou uma falha.

Recuperável

Não

### Severidade

Erro

#### Permite manutenção Sim

#### Notificar o Suporte automaticamente Não

#### Resposta do usuário

Execute as etapas a seguir:

- 1. Verifique as conexões de cabo.
- 2. Execute o teste novamente.
- 3. Verifique se o firmware está no nível mais recente.
- 4. Execute o teste novamente.
- 5. Se o problema persistir, contate seu representante de suporte técnico IBM.

#### Links relacionados

- [Site de suporte da Lenovo](http://support.lenovo.com/)
- [Nível mais recente de DSA](https://support.lenovo.com/us/en/documents/LNVO-DSA)
- [Nível mais recente de BMC/IMM](http://www-947.ibm.com/support/entry/portal/docdisplay?lndocid=MIGR-4JTS2T)

### Resultados de teste do adaptador Mellanox do DSA

As mensagens a seguir podem surgir durante a execução do teste do adaptador Mellanox.

## Resultados do teste do adaptador Mellanox do DSA

As mensagens a seguir podem surgir durante a execução do teste do adaptador Mellanox do DSA.

#### • 408-000-000 : Teste de MLNX:MLNX\_DiagnosticTestEthernetPort Aprovado

Teste da Porta Aprovado.

#### Recuperável

Não

#### Severidade Evento

Permite manutenção

Não

#### Notificar o Suporte automaticamente Não

#### Links relacionados

- [Site de suporte da Lenovo](http://support.lenovo.com/)
- [Nível mais recente de DSA](https://support.lenovo.com/us/en/documents/LNVO-DSA)
- [Nível mais recente de BMC/IMM](http://www-947.ibm.com/support/entry/portal/docdisplay?lndocid=MIGR-4JTS2T)

#### • 408-001-000 : Teste de MLNX:MLNX\_DiagnosticTestIBPort Aprovado

Teste da Porta Aprovado.

Recuperável

Não

### Severidade

Evento

Permite manutenção

Não

#### Notificar o Suporte automaticamente

Não

#### Links relacionados

- [Site de suporte da Lenovo](http://support.lenovo.com/)
- [Nível mais recente de DSA](https://support.lenovo.com/us/en/documents/LNVO-DSA)
- [Nível mais recente de BMC/IMM](http://www-947.ibm.com/support/entry/portal/docdisplay?lndocid=MIGR-4JTS2T)

#### • 408-800-000 : Teste de MLNX:MLNX\_DiagnosticTestEthernetPort Interrompido

Teste da Porta foi cancelado.

#### Recuperável

Não

### Severidade

Aviso

#### Permite manutenção

Não

#### Notificar o Suporte automaticamente Não

### Links relacionados

- [Site de suporte da Lenovo](http://support.lenovo.com/)
- [Nível mais recente de DSA](https://support.lenovo.com/us/en/documents/LNVO-DSA)
- [Nível mais recente de BMC/IMM](http://www-947.ibm.com/support/entry/portal/docdisplay?lndocid=MIGR-4JTS2T)

#### • 408-801-000 : Teste de MLNX:MLNX\_DiagnosticTestIBPort Interrompido

Teste da Porta foi cancelado.

# Recuperável

Não

#### Severidade

Aviso

### Permite manutenção

Não

#### Notificar o Suporte automaticamente

Não

#### Links relacionados

- [Site de suporte da Lenovo](http://support.lenovo.com/)
- [Nível mais recente de DSA](https://support.lenovo.com/us/en/documents/LNVO-DSA)
- [Nível mais recente de BMC/IMM](http://www-947.ibm.com/support/entry/portal/docdisplay?lndocid=MIGR-4JTS2T)

#### • 408-900-000 : Teste de MLNX:MLNX\_DiagnosticTestEthernetPort com Falha

Teste da Porta com Falha.

Recuperável

Não

Severidade Erro

Permite manutenção

Sim

#### Notificar o Suporte automaticamente Não

#### Resposta do usuário

Execute as etapas a seguir:

- 1. Certifique-se de que o link físico da porta sob teste no esteja no estado ativo.
- 2. Se essa condição foi atendida, mas o teste continua falhando, o adaptador da porta pode estar com defeito.
- 3. Tente substituir o adaptador e repetir o teste.

#### Links relacionados

- [Site de suporte da Lenovo](http://support.lenovo.com/)
- [Nível mais recente de DSA](https://support.lenovo.com/us/en/documents/LNVO-DSA)
- [Nível mais recente de BMC/IMM](http://www-947.ibm.com/support/entry/portal/docdisplay?lndocid=MIGR-4JTS2T)

#### • 408-901-000 : Teste de MLNX:MLNX\_DiagnosticTestIBPort com Falha

#### Teste da Porta com Falha.

### Recuperável

Não

### Severidade

Erro

#### Permite manutenção

Sim

#### Notificar o Suporte automaticamente Não

Resposta do usuário Execute as etapas a seguir:

- 1. Certifique-se de que o link físico da porta sob teste esteja no estado ativo e que haja um gerenciador de sub-rede em execução na malha à qual a porta está conectada.
- 2. Se essa condição foi atendida, mas o teste continua falhando, o adaptador da porta pode estar com defeito.
- 3. Tente substituir o adaptador e repetir o teste.

#### Links relacionados

- [Site de suporte da Lenovo](http://support.lenovo.com/)
- [Nível mais recente de DSA](https://support.lenovo.com/us/en/documents/LNVO-DSA)
- [Nível mais recente de BMC/IMM](http://www-947.ibm.com/support/entry/portal/docdisplay?lndocid=MIGR-4JTS2T)

### Resultados de teste de isolamento da memória de DSA

As mensagens a seguir podem surgir durante a execução do teste de isolamento da memória.

### Resultados de teste de isolamento da memória do DSA

As mensagens a seguir podem surgir durante a execução do teste de isolamento da memória do DSA.

#### • 201-000-000 : Teste de Memória Independente Aprovado

Teste de Memória Rápido/Integral de Todas as CPUs Aprovado.

Recuperável Não

Severidade Evento

Permite manutenção Não

Notificar o Suporte automaticamente Não

#### Links relacionados

- [Site de suporte da Lenovo](http://support.lenovo.com/)
- [Nível mais recente de DSA](https://support.lenovo.com/us/en/documents/LNVO-DSA)
- [Nível mais recente de BMC/IMM](http://www-947.ibm.com/support/entry/portal/docdisplay?lndocid=MIGR-4JTS2T)

#### • 201-000-001 : Teste de Memória Independente Aprovado

Teste de Memória Rápido/Integral da CPU 1 Aprovado.

#### Recuperável

Não

#### Severidade

Evento

#### Permite manutenção

Não

#### Notificar o Suporte automaticamente Não

- [Site de suporte da Lenovo](http://support.lenovo.com/)
- [Nível mais recente de DSA](https://support.lenovo.com/us/en/documents/LNVO-DSA)
- [Nível mais recente de BMC/IMM](http://www-947.ibm.com/support/entry/portal/docdisplay?lndocid=MIGR-4JTS2T)

#### • 201-000-002 : Teste de Memória Independente Aprovado

Teste de Memória Rápido/Integral da CPU 2 Aprovado.

#### Recuperável

Não

Severidade Evento

Permite manutenção Não

#### Notificar o Suporte automaticamente Não

#### Links relacionados

- [Site de suporte da Lenovo](http://support.lenovo.com/)
- [Nível mais recente de DSA](https://support.lenovo.com/us/en/documents/LNVO-DSA)
- [Nível mais recente de BMC/IMM](http://www-947.ibm.com/support/entry/portal/docdisplay?lndocid=MIGR-4JTS2T)
- 201-000-003 : Teste de Memória Independente Aprovado

Teste de Memória Rápido/Integral da CPU 3 Aprovado.

Recuperável

Não

#### Severidade

Evento

Permite manutenção

Não

#### Notificar o Suporte automaticamente Não

#### Links relacionados

- [Site de suporte da Lenovo](http://support.lenovo.com/)
- [Nível mais recente de DSA](https://support.lenovo.com/us/en/documents/LNVO-DSA)
- [Nível mais recente de BMC/IMM](http://www-947.ibm.com/support/entry/portal/docdisplay?lndocid=MIGR-4JTS2T)

#### • 201-000-004 : Teste de Memória Independente Aprovado

Teste de Memória Rápido/Integral da CPU 4 Aprovado.

#### Recuperável

Não

Severidade

Evento

#### Permite manutenção

Não

## Notificar o Suporte automaticamente

Não

- [Site de suporte da Lenovo](http://support.lenovo.com/)
- [Nível mais recente de DSA](https://support.lenovo.com/us/en/documents/LNVO-DSA)
- [Nível mais recente de BMC/IMM](http://www-947.ibm.com/support/entry/portal/docdisplay?lndocid=MIGR-4JTS2T)
- 201-811-000 : Teste de Memória Independente Interrompido

Impossível Localizar Chave SMBIOS "\_SM\_".

#### Recuperável

Não

#### Severidade

Aviso

#### Permite manutenção

Não

#### Notificar o Suporte automaticamente

Não

#### Resposta do usuário

Execute as etapas a seguir:

- 1. Execute as ações mencionadas uma de cada vez e tente o teste depois de cada ação.
- 2. Se o problema persistir, contate seu representante de serviço técnico.
- 3. Desligue o sistema e desconecte-o da energia. Espere 45 segundos. Reposicione a(s) DIMM(s). Reconecte-o à energia.
- 4. Certifique-se de que o DSA e o BIOS/uEFI estejam no nível mais recente.

#### Links relacionados

- [Site de suporte da Lenovo](http://support.lenovo.com/)
- [Nível mais recente de DSA](https://support.lenovo.com/us/en/documents/LNVO-DSA)
- [Nível mais recente de BMC/IMM](http://www-947.ibm.com/support/entry/portal/docdisplay?lndocid=MIGR-4JTS2T)

#### • 201-811-001 : Teste de Memória Independente Interrompido

Impossível Localizar Chave SMBIOS "\_SM\_".

## Recuperável

Não

#### Severidade

Aviso

#### Permite manutenção

Não

### Notificar o Suporte automaticamente

Não

#### Resposta do usuário

Execute as etapas a seguir:

- 1. Execute as ações mencionadas uma de cada vez e tente o teste depois de cada ação.
- 2. Se o problema persistir, contate seu representante de serviço técnico.
- 3. Desligue o sistema e desconecte-o da energia. Espere 45 segundos. Reposicione a(s) DIMM(s). Reconecte-o à energia.
- 4. Certifique-se de que o DSA e o BIOS/uEFI estejam no nível mais recente.

#### Links relacionados

- [Site de suporte da Lenovo](http://support.lenovo.com/)
- [Nível mais recente de DSA](https://support.lenovo.com/us/en/documents/LNVO-DSA)
- [Nível mais recente de BMC/IMM](http://www-947.ibm.com/support/entry/portal/docdisplay?lndocid=MIGR-4JTS2T)

#### • 201-811-002 : Teste de Memória Independente Interrompido

Impossível Localizar Chave SMBIOS "\_SM\_".

# Recuperável

Não

Severidade

Aviso

#### Permite manutenção Não

# Notificar o Suporte automaticamente

Não

#### Resposta do usuário

Execute as etapas a seguir:

- 1. Execute as ações mencionadas uma de cada vez e tente o teste depois de cada ação.
- 2. Se o problema persistir, contate seu representante de serviço técnico.
- 3. Desligue o sistema e desconecte-o da energia. Espere 45 segundos. Reposicione a(s) DIMM(s). Reconecte-o à energia.
- 4. Certifique-se de que o DSA e o BIOS/uEFI estejam no nível mais recente.

#### Links relacionados

- [Site de suporte da Lenovo](http://support.lenovo.com/)
- [Nível mais recente de DSA](https://support.lenovo.com/us/en/documents/LNVO-DSA)
- [Nível mais recente de BMC/IMM](http://www-947.ibm.com/support/entry/portal/docdisplay?lndocid=MIGR-4JTS2T)

#### • 201-811-003 : Teste de Memória Independente Interrompido

Impossível Localizar Chave SMBIOS "\_SM\_".

#### Recuperável

Não

Severidade Aviso

Permite manutenção Não

## Notificar o Suporte automaticamente

Não

#### Resposta do usuário

Execute as etapas a seguir:

- 1. Execute as ações mencionadas uma de cada vez e tente o teste depois de cada ação.
- 2. Se o problema persistir, contate seu representante de serviço técnico.
- 3. Desligue o sistema e desconecte-o da energia. Espere 45 segundos. Reposicione a(s) DIMM(s). Reconecte-o à energia.
- 4. Certifique-se de que o DSA e o BIOS/uEFI estejam no nível mais recente.

#### Links relacionados

- [Site de suporte da Lenovo](http://support.lenovo.com/)
- [Nível mais recente de DSA](https://support.lenovo.com/us/en/documents/LNVO-DSA)
- [Nível mais recente de BMC/IMM](http://www-947.ibm.com/support/entry/portal/docdisplay?lndocid=MIGR-4JTS2T)

#### • 201-812-000 : Teste de Memória Independente Interrompido

Não há suporte para o teste de memória neste sistema.

#### Recuperável

Não

#### **Severidade**

Aviso

#### Permite manutenção

Não

### Notificar o Suporte automaticamente

Não

#### Resposta do usuário

Execute as etapas a seguir:

- 1. Execute as ações mencionadas uma de cada vez e tente o teste depois de cada ação.
- 2. Se o problema persistir, contate seu representante de serviço técnico.
- 3. Desligue o sistema e desconecte-o da energia. Espere 45 segundos. Reposicione a(s) DIMM(s). Reconecte-o à energia.
- 4. Certifique-se de que o DSA e o BIOS/uEFI estejam no nível mais recente.

#### Links relacionados

- [Site de suporte da Lenovo](http://support.lenovo.com/)
- [Nível mais recente de DSA](https://support.lenovo.com/us/en/documents/LNVO-DSA)
- [Nível mais recente de BMC/IMM](http://www-947.ibm.com/support/entry/portal/docdisplay?lndocid=MIGR-4JTS2T)

#### • 201-812-001 : Teste de Memória Independente Interrompido

Não há suporte para o teste de memória neste sistema.

#### Recuperável

Não

#### Severidade

Aviso

Permite manutenção

Não

#### Notificar o Suporte automaticamente Não

## Resposta do usuário

Execute as etapas a seguir:

- 1. Execute as ações mencionadas uma de cada vez e tente o teste depois de cada ação.
- 2. Se o problema persistir, contate seu representante de serviço técnico.
- 3. Desligue o sistema e desconecte-o da energia. Espere 45 segundos. Reposicione a(s) DIMM(s). Reconecte-o à energia.
- 4. Certifique-se de que o DSA e o BIOS/uEFI estejam no nível mais recente.

#### Links relacionados

- [Site de suporte da Lenovo](http://support.lenovo.com/)
- [Nível mais recente de DSA](https://support.lenovo.com/us/en/documents/LNVO-DSA)
- [Nível mais recente de BMC/IMM](http://www-947.ibm.com/support/entry/portal/docdisplay?lndocid=MIGR-4JTS2T)

#### • 201-812-002 : Teste de Memória Independente Interrompido

Não há suporte para o teste de memória neste sistema.

Recuperável Não

#### Severidade Aviso

#### Permite manutenção

Não

#### Notificar o Suporte automaticamente

Não

#### Resposta do usuário

Execute as etapas a seguir:

- 1. Execute as ações mencionadas uma de cada vez e tente o teste depois de cada ação.
- 2. Se o problema persistir, contate seu representante de serviço técnico.
- 3. Desligue o sistema e desconecte-o da energia. Espere 45 segundos. Reposicione a(s) DIMM(s). Reconecte-o à energia.
- 4. Certifique-se de que o DSA e o BIOS/uEFI estejam no nível mais recente.

#### Links relacionados

- [Site de suporte da Lenovo](http://support.lenovo.com/)
- [Nível mais recente de DSA](https://support.lenovo.com/us/en/documents/LNVO-DSA)
- [Nível mais recente de BMC/IMM](http://www-947.ibm.com/support/entry/portal/docdisplay?lndocid=MIGR-4JTS2T)

#### • 201-812-003 : Teste de Memória Independente Interrompido

Não há suporte para o teste de memória neste sistema.

#### Recuperável

Não

#### Severidade

Aviso

#### Permite manutenção Não

Notificar o Suporte automaticamente Não

#### Resposta do usuário

Execute as etapas a seguir:

- 1. Execute as ações mencionadas uma de cada vez e tente o teste depois de cada ação.
- 2. Se o problema persistir, contate seu representante de serviço técnico.
- 3. Desligue o sistema e desconecte-o da energia. Espere 45 segundos. Reposicione a(s) DIMM(s). Reconecte-o à energia.
- 4. Certifique-se de que o DSA e o BIOS/uEFI estejam no nível mais recente.

#### Links relacionados

- [Site de suporte da Lenovo](http://support.lenovo.com/)
- [Nível mais recente de DSA](https://support.lenovo.com/us/en/documents/LNVO-DSA)
- [Nível mais recente de BMC/IMM](http://www-947.ibm.com/support/entry/portal/docdisplay?lndocid=MIGR-4JTS2T)

#### • 201-813-000 : Teste de Memória Independente Interrompido

Erro de Chipset: Não é possível DESATIVAR o relatório de erro de ECC na CPU.

#### Recuperável Não

Severidade Aviso

#### Permite manutenção Não
#### Notificar o Suporte automaticamente

Não

#### Resposta do usuário

Execute as etapas a seguir:

- 1. Execute as ações mencionadas uma de cada vez e tente o teste depois de cada ação.
- 2. Se o problema persistir, contate seu representante de serviço técnico.
- 3. Desligue o sistema e desconecte-o da energia. Espere 45 segundos. Reposicione a(s) DIMM(s). Reconecte-o à energia.
- 4. Certifique-se de que o DSA e o BIOS/uEFI estejam no nível mais recente.

#### Links relacionados

- [Site de suporte da Lenovo](http://support.lenovo.com/)
- [Nível mais recente de DSA](https://support.lenovo.com/us/en/documents/LNVO-DSA)
- [Nível mais recente de BMC/IMM](http://www-947.ibm.com/support/entry/portal/docdisplay?lndocid=MIGR-4JTS2T)

#### • 201-813-001 : Teste de Memória Independente Interrompido

Erro de Chipset: Não é possível DESATIVAR o relatório de erro de ECC na CPU.

Recuperável

Não

## Severidade

Aviso

#### Permite manutenção

Não

# Notificar o Suporte automaticamente

Não

## Resposta do usuário

Execute as etapas a seguir:

- 1. Execute as ações mencionadas uma de cada vez e tente o teste depois de cada ação.
- 2. Se o problema persistir, contate seu representante de serviço técnico.
- 3. Desligue o sistema e desconecte-o da energia. Espere 45 segundos. Reposicione a(s) DIMM(s). Reconecte-o à energia.
- 4. Certifique-se de que o DSA e o BIOS/uEFI estejam no nível mais recente.

#### Links relacionados

- [Site de suporte da Lenovo](http://support.lenovo.com/)
- [Nível mais recente de DSA](https://support.lenovo.com/us/en/documents/LNVO-DSA)
- [Nível mais recente de BMC/IMM](http://www-947.ibm.com/support/entry/portal/docdisplay?lndocid=MIGR-4JTS2T)

## • 201-813-002 : Teste de Memória Independente Interrompido

Erro de Chipset: Não é possível DESATIVAR o relatório de erro de ECC na CPU.

Recuperável Não

Severidade

Aviso

## Permite manutenção

Não

## Notificar o Suporte automaticamente

Não

## Resposta do usuário

Execute as etapas a seguir:

- 1. Execute as ações mencionadas uma de cada vez e tente o teste depois de cada ação.
- 2. Se o problema persistir, contate seu representante de serviço técnico.
- 3. Desligue o sistema e desconecte-o da energia. Espere 45 segundos. Reposicione a(s) DIMM(s). Reconecte-o à energia.
- 4. Certifique-se de que o DSA e o BIOS/uEFI estejam no nível mais recente.

#### Links relacionados

- [Site de suporte da Lenovo](http://support.lenovo.com/)
- [Nível mais recente de DSA](https://support.lenovo.com/us/en/documents/LNVO-DSA)
- [Nível mais recente de BMC/IMM](http://www-947.ibm.com/support/entry/portal/docdisplay?lndocid=MIGR-4JTS2T)

#### • 201-813-003 : Teste de Memória Independente Interrompido

Erro de Chipset: Não é possível DESATIVAR o relatório de erro de ECC na CPU.

#### Recuperável

Não

#### Severidade

Aviso

## Permite manutenção

Não

## Notificar o Suporte automaticamente

Não

#### Resposta do usuário

Execute as etapas a seguir:

- 1. Execute as ações mencionadas uma de cada vez e tente o teste depois de cada ação.
- 2. Se o problema persistir, contate seu representante de serviço técnico.
- 3. Desligue o sistema e desconecte-o da energia. Espere 45 segundos. Reposicione a(s) DIMM(s). Reconecte-o à energia.
- 4. Certifique-se de que o DSA e o BIOS/uEFI estejam no nível mais recente.

#### Links relacionados

- [Site de suporte da Lenovo](http://support.lenovo.com/)
- [Nível mais recente de DSA](https://support.lenovo.com/us/en/documents/LNVO-DSA)
- [Nível mais recente de BMC/IMM](http://www-947.ibm.com/support/entry/portal/docdisplay?lndocid=MIGR-4JTS2T)

## • 201-814-000 : Teste de Memória Independente Interrompido

Erro de Chipset: Não é possível desativar o recurso Scubbing para a CPU.

Recuperável Não

Severidade

Aviso

## Permite manutenção

Não

#### Notificar o Suporte automaticamente Não

Resposta do usuário

- 1. Execute as ações mencionadas uma de cada vez e tente o teste depois de cada ação.
- 2. Se o problema persistir, contate seu representante de serviço técnico.
- 3. Desligue o sistema e desconecte-o da energia. Espere 45 segundos. Reposicione a(s) DIMM(s). Reconecte-o à energia.
- 4. Certifique-se de que o DSA e o BIOS/uEFI estejam no nível mais recente.

- [Site de suporte da Lenovo](http://support.lenovo.com/)
- [Nível mais recente de DSA](https://support.lenovo.com/us/en/documents/LNVO-DSA)
- [Nível mais recente de BMC/IMM](http://www-947.ibm.com/support/entry/portal/docdisplay?lndocid=MIGR-4JTS2T)

#### • 201-814-001 : Teste de Memória Independente Interrompido

Erro de Chipset: Não é possível desativar o recurso Scubbing para a CPU.

#### Recuperável

Não

## Severidade

Aviso

#### Permite manutenção

Não

#### Notificar o Suporte automaticamente Não

#### Resposta do usuário

Execute as etapas a seguir:

- 1. Execute as ações mencionadas uma de cada vez e tente o teste depois de cada ação.
- 2. Se o problema persistir, contate seu representante de serviço técnico.
- 3. Desligue o sistema e desconecte-o da energia. Espere 45 segundos. Reposicione a(s) DIMM(s). Reconecte-o à energia.
- 4. Certifique-se de que o DSA e o BIOS/uEFI estejam no nível mais recente.

#### Links relacionados

- [Site de suporte da Lenovo](http://support.lenovo.com/)
- [Nível mais recente de DSA](https://support.lenovo.com/us/en/documents/LNVO-DSA)
- [Nível mais recente de BMC/IMM](http://www-947.ibm.com/support/entry/portal/docdisplay?lndocid=MIGR-4JTS2T)

#### • 201-814-002 : Teste de Memória Independente Interrompido

Erro de Chipset: Não é possível desativar o recurso Scubbing para a CPU.

#### Recuperável

Não

## Severidade

Aviso

#### Permite manutenção

Não

# Notificar o Suporte automaticamente

Não

## Resposta do usuário

Execute as etapas a seguir:

1. Execute as ações mencionadas uma de cada vez e tente o teste depois de cada ação.

- 2. Se o problema persistir, contate seu representante de serviço técnico.
- 3. Desligue o sistema e desconecte-o da energia. Espere 45 segundos. Reposicione a(s) DIMM(s). Reconecte-o à energia.
- 4. Certifique-se de que o DSA e o BIOS/uEFI estejam no nível mais recente.

- [Site de suporte da Lenovo](http://support.lenovo.com/)
- [Nível mais recente de DSA](https://support.lenovo.com/us/en/documents/LNVO-DSA)
- [Nível mais recente de BMC/IMM](http://www-947.ibm.com/support/entry/portal/docdisplay?lndocid=MIGR-4JTS2T)

#### • 201-814-003 : Teste de Memória Independente Interrompido

Erro de Chipset: Não é possível desativar o recurso Scubbing para a CPU.

#### Recuperável

Não

## Severidade

Aviso

#### Permite manutenção

Não

#### Notificar o Suporte automaticamente Não

## Resposta do usuário

Execute as etapas a seguir:

- 1. Execute as ações mencionadas uma de cada vez e tente o teste depois de cada ação.
- 2. Se o problema persistir, contate seu representante de serviço técnico.
- 3. Desligue o sistema e desconecte-o da energia. Espere 45 segundos. Reposicione a(s) DIMM(s). Reconecte-o à energia.
- 4. Certifique-se de que o DSA e o BIOS/uEFI estejam no nível mais recente.

## Links relacionados

- [Site de suporte da Lenovo](http://support.lenovo.com/)
- [Nível mais recente de DSA](https://support.lenovo.com/us/en/documents/LNVO-DSA)
- [Nível mais recente de BMC/IMM](http://www-947.ibm.com/support/entry/portal/docdisplay?lndocid=MIGR-4JTS2T)

## • 201-815-000 : Teste de Memória Independente Interrompido

Erro de Programa com a Seleção da Opção de Menu de Memória Rápida.

## Recuperável

Não

## Severidade

Aviso

# Permite manutenção

Não

# Notificar o Suporte automaticamente

Não

## Resposta do usuário

- 1. Execute as ações mencionadas uma de cada vez e tente o teste depois de cada ação.
- 2. Se o problema persistir, contate seu representante de serviço técnico.
- 3. Desligue o sistema e desconecte-o da energia. Espere 45 segundos. Reposicione a(s) DIMM(s). Reconecte-o à energia.
- 4. Certifique-se de que o DSA e o BIOS/uEFI estejam no nível mais recente.

- [Site de suporte da Lenovo](http://support.lenovo.com/)
- [Nível mais recente de DSA](https://support.lenovo.com/us/en/documents/LNVO-DSA)
- [Nível mais recente de BMC/IMM](http://www-947.ibm.com/support/entry/portal/docdisplay?lndocid=MIGR-4JTS2T)

## • 201-815-001 : Teste de Memória Independente Interrompido

Erro de Programa com a Seleção da Opção de Menu de Memória Rápida.

#### Recuperável

Não

## Severidade

Aviso

#### Permite manutenção

Não

# Notificar o Suporte automaticamente

Não

## Resposta do usuário

Execute as etapas a seguir:

- 1. Execute as ações mencionadas uma de cada vez e tente o teste depois de cada ação.
- 2. Se o problema persistir, contate seu representante de serviço técnico.
- 3. Desligue o sistema e desconecte-o da energia. Espere 45 segundos. Reposicione a(s) DIMM(s). Reconecte-o à energia.
- 4. Certifique-se de que o DSA e o BIOS/uEFI estejam no nível mais recente.

#### Links relacionados

- [Site de suporte da Lenovo](http://support.lenovo.com/)
- [Nível mais recente de DSA](https://support.lenovo.com/us/en/documents/LNVO-DSA)
- [Nível mais recente de BMC/IMM](http://www-947.ibm.com/support/entry/portal/docdisplay?lndocid=MIGR-4JTS2T)

## • 201-815-002 : Teste de Memória Independente Interrompido

Erro de Programa com a Seleção da Opção de Menu de Memória Rápida.

#### Recuperável

Não

## Severidade

Aviso

# Permite manutenção

Não

# Notificar o Suporte automaticamente

Não

## Resposta do usuário

- 1. Execute as ações mencionadas uma de cada vez e tente o teste depois de cada ação.
- 2. Se o problema persistir, contate seu representante de serviço técnico.
- 3. Desligue o sistema e desconecte-o da energia. Espere 45 segundos. Reposicione a(s) DIMM(s). Reconecte-o à energia.

4. Certifique-se de que o DSA e o BIOS/uEFI estejam no nível mais recente.

#### Links relacionados

- [Site de suporte da Lenovo](http://support.lenovo.com/)
- [Nível mais recente de DSA](https://support.lenovo.com/us/en/documents/LNVO-DSA)
- [Nível mais recente de BMC/IMM](http://www-947.ibm.com/support/entry/portal/docdisplay?lndocid=MIGR-4JTS2T)

#### • 201-815-003 : Teste de Memória Independente Interrompido

Erro de Programa com a Seleção da Opção de Menu de Memória Rápida.

#### Recuperável

Não

# Severidade

Aviso

# Permite manutenção

Não

#### Notificar o Suporte automaticamente Não

## Resposta do usuário

Execute as etapas a seguir:

- 1. Execute as ações mencionadas uma de cada vez e tente o teste depois de cada ação.
- 2. Se o problema persistir, contate seu representante de serviço técnico.
- 3. Desligue o sistema e desconecte-o da energia. Espere 45 segundos. Reposicione a(s) DIMM(s). Reconecte-o à energia.
- 4. Certifique-se de que o DSA e o BIOS/uEFI estejam no nível mais recente.

## Links relacionados

- [Site de suporte da Lenovo](http://support.lenovo.com/)
- [Nível mais recente de DSA](https://support.lenovo.com/us/en/documents/LNVO-DSA)
- [Nível mais recente de BMC/IMM](http://www-947.ibm.com/support/entry/portal/docdisplay?lndocid=MIGR-4JTS2T)

#### • 201-816-000 : Teste de Memória Independente Interrompido

Erro de Programa com Seleção de Opção de Menu de Memória Integral.

## Recuperável

Não

#### Severidade Aviso

Permite manutenção

Não

# Notificar o Suporte automaticamente

Não

## Resposta do usuário

- 1. Execute as ações mencionadas uma de cada vez e tente o teste depois de cada ação.
- 2. Se o problema persistir, contate seu representante de serviço técnico.
- 3. Desligue o sistema e desconecte-o da energia. Espere 45 segundos. Reposicione a(s) DIMM(s). Reconecte-o à energia.
- 4. Certifique-se de que o DSA e o BIOS/uEFI estejam no nível mais recente.

- [Site de suporte da Lenovo](http://support.lenovo.com/)
- [Nível mais recente de DSA](https://support.lenovo.com/us/en/documents/LNVO-DSA)
- [Nível mais recente de BMC/IMM](http://www-947.ibm.com/support/entry/portal/docdisplay?lndocid=MIGR-4JTS2T)

#### • 201-816-001 : Teste de Memória Independente Interrompido

Erro de Programa com Seleção de Opção de Menu de Memória Integral.

#### Recuperável

Não

Severidade

Aviso

## Permite manutenção

Não

## Notificar o Suporte automaticamente

Não

## Resposta do usuário

Execute as etapas a seguir:

- 1. Execute as ações mencionadas uma de cada vez e tente o teste depois de cada ação.
- 2. Se o problema persistir, contate seu representante de serviço técnico.
- 3. Desligue o sistema e desconecte-o da energia. Espere 45 segundos. Reposicione a(s) DIMM(s). Reconecte-o à energia.
- 4. Certifique-se de que o DSA e o BIOS/uEFI estejam no nível mais recente.

#### Links relacionados

- [Site de suporte da Lenovo](http://support.lenovo.com/)
- [Nível mais recente de DSA](https://support.lenovo.com/us/en/documents/LNVO-DSA)
- [Nível mais recente de BMC/IMM](http://www-947.ibm.com/support/entry/portal/docdisplay?lndocid=MIGR-4JTS2T)

## • 201-816-002 : Teste de Memória Independente Interrompido

Erro de Programa com Seleção de Opção de Menu de Memória Integral.

#### Recuperável

Não

#### Severidade

Aviso

## Permite manutenção

Não

## Notificar o Suporte automaticamente

Não

#### Resposta do usuário

Execute as etapas a seguir:

- 1. Execute as ações mencionadas uma de cada vez e tente o teste depois de cada ação.
- 2. Se o problema persistir, contate seu representante de serviço técnico.
- 3. Desligue o sistema e desconecte-o da energia. Espere 45 segundos. Reposicione a(s) DIMM(s). Reconecte-o à energia.
- 4. Certifique-se de que o DSA e o BIOS/uEFI estejam no nível mais recente.

## Links relacionados

– [Site de suporte da Lenovo](http://support.lenovo.com/)

- [Nível mais recente de DSA](https://support.lenovo.com/us/en/documents/LNVO-DSA)
- [Nível mais recente de BMC/IMM](http://www-947.ibm.com/support/entry/portal/docdisplay?lndocid=MIGR-4JTS2T)

#### • 201-816-003 : Teste de Memória Independente Interrompido

Erro de Programa com Seleção de Opção de Menu de Memória Integral.

## Recuperável

Não

## Severidade

Aviso

## Permite manutenção

Não

# Notificar o Suporte automaticamente

Não

## Resposta do usuário

Execute as etapas a seguir:

- 1. Execute as ações mencionadas uma de cada vez e tente o teste depois de cada ação.
- 2. Se o problema persistir, contate seu representante de serviço técnico.
- 3. Desligue o sistema e desconecte-o da energia. Espere 45 segundos. Reposicione a(s) DIMM(s). Reconecte-o à energia.
- 4. Certifique-se de que o DSA e o BIOS/uEFI estejam no nível mais recente.

#### Links relacionados

- [Site de suporte da Lenovo](http://support.lenovo.com/)
- [Nível mais recente de DSA](https://support.lenovo.com/us/en/documents/LNVO-DSA)
- [Nível mais recente de BMC/IMM](http://www-947.ibm.com/support/entry/portal/docdisplay?lndocid=MIGR-4JTS2T)
- 201-818-000 : Teste de Memória Independente Interrompido

Impossível Localizar Chave SMBIOS "\_SM\_".

## Recuperável

Não

## Severidade

Aviso

## Permite manutenção

Não

## Notificar o Suporte automaticamente

Não

## Resposta do usuário

Execute as etapas a seguir:

- 1. Execute as ações mencionadas uma de cada vez e tente o teste depois de cada ação.
- 2. Se o problema persistir, contate seu representante de serviço técnico.
- 3. Desligue o sistema e desconecte-o da energia. Espere 45 segundos. Reposicione a(s) DIMM(s). Reconecte-o à energia.
- 4. Certifique-se de que o DSA e o BIOS/uEFI estejam no nível mais recente.

- [Site de suporte da Lenovo](http://support.lenovo.com/)
- [Nível mais recente de DSA](https://support.lenovo.com/us/en/documents/LNVO-DSA)
- [Nível mais recente de BMC/IMM](http://www-947.ibm.com/support/entry/portal/docdisplay?lndocid=MIGR-4JTS2T)

## • 201-818-001 : Teste de Memória Independente Interrompido

Impossível Localizar Chave SMBIOS "\_SM\_".

## Recuperável

Não

**Severidade** Aviso

Permite manutenção Não

#### Notificar o Suporte automaticamente Não

#### Resposta do usuário

Execute as etapas a seguir:

- 1. Execute as ações mencionadas uma de cada vez e tente o teste depois de cada ação.
- 2. Se o problema persistir, contate seu representante de serviço técnico.
- 3. Desligue o sistema e desconecte-o da energia. Espere 45 segundos. Reposicione a(s) DIMM(s). Reconecte-o à energia.
- 4. Certifique-se de que o DSA e o BIOS/uEFI estejam no nível mais recente.

#### Links relacionados

- [Site de suporte da Lenovo](http://support.lenovo.com/)
- [Nível mais recente de DSA](https://support.lenovo.com/us/en/documents/LNVO-DSA)
- [Nível mais recente de BMC/IMM](http://www-947.ibm.com/support/entry/portal/docdisplay?lndocid=MIGR-4JTS2T)

#### • 201-818-002 : Teste de Memória Independente Interrompido

Impossível Localizar Chave SMBIOS "\_SM\_".

#### Recuperável

Não

## Severidade

Aviso

#### Permite manutenção

Não

#### Notificar o Suporte automaticamente

Não

#### Resposta do usuário

Execute as etapas a seguir:

- 1. Execute as ações mencionadas uma de cada vez e tente o teste depois de cada ação.
- 2. Se o problema persistir, contate seu representante de serviço técnico.
- 3. Desligue o sistema e desconecte-o da energia. Espere 45 segundos. Reposicione a(s) DIMM(s). Reconecte-o à energia.
- 4. Certifique-se de que o DSA e o BIOS/uEFI estejam no nível mais recente.

#### Links relacionados

- [Site de suporte da Lenovo](http://support.lenovo.com/)
- [Nível mais recente de DSA](https://support.lenovo.com/us/en/documents/LNVO-DSA)
- [Nível mais recente de BMC/IMM](http://www-947.ibm.com/support/entry/portal/docdisplay?lndocid=MIGR-4JTS2T)

#### • 201-818-003 : Teste de Memória Independente Interrompido

Impossível Localizar Chave SMBIOS "\_SM\_".

## **Recuperável**

Não

#### Severidade

Aviso

# Permite manutenção

Não

## Notificar o Suporte automaticamente

Não

## Resposta do usuário

Execute as etapas a seguir:

- 1. Execute as ações mencionadas uma de cada vez e tente o teste depois de cada ação.
- 2. Se o problema persistir, contate seu representante de serviço técnico.
- 3. Desligue o sistema e desconecte-o da energia. Espere 45 segundos. Reposicione a(s) DIMM(s). Reconecte-o à energia.
- 4. Certifique-se de que o DSA e o BIOS/uEFI estejam no nível mais recente.

## Links relacionados

- [Site de suporte da Lenovo](http://support.lenovo.com/)
- [Nível mais recente de DSA](https://support.lenovo.com/us/en/documents/LNVO-DSA)
- [Nível mais recente de BMC/IMM](http://www-947.ibm.com/support/entry/portal/docdisplay?lndocid=MIGR-4JTS2T)

## • 201-819-000 : Teste de Memória Independente Interrompido

Os intervalos de endereços de início-fim na área restrita da memória.

## Recuperável

Não

## Severidade

Aviso

## Permite manutenção

Não

# Notificar o Suporte automaticamente

Não

## Resposta do usuário

Execute as etapas a seguir:

- 1. Execute as ações mencionadas uma de cada vez e tente o teste depois de cada ação.
- 2. Se o problema persistir, contate seu representante de serviço técnico.
- 3. Desligue o sistema e desconecte-o da energia. Espere 45 segundos. Reposicione a(s) DIMM(s). Reconecte-o à energia.
- 4. Certifique-se de que o DSA e o BIOS/uEFI estejam no nível mais recente.

## Links relacionados

- [Site de suporte da Lenovo](http://support.lenovo.com/)
- [Nível mais recente de DSA](https://support.lenovo.com/us/en/documents/LNVO-DSA)
- [Nível mais recente de BMC/IMM](http://www-947.ibm.com/support/entry/portal/docdisplay?lndocid=MIGR-4JTS2T)

## • 201-819-001 : Teste de Memória Independente Interrompido

Os intervalos de endereços de início-fim na área restrita da memória.

# Recuperável

Não

Severidade

Aviso

# Permite manutenção

Não

## Notificar o Suporte automaticamente

Não

## Resposta do usuário

Execute as etapas a seguir:

- 1. Execute as ações mencionadas uma de cada vez e tente o teste depois de cada ação.
- 2. Se o problema persistir, contate seu representante de serviço técnico.
- 3. Desligue o sistema e desconecte-o da energia. Espere 45 segundos. Reposicione a(s) DIMM(s). Reconecte-o à energia.
- 4. Certifique-se de que o DSA e o BIOS/uEFI estejam no nível mais recente.

## Links relacionados

- [Site de suporte da Lenovo](http://support.lenovo.com/)
- [Nível mais recente de DSA](https://support.lenovo.com/us/en/documents/LNVO-DSA)
- [Nível mais recente de BMC/IMM](http://www-947.ibm.com/support/entry/portal/docdisplay?lndocid=MIGR-4JTS2T)

## • 201-819-002 : Teste de Memória Independente Interrompido

Os intervalos de endereços de início-fim na área restrita da memória.

# Recuperável

Não

## Severidade

Aviso

# Permite manutenção

Não

# Notificar o Suporte automaticamente

Não

## Resposta do usuário

Execute as etapas a seguir:

- 1. Execute as ações mencionadas uma de cada vez e tente o teste depois de cada ação.
- 2. Se o problema persistir, contate seu representante de serviço técnico.
- 3. Desligue o sistema e desconecte-o da energia. Espere 45 segundos. Reposicione a(s) DIMM(s). Reconecte-o à energia.
- 4. Certifique-se de que o DSA e o BIOS/uEFI estejam no nível mais recente.

## Links relacionados

- [Site de suporte da Lenovo](http://support.lenovo.com/)
- [Nível mais recente de DSA](https://support.lenovo.com/us/en/documents/LNVO-DSA)
- [Nível mais recente de BMC/IMM](http://www-947.ibm.com/support/entry/portal/docdisplay?lndocid=MIGR-4JTS2T)

## • 201-819-003 : Teste de Memória Independente Interrompido

Os intervalos de endereços de início-fim na área restrita da memória.

# Recuperável

Não

## Severidade

Aviso

#### Permite manutenção

Não

# Notificar o Suporte automaticamente

Não

## Resposta do usuário

Execute as etapas a seguir:

- 1. Execute as ações mencionadas uma de cada vez e tente o teste depois de cada ação.
- 2. Se o problema persistir, contate seu representante de serviço técnico.
- 3. Desligue o sistema e desconecte-o da energia. Espere 45 segundos. Reposicione a(s) DIMM(s). Reconecte-o à energia.
- 4. Certifique-se de que o DSA e o BIOS/uEFI estejam no nível mais recente.

## Links relacionados

- [Site de suporte da Lenovo](http://support.lenovo.com/)
- [Nível mais recente de DSA](https://support.lenovo.com/us/en/documents/LNVO-DSA)
- [Nível mais recente de BMC/IMM](http://www-947.ibm.com/support/entry/portal/docdisplay?lndocid=MIGR-4JTS2T)

## • 201-820-000 : Teste de Memória Independente Interrompido

O limite Superior de Memória é menor que 16 Mbytes.

## Recuperável

Não

## Severidade

Aviso

Permite manutenção Não

#### Notificar o Suporte automaticamente Não

Resposta do usuário

Execute as etapas a seguir:

- 1. Execute as ações mencionadas uma de cada vez e tente o teste depois de cada ação.
- 2. Se o problema persistir, contate seu representante de serviço técnico.
- 3. Desligue o sistema e desconecte-o da energia. Espere 45 segundos. Reposicione a(s) DIMM(s). Reconecte-o à energia.
- 4. Certifique-se de que o DSA e o BIOS/uEFI estejam no nível mais recente.

## Links relacionados

- [Site de suporte da Lenovo](http://support.lenovo.com/)
- [Nível mais recente de DSA](https://support.lenovo.com/us/en/documents/LNVO-DSA)
- [Nível mais recente de BMC/IMM](http://www-947.ibm.com/support/entry/portal/docdisplay?lndocid=MIGR-4JTS2T)

## • 201-820-001 : Teste de Memória Independente Interrompido

O limite Superior de Memória é menor que 16 Mbytes.

Recuperável Não Severidade

Aviso

#### Permite manutenção

Não

#### Notificar o Suporte automaticamente Não

## Resposta do usuário

Execute as etapas a seguir:

- 1. Execute as ações mencionadas uma de cada vez e tente o teste depois de cada ação.
- 2. Se o problema persistir, contate seu representante de serviço técnico.
- 3. Desligue o sistema e desconecte-o da energia. Espere 45 segundos. Reposicione a(s) DIMM(s). Reconecte-o à energia.
- 4. Certifique-se de que o DSA e o BIOS/uEFI estejam no nível mais recente.

#### Links relacionados

- [Site de suporte da Lenovo](http://support.lenovo.com/)
- [Nível mais recente de DSA](https://support.lenovo.com/us/en/documents/LNVO-DSA)
- [Nível mais recente de BMC/IMM](http://www-947.ibm.com/support/entry/portal/docdisplay?lndocid=MIGR-4JTS2T)

#### • 201-820-002 : Teste de Memória Independente Interrompido

O limite Superior de Memória é menor que 16 Mbytes.

#### Recuperável

Não

#### Severidade

Aviso

## Permite manutenção

Não

#### Notificar o Suporte automaticamente Não

## Resposta do usuário

Execute as etapas a seguir:

- 1. Execute as ações mencionadas uma de cada vez e tente o teste depois de cada ação.
- 2. Se o problema persistir, contate seu representante de serviço técnico.
- 3. Desligue o sistema e desconecte-o da energia. Espere 45 segundos. Reposicione a(s) DIMM(s). Reconecte-o à energia.
- 4. Certifique-se de que o DSA e o BIOS/uEFI estejam no nível mais recente.

## Links relacionados

- [Site de suporte da Lenovo](http://support.lenovo.com/)
- [Nível mais recente de DSA](https://support.lenovo.com/us/en/documents/LNVO-DSA)
- [Nível mais recente de BMC/IMM](http://www-947.ibm.com/support/entry/portal/docdisplay?lndocid=MIGR-4JTS2T)

#### • 201-820-003 : Teste de Memória Independente Interrompido

O limite Superior de Memória é menor que 16 Mbytes.

## Recuperável

Não

Severidade Aviso

#### Permite manutenção Não

#### Notificar o Suporte automaticamente

Não

#### Resposta do usuário

Execute as etapas a seguir:

- 1. Execute as ações mencionadas uma de cada vez e tente o teste depois de cada ação.
- 2. Se o problema persistir, contate seu representante de serviço técnico.
- 3. Desligue o sistema e desconecte-o da energia. Espere 45 segundos. Reposicione a(s) DIMM(s). Reconecte-o à energia.
- 4. Certifique-se de que o DSA e o BIOS/uEFI estejam no nível mais recente.

#### Links relacionados

- [Site de suporte da Lenovo](http://support.lenovo.com/)
- [Nível mais recente de DSA](https://support.lenovo.com/us/en/documents/LNVO-DSA)
- [Nível mais recente de BMC/IMM](http://www-947.ibm.com/support/entry/portal/docdisplay?lndocid=MIGR-4JTS2T)

#### • 201-821-000 : Teste de Memória Independente Interrompido

Os registros de MTRR de intervalo variável são maiores que os registros de MTRR de intervalo fixo.

Recuperável

Não

Severidade

## Aviso

Permite manutenção

Não

## Notificar o Suporte automaticamente

Não

## Resposta do usuário

Execute as etapas a seguir:

- 1. Execute as ações mencionadas uma de cada vez e tente o teste depois de cada ação.
- 2. Se o problema persistir, contate seu representante de serviço técnico.
- 3. Desligue o sistema e desconecte-o da energia. Espere 45 segundos. Reposicione a(s) DIMM(s). Reconecte-o à energia.
- 4. Certifique-se de que o DSA e o BIOS/uEFI estejam no nível mais recente.

#### Links relacionados

- [Site de suporte da Lenovo](http://support.lenovo.com/)
- [Nível mais recente de DSA](https://support.lenovo.com/us/en/documents/LNVO-DSA)
- [Nível mais recente de BMC/IMM](http://www-947.ibm.com/support/entry/portal/docdisplay?lndocid=MIGR-4JTS2T)

## • 201-821-001 : Teste de Memória Independente Interrompido

Os registros de MTRR de intervalo variável são maiores que os registros de MTRR de intervalo fixo.

Recuperável Não Severidade Aviso Permite manutenção Não

#### Notificar o Suporte automaticamente Não

#### Resposta do usuário

Execute as etapas a seguir:

- 1. Execute as ações mencionadas uma de cada vez e tente o teste depois de cada ação.
- 2. Se o problema persistir, contate seu representante de serviço técnico.
- 3. Desligue o sistema e desconecte-o da energia. Espere 45 segundos. Reposicione a(s) DIMM(s). Reconecte-o à energia.
- 4. Certifique-se de que o DSA e o BIOS/uEFI estejam no nível mais recente.

#### Links relacionados

- [Site de suporte da Lenovo](http://support.lenovo.com/)
- [Nível mais recente de DSA](https://support.lenovo.com/us/en/documents/LNVO-DSA)
- [Nível mais recente de BMC/IMM](http://www-947.ibm.com/support/entry/portal/docdisplay?lndocid=MIGR-4JTS2T)

#### • 201-821-002 : Teste de Memória Independente Interrompido

Os registros de MTRR de intervalo variável são maiores que os registros de MTRR de intervalo fixo.

Recuperável

Não

#### **Severidade**

Aviso

## Permite manutenção

Não

## Notificar o Suporte automaticamente

Não

#### Resposta do usuário

Execute as etapas a seguir:

- 1. Execute as ações mencionadas uma de cada vez e tente o teste depois de cada ação.
- 2. Se o problema persistir, contate seu representante de serviço técnico.
- 3. Desligue o sistema e desconecte-o da energia. Espere 45 segundos. Reposicione a(s) DIMM(s). Reconecte-o à energia.
- 4. Certifique-se de que o DSA e o BIOS/uEFI estejam no nível mais recente.

#### Links relacionados

- [Site de suporte da Lenovo](http://support.lenovo.com/)
- [Nível mais recente de DSA](https://support.lenovo.com/us/en/documents/LNVO-DSA)
- [Nível mais recente de BMC/IMM](http://www-947.ibm.com/support/entry/portal/docdisplay?lndocid=MIGR-4JTS2T)

## • 201-821-003 : Teste de Memória Independente Interrompido

Os registros de MTRR de intervalo variável são maiores que os registros de MTRR de intervalo fixo.

Recuperável Não

Severidade Aviso

## Permite manutenção

Não

Notificar o Suporte automaticamente Não

Resposta do usuário Execute as etapas a seguir:

- 1. Execute as ações mencionadas uma de cada vez e tente o teste depois de cada ação.
- 2. Se o problema persistir, contate seu representante de serviço técnico.
- 3. Desligue o sistema e desconecte-o da energia. Espere 45 segundos. Reposicione a(s) DIMM(s). Reconecte-o à energia.
- 4. Certifique-se de que o DSA e o BIOS/uEFI estejam no nível mais recente.

- [Site de suporte da Lenovo](http://support.lenovo.com/)
- [Nível mais recente de DSA](https://support.lenovo.com/us/en/documents/LNVO-DSA)
- [Nível mais recente de BMC/IMM](http://www-947.ibm.com/support/entry/portal/docdisplay?lndocid=MIGR-4JTS2T)

#### • 201-822-000 : Teste de Memória Independente Interrompido

Solicitação de serviço de MTRR inválida.

#### Recuperável

Não

Severidade Aviso

#### Permite manutenção

Não

# Notificar o Suporte automaticamente

Não

#### Resposta do usuário

Execute as etapas a seguir:

- 1. Execute as ações mencionadas uma de cada vez e tente o teste depois de cada ação.
- 2. Se o problema persistir, contate seu representante de serviço técnico.
- 3. Desligue o sistema e desconecte-o da energia. Espere 45 segundos. Reposicione a(s) DIMM(s). Reconecte-o à energia.
- 4. Certifique-se de que o DSA e o BIOS/uEFI estejam no nível mais recente.

#### Links relacionados

- [Site de suporte da Lenovo](http://support.lenovo.com/)
- [Nível mais recente de DSA](https://support.lenovo.com/us/en/documents/LNVO-DSA)
- [Nível mais recente de BMC/IMM](http://www-947.ibm.com/support/entry/portal/docdisplay?lndocid=MIGR-4JTS2T)

#### • 201-822-001 : Teste de Memória Independente Interrompido

Solicitação de serviço de MTRR inválida.

#### Recuperável

Não

## Severidade

Aviso

## Permite manutenção

Não

## Notificar o Suporte automaticamente

Não

## Resposta do usuário

Execute as etapas a seguir:

1. Execute as ações mencionadas uma de cada vez e tente o teste depois de cada ação.

- 2. Se o problema persistir, contate seu representante de serviço técnico.
- 3. Desligue o sistema e desconecte-o da energia. Espere 45 segundos. Reposicione a(s) DIMM(s). Reconecte-o à energia.
- 4. Certifique-se de que o DSA e o BIOS/uEFI estejam no nível mais recente.

- [Site de suporte da Lenovo](http://support.lenovo.com/)
- [Nível mais recente de DSA](https://support.lenovo.com/us/en/documents/LNVO-DSA)
- [Nível mais recente de BMC/IMM](http://www-947.ibm.com/support/entry/portal/docdisplay?lndocid=MIGR-4JTS2T)

#### • 201-822-002 : Teste de Memória Independente Interrompido

Solicitação de serviço de MTRR inválida.

#### **Recuperável**

Não

## Severidade

Aviso

#### Permite manutenção

Não

#### Notificar o Suporte automaticamente Não

## Resposta do usuário

Execute as etapas a seguir:

- 1. Execute as ações mencionadas uma de cada vez e tente o teste depois de cada ação.
- 2. Se o problema persistir, contate seu representante de serviço técnico.
- 3. Desligue o sistema e desconecte-o da energia. Espere 45 segundos. Reposicione a(s) DIMM(s). Reconecte-o à energia.
- 4. Certifique-se de que o DSA e o BIOS/uEFI estejam no nível mais recente.

#### Links relacionados

- [Site de suporte da Lenovo](http://support.lenovo.com/)
- [Nível mais recente de DSA](https://support.lenovo.com/us/en/documents/LNVO-DSA)
- [Nível mais recente de BMC/IMM](http://www-947.ibm.com/support/entry/portal/docdisplay?lndocid=MIGR-4JTS2T)

#### • 201-822-003 : Teste de Memória Independente Interrompido

Solicitação de serviço de MTRR inválida.

## Recuperável

Não

## **Severidade**

Aviso

## Permite manutenção

Não

#### Notificar o Suporte automaticamente Não

## Resposta do usuário

- 1. Execute as ações mencionadas uma de cada vez e tente o teste depois de cada ação.
- 2. Se o problema persistir, contate seu representante de serviço técnico.
- 3. Desligue o sistema e desconecte-o da energia. Espere 45 segundos. Reposicione a(s) DIMM(s). Reconecte-o à energia.
- 4. Certifique-se de que o DSA e o BIOS/uEFI estejam no nível mais recente.

- [Site de suporte da Lenovo](http://support.lenovo.com/)
- [Nível mais recente de DSA](https://support.lenovo.com/us/en/documents/LNVO-DSA)
- [Nível mais recente de BMC/IMM](http://www-947.ibm.com/support/entry/portal/docdisplay?lndocid=MIGR-4JTS2T)

## • 201-824-000 : Teste de Memória Independente Interrompido

O recurso de Intercalação do Nó deve estar DESATIVADO. Acesse Configuração e desative a opção Intercalação do Nó e, em seguida, execute novamente o teste.

## Recuperável

Não

## Severidade

Aviso

## Permite manutenção

Não

## Notificar o Suporte automaticamente

Não

## Resposta do usuário

Execute as etapas a seguir:

- 1. Execute as ações mencionadas uma de cada vez e tente o teste depois de cada ação.
- 2. Se o problema persistir, contate seu representante de serviço técnico.
- 3. Desligue o sistema e desconecte-o da energia. Espere 45 segundos. Reposicione a(s) DIMM(s). Reconecte-o à energia.
- 4. Certifique-se de que o DSA e o BIOS/uEFI estejam no nível mais recente.

## Links relacionados

- [Site de suporte da Lenovo](http://support.lenovo.com/)
- [Nível mais recente de DSA](https://support.lenovo.com/us/en/documents/LNVO-DSA)
- [Nível mais recente de BMC/IMM](http://www-947.ibm.com/support/entry/portal/docdisplay?lndocid=MIGR-4JTS2T)

## • 201-824-001 : Teste de Memória Independente Interrompido

O recurso de Intercalação do Nó deve estar DESATIVADO. Acesse Configuração e desative a opção Intercalação do Nó e, em seguida, execute novamente o teste.

## Recuperável

Não

## Severidade

Aviso

## Permite manutenção

Não

# Notificar o Suporte automaticamente

Não

## Resposta do usuário

- 1. Execute as ações mencionadas uma de cada vez e tente o teste depois de cada ação.
- 2. Se o problema persistir, contate seu representante de serviço técnico.
- 3. Desligue o sistema e desconecte-o da energia. Espere 45 segundos. Reposicione a(s) DIMM(s). Reconecte-o à energia.
- 4. Certifique-se de que o DSA e o BIOS/uEFI estejam no nível mais recente.

- [Site de suporte da Lenovo](http://support.lenovo.com/)
- [Nível mais recente de DSA](https://support.lenovo.com/us/en/documents/LNVO-DSA)
- [Nível mais recente de BMC/IMM](http://www-947.ibm.com/support/entry/portal/docdisplay?lndocid=MIGR-4JTS2T)

## • 201-824-002 : Teste de Memória Independente Interrompido

O recurso de Intercalação do Nó deve estar DESATIVADO. Acesse Configuração e desative a opção Intercalação do Nó e, em seguida, execute novamente o teste.

#### Recuperável

Não

#### Severidade

Aviso

## Permite manutenção

Não

## Notificar o Suporte automaticamente

Não

#### Resposta do usuário

Execute as etapas a seguir:

- 1. Execute as ações mencionadas uma de cada vez e tente o teste depois de cada ação.
- 2. Se o problema persistir, contate seu representante de serviço técnico.
- 3. Desligue o sistema e desconecte-o da energia. Espere 45 segundos. Reposicione a(s) DIMM(s). Reconecte-o à energia.
- 4. Certifique-se de que o DSA e o BIOS/uEFI estejam no nível mais recente.

#### Links relacionados

- [Site de suporte da Lenovo](http://support.lenovo.com/)
- [Nível mais recente de DSA](https://support.lenovo.com/us/en/documents/LNVO-DSA)
- [Nível mais recente de BMC/IMM](http://www-947.ibm.com/support/entry/portal/docdisplay?lndocid=MIGR-4JTS2T)

#### • 201-824-003 : Teste de Memória Independente Interrompido

O recurso de Intercalação do Nó deve estar DESATIVADO. Acesse Configuração e desative a opção Intercalação do Nó e, em seguida, execute novamente o teste.

# Recuperável Não

Severidade

Aviso

## Permite manutenção

Não

## Notificar o Suporte automaticamente

Não

#### Resposta do usuário

- 1. Execute as ações mencionadas uma de cada vez e tente o teste depois de cada ação.
- 2. Se o problema persistir, contate seu representante de serviço técnico.
- 3. Desligue o sistema e desconecte-o da energia. Espere 45 segundos. Reposicione a(s) DIMM(s). Reconecte-o à energia.
- 4. Certifique-se de que o DSA e o BIOS/uEFI estejam no nível mais recente.

- [Site de suporte da Lenovo](http://support.lenovo.com/)
- [Nível mais recente de DSA](https://support.lenovo.com/us/en/documents/LNVO-DSA)
- [Nível mais recente de BMC/IMM](http://www-947.ibm.com/support/entry/portal/docdisplay?lndocid=MIGR-4JTS2T)

## • 201-826-000 : Teste de Memória Independente Interrompido

BIOS: O Controlador de Memória foi desativado. Acesse Configuração e Ativar Controlador de Memória.

## Recuperável

Não

## Severidade

Aviso

## Permite manutenção

Não

# Notificar o Suporte automaticamente

Não

## Resposta do usuário

Execute as etapas a seguir:

- 1. Execute as ações mencionadas uma de cada vez e tente o teste depois de cada ação.
- 2. Se o problema persistir, contate seu representante de serviço técnico.
- 3. Desligue o sistema e desconecte-o da energia. Espere 45 segundos. Reposicione a(s) DIMM(s). Reconecte-o à energia.
- 4. Certifique-se de que o DSA e o BIOS/uEFI estejam no nível mais recente.

## Links relacionados

- [Site de suporte da Lenovo](http://support.lenovo.com/)
- [Nível mais recente de DSA](https://support.lenovo.com/us/en/documents/LNVO-DSA)
- [Nível mais recente de BMC/IMM](http://www-947.ibm.com/support/entry/portal/docdisplay?lndocid=MIGR-4JTS2T)

## • 201-826-001 : Teste de Memória Independente Interrompido

BIOS: O Controlador de Memória foi desativado. Acesse Configuração e Ativar Controlador de Memória.

## Recuperável

Não

## Severidade

Aviso

#### Permite manutenção Não

# Notificar o Suporte automaticamente

Não

## Resposta do usuário

- 1. Execute as ações mencionadas uma de cada vez e tente o teste depois de cada ação.
- 2. Se o problema persistir, contate seu representante de serviço técnico.
- 3. Desligue o sistema e desconecte-o da energia. Espere 45 segundos. Reposicione a(s) DIMM(s). Reconecte-o à energia.

4. Certifique-se de que o DSA e o BIOS/uEFI estejam no nível mais recente.

#### Links relacionados

- [Site de suporte da Lenovo](http://support.lenovo.com/)
- [Nível mais recente de DSA](https://support.lenovo.com/us/en/documents/LNVO-DSA)
- [Nível mais recente de BMC/IMM](http://www-947.ibm.com/support/entry/portal/docdisplay?lndocid=MIGR-4JTS2T)

#### • 201-826-002 : Teste de Memória Independente Interrompido

BIOS: O Controlador de Memória foi desativado. Acesse Configuração e Ativar Controlador de Memória.

## Recuperável

Não

Severidade Aviso

## Permite manutenção

Não

#### Notificar o Suporte automaticamente Não

## Resposta do usuário

Execute as etapas a seguir:

- 1. Execute as ações mencionadas uma de cada vez e tente o teste depois de cada ação.
- 2. Se o problema persistir, contate seu representante de serviço técnico.
- 3. Desligue o sistema e desconecte-o da energia. Espere 45 segundos. Reposicione a(s) DIMM(s). Reconecte-o à energia.
- 4. Certifique-se de que o DSA e o BIOS/uEFI estejam no nível mais recente.

#### Links relacionados

- [Site de suporte da Lenovo](http://support.lenovo.com/)
- [Nível mais recente de DSA](https://support.lenovo.com/us/en/documents/LNVO-DSA)
- [Nível mais recente de BMC/IMM](http://www-947.ibm.com/support/entry/portal/docdisplay?lndocid=MIGR-4JTS2T)

#### • 201-826-003 : Teste de Memória Independente Interrompido

BIOS: O Controlador de Memória foi desativado. Acesse Configuração e Ativar Controlador de Memória.

#### Recuperável

Não

# Severidade

Aviso

#### Permite manutenção

Não

## Notificar o Suporte automaticamente

Não

## Resposta do usuário

- 1. Execute as ações mencionadas uma de cada vez e tente o teste depois de cada ação.
- 2. Se o problema persistir, contate seu representante de serviço técnico.
- 3. Desligue o sistema e desconecte-o da energia. Espere 45 segundos. Reposicione a(s) DIMM(s). Reconecte-o à energia.
- 4. Certifique-se de que o DSA e o BIOS/uEFI estejam no nível mais recente.

- [Site de suporte da Lenovo](http://support.lenovo.com/)
- [Nível mais recente de DSA](https://support.lenovo.com/us/en/documents/LNVO-DSA)
- [Nível mais recente de BMC/IMM](http://www-947.ibm.com/support/entry/portal/docdisplay?lndocid=MIGR-4JTS2T)

#### • 201-827-000 : Teste de Memória Independente Interrompido

BIOS: A função de ECC foi desativada pelo BIOS. Acesse Configuração e ative a geração de ECC.

#### Recuperável

Não

## Severidade

Aviso

# Permite manutenção

Não

## Notificar o Suporte automaticamente

Não

## Resposta do usuário

Execute as etapas a seguir:

- 1. Execute as ações mencionadas uma de cada vez e tente o teste depois de cada ação.
- 2. Se o problema persistir, contate seu representante de serviço técnico.
- 3. Desligue o sistema e desconecte-o da energia. Espere 45 segundos. Reposicione a(s) DIMM(s). Reconecte-o à energia.
- 4. Certifique-se de que o DSA e o BIOS/uEFI estejam no nível mais recente.

#### Links relacionados

- [Site de suporte da Lenovo](http://support.lenovo.com/)
- [Nível mais recente de DSA](https://support.lenovo.com/us/en/documents/LNVO-DSA)
- [Nível mais recente de BMC/IMM](http://www-947.ibm.com/support/entry/portal/docdisplay?lndocid=MIGR-4JTS2T)

#### • 201-827-001 : Teste de Memória Independente Interrompido

BIOS: A função de ECC foi desativada pelo BIOS. Acesse Configuração e ative a geração de ECC.

## Recuperável

Não

#### Severidade

Aviso

# Permite manutenção

Não

## Notificar o Suporte automaticamente

Não

## Resposta do usuário

Execute as etapas a seguir:

- 1. Execute as ações mencionadas uma de cada vez e tente o teste depois de cada ação.
- 2. Se o problema persistir, contate seu representante de serviço técnico.
- 3. Desligue o sistema e desconecte-o da energia. Espere 45 segundos. Reposicione a(s) DIMM(s). Reconecte-o à energia.
- 4. Certifique-se de que o DSA e o BIOS/uEFI estejam no nível mais recente.

## Links relacionados

– [Site de suporte da Lenovo](http://support.lenovo.com/)

- [Nível mais recente de DSA](https://support.lenovo.com/us/en/documents/LNVO-DSA)
- [Nível mais recente de BMC/IMM](http://www-947.ibm.com/support/entry/portal/docdisplay?lndocid=MIGR-4JTS2T)

#### • 201-827-002 : Teste de Memória Independente Interrompido

BIOS: A função de ECC foi desativada pelo BIOS. Acesse Configuração e ative a geração de ECC.

#### Recuperável

Não

# Severidade

Aviso

## Permite manutenção

Não

#### Notificar o Suporte automaticamente Não

## Resposta do usuário

Execute as etapas a seguir:

- 1. Execute as ações mencionadas uma de cada vez e tente o teste depois de cada ação.
- 2. Se o problema persistir, contate seu representante de serviço técnico.
- 3. Desligue o sistema e desconecte-o da energia. Espere 45 segundos. Reposicione a(s) DIMM(s). Reconecte-o à energia.
- 4. Certifique-se de que o DSA e o BIOS/uEFI estejam no nível mais recente.

#### Links relacionados

- [Site de suporte da Lenovo](http://support.lenovo.com/)
- [Nível mais recente de DSA](https://support.lenovo.com/us/en/documents/LNVO-DSA)
- [Nível mais recente de BMC/IMM](http://www-947.ibm.com/support/entry/portal/docdisplay?lndocid=MIGR-4JTS2T)

## • 201-827-003 : Teste de Memória Independente Interrompido

BIOS: A função de ECC foi desativada pelo BIOS. Acesse Configuração e ative a geração de ECC.

## Recuperável

Não

## Severidade

Aviso

## Permite manutenção

Não

## Notificar o Suporte automaticamente

Não

## Resposta do usuário

Execute as etapas a seguir:

- 1. Execute as ações mencionadas uma de cada vez e tente o teste depois de cada ação.
- 2. Se o problema persistir, contate seu representante de serviço técnico.
- 3. Desligue o sistema e desconecte-o da energia. Espere 45 segundos. Reposicione a(s) DIMM(s). Reconecte-o à energia.
- 4. Certifique-se de que o DSA e o BIOS/uEFI estejam no nível mais recente.

- [Site de suporte da Lenovo](http://support.lenovo.com/)
- [Nível mais recente de DSA](https://support.lenovo.com/us/en/documents/LNVO-DSA)
- [Nível mais recente de BMC/IMM](http://www-947.ibm.com/support/entry/portal/docdisplay?lndocid=MIGR-4JTS2T)

## • 201-844-000 : Teste de Memória Independente Interrompido

Erro de chipset: Problema na criação de máscara de registros MASK de controle de verificação da máquina do MSR.

Recuperável

Não

Severidade

Aviso

Permite manutenção

Não

# Notificar o Suporte automaticamente

Não

## Resposta do usuário

Execute as etapas a seguir:

- 1. Execute as ações mencionadas uma de cada vez e tente o teste depois de cada ação.
- 2. Se o problema persistir, contate seu representante de serviço técnico.
- 3. Desligue o sistema e desconecte-o da energia. Espere 45 segundos. Reposicione a(s) DIMM(s). Reconecte-o à energia.
- 4. Certifique-se de que o DSA e o BIOS/uEFI estejam no nível mais recente.

#### Links relacionados

- [Site de suporte da Lenovo](http://support.lenovo.com/)
- [Nível mais recente de DSA](https://support.lenovo.com/us/en/documents/LNVO-DSA)
- [Nível mais recente de BMC/IMM](http://www-947.ibm.com/support/entry/portal/docdisplay?lndocid=MIGR-4JTS2T)

#### • 201-844-001 : Teste de Memória Independente Interrompido

Erro de chipset: Problema na criação de máscara de registros MASK de controle de verificação da máquina do MSR.

## Recuperável

Não

#### Severidade

Aviso

## Permite manutenção

Não

# Notificar o Suporte automaticamente

Não

## Resposta do usuário

Execute as etapas a seguir:

- 1. Execute as ações mencionadas uma de cada vez e tente o teste depois de cada ação.
- 2. Se o problema persistir, contate seu representante de serviço técnico.
- 3. Desligue o sistema e desconecte-o da energia. Espere 45 segundos. Reposicione a(s) DIMM(s). Reconecte-o à energia.
- 4. Certifique-se de que o DSA e o BIOS/uEFI estejam no nível mais recente.

- [Site de suporte da Lenovo](http://support.lenovo.com/)
- [Nível mais recente de DSA](https://support.lenovo.com/us/en/documents/LNVO-DSA)
- [Nível mais recente de BMC/IMM](http://www-947.ibm.com/support/entry/portal/docdisplay?lndocid=MIGR-4JTS2T)

#### • 201-844-002 : Teste de Memória Independente Interrompido

Erro de chipset: Problema na criação de máscara de registros MASK de controle de verificação da máquina do MSR.

Recuperável

Não

## Severidade

Aviso

#### Permite manutenção

Não

#### Notificar o Suporte automaticamente Não

Resposta do usuário Execute as etapas a seguir:

- 1. Execute as ações mencionadas uma de cada vez e tente o teste depois de cada ação.
- 2. Se o problema persistir, contate seu representante de serviço técnico.
- 3. Desligue o sistema e desconecte-o da energia. Espere 45 segundos. Reposicione a(s) DIMM(s). Reconecte-o à energia.
- 4. Certifique-se de que o DSA e o BIOS/uEFI estejam no nível mais recente.

#### Links relacionados

- [Site de suporte da Lenovo](http://support.lenovo.com/)
- [Nível mais recente de DSA](https://support.lenovo.com/us/en/documents/LNVO-DSA)
- [Nível mais recente de BMC/IMM](http://www-947.ibm.com/support/entry/portal/docdisplay?lndocid=MIGR-4JTS2T)

#### • 201-844-003 : Teste de Memória Independente Interrompido

Erro de chipset: Problema na criação de máscara de registros MASK de controle de verificação da máquina do MSR.

#### Recuperável

Não

## **Severidade**

Aviso

#### Permite manutenção

Não

## Notificar o Suporte automaticamente

Não

## Resposta do usuário

Execute as etapas a seguir:

- 1. Execute as ações mencionadas uma de cada vez e tente o teste depois de cada ação.
- 2. Se o problema persistir, contate seu representante de serviço técnico.
- 3. Desligue o sistema e desconecte-o da energia. Espere 45 segundos. Reposicione a(s) DIMM(s). Reconecte-o à energia.
- 4. Certifique-se de que o DSA e o BIOS/uEFI estejam no nível mais recente.

- [Site de suporte da Lenovo](http://support.lenovo.com/)
- [Nível mais recente de DSA](https://support.lenovo.com/us/en/documents/LNVO-DSA)
- [Nível mais recente de BMC/IMM](http://www-947.ibm.com/support/entry/portal/docdisplay?lndocid=MIGR-4JTS2T)

#### • 201-845-000 : Teste de Memória Independente Interrompido

Erro de chipset: Problema ao limpar registros de controle de verificação da máquina do MSR.

#### Recuperável

Não

Severidade Aviso

#### Permite manutenção Não

# Notificar o Suporte automaticamente

Não

## Resposta do usuário

Execute as etapas a seguir:

- 1. Execute as ações mencionadas uma de cada vez e tente o teste depois de cada ação.
- 2. Se o problema persistir, contate seu representante de serviço técnico.
- 3. Desligue o sistema e desconecte-o da energia. Espere 45 segundos. Reposicione a(s) DIMM(s). Reconecte-o à energia.
- 4. Certifique-se de que o DSA e o BIOS/uEFI estejam no nível mais recente.

## Links relacionados

- [Site de suporte da Lenovo](http://support.lenovo.com/)
- [Nível mais recente de DSA](https://support.lenovo.com/us/en/documents/LNVO-DSA)
- [Nível mais recente de BMC/IMM](http://www-947.ibm.com/support/entry/portal/docdisplay?lndocid=MIGR-4JTS2T)

## • 201-845-001 : Teste de Memória Independente Interrompido

Erro de chipset: Problema ao limpar registros de controle de verificação da máquina do MSR.

## Recuperável

Não

# Severidade

Aviso

## Permite manutenção

Não

## Notificar o Suporte automaticamente

Não

## Resposta do usuário

Execute as etapas a seguir:

- 1. Execute as ações mencionadas uma de cada vez e tente o teste depois de cada ação.
- 2. Se o problema persistir, contate seu representante de serviço técnico.
- 3. Desligue o sistema e desconecte-o da energia. Espere 45 segundos. Reposicione a(s) DIMM(s). Reconecte-o à energia.
- 4. Certifique-se de que o DSA e o BIOS/uEFI estejam no nível mais recente.

- [Site de suporte da Lenovo](http://support.lenovo.com/)
- [Nível mais recente de DSA](https://support.lenovo.com/us/en/documents/LNVO-DSA)
- [Nível mais recente de BMC/IMM](http://www-947.ibm.com/support/entry/portal/docdisplay?lndocid=MIGR-4JTS2T)
- 201-845-002 : Teste de Memória Independente Interrompido

Erro de chipset: Problema ao limpar registros de controle de verificação da máquina do MSR.

#### Recuperável

Não

#### Severidade

Aviso

#### Permite manutenção

Não

## Notificar o Suporte automaticamente

Não

## Resposta do usuário

Execute as etapas a seguir:

- 1. Execute as ações mencionadas uma de cada vez e tente o teste depois de cada ação.
- 2. Se o problema persistir, contate seu representante de serviço técnico.
- 3. Desligue o sistema e desconecte-o da energia. Espere 45 segundos. Reposicione a(s) DIMM(s). Reconecte-o à energia.
- 4. Certifique-se de que o DSA e o BIOS/uEFI estejam no nível mais recente.

#### Links relacionados

- [Site de suporte da Lenovo](http://support.lenovo.com/)
- [Nível mais recente de DSA](https://support.lenovo.com/us/en/documents/LNVO-DSA)
- [Nível mais recente de BMC/IMM](http://www-947.ibm.com/support/entry/portal/docdisplay?lndocid=MIGR-4JTS2T)

## • 201-845-003 : Teste de Memória Independente Interrompido

Erro de chipset: Problema ao limpar registros de controle de verificação da máquina do MSR.

# Recuperável

Não

## Severidade

Aviso

#### Permite manutenção

Não

# Notificar o Suporte automaticamente

Não

## Resposta do usuário

Execute as etapas a seguir:

- 1. Execute as ações mencionadas uma de cada vez e tente o teste depois de cada ação.
- 2. Se o problema persistir, contate seu representante de serviço técnico.
- 3. Desligue o sistema e desconecte-o da energia. Espere 45 segundos. Reposicione a(s) DIMM(s). Reconecte-o à energia.
- 4. Certifique-se de que o DSA e o BIOS/uEFI estejam no nível mais recente.

## Links relacionados

- [Site de suporte da Lenovo](http://support.lenovo.com/)
- [Nível mais recente de DSA](https://support.lenovo.com/us/en/documents/LNVO-DSA)
- [Nível mais recente de BMC/IMM](http://www-947.ibm.com/support/entry/portal/docdisplay?lndocid=MIGR-4JTS2T)

## • 201-859-000 : Teste de Memória Independente Interrompido

Tipo de XSECSRAT INVÁLIDO.

# Recuperável

Não

Severidade

Aviso

#### Permite manutenção Não

# Notificar o Suporte automaticamente

Não

## Resposta do usuário

Execute as etapas a seguir:

- 1. Execute as ações mencionadas uma de cada vez e tente o teste depois de cada ação.
- 2. Se o problema persistir, contate seu representante de serviço técnico.
- 3. Desligue o sistema e desconecte-o da energia. Espere 45 segundos. Reposicione a(s) DIMM(s). Reconecte-o à energia.
- 4. Certifique-se de que o DSA e o BIOS/uEFI estejam no nível mais recente.

## Links relacionados

- [Site de suporte da Lenovo](http://support.lenovo.com/)
- [Nível mais recente de DSA](https://support.lenovo.com/us/en/documents/LNVO-DSA)
- [Nível mais recente de BMC/IMM](http://www-947.ibm.com/support/entry/portal/docdisplay?lndocid=MIGR-4JTS2T)

## • 201-859-001 : Teste de Memória Independente Interrompido

Tipo de XSECSRAT INVÁLIDO.

## Recuperável

Não

Severidade Aviso

Permite manutenção Não

# Notificar o Suporte automaticamente

Não

## Resposta do usuário

Execute as etapas a seguir:

- 1. Execute as ações mencionadas uma de cada vez e tente o teste depois de cada ação.
- 2. Se o problema persistir, contate seu representante de serviço técnico.
- 3. Desligue o sistema e desconecte-o da energia. Espere 45 segundos. Reposicione a(s) DIMM(s). Reconecte-o à energia.
- 4. Certifique-se de que o DSA e o BIOS/uEFI estejam no nível mais recente.

## Links relacionados

- [Site de suporte da Lenovo](http://support.lenovo.com/)
- [Nível mais recente de DSA](https://support.lenovo.com/us/en/documents/LNVO-DSA)
- [Nível mais recente de BMC/IMM](http://www-947.ibm.com/support/entry/portal/docdisplay?lndocid=MIGR-4JTS2T)

## • 201-859-002 : Teste de Memória Independente Interrompido

## Tipo de XSECSRAT INVÁLIDO.

## Recuperável

Não

## **Severidade**

Aviso

#### Permite manutenção

Não

# Notificar o Suporte automaticamente

Não

## Resposta do usuário

Execute as etapas a seguir:

- 1. Execute as ações mencionadas uma de cada vez e tente o teste depois de cada ação.
- 2. Se o problema persistir, contate seu representante de serviço técnico.
- 3. Desligue o sistema e desconecte-o da energia. Espere 45 segundos. Reposicione a(s) DIMM(s). Reconecte-o à energia.
- 4. Certifique-se de que o DSA e o BIOS/uEFI estejam no nível mais recente.

#### Links relacionados

- [Site de suporte da Lenovo](http://support.lenovo.com/)
- [Nível mais recente de DSA](https://support.lenovo.com/us/en/documents/LNVO-DSA)
- [Nível mais recente de BMC/IMM](http://www-947.ibm.com/support/entry/portal/docdisplay?lndocid=MIGR-4JTS2T)

## • 201-859-003 : Teste de Memória Independente Interrompido

Tipo de XSECSRAT INVÁLIDO.

#### Recuperável

Não

#### Severidade

Aviso

Permite manutenção

Não

#### Notificar o Suporte automaticamente Não

# Resposta do usuário

Execute as etapas a seguir:

- 1. Execute as ações mencionadas uma de cada vez e tente o teste depois de cada ação.
- 2. Se o problema persistir, contate seu representante de serviço técnico.
- 3. Desligue o sistema e desconecte-o da energia. Espere 45 segundos. Reposicione a(s) DIMM(s). Reconecte-o à energia.
- 4. Certifique-se de que o DSA e o BIOS/uEFI estejam no nível mais recente.

#### Links relacionados

- [Site de suporte da Lenovo](http://support.lenovo.com/)
- [Nível mais recente de DSA](https://support.lenovo.com/us/en/documents/LNVO-DSA)
- [Nível mais recente de BMC/IMM](http://www-947.ibm.com/support/entry/portal/docdisplay?lndocid=MIGR-4JTS2T)
- 201-860-000 : Teste de Memória Independente Interrompido

Nenhum OEM0 tipo 1 encontrado.

Recuperável Não

Severidade Aviso

## Permite manutenção

Não

#### Notificar o Suporte automaticamente

Não

#### Resposta do usuário

Execute as etapas a seguir:

- 1. Execute as ações mencionadas uma de cada vez e tente o teste depois de cada ação.
- 2. Se o problema persistir, contate seu representante de serviço técnico.
- 3. Desligue o sistema e desconecte-o da energia. Espere 45 segundos. Reposicione a(s) DIMM(s). Reconecte-o à energia.
- 4. Certifique-se de que o DSA e o BIOS/uEFI estejam no nível mais recente.

#### Links relacionados

- [Site de suporte da Lenovo](http://support.lenovo.com/)
- [Nível mais recente de DSA](https://support.lenovo.com/us/en/documents/LNVO-DSA)
- [Nível mais recente de BMC/IMM](http://www-947.ibm.com/support/entry/portal/docdisplay?lndocid=MIGR-4JTS2T)

#### • 201-860-001 : Teste de Memória Independente Interrompido

Nenhum OEM0 tipo 1 encontrado.

#### Recuperável

Não

#### Severidade

Aviso

#### Permite manutenção Não

#### Notificar o Suporte automaticamente Não

## Resposta do usuário

Execute as etapas a seguir:

- 1. Execute as ações mencionadas uma de cada vez e tente o teste depois de cada ação.
- 2. Se o problema persistir, contate seu representante de serviço técnico.
- 3. Desligue o sistema e desconecte-o da energia. Espere 45 segundos. Reposicione a(s) DIMM(s). Reconecte-o à energia.
- 4. Certifique-se de que o DSA e o BIOS/uEFI estejam no nível mais recente.

#### Links relacionados

- [Site de suporte da Lenovo](http://support.lenovo.com/)
- [Nível mais recente de DSA](https://support.lenovo.com/us/en/documents/LNVO-DSA)
- [Nível mais recente de BMC/IMM](http://www-947.ibm.com/support/entry/portal/docdisplay?lndocid=MIGR-4JTS2T)
- 201-860-002 : Teste de Memória Independente Interrompido

Nenhum OEM0 tipo 1 encontrado.

#### Recuperável Não

Severidade

Aviso

#### Permite manutenção Não

#### Notificar o Suporte automaticamente

Não

#### Resposta do usuário

Execute as etapas a seguir:

- 1. Execute as ações mencionadas uma de cada vez e tente o teste depois de cada ação.
- 2. Se o problema persistir, contate seu representante de serviço técnico.
- 3. Desligue o sistema e desconecte-o da energia. Espere 45 segundos. Reposicione a(s) DIMM(s). Reconecte-o à energia.
- 4. Certifique-se de que o DSA e o BIOS/uEFI estejam no nível mais recente.

#### Links relacionados

- [Site de suporte da Lenovo](http://support.lenovo.com/)
- [Nível mais recente de DSA](https://support.lenovo.com/us/en/documents/LNVO-DSA)
- [Nível mais recente de BMC/IMM](http://www-947.ibm.com/support/entry/portal/docdisplay?lndocid=MIGR-4JTS2T)

#### • 201-860-003 : Teste de Memória Independente Interrompido

Nenhum OEM0 tipo 1 encontrado.

Recuperável

Não

# Severidade

Aviso

#### Permite manutenção

Não

#### Notificar o Suporte automaticamente Não

## Resposta do usuário

Execute as etapas a seguir:

- 1. Execute as ações mencionadas uma de cada vez e tente o teste depois de cada ação.
- 2. Se o problema persistir, contate seu representante de serviço técnico.
- 3. Desligue o sistema e desconecte-o da energia. Espere 45 segundos. Reposicione a(s) DIMM(s). Reconecte-o à energia.
- 4. Certifique-se de que o DSA e o BIOS/uEFI estejam no nível mais recente.

#### Links relacionados

- [Site de suporte da Lenovo](http://support.lenovo.com/)
- [Nível mais recente de DSA](https://support.lenovo.com/us/en/documents/LNVO-DSA)
- [Nível mais recente de BMC/IMM](http://www-947.ibm.com/support/entry/portal/docdisplay?lndocid=MIGR-4JTS2T)

## • 201-861-000 : Teste de Memória Independente Interrompido

Nenhum SRAT tipo 1 encontrado.

# Recuperável

Não

Severidade

Aviso

## Permite manutenção

Não

# Notificar o Suporte automaticamente

Não

#### Resposta do usuário

Execute as etapas a seguir:

- 1. Execute as ações mencionadas uma de cada vez e tente o teste depois de cada ação.
- 2. Se o problema persistir, contate seu representante de serviço técnico.
- 3. Desligue o sistema e desconecte-o da energia. Espere 45 segundos. Reposicione a(s) DIMM(s). Reconecte-o à energia.
- 4. Certifique-se de que o DSA e o BIOS/uEFI estejam no nível mais recente.

#### Links relacionados

- [Site de suporte da Lenovo](http://support.lenovo.com/)
- [Nível mais recente de DSA](https://support.lenovo.com/us/en/documents/LNVO-DSA)
- [Nível mais recente de BMC/IMM](http://www-947.ibm.com/support/entry/portal/docdisplay?lndocid=MIGR-4JTS2T)

#### • 201-861-001 : Teste de Memória Independente Interrompido

Nenhum SRAT tipo 1 encontrado.

#### Recuperável

Não

## Severidade

Aviso

#### Permite manutenção

Não

## Notificar o Suporte automaticamente

Não

#### Resposta do usuário

Execute as etapas a seguir:

- 1. Execute as ações mencionadas uma de cada vez e tente o teste depois de cada ação.
- 2. Se o problema persistir, contate seu representante de serviço técnico.
- 3. Desligue o sistema e desconecte-o da energia. Espere 45 segundos. Reposicione a(s) DIMM(s). Reconecte-o à energia.
- 4. Certifique-se de que o DSA e o BIOS/uEFI estejam no nível mais recente.

#### Links relacionados

- [Site de suporte da Lenovo](http://support.lenovo.com/)
- [Nível mais recente de DSA](https://support.lenovo.com/us/en/documents/LNVO-DSA)
- [Nível mais recente de BMC/IMM](http://www-947.ibm.com/support/entry/portal/docdisplay?lndocid=MIGR-4JTS2T)

## • 201-861-002 : Teste de Memória Independente Interrompido

Nenhum SRAT tipo 1 encontrado.

# Recuperável

Não

# Severidade

Aviso

## Permite manutenção

Não

#### Notificar o Suporte automaticamente Não

Resposta do usuário

- 1. Execute as ações mencionadas uma de cada vez e tente o teste depois de cada ação.
- 2. Se o problema persistir, contate seu representante de serviço técnico.
- 3. Desligue o sistema e desconecte-o da energia. Espere 45 segundos. Reposicione a(s) DIMM(s). Reconecte-o à energia.
- 4. Certifique-se de que o DSA e o BIOS/uEFI estejam no nível mais recente.

- [Site de suporte da Lenovo](http://support.lenovo.com/)
- [Nível mais recente de DSA](https://support.lenovo.com/us/en/documents/LNVO-DSA)
- [Nível mais recente de BMC/IMM](http://www-947.ibm.com/support/entry/portal/docdisplay?lndocid=MIGR-4JTS2T)

#### • 201-861-003 : Teste de Memória Independente Interrompido

Nenhum SRAT tipo 1 encontrado.

#### Recuperável

Não

**Severidade** Aviso

#### Permite manutenção

Não

#### Notificar o Suporte automaticamente Não

#### Resposta do usuário

Execute as etapas a seguir:

- 1. Execute as ações mencionadas uma de cada vez e tente o teste depois de cada ação.
- 2. Se o problema persistir, contate seu representante de serviço técnico.
- 3. Desligue o sistema e desconecte-o da energia. Espere 45 segundos. Reposicione a(s) DIMM(s). Reconecte-o à energia.
- 4. Certifique-se de que o DSA e o BIOS/uEFI estejam no nível mais recente.

#### Links relacionados

- [Site de suporte da Lenovo](http://support.lenovo.com/)
- [Nível mais recente de DSA](https://support.lenovo.com/us/en/documents/LNVO-DSA)
- [Nível mais recente de BMC/IMM](http://www-947.ibm.com/support/entry/portal/docdisplay?lndocid=MIGR-4JTS2T)

#### • 201-862-000 : Teste de Memória Independente Interrompido

Nenhuma estrutura do OEM1 encontrada.

#### Recuperável

Não

## Severidade

Aviso

## Permite manutenção

Não

#### Notificar o Suporte automaticamente Não

## Resposta do usuário

Execute as etapas a seguir:

1. Execute as ações mencionadas uma de cada vez e tente o teste depois de cada ação.

- 2. Se o problema persistir, contate seu representante de serviço técnico.
- 3. Desligue o sistema e desconecte-o da energia. Espere 45 segundos. Reposicione a(s) DIMM(s). Reconecte-o à energia.
- 4. Certifique-se de que o DSA e o BIOS/uEFI estejam no nível mais recente.

- [Site de suporte da Lenovo](http://support.lenovo.com/)
- [Nível mais recente de DSA](https://support.lenovo.com/us/en/documents/LNVO-DSA)
- [Nível mais recente de BMC/IMM](http://www-947.ibm.com/support/entry/portal/docdisplay?lndocid=MIGR-4JTS2T)
- 201-862-001 : Teste de Memória Independente Interrompido

Nenhuma estrutura do OEM1 encontrada.

#### **Recuperável**

Não

#### Severidade

Aviso

#### Permite manutenção

Não

#### Notificar o Suporte automaticamente Não

## Resposta do usuário

Execute as etapas a seguir:

- 1. Execute as ações mencionadas uma de cada vez e tente o teste depois de cada ação.
- 2. Se o problema persistir, contate seu representante de serviço técnico.
- 3. Desligue o sistema e desconecte-o da energia. Espere 45 segundos. Reposicione a(s) DIMM(s). Reconecte-o à energia.
- 4. Certifique-se de que o DSA e o BIOS/uEFI estejam no nível mais recente.

## Links relacionados

- [Site de suporte da Lenovo](http://support.lenovo.com/)
- [Nível mais recente de DSA](https://support.lenovo.com/us/en/documents/LNVO-DSA)
- [Nível mais recente de BMC/IMM](http://www-947.ibm.com/support/entry/portal/docdisplay?lndocid=MIGR-4JTS2T)
- 201-862-002 : Teste de Memória Independente Interrompido

Nenhuma estrutura do OEM1 encontrada.

## Recuperável

Não

## Severidade

Aviso

#### Permite manutenção Não

#### Notificar o Suporte automaticamente Não

## Resposta do usuário

- 1. Execute as ações mencionadas uma de cada vez e tente o teste depois de cada ação.
- 2. Se o problema persistir, contate seu representante de serviço técnico.
- 3. Desligue o sistema e desconecte-o da energia. Espere 45 segundos. Reposicione a(s) DIMM(s). Reconecte-o à energia.
- 4. Certifique-se de que o DSA e o BIOS/uEFI estejam no nível mais recente.

- [Site de suporte da Lenovo](http://support.lenovo.com/)
- [Nível mais recente de DSA](https://support.lenovo.com/us/en/documents/LNVO-DSA)
- [Nível mais recente de BMC/IMM](http://www-947.ibm.com/support/entry/portal/docdisplay?lndocid=MIGR-4JTS2T)

#### • 201-862-003 : Teste de Memória Independente Interrompido

Nenhuma estrutura do OEM1 encontrada.

#### Recuperável

Não

## Severidade

Aviso

#### Permite manutenção

Não

# Notificar o Suporte automaticamente

Não

## Resposta do usuário

Execute as etapas a seguir:

- 1. Execute as ações mencionadas uma de cada vez e tente o teste depois de cada ação.
- 2. Se o problema persistir, contate seu representante de serviço técnico.
- 3. Desligue o sistema e desconecte-o da energia. Espere 45 segundos. Reposicione a(s) DIMM(s). Reconecte-o à energia.
- 4. Certifique-se de que o DSA e o BIOS/uEFI estejam no nível mais recente.

#### Links relacionados

- [Site de suporte da Lenovo](http://support.lenovo.com/)
- [Nível mais recente de DSA](https://support.lenovo.com/us/en/documents/LNVO-DSA)
- [Nível mais recente de BMC/IMM](http://www-947.ibm.com/support/entry/portal/docdisplay?lndocid=MIGR-4JTS2T)

## • 201-863-000 : Teste de Memória Independente Interrompido

Nenhuma chave IBMERROR na estrutura do OEM1.

## Recuperável

Não

## Severidade

Aviso

# Permite manutenção

Não

# Notificar o Suporte automaticamente

Não

## Resposta do usuário

- 1. Execute as ações mencionadas uma de cada vez e tente o teste depois de cada ação.
- 2. Se o problema persistir, contate seu representante de serviço técnico.
- 3. Desligue o sistema e desconecte-o da energia. Espere 45 segundos. Reposicione a(s) DIMM(s). Reconecte-o à energia.

4. Certifique-se de que o DSA e o BIOS/uEFI estejam no nível mais recente.

#### Links relacionados

- [Site de suporte da Lenovo](http://support.lenovo.com/)
- [Nível mais recente de DSA](https://support.lenovo.com/us/en/documents/LNVO-DSA)
- [Nível mais recente de BMC/IMM](http://www-947.ibm.com/support/entry/portal/docdisplay?lndocid=MIGR-4JTS2T)

#### • 201-863-001 : Teste de Memória Independente Interrompido

Nenhuma chave IBMERROR na estrutura do OEM1.

#### Recuperável

Não

## Severidade

Aviso

# Permite manutenção

Não

#### Notificar o Suporte automaticamente Não

## Resposta do usuário

Execute as etapas a seguir:

- 1. Execute as ações mencionadas uma de cada vez e tente o teste depois de cada ação.
- 2. Se o problema persistir, contate seu representante de serviço técnico.
- 3. Desligue o sistema e desconecte-o da energia. Espere 45 segundos. Reposicione a(s) DIMM(s). Reconecte-o à energia.
- 4. Certifique-se de que o DSA e o BIOS/uEFI estejam no nível mais recente.

## Links relacionados

- [Site de suporte da Lenovo](http://support.lenovo.com/)
- [Nível mais recente de DSA](https://support.lenovo.com/us/en/documents/LNVO-DSA)
- [Nível mais recente de BMC/IMM](http://www-947.ibm.com/support/entry/portal/docdisplay?lndocid=MIGR-4JTS2T)
- 201-863-002 : Teste de Memória Independente Interrompido

Nenhuma chave IBMERROR na estrutura do OEM1.

## Recuperável

Não

Severidade Aviso

Permite manutenção

Não

# Notificar o Suporte automaticamente

Não

## Resposta do usuário

- 1. Execute as ações mencionadas uma de cada vez e tente o teste depois de cada ação.
- 2. Se o problema persistir, contate seu representante de serviço técnico.
- 3. Desligue o sistema e desconecte-o da energia. Espere 45 segundos. Reposicione a(s) DIMM(s). Reconecte-o à energia.
- 4. Certifique-se de que o DSA e o BIOS/uEFI estejam no nível mais recente.
- [Site de suporte da Lenovo](http://support.lenovo.com/)
- [Nível mais recente de DSA](https://support.lenovo.com/us/en/documents/LNVO-DSA)
- [Nível mais recente de BMC/IMM](http://www-947.ibm.com/support/entry/portal/docdisplay?lndocid=MIGR-4JTS2T)

#### • 201-863-003 : Teste de Memória Independente Interrompido

Nenhuma chave IBMERROR na estrutura do OEM1.

#### **Recuperável**

Não

Severidade

Aviso

Permite manutenção

Não

# Notificar o Suporte automaticamente

Não

# Resposta do usuário

Execute as etapas a seguir:

- 1. Execute as ações mencionadas uma de cada vez e tente o teste depois de cada ação.
- 2. Se o problema persistir, contate seu representante de serviço técnico.
- 3. Desligue o sistema e desconecte-o da energia. Espere 45 segundos. Reposicione a(s) DIMM(s). Reconecte-o à energia.
- 4. Certifique-se de que o DSA e o BIOS/uEFI estejam no nível mais recente.

#### Links relacionados

- [Site de suporte da Lenovo](http://support.lenovo.com/)
- [Nível mais recente de DSA](https://support.lenovo.com/us/en/documents/LNVO-DSA)
- [Nível mais recente de BMC/IMM](http://www-947.ibm.com/support/entry/portal/docdisplay?lndocid=MIGR-4JTS2T)
- 201-864-000 : Teste de Memória Independente Interrompido

Nenhum GAS localizado no OEM1.

#### Recuperável

Não

#### Severidade

Aviso

# Permite manutenção

Não

# Notificar o Suporte automaticamente

Não

#### Resposta do usuário

Execute as etapas a seguir:

- 1. Execute as ações mencionadas uma de cada vez e tente o teste depois de cada ação.
- 2. Se o problema persistir, contate seu representante de serviço técnico.
- 3. Desligue o sistema e desconecte-o da energia. Espere 45 segundos. Reposicione a(s) DIMM(s). Reconecte-o à energia.
- 4. Certifique-se de que o DSA e o BIOS/uEFI estejam no nível mais recente.

#### Links relacionados

– [Site de suporte da Lenovo](http://support.lenovo.com/)

- [Nível mais recente de DSA](https://support.lenovo.com/us/en/documents/LNVO-DSA)
- [Nível mais recente de BMC/IMM](http://www-947.ibm.com/support/entry/portal/docdisplay?lndocid=MIGR-4JTS2T)

#### • 201-864-001 : Teste de Memória Independente Interrompido

Nenhum GAS localizado no OEM1.

# Recuperável

Não

# Severidade

Aviso

# Permite manutenção

Não

# Notificar o Suporte automaticamente

Não

# Resposta do usuário

Execute as etapas a seguir:

- 1. Execute as ações mencionadas uma de cada vez e tente o teste depois de cada ação.
- 2. Se o problema persistir, contate seu representante de serviço técnico.
- 3. Desligue o sistema e desconecte-o da energia. Espere 45 segundos. Reposicione a(s) DIMM(s). Reconecte-o à energia.
- 4. Certifique-se de que o DSA e o BIOS/uEFI estejam no nível mais recente.

#### Links relacionados

- [Site de suporte da Lenovo](http://support.lenovo.com/)
- [Nível mais recente de DSA](https://support.lenovo.com/us/en/documents/LNVO-DSA)
- [Nível mais recente de BMC/IMM](http://www-947.ibm.com/support/entry/portal/docdisplay?lndocid=MIGR-4JTS2T)
- 201-864-002 : Teste de Memória Independente Interrompido

Nenhum GAS localizado no OEM1.

# Recuperável

Não

#### Severidade

Aviso

# Permite manutenção

Não

# Notificar o Suporte automaticamente

Não

# Resposta do usuário

Execute as etapas a seguir:

- 1. Execute as ações mencionadas uma de cada vez e tente o teste depois de cada ação.
- 2. Se o problema persistir, contate seu representante de serviço técnico.
- 3. Desligue o sistema e desconecte-o da energia. Espere 45 segundos. Reposicione a(s) DIMM(s). Reconecte-o à energia.
- 4. Certifique-se de que o DSA e o BIOS/uEFI estejam no nível mais recente.

- [Site de suporte da Lenovo](http://support.lenovo.com/)
- [Nível mais recente de DSA](https://support.lenovo.com/us/en/documents/LNVO-DSA)
- [Nível mais recente de BMC/IMM](http://www-947.ibm.com/support/entry/portal/docdisplay?lndocid=MIGR-4JTS2T)

# • 201-864-003 : Teste de Memória Independente Interrompido

Nenhum GAS localizado no OEM1.

# Recuperável

Não

**Severidade** Aviso

Permite manutenção Não

#### Notificar o Suporte automaticamente Não

#### Resposta do usuário

Execute as etapas a seguir:

- 1. Execute as ações mencionadas uma de cada vez e tente o teste depois de cada ação.
- 2. Se o problema persistir, contate seu representante de serviço técnico.
- 3. Desligue o sistema e desconecte-o da energia. Espere 45 segundos. Reposicione a(s) DIMM(s). Reconecte-o à energia.
- 4. Certifique-se de que o DSA e o BIOS/uEFI estejam no nível mais recente.

#### Links relacionados

- [Site de suporte da Lenovo](http://support.lenovo.com/)
- [Nível mais recente de DSA](https://support.lenovo.com/us/en/documents/LNVO-DSA)
- [Nível mais recente de BMC/IMM](http://www-947.ibm.com/support/entry/portal/docdisplay?lndocid=MIGR-4JTS2T)

#### • 201-865-000 : Teste de Memória Independente Interrompido

Nenhuma chave XSECSRAT na estrutura do OEM0.

#### Recuperável

Não

# Severidade

Aviso

#### Permite manutenção

Não

#### Notificar o Suporte automaticamente

Não

# Resposta do usuário

Execute as etapas a seguir:

- 1. Execute as ações mencionadas uma de cada vez e tente o teste depois de cada ação.
- 2. Se o problema persistir, contate seu representante de serviço técnico.
- 3. Desligue o sistema e desconecte-o da energia. Espere 45 segundos. Reposicione a(s) DIMM(s). Reconecte-o à energia.
- 4. Certifique-se de que o DSA e o BIOS/uEFI estejam no nível mais recente.

#### Links relacionados

- [Site de suporte da Lenovo](http://support.lenovo.com/)
- [Nível mais recente de DSA](https://support.lenovo.com/us/en/documents/LNVO-DSA)
- [Nível mais recente de BMC/IMM](http://www-947.ibm.com/support/entry/portal/docdisplay?lndocid=MIGR-4JTS2T)

#### • 201-865-001 : Teste de Memória Independente Interrompido

Nenhuma chave XSECSRAT na estrutura do OEM0.

#### **Recuperável**

Não

#### Severidade

Aviso

# Permite manutenção

Não

# Notificar o Suporte automaticamente

Não

# Resposta do usuário

Execute as etapas a seguir:

- 1. Execute as ações mencionadas uma de cada vez e tente o teste depois de cada ação.
- 2. Se o problema persistir, contate seu representante de serviço técnico.
- 3. Desligue o sistema e desconecte-o da energia. Espere 45 segundos. Reposicione a(s) DIMM(s). Reconecte-o à energia.
- 4. Certifique-se de que o DSA e o BIOS/uEFI estejam no nível mais recente.

#### Links relacionados

- [Site de suporte da Lenovo](http://support.lenovo.com/)
- [Nível mais recente de DSA](https://support.lenovo.com/us/en/documents/LNVO-DSA)
- [Nível mais recente de BMC/IMM](http://www-947.ibm.com/support/entry/portal/docdisplay?lndocid=MIGR-4JTS2T)

#### • 201-865-002 : Teste de Memória Independente Interrompido

Nenhuma chave XSECSRAT na estrutura do OEM0.

# Recuperável

Não

# Severidade

Aviso

# Permite manutenção

Não

# Notificar o Suporte automaticamente

Não

# Resposta do usuário

Execute as etapas a seguir:

- 1. Execute as ações mencionadas uma de cada vez e tente o teste depois de cada ação.
- 2. Se o problema persistir, contate seu representante de serviço técnico.
- 3. Desligue o sistema e desconecte-o da energia. Espere 45 segundos. Reposicione a(s) DIMM(s). Reconecte-o à energia.
- 4. Certifique-se de que o DSA e o BIOS/uEFI estejam no nível mais recente.

#### Links relacionados

- [Site de suporte da Lenovo](http://support.lenovo.com/)
- [Nível mais recente de DSA](https://support.lenovo.com/us/en/documents/LNVO-DSA)
- [Nível mais recente de BMC/IMM](http://www-947.ibm.com/support/entry/portal/docdisplay?lndocid=MIGR-4JTS2T)

# • 201-865-003 : Teste de Memória Independente Interrompido

Nenhuma chave XSECSRAT na estrutura do OEM0.

# Recuperável

Não

Severidade

Aviso

# Permite manutenção

Não

# Notificar o Suporte automaticamente

Não

# Resposta do usuário

Execute as etapas a seguir:

- 1. Execute as ações mencionadas uma de cada vez e tente o teste depois de cada ação.
- 2. Se o problema persistir, contate seu representante de serviço técnico.
- 3. Desligue o sistema e desconecte-o da energia. Espere 45 segundos. Reposicione a(s) DIMM(s). Reconecte-o à energia.
- 4. Certifique-se de que o DSA e o BIOS/uEFI estejam no nível mais recente.

# Links relacionados

- [Site de suporte da Lenovo](http://support.lenovo.com/)
- [Nível mais recente de DSA](https://support.lenovo.com/us/en/documents/LNVO-DSA)
- [Nível mais recente de BMC/IMM](http://www-947.ibm.com/support/entry/portal/docdisplay?lndocid=MIGR-4JTS2T)

# • 201-866-000 : Teste de Memória Independente Interrompido

Parâmetro inválido de EFI-SAL da função GetMemoryMap.

# Recuperável

Não

# Severidade

Aviso

# Permite manutenção

Não

# Notificar o Suporte automaticamente

Não

# Resposta do usuário

Execute as etapas a seguir:

- 1. Execute as ações mencionadas uma de cada vez e tente o teste depois de cada ação.
- 2. Se o problema persistir, contate seu representante de serviço técnico.
- 3. Desligue o sistema e desconecte-o da energia. Espere 45 segundos. Reposicione a(s) DIMM(s). Reconecte-o à energia.
- 4. Certifique-se de que o DSA e o BIOS/uEFI estejam no nível mais recente.

# Links relacionados

- [Site de suporte da Lenovo](http://support.lenovo.com/)
- [Nível mais recente de DSA](https://support.lenovo.com/us/en/documents/LNVO-DSA)
- [Nível mais recente de BMC/IMM](http://www-947.ibm.com/support/entry/portal/docdisplay?lndocid=MIGR-4JTS2T)

# • 201-866-001 : Teste de Memória Independente Interrompido

Parâmetro inválido de EFI-SAL da função GetMemoryMap.

# Recuperável

Não

# Severidade

Aviso

#### Permite manutenção

Não

# Notificar o Suporte automaticamente

Não

#### Resposta do usuário

Execute as etapas a seguir:

- 1. Execute as ações mencionadas uma de cada vez e tente o teste depois de cada ação.
- 2. Se o problema persistir, contate seu representante de serviço técnico.
- 3. Desligue o sistema e desconecte-o da energia. Espere 45 segundos. Reposicione a(s) DIMM(s). Reconecte-o à energia.
- 4. Certifique-se de que o DSA e o BIOS/uEFI estejam no nível mais recente.

#### Links relacionados

- [Site de suporte da Lenovo](http://support.lenovo.com/)
- [Nível mais recente de DSA](https://support.lenovo.com/us/en/documents/LNVO-DSA)
- [Nível mais recente de BMC/IMM](http://www-947.ibm.com/support/entry/portal/docdisplay?lndocid=MIGR-4JTS2T)

# • 201-866-002 : Teste de Memória Independente Interrompido

Parâmetro inválido de EFI-SAL da função GetMemoryMap.

# Recuperável

Não

# Severidade

Aviso

Permite manutenção Não

#### Notificar o Suporte automaticamente Não

Resposta do usuário

Execute as etapas a seguir:

- 1. Execute as ações mencionadas uma de cada vez e tente o teste depois de cada ação.
- 2. Se o problema persistir, contate seu representante de serviço técnico.
- 3. Desligue o sistema e desconecte-o da energia. Espere 45 segundos. Reposicione a(s) DIMM(s). Reconecte-o à energia.
- 4. Certifique-se de que o DSA e o BIOS/uEFI estejam no nível mais recente.

#### Links relacionados

- [Site de suporte da Lenovo](http://support.lenovo.com/)
- [Nível mais recente de DSA](https://support.lenovo.com/us/en/documents/LNVO-DSA)
- [Nível mais recente de BMC/IMM](http://www-947.ibm.com/support/entry/portal/docdisplay?lndocid=MIGR-4JTS2T)

# • 201-866-003 : Teste de Memória Independente Interrompido

Parâmetro inválido de EFI-SAL da função GetMemoryMap.

Recuperável Não Severidade

Aviso

#### Permite manutenção

Não

#### Notificar o Suporte automaticamente Não

# Resposta do usuário

Execute as etapas a seguir:

- 1. Execute as ações mencionadas uma de cada vez e tente o teste depois de cada ação.
- 2. Se o problema persistir, contate seu representante de serviço técnico.
- 3. Desligue o sistema e desconecte-o da energia. Espere 45 segundos. Reposicione a(s) DIMM(s). Reconecte-o à energia.
- 4. Certifique-se de que o DSA e o BIOS/uEFI estejam no nível mais recente.

#### Links relacionados

- [Site de suporte da Lenovo](http://support.lenovo.com/)
- [Nível mais recente de DSA](https://support.lenovo.com/us/en/documents/LNVO-DSA)
- [Nível mais recente de BMC/IMM](http://www-947.ibm.com/support/entry/portal/docdisplay?lndocid=MIGR-4JTS2T)

#### • 201-867-000 : Teste de Memória Independente Interrompido

EFI/SAL: Buffer não alocado.

#### Recuperável

Não

#### Severidade

Aviso

# Permite manutenção

Não

#### Notificar o Suporte automaticamente Não

# Resposta do usuário

Execute as etapas a seguir:

- 1. Execute as ações mencionadas uma de cada vez e tente o teste depois de cada ação.
- 2. Se o problema persistir, contate seu representante de serviço técnico.
- 3. Desligue o sistema e desconecte-o da energia. Espere 45 segundos. Reposicione a(s) DIMM(s). Reconecte-o à energia.
- 4. Certifique-se de que o DSA e o BIOS/uEFI estejam no nível mais recente.

# Links relacionados

- [Site de suporte da Lenovo](http://support.lenovo.com/)
- [Nível mais recente de DSA](https://support.lenovo.com/us/en/documents/LNVO-DSA)
- [Nível mais recente de BMC/IMM](http://www-947.ibm.com/support/entry/portal/docdisplay?lndocid=MIGR-4JTS2T)

#### • 201-867-001 : Teste de Memória Independente Interrompido

EFI/SAL: Buffer não alocado.

# Recuperável

Não

Severidade Aviso

#### Permite manutenção Não

#### Notificar o Suporte automaticamente

Não

#### Resposta do usuário

Execute as etapas a seguir:

- 1. Execute as ações mencionadas uma de cada vez e tente o teste depois de cada ação.
- 2. Se o problema persistir, contate seu representante de serviço técnico.
- 3. Desligue o sistema e desconecte-o da energia. Espere 45 segundos. Reposicione a(s) DIMM(s). Reconecte-o à energia.
- 4. Certifique-se de que o DSA e o BIOS/uEFI estejam no nível mais recente.

#### Links relacionados

- [Site de suporte da Lenovo](http://support.lenovo.com/)
- [Nível mais recente de DSA](https://support.lenovo.com/us/en/documents/LNVO-DSA)
- [Nível mais recente de BMC/IMM](http://www-947.ibm.com/support/entry/portal/docdisplay?lndocid=MIGR-4JTS2T)

#### • 201-867-002 : Teste de Memória Independente Interrompido

EFI/SAL: Buffer não alocado.

#### Recuperável

Não

Severidade

# Aviso

Permite manutenção

Não

# Notificar o Suporte automaticamente

Não

# Resposta do usuário

Execute as etapas a seguir:

- 1. Execute as ações mencionadas uma de cada vez e tente o teste depois de cada ação.
- 2. Se o problema persistir, contate seu representante de serviço técnico.
- 3. Desligue o sistema e desconecte-o da energia. Espere 45 segundos. Reposicione a(s) DIMM(s). Reconecte-o à energia.
- 4. Certifique-se de que o DSA e o BIOS/uEFI estejam no nível mais recente.

#### Links relacionados

- [Site de suporte da Lenovo](http://support.lenovo.com/)
- [Nível mais recente de DSA](https://support.lenovo.com/us/en/documents/LNVO-DSA)
- [Nível mais recente de BMC/IMM](http://www-947.ibm.com/support/entry/portal/docdisplay?lndocid=MIGR-4JTS2T)

#### • 201-867-003 : Teste de Memória Independente Interrompido

EFI/SAL: Buffer não alocado.

Recuperável Não

Severidade Aviso

# Permite manutenção

Não

#### Notificar o Suporte automaticamente Não

#### Resposta do usuário

Execute as etapas a seguir:

- 1. Execute as ações mencionadas uma de cada vez e tente o teste depois de cada ação.
- 2. Se o problema persistir, contate seu representante de serviço técnico.
- 3. Desligue o sistema e desconecte-o da energia. Espere 45 segundos. Reposicione a(s) DIMM(s). Reconecte-o à energia.
- 4. Certifique-se de que o DSA e o BIOS/uEFI estejam no nível mais recente.

#### Links relacionados

- [Site de suporte da Lenovo](http://support.lenovo.com/)
- [Nível mais recente de DSA](https://support.lenovo.com/us/en/documents/LNVO-DSA)
- [Nível mais recente de BMC/IMM](http://www-947.ibm.com/support/entry/portal/docdisplay?lndocid=MIGR-4JTS2T)

#### • 201-868-000 : Teste de Memória Independente Interrompido

EFI/SAL: Buffer alocado em GetMemoryMap muito pequeno.

Recuperável

Não

**Severidade** 

Aviso

#### Permite manutenção

Não

Notificar o Suporte automaticamente

Não

#### Resposta do usuário

Execute as etapas a seguir:

- 1. Execute as ações mencionadas uma de cada vez e tente o teste depois de cada ação.
- 2. Se o problema persistir, contate seu representante de serviço técnico.
- 3. Desligue o sistema e desconecte-o da energia. Espere 45 segundos. Reposicione a(s) DIMM(s). Reconecte-o à energia.
- 4. Certifique-se de que o DSA e o BIOS/uEFI estejam no nível mais recente.

#### Links relacionados

- [Site de suporte da Lenovo](http://support.lenovo.com/)
- [Nível mais recente de DSA](https://support.lenovo.com/us/en/documents/LNVO-DSA)
- [Nível mais recente de BMC/IMM](http://www-947.ibm.com/support/entry/portal/docdisplay?lndocid=MIGR-4JTS2T)

#### • 201-868-001 : Teste de Memória Independente Interrompido

EFI/SAL: Buffer alocado em GetMemoryMap muito pequeno.

Recuperável Não

Severidade Aviso

Permite manutenção

Não

Notificar o Suporte automaticamente Não

Resposta do usuário Execute as etapas a seguir:

- 1. Execute as ações mencionadas uma de cada vez e tente o teste depois de cada ação.
- 2. Se o problema persistir, contate seu representante de serviço técnico.
- 3. Desligue o sistema e desconecte-o da energia. Espere 45 segundos. Reposicione a(s) DIMM(s). Reconecte-o à energia.
- 4. Certifique-se de que o DSA e o BIOS/uEFI estejam no nível mais recente.

- [Site de suporte da Lenovo](http://support.lenovo.com/)
- [Nível mais recente de DSA](https://support.lenovo.com/us/en/documents/LNVO-DSA)
- [Nível mais recente de BMC/IMM](http://www-947.ibm.com/support/entry/portal/docdisplay?lndocid=MIGR-4JTS2T)

#### • 201-868-002 : Teste de Memória Independente Interrompido

EFI/SAL: Buffer alocado em GetMemoryMap muito pequeno.

#### Recuperável

Não

Severidade

Aviso

#### Permite manutenção

Não

# Notificar o Suporte automaticamente

Não

#### Resposta do usuário

Execute as etapas a seguir:

- 1. Execute as ações mencionadas uma de cada vez e tente o teste depois de cada ação.
- 2. Se o problema persistir, contate seu representante de serviço técnico.
- 3. Desligue o sistema e desconecte-o da energia. Espere 45 segundos. Reposicione a(s) DIMM(s). Reconecte-o à energia.
- 4. Certifique-se de que o DSA e o BIOS/uEFI estejam no nível mais recente.

#### Links relacionados

- [Site de suporte da Lenovo](http://support.lenovo.com/)
- [Nível mais recente de DSA](https://support.lenovo.com/us/en/documents/LNVO-DSA)
- [Nível mais recente de BMC/IMM](http://www-947.ibm.com/support/entry/portal/docdisplay?lndocid=MIGR-4JTS2T)

#### • 201-868-003 : Teste de Memória Independente Interrompido

EFI/SAL: Buffer alocado em GetMemoryMap muito pequeno.

#### Recuperável

Não

#### Severidade

Aviso

# Permite manutenção

Não

# Notificar o Suporte automaticamente

Não

#### Resposta do usuário

Execute as etapas a seguir:

1. Execute as ações mencionadas uma de cada vez e tente o teste depois de cada ação.

- 2. Se o problema persistir, contate seu representante de serviço técnico.
- 3. Desligue o sistema e desconecte-o da energia. Espere 45 segundos. Reposicione a(s) DIMM(s). Reconecte-o à energia.
- 4. Certifique-se de que o DSA e o BIOS/uEFI estejam no nível mais recente.

- [Site de suporte da Lenovo](http://support.lenovo.com/)
- [Nível mais recente de DSA](https://support.lenovo.com/us/en/documents/LNVO-DSA)
- [Nível mais recente de BMC/IMM](http://www-947.ibm.com/support/entry/portal/docdisplay?lndocid=MIGR-4JTS2T)

#### • 201-869-000 : Teste de Memória Independente Interrompido

Parâmetro inválido de EFI/SAL da função GetMemoryMap.

#### Recuperável

Não

#### Severidade

Aviso

#### Permite manutenção

Não

#### Notificar o Suporte automaticamente Não

# Resposta do usuário

Execute as etapas a seguir:

- 1. Execute as ações mencionadas uma de cada vez e tente o teste depois de cada ação.
- 2. Se o problema persistir, contate seu representante de serviço técnico.
- 3. Desligue o sistema e desconecte-o da energia. Espere 45 segundos. Reposicione a(s) DIMM(s). Reconecte-o à energia.
- 4. Certifique-se de que o DSA e o BIOS/uEFI estejam no nível mais recente.

#### Links relacionados

- [Site de suporte da Lenovo](http://support.lenovo.com/)
- [Nível mais recente de DSA](https://support.lenovo.com/us/en/documents/LNVO-DSA)
- [Nível mais recente de BMC/IMM](http://www-947.ibm.com/support/entry/portal/docdisplay?lndocid=MIGR-4JTS2T)

#### • 201-869-001 : Teste de Memória Independente Interrompido

Parâmetro inválido de EFI/SAL da função GetMemoryMap.

# Recuperável

Não

# **Severidade**

Aviso

# Permite manutenção

Não

#### Notificar o Suporte automaticamente Não

# Resposta do usuário

- 1. Execute as ações mencionadas uma de cada vez e tente o teste depois de cada ação.
- 2. Se o problema persistir, contate seu representante de serviço técnico.
- 3. Desligue o sistema e desconecte-o da energia. Espere 45 segundos. Reposicione a(s) DIMM(s). Reconecte-o à energia.
- 4. Certifique-se de que o DSA e o BIOS/uEFI estejam no nível mais recente.

- [Site de suporte da Lenovo](http://support.lenovo.com/)
- [Nível mais recente de DSA](https://support.lenovo.com/us/en/documents/LNVO-DSA)
- [Nível mais recente de BMC/IMM](http://www-947.ibm.com/support/entry/portal/docdisplay?lndocid=MIGR-4JTS2T)

#### • 201-869-002 : Teste de Memória Independente Interrompido

Parâmetro inválido de EFI/SAL da função GetMemoryMap.

#### Recuperável

Não

# Severidade

Aviso

# Permite manutenção

Não

# Notificar o Suporte automaticamente

Não

# Resposta do usuário

Execute as etapas a seguir:

- 1. Execute as ações mencionadas uma de cada vez e tente o teste depois de cada ação.
- 2. Se o problema persistir, contate seu representante de serviço técnico.
- 3. Desligue o sistema e desconecte-o da energia. Espere 45 segundos. Reposicione a(s) DIMM(s). Reconecte-o à energia.
- 4. Certifique-se de que o DSA e o BIOS/uEFI estejam no nível mais recente.

# Links relacionados

- [Site de suporte da Lenovo](http://support.lenovo.com/)
- [Nível mais recente de DSA](https://support.lenovo.com/us/en/documents/LNVO-DSA)
- [Nível mais recente de BMC/IMM](http://www-947.ibm.com/support/entry/portal/docdisplay?lndocid=MIGR-4JTS2T)

# • 201-869-003 : Teste de Memória Independente Interrompido

Parâmetro inválido de EFI/SAL da função GetMemoryMap.

# Recuperável

Não

# Severidade

Aviso

#### Permite manutenção Não

# Notificar o Suporte automaticamente

Não

# Resposta do usuário

- 1. Execute as ações mencionadas uma de cada vez e tente o teste depois de cada ação.
- 2. Se o problema persistir, contate seu representante de serviço técnico.
- 3. Desligue o sistema e desconecte-o da energia. Espere 45 segundos. Reposicione a(s) DIMM(s). Reconecte-o à energia.

4. Certifique-se de que o DSA e o BIOS/uEFI estejam no nível mais recente.

#### Links relacionados

- [Site de suporte da Lenovo](http://support.lenovo.com/)
- [Nível mais recente de DSA](https://support.lenovo.com/us/en/documents/LNVO-DSA)
- [Nível mais recente de BMC/IMM](http://www-947.ibm.com/support/entry/portal/docdisplay?lndocid=MIGR-4JTS2T)

#### • 201-870-000 : Teste de Memória Independente Interrompido

O Domínio da CPU na ACPI não é válido.

#### Recuperável

Não

Severidade Aviso

# Permite manutenção

Não

#### Notificar o Suporte automaticamente Não

Resposta do usuário Execute as etapas a seguir:

- 1. Execute as ações mencionadas uma de cada vez e tente o teste depois de cada ação.
- 2. Se o problema persistir, contate seu representante de serviço técnico.
- 3. Desligue o sistema e desconecte-o da energia. Espere 45 segundos. Reposicione a(s) DIMM(s). Reconecte-o à energia.
- 4. Certifique-se de que o DSA e o BIOS/uEFI estejam no nível mais recente.

# Links relacionados

- [Site de suporte da Lenovo](http://support.lenovo.com/)
- [Nível mais recente de DSA](https://support.lenovo.com/us/en/documents/LNVO-DSA)
- [Nível mais recente de BMC/IMM](http://www-947.ibm.com/support/entry/portal/docdisplay?lndocid=MIGR-4JTS2T)

#### • 201-870-001 : Teste de Memória Independente Interrompido

O Domínio da CPU na ACPI não é válido.

#### Recuperável

Não

#### **Severidade** Aviso

# Permite manutenção

Não

# Notificar o Suporte automaticamente

Não

# Resposta do usuário

- 1. Execute as ações mencionadas uma de cada vez e tente o teste depois de cada ação.
- 2. Se o problema persistir, contate seu representante de serviço técnico.
- 3. Desligue o sistema e desconecte-o da energia. Espere 45 segundos. Reposicione a(s) DIMM(s). Reconecte-o à energia.
- 4. Certifique-se de que o DSA e o BIOS/uEFI estejam no nível mais recente.

- [Site de suporte da Lenovo](http://support.lenovo.com/)
- [Nível mais recente de DSA](https://support.lenovo.com/us/en/documents/LNVO-DSA)
- [Nível mais recente de BMC/IMM](http://www-947.ibm.com/support/entry/portal/docdisplay?lndocid=MIGR-4JTS2T)
- 201-870-002 : Teste de Memória Independente Interrompido

O Domínio da CPU na ACPI não é válido.

#### Recuperável

Não

Severidade

Aviso

Permite manutenção Não

# Notificar o Suporte automaticamente

Não

# Resposta do usuário

Execute as etapas a seguir:

- 1. Execute as ações mencionadas uma de cada vez e tente o teste depois de cada ação.
- 2. Se o problema persistir, contate seu representante de serviço técnico.
- 3. Desligue o sistema e desconecte-o da energia. Espere 45 segundos. Reposicione a(s) DIMM(s). Reconecte-o à energia.
- 4. Certifique-se de que o DSA e o BIOS/uEFI estejam no nível mais recente.

#### Links relacionados

- [Site de suporte da Lenovo](http://support.lenovo.com/)
- [Nível mais recente de DSA](https://support.lenovo.com/us/en/documents/LNVO-DSA)
- [Nível mais recente de BMC/IMM](http://www-947.ibm.com/support/entry/portal/docdisplay?lndocid=MIGR-4JTS2T)
- 201-870-003 : Teste de Memória Independente Interrompido

O Domínio da CPU na ACPI não é válido.

#### Recuperável

Não

#### Severidade

Aviso

# Permite manutenção

Não

# Notificar o Suporte automaticamente

Não

# Resposta do usuário

Execute as etapas a seguir:

- 1. Execute as ações mencionadas uma de cada vez e tente o teste depois de cada ação.
- 2. Se o problema persistir, contate seu representante de serviço técnico.
- 3. Desligue o sistema e desconecte-o da energia. Espere 45 segundos. Reposicione a(s) DIMM(s). Reconecte-o à energia.
- 4. Certifique-se de que o DSA e o BIOS/uEFI estejam no nível mais recente.

# Links relacionados

– [Site de suporte da Lenovo](http://support.lenovo.com/)

- [Nível mais recente de DSA](https://support.lenovo.com/us/en/documents/LNVO-DSA)
- [Nível mais recente de BMC/IMM](http://www-947.ibm.com/support/entry/portal/docdisplay?lndocid=MIGR-4JTS2T)

#### • 201-871-000 : Teste de Memória Independente Interrompido

Erro de comparação de dados encontrado.

Recuperável

Não

Severidade Aviso

Permite manutenção

Não

Notificar o Suporte automaticamente Não

Resposta do usuário

Execute as etapas a seguir:

- 1. Execute as ações mencionadas uma de cada vez e tente o teste depois de cada ação.
- 2. Se o problema persistir, contate seu representante de serviço técnico.
- 3. Desligue o sistema e desconecte-o da energia. Espere 45 segundos. Reposicione a(s) DIMM(s). Reconecte-o à energia.
- 4. Certifique-se de que o DSA e o BIOS/uEFI estejam no nível mais recente.

#### Links relacionados

- [Site de suporte da Lenovo](http://support.lenovo.com/)
- [Nível mais recente de DSA](https://support.lenovo.com/us/en/documents/LNVO-DSA)
- [Nível mais recente de BMC/IMM](http://www-947.ibm.com/support/entry/portal/docdisplay?lndocid=MIGR-4JTS2T)
- 201-871-001 : Teste de Memória Independente Interrompido

Erro de comparação de dados encontrado.

#### Recuperável

Não

# Severidade

Aviso

#### Permite manutenção

Não

# Notificar o Suporte automaticamente

Não

# Resposta do usuário

Execute as etapas a seguir:

- 1. Execute as ações mencionadas uma de cada vez e tente o teste depois de cada ação.
- 2. Se o problema persistir, contate seu representante de serviço técnico.
- 3. Desligue o sistema e desconecte-o da energia. Espere 45 segundos. Reposicione a(s) DIMM(s). Reconecte-o à energia.
- 4. Certifique-se de que o DSA e o BIOS/uEFI estejam no nível mais recente.

- [Site de suporte da Lenovo](http://support.lenovo.com/)
- [Nível mais recente de DSA](https://support.lenovo.com/us/en/documents/LNVO-DSA)
- [Nível mais recente de BMC/IMM](http://www-947.ibm.com/support/entry/portal/docdisplay?lndocid=MIGR-4JTS2T)

#### • 201-871-002 : Teste de Memória Independente Interrompido

Erro de comparação de dados encontrado.

# Recuperável

Não

Severidade Aviso

Permite manutenção Não

# Notificar o Suporte automaticamente

Não

# Resposta do usuário

Execute as etapas a seguir:

- 1. Execute as ações mencionadas uma de cada vez e tente o teste depois de cada ação.
- 2. Se o problema persistir, contate seu representante de serviço técnico.
- 3. Desligue o sistema e desconecte-o da energia. Espere 45 segundos. Reposicione a(s) DIMM(s). Reconecte-o à energia.
- 4. Certifique-se de que o DSA e o BIOS/uEFI estejam no nível mais recente.

#### Links relacionados

- [Site de suporte da Lenovo](http://support.lenovo.com/)
- [Nível mais recente de DSA](https://support.lenovo.com/us/en/documents/LNVO-DSA)
- [Nível mais recente de BMC/IMM](http://www-947.ibm.com/support/entry/portal/docdisplay?lndocid=MIGR-4JTS2T)

#### • 201-871-003 : Teste de Memória Independente Interrompido

Erro de comparação de dados encontrado.

# Recuperável

Não

# Severidade

Aviso

#### Permite manutenção

Não

# Notificar o Suporte automaticamente

Não

# Resposta do usuário

Execute as etapas a seguir:

- 1. Execute as ações mencionadas uma de cada vez e tente o teste depois de cada ação.
- 2. Se o problema persistir, contate seu representante de serviço técnico.
- 3. Desligue o sistema e desconecte-o da energia. Espere 45 segundos. Reposicione a(s) DIMM(s). Reconecte-o à energia.
- 4. Certifique-se de que o DSA e o BIOS/uEFI estejam no nível mais recente.

- [Site de suporte da Lenovo](http://support.lenovo.com/)
- [Nível mais recente de DSA](https://support.lenovo.com/us/en/documents/LNVO-DSA)
- [Nível mais recente de BMC/IMM](http://www-947.ibm.com/support/entry/portal/docdisplay?lndocid=MIGR-4JTS2T)
- 201-877-000 : Teste de Memória Independente Interrompido

BIOS: A reserva no reg. PCI Estendido deve estar DESATIVADA. Acesse Configuração e desative a reserva.

#### Recuperável

Não

#### Severidade Aviso

#### Permite manutenção

Não

#### Notificar o Suporte automaticamente Não

#### Resposta do usuário

Execute as etapas a seguir:

- 1. Execute as ações mencionadas uma de cada vez e tente o teste depois de cada ação.
- 2. Se o problema persistir, contate seu representante de serviço técnico.
- 3. Desligue o sistema e desconecte-o da energia. Espere 45 segundos. Reposicione a(s) DIMM(s). Reconecte-o à energia.
- 4. Certifique-se de que o DSA e o BIOS/uEFI estejam no nível mais recente.

#### Links relacionados

- [Site de suporte da Lenovo](http://support.lenovo.com/)
- [Nível mais recente de DSA](https://support.lenovo.com/us/en/documents/LNVO-DSA)
- [Nível mais recente de BMC/IMM](http://www-947.ibm.com/support/entry/portal/docdisplay?lndocid=MIGR-4JTS2T)

#### • 201-877-001 : Teste de Memória Independente Interrompido

BIOS: A reserva no reg. PCI Estendido deve estar DESATIVADA. Acesse Configuração e desative a reserva.

#### Recuperável

Não

#### Severidade

Aviso

#### Permite manutenção

Não

# Notificar o Suporte automaticamente

Não

# Resposta do usuário

Execute as etapas a seguir:

- 1. Execute as ações mencionadas uma de cada vez e tente o teste depois de cada ação.
- 2. Se o problema persistir, contate seu representante de serviço técnico.
- 3. Desligue o sistema e desconecte-o da energia. Espere 45 segundos. Reposicione a(s) DIMM(s). Reconecte-o à energia.
- 4. Certifique-se de que o DSA e o BIOS/uEFI estejam no nível mais recente.

- [Site de suporte da Lenovo](http://support.lenovo.com/)
- [Nível mais recente de DSA](https://support.lenovo.com/us/en/documents/LNVO-DSA)
- [Nível mais recente de BMC/IMM](http://www-947.ibm.com/support/entry/portal/docdisplay?lndocid=MIGR-4JTS2T)
- 201-877-002 : Teste de Memória Independente Interrompido

BIOS: A reserva no reg. PCI Estendido deve estar DESATIVADA. Acesse Configuração e desative a reserva.

Recuperável

Não

Severidade Aviso

# Permite manutenção

Não

# Notificar o Suporte automaticamente

Não

# Resposta do usuário

Execute as etapas a seguir:

- 1. Execute as ações mencionadas uma de cada vez e tente o teste depois de cada ação.
- 2. Se o problema persistir, contate seu representante de serviço técnico.
- 3. Desligue o sistema e desconecte-o da energia. Espere 45 segundos. Reposicione a(s) DIMM(s). Reconecte-o à energia.
- 4. Certifique-se de que o DSA e o BIOS/uEFI estejam no nível mais recente.

# Links relacionados

- [Site de suporte da Lenovo](http://support.lenovo.com/)
- [Nível mais recente de DSA](https://support.lenovo.com/us/en/documents/LNVO-DSA)
- [Nível mais recente de BMC/IMM](http://www-947.ibm.com/support/entry/portal/docdisplay?lndocid=MIGR-4JTS2T)

# • 201-877-003 : Teste de Memória Independente Interrompido

BIOS: A reserva no reg. PCI Estendido deve estar DESATIVADA. Acesse Configuração e desative a reserva.

# Recuperável

Não

# Severidade

Aviso

# Permite manutenção

Não

# Notificar o Suporte automaticamente

Não

# Resposta do usuário

Execute as etapas a seguir:

- 1. Execute as ações mencionadas uma de cada vez e tente o teste depois de cada ação.
- 2. Se o problema persistir, contate seu representante de serviço técnico.
- 3. Desligue o sistema e desconecte-o da energia. Espere 45 segundos. Reposicione a(s) DIMM(s). Reconecte-o à energia.
- 4. Certifique-se de que o DSA e o BIOS/uEFI estejam no nível mais recente.

- [Site de suporte da Lenovo](http://support.lenovo.com/)
- [Nível mais recente de DSA](https://support.lenovo.com/us/en/documents/LNVO-DSA)
- [Nível mais recente de BMC/IMM](http://www-947.ibm.com/support/entry/portal/docdisplay?lndocid=MIGR-4JTS2T)
- 201-878-000 : Teste de Memória Independente Interrompido

O recurso de reserva deve estar DESATIVADO. Acesse Configuração e DESATIVE o recurso de reserva.

#### Recuperável

Não

#### Severidade

Aviso

#### Permite manutenção

Não

# Notificar o Suporte automaticamente

Não

# Resposta do usuário

Execute as etapas a seguir:

- 1. Execute as ações mencionadas uma de cada vez e tente o teste depois de cada ação.
- 2. Se o problema persistir, contate seu representante de serviço técnico.
- 3. Desligue o sistema e desconecte-o da energia. Espere 45 segundos. Reposicione a(s) DIMM(s). Reconecte-o à energia.
- 4. Certifique-se de que o DSA e o BIOS/uEFI estejam no nível mais recente.

#### Links relacionados

- [Site de suporte da Lenovo](http://support.lenovo.com/)
- [Nível mais recente de DSA](https://support.lenovo.com/us/en/documents/LNVO-DSA)
- [Nível mais recente de BMC/IMM](http://www-947.ibm.com/support/entry/portal/docdisplay?lndocid=MIGR-4JTS2T)

# • 201-878-001 : Teste de Memória Independente Interrompido

O recurso de reserva deve estar DESATIVADO. Acesse Configuração e DESATIVE o recurso de reserva.

# Recuperável

Não

# Severidade

Aviso

#### Permite manutenção

Não

# Notificar o Suporte automaticamente

Não

#### Resposta do usuário

Execute as etapas a seguir:

- 1. Execute as ações mencionadas uma de cada vez e tente o teste depois de cada ação.
- 2. Se o problema persistir, contate seu representante de serviço técnico.
- 3. Desligue o sistema e desconecte-o da energia. Espere 45 segundos. Reposicione a(s) DIMM(s). Reconecte-o à energia.
- 4. Certifique-se de que o DSA e o BIOS/uEFI estejam no nível mais recente.

#### Links relacionados

- [Site de suporte da Lenovo](http://support.lenovo.com/)
- [Nível mais recente de DSA](https://support.lenovo.com/us/en/documents/LNVO-DSA)
- [Nível mais recente de BMC/IMM](http://www-947.ibm.com/support/entry/portal/docdisplay?lndocid=MIGR-4JTS2T)

#### • 201-878-002 : Teste de Memória Independente Interrompido

O recurso de reserva deve estar DESATIVADO. Acesse Configuração e DESATIVE o recurso de reserva.

# Recuperável

Não

Severidade

Aviso

#### Permite manutenção Não

# Notificar o Suporte automaticamente

Não

# Resposta do usuário

Execute as etapas a seguir:

- 1. Execute as ações mencionadas uma de cada vez e tente o teste depois de cada ação.
- 2. Se o problema persistir, contate seu representante de serviço técnico.
- 3. Desligue o sistema e desconecte-o da energia. Espere 45 segundos. Reposicione a(s) DIMM(s). Reconecte-o à energia.
- 4. Certifique-se de que o DSA e o BIOS/uEFI estejam no nível mais recente.

# Links relacionados

- [Site de suporte da Lenovo](http://support.lenovo.com/)
- [Nível mais recente de DSA](https://support.lenovo.com/us/en/documents/LNVO-DSA)
- [Nível mais recente de BMC/IMM](http://www-947.ibm.com/support/entry/portal/docdisplay?lndocid=MIGR-4JTS2T)

# • 201-878-003 : Teste de Memória Independente Interrompido

O recurso de reserva deve estar DESATIVADO. Acesse Configuração e DESATIVE o recurso de reserva.

# Recuperável

Não

# Severidade

Aviso

# Permite manutenção

Não

# Notificar o Suporte automaticamente

Não

# Resposta do usuário

Execute as etapas a seguir:

- 1. Execute as ações mencionadas uma de cada vez e tente o teste depois de cada ação.
- 2. Se o problema persistir, contate seu representante de serviço técnico.
- 3. Desligue o sistema e desconecte-o da energia. Espere 45 segundos. Reposicione a(s) DIMM(s). Reconecte-o à energia.
- 4. Certifique-se de que o DSA e o BIOS/uEFI estejam no nível mais recente.

# Links relacionados

- [Site de suporte da Lenovo](http://support.lenovo.com/)
- [Nível mais recente de DSA](https://support.lenovo.com/us/en/documents/LNVO-DSA)
- [Nível mais recente de BMC/IMM](http://www-947.ibm.com/support/entry/portal/docdisplay?lndocid=MIGR-4JTS2T)

# • 201-885-000 : Teste de Memória Independente Interrompido

O processador não aceita a manipulação do registro de MTRR. Não é possível gravar na memória sem cache.

# Recuperável

Não

# Severidade

Aviso

# Permite manutenção

Não

# Notificar o Suporte automaticamente

Não

# Resposta do usuário

Execute as etapas a seguir:

- 1. Execute as ações mencionadas uma de cada vez e tente o teste depois de cada ação.
- 2. Se o problema persistir, contate seu representante de serviço técnico.
- 3. Desligue o sistema e desconecte-o da energia. Espere 45 segundos. Reposicione a(s) DIMM(s). Reconecte-o à energia.
- 4. Certifique-se de que o DSA e o BIOS/uEFI estejam no nível mais recente.

# Links relacionados

- [Site de suporte da Lenovo](http://support.lenovo.com/)
- [Nível mais recente de DSA](https://support.lenovo.com/us/en/documents/LNVO-DSA)
- [Nível mais recente de BMC/IMM](http://www-947.ibm.com/support/entry/portal/docdisplay?lndocid=MIGR-4JTS2T)

# • 201-885-001 : Teste de Memória Independente Interrompido

O processador não aceita a manipulação do registro de MTRR. Não é possível gravar na memória sem cache.

# Recuperável

Não

#### Severidade Aviso

Permite manutenção Não

# Notificar o Suporte automaticamente

Não

# Resposta do usuário

Execute as etapas a seguir:

- 1. Execute as ações mencionadas uma de cada vez e tente o teste depois de cada ação.
- 2. Se o problema persistir, contate seu representante de serviço técnico.
- 3. Desligue o sistema e desconecte-o da energia. Espere 45 segundos. Reposicione a(s) DIMM(s). Reconecte-o à energia.
- 4. Certifique-se de que o DSA e o BIOS/uEFI estejam no nível mais recente.

# Links relacionados

- [Site de suporte da Lenovo](http://support.lenovo.com/)
- [Nível mais recente de DSA](https://support.lenovo.com/us/en/documents/LNVO-DSA)
- [Nível mais recente de BMC/IMM](http://www-947.ibm.com/support/entry/portal/docdisplay?lndocid=MIGR-4JTS2T)

# • 201-885-002 : Teste de Memória Independente Interrompido

O processador não aceita a manipulação do registro de MTRR. Não é possível gravar na memória sem cache.

# Recuperável

Não

# Severidade

Aviso

# Permite manutenção

Não

# Notificar o Suporte automaticamente

Não

# Resposta do usuário

Execute as etapas a seguir:

- 1. Execute as ações mencionadas uma de cada vez e tente o teste depois de cada ação.
- 2. Se o problema persistir, contate seu representante de serviço técnico.
- 3. Desligue o sistema e desconecte-o da energia. Espere 45 segundos. Reposicione a(s) DIMM(s). Reconecte-o à energia.
- 4. Certifique-se de que o DSA e o BIOS/uEFI estejam no nível mais recente.

# Links relacionados

- [Site de suporte da Lenovo](http://support.lenovo.com/)
- [Nível mais recente de DSA](https://support.lenovo.com/us/en/documents/LNVO-DSA)
- [Nível mais recente de BMC/IMM](http://www-947.ibm.com/support/entry/portal/docdisplay?lndocid=MIGR-4JTS2T)

# • 201-885-003 : Teste de Memória Independente Interrompido

O processador não aceita a manipulação do registro de MTRR. Não é possível gravar na memória sem cache.

# Recuperável

Não

Severidade Aviso

Permite manutenção Não

# Notificar o Suporte automaticamente

Não

# Resposta do usuário

Execute as etapas a seguir:

- 1. Execute as ações mencionadas uma de cada vez e tente o teste depois de cada ação.
- 2. Se o problema persistir, contate seu representante de serviço técnico.
- 3. Desligue o sistema e desconecte-o da energia. Espere 45 segundos. Reposicione a(s) DIMM(s). Reconecte-o à energia.
- 4. Certifique-se de que o DSA e o BIOS/uEFI estejam no nível mais recente.

# Links relacionados

- [Site de suporte da Lenovo](http://support.lenovo.com/)
- [Nível mais recente de DSA](https://support.lenovo.com/us/en/documents/LNVO-DSA)
- [Nível mais recente de BMC/IMM](http://www-947.ibm.com/support/entry/portal/docdisplay?lndocid=MIGR-4JTS2T)

# • 201-886-000 : Teste de Memória Independente Interrompido

O limite Superior de Memória é menor que 16 Mbytes.

# Recuperável

Não

# Severidade

Aviso

#### Permite manutenção

Não

# Notificar o Suporte automaticamente

Não

# Resposta do usuário

Execute as etapas a seguir:

- 1. Execute as ações mencionadas uma de cada vez e tente o teste depois de cada ação.
- 2. Se o problema persistir, contate seu representante de serviço técnico.
- 3. Desligue o sistema e desconecte-o da energia. Espere 45 segundos. Reposicione a(s) DIMM(s). Reconecte-o à energia.
- 4. Certifique-se de que o DSA e o BIOS/uEFI estejam no nível mais recente.

#### Links relacionados

- [Site de suporte da Lenovo](http://support.lenovo.com/)
- [Nível mais recente de DSA](https://support.lenovo.com/us/en/documents/LNVO-DSA)
- [Nível mais recente de BMC/IMM](http://www-947.ibm.com/support/entry/portal/docdisplay?lndocid=MIGR-4JTS2T)

# • 201-886-001 : Teste de Memória Independente Interrompido

O limite Superior de Memória é menor que 16 Mbytes.

#### Recuperável

Não

#### Severidade

Aviso

Permite manutenção

Não

#### Notificar o Suporte automaticamente Não

# Resposta do usuário

Execute as etapas a seguir:

- 1. Execute as ações mencionadas uma de cada vez e tente o teste depois de cada ação.
- 2. Se o problema persistir, contate seu representante de serviço técnico.
- 3. Desligue o sistema e desconecte-o da energia. Espere 45 segundos. Reposicione a(s) DIMM(s). Reconecte-o à energia.
- 4. Certifique-se de que o DSA e o BIOS/uEFI estejam no nível mais recente.

# Links relacionados

- [Site de suporte da Lenovo](http://support.lenovo.com/)
- [Nível mais recente de DSA](https://support.lenovo.com/us/en/documents/LNVO-DSA)
- [Nível mais recente de BMC/IMM](http://www-947.ibm.com/support/entry/portal/docdisplay?lndocid=MIGR-4JTS2T)

# • 201-886-002 : Teste de Memória Independente Interrompido

O limite Superior de Memória é menor que 16 Mbytes.

Recuperável Não Severidade

Aviso

# Permite manutenção

Não

# Notificar o Suporte automaticamente

Não

#### Resposta do usuário

Execute as etapas a seguir:

- 1. Execute as ações mencionadas uma de cada vez e tente o teste depois de cada ação.
- 2. Se o problema persistir, contate seu representante de serviço técnico.
- 3. Desligue o sistema e desconecte-o da energia. Espere 45 segundos. Reposicione a(s) DIMM(s). Reconecte-o à energia.
- 4. Certifique-se de que o DSA e o BIOS/uEFI estejam no nível mais recente.

#### Links relacionados

- [Site de suporte da Lenovo](http://support.lenovo.com/)
- [Nível mais recente de DSA](https://support.lenovo.com/us/en/documents/LNVO-DSA)
- [Nível mais recente de BMC/IMM](http://www-947.ibm.com/support/entry/portal/docdisplay?lndocid=MIGR-4JTS2T)

#### • 201-886-003 : Teste de Memória Independente Interrompido

O limite Superior de Memória é menor que 16 Mbytes.

# Recuperável

Não

#### Severidade

Aviso

#### Permite manutenção Não

#### Notificar o Suporte automaticamente Não

# Resposta do usuário

Execute as etapas a seguir:

- 1. Execute as ações mencionadas uma de cada vez e tente o teste depois de cada ação.
- 2. Se o problema persistir, contate seu representante de serviço técnico.
- 3. Desligue o sistema e desconecte-o da energia. Espere 45 segundos. Reposicione a(s) DIMM(s). Reconecte-o à energia.
- 4. Certifique-se de que o DSA e o BIOS/uEFI estejam no nível mais recente.

#### Links relacionados

- [Site de suporte da Lenovo](http://support.lenovo.com/)
- [Nível mais recente de DSA](https://support.lenovo.com/us/en/documents/LNVO-DSA)
- [Nível mais recente de BMC/IMM](http://www-947.ibm.com/support/entry/portal/docdisplay?lndocid=MIGR-4JTS2T)

#### • 201-899-000 : Teste de Memória Independente Interrompido

Teste de Diagnóstico de Memória Interrompido pelo usuário.

#### Recuperável Não

Severidade

Aviso

#### Permite manutenção Não

#### Notificar o Suporte automaticamente

Não

#### Links relacionados

- [Site de suporte da Lenovo](http://support.lenovo.com/)
- [Nível mais recente de DSA](https://support.lenovo.com/us/en/documents/LNVO-DSA)
- [Nível mais recente de BMC/IMM](http://www-947.ibm.com/support/entry/portal/docdisplay?lndocid=MIGR-4JTS2T)
- 201-899-001 : Teste de Memória Independente Interrompido

Teste de Diagnóstico de Memória Interrompido pelo usuário.

# Recuperável

Não

# Severidade

Aviso

# Permite manutenção

Não

# Notificar o Suporte automaticamente

Não

# Links relacionados

- [Site de suporte da Lenovo](http://support.lenovo.com/)
- [Nível mais recente de DSA](https://support.lenovo.com/us/en/documents/LNVO-DSA)
- [Nível mais recente de BMC/IMM](http://www-947.ibm.com/support/entry/portal/docdisplay?lndocid=MIGR-4JTS2T)

# • 201-899-002 : Teste de Memória Independente Interrompido

Teste de Diagnóstico de Memória Interrompido pelo usuário.

# Recuperável

Não

#### Severidade Aviso

# Permite manutenção

Não

# Notificar o Suporte automaticamente

Não

# Links relacionados

- [Site de suporte da Lenovo](http://support.lenovo.com/)
- [Nível mais recente de DSA](https://support.lenovo.com/us/en/documents/LNVO-DSA)
- [Nível mais recente de BMC/IMM](http://www-947.ibm.com/support/entry/portal/docdisplay?lndocid=MIGR-4JTS2T)

# • 201-899-003 : Teste de Memória Independente Interrompido

Teste de Diagnóstico de Memória Interrompido pelo usuário.

# Recuperável

Não

# **Severidade**

Aviso

# Permite manutenção Não

# Notificar o Suporte automaticamente

Não

- [Site de suporte da Lenovo](http://support.lenovo.com/)
- [Nível mais recente de DSA](https://support.lenovo.com/us/en/documents/LNVO-DSA)
- [Nível mais recente de BMC/IMM](http://www-947.ibm.com/support/entry/portal/docdisplay?lndocid=MIGR-4JTS2T)

#### • 201-901-000 : Teste de Memória Independente com Falha

Teste de Diagnóstico de Memória com Falha.

#### Recuperável

Não

#### Severidade Erro

#### Permite manutenção Sim

Notificar o Suporte automaticamente

Não

# Resposta do usuário

Execute as etapas a seguir:

- 1. Execute as ações mencionadas uma de cada vez e tente o teste depois de cada ação.
- 2. Se o problema persistir, contate seu representante de serviço técnico.
- 3. Desligue o sistema e desconecte-o da energia. Espere 45 segundos. Reposicione a(s) DIMM(s). Reconecte-o à energia.
- 4. Certifique-se de que o DSA e o BIOS/uEFI estejam no nível mais recente.
- 5. Substitua quaisquer DIMM(s) mencionada(s) no erro, uma por uma.
- 6. Certifique-se de que todos os DIMMs estejam ativadas no programa Configuration/Setup Utility.
- 7. Se a falha permanecer, consulte "Solução de problemas por sintoma" no "Guia de Instalação e Serviço" do sistema para obter a próxima ação corretiva.

# Links relacionados

- [Site de suporte da Lenovo](http://support.lenovo.com/)
- [Nível mais recente de DSA](https://support.lenovo.com/us/en/documents/LNVO-DSA)
- [Nível mais recente de BMC/IMM](http://www-947.ibm.com/support/entry/portal/docdisplay?lndocid=MIGR-4JTS2T)

#### • 201-901-001 : Teste de Memória Independente com Falha

Teste de Diagnóstico de Memória com Falha.

# Recuperável

Não

Severidade

Erro

# Permite manutenção

Sim

# Notificar o Suporte automaticamente

Não

# Resposta do usuário

- 1. Execute as ações mencionadas uma de cada vez e tente o teste depois de cada ação.
- 2. Se o problema persistir, contate seu representante de serviço técnico.
- 3. Desligue o sistema e desconecte-o da energia. Espere 45 segundos. Reposicione a(s) DIMM(s). Reconecte-o à energia.
- 4. Certifique-se de que o DSA e o BIOS/uEFI estejam no nível mais recente.
- 5. Substitua quaisquer DIMM(s) mencionada(s) no erro, uma por uma.
- 6. Certifique-se de que todos os DIMMs estejam ativadas no programa Configuration/Setup Utility.
- 7. Se a falha permanecer, consulte "Solução de problemas por sintoma" no "Guia de Instalação e Serviço" do sistema para obter a próxima ação corretiva.

- [Site de suporte da Lenovo](http://support.lenovo.com/)
- [Nível mais recente de DSA](https://support.lenovo.com/us/en/documents/LNVO-DSA)
- [Nível mais recente de BMC/IMM](http://www-947.ibm.com/support/entry/portal/docdisplay?lndocid=MIGR-4JTS2T)

#### • 201-901-002 : Teste de Memória Independente com Falha

Teste de Diagnóstico de Memória com Falha.

Recuperável

Não

**Severidade** Erro

#### Permite manutenção

Sim

Notificar o Suporte automaticamente

Não

#### Resposta do usuário

Execute as etapas a seguir:

- 1. Execute as ações mencionadas uma de cada vez e tente o teste depois de cada ação.
- 2. Se o problema persistir, contate seu representante de serviço técnico.
- 3. Desligue o sistema e desconecte-o da energia. Espere 45 segundos. Reposicione a(s) DIMM(s). Reconecte-o à energia.
- 4. Certifique-se de que o DSA e o BIOS/uEFI estejam no nível mais recente.
- 5. Substitua quaisquer DIMM(s) mencionada(s) no erro, uma por uma.
- 6. Certifique-se de que todos os DIMMs estejam ativadas no programa Configuration/Setup Utility.
- 7. Se a falha permanecer, consulte "Solução de problemas por sintoma" no "Guia de Instalação e Serviço" do sistema para obter a próxima ação corretiva.

# Links relacionados

- [Site de suporte da Lenovo](http://support.lenovo.com/)
- [Nível mais recente de DSA](https://support.lenovo.com/us/en/documents/LNVO-DSA)
- [Nível mais recente de BMC/IMM](http://www-947.ibm.com/support/entry/portal/docdisplay?lndocid=MIGR-4JTS2T)
- 201-901-003 : Teste de Memória Independente com Falha

Teste de Diagnóstico de Memória com Falha.

Recuperável Não Severidade Erro

#### Permite manutenção Sim

#### Notificar o Suporte automaticamente

Não

# Resposta do usuário

Execute as etapas a seguir:

- 1. Execute as ações mencionadas uma de cada vez e tente o teste depois de cada ação.
- 2. Se o problema persistir, contate seu representante de serviço técnico.
- 3. Desligue o sistema e desconecte-o da energia. Espere 45 segundos. Reposicione a(s) DIMM(s). Reconecte-o à energia.
- 4. Certifique-se de que o DSA e o BIOS/uEFI estejam no nível mais recente.
- 5. Substitua quaisquer DIMM(s) mencionada(s) no erro, uma por uma.
- 6. Certifique-se de que todos os DIMMs estejam ativadas no programa Configuration/Setup Utility.
- 7. Se a falha permanecer, consulte "Solução de problemas por sintoma" no "Guia de Instalação e Serviço" do sistema para obter a próxima ação corretiva.

#### Links relacionados

- [Site de suporte da Lenovo](http://support.lenovo.com/)
- [Nível mais recente de DSA](https://support.lenovo.com/us/en/documents/LNVO-DSA)
- [Nível mais recente de BMC/IMM](http://www-947.ibm.com/support/entry/portal/docdisplay?lndocid=MIGR-4JTS2T)

# Resultados de teste de tensão da memória de DSA

As mensagens a seguir podem surgir durante a execução do teste de tensão da memória.

# Resultados de teste de tensão de memória do DSA

As mensagens a seguir podem surgir durante a execução do teste de tensão de memória do DSA.

# • 202-000-000 : Teste de MemStr Aprovado

Teste Aprovado.

Recuperável Não

Severidade Evento

Permite manutenção Não

Notificar o Suporte automaticamente Não

#### Links relacionados

- [Site de suporte da Lenovo](http://support.lenovo.com/)
- [Nível mais recente de DSA](https://support.lenovo.com/us/en/documents/LNVO-DSA)
- [Nível mais recente de BMC/IMM](http://www-947.ibm.com/support/entry/portal/docdisplay?lndocid=MIGR-4JTS2T)
- 202-801-000 : Teste de MemStr Interrompido

Erro interno do programa.

Recuperável Não Severidade Aviso

#### Permite manutenção

Sim

#### Notificar o Suporte automaticamente Não

# Resposta do usuário

Execute as etapas a seguir:

- 1. Desligue e reinicie o sistema.
- 2. Certifique-se de que o código de Diagnóstico de DSA esteja no nível mais recente.
- 3. Execute o teste novamente.
- 4. Se o sistema parou de responder, desligue e reinicie-o.
- 5. Verifique o nível de firmware do sistema e atualize, se necessário.
- 6. Execute o diagnóstico de memória para identificar o DIMM específico que falhou.
- 7. Se a falha permanecer, consulte "Solução de problemas por sintoma" no "Guia de Instalação e Serviço" do sistema para obter a próxima ação corretiva.

# Links relacionados

- [Site de suporte da Lenovo](http://support.lenovo.com/)
- [Nível mais recente de DSA](https://support.lenovo.com/us/en/documents/LNVO-DSA)
- [Nível mais recente de BMC/IMM](http://www-947.ibm.com/support/entry/portal/docdisplay?lndocid=MIGR-4JTS2T)
- 202-802-000 : Teste de MemStr Interrompido

O tamanho da memória não é suficiente para executar o teste. Pelo menos 1 GB é necessário.

# Recuperável

Não

# Severidade

Aviso

# Permite manutenção

Sim

# Notificar o Suporte automaticamente

Não

# Links relacionados

- [Site de suporte da Lenovo](http://support.lenovo.com/)
- [Nível mais recente de DSA](https://support.lenovo.com/us/en/documents/LNVO-DSA)
- [Nível mais recente de BMC/IMM](http://www-947.ibm.com/support/entry/portal/docdisplay?lndocid=MIGR-4JTS2T)
- 202-803-000 : Teste de MemStr Interrompido

O usuário pressionou Ctrl-C.

# Recuperável

Não

# Severidade

Aviso

# Permite manutenção

Sim

# Notificar o Suporte automaticamente Não

# Links relacionados

– [Site de suporte da Lenovo](http://support.lenovo.com/)

- [Nível mais recente de DSA](https://support.lenovo.com/us/en/documents/LNVO-DSA)
- [Nível mais recente de BMC/IMM](http://www-947.ibm.com/support/entry/portal/docdisplay?lndocid=MIGR-4JTS2T)

# • 202-901-000 : Teste de MemStr com Falha

Teste com Falha.

#### Recuperável Não

Severidade Erro

# Permite manutenção

Sim

#### Notificar o Suporte automaticamente Não

# Resposta do usuário

Execute as etapas a seguir:

- 1. Execute os diagnósticos de memória de DSA padrão para validar toda a memória.
- 2. Certifique-se de que o código de Diagnóstico de DSA esteja no nível mais recente.
- 3. Desligue o sistema e desconecte-o da energia.
- 4. Reposicione as placas de memória e os DIMMs.
- 5. Reconecte o sistema à energia e ative-o.
- 6. Execute o teste novamente.
- 7. Execute os diagnósticos de memória de DSA padrão para validar toda a memória.
- 8. Se a falha permanecer, consulte "Solução de problemas por sintoma" no "Guia de Instalação e Serviço" do sistema para obter a próxima ação corretiva.

# Links relacionados

- [Site de suporte da Lenovo](http://support.lenovo.com/)
- [Nível mais recente de DSA](https://support.lenovo.com/us/en/documents/LNVO-DSA)
- [Nível mais recente de BMC/IMM](http://www-947.ibm.com/support/entry/portal/docdisplay?lndocid=MIGR-4JTS2T)

# • 202-902-000 : Teste de MemStr com Falha

O tamanho da memória não é suficiente para executar o teste.

# Recuperável

Não

# Severidade

Erro

# Permite manutenção

Sim

# Notificar o Suporte automaticamente

Não

# Resposta do usuário

- 1. Para assegurar que toda a memória esteja ativada, verifique a "Memória do Sistema Disponível" na seção "Utilização de Recurso" do log de Eventos de Diagnóstico de DSA.
- 2. Se necessário, acesse o programa Configuration/Setup Utility pressionando F1 durante a inicialização do sistema e ative toda a memória.
- 3. Certifique-se de que o código de Diagnóstico de DSA esteja no nível mais recente.
- 4. Execute o teste novamente.
- 5. Execute os diagnósticos de memória de DSA padrão para validar toda a memória.
- 6. Se a falha permanecer, consulte "Solução de problemas por sintoma" no "Guia de Instalação e Serviço" do sistema para obter a próxima ação corretiva.

- [Site de suporte da Lenovo](http://support.lenovo.com/)
- [Nível mais recente de DSA](https://support.lenovo.com/us/en/documents/LNVO-DSA)
- [Nível mais recente de BMC/IMM](http://www-947.ibm.com/support/entry/portal/docdisplay?lndocid=MIGR-4JTS2T)

# Resultados de teste de GPU Nvidia de DSA

As mensagens a seguir podem surgir durante a execução do teste de GPU Nvidia.

# Resultados de teste de GPU Nvidia do DSA

As mensagens a seguir podem surgir durante a execução do teste de GPU Nvidia do DSA.

# • 409-000-000 : Teste de Diagnóstico do Usuário de NVIDIA Aprovado

Teste de Diagnóstico do Usuário de NVIDIA aprovado.

Recuperável Não

Severidade Evento

Permite manutenção Não

Notificar o Suporte automaticamente Não

#### Links relacionados

- [Site de suporte da Lenovo](http://support.lenovo.com/)
- [Nível mais recente de DSA](https://support.lenovo.com/us/en/documents/LNVO-DSA)
- [Nível mais recente de BMC/IMM](http://www-947.ibm.com/support/entry/portal/docdisplay?lndocid=MIGR-4JTS2T)
- 409-003-000 : Teste de Nvidia::DiagnosticServiceProvider::Bandwidth Aprovado

Teste de Largura de Banda de GPU Nvidia aprovado.

# Recuperável

Não

Severidade Evento

Permite manutenção

Não

#### Notificar o Suporte automaticamente Não

- [Site de suporte da Lenovo](http://support.lenovo.com/)
- [Nível mais recente de DSA](https://support.lenovo.com/us/en/documents/LNVO-DSA)
- [Nível mais recente de BMC/IMM](http://www-947.ibm.com/support/entry/portal/docdisplay?lndocid=MIGR-4JTS2T)

#### • 409-004-000 : Teste de Nvidia::DiagnosticServiceProvider::Query Aprovado

Teste de Consulta de GPU de Nvidia aprovado.

Recuperável

Não

Severidade Evento

Permite manutenção Não

#### Notificar o Suporte automaticamente Não

#### Links relacionados

- [Site de suporte da Lenovo](http://support.lenovo.com/)
- [Nível mais recente de DSA](https://support.lenovo.com/us/en/documents/LNVO-DSA)
- [Nível mais recente de BMC/IMM](http://www-947.ibm.com/support/entry/portal/docdisplay?lndocid=MIGR-4JTS2T)
- 409-005-000 : Teste de Nvidia::DiagnosticServiceProvider::Matrix Aprovado

Teste de Matriz de GPU Nvidia aprovado.

Recuperável

Não

Severidade

Evento

Permite manutenção Não

Notificar o Suporte automaticamente

Não

# Links relacionados

- [Site de suporte da Lenovo](http://support.lenovo.com/)
- [Nível mais recente de DSA](https://support.lenovo.com/us/en/documents/LNVO-DSA)
- [Nível mais recente de BMC/IMM](http://www-947.ibm.com/support/entry/portal/docdisplay?lndocid=MIGR-4JTS2T)

#### • 409-006-000 : Teste de Nvidia::DiagnosticServiceProvider::Binomial Aprovado

Teste Binomial de GPU Nvidia aprovado.

#### Recuperável

Não

Severidade

Evento

# Permite manutenção

Não

# Notificar o Suporte automaticamente

Não

# Links relacionados

- [Site de suporte da Lenovo](http://support.lenovo.com/)
- [Nível mais recente de DSA](https://support.lenovo.com/us/en/documents/LNVO-DSA)
- [Nível mais recente de BMC/IMM](http://www-947.ibm.com/support/entry/portal/docdisplay?lndocid=MIGR-4JTS2T)

#### • 409-800-000 : Teste de Diagnóstico do Usuário de NVIDIA Interrompido

O teste de Diagnóstico do Usuário de NVIDIA foi cancelado.

#### Recuperável

Não

#### Severidade

Evento

# Permite manutenção

Não

#### Notificar o Suporte automaticamente Não

# Links relacionados

- [Site de suporte da Lenovo](http://support.lenovo.com/)
- [Nível mais recente de DSA](https://support.lenovo.com/us/en/documents/LNVO-DSA)
- [Nível mais recente de BMC/IMM](http://www-947.ibm.com/support/entry/portal/docdisplay?lndocid=MIGR-4JTS2T)

# • 409-803-000 : Teste de Nvidia::DiagnosticServiceProvider::Bandwidth Interrompido

Teste de Largura de Banda de GPU Nvidia foi cancelado.

#### Recuperável Não

#### **Severidade** Aviso

# Permite manutenção

Não

#### Notificar o Suporte automaticamente Não

# Links relacionados

- [Site de suporte da Lenovo](http://support.lenovo.com/)
- [Nível mais recente de DSA](https://support.lenovo.com/us/en/documents/LNVO-DSA)
- [Nível mais recente de BMC/IMM](http://www-947.ibm.com/support/entry/portal/docdisplay?lndocid=MIGR-4JTS2T)

# • 409-804-000 : Teste de Nvidia::DiagnosticServiceProvider::Query Interrompido

Teste de Consulta de GPU Nvidia foi cancelado.

Recuperável

Não

# Severidade

Aviso

# Permite manutenção

Não

# Notificar o Suporte automaticamente

Não

# Links relacionados

- [Site de suporte da Lenovo](http://support.lenovo.com/)
- [Nível mais recente de DSA](https://support.lenovo.com/us/en/documents/LNVO-DSA)
- [Nível mais recente de BMC/IMM](http://www-947.ibm.com/support/entry/portal/docdisplay?lndocid=MIGR-4JTS2T)

# • 409-805-000 : Teste de Nvidia::DiagnosticServiceProvider::Matrix Interrompido

Teste de Matriz de GPU Nvidia foi cancelado.

# Recuperável

Não

# Severidade

Aviso

# Permite manutenção

Não

# Notificar o Suporte automaticamente

Não

# Links relacionados

- [Site de suporte da Lenovo](http://support.lenovo.com/)
- [Nível mais recente de DSA](https://support.lenovo.com/us/en/documents/LNVO-DSA)
- [Nível mais recente de BMC/IMM](http://www-947.ibm.com/support/entry/portal/docdisplay?lndocid=MIGR-4JTS2T)
- 409-806-000 : Teste de Nvidia::DiagnosticServiceProvider::Binomial Interrompido

Teste Binomial de GPU Nvidia foi cancelado.

Recuperável Não

Severidade Aviso

Permite manutenção Não

#### Notificar o Suporte automaticamente Não

# Links relacionados

- [Site de suporte da Lenovo](http://support.lenovo.com/)
- [Nível mais recente de DSA](https://support.lenovo.com/us/en/documents/LNVO-DSA)
- [Nível mais recente de BMC/IMM](http://www-947.ibm.com/support/entry/portal/docdisplay?lndocid=MIGR-4JTS2T)

# • 409-900-000 : Teste de Diagnóstico do Usuário de NVIDIA com Falha

Teste de Diagnóstico do Usuário de NVIDIA com Falha.

# Recuperável

Não

Severidade

Evento

# Permite manutenção

Sim

#### Notificar o Suporte automaticamente Não

# Resposta do usuário

- 1. Verifique se a GPU foi colocada no slot PCIe corretamente, reposicionando-a. Em seguida, ligue o sistema.
- 2. Verifique se os conectores de energia para a GPU estão conectados firmemente. Em seguida, ligue o sistema.
- 3. Execute nvidia-smi -q. Em alguns casos, isso relatará um cabo de alimentação mal conectado.
- 4. Execute novamente o diagnóstico, usando a mesma GPU, no sistema que se sabe estar funcionando. Uma variedade de problemas do sistema pode causar falha de diagnóstico.
- 5. Se o problema persistir, contate seu representante de suporte técnico IBM.

- [Site de suporte da Lenovo](http://support.lenovo.com/)
- [Nível mais recente de DSA](https://support.lenovo.com/us/en/documents/LNVO-DSA)
- [Nível mais recente de BMC/IMM](http://www-947.ibm.com/support/entry/portal/docdisplay?lndocid=MIGR-4JTS2T)

#### • 409-903-000 : Teste de Nvidia::DiagnosticServiceProvider::Bandwidth com Falha

Teste de Largura de Banda de GPU Nvidia com Falha.

#### Recuperável

Não

# Severidade

Erro

#### Permite manutenção

Sim

#### Notificar o Suporte automaticamente Não

# Resposta do usuário

Execute as etapas a seguir:

- 1. Verifique se a GPU foi colocada no slot PCIe corretamente, reposicionando-a. Em seguida, ligue o sistema.
- 2. Verifique se os conectores de energia para a GPU estão conectados firmemente. Em seguida, ligue o sistema.
- 3. Execute nvidia-smi -q. Em alguns casos, isso relatará um cabo de alimentação mal conectado.
- 4. Execute novamente o diagnóstico, usando a mesma GPU, no sistema que se sabe estar funcionando. Uma variedade de problemas do sistema pode causar falha de diagnóstico.
- 5. Se o problema persistir, contate seu representante de suporte técnico IBM.

# Links relacionados

- [Site de suporte da Lenovo](http://support.lenovo.com/)
- [Nível mais recente de DSA](https://support.lenovo.com/us/en/documents/LNVO-DSA)
- [Nível mais recente de BMC/IMM](http://www-947.ibm.com/support/entry/portal/docdisplay?lndocid=MIGR-4JTS2T)

# • 409-904-000 : Teste de Nvidia::DiagnosticServiceProvider::Query com Falha

Teste de Consulta de GPU Nvidia com Falha.

Recuperável Não

Severidade

Erro

# Permite manutenção

Sim

#### Notificar o Suporte automaticamente Não

# Resposta do usuário

- 1. Verifique se a GPU foi colocada no slot PCIe corretamente, reposicionando-a. Em seguida, ligue o sistema.
- 2. Verifique se os conectores de energia para a GPU estão conectados firmemente. Em seguida, ligue o sistema.
- 3. Execute nvidia-smi -q. Em alguns casos, isso relatará um cabo de alimentação mal conectado.
- 4. Execute novamente o diagnóstico, usando a mesma GPU, no sistema que se sabe estar funcionando. Uma variedade de problemas do sistema pode causar falha de diagnóstico.
- 5. Se o problema persistir, contate seu representante de suporte técnico IBM.

- [Site de suporte da Lenovo](http://support.lenovo.com/)
- [Nível mais recente de DSA](https://support.lenovo.com/us/en/documents/LNVO-DSA)
- [Nível mais recente de BMC/IMM](http://www-947.ibm.com/support/entry/portal/docdisplay?lndocid=MIGR-4JTS2T)

#### • 409-905-000 : Teste de Nvidia::DiagnosticServiceProvider::Matrix com Falha

Teste de Matriz de GPU Nvidia com Falha.

Recuperável

Não

Severidade

Erro

Permite manutenção

Sim

#### Notificar o Suporte automaticamente Não

# Resposta do usuário

Execute as etapas a seguir:

- 1. Verifique se a GPU foi colocada no slot PCIe corretamente, reposicionando-a. Em seguida, ligue o sistema.
- 2. Verifique se os conectores de energia para a GPU estão conectados firmemente. Em seguida, ligue o sistema.
- 3. Execute nvidia-smi -q. Em alguns casos, isso relatará um cabo de alimentação mal conectado.
- 4. Execute novamente o diagnóstico, usando a mesma GPU, no sistema que se sabe estar funcionando. Uma variedade de problemas do sistema pode causar falha de diagnóstico.
- 5. Se o problema persistir, contate seu representante de suporte técnico IBM.

#### Links relacionados

- [Site de suporte da Lenovo](http://support.lenovo.com/)
- [Nível mais recente de DSA](https://support.lenovo.com/us/en/documents/LNVO-DSA)
- [Nível mais recente de BMC/IMM](http://www-947.ibm.com/support/entry/portal/docdisplay?lndocid=MIGR-4JTS2T)

#### • 409-906-000 : Teste de Nvidia::DiagnosticServiceProvider::Binomial com Falha

Teste Binomial de GPU Nvidia com Falha.

Recuperável Não

Severidade Erro

Permite manutenção Sim
#### Notificar o Suporte automaticamente

Não

#### Resposta do usuário

Execute as etapas a seguir:

- 1. Verifique se a GPU foi colocada no slot PCIe corretamente, reposicionando-a. Em seguida, ligue o sistema.
- 2. Verifique se os conectores de energia para a GPU estão conectados firmemente. Em seguida, ligue o sistema.
- 3. Execute nvidia-smi -q. Em alguns casos, isso relatará um cabo de alimentação mal conectado.
- 4. Execute novamente o diagnóstico, usando a mesma GPU, no sistema que se sabe estar funcionando. Uma variedade de problemas do sistema pode causar falha de diagnóstico.
- 5. Se o problema persistir, contate seu representante de suporte técnico IBM.

#### Links relacionados

- [Site de suporte da Lenovo](http://support.lenovo.com/)
- [Nível mais recente de DSA](https://support.lenovo.com/us/en/documents/LNVO-DSA)
- [Nível mais recente de BMC/IMM](http://www-947.ibm.com/support/entry/portal/docdisplay?lndocid=MIGR-4JTS2T)

## Resultados de Teste da Unidade Óptica de DSA

As mensagens a seguir podem surgir ao executar o teste da unidade óptica.

## Resultados do teste da unidade óptica do DSA

As mensagens a seguir podem surgir ao executar o teste da unidade óptica do DSA.

#### • 215-000-000 : Teste da Unidade Óptica Aprovado

Teste da Unidade Óptica Aprovado.

Recuperável Não

Severidade Evento

Permite manutenção Não

Notificar o Suporte automaticamente Não

#### Links relacionados

- [Site de suporte da Lenovo](http://support.lenovo.com/)
- [Nível mais recente de DSA](https://support.lenovo.com/us/en/documents/LNVO-DSA)
- [Nível mais recente de BMC/IMM](http://www-947.ibm.com/support/entry/portal/docdisplay?lndocid=MIGR-4JTS2T)
- 215-801-000 : Teste da Unidade Óptica Interrompido

Teste da Unidade Óptica Interrompido. Não é possível se comunicar com o driver.

Recuperável Não

Severidade Aviso

Permite manutenção

Sim

#### Notificar o Suporte automaticamente

Não

#### Resposta do usuário

Execute as etapas a seguir:

- 1. Certifique-se de que o código de Diagnóstico de DSA esteja no nível mais recente.
- 2. Execute o teste novamente.
- 3. Verifique o cabeamento da unidade à procura de conexões soltas ou quebradas em ambas as extremidades ou danos ao cabo. Substitua o cabo se houver algum dano.
- 4. Execute o teste novamente.
- 5. Verifique o nível de firmware do sistema e atualize, se necessário. O nível do firmware instalado pode ser encontrado no Log de Eventos de Diagnóstico de DSA dentro da seção Firmware/VPD para este componente.
- 6. Execute o teste novamente.

#### Links relacionados

- [Site de suporte da Lenovo](http://support.lenovo.com/)
- [Nível mais recente de DSA](https://support.lenovo.com/us/en/documents/LNVO-DSA)
- [Nível mais recente de BMC/IMM](http://www-947.ibm.com/support/entry/portal/docdisplay?lndocid=MIGR-4JTS2T)

#### • 215-802-000 : Teste da Unidade Óptica Interrompido

Teste da Unidade Óptica Interrompido. Erro de leitura.

#### Recuperável

Não

Severidade Aviso

Permite manutenção

Sim

## Notificar o Suporte automaticamente

Não

#### Resposta do usuário

Execute as etapas a seguir:

- 1. Coloque um novo CD ou DVD na unidade e espere 15 segundos para que a mídia seja reconhecida. Execute o teste novamente.
- 2. Verifique o cabeamento da unidade à procura de conexões soltas ou quebradas em ambas as extremidades ou danos ao cabo. Substitua o cabo se houver algum dano.
- 3. Execute o teste novamente.
- 4. Se a falha permanecer, consulte "Solução de problemas por sintoma" no "Guia de Instalação e Serviço" do sistema para obter a próxima ação corretiva.

#### Links relacionados

- [Site de suporte da Lenovo](http://support.lenovo.com/)
- [Nível mais recente de DSA](https://support.lenovo.com/us/en/documents/LNVO-DSA)
- [Nível mais recente de BMC/IMM](http://www-947.ibm.com/support/entry/portal/docdisplay?lndocid=MIGR-4JTS2T)

#### • 215-803-000 : Teste da Unidade Óptica com Falha

Teste da Unidade Óptica com Falha. O disco pode estar em uso pelo sistema operacional.

#### Recuperável

Não

#### Severidade

Erro

#### Permite manutenção

Sim

## Notificar o Suporte automaticamente

Não

#### Resposta do usuário

Execute as etapas a seguir:

- 1. Espere a atividade do sistema cessar
- 2. Execute o teste novamente
- 3. Desligue e reinicie o sistema.
- 4. Execute o teste novamente.

#### Links relacionados

- [Site de suporte da Lenovo](http://support.lenovo.com/)
- [Nível mais recente de DSA](https://support.lenovo.com/us/en/documents/LNVO-DSA)
- [Nível mais recente de BMC/IMM](http://www-947.ibm.com/support/entry/portal/docdisplay?lndocid=MIGR-4JTS2T)

#### • 215-804-000 : Teste da Unidade Óptica Interrompido

Teste da Unidade Óptica Interrompido. A bandeja de mídia está aberta.

#### Recuperável

Não

Severidade Aviso

#### Permite manutenção

Sim

#### Notificar o Suporte automaticamente Não

#### Resposta do usuário

Execute as etapas a seguir:

- 1. Feche a bandeja de mídia e espere 15 segundos para que a mídia seja reconhecida. Execute o teste novamente.
- 2. Coloque um novo CD ou DVD na unidade e espere 15 segundos para que a mídia seja reconhecida. Execute o teste novamente.
- 3. Verifique o cabeamento da unidade à procura de conexões soltas ou quebradas em ambas as extremidades ou danos ao cabo. Substitua o cabo se houver algum dano.
- 4. Execute o teste novamente.
- 5. Se a falha permanecer, consulte "Solução de problemas por sintoma" no "Guia de Instalação e Serviço" do sistema para obter a próxima ação corretiva.

#### Links relacionados

- [Site de suporte da Lenovo](http://support.lenovo.com/)
- [Nível mais recente de DSA](https://support.lenovo.com/us/en/documents/LNVO-DSA)
- [Nível mais recente de BMC/IMM](http://www-947.ibm.com/support/entry/portal/docdisplay?lndocid=MIGR-4JTS2T)

#### • 215-901-000 : Teste da Unidade Óptica Interrompido

Teste da Unidade Óptica Interrompido. Mídia da unidade não detectada.

# Recuperável

Não

Severidade

Aviso

## Permite manutenção

Sim

#### Notificar o Suporte automaticamente Não

Resposta do usuário

Execute as etapas a seguir:

- 1. Coloque um novo CD ou DVD na unidade e espere 15 segundos para que a mídia seja reconhecida. Execute o teste novamente.
- 2. Verifique o cabeamento da unidade à procura de conexões soltas ou quebradas em ambas as extremidades ou danos ao cabo. Substitua o cabo se houver algum dano.
- 3. Execute o teste novamente.
- 4. Se a falha permanecer, consulte "Solução de problemas por sintoma" no "Guia de Instalação e Serviço" do sistema para obter a próxima ação corretiva.

#### Links relacionados

- [Site de suporte da Lenovo](http://support.lenovo.com/)
- [Nível mais recente de DSA](https://support.lenovo.com/us/en/documents/LNVO-DSA)
- [Nível mais recente de BMC/IMM](http://www-947.ibm.com/support/entry/portal/docdisplay?lndocid=MIGR-4JTS2T)

#### • 215-902-000 : Teste da Unidade Óptica com Falha

Teste da Unidade Óptica com Falha. Comparação de leitura não corresponde.

#### Recuperável

Não

#### Severidade

Erro

#### Permite manutenção

Sim

#### Notificar o Suporte automaticamente

Não

#### Resposta do usuário

Execute as etapas a seguir:

- 1. Coloque um novo CD ou DVD na unidade e espere 15 segundos para que a mídia seja reconhecida. Execute o teste novamente.
- 2. Verifique o cabeamento da unidade à procura de conexões soltas ou quebradas em ambas as extremidades ou danos ao cabo. Substitua o cabo se houver algum dano.
- 3. Execute o teste novamente.
- 4. Se a falha permanecer, consulte "Solução de problemas por sintoma" no "Guia de Instalação e Serviço" do sistema para obter a próxima ação corretiva.

#### Links relacionados

- [Site de suporte da Lenovo](http://support.lenovo.com/)
- [Nível mais recente de DSA](https://support.lenovo.com/us/en/documents/LNVO-DSA)
- [Nível mais recente de BMC/IMM](http://www-947.ibm.com/support/entry/portal/docdisplay?lndocid=MIGR-4JTS2T)
- 215-903-000 : Teste da Unidade Óptica Interrompido

Teste da Unidade Óptica Interrompido. Não foi possível acessar o dispositivo.

#### Recuperável

Não

#### Severidade

Aviso

#### Permite manutenção

Sim

#### Notificar o Suporte automaticamente

Não

#### Resposta do usuário

Execute as etapas a seguir:

- 1. Coloque um novo CD ou DVD na unidade e espere 15 segundos para que a mídia seja reconhecida. Execute o teste novamente.
- 2. Verifique o cabeamento da unidade à procura de conexões soltas ou quebradas em ambas as extremidades ou danos ao cabo. Substitua o cabo se houver algum dano.
- 3. Execute o teste novamente.
- 4. Verifique o nível de firmware do sistema e atualize, se necessário. O nível do firmware instalado pode ser encontrado no Log de Eventos de Diagnóstico de DSA dentro da seção Firmware/VPD para este componente.
- 5. Execute o teste novamente.
- 6. Se a falha permanecer, consulte "Solução de problemas por sintoma" no "Guia de Instalação e Serviço" do sistema para obter a próxima ação corretiva.

#### Links relacionados

- [Site de suporte da Lenovo](http://support.lenovo.com/)
- [Nível mais recente de DSA](https://support.lenovo.com/us/en/documents/LNVO-DSA)
- [Nível mais recente de BMC/IMM](http://www-947.ibm.com/support/entry/portal/docdisplay?lndocid=MIGR-4JTS2T)

## Resultados do teste de gerenciamento de sistemas de DSA

As mensagens a seguir podem surgir durante a execução do teste de gerenciamento de sistemas.

## Resultados do teste de gerenciamento do sistema do DSA

As mensagens a seguir podem surgir durante a execução do teste de gerenciamento do sistema do DSA.

#### • 166-000-001 : Teste de IMM I2C Aprovado

Teste de IMM I2C Aprovado.

Recuperável Não Severidade

Evento

Permite manutenção Não

Notificar o Suporte automaticamente Não

Links relacionados

- [Site de suporte da Lenovo](http://support.lenovo.com/)
- [Nível mais recente de DSA](https://support.lenovo.com/us/en/documents/LNVO-DSA)
- [Nível mais recente de BMC/IMM](http://www-947.ibm.com/support/entry/portal/docdisplay?lndocid=MIGR-4JTS2T)

#### • 166-801-001 : Teste de IMM I2C Interrompido

O IMM retornou um comprimento de resposta incorreto.

Recuperável

Não

#### Severidade

Aviso

Permite manutenção

Sim

#### Notificar o Suporte automaticamente Não

#### Resposta do usuário

Execute as ações mencionadas uma de cada vez e tente o teste depois de cada ação:

- 1. Desligue o sistema e desconecte-o da energia. Espere 45 segundos. Reconecte-o à energia.
- 2. Certifique-se de que o DSA e o BMC/IMM estejam no nível mais recente.

#### Links relacionados

- [Site de suporte da Lenovo](http://support.lenovo.com/)
- [Nível mais recente de DSA](https://support.lenovo.com/us/en/documents/LNVO-DSA)
- [Nível mais recente de BMC/IMM](http://www-947.ibm.com/support/entry/portal/docdisplay?lndocid=MIGR-4JTS2T)

#### • 166-802-001 : Teste de IMM I2C Interrompido

O teste não pode ser concluído devido a um motivo desconhecido.

#### Recuperável

Não

#### Severidade

Aviso

#### Permite manutenção

Sim

#### Notificar o Suporte automaticamente

Não

#### Resposta do usuário

Execute as ações mencionadas uma de cada vez e tente o teste depois de cada ação:

- 1. Desligue o sistema e desconecte-o da energia. Espere 45 segundos. Reconecte-o à energia.
- 2. Certifique-se de que o DSA e o BMC/IMM estejam no nível mais recente.

#### Links relacionados

- [Site de suporte da Lenovo](http://support.lenovo.com/)
- [Nível mais recente de DSA](https://support.lenovo.com/us/en/documents/LNVO-DSA)
- [Nível mais recente de BMC/IMM](http://www-947.ibm.com/support/entry/portal/docdisplay?lndocid=MIGR-4JTS2T)

#### • 166-803-001 : Teste de IMM I2C Interrompido

Nó Ocupado. Tente mais tarde.

#### Recuperável

Não

#### Severidade

Aviso

#### Permite manutenção

Sim

#### Notificar o Suporte automaticamente

Não

#### Resposta do usuário

Execute as ações mencionadas uma de cada vez e tente o teste depois de cada ação:

- 1. Desligue o sistema e desconecte-o da energia. Espere 45 segundos. Reconecte-o à energia.
- 2. Certifique-se de que o DSA e o BMC/IMM estejam no nível mais recente.

#### Links relacionados

- [Site de suporte da Lenovo](http://support.lenovo.com/)
- [Nível mais recente de DSA](https://support.lenovo.com/us/en/documents/LNVO-DSA)
- [Nível mais recente de BMC/IMM](http://www-947.ibm.com/support/entry/portal/docdisplay?lndocid=MIGR-4JTS2T)
- 166-804-001 : Teste de IMM I2C Interrompido

Comando Inválido.

Recuperável Não

Severidade Aviso

Permite manutenção Sim

#### Notificar o Suporte automaticamente Não

#### Resposta do usuário

Execute as ações mencionadas uma de cada vez e tente o teste depois de cada ação:

- 1. Desligue o sistema e desconecte-o da energia. Espere 45 segundos. Reconecte-o à energia.
- 2. Certifique-se de que o DSA e o BMC/IMM estejam no nível mais recente.

#### Links relacionados

- [Site de suporte da Lenovo](http://support.lenovo.com/)
- [Nível mais recente de DSA](https://support.lenovo.com/us/en/documents/LNVO-DSA)
- [Nível mais recente de BMC/IMM](http://www-947.ibm.com/support/entry/portal/docdisplay?lndocid=MIGR-4JTS2T)
- 166-805-001 : Teste de IMM I2C Interrompido

Comando Inválido para o LUN fornecido.

**Recuperável** 

Não

**Severidade** 

Aviso

#### Permite manutenção

Sim

Notificar o Suporte automaticamente Não

#### Resposta do usuário

Execute as ações mencionadas uma de cada vez e tente o teste depois de cada ação:

- 1. Desligue o sistema e desconecte-o da energia. Espere 45 segundos. Reconecte-o à energia.
- 2. Certifique-se de que o DSA e o BMC/IMM estejam no nível mais recente.

#### Links relacionados

- [Site de suporte da Lenovo](http://support.lenovo.com/)
- [Nível mais recente de DSA](https://support.lenovo.com/us/en/documents/LNVO-DSA)
- [Nível mais recente de BMC/IMM](http://www-947.ibm.com/support/entry/portal/docdisplay?lndocid=MIGR-4JTS2T)
- 166-806-001 : Teste de IMM I2C Interrompido

Tempo limite ao processar comando.

#### Recuperável

Não

#### Severidade

Aviso

#### Permite manutenção

Sim

## Notificar o Suporte automaticamente

Não

#### Resposta do usuário

Execute as ações mencionadas uma de cada vez e tente o teste depois de cada ação:

- 1. Desligue o sistema e desconecte-o da energia. Espere 45 segundos. Reconecte-o à energia.
- 2. Certifique-se de que o DSA e o BMC/IMM estejam no nível mais recente.

#### Links relacionados

- [Site de suporte da Lenovo](http://support.lenovo.com/)
- [Nível mais recente de DSA](https://support.lenovo.com/us/en/documents/LNVO-DSA)
- [Nível mais recente de BMC/IMM](http://www-947.ibm.com/support/entry/portal/docdisplay?lndocid=MIGR-4JTS2T)

#### • 166-807-001 : Teste de IMM I2C Interrompido

Sem espaço.

#### Recuperável

Não

#### Severidade

Aviso

#### Permite manutenção

Sim

#### Notificar o Suporte automaticamente

Não

#### Resposta do usuário

Execute as ações mencionadas uma de cada vez e tente o teste depois de cada ação:

- 1. Desligue o sistema e desconecte-o da energia. Espere 45 segundos. Reconecte-o à energia.
- 2. Certifique-se de que o DSA e o BMC/IMM estejam no nível mais recente.

#### Links relacionados

- [Site de suporte da Lenovo](http://support.lenovo.com/)
- [Nível mais recente de DSA](https://support.lenovo.com/us/en/documents/LNVO-DSA)
- [Nível mais recente de BMC/IMM](http://www-947.ibm.com/support/entry/portal/docdisplay?lndocid=MIGR-4JTS2T)
- 166-808-001 : Teste de IMM I2C Interrompido

Reserva Cancelada ou ID da Reserva Inválido.

## Recuperável

Não

## Severidade

Aviso

## Permite manutenção

Sim

#### Notificar o Suporte automaticamente

Não

#### Resposta do usuário

Execute as ações mencionadas uma de cada vez e tente o teste depois de cada ação:

- 1. Desligue o sistema e desconecte-o da energia. Espere 45 segundos. Reconecte-o à energia.
- 2. Certifique-se de que o DSA e o BMC/IMM estejam no nível mais recente.

#### Links relacionados

- [Site de suporte da Lenovo](http://support.lenovo.com/)
- [Nível mais recente de DSA](https://support.lenovo.com/us/en/documents/LNVO-DSA)
- [Nível mais recente de BMC/IMM](http://www-947.ibm.com/support/entry/portal/docdisplay?lndocid=MIGR-4JTS2T)

#### • 166-809-001 : Teste de IMM I2C Interrompido

Dados da solicitação truncados.

#### Recuperável

Não

#### Severidade

Aviso

## Permite manutenção

Sim

#### Notificar o Suporte automaticamente

Não

#### Resposta do usuário

Execute as ações mencionadas uma de cada vez e tente o teste depois de cada ação:

- 1. Desligue o sistema e desconecte-o da energia. Espere 45 segundos. Reconecte-o à energia.
- 2. Certifique-se de que o DSA e o BMC/IMM estejam no nível mais recente.

#### Links relacionados

- [Site de suporte da Lenovo](http://support.lenovo.com/)
- [Nível mais recente de DSA](https://support.lenovo.com/us/en/documents/LNVO-DSA)
- [Nível mais recente de BMC/IMM](http://www-947.ibm.com/support/entry/portal/docdisplay?lndocid=MIGR-4JTS2T)
- 166-810-001 : Teste de IMM I2C Interrompido

Comprimento dos dados da solicitação inválido.

Recuperável Não Severidade Aviso

## Permite manutenção

Sim

#### Notificar o Suporte automaticamente Não

#### Resposta do usuário

Execute as ações mencionadas uma de cada vez e tente o teste depois de cada ação:

- 1. Desligue o sistema e desconecte-o da energia. Espere 45 segundos. Reconecte-o à energia.
- 2. Certifique-se de que o DSA e o BMC/IMM estejam no nível mais recente.

#### Links relacionados

- [Site de suporte da Lenovo](http://support.lenovo.com/)
- [Nível mais recente de DSA](https://support.lenovo.com/us/en/documents/LNVO-DSA)
- [Nível mais recente de BMC/IMM](http://www-947.ibm.com/support/entry/portal/docdisplay?lndocid=MIGR-4JTS2T)

#### • 166-811-001 : Teste de IMM I2C Interrompido

Limite de comprimento do campo de dados da solicitação excedido.

#### Recuperável

Não

#### Severidade

Aviso

#### Permite manutenção

Sim

#### Notificar o Suporte automaticamente Não

#### Resposta do usuário

Execute as ações mencionadas uma de cada vez e tente o teste depois de cada ação:

- 1. Desligue o sistema e desconecte-o da energia. Espere 45 segundos. Reconecte-o à energia.
- 2. Certifique-se de que o DSA e o BMC/IMM estejam no nível mais recente.

#### Links relacionados

- [Site de suporte da Lenovo](http://support.lenovo.com/)
- [Nível mais recente de DSA](https://support.lenovo.com/us/en/documents/LNVO-DSA)
- [Nível mais recente de BMC/IMM](http://www-947.ibm.com/support/entry/portal/docdisplay?lndocid=MIGR-4JTS2T)

#### • 166-812-001 : Teste de IMM I2C Interrompido

Parâmetro fora do intervalo.

#### Recuperável

Não

Severidade Aviso

Permite manutenção

Sim

## Notificar o Suporte automaticamente

Não

#### Resposta do usuário

Execute as ações mencionadas uma de cada vez e tente o teste depois de cada ação:

- 1. Desligue o sistema e desconecte-o da energia. Espere 45 segundos. Reconecte-o à energia.
- 2. Certifique-se de que o DSA e o BMC/IMM estejam no nível mais recente.

#### Links relacionados

- [Site de suporte da Lenovo](http://support.lenovo.com/)
- [Nível mais recente de DSA](https://support.lenovo.com/us/en/documents/LNVO-DSA)
- [Nível mais recente de BMC/IMM](http://www-947.ibm.com/support/entry/portal/docdisplay?lndocid=MIGR-4JTS2T)

#### • 166-813-001 : Teste de IMM I2C Interrompido

Não é possível retornar o número de bytes de dados solicitados.

#### Recuperável

Não

Severidade Aviso

Permite manutenção

Sim

#### Notificar o Suporte automaticamente Não

#### Resposta do usuário

Execute as ações mencionadas uma de cada vez e tente o teste depois de cada ação:

- 1. Desligue o sistema e desconecte-o da energia. Espere 45 segundos. Reconecte-o à energia.
- 2. Certifique-se de que o DSA e o BMC/IMM estejam no nível mais recente.

#### Links relacionados

- [Site de suporte da Lenovo](http://support.lenovo.com/)
- [Nível mais recente de DSA](https://support.lenovo.com/us/en/documents/LNVO-DSA)
- [Nível mais recente de BMC/IMM](http://www-947.ibm.com/support/entry/portal/docdisplay?lndocid=MIGR-4JTS2T)

#### • 166-814-001 : Teste de IMM I2C Interrompido

Sensor, dados ou registro solicitado não presente.

Recuperável Não

**Severidade** Aviso

Permite manutenção

Sim

## Notificar o Suporte automaticamente

Não

#### Resposta do usuário

Execute as ações mencionadas uma de cada vez e tente o teste depois de cada ação:

- 1. Desligue o sistema e desconecte-o da energia. Espere 45 segundos. Reconecte-o à energia.
- 2. Certifique-se de que o DSA e o BMC/IMM estejam no nível mais recente.

#### Links relacionados

- [Site de suporte da Lenovo](http://support.lenovo.com/)
- [Nível mais recente de DSA](https://support.lenovo.com/us/en/documents/LNVO-DSA)
- [Nível mais recente de BMC/IMM](http://www-947.ibm.com/support/entry/portal/docdisplay?lndocid=MIGR-4JTS2T)
- 166-815-001 : Teste de IMM I2C Interrompido

Campo de dados inválido na Solicitação.

Recuperável Não

**Severidade** 

Aviso

Permite manutenção

Sim

#### Notificar o Suporte automaticamente

Não

#### Resposta do usuário

Execute as ações mencionadas uma de cada vez e tente o teste depois de cada ação:

- 1. Desligue o sistema e desconecte-o da energia. Espere 45 segundos. Reconecte-o à energia.
- 2. Certifique-se de que o DSA e o BMC/IMM estejam no nível mais recente.

#### Links relacionados

- [Site de suporte da Lenovo](http://support.lenovo.com/)
- [Nível mais recente de DSA](https://support.lenovo.com/us/en/documents/LNVO-DSA)
- [Nível mais recente de BMC/IMM](http://www-947.ibm.com/support/entry/portal/docdisplay?lndocid=MIGR-4JTS2T)

#### • 166-816-001 : Teste de IMM I2C Interrompido

Comando ilegal para o sensor ou o tipo de registro especificado.

Recuperável

Não

Severidade

Aviso

Permite manutenção

Sim

Notificar o Suporte automaticamente Não

#### Resposta do usuário

Execute as ações mencionadas uma de cada vez e tente o teste depois de cada ação:

- 1. Desligue o sistema e desconecte-o da energia. Espere 45 segundos. Reconecte-o à energia.
- 2. Certifique-se de que o DSA e o BMC/IMM estejam no nível mais recente.

#### Links relacionados

- [Site de suporte da Lenovo](http://support.lenovo.com/)
- [Nível mais recente de DSA](https://support.lenovo.com/us/en/documents/LNVO-DSA)
- [Nível mais recente de BMC/IMM](http://www-947.ibm.com/support/entry/portal/docdisplay?lndocid=MIGR-4JTS2T)

#### • 166-817-001 : Teste de IMM I2C Interrompido

Não foi possível fornecer a resposta do comando.

Recuperável Não Severidade Aviso

Permite manutenção Sim

#### Notificar o Suporte automaticamente Não

#### Resposta do usuário

Execute as ações mencionadas uma de cada vez e tente o teste depois de cada ação:

- 1. Desligue o sistema e desconecte-o da energia. Espere 45 segundos. Reconecte-o à energia.
- 2. Certifique-se de que o DSA e o BMC/IMM estejam no nível mais recente.

#### Links relacionados

- [Site de suporte da Lenovo](http://support.lenovo.com/)
- [Nível mais recente de DSA](https://support.lenovo.com/us/en/documents/LNVO-DSA)
- [Nível mais recente de BMC/IMM](http://www-947.ibm.com/support/entry/portal/docdisplay?lndocid=MIGR-4JTS2T)

#### • 166-818-001 : Teste de IMM I2C Interrompido

Não é possível executar a solicitação duplicada.

#### Recuperável

Não

Severidade

Aviso

Permite manutenção

Sim

#### Notificar o Suporte automaticamente

Não

#### Resposta do usuário

Execute as ações mencionadas uma de cada vez e tente o teste depois de cada ação:

- 1. Desligue o sistema e desconecte-o da energia. Espere 45 segundos. Reconecte-o à energia.
- 2. Certifique-se de que o DSA e o BMC/IMM estejam no nível mais recente.

#### Links relacionados

- [Site de suporte da Lenovo](http://support.lenovo.com/)
- [Nível mais recente de DSA](https://support.lenovo.com/us/en/documents/LNVO-DSA)
- [Nível mais recente de BMC/IMM](http://www-947.ibm.com/support/entry/portal/docdisplay?lndocid=MIGR-4JTS2T)

#### • 166-819-001 : Teste de IMM I2C Interrompido

Não foi possível fornecer a resposta do comando. Repositório SDR no modo de atualização.

#### Recuperável

Não

#### Severidade

Aviso

#### Permite manutenção

Sim

#### Notificar o Suporte automaticamente

Não

#### Resposta do usuário

Execute as ações mencionadas uma de cada vez e tente o teste depois de cada ação:

- 1. Desligue o sistema e desconecte-o da energia. Espere 45 segundos. Reconecte-o à energia.
- 2. Certifique-se de que o DSA e o BMC/IMM estejam no nível mais recente.

#### Links relacionados

- [Site de suporte da Lenovo](http://support.lenovo.com/)
- [Nível mais recente de DSA](https://support.lenovo.com/us/en/documents/LNVO-DSA)
- [Nível mais recente de BMC/IMM](http://www-947.ibm.com/support/entry/portal/docdisplay?lndocid=MIGR-4JTS2T)
- 166-820-001 : Teste de IMM I2C Interrompido

Não foi possível fornecer a resposta do comando. Dispositivo no modo de atualização de firmware.

#### Recuperável

Não

#### Severidade

Aviso

#### Permite manutenção

Sim

## Notificar o Suporte automaticamente

Não

#### Resposta do usuário

Execute as ações mencionadas uma de cada vez e tente o teste depois de cada ação:

- 1. Desligue o sistema e desconecte-o da energia. Espere 45 segundos. Reconecte-o à energia.
- 2. Certifique-se de que o DSA e o BMC/IMM estejam no nível mais recente.

#### Links relacionados

- [Site de suporte da Lenovo](http://support.lenovo.com/)
- [Nível mais recente de DSA](https://support.lenovo.com/us/en/documents/LNVO-DSA)
- [Nível mais recente de BMC/IMM](http://www-947.ibm.com/support/entry/portal/docdisplay?lndocid=MIGR-4JTS2T)

#### • 166-821-001 : Teste de IMM I2C Interrompido

Não foi possível fornecer a resposta do comando. Inicialização do BMC em andamento.

Recuperável

Não

Severidade

Aviso

#### Permite manutenção Sim

#### Notificar o Suporte automaticamente Não

#### Resposta do usuário

Execute as ações mencionadas uma de cada vez e tente o teste depois de cada ação:

- 1. Desligue o sistema e desconecte-o da energia. Espere 45 segundos. Reconecte-o à energia.
- 2. Certifique-se de que o DSA e o BMC/IMM estejam no nível mais recente.

#### Links relacionados

- [Site de suporte da Lenovo](http://support.lenovo.com/)
- [Nível mais recente de DSA](https://support.lenovo.com/us/en/documents/LNVO-DSA)
- [Nível mais recente de BMC/IMM](http://www-947.ibm.com/support/entry/portal/docdisplay?lndocid=MIGR-4JTS2T)
- 166-822-001 : Teste de IMM I2C Interrompido

Destino indisponível.

Recuperável

Não

#### Severidade

Aviso

#### Permite manutenção

Sim

#### Notificar o Suporte automaticamente Não

#### Resposta do usuário

Execute as ações mencionadas uma de cada vez e tente o teste depois de cada ação:

- 1. Desligue o sistema e desconecte-o da energia. Espere 45 segundos. Reconecte-o à energia.
- 2. Certifique-se de que o DSA e o BMC/IMM estejam no nível mais recente.

#### Links relacionados

- [Site de suporte da Lenovo](http://support.lenovo.com/)
- [Nível mais recente de DSA](https://support.lenovo.com/us/en/documents/LNVO-DSA)
- [Nível mais recente de BMC/IMM](http://www-947.ibm.com/support/entry/portal/docdisplay?lndocid=MIGR-4JTS2T)

#### • 166-823-001 : Teste de IMM I2C Interrompido

Não é possível executar o comando. Nível de privilégio insuficiente.

#### Recuperável

Não

#### Severidade

Aviso

#### Permite manutenção

Sim

## Notificar o Suporte automaticamente

Não

#### Resposta do usuário

Execute as ações mencionadas uma de cada vez e tente o teste depois de cada ação:

- 1. Desligue o sistema e desconecte-o da energia. Espere 45 segundos. Reconecte-o à energia.
- 2. Certifique-se de que o DSA e o BMC/IMM estejam no nível mais recente.

#### Links relacionados

- [Site de suporte da Lenovo](http://support.lenovo.com/)
- [Nível mais recente de DSA](https://support.lenovo.com/us/en/documents/LNVO-DSA)
- [Nível mais recente de BMC/IMM](http://www-947.ibm.com/support/entry/portal/docdisplay?lndocid=MIGR-4JTS2T)

#### • 166-824-001 : Teste de IMM I2C Interrompido

Não é possível executar o comando.

#### **Recuperável**

Não

#### Severidade

Aviso

#### Permite manutenção

Sim

#### Notificar o Suporte automaticamente

Não

#### Resposta do usuário

Execute as ações mencionadas uma de cada vez e tente o teste depois de cada ação:

- 1. Desligue o sistema e desconecte-o da energia. Espere 45 segundos. Reconecte-o à energia.
- 2. Certifique-se de que o DSA e o BMC/IMM estejam no nível mais recente.

#### Links relacionados

- [Site de suporte da Lenovo](http://support.lenovo.com/)
- [Nível mais recente de DSA](https://support.lenovo.com/us/en/documents/LNVO-DSA)
- [Nível mais recente de BMC/IMM](http://www-947.ibm.com/support/entry/portal/docdisplay?lndocid=MIGR-4JTS2T)
- 166-901-001 : Teste de IMM I2C com Falha

O IMM indica falha no barramento RTMM (BARRAMENTO 0).

## Recuperável

Não

Severidade

Erro

#### Permite manutenção

Sim

#### Notificar o Suporte automaticamente

Não

#### Resposta do usuário

Execute as ações mencionadas uma de cada vez e tente o teste depois de cada ação:

- 1. Desligue o sistema e desconecte-o da energia. Espere 45 segundos. Reconecte-o à energia.
- 2. Certifique-se de que o DSA e o BMC/IMM estejam no nível mais recente.
- 3. Execute o teste novamente.
- 4. Se a falha permanecer, consulte "Solução de problemas por sintoma" no "Guia de Instalação e Serviço" do sistema para obter a próxima ação corretiva.

#### Links relacionados

- [Site de suporte da Lenovo](http://support.lenovo.com/)
- [Nível mais recente de DSA](https://support.lenovo.com/us/en/documents/LNVO-DSA)
- [Nível mais recente de BMC/IMM](http://www-947.ibm.com/support/entry/portal/docdisplay?lndocid=MIGR-4JTS2T)

#### • 166-904-001 : Teste de IMM I2C com Falha

O IMM indica falha no barramento PCA9557 --Expansor de E/S I2C (BARRAMENTO 3).

#### Recuperável

Não

## Severidade

Erro

## Permite manutenção

Sim

#### Notificar o Suporte automaticamente

Não

#### Resposta do usuário

Execute as ações mencionadas uma de cada vez e tente o teste depois de cada ação:

- 1. Desligue o sistema e desconecte-o da energia. Espere 45 segundos. Reconecte-o à energia.
- 2. Certifique-se de que o DSA e o BMC/IMM estejam no nível mais recente.
- 3. Execute o teste novamente.
- 4. Se a falha permanecer, consulte "Solução de problemas por sintoma" no "Guia de Instalação e Serviço" do sistema para obter a próxima ação corretiva.

#### Links relacionados

- [Site de suporte da Lenovo](http://support.lenovo.com/)
- [Nível mais recente de DSA](https://support.lenovo.com/us/en/documents/LNVO-DSA)
- [Nível mais recente de BMC/IMM](http://www-947.ibm.com/support/entry/portal/docdisplay?lndocid=MIGR-4JTS2T)
- 166-905-001 : Teste de IMM I2C com Falha

O IMM Indica falha no barramento PSU 1 (BARRAMENTO 4).

#### Recuperável

Não

#### Severidade

Erro

#### Permite manutenção

Sim

## Notificar o Suporte automaticamente

Não

#### Resposta do usuário

Execute as ações mencionadas uma de cada vez e tente o teste depois de cada ação:

- 1. Desligue o sistema e desconecte-o da energia. Espere 45 segundos. Reconecte-o à energia.
- 2. Certifique-se de que o DSA e o BMC/IMM estejam no nível mais recente.
- 3. Execute o teste novamente.
- 4. Se a falha permanecer, consulte "Solução de problemas por sintoma" no "Guia de Instalação e Serviço" do sistema para obter a próxima ação corretiva.

#### Links relacionados

- [Site de suporte da Lenovo](http://support.lenovo.com/)
- [Nível mais recente de DSA](https://support.lenovo.com/us/en/documents/LNVO-DSA)
- [Nível mais recente de BMC/IMM](http://www-947.ibm.com/support/entry/portal/docdisplay?lndocid=MIGR-4JTS2T)
- 166-907-001 : Teste de IMM I2C com Falha

O IMM indica falha no barramento LM75 (BARRAMENTO 6).

#### Recuperável

Não

#### Severidade

Erro

Permite manutenção

Sim

#### Notificar o Suporte automaticamente Não

Resposta do usuário

Execute as ações mencionadas uma de cada vez e tente o teste depois de cada ação:

- 1. Desligue o sistema e desconecte-o da energia. Espere 45 segundos. Reconecte-o à energia.
- 2. Certifique-se de que o DSA e o BMC/IMM estejam no nível mais recente.
- 3. Execute o teste novamente.
- 4. Se a falha permanecer, consulte "Solução de problemas por sintoma" no "Guia de Instalação e Serviço" do sistema para obter a próxima ação corretiva.

#### Links relacionados

- [Site de suporte da Lenovo](http://support.lenovo.com/)
- [Nível mais recente de DSA](https://support.lenovo.com/us/en/documents/LNVO-DSA)
- [Nível mais recente de BMC/IMM](http://www-947.ibm.com/support/entry/portal/docdisplay?lndocid=MIGR-4JTS2T)
- 166-908-001 : Teste de IMM I2C com Falha

O IMM indica falha no barramento PCA9557 (BARRAMENTO 7).

Recuperável Não Severidade

Erro

#### Permite manutenção

Sim

#### Notificar o Suporte automaticamente

Não

#### Resposta do usuário

Execute as ações mencionadas uma de cada vez e tente o teste depois de cada ação:

- 1. Desligue o sistema e desconecte-o da energia. Espere 45 segundos. Reconecte-o à energia.
- 2. Certifique-se de que o DSA e o BMC/IMM estejam no nível mais recente.
- 3. Execute o teste novamente.
- 4. Se a falha permanecer, consulte "Solução de problemas por sintoma" no "Guia de Instalação e Serviço" do sistema para obter a próxima ação corretiva.

#### Links relacionados

- [Site de suporte da Lenovo](http://support.lenovo.com/)
- [Nível mais recente de DSA](https://support.lenovo.com/us/en/documents/LNVO-DSA)
- [Nível mais recente de BMC/IMM](http://www-947.ibm.com/support/entry/portal/docdisplay?lndocid=MIGR-4JTS2T)

## Resultados de teste da unidade de fita de DSA

As mensagens a seguir podem surgir durante a execução do teste da unidade de fita.

## Resultados do teste da unidade de fita de DSA

As mensagens a seguir podem surgir durante a execução do teste da unidade de fita de DSA.

#### • 264-000-000 : Teste de Fita Aprovado

Teste de Fita Aprovado.

Recuperável Não

Severidade Evento

Permite manutenção

Não

Notificar o Suporte automaticamente Não

#### Links relacionados

- [Site de suporte da Lenovo](http://support.lenovo.com/)
- [Nível mais recente de DSA](https://support.lenovo.com/us/en/documents/LNVO-DSA)
- [Nível mais recente de BMC/IMM](http://www-947.ibm.com/support/entry/portal/docdisplay?lndocid=MIGR-4JTS2T)
- 264-901-000 : Teste de Fita com Falha

Erro no log de alerta de fita.

Recuperável Não Severidade Erro Permite manutenção Sim

#### Notificar o Suporte automaticamente

Não

#### Resposta do usuário

Execute as etapas a seguir:

- 1. Limpe a unidade de fita usando a mídia de limpeza apropriada e instale a nova mídia.
- 2. Execute o teste novamente.
- 3. Limpe o log de erro.
- 4. Execute o teste novamente.
- 5. Certifique-se de que o firmware da unidade esteja no nível mais recente.
- 6. Execute novamente o teste depois de fazer upgrade para o nível de firmware mais recente.
- 7. Se a falha permanecer, consulte "Solução de problemas por sintoma" no "Guia de Instalação e Serviço" do sistema para obter a próxima ação corretiva.

#### Links relacionados

- [Site de suporte da Lenovo](http://support.lenovo.com/)
- [Nível mais recente de DSA](https://support.lenovo.com/us/en/documents/LNVO-DSA)
- [Nível mais recente de BMC/IMM](http://www-947.ibm.com/support/entry/portal/docdisplay?lndocid=MIGR-4JTS2T)
- 264-902-000 : Teste de Fita com Falha

Teste de Fita com Falha. Mídia não detectada.

#### Recuperável

Não

#### Severidade

Erro

## Permite manutenção

Sim

#### Notificar o Suporte automaticamente

Não

#### Resposta do usuário

Execute as etapas a seguir:

- 1. Limpe a unidade de fita usando a mídia de limpeza apropriada e instale a nova mídia.
- 2. Execute o teste novamente.
- 3. Certifique-se de que o firmware da unidade esteja no nível mais recente.
- 4. Execute novamente o teste depois de fazer upgrade para o nível de firmware mais recente.
- 5. Se a falha permanecer, consulte "Solução de problemas por sintoma" no "Guia de Instalação e Serviço" do sistema para obter a próxima ação corretiva.

#### Links relacionados

- [Site de suporte da Lenovo](http://support.lenovo.com/)
- [Nível mais recente de DSA](https://support.lenovo.com/us/en/documents/LNVO-DSA)
- [Nível mais recente de BMC/IMM](http://www-947.ibm.com/support/entry/portal/docdisplay?lndocid=MIGR-4JTS2T)
- 264-903-000 : Teste de Fita com Falha

Teste de Fita com Falha. Mídia não detectada.

Recuperável Não

**Severidade** Erro

#### Permite manutenção

Sim

#### Notificar o Suporte automaticamente

Não

#### Resposta do usuário

Execute as etapas a seguir:

- 1. Limpe a unidade de fita usando a mídia de limpeza apropriada e instale a nova mídia.
- 2. Execute o teste novamente.
- 3. Certifique-se de que o firmware da unidade esteja no nível mais recente.
- 4. Execute novamente o teste depois de fazer upgrade para o nível de firmware mais recente.
- 5. Se a falha permanecer, consulte "Solução de problemas por sintoma" no "Guia de Instalação e Serviço" do sistema para obter a próxima ação corretiva.

#### Links relacionados

- [Site de suporte da Lenovo](http://support.lenovo.com/)
- [Nível mais recente de DSA](https://support.lenovo.com/us/en/documents/LNVO-DSA)
- [Nível mais recente de BMC/IMM](http://www-947.ibm.com/support/entry/portal/docdisplay?lndocid=MIGR-4JTS2T)
- 264-904-000 : Teste de Fita com Falha

Teste de Fita com Falha. Erro do hardware da unidade.

#### Recuperável

Não

#### Severidade

Erro

#### Permite manutenção Sim

#### Notificar o Suporte automaticamente

Não

#### Resposta do usuário

Execute as etapas a seguir:

- 1. Verifique o cabeamento da unidade de fita quanto a conexões soltas ou interrompidas ou danos ao cabo. Substitua o cabo se houver algum dano.
- 2. Limpe a unidade de fita usando a mídia de limpeza apropriada e instale a nova mídia.
- 3. Execute o teste novamente.
- 4. Certifique-se de que o firmware da unidade esteja no nível mais recente.
- 5. Execute novamente o teste depois de fazer upgrade para o nível de firmware mais recente.
- 6. Se a falha permanecer, consulte "Solução de problemas por sintoma" no "Guia de Instalação e Serviço" do sistema para obter a próxima ação corretiva.

#### Links relacionados

- [Site de suporte da Lenovo](http://support.lenovo.com/)
- [Nível mais recente de DSA](https://support.lenovo.com/us/en/documents/LNVO-DSA)
- [Nível mais recente de BMC/IMM](http://www-947.ibm.com/support/entry/portal/docdisplay?lndocid=MIGR-4JTS2T)
- 264-905-000 : Teste de Fita com Falha

Teste de Fita com Falha. Erro de software: solicitação inválida.

#### Recuperável

Não

#### Severidade

Erro

#### Permite manutenção

Sim

#### Notificar o Suporte automaticamente Não

#### Resposta do usuário

Execute as etapas a seguir:

- 1. Se o sistema parou de responder, desligue e reinicie-o.
- 2. Verifique o nível de firmware do sistema e atualize, se necessário. O nível de firmware instalado pode ser encontrado no Log de Eventos do Diagnóstico de DSA, dentro da seção Firmware/VPD desse componente.
- 3. Execute o teste novamente.
- 4. Se o sistema parou de responder, desligue e reinicie-o.
- 5. Certifique-se de que o firmware da unidade esteja no nível mais recente.
- 6. Execute o teste novamente.
- 7. Se a falha permanecer, consulte "Solução de problemas por sintoma" no "Guia de Instalação e Serviço" do sistema para obter a próxima ação corretiva.

#### Links relacionados

- [Site de suporte da Lenovo](http://support.lenovo.com/)
- [Nível mais recente de DSA](https://support.lenovo.com/us/en/documents/LNVO-DSA)
- [Nível mais recente de BMC/IMM](http://www-947.ibm.com/support/entry/portal/docdisplay?lndocid=MIGR-4JTS2T)

#### • 264-906-000 : Teste de Fita com Falha

Teste de Fita com Falha. Erro não reconhecido.

#### Recuperável

Não

#### Severidade

Erro

#### Permite manutenção

Sim

#### Notificar o Suporte automaticamente

Não

#### Resposta do usuário

Execute as etapas a seguir:

- 1. Limpe a unidade de fita usando a mídia de limpeza apropriada e instale a nova mídia.
- 2. Execute o teste novamente.
- 3. Certifique-se de que o firmware da unidade esteja no nível mais recente.
- 4. Execute novamente o teste depois de fazer upgrade para o nível de firmware mais recente.
- 5. Certifique-se de que o código de Diagnóstico de DSA esteja no nível mais recente.
- 6. Execute o teste novamente.
- 7. Verifique o nível de firmware do sistema e atualize, se necessário.
- 8. Execute o teste novamente.
- 9. Se a falha permanecer, consulte "Solução de problemas por sintoma" no "Guia de Instalação e Serviço" do sistema para obter a próxima ação corretiva.

#### Links relacionados

- [Site de suporte da Lenovo](http://support.lenovo.com/)
- [Nível mais recente de DSA](https://support.lenovo.com/us/en/documents/LNVO-DSA)
- [Nível mais recente de BMC/IMM](http://www-947.ibm.com/support/entry/portal/docdisplay?lndocid=MIGR-4JTS2T)

#### • 264-907-000 : Teste de Fita com Falha

Um erro foi encontrado no endereço de bloco em algum lugar.

#### Recuperável

Não

#### Severidade

Erro

#### Permite manutenção

Sim

#### Notificar o Suporte automaticamente

Não

#### Resposta do usuário

Execute as etapas a seguir:

#### 1. Limpe a unidade de fita usando a mídia de limpeza apropriada e instale a nova mídia.

#### Links relacionados

- [Site de suporte da Lenovo](http://support.lenovo.com/)
- [Nível mais recente de DSA](https://support.lenovo.com/us/en/documents/LNVO-DSA)
- [Nível mais recente de BMC/IMM](http://www-947.ibm.com/support/entry/portal/docdisplay?lndocid=MIGR-4JTS2T)

#### • 264-908-000 : Teste de Fita com Falha

Erro ao obter a capacidade de fita.

# Recuperável

Não

#### Severidade

Erro

#### Permite manutenção

Sim

#### Notificar o Suporte automaticamente

Não

#### Resposta do usuário

Execute as etapas a seguir:

- 1. Certifique-se de que a mídia esteja presente.
- 2. Limpe a unidade de fita usando a mídia de limpeza apropriada e instale a nova mídia.

#### Links relacionados

- [Site de suporte da Lenovo](http://support.lenovo.com/)
- [Nível mais recente de DSA](https://support.lenovo.com/us/en/documents/LNVO-DSA)
- [Nível mais recente de BMC/IMM](http://www-947.ibm.com/support/entry/portal/docdisplay?lndocid=MIGR-4JTS2T)

# <span id="page-1138-0"></span>Apêndice D. Obtendo ajuda e assistência técnica

Se precisar de ajuda, serviço ou assistência técnica ou apenas desejar mais informações sobre produtos Lenovo, você encontrará uma ampla variedade de fontes disponíveis da Lenovo para ajudá-lo.

<span id="page-1138-1"></span>Use essas informações para obter informações adicionais sobre a Lenovo e seus produtos e determinar o que fazer se tiver um problema com o sistema Lenovo ou um dispositivo opcional.

Nota: Esta seção inclui referências aos Web sites da IBM e informações sobre como obter serviço. A IBM é o provedor de serviços preferencial da Lenovo para os produtos System x, Flex System e NeXtScale System.

## Antes de Ligar

Antes de ligar, certifique-se de executar estas etapas para tentar resolver o problema sozinho.

Se você achar que precisa de ajuda para executar serviço de garantia em seu produto Lenovo, os técnicos de serviço poderão auxiliá-lo com mais eficácia se você se preparar antes de ligar.

- Verifique todos os cabos para certificar-se de que estejam conectados.
- Verifique os comutadores de energia para certificar-se de que o sistema e os dispositivos opcionais estejam ativados.
- Verifique se há software, firmware e drivers de dispositivo do sistema operacional atualizados para seu produto Lenovo. Os termos e condições da Garantia Lenovo indicam que você, o proprietário do produto Lenovo, é responsável pela manutenção e atualização de todos os softwares e firmwares do produto (a menos que ele seja coberto por um contrato de manutenção adicional). Seu técnico de serviço solicitará que você faça upgrade do software e firmware se o problema tiver uma solução documentada dentro de um upgrade do software.
- Se você tiver instalado um novo hardware ou software em seu ambiente, verifique o [http://](http://www.lenovo.com/serverproven/) [www.lenovo.com/ serverproven/](http://www.lenovo.com/serverproven/) para se certificar que o hardware e o software sejam compatíveis com o seu produto.
- Acesse <http://www.lenovo.com/support> para verificar informações para ajudar você a resolver o problema.
- Reúna as informações a seguir para serem fornecidas ao técnico de serviço. Esses dados ajudarão o técnico a fornecer rapidamente uma solução para o seu problema e a assegurar que você receba o nível de serviço que contratou.
	- Números de contrato do acordo de Manutenção de Hardware e Software, se aplicável
	- Número de tipo de máquina (identificador de máquina com 4 dígitos da Lenovo)
	- Número do modelo
	- Número de série
	- Níveis atuais de UEFI e de firmware do sistema
	- Outras informações pertinentes, como mensagem de erro e logs
- Acesse [http://www.ibm.com/support/ entry/portal/Open\\_service\\_request](https://www-947.ibm.com/support/servicerequest/newUserHome.action?displayRegKey=) para enviar uma Solicitação de Serviço Eletrônica. Submeter uma Solicitação Eletrônica de Serviço iniciará o processo de determinação de uma solução para o seu problema, tornando as informações pertinentes disponíveis para os técnicos de serviço. Os técnicos de serviço podem começar a trabalhar na sua solução assim que você tiver concluído e enviado uma Solicitação de Serviço Eletrônico.

Você pode resolver muitos problemas sem assistência externa, seguindo os procedimentos de resolução de problemas que a Lenovo fornece na ajuda on-line ou na documentação fornecida com o produto Lenovo. A

documentação fornecida com o produto Lenovo também descreve os testes de diagnóstico que podem ser executados. A documentação da maioria dos sistemas, sistemas operacionais e programas contém procedimentos de resolução de problemas e explicações de mensagens de erro e códigos de erro. Se suspeitar de um problema de software, consulte a documentação do sistema operacional ou do programa.

## Utilizando a Documentação

Informações sobre o sistema Lenovo e o software pré-instalado, se houver, ou dispositivo opcional estão disponíveis na documentação do produto. Essa documentação pode incluir documentos impressos, documentos online, arquivos leia-me e arquivos de ajuda.

<span id="page-1139-0"></span>Consulte as informações de solução de problemas da documentação do seu sistema para obter instruções sobre como utilizar os programas de diagnóstico. As informações de solução de problemas ou os programas de diagnóstico podem dizer se você precisa de drivers de dispositivos adicionais ou atualizados ou outro software. A Lenovo mantém páginas na World Wide Web, nas quais é possível obter informações técnicas mais recentes e fazer download de drivers de dispositivo e atualizações. Para acessar essas páginas, acesse <http://www.lenovo.com/support>.

## Obtendo Ajuda e Informações na World Wide Web

<span id="page-1139-2"></span>Informações atualizadas sobre produtos e suporte Lenovo estão disponíveis na World Wide Web.

Na World Wide Web, informações atualizadas sobre sistemas Lenovo, dispositivos opcionais, serviços e suporte estão disponíveis em <http://www.lenovo.com/support>. A versão mais atual da documentação do produto está disponível nos seguintes Centros de Informações dos produtos:

• Produtos Flex System:

[http://pic.dhe.ibm.com/infocenter/ flexsys/information/index.jsp](http://pic.dhe.ibm.com/infocenter/flexsys/information/index.jsp)

• Produtos System x:

[http://publib.boulder.ibm.com/infocenter/ systemx/documentation/index.jsp](http://publib.boulder.ibm.com/infocenter/systemx/documentation/index.jsp)

• Produtos NeXtScale System:

[http://pic.dhe.ibm.com/infocenter/ nxtscale/documentation/index.jsp](http://pic.dhe.ibm.com/infocenter/nxtscale/documentation/index.jsp)

## Como Enviar Dados de DSA

<span id="page-1139-1"></span>É possível usar o Enhanced Customer Data Repository para enviar dados diagnósticos à IBM.

Antes de enviar dados de diagnóstico para a IBM, leia os termos de uso em [http://www.ibm.com/de/support/](http://www.ibm.com/de/support/ecurep/terms.html)  [ecurep/terms.html](http://www.ibm.com/de/support/ecurep/terms.html).

É possível usar um dos métodos a seguir para enviar dados diagnósticos:

• Upload padrão:

[http://www.ibm.com/de/support/ ecurep/send\\_http.html](http://www.ibm.com/de/support/ecurep/send_http.html)

• Upload padrão com o número de série do sistema:

[http://www.ecurep.ibm.com/app/ upload\\_hw](http://www.ecurep.ibm.com/app/upload_hw)

• Upload seguro:

[http://www.ibm.com/de/support/ ecurep/send\\_http.html#secure](http://www.ibm.com/de/support/ecurep/send_http.html#secure)

• Upload seguro com o número de série do sistema:

[https://www.ecurep.ibm.com/ app/upload\\_hw](https://www.ecurep.ibm.com/app/upload_hw)

## Criando uma Página da Web de Suporte Personalizada

É possível criar uma página da web de suporte personalizado identificando os produtos Lenovo que são de seu interesse.

<span id="page-1140-0"></span>Para criar uma página da web de suporte personalizado, acesse [http://www.ibm.com/support/ mynotifications](https://www-947.ibm.com/systems/support/myview/subscription/css.wss/folders?methodName=listMyFolders). Nesta página personalizada, você pode assinar notificações semanais por email sobre os novos documentos técnicos, procurar informações e downloads e acessar vários serviços administrativos.

## Serviço e suporte para software

Por meio da Linha de Suporte IBM, é possível obter assistência por telefone, mediante cobrança, para problemas de uso, configuração e software com os produtos Lenovo.

Para obter informações adicionais sobre a Linha de suporte e outros serviços IBM, consulte [http://](http://www-935.ibm.com/services/us/en/it-services/gts-it-service-home-page-1.html)  [www.ibm.com/services](http://www-935.ibm.com/services/us/en/it-services/gts-it-service-home-page-1.html) ou <http://www.ibm.com/planetwide> para obter os números de telefones de suporte. Nos Estados Unidos e no Canadá, ligue para 1-800-IBM-SERV (1-800-426-7378).

## Serviços e suporte a hardware

A IBM é o provedor de serviços preferencial da Lenovo para os produtos System x, Flex System e NeXtScale System.

É possível obter serviço de hardware por meio de seu revendedor Lenovo ou da IBM. Para localizar um revendedor autorizado pela Lenovo para fornecer serviço de garantia, acesse [http://www.ibm.com/](http://www-304.ibm.com/partnerworld/wps/servlet/ContentHandler/pw_home_pub_index) [partnerworld](http://www-304.ibm.com/partnerworld/wps/servlet/ContentHandler/pw_home_pub_index) e clique em Business Partner Locator. Para números de telefone de suporte da IBM, consulte <http://www.ibm.com/planetwide>. Nos Estados Unidos e no Canadá, ligue para 1-800-IBM-SERV (1-800-426- 7378).

Nos Estados Unidos e Canadá, o serviço e suporte para hardware estão disponíveis 24 horas por dia, 7 dias por semana. No Reino Unido esses serviços estão disponíveis de segunda a sexta-feira, das 9h às 18h.

## Serviço do produto da Taiwan

Use estas informações para contatar o serviço do produto para Taiwan.

委製商/進口商名稱: 荷蘭商聯想股份有限公司台灣分公司 進口商地址: 台北市內湖區堤頂大道2段89號5樓 進口商電話: 0800-000-702 (代表號)

# <span id="page-1142-0"></span>Apêndice E. Avisos

É possível que a Lenovo não ofereça os produtos, serviços ou recursos discutidos nesta publicação em todos os países. Consulte um representante Lenovo local para obter informações sobre os produtos e serviços disponíveis atualmente em sua área.

<span id="page-1142-1"></span>Qualquer referência a produtos, programas ou serviços Lenovo não significa que apenas produtos, programas ou serviços Lenovo possam ser utilizados. Qualquer produto, programa ou serviço funcionalmente equivalente, que não infrinja nenhum direito de propriedade intelectual da Lenovo, poderá ser utilizado em substituição a esse produto, programa ou serviço. Entretanto, a avaliação e verificação da operação de qualquer outro produto, programa ou serviço são de responsabilidade do Cliente.

A Lenovo pode ter patentes ou solicitações de patentes pendentes relativas a assuntos descritos nesta publicação. O fornecimento desta publicação não lhe garante direito algum sobre tais patentes. Pedidos de licença devem ser enviados, por escrito, para:

Lenovo (United States), Inc. 1009 Think Place - Building One Morrisville, NC 27560  $U.S.A$ Attention: Lenovo Director of Licensing

A LENOVO FORNECE ESTA PUBLICAÇÃO "NO ESTADO EM QUE SE ENCONTRA", SEM GARANTIA DE NENHUM TIPO, SEJA EXPRESSA OU IMPLÍCITA, INCLUINDO, MAS A ELAS NÃO SE LIMITANDO, AS GARANTIAS IMPLÍCITAS DE NÃO INFRAÇÃO, COMERCIALIZAÇÃO OU ADEQUAÇÃO A UM DETERMINADO PROPÓSITO. Alguns países não permitem a exclusão de garantias expressas ou implícitas em certas transações; portanto, essa disposição pode não se aplicar ao Cliente.

Essas informações podem conter imprecisões técnicas ou erros tipográficos. São feitas alterações periódicas nas informações aqui contidas; tais alterações serão incorporadas em futuras edições desta publicação. A Lenovo pode fazer aperfeiçoamentos e/ou alterações nos produtos ou programas descritos nesta publicação a qualquer momento sem aviso prévio.

Os produtos descritos nesta publicação não são destinados para uso em implantações ou em outras aplicações de suporte à vida, nas quais o mau funcionamento pode resultar em ferimentos ou morte. As informações contidas nesta publicação não afetam nem alteram as especificações ou garantias do produto Lenovo. Nada nesta publicação deverá atuar como uma licença expressa ou implícita nem como indenização em relação aos direitos de propriedade intelectual da Lenovo ou de terceiros. Todas as informações contidas nesta publicação foram obtidas em ambientes específicos e representam apenas uma ilustração. O resultado obtido em outros ambientes operacionais pode variar.

A Lenovo pode utilizar ou distribuir as informações fornecidas, da forma que julgar apropriada, sem incorrer em qualquer obrigação para com o Cliente.

Referências nesta publicação a Web sites que não são da Lenovo são fornecidas apenas por conveniência e não representam de forma alguma um endosso a esses Web sites. Os materiais contidos nesses Web sites não fazem parte dos materiais desse produto Lenovo e a utilização desses Web sites é de inteira responsabilidade do Cliente.

Todos os dados de desempenho aqui contidos foram determinados em um ambiente controlado. Portanto, o resultado obtido em outros ambientes operacionais pode variar significativamente. Algumas medidas podem ter sido tomadas em sistemas em nível de desenvolvimento e não há garantia de que estas medidas serão as mesmas em sistemas disponíveis em geral. Além disso, algumas medidas podem ter sido

estimadas através de extrapolação. Os resultados atuais podem variar. Os usuários deste documento devem verificar os dados aplicáveis para seu ambiente específico.

## Marcas Registradas

LENOVO, FLEX SYSTEM, SYSTEM X, NEXTSCALE SYSTEM e X ARCHITECTURE são marcas registradas da Lenovo.

Intel e Intel Xeon são marcas registradas da Intel Corporation nos Estados Unidos e/ou em outros países.

Internet Explorer, Microsoft e Windows são marcas registradas do grupo de empresas Microsoft.

Linux é uma marca registrada da Linus Torvalds.

Todas as outras marcas registradas são de propriedade de seus respectivos donos. © 2018 Lenovo

## Notas Importantes

A velocidade do processador indica a velocidade do relógio interno do microprocessador; outros fatores também afetam o desempenho do aplicativo.

<span id="page-1143-0"></span>A velocidade da unidade de CD ou DVD lista a taxa de leitura variável. As velocidades reais variam e frequentemente são menores que a velocidade máxima possível.

Ao consultar o armazenamento do processador, armazenamento real e virtual, ou o volume do canal, KB significa 1.024 bytes, MB significa 1.048.576 bytes e GB significa 1.073.741.824 bytes.

Ao consultar a capacidade da unidade de disco rígido ou o volume de comunicações, MB significa 1.000.000 bytes e GB significa 1.000.000.000 bytes. A capacidade total acessível pelo usuário pode variar, dependendo dos ambientes operacionais.

As capacidades máximas de unidades de disco rígido assumem a substituição de quaisquer unidades de disco rígido padrão e a população de todos os compartimentos de unidades de disco rígido com as maiores unidades com suporte disponibilizadas pela Lenovo.

A memória máxima pode requerer substituição da memória padrão com um módulo de memória opcional.

Cada célula da memória em estado sólido tem um número intrínseco, finito, de ciclos de gravação nos quais essa célula pode incorrer. Portanto, um dispositivo em estado sólido possui um número máximo de ciclos de gravação ao qual ele pode ser submetido, expressado como total bytes written (TBW). Um dispositivo que excedeu esse limite pode falhar ao responder a comandos gerados pelo sistema ou pode ser incapaz de receber gravação. A Lenovo não é responsável pela substituição de um dispositivo que excedeu seu número máximo garantido de ciclos de programas/exclusões, conforme documentado nas Especificações Oficiais Publicadas do dispositivo.

A Lenovo não representa ou garante produtos não Lenovo. O suporte (se disponível) a produtos não Lenovo é fornecido por terceiros, não pela Lenovo.

Alguns softwares podem ser diferentes de sua versão de varejo (se disponível) e podem não incluir manuais do usuário ou todos os recursos do programa.

## Informações sobre reciclagem

A Lenovo estimula os proprietários de equipamentos de TI (tecnologia da informação) a reciclar responsavelmente o equipamento quando ele não é mais necessário. A Lenovo oferece uma variedade de programas e serviços para auxiliar proprietários de equipamentos a reciclar seus produtos de TI. Para obter informações sobre a reciclagem de produtos Lenovo, acesse: <http://www.lenovo.com/recycling>.

## Contaminação por partículas

Atenção: partículas do ar (incluindo flocos ou partículas de metal) e gases reativos agindo sozinhos ou em combinação com outros fatores ambientais, como umidade ou temperatura, podem impor risco ao dispositivo descrito neste documento.

<span id="page-1144-0"></span>Os riscos que são causados pela presença de níveis excessivos de substâncias particuladas ou as concentrações de gases nocivos incluem danos que podem causar o mau funcionamento ou a parada completa do dispositivo. Essa especificação define limites para substâncias particuladas e gases que são destinados a evitar tais danos. Os limites não devem ser vistos ou usados como definitivos, porque inúmeros outros fatores, como temperatura ou umidade do ar, podem influenciar o impacto de substâncias particuladas ou a transferência de contaminantes corrosivos e gasosos do ambiente. Na ausência de limites específicos definidos neste documento, adote práticas que mantenham os níveis de gás e substâncias particuladas consistentes com a proteção da saúde e segurança das pessoas. Se a Lenovo determinar que os níveis de substâncias particuladas ou gases em seu ambiente causaram dano ao dispositivo, a Lenovo pode condicionar a provisão de reparo ou substituição de dispositivos ou peças à implementação de medidas reparatórias apropriadas para mitigar essa contaminação ambiental. A implementação dessas medidas reparatórias é de responsabilidade do cliente.

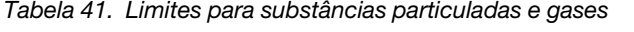

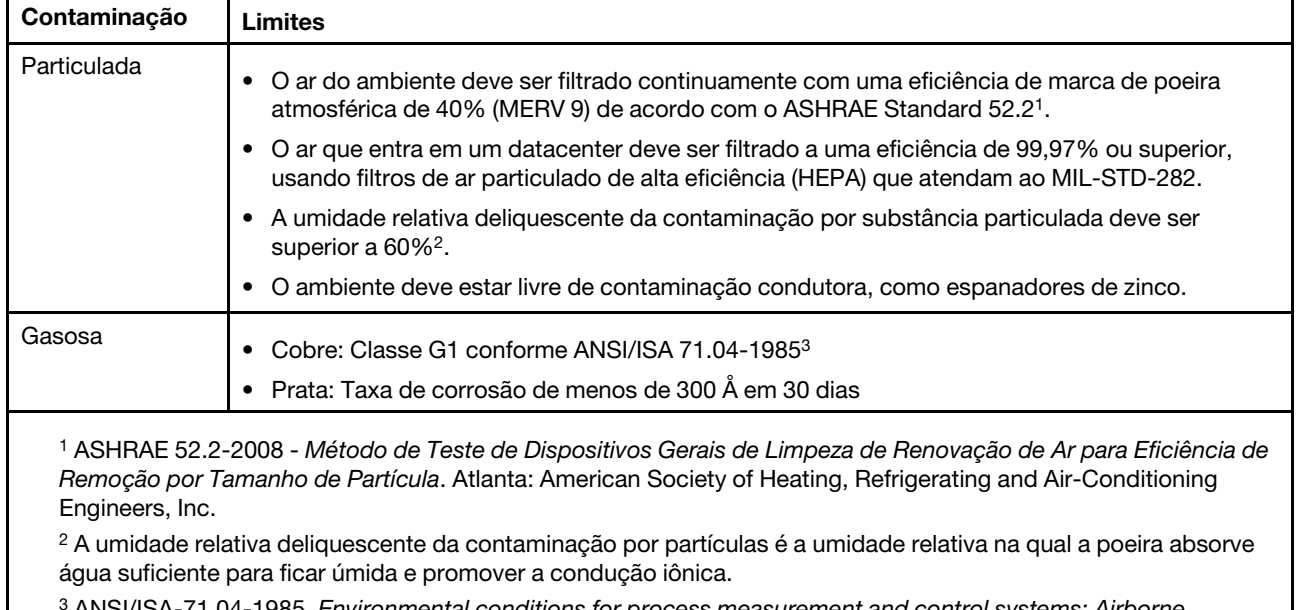

<sup>3</sup>ANSI/ISA-71.04-1985. Environmental conditions for process measurement and control systems: Airborne contaminants. Instrument Society of America, Research Triangle Park, Carolina do Norte, EUA.

## Declaração regulamentar de telecomunicação

<span id="page-1145-2"></span>Este produto pode não ser certificado em seu país para conexão por qualquer meio com interfaces de redes de telecomunicações públicas. Certificação adicional pode ser exigida por lei antes de fazer qualquer conexão desse tipo. Se tiver perguntas, entre em contato com o representante ou o revendedor da Lenovo.

## Avisos de Emissão Eletrônica

Ao conectar um monitor ao equipamento, você deve usar o cabo de monitor designado e quaisquer dispositivos de supressão de interferência fornecidos com o monitor.

## Declaração da FCC (Federal Communications Commission)

<span id="page-1145-0"></span>As informações a seguir referem-se aos tipos de máquina do Lenovo ThinkServer 70LU, 70LV, 70LW, 70LX, 70UA, 70UB, 70UC e 70UD.

This equipment has been tested and found to comply with the limits for a Class A digital device, pursuant to Part 15 of the FCC Rules. These limits are designed to provide reasonable protection against harmful interference when the equipment is operated in a commercial environment. This equipment generates, uses, and can radiate radio frequency energy and, if not installed and used in accordance with the instruction manual, may cause harmful interference to radio communications. Operation of this equipment in a residential area is likely to cause harmful interference in which case the user will be required to correct the interference at his own expense.

Properly shielded and grounded cables and connectors must be used in order to meet FCC emission limits. Lenovo is not responsible for any radio or television interference caused by using other than specified or recommended cables and connectors or by unauthorized changes or modifications to this equipment. Unauthorized changes or modifications could void the user's authority to operate the equipment.

This device complies with Part 15 of the FCC Rules. Operation is subject to the following two conditions: (1) this device may not cause harmful interference, and (2) this device must accept any interference received, including interference that may cause undesired operation.

Responsible Party: Lenovo (United States) Incorporated 7001 Development Drive Morrisville, NC 27560 U.S.A. Email: FCC@lenovo.com

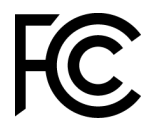

## Declaração de Conformidade de Emissão da Classe A da Indústria do Canadá

<span id="page-1145-1"></span>This Class A digital apparatus complies with Canadian ICES-003.

## Avis de conformité à la réglementation d'Industrie Canada

Cet appareil numérique de la classe A est conforme à la norme NMB-003 du Canada.

# Instrução da Classe A da Austrália e Nova Zelândia

Attention: This is a Class A product. In a domestic environment this product may cause radio interference in which case the user may be required to take adequate measures.

## Declaração de Conformidade da Diretiva EMC da União Europeia

This product is in conformity with the protection requirements of EU Council Directive 2014/30/EU on the approximation of the laws of the Member States relating to electromagnetic compatibility. Lenovo cannot accept responsibility for any failure to satisfy the protection requirements resulting from a non-recommended modification of the product, including the installation of option cards from other manufacturers.

<span id="page-1146-1"></span>This product has been tested and found to comply with the limits for Class A equipment according to European Standards harmonized in the Directives in compliance. The limits for Class A equipment were derived for commercial and industrial environments to provide reasonable protection against interference with licensed communication equipment.

Lenovo, Einsteinova 21, 851 01 Bratislava, Slovakia

# $\epsilon$

Warning: This is a Class A product. In a domestic environment this product may cause radio interference in which case the user may be required to take adequate measures.

## Declaração da Classe A para Alemanha

Deutschsprachiger EU Hinweis: Hinweis für Geräte der Klasse A EU-Richtlinie zur Elektromagnetischen Verträglichkeit

#### <span id="page-1146-0"></span>Deutschsprachiger EU Hinweis: Hinweis für Geräte der Klasse A EU-Richtlinie zur

Elektromagnetischen Verträglichkeit Dieses Produkt entspricht den Schutzanforderungen der EU-Richtlinie 2014/30/EU zur Angleichung der Rechtsvorschriften über die elektromagnetische Verträglichkeit in den EU-Mitgliedsstaaten und hält die Grenzwerte der Klasse A der Norm gemäß Richtlinie.

Um dieses sicherzustellen, sind die Geräte wie in den Handbüchern beschrieben zu installieren und zu betreiben. Des Weiteren dürfen auch nur von der Lenovo empfohlene Kabel angeschlossen werden. Lenovo übernimmt keine Verantwortung für die Einhaltung der Schutzanforderungen, wenn das Produkt ohne Zustimmung der Lenovo verändert bzw. wenn Erweiterungskomponenten von Fremdherstellern ohne Empfehlung der Lenovo gesteckt/eingebaut werden.

#### Deutschland:

Einhaltung des Gesetzes über die elektromagnetische Verträglichkeit von Betriebsmittein Dieses Produkt entspricht dem "Gesetz über die elektromagnetische Verträglichkeit von Betriebsmitteln" EMVG (früher "Gesetz über die elektromagnetische Verträglichkeit von Geräten"). Dies ist die Umsetzung der EU-Richtlinie 2014/30/EU in der Bundesrepublik Deutschland.

Zulassungsbescheinigung laut dem Deutschen Gesetz über die elektromagnetische Verträglichkeit von Betriebsmitteln, EMVG vom 20. Juli 2007 (früher Gesetz über die elektromagnetische Verträglichkeit von Geräten), bzw. der EMV EU Richtlinie 2014/30/EU, für Geräte der Klasse A.

Dieses Gerät ist berechtigt, in Übereinstimmung mit dem Deutschen EMVG das EG-Konformitätszeichen - CE - zu führen. Verantwortlich für die Konformitätserklärung nach Paragraf 5 des EMVG ist die Lenovo (Deutschland) GmbH, Meitnerstr. 9, D-70563 Stuttgart.

Informationen in Hinsicht EMVG Paragraf 4 Abs. (1) 4: Das Gerät erfüllt die Schutzanforderungen nach EN 55024 und EN 55032 Klasse A.

Nach der EN 55032: "Dies ist eine Einrichtung der Klasse A. Diese Einrichtung kann im Wohnbereich Funkstörungen verursachen; in diesem Fall kann vom Betreiber verlangt werden, angemessene Maßnahmen durchzuführen und dafür aufzukommen."

Nach dem EMVG: "Geräte dürfen an Orten, für die sie nicht ausreichend entstört sind, nur mit besonderer Genehmigung des Bundesministers für Post und Telekommunikation oder des Bundesamtes für Post und Telekommunikation betrieben werden. Die Genehmigung wird erteilt, wenn keine elektromagnetischen Störungen zu erwarten sind." (Auszug aus dem EMVG, Paragraph 3, Abs. 4). Dieses Genehmigungsverfahren ist nach Paragraph 9 EMVG in Verbindung mit der entsprechenden Kostenverordnung (Amtsblatt 14/93) kostenpflichtig.

Anmerkung: Um die Einhaltung des EMVG sicherzustellen sind die Geräte, wie in den Handbüchern angegeben, zu installieren und zu betreiben.

## <span id="page-1147-0"></span>Declarações japonesas de compatibilidade eletromagnética

#### Declaração da Classe A VCCI para Japão

この装置は、クラスA情報技術装置です。この装置を家庭環境で使用す ると電波障害を引き起こすことがあります。この場合には使用者が適切な 対策を講ずるよう要求されることがあります。 VCCI-A

Declaração japonesa da lei de segurança de material e aparelhos elétricos (para cabo de alimentação CA removível)

本製品およびオプションに電源コード・セットが付属する場合は、 それぞれ専用のものになっていますので他の電気機器には使用しないでください。

#### Diretriz harmônica da JEITA - Declaração japonesa para consumo de energia CA (W)

定格入力電力表示 (社) 電子情報技術參照委員会 家電·汎用品高調波抑制対策ガイドライン 実行計画書に基づく定格入力電力値: W お手持ちのユニットの定格入力電力値(W)はユニットの電源装置に貼付 されている電源仕様ラベルをご参照下さい

#### Diretriz harmônica da JEITA - Declaração japonesa de conformidade para produtos inferiores ou iguais a 20 A por fase

```
日本の定格電流が20A/相以下の機器に対する高調波電流規制
高調波電流規格JISC 61000-3-2 適合品。
```
Diretriz harmônica da JEITA - Declaração japonesa de conformidade para produtos superiores a 20 A

定格電流が 20A/相を超える機器 (For products where input current is less than 20A/Phase of one PSU, but total system power is over 20A/Phase)

本製品は、1相当たり20Aを超える機器ですが、個々のユニットが「高調波電流 規格 JIS C 61000-3-2適合品」であり、 本製品はその組み合わせであるため、「高調波電流規格 JIS C 61000-3-2適合品 」としています

## Declaração da Korea Communications Commission (KCC)

<span id="page-1148-0"></span>이 기기는 업무용(A급)으로 전자파적합기기로 서 판매자 또는 사용자는 이 점을 주의하시기 바라며, 가정외의 지역에서 사용하는 것을 목 적으로 합니다.

This is electromagnetic wave compatibility equipment for business (Type A). Sellers and users need to pay attention to it. This is for any areas other than home.

## Declaração da Classe A - Russia Electromagnetic Interference (EMI)

<span id="page-1148-1"></span>ВНИМАНИЕ! Настоящее изделие относится к оборудованию класса А. При использовании в бытовой обстановке это оборудование может нарушать функционирование других технических средств в результате создаваемых индустриальных радиопомех. В этом случае от пользователя может потребоваться принятие адекватных мер.

## Instrução de Emissão Eletrônica de Classe A da República Popular da China

阴 此为 A 级产品。在生活环境中, 该产品可能会造成无线电干扰。 在这种情况下,可能需要用户对其 干扰采取切实可行的措施。

# Declaração de conformidade Classe A para Taiwan

警告使用者: 這是甲類的資訊產品,在 居住的環境中使用時,可 能會造成射頻干擾,在這 種情況下,使用者會被要 求採取某些適當的對策。

## Declaração RoHS BSMI de Taiwan

<span id="page-1149-0"></span>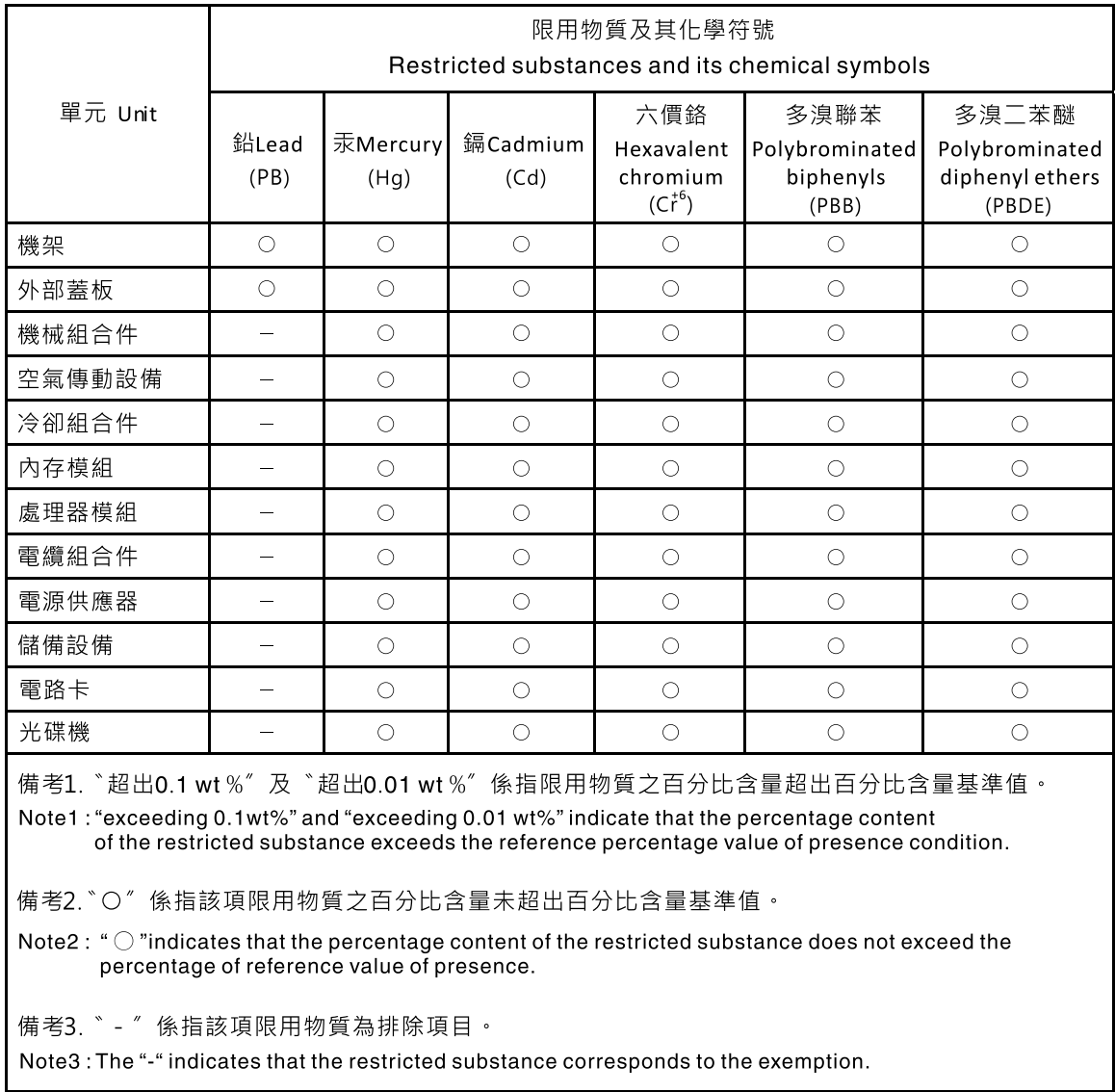

# Índice

2 DIMMs por canal (2DPC) requisito [76](#page-91-0), [262](#page-277-0)

## A

ABR, recuperação de inicialização automática [169](#page-184-0) abrindo porta do painel [51,](#page-66-0) [189](#page-204-0) adaptador GPU/VGA problemas [153](#page-168-0) Adaptador SD removendo [228](#page-243-0) adaptador, instalação [84,](#page-99-0) [226](#page-241-0) adaptador, remoção [225](#page-240-0) ajuda da World Wide Web [1124](#page-1139-0) enviando dados diagnósticos [1124](#page-1139-1) na World Wide Web [1124](#page-1139-2) origens de [1123](#page-1138-1) ambiente [3](#page-18-0) antes de instalar um sistema operacional legado [110](#page-125-0) aplicando o firmware atual usando as melhores práticas [27](#page-42-0) assistência, obtendo [1123](#page-1138-1) ativando Features on Demand software Ethernet [121](#page-136-0) software RAID [122](#page-137-0) ativando o servidor [24](#page-39-0) atividade de Ethernet LED [19,](#page-34-0) [21](#page-36-0) atualizações de firmware [1](#page-16-0), [33](#page-48-0) atualizando configuração do servidor [106](#page-121-0) DMI/SMBIOS [126](#page-141-0) firmware [107](#page-122-0) Identificador Exclusivo Universal (UUID) [124](#page-139-0) Lenovo XClarity Administrator [124](#page-139-1) Systems Director [122](#page-137-1) Systems Director, IBM [122](#page-137-1) Autoteste de inicialização [148](#page-163-0) Aviso da FCC Classe A [1130](#page-1145-0) Aviso da FCC sobre Classe A nos Estados Unidos [1130](#page-1145-0) Aviso de emissão eletrônica Classe A [1130](#page-1145-0) aviso de emissão eletrônica da Classe A [1130](#page-1145-0) avisos [1127](#page-1142-1) emissão eletrônica [1130](#page-1145-0) FCC, Classe A [1130](#page-1145-0) avisos de atenção [3](#page-18-1) avisos de cuidado [3](#page-18-1) avisos de perigo [3](#page-18-1) avisos e instruções [3](#page-18-1) avisos importantes [3](#page-18-1), [1128](#page-1143-0)

## B

bateria instalação [239](#page-254-0) remoção [238](#page-253-0) bateria remota do adaptador RAID instalação [87,](#page-102-0) [232](#page-247-0) bateria remota do adaptador RAID, remoção [231](#page-246-0) blindagem do botão liga/desliga [17](#page-32-0) bloco do comutador [31](#page-46-0) boletins de serviço [132](#page-147-0)

Boot Manager [116](#page-131-0) botão de controle de energia [17](#page-32-0) botão de detecção de presença [19](#page-34-0) botão lembrete<sup>5</sup>17 Botão NMI [21](#page-36-0) botão reconfigurar [17](#page-32-0) botão, detecção de presença [19](#page-34-0)

## C

cabo roteamento interno [38](#page-53-0) cabo, conexão [104](#page-119-0) cabos de alimentação [186](#page-201-0) cache [3](#page-18-0) capacidade de manutenção, servidor [15](#page-30-0) CD do ServerGuide [10](#page-25-0) centro de informações [1124](#page-1139-0) classificação de memória sobressalente descrição [81](#page-96-0), [267](#page-282-0) códigos de erro e mensagens IMM2.1 [307](#page-322-0) UEFI (POST) [963](#page-978-0) coleta de dados [129](#page-144-0) coletando dados [129](#page-144-0) como enviar dados DSA para a Lenovo [28](#page-43-0) compartimentos [3](#page-18-0) compartimentos de expansão [3](#page-18-0) compartimentos de unidade, interna [64](#page-79-0), [203](#page-218-0) componentes Servidor [28](#page-43-1), [171](#page-186-0) componentes do servidor [28](#page-43-1), [171](#page-186-0) Componentes substituíveis do servidor [171](#page-186-0) comutadores Placa-Mãe [31](#page-46-0) concluindo instalação de opcionais [101](#page-116-0) condições inseguras, inspecionando [vi](#page-7-0) conectando<br>cabo 104  $c$ aho conector USB [17](#page-32-0) conector de vídeo posterior [21](#page-36-0) Conector Ethernet [21](#page-36-0) conector serial [21](#page-36-0) conectores Ethernet [21](#page-36-0) externos [30](#page-45-0) fonte de alimentação [21](#page-36-0) gerenciamento de sistemas Ethernet [21](#page-36-0) interno [29](#page-44-0) na parte traseira do servidor [21](#page-36-0) painel de sistema de diagnósticos por light path [20](#page-35-0) parte frontal do servidor [17](#page-32-0) posterior [21](#page-36-0) roteamento de cabo interno [38](#page-53-0) serial [21](#page-36-0) USB [21](#page-36-0) vídeo [21](#page-36-0) conectores externos [30](#page-45-0) conectores internos [29](#page-44-0) conectores internos da placa-mãe [29](#page-44-0) conectores, placa-mãe interna [29](#page-44-0) confiabilidade, servidor [15](#page-30-0) configuração CD de instalação do ServerGuide CD [107](#page-122-0)

Falha de inicialização Nx [169](#page-184-1) informações [107](#page-122-1) instruções [107](#page-122-1) roteamento de cabos [39](#page-54-0) Utilitário de configuração [107](#page-122-0) Configuração do controlador Ethernet [108](#page-123-0) configuração do servidor, atualizando [106](#page-121-0) configurando com ServerGuide [110](#page-125-0) matrizes RAID [122](#page-137-2) configurando o hardware [108](#page-123-0) configurando seu servidor [107](#page-122-0) Conjunto de cabos USB instalação [245](#page-260-0) remoção [244](#page-259-0) conjunto do compartimento do ventilador, instalação [274](#page-289-0) conjunto do compartimento do ventilador, remoção [55,](#page-70-0) [273](#page-288-0) conjunto do compartimento do ventilador, substituição [102](#page-117-0) conjunto do comutador de corte de energia, instalação [276](#page-291-0) conjunto do comutador de corte de energia, remoção [275](#page-290-0) conjunto do sistema de diagnósticos por light path instalação [242](#page-257-0) remoção [241](#page-256-0) contaminação gasosa [3](#page-18-0), [1129](#page-1144-0) contaminação particulada [3](#page-18-0), [1129](#page-1144-0) contaminação, particulada e gasosa [3](#page-18-0), [1129](#page-1144-0) controlador Ethernet [121](#page-136-1) controlador de gerenciamento integrado da placa base [24](#page-39-1) controladora de vídeo, integrada especificações [3](#page-18-0) controles e LEDs no painel de informações do operador [19](#page-34-0) controles, LEDs e alimentação [17](#page-32-1) controles, LEDs e alimentação do servidor [17](#page-32-1) criação de log [120](#page-135-0) criando uma página da web de suporte personalizada [1125](#page-1140-0) CRUs da Camada 2, substituição [277](#page-292-0)

## D

dados DSA como enviar à Lenovo [28](#page-43-0) Declaração da Classe A para Alemanha [1131](#page-1146-0) Declaração de Conformidade da Diretiva EMC da União Europeia [1131](#page-1146-1) Declaração de emissão eletrônica de Classe A da Coreia [1133](#page-1148-0) Declaração de emissão eletrônica de Classe A da Rússia [1133](#page-1148-1) Declaração de emissão eletrônica de Classe A do Canadá [1130](#page-1145-1) declaração regulamentar de telecomunicação [1130](#page-1145-2) Declaração RoHS BSMI de Taiwan Declarações japonesas de compatibilidade eletromagnética [1132](#page-1147-0) defletor de ar, instalar [199](#page-214-0) defletor de ar, remoção [54](#page-69-0), [198](#page-213-0) defletor de ar, substituição [103](#page-118-0) dentro da banda método de recuperação de inicialização automatizada [169](#page-184-2) método de recuperação manual [168](#page-183-0) descrição do bloco do comutador SW4 [31](#page-46-0) desligando o servidor 24 controlador de gerenciamento integrado da placa base [24](#page-39-1) diagnóstico ferramentas, visão geral [134](#page-149-0) programas integrados, iniciando [149](#page-164-0) diagnósticos visão geral do programa [148](#page-163-1) diagnósticos de light path [136](#page-151-0) painel [136](#page-151-0) diagnósticos de Light Path [10](#page-25-0)  LEDs [137](#page-152-0) painel, LEDs e conectores [20](#page-35-0)

dimensões [3](#page-18-0) dimm instalação [76](#page-91-0), [262](#page-277-0) sequência de instalação [79,](#page-94-0) [265](#page-280-0) DIMM modo do canal espelhado de memória [79,](#page-94-1) [265](#page-280-1) DIMM, instalação [83](#page-98-0), [269](#page-284-0) DIMMs remoção [261](#page-276-0) diretrizes de confiabilidade do sistema [34](#page-49-0) diretrizes de instalação [33](#page-48-0) disponibilidade, servidor [15](#page-30-0) dispositivo flash do hipervisor, instalação [100](#page-115-0), [272](#page-287-0) dispositivo flash do hipervisor, remoção [271](#page-286-0) dispositivo flash do hypervisor problemas [153](#page-168-1) dispositivos instalação [27](#page-42-0) dispositivos sensíveis à estática recomendações de manipulação [35](#page-50-0) dispositivos, sensíveis à estática recomendações de manipulação [35](#page-50-0) dissipador de calor, instalação [88](#page-103-0), [288](#page-303-0) dissipador de calor, remoção [282](#page-297-0) documentação usando [1124](#page-1139-0) documentação online [1](#page-16-0) DSA [27](#page-42-1) formato da mensagem de texto [150](#page-165-0) log de teste, visualizando [150](#page-165-1) programa, visão geral [148](#page-163-1) DSA Preboot [134](#page-149-0) DSA, enviando dados [1124](#page-1139-1) DVD botão Eject [17](#page-32-0) LED da unidade de DVD [17](#page-32-0) LED de atividade da unidade [17](#page-32-0) Dynamic System Analysis [27](#page-42-1)

# E

Electronic Service Agent [150](#page-165-2) emissões acústicas de ruído [3](#page-18-0) emissões de ruído [3](#page-18-0) encerramento do servidor [24](#page-39-1) encerrando o servidor [24](#page-39-1) endereço IP para o IMM2.1 [119](#page-134-0) energia [117](#page-132-0) botão de controle de energia [17](#page-32-0) especificações [3](#page-18-0) fonte [3](#page-18-0) requisito [3](#page-18-0) roteamento de cabos [38](#page-53-1) energia ligada e trabalhando dentro do servidor [35](#page-50-1) entrada elétrica [3](#page-18-0) enviando dados diagnósticos [1124](#page-1139-1) enviando dados DSA para a Lenovo [28](#page-43-0) equipamento elétrico, manutenção [vii](#page-8-0) erros formato, código do DSA [150](#page-165-0) especificações espelhamento [10](#page-25-0) Ethernet [10](#page-25-0) conector de gerenciamento de sistemas [21](#page-36-0) controlador [165](#page-180-0) LED de status do link [21](#page-36-0) evento de asserção, log de eventos do sistema [145](#page-160-0) evento de desasserção, log de eventos do sistema [145](#page-160-0) Eventos do IMM2.1 [307](#page-322-0) eventos, IMM2.1 [307](#page-322-0)
## F

Falha de inicialização Nx [169](#page-184-0) fechando porta de mídia do painel [191](#page-206-0) ferramenta de gerenciamento de sistemas Systems Director [16](#page-31-0) ferramentas de call home [150](#page-165-0) ferramentas, call home [150](#page-165-0) ferramentas, diagnóstico [134](#page-149-0) firmware de backup iniciando [116](#page-131-0) firmware do servidor, recuperando [167](#page-182-0) firmware, atualização [107](#page-122-0) firmware, servidor, recuperando [167](#page-182-0) fonte de alimentação [3](#page-18-0)  LEDs [142](#page-157-0) LEDs e problemas detectados [142](#page-157-0) fonte de alimentação hot swap remoção [255](#page-270-0) fonte de alimentação hot swap, instalação [97,](#page-112-0) [256](#page-271-0) fontes de alimentação suporte de redundância [10](#page-25-0) fora da banda [169](#page-184-1) funções integradas [3](#page-18-0)

## G

gerais problemas [152](#page-167-0) gerenciamento de sistemas [10](#page-25-0) Conector Ethernet [21](#page-36-0) gerenciamento, sistema [10](#page-25-0) girando pés estabilizadores [197](#page-212-0) graxa térmica [96](#page-111-0), [296](#page-311-0)

## H

hardware, configurando [108](#page-123-0) hypervisor integrado usando [120](#page-135-0)

## I

IMM2.1 [108](#page-123-0) IMM2.1Mensagens de erro [307](#page-322-0) iniciando o firmware de backup [116](#page-131-0) Utilitário de configuração [111](#page-126-0) inspecionando condições inseguras [vi](#page-7-0) instalação [1](#page-16-0) adaptador [84](#page-99-0), [226](#page-241-0) bateria [239](#page-254-0) bateria remota do adaptador RAID [87,](#page-102-0) [232](#page-247-0) Conjunto de cabos USB [245](#page-260-0) conjunto do compartimento do ventilador [274](#page-289-0) conjunto do comutador de corte de energia [276](#page-291-0) conjunto do painel de informações do operador [260](#page-275-0) conjunto do sistema de diagnósticos por light path [242](#page-257-0) defletor de ar [199](#page-214-0) dimm [76,](#page-91-0) [262](#page-277-0) DIMM [83](#page-98-0), [269](#page-284-0) dispositivo flash do hypervisor [100,](#page-115-0) [272](#page-287-0) dissipador de calor [88](#page-103-0), [288](#page-303-0) fonte de alimentação hot swap [97,](#page-112-0) [256](#page-271-0) memória [76,](#page-91-0) [262](#page-277-0) módulo de energia flash [87,](#page-102-0) [232](#page-247-0) módulo de fixação do difusor de calor [298](#page-313-0) módulo de memória do adaptador ServeRAID opcional [87,](#page-102-1) [234](#page-249-0)

painel [196](#page-211-0) Painel traseiro para unidades de disco rígido de 2,5 polegadas [248](#page-263-0) Painel traseiro para unidades de disco rígido de 3,5 polegadas [252](#page-267-0) placa controladora de energia [279](#page-294-0) Placa-Mãe [303](#page-318-0) portador de módulo de energia flash [201](#page-216-0) retentor da bateria do adaptador RAID [201](#page-216-0) segundo microprocessador [88](#page-103-0), [288](#page-303-0) tampa lateral esquerda [193](#page-208-0) unidade de disco rígido hot swap [71](#page-86-0), [210](#page-225-0) unidade de fita  $62,222$ Unidade DVD [58,](#page-73-0) [218](#page-233-0) unidades [64](#page-79-0), [203](#page-218-0) unidades hot swap [73,](#page-88-0) [213](#page-228-0) unidades SAS ou SATA hot swap [73](#page-88-0), [213](#page-228-0) unidades simple-swap [75,](#page-90-0) [216](#page-231-0) ventilador [56,](#page-71-0) [237](#page-252-0) instalação de opções, completando [101](#page-116-0) instalação do NOS com ServerGuide [110](#page-125-0) sem o ServerGuide [111](#page-126-1) instalando opções [27](#page-42-0) Instrução da Classe A para Austrália [1131](#page-1146-0) instrução da Classe A para Nova Zelândia [1131](#page-1146-0) instrução de emissão eletrônica de Classe A da China [1133](#page-1148-0) Instrução de Emissão Eletrônica de Classe A da República Popular da China [1133](#page-1148-0) Instrução de emissão eletrônica de Classe A para Taiwan [1134](#page-1149-0) instruções confiabilidade do sistema [34](#page-49-0) instalação de opcionais [33](#page-48-0) manutenção de equipamento elétrico [vii](#page-8-0) técnicos de manutenção treinados [vi](#page-7-1) instruções de segurança [v,](#page-6-0) [viii](#page-9-0) instruções dos Parceiros de Negócios [27](#page-42-0) instruções e avisos [3](#page-18-1) instruções para Parceiros de Negócios [27](#page-42-0) integrated management module log de eventos [10](#page-25-0) usando [117](#page-132-0) visão geral [10](#page-25-0) Integrated Management Module 2.1 (IMM2.1) log de eventos [145](#page-160-0) programas [108](#page-123-0) integrated management module II log de eventos [146](#page-161-0) interface da web do IMM2.1 [120](#page-135-1) intermitente problemas [154](#page-169-0) internos, conectores da placa-mãe [29](#page-44-0) introdução IPMItool [146](#page-161-0)

## J

jumper recuperação de inicialização UEFI [167](#page-182-0) jumpers Placa-Mãe [31](#page-46-0)

#### L

LED ativação [19](#page-34-0) atividade da unidade de disco rígido [17](#page-32-0) atividade da unidade de  $DVD = 17$  $DVD = 17$ atividade de Ethernet [19,](#page-34-0) [21](#page-36-0) energia CA [21](#page-36-0) energia CC [21](#page-36-0)

erro da fonte de alimentação [21](#page-36-0) erro do sistema [19](#page-34-0) informações do sistema [19](#page-34-0)<br>localizador do sistema 19 localizador do sistema [19](#page-34-0) Pulsação IMM2 [144](#page-159-0) pulsação RTMM [144](#page-159-0) pulso do sistema [144](#page-159-0) status da unidade de disco rígido [17](#page-32-0) status de link Ethernet [21](#page-36-0) LED de ativação [19](#page-34-0), [23](#page-38-0) LED de energia CA [21](#page-36-0) LED de energia DC [21](#page-36-0) LEDs diagnóstico de light path fonte de alimentação [142](#page-157-0) diagnósticos de light path [136](#page-151-0)<br>fonte de alimentação 142 fonte de alimentação na placa-mãe [32](#page-47-0) painel de informações do operador [19](#page-34-0), [136](#page-151-0) painel de sistema de diagnósticos por light path [20](#page-35-0) parte frontal do servidor [17](#page-32-0) problemas detectados de fonte de alimentação [142](#page-157-0) LEDs da fonte de alimentação [142](#page-157-0) LEDs de pulso do sistema [144](#page-159-0) LEDs do sistema de diagnósticos por light path [137](#page-152-0) Lenovo XClarity Administrator atualizando [124](#page-139-0) Lenovo XClarity Essentials [123](#page-138-0) Lenovo XClarity Essentials (LXCE) [33](#page-48-0) Lenovo, tecnologia para a nova geração [10](#page-25-0) listagem de peças [171](#page-186-0) log de eventos [145](#page-160-0)  visualizando [146](#page-161-1) log de eventos do ASM [10,](#page-25-0) [146](#page-161-0) Log de eventos do IPMI [10](#page-25-0), 145-[146](#page-161-0) log de eventos do POST [145](#page-160-0) log de eventos do sistema [145–](#page-160-0)[146](#page-161-1) log de eventos do sistema operacional [10,](#page-25-0) [145](#page-160-0)-146 log de eventos do sistema, evento de asserção [145](#page-160-0) log de eventos do sistema, evento de desasserção [145](#page-160-0) log de eventos, POST [145](#page-160-0) log de eventos, sistema [145](#page-160-0) log de teste, visualizando [150](#page-165-1) log DSA [10](#page-25-0), [145–](#page-160-0)[146](#page-161-0) logs de eventos limpando [147](#page-162-0) logs de eventos, métodos de visualização [146](#page-161-0) LXCE OneCLI [134](#page-149-0)

## M

manipulando dispositivos sensíveis à estática [35](#page-50-0) manutenção de equipamento elétrico [vii](#page-8-0) marcas registradas [1128](#page-1143-0) matrizes RAID configurando [122](#page-137-0) melhores práticas use para aplicar as atualizações do firmware e do driver de dispositivo atuais [27](#page-42-0) melhores práticas nas atualizações de firmware [27](#page-42-0) memória [10](#page-25-0)  2 DIMMs por canal (2DPC) [76](#page-91-0), [262](#page-277-0) especificações [3](#page-18-0) instalação [76](#page-91-0), [262](#page-277-0) mensagens de erro [151](#page-166-0) mensagens de erro, IMM2.1 [307](#page-322-0) mensagens, erro POST [963](#page-978-0)<br>etodo 169 método métodos, visualizando logs de eventos [146](#page-161-0) microprocessador [10](#page-25-0)<br>especificações 3 especificações problemas [157](#page-172-0)

modo de espera [23](#page-38-0) modo de reserva de classificação [81](#page-96-0), [267](#page-282-0) módulo de energia flash instalação [87](#page-102-0), [232](#page-247-0) módulo de energia flash, remoção [231](#page-246-0) módulo de fixação do difusor de calor, Instalação [298](#page-313-0) módulo de fixação do difusor de calor, remoção [297](#page-312-0) módulo de memória removendo [261](#page-276-0) módulo de memória do adaptador ServeRAID opcional, instalação [87,](#page-102-1) [234](#page-249-0) módulo de memória do adaptador ServeRAID opcional, remoção [234](#page-249-1) multiprocessamento simétrico [10](#page-25-0)

## N

nome do host do IMM2.1 [119](#page-134-0) nome do modelo local [166](#page-181-0) notas [3](#page-18-1) notas, importantes [1128](#page-1143-1) número de série local [166](#page-181-0) números de telefone [1125](#page-1140-0) números de telefone de serviço e suporte para hardware [1125](#page-1140-1) números de telefone de serviço e suporte para software [1125](#page-1140-0)

## O

o que o servidor oferece [10](#page-25-0) obtendo [119](#page-134-0) opção de política [117](#page-132-1) opções de menu Utilitário de configuração [112](#page-127-0) options instalação [27](#page-42-0)

## P

página da web de suporte personalizada [1125](#page-1140-2) página da web de suporte, personalizar [1125](#page-1140-2) painel de informações do operador [17](#page-32-0) controles e LEDs [19](#page-34-0) LEDs [19](#page-34-0), [136](#page-151-0) montagem, instalando [260](#page-275-0) montagem, removendo [259](#page-274-0) roteamento de cabos [39](#page-54-0) painel de sistema de diagnósticos por light path [17](#page-32-0) Painel traseiro para unidades de disco rígido de 2,5 polegadas instalação [248](#page-263-0) remoção [246](#page-261-0) Painel traseiro para unidades de disco rígido de 3,5 polegadas instalação [252](#page-267-0) remoção [250](#page-265-0) painel, instalar [196](#page-211-0) painel, remoção [194](#page-209-0) pasta, térmica [96,](#page-111-0) [296](#page-311-0) **PCI** slot 1 [21](#page-36-0)<br>slot 2 21  $slot 2$ slot 3 [21](#page-36-0) slot 4 [21](#page-36-0)<br>slot 5 21 slot  $5$ slot 6 [21](#page-36-0)<br>slot 7 21 slot 7 slot 8 [21](#page-36-0) peças estruturais [185](#page-200-0) peças, estruturais [185](#page-200-0) pés estabilizadores, girar [197](#page-212-0)

peso [3](#page-18-0) placa controladora de energia, remoção [277](#page-292-0) placa de hélice de energia, instalar [279](#page-294-0) Placa-Mãe comutadores e jumpers [31](#page-46-0) conectores externos [30](#page-45-0) conectores internos [29](#page-44-0) LEDs [32](#page-47-0) placa-mãe, instalação [303](#page-318-0) placa-mãe, remoção [300](#page-315-0) Plug-in Active Energy Manager [10](#page-25-0) porta de mídia do painel, fechar [191](#page-206-0) porta do painel, abrir [51](#page-66-0), [189](#page-204-0) portador de bateria de adaptador RAID, remoção [200](#page-215-0) portador de bateria do adaptador RAID, instalar [201](#page-216-0) portador de módulo de energia flash, remoção [200](#page-215-0) portador do módulo de energia flash, instalar [201](#page-216-0) POST códigos de erro [963](#page-978-0) log de eventos [146](#page-161-1) POST, introdução [148](#page-163-0) Preboot, programa de diagnóstico DSA [10](#page-25-0) problemas [157](#page-172-1)  adaptador GPU/VGA [153](#page-168-0) conexão de rede [159](#page-174-0) controlador Ethernet [165](#page-180-0) dispositivo flash do hypervisor [153](#page-168-1) dispositivos opcionais [160](#page-175-0) energia [160](#page-175-1), [164](#page-179-0) gerais [152](#page-167-0) indeterminados [166](#page-181-1) intermitente [154](#page-169-0) memória [155](#page-170-0) microprocessador [157](#page-172-0) monitor [157](#page-172-1) mouse [154](#page-169-1) porta serial [162](#page-177-0) porta USB [164](#page-179-1) ServerGuide [163](#page-178-0) software [163](#page-178-1) teclado [154](#page-169-1) unidade de disco rígido [153](#page-168-2) Unidade DVD [151](#page-166-1) problemas com a porta serial [162](#page-177-0) problemas da USB (Universal Serial Bus) [164](#page-179-1) problemas de dispositivo opcional [160](#page-175-0) problemas de energia [160](#page-175-1), [164](#page-179-0) problemas de software [163](#page-178-1) problemas de vídeo [157](#page-172-1) problemas indeterminados [166](#page-181-1) problemas não documentados [132](#page-147-0) procedimento de check-out [132](#page-147-1)  executando [133](#page-148-0) procedimento, checkout [133](#page-148-0) Programa Boot Manager [108](#page-123-0) programa de diagnóstico de Pré-inicialização do Dynamic System Analysis (DSA) [10](#page-25-0) Programa de diagnóstico DSA Preboot [10](#page-25-0) programa de diagnósticos DSA Preboot [10](#page-25-0) programas de configuração [108](#page-123-0) publicações relacionadas [3](#page-18-2) Pulsação IMM2 LED [144](#page-159-0) pulsação RTMM LED [144](#page-159-0)

#### R

recuperação de inicialização automática (ABR) [169](#page-184-2) recuperando o firmware do servidor [167](#page-182-0) recurso call home

Electronic Service Agent [150](#page-165-2)

recurso de captura de tela azul visão geral [10,](#page-25-0) [119](#page-134-1) recurso de presença remota usando [119](#page-134-1) recurso de tela azul [119](#page-134-1) recurso Wake on LAN [24](#page-39-0) recursos [3](#page-18-0) ServerGuide [110](#page-125-1) recursos de captura de tela azul [10](#page-25-0) recursos de energia do servidor [23](#page-38-0) recursos RAS, servidor [15](#page-30-0) recursos, presença remota e tela azul [10](#page-25-0) Rede Local (LAN) [10](#page-25-0) redundante conexão de Ethernet [10](#page-25-0) resfriamento [10](#page-25-0) vNIC [10](#page-25-0) Redundante fontes de alimentação hot swap [15](#page-30-0) recursos de Ethernet [15](#page-30-0) removendo adaptador [225](#page-240-0) Adaptador SD [228](#page-243-0) bateria [238](#page-253-0) bateria remota do adaptador RAID [231](#page-246-0) componentes [189](#page-204-1) componentes do servidor [192](#page-207-0) Conjunto de cabos USB [244](#page-259-0) conjunto do compartimento do ventilador [55](#page-70-0), [273](#page-288-0) conjunto do comutador de corte de energia [275](#page-290-0) conjunto do painel de informações do operador [259](#page-274-0) conjunto do sistema de diagnósticos por light path [241](#page-256-0) defletor de ar [54,](#page-69-0) [198](#page-213-0) dispositivo flash do hypervisor [271](#page-286-0) dissipador de calor [282](#page-297-0) fonte de alimentação hot swap módulo de energia flash [231](#page-246-0) módulo de fixação do difusor de calor [297](#page-312-0) módulo de memória do adaptador ServeRAID opcional [234](#page-249-1) módulos de memória [261](#page-276-0) painel [194](#page-209-0) Painel traseiro para unidades de disco rígido de 2,5 polegadas [246](#page-261-0) Painel traseiro para unidades de disco rígido de 3,5 polegadas [250](#page-265-0) placa controladora de energia [277](#page-292-0) Placa-Mãe [300](#page-315-0) portador de módulo de energia flash [200](#page-215-0) retentor da bateria do adaptador RAID [200](#page-215-0) segundo microprocessador [282](#page-297-0) tampa lateral esquerda [53](#page-68-0), [192](#page-207-1) unidade de disco rígido hot swap [209](#page-224-0) Unidade de disco rígido hot swap de 3,5 polegadas [212](#page-227-0) unidade de fita [222](#page-237-1)<br>Unidade DVD 217 Unidade DVD unidades [64](#page-79-0), [203](#page-218-0) unidades simple-swap [215](#page-230-0) ventilador [235](#page-250-0) removendo e substituindo componentes do servidor [192](#page-207-0) peças estruturais [192](#page-207-2) removendo peças estruturais [192](#page-207-2) removendo, DIMMs [261](#page-276-0) reserva de classificação sequência de preenchimento de DIMMs [81](#page-96-0), [267](#page-282-0) reserva de memória [10](#page-25-0) resfriamento [10](#page-25-0) retornando component [189](#page-204-2) dispositivo [189](#page-204-2) roteamento de cabo interno [38](#page-53-0) Roteamento de cabos de alimentação SAS [39](#page-54-1)

#### S

Safety Information (Informações sobre segurança) [3](#page-18-1) saída de cabecote [3](#page-18-0) segundo microprocessador, instalação [88,](#page-103-0) [288](#page-303-0) segundo microprocessador, remoção [282](#page-297-0) segurança [v](#page-6-0) sequência de instalação dimm [79](#page-94-0), [265](#page-280-0) Sequência de instalação de DIMM modo do canal espelhado de memória [79,](#page-94-1) [265](#page-280-1) reserva de classificação [81](#page-96-0), [267](#page-282-0) **ServerGuide** CD de Configuração e Instalação [107](#page-122-0) configuração [110](#page-125-2) instalação do NOS [110](#page-125-0) recursos [110](#page-125-1) usando [110](#page-125-3) serverproven [33](#page-48-0) Serviço do produto da Taiwan [1125](#page-1140-3) serviço do produto, Taiwan [1125](#page-1140-3) serviço e suporte antes de fazer uma chamada [1123](#page-1138-0) hardware [1125](#page-1140-1) software [1125](#page-1140-0) Servidor ativando [24](#page-39-0)<br>desligando 24 desligando ofertas [10](#page-25-0) recursos de energia [23](#page-38-0) trabalhando dentro com a energia ligada [35](#page-50-1) servidor, firmware de backup iniciando [116](#page-131-0) servidor, visualização frontal [17](#page-32-0) sintomas de erros [157](#page-172-1) adaptador GPU/VGA [153](#page-168-0) conexão de rede [159](#page-174-0) dispositivo flash do hypervisor [153](#page-168-1) dispositivo USB [154](#page-169-1) dispositivos opcionais [160](#page-175-0) energia [160](#page-175-1) gerais [152](#page-167-0) intermitente [154](#page-169-0) memória [155](#page-170-0) microprocessador [157](#page-172-0) monitor [157](#page-172-1) mouse [154](#page-169-1) porta serial [162](#page-177-0) porta USB [164](#page-179-1) ServerGuide [163](#page-178-0) software [163](#page-178-1) teclado [154](#page-169-1) unidade de disco rígido [153](#page-168-2) Unidade DVD [151](#page-166-1) sistema LED de erro frontal [19](#page-34-0) LED de informações [19](#page-34-0) LED do localizador, frontal [19](#page-34-0) sistema de diagnósticos light path, visualizando sem energia [136](#page-151-0) sistema operacional legado requisito [110](#page-125-2) slots expansão PCI [3](#page-18-0) slots de expansão PCI [3](#page-18-0) SMP [10](#page-25-0) solução de problemas [129](#page-144-0) sintoma [151](#page-166-2) substituindo Adaptador SD [230](#page-245-0) componentes [189](#page-204-1) componentes do servidor [192](#page-207-0) conjunto do compartimento do ventilador [102](#page-117-0) CRUs da Camada 1 [203](#page-218-1) CRUs da camada 1, substituição [203](#page-218-1)

CRUs da Camada 2 [277](#page-292-1) defletor de ar [103](#page-118-0) peças estruturais [192](#page-207-2) tampa lateral esquerda [103](#page-118-1) Suporte ao Hypervisor VMware [108](#page-123-0) suporte de memória [10](#page-25-0) suporte de redundância fontes de alimentação [10](#page-25-0) suporte Ethernet [10](#page-25-0) suporte ServeRAID [10](#page-25-0) Systems Director [10](#page-25-0) atualizando [122](#page-137-1) ferramenta de gerenciamento de sistemas [16](#page-31-0) Systems Director, IBM ferramenta de gerenciamento de sistemas [16](#page-31-0)

## T

tamanho [3](#page-18-0) tampa lateral esquerda, instalar [193](#page-208-0) tampa lateral esquerda, remoção [53](#page-68-0), [192](#page-207-1) tampa lateral esquerda, substituição [103](#page-118-1) técnicos de manutenção treinados, diretrizes [vi](#page-7-1) tecnologia de próxima geração [10](#page-25-0)<br>temperatura 3 temperatura TOE [3](#page-18-0) trabalhando dentro com a energia ligada [35](#page-50-1)

## U

UEFI códigos de erro [963](#page-978-0) jumper de recuperação de inicialização [167](#page-182-0) umidade [3](#page-18-0)<br>unidade 3 unidade unidade de disco rígido cabeamento do painel traseiro [39](#page-54-1) conectores conectores do painel traseiro [36](#page-51-0) painel traseiro da unidade de disco rígido [36](#page-51-0) conectores do painel traseiro [36](#page-51-0) LED de atividade [17](#page-32-0) LED de status [17](#page-32-0) problemas [153](#page-168-2) SAS ou SATA hot swap, removendo [212](#page-227-0) tipos [71,](#page-86-0) [209](#page-224-0)[–210](#page-225-0) unidade de disco rígido, instalação [71,](#page-86-0) [210](#page-225-0) unidade de disco rígido, remoção [209](#page-224-0), [212](#page-227-0) unidade de DVD, instalação [58](#page-73-0), [218](#page-233-0) unidade de DVD, remoção [217](#page-232-0) unidade de fita, instalação [62](#page-77-0), [222](#page-237-0) unidade de fita, remoção [222](#page-237-1) Unidade DVD problemas [151](#page-166-1) unidades [12](#page-27-0)  instalação [203](#page-218-0) remoção [203](#page-218-0) unidades de disco rígido hot swap SAS ou SATA, instalação [73,](#page-88-0) [213](#page-228-0) unidades hot swap SAS ou SATA, instalação [73](#page-88-0), [213](#page-228-0) unidades hot swap, SAS ou SATA removendo [212](#page-227-0) unidades hot swap, SAS ou SATA, instalação [73,](#page-88-0) [213](#page-228-0) unidades simple-swap, instalação [75,](#page-90-0) [216](#page-231-0) unidades simple-swap, remoção [215](#page-230-0) unidades, instalação [64](#page-79-0) unidades, remoção [64](#page-79-0) UpdateXpress [107](#page-122-0) usando hypervisor integrado [120](#page-135-0) integrated management module [117](#page-132-0) o recurso de presença remota [119](#page-134-1)

```
Utilitário de configuração 111
usando as melhores práticas 
   para aplicar as atualizações do firmware e do driver de 
    dispositivo 27
USB 
   conector 17, 21
Utilitário de configuração 107–108 
  iniciando 111
  opções de menu 112
  usando 111
Utilitário, Configuração 108 
   iniciando 111
   usando 111
```
#### V

ventilador

simple-swap [3](#page-18-0) ventilador, instalação [56](#page-71-0), [237](#page-252-0) ventilador, remoção [235](#page-250-0) ventiladores [3,](#page-18-0) [10](#page-25-0) vista frontal conectores [17](#page-32-0) local do LED [17](#page-32-0) vista posterior do servidor [21](#page-36-0) vista traseira [21](#page-36-0)  do servidor [21](#page-36-0) visualização frontal do servidor [17](#page-32-0) visualizando o log de eventos [146](#page-161-0)

# X

x3500 introdução [1](#page-16-0)

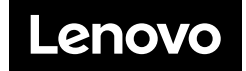